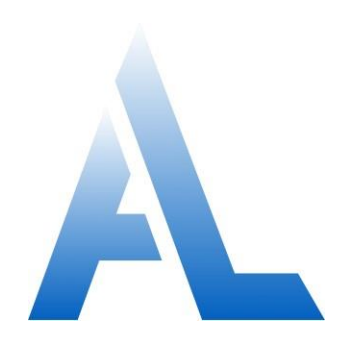

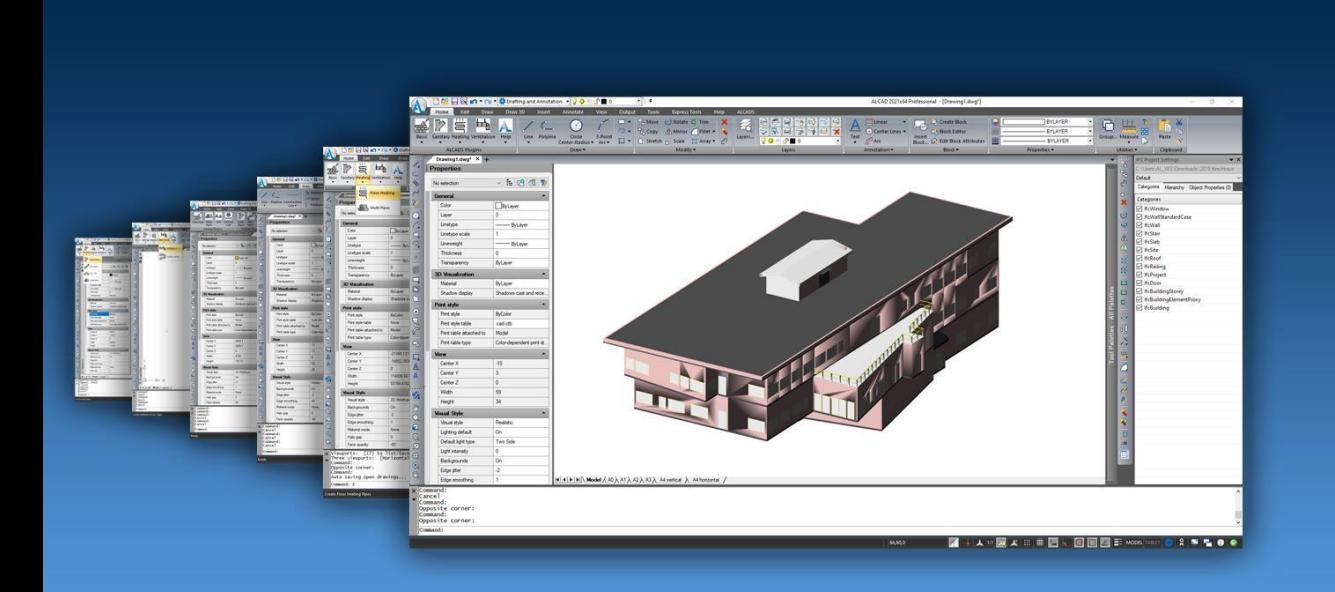

## **Benutzerhandbuch für ALCAD**

# **Inhalt**

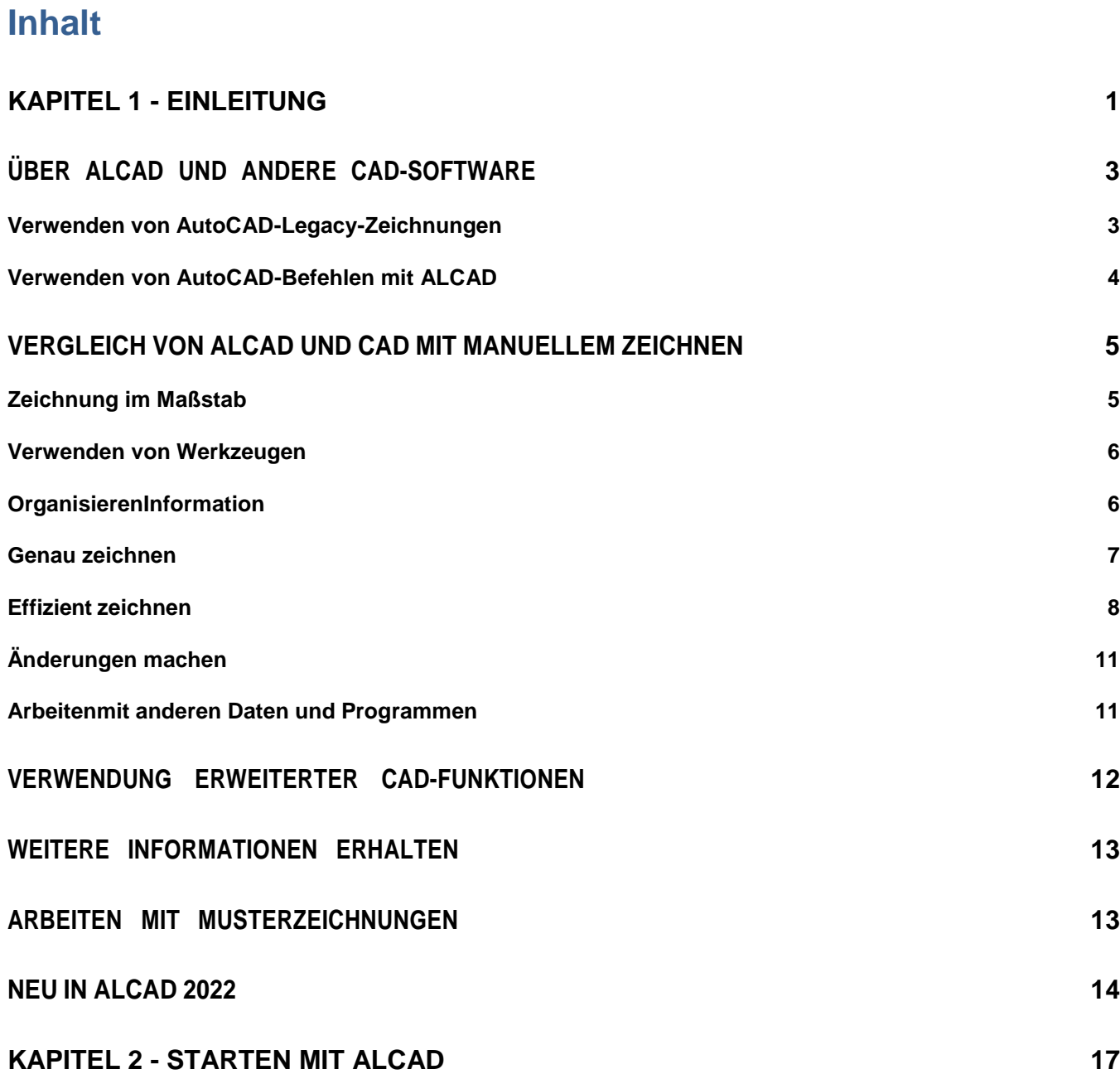

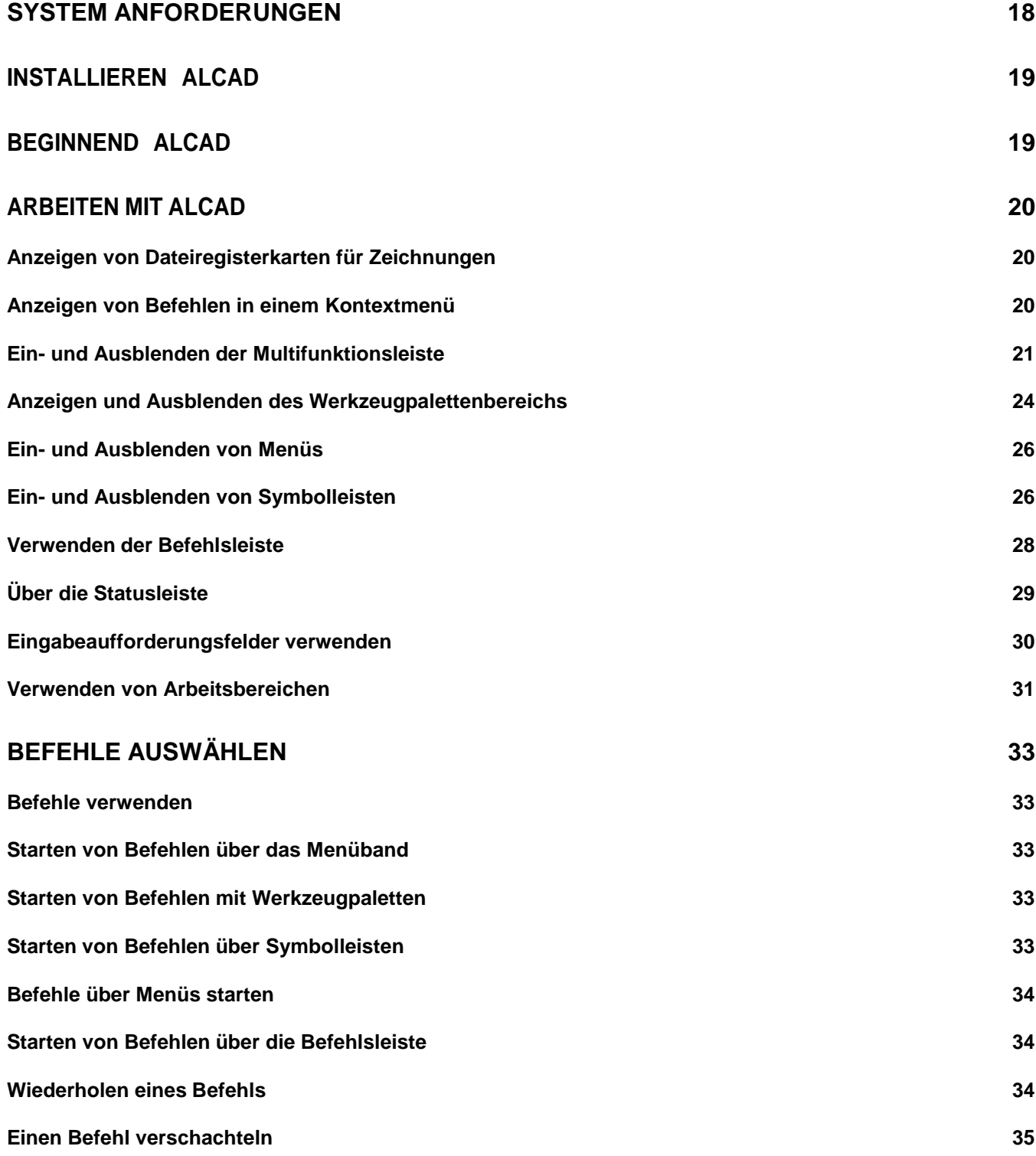

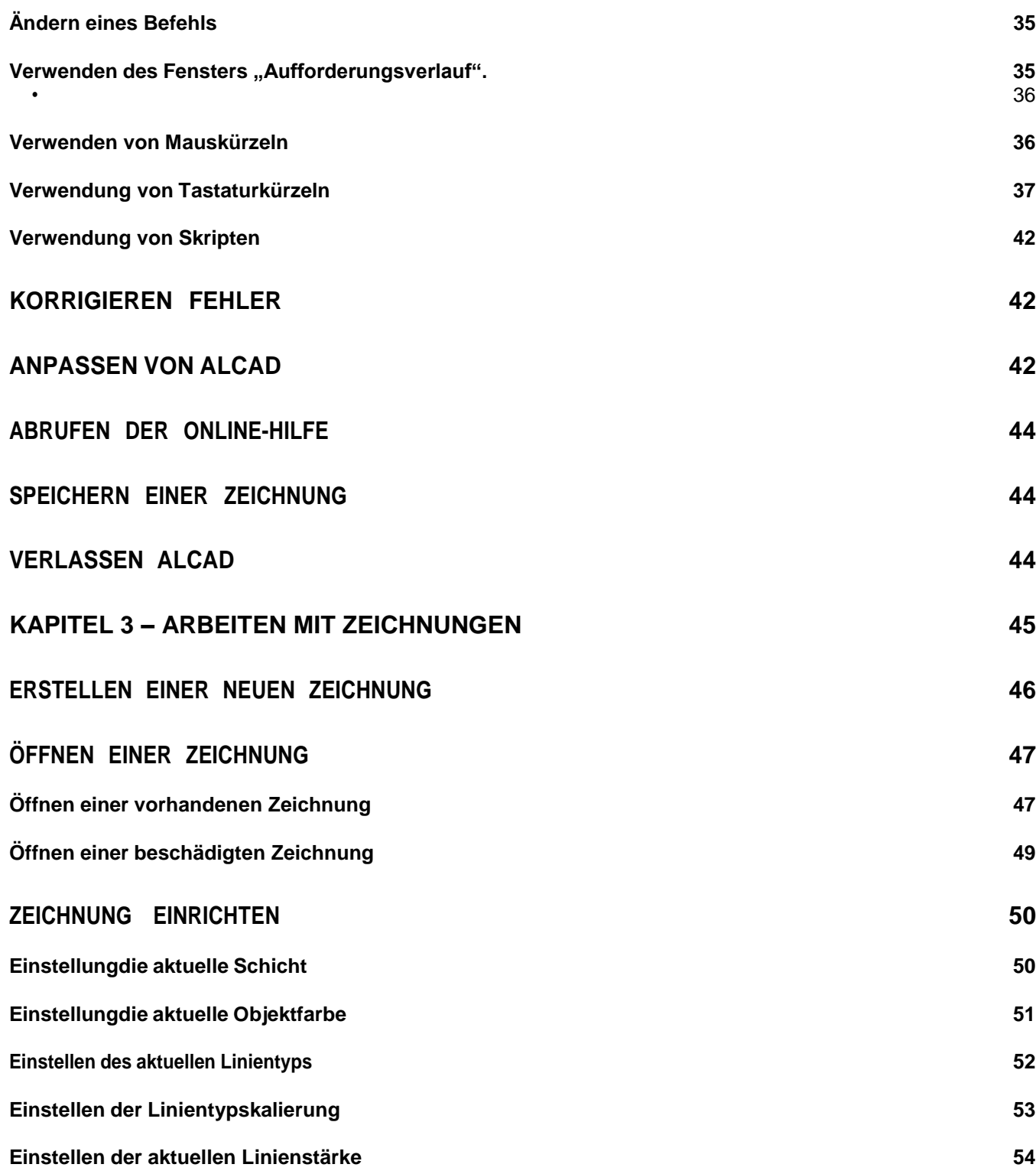

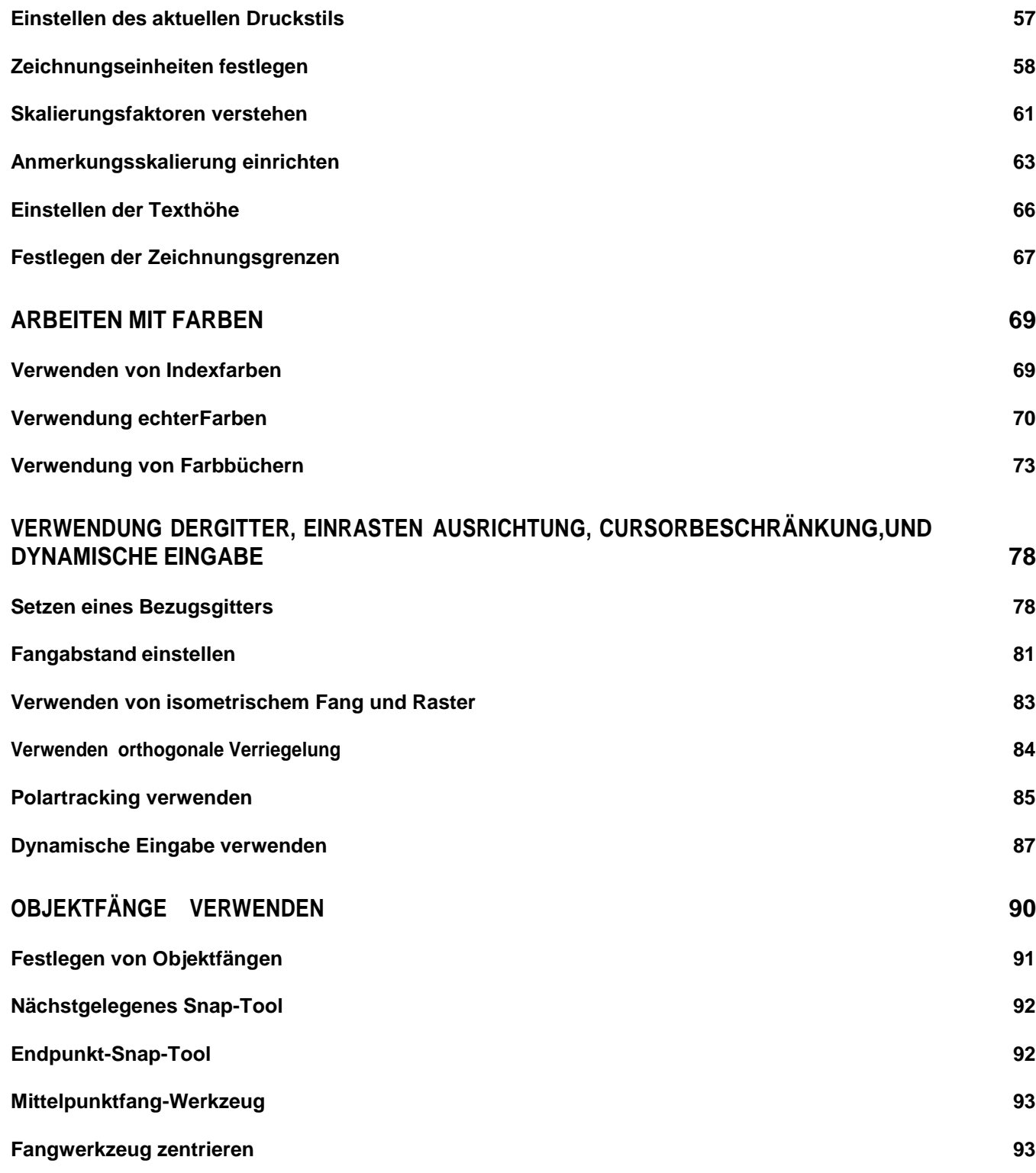

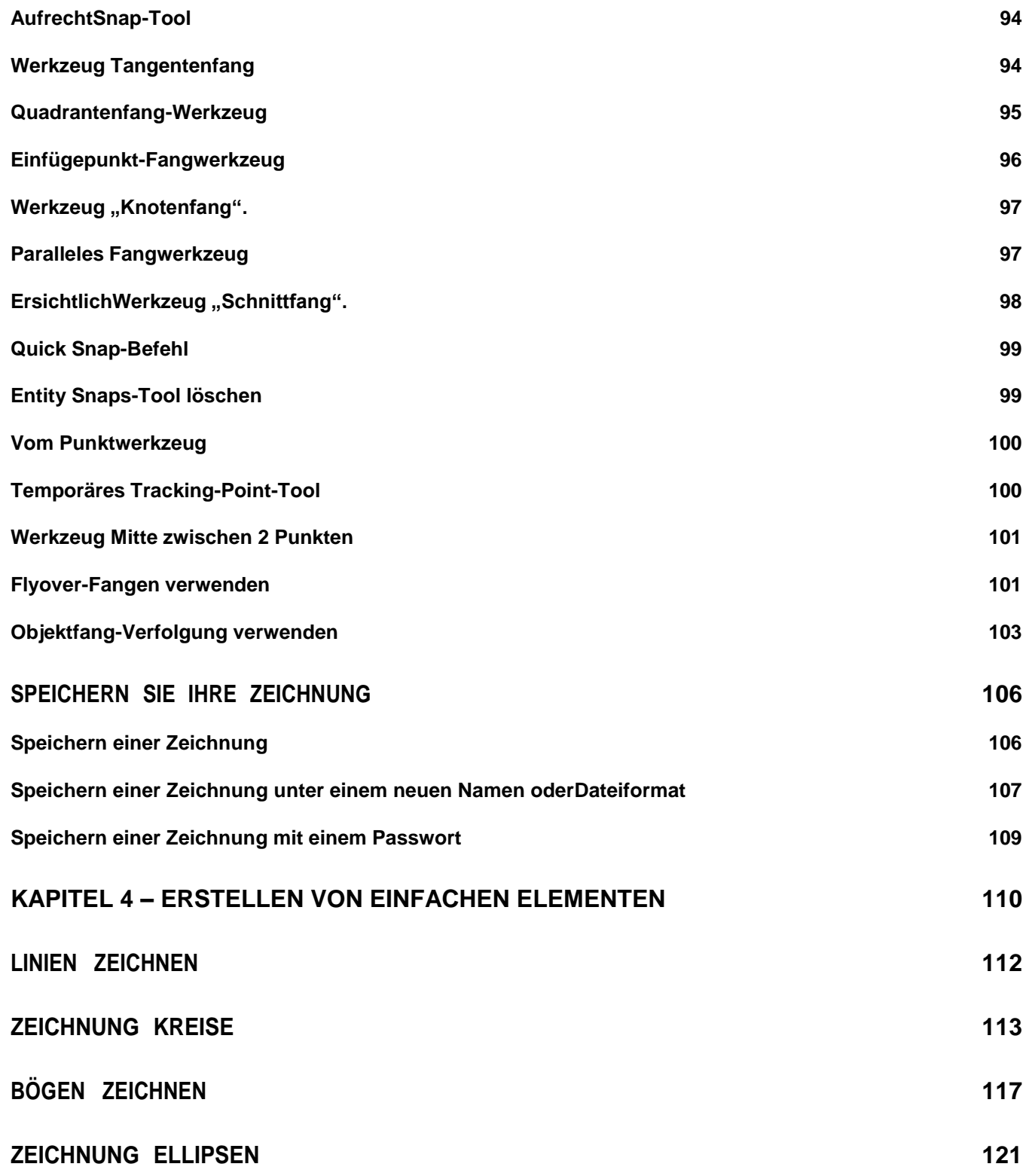

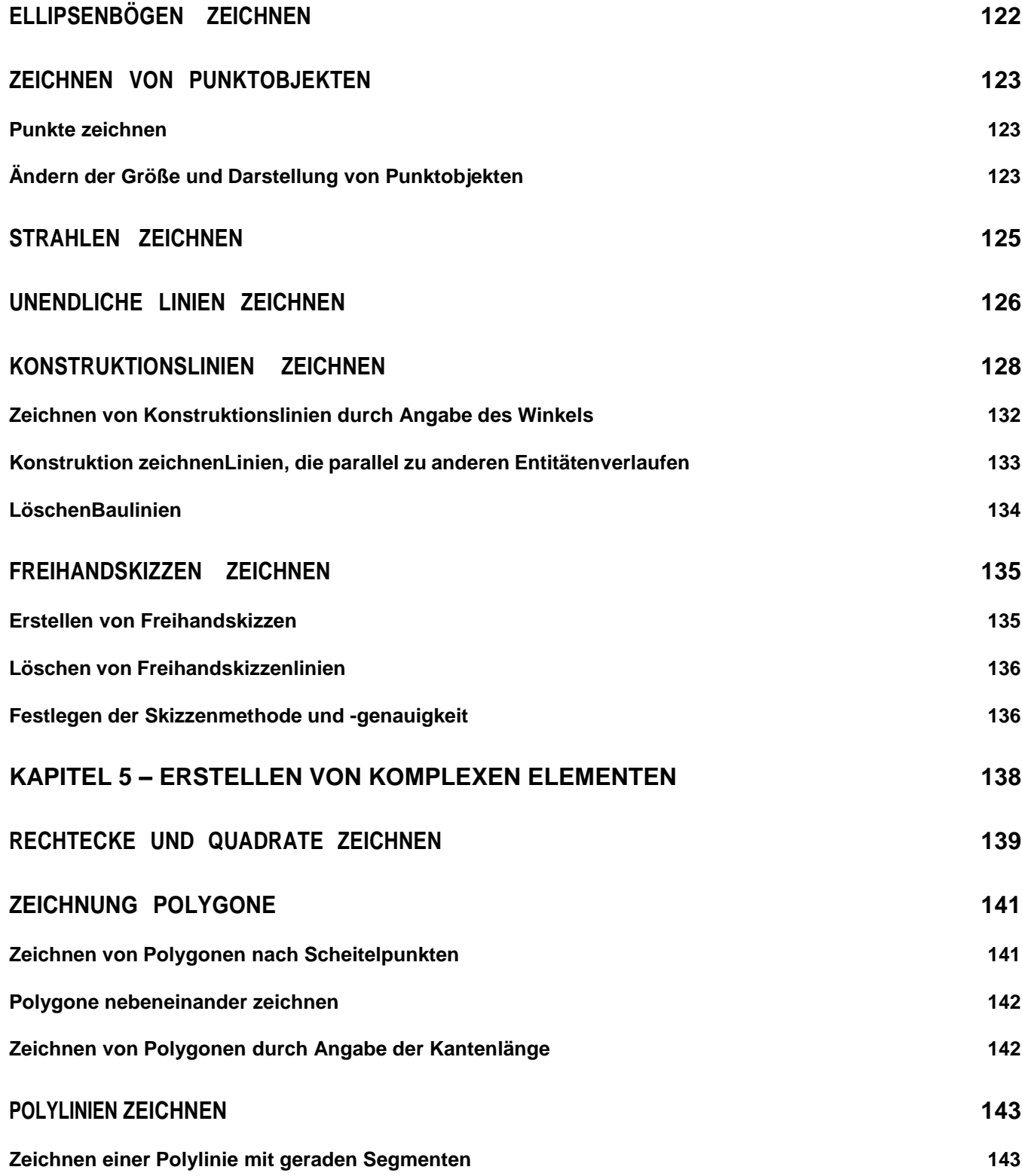

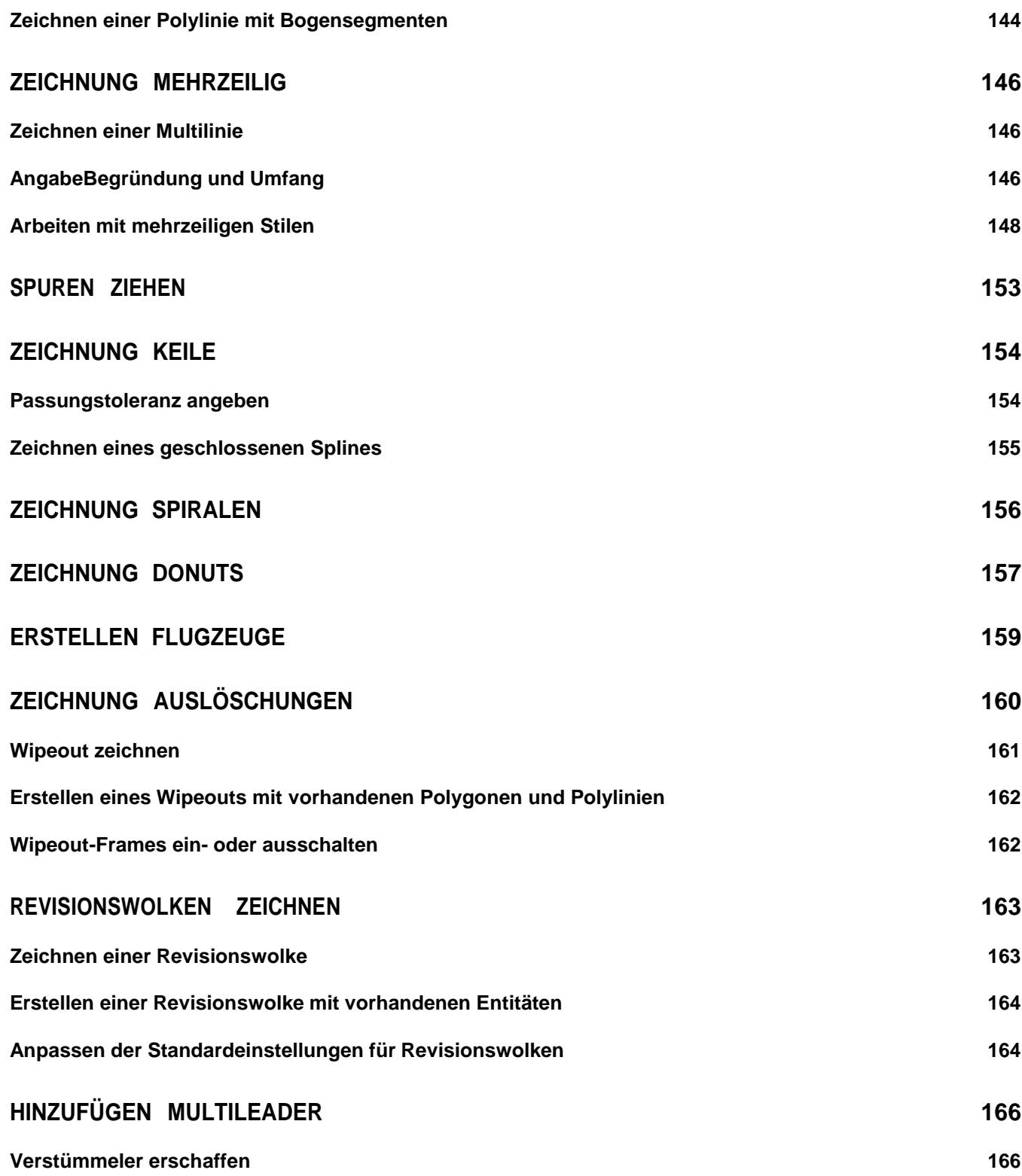

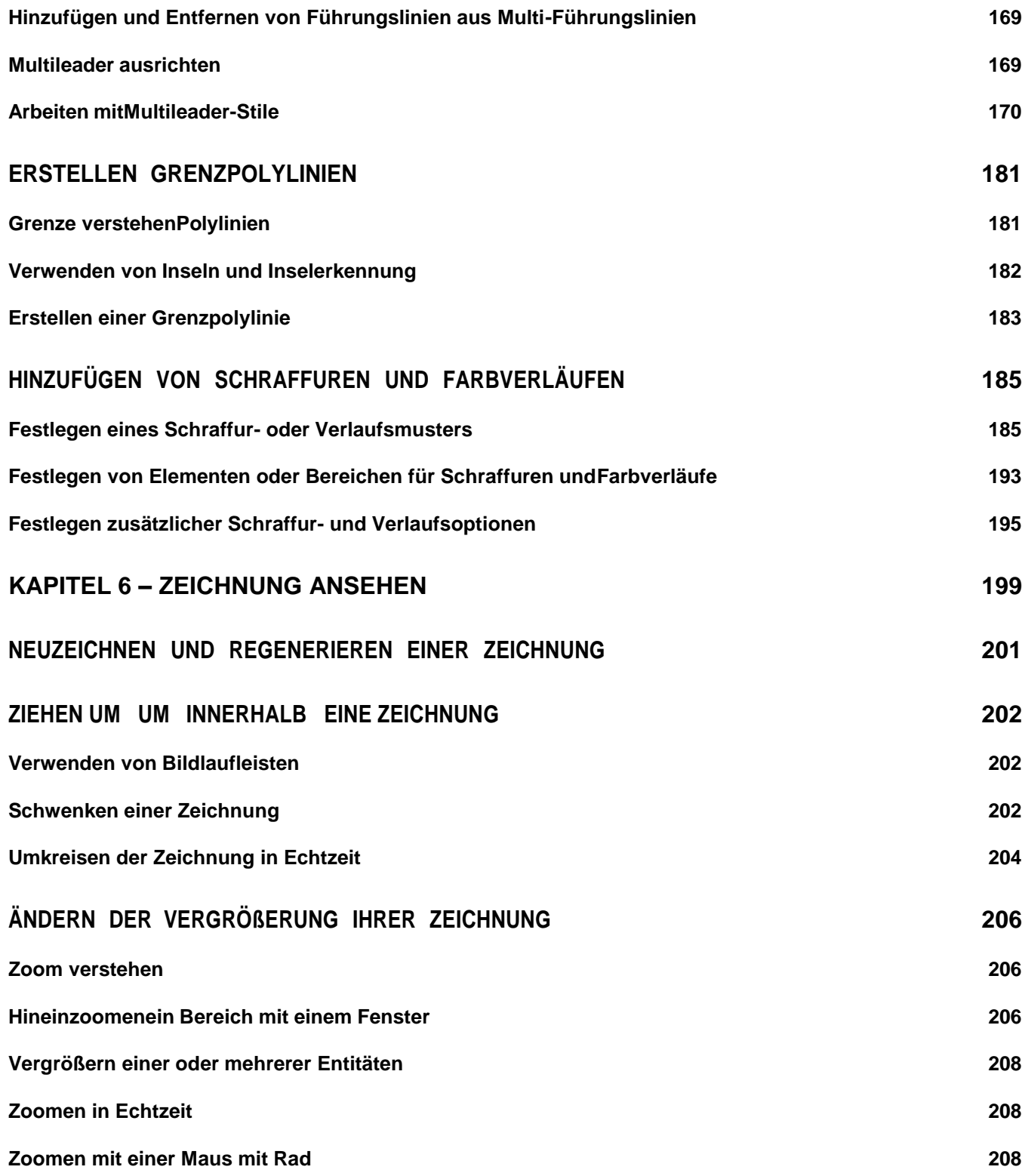

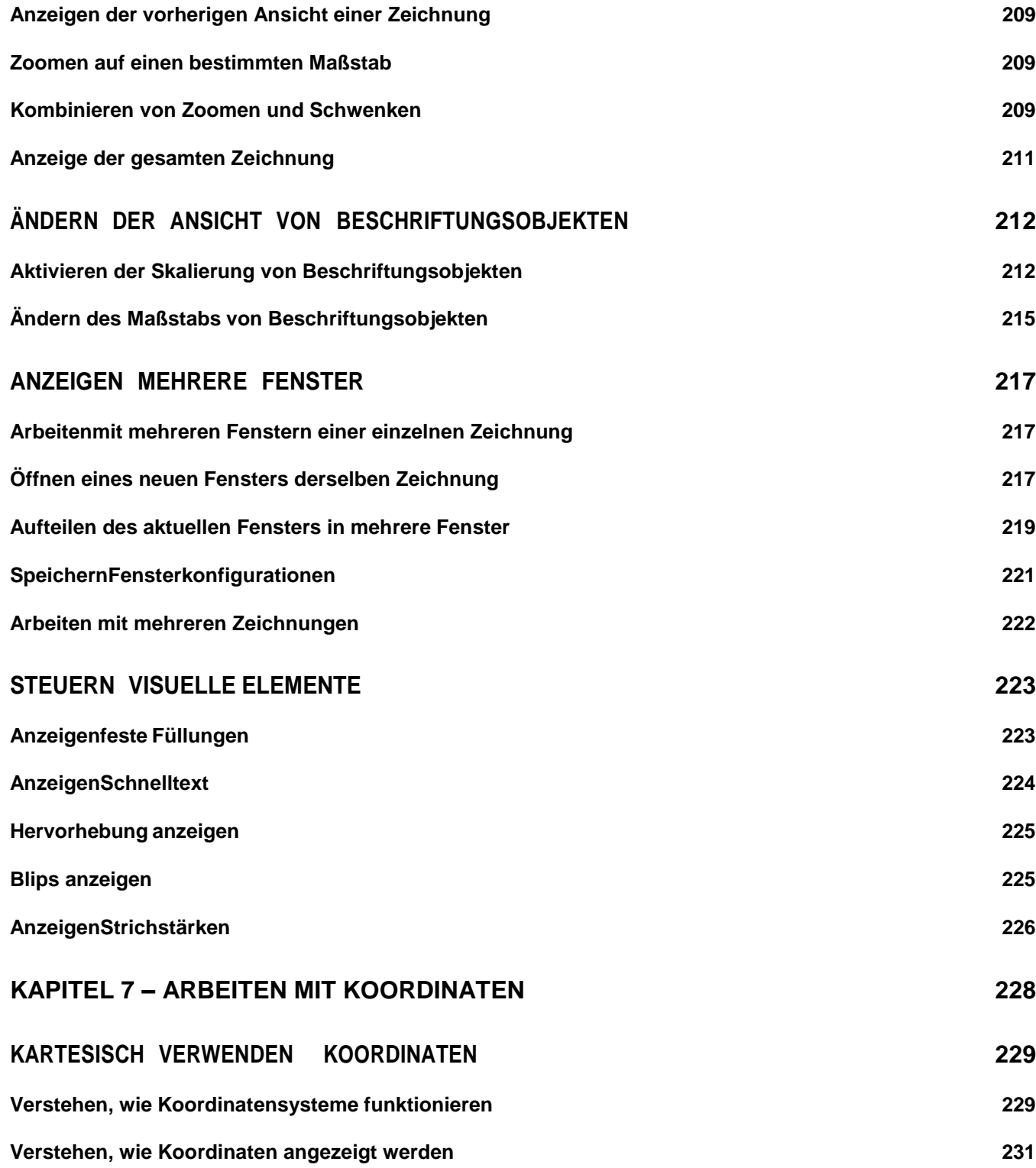

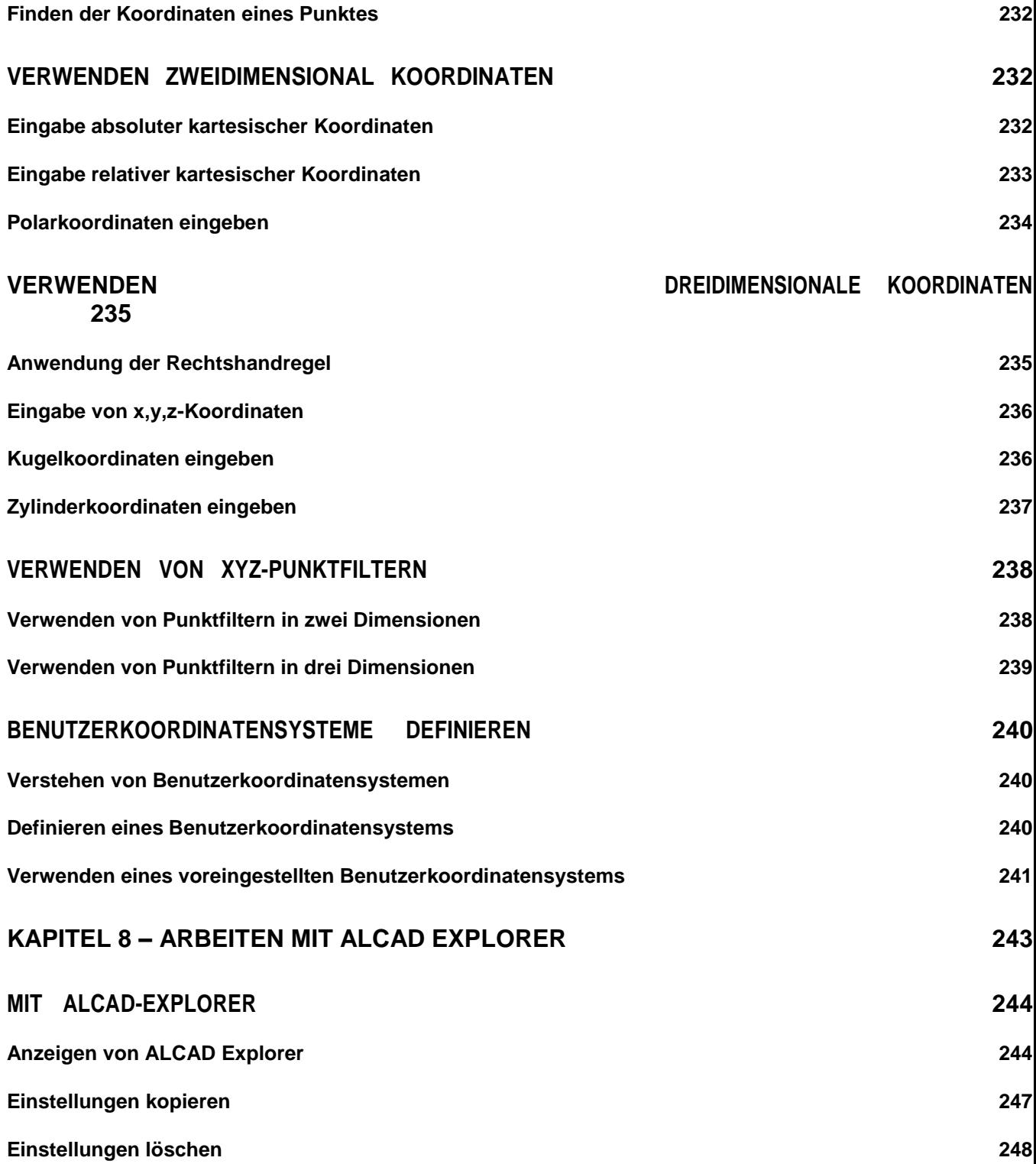

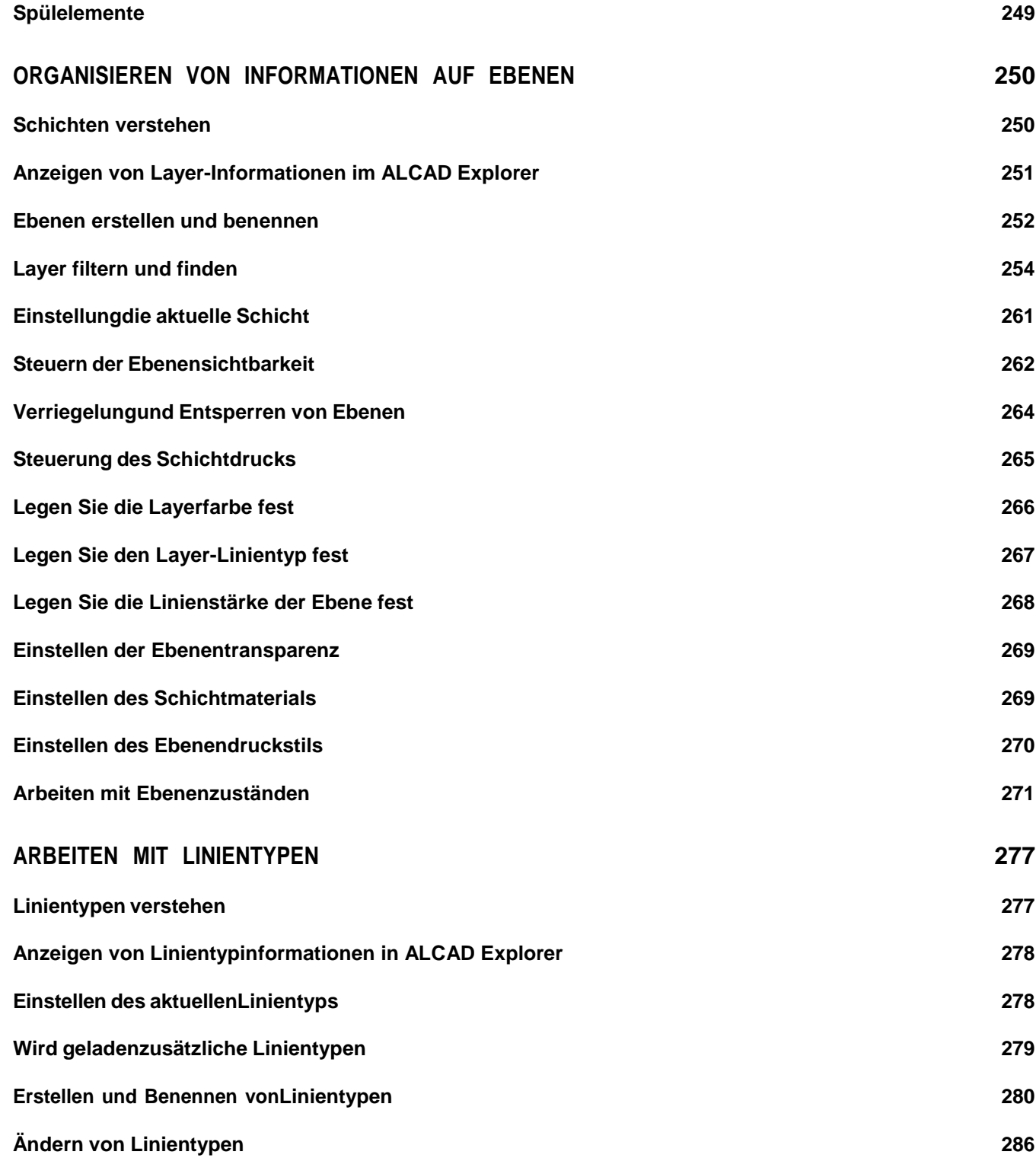

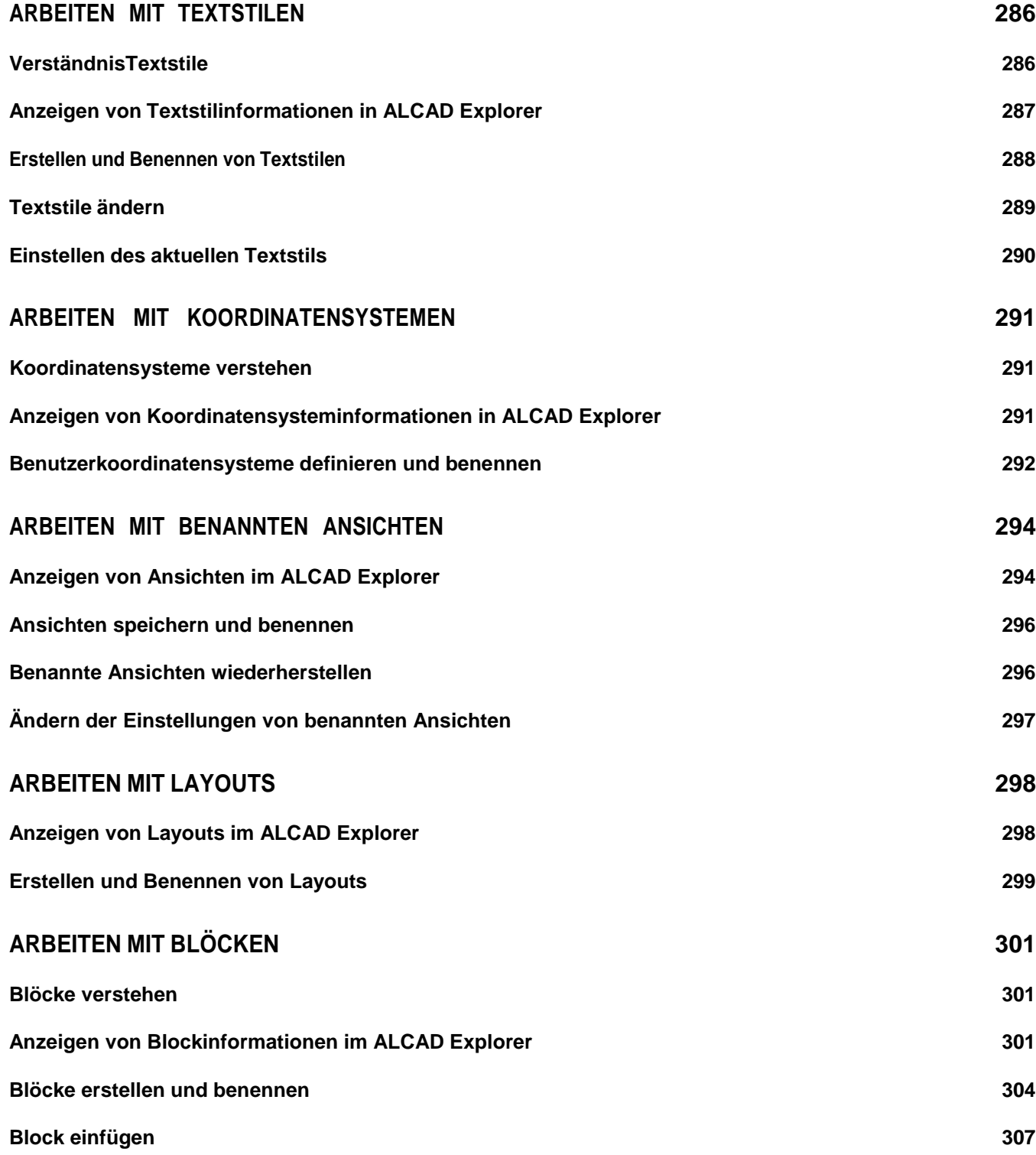

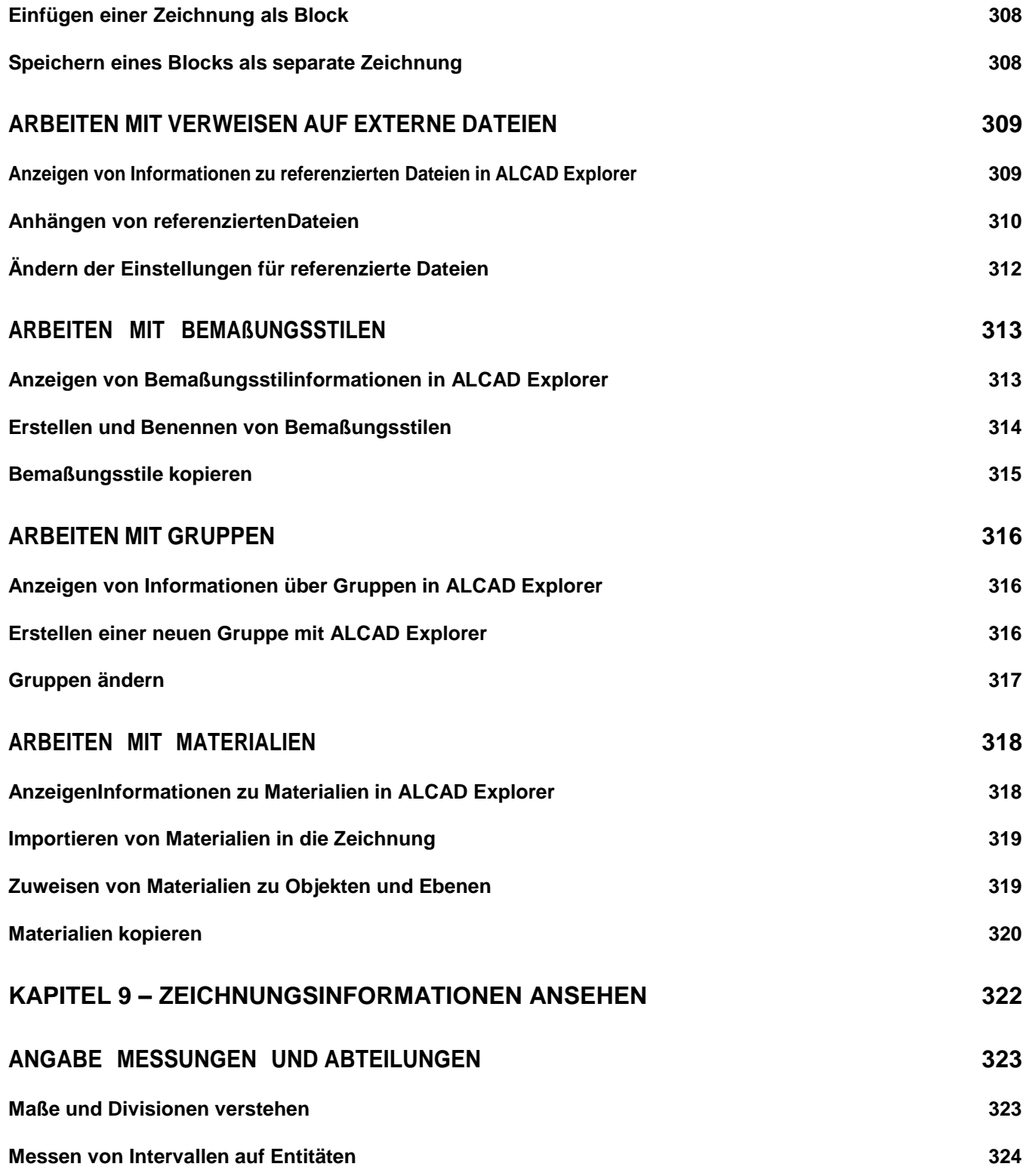

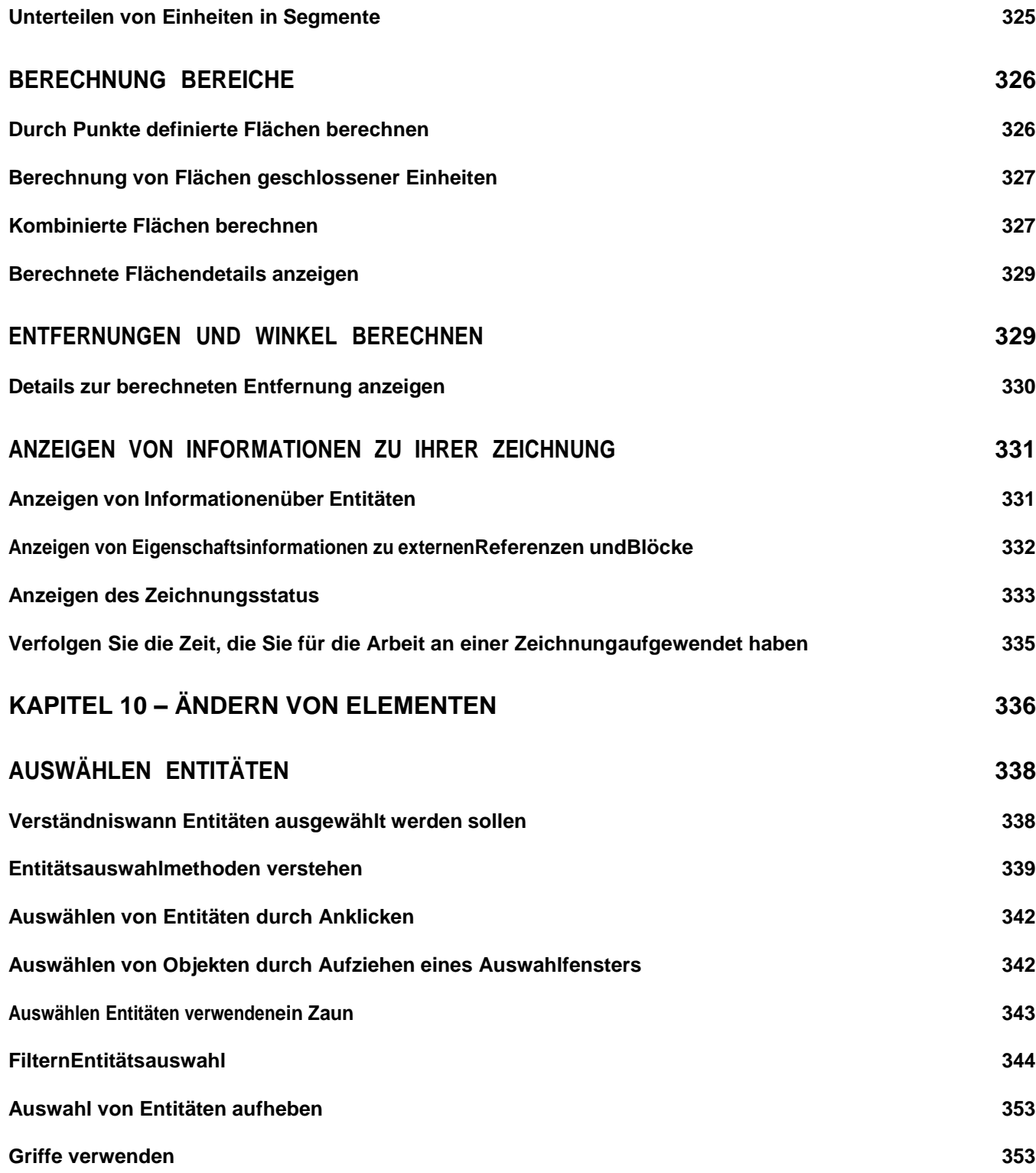

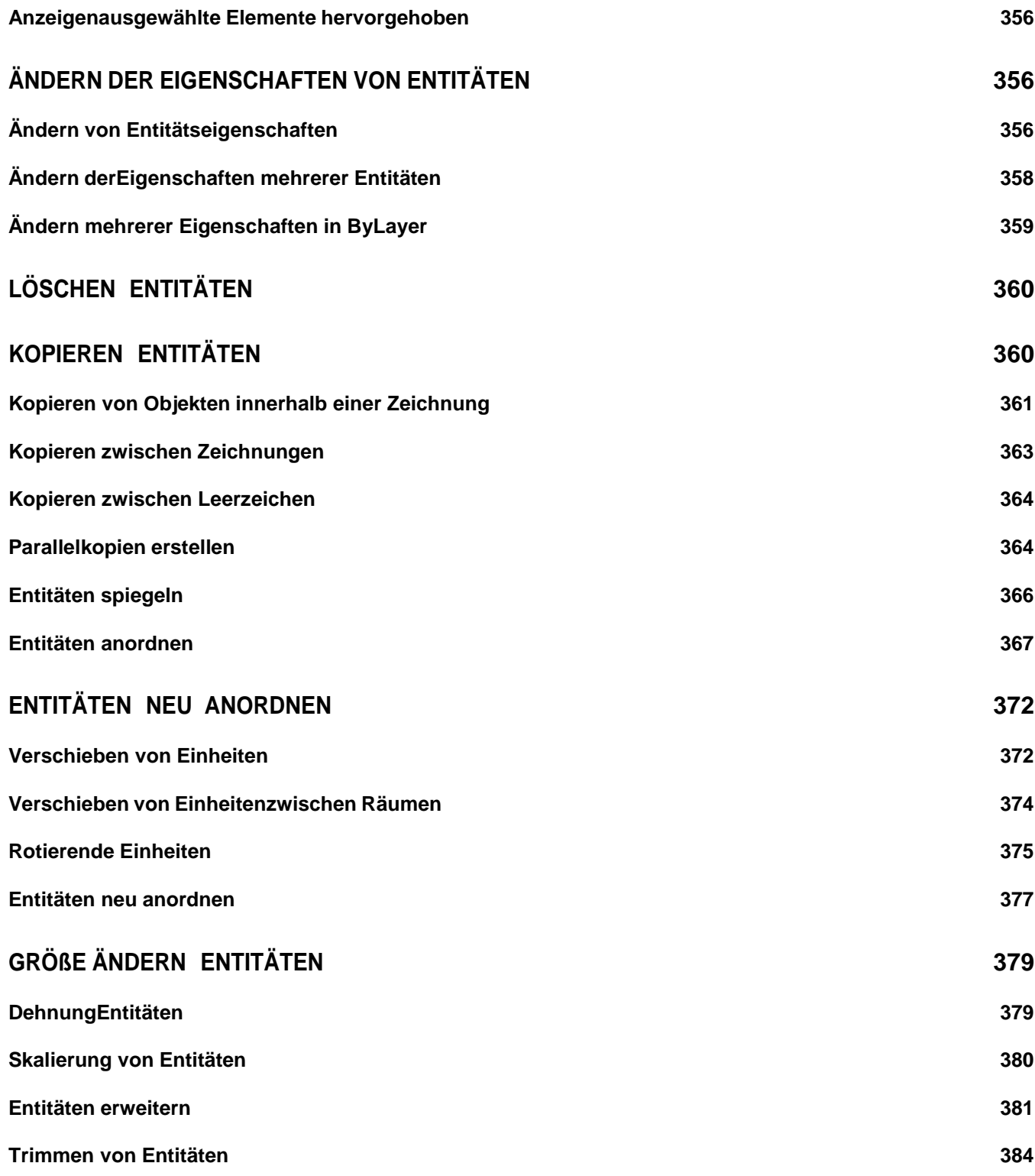

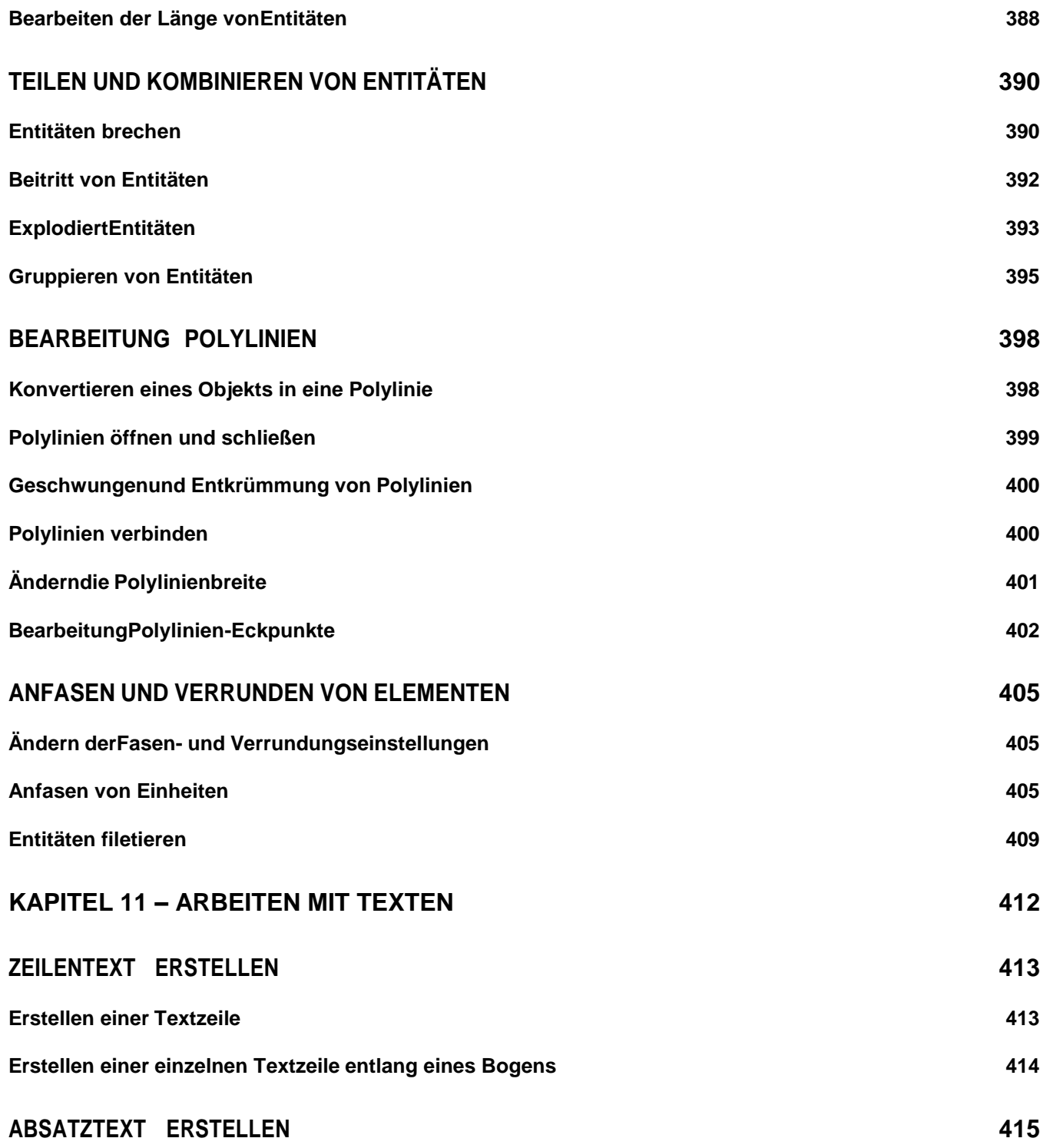

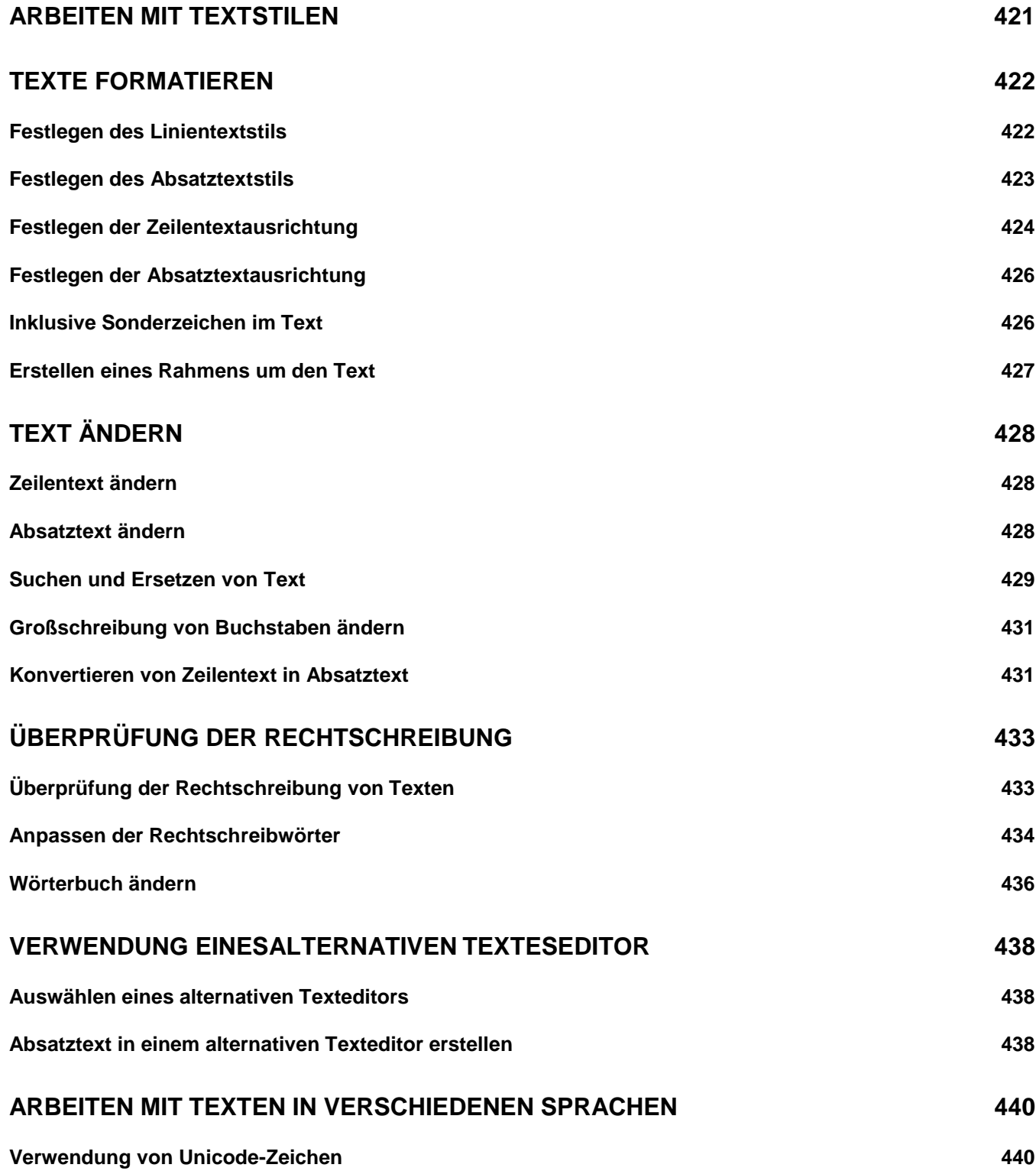

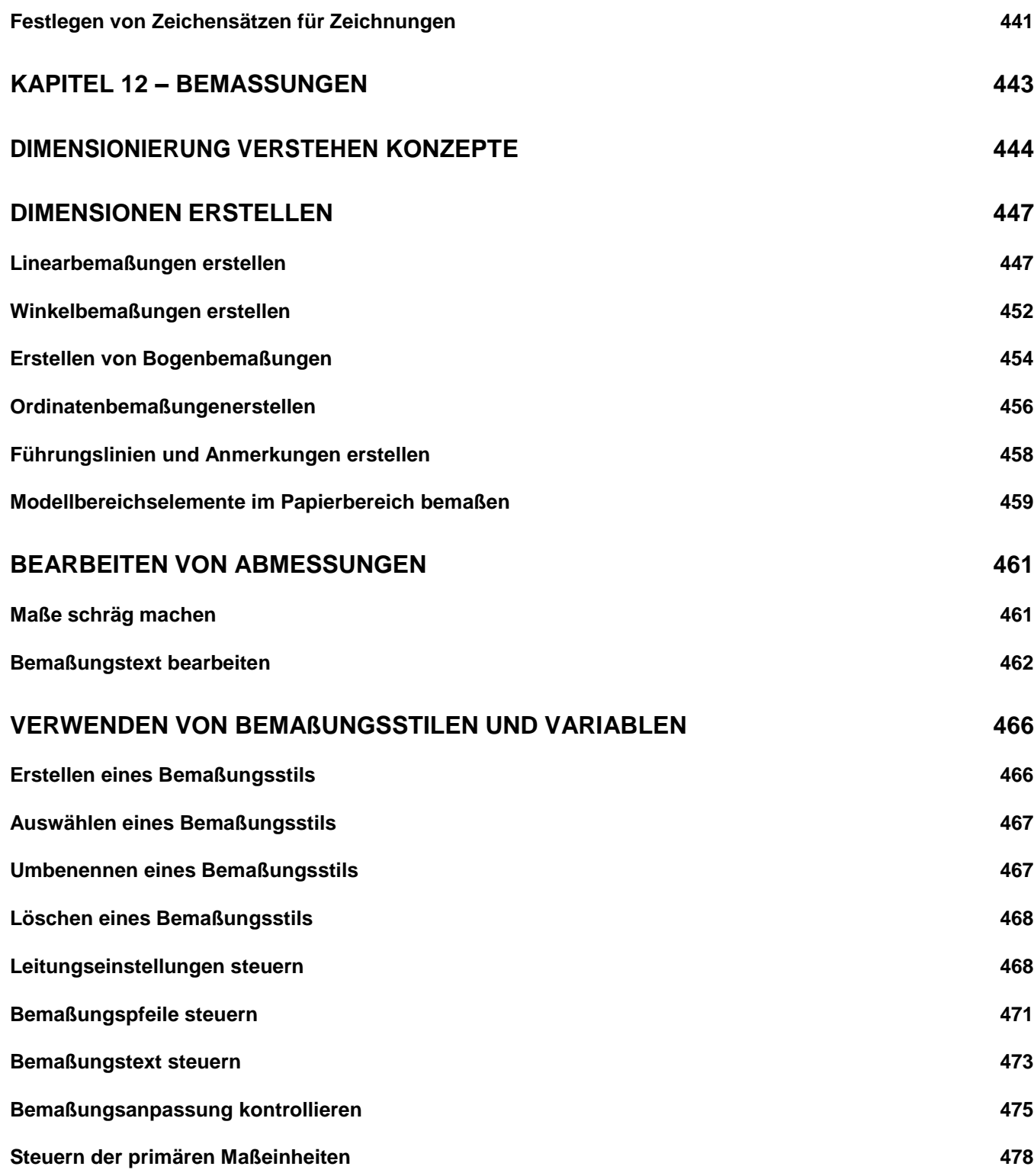

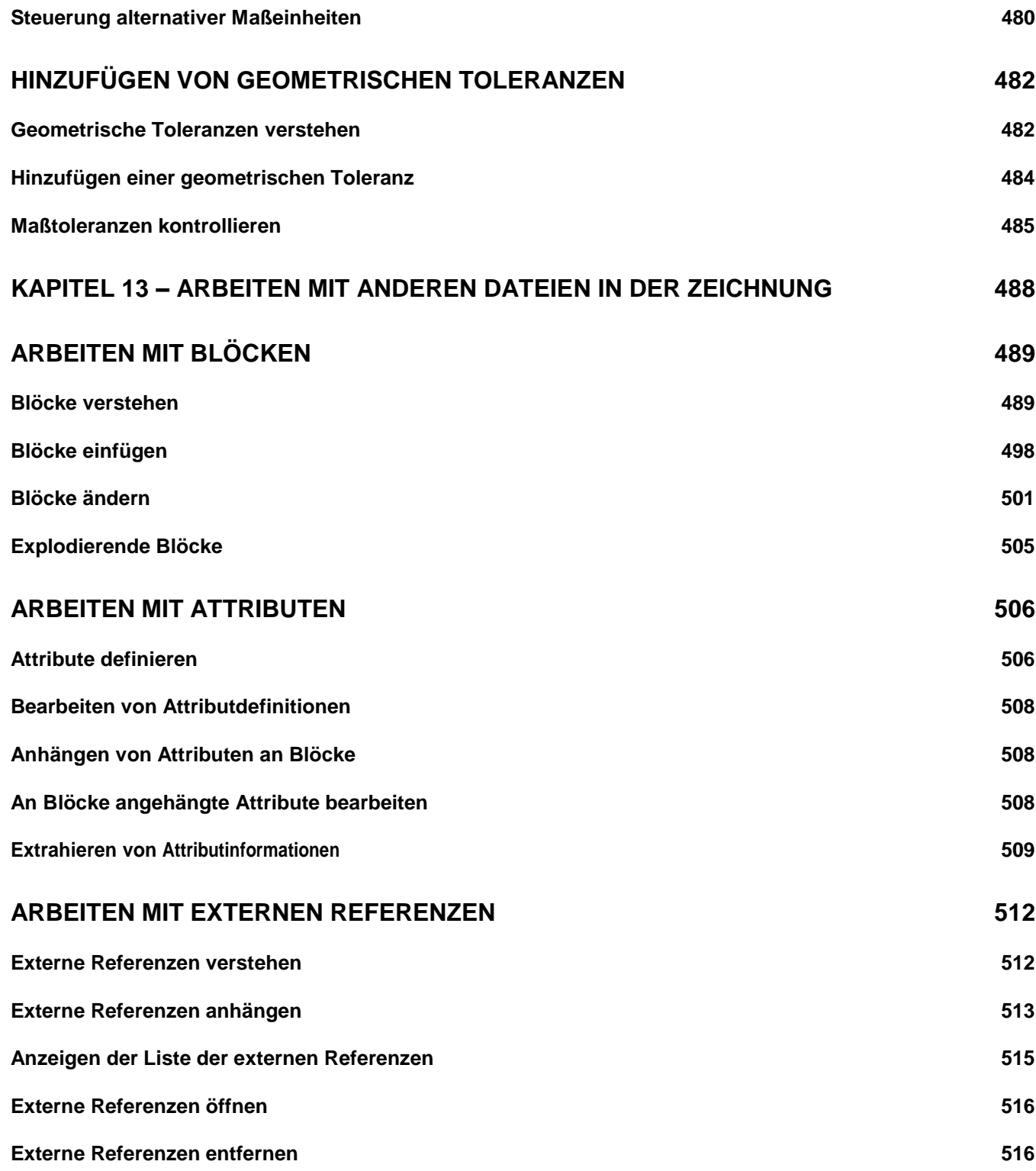

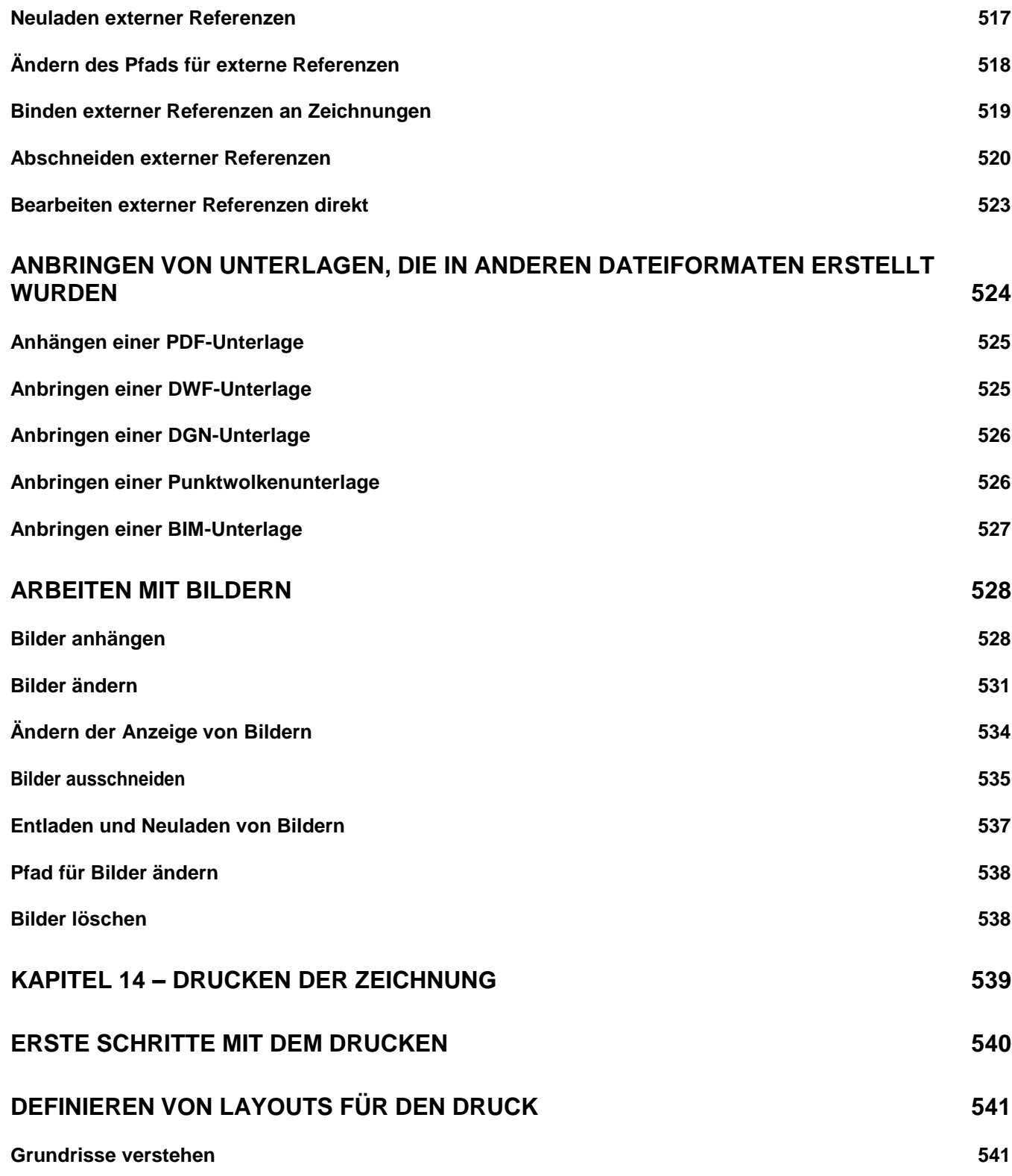

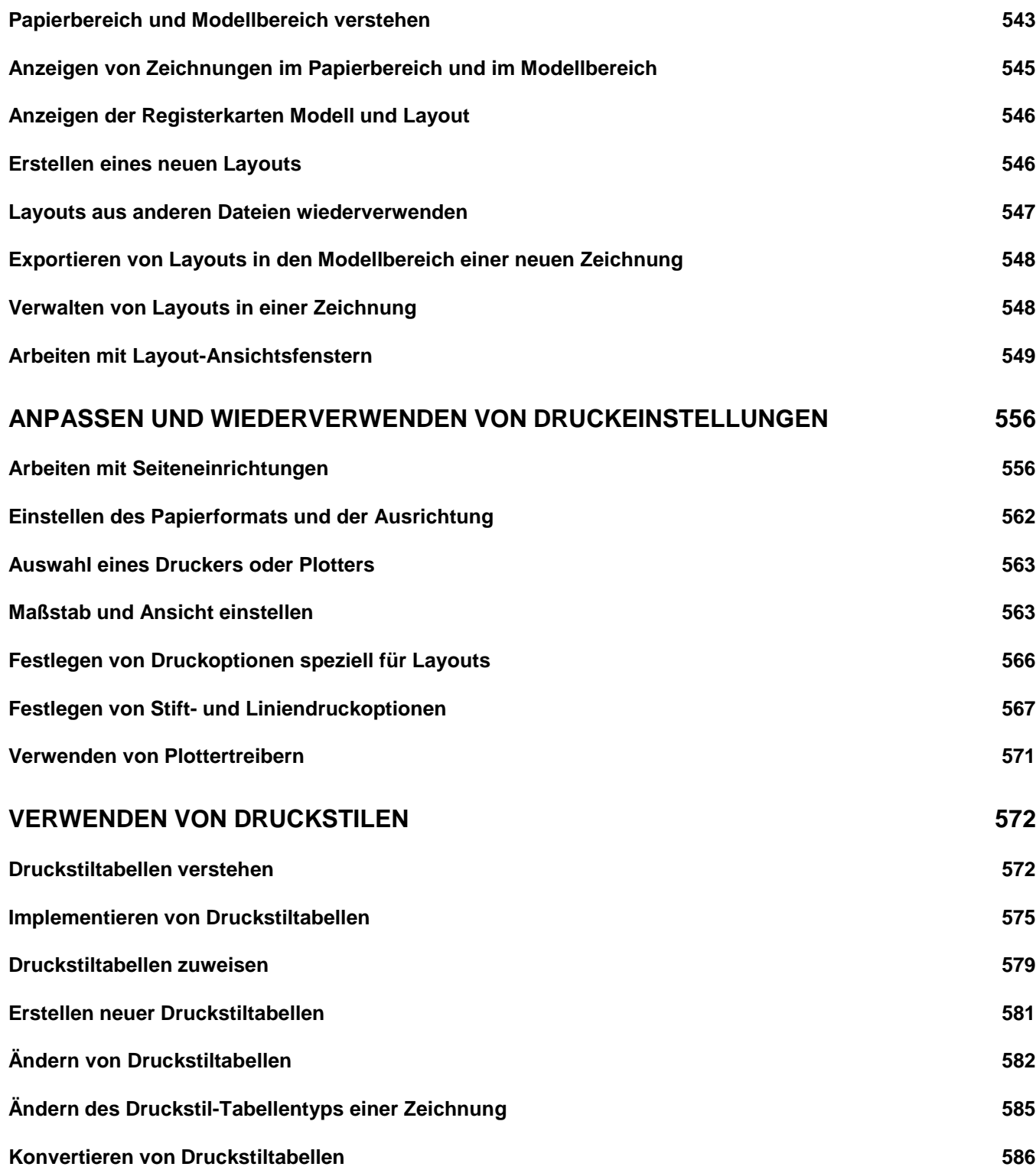

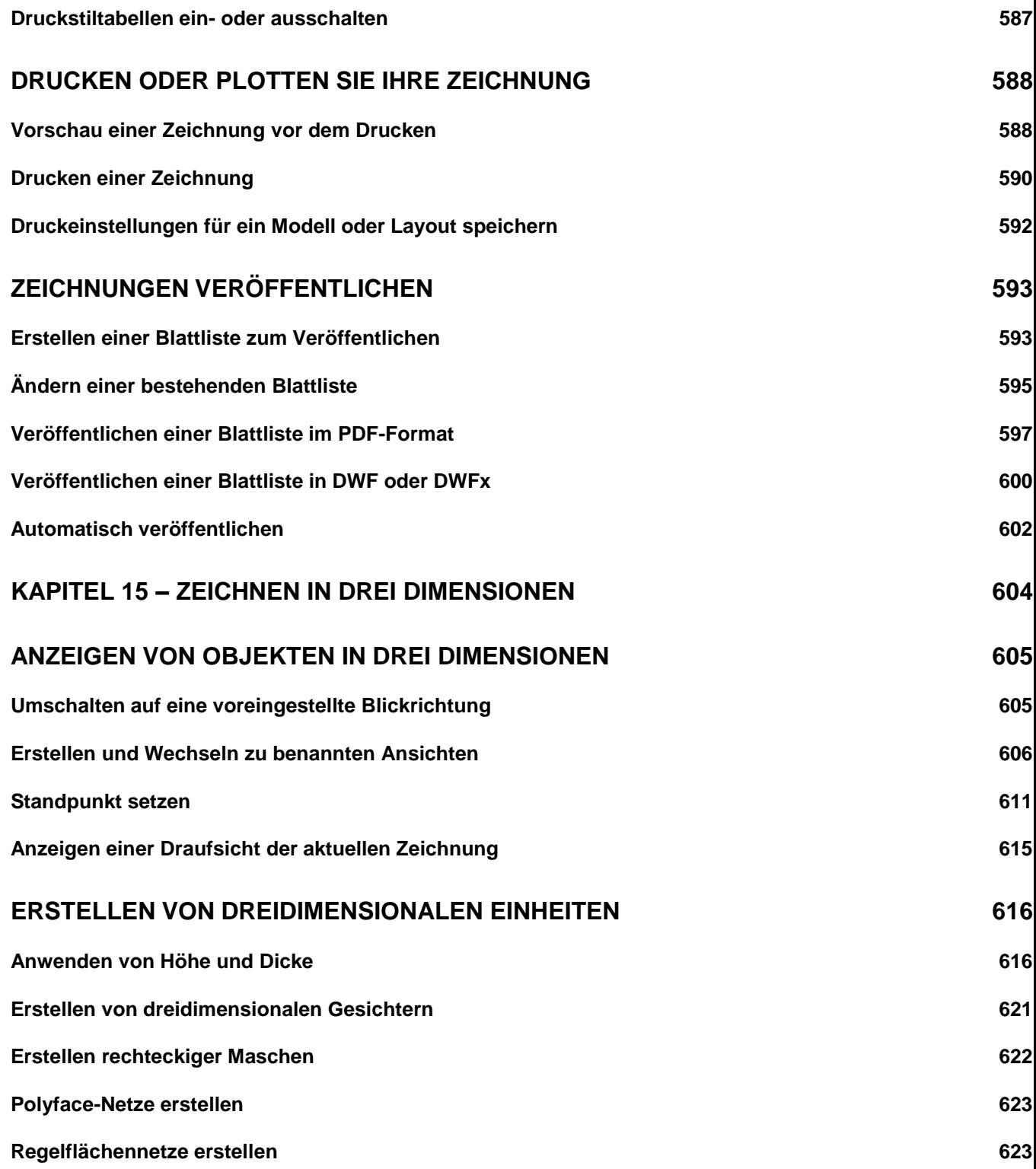

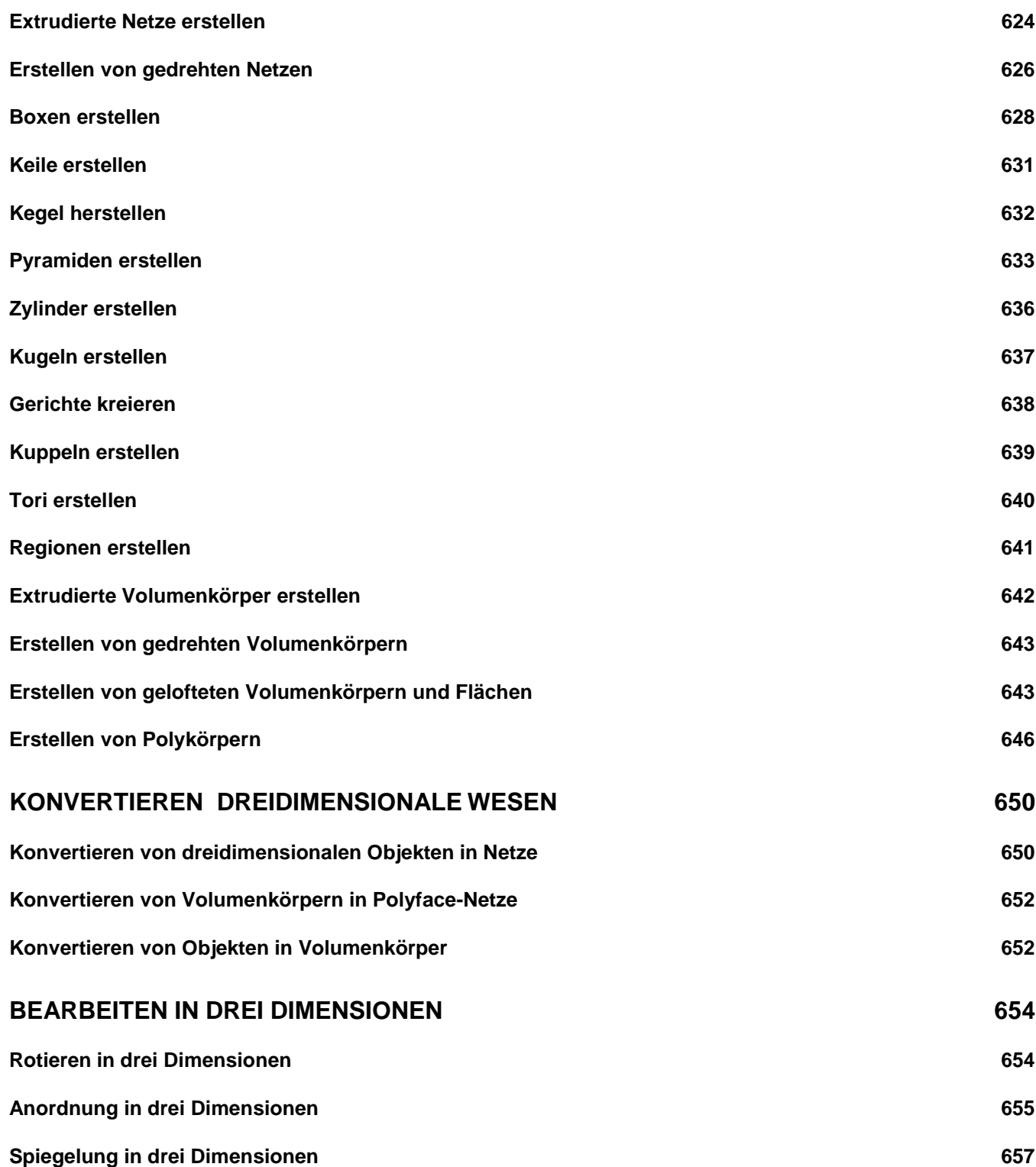

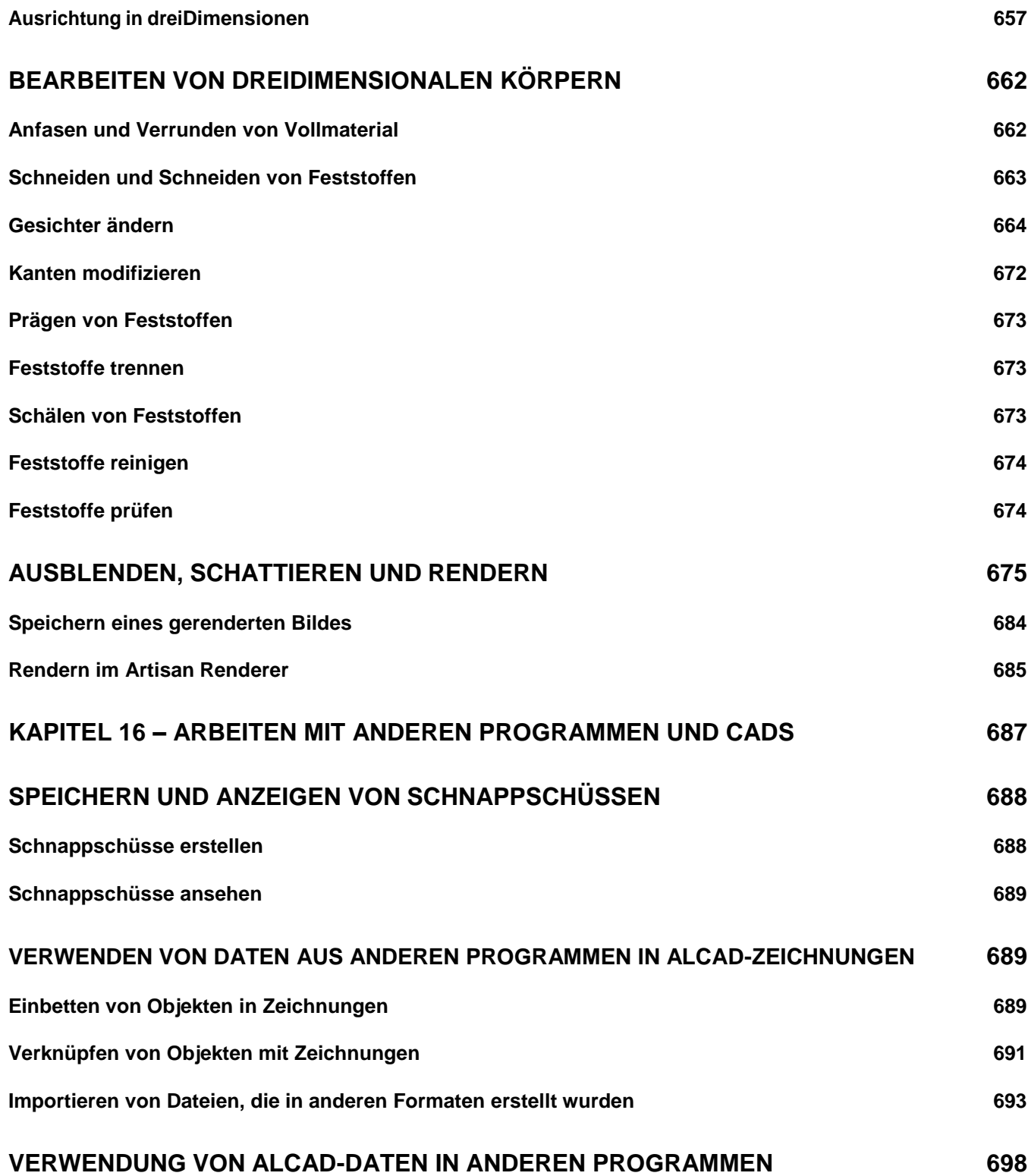

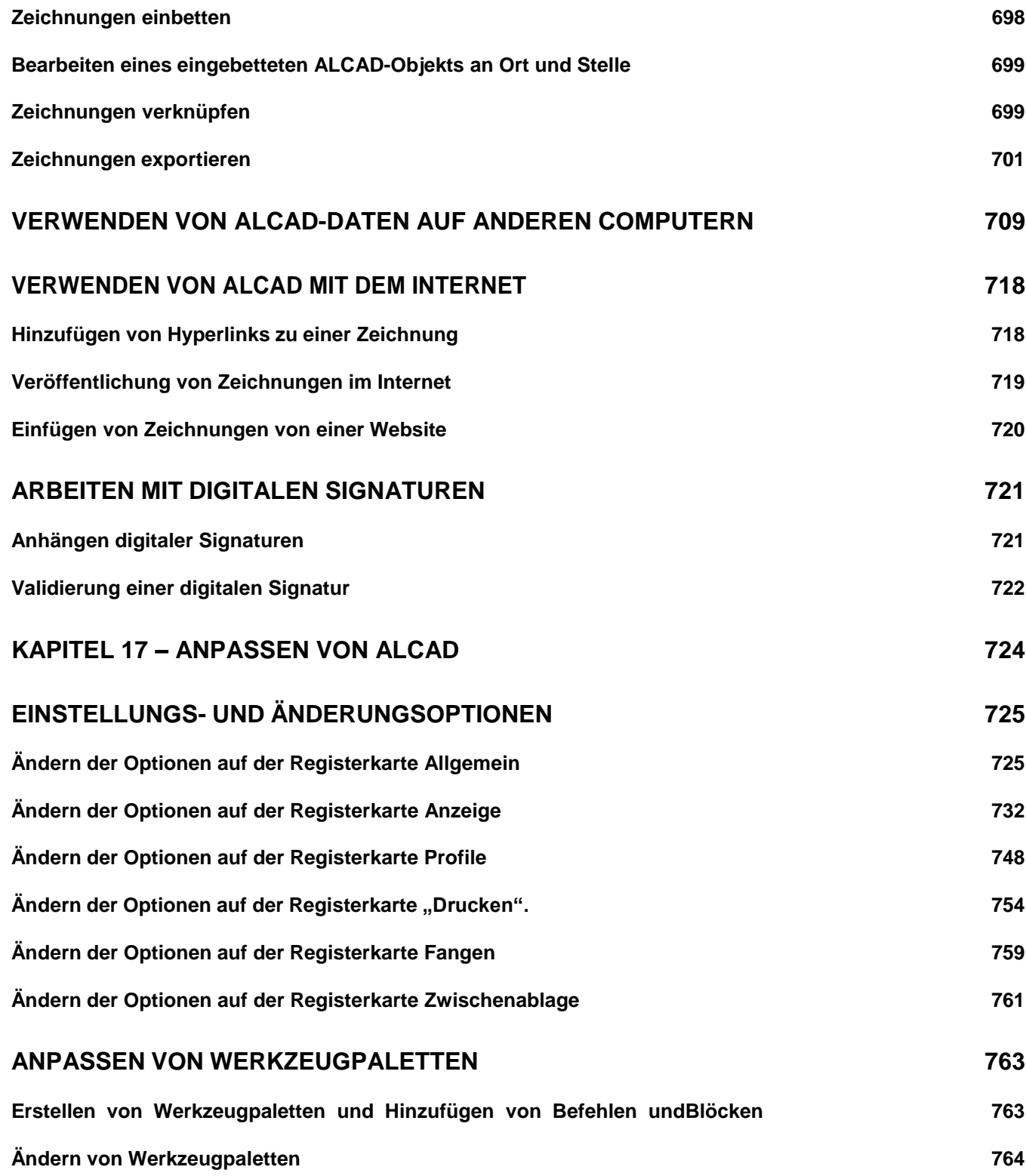

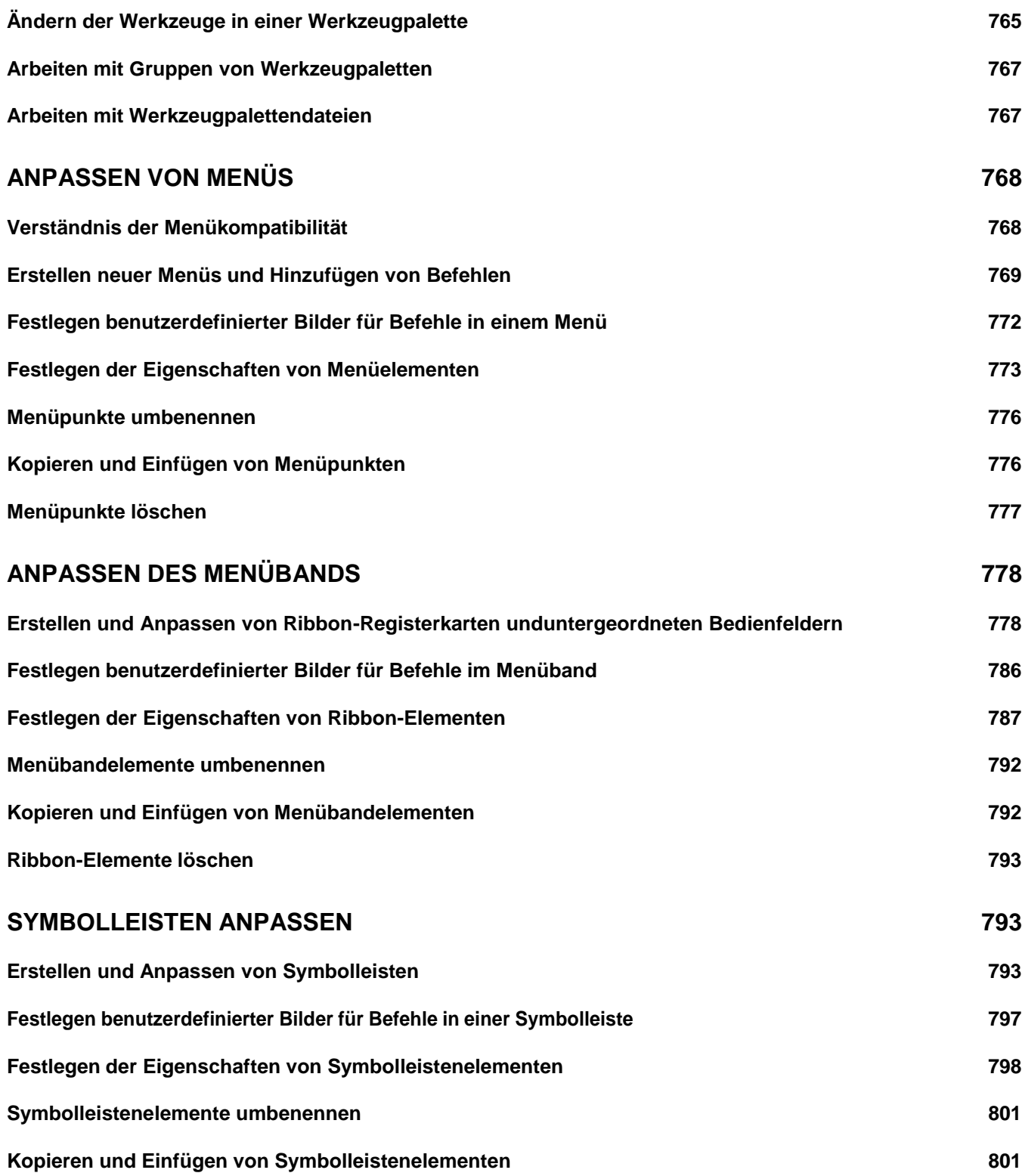

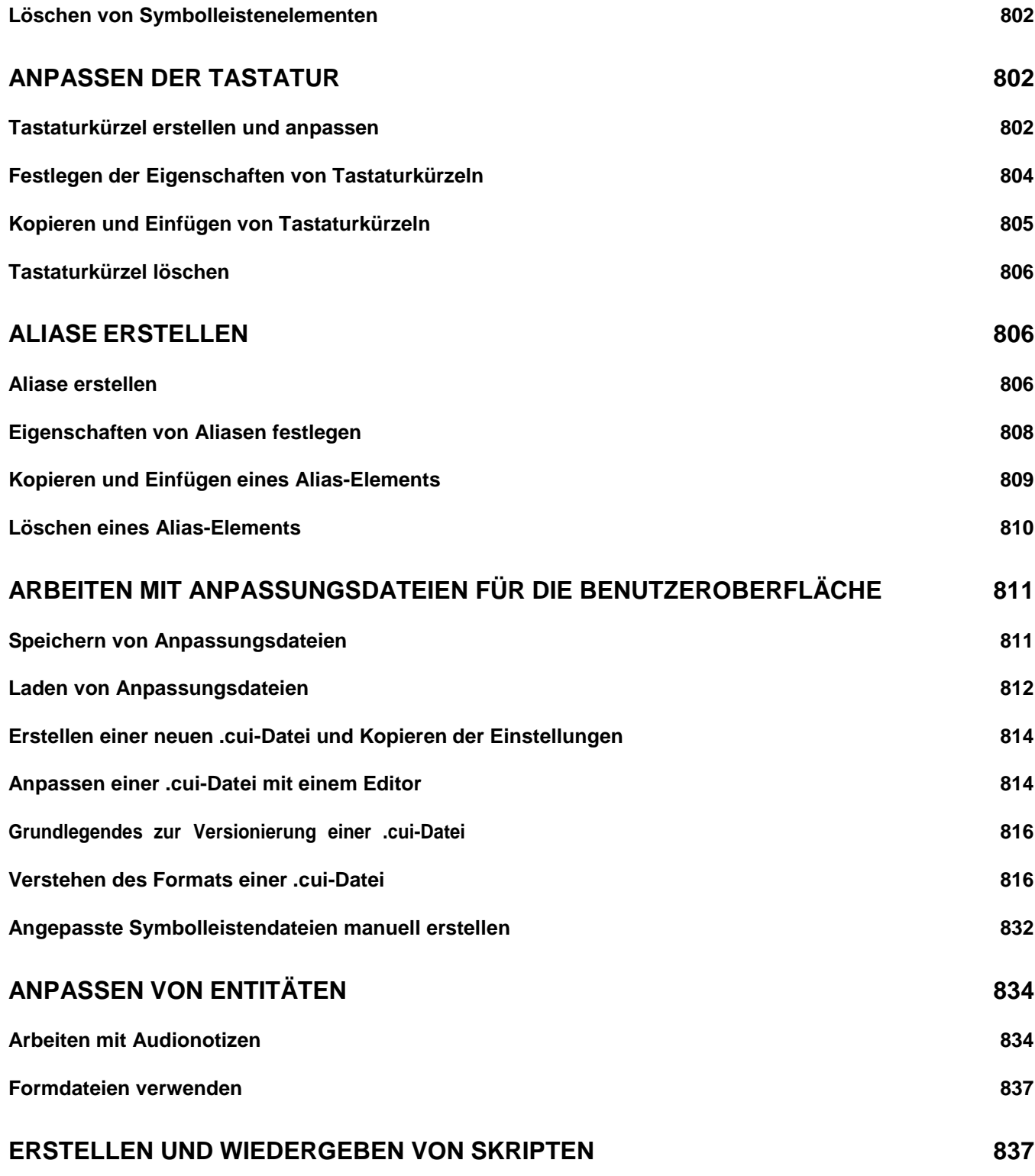

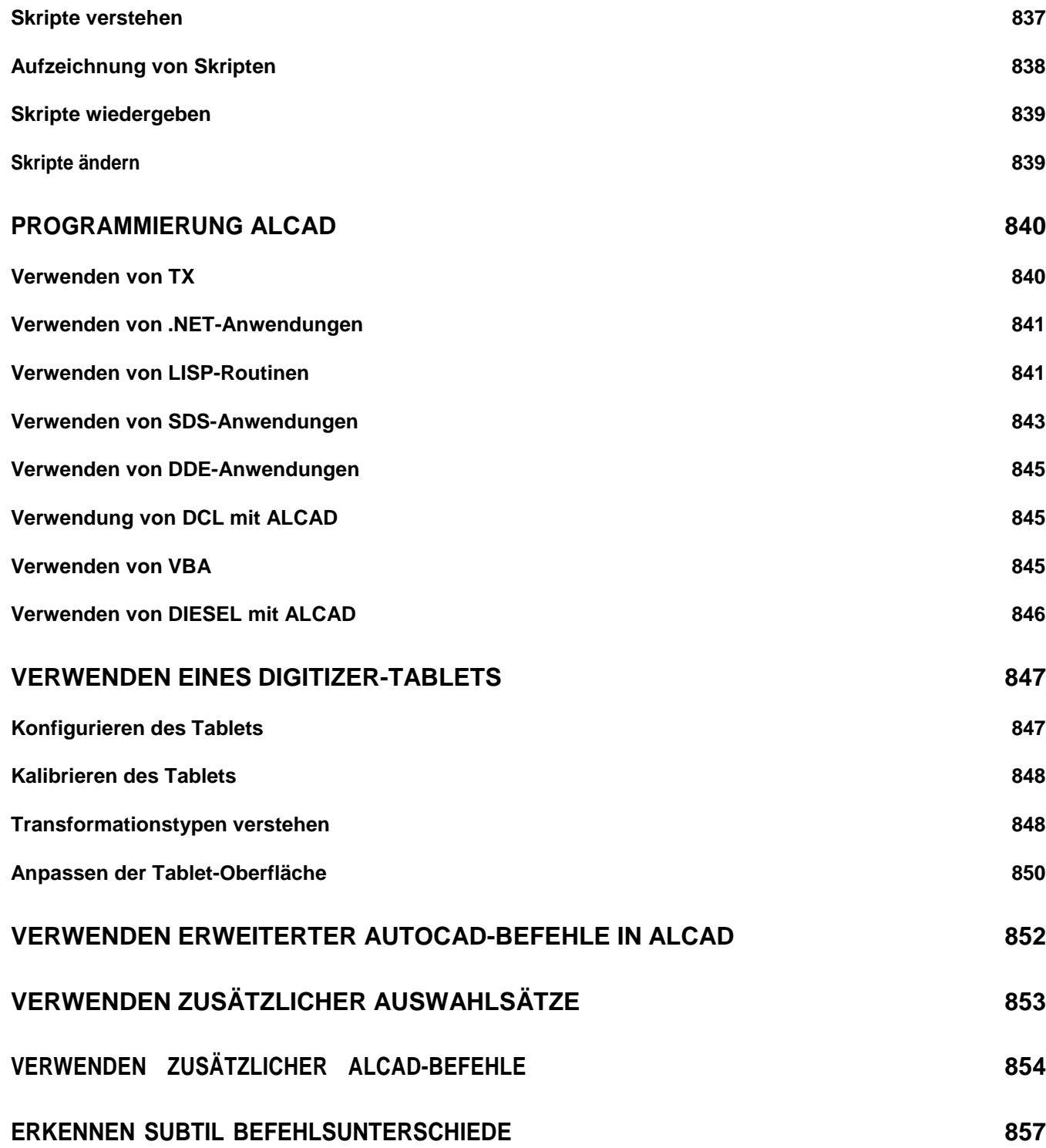

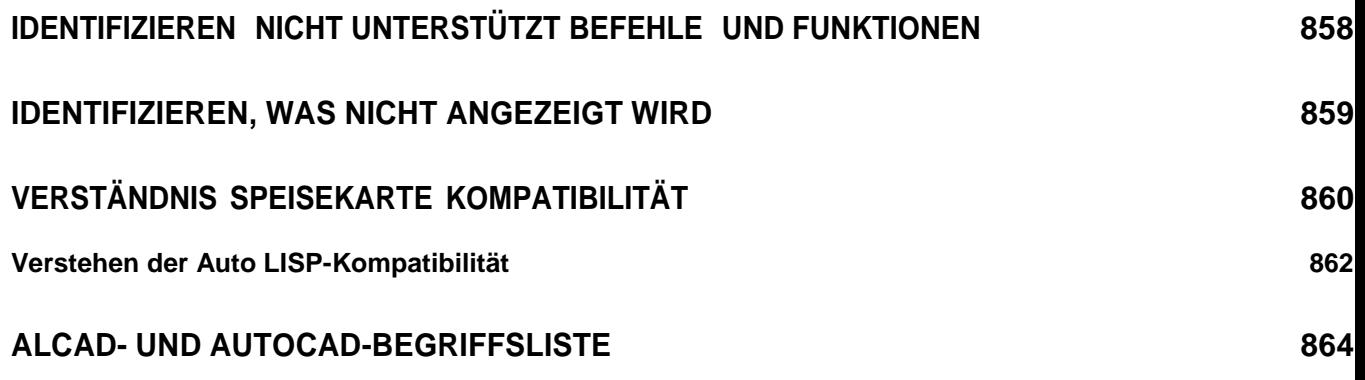

## Introduction

## <span id="page-30-0"></span>**Kapitel 1 - Einleitung**

Verwenden von ALCADist Teil eines integrierten Dokumentationssatzes, der dieses Handbuch und eine umfassende Sammlung von Hilferessourcen enthält, die Ihnen die Informationen geben, die Sie zum Erstellen von Zeichnungen in ALCAD® benötigen.

**1**

Themen in diesem Kapitel

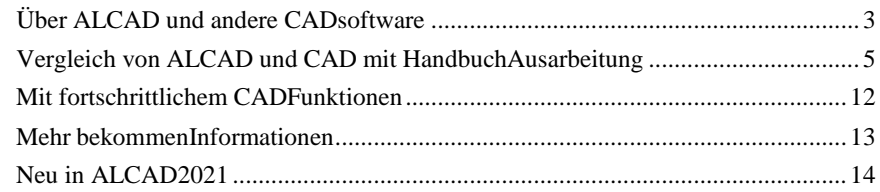

Über ALCAD und andere CADSoftware Dieses Handbuch ist in Kapitel unterteilt, die parallel zu Ihrer Arbeit mit ALCAD sind, entsprechend den Aufgaben, die Sie möglicherweise ausführen. Die Aufgaben sind in die folgenden arbeitsorientierten Kapitel unterteilt und organisiert:

**Einführung: Kapitel 1** Ein Überblick über die Hauptfunktionen von ALCAD sowie grundlegende Konzepte des Computer Aided Design (CAD), wie sie für ALCAD gelten.

**Erste Schritte: Kapitel 2** Installieren von ALCAD, Starten und Beenden von ALCAD, Arbeiten mit Symbolleisten und Auswählen von Befehlen.

**Arbeiten mit Zeichnungen: Kapitel 3** Öffnen und Speichern einer bestehenden Zeichnung und Starten einer neuen Zeichnung. Verwenden von Zeichnungseinstellungen zum Festlegen von Papiergröße, Skalierungsfaktoren und Texthöhe. Arbeiten mit Farben in Ihren Zeichnungen. Verwenden von Zeichenhilfen wie Entitysnaps und orthogonalem Modus, um genau zu zeichnen.

**Entitäten erstellen: Kapitel 4–5** Arbeiten mit einfachen Objekten wie Linien, Kreisen undBögen und mit komplexen Objekten wie Polygonen, Spline-Kurven, Ebenen, Auslöschungen, Begrenzungsschraffuren und mehr.

**Betrachten Ihrer Zeichnung: Kapitel 6**Bewegen in der Zeichnung, Ändern der Vergrößerung, Erstellen mehrerer Ansichten und Speichern von Anordnungen von Fenstern der Zeichnung.

**Arbeiten mit Koordinaten: Kapitel 7**Arbeiten mit kartesischen Koordinatensystemen, Festlegen von zweidimensionalen und dreidimensionalen Koordinaten und Definieren eigener Benutzerkoordinatensysteme.

**Arbeiten mit dem ALCAD Explorer: Kapitel 8** Verwenden des ALCAD Explorers zur VerwaltungIhre Zeichnungen: Steuern von Layern, Linientypen, Textstilen, Koordinatensystemen, Ansichten und Blöcken und Kopieren von Informationen zwischen Zeichnungen.

**Zeichnungsinformationen abrufen: Kapitel 9** Arbeiten mit den zusätzlichen Informationen in ALCAD-Zeichnungen, Berechnen von Flächen und Entfernungen und Anzeigen anderer Zeichnungsinformationen.

**Ändern von Entitäten: Kapitel 10** Auswählen, Kopieren, Neuanordnen, Ändern der Größe und Bearbeiten von Elementen.

**Beschriften und Bemaßen Ihrer Zeichnung: Kapitel 11–12** Verwenden von Text zum KommentierenZeichnungen; Verwenden von Dimensionen, um die Messung von Entitäten zu kommentieren.

**Arbeiten mit Blöcken, Attributen und externen Referenzen: Kapitel 13** Verwenden von Blöcken undexterne Referenzen zum Kombinieren von Entitäten und Daten zur Wiederverwendung; Erstellen von Attributinformationen zum Extrahieren zur Verwendung in anderen Programmen.

**Zeichnungen formatieren und drucken: Kapitel 14** Kombinieren von Zeichnungen zu fertigen Layouts, Anpassen von Druckoptionen und Drucken von Kopien.

**Zeichnen in drei Dimensionen: Kapitel 15**Erstellen und Bearbeiten von dreidimensionalen Objekten. Und visualisieren Sie sie durch Entfernen verdeckter Linien, Schattierung und fotorealistisches Rendering.

**Arbeiten mit anderen Programmen: Kapitel 16** Zeichnungen und Daten mit anderen Benutzern teilen,Dokumente und Programme.

**Anpassen von ALCAD: Kapitel 17** Anpassen des Aussehens und der Bedienung des Programms an Ihre Bedürfnisse.

**Grundlegendes zur AutoCAD-Kompatibilität: Anhang** Beschreibt Ähnlichkeiten und Unterschiede zwischen ALCAD und AutoCAD.

Dieser Abschnitt stellt Ihnen ALCAD®, seine Funktionen und seine umfassenden Möglichkeiten zum Erstellen von Zeichnungen verschiedener Typen vor.

### <span id="page-32-0"></span>**Über ALCAD und andere CAD-Software**

ALCAD wurde für alle entwickelt, die ein schnelles und effizientes CAD-Programm mit der ganzen Leistung und Vielseitigkeit von Standardprogrammen wie AutoCAD® von Autodesk®, Inc. oder MicroStation® von Bentley Systems, Inc. zu einem erschwinglichen Preis suchen. ALCAD nutzt die fortschrittliche Technologie von heute und integriert die Microsoft® Windows®-Schnittstelle mit einer leistungsstarken CAD-Engine.

ALCAD bietet unvergleichlicheKompatibilität mit AutoCAD, wobei die meisten der gleichen Dateiformate verwendet werden, einschließlich derer für Zeichnungen (.dwg-Dateien), Befehle, Linientypen, Schraffurmuster und Textstile. Sie können auch AutoCAD-Menüdateien verwenden und Autodesk® Auto LISP®-Programme ausführen. Wenn Sie Ihre eigenen ADS-Programme (Autodesk® AutoCAD Development System®) geschrieben haben, kompilieren Sie sie einfach neu, um sie mit den ALCAD-Bibliotheken zu verknüpfen. Viele ADS-Programme von Drittanbietern unterstützen bereits ALCAD. Wenn Sie ein Programm haben, das noch nicht unterstützt wird, fragen Sie Ihren Softwareanbieter nach einer ALCAkompatiblen Version des Programms.

ALCAD ist besser mit dem AutoCAD-Programm kompatibel als jedes andere CAD-Produkt, bietet zusätzliche Tools mit erweiterten CAD-Funktionen und verfügt über eine nahtlose Microsoft® Windows-Integration. Dieses leistungsstarke Programm bietet eine hervorragende Kombination von Funktionen für CAD-Anwender wie Architekten, Ingenieure und Designer.

ALCAD enthält Standardfunktionen, die in anderen CAD-Programmen zu finden sind, zusammen mit Funktionen und Fähigkeiten, die Sie sonst nirgendwo finden werden. Das Multiple Document Interface (MDI) ermöglicht das gleichzeitige Öffnen und Arbeiten mit mehreren Zeichnungen. Sie können Zeichnungselemente einfach zwischen Zeichnungen kopieren. Darüber hinaus können Sie mit dem leistungsstarken ALCAD Explorer Informationen und Einstellungen verwalten und Ebenen, Linientypen und andere Informationen schnell zwischen Zeichnungen kopieren.

#### <span id="page-32-1"></span>**Verwenden von AutoCAD-Legacy-Zeichnungen**

ALCAD unterstützt vollständig ältere AutoCAD-Zeichnungen. ALCAD liest und schreibt .dwg-Dateien in ihrem nativen Format ohne Datenverlust, von AutoCAD 2007 zurück zu Version 11, einschließlich AutoCAD LT®. Da ALCAD das Autodesk DWG -Format als natives Dateiformat verwendet, ist keine Übersetzung erforderlich.

ALCAD stellt Ihnen die passenden Tools für Ihr Erfahrungsniveau zur Verfügung – egal, ob Sie Anfänger, Fortgeschrittener oder fortgeschrittener CAD-Anwender sind. Wenn Sie gerade erst mit CAD beginnen, möchten Sie vielleicht die Anfängerstufe verwenden, die Symbolleisten mit den grundlegenden Werkzeugen wie Linien, Bögen und Kreisen bereitstellt. Wenn Sie erfahrener werden, können Sie zur mittleren Stufe und dann zur fortgeschrittenen Stufe übergehen, die Ihnen Zugriff auf mehr als 300 Befehle über Symbolleisten, Menüs und Tastatureingaben gibt. Sie können die Erfahrungsstufe im Dialogfeld Optionen im Menü Extras ändern.

ALCAD unterstützt dreidimensionale Drahtmodelle und Oberflächen. Dreidimensionale Zeichnungen können als Drahtmodell, verdeckte Linienansicht und Oberflächenschattierung angezeigt werden. Einige Versionen von ALCAD unterstützen auch das Erstellen und Bearbeiten von 3D-Volumenkörpern; Alle Versionen zeigen 3D-Körper an, zusammen mit eingeschränkten Bearbeitungsfunktionen.

Einige Versionen von ALCAD unterstützen das Anzeigen und Arbeiten mit Rasterbildern in Ihren Zeichnungen. ALCAD zeigt jedoch keine Bilder an, die sich innerhalb von Blöcken und extern referenzierten Zeichnungen (XRefs) befinden. Wenn eine Zeichnung mit Proxy-Elementen in ALCAD geladen wird, wird eine Meldung angezeigt, die darauf hinweist, dass einige Elemente nicht angezeigt werden, die Elemente jedoch wieder angezeigt werden, wenn Sie die Zeichnung später in AutoCAD öffnen.

Es ist einfach, ALCAD anzupassen. Sie können Menüs und Symbolleisten ändern, benutzerdefinierte Menüs, Dialogfelder, Befehlsaliase und Skripte erstellen und benutzerdefinierte Programme hinzufügen, die in einer von mehreren Programmiersprachen geschrieben sind, darunter DRX (die Autodesk® ARXkompatible Sprache des Programms), LISP (die Autodesk Auto LISP-kompatible Sprache) und SDS™ (Solutions Development System™, die mit Autodesk ADS kompatible Sprache des Programms). Es gibt auch Microsoft® Visual Basic für Applikationen (VBA).

Sie können vorhandene Autodesk® Auto LISP-Anwendungen in ALCAD mit geringen oder keinen Änderungen ausführen. ALCAD verwendet den Appload-Befehl, damit Sie LISP-Programme einfach laden können. ALCAD liest auch Dateien, die DCL-Anweisungen (Dialog Control Language) enthalten, wodurch ALCAD mit für AutoCAD erstellten Dialogfeldern kompatibel ist.

#### <span id="page-33-0"></span>**Verwenden von AutoCAD-Befehlen mit ALCAD**

Da ALCAD Hunderte von AutoCAD-Befehlen unterstützt, verwenden Sie die Befehle, die Sie bereits kennen. Um beispielsweise einen Kreis zu zeichnen, verwenden Sie den Befehl "Kreis". Um einen Kreis zu kopieren, verwenden Sie den Befehl Kopieren.

Wenn Sie die Eingabetaste oder die Leertaste drücken, aktivieren Sie den Befehl – genau wie in Auto CAD. ALCAD akzeptiert die von AutoCAD verwendeten Sonderzeichen wie Punktfilter (z. B. .xy), relative Koordinaten (das @-Symbol) und das Apostroph (das Präfix ') für transparente Befehle. ALCAD-Funktionstasten ähneln auch denen, die in AutoCAD verwendet werden.

Da Sie keinen neuen Befehlssatz lernen müssen, sind Sie mit ALCAD sofort produktiv.

### <span id="page-34-1"></span><span id="page-34-0"></span>**Vergleich von ALCAD und CAD mit manuellem Zeichnen**

ALCAD reduziert den Zeit- und Arbeitsaufwand für die Erstellung und Überarbeitung von Zeichnungen erheblich. Sie können nicht nur schneller genaue Zeichnungen erstellen, sondern auch die Informationen in Ihren Zeichnungen wiederverwenden. Dies sind die Hauptgründe für den Übergang vom traditionellen, manuellen Zeichnen auf Papier zum CAD.

Wie bei jedem Werkzeug müssen Sie jedoch, um es effektiv nutzen zu können, mit einigen Besonderheiten, Funktionen und Konzepten von CAD vertraut sein. Wenn Sie mit dem manuellen Zeichnen vertraut sind, werden Sie einige konzeptionelle Ähnlichkeiten im CAD sowie einige Unterschiede feststellen.

#### **Zeichnung im Maßstab**

Beim traditionellen, manuellen Zeichnen bestimmen Sie normalerweise den Maßstabdie Zeichnung, bevor Sie überhaupt mit dem Zeichnen beginnen, da Sie mit einem Blatt Papier mit fester Größe arbeiten. Möglicherweise müssen Sie das Objekt, das Sie zeichnen, verkleinern oder vergrößern, damit es in die Grenzen des Papiers passt.

Wenn Sie eine Zeichnung in ALCAD erstellen, zeichnen Sie alles in voller Größe. Sie bestimmen die Art der Einheiten, in denen Ihre Zeichnung gemessen wird. Wenn Sie ein Gebäude zeichnen, kann 1 Zeichnungseinheit 1 Zoll entsprechen. Wenn Sie eine Karte zeichnen, kann 1 Zeichnungseinheit 1 Meile entsprechen. Ihre Zeichenumgebung und die CAD-Zeichnungsdatei selbst sind nicht auf die Größe eines bestimmten Blattes Papier beschränkt.

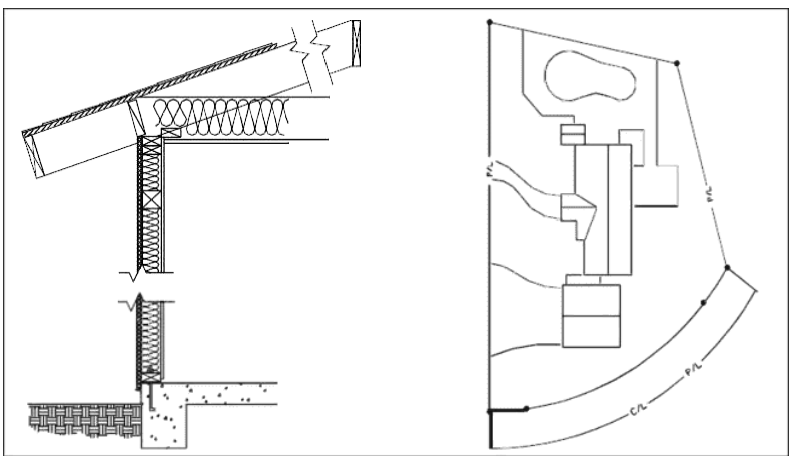

1 Zieheinheit entspricht1 Zoll.1 ZeichnungEinheit entspricht 1 Fuß.

Während Sie zeichnen, können Sie Befehle wie Schwenken und Zoomen verwenden, um an verschiedenen Teilen der Zeichnung zu arbeiten und die Anzeige der Zeichnung zu vergrößern, um kleine Details anzuzeigen. Diese Befehle haben keine Auswirkung auf die tatsächliche Größe der Elemente in Ihrer Zeichnung; Sie wirken sich nur darauf aus, wie die Zeichnung auf Ihrem Bildschirm angezeigt wird. Nur wenn Sie Ihre Zeichnung drucken oder plotten, müssen Sie den Maßstab so einstellen, dass die gedruckte Zeichnung auf ein bestimmtes Papierformat passt.

#### <span id="page-35-0"></span>**Verwenden von Werkzeugen**

Beim manuellen Zeichnen verwenden Sie Werkzeuge wie Bleistifte, Lineale, T-Quadrate, Vorlagen, Radiergummis usw. Wenn Sie eine Zeichnung in ALCAD erstellen, verwenden Sie eine Maus anstelle eines Bleistifts, und Sie verwenden die Maus, um andere Werkzeuge auszuwählen – Befehle, die Sie aus einem Menü oder einer Symbolleiste auswählen.

Sie verwenden einige Werkzeuge zum Erstellen grundlegender Elemente wie Linien, Kreise und Bögen, und andere Werkzeuge zum Ändern vorhandener Elemente (z. B. zum Kopieren oder Verschieben oder zum Ändern von Eigenschaften wie Farbe und Linientyp).

#### <span id="page-35-1"></span>**OrganisierenInformation**

Beim traditionellen Zeichnen trennen Sie häufig Elemente wie Wände, Bemaßungen, Stahlbauelemente und Elektropläne auf separaten, durchscheinenden Überlagerungen. Wenn Sie die Arbeitszeichnungen drucken möchten, können Sie mehrere verschiedene Zeichnungen erstellen, indem Sie verschiedene Overlays kombinieren.

Wenn Sie eine Zeichnung in ALCAD erstellen, verwenden Sie Ebenen, um Elemente auf ähnliche Weise zu organisieren. Die Ebenenfunktion in CAD bietet jedoch zahlreiche Vorteile gegenüber physischen Transparenzen. Die Anzahl der Overlays, die Sie kombinieren können, um eine manuell entworfene Zeichnung zu drucken, ist durch den Druckprozess begrenzt. Bei CAD gibt es diese Einschränkung nicht. Mit ALCAD können Sie eine unbegrenzte Anzahl von Ebenen definieren, von denen jede jederzeit sichtbar oder unsichtbar sein kann. Sie können jede Ebene benennen und jeder ihre eigene Farbe, Linienart, Linienstärke und Druckstil zuweisen. Sie können auch einzelne Ebenen sperren, um sicherzustellen, dass Informationen auf diesen Ebenen nicht versehentlich geändert werden.

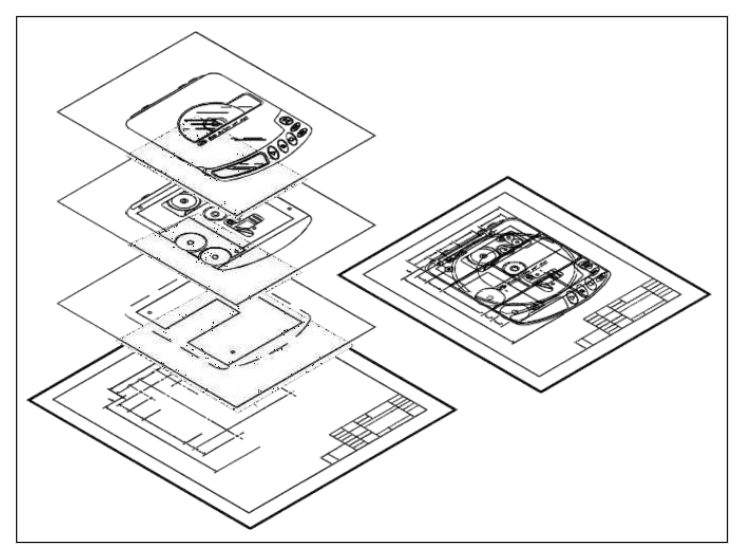

Verwenden Sie Ebenen, um Zeichnungsinformationen zu organisieren.
# **Genau zeichnen**

Wenn Sie eine manuelle Zeichnung erstellen, erfordert die Sicherstellung der Genauigkeit in der Regel viele manuelle Berechnungen und erneute Überprüfungen. ALCAD bietet dagegen eine Reihe von Zeichenhilfen, die von Anfang an für Genauigkeit sorgen. Beispielsweise erstellen und ändern Sie Elemente basierend auf einem zugrunde liegenden kartesischen Koordinatensystem. Jede Position in der Zeichnung hat ihre eigenen x-, y-, z-Koordinaten. Sie können auch ein Raster als visuelle Referenz zu Ihrem Koordinatensystem anzeigen.

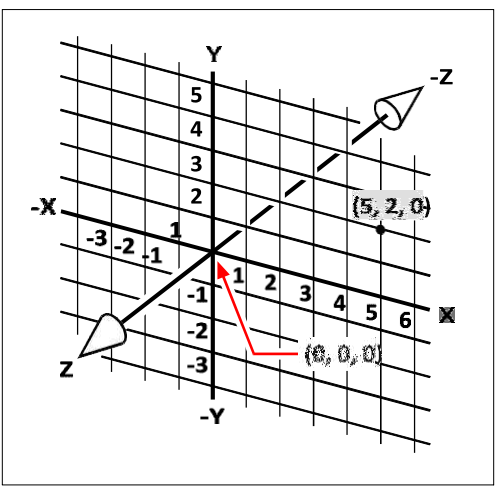

Jeder Ort in der Zeichnung hat seine eigenen x-, y-, z-Koordinaten innerhalb der zugrunde liegenden kartesischen KoordinatePunkt 5,2,0 ist 5 Einheiten nach rechts (entlang der Achse), 2 Einheiten nach oben (entlang der Achse) und 0 Einheiten (entlang der Achse).die z-Achse) vom Ursprung (dem Punkt 0,0,0).

Einstellungen wie Fangen und Objektfang ermöglichen es Ihnen, ohne Angabe genau zu zeichnenKoordinaten. Die Fangeinstellung zwingt die ausgewählten Punkte dazu, sich an die Rasterschrittweite oder an eine andere von Ihnen festgelegte Schrittweite zu halten. Objektfänge ermöglichen das Fangen an präzisen geometrischen Punkten auf vorhandenen Objekten, z. B. dem Endpunkt einer Linie oder dem Mittelpunkt eines Kreises. Eine andere Einstellung, orthogonal, beschränkt Linien so, dass sie parallel zur vertikalen und horizontalen Achse gezeichnet werden.

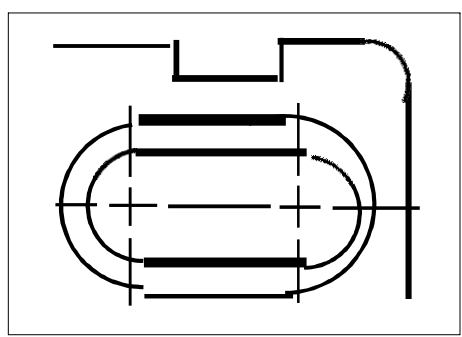

Papierbasierten Zeichnungen fehlt es an dem hohen Grad an Genauigkeit, der möglich istbei der Verwendung von CAD. Linien überlappen oft oder treffen benachbarte Linien nicht.

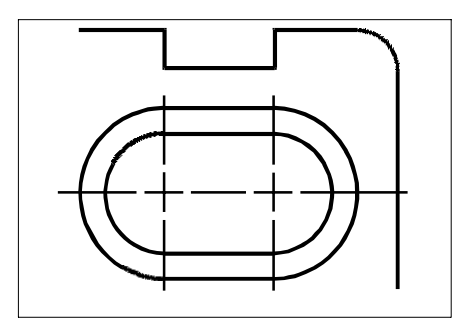

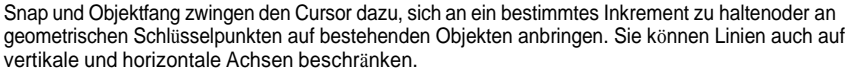

### **Effizient zeichnen**

Auf Papierbasis,Beim manuellen Zeichnen müssen Sie häufig dasselbe Objekt mehrmals in unterschiedlichen Maßstäben oder aus unterschiedlichen Blickwinkeln neu zeichnen. Möglicherweise müssen Sie auch den Rahmen und das Schriftfeld auf jedem neuen Blatt neu zeichnen.

Eine der leistungsstärksten Funktionen von ALCAD ist, dass Sie beim Erstellen einer Zeichnung einzelne Elemente, Rahmen und Titelblöcke beliebig oft wiederverwenden können. Sie müssen eine Entität nur einmal zeichnen; Die endgültige gedruckte Zeichnung kann die Entität in mehreren unterschiedlichen Maßstäben und Blickwinkeln zeigen.

Normalerweise beginnen Sie mit dem Zeichnen im Modellbereich auf der Registerkarte "Modell" und erstellen die Zeichnung (einen Grundriss, eine Karte oder ein dreidimensionales Teil) ohne Rücksicht auf das endgültige Layout auf Papier. Wenn Sie bereit sind, Ihre Zeichnung zu drucken, haben Sie die Möglichkeit, auf einer Registerkarte "Layout" zum Papierbereich zu wechseln, wo Sie die Zeichnung so anordnen, wie sie auf einem Blatt Papier erscheinen soll. Sie können beispielsweise eine Zeichnungsdatei einfügen, die den von Ihnen erstellten Standardrahmen und das Schriftfeld enthält. Sie können mehrere Ansichten der Zeichnung in geeigneten Maßstäben und mit sichtbaren oder unsichtbaren Teilen definieren und anordnen – wiederum ohne den Rahmen und das Schriftfeld für jede Ansicht neu zeichnen zu müssen.

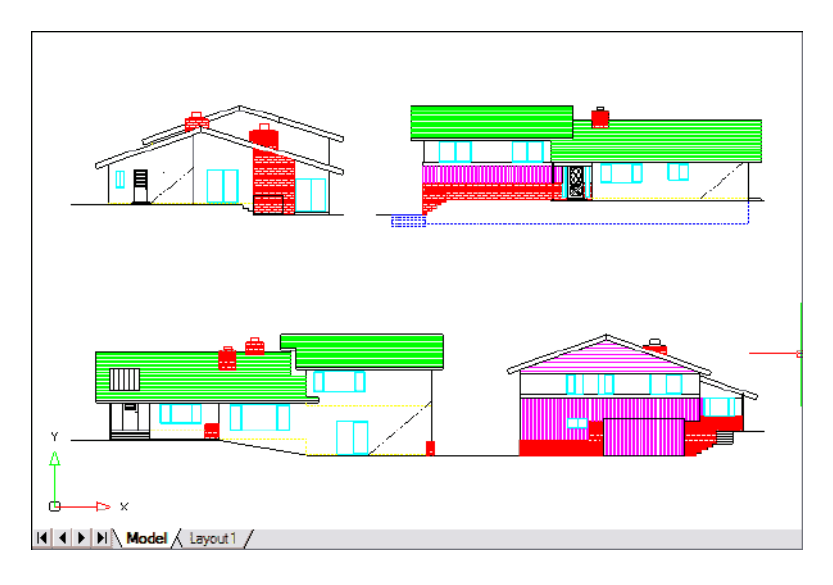

Sie erstellen die Basiszeichnung im Modellbereich auf der Registerkarte Modell.

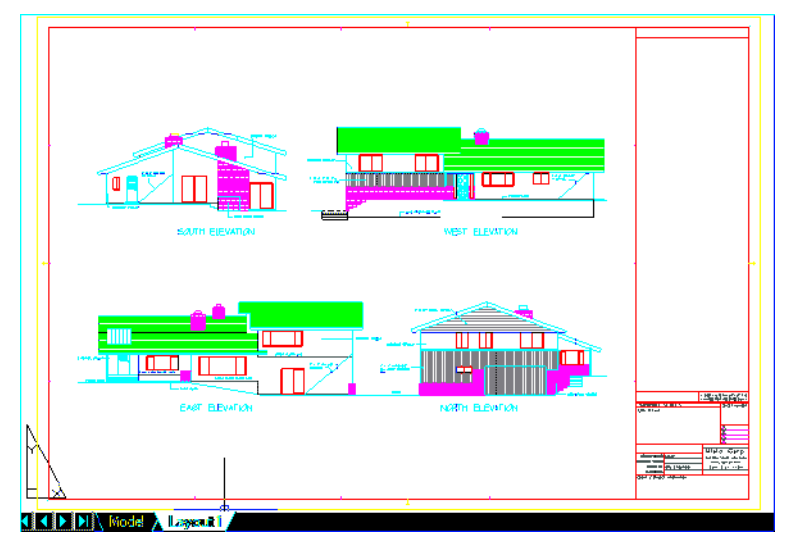

Wenn Sie bereit sind, Ihre Zeichnung zu drucken oder zu plotten, können Sie in einem Layout zum Papierbereich wechselnRegisterkarte, auf der Sie ein Layout der Zeichnung angeben, wie es auf einem Blatt Papier erscheinen soll.

# **Wiederverwendung von CAD-Zeichnungen und Objekten**

Wenn Sie eine Papierzeichnung manuell erstellen, können Sie sich wiederholende Symbole zeichnen, indem Sie eine Plastikvorlage nachzeichnen. Nachdem Sie ein Symbol in ALCAD gezeichnet haben, können Sie dieses Symbol wiederverwenden, ohne es neu zeichnen zu müssen. Sie speichern das Symbol einfach als Block. Sie können dann Kopien dieses Blocks überall in Ihrer Zeichnung einfügen. Sie können das Symbol auch als separate Zeichnung zur Verwendung in anderen Zeichnungen speichern.

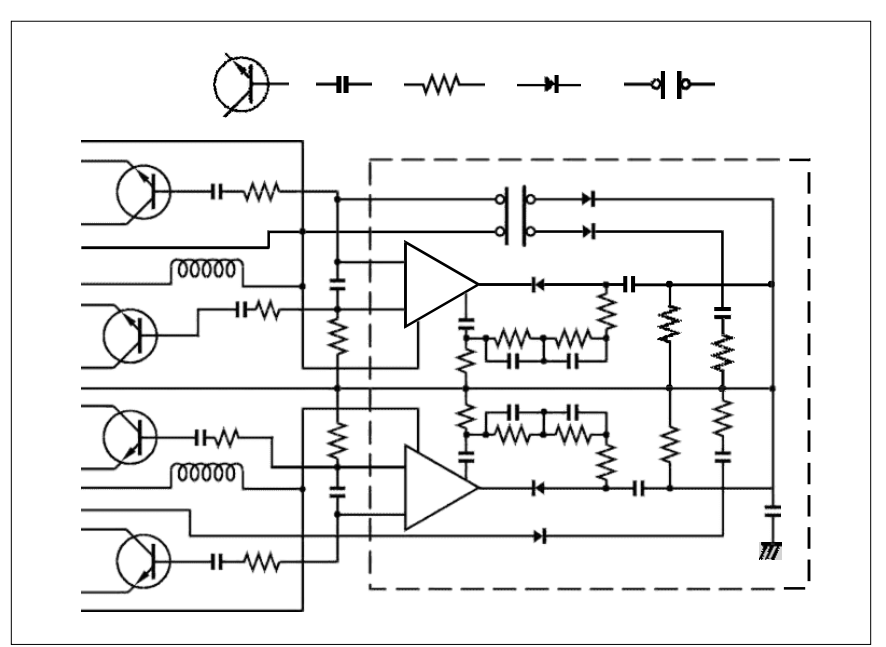

Sie können ein Symbol einmal zeichnen, als Block speichern und dann mehrere Kopien einfügendieses Symbols überallin deiner Zeichnung.

Darüber hinaus können Sie ganze Zeichnungen wiederverwenden und einzelne Zeichnungen in andere Zeichnungen einfügen. Sie können auch eine externe Referenz verwenden, die als Verweis auf eine andere Zeichnung fungiert und nicht als Kopie der gesamten Zeichnung. Die Verwendung einer externen Referenz hat einen zusätzlichen Vorteil: Wenn Sie die extern referenzierte Zeichnung aktualisieren, kann jede Zeichnung, die darauf verweist, automatisch aktualisiert werden.

# **Änderungen machen**

Um Änderungen an einer Papierzeichnung vorzunehmen, löschen Sie sie und zeichnen dann neu. Mit ALCAD verwenden Sie Befehle, um Elemente in der Zeichnung zu ändern. Sie können Elemente verschieben, drehen, strecken oder den Maßstab ändern. Wenn Sie eine Entität entfernen möchten, können Sie sie mit einem einzigen Mausklick löschen. Wenn Sie beim Erstellen oder Ändern Ihrer Zeichnung einen Fehler machen, können Sie Ihre Aktionen leicht rückgängig machen.

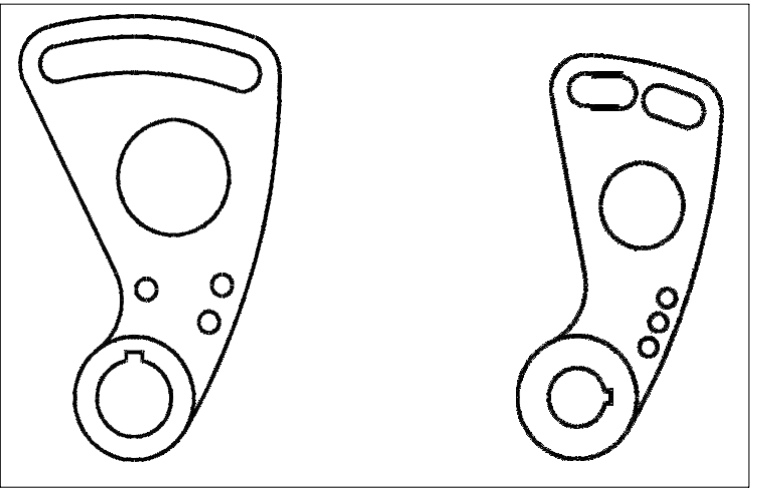

Mit Befehlen wie Verschieben, Drehen, Strecken,und skalieren stattNeuzeichnen der Entität.

# **Arbeitenmit anderen Daten und Programmen**

Herkömmliche Papierzeichnungen dienen nur als Mittel zur Übermittlung von Informationen zwischen der Person, die die Zeichnung erstellt hat, und der Person, die die Zeichnung betrachtet. Die Zeichnungen enthalten nicht mehr Informationen als das, was vom Schöpfer visuell vermittelt und vom Betrachter gesehen wird.

ALCADbietet umfangreiche Möglichkeiten, Zeichnungen zu analysieren und ihnen zusätzliche Daten hinzuzufügen. Obwohl es beispielsweise unpraktisch sein mag, Elemente in einer komplexen Papierzeichnung zu zählen, ist diese Aufgabe in CAD einfach. ALCAD kann die Anzahl der Elemente in einer Zeichnung berechnen und Fläche und Entfernung berechnen.

CAD-Zeichnungen können neben sichtbaren Objekten auch Informationen enthalten. Sie können unsichtbare Datenbankinformationen an sichtbare Zeichnungselemente anhängen und die Informationen zur Analyse in einer Datenbank oder einem Arbeitsblatt extrahieren. (Das Arbeiten mit Informationen in einer Datenbank erfordert ein Programm eines Drittanbieters, oder Sie können Ihre eigenen Mittel zum Exportieren der Daten in LISP oder SDS erstellen. Sie können auch VBA verwenden.)

ALCAD ermöglicht die direkte Bearbeitung von Microsoft®-Objekten, wie sie beispielsweise in den Softwareprogrammen Microsoft® Word und Microsoft® Excel erstellt wurden. Die Bearbeitung vor Ort erleichtert die gemeinsame Nutzung von Daten mit anderen Benutzern und Programmen. Beispielsweise können Sie ALCAD-Zeichnungen in Dateien einfügen, die mit Microsoft® Word erstellt wurden, und Sie können Dateien, die mit Microsoft® Word erstellt wurden, in Ihre ALCAD-Zeichnungen einfügen.

# **Verwendung erweiterter CAD-Funktionen**

ALCAD ist nicht nur mit AutoCAD kompatibel, sondern geht noch einige Schritte weiterbietet Ihnen innovative Funktionen zur Steigerung Ihrer Produktivität.

#### **Verwenden des ALCAD-Explorers**

Der ALCAD Explorer hat eine Schnittstelleähnlich dem Windows Explorer, mit dem Sie die Elemente mehrerer geöffneter Zeichnungen anzeigen und verwalten können, z. B. Layer, Blöcke, Linientypen, Ansichten, Benutzerkoordinatensysteme, Materialien, Textstile und mehr.

#### **Mehrfach bearbeitenDokumente gleichzeitig**

MitALCAD können Sie mehrere Zeichnungen gleichzeitig öffnen und bearbeiten. Sie können Elemente auch zwischen geöffneten Zeichnungen kopieren und einfügen.

#### **Bearbeiten mehrerer Entitäten**

Mit ALCAD können Sie die meisten Eigenschaften aller ausgewählten Elemente mit a änderneinzelnes Dialogfeld mit Registerkarten.

#### **Verwenden des CUI-Dialogfelds**

ALCAD verfügt über ein einziges Dialogfeld zum Ändern von Multifunktionsleisten-Registerkarten (sofern Ihre ALCAD-Version diese unterstützt), Symbolleisten, Menüs, Tastenkombinationen und Befehlsaliasnamen. Sie können auch die Drag-and-Drop-Methode verwenden, um diese Elemente der Benutzeroberfläche anzupassen. Mit der einfachen Point-and-Click-Aktion können Sie ganz einfach neue Elemente und Tastaturkürzel erstellen – keine Programmierung oder manuelle Textbearbeitung erforderlich.

#### **Unbegrenztes Rückgängigmachen und Wiederherstellen**

ALCAD steigtIhre Macht mit unbegrenztem Rückgängigmachen und Wiederherstellen von Bearbeitungsaktionen.

# **Weitere Informationen erhalten**

Zusätzlich zur ALCAD-Dokumentation bezieht sich ein Großteil der Hilfe, die Sie bei der Verwendung von ALCAD benötigen, speziell auf die Befehle, mit denen Sie auf dem Bildschirm arbeiten. Um während der Arbeit sofort Informationen zu erhalten, nutzen Sie diese zusätzlichen Informationsquellen:

- **Kurzinfos** Um herauszufinden, was ein bestimmtes Werkzeug in einer Symbolleiste tut,halten Sie den Mauszeiger einen Moment darüber. Auf dem Bildschirm wird ein ToolTip angezeigt.
- **Statusleiste** Um detailliertere Informationen zu einem Werkzeug zu erhalten, wenn Sie pausierenBewegen Sie den Mauszeiger darüber und sehen Sie in der Statusleiste am unteren Rand des Bildschirms nach.
- **Onlinehilfe** Die Online-Hilfe von ALCAD ist auf dem Bildschirm verfügbar, wenn Sie F1 drücken, einen Befehl aus dem Hilfemenü auswählen oder auf das Fragezeichen in einem Dialogfeld klicken. Die Online-Hilfe enthält auch Informationen, die nicht in diesem Handbuch enthalten sind, einschließlich einer Programmierreferenz, die beschreibt, wie in TX/IRX, LISP, DCL, SDS und DIESEL programmiert wird. Die Programmierreferenz beschreibt auch die Programmierung in VSTA und VBA.

# **Arbeiten mit Musterzeichnungen**

Mit dem ALCAD-Programm können Sie eine Vielzahl von Zeichnungen erstellen, darunter zweidimensionale Architekturzeichnungen, elektrische Schaltpläne und mechanische Zeichnungen. Das Anzeigen und Arbeiten mit Beispieldateien kann eine einfache Möglichkeit sein, schnell zu lernen, wie verschiedene ALCAD-Funktionen verwendet werden.

#### **So greifen Sie auf die Beispieldateien zu**

• WählenDatei > Öffnen und öffnen Sie dann den Ordner Samples.

# **Neu in ALCAD 2022**

#### **Leistung**

- Wechseln Sie einfach zwischen Grafikgeräten, einschließlich OpenGL ES, um die Qualität und Anzeigeleistung zu verbessern. Klicken Sie in der Statusleiste auf Grafikgerät wechseln oder klicken Sie mit der rechten Maustaste und wählen Sie Einstellungen für weitere Optionen.
- Ein neuer HochleistungsfortschrittIndikatoranzeigen für komplexe Aufgaben, deren Ausführung zusätzliche Zeit in Anspruch nehmen kann.

#### **Arbeiten mit Dateien**

- Importieren Sie Wavefront Technologies Object (.obj)-Dateien und Stereolithographie (.stl)Dateien.
- Exportieren Sie Stereolithografiedateien (.stl).
- Für ALCAD-Versionen, die unterstützenArbeiten mit BIM-Dateien:
	- Zeichne Dächer und Balken.
	- Erstellen Sie Gehrungsverbindungen für Balken.
	- Verwendenden Befehl BIM auflösen, um angehängte BIM-Unterlagen in Polyflächennetze und Polylinien aufzulösen, die bearbeitet werden können.
	- Neue Optionen für Schnittlinien und Höhenlinien.

#### **Benutzeroberfläche**

- Migrieren Sie Ihre Benutzeroberflächenanpassungen aus früheren Versionenvon ALCAD auf die aktuelle Version mit dem MIGRATE-Befehl.
- Importieren und exportieren Sie .cui-Dateien direktmit den neuen Befehlen CUIIMPORT und CUIEXPORT.
- Öffnen Sie eine Werkzeugpalettedirekt mit dem TPNAVIGATE-Befehl.
- Legen Sie fest, ob das Mausrad zum Scrollen von Ribbon-Registerkarten verwendet werden kann.
- Verwendenden Befehl CLEANSCREENOPTIONS, um zu bestimmen, welche Elemente der Benutzeroberfläche ausgeblendet werden, wenn CLEANSCREENON verwendet wird.
- Die Startseite enthält einen neuen Lernbereichmit Erste-Schritte-Videos und Online-Ressourcen.
- AnklickbarSchlüsselwörter sind jetzt für alle Eingabeaufforderungen verfügbar. Sie ermöglichen Ihnen die schnelle Auswahl von Optionen, wenn Sie einen Befehl ausführen.
- Statusleistensymbole wurden neu gestaltet, einschließlich einer Vergrößerung um 50 %.
- Verbesserungen für die Benutzerfreundlichkeit gemäß Abschnitt 508 sowie für 4K- und größere Displays.

### **Zeichnen, Auswählen und Ändern von Objekten**

- Die dynamische Eingabe umfasst Eingabeaufforderungen und Messanleitungen, die angezeigt werdenauf dem Bildschirm, während Sie Zeichnungen zeichnen und bearbeiten. Die dynamische Eingabe ist standardmäßig aktiviert. Um die Einstellungen zu ändern, verwenden Sie Toggle Dynamic Input On/Off in der Statusleiste.
- Der Eigenschaftenbereichenthält Unterstützung für viele neue Entitätstypen und Eigenschaften.

#### **Mehrzeiliger Text**

- Kombinieren Sie mehrere Absätzevon mehrzeiligem Text in einen einzigen Absatz.
- Klare Formatierung von Zeichenund Absätze.
- Text ohne Formatierung einfügen.

#### **Anzeigen von Zeichnungen**

- Der neu gestaltete Ansichtsmanager bietet viele weitere Optionen, einschließlich der Möglichkeit, den Hintergrund, die Perspektive, die Linsenlänge, das Beschneiden und mehr einer Ansicht dynamisch festzulegen.
- Zeigen Sie Zeichnungen mit zusätzlichen visuellen Stilen an, darunter Schattiert, Skizzenhaft, Röntgen,und mehr.
- Hintergrundbilder.
- Zeigen Sie Materialien und Lichter an.
- Verbesserte Transparenzqualität.

#### **Forscher**

- Verwenden Sie die neuen ErkundungsmaterialienBefehl zum Importieren von Materialien, die Objekten und Layern zugewiesen und in der Zeichnung mit dem visuellen Stil Realistisch angezeigt werden können.
- Ebene neu anordnenFilter per Drag-and-Drop in der Liste oder alphabetisch sortieren.
- Weisen Sie Materialien nach Layer in Explore Layers zu.

#### **Druck und Veröffentlichung**

- Anpassen von .pc3-Dateien mitviele weitere Optionen, einschließlich Ränder und .pmp-Dateien. Klicken Sie im Dialogfeld "Drucken" auf "Eigenschaften" für eine .pc3-Datei.
- Wählen Sie jeweils einen Layoutstatus ausBlatt beim Veröffentlichen von Zeichnungen.

#### **APIs**

• ODA SDKs Version 2020 Update 2.

#### **Mehr Funktionen**

- Konvertieren Sie geschlossene Objekte in Festkörper mitden Befehl In Solid konvertieren.
- Exportieren Sie ein Layout mithilfe von Layout exportieren in den Modellbereich einer neuen ZeichnungBefehl.
- Importieren und exportieren Sie Systemvariableneinstellungen mitdie neuen Befehle SVIMPORT und SVEXPORT.
- Der Purge-Befehl unterstützt Materialien.
- Der e-Transmit-Befehl kannenthalten Hintergrundbilder und Material-Bitmaps.

#### **Neue und geänderte Systemvariablen**

- BIMUNITS, BLOCKEDITNAME, DEFAULTLIGHTINGINTENSITY, DGNWORKSPACE, DWGWORKSPACE, DYNDIGRIP, DYNDIVIS, DYNMODE, DYNPICOORDS, DYNPIDISPMODEBOX, DYNPIFORMAT, DYNPIVIS, DYNPROMPT, DYNSHOWDEFAULT, DYNTOOLTIPCOLORLAYOUTBKG, DYNTOOLTIPCOLORLAYOUTTEXT, DYNTOOLTIPCOLORMODELBKG, DYNTOOLTIPCOLORMODELTEXT, DYNUSEANGBASE, EMPTYWORKSPACE, EXPLSTMAT, GRDRAWPACKAGESIZE, GRREADMODE, GSMSAA, GSUSEDDEVICEMODE, LENGTHENOLDCOMPAT, LINESMOOTHING, MATERIALLIBPATH, PSERVEDDOCUMENTWORKSPACE, PSPACEBKGCOLOR, RIBBONMOUSEWHEEL, SELECTIONCYCLING, SELECTIONCYCLINGMODE, VSBACKGROUNDS, VSEDGEJITTER, VSEDGES, VSEDGESSMOOTH, VSFOACEHIGHLIGHT, VSFOACEOPACITY, VSFOACESTYLE, VSHALOGAP, VSISOOLEDGES, VSHW.
- SHOWTABS umbenannt in LAYOUTAB.
- WNDLSTAT umbenannt in STATUSBAR.

# **Getting started**

18 KB

# **Kapitel 2 - Starten mit ALCAD**

Dieser Abschnitt hilft Ihnen bei den ersten Schritten mit der ALCAD-Software, indem erklärt wird, wie sie installiert wird, und grundlegende Informationen zu ihrer Verwendung bereitgestellt werden.

**2**

**In diesem Handbuch wird davon ausgegangen, dass Sie über praktische Kenntnisse von Windows-basierten Programmen verfügen .**Informationen zu Windows

Terminologie und -Techniken finden Sie ggf. in der Dokumentation zu Ihrem Betriebssystem.

# *Themen in diesem Kapitel*

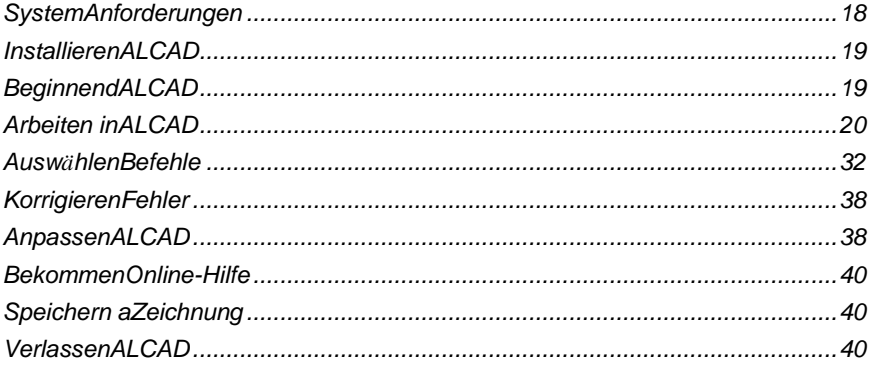

# **System Anforderungen**

Sie benötigen die folgende Software und Hardware, um ALCAD zu installieren und auszuführen:

- Microsoft® Windows® 10, Windows8, Windows 7, Windows Vista®, einschließlich 32-Bit und 64-Bit
	- Für 32-Bit-BetriebssystemeInstallieren Sie die 32-Bit-Version von ALCAD.
	- Installieren Sie für 64-Bit-Betriebssysteme entweder die 32-Bit- oder die 64-Bit-Version von ALCAD. Die 64-Bit-Version von ALCAD läuft etwas schneller und kann den gesamten verfügbaren Systemspeicher verwenden, um große Zeichnungsdateien zu verarbeiten. ALCAD 32bit kann auf bis zu 3 GB RAM auf 32-Bit-Betriebssystemen und auf bis zu 4 GB RAM auf 64- Bit-Betriebssystemen zugreifen.

ALCAD-Versionen, die funktionieren mit BIM-Dateien erfordern 64-Bit-Betriebssysteme.

- Intel® Pentium® 4 oder vergleichbar,schneller Prozessor empfohlen
- Mindestens 1 Gigabyte (GB) RAM für 32 Bit und mindestens 2 Gigabyte (GB) RAM für 64 Bit Windows 10, Windows 8 und Windows 7, mindestens 1 Gigabyte (GB) RAM für Windows Vista
- 1.6Gigabyte GB) freier Festplattenspeicher, der für eine typische Installation empfohlen wird
- 1024 x 768 VGA oder höhere Auflösung, Videoadapter und Monitor
- Grafikkarte kompatibel mit OpenGLVersion 1.4 oder höher
- Klaviaturund Maus oder ein anderes Zeigegerät
- CD-ROM- oder DVD-Laufwerk für die Installation, wenn von einer CD oder DVD installiert wird
- Internetzugang, wenn aus dem Internet heruntergeladen und installiert wird

Für Tablets benötigt ALCAD entweder einen 32-Bit- oder einen 64-Bitwintab-kompatiblen Treiber, der installiert ist.

# **Installieren ALCAD**

Ein Setup-Programm führt Sie durch den ALCAD-Installationsprozess. Das Programm überträgt Dateien in einen Ordner, den es auf Ihrer Festplatte erstellt. Das Programm erstellt auch einen Menüpunkt im Startmenü.

Die Installation startet automatisch, nachdem Sie die ALCAD-CD in Ihr CD-ROM-Laufwerk eingelegt haben. Wenn die Installation nicht startet, können Sie ALCAD mit dem folgenden Verfahren installieren.

#### **So installieren Sie ALCAD von einer CD**

- **<sup>1</sup>** Legen Sie die ALCAD-CD in Ihr CD-ROM-Laufwerk ein.
- **<sup>2</sup>** Führen Sie einen der folgenden Schritte aus:
	- Warten Sie, bis die Autorun-Funktion gestartet wird.
	- Wählen Sie Start > Ausführen und geben Sie im Feld Öffnen d:\setup ein, wobei d der Ihrem CD-ROM-Laufwerk zugewiesene Buchstabe ist. OK klicken.
- **<sup>3</sup>** Folge den Anweisungenauf Ihrem Bildschirm.

#### **Etwas ALCADVersionen werden möglicherweise nicht mit einer CD geliefert.** *Wenn Sie das Programm beispielsweise aus dem Internet heruntergeladen haben, befolgen Sie die mit dem Programm gelieferten Anweisungen.*

# **Beginnend ALCAD**

Um ALCAD zu starten, wählen Sie Start > Alle Programme > ALCAD(kann je nach Betriebssystem variieren).

Jedes Mal, wenn Sie ALCAD starten, wird die Startseite auf Ihrem Bildschirm angezeigt (es sei denn, Sie haben diese Option deaktiviert). Verwenden Sie die Startseite, um schnell Zeichnungen zu öffnen, neue Zeichnungen zu erstellen und Feedback zum Programm zu senden.

Für Versionen von ALCAD, die keine Startseite haben, öffnet das Programm eine neue, leere Zeichnung basierend auf einer Standardvorlage, icad.dwt. Die Verwendung einer Vorlage als Grundlage für eine neue Zeichnung hat mehrere Vorteile:

- Sie können vorgegebene Maßeinheiten verwenden,Rastereinstellungen, Texthöhen und andere Einstellungen, die für die Art der Zeichnung, die Sie erstellen, geeignet sind.
- Sie können spezielle Layer vordefinieren.
- Sie können die Art der Druckstiltabelle vordefinieren.
- Sie können vordefinierte Titelblöcke und Rahmen einfügen.

# **Arbeiten mit ALCAD**

Sie können mit dem ALCAD-Fenster und seinen Elementen auf vielfältige Weise arbeiten. Sie können beispielsweise Werkzeugpaletten und Symbolleisten anzeigen und neu anordnen, die Befehlsleiste anzeigen und die Statusleiste aktivieren. Die Symbolleisten und die Befehlsleiste können auch an einer beliebigen Stelle auf dem Bildschirm schweben oder an den Rändern des ALCAD-Hauptfensters angedockt werden.

#### **Verwenden Sie eine Verknüpfung, um Fensterelemente auf einmal ein- oder auszuschalten.**

Wenn mehrere Fensterelemente aktiviert sind, wird die Größe des Zeichnungsfensters reduziert, was die Anzahl der anzuzeigenden Zeichnungsdaten einschränken kann. Wenn Sie mehr Platz auf dem Bildschirm für das Zeichnen benötigen, wählen Sie einfach "Toggle Clean Screen On/Off" (Bildschirm bereinigen) in der Statusleiste. Die Fensterelemente werden ausgeblendet, bis Sie den Schalter erneut wählen*.*

### **Anzeigen von Dateiregisterkarten für Zeichnungen**

Es können mehrere Zeichnungen gleichzeitig geöffnet sein. Standardmäßig zeigt jede Zeichnung ihre eigene aneigene Registerkarte. Wählen Sie eine Registerkarte aus, um die aktive Zeichnung zu wechseln.

#### **Zum Umschalten der Anzeige von Dateiregisterkarten für Zeichnungen**

**1**Führen Sie einen der folgenden Schritte aus:

- Wählen Sie im Menüband Ansicht > Dateiregisterkarten (in Anzeige) aus.
- Wählen Sie im Menü "Ansicht > "Dateiregisterkarten.
- Geben Sie file tab oder file tab close ein und drücken Sie dann die Eingabetaste.

#### **Offene Zeichnungen können auch nebeneinander angeordnet werden.**

Weitere Informationen zum Anzeigen von Zeichnungen finden Sie untersiehe "Arbeitenmit mehreren Zeichnungen auf Seite 210.

### **Anzeigen von Befehlen in einem Kontextmenü**

Kontextmenüs bieten schnellen Zugriff auf bestimmte Befehle. Ein Kontextmenü wird angezeigt, wenn Sie mit der rechten Maustaste auf ein Element, eine Symbolleiste, eine Statusleiste, den Namen der Registerkarte Modell oder den Namen einer Registerkarte "Layout klicken. Die im Kontextmenü angezeigten Auswahlmöglichkeiten hängen davon ab, worauf Sie mit der rechten Maustaste geklickt haben.

Wenn Sie mit der rechten Maustaste auf die Zeichnung klicken, können Sie aus einer Vielzahl von Befehlen auswählen, einschließlich kürzlich verwendeter Befehle. Wenn Sie mit der rechten Maustaste auf eine Symbolleiste klicken, zeigt das Programm ein Kontextmenü an, mit dem Sie die Befehlsleiste, die Statusleiste und verschiedene Symbolleisten ein- und ausschalten können. Wenn Sie ein oder mehrere Elemente auswählen und dann mit der rechten Maustaste klicken, zeigt das Programm ein Kontextmenü an, aus dem Sie einen Befehl auswählen können, um die ausgewählten Elemente zu ändern. Um ein Kontextmenü anzuzeigen, aus dem Sie einen Objektfang auswählen können, halten Sie die Umschalttaste gedrückt und klicken Sie dann mit der rechten Maustaste auf eine beliebige Stelle im Zeichenfenster.

# **Ein- und Ausblenden der Multifunktionsleiste**

Die Multifunktionsleiste enthält mehrere Bereiche, aus denen Sie Befehle auswählen können:

- Anwendungsschaltfläche Die Anwendungsschaltfläche in der oberen linken Ecke enthält dateibezogene Befehle wie "Neu, "Öffnen", "Importieren", "Exportieren" und mehr.
- Symbolleiste für den Schnellzugriff Enthält häufig verwendete Befehle. Klicken Sie auf den Abwärtspfeil der Symbolleiste für den Schnellzugriff, um auszuwählen, welche Befehle angezeigt werden, und um verschiedene visuelle Elemente des Zeichenfensters anzupassen.
- Registerkarten Enthält verwandte Befehlezusammen gruppiert, zum Beispiel auf den Registerkarten mit den Namen Start, Bearbeiten, Zeichnen usw.
- Bedienfelder Enthält beispielsweise Unterkategorien von Befehlen innerhalb einer RegisterkarteZeichnen, Ändern und Ebenen auf der Registerkarte Start.

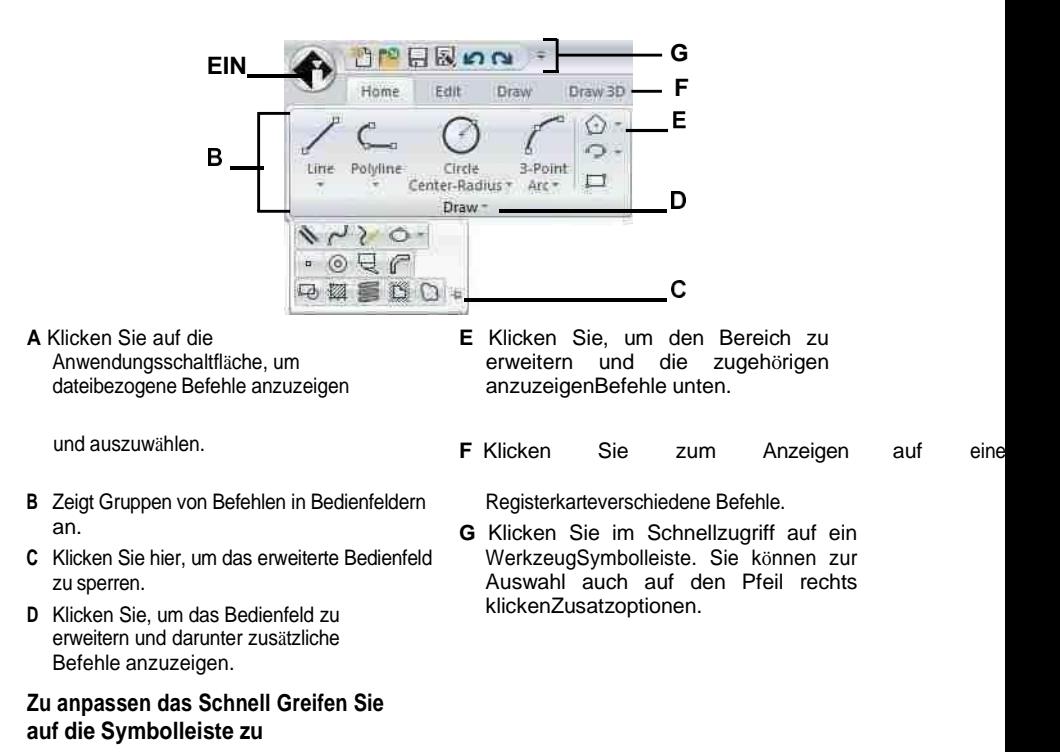

- **<sup>1</sup>** Um einen Befehl zur Symbolleiste für den Schnellzugriff hinzuzufügen, klicken Sie mit der rechten Maustaste auf den Befehl in der Multifunktionsleiste und wählen Sie dann Zur Symbolleiste für den Schnellzugriff hinzufügen.
- **<sup>2</sup>** Um einen Befehl aus der Symbolleiste für den Schnellzugriff zu entfernen, klicken Sie mit der rechten Maustaste auf den Befehllöschen, und wählen Sie dann Aus der Symbolleiste für den Schnellzugriff entfernen.

#### **So passen Sie eine Registerkarte im Menüband an**

- **<sup>1</sup>** Klicken Sie mit der rechten Maustaste auf eine beliebige Stelle in der Registerkarte des Menübandsanpassen möchten.
- **<sup>2</sup>** Führen Sie einen der folgenden Schritte aus:
	- Wählen Sie Registerkarte anzeigen Wählen Sie dann die Registerkarten aus, die Sie anzeigen oder ausblenden möchten.
	- Wählen Sie Panel anzeigen und wählen Sie dann die Bereiche aus, die Sie für diese Registerkarte anzeigen oder ausblenden möchten.

#### **Das Band kann auf andere Weise angepasst werden.**

Sie können den Befehl UI anpassen verwenden oder die cui-Datei für das Ribbon manuell bearbeiten. Weitere Einzelheiten finden Sie unter "Anpassen des Menübands auf Seite 768. Siehe auch "Arbeiten mit Anpassungsdateien für die Benutzerober fläche auf Seite 766.

#### **Um das Band zu minimieren**

- **<sup>1</sup>** Klicken Sie in der Symbolleiste für den Schnellzugriff auf den Pfeil nach unten.
- **<sup>2</sup>** WählenMinimieren Sie das Menüband.

#### **Um sowohl das Menüband als auch die Menüs gleichzeitig anzuzeigen**

- **<sup>1</sup>** Klicken Sie mit der rechten Maustaste auf eine beliebige Stelle im Menüband.
- **<sup>2</sup>** Wählen Sie Menüleiste.

#### **Um das Band auszublenden**

**1**Führen Sie einen der folgenden Schritte aus:

- Klicken Sie mit der rechten Maustaste auf eine beliebige Stelle in den Menüs oder im Menüband und wählen Sie dann Zur Menüleiste wechs eln. Dadurch wird das Menüband ausgeblendet und stattdessen die Menüs angezeigt.
- Geben Sie Ribbon Close ein und drücken Sie die Eingabetasteum nur das Farbband zu verstecken.

#### **Um das Menüband anzuzeigen**

**1**Führen Sie einen der folgenden Schritte aus:

- RechtKlicken Sie auf ein Menü oder eine beliebige Symbolleiste und wählen Sie dann Zur Multifunktionsleiste wechseln.
- Geben Sie Ribbon ein und drücken Sie die Eingabetaste.

#### **Wenn Sie das Farbband verwenden, wechseln Sie zwischenZeichnungen über Dateiregisterkarten oder über die Statusleiste.***Klicken Sie auf die*

*Dateiregisterkarte einer Zeichnung, um die Zeichnung anzuzeigen. Wenn Dateiregisterkarten nicht sichtbar sind, geben Sie ein*Datei Registerkarte und drücken Sie*Eintreten. Sie können auch zwischen den Zeichnungen wechseln, indem Sie das Fenstermenü anzeigen in der Statusleiste verwenden.*

#### **Arbeitsbereiche können auch das Menüband steuern.**

*Der ALCAD Classic-Arbeitsbereich zeigt Symbolleisten und der Entwurfs- und Beschriftungs-Arbeitsbereich zeigt die Multifunktionsleiste. Weitere Informationen zu Arbeitsbereichen finden Sie untersiehe "Arbeit verwenden Leerzeichen" auf*

*Seite 30 in diesem Kapitel.*

**Die Farbbandanzeige kann ebenfalls beeinflusst werdenbyToggle Clean Screen On/Off in der Statusleiste.***So steuern Sie, ob das Menüband eingeschlossen wird,*

*wenn Sie auf Toggle Clean Screen On/Aus in der Statusleiste, klicken Sie mit der rechten Maustaste auf das Symbol und markieren oder deaktivieren Sie die Multifunktionsleiste.*

# **Anzeigen und Ausblenden des Werkzeugpalettenbereichs**

Der Werkzeugpalettenbereich zeigt Gruppen organisierter Befehle und Blöcke zur einfachen Auswahl an.

Der Werkzeugpalettenbereich kann entweder angedockt oder schwebend sein. Ein schwebendes Fenster hat ein Schließen-Feld und Optionen auf der rechten Seite, kann sich überall auf dem Bildschirm befinden und seine Größe ändern. Ein angedocktes Fenster hat eine Titelleiste, eine Schließen-Schaltfläche oben rechts, nur wenn der Mauszeiger darüber bewegt wird, kann nicht in der Größe geändert werden und ist an einem der Ränder des Zeichnungsfensters angebracht.

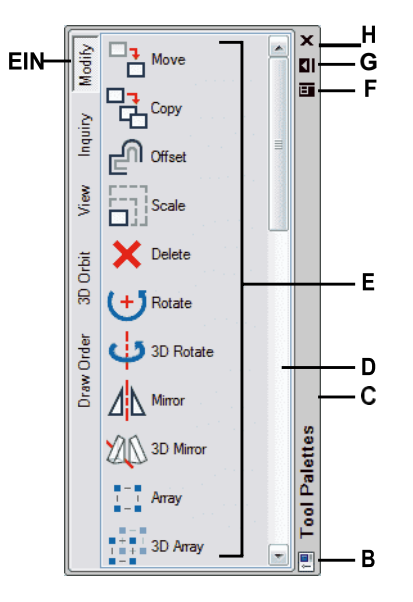

- **A** Klicken Sie auf eine Palette, um ihre Befehle anzuzeigen. Rechtsklick für weitere Optionen.
- **B** Doppelklickum den Bereich anzudocken. Rechtsklick für weitere Optionen.
- **C** Klicken und ziehenVerschieben Sie das Fenster an eine neue Position. Rechtsklick für weitere Optionen.
- **D** Klicken Sie auf , um durch die Liste der Befehle zu scrollen.Rechtsklick für weitere Optionen.
- **E** Klicken Sie auf ein Tool, um seinen Befehl zu starten.Rechtsklick für weitere Optionen.
- **F** Zum Anzeigen anklickenein Menü mit Optionen: schließen, andocken, links fixieren, rechts fixieren, automatisch ausblenden,undTransparenz.
- **G** Klickenum den Bereich automatisch auszublenden.
- **H** Zum Schließen klickendie Scheibe.

#### **Zum Anzeigen des Werkzeugpalettenbereichs**

**1**Führen Sie einen der folgenden Schritte aus:

- Wählen Sie in der Multifunktionsleiste Ansicht > Werkzeugpaletten (in Anzeige).
- Wählen Sie im Menü "Ansicht" > "Anzeige" > "Werkzeugpaletten".
- Klicken Sie mit der rechten Maustaste auf eine Multifunktionsleisten-Registerkarte (wenn Ihre Version eine Multifunktionsleiste hat), eine Symbolleiste oder ein Menü und wählen Sie Werkzeugpaletten.
- Geben Sie Werkzeugpaletten ein und drücken Sie die Eingabetaste.

#### **Schließt den Werkzeugpalettenbereich**

**1**Führen Sie einen der folgenden Schritte aus:

- AnWählen Sie in der Multifunktionsleiste Ansicht > Werkzeugpaletten (in Anzeige).
- Wählen Sie im Menü "Ansicht" > "Anzeige" > "Werkzeugpaletten".
- Anim Werkzeugpalettenbereich, wenn er abgedockt ist, klicken Sie auf  $(\times)$ ) oben rechtsEcke.
- Klicken Sie mit der rechten Maustaste auf eine Registerkarte des Menübands (falls IhreVersion hat ein Menüband), eine Symbolleiste oder ein Menü und wählen Sie Werkzeugpaletten.
- Geben Sie Werkzeugpaletten schließen ein und drücken Sie die Eingabetaste.

#### **Die Anzeige der Werkzeugpaletten kann auch durch Toggle CleanScreen On/Off in der Statusleiste beeinflusst werden.**

*Um zu steuern, ob Werkzeugpalettensind enthalten, wenn Sie auf Toggle Clean Screen klicken Ein/Aus in der Statusleiste, klicken Sie mit der rechten Maustaste auf das Symbol und markieren*

*oder deaktivieren Sie Werkzeugpaletten.*

#### **Zum automatischen Ausblenden des Werkzeugpalettenbereichs**

**1**Führen Sie einen der folgenden Schritte aus:

- Klicken Sie mit der rechten Maustaste auf die Titelleiste des Bereichs Werkzeugpaletten und wählen Sie Automatisch ausblenden.
- Klicken Sie im abgedockten Bereich Werkzeugpaletten auf Automatisch ausblenden( ).
- Klicken Sie im abgedockten Werkzeugpalettenbereich auf das Menü(), und wähleAutomatisch ausblenden.

#### **Zum Verschieben des Bereichs Werkzeugpaletten**

• Klicken Sie auf die Titelleiste des Werkzeugpalettenbereichs und ziehen Sie sie an die gewünschte Position im Zeichenfenster.

#### **Zum Andocken bzwDocken Sie den Werkzeugpalettenbereich ab**

- **<sup>1</sup>** Im Werkzeugpalettenbereich, wenn esabgedockt ist, klicken Sie auf das Menü ( $\Box$ ), und wähleAndockfähig, wenn es nicht markiert ist.
- **<sup>2</sup>** Führen Sie einen der folgenden Schritte aus:
	- Doppelklicken Sie auf die Titelleiste vonden Werkzeugpalettenbereich, um ihn anzudocken oder abzudocken.
	- Ziehen Sie die Titelleiste des Bereichs Werkzeugpaletten ganz nach rechts oder links vom Zeichenfenster, um sie anzudocken, oder ziehen Sie sie in einen anderen Bereich des Zeichenfensters, um sie abzudocken.
	- Klicken Sie im abgedockten Werkzeugpalettenbereich auf das Menü ( $\Box$ ), und wähleAuf Links fixieren, um die Palette auf dem anzudockenlinken Seite des Zeichenfensters oder wählen Sie "Rechts fixieren", um die Palette auf der rechten Seite anzudocken.

#### **Werkzeugpalettensind anpassbar.**

*Dukann die Transparenz des Bereichs Werkzeugpaletten ändern; Werkzeugpaletten hinzufügen, löschen und neu sortieren; und fügen Sie neue benutzerdefinierte Befehle und Blöcke hinzu. Weitere Einzelheiten finden Sie unter*

*"Anpassen von Werkzeugpaletten" auf Seite 743.*

### **Ein- und Ausblenden von Menüs**

Zusammengehörige Befehle sind in Menüs gruppiert. Sie können die Menüs mit oder ohne Multifunktionsleiste verwenden.

#### **Zum Anpassendie Anzeige von Menüs**

- **<sup>1</sup>** Klicken Sie irgendwo mit der rechten Maustastein den Menüs oder im Menüband.
- **<sup>2</sup>** Wählen Sie "Menü anzeigen" und dann die Menüs, die Sie anzeigen oder ausblenden möchten.

**Es gibt mehr Möglichkeiten, Menüs anzupassen.**

*Sie können den Befehl Benutzeroberfläche anpassen verwenden oder die .mnu-Datei für die Menüs manuell bearbeiten. Weitere Einzelheiten finden Sie unter "Menüs anpassen" auf Seite 768. Siehe auch "Arbeiten mit*

*Anpassungsdateien für die Benutzeroberfläche" auf Seite 766.*

**Zum Anzeigen oder Ausblenden von Menüs bei Verwendung des Menübands** Für ALCAD-Versionen mit Multifunktionsleiste.

- **<sup>1</sup>** Klicken Sie irgendwo mit der rechten Maustastein den Menüs oder im Menüband.
- **<sup>2</sup>** Wählen Sie Menüleiste.

**Die Menüanzeige kann auch durch Toggle Clean Screen On/Off in der Statusleiste beeinflusst werden.***Um zu steuern, ob Menüs eingeschlossen werden, wenn Sie in der Statusleiste auf "Toggle Clean Screen On/Off" klicken, klicken Sie mit der rechten Maustaste auf das Symbol und aktivieren oder deaktivieren Sie die Menüleiste.*

### **Ein- und Ausblenden von Symbolleisten**

Wenn Sie ALCAD zum ersten Mal starten, werden mehrere Symbolleisten angezeigt. ALCAD bietet mehr als ein Dutzend Symbolleisten, die Sie durch Hinzufügen und Löschen von Werkzeugen anpassen können. Sie können Symbolleisten auch verschieben und ihre Größe ändern sowie neue Symbolleisten erstellen. Sie können ein Kontextmenü verwenden, um Symbolleisten anzuzeigen oder auszublenden.

Sie können auch wählen, ob Symbolleisten groß oder klein und farbig dargestellt werden. Sie können QuickInfos ein- oder ausblenden, die Beschreibungen von Werkzeugen enthalten, die angezeigt werden, wenn Sie den Mauszeiger darüber halten. Gehen Sie zu Ansicht > Symbolleisten, um diese Auswahl zu treffen.

Symbolleisten sind entweder angedockt oder schwebend. Eine schwebende Symbolleiste hat eine Titelleiste und ein Schließen-Feld, kann überall auf dem Bildschirm positioniert und in der Größe verändert werden. Eine angedockte Symbolleiste zeigt weder einen Titel noch ein Schließfeld an, kann nicht in der Größe geändert werden und ist an einem der Ränder des Zeichenfensters angebrach

- Um eine Symbolleiste anzudocken, ziehen Sie sie an den Rand Ihrer Zeichnung; Um es abzudocken, ziehen Sie es von der Begrenzung weg.
- Um eine Symbolleiste in einem Andockbereich zu positionieren, ohne sie anzudocken, drücken Sie beim Ziehen die Strg-Taste.
- Um eine Symbolleiste zu verschieben, ziehen Sie sie an eine neue Position.
- Um die Größe einer Symbolleiste zu ändern, bewegen Sie den Mauszeiger an den Rand, bis er sich in einen Größenänderungspfeil ändert,und dann ziehen.

#### **Auswählen, welche Symbolleisten angezeigt werden sollen**

- **<sup>1</sup>** Führen Sie einen der folgenden Schritte aus:
	- Wählen Sie auf dem Menüband Ansicht > Symbolleisten (in Anzeige) aus.
	- Wählen Sie im Menü Ansicht > Symbolleisten aus.
	- Klicken Sie mit der rechten Maustaste irgendwo auf eine Symbolleiste (angedockt, nicht angedockt oder den Symbolleistenbereich an deroben im Fenster), um das Kontextmenü der Symbolleiste anzuzeigen, und wählen Sie dann Symbolleisten. Sie können die angezeigten Symbolleisten auch direkt im Kontextmenü auswählen.
	- Geben Sie tbconfig ein und drücken Sie dann die Eingabetaste.
- **<sup>2</sup>** Wählen Sie im Dialogfeld Symbolleisten auswählen die Symbolleisten aus, die angezeigt werden sollen.und klicken Sie dann auf OK.

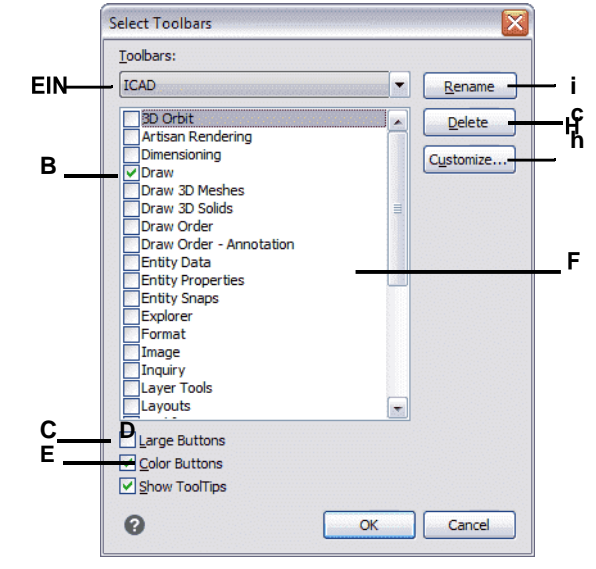

**EIN**Wählen Sie die Symbolleiste aus, die Sie ändern möchten.

- **B**Markieren, um eine Symbolleiste anzuzeigen; klar, die zu versteckenSymbolleiste.
- **C**Zum Anzeigen auswählenlargetools;klar, um kleine Tools anzuzeigen.
- **D**Auswählen, um Farbwerkzeuge anzuzeigen;klar anzuzeigenSchwarz-Weiß-Werkzeuge.
- **E**Wählen Sie diese Option aus, um QuickInfos anzuzeigen, wenn Sie den Mauszeiger darüber bewegenüber Werkzeuge auf der Symbolleiste; klar, um nicht anzuzeigenQuickInfos.
- **F**Markieren Sie den gewünschten Symbolleistennamenumbenennen oder löschen.
- GKlicken Sie zum ÖffnenDialogfeld "Anpassen" und Symbolleisten anpassen.
- **H**Klicken Sie, um die Auswahl zu löschenSymbolleiste (löscht nicht alle aktivierten Symbolleisten).
- **I** Clicktotype aNeuer Name für die ausgewählte Symbolleiste (benennt nicht alle markierten Symbolleisten um).

**Die Symbolleistenanzeige kann auch durch Toggle Clean Screen On/Off in der Statusleiste beeinflusst werden.***Um zu steuern, ob alle ausgewählten Symbolleisten eingeschlossen werden, wenn Sie in der Statusleiste auf Bildschirm bereinigen ein-*

*/ausschalten klicken, klicken Sie mit der rechten Maustaste auf das Symbol und aktivieren oder deaktivieren Sie Symbolleisten.*

# **Verwenden der Befehlsleiste**

Die Befehlsleiste ist ein andockbares Fenster, in dem Sie ALCAD-Befehle eingeben und Eingabeaufforderungen und andere Programmmeldungen anzeigen können. Standardmäßig zeigt die Befehlsleiste die drei letzten Eingabezeilen an, aber Sie können das Fenster erweitern, um mehr Zeilen anzuzeigen. Verschieben oder ändern Sie die Größe der Befehlsleiste, indem Sie sie ziehen.

#### **Anzeigen oder Ausblenden der Befehlsleiste**

- Wählen Sie auf dem Menüband ausAnsicht > Befehlsleiste (in Anzeige).
- Wählen Sie im Menü "Ansicht" > "Anzeige" > "Befehlsleiste".
- Geben Sie cmdbar ein,Wählen Sie dann Umschalten.

#### **Die Anzeige der Befehlsleiste kann auch durch Toggle Clean Screen On/Off in der Statusleiste beeinflusst werden.**

*Um zu steuern, ob die Befehlsleisteist enthalten, wenn Sie auf Toggle Clean Screen klicken An ausKlicken Sie in der Statusleiste mit der rechten Maustaste auf das Symbol und aktivieren oder deaktivieren Sie die Befehlsleiste.*

Wenn die Befehlsleiste angedockt oder schwebend ist, können Sie den oberen oder unteren Rand des Fensters ziehen, um die Anzahl der angezeigten Textzeilen zu ändern. Sie können die Befehlsleiste am oberen, unteren, linken oder rechten Rand der Zeichnung andocken. Sie können die Befehlsleiste an ihrer aktuellen Position automatisch ausblenden und anzeigen, indem Sie auf die Pin-Schaltfläche klicken.

Wenn Sie etwas in die Befehlsleiste eingeben, schlägt ALCAD während der Eingabe Namen passender Befehle vor. Die vorgeschlagenen Namen werden in einem AutoComplete-Fenster angezeigt. Wählen Sie einfach den gewünschten Befehl in der Liste aus. Zusätzlich zu Befehlsnamen können Vorschläge Namen von externen Befehlen, Systemvariablen, Aliasen und LISP-Funktionen enthalten.

#### **So aktivieren Sie AutoComplete für die Eingabe in der Befehlsleiste**

- Führen Sie einen der folgenden Schritte aus:
	- Wählen Sie im Menü "Ansicht" > "Anzeige" > "AutoVervollständigen".
	- Klicken Sie mit der rechten Maustaste auf die Befehlsleiste undWählen Sie dann AutoComplete.
	- Geben Sie Autovervollständigung ein, drücken Sie die Eingabetaste und wählen Sie dann ausAutomatische Vervollständigung.
	- Wählen Sie Extras > Optionen, klicken Sie aufRegisterkarte "Anzeige" und markieren Sie dann "AutoVervollständigen aktivieren".

Wenn eingeschaltet, wird das AutoComplete automatischwird angezeigt, wenn Sie etwas in die Befehlsleiste eingeben, und wird dann automatisch geschlossen, wenn Sie einen Befehl aktivieren.

Weitere Einzelheiten zum Anpassen der Einstellungen für das AutoVervollständigen-Fenster finden Sie unter

"Anpassen der Anzeige von Vorschlägen in der Befehlsleiste" auf Seite 715.

# **Über die Statusleiste**

Wenn Sie die Befehlsleiste nicht verwenden möchten, zeigt die Statusleiste Informationen zum ausgewählten Befehl oder Werkzeug an. Es zeigt auch die aktuellen Cursorkoordinaten, den Namen der aktuellen Ebene, Moduseinstellungen und andere Informationen über aktuelle Einstellungen an.

Neben der Anzeige von Informationen bietet die Statusleiste einen schnellen Zugriff auf viele Funktionen. Sie können auf Elemente in der Statusleiste klicken, um Änderungen vorzunehmen, und mit der rechten Maustaste auf Elemente klicken, um Kontextmenüs anzuzeigen, die Ihnen mehr Auswahlmöglichkeiten bieten.

#### **Zum Ändern der Elemente, die in der Statusleiste angezeigt werden**

- Klicken Sie mit der rechten Maustaste auf einen leeren Bereich der Statusleiste.
- Wählen Sie ein Element aus, um es hinzuzufügen oder zu entfernen.

#### **Zum Ändern der Einstellung eines Elements in der Statusleiste**

**1**Führen Sie einen der folgenden Schritte aus:

- Doppelklicken Sie auf das Statusleistenelement.
- Klicken Sie mit der rechten Maustaste auf den StatusBalkenelement, das Sie ändern möchten, und wählen Sie dann die gewünschte Einstellung aus.

#### **Anzeigen oder Ausblenden der Statusleiste**

**1**Führen Sie einen der folgenden Schritte aus:

- AnWählen Sie im Menüband Ansicht > Statusleiste (in Anzeige).
- Wählen Sie im Menü "Ansicht" > "Anzeige" > "Statusleiste".
- Geben Sie stat bar ein und drücken Sie dann die Eingabetaste.

# **Eingabeaufforderungsfelder verwenden**

ALCAD-Befehle bieten oft mehrere Optionen. Diese Optionen werden in der Statusleiste oder Befehlsleiste angezeigt und können optional auch in einem Eingabeaufforderungsfeld (in AutoCAD als Kontextmenü bezeichnet) angezeigt werden, das anfänglich in der oberen rechten Ecke des Bildschirms angezeigt wird. Sie können das Eingabeaufforderungsfeld verschieben, indem Sie es ziehen;Zukünftige Eingabeaufforderungsfelder werden dort angezeigt, wo Sie sie zuletzt platziert haben. Die Optionen werden als Menüauswahl angezeigt. Wählen Sie die entsprechende Option aus, indem Sie sie im Eingabefeld auswählen. Um ein Eingabeaufforderungsfenster zu schließen, klicken Sie auf das Feld "Schließen".

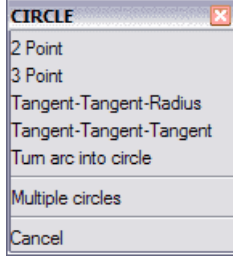

Befehlsoptionen werden in einem Eingabeaufforderungsfeld angezeigt.

Das Eingabeaufforderungsfeld ist standardmäßig ausgeblendet. Um das Display einzuschaltenvon Eingabeaufforderungsfeldern wählen Sie Extras > Optionen, klicken Sie auf die Registerkarte Anzeige und aktivieren Sie dann das Kontrollkästchen Eingabeaufforderungsfelder anzeigen.

# **Verwenden von Arbeitsbereichen**

Arbeitsbereiche sind eine bequeme Möglichkeit, die Anzeige von Befehlen im ALCAD-Hauptfenster anzupassen. Jeder Arbeitsbereich speichert Sichtbarkeitseinstellungen für Folgendes:

- Menüs Sichtbarkeitseinstellungen werden für jedes Menü der obersten Ebene (z. B. das Menü "Zeichnen") und jedes verschachtelte Menü (z. B. das Untermenü "Zeichnen" > "Bogen") gespeichert.
- Symbolleisten Sichtbarkeitseinstellungen werden für jede Symbolleiste gespeichert, ihre Ausrichtung oben, unten, links, rechts oder schwebend, dieAnzahl der Schaltflächenreihen, die X-Koordinate und die Y-Koordinate.
- Multifunktionsleiste Für ALCAD-Versionen mit Multifunktionsleiste werden die Sichtbarkeitseinstellungen gespeichertob das Menüband selbst angezeigt wird, zusammen mit den Sichtbarkeitseinstellungen für jede Registerkarte des Menübands (z. B. die Registerkarte "Start") und jedes Bedienfeld (z. B. "Start" > "Ändern").

#### **Verwenden Sie eine Verknüpfung, um mehr Platz zu schaffenzum Zeichnen im ALCAD-Hauptfenster.**

*Klicken Sie in der Statusleiste auf Toggle Clean Screen On/Off, um mehrere Elemente der Benutzeroberfläche gleichzeitig auszublenden. Um anzupassen, was ausgeblendet (oder angezeigt) wird, klicken Sie mit der rechten Maustaste auf das Symbol und treffen Sie Ihre Auswahl für das nächste Mal, wenn Sie auf das Symbol klicken.*

#### **So erstellen Sie einen Arbeitsbereich**

- **<sup>1</sup>** Organisieren Sie die Menüs, Symbolleisten und das Menüband nach Ihren Wünschen.
- **2** Führen Sie einen der folgenden Schritte aus, um Arbeitsbereich speichern ( $\blacklozenge$ ):
	- Wählen Sie im Menüband Extras > Arbeitsbereich speichern (in Verwalten) aus.
	- AnWählen Sie im Menü Extras > Arbeitsbereich speichern.
	- Klicken Sie in der Statusleiste auf Zwischen Arbeitsbereichen wechseln und wählen Sie dann Aktuelle speichernWie.
	- Geben Sie wssave ein und drücken Sie die Eingabetaste.
	- Geben Sie Arbeitsbereich ein und drücken SieGeben Sie ein und wählen Sie dann Speichern unter.
- **<sup>3</sup>** Geben Sie den Namen des neuen Arbeitsbereichs ein.
- **<sup>4</sup>** OK klicken.

#### **Zum Speichern der aktuellen Sichtbarkeitseinstellungen in einem vorhandenen Arbeitsbereich**

- **<sup>1</sup>** Organisieren Sie die Menüs, Symbolleisten und das Menüband nach Ihren Wünschen.
- **2** Führen Sie einen der folgenden Schritte aus, um Arbeitsbereich speichern ( $\blacklozenge$ ):
	- Wählen Sie im Menüband Extras > Arbeitsbereich speichern (in Verwalten) aus.
	- AnWählen Sie im Menü Extras > Arbeitsbereich speichern.
	- Klicken Sie in der Statusleiste auf Zwischen Arbeitsbereichen wechseln und wählen Sie dann Aktuelle speichernWie.
	- Geben Sie wssave ein und drücken Sie die Eingabetaste.
	- Geben Sie Arbeitsbereich ein und drücken SieGeben Sie ein und wählen Sie dann Speichern unter.
- **<sup>3</sup>** Auswähleneinen vorhandenen Arbeitsbereichsnamen aus der Liste.
- **<sup>4</sup>** OK klicken.

#### **Zu einem Arbeitsbereich wechseln**

**1**Führen Sie einen der folgenden Schritte aus:

- Wählen Sie im Menüband den gewünschten Arbeitsbereich aus der Liste Arbeitsbereiche  $\text{aus}(\square)$ .
- Klicken Sie in der Statusleiste auf WechselnZwischen Arbeitsbereichen ( ), wählen Sie dann die ausgewünschten Arbeitsplatz.
- Auf der Symbolleiste ArbeitsbereicheWählen Sie den gewünschten Arbeitsbereich aus.
- Geben Sie Arbeitsbereich ein, drücken Sie die Eingabetaste,Wählen Sie "Als aktuell festlegen" und geben Sie dann den Namen des gewünschten Arbeitsbereichs ein.

#### **Das Tool "Mein Arbeitsbereich" (WorkspacesSymbolleiste) lädt einen bestimmten Arbeitsbereich.**

*Klicken Sie auf das Tool "Mein Arbeitsbereich" ( ), um zu Ihrem bevorzugten Arbeitsbereich zu wechseln. Um festzulegen, welcher Arbeitsbereich geladen wird, wenn Sie auf das Tool "Mein Arbeitsbereich" klicken, klicken Sie auf ( ) auf derStatusleiste, wählen Sie Workspace-Einstellungen und dann den Workspace im My Work-Bereich aus.*

# **Befehle auswählen**

AuswählenBefehle mit einer dieser Methoden:

- Wählen Sie einen Befehl aus der Multifunktionsleiste aus.
- Wählenein Befehl aus einem Menü.
- Klicken Sie im Bereich Werkzeugpaletten auf ein Werkzeug.
- Klicken Sie auf ein Werkzeug in einer Symbolleiste.
- Typden Befehl in der Befehlsleiste.

Einige Befehle bleiben aktiv, bis Sie sie beenden, sodass Sie eine Aktion wiederholen können, ohne einen Befehl wiederholt auswählen zu müssen. Sie können einen Befehl beenden, indem Sie Esc drücken.

# **Befehle verwenden**

Sie können die meisten Befehle verwendenwährend ein anderer Befehl aktiv ist. Wenn Sie beispielsweise eine Linie zeichnen, möchten Sie möglicherweise den Befehl Schwenken verwenden, um die Zeichnung über den Bildschirm zu verschieben, um den Endpunkt der Linie auszuwählen. Sie können auch die Einstellungen von Zeichenhilfen wie Fang oder Raster ändern, während andere Befehle aktiv sind.

Nach dem Start haben viele Befehle Optionendie Sie in der Befehlsleiste, Statusleiste oder Eingabeaufforderung auswählen können.

# **Starten von Befehlen über das Menüband**

Um einen Befehl aus der Multifunktionsleiste zu starten, wählen Siees aus der Liste der verfügbaren Optionen. Wenn ein Befehl einen Pfeil hat, klicken Sie auf den Pfeil, um die zugehörigen Befehle anzuzeigen. Wählen Sie beispielsweise "Home" und klicken Sie dann auf den Pfeil für "Array" (in "Modify"), um den Befehl "3D-Array" auszuwählen.

#### **Starten von Befehlen mit Werkzeugpaletten**

Um einen Befehl aus einer Werkzeugpalette zu starten,Klicken Sie auf ein Werkzeug und reagieren Sie auf die Eingabeaufforderungen.

Wenn die Palette mehrere Werkzeuge enthält, müssen Sie möglicherweise die Bildlaufleisten verwenden, um die vollständige Liste der verfügbaren Werkzeuge für diese Palette anzuzeigen.

#### **Starten von Befehlen über Symbolleisten**

Um einen Befehl von einer Symbolleiste aus zu starten, klicken Sie auf ein Werkzeug und reagieren Sie auf die Eingabeaufforderungen.

**Die verfügbaren Symbolleistenhängt von der eingestellten Erfahrungsstufe ab.** Um die aktuelle Erfahrungsstufe zu ändern, wählen Sie "Extras" > "Optionen" und klicken Sie dann auf die Registerkarte "Allgemein".

Einige Werkzeuge, wie z. B. Linie oder Bogen, enthalten Flyouts, die entweder Optionen für die Verwendung des Basiswerkzeugs mit anderen Methoden sind oder andere, verwandte Werkzeuge enthalten. Flyouts werden durch ein kleines Dreieck in der unteren rechten Ecke eines Werkzeugs angezeigt. Um ein Flyout anzuzeigen, klicken Sie auf das Werkzeug und halten Sie die Maustaste gedrückt. Um ein Werkzeug aus einem Flyout auszuwählen, zeigen Sie auf das gewünschte Werkzeug und lassen Sie dann die Maustaste los. Das Werkzeug, das Sie im Flyout auswählen, wird zum Standardwerkzeug in der Symbolleiste.

# **Befehle über Menüs starten**

Um einen Befehl aus einem Menü zu starten, wählen Siees aus der Liste der verfügbaren Menüoptionen.

Die verfügbaren Menüoptionen hängen davon abauf dem eingestellten Erfahrungslevel. Um die aktuelle Erfahrungsstufe zu ändern, wählen Sie "Extras" > "Optionen" und klicken Sie dann auf die Registerkarte "Allgemein".

### **Starten von Befehlen über die Befehlsleiste**

Geben Sie einen Befehl ein und drücken Sie dann die Eingabetaste. Wenn die Befehlsleiste angezeigt wird, erscheint der von Ihnen eingegebene Befehl dort. Wenn die Befehlsleiste nicht angezeigt wird, erscheint der von Ihnen eingegebene Befehl in der Statusleiste.

#### **Schnell startenBefehle über die Befehlsleiste durch Kopieren, Ausschneiden und Einfügen von Text.**

Klicken Sie in der Befehlsleiste oder im Fenster "Aufforderungsverlauf" mit der rechten Maustaste, um verschiedene Befehle zum Ausschneiden, Kopieren und Einfügen auszuwählen.

# **Wiederholen eines Befehls**

Sie können einen zuvor verwendeten Befehl wiederholenohne es neu auswählen zu müssen. **Um die zu wiederholenBefehl, den Sie gerade verwendet haben**

**1**Führen Sie einen der folgenden Schritte aus:

- Drücken Sie die Leertaste.
- Drücken Sie Enter.
- Klickendie rechte Maustaste in der Zeichnung.

#### **Zum Wiederholen von zuvor verwendeten Befehlen**

**1**Führen Sie einen der folgenden Schritte aus:

- Drücken Sie in der Befehlsleiste oder im Fenster "Aufforderungsverlauf" die Strg-Taste und doppelklicken Sie auf dievorheriger Befehlstext.
- ImKlicken Sie in der Befehlsleiste oder im Fenster "Aufforderungsverlauf" mit der rechten Maustaste, wählen Sie "Letzte Befehle" und dann den gewünschten Befehl aus.
- Drücken Sie Strg + K, wiederholen Sie den Vorgang, bis Sie zum gewünschten Befehl zurückkehren, und dannDrücken Sie Enter. Drücken Sie Strg + L, um zum gewünschten Befehl zu gelangen, und drücken Sie dann die Eingabetaste.
- Verwenden Sie die Aufwärts- und Abwärtspfeile, um zuvor verwendete Befehle anzuzeigen, wenn die Option "Aufwärts-/Abwärtspfeile für Navigation im Befehlsverlauf verwenden" unter "Extras" > "Optionen" ausgewählt ist.

#### **Führen Sie einen Befehl mehrmals ausüber die Befehlsleiste.**

Wenn Sie die Befehlsleiste zum Eingeben von Befehlen verwenden, können Sie diese eingebenmehrere, bevor Sie einige Befehle (z. B. Kreis, Bogen und Rechteck) starten, um einen Befehl endlos zu wiederholen. Wenn Sie mit einem Befehl fertig sind, drücken Sie Esc.

# **Einen Befehl verschachteln**

Wenn Sie in der Befehlsleiste arbeiten, können Sie innerhalb eines Befehls einen anderen Befehl verwenden, der als Verschachtelung bezeichnet wird. Um einen Befehl innerhalb eines aktiven Befehls zu verwenden, geben Sie einen Apostroph ein, bevor Sie den Befehl eingeben, z. B. "Kreis", "Linie" oder "Pyramide". Sie können Befehle in ALCAD unbegrenzt verschachteln. Viele Menü- und Symbolleistenmakros funktionieren standardmäßig auf diese Weise; Wählen Sie beispielsweise Farbe, Referenzraster, Zoom und Fangen aus. Wenn Sie mit dem verschachtelten Befehl fertig sind, wird der ursprüngliche Befehl fortgesetzt.

# **Ändern eines Befehls**

Wenn Sie in der Befehlsleiste arbeiten, gibt es spezielle Möglichkeiten, einen Befehl während der Arbeit zu ändern. Sie können den aktiven Befehl mit einer der folgenden Optionen ändern:

- **Entität schnappt** Geben Sie einen Objektfangbefehl ein, z. B. Nächster oder Mittelpunkt, um einen einmaligen Objektfang für eine einzelne Auswahl zu aktivieren. Sie können auch einen einmaligen Objektfang verwenden, um einen laufenden Objektfang zu überschreiben.
- **Extensionsnaps** Geben Sie int ein, nachdem Sie einen Befehl ausgewählt haben, z. B. Linie oder Kreis,um ein einmaliges Fangen an der logischen Position zu ermöglichen, an der sich zwei Entitäten schneiden würden, wenn sie unendlich lang wären. Geben Sie app ein, um einen ähnlichen einmaligen Snap zu aktivieren, wenn sich die Erweiterungen nicht im dreidimensionalen Raum, aber in der aktuellen Ansicht schneiden würden.
- **Mittelpunkt rastet ein** Geben Sie m2p oder mtp ein, um einen einmaligen Snap zu aktivierenzum Mittelpunkt zweier von Ihnen festgelegter Punkte.

### **Verwenden des Fensters "Aufforderungsverlauf".**

Das Fenster Eingabeaufforderungsverlauf zeigt eine Historie der Befehle und Eingabeaufforderungen an, die ausgegeben wurden, seit Sie die aktuelle Sitzung von ALCAD gestartet haben. Standardmäßig verfolgt das Programm bis zu 256 Befehlszeilen. Die Anzahl der protokollierbaren Befehlszeilen ist unbegrenzt, aber die Programmleistung kann beeinträchtigt werden, wenn Sie eine übermäßig hohe Anzahl von Zeilen protokollieren.

#### **Zum Anzeigen oder Schließen des Fensters "Aufforderungsverlauf".**

Drücken Sie F2.

#### **So zeigen Sie Einträge im Fenster "Aufforderungsverlauf" an**

**1**Führen Sie einen der folgenden Schritte aus:

- Verwenden Sie die Bildlaufleisten.
- Drücken Sie Strg + K, um rückwärts zu blättern; Drücken Sie Strg + L, um vorwärts zu blättern.
- Verwenden Sie die Aufwärts- und Abwärtspfeile, um die zuvor verwendeten anzuzeigenBefehle, wenn Aufwärts-/Abwärtspfeile für die Navigation im Befehlsverlauf verwenden unter Extras > Optionen ausgewählt ist.

#### • **Zum Kopieren oder Einfügen von Text im Fenster "Aufforderungsverlauf".**

- **<sup>1</sup>** Führen Sie beim Kopieren von Text einen der folgenden Schritte aus:
	- Markieren Sie Text mitdeine Maus.
	- Drücken Sie Strg + Umschalt + Pfeiltasten, um Text zu markieren.
- **<sup>2</sup>** Klicken Sie mit der rechten Maustaste und wählen Sie ausob kopieren oder einfügen.

**Du kannst auchKopieren Sie den gesamten Befehlsverlauf oder die letzte Befehlszeile.** *Wählen Sie Verlauf kopieren oder Letzte Zeile kopieren.*

#### **Um die Anzahl der zu verfolgenden Befehlszeilen zu ändern**

- **<sup>1</sup>** Machen Sie einen derFolgendes:
	- Wählen Sie Extras > Optionen,und klicken Sie dann auf die Registerkarte Anzeige.
	- Geben Sie Optionen ein und drücken Sie dann die Eingabetaste. Klicken Sie auf die Registerkarte Anzeige.
- **<sup>2</sup>** Geben Sie im Feld Zu verfolgende Befehlszeilen die Nummer des Befehls einZeilen, die Sie anzeigen möchten, und klicken Sie dann auf OK.

### **Verwenden von Mauskürzeln**

Sie können Ihre Maus verwenden, oft kombiniertmit der Tastatur, um Befehle zu starten und andere Aktionen auszuführen.

### **Maus-Shortcuts**

#### **VerknüpfungAktion**

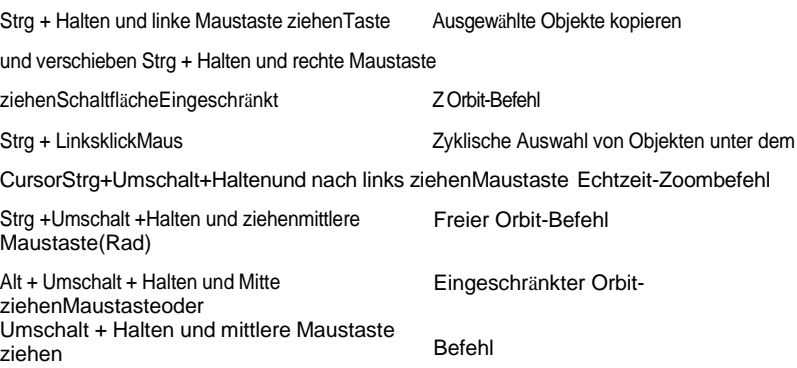

#### **Maus-Shortcuts**

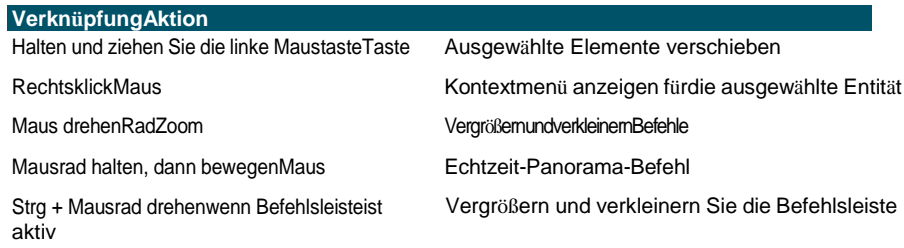

# **Verwendung von Tastaturkürzeln**

Die folgenden Tastenkombinationen starten häufig verwendete ALCAD-Befehle. Um Funktionstasten anzupassen, wählen Sie "Werkzeuge" > "Funktionstasten" oder wählen Sie "Werkzeuge" > "Anpassen" und klicken Sie auf die Registerkarte "Tastatur".

#### **Tastatürkürzel**

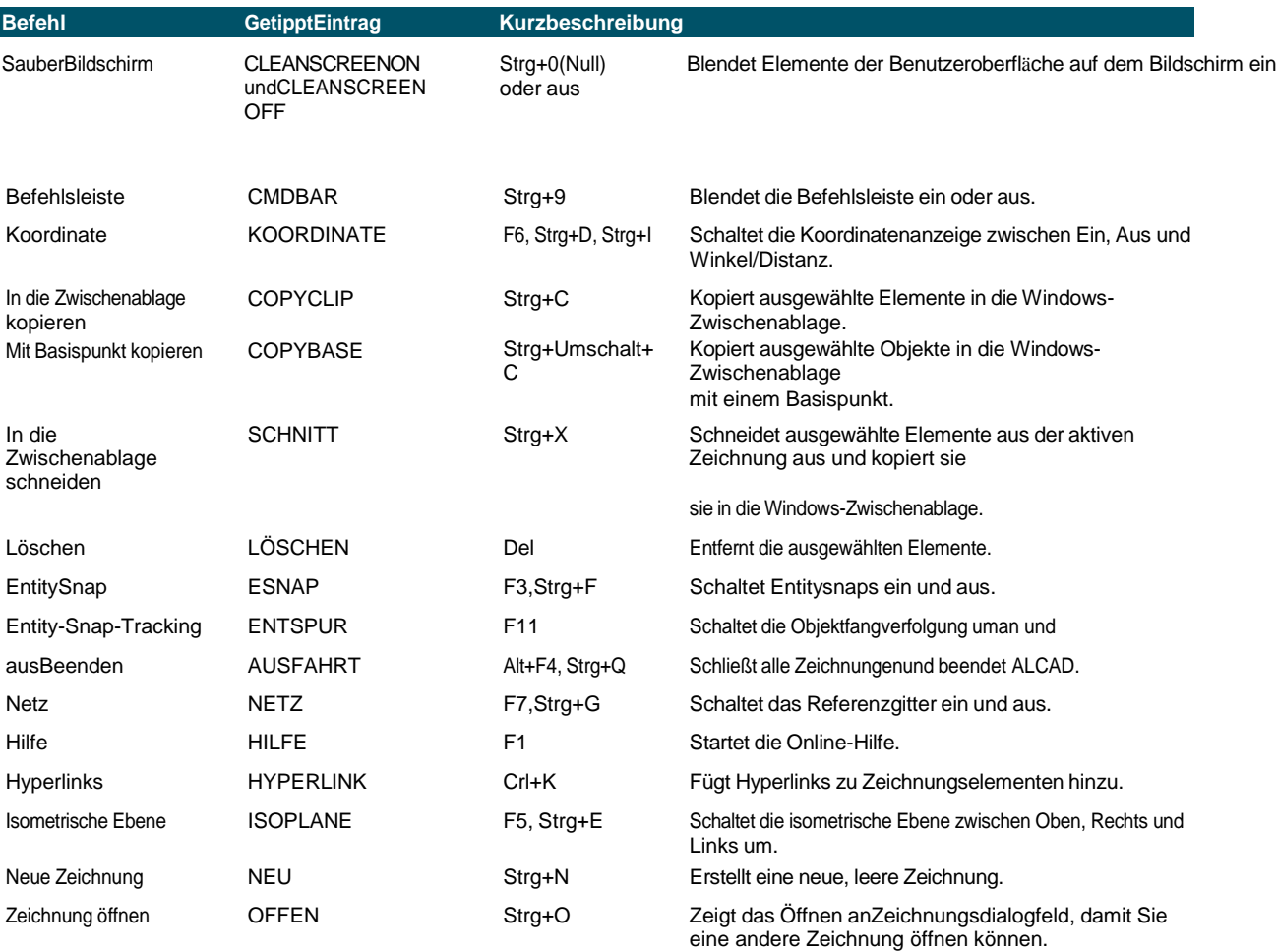

#### **Tastatürkürzel**

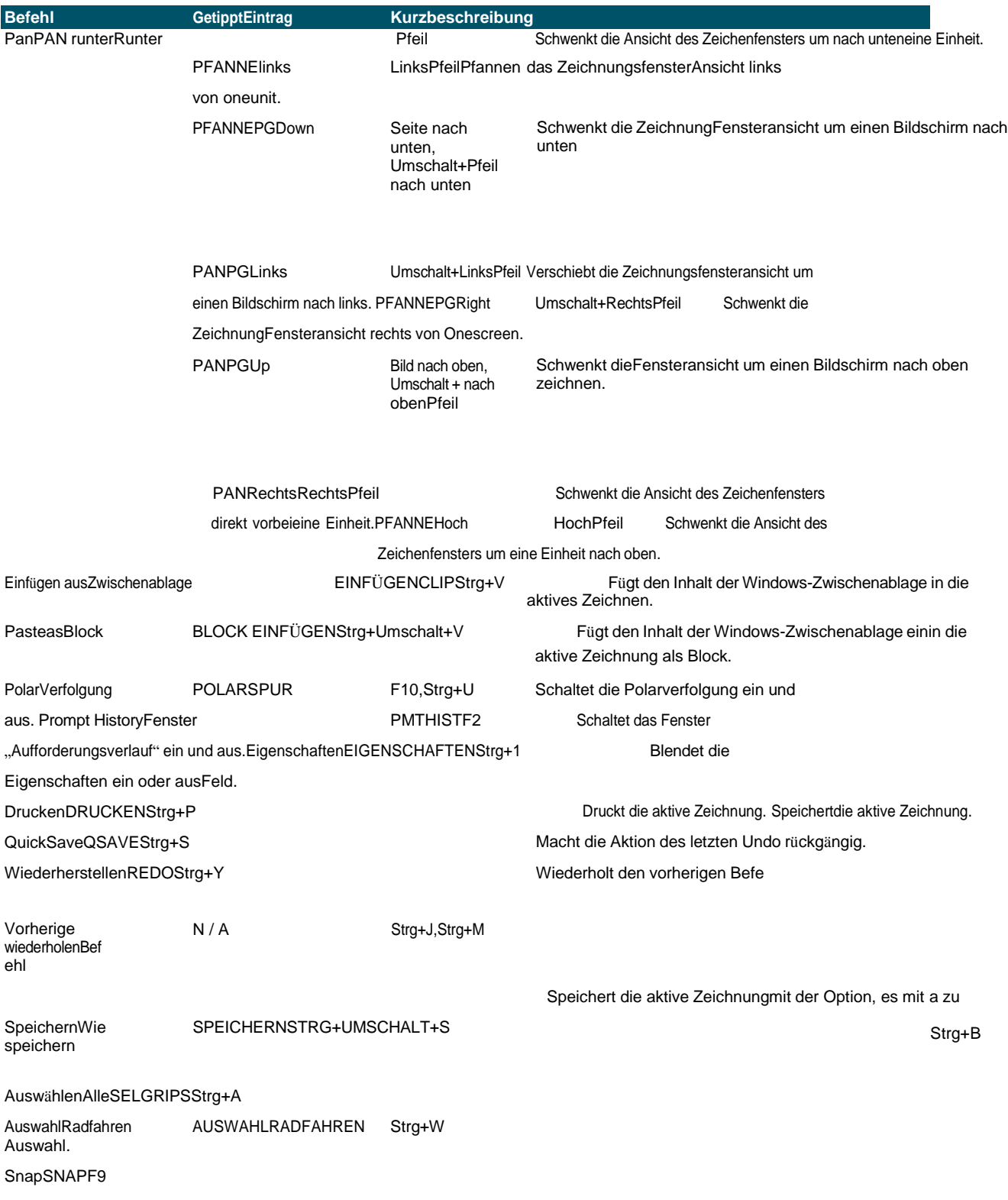

neuer Name oder Dateiformat. Wählt alle Elemente in einer Zeichnung aus. Aktiviert und deaktiviert die visuellen Hilfsmittel zumDurchlaufen der

Dreht die Fangeinstellungenan und aus.

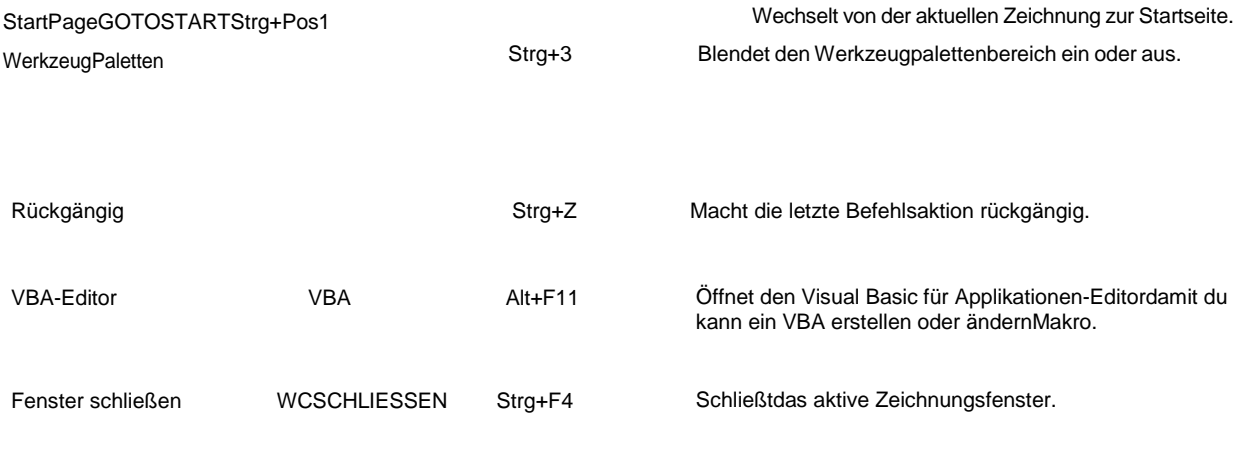

### **Verwendung von Skripten**

Der ALCAD Script Recorder erfasst und speichert viele Ihrer Aktionen, damit Sie sie wiedergeben können. Nachdem Sie den Skriptrekorder aktiviert haben, werden alle Befehle und Optionen, die Sie in die Befehlsleiste eingeben, aufgezeichnet, bis Sie einen Befehl zum Beenden der Aufzeichnung eingeben. Wenn Sie das Skript ausführen, führt das Programm die aufgezeichneten Befehle nacheinander aus.

# **Korrigieren Fehler**

ALCAD verfolgt die von Ihnen verwendeten Befehle und die von Ihnen vorgenommenen Änderungen. Wenn Sie Ihre Meinung ändern oder einen Fehler machen, können Sie die letzte Aktion oder mehrere vorherige Aktionen rückgängig machen oder rückgängig machen. Sie können auch alle Aktionen wiederholen, die Sie rückgängig gemacht haben.

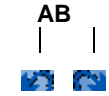

**A** Klicken Sie auf Rückgängig, um die letzte Aktion rückgängig zu machen.

**B** Klicken Sie auf Wiederherstellen, um die vorherigen rückgängig gemachten Vorgänge rückgängig zu machen.

Sie können mehrere Aktionen rückgängig machen und wiederherstellen, indem Sie in der Symbolleiste für den Schnellzugriff der Multifunktionsleiste Rückgängig und Wiederherstellen auswählen, um eine Reihe von Aktionen anzuzeigen und auszuwählen. Sie können auch Rückgängig eingeben und dann die Anzahl der rückgängig zu machenden Aktionen angeben.

# **Anpassen von ALCAD**

Sie können viele Aspekte von ALCAD an Ihre Bedürfnisse anpassen. Beispielsweise können Sie ganz einfach Menüs mit dem Befehl Benutzeroberfläche anpassen (cui) erstellen und ändern oder Symbolleisten erstellen und ändern, indem Sie einfach Symbole ziehen und ablegen.

ALCAD speichert Ihre benutzerdefinierten Einstellungen in einer .cui-Datei; Sie können sie auch in einem Profil speichern.

ALCAD unterstützt die wichtigsten AutoCAD-Anpassungsdateien, darunter Linientypen, Schraffurmuster, Textschriften, die Einheitenkonvertierungsdatei, Menüs, Symbolleisten und Aliase. Darüber hinaus vereint ALCAD viele AutoCAD-Anpassungsfunktionen mit einem einzigen cui-Befehl: Befehlsaliase, Menüs, Symbolleisten. Tastenkombinationen und Doppelklickaktionen. Und für Versionen von ALCAD, die über eine Multifunktionsleiste verfügen, enthält diese Liste für den cui-Befehl auch Multifunktionsleisten, Symbolleisten für den Schnellzugriff, Anwendungsschaltflächen und Kontextmenüs. Weitere Einzelheiten zu Anpassungen finden Sie in Kapitel 17, "Anpassen von ALCAD".
Sie können auch benutzerdefinierte Programme hinzufügengeschrieben in einer von mehreren Programmiersprachen, einschließlich der folgenden:

- ODA SDKs und IRX (ähnlich dem Autodesk®ARX-Sprache)
- LISPELN(die Autodesk®Auto LISP-kompatible Sprache)
- SDS (ähnlich dem Autodesk®ADS-Sprache)
- DCL (DialogsteuerungSprache)
- DIESEL
- Microsoft®Visual Basic für Applikationen (VBA)
- .NETZ

Für mehr DetailsInformationen zu benutzerdefinierten Programmen finden Sie unter "Programmieren von ALCAD" auf Seite 789.

### **Migrieren von Anpassungen aus einer früheren ALCAD-**

**Version**Anpassungen, die Sie in einer vorherigen vorgenommen habenDie

ALCAD-Version kann einfach auf Ihre aktuelle ALCAD-Version migriert werden.

Sie können benutzerdefinierte zusammenführen oder ersetzen

Einstellungen an Arbeitsbereichen und Anpassungsdateien (.cui-Dateien), einschließlich Menüs, der

Schleifewenn Ihre Version dies unterstützt, Symbolleisten, Tastaturkürzel, Aliase und Doppelklickaktionen.

#### **So migrieren Sie Anpassungen von einer früheren ALCAD-Version**

- 1 Verwenden Sie eine der folgenden Methoden, um Benutzeroberfläche migrieren ( $\sum$ ):
	- Wählen Sie auf dem Menüband Extras aus> Benutzeroberfläche migrieren (unter Verwalten).
	- Wählen Sie im Menü Extras > Benutzeroberfläche migrieren aus.
	- Geben Sie migrieren einund drücken Sie dann die Eingabetaste.
- **<sup>2</sup>** Geben Sie den Dateipfad und den Dateinamen der .cui-Datei ein, dieenthält die Anpassung, die Sie auf die aktuelle ALCAD-Version migrieren möchten. Geben Sie ggf. ? und drücken Sie die Eingabetaste, um eine Liste der verfügbaren .cui-Dateien anzuzeigen.
- **<sup>3</sup>** Wähle einder folgenden:
	- **Durch gegeben ersetzen** Ersetzt die aktuelle Anpassung vollständig durchtheone aus der ausgewählten .cui-Datei.
	- **Merge bevorzugt gegeben** Führt Anpassungen mit einer Präferenz gegenüber der vorherigen zusammenInstallation, wenn Konflikte auftreten.
	- **Lieber Strom zusammenführen** Führt Anpassungen mit einer Präferenz zur aktuellen zusammenInstallation, wenn Konflikte auftreten.

# **Abrufen der Online-Hilfe**

ALCAD enthält eine Online-Hilfe, die aufgabenorientierte Themen, eine Befehlsreferenz, eine Systemvariablenreferenz und eine Programmiersprachenreferenz enthält.

Dukann die Online-Hilfe anzeigen ( $\ddot{\bullet}$ ) auf eine der folgenden Arten:

- Wählen Sie im Menüband Hilfe und dann einen Befehl aus.
- Klicken Sie auf der Standardsymbolleiste auf Hilfe.
- Drücken Sie F1.
- Wählen Sie einen Befehl aus dem Hilfemenü.
- Klicken Sie auf die Fragein einem Dialogfeld markieren.
- Typ*Hilfe*in der Befehlsleiste.

# **Speichern einer Zeichnung**

Sie können Ihre Zeichnung jederzeit speichern.

Verwenden Sie eine der folgenden Methoden, um Speichern auszuwählen ( ):

- Auf der Symbolleiste für den Schnellzugriff des Menübandsklicken Sie auf Speichern.
- Auf dem BandAnwendungsschaltfläche, wählen Sie Speichern.
- Klicken Sie auf der Standardsymbolleiste auf Speichern.
- AnWählen Sie im Menü "Datei" > "Speichern".
- Geben Sie Speichern ein und drücken Sie dann die Eingabetaste.

Wenn Sie eine Zeichnung zum ersten Mal speichern, zeigt das Programm das Dialogfeld Zeichnung speichern unter an, damit Sie ein Verzeichnis auswählen und einen Namen für die Zeichnung eingeben können. Um die Zeichnung später unter einem anderen Namen zu speichern, gehen Sie wie folgt vor:

• WählenDatei > Speichern unter und geben Sie den neuen Namen ein.

# **Verlassen ALCAD**

Wenn Sie mit der Arbeit in ALCAD fertig sind:

- Wählen Sie auf der Anwendungsschaltfläche des Menübands die Option Beenden aus.
- Wählen Sie im Menii Datei > Beenden

# **Working with drawings**

# **Kapitel 3 – Arbeiten mit Zeichnungen**

CAD-Zeichnungen helfen Ihnen, Informationen effizienter zu organisieren. Mit Intelli CAD können Sie Objekte zeichnen, die verschiedene Arten von Informationen auf verschiedenen Ebenen darstellen, und diese Ebenen verwenden, um Farbe, Linientyp und Sichtbarkeit zu steuern. ALCAD enthält auch Zeichenhilfen, die Ihnen beim genauen Zeichnen helfen.

In diesem Abschnitt wird das Einrichten von Zeichnungen und die Verwendung integrierter Zeichenhilfen erläutert, einschließlich der Vorgehensweise:

• Neue Zeichnungen erstellen, öffnenvorhandene Zeichnungen, und speichern Sie Änderungen an Zeichnungen.

**3**

• Verwenden Sie Hilfsmittel wie Raster, Fangen und OrthogonalEinstellungen, um genau zu zeichnen.

### *Themen in diesem Kapitel*

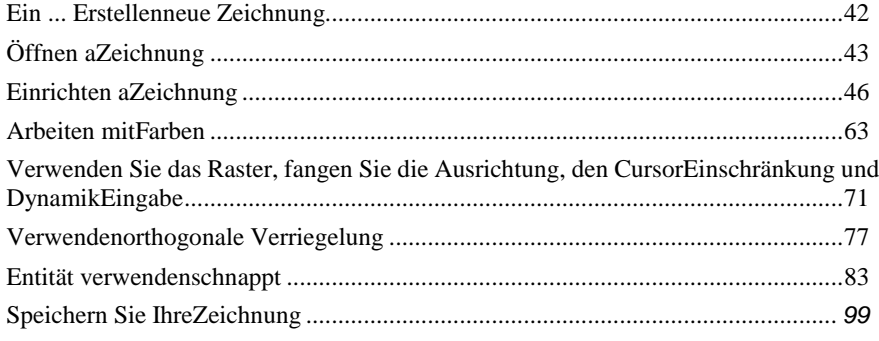

# **Erstellen einer neuen Zeichnung**

Wenn Sie ALCAD starten, erstellt das Programm automatisch eine neue Zeichnung basierend auf einer Vorlagenzeichnung, icad.dwt. Diese Vorlage enthält vordefinierte Einstellungen wie Zeichnungseinheiten, Textgröße, Druckformattabellentyp und Zeichnungsbereich. Sie können diese Einstellungen entweder verwenden oder sie Ihren Anforderungen entsprechend ändern. An einer Vorlagenzeichnung ist nichts Einzigartiges. Sie können jede Zeichnung als Vorlage für zukünftige Zeichnungen verwenden.

Sie können viele Schritte einsparen, indem Sie eine neue Zeichnung auf einer vorhandenen Vorlage (.dwt-Datei) basieren.Auf diese Weise enthält eine neue Zeichnung alle Einstellungen und Elemente, die Sie benötigen. Wenn Sie eine neue Zeichnung aus Ihrer benutzerdefinierten Vorlage öffnen, können Sie vorhandene Einstellungen ändern und nicht benötigte Elemente löschen. Wenn Sie eine Zeichnung speichern, die mit einer Vorlage erstellt wurde, ändern Sie die Vorlage nicht.

#### **So erstellen Sie eine neue Zeichnung**

**1**Führen Sie einen der folgenden Schritte aus:

- Auf der SchnellGreifen Sie auf die Symbolleiste der Multifunktionsleiste zu, klicken Sie auf das Werkzeug Neu.
- Geben Sie q neu ein und drücken Sie dann die Eingabetaste.

#### **So erstellen Sie eine neue Zeichnung basierend auf einer Vorlage**

- **<sup>1</sup>** Führen Sie einen der folgenden Schritte aus:
	- Auf der Multifunktionsleiste AnwendungSchaltfläche, wählen Sie Neu.
	- Wählen Sie im Menü Datei > Neu.
	- Geben Sie new oder newwiz ein und drücken Sie dann die Eingabetaste.
- **<sup>2</sup>** Klicken Sie auf Vorlagenzeichnung verwenden und dann auf Weiter.
- **3** Zur Anzeige derKlicken Sie im Dialogfeld "Vorlage öffnen" auf "Durchsuchen".
- **<sup>4</sup>** Wählen Sie die gewünschte Vorlagendatei (.dwt) aus und

klicken Sie dann auf Öffnen. Sie können auch eine beliebige

Zeichnungsdatei (.dwg) als Vorlage verwenden.

**<sup>5</sup>** Klicken Sie auf Fertig stellen.

# **Öffnen einer Zeichnung**

Sie können Zeichnungsdateien (.dwg), Dateien im Drawing Exchange Format (.dxf), Dateien im Design Web Format (ldwf) und Zeichnungsvorlagendateien (.dwt) öffnen.

Dukann auch Zeichnungen öffnen und überprüfen, von denen Sie vermuten, dass sie beschädigt sind.

# **Öffnen einer vorhandenen Zeichnung**

Sie können jede dieser Zeichnungsdateien öffnen:

- Standardzeichnungsdateien mit der Erweiterung .dwg. Zusätzlich zu Ihren eigenenZeichnungsdateien können Sie eine der in ALCAD enthaltenen Beispielzeichnungen öffnen und verwenden.
- ZeichnungDateien im Exchange-Format mit der Dateierweiterung .dxf.
- EntwurfWebformatdateien mit der Dateierweiterung .dwf.
- ZeichnungVorlagen mit der Dateierweiterung .dwt.

#### **Um eine vorhandene Zeichnung zu öffnen**

- 1 Verwenden Sie eine der folgenden Methoden, um Öffnen (**194**):
	- Auf der Symbolleiste für den Schnellzugriff des MenübandsKlicken Sie auf das Werkzeug "Öffnen".
	- Wählen Sie im Menü Datei > Öffnen.
	- Klicken Sie auf der Standardsymbolleiste auf das Werkzeug Öffnen.
	- Geben Sie öffnen ein und drücken Sie dann die Eingabetaste.
- **<sup>2</sup>** Wählen Sie unter Dateityp den Dateityp aus, den Sie öffnen möchten.
- **<sup>3</sup>** Wählenden Ordner, der die gewünschte Datei enthält.
- **<sup>4</sup>** Führen Sie einen der folgenden Schritte aus:
	- Wählen Sie die Zeichnung Sieöffnen möchten, und klicken Sie dann auf Öffnen.
	- Doppelklicken Sie auf die Zeichnung, die Sie öffnen möchten.

Wenn die Zeichnung ein Passwort erfordert,Geben Sie das Kennwort ein, klicken Sie auf OK, um das Kennwort zu bestätigen, und klicken Sie dann erneut auf Öffnen.

**Du kannst auchÖffnen Sie Zeichnungen, während Sie Dateien auf Ihrem Computer durchsuchen.** Doppelklicken Sie einfach auf die Datei oder ziehen Sie sie in den Zeichenbereich in ALCAD. Mit Programmen, die mit Ihrem Betriebssystem geliefert wurden, wie Windows File Explorer oder My Computer, können Sie die gewünschte Zeichnung finden, indem Sie Miniaturansichten der Zeichnungsdateien anzeigen, während Sie sie durchsuchen. Wählen Sie bei Bedarf Extras > Optionen und klicken Sie auf der Registerkarte Allgemein auf Dateizuordnung festlegen, um anzugeben, welche Dateitypen ALCAD zugeordnet sind.

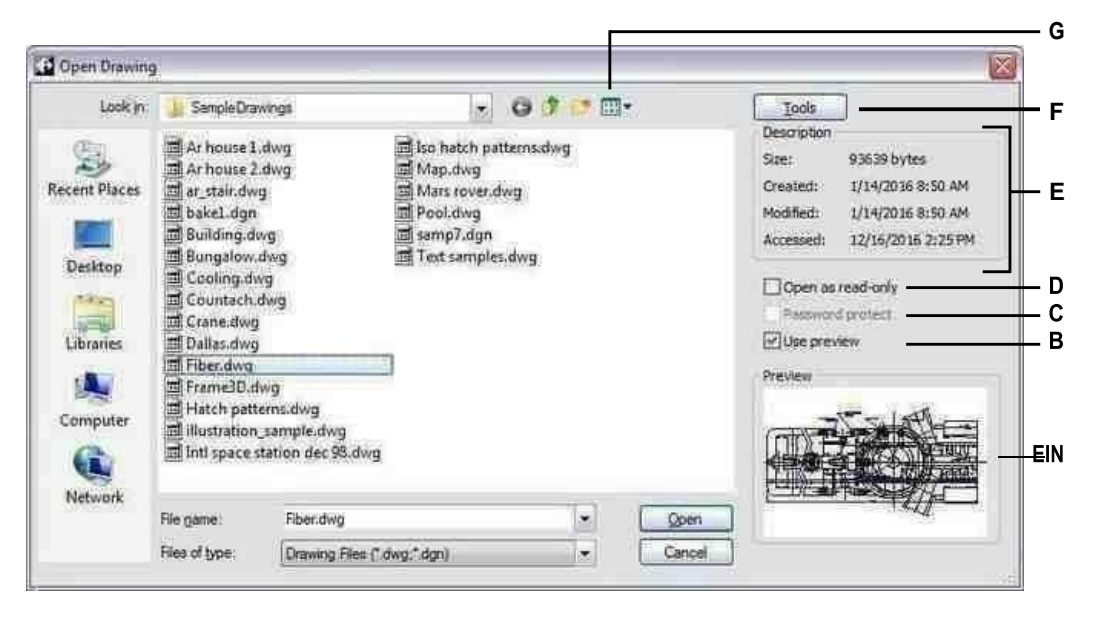

- EINWenn in der ausgewählten Zeichnung ein Miniaturbild vorhanden ist, wird angezeigtein Bild der Zeichnung, bevor Sie sie öffnen.
- BSchaltet die Zeichnungsvorschau ein oder aus.
- CBeim Öffnen von Zeichnungen nicht verfügbar; verfügbar nur wannZeichnungen speichern.
- DÖffnet die Zeichnung als schreibgeschützt, um Änderungen zu verhindernzudie Datei.
- EZeigt eine Beschreibung ander Dateigröße, Erstellungsdatum und andereInformationen zur Zeichnung.
- FKlicken Sie hier, um mehr zu sehenOptionen zum Arbeiten mit Dateien.
- GDefiniert, wie Zeichnungen in der Liste angezeigt werden, einschließlich Dateidetails undVorschaubilder.

Die zuletzt geöffneten Zeichnungen werden zum einfachen Öffnen im Menü Datei nachverfolgt. Wählen Sie Datei >Dateinamen, um eine kürzlich verwendete Zeichnungsdatei schnell zu öffnen.

### **Öffnen einer beschädigten Zeichnung**

Dateien können aus vielen Gründen beschädigt werden. Wenn Sie beispielsweise während eines Stromausfalls, eines Systemabsturzes oder eines Hardwarefehlers an einer Zeichnung arbeiten, kann Ihre Zeichnungsdatei beschädigt werden. Mit ALCAD können Sie beschädigte Dateien öffnen und überprüfen, um eine Dateiwiederherstellung zu versuchen.

Erholungeine Datei versucht, einen der folgenden Dateitypen zu öffnen:

- Standardzeichnungsdateien mit der Erweiterung .dwg.
- ZeichnungDateien im Exchange-Format mit der Dateierweiterung .dxf.
- Entwerfen Sie Webformatdateien mit der Dateierweiterung .dwf.
- Zeichnungsvorlagen mit der Dateierweiterung .dwt.

Sie können auch jede geöffnete Datei prüfen, um sie auf Fehler zu überprüfen. Sie geben an, ob ALCAD gefundene Fehler automatisch beheben soll. ALCAD behebt so viele Fehler wie möglich, und alle Fehler, die nicht behoben werden können, werden im Fenster "Aufforderungsverlauf" als "Ignoriert" gemeldet.

#### **Toopenabeschädigte Datei**

- **<sup>1</sup>** Verwenden Sie eine der folgenden Methoden:
	- Klicken Sie auf der Anwendungsschaltfläche des Menübands aufWählen Sie Zeichenwerkzeuge > Wiederherstellen.
	- Wählen Sie im Menü Datei > Wiederherstellen.
	- Geben Sie recovery ein und drücken Sie dann die Eingabetaste.
- **<sup>2</sup>** Wählen Sie unter Dateityp den Dateityp aus, den Sie wiederherstellen möchten.
- **<sup>3</sup>** Wählen Sie das Verzeichnis mitdie beschädigte Datei.
- **<sup>4</sup>** Wählen Sie die beschädigte Datei ausdu willst dich erholen.
- **<sup>5</sup>** Klicken Sie auf Öffnen.

Wenn Sie alle Zeichnungen beim Öffnen automatisch auf Fehler überprüfen möchten, wählen Sie Extras > Optionen > Registerkarte Allgemein und aktivieren Sie das Kontrollkästchen Zeichnungen mit Wiederherstellen öffnen.

#### **So prüfen Sie eine Zeichnungsdatei auf Fehler**

**1**Führen Sie bei geöffneter Zeichnung, die Sie überprüfen möchten, einen der folgenden Schritte aus:

- Wählen Sie auf der Anwendungsschaltfläche des Menübands Zeichnen ausDienstprogramme > Prüfung.
	- AnWählen Sie im Menü "Datei" > "Audit".
	- Geben Sie Audit ein und drücken Sie dann die Eingabetaste.

**2**Wählen Sie aus, ob ALCAD das Problem beheben sollalle gefundenen Fehler automatisch und drücken Sie dann die Eingabetaste.

#### **EinASCII-Datei beschreibt die Prüfung.**

Wenn die Systemvariable AUDITCTL auf Ein gesetzt ist und während einer Dateiwiederherstellung oder -prüfung Fehler gefunden werden, wird eine ASCII-Datei erstellt, die die Prüfung beschreibt. Die ASCII-Datei wird im selben Ordner wie die geprüfte Zeichnung gespeichert und hat denselben Namen wie die Zeichnungsdatei, jedoch mit der Erweiterung .adt.

# **Zeichnung einrichten**

Du kannstGeben Sie individuelle Einstellungen an, wenn Sie eine neue Zeichnung erstellen oder wenn Sie Einstellungen in einer Zeichnung ändern, die aus einer Vorlage erstellt wurde.

# **Einstellungdie aktuelle Schicht**

Ebenen sind wie die Überlagerungen, die Sie beim manuellen Zeichnen verwenden. Sie verwenden Ebenen, um verschiedene Arten von Zeichnungsinformationen zu organisieren. Jede Zeichnung hat mindestens eine Ebene, die Standardebene mit dem Namen "0". Ihre Zeichnung kann auch eine unbegrenzte Anzahl zusätzlicher Ebenen enthalten. Wenn Sie ein Objekt erstellen, wird es auf der aktuellen Ebene erstellt.

#### **Zum Einstellen der aktuellen Ebene**

- **<sup>1</sup>** Führen Sie einen der folgenden Schritte aus, umwählen Sie Ebenen erkunden ( ):
	- Wählen Sie auf dem Menüband ausHome > Ebenen (in Ebenen).
	- Auf der Speisekarte, Wählen Sie "Format" > "Ebenen durchsuchen".
	- Auf der Symbolleiste Format,Klicken Sie auf das Werkzeug Ebenen erkunden .
	- Geben Sie expplayer einund drücken Sie dann die Eingabetaste.
	- Geben Sie la ein und drücken Sie dann die Eingabetaste.
- **<sup>2</sup>** Doppelklicken Sie auf den Namen der Ebene, die Sie aktuell machen möchten.

#### **Verwenden Sie die Verknüpfung in der Statusleiste.**

*In der Statusleiste,Klicken Sie mit der rechten Maustaste auf das aktuelle Layer-Steuerelement, und wählen Sie aus der Liste den Layer aus, den Sie zum aktuellen Layer machen möchten.*

#### **Verwenden Sie den Layer eines Elements, das Sie auswählen, um den aktuellen Layer festzulegen.**

*TypLAYBYENT in der Befehlsleiste, wählen Sie Festlegen und wählen Sie die Entität mit dem Layer aus, der aktuell sein soll.*

### **Einstellungdie aktuelle Objektfarbe**

Die Farbe einer Entität bestimmt, wie sie angezeigt wird und, wenn Sie einen Farbdrucker verwenden, wie sie gedruckt wird. Entitäten werden in der aktuellen Farbe erstellt.

Beim Öffnen einer neuen Zeichnung werden Objekte in der Farbe VONLAYER angelegt, die die Farbe des aktuellen Layers annimmt. Anfänglich ist Layer 0 sowohl der einzige Layer als auch der aktuelle Layer. Die Standardfarbe ist weiß, sodass Ihre Entitäten weiß erscheinen.

Es gibt Indexfarben, die zwei zusätzliche Farbeigenschaften enthalten, die oft als Farben, Echtfarben und Farbbuchfarben bezeichnet werden. Die beiden zusätzlichen Farbeigenschaften sind BYLAYER und BYBLOCK. Diese Farbeigenschaften bewirken, dass ein Objekt entweder die Farbe des Layers oder des Blocks annimmt, in dem es Mitglied ist.

#### **Zum Einstellen der aktuellen Objektfarbe**

- 1 Machen Sie einen derfolgenden Zeichnungseinstellungen zu wählen ( $\blacktriangleright$ ):
	- Wählen Sie in der Multifunktionsleiste Anwendungsschaltfläche > Zeichenhilfsprogramme; Startseite > ZeichnenEinstellungen (unter Dienstprogramme); oder Extras > Zeichnungseinstellungen (unter Verwalten).
	- Wählen Sie im Menü Extras > Zeichnungseinstellungen.
	- Auf der Werkzeugleiste Werkzeuge,Klicken Sie auf das Werkzeug Zeichnungseinstellungen.
	- Geben Sie dsettings ein und drücken Sie dann die Eingabetaste.
- **<sup>2</sup>** Klicken Sie auf die Registerkarte Entitätserstellung.
- **<sup>3</sup>** Klicken Sie auf Farbe auswählen.
- **<sup>4</sup>** Klicken Sie im Dialogfeld "Farbe" auf eine der folgenden Registerkarten und wählen Sie eine Farbe aus:
	- **Indexfarbe** Klicken Sie auf VONBLOCK, VONLAYER oder eine der 255 Indexfarben. Sie können die Farbnummer auch in das Feld Index eingeben.
	- **Wahre Farbe** Klicken Sie auf eine Grundfarbe, klicken Sie auf eine Farbe in der Farbpalette, geben Sie den Farbton ein,Werte für Sättigung und Luminanz (HSL) oder geben Sie die Werte für Rot, Grün und Blau (RGB) ein. Es gibt mehr als 16 Millionen echte Farben, aus denen Sie wählen können.
	- **Farbbücher** Wählen Sie ein Farbbuch aus der Liste aus und klicken Sie dann auf eine Farbe. Sie können Nur in der Zeichnung verwendete Farbbuchfarben anzeigen auswählen, um die Auswahl auf nur die Farbbuchfarben zu beschränken, die in der aktuellen Zeichnung verwendet werden.
- **<sup>5</sup>** OK klicken.
- **<sup>6</sup>** Klicken Sie erneut auf OK.

#### **Verwenden Sie die Verknüpfung in der Statusleiste.**

Klicken Sie in der Statusleiste mit der rechten Maustaste auf die aktuelle Farbe und wählen Sie aus der Liste die Farbe aus, die Sie für neue Elemente verwenden möchten. Sie können auch auf Farbe auswählen klicken, um zusätzliche Farben auszuwählen.

### **Einstellen des aktuellen Linientyps**

Linientypen helfen dabei, Informationen zu vermitteln. Sie verwenden verschiedene Linientypen, um den Zweck einer Linie von einer anderen zu unterscheiden. Ein Linientyp besteht aus einem sich wiederholenden Muster aus Punkten, Strichen oder Leerzeichen. Linientypen bestimmen das Erscheinungsbild von Objekten sowohl auf dem Bildschirm als auch beim Drucken. Standardmäßig hat jede Zeichnung mindestens drei Linientypen: CONTINUOUS, BYLAYER und BYBLOCK. Ihre Zeichnung kann auch eine unbegrenzte Anzahl zusätzlicher Linientypen enthalten.

Wenn Sie ein Objekt erstellen, wird es mit dem aktuellen Linientyp erstellt. Standardmäßig ist der aktuelle Linientyp VONLAYER. ALCAD gibt an, dass der Elementlinientyp durch den Linientyp des aktuellen Layers bestimmt wird, indem die Eigenschaft VONLAYER als Standard-Linientypeinstellung zugewiesen wird. Wenn Sie VONLAYER zuweisen, ändert das Ändern des Linientyps eines Layers den Linientyp aller Elemente, die diesem Layer zugewiesen sind (wenn sie mit dem Linientyp VONLAYER erstellt wurden).

Sie können auch einen bestimmten Linientyp als aktuellen Linientyp auswählen, der die Linientypeinstellung des Layers überschreibt. Objekte werden dann mit diesem Linientyp erstellt, und eine Änderung des Layer-Linientyps hat keine Auswirkung auf sie.

Als dritte Option können Sie die Eigenschaft BYBLOCK des Linientyps verwenden. In diesem Fall werden neue Elemente mit dem Linientyp CONTINUOUS gezeichnet, bis Sie sie zu einem Block gruppieren. Die Objekte erben dann die Linientypeinstellung des Blocks, wenn Sie den Block in eine Zeichnung einfügen.

#### **Zum Einstellen des aktuellen Linientyps**

- **<sup>1</sup>** Mach einen vonFolgendes zur Auswahl der Zeichnungseinstellungen ( ):
	- Wählen Sie in der Multifunktionsleiste Anwendungsschaltfläche > Zeichenhilfsprogramme; Startseite > ZeichnenEinstellungen (unter Dienstprogramme); oder Extras > Zeichnungseinstellungen (unter Verwalten).
	- Wählen Sie im Menü Extras > Zeichnungseinstellungen.
	- Auf der Werkzeugleiste Werkzeuge,Klicken Sie auf das Werkzeug Zeichnungseinstellungen.
	- Geben Sie dsettings ein und drücken Sie dann die Eingabetaste.
- **<sup>2</sup>** Klicken Sie auf die Registerkarte Entitätserstellung.
- **<sup>3</sup>** Wählen Sie in der Liste Linientyp den Linientyp aus, den Sie aktuell machen möchten.
- **<sup>4</sup>** OK klicken.

#### **Verwenden Sie die Verknüpfung in der Statusleiste.**

*Klicken Sie in der Statusleiste mit der rechten Maustaste auf das Wort VONLAYER für den aktuellen Linientyp, klicken Sie auf Eigenschaften und wählen Sie dann den Linientyp aus, den Sie zum aktuellen machen möchten.*

# **Einstellen der Linientypskalierung**

Sie können den Linientypmaßstab festlegen. Je kleiner der Maßstab, desto mehr Wiederholungen des Strichmusters werden pro Zeichnungseinheit erzeugt. Beispielsweise ist ein Muster vom Linientyp als eine Folge von gestrichelten Linien und offenen Zwischenräumen definiert, die jeweils 0,25 Einheiten lang sind. Die Linientypskalierung verwendet den Skalierungsfaktor der Zeichnung, um die Länge zu bestimmen. Ein Skalierungsfaktor von 0,5 würde die Länge jeder Zeile und jedes Zwischenraums auf 0,125 Einheiten reduzieren; ein Skalierungsfaktor von 2 würde die Länge jeweils auf 0,5 Einheiten erhöhen.

Beachten Sie, dass eine zu große oder zu kleine Linientypskalierung zu einem Linienmuster führen kann, das wie eine durchgezogene Linie aussieht, je nachdem, wie die Maßstabsansicht ist oder in welchem Maßstab die Zeichnung gedruckt wird.

Sie können den individuellen Linientyp-Skalierungsfaktor eines neuen Objekts sowie den allgemeinen oder globalen Skalierungsfaktor steuern, der auf alle Objekte in der Zeichnung angewendet wird. Wenn Sie Anmerkungsskalierung für Elemente wie Text und Bemaßungen verwenden, können Sie auch eine Linientypskalierung einrichten, um sie mit verschiedenen Anmerkungsskalierungsszenarien zu koordinieren.

#### **Zum Einstellen der aktuellen individuellen Linientypskalierung**

- 1 Machen Sie einen derfolgenden Zeichnungseinstellungen zu wählen ( $\Box$ ):
	- Wählen Sie in der Multifunktionsleiste Anwendungsschaltfläche > Zeichenhilfsprogramme; Startseite > ZeichnenEinstellungen (unter Dienstprogramme); oder Extras > Zeichnungseinstellungen (unter Verwalten).
	- Wählen Sie im Menü Extras > Zeichnungseinstellungen.
	- Auf der Werkzeugleiste Werkzeuge,Klicken Sie auf das Werkzeug Zeichnungseinstellungen.
	- Geben Sie dsettings ein und drücken Sie dann die Eingabetaste.
- **<sup>2</sup>** Klicken Sie auf die Registerkarte Entitätserstellung.
- **<sup>3</sup>** Geben Sie im Feld Linientypskalierung die Linientypskalierung ein, die Sie aktuell machen möchten, oder wählen Sie sie aus.
- **<sup>4</sup>** OK klicken.

#### **Zum Ändern der globalen Linientypskalierung**

- **1** Machen Sie einen derfolgenden Zeichnungseinstellungen zu wählen ( $\Box$ ):
	- Wählen Sie in der Multifunktionsleiste Anwendungsschaltfläche > Zeichenhilfsprogramme; Startseite > ZeichnenEinstellungen (unter Dienstprogramme); oder Extras > Zeichnungseinstellungen (unter Verwalten).
	- Wählen Sie im Menü Extras > Zeichnungseinstellungen.
	- Auf der Werkzeugleiste Werkzeuge,Klicken Sie auf das Werkzeug Zeichnungseinstellungen.
	- Geben Sie dsettings ein und drücken Sie dann die Eingabetaste.
- **<sup>2</sup>** Klicken Sie auf die Registerkarte Entitätserstellung.
- **<sup>3</sup>** Geben Sie im Global Line-Typ Scale einGeben Sie im Feld den globalen Linientypmaßstab ein, den Sie ändern möchten, oder wählen Sie ihn aus.
- **<sup>4</sup>** OK klicken.

#### **So richten Sie die Linientypskalierung so ein, dass sie im Modellbereich und im Papierbereich gleich ist**

- **<sup>1</sup>** Stellen Sie die globale einLinientypskalierung (vorher erwähnt) auf die Zeichnungsskalierung. Geben Sie beispielsweise 0,25 für den Skalierungsfaktor 1/4" 1" ein.
- **<sup>2</sup>** Geben Sie PSLTSCALE ein und drücken Sie die Eingabetaste. Geben Sie dann 0 ein, um diese Systemvariable zu deaktivieren. Die benutzerdefinierte Linientypskalierung speziell für den Papierbereich wird deaktiviert.
- **<sup>3</sup>** Geben Sie MSLTSCALE ein und drücken Sie die Eingabetaste. Geben Sie dann 0 ein, um diese Systemvariable zu deaktivieren. Die benutzerdefinierte Linientypskalierung speziell für den Modellbereich wird deaktiviert.

### **Zum Einrichten einer unterschiedlichen Linientypskalierung im Modellbereich und im Papierbereich**

- **<sup>1</sup>** Setzen Sie den globalen Linientyp-Maßstab (wie zuvor erwähnt) auf 1. Dadurch wird der standardmäßige Linientyp-Skalierungsfaktor auf den gleichen Wert wie der Zeichnungsmaßstab gesetzt.
- **<sup>2</sup>** Geben Sie PSLTSCALE ein und drücken Sie die Eingabetaste.Geben Sie dann 1 ein, um diese Systemvariable einzuschalten. Die benutzerdefinierte Linientypskalierung speziell für den Papierbereich wird deaktiviert.
- **<sup>3</sup>** Geben Sie MSLTSCALE ein und drücken Sie die Eingabetaste. Geben Sie dann 1 ein, um diese Systemvariable zu aktivieren. Die benutzerdefinierte Linientypskalierung speziell für den Modellbereich wird deaktiviert.
- **<sup>4</sup>** Für Zeichnungen, die auch Anmerkungen verwendenSkalierung gehen Sie wie folgt vor:
	- Klicken Sie in der Statusleiste mit der rechten Maustaste auf die Liste der Anmerkungsmaßstäbe.
	- Wählen Sie die aktuelle Beschriftungsskala,zum Beispiel 1/4" 1". Dadurch wird der Maßstab des Linientyps auf den Beschriftungsmaßstab eingestellt.

#### **Die Linientypen sind für alle Ansichtsfenster mit demselben**

**Anmerkungsmaßstab gleich**.Einrichten der Linientypskalierung, damit sie im Modellbereich unterschiedlich sein kannund der Papierbereich ist die bevorzugte Methode für Zeichnungen mit Details, Profilen oder Draufsichten, die nicht immer den gleichen Maßstab haben. Ansichtsfenster im Papierbereich sehen aus und werden wie beabsichtigt gedruckt, und Sie können die Skalierung der Modellbereichsbeschriftung so anpassen, dass sie mit der Anzeige im Papierbereich übereinstimmt. Weitere Informationen zur Anmerkungsskalierung finden Sie untersiehe "Verstehen Skalierungsfaktoren" auf Seite 56 in diesem Kapitel.

### **Einstellen der aktuellen Linienstärke**

Strichstärken helfen bei der Unterscheidungder Zweck einer Linie von einer anderen. Linienstärken bestimmen, wie dick oder dünn Objekte sowohl auf dem Bildschirm als auch beim Drucken erscheinen. Jede Zeichnung hat diese Linienstärken: STANDARD, VON LAYER, VON BLOCK und viele zusätzliche Linienstärken in Millimetern (oder Sie können Zoll verwenden).

#### **52** KAPITEL 3

Wenn Sie ein Element erstellen, wird es mit der aktuellen Linienstärke erstellt. Standardmäßig ist die aktuelle Linienstärke für ein neues Objekt VONLAYER. Das bedeutet, dass die Elementlinienstärke durch den aktuellen Layer bestimmt wird. Wenn Sie VONLAYER zuweisen und die Linienstärke eines Layers ändern, ändert sich die Linienstärke aller Elemente, die diesem Layer zugewiesen sind (wenn sie mit der Linienstärke VONLAYER erstellt wurden).

#### ARBEITENZURÜCKZUGS **53**

Sie können auch eine bestimmte Linienstärke (oder STANDARD) als aktuelle Linienstärke auswählen, die die Linienstärkeneinstellung des Layers überschreibt. Objekte werden dann mit dieser Linienstärke (oder der STANDARD-Linienstärke) erstellt, und eine Änderung der Layer-Linienstärke hat keine Auswirkung auf sie.

Als dritte Option können Sie die Eigenschaft Linienstärke BYBLOCK verwenden, in diesem Fall neue Entitätenwerden mit der STANDARD-Linienstärke gezeichnet, bis Sie sie zu einem Block gruppieren. Die Objekte übernehmen dann die Linienstärkeeinstellung des Blocks, wenn Sie den Block in eine Zeichnung einfügen.

Wenn Sie eine Linienstärke von weniger als 0,025 Millimeter wählen, wird diese beim Erstellen Ihrer Zeichnung als ein Pixel angezeigt. Wenn Sie Ihre Zeichnung drucken, wird sie mit der dünnsten Strichstärke gedruckt, die für Ihren Drucker verfügbar ist.

Sie können Ebenen, Punkten, TrueType-Schriftarten oder Rasterbildern (falls in Ihrer Version von ALCAD unterstützt) keine Linienstärken zuweisen.

#### **Einstellen der aktuellen Linienstärke**

- **<sup>1</sup>** Machen Sie einen derfolgenden Zeichnungseinstellungen zu wählen ( ):
	- Wählen Sie in der Multifunktionsleiste Anwendungsschaltfläche > Zeichenhilfsprogramme; Startseite > ZeichnenEinstellungen (unter Dienstprogramme); oder Extras > Zeichnungseinstellungen (unter Verwalten).
	- Wählen Sie im Menü "Werkzeuge" > "Zeichnungseinstellungen" oder "Werkzeuge" > "Linienstärke".
	- Auf der Werkzeugleiste Werkzeuge,Klicken Sie auf das Werkzeug Zeichnungseinstellungen.
	- Geben Sie dsettings ein und drücken Sie dann die Eingabetaste.
- **<sup>2</sup>** Klicken Sie auf die Registerkarte Entitätserstellung.
- **<sup>3</sup>** Wählen Sie in der Liste Strichstärke ausdie Linienstärke, die Sie aktuell machen möchten.
- **<sup>4</sup>** OK klicken.

#### **Verwenden Sie die Verknüpfung in der Statusleiste.**

Klicken Sie in der Statusleiste mit der rechten Maustaste auf das Wort VONLAYER für die aktuelle Linienstärke und wählen Sie dann die aktuelle Linienstärke aus. Sie können auch auf das Wort LWT doppelklicken, um die Anzeige der Linienstärkeeinund auszuschalten.

#### **Strichstärken müssen seineingeschaltet, um sichtbar zu sein.**

Um Linienstärken in Ihrer Zeichnung anzuzeigen,Möglicherweise müssen Sie ihre Sichtbarkeit aktivieren. Für Details, siehe "Linienstärken anzeigen" auf Seite 214.

# **Einstellen des aktuellen Druckstils**

Druckstile werden verwendet, um das Erscheinungsbild eines Elements beim Drucken zu ändern, ohne das Element in der Zeichnung tatsächlich zu ändern.

Wenn Ihre Zeichnung benannte Druckstiltabellen verwendet, können Sie einen Druckstil für jedes Objekt angeben. Benannte Druckstiltabellen enthalten Druckstile, die Sie einrichten. Wenn Ihre Zeichnung farbabhängige Druckstiltabellen verwendet, ist der Druckstil BYCOLOR, der nicht geändert werden kann. Diese Arten von Druckstiltabellen bestimmen die Druckanforderungen anhand der Farbe, die einem Objekt oder einer Ebene zugewiesen ist. Weitere Informationen zum Konvertieren einer Zeichnung, die farbabhängige Druckstiltabellen verwendet, um benannte Druckstiltabellen zu verwenden, finden Sie unter "Ändern des Druckstiltabellentyps einer Zeichnung" auf Seite 575.

Wenn Sie ein Element in einer Zeichnung erstellendie benannte Druckstiltabellen verwendet, wird die Entität mit dem aktuellen Druckstil erstellt. Standardmäßig ist der aktuelle Druckstil VONLAYER. Wenn Sie VONLAYER zuweisen, ändert das Ändern des Druckstils eines Layers den Druckstil aller Elemente, die diesem Layer zugewiesen sind, wenn sie mit dem Druckstil VONLAYER erstellt wurden.

Sie können auch einen bestimmten Druckstil als aktuellen Druckstil auswählen, der die Druckstileinstellung der Ebene überschreibt. Objekte werden dann mit diesem Druckstil erstellt, und das Ändern des Layer-Druckstils hat keine Auswirkung auf sie.

Als dritte Option können Sie den Druckstil BYBLOCK verwenden, in diesem Fall verwenden neue Entitäten den Druckstil Normal, bis Sie sie zu einem Block gruppieren. Die Elemente erben dann die Druckstileinstellung des Blocks, wenn Sie den Block in eine Zeichnung einfügen.

#### **Festlegen des aktuellen Druckstils in einer Zeichnung, die benannte Druckstiltabellen verwendet**

- 1 Mach einen vonFolgendes zur Auswahl der Zeichnungseinstellungen ( $\blacktriangleright$ ):
	- Wählen Sie in der Multifunktionsleiste Anwendungsschaltfläche > Zeichenhilfsprogramme; Startseite > ZeichnenEinstellungen (unter Dienstprogramme); oder Extras > Zeichnungseinstellungen (unter Verwalten).
	- Wählen Sie im Menü Extras > Zeichnungseinstellungen.
	- Auf der Werkzeugleiste Werkzeuge,Klicken Sie auf das Werkzeug Zeichnungseinstellungen.
	- Geben Sie dsettings ein und drücken Sie dann die Eingabetaste.
- **<sup>2</sup>** Klicken Sie auf die Registerkarte Entitätserstellung.
- **<sup>3</sup>** Wählen Sie in der Liste Druckstil den Druckstil aus, den Sie aktuell machen möchten. Wählen Sie bei Bedarf "Andere" und dann einen Druckstil aus.
- **<sup>4</sup>** OK klicken.

#### **Verwenden Sie dieStatusleiste oder Befehlsleistenverknüpfung.**

Klicken Sie in der Statusleiste mit der rechten Maustastedas Wort VONLAYER für den aktuellen Druckstil, klicken Sie auf Andere und wählen Sie dann den Druckstil aus, den Sie zum aktuellen machen möchten. Oder,

TypDruckstil, um den aktuellen Druckstil auszuwählen.

### **Zeichnungseinheiten festlegen**

Mit ALCAD zeichnen Sie normalerweise in voller Größe (Maßstab 1:1) und legen dann einen Skalierungsfaktor fest, wenn Sie Ihre Zeichnung drucken oder plotten. Bevor Sie jedoch mit dem Zeichnen beginnen, müssen Sie die Beziehung zwischen Zeichnungseinheiten und realen Einheiten bestimmen.

Sie können beispielsweise entscheiden, ob eine lineare Zeichnungseinheit einen Zoll, einen Fuß, einen Meter oder eine Meile darstellt. Außerdem können Sie festlegen, wie das Programm Winkel misst. Sowohl für lineare als auch für Winkeleinheiten können Sie auch den Grad der Anzeigegenauigkeit festlegen, wie z. B. die Anzahl der Dezimalstellen oder den kleinsten Nenner, der bei der Anzeige von Brüchen verwendet wird. Die Genauigkeitseinstellungen wirken sich nur auf die Anzeige von Entfernungen, Winkeln und Koordinaten aus. ALCAD speichert Entfernungen, Winkel und Koordinaten immer mit Fließkommagenauigkeit.

#### **Einstellen der linearen Zeichnungseinheiten**

- **1** Machen Sie einen derfolgenden Zeichnungseinstellungen zu wählen ( $\blacksquare$ ):
	- Wählen Sie in der Multifunktionsleiste Anwendungsschaltfläche > Zeichenhilfsprogramme; Anwendungsschaltfläche > Zeichenhilfsprogramme > Zeicheneinheiten; Home > Zeichnungseinstellungen (unter Dienstprogramme); oder Extras > Zeichnungseinstellungen (unter Verwalten).
	- Wählen Sie im Menü Extras > Zeichnungseinstellungen.
	- Klicken Sie auf der Werkzeugleiste Werkzeuge auf die ZeichnungseinstellungenWerkzeug.
	- Geben Sie dsettings ein und drücken Sie dann die Eingabetaste.
- **<sup>2</sup>** Klicken Sie auf die Registerkarte Zeichnungseinheiten.
- **<sup>3</sup>** Klicken Sie auf die Registerkarte Lineare Einheiten.
- **<sup>4</sup>** Wählen Sie unter Einheitentypen einen Einheitentyp aus.
- **<sup>5</sup>** Geben Sie unter Anzeigegenauigkeit die Anzeigegenauigkeit entsprechend der Zahl einder gewünschten Dezimalstellen oder klicken Sie auf die Pfeile, um sie auszuwählen.

Das Feld über dieser Einstellung zeigt ein Beispiel des linearen Einheitstyps mit der aktuellen Genauigkeit.

**<sup>6</sup>** OK klicken.

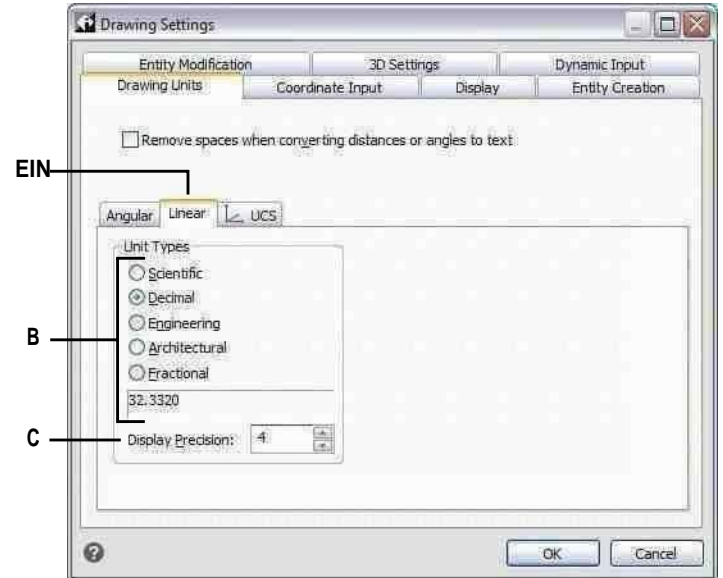

- **A** Bestimmt den Typvon Einheiten, die Sie sindsteuern.
- **C** Wählen Sie dasAnzeigegenauigkeit für Lineareinheiten.
- **B** Wählen Sie den Typ ausvon linearen Einheiten.

#### **Einstellen der Winkelzeichnungseinheiten**

- **<sup>1</sup>** Machen Sie einen derfolgenden Zeichnungseinstellungen zu wählen ( ):
	- Wählen Sie in der Multifunktionsleiste Anwendungsschaltfläche > Zeichenhilfsprogramme; Startseite > ZeichnenEinstellungen (unter Dienstprogramme); oder Extras > Zeichnungseinstellungen (unter Verwalten).
	- Wählen Sie im Menü Extras > Zeichnungseinstellungen.
	- Auf der Werkzeugleiste Werkzeuge,Klicken Sie auf das Werkzeug Zeichnungseinstellungen.
	- Geben Sie dsettings ein und drücken Sie dann die Eingabetaste.
- **<sup>2</sup>** Klicken Sie auf die Registerkarte Zeichnungseinheiten.
- **<sup>3</sup>** Klicken Sie auf die Registerkarte Winkeleinheiten.
- **<sup>4</sup>** Wählen Sie unter Einheitentypen einen Einheitentyp aus.
- **<sup>5</sup>** Geben Sie unter Anzeigegenauigkeit die Anzeigegenauigkeit entsprechend der Zahl einder gewünschten Dezimalstellen oder klicken Sie auf die Pfeile, um sie auszuwählen.

Das Feld über dieser Einstellung zeigt ein Beispiel für den Typ der Winkeleinheit mit der aktuellen Genauigkeit.

- 6 Wählen Sie unter Winkelrichtung die Richtung auswobei die Winkel zunehmen, wenn Sie einen positiven Winkelwert angeben.
- 7 Unter Winkelbasis, Geben Sie die Kompassposition für den Nullwinkel an. Beispielsweise befindet sich Winkel 0 standardmäßig in der "Drei-Uhr"oder "Ost"-Position. Das nebenstehende Symbol zeigt die aktuelle Position der Winkelbasis.
- 8 OK klicken.

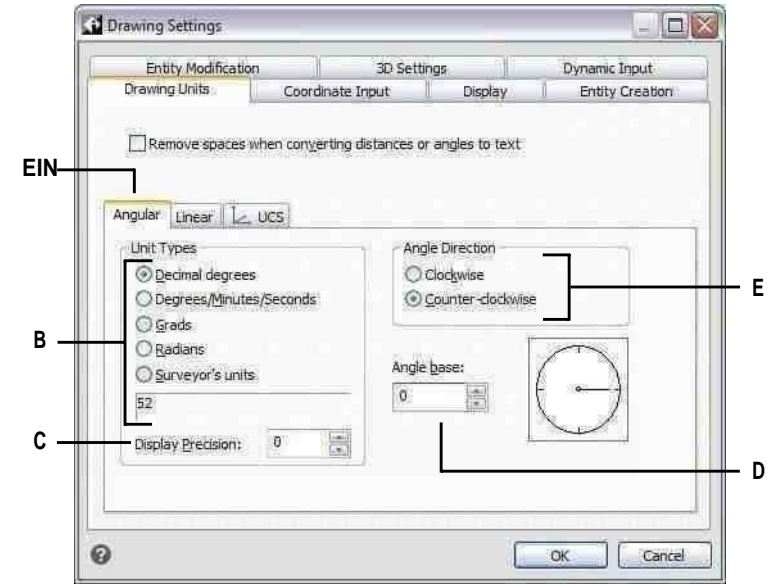

- A Bestimmt den Typvon Einheiten, die Sie sindsteuern.
- **B** Wählen Sie den Typ ausvon Winkeleinheiten.
- C Wählen Sie die Anzeigegenauigkeit für Winkeleinheiten.
- D WählenSiedenWinkelBasis, thedirection of thezeroWinkel.
- E Wählen Sie die Richtung ausin denen die Winkel zunehmen.

# **Skalierungsfaktoren verstehen**

Anstatt in einem bestimmten Maßstab zu zeichnen, zeichnen Sie alles im Programm in voller Größe. Obwohl es eine gute Idee ist, beim Einrichten einer Zeichnung den Skalierungsfaktor im Auge zu behalten, müssen Sie den Maßstab erst festlegen, wenn Sie sie drucken. Wenn Sie beispielsweise mit ALCAD ein mechanisches Teil mit einer Länge von 40 Zoll zeichnen, zeichnen Sie es tatsächlich als 40 Zoll, anstatt beim Zeichnen einen Skalierungsfaktor anzuwenden. Wenn Sie Ihre Zeichnung drucken, können Sie den Maßstab zuweisen, in dem die Zeichnung gedruckt werden soll.

Die Skalierung beeinflusst jedoch die Art und Weise, wie einige Elemente wie Text, Pfeile oder Linientypen gedruckt oder geplottet und sogar in Ihrer Zeichnung angezeigt werden. Sie können die Anmerkungsskalierung einrichten, um die Skalierung von Objekten wie Text, Pfeilen und Linientypen zu steuern, oder Sie können manuelle Anpassungen vornehmen, wenn Sie Ihre Zeichnung zum ersten Mal einrichten, damit Anmerkungen in der richtigen Größe gedruckt und angezeigt werden. Wenn Sie beispielsweise Text zeichnen, müssen Sie die Textgröße bestimmen, damit beim späteren Drucken in einem bestimmten Maßstab die Texthöhe korrekt ist.

Nachdem Sie den endgültigen Maßstab Ihrer fertigen Zeichnung bestimmt haben, können Sie den Maßstabsfaktor für die Zeichnung als Verhältnis einer Zeichnungseinheit zur tatsächlichen Maßstabseinheit berechnen, die durch jede Zeichnungseinheit dargestellt wird. Wenn Sie beispielsweise vorhaben, Ihre Zeichnung mit 1/8 Zoll = 1 Fuß 0 Zoll zu drucken, beträgt Ihr Maßstabsverhältnis 1:96 (1/8 Zoll = 12 Zoll entspricht 1 = 96). Wenn Sie möchten, dass Ihre gedruckte Skala 1 Zoll = 100 Fuß beträgt, beträgt Ihr Skalierungsfaktorverhältnis 1:1200.

Die folgende Tabelle zeigt einige standardmäßige architektonische und technische Maßstabsverhältnisse und entsprechende Texthöhen, die erforderlich sind, um Text zu erstellen, der 1/8 Zoll hoch ist, wenn Sie die Zeichnung im angegebenen Maßstab drucken.

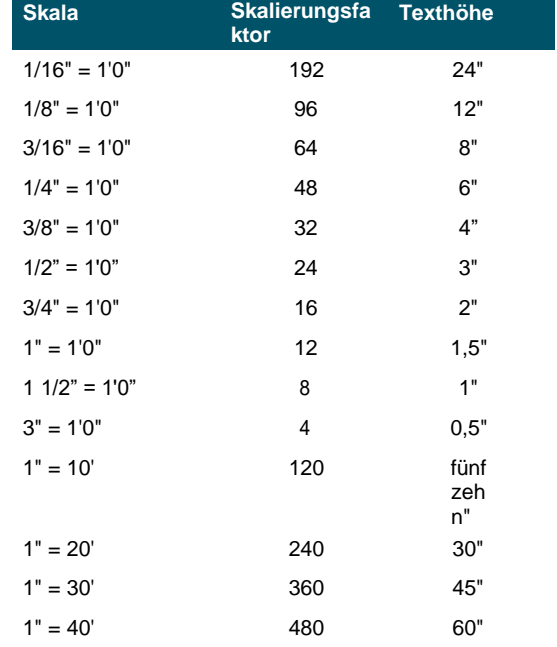

#### Standardmaßstabsverhältnisse und entsprechende Texthöhen

#### **Standardmaßstabsverhältnisse und entsprechende Texthöhen**

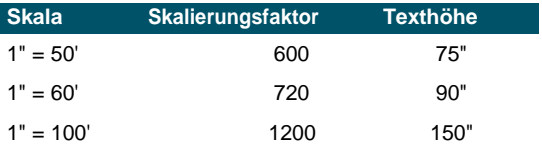

Mit diesen Skalierungsfaktoren können Sie die Größe Ihrer Zeichnung sicherheitshalber vorbestimmendass es auf ein bestimmtes Papierformat passt, wenn Sie es drucken. Sie steuern die Größe Ihrer Zeichnung durch die Zeichnungsgrenzen. Um die Zeichnungsgrenzen entsprechend der Größe Ihres Papiers zu berechnen, multiplizieren Sie die Abmessungen Ihrer Papiergröße mit Ihrem Skalierungsfaktor.

Wenn das Papier, das Sie zum Drucken verwenden, beispielsweise 36 Zoll x 24 Zoll misst und Sie Ihre Zeichnung mit 1/8 Zoll = 1 Fuß 0 Zoll drucken (mit anderen Worten, mit einem Skalierungsfaktor von 96), wird die Größe Ihrer Zeichnung gemessen in Zeichnungseinheiten ist 36 x 96 (oder 3.456 Einheiten) breit und 24 x 96 (oder 2.304 Einheiten) hoch.

Denken Sie daran, dass Sie die fertige Zeichnung unabhängig vom berechneten Skalierungsfaktor in jedem beliebigen Maßstab drucken können. Sie können auch auf Papier einer anderen Größe drucken und die Registerkarten "Layout" verwenden, um verschiedene Ansichten Ihrer Zeichnung zu erstellen und diese Ansichten unterschiedlich zu positionieren und zu skalieren. Der Skalierungsfaktor hängt nicht von der Größe der gezeichneten Objekte ab; Es bietet lediglich eine vorläufige Anleitung, die Ihnen hilft, die Texthöhe und die Zeichnungsgrenzen festzulegen, wenn Sie mit dem Zeichnen beginnen. Sie können die Texthöhe und die Zeichnungsgrenzen jederzeit ändern.

### **Anmerkungsskalierung einrichten**

Mit der Anmerkungsskalierung können Sie einzelne Elemente steuern, sodass ihre Größe konsistent angezeigt wird, wenn eine Zeichnung in unterschiedlichen Maßstäben angezeigt oder gedruckt wird. Sie müssen die Anmerkungsskalierung nicht verwenden, aber es ist eine bequeme Möglichkeit, die Skalierung der folgenden Elemente zu steuern: Text, Toleranzen, Bemaßungen, Führungslinien, Multi-Führungslinien, Attribute, Schraffuren und Blöcke.

Diese einzelnen Elemente können Beschriftungen sein, ebenso wie Textstile, Bemaßungsstile und Multi-Führungslinienstile; Bei Text, Bemaßungen oder Multi-Führungslinien, denen ein Beschriftungsstil zugewiesen wurde, ist die Beschriftungsskalierung standardmäßig aktiviert.

ALCAD ist für die Verwendung der Beschriftungsskalierung bereit, Sie möchten jedoch möglicherweise einige der Einstellungen an Ihre Bedürfnisse anpassen.

#### *Anpassen der Waagenliste*

Die Maßstabsliste definiert alle Maßstäbe, die für die Zuweisung zu Beschriftungselementen verfügbar sind. Um beispielsweise einem Textelement eine Beschriftungsskala zuzuweisen, wählen Sie sie aus der Liste der Skalen aus. Die Maßstabsliste wird angezeigt, wenn Sie eine der folgenden Aktionen ausführen:

- Legen Sie den aktuellen Beschriftungsmaßstab fest Klicken Sie in der Statusleiste mit der rechten Maustaste auf die Beschriftungsmaßstabsliste.
- Beschriftungsmaßstab einem Objekt zuweisen Wählen Sie ein Objekt aus und verwenden Sie den Befehl Eigenschaften oder Objektmaßstab.

• Drucken — Wählen Sie den Befehl Drucken.

Nach dirWenn Sie Ihre Maßstabsliste einrichten, möchten Sie möglicherweise eine Zeichnungsvorlage mit den Standardmaßstäben erstellen oder Ihre Maßstabsliste exportieren, damit Sie die Liste problemlos in andere Zeichnungen importieren können.

#### **Zum Anpassen der Skalenliste**

- **1** Führen Sie einen der folgenden Schritte aus, um Skalenliste ( $\sqrt{1}$ ):
	- Wählen Sie auf dem Menüband ausBeschriften > Maßstabsliste (in Beschriftungsskalierung).
	- Wählen Sie im Menü Format > Maßstabsliste.
	- Klicken Sie in der Statusleiste auf Anmerkungsskalenliste.
	- Typ*Skalenliste bearbeiten*und drücken Sie dann die Eingabetaste.
- **2** Gehen Sie wie folgt vor, um der Liste eine Skala hinzuzufügen:
	- Klicken Sie auf Hinzufügen.
	- Geben Sie den Namen der Waage ein, die in der Liste erscheinen wird.
	- Geben Sie das Verhältnis von Papiereinheiten zu Zeichnungseinheiten ein.
	- OK klicken.
- **<sup>3</sup>** Führen Sie einen der folgenden Schritte aus, um die Liste weiter anzupassen:
	- Wählen Sie eine Skala aus und klicken Sie auf "Ändern", um den Namen oder das Verhältnis einer Skala zu ändern.
	- Wählen Sie eine Skala aus und klicken Sie auf Löschen, um sie aus der Liste zu entfernen.
	- Wählen Sie eine Skala aus und klicken Sie auf Nach oben oder Nach unten, um sie in der Liste neu zu positionieren.
- **<sup>4</sup>** Klicken Sie optional auf Exportieren, um Ihre Maßstabsliste in einer Datei zu speichern, die Sie einfach in andere Zeichnungen importieren können.
- **<sup>5</sup>** OK klicken.

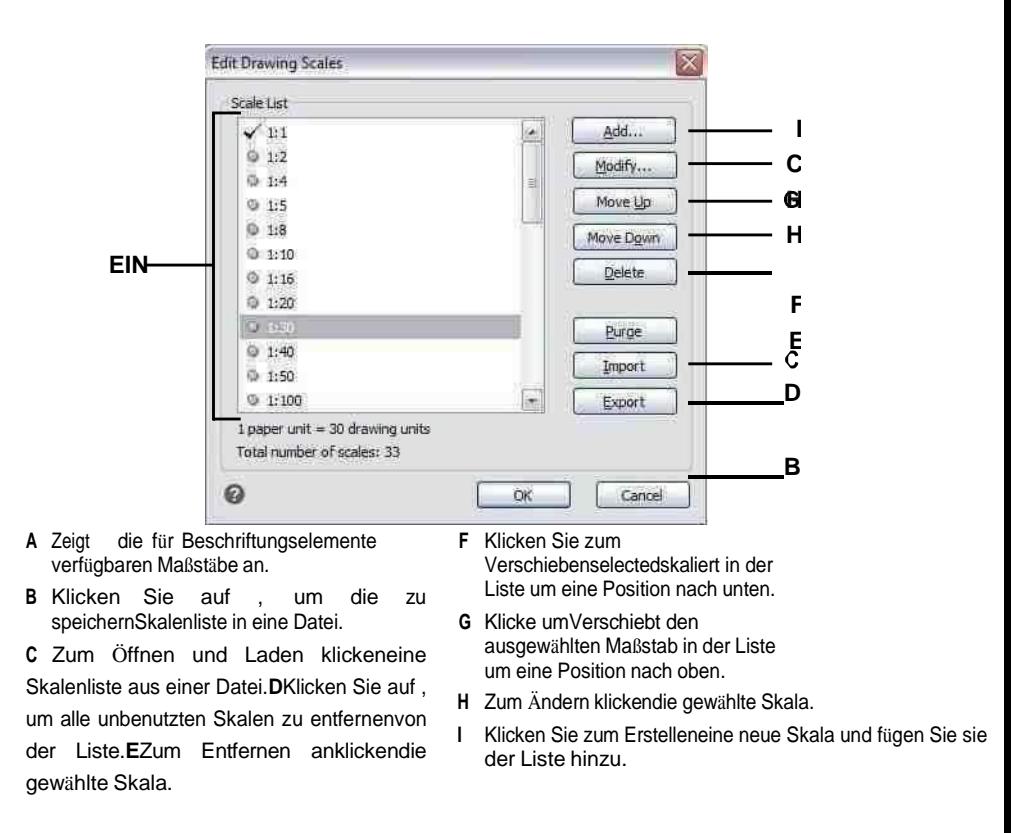

#### **Unbenutzt löschenAnmerkungsskalen können die Leistung steigern.**

Ältere Zeichnungen aus anderen CAD-Programmenkann manchmal Tausende von unbenutzten Anmerkungsskalen haben. Klicken Sie im Dialogfeld "Zeichnungsmaßstäbe bearbeiten" auf "Löschen", um nicht verwendete Anmerkungsmaßstäbe zu entfernen und die Leistung zu steigern*.*

#### *Anpassen von Stilen als Anmerkungen*

Textstile und Bemaßungsstile bestimmen, ob Text- und Bemaßungselemente, denen diese Stile zugewiesen sind, standardmäßig Beschriftungen sind. Multi-Führungslinienstile können auch Beschriftungen sein, aber ALCAD unterstützt nur die Anzeige von Multi-Führungslinien, nicht die Erstellung von Multi-Führungslinien oder Multi-Führungslinienstilen.

Informationen zu Textstilen finden Sie unter "Arbeiten mit Textstilen" auf Seite 404.

Informationen zu Bemaßungsstilen finden Sie unter "Einpassung der Bemaßung steuern" auf Seite 454.

#### *Automatische Anmerkungsskalierung einrichten*

Die automatische Anmerkungsskalierung weist automatisch die aktuelle Anmerkungsskalierung Anmerkungsobjekten zu, für die die Anmerkungsskalierung aktiviert ist.

#### **So stellen Sie die automatische Anmerkung einSkalierung und die aktuelle Anmerkungsskalierung**

- **<sup>1</sup>** Klicken Sie in der Statusleiste auf Automatische Anmerkung ein/aus.
- **<sup>2</sup>** Klicken Sie in der Statusleiste auf Liste der Anmerkungsmaßstäbe.
- **<sup>3</sup>** Wählendie aktuelle Beschriftungsskala.

# **Einstellen der Texthöhe**

Die Texthöheneinstellung steuert die HöheText, gemessen in Zeichnungseinheiten. Stellen Sie diesen Wert anfangs so ein, dass der für Ihre häufigsten Anmerkungen verwendete Text auf der gedruckten Zeichnung 1/8 Zoll hoch misst, wenn er auf die Größe skaliert wird, in der Sie eine Zeichnung drucken werden.

Wenn Sie beispielsweise vorhaben, Ihre Zeichnung mit  $1/8$  Zoll = 1 Fuß 0 Zoll zu drucken, und Sie möchten, dass Ihr Text in der endgültigen Zeichnung 1/8 Zoll hoch ist, erstellen Sie diesen Text 1 Fuß hoch (in Ihren realen Zeicheneinheiten). Wenn Sie es drucken, erscheint es 1/8 Zoll hoch auf dem Papier. Sie müssen 4 Fuß hohen Text erstellen, den Sie 1/2 Zoll hoch drucken möchten.

#### **Zum Einstellen der Texthöhe**

- **<sup>1</sup>** Machen Sie einen derfolgenden Zeichnungseinstellungen zu wählen ( ):
	- Wählen Sie in der Multifunktionsleiste Anwendungsschaltfläche > Zeichenhilfsprogramme; Startseite > ZeichnenEinstellungen (unter Dienstprogramme); oder Extras > Zeichnungseinstellungen (unter Verwalten).
	- Wählen Sie im Menü Extras > Zeichnungseinstellungen.
	- Auf der Werkzeugleiste Werkzeuge,Klicken Sie auf das Werkzeug Zeichnungseinstellungen.
	- Geben Sie dsettings ein und drücken Sie dann die Eingabetaste.
- **<sup>2</sup>** Klicken Sie auf die Registerkarte Entitätserstellung.
- **<sup>3</sup>** Klicken Sie auf die Registerkarte Text. Klicken Sie bei Bedarf auf den Rechtspfeil, um horizontal durch die Registerkarten zu scrollen und die Registerkarte "Text" anzuzeigen.
- **<sup>4</sup>** Wählen Sie im Feld Standardtexthöhe die Texthöhe aus oder geben Sie den gewünschten Texthöhenwert ein. Wenn Sie einen Beschriftungstextstil gewählt haben, geben Sie die Papiertexthöhe ein.
- **<sup>5</sup>** OK klicken.

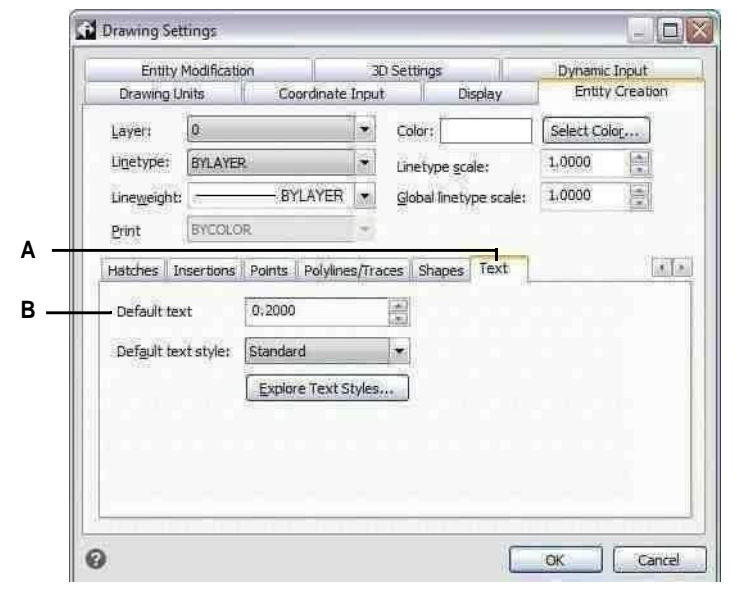

**EIN**WählenText. **B**Angebendie Texthöhe in Zeichnungseinheiten.

**Der StandardtextHöhe gilt nur, wenn die aktuelle Höhe des Textstils 0,0 beträgt.** Andernfalls hat die Texthöhe für den aktuellen Stil Vorrang.

# **Festlegen der Zeichnungsgrenzen**

Sie können die Zeichnungsgrenzen angeben, die eine unsichtbare Grenze um Ihre Zeichnung bilden. Sie können die Zeichnungsgrenzen verwenden, um sicherzustellen, dass Sie keine Zeichnung erstellen, die größer ist, als auf ein bestimmtes Blatt Papier passt, wenn sie in einem bestimmten Maßstab gedruckt wird.

Wenn Sie beispielsweise vorhaben, Ihre Zeichnung mit  $1/8$  Zoll = 1 Fuß 0 Zoll (mit anderen Worten, mit einem Skalierungsfaktor von 96) auf einem Blatt Papier mit den Maßen 36 Zoll x 24 Zoll zu drucken, können Sie Zeichnungsgrenzen auf festlegen 3.264 Einheiten breit (d. h. 34 x 96) und 2.112 Einheiten hoch (22 x 96), was einen Rand von 1 Zoll um die Ränder des gedruckten Bildes ermöglicht.

#### **So legen Sie die Zeichnungsgrenzen fest**

- **<sup>1</sup>** Machen Sie einen derfolgenden Zeichnungseinstellungen zu wählen ( ):
	- Wählen Sie in der Multifunktionsleiste Anwendungsschaltfläche > Zeichenhilfsprogramme; Startseite > ZeichnenEinstellungen (unter Dienstprogramme); oder Extras > Zeichnungseinstellungen (unter Verwalten).
	- Wählen Sie im Menü Extras > Zeichnungseinstellungen.
	- Auf der Werkzeugleiste Werkzeuge,Klicken Sie auf das Werkzeug Zeichnungseinstellungen.
	- Geben Sie dsettings ein und drücken Sie dann die Eingabetaste.
- **<sup>2</sup>** Klicken Sie entweder auf die Registerkarte Koordinateneingabe oder auf die Registerkarte Anzeige.
- **<sup>3</sup>** Klicken Sie auf die Registerkarte Limits.
- **<sup>4</sup>** Geben Sie die x-Koordinate und die y-Koordinate der oberen rechten Zeichnungsgrenze anund die untere linke Zeichnungsgrenze.

Sie können auch auf Auswählen klicken, um die Zeichnungsgrenzen festzulegen, indem Sie Punkte in der Zeichnung auswählen.

- **<sup>5</sup>** Um Ihre Zeichnung einzuschränkenWenn Sie diese Zeichnungsgrenzen überschreiten, aktivieren Sie das Kontrollkästchen Eingabe über Grenzen hinaus verbieten.
- **<sup>6</sup>** OK klicken.

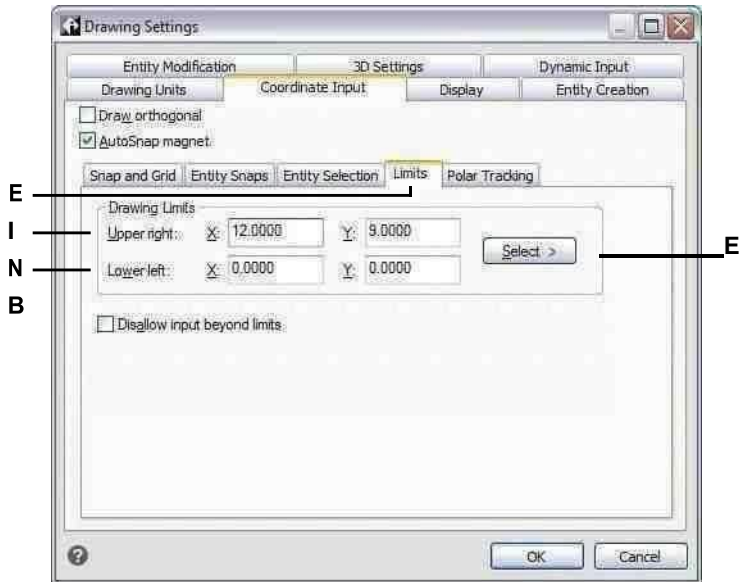

- **A** Wählen Sie Grenzen.
- **B** Geben Sie die x-Koordinate und y anKoordinate der oberen rechten Zeichnungsgrenze.
- **C** Geben Sie die x-Koordinate und y anKoordinate der linken unteren Zeichengrenze.
- **D** Wenn diese Option ausgewählt ist, verhindert das Programm, dass Sie außerhalb der Zeichnungsgrenzen zeichnen.
- **E** Legen Sie die Zeichnungsgrenzen fest, indem Sie Punkte auswählenin der Zeichnung.

# **Arbeiten mit Farben**

Die Farbe einer Entität bestimmt, wie sie angezeigt wird und, wenn Sie einen Farbdrucker verwenden, wie sie gedruckt wird. Objekte werden in der aktuellen Farbe erstellt, die für die Zeichnung angegeben ist.

Ebenen können auch die Farbe von Objekten steuern. Beim Öffnen einer neuen Zeichnung werden Objekte in der Farbe VONLAYER angelegt, die die Farbe des aktuellen Layers annimmt. Anfänglich ist Layer 0 sowohl der einzige Layer als auch der aktuelle Layer. Die Standardfarbe ist weiß, sodass Ihre Entitäten weiß erscheinen.

Für Elemente und Ebenen in ALCAD gibt es drei verschiedene Arten von Farben:

- Indexfarben
- Echte Farben
- Buchfarben ausmalen

#### **Wahre Farben undFarbbücher sind in einigen Fällen nicht verfügbar.** Zum Beispiel für Bemaßungsobjekteund Cursoranzeige*.*

Sie können Farben auswählen, indem Sie sie im Dialogfeld "Farbe" auswählen. In der Befehlsleiste oder in einigen Dialogfeldern geben Sie eine Farbe entweder nach Name oder nach Nummer an.

#### **Verwenden von Indexfarben**

Es gibt 255 Standardindexfarben und zwei zusätzliche Farbeigenschaften, die oft als Farben bezeichnet werden (BYLAYER und BYBLOCK). Sie können sieben der 255 standardmäßigen Indexfarben nach Namen verwenden: Rot, Gelb, Grün, Cyan, Blau, Magenta und Weiß. (Die Nummern acht und neun werden nicht benannt.) Jede Indexfarbe hat eine eindeutige Nummer von 1 bis 255. Die beiden zusätzlichen Farbeigenschaften sind VONLAYER und VONBLOCK. Diese Farbeigenschaften bewirken, dass ein Objekt entweder die Farbe des Layers oder des Blocks annimmt, in dem es Mitglied ist. VONLAYER ist die Farbnummer 256 und VONBLOCK ist die Farbnummer 0. In allen Befehlen, für die Sie eine Farbe verwenden würden, können Sie VONLAYER und VONBLOCK sowie die Nummern 256 bzw. 0 angeben.

#### **Zum Auswählen einer Indexfarbe**

**<sup>1</sup>** Klicken Sie in der gewünschten Farbe auf Farbe auswählenDialogfeld wie Ebenen, Zeichnungseinstellungen, Eigenschaften oder Mehrzeiliger Text.

Das Dialogfeld Farbe wird geöffnet.

- **<sup>2</sup>** Klicken Sie auf die Registerkarte Indexfarbe.
- **<sup>3</sup>** Führen Sie einen der folgenden Schritte aus:
	- KlickenNACHBLOCK.
	- Klicken Sie auf VONLAYER.
	- Klicken Sie auf die Farbe Ihrer Wahl oder geben Sie die Farbnummer in das Feld Aktuell ein.
- **<sup>4</sup>** OK klicken.

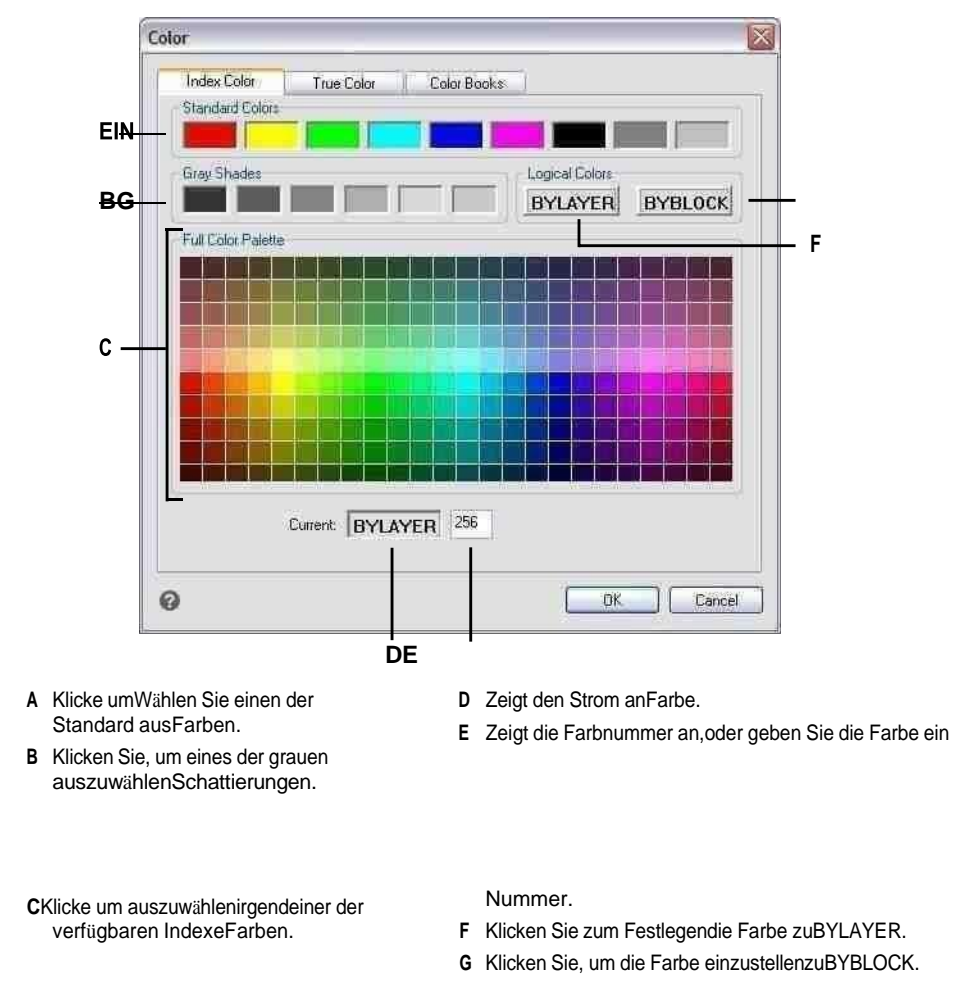

# Verwendung echter **Farben**

Es gibt mehr als 16 Millionenwahre Farben, aus denen Sie wählen können. Echte Farben werden mit 24-Bit-Farbe definiert.

Selbst bei so vielen verfügbaren Farben können Sie schnell Wählen Sie eine Farbe aus der Anzeige der Grundfarben oder durch Anklicken der Farbpalette. Wenn Sie die Werte kennen, die zum Definieren der gewünschten Farbe verwendet werden, können Sie alternativ die Werte für Farbton, Sättigung und Luminanz (HSL) oder die Werte für Rot, Grün und Blau (RGB) eingeben.

#### So wählen Sie eine echte Farbe aus

- 1 Klicken Sie in der gewünschten Farbe auf Farbe auswählen Dialogfeld wie Ebenen, Zeichnungseinstellungen, Eigenschaften oder Mehrzeiliger Text. Das Dialogfeld Farbe wird geöffnet.
- 2 Klicken Sie auf die Registerkarte True Color.
- **<sup>3</sup>** Führen Sie einen der folgenden Schritte aus:
	- Klicken Sie auf eine grundlegende Echtfarbe.
	- Klicken Sie in der Farbpalette auf eine echte Farbe.
	- Geben Sie HSL einWerte für die gewünschte Echtfarbe.
	- Geben Sie RGB-Werte für eindie gewünschte Echtfarbe.
- **<sup>4</sup>** OK klicken.

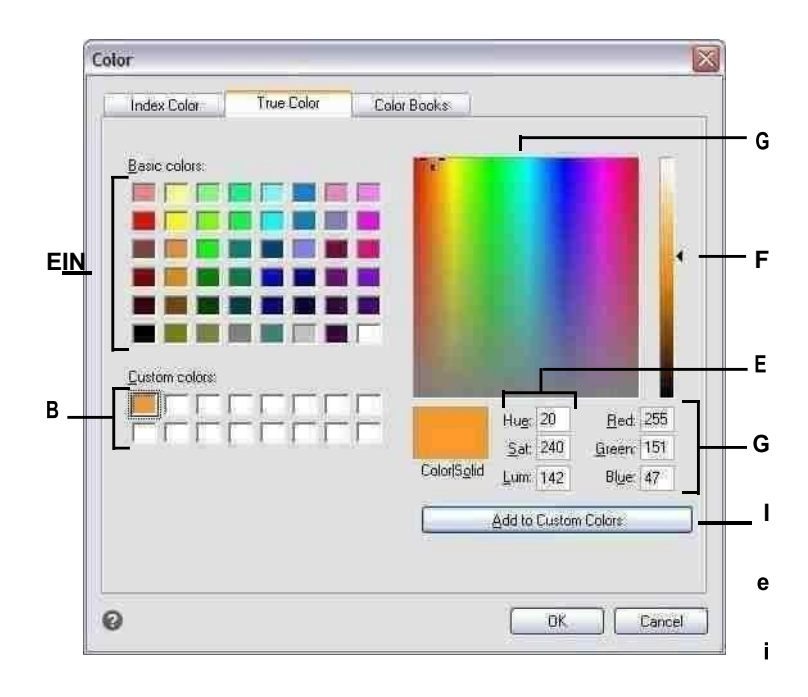

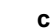

**h**

**s**

**t**

**r**

**o**

**m**

ARBEITENZURÜCKZUGS

benutzerdefinierten auszuwählentruecolors, sofern definiert.

- C Klicke umfügen Sie<br>dieausgewählteFarbezurBenutzerdefinie<br>rt hinzuFarbbereich.
- D Geben Sie den Rot-, Grün- und Blauanteil des gewünschten True ein (oder sehen Sie ihn an).Farbe.
- E Geben Sie die Menge an Farbton, Sättigung und Luminanz des gewünschten True ein (oder zeigen Sie sie an).Farbe.
- F Schieben oder klicken Sieum die Farbhelligkeit einzustellen.
- G Klicken Sie, um ein wahres auszuwählenFarbe in der Farbpalette.

# **Verwendung von Farbbüchern**

ALCAD verwendet Farbbücher, um Farbsammlungen zu speichern. Sie können beispielsweise ein einzigartiges Farbschema für einen Kunden in einem Farbbuch speichern und dann nur Farben aus diesem Farbbuch für die Zeichnungen des Kunden verwenden.

### *Auswählen einer Farbbuchfarbe*

#### **So wählen Sie eine Farbbuchfarbe aus**

- **<sup>1</sup>** Klicken Sie in der gewünschten Farbe auf Farbe auswählenDialogfeld wie Ebenen, Zeichnungseinstellungen, Eigenschaften oder Mehrzeiliger Text. Das Dialogfeld Farbe wird geöffnet.
- **<sup>2</sup>** Klicken Sie auf die Registerkarte Farbbücher.
- **<sup>3</sup>** Wählen Sie ein Farbbuch aus der Liste aus.
- **<sup>4</sup>** Wenn Sie Ihre Farbsuche eingrenzen möchten, führen Sie einen der folgenden Schritte aus:
	- Wählen Sie in der Liste der Farben eine Farbbuchseite aus, falls eine verfügbar ist. Seiten sind besonders hilfreich in großen Farbbüchern – sie helfen, Farben zu gruppieren, damit Sie sie schnell finden können.
	- Wählen Sie "Nur beim Zeichnen verwendete Farbbuchfarben anzeigen". Nur dieFarbbuchfarben, die in der aktuellen Zeichnung verwendet werden, werden in der Liste angezeigt.
- **<sup>5</sup>** Wählen Sie die gewünschte Farbe aus.
- **<sup>6</sup>** OK klicken.

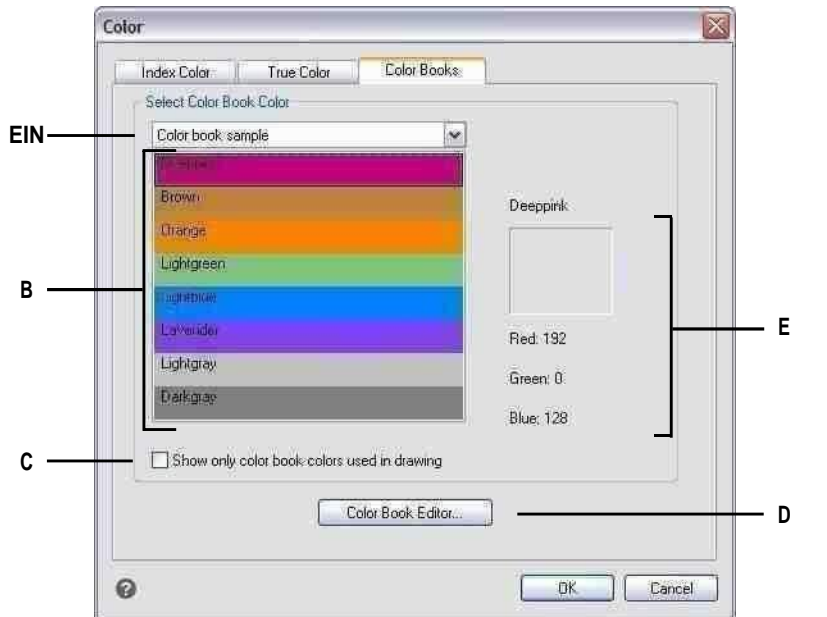

- A Wählen Sie ein Farbbuch aus.
- B Klicke um auszuwähleneine Farbbuchfarbe.
- C Nur zum Auflisten auswählendie Farbbuchfarben, die in der aktuellen Zeichnung verwendet werden.

#### Erstellen von Farbbüchern

Möglicherweise haben Sie ein Farbbuch von einem Kunden erhalten, das von einem Drittanbieter entwickelt wurde, oder Sie können Ihr eigenes erstellen. Jedes Farbbuch hat die Erweiterung .acb und wird automatisch im XML-Format (Extensible Markup Language) gespeichert.

#### Um ein Farbbuch zu erstellen

1 Klicken Sie in der gewünschten Farbe auf Farbe auswählenDialogfeld wie Ebenen, Zeichnungseinstellungen, Eigenschaften oder Mehrzeiliger Text.

Das Dialogfeld Farbe wird geöffnet.

- 2 Klicken Sie auf die Registerkarte Farbbücher.
- 3 Klicken Sie auf Farbbuch-Editor.
- 4 Klicken Sie im Dialogfeld "Farbbuch-Editor" auf das Werkzeug "Neu"  $\binom{n}{k}$ ).
- 5 Geben Sie unter Name des Farbbuchs den Namen des Farbbuchs ein. Dieser Name erscheint indie Liste der Farbbücher auf der Registerkarte "Farbbücher" im Dialogfeld "Farbe".
- D Klicken Farbbücher zu erstellen und zu ändern.
- E Zeigt die ausgewählte anFarbe und ihre RGB-Werte.
- **<sup>6</sup>** Gehen Sie wie folgt vor, um Organisationsseiten im Farbbuch zu definieren:
	- Klicken Sie im Inhalt des Farbbuchs auf eine vorhandene Seite oder Farbe an der gewünschten Stelleum eine Seite hinzuzufügen.
	- Definieren Sie eine Farbe in der Palette.
	- Geben Sie den Namen der Seite ein und klicken Sie dann auf Seite hinzufügen.
- **<sup>7</sup>** Gehen Sie wie folgt vor, um Farben im Farbbuch zu definieren:
	- Klicken Sie im Inhalt des Farbbuchs auf eine vorhandene Seite oder Farbe an der gewünschten Stelleum eine Farbe hinzuzufügen.
	- Definieren Sie eine Farbe in der Palette.
	- Geben Sie den Namen der Farbe ein und klicken Sie dann auf Farbe hinzufügen.
- **<sup>8</sup>** Führen Sie einen der folgenden Schritte aus, um vorhandene zu ändernSeiten und Farben im Farbbuch:
	- Seiten und Farben ändern Wählen Sie eine Seite oder Farbe im Farbbuch aus, definieren Sie ihre neuen Farbeinstellungen in der Palette, geben Sie Namensänderungen ein und klicken Sie dann auf "Ändern".
	- Seiten und Farben löschen Auswähleneine Seite oder Farbe im Farbbuch und klicken Sie dann auf "Löschen".
	- Seiten und Farben neu anordnen Wählen Sie eine Seite oder Farbe im Farbbuch aus und dannKlicken Sie auf den Aufwärtspfeil ( $\uparrow$ ) oder Abwärtspfeil  $(\bigstar)$ .
- **9** Im Farbbuch-EditorKlicken Sie im Dialogfeld auf das Werkzeug "Speichern" (**Fig.**).
- **<sup>10</sup>** Geben Sie einen Dateinamen für das Farbbuch ein und klicken Sie dann auf Speichern. Standardmäßig wird die Datei im Standardordner gespeichert, in dem ALCAD nach Farbbüchern sucht.

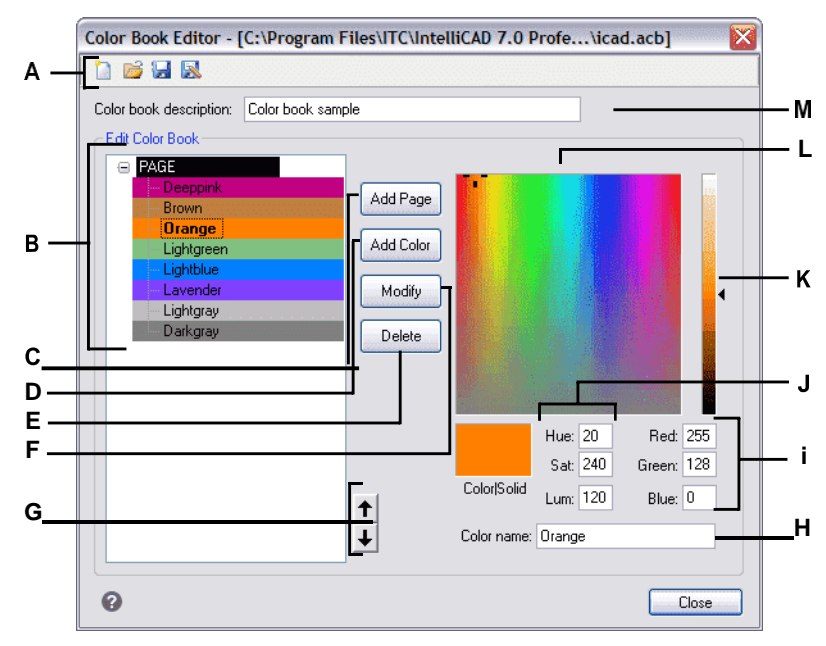

- A Klicken Sie auf "Neu", um ein Farbbuch zu erstellen; klicken Sie auf "Öffnen", um ein Farbbuch zu öffnen. Klicken Sie auf Speichern, um das Farbbuch zu speichern; Klicken Sie auf Speichern unter, um das Farbbuch unter einem neuen Dateinamen zu speichern.
- B Wählen Sie eine Seite oder Farbe aus, um sie zu ändern, zu löschen, neu anzuordnen oder anzuzeigenseine Einstellungen.
- C Zum Erstellen klickeneine neue Seite im Farbbuch mit den aktuellen Farbeinstellungen.
- D Klicken Sie auf, um eine neue Farbe im Farbbuch mit den aktuellen Farbeinstellungen zu erstellen.
- E Klicken Sie, um die ausgewählte Seite zu löschenoder Farbe aus dem Farbbuch.
- F Klicken Sie, um die Auswahl neu zu definierenSeite oder Farbe, um die aktuellen Farbeinstellungen zu verwenden.
- G Klicken Sie, um die Auswahl zu verschiebenSeite oder Farbe im Farbbuch eine Position nach oben oder unten.
- H GebenSiedenNamenvon eindie Seite oder Farbe so, wie sie im Farbbuch erscheinen soll.
- I Geben Sie die Menge an Rot, Grün, und Blau der gewünschten Farbe.
- J Geben Sie die Menge an Farbton, Sättigung und Luminanz der gewünschten Farbe ein (oder zeigen Sie sie an).
- K Schieben oder klicken Sieum die Farbhelligkeit einzustellen.
- L Klickenum eine Farbe auszuwählen.

MGeben Sie den Namen des Farbbuchs ein.

### *Farbbücher ändern*

Sie können Ihre eigenen Farbbücher und die mit Intelli CAD gelieferten Farbbücher ändern. Wenn Sie ein mit ALCAD geliefertes Farbbuch ändern, wird empfohlen, es zuerst unter einem neuen Dateinamen zu speichern, damit das ursprüngliche Farbbuch nicht überschrieben wird.

#### **So ändern Sie ein Farbbuch**

**<sup>1</sup>** Klicken Sie in der gewünschten Farbe auf Farbe auswählenDialogfeld wie Ebenen, Zeichnungseinstellungen, Eigenschaften oder Mehrzeiliger Text.

Das Dialogfeld Farbe wird geöffnet.

- **<sup>2</sup>** Klicken Sie auf die Registerkarte Farbbücher.
- **<sup>3</sup>** Wählen Sie das Farbbuch aus, das Sie ändern möchten.
- **<sup>4</sup>** Klicken Sie auf Farbbuch-Editor.
- **<sup>5</sup>** Geben Sie unter Name des Farbbuchs alle Änderungen am Namen des Farbbuchs ein. Dieser Name wird in der Liste der Farbbücher auf der Registerkarte "Farbbücher" im Dialogfeld "Farbe" angezeigt.
- **<sup>6</sup>** Führen Sie einen der folgenden Schritte aus, um Seiten oder Farben im Farbbuch zu ändern:
	- Seiten hinzufügen Klicken Sie im Inhalt des Farbbuchs auf eine vorhandene Seite oder Farbe, zu der Sie eine Seite hinzufügen möchten. Definieren Sie eine Farbe in der Palette, geben Sie den Namen der Seite ein und klicken Sie dann auf "Hinzufügen".
	- Farben hinzufügen Klicken Sie im Inhalt des Farbbuchs auf eine vorhandene Seite oder Farbe, der Sie eine Farbe hinzufügen möchten. Definieren Sie eine Farbe in der Palette, geben Sie den Namen der Farbe ein und klicken Sie dann auf "Hinzufügen".
	- Seiten und Farben ändern Wählen Sie eine Seite oder Farbe im Farbbuch aus, definieren Sie ihre neuen Farbeinstellungen in der Palette, geben Sie Namensänderungen ein und klicken Sie dann auf "Ändern".
	- Seiten und Farben löschen Wählen Sie eine Seite ausoder malen Sie im Farbbuch aus und klicken Sie dann auf "Löschen".
	- Seiten und Farben neu anordnen Wählen Sie eine Seite oder Farbe im Farbbuch aus und dannKlicken Sie auf den Aufwärtspfeil ( $\uparrow$ ) oder Abwärtspfeil  $(\bigstar)$ .
- **<sup>7</sup>** Führen Sie einen der folgenden Schritte aus, um das Farbbuch zu speichern:
	- Um das Farbbuch unter demselben Dateinamen zu speichern, klicken Sie auf das Werkzeug "Speichern" im Farbbuch-Editor.
	- Um das Farbbuch unter einem neuen Dateinamen oder an einem neuen Ort zu speichern, klicken Sie auf das Werkzeug Speichern unter ( im Farbbuch-Editor.

#### **Farbbücher laden**

Wenn Sie ein Farbbuch haben, das Ihnen von einem Kunden gegeben oder von einem Dritten entwickelt wurde, speichern Sie es einfach auf Ihrem Computer in einem Ordner, in dem ALCAD es finden kann. Standardmäßig werden Farbbücher in folgendem Ordner gespeichert: \Dokumente und Einstellungen\Ihr Name\Eigene Dokumente\Farbbücher.

#### **So laden Sie ein Farbbuch**

- **<sup>1</sup>** Speichern Sie das Farbbuch inder Ordner, in dem ALCAD nach Farbbüchern sucht. Um den Speicherort des Ordners zu überprüfen, wählen Sie Extras > Optionen, Klicken Sie auf die Registerkarte "Pfade/Dateien" und suchen Sie den Ordner "Farbbuch" in der Liste "Pfade".
- **<sup>2</sup>** In einem FarbdialogKlicken Sie im Feld Farbbücher auf die Registerkarte Farbbücher. Die zuvor geladene FarbeBuch zeigt in der Liste der Farbbücher.

# **Verwendung derGitter, einrasten Ausrichtung, Cursor Beschränkung,und dynamische Eingabe**

Raster- und Fangeinstellungen sind effektive Werkzeuge, die Sie in Ihrer Zeichnung verwenden können, um Genauigkeit zu gewährleisten. Obwohl viele Benutzer es bequem finden, Rasterpunkte mit Fangeinstellungen abzugleichen, sind sie voneinander unabhängig und sollten nicht verwechselt werden. Rasterpunkte dienen nur der visuellen Referenz; Sie wirken sich nicht auf Ihre Zeichnung aus und werden nicht gedruckt. Fangpunkte sind an sich nicht sichtbar; Wenn sie jedoch gesetzt sind, schränken sie die Erstellung neuer Entitäten ein.

Außerdem kann der Cursor so eingeschränkt werden, dass er sich nur orthogonal bewegt, oder Hilfslinien können automatisch in bestimmten Polarwinkelschritten auf dem Bildschirm angezeigt werden.

#### **Setzen eines Bezugsgitters**

Ein Referenzraster wird als Muster angezeigtaus regelmäßig beabstandeten Punkten oder Linien. Sie können das Raster ein- und ausschalten und festlegen, wie weit die Punkte oder Linien voneinander entfernt sind.

Standardmäßig wird das Referenzgitter als Linien angezeigt, was eine viel bessere Anzeigeleistung bietet als ein Gitter, das als Punkte (Punkte) angezeigt wird, und es ist anpassungsfähig (es wird proportional entsprechend dem Zoomverhältnis skaliert), was Ihnen hilft, Elemente auszurichten und Entfernungen zu visualisieren zwischen Entitäten. Falls gewünscht, kann das Raster so eingeschränkt werden, dass es nur innerhalb der Grenzen der Zeichnung angezeigt wird.
#### **Schaltet das Raster ein oder aus und stellt den Rasterabstand ein**

- **<sup>1</sup>** Führen Sie einen der folgenden Schritte aus, um Zeichnungseinstellungen auszuwählen ( ):
	- Wählen Sie in der Multifunktionsleiste Anwendungsschaltfläche > Zeichenhilfsprogramme; Startseite > ZeichnenEinstellungen (unter Dienstprogramme); oder Extras > Zeichnungseinstellungen (unter Verwalten).
	- Wählen Sie im Menü Extras > Zeichnungseinstellungen.
	- Auf der Werkzeugleiste Werkzeuge,Klicken Sie auf das Werkzeug Zeichnungseinstellungen.
	- Geben Sie dsettings ein und drücken Sie dann die Eingabetaste.
- **<sup>2</sup>** Klickendie Registerkarte Koordinateneingabe.
- **<sup>3</sup>** Klicken Sie auf die Registerkarte Fangen und Raster.
- **<sup>4</sup>** Klicken Sie auf das Kontrollkästchen Raster ein, um das Raster ein- oder auszuschalten.
- **<sup>5</sup>** Unter Gitterabstand,Wählen Sie im Feld X den horizontalen Gitterabstand aus.
- **<sup>6</sup>** Wählen Sie unter Rasterabstand im Feld Y den vertikalen Rasterabstand aus.
- **<sup>7</sup>** OK klicken.

**Verwenden Sie die Tastenkombinationen zum Ein- und Ausschalten der Rasteranzeige.** Doppelklicken Sie auf die GRID-Einstellung in der Statusleiste, klicken Sie auf das Referenzgitter-Tool( $\blacksquare$ )

auf den EinstellungenSymbolleiste oder drücken Sie F7.

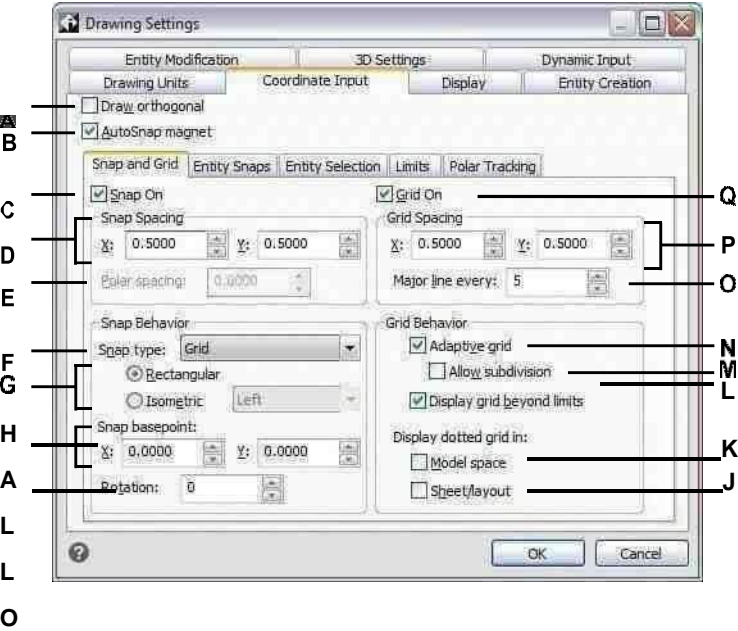

- **A** Klicken Sie hier, um den orthogonalen Modus zu aktivieren.
- **B** Klicken Sie hier, um das Fadenkreuz zu aktivierenVerriegelung an dernächsten Fangpunkt.
- **C** Klicken Sie hier, um den Fangmodus zu aktivieren.
- **D** Angebender x- und y-Fangabstand.
- **E** Geben Sie den polaren Fangabstand an (verfügbar, wenn Fangtyp auf Polar eingestellt ist).
- **F** Wählen Sie aus, ob Sie das Standardrasterfang (Raster) oder das polare Fangen verwenden möchten(Polar).
- **G** Klicken Sie, um eine rechteckige Orisometrie zu verwendenschnappen. Wenn isometrisch, wählen Sie die anfängliche Isoebene aus: oben, links (Standard) oder rechts.
- **H** Geben Sie die x- und y-Koordinaten des Fangs anUrsprung.
- **I** Geben Sie die Fangrotation anWinkel. Das Raster wird entsprechend dem Fang gedreht angezeigtEinstellung.
- **J** Klicken Sie hier, um ein gepunktetes Raster für Papierblätter und Layouts (Layout-Registerkarten) anzuzeigen; Andernfallsein Linienraster wird angezeigt.
- **K** Klicken Sie, um ein gepunktetes Raster anzuzeigenModellbereich (Registerkarte Modell); andernfalls wird ein Linienraster angezeigt.
- **L** Klicken Sie hier, um die anzuzeigenGitter über den Grenzbereich hinaus.
- **M** Klickenum das Raster zu teilen, wenn die Zoomstufe kleiner als die Rastereinheit ist (verfügbar, wenn adaptives Raster isteingeschaltet).
- **N** Klicken Sie hier, um ein adaptives Raster zu aktivieren, das entsprechend dem Zoom proportional skaliert wirdVerhältnis.
- **O** Geben Sie die Anzahl der Nebengitterlinien ein, die für jede Hauptgitterlinie angezeigt werden sollen.
- **P** Angebender x- und y-Gitterabstand.
- **Q** Klicken Sie auf , um das Referenzraster anzuzeigen.

## **Fangabstand einstellen**

Eine andere Möglichkeit, die Zeichnungsgenauigkeit sicherzustellen, besteht darin, den Fangabstand einzuschalten und festzulegen. Wenn das Fangen aktiviert ist, beschränkt das Programm die Auswahlpunkte auf vorgegebene Fangintervalle. Obwohl es oft hilfreich ist, den Fangabstand an ein bestimmtes Intervall des Rasterabstands oder eine andere verwandte Einstellung anzupassen, müssen die Einstellungen nicht übereinstimmen.

## **So aktivieren Sie die Fangeinstellungen und legen den Fangabstand fest**

- 1 Machen Sie einen derfolgenden Zeichnungseinstellungen zu wählen ( $\blacktriangleright$ ):
	- Wählen Sie in der Multifunktionsleiste Anwendungsschaltfläche > Zeichenhilfsprogramme; Startseite > ZeichnenEinstellungen (unter Dienstprogramme); oder Extras > Zeichnungseinstellungen (unter Verwalten).
	- Wählen Sie im Menü Extras > Zeichnungseinstellungen.
	- Auf der Werkzeugleiste Werkzeuge,Klicken Sie auf das Werkzeug Zeichnungseinstellungen.
	- Geben Sie dsettings ein und drücken Sie dann die Eingabetaste.
- **<sup>2</sup>** Klickendie Registerkarte Koordinateneingabe.
- **<sup>3</sup>** Klicken Sie auf die Registerkarte Fangen und Raster.
- **<sup>4</sup>** Klicken Sie auf das Kontrollkästchen Snap On, um Snap zu aktivieren.
- **<sup>5</sup>** Unter Fangabstand, im Xwählen Sie den horizontalen Fangabstand.
- **<sup>6</sup>** Wählen Sie unter Fangabstand im Feld Y den vertikalen Fangabstand aus.
- **<sup>7</sup>** OK klicken.

**Verwenden Sie die Tastenkombinationen zum Ein- und Ausschalten der Fangeinstellungen.** Doppelklicken Sie auf die SNAP-Einstellung in der Statusleiste oder drücken Sie F*9.*

Zusätzlich zum Festlegen des Fangabstands können Sie die Fang- und Rasterausrichtung ändern. Sie können auch die Ausrichtung des Rasters drehen oder so einstellen, dass isometrische Zeichnungen erstellt werden.

## **Ändern des Fang- und Rasterwinkels und des Basispunkts**

Der Fang und das Raster basieren beide normalerweise auf dem Zeichnungsursprung, der 0,0-Koordinate im Weltkoordinatensystem (WKS). Sie können den Fang- und Rasterursprung jedoch verschieben, um das Zeichnen von Objekten in Bezug auf eine andere Position zu erleichtern. Sie können das Raster auch in einen anderen Winkel drehen, um das Fadenkreuz auf den neuen Rasterwinkel auszurichten. Wenn das Raster aktiviert ist und der Rasterabstand 0,0 beträgt, wird standardmäßig der Rasterabstand verwendet.

## **Zum Ändern des Fangwinkels und des Basispunkts**

- **1** Machen Sie einen derfolgenden Zeichnungseinstellungen zu wählen ( $\Box$ ):
	- Wählen Sie in der Multifunktionsleiste Anwendungsschaltfläche > Zeichenhilfsprogramme; Startseite > ZeichnenEinstellungen (unter Dienstprogramme); oder Extras > Zeichnungseinstellungen (unter Verwalten).
	- Wählen Sie im Menü Extras > Zeichnungseinstellungen.
	- Auf der Werkzeugleiste Werkzeuge,Klicken Sie auf das Werkzeug Zeichnungseinstellungen.
	- Geben Sie dsettings ein und drücken Sie dann die Eingabetaste.
- **<sup>2</sup>** Klickendie Registerkarte Koordinateneingabe.
- **<sup>3</sup>** Klicken Sie auf die Registerkarte Fangen und Raster.
- **<sup>4</sup>** Klicken Sie auf das Kontrollkästchen Snap On, um Snap zu aktivieren.
- **<sup>5</sup>** Klicken Sie auf das RasterEin Kontrollkästchen, um das Raster einzuschalten.
- **<sup>6</sup>** Geben Sie in Fang-Basispunkt den einx-Koordinate und y-Koordinate des neuen Fangursprungs.
- **<sup>7</sup>** Geben Sie unter Drehung den Fangdrehwinkel ein, der auch die Anzeige des Rasters ändert.
- **<sup>8</sup>** OK klicken.

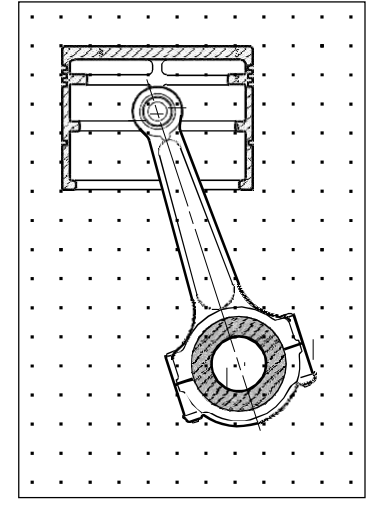

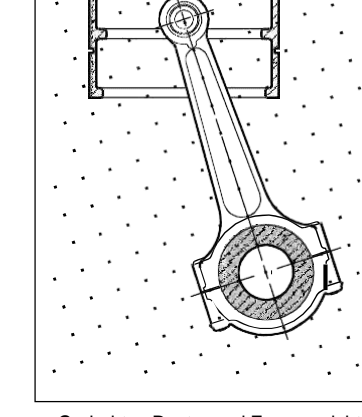

Standardraster und FangAusrichtung. Gedrehtes Raster und Fangausrichtung.

## **Verwenden von isometrischem Fang und Raster**

Sie können die Option Isometrischer Fang und Raster verwenden, um zweidimensionale isometrische Zeichnungen zu erstellen. Mit der isometrischen Option zeichnen Sie einfach eine simulierte dreidimensionale Ansicht auf einer zweidimensionalen Ebene, ähnlich wie Sie auf einem Blatt Papier zeichnen würden. Verwechseln Sie isometrische Zeichnungen nicht mit dreidimensionalen Zeichnungen. Sie erstellen dreidimensionale Zeichnungen im dreidimensionalen Raum.

Die isometrische Option verwendet immer drei voreingestellte Ebenen, die als links, rechts und oben bezeichnet werden. Sie können die Anordnung dieser Ebenen nicht ändern. Wenn der Fangwinkel 0 ist, sind die drei isometrischen Achsen 30 Grad, 90 Grad und 150 Grad.

Wenn Sie die Option Isometrischer Fang verwenden und eine isometrische Ebene auswählen, werden die Fangintervalle, das Raster und das Fadenkreuz an der aktuellen Ebene ausgerichtet. Das Raster wird immer isometrisch dargestellt und dient zur Berechnung des Rasterabstandes. Wenn Sie das Kontrollkästchen Orthogonal zeichnen aktivieren, beschränkt das Programm das Zeichnen von Objekten auf die aktuelle isometrische Ebene.

## **Verwenden Sie die Tastenkombination, um zwischen isometrischen Ebenen umzuschalten.** *Drücken Sie F5.*

#### **So schalten Sie die Option Isometrischer Fang und Raster ein**

- **1** Machen Sie einen derfolgenden Zeichnungseinstellungen zu wählen ( $\cdot$ ):
	- Wählen Sie in der Multifunktionsleiste Anwendungsschaltfläche > Zeichenhilfsprogramme; Startseite > ZeichnenEinstellungen (unter Dienstprogramme); oder Extras > Zeichnungseinstellungen (unter Verwalten).
	- Wählen Sie im Menü Extras > Zeichnungseinstellungen.
	- Auf der Werkzeugleiste Werkzeuge,Klicken Sie auf das Werkzeug Zeichnungseinstellungen.
	- Geben Sie dsettings ein und drücken Sie dann die Eingabetaste.
- **<sup>2</sup>** Klickendie Registerkarte Koordinateneingabe.
- **<sup>3</sup>** Klicken Sie auf die Registerkarte Fangen und Raster.
- **<sup>4</sup>** Klicken Sie auf das Kontrollkästchen Snap On, um Snap zu aktivieren.
- **<sup>5</sup>** Klicken Sie auf das RasterEin Kontrollkästchen, um das Raster einzuschalten.
- **6** Wählen Sie unter "Fangtyp" die Option "Isometrisch" und dann die Option für die anfängliche Isometrie ausgewünschte Ebene (oben, links oder rechts).
- **<sup>7</sup>** OK klicken.

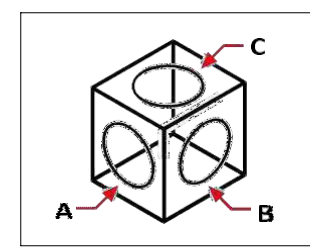

Isometrische Ebenenlinks (A), rechts (B), oben (C).

## **Verwenden orthogonale Verriegelung**

Sie können die Cursorbewegung auf die aktuelle horizontale und vertikale Achse beschränken, sodass Sie rechtwinklig oder orthogonal zeichnen können. Bei der standardmäßigen 0-Grad-Ausrichtung (Winkel 0 an der "Drei-Uhr"- oder "Ost"-Position) sind Linien beispielsweise auf 0 Grad, 90 Grad, 180 Grad oder 270 Grad beschränkt, wenn die Option "Orthogonal zeichnen" aktiviert ist . Beim Zeichnen von Linien folgt die Gummibandlinie entweder der horizontalen oder der vertikalen Achse, je nachdem, welche Achse am weitesten vom Cursor entfernt ist. Wenn Sie den isometrischen Fang und das Raster aktivieren, ist die Cursorbewegung auf orthogonale Äquivalente innerhalb der aktuellen isometrischen Ebene beschränkt.

#### **ManchmalDie orthogonale Sperre wird nicht verwendet, selbst wenn sie eingeschaltet ist.**

ALCAD ignoriert die orthogonale Sperre, wenn Sie Koordinaten in die Befehlsleiste eingeben oder Objektfänge verwenden. Darüber hinaus können Orthogonal-Locking und Polar-Tracking nicht gleichzeitig verwendet werden – wenn Sie eine Option aktivieren, wird die andere Option deaktiviert.

## **Zum Aktivieren der orthogonalen Verriegelung**

- **<sup>1</sup>** Machen Sie einen derfolgenden Zeichnungseinstellungen zu wählen ( ):
	- Wählen Sie in der Multifunktionsleiste Anwendungsschaltfläche > Zeichenhilfsprogramme; Startseite > ZeichnenEinstellungen (unter Dienstprogramme); oder Extras > Zeichnungseinstellungen (unter Verwalten).
	- Wählen Sie im Menü Extras > Zeichnungseinstellungen.
	- Auf der Werkzeugleiste Werkzeuge,Klicken Sie auf das Werkzeug Zeichnungseinstellungen.
	- Geben Sie dsettings ein und drücken Sie dann die Eingabetaste.
- **<sup>2</sup>** Klickendie Registerkarte Koordinateneingabe.
- **<sup>3</sup>** Aktivieren Sie das Kontrollkästchen Orthogonal zeichnen.
- **<sup>4</sup>** OK klicken.

## **Schalten Sie die orthogonale Sperre ein und aus.** *Klicken Sie in der Statusleiste aufSchalten Sie Orthogonal ein/aus*() oder drücken Sie F8. Du kannst auch *Klicken Sie auf das Werkzeug Orthogonal zeichnen*( ) in der Symbolleiste Einstellungen.

## **Polartracking verwenden**

Wenn die Polarverfolgung aktiviert ist, werden Hilfslinien automatisch in dem von Ihnen festgelegten Polarwinkelinkrement auf dem Bildschirm angezeigt. Wenn Sie beispielsweise eine Linie mit aktivierter Polarverfolgung bei 45 Grad zeichnen, wird die Gummibandlinie in 45-Grad-Winkelschritten angezeigt.

Polar Tracking und Orthogonal Locking können nicht gleichzeitig verwendet werden – wenn Sie eine Option aktivieren, wird die andere Option deaktiviert.

## **Zum Aktivieren der Polarverfolgung und zum Festlegen des Polarwinkelinkrements**

- **1** Machen Sie einen derfolgenden Zeichnungseinstellungen zu wählen ( $\Box$ ):
	- Wählen Sie in der Multifunktionsleiste Anwendungsschaltfläche > Zeichenhilfsprogramme; Startseite > ZeichnenEinstellungen (unter Dienstprogramme); oder Extras > Zeichnungseinstellungen (unter Verwalten).
	- Wählen Sie im Menü Extras > Zeichnungseinstellungen.
	- Auf der Werkzeugleiste Werkzeuge,Klicken Sie auf das Werkzeug Zeichnungseinstellungen.
	- Geben Sie dsettings ein und drücken Sie dann die Eingabetaste.
- **<sup>2</sup>** Klickendie Registerkarte Koordinateneingabe.
- **<sup>3</sup>** Klicken Sie auf die Registerkarte Polar Tracking.
- **<sup>4</sup>** Klicken Sie auf das Kontrollkästchen Polar Tracking.
- **<sup>5</sup>** Führen Sie einen der folgenden Schritte aus, um die Polarwinkelinkremente festzulegen:
	- Wählen Sie unter Inkrement einen Winkel aus.
	- Aktivieren Sie das Kontrollkästchen Zusätzliche Winkel und klicken Sie auf Neu, um einen benutzerdefinierten Winkel zu definierenZuwachs.
- **<sup>6</sup>** OK klicken.

#### **Schalten Sie die Polarverfolgung ein und aus.**

Klicken Sie in der Statusleiste auf Polar Tracking ein-/ausschalten, geben Sie POLARTRACK in die Befehlszeile ein, drücken Sie F10 oder drücken Sie Strg+U.

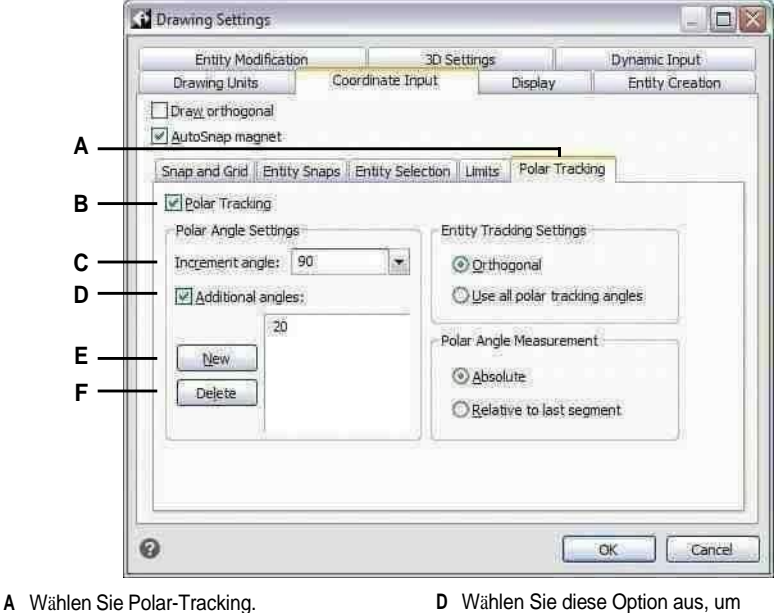

- 
- **B** Wählen Sie diese Option, um die Polarverfolgung anzuzeigenFührer auf derBildschirm.
- **C** WählenSiedenWinkel,indemSiewollendie Führer zuAnzeige.
- Winkelinkremente anzugebendie nicht in der Liste Inkrementwinkel definiert sind.
- **E** Klicken Sie auf , um ein neues Winkelinkrement hinzuzufügen.
- **F** Klicken Sie auf , um die aktuell ausgewählte zu löschenWinkel aus der Liste Zusätzliche Winkel.

## **Dynamische Eingabe verwenden**

Wenn die dynamische Eingabe aktiviert ist, werden beim Zeichnen und Bearbeiten Ihrer Zeichnung automatisch Hilfslinien auf dem Bildschirm angezeigt. Die dynamische Eingabe kann angezeigt werden, wenn Sie zur Eingabe eines Punkts, zur Eingabe von Bemaßungen wie Entfernungen und Winkeln und zur Eingabe von Befehlen aufgefordert werden, die Sie normalerweise in der Befehlszeile eingeben würden. Sie können viele Einstellungen festlegen, wie die dynamische Eingabe zur Eingabe auffordert und sogar wie die Tooltips auf Ihrem Bildschirm angezeigt werden.

## **So aktivieren Sie die dynamische Eingabe**

- **<sup>1</sup>** Machen Sie einen derfolgenden Zeichnungseinstellungen zu wählen ( ):
	- Wählen Sie in der Multifunktionsleiste Anwendungsschaltfläche > Zeichenhilfsprogramme; Startseite > ZeichnenEinstellungen (unter Dienstprogramme); oder Extras > Zeichnungseinstellungen (unter Verwalten).
	- Wählen Sie im Menü Extras > Zeichnungseinstellungen.
	- Auf der Werkzeugleiste Werkzeuge,Klicken Sie auf das Werkzeug Zeichnungseinstellungen.
	- Geben Sie dsettings ein und drücken Sie dann die Eingabetaste.
- **<sup>2</sup>** Klicken Sie auf die Registerkarte Dynamische Eingabe.
- **<sup>3</sup>** Wählenwelche Teile der dynamischen Eingabe Sie aktivieren möchten:
	- **Zeigereingabe aktivieren**Ein Feld in der Nähe des Cursors, das Koordinaten anzeigt und akzeptiertWerte, wenn ein Befehl Sie nach einem Punkt fragt.
	- **Bemaßungseingabe aktivieren**Ein Feld in der Nähe des Cursors, das Entfernungs- und Winkelwerte anzeigt und akzeptiert, wenn ein Befehl Sie zur Eingabe eines zweiten Punkts oder einer Entfernung auffordert.
	- **Befehlsaufforderung und Befehlseingabe anzeigenin der Nähe des Fadenkreuzes**Eine Eingabeaufforderung in der Nähe des Cursors, mit der Sie Befehlseingaben vornehmen können.
- **<sup>4</sup>** OK klicken.

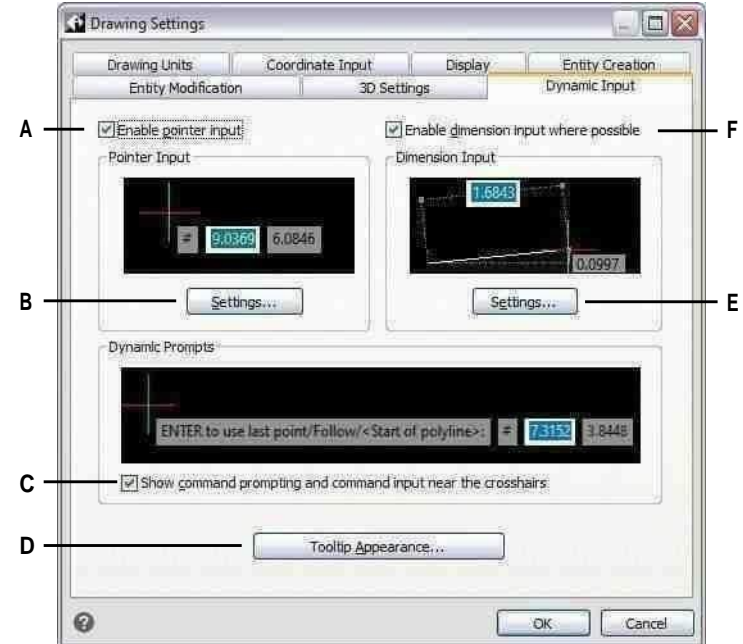

- **A** Markieren Sie das Kästchen, um den Zeiger einzuschaltenEingang.
- **B** Klicken Sie, um verschiedene Optionen für den Zeiger anzugebenEingang.
- **C** Markieren, um Befehl anzuzeigenEingabeaufforderungen und erlauben die Befehlseingabe in der dynamischen EingabeKurzinfos.
- **D** Klicken Sie zur AuswahlTooltip-Darstellungseinstellungen.
- **E** Klicken Sie hier, um verschiedene Optionen für festzulegenDimensionseingab e.
- **F** Markieren, um die Maßeingabe einzuschalten.

#### **Schalten Sie die dynamische Eingabe ein und aus.**

Klicken Sie in der Statusleiste auf UmschaltenDynamische Eingabe ein/aus, um Zeigereingabe, Bemaßungseingabe und Befehlsaufforderung auf einmal ein- oder auszuschalten*.*

## **Zum Anpassen der Zeigereingabeeinstellungen**

- **<sup>1</sup>** Klicken Sie im Dialogfeld Zeichnungseinstellungen auf die Registerkarte Dynamische Eingabe.
- **<sup>2</sup>** Klicken Sie unter Zeigereingabe auf Einstellungen.
- **<sup>3</sup>** Wählen Sie, ob die Zeigereingabe standardmäßig polar oder kartesisch sein sollFormat für standardmäßige zweite und nächste Punkte.
- **<sup>4</sup>** Wählen Sie, ob SieDie Zeigereingabe soll standardmäßig auf relative oder absolute Koordinaten für den zweiten und nächsten Punkt eingestellt werden.
- **<sup>5</sup>** Wählen Sie, wann Sie einen Zeiger möchtenEingabe-Tooltips zur Anzeige:
	- **Nach Beginn der Eingabe von Koordinatendaten**QuickInfos zur Zeigereingabe werden nur angezeigt, wennSie beginnen mit der Eingabe von Koordinatendaten.
	- **Wenn ein Befehl nach einem Punkt fragt**Quickinfos zur Zeigereingabe automatischerscheinen, wenn ein Befehl zur Eingabe eines Punktes auffordert.
	- **Immer, auch wenn Sie nicht in einem Kommando sind**Quickinfos zur Zeigereingabe immerAnzeige.
- **<sup>6</sup>** Wenn Sie immer ein Symbol anzeigen möchten, das das Punktformat anzeigt,Markieren Sie '@' oder '#' vor Koordinaten anzeigen.
- **<sup>7</sup>** OK klicken.

## **So passen Sie die Bemaßungseingabeeinstellungen an**

- **<sup>1</sup>** Klicken Sie im Dialogfeld Zeichnungseinstellungen auf die Registerkarte Dynamische Eingabe.
- **<sup>2</sup>** Klicken Sie in der Bemaßungseingabe auf Einstellungen.
- **3** Wählen Sie eine der folgenden Optionen, um festzulegen, wann die Dimensionseingabe während angezeigt wirdGriffbearbeitung:
	- **Nur eindimensionales Eingabefeld**Zeigt ein Dimensionseingabefeld an, das kannvariieren je nach ausgewählter Entität.
	- **Zweidimensionale Eingabefelder**Zeigt zwei Dimensionseingabefelder an, die könnenvariieren je nach ausgewählter Entität.
	- **Beliebige Kombination von Dimensionseingabefeldern**Zeigt alle aktivierten Dimensionen anEingabefelder, die Sie auswählen: resultierende Maßmarkierung, Längenänderungsmarkierung, absolute Winkelmarkierung, Winkeländerungsmarkierung und Bogenradiusmarkierung.
- **<sup>4</sup>** Wenn Sie die Systemvariable ANGBASE verwenden möchten, wenn Sie die Nordrichtung relativ zum aktuellen BKS angeben, markieren Sie ANGBASE-Winkel verwenden. Ich merke, dass ANGBASE ignoriert wird, was in einigen Fällen zu unvorhersehbaren Ergebnissen führen kann.
- **<sup>5</sup>** OK klicken.

#### **So passen Sie das Erscheinungsbild dynamischer Eingabe-QuickInfos an**

- **<sup>1</sup>** Klicken Sie im Dialogfeld Zeichnungseinstellungen auf die Registerkarte Dynamische Eingabe.
- **<sup>2</sup>** Klicken Sie auf Tooltip-Darstellung.
- **<sup>3</sup>** Wählen Sie unter Modellbereichsfarben eine Farbe für den Text und den Hintergrund von dynamischen Eingabe-QuickInfos aus, die im Modellbereich angezeigt werden.
- **<sup>4</sup>** Wählen Sie unter Papierbereichsfarben eine Farbe für Text und Hintergrund ausvon dynamischen Eingabe-QuickInfos, die im Papierbereich angezeigt werden.
- **<sup>5</sup>** Bewegen Sie den Schieberegler unter Größe aufGeben Sie die Größe von Tooltips und Text für die dynamische Eingabe an.
- **<sup>6</sup>** Verschieben Sie unter Transparenz den Schieberegler, um eine Angabe zu machendie Transparenz dynamischer Eingabe-Tooltips und Text.
- **<sup>7</sup>** OK klicken.

## **Objektfänge verwenden**

Mit Objektfängen können Sie schnell exakte geometrische Punkte auf vorhandenen Objekten auswählen, ohne die genauen Koordinaten dieser Punkte kennen zu müssen. Mit Objektfängen können Sie den Endpunkt einer Linie oder eines Bogens, den Mittelpunkt eines Kreises, den Schnittpunkt zweier beliebiger Objekte oder jede andere geometrisch bedeutsame Position auswählen. Sie können Objektfänge auch verwenden, um Objekte zu zeichnen, die tangential oder senkrecht zu einem vorhandenen Objekt sind.

Sie können Objektfänge jederzeit verwenden, wenn das Programm Sie auffordert, einen Punkt anzugeben, z. B. wenn Sie eine Linie oder ein anderes Objekt zeichnen. Sie können auf zwei Arten mit Objektfängen arbeiten:

- Aktivieren Sie einen fortlaufenden Objektfang, der wirksam bleibt, bis Sie ihn durch Auswahl von deaktivierenObjektfang, wenn kein anderer Befehl aktiv ist.
- Aktivieren Sie einen einmaligen Objektfang für eine einzelne Auswahl, indem Sie einen Objektfang auswählen, wenn ein anderer Befehl aktiv ist. Sie können auch einen einmaligen Objektfang verwenden, um einen fortlaufenden Objektfang zu überschreiben.

**Wenn Sie tippender Name von Entitätsfängen, müssen Sie nicht den ganzen Namen eingeben.** Geben Sie nur die ersten drei Buchstaben des Snap-Namens ein*.*

Bei der Verwendung von Objektfängen erkennt das Programm nur sichtbare Objekte oder sichtbare Teile von Objekten. Sie können nicht an Objekten auf deaktivierten Layern oder an den leeren Teilen gestrichelter Linien fangen.

Wenn Sie einen oder mehrere Objektfänge angeben, wird dem Fadenkreuz einZielfeld für den Objektfang hinzugefügt. Zusätzlich erscheint ein Symbol neben dem Fadenkreuz, das den aktiven Objektfang anzeigt. Wenn Sie ein Objekt auswählen, rastet das Programm an dem Fangpunkt ein, der der Mitte des Zielfelds am nächsten liegt.

## **Festlegen von Objektfängen**

Dukönnen Objektfänge mit einer der folgenden Methoden festlegen:

- Wählen Sie in der Multifunktionsleiste Zeichnen und in EntitätsfängenWählen Sie den Objektfang, den Sie einstellen möchten.
- Wählen Sie Extras > Objektfang und dann den Objektfang, den Sie festlegen möchten.
- Auf der EntitätKlicken Sie in der Symbolleiste Fangen auf eines der Objektfangwerkzeuge.
- In der BefehlsleisteGeben Sie einen Objektfangbefehl ein.
- Doppelklicken Sie in der Statusleiste auf ESNAP.
- Halten Sie die gedrücktHalten Sie die Umschalttaste gedrückt, während Sie mit der rechten Maustaste auf eine beliebige Stelle im Zeichenfenster klicken, um das Kontextmenü für den Objektfang anzuzeigen, und wählen Sie dann den Objektfang aus, den Sie festlegen möchten.

Sie können Objektfänge auch über das Dialogfeld Zeichnungseinstellungen festlegen. Wählen Sie dazu Extras > Objektfang > Objektfangeinstellungen. Das Dialogfeld Zeichnungseinstellungen wird mit aktiver Registerkarte Koordinateneingabe angezeigt. Klicken Sie in der Liste Objektfangmodi auf das Kontrollkästchen für jeden Objektfang, den Sie festlegen möchten.

#### **Es gibtmehrere Indikatoren, wenn ein Objektfang aktiv ist.**

Wenn Sie einen Objektfang auswählen, erscheint ein Häkchen neben dem Objektfang im Menü, das zugehörige Werkzeug, wenn die Symbolleiste Objektfang aktiv ist, und das entsprechende Kontrollkästchen ist auf der Registerkarte *Koordinate des* Dialogfelds Zeichnungseinstellungen aktiviert*.*

## **So ändern Sie die Größe des Objektfangzielfelds**

- 1 Machen Sie einen derfolgenden Zeichnungseinstellungen zu wählen ( $\blacktriangleright$ ):
	- Wählen Sie in der Multifunktionsleiste Anwendungsschaltfläche > Zeichenhilfsprogramme; Startseite > ZeichnenEinstellungen (unter Dienstprogramme); oder Extras > Zeichnungseinstellungen (unter Verwalten).
	- Wählen Sie im Menü Extras > Zeichnungseinstellungen.
	- Auf der Werkzeugleiste Werkzeuge,Klicken Sie auf das Werkzeug Zeichnungseinstellungen.
	- Geben Sie dsettings ein und drücken Sie dann die Eingabetaste.
- **<sup>2</sup>** Klickendie Registerkarte Koordinateneingabe.
- **<sup>3</sup>** Klicken Sie auf die Registerkarte Entitätsauswahl.
- **<sup>4</sup>** Unter Entity Snap Aperture,Ändern Sie den Wert im Feld Blende.
- **<sup>5</sup>** OK klicken.

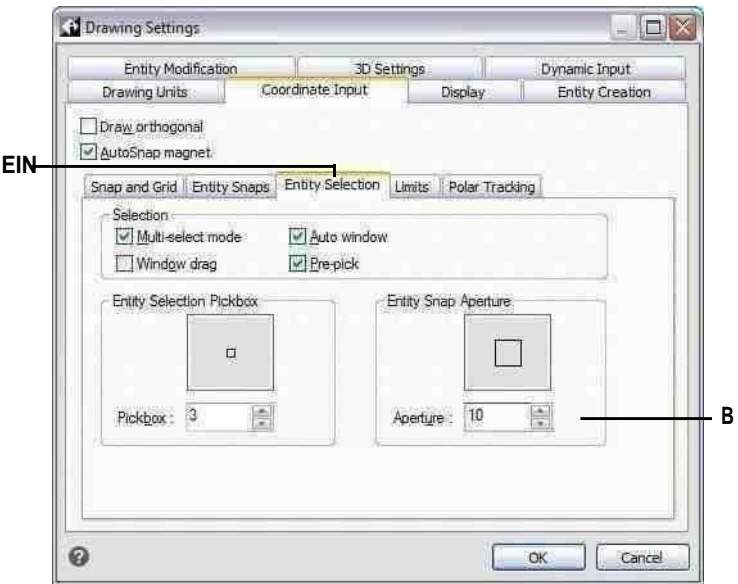

Sie sie aus.

**EIN**Wählen Sie EntitätAuswahl. **B**Geben Sie die Größe der Objektfangöffnung ein oder wählen

## **Nächstgelegenes Snap-Tool**

Verwenden Sie das Werkzeug "Nächster Fang", um den nächstgelegenen Punkt eines anderen Objekts zu fangen. Sie können den nächstgelegenen Punkt auf einem Bogen, Kreis, einer Ellipse, einem Ellipsenbogen, einer Linie, einem Punkt, einem Polyliniensegment, einem Strahl, einem Spline, einer unendlichen Linie oder einem Schraffurmuster fangen, der dem Cursor visuell am nächsten ist.

#### **So stellen Sie den nächstgelegenen Snap ein**

Führen Sie zur Auswahl einen der folgenden Schritte ausNächster Snap ( $\Box$ ):

- Wählen Sie in der Multifunktionsleiste Zeichnen > Nächstgelegener Fang (in Objektfängen).
- Wählen Sie im Menü Tools > Entity Snap > Nearest Snap.
- Klicken Sie in der Symbolleiste Objektfänge auf das Werkzeug Nächstgelegenen Fang festlegen.
- Geben Sie next ein und drücken Sie dann die Eingabetaste.

## **Endpunkt-Snap-Tool**

Verwenden Sie das Werkzeug "Endpunktfang", um den Endpunkt eines anderen Objekts zu fangen. Sie können den nächstgelegenen Endpunkt eines Bogens, einer Linie, eines Polyliniensegments, eines Strahls, eines Schraffurmusters, einer Ebene oder einer dreidimensionalen Fläche fangen. Wenn ein Objekt Dicke hat, rastet der Endpunktfang auch an den Endpunkten der Kanten des Objekts ein.

## **So stellen Sie den Endpunkt-Snap ein**

Führen Sie einen der folgenden Schritte aus, um Endpunkt-Snap ( $\setminus$ ):

- AnWählen Sie im Menüband Zeichnen > Endpunktfang (in Objektfängen).
- Auf der Speisekarte, Wählen Sie "Werkzeuge" > "Objektfang" > "Endpunktfang".
- Auf den Entitäts-SnapsKlicken Sie in der Symbolleiste auf das Werkzeug Endpunktfang festlegen.
- Geben Sie Endpunkt ein und drücken Sie dann die Eingabetaste.

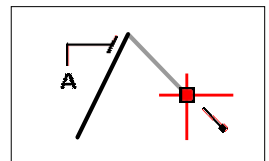

Um am Endpunkt zu fangen, wählen Sie eine beliebige Stelle auf dem Objekt in der Nähe seines Endpunkts (A).

## **Mittelpunktfang-Werkzeug**

Verwenden Sie das Hilfsmittel Mittelpunktfang, um den Mittelpunkt eines anderen Objekts zu fangen. Sie können zuschnappender Mittelpunkt eines Bogens, einer Ellipse, einer Linie, eines Polyliniensegments, einer Ebene, einer unendlichen Linie, eines Splines oder eines Schraffurmusters. Bei unendlichen Linien fängt der Mittelpunkt den ersten definierten Punkt. Wenn ein Objekt Dicke hat, fängt der Mittelpunkt-Objektfang auch den Mittelpunkt der Kanten des Objekts.

#### **Geben Sie m2p oder mtp ein, um eine einmalige Aktivierung zu ermöglichenam Mittelpunkt zweier Punkte fangen.**

*Sie geben die Punkte an, z. B. zweiPunkte, die mit Objektfängen ausgewählt wurden.*

#### **So stellen Sie den Mittelpunktfang ein**

Führen Sie einen der folgenden Schritte aus, um Mittelpunktfang ( $\blacksquare$ ):

- Wählen Sie in der Multifunktionsleiste Zeichnen > Mittelpunktfang (in Objektfängen).
- Wählen Sie im Menü ausExtras > Objektfang > Mittelpunktfang.
- Klicken Sie in der Symbolleiste Objektfänge auf das Werkzeug Mittelpunktfang festlegen.
- Geben Sie Mittelpunkt ein und drücken Sie dann die Eingabetaste.

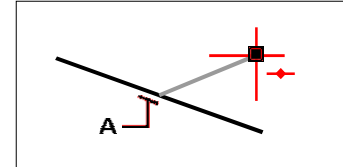

Um am Mittelpunkt zu fangen, wählen Sie eine beliebige Stelle auf dem Objekt in der Nähe seines Mittelpunkts (A).

## **Fangwerkzeug zentrieren**

Verwenden Sie das Zentrierfang-Werkzeug, um den Mittelpunkt eines anderen Objekts zu fangen. Sie können schnappenzum Mittelpunkt eines Bogens, Kreises, Polygons, einer Ellipse oder eines Ellipsenbogens. Um an der Mitte zu fangen, müssen Sie einen sichtbaren Teil des Objekts auswählen.

#### **So stellen Sie den Mittenfang ein**

Führen Sie einen der folgenden Schritte aus, um Zentrieren ( $\Box$ ):

- Wählen Sie in der Multifunktionsleiste Zeichnen > Fangen zentrieren (in Objektfängen).
- Wählen Sie im Menü Tools > Entity Snap > Center Snap aus.
- Klicken Sie in der Symbolleiste Objektfänge auf das Werkzeug Fangen mittig festlegen.
- Geben Sie center ein und drücken Sie dann die Eingabetaste.

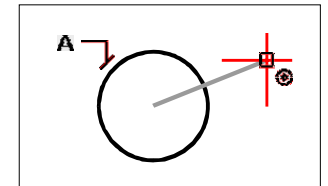

Um an der Mitte zu fangen, wählen Sie eine beliebige Stelle im sichtbaren Teil des Objekts (A).

## **AufrechtSnap-Tool**

Verwenden Sie das Werkzeug Senkrechter Fang, um den senkrechten Punkt eines anderen Objekts zu fangen. Sie können einen Bogen, einen Kreis, eine Ellipse, eine Linie, eine Polylinie, eine unendliche Linie, einen Strahl, ein Spline, ein Schraffurmuster oder eine Kante einer Ebene fangen, um eine senkrechte Ausrichtung mit diesem Objekt oder mit einer imaginären Verlängerung dieses Objekts zu bilden.

#### **So stellen Sie den senkrechten Fang ein**

Führen Sie einen der folgenden Schritte aus, um Senkrechtes Fangen ( $\Box$ ):

- Wählen Sie auf dem Menüband Zeichnen aus> Senkrechter Fang (in Entitätsfängen).
- Wählen Sie im Menü Extras > Entität ausFangen > Senkrechtes Fangen.
- Klicken Sie in der Symbolleiste Objektfänge auf das Werkzeug Senkrechten Fang festlegen.
- Geben Sie senkrecht einund drücken Sie dann die Eingabetaste.

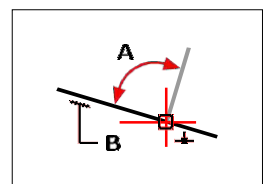

Wählen Sie aus, um einen senkrechten Winkel (A) zu einem Element (B) zu bildenirgendwo andie Entität.

## **Werkzeug Tangentenfang**

Verwenden Sie das Werkzeug Tangentenfang, um den Tangentenpunkt eines anderen Elements zu fangen. Sie können schnappenzu dem Punkt auf einem Bogen, einer Ellipse, einem Spline oder einem Kreis, der, wenn er mit dem vorherigen Punkt verbunden ist, eine Tangente zu diesem Objekt bildet.

## **So stellen Sie den Tangentenfang ein**

Führen Sie einen der folgenden Schritte aus, um Tangentenfang ( $\alpha$ ):

- Wählen Sie in der Multifunktionsleiste Zeichnen > Tangentenfang (in Objektfängen).
- Wählen Sie im Menü Extras > Objektfang > Tangentenfang.
- Klicken Sie auf der Werkzeugleiste Objektfänge auf das Werkzeug Tangentenfang festlegen.
- Geben Sie Tangens ein und drücken Sie dann die Eingabetaste.

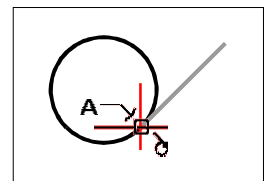

Um eine Tangente zu fangen, wählen Sie das Objekt in der Nähe des Tangentenpunkts (A).

## **Quadrantenfang-Werkzeug**

Verwenden Sie das Werkzeug Quadrant Fang, um den Quadrantenpunkt eines anderen Objekts zu fangen. Sie können den nächstgelegenen Quadranten eines Bogens, Kreises, einer Ellipse oder eines Ellipsenbogens fangen.

## **So stellen Sie den Quadrantenfang ein**

Führen Sie zur Auswahl einen der folgenden Schritte ausQuadrantenfang ( $\bigcirc$ ):

- AnWählen Sie in der Multifunktionsleiste Zeichnen > Quadrantenfang (in Objektfängen).
- Wählen Sie im Menü Extras > Entitätsfang > Quadrantenfang.
- Klicken Sie in der Symbolleiste Objektfänge auf das Werkzeug Quadrantenfang festlegen.
- Quadrant eingebenund drücken Sie dann die Eingabetaste.

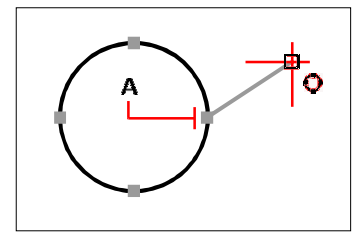

Um einen Quadranten zu fangen, wählen Sie das Objekt in der Nähe des Quadrantenpunkts (A).

## **Einfügepunkt-Fangwerkzeug**

Verwenden Sie die EinfügungPunktfangwerkzeug, um am Einfügepunkt eines Attributs, Blocks oder Textobjekts zu fangen.

## **Zum Festlegen des Einfügepunktfangs**

Führen Sie einen der folgenden Schritte aus ( $\blacklozenge$ ):

- Wählen Sie auf dem Menüband Zeichnen aus> Einfügepunktfang (in Objektfängen).
- Wählen Sie im Menü Extras > Objektfang > Einfügepunktfang.
- Klicken Sie in der Symbolleiste Objektfänge auf das Werkzeug Einfügepunktfang festlegen.
- Geben Sie Einfügen einund drücken Sie dann die Eingabetaste.

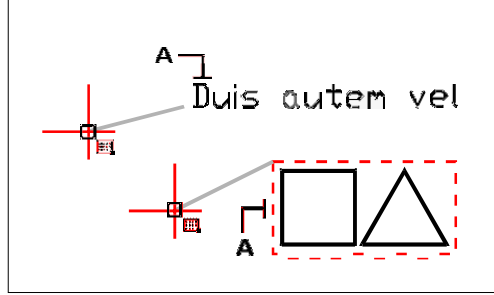

Um an einem Einfügepunkt zu fangen, wählen Sie eine beliebige Stelle auf dem Objekt aus (A).

## **Werkzeug** "Knotenfang".

Verwenden Sie das Werkzeug Knotenfang, um ein Punktelement zu fangen.

## **So stellen Sie den Knotenfang ein**

Führen Sie zur Auswahl einen der folgenden Schritte ausKnotenSchnappen ( ):

- Wählen Sie in der Multifunktionsleiste Zeichnen > Knotenfang (in Objektfängen).
- Wählen Sie im Menü Extras > Entitätsfang > Knotenfang.
- Klicken Sie in der Symbolleiste Objektfänge auf das Werkzeug Knotenfang festlegen.
- Geben Sie Knoten ein und drücken Sie dann die Eingabetaste.

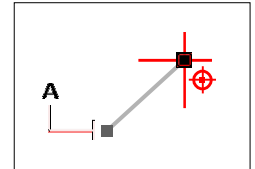

Um ein Punktobjekt zu fangen, wählen Sie das Objekt aus (A).

## **Paralleles Fangwerkzeug**

Verwenden Sie das Werkzeug "Paralleler Fang", um parallele Hilfslinien anzuzeigen, wenn Sie zweite und nachfolgende Punkte neuer Elemente auswählen. Hilfslinien werden parallel zu Punkten angezeigt, die Sie auf anderen Linien, unendlichen Linien, Strahlen oder linearen Segmenten von Polylinien angeben.

#### **Deaktivieren Sie ORTHO, bevor Sie das parallele Fangen verwenden**

*Wenn aktiviert, doppelklicken Sie auf ORTHO in der Statusleiste, um es zu deaktivieren.*

## **So stellen Sie den parallelen Fang ein**

Führen Sie einen der folgenden Schritte aus ( $\geq$ ):

- Wählen Sie in der Multifunktionsleiste Zeichnen > Parallelfang (in Objektfängen).
- Wählen Sie im Menü Extras > Objektfang > Parallelfang.
- Klicken Sie in der Symbolleiste Objektfänge auf das Werkzeug Parallelfang festlegen.
- Geben Sie parallel ein und drücken Sie dann die Eingabetaste.

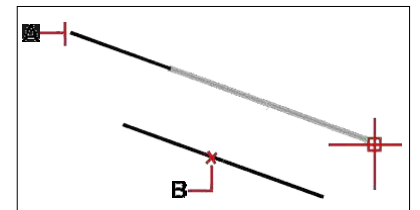

Wählen Sie den ersten Punkt einer Einheit (A), bewegen Sie den Mauszeiger darübergewünschte parallele Entität (B) und bewegen Sie dann den Cursor zurück zur neuen Entität, um die Anleitung anzuzeigen.

#### **An einem parallelen Punkt fangen**

- **<sup>1</sup>** Wählen Sie einen Befehl,zum Beispiel Linie.
- **<sup>2</sup>** Wählen Sie den ersten Punkt des Objekts aus.
- **<sup>3</sup>** Geben Sie par ein und drücken Sie dann die Eingabetaste.
- **<sup>4</sup>** Bewegen Sie den Mauszeiger über das gewünschte parallele Element. Ein kleines "x" markiertdie Position auf dem parallelen Unternehmen.
- **<sup>5</sup>** Wählen Sie bei Bedarf weitere parallele Entitäten aus. DuSie können eine parallele Entität auch abwählen, indem Sie den Cursor über das entsprechende "x" bewegen.
- **<sup>6</sup>** Bewegen Sie den Cursorzurück zu dem Objekt, das Sie erstellen, und verwenden Sie die parallele Führung, um den nächsten Punkt des Objekts auszuwählen.

## **ErsichtlichWerkzeug** "Schnittfang".

Das Fangwerkzeug Scheinbare Schnittmenge fängt den Schnittpunkt zweier Objekte, die sich im dreidimensionalen Raum nicht schneiden, sich aber in der aktuellen Ansicht zu schneiden scheinen. Sie können zwei beliebige Elemente in der Kombination von Bogen, Kreis, Linie, unendlicher Linie, Polylinie, Strahl, Ellipse, Ellipsenbogen, Spline, Schraffurmuster, Polygonnetz oder Polyflächennetz fangen. Sie können auch an einem Schnittpunkt innerhalb eines einzelnen Elements fangen, einschließlich einer Polylinie oder eines Splines.

Die Option Erweiterter scheinbarer Schnittpunktfang rastet an der logischen Position ein, an der sich zwei Objekte (Linien, Bögen oder elliptische Segmente) schneiden würden, wenn sie unendlich lang wären. ALCAD verwendet die Erweiterungsoption nur dann automatisch, wenn Sie app in die Befehlsleiste eingeben (nicht den vollständigen offensichtlichen Befehlsnamen), nachdem Sie einen Befehl ausgewählt haben, z. B. Linie oder Kreis. Gestrichelte Verlängerungslinien werden gezeichnet, um den erweiterten scheinbaren Schnittpunkt zu zeigen.

## **Es gibt zwei Arten von Schnittpunktfängen.**

DuSie können den scheinbaren Schnittpunkt-Fang oder den Schnittpunkt-Fang einstellen, aber Sie können nicht beide gleichzeitig verwenden*.*

#### **So legen Sie den scheinbaren Schnittpunktfang fest**

Führen Sie einen der folgenden Schritte aus, um Anscheinend auszuwählenKreuzung ( $\geq$ ):

- Wählen Sie auf dem Menüband Zeichnen > Scheinbare Schnittmenge ausSnap (in Objekt-Snaps).
- Wählen Sie im Menü Extras > Objektfang > Scheinbarer Schnittpunktfang.
- Klicken Sie in der Symbolleiste Objektfänge auf das Werkzeug Fangen scheinbarer Schnittpunkte.
- Typ offensichtlichund drücken Sie dann die Eingabetaste.

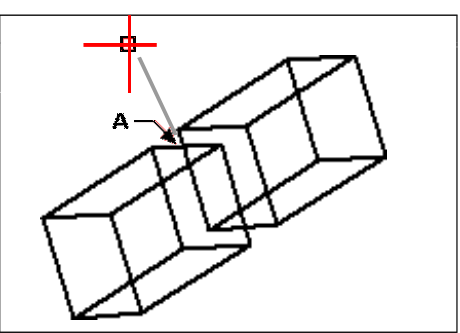

Um einen Schnittpunkt zu fangen, wählen Sie den scheinbaren Schnittpunkt (A).

#### **Zum Fangen an einem erweiterten scheinbaren Schnittpunkt**

- **<sup>1</sup>** Wählen Sie einen Befehl,zum Beispiel Linie.
- **<sup>2</sup>** Geben Sie app ein und drücken Sie dann die Eingabetaste.
- **<sup>3</sup>** Wählen Sie eine erweiterte ausScheinbarer Schnittpunkt.

Der erweiterte ScheinDer Schnittpunktfang wird automatisch deaktiviert, nachdem Sie einen Punkt ausgewählt haben.

## **Quick Snap-Befehl**

Normalerweise sucht ein Objektfang alle Objekte, die das Ziel kreuzen, und wählt dasjenige aus, das der Mitte des Ziels am nächsten liegt. Verwenden Sie den Befehl Schnellfang, um den aktuellen Objektfang so zu ändern, dass das Programm die Suche nach dem Fangpunkt beendet, sobald es ein Objekt mit mindestens einem Punkt des aktuellen Objekttyps findet.

## **So stellen Sie den Quick Snap ein**

• Geben Sie schnell ein und drücken Sie dann die Eingabetaste.

## **Entity Snaps-Tool löschen**

Verwenden Sie das Werkzeug Objektfänge löschen, um alle Objektfänge zu deaktivierenEinstellungen, unabhängig davon, wie sie festgelegt wurden: per Menü, Werkzeug, Befehl oder im Dialogfeld Zeichnungseinstellungen.

#### **Festlegen von Clear Entity Snaps**

Führen Sie einen der folgenden Schritte aus, um Objekt-Snaps löschen (23):

- Wählen Sie in der Multifunktionsleiste Zeichnen > Entitätsfänge löschen (in Entitätsfängen).
- Wählen Sie im Menü Extras > Objektfang > Objektfang löschen.
- Klicken Sie in der Werkzeugleiste Objektfänge auf das Werkzeug Objektfänge löschen.
- Geben Sie none ein und drücken Sie dann die Eingabetaste.

## **Vom Punktwerkzeug**

Verwenden Sie das Werkzeug "Von Punkt", um einen temporären Basispunkt festzulegen, von dem aus die Punktauswahl versetzt werden soll. Das Von- Punkt-Werkzeug kann nur verwendet werden, während ein anderer aktiver Befehl einen Punkt anfordert.

## **Um einen temporären Versatzpunkt festzulegen**

- **<sup>1</sup>** Wählenein Befehl, zum Beispiel line oder move.
- **<sup>2</sup>** Führen Sie einen der folgenden Schritte aus, um Von Punkt ( ):
	- Wählen Sie in der Multifunktionsleiste Zeichnen > Von Punkt (in Objektfängen).
	- Wählen Sie im Menü Extras > Objektfang > Von Punkt aus.
	- Klicken Sie in der Symbolleiste Objektfänge auf das Werkzeug Von Punkt.
	- Geben Sie from ein und drücken Sie dann die Eingabetaste.
- **<sup>3</sup>** Wählen Sie aus, wo der temporäre Basispunkt platziert werden soll.
- **<sup>4</sup>** Geben Sie den Versatzabstand vom Basispunkt ein, z. B. (@8.5,0), an dem Sie den nächsten Punkt lokalisieren möchten. Beachten Sie, dass die Eingabe von (8.5,0) einen absoluten Punkt vom BKS-Ursprung platziert, keinen relativen Punkt vom Basispunkt.
- **<sup>5</sup>** Fahren Sie mit dem ursprünglichen Befehl fort.

## **Temporäres Tracking-Point-Tool**

Verwendendas Werkzeug "Temporärer Tracking-Punkt", um einen temporären Tracking-Punkt festzulegen, während Sie einen Befehl verwenden. Das Werkzeug "Temporärer Verfolgungspunkt" kann nur verwendet werden, während ein anderer aktiver Befehl einen Punkt anfordert.

## **Um einen temporären Verfolgungspunkt festzulegen**

- **<sup>1</sup>** Wählenein Befehl, zum Beispiel line oder move.
- 2 Führen Sie einen der folgenden Schritte aus, um den temporären Verfolgungspunkt auszuwählen():
	- Wählen Sie in der Multifunktionsleiste Zeichnen > Temporärer Verfolgungspunkt (in Objektfängen).
	- Wählen Sie im Menü Extras > Entität ausFangen > Temporärer Verfolgungspunkt.
	- Auf der Symbolleiste Objektfang, Klicken Sie auf das Werkzeug "Temporärer Tracking-Punkt".
	- Geben Sie TT ein und drücken Sie dann die Eingabetaste.
- **<sup>3</sup>** Wählen Sie einen Punkt aus, um einen temporären Verfolgungspunkt zu markieren.
- **<sup>4</sup>** Fahren Sie mit dem ursprünglichen Befehl fort.

## **Werkzeug Mitte zwischen 2 Punkten**

Verwenden Sie das Werkzeug "Mitte zwischen 2 Punkten", um einen temporären Mittelpunktfang zwischen zwei Punkten festzulegen. Das Werkzeug Mitte zwischen 2 Punkten kann nur verwendet werden, während ein anderer aktiver Befehl einen Punkt anfordert.

## **So legen Sie einen temporären Mittelpunktfang zwischen zwei Punkten fest**

- **<sup>1</sup>** Wählenein Befehl, zum Beispiel line oder move.
- **<sup>2</sup>** Führen Sie einen der folgenden Schritte aus, um Mitte zwischen 2 Punkten ( ):
	- Wählen Sie in der Multifunktionsleiste Zeichnen > Mitte zwischen 2 Punkten (in Objektfängen).
	- Wählen Sie im Menü Extras > Entität ausFangen > Mitte zwischen 2 Punkten.
	- Klicken Sie in der Symbolleiste Objektfänge auf das Werkzeug Mitte zwischen 2 Punkten.
	- Geben Sie m2p (oder mtp) ein und drücken Sie dann die Eingabetaste.
- **<sup>3</sup>** Wählen Sie den ersten Punkt aus.
- **<sup>4</sup>** Wählen Sie den zweiten Punkt aus. Der Mittelpunkt wird automatisch berechnet.
- **<sup>5</sup>** Fahren Sie mit dem ursprünglichen Befehl fort.

## **Flyover-Fangen verwenden**

Flyover-Fangen ist eine visuelle Hilfe, die Ihnen hilft, Objektfänge effizienter zu sehen und zu verwenden. Wenn das Flyover-Fangen aktiviert ist, zeigt ALCAD eine farbige Markierung an übereinstimmenden Objektfangpunkten an, während Sie das Fadenkreuz um die Zeichnung bewegen.

## *Anzeigen von Flyover-Fangmarkierungen*

Jeder Objektfang hat seine eigene Markierung.

#### **Flyover-Snap-Marker**

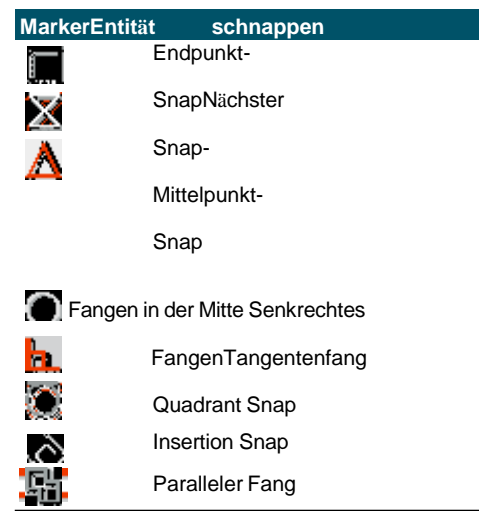

#### **Flyover-Snap-Marker**

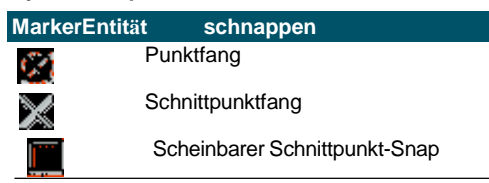

## *Flyover-Fangen einrichten*

Wenn das Flyover-Fangen aktiviert ist und mehrere Objektfänge aktiviert sind, können Sie die Tabulatortaste drücken, um durch die verfügbaren Objektfangpunkte der vom Zielfeld abgedeckten Objekte zu blättern. Wenn beispielsweise Endpunktund Mittelpunktfang aktiviert sind und sich die Aperturbox auf einer Linie befindet, drücken Sie die Tabulatortaste, um zwischen dem nächstgelegenen Endpunkt und

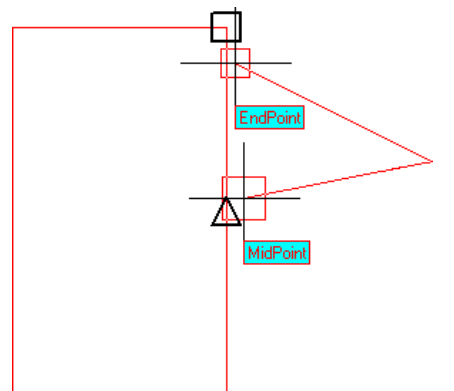

Mittelpunkt der Linie zu wechseln.

#### **Zum Einstellen derFlyover-Fangoptionen**

- **<sup>1</sup>** Machen Sie einen derfolgenden Zeichnungseinstellungen zu wählen ( ):
	- Wählen Sie in der Multifunktionsleiste Anwendungsschaltfläche > Zeichenhilfsprogramme; Startseite > ZeichnenEinstellungen (unter Dienstprogramme); oder Extras > Zeichnungseinstellungen (unter Verwalten).
	- Wählen Sie im Menü "Werkzeuge" > "Zeichnungseinstellungen" oder "Werkzeuge" > "Objektfang".
		- > Objekt-Snap-Einstellungen.
	- Klicken Sie auf der Werkzeugleiste Werkzeuge auf die ZeichnungEinstellungstool.
	- Geben Sie dsettings ein und drücken Sie dann die Eingabetaste.
- **<sup>2</sup>** Klickendie Registerkarte Koordinateneingabe.
- **<sup>3</sup>** Klicken Sie auf die Registerkarte Objektfang.
- 4 Klicken Sie auf AnzeigeOptionen. Das Dialogfeld "Optionen" wird mit der Registerkarte "Fangen" geöffnet.
- **<sup>5</sup>** Markieren Sie Fly-Over-Fangen aktivierenFlyover-Fangen einzuschalten.
- **<sup>6</sup>** Legen Sie die Flyover-Optionen fest,einschließlich der Farbe, Größe und Dicke des Druckknopfmarkierers.
- **<sup>7</sup>** OK klicken.

**8** Klicken Sie erneut auf OK.

Für DetailsWeitere Informationen zu den verschiedenen Flyover-Fangoptionen finden Sie unter "Ändern der Optionen auf der Registerkarte "Fangen"" auf Seite 777.

## **Objektfang-Verfolgung verwenden**

Wenn die Objektfangverfolgung aktiviert ist, werden Hilfslinien in bestimmten Winkeln von temporären Verfolgungspunkten nach außen angezeigt. Dies kann Ihnen beim Zeichnen und Ändern von Objekten helfen, indem Sie die relative Position vorhandener Objekte verwenden, z. B. beim Einfügen eines Blocks mit derselben y-Koordinate einer vorhandenen Linie.

Temporäre Verfolgungspunkte sind mit einem roten Pluszeichen gekennzeichnet und können an beliebiger Stelle in der Zeichnung platziert werden. Um auszuwählen, wo Tracking-Punkte angezeigt werden, aktivieren Sie zuerst einen Befehl, der einen Punkt anfordert, und dann:

- Bewegen Sie den Mauszeiger und bewegen Sie den Mauszeiger über einen Objektfangpunktum einen Tracking-Punkt hinzuzufügen.
- Wählen Sie den Befehl "Temporärer Verfolgungspunkt" und wählen Sie dann eine beliebige Stelle in der Zeichnung aus, an der sich derVerfolgungspunkt befinden soll.
- Bewegen Sie den Cursorund bewegen Sie den Mauszeiger über einen vorhandenen Tracking-Punkt, um einen Tracking-Punkt zu entfernen.

Sie können die Objektfangverfolgung einrichten, um Hilfslinien in 90-Grad-Schritten oder zusätzlichen Schritten anzuzeigen, die für die polare Verfolgung definiert sind. Sie können auch die Objektfangverfolgung einrichten, um Hilfslinien relativ zum aktuellen BKS oder relativ zum zuletzt gezeichneten Segment anzuzeigen.

Um die Objektfangverfolgung zu verwenden, muss mindestens ein Objektfang aktiviert sein, und laufende Fangvorgänge können nicht deaktiviert werden. Das Polar-Tracking muss nicht aktiviert werden, um das Entity-Snap-Tracking zu verwenden.

#### **Zum Aktivieren oder Deaktivieren der Objektfangverfolgung**

- **<sup>1</sup>** Machen Sie einen derfolgenden Zeichnungseinstellungen zu wählen ( ):
	- Wählen Sie in der Multifunktionsleiste Anwendungsschaltfläche > Zeichenhilfsprogramme; Startseite > ZeichnenEinstellungen (unter Dienstprogramme); oder Extras > Zeichnungseinstellungen (unter Verwalten).
	- Wählen Sie im Menü Extras > Zeichnungseinstellungen.
	- Auf der Werkzeugleiste Werkzeuge,Klicken Sie auf das Werkzeug Zeichnungseinstellungen.
	- Geben Sie dsettings ein und drücken Sie dann die Eingabetaste.
- **<sup>2</sup>** Klickendie Registerkarte Koordinateneingabe.
- **<sup>3</sup>** Klicken Sie auf die Registerkarte Objektfang.
- **<sup>4</sup>** Klicken Sie auf das Kontrollkästchen Objekt-Snap-Verfolgung.

#### **UmschaltenEntity-Snap-Tracking ein- und ausschalten.**

Doppelklicken Sie auf die ETRACK-EinstellungGeben Sie in der Statusleiste ENTTRACK ein

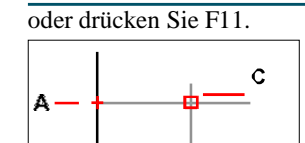

B

Starten Sie einen Befehl, bewegen Sie den Mauszeiger über einen oder mehrere ObjektfangpunkteMarkieren Sie sie mit einem Tracking-Punkt (A, dann B), und bewegen Sie dann den Cursor, um die Hilfslinien anzuzeigen (C). In diesem Beispiel ist der MidpointSnap aktiviert und die Entitysnaptracking wird bei angezeigt90-Grad-Schritte.

## **Zum Festlegen von Einstellungen für die Fangverfolgung von Objekten**

- **1** Machen Sie einen derfolgenden Zeichnungseinstellungen zu wählen ( $\Box$ ):
	- Wählen Sie in der Multifunktionsleiste Anwendungsschaltfläche > Zeichenhilfsprogramme; Startseite > ZeichnenEinstellungen (unter Dienstprogramme); oder Extras > Zeichnungseinstellungen (unter Verwalten).
	- Wählen Sie im Menü Extras > Zeichnungseinstellungen.
	- Auf der Werkzeugleiste Werkzeuge,Klicken Sie auf das Werkzeug Zeichnungseinstellungen.
	- Geben Sie dsettings ein und drücken Sie dann die Eingabetaste.
- **<sup>2</sup>** Klickendie Registerkarte Koordinateneingabe.
- **<sup>3</sup>** Klicken Sie auf die Registerkarte Polar Tracking.
- **<sup>4</sup>** Wählen Sie eine der folgenden Optionen aus, um Entitätsverfolgungseinstellungen anzugeben:
	- **Senkrecht** Nur 90-Grad-Winkelinkremente werden für die Fangverfolgung von Objekten verwendet.unabhängig von den Polar-Tracking-Einstellungen.
	- **Verwenden Sie alle polaren Trackingwinkel** Alle definierten polaren Nachführwinkel, einschließlich diesermit Ausnahme von 90-Grad-Winkelinkrementen werden für die Fangverfolgung von Objekten verwendet.
- **<sup>5</sup>** Wählen Sie eine der folgenden Optionen aus, um anzugeben, wie die Winkel der Hilfslinien für die Objektfangverfolgung berechnet werden:
	- **Absolut** FührerAnzeige in Winkeln relativ zum aktuellen BKS.
	- **Relativ zum letzten Segment** Hilfslinien werden in Winkeln relativ zum zuletzt gezeichneten Segment angezeigt, wenn Objekte mit mehreren Segmenten erstellt werden (andernfalls werden Hilfslinien in absoluten Winkeln angezeigt).
- **<sup>6</sup>** OK klicken.

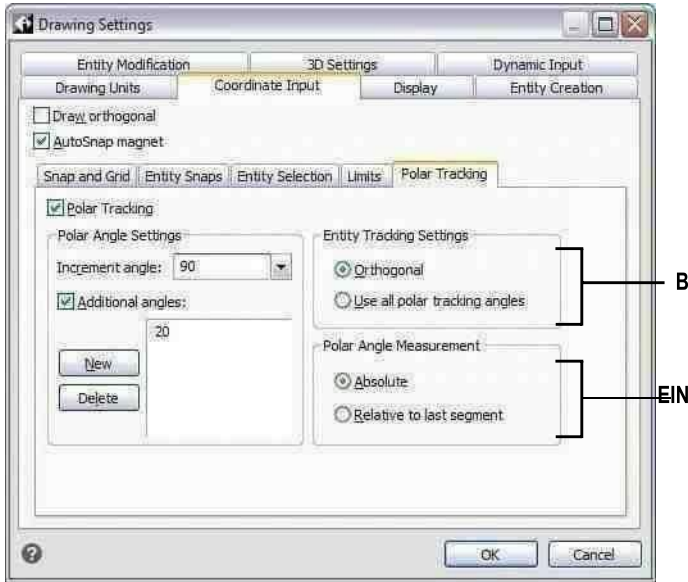

- **EIN**Wählen Sie, um einen der 90-Grad-Winkel zu verwendenoder alle Winkel, die in Increment Angle und Additional Angles für die Polarverfolgung angegeben sind.
- **B**Wählen Sie aus, ob Winkel für Hilfslinien relativ zum Strom berechnet werdenBKS oder relativ zum letzten zuvor gezeichneten Segment, wenn Objekte mit mehr als einem Segment gezeichnet werden.

# **Speichern Sie Ihre Zeichnung**

Wenn Sie eine Zeichnung speichern, wird IhreDie Arbeit wird in einer Zeichnungsdatei (.dwg) gespeichert.

Nachdem Sie Ihre Zeichnung zum ersten Mal gespeichert haben, können Sie sie unter einem neuen Namen speichern. Neben Zeichnungsdateien (.dwg) können Sie eine Zeichnung auch in einer Datei im Drawing Exchange Format (.dxf) oder einer Zeichnungsvorlagendatei (.dwt) speichern.

Wenn Sie Ihre Zeichnung mit einer Vorlage erstellt haben,Durch das Speichern der Zeichnung wird die ursprüngliche Vorlage nicht verändert.

Wenn Sie zusätzliche Sicherheit für Ihre Zeichnungsdateien benötigen, können Sie die Zeichnung mit einem Kennwort speichern, sodass nur Sie und diejenigen, die das Kennwort kennen, die Zeichnung öffnen können.

## **Speichern einer Zeichnung**

Um eine Zeichnung zu speichern, wählen Sie eine der folgenden Methoden, um Speichern ( $\blacksquare$ ):

- Auf der Multifunktionsleiste SchnellzugriffKlicken Sie in der Symbolleiste auf Speichern, oder wählen Sie auf der Anwendungsschaltfläche des Menübands Speichern aus.
- AnWählen Sie im Menü "Datei" > "Speichern".
- Klicken Sie auf der Standardsymbolleiste auf Speichern.
- Geben Sie Speichern ein und drücken Sie dann die Eingabetaste.
- Geben Sie qsave ein und drücken Sie dann die Eingabetaste.

Wenn Sie eine Zeichnung zum ersten Mal speichern, zeigt das Programm das Dialogfeld Zeichnung speichern unter an, damit Sie ein Verzeichnis auswählen und einen Namen für die Zeichnung eingeben können. Beim erstmaligen Speichern der Zeichnung können Sie einen beliebigen Namen verwenden.

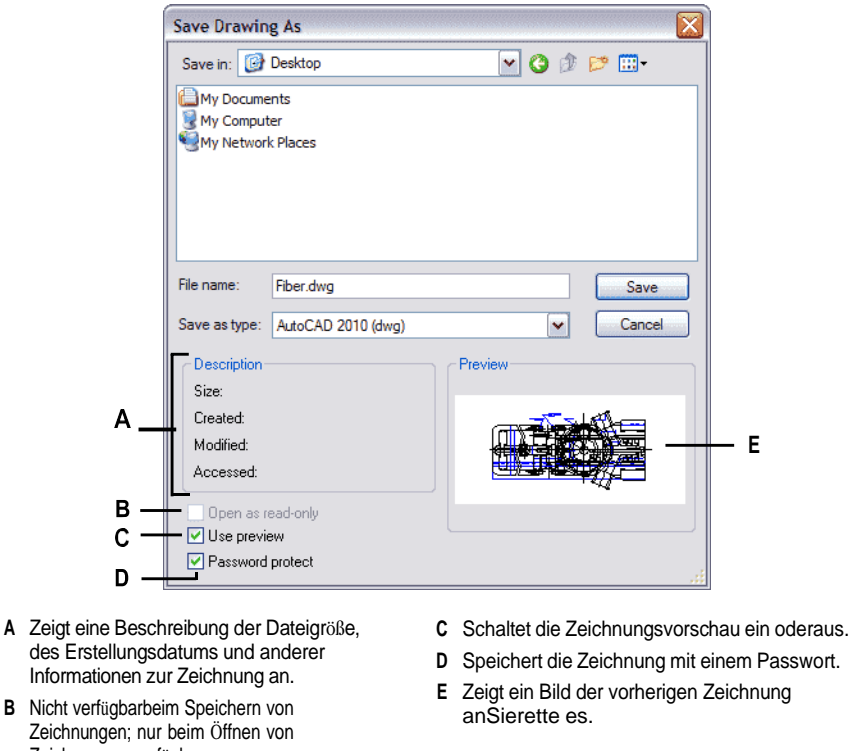

## **Speichern einer Zeichnung unter einem neuen Namen oder Dateiformat**

Sie können eine Zeichnung unter einem neuen Namen speichern undin einem der folgenden Dateiformate:

- Standardzeichnungsdateien mit der Erweiterung .dwg.Sie können ein .dwg-Dateiformat auswählen, das mit verschiedenen Versionen von AutoCAD kompatibel ist.
- Drawing Exchange Format-Dateien mit der Dateierweiterung .dxf. Sie können ein .dxf-Dateiformat auswählen, das mit verschiedenen Versionen von AutoCAD kompatibel ist.
- Zeichnungsvorlagen mit der Dateierweiterung .dwt. Zeichnungsvorlagen erleichtern Ihnen dasErstellen Sie schnell neue Zeichnungen, die Ihre Zeichnungseinstellungen und Elemente wiederverwenden.

#### **So speichern Sie eine Zeichnung unter einem neuen Namen oder Dateiformat**

- **<sup>1</sup>** Führen Sie einen der folgenden Schritte aus, um Speichern unter auszuwählen:
	- Klicken Sie auf der Multifunktionsleiste für den Schnellzugriff auf Speichern unter oder auf der Multifunktionsleiste auf AnwendungSchaltfläche, wählen Sie Speichern unter.
	- Wählen Sie im Menü Datei > Speichern unter.

Zeichnungen verfügbar.

- Geben Sie saveas ein und drücken Sie dann die Eingabetaste.
- 2 In der Zeichnung speichern Wählen Sie im Dialogfeld "Speichern unter" das Dateiformat aus.
- **<sup>3</sup>** Geben Sie den Namen der Datei an, die Sie erstellen möchten.
- **<sup>4</sup>** Klicken Sie auf Speichern.

**Zeichnungen können auch seindurch Exportieren in verschiedene Dateiformate gespeichert.** *Weitere Einzelheiten finden Sie unter "ExportierenZeichnungen" auf Seite 665.*

## **Speichern einer Zeichnung mit einem Passwort**

Manchmal können Zeichnungen vertrauliche Informationen enthalten und Sie möchten kontrollieren, wer Zugriff auf diese Informationen hat. Wenn Sie zusätzliche Sicherheit benötigen, können Sie eine Zeichnung mit einem Passwort speichern, sodass nur Sie und diejenigen, die das Passwort kennen, die Zeichnung öffnen können.

Um eine Zeichnung mit einem Kennwort zu speichern, müssen Sie sie als .dwg-Datei für AutoCAD Version 2004 oder höher speichern.

#### **Passwörter aufzeichnenoder verwenden Sie vertraute Wörter.**

*Wenn duWenn Sie das Passwort einer Zeichnung vergessen, kann die Zeichnung nicht geöffnet oder wiederhergestellt werden. Möglicherweise möchten Sie alle Passwörter an einem sicheren Ort speichern.*

#### **So speichern Sie eine Zeichnung mit einem Passwort**

- **<sup>1</sup>** Führen Sie einen der folgenden Schritte aus, um Speichern unter auszuwählen:
	- Klicken Sie auf der Multifunktionsleiste für den Schnellzugriff auf Speichern unter oder auf der Multifunktionsleiste auf AnwendungSchaltfläche, wählen Sie Speichern unter.
	- Wählen Sie im Menü Datei > Speichern unter.
	- Geben Sie saveas ein und drücken Sie dann die Eingabetaste.
- **<sup>2</sup>** Im Dialogfeld Zeichnung speichern unterWählen Sie im Feld Dateityp unter Dateityp eine .dwg-Datei für AutoCAD Version 2004 oder höher aus.
- **<sup>3</sup>** Klicken Sie auf Kennwortschutz.
- **<sup>4</sup>** Wählen Sie einen Ordner aus, in dem Sie die Zeichnung speichern möchten.
- **<sup>5</sup>** Geben Sie unter Dateiname den Namen der Datei an, die Sie erstellen möchten.
- **<sup>6</sup>** Klicken Sie auf Speichern.
- **<sup>7</sup>** Geben Sie im Dialogfeld Kennwort ein Kennwort ein.
- **<sup>8</sup>** Falls gewünscht, aufnehmen und speicherndas Passwort an einem sicheren Ort. Wenn Sie die vergessen

das Passwort der Zeichnung, kann die Zeichnung nichtgeöffnet oder wiederhergestellt werden.

**<sup>9</sup>** OK klicken.

# **Creating simple entities**

104 KA

# **Kapitel 4 – Erstellen von einfachen Elementen**

Einfache Entitäten umfassen Linien (sowohl endliche als auch unendliche), Kreise, Bögen, Ellipsen, elliptische Bögen, Punkte und Strahlen. Darüber hinaus enthält ALCAD ein Freihand-Skizzenwerkzeug, mit dem einfache Objekte erstellt werden können.

In diesem Abschnitt werden verschiedene Methoden zum Erstellen erläuterteinfache Entitäten, einschließlich wie man:

**4**

- Verwenden Sie Menübefehle eindas Zeichnen-Menü.
- Verwenden Sie die Werkzeuge auf der Symbolleiste Zeichnen.
- Geben Sie Befehle in den Befehl einBar.

In einigen Fällen gibt es eine Reihe verschiedener Möglichkeiten, eine Entität zu erstellen. Meistens werden in diesem Leitfaden ein oder zwei angegeben. Schlagen Sie in der Befehlsreferenz in der Online-Hilfe nach, um zu erfahren, wie Sie Entitäten mit anderen Methoden erstellen.

Wenn Sie ein Werkzeug oder einen Zeichenbefehl verwenden, fordert Sie das Programm auf, Koordinatenpunkte wie Endpunkte oder Einfügepunkte einzugeben. Sie können die Punkte oder Entfernungen entweder mit der Maus oder durch Eingabe von Koordinatenwerten in die Befehlsleiste eingeben. Während Sie zeichnen, zeigt ALCAD auch ein kontextabhängiges Eingabefeld mit geeigneten zusätzlichen Optionen für den Typ des Objekts an, das Sie zeichnen.

Nachdem Sie Entitäten erstellt haben,Sie können sie mit den

Entitätsänderungswerkzeugen ändern.

## *Themen in diesem Kapitel*

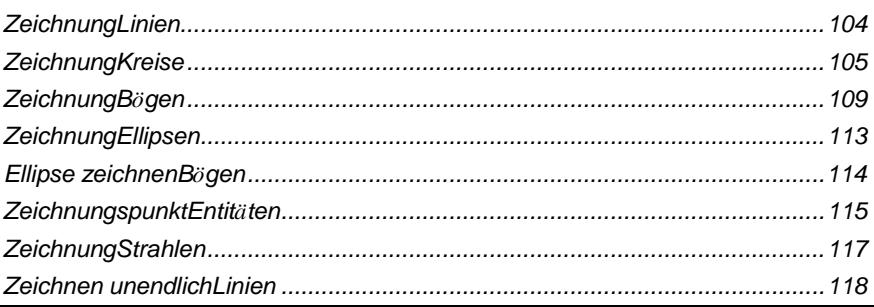

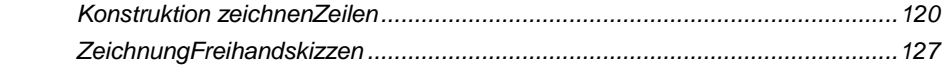

# **Linien zeichnen**

Eine Linie bestehtaus zwei Punkten: einem Startpunkt und einem Endpunkt. Sie können eine Reihe von Linien verbinden, aber jedes Liniensegment wird als separates Linienelement betrachtet.

## **Um eine Linie zu ziehen**

- **<sup>1</sup>** Führen Sie einen der folgenden Schritte ausZeile wählen ( ):
	- Auf dem Band, Wählen Sie "Start" > "Linie" oder "Zeichnen" > "Linie".
	- Wählen Sie im Menü Zeichnen > Linie.
	- Klicken Sie auf der Symbolleiste Zeichnen auf das Werkzeug Linie.
	- Geben Sie Zeile ein und drücken Sie dann die Eingabetaste.
- **<sup>2</sup>** Geben Sie den Startpunkt an.
- **<sup>3</sup>** Geben Sie den Endpunkt an.
- **<sup>4</sup>** Wählen Sie im Eingabeaufforderungsfeld Fertig aus, um den Vorgang abzuschließender Befehl.

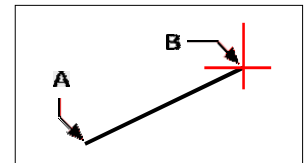

Startpunkt (A) und Endpunkt (B).

Das Eingabeaufforderungsfeld bietet beim Zeichnen mehrere Optionen. Wenn Sie beispielsweise das erste Liniensegment zeichnen, können Sie seine Länge oder seinen Ausrichtungswinkel angeben. Nachdem Sie mindestens ein Liniensegment gezeichnet haben, können Sie auf Rückgängig klicken, um das vorherige Liniensegment zu entfernen. Sie können auf Fertig klicken, um den Zeilenbefehl zu beenden. Nachdem Sie zwei oder mehr Liniensegmente gezeichnet haben, können Sie auf Schließen klicken, um den Linienbefehl abzuschließen, indem Sie ein Liniensegment zeichnen, das mit dem Startpunkt des ersten gezeichneten Liniensegments verbunden ist.

Wenn das letzte Objekt, das Sie gezeichnet haben, ein Bogen war, können Sie auch eine Linie zeichnen, die tangential zum Endpunkt des Bogens verläuft und von diesem ausgeht.

## **Um eine Linie als Fortsetzung vom Ende eines Bogens zu zeichnen**

- **<sup>1</sup>** Führen Sie einen der folgenden Schritte ausZeile wählen ( ):
	- Auf dem Band, Wählen Sie "Start" > "Linie" oder "Zeichnen" > "Linie".
	- Wählen Sie im Menü Zeichnen > Linie.
	- Klicken Sie auf der Symbolleiste Zeichnen auf das Werkzeug Linie.
	- Geben Sie Zeile ein und drücken Sie dann die Eingabetaste.
- **<sup>2</sup>** In der AufforderungsboxWählen Sie Folgen.
- **<sup>3</sup>** Geben Sie die Länge der Linie an.

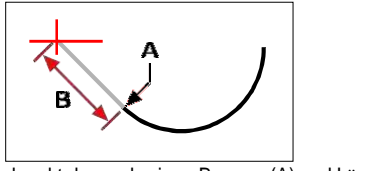

Endpunkt des vorherigen Bogens (A) und Länge der Linie (B).

# **Zeichnung Kreise**

Die Standardmethode zum ZeichnenBei einem Kreis sind Mittelpunkt und Radius anzugeben. Sie können Kreise mit einer der folgenden Methoden zeichnen:

- Zentrumsradius
- Mittendurchmesser()
- $2$ Punkte $()$
- $3$  Punkte( $\sum$
- Radiustangenten ( $\odot$ )
- TanTanTan
- Bogen in Kreis umwandeln ( $\binom{n}{k}$ )

#### **Um einen Kreis zu zeichnen, indem Sie seinen Mittelpunkt und Radius angeben**

- **<sup>1</sup>** Führen Sie einen der folgenden Schritte aus, um Kreismittelpunkt auszuwählenRadius ( ):
	- Auf dem Band, Wählen Sie "Start" > "Kreismittenradius" oder "Zeichnen" > "Kreismittenradius".
	- Wählen Sie im Menü Zeichnen > Kreis > Kreismittelpunktradius.
	- Klicken Sie auf der Symbolleiste Zeichnen auf den KreisMittelradius-Werkzeug.
	- Geben Sie Kreis ein und drücken Sie dann die Eingabetaste.
- **<sup>2</sup>** Geben Sie den Mittelpunkt an.
- **<sup>3</sup>** Geben Sie den Radius des Kreises an.

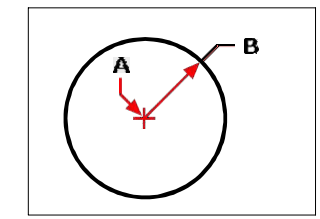

Mittelpunkt (A) und Radius (B).

## **Um einen Kreis zu zeichnen, indem Sie seinen Mittelpunkt und Durchmesser angeben**

- **<sup>1</sup>** Führen Sie einen der folgenden Schritte aus, um den Durchmesser des Kreismittelpunkts ( ):
	- Wählen Sie auf dem Menüband Home aus> Durchmesser des Kreismittelpunkts oder wählen Sie Zeichnen > Durchmesser des Kreismittelpunkts. Schritt 3 überspringen.
	- Wählen Sie im Menü Zeichnen > Kreis > Durchmesser des Kreismittelpunkts. Schritt 3 überspringen.
	- Klicken Sie auf der Symbolleiste Zeichnen auf das Werkzeug Kreis.
	- Geben Sie Kreis ein und drücken Sie dann die Eingabetaste.
- **<sup>2</sup>** Geben Sie den Mittelpunkt an.
- **<sup>3</sup>** In der EingabeaufforderungWählen Sie Durchmesser.
- **<sup>4</sup>** Geben Sie den zweiten Punkt an, der den Durchmesser des Kreises angibt.

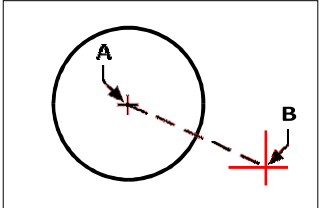

Mittelpunkt (A) und Durchmesser (B).

## **Um einen Kreis zu zeichnen, indem Sie zwei Endpunkte des Durchmessers angeben**

- **<sup>1</sup>** Führen Sie einen der folgenden Schritte aus, um Circle 2Points ( ):
	- Wählen Sie auf dem Menüband Start > Circle 2Points oder wählen Sie ausZeichnen > 2 Punkte einkreisen. Gehen Sie zu Schritt 3.
	- Wählen Sie im Menü Zeichnen > Kreis > Kreis 2Punkte. Gehen Sie zu Schritt 3.
	- Klicken Sie auf der Symbolleiste Zeichnen auf das Werkzeug Kreis.
	- Geben Sie Kreis ein und drücken Sie dann die Eingabetaste.
- **<sup>2</sup>** Wählen Sie in der Eingabeaufforderung 2 Punkte aus.
- **<sup>3</sup>** Geben Sie den ersten Endpunkt des Durchmessers andes Kreises.
- **<sup>4</sup>** Geben Sie den zweiten Endpunkt des Durchmessers des Kreises an.

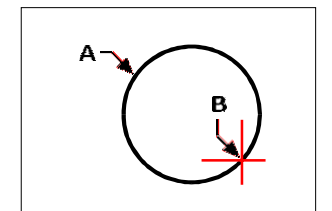

Erster Endpunkt (A) und zweiter Endpunkt (B).
#### **Um einen Kreis zu zeichnen, geben Sie drei Punkte auf dem Umfang an**

- **1** Führen Sie einen der folgenden Schritte aus, um Circle 3Points ( $\binom{1}{k}$ ):
	- Wählen Sie auf dem Menüband Start > Circle 3Points oder wählen Sie ausZeichnen > 3 Punkte umkreisen. Gehen Sie zu Schritt 3.
	- Wählen Sie im Menü Zeichnen > Kreis > Kreis 3Punkte. Gehen Sie zu Schritt 3.
	- Klicken Sie auf der Symbolleiste Zeichnen auf das Werkzeug Kreis.
	- Geben Sie Kreis ein und drücken Sie dann die Eingabetaste.
- **<sup>2</sup>** Wählen Sie in der Eingabeaufforderung 3 Punkte aus.
- **<sup>3</sup>** Geben Sie die erste anPunkt auf dem Umfang des Kreises.
- **<sup>4</sup>** Geben Sie die zweite anPunkt auf dem Umfang des Kreises.
- **<sup>5</sup>** Geben Sie den dritten Punkt auf dem Umfang des Kreises an.

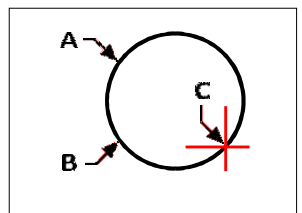

Erster Punkt (A), zweiter Punkt (B), dritter Punkt (C). **Um einen Kreis zu zeichnenAngabe des Radius und zweier Tangentenpunkte**

- **<sup>1</sup>** Führen Sie einen der folgenden Schritte aus, um Kreisradius-Tangenten auszuwählen( ):
	- Wählen Sie auf dem Menüband Start > Kreisradiustangenten oder Zeichnen > Kreis ausRadiustangenten. Gehen Sie zu Schritt 3.
	- AnWählen Sie im Menü Zeichnen > Kreis > Tangenten des Kreisradius. Gehen Sie zu Schritt 3.
	- Klicken Sie auf der Symbolleiste Zeichnen auf das Werkzeug Kreis.
	- Geben Sie Kreis ein und drücken Sie dann die Eingabetaste.
- **<sup>2</sup>** In der Aufforderungsboxwählen Sie Tangente Tangentenradius.
- **<sup>3</sup>** Wählen Sie das erste Objekt aus, das der Kreis berühren soll
- **<sup>4</sup>** Wählen Sie das zweite Objekt aus, das der Kreis berühren soll.
- **<sup>5</sup>** Geben Sie den Radius des Kreises an.

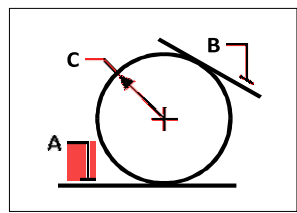

Tangentenlinien (A) und (B) und Kreisradius (C).

#### **Einen Kreis tangential zu drei Objekten zeichnen**

- **1** Führen Sie einen der folgenden Schritte aus, um Tan Tan Tan ( $\bullet$ ):
	- Wählen Sie auf dem Menüband Start > Kreis Tan Tan Tan oder Zeichnen > Kreis Tan Tan Tan aus. Gehen Sie zu Schritt 3.
	- Wählen Sie im Menü Zeichnen > Kreis > Tan TanBräunen. Gehen Sie zu Schritt 3.
	- Klicken Sie auf der Symbolleiste Zeichnen auf das Werkzeug Kreis.
	- Geben Sie Kreis ein und drücken Sie dann die Eingabetaste.
- **<sup>2</sup>** Wählen Sie im Eingabeaufforderungsfeld Tangente ausTangente Tangente.
- **<sup>3</sup>** Wählen Sie das erste Objekt aus, das der Kreis berühren soll
- **<sup>4</sup>** Wählen Sie das zweite Objekt aus, das der Kreis berühren soll.
- **<sup>5</sup>** Wählen Sie die dritte ausObjekt, das der Kreis berühren soll.

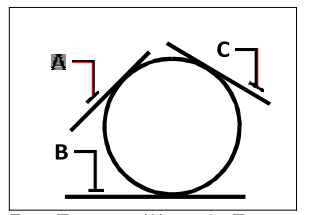

Erste Tangente (A), zweite Tangente (B) und dritte Tangente (C).

#### **Um einen Bogen in einen Kreis umzuwandeln**

- **<sup>1</sup>** Führen Sie einen der folgenden Schritte aus, um Bogen in Kreis umwandeln ( ):
	- Wählen Sie im Menüband Start > Bogen in Kreis konvertieren oder Zeichnen > Konvertieren ausBogen zu Kreis.
	- Wählen Sie im Menü Zeichnen > Kreis > Bogen in Kreis umwandeln.
	- Auf der Symbolleiste "Zeichnen"Klicken Sie auf das Werkzeug Bogen in Kreis umwandeln. Gehen Sie zu Schritt 3.
	- Geben Sie Kreis ein und drücken Sie dann die Eingabetaste.
- **2** In der AufforderungsboxWählen Sie "Bogen in Kreis umwandeln".
- **<sup>3</sup>** Wählen Sie den Bogen aus, den Sie in einen Kreis umwandeln möchten.

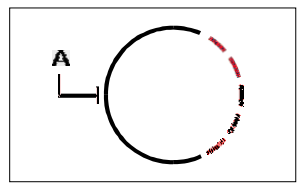

Wählen Sie einen Bogen (A) aus, um ihn in einen Kreis umzuwandeln.

# **Bögen zeichnen**

Ein Bogen ist ein Teil eines Kreises. Die Standardmethode zum Zeichnen eines Bogens besteht darin, drei Punkte anzugeben – den Startpunkt, einen zweiten Punkt und den Endpunkt. Sie können Bögen mit einer der folgenden Methoden zeichnen:

- Drei Punkte auf einem Bogen  $\left(\right)^{n}$ ).
- Startpunkt Mitte Endpunkt  $(\bigcap_{n=1}^{\infty}$  oder Startpunkt Endpunkt Mitte  $(\bigcap_{n=1}^{\infty}$  oder Mittelpunkt Startpunkt Endpunkt (
- Startpunktzentrum enthaltenWinkel ( ) oder Anfangspunkt eingeschlossener Winkel Center (\*) oder Mitte Startpunkt eingeschlossener Winkel (
- Sehnenlänge in der Mitte des Startpunkts(), oder Mitte Startpunkt Sehnenlänge ( $\mathcal{L}$ ).
- Startpunkt EndpunktRadius ( ) oder StartpunktradiusEndpunkt ( <sup>1</sup>).
- Startpunkt EndePunkt eingeschlossener Winkel ( $\binom{1}{k}$ ) oder Startpunkt inklusive Winkelendpunkt( $\left( \mathbb{Z}^{\mathbb{Z}}\right)$ ).
- Startpunkt Endpunkt Startrichtung ( $\bigcap_{n=1}^{\infty}$ ), oder Startpunkt Startrichtung Endpunkt  $\left(\begin{matrix} \cdot & \cdot \\ \cdot & \cdot \end{matrix}\right)$ .
- Radiuswinkel des Startpunkts  $(\mathbb{E} \mid \cdot)$ .
- Als tangentiale Fortsetzung des vorherigen Bogens oder der Linie().

#### **Zeichnen eines Bogens durch Angabe von drei Punkten**

- 1 Führen Sie einen der folgenden Schritte ausum 3Punktbogen zu wählen ( $f^{(n)}$ ):
	- Wählen Sie auf dem Menüband Start > 3-Punkt-Bogen (in Draw) oder Zeichnen > 3-Punkt ausBogen (im Unentschieden).
	- Wählen Sie im Menü Zeichnen > Bogen > 3PunktBogen.
	- Klicken Sie auf der Werkzeugleiste Zeichnen auf das Werkzeug 3-Punkt-Bogen.
	- Geben Sie arc ein und drücken Sie dann die Eingabetaste.
- **<sup>2</sup>** Angebender Startpunkt.
- **<sup>3</sup>** Geben Sie einen zweiten Punkt an.
- **<sup>4</sup>** Geben Sie den Endpunkt an.

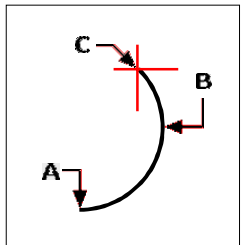

Startpunkt (A), zweiter Punkt (B) und Endpunkt (C).

Die Aufforderungbietet zusätzliche Optionen zum Zeichnen von Bögen. Nachdem Sie beispielsweise den Startpunkt eines Bogens angegeben haben, können Sie Winkel, Mittelpunkt, Richtung, Endpunkt oder Radius auswählen. Sie können die Optionen auch in einer anderen Reihenfolge auswählen. Sie können beispielsweise einen Bogen zeichnen, indem Sie seinen Startpunkt, Endpunkt und Radius angeben, oder Sie können den Startpunkt, den Radius und dann den Endpunkt angeben.

#### **Um einen Bogen zu zeichnen, geben Sie seinen Startpunkt, Mittelpunkt und Endpunkt an**

- **1** Führen Sie einen der folgenden Schritte aus, um Arc Start Center End ( $\begin{pmatrix} 1 \\ 1 \end{pmatrix}$ ):
	- Wählen Sie auf dem Menüband Start > Bogenanfang Mitte Ende (in Zeichnen) oder Zeichnen aus
		- > Arc Start Center End (in Zeichnen).
	- Wählen Sie im Menü "Zeichnen" > "Bogen" > "Bogenanfang Mitte Ende".
	- Klicken Sie auf der Symbolleiste Zeichnen auf den BogenanfangCenter-End-Werkzeug.
	- Geben Sie arc ein und drücken Sie dann die Eingabetaste.
- **<sup>2</sup>** Geben Sie den Startpunkt an.
- **<sup>3</sup>** In der AufforderungWählen Sie Mitte aus.
- **<sup>4</sup>** Geben Sie den Mittelpunkt an.
- **<sup>5</sup>** Geben Sie den Endpunkt an.

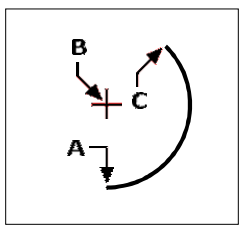

Startpunkt (A), Mittelpunkt (B) und Endpunkt (C).

#### **Zum Zeichnen eines Bogens durch Angabe von zwei Punkten und einem eingeschlossenen Winkel**

- **<sup>1</sup>** Führen Sie einen der folgenden Schritte aus, um den Anfangs- und Endwinkel des Bogens (  $\left( \frac{1}{2} \right)$ :
	- Wählen Sie auf dem Menüband Start > Anfangs- und Endwinkel des Bogens (inZeichnen) oder wählen Sie Zeichnen
		- > Bogenanfangs-Endwinkel (in Zeichnen).
	- Wählen Sie im Menü Zeichnen > Bogen > Bogenanfangs-Endwinkel.
	- Auf der Symbolleiste "Zeichnen"Klicken Sie auf das Werkzeug Bogenanfangs-Endwinkel.
	- Geben Sie arc ein und drücken Sie dann die Eingabetaste.
- **<sup>2</sup>** Geben Sie den Startpunkt an.
- **<sup>3</sup>** ImWählen Sie im Eingabeaufforderungsfeld Winkel aus, oder geben Sie Winkel ein.
- **<sup>4</sup>** Um einen Bogen gegen den Uhrzeigersinn zu zeichnen, geben Sie einen positiven Wert für den eingeschlossenen Winkel ein.

Um einen Bogen im Uhrzeigersinn zu zeichnen, geben Sie einen negativen Wert für den eingeschlossenen Winkel ein.

**<sup>5</sup>** Geben Sie den Endpunkt an.

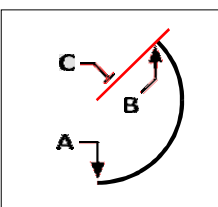

Startpunkt (A), Endpunkt (B) und eingeschlossener Winkel (C).

Wenn das letzte Objekt, das Sie gezeichnet haben, ein Bogen oder eine Linie war, können Sie auch einen Bogen tangential zu und zeichnenausgehend vom Endpunkt des Bogens oder der Linie.

#### **Um einen Bogen tangential zu einem Bogen oder einer Linie zu zeichnen**

- **1** Führen Sie einen der folgenden Schritte ausum Tangentenbogen ( $\left(\sqrt{ } \right)$ ):
	- Wählen Sie auf dem Menüband Start > Tangentenbogen (in Draw) oder ausWählen Sie Zeichnen > Tangentenbogen (in Zeichnen).
	- Wählen Sie im Menü Zeichnen > Bogen > Tangentenbogen.
	- Klicken Sie im Werkzeugkasten Zeichnen auf das Werkzeug Tangentenbogen. Gehen Sie zu Schritt 3.
	- Geben Sie arc ein und drücken Sie dann die Eingabetaste.
- **<sup>2</sup>** In der AufforderungsboxWählen Sie Folgen.
- **<sup>3</sup>** Geben Sie den Endpunkt an.

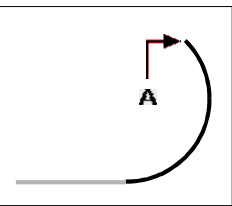

Endpunkt (A).

**Bögen können in Kreise umgewandelt werden** On the Draw toolbar, click the Convert Arc To Circle flyout tool ( ).

# **Zeichnung Ellipsen**

Die Standardmethode zum Zeichnen einer Ellipse besteht darin, die Endpunkte einer Achse der Ellipse und dann einen Abstand anzugeben, der die Hälfte der Länge der zweiten Achse darstellt. Die Endpunkte der ersten Achse bestimmen die Ausrichtung der Ellipse. Die längere Achse der Ellipse wird als Hauptachse bezeichnet, die kürzere als Nebenachse. Die Reihenfolge, in der Sie die Achsen definieren, spielt keine Rolle. Das Programm bestimmt die Haupt- und Nebenachsen basierend auf ihren relativen Längen. Sie können Ellipsen mit einer der folgenden Methoden zeichnen:

- Achse Achse()
- **Achsenrotation**()
- Mittelachsen $\circledcirc$
- Zentrumsdrehung()

#### **Zeichnen einer Ellipse durch Angabe der Achsenendpunkte**

- **1** Führen Sie einen der folgenden Schritte aus, um Ellipsenachse Achse ( $\leq$ ):
	- Wählen Sie auf dem Menüband Start > Ellipsenachsenachse oder Zeichnen > Ellipsenachsenachse aus.
	- Wählen Sie im Menü Zeichnen > Ellipse > Ellipsenachse Achse.
	- Klicken Sie auf der Werkzeugleiste Zeichnen auf das Werkzeug Ellipsenachse Achse.
	- Geben Sie Ellipse ein und drücken Sie dann die Eingabetaste.
- **<sup>2</sup>** Geben Sie den ersten Endpunkt an.
- **<sup>3</sup>** Geben Sie den zweiten Endpunkt an.
- **<sup>4</sup>** Geben Sie die halbe Länge der anderen Achse an.

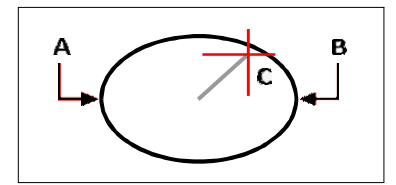

Endpunkt der ersten Achse (A), Endpunkt der zweiten Achse (B) und halbe Länge der anderen Achse (C).

# **Ellipsenbögen zeichnen**

Ein Ellipsenbogen ist ein Teil einer Ellipse. Die Standardmethode zum Zeichnen eines Ellipsenbogens besteht darin, die Endpunkte einer Achse der Ellipse anzugeben und dann einen Abstand anzugeben, der die Hälfte der Länge der zweiten Achse darstellt. Dann geben Sie den Start- und Endwinkel für den Bogen an, gemessen vom Mittelpunkt der Ellipse in Bezug auf ihre Hauptachse. Sie können elliptische Bögen mit einer der folgenden Methoden zeichnen:

- Achse Achse $\overline{Q}$
- Achsenrotation  $(\cdot | \cdot)$
- Mittelachsen $()^+$
- Zentrumsrotation  $(\cdot, \cdot)$

#### **ZuZeichnen Sie einen Ellipsenbogen, indem Sie die Achsenendpunkte angeben**

- **<sup>1</sup>** Tuneine der folgenden Optionen, um Elliptical Arc Axis Axis ( ):
	- Wählen Sie in der Multifunktionsleiste Start > Elliptische Bogenachsenachse oder Zeichnen > Ellipse austical Arc Achse Achse.
	- Wählen Sie im Menü Zeichnen > Elliptischer Bogen > Achse Elliptischer Bogen.
	- Klicken Sie auf der Werkzeugleiste Zeichnen auf das Werkzeug Elliptical Arc Axis Axis.
	- Geben Sie Ellipse ein und drücken Sie dann die Eingabetaste.Geben Sie dann a (für Bogen) ein und drücken Sie die Eingabetaste.
- **<sup>2</sup>** Geben Sie den ersten Endpunkt an.
- **<sup>3</sup>** Geben Sie den zweiten Endpunkt an.
- **<sup>4</sup>** Geben Sie die halbe Länge der anderen Achse an.
- **<sup>5</sup>** Geben Sie den Anfangswinkel des Bogens an.
- **<sup>6</sup>** Geben Sie den Endwinkel an.

#### **ALCAD zeichnet elliptische Bögen in der von Ihnen angegebenen Richtung.**

Gehen Sie zu Extras > Zeichnungseinstellungen> Registerkarte Zeichnungseinheiten. Klicken Sie auf die Registerkarte Winkeleinheiten. Die Standardeinstellung ist gegen den Uhrzeigersinn.

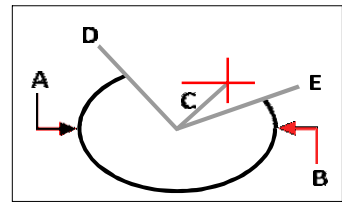

Endpunkt der ersten Achse (A), Endpunkt der zweiten Achse (B), halbe Länge der anderen Achse (C), Startwinkel des Bogens (D) und Endwinkel (E).

# **Zeichnen von Punktobjekten**

Ein Punktobjekt ist ein einzelnes x,y-, z-Koordinatenposition entweder als einzelner Punkt oder als einer von 19 anderen möglichen Anzeigestilen formatiert.

#### **Punkte zeichnen**

Sie können Punkte einzeln oder mehrere gleichzeitig zeichnen.

#### **Um einen Punkt zu zeichnen**

- **<sup>1</sup>** Führen Sie einen der folgenden Schritte aus, um Punkt auszuwählen():
	- Wählen Sie auf dem Menüband Zeichnen > Punkt aus.
	- Wählen Sie im Menü Zeichnen > Punkt.
	- Klicken Sie auf der Symbolleiste Zeichnen auf das Werkzeug Punkt.
	- Geben Sie Punkt ein und drücken Sie dann die Eingabetaste.
- **<sup>2</sup>** Geben Sie die Position des Punktes an.

#### **Mehrere Punkte zeichnen**

- **<sup>1</sup>** Führen Sie einen der folgenden Schritte aus, um Punkt auszuwählen():
	- Wählen Sie auf dem Menüband Zeichnen > Punkt aus.
	- Wählen Sie im Menü Zeichnen > Punkt.
	- Klicken Sie auf der Symbolleiste Zeichnen auf das Werkzeug Punkt.
	- Geben Sie Punkt ein und drücken Sie dann die Eingabetaste.
- **<sup>2</sup>** Wählen Sie im Eingabeaufforderungsfeld Mehrere Punkte aus.
- **<sup>3</sup>** Geben Sie die Position jedes Punktes an.
- **<sup>4</sup>** Wählen Sie im Eingabeaufforderungsfeld Fertig aus, um den Vorgang abzuschließenBefehl.

#### **Ändern der Größe und Darstellung von Punktobjekten**

Das Ändern der Größe und des Aussehens von Punktelementen wirkt sich auf alle bereits in der Zeichnung vorhandenen Punktelemente sowie auf alle Punkte aus, die Sie anschließend zeichnen. Positive Werte stellen die absolute Größe des Punktobjekts dar, gemessen in Zeichnungseinheiten. Negative Werte stellen einen Prozentsatz relativ zum Zeichenbildschirm dar, sodass Punkte ihre sichtbare Größe beibehalten, wenn Sie den Zoom-Befehl verwenden, um die Vergrößerung der Zeichnung zu ändern.

#### **Zum Ändern der Größe und Darstellung von Punktobjekten**

- **<sup>1</sup>** Führen Sie einen der folgenden Schritte aus:
	- Wählen Sie "Format" > "Punktstil".
	- Geben Sie ddptype ein und drücken Sie dann die Eingabetaste.
- **<sup>2</sup>** Wählen Sie unter Punktanzeigetyp den gewünschten Stil aus.
- **<sup>3</sup>** Wählen Sie unter Punktgröße die Punktgröße oder eine der Optionen aus.

#### **4** OK klicken.

Wenn Sie die Zeichnung regenerieren, ändern sich alle Punktobjekte, um die neuen Größen- und Darstellungseinstellungen widerzuspiegeln.

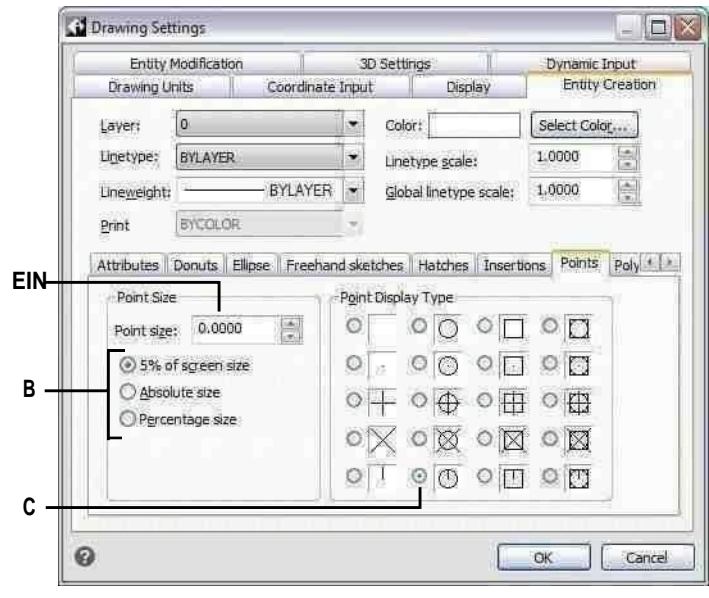

- **A** ZumErhöhenoder VerringernderPunktgröße, Typ oderWähle einen Wert.
- **B** Um einen der voreingestellten Punkte zu verwendenGrößenoptionen, klicken Sie auf die gewünschte Größe.
- **C** Wählen Sie die Schaltfläche für die PunktanzeigeGeben Sie das einSie wollen.

# **Strahlen zeichnen**

Ein Strahl ist eine Linie im dreidimensionalen Raum, die an einem Punkt beginnt und sich bis ins Unendliche erstreckt. Da sich Strahlen bis ins Unendliche erstrecken, werden sie nicht als Teil der Zeichnungsgrenzen berechnet. Die Standardmethode zum Zeichnen eines Strahls besteht darin, den Startpunkt des Strahls auszuwählen und dann seine Richtung anzugeben. Sie können einen Strahl auf eine der folgenden Arten zeichnen:

- Horizontal zeichnet den Strahl parallel zur x-Achse des aktuellen Benutzerkoordinatensystems (BKS).
- Vertikal zeichnet den Strahl parallel zur Y-Achse des aktuellen BKS.
- Winkel zeichnet den Strahl parallel zu einem bestimmten Winkel.
- Bisect zeichnet den Strahl senkrecht zu einem bestehenden Objekt.
- Parallel zeichnet den Strahl parallel zu einem bestehenden Objekt.

#### **Einen Strahl zeichnen**

- **<sup>1</sup>** Führen Sie einen der folgenden Schritte ausRay zu wählen ( ):
	- Wählen Sie auf dem Menüband Start > Strahl oder Zeichnen > Strahl aus.
	- Wählen Sie im Menü Zeichnen > Strahl.
	- AnKlicken Sie in der Symbolleiste Zeichnen auf das Werkzeug Strahlen.
	- Geben Sie ray ein und drücken Sie dann die Eingabetaste.
- **<sup>2</sup>** Geben Sie den Startpunkt an.
- **<sup>3</sup>** Geben Sie die Richtung an.
- **<sup>4</sup>** Um den Befehl abzuschließen, drücken Sie die Eingabetaste.

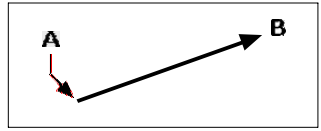

Startpunkt (A) und Richtung (B).

# **Unendliche Linien zeichnen**

Eine unendliche Linie ist eine Linie durch einen bestimmten Punkt, die in einem bestimmten Winkel im dreidimensionalen Raum ausgerichtet ist und sich in beide Richtungen bis ins Unendliche erstreckt. Da sich unendliche Linien bis ins Unendliche erstrecken, werden sie nicht als Teil der Zeichnungsgrenzen berechnet.

Die Standardmethode zum Zeichnen einer unendlichen Linie besteht darin, einen Punkt entlang der Linie auszuwählen und dann die Richtung der Linie anzugeben. Sie können eine unendliche Linie auf eine der folgenden Arten zeichnen:

- Horizontal zeichnet die unendliche Linie parallel zur x-Achse des aktuellen BKS.
- Vertikal zeichnet die unendliche Linie parallel zur y-Achse des aktuellen BKS.
- Winkel zeichnet die unendliche Linie parallel zu einem angegebenen Winkel.
- Bisect zeichnet die unendliche Linie senkrecht zu einem bestehenden Objekt.
- Parallel zeichnet die unendliche Linie parallel zu einem bestehenden Objekt.

#### **Eine unendliche Linie ziehen**

- **1** Führen Sie einen der folgenden Schritte aus, um Endloslinie  $(\mathcal{L}^{\mathcal{M}})$ :
	- Wählen Sie auf dem Menüband Start > Endloslinie oder Zeichnen > Endloslinie aus.
	- Wählen Sie im Menü Zeichnen > Unendliche Linie.
	- Klicken Sie auf der Symbolleiste Zeichnen auf das Werkzeug Unendliche Linie.
	- Geben Sie infline ein und drücken Sie dann die Eingabetaste.
- **<sup>2</sup>** Geben Sie einen Punkt entlang der Linie an.
- **<sup>3</sup>** Geben Sie die Richtung an.
- **<sup>4</sup>** Um den Befehl abzuschließen, drücken Sie die Eingabetaste.

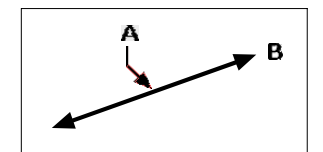

Zeigen Sie entlang der unendlichen Linie (A) und der Richtung (B).

Sie können auch unendliche Linien in einem bestimmten Winkel oder in einem Winkel relativ zu einem vorhandenen Objekt zeichnen.

#### **Um eine unendliche Linie in einem bestimmten Winkel relativ zu einem anderen Objekt zu zeichnen**

- **1** Führen Sie einen der folgenden Schritte aus, um Endloslinie ( $\mathcal{L}^{\mathcal{M}}$ ):
	- Wählen Sie auf dem Menüband Start > Endloslinie oder Zeichnen > Endloslinie aus.
	- Wählen Sie im Menü Zeichnen > Unendliche Linie.
	- Klicken Sie auf der Symbolleiste Zeichnen auf das Werkzeug Unendliche Linie.
	- Geben Sie infline ein und drücken Sie dann die Eingabetaste.
- **<sup>2</sup>** In der AufforderungWählen Sie Winkel aus.
- **<sup>3</sup>** In der AufforderungWählen Sie im Feld Referenz aus.
- **<sup>4</sup>** Wählen Sie die Referenzentität aus.
- **<sup>5</sup>** Geben Sie den Winkel der unendlichen Linie in Bezug auf das ausgewählte Element an.
- **<sup>6</sup>** Geben Sie die Position der Endloslinie an.
- **<sup>7</sup>** Um den Befehl abzuschließen, drücken SieEintreten.

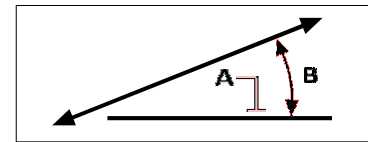

Referenzobjekt (A) und Winkel in Bezug auf Objekt (B).

# **Konstruktionslinien zeichnen**

Eine Konstruktionslinie ist eine spezielle Art von Endloslinie, die normalerweise verwendet wird, wenn schnelle Zeichentechniken erforderlich sind, z. B. um Projektionen von Vorder- und Seitenansichten zu erstellen.

Ähnlich einer unendlichen Linie,Eine Konstruktionslinie ist eine Linie durch einen bestimmten Punkt, die in einem bestimmten Winkel im dreidimensionalen Raum ausgerichtet ist und sich in beide Richtungen bis ins Unendliche erstreckt. Da sich Konstruktionslinien ins Unendliche erstrecken, werden sie nicht als Teil der Zeichnungsgrenzen berechnet.

Konstruktionslinien werden automatisch auf einer eigenen Ebene gezeichnet, die standardmäßig CLINE heißt. Dies macht es einfach, das Aussehen von Konstruktionslinien zu ändern; Ändern Sie einfach die Eigenschaften der Ebene wie Farbe, Transparenz usw.

Außerdem können Sie mit der Systemvariablen CLINELAYER einen anderen Layer zum Auffinden von Konstruktionslinien angeben.

Sie können Konstruktionslinien ganz einfach auf eine der folgenden Arten zeichnen:

- Wählen Sie einen Punkt entlang der Konstruktionslinie aus und geben Sie dann den anRichtung der Linie (Standardzeichenmethode).
- Horizontal,vertikal oder beides.
- Durch Halbieren eines vorhandenen Punktes, einer Entität oder zweier Entitäten.
- Nach einem bestimmten Winkel.
- Parallel zu oder auf einer bestehenden Entität.

**Konstruktionslinien werden so gezeichnet, dass sie mit dem aktuellen BKS übereinstimmen.** Sie können das BKS schnell drehen, indem Sie Zeichnen > Konstruktionslinie > Drehen verwendenBKS Z und BKS Welt drehen (auch auf der Werkzeugleiste Konstruktionslinien verfügbar).

#### **Zeichnen von Konstruktionslinien durch Festlegen eines Basispunkts**

Es gibt viele schnelle Möglichkeiten, Konstruktionslinien zu zeichnen, aber die Standardmethode besteht darin, einen Basispunkt entlang der Konstruktionslinie und dann ihre Richtung anzugeben. Mit dieser Methode können Sie schnell eine Reihe von Konstruktionslinien zeichnen.

- **<sup>1</sup>** Führen Sie einen der folgenden Schritte aus, um Konstruktionslinie > Reihe von Basispunkt zu wählen( $\bullet$ ):
	- Wählen Sie in der Multifunktionsleiste Zeichnen > Konstruktionslinie > Anordnung von Basispunkt aus.
	- Wählen Sie im Menü Zeichnen > KonstruktionLinie > Reihe vom Basispunkt.
	- Klicken Sie auf der Werkzeugleiste Konstruktionslinie auf das Werkzeug Anordnung von Basispunkt.
	- Geben Sie cline ein und drücken Sie die Eingabetaste.
- **<sup>2</sup>** Geben Sie einen Punkt entlang der Linie an.
- **<sup>3</sup>** Geben Sie die Richtung an.
- **<sup>4</sup>** Um den Befehl abzuschließen, drücken Sie die Eingabetaste.

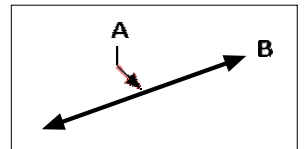

Zeigen Sie entlang der Konstruktionslinie (A) und in die Richtung (B).

# **Zeichnen von Konstruktionslinien durch Halbieren eines**

**Winkels oder Objekts**Die Halbierung ist eine schnelle Methode zum Zeichnen von Konstruktionslinien. Sie können einen von Ihnen festgelegten Winkel halbieren oder eine oder zwei Linien, Bögen oder Polyliniensegmente halbieren.

#### **Zeichnen einer Konstruktionslinie durch Halbieren eines Winkels**

- **<sup>1</sup>** Führen Sie zur Auswahl einen der folgenden Schritte ausKonstruktionslinie > Halbierender Winkel  $(\cdot, \cdot)$ :
	- Wählen Sie in der Multifunktionsleiste Zeichnen > Konstruktionslinie > ausWinkel halbieren.
	- Wählen Sie im Menü Zeichnen > Konstruktionslinie > Halbierender Winkel.
	- Klicken Sie auf der Werkzeugleiste Konstruktionslinie auf das Werkzeug Halbierender Winkel.
	- Geben Sie cline ein, drücken Sie die Eingabetaste,Wählen Sie dann im Eingabeaufforderungsfeld Bisect aus.
- **<sup>2</sup>** Wählen Sie einen vorhandenen Scheitelpunkt aus, von dem aus der Winkel referenziert werden soll.
- **<sup>3</sup>** Präzisiere daserster Punkt des Halbierungswinkels.
- **<sup>4</sup>** Geben Sie den zweiten Punkt von ander Halbierungswinkel.
- **<sup>5</sup>** Um den Befehl abzuschließen, drücken Sie die Eingabetaste.

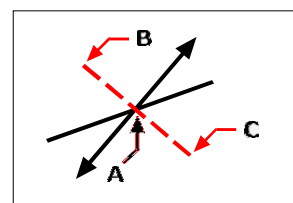

Pointtobisect (A), Beginn des Halbierungswinkels(B) und das Ende des Halbierungswinkels (C).

#### **Zeichnen einer Konstruktionslinie durch Halbieren eines Linien-, Bogen- oder Polyliniensegments**

- **<sup>1</sup>** Führen Sie einen der folgenden Schritte aus, um Konstruktion auszuwählenLinie > Objekt halbieren  $(X)$ :
	- Auf derMenüband, wählen Sie Zeichnen > Konstruktionslinie > Objekt halbieren.
	- Wählen Sie im Menü Zeichnen > Konstruktionslinie > Objekt halbieren.
	- Klicken Sie auf der Werkzeugleiste Konstruktionslinie auf das Werkzeug Objekt halbieren.
	- Geben Sie cline ein, drücken Sie die Eingabetaste, wählen Sie Bisect im Prompt-Feld und wählen Sie dann Entity indie Aufforderungsbox.
- **<sup>2</sup>** Wählen Sie ein Linien-, Bogen- oder Polyliniensegment zum Halbieren aus.

#### **Zeichnen einer Konstruktionslinie durch Halbieren von zwei Linien, Bögen oder Polyliniensegmenten**

- **<sup>1</sup>** Führen Sie einen der folgenden Schritte aus, um Konstruktionslinie > Zwei Elemente halbieren  $($ 
	- Wählen Sie in der Multifunktionsleiste Zeichnen > Konstruktionslinie > Zwei Elemente halbieren.
	- Wählen Sie im Menü Zeichnen > Konstruktionslinie > HalbierenZwei Entitäten.
	- Klicken Sie im Werkzeugkasten Konstruktionslinie auf das Werkzeug Bisect Two Entities.
	- Geben Sie cline ein,Drücken Sie die Eingabetaste, wählen Sie Bisect im Prompt-Feld und wählen Sie dann Two Entities im Prompt-Feld.
- **<sup>2</sup>** Wählen Sie ein Linien-, Bogen- oder Polyliniensegment aus.
- **<sup>3</sup>** Wählen Sie das zweite Linien-, Bogen- oder Polyliniensegment aus.

### **Zeichnen von Konstruktionslinien horizontal und**

**vertikal**KonstruktionLinien können parallel zur x-Achse des aktuellen BKS (horizontal), parallel zur y-Achse des aktuellen BKS (vertikal) oder parallel zur xund y-Achse des aktuellen BKS (sowohl horizontal als auch vertikal) gezeichnet werden.

#### **Zum Zeichnen einer horizontalen Konstruktionslinie**

- **<sup>1</sup>** Führen Sie einen der folgenden Schritte aus, um Konstruktionslinie > Horizontal zu wählen():
	- Wählen Sie im Menüband Zeichnen > Konstruktion ausLinie > Horizontal.
	- Wählen Sie im Menü Zeichnen > Konstruktionslinie > Horizontal.
	- Klicken Sie im Werkzeugkasten Konstruktionslinie auf das Werkzeug Horizontal.
	- Geben Sie cline ein und drücken Sie dann die Eingabetaste.
- **<sup>2</sup>** Geben Sie einen Punkt entlang der Linie an.
- **<sup>3</sup>** Um den Befehl abzuschließen, drücken Sie die Eingabetaste.

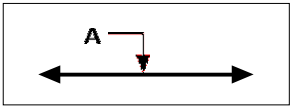

Punkt, durch den die horizontale Konstruktionslinie verlaufen soll (A).

#### **Zum Zeichnen einer vertikalen Konstruktionslinie**

- **1** Führen Sie einen der folgenden Schritte aus, um Konstruktionslinie > Vertikal ( $\frac{1}{3}$ ):
	- AnWählen Sie in der Multifunktionsleiste Zeichnen > Konstruktionslinie > Vertikal aus.
	- Wählen Sie im Menü Zeichnen > Konstruktionslinie > Vertikal.
	- Auf der BaustelleKlicken Sie in der Symbolleiste auf das vertikale Werkzeug.
	- Geben Sie cline ein und drücken Sie dann die Eingabetaste.
- **<sup>2</sup>** Geben Sie einen Punkt entlang der Linie an.
- **<sup>3</sup>** Um den Befehl abzuschließen, drücken Sie die Eingabetaste.

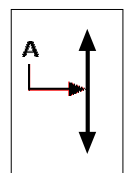

Punkt, durch den die vertikale Konstruktionslinie verlaufen soll (A).

#### **Zum Zeichnen von horizontalen und vertikalen Konstruktionslinien**

**<sup>1</sup>** Führen Sie einen der folgenden Schritte aus, um Konstruktionslinie >

Sowohl horizontal als auch auszuwählen Vertikal  $(\frac{1}{2})$ :

- Wählen Sie im Menüband Zeichnen > Konstruktion ausLinie > Horizontal und Vertikal.
- Wählen Sie im Menü Zeichnen > Konstruktionslinie > Sowohl horizontal als auch vertikal.
- Klicken Sie im Werkzeugkasten Konstruktionslinie auf das Werkzeug Horizontal und Vertikal.
- Geben Sie cline ein und drücken Sie dann die Eingabetaste.
- **<sup>2</sup>** Geben Sie einen Punkt an, an dem sich beide Konstruktionslinien schneiden.
- **<sup>3</sup>** Um den Befehl abzuschließen, drücken Sie die Eingabetaste.

**Horizontaler und vertikaler AufbauLinien können auch automatisch gezeichnet werden.** Wählen Sie "Zeichnen" > "Konstruktionslinie" > "Automatisch horizontal", "Automatisch vertikal" oder "Beide automatisch" und wählen Sie dann die Objekte aus, um die Sie Konstruktionslinien zeichnen möchten. Konstruktionslinien werden automatisch gezeichnet, ohne Duplikate für überlappende Scheitelpunkte oder Elemente zu erstellen.

### **Zeichnen von Konstruktionslinien durch Angabe des Winkels**

Sie können Konstruktionslinien auch in einem bestimmten Winkel oder in einem Winkel relativ zu einem vorhandenen Objekt zeichnen.

#### **Eine Konstruktionslinie zeichnenin einem bestimmten Winkel relativ zu einem anderen Objekt**

- **<sup>1</sup>** Führen Sie einen der folgenden Schritte aus, um Konstruktionslinie > Abgewinkelt ( ):
	- Wählen Sie auf dem Menüband Zeichnen aus> Konstruktionslinie > Abgewinkelt.
	- Wählen Sie im Menü Zeichnen > Konstruktionslinie > Abgewinkelt aus.
	- Klicken Sie im Werkzeugkasten Konstruktionslinie auf das Werkzeug Abgewinkelt.
	- Geben Sie cline ein, wählen Sie Winkel aus, und drücken Sie dann die Eingabetaste.
- **<sup>2</sup>** Wählen Sie im Eingabeaufforderungsfeld Referenz aus.
- **<sup>3</sup>** Wählen Sie die Referenzentität aus.
- **<sup>4</sup>** Geben Sie den Winkel der Konstruktionslinie in Bezug auf das ausgewählte Objekt an.
- **<sup>5</sup>** Geben Sie die Position der Konstruktionslinie an.
- **<sup>6</sup>** Um den Befehl abzuschließen, drücken Sie die Eingabetaste.

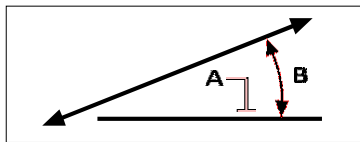

Referenzobjekt (A) und Winkel in Bezug auf Objekt (B).

### **Konstruktion zeichnenLinien, die parallel zu anderen Entitäten verlaufen**

Es gibt zwei Möglichkeiten zum ZeichnenBaulinien, die parallel zu bestehenden Einheiten verlaufen:

- **Versatz**Zeichnet eine Konstruktionslinie parallel zu einem bestehenden Objektum einen bestimmten Versatzabstand.
- **Passen**Zeichnet eine KonstruktionLinie über einer bestehenden Entität.

#### **Um eine Konstruktionslinie zu zeichnen, die parallel zu einem anderen Objekt verläuft, und einen Versatzabstand anzugeben**

- **1** Führen Sie einen der folgenden Schritte aus, um Konstruktionslinie > Versatz ( $\blacksquare$ ):
	- Wählen Sie im Menüband Zeichnen > Konstruktion ausLinie > Versatz.
	- Wählen Sie im Menü Zeichnen > KonstruktionLinie > Versatz.
	- Klicken Sie im Werkzeugkasten Konstruktionslinie auf das Werkzeug Versatz.
	- Geben Sie cline ein, wählen Sie Versatz und drücken Sie dann die Eingabetaste.
- **<sup>2</sup>** Geben Sie den Abstand ein, den die Konstruktionslinie von einem Objekt ziehen soll.
- **<sup>3</sup>** Wählen Sie das Objekt aus, zu dem die Konstruktionslinie parallel verlaufen soll.
- **<sup>4</sup>** Wählen Sie die Seite des Objekts aus, auf der Sie die Konstruktionslinie zeichnen möchten.
- **<sup>5</sup>** Um den Befehl abzuschließen, drücken Sie die Eingabetaste.

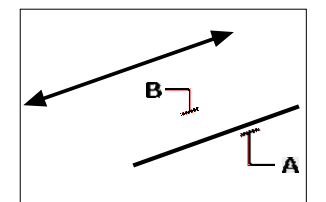

Entität, die Sie parallel (A) und die Seite für die Konstruktionslinie (B) haben möchten.

### **Eine Konstruktion zeichnenLinie, die parallel zu einem anderen Objekt verläuft und einen Durchgangspunkt angibt**

- **1** Führen Sie einen der folgenden Schritte aus, um Konstruktionslinie > Versatz ( $\blacksquare$ ):
	- Wählen Sie im Menüband Zeichnen > Konstruktion ausLinie > Versatz.
	- Wählen Sie im Menü Zeichnen > KonstruktionLinie > Versatz.
	- Klicken Sie im Werkzeugkasten Konstruktionslinie auf das Werkzeug Versatz.
	- Geben Sie cline ein, wählen Sie Versatz und drücken Sie dann die Eingabetaste.
- **<sup>2</sup>** WählenDurchgangspunkt.
- **<sup>3</sup>** Wählen Sie die Entität aus, dieSie möchten, dass die Konstruktionslinie parallel verläuft.
- **<sup>4</sup>** Präzisiere dasPunkt, durch den die Konstruktionslinie verlaufen soll.
- **<sup>5</sup>** Um den Befehl abzuschließen, drücken Sie die Eingabetaste.

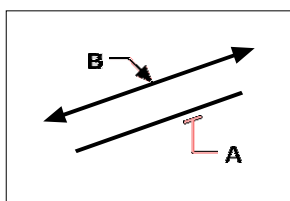

Entität, die Sie parallel schalten möchten (A) und diePunkt, durch den die Konstruktionslinie verlaufen soll (B).

#### **Um eine Konstruktionslinie zu zeichnen, die parallel zu einem anderen Objekt verläuft und mit seiner Position übereinstimmt**

- **1** Führen Sie einen der folgenden Schritte aus, um Konstruktionslinie > Auf Objekt ( $\bigwedge$ ):
	- Wählen Sie im Menüband Zeichnen > Konstruktion ausLinie > Auf Entität.
	- Wählen Sie im Menü Zeichnen > KonstruktionLinie > Auf Entität.
	- Klicken Sie auf der Werkzeugleiste Konstruktionslinie auf das Werkzeug Auf Objekt.
	- Geben Sie cline ein, wählen Sie Match aus und drücken Sie dann die Eingabetaste.
- **<sup>2</sup>** Wählen Sie das Objekt aus, das mit der Konstruktionslinie übereinstimmen soll.
- **<sup>3</sup>** Um den Befehl abzuschließen, drücken Sie die Eingabetaste.

### **LöschenBaulinien**

Sie können Konstruktionslinien wie jedes andere Objekt löschen, aber es gibt zwei Werkzeuge, die das automatische Filtern bei der Auswahl zum Löschen vereinfachen.

#### **Zum Löschen einer oder mehrerer Konstruktionslinien**

- **<sup>1</sup>** Führen Sie einen der folgenden Schritte aus, um Konstruktionslinie > Löschen ( ):
	- Wählen Sie im Menüband Zeichnen > Konstruktion ausLinie > Löschen.
	- Wählen Sie im Menü Zeichnen > Konstruktionslinie > Löschen.
	- AnKlicken Sie in der Werkzeugleiste Konstruktionslinie auf das Werkzeug Löschen.
	- Geben Sie cline ein, wählen Sie Löschen und drücken Sie dann die Eingabetaste.
- **<sup>2</sup>** Wählen Sie eine oder mehrere Konstruktionslinien zum Löschen aus.
- **<sup>3</sup>** Um den Befehl abzuschließen, drücken Sie die Eingabetaste.

#### **Löschen aller Konstruktionslinien in einer Zeichnung**

**1**Führen Sie einen der folgenden Schritte aus, um Konstruktionslinie > Löschen ( ):

- Auf derMenüband, wählen Sie Zeichnen > Konstruktionslinie > Löschen.
- Wählen Sie im Menü Zeichnen > KonstruktionLinie > Löschen.
- Klicken Sie auf der Werkzeugleiste Konstruktionslinie auf das Werkzeug Löschen.
- Geben Sie cline ein, wählen Sie Löschen und drücken Sie dann die Eingabetaste.

# **Freihandskizzen zeichnen**

Eine Freihandskizze besteht aus vielen geraden Liniensegmenten, die entweder als einzelne Linienelemente oder als Polylinie erstellt werden.

### **Erstellen von Freihandskizzen**

Bevor Sie mit dem Erstellen einer Freihandskizze beginnen, müssen Sie die Länge oder das Inkrement jedes Segments festlegen. Je kleiner die Segmente sind, desto genauer ist Ihre Skizze, aber zu kleine Segmente können die Dateigröße stark erhöhen

Nachdem Sie die Länge der Skizzensegmente angegeben haben, ändert sich das Fadenkreuz in ein Stiftwerkzeug. Ihre Freihandskizze wird der Zeichnung erst hinzugefügt, wenn Sie die Skizze in Ihre Zeichnung "schreiben". Das bedeutet, dass Sie das gezeichnete Segment und die Segmentlänge vorübergehend speichern und mit dem Skizzieren fortfahren können.

#### **So erstellen Sie eine Freihandskizze**

- 1 Führen Sie einen der folgenden Schritte aus, um Freihand ( $\geq$ ):
	- Wählen Sie im Menüband Zeichnen > Freihand aus.
	- Wählen Sie im Menü Zeichnen > Freihand.
	- Klicken Sie in der Symbolleiste Zeichnen auf das Werkzeug Freihand.
	- Geben Sie freihändig und eindrücken Sie dann die Eingabetaste.
- **<sup>2</sup>** Angebendie Länge der Skizzensegmente.
- **3** Klicken Sie mit der Maustaste, um das Buntstift-Werkzeug ( $\ell$ ) auf derZeichnen zu beginnenSkizzierung.
- **<sup>4</sup>** Bewegen Sie das Bleistiftbild, um eine temporäre Freihandskizze zu zeichnen.
- **<sup>5</sup>** Klicken Sie mit der Maustaste, um den Bleistift anzuheben und das Skizzieren zu beenden.
- **<sup>6</sup>** In der AufforderungWählen Sie im Feld Schreiben, dann fortfahren, um die temporäre Freihandskizze in die Zeichnung zu schreiben.
- **<sup>7</sup>** Klicken Sie mit der Maustaste, um den Stift wieder abzulegen und mit dem Skizzieren fortzufahren.
- **<sup>8</sup>** Klicken Sie mit der MausTaste erneut, um den Stift anzuheben und mit dem Skizzieren aufzuhören.
- **<sup>9</sup>** Wählen Sie im Eingabeaufforderungsfeld Fertig aus, um die temporäre Datei zu schreibenFreihandskizze in die Zeichnung und beenden Sie den Befehl.

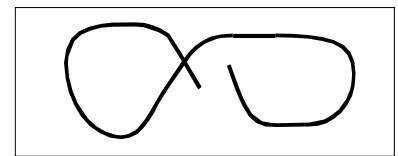

Eine Freihandskizze besteht aus einzelnen Linienelementen oder einer Polylinie.

## **Löschen von Freihandskizzenlinien**

Sie können vorübergehend freihändig löschenSkizzieren Sie Linien, die noch nicht in die Zeichnung geschrieben wurden, indem Sie die Option Löschen bei im Eingabeaufforderungsfeld auswählen. Der Bleistift verwandelt sich in ein Radiergummi-Werkzeug. Sie können Teile der Linie löschen, indem Sie den Radierer über eine temporäre Freihandlinie bewegen, ohne die Maustaste zu klicken.

#### **Zum Löschen von Freihandskizzenlinien**

- 1 Führen Sie einen der folgenden Schritte aus, um Freihand ( $\langle \cdot |$ ):
	- Wählen Sie im Menüband Zeichnen > Freihand aus.
	- Auf der Speisekarte, Wählen Sie "Zeichnen" > "Freihand".
	- Klicken Sie in der Symbolleiste Zeichnen auf das Werkzeug Freihand.
	- Geben Sie freihändig und eindrücken Sie dann die Eingabetaste.
- **<sup>2</sup>** Angebendie Länge der Skizzensegmente.
- **<sup>3</sup>** Auswähleneinen Punkt auf der Zeichnung, um das Buntstift-Werkzeug anzuzeigen und mit dem Skizzieren zu beginnen.
- **<sup>4</sup>** Klicken Sie mit der Maustaste, um den Bleistift anzuheben und das Skizzieren zu beenden.
- **<sup>5</sup>** Wählen Sie im Eingabeaufforderungsfeld ausLöschen ein.
- **6** Beweg den Radiergummi ( $\mathcal{D}$ anden Anfangoderdas EndederFreihandskizzenlinie,die Siegezeichnet haben, und verschieben Sie es dann so weit entlang der Linie, wie Sie löschen möchten.
- **<sup>7</sup>** Klicken Sie mit der MausTaste, um das Buntstift-Werkzeug abzulegen und mit dem Skizzieren fortzufahren.

### **Festlegen der Skizzenmethode und -genauigkeit**

Die Verwendung von Polylinien für Freihandskizzen erleichtert das Zurückgehen und Bearbeiten von Skizzen. Im Dialogfeld "Zeichnungseinstellungen" steuern Sie, ob Freihandskizzen mit Liniensegmenten oder Polylinien erstellt werden. Sie können in diesem Dialogfeld auch die Länge von Skizzensegmenten steuern.

#### **KonkretisierenLinien oder Polylinien beim Skizzieren**

- **1** Machen Sie einen derfolgenden Zeichnungseinstellungen zu wählen ( $\cdot$ ):
	- Wählen Sie in der Multifunktionsleiste Anwendungsschaltfläche > Zeichenhilfsprogramme; Startseite > ZeichnenEinstellungen (unter Dienstprogramme); oder Extras > Zeichnungseinstellungen (unter Verwalten).
	- Wählen Sie im Menü Extras > Zeichnungseinstellungen.
	- Auf der Werkzeugleiste Werkzeuge,Klicken Sie auf das Werkzeug Zeichnungseinstellungen.
	- Geben Sie dsettings ein und drücken Sie dann die Eingabetaste.
- **<sup>2</sup>** Wählen Sie die Registerkarte Entitätserstellung.
- **<sup>3</sup>** Klicken Sie auf die Registerkarte Freihandskizzen.
- **<sup>4</sup>** Unter FreihandskizzierenKlicken Sie unter Methoden entweder auf Freihandbefehl erstellt Linien oder Freihandbefehl erstellt eine Polylinie.
- **<sup>5</sup>** OK klicken.

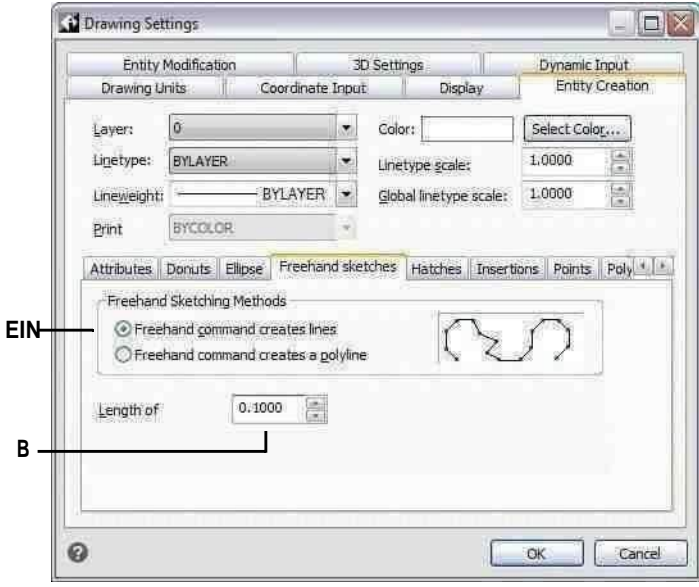

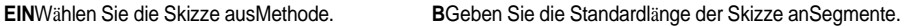

# **Creating complex entities**

# **Kapitel 5 – Erstellen von komplexen Elementen**

Zu komplexen Objekten gehören Polylinien (einschließlich Rechtecke, Quadrate und Polygone), Spline-Kurven, Donuts und Ebenen. Darüber hinaus enthält ALCAD Werkzeuge zum Hinzufügen von Auslöschungen, Revisionswolken, Führungslinien, Schraffuren und Farbverläufen zu Ihren Zeichnungen.

**5**

In einigen Fällen gibt es eine Reihe verschiedener Möglichkeiten, eine Entität zu erstellen. Meistens werden in diesem Leitfaden ein oder zwei angegeben. Schlagen Sie in der Befehlsreferenz in der Online-Hilfe nach, um zu erfahren, wie Sie Entitäten mit anderen Methoden erstellen.

Wenn Sie einen Zeichnungsbefehl eingeben oder ein Werkzeug auswählen, fordert das Programm Sie auf, Koordinatenpunkte wie Endpunkte oder Einfügepunkte einzugeben. Während Sie zeichnen, zeigt das Programm ein kontextabhängiges Eingabefeld mit geeigneten zusätzlichen Optionen für den Typ des Objekts an, das Sie zeichnen.

Nachdem Sie komplexe Entitäten erstellt haben, können Sie sie mit den Entitätsänderungswerkzeugen ändern. Einige dieser Entitätstypen erfordern spezielle Bearbeitungsbefehle.

### *Themen in diesem Kapitel*

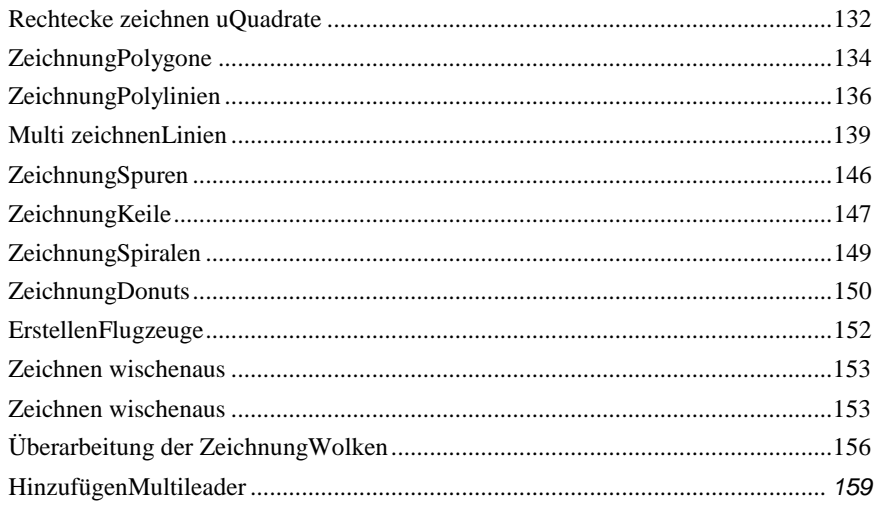

# **Rechtecke und Quadrate zeichnen**

Rechtecke sind geschlossene Polylinien mit vier Seiten und ein Quadrat ist ein Rechteck mit vier gleichen Seiten.

Sie zeichnen ein Rechteck, indem Sie seine gegenüberliegenden Ecken angeben. Das Rechteck ist normalerweise parallel zur aktuellen Fang- und Gitterausrichtung ausgerichtet, aber Sie können die Option Gedreht verwenden, um das Rechteck in einem beliebigen Winkel auszurichten.

Sie zeichnen ein Quadrat mit der Option "Quadrat" des Befehls "Rechteck". Das Quadrat ist normalerweise parallel zur aktuellen Fang- und Rasterausrichtung ausgerichtet, aber Sie können die Option Gedreht verwenden, um das Quadrat in einem beliebigen Winkel auszurichten.

#### **Um ein Rechteck zu zeichnen**

- **1** Führen Sie einen der folgenden Schritte aus, um Rechteck ( $\Box$ ):
	- Wählen Sie auf dem Menüband ausStart > Rechteck oder wählen Sie Zeichnen > Rechteck.
	- Wählen Sie im Menü Zeichnen > Rechteck.
	- Bei der AuslosungKlicken Sie in der Symbolleiste auf das Rechteck-Werkzeug.
	- Geben Sie Rechteck einund drücken Sie dann die Eingabetaste.
- **<sup>2</sup>** Geben Sie eine Ecke des Rechtecks an.
- **<sup>3</sup>** Geben Sie die gegenüberliegende Ecke des Rechtecks an.

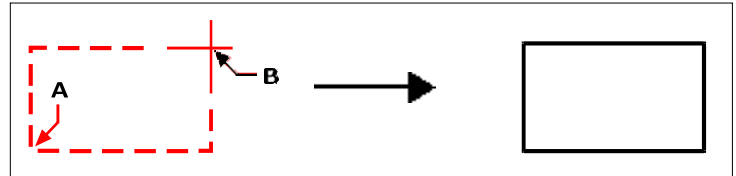

Gegenüberliegende Ecken (A und B) und resultierendes Rechteck.

Sie können jede Seite eines Rechtecks einzeln mit dem Werkzeug Polylinie bearbeiten ( $\mathbb{Z}$ ) auf der Symbolleiste Ändern. Sie können die Seiten mit dem Explodieren-Werkzeug ( $\bullet$ ) auf der Symbolleiste "Ändern". Mit dem Füllwerkzeug ( $\blacktriangle$ ) auf derSymbolleiste Einstellungen.

Sie können auch das Rechteck-Werkzeug verwenden, um ein Quadrat zu zeichnen. Anstelle der gegenüberliegenden Seitenecken geben Sie die Länge einer Seite und die Ausrichtung des Quadrats an.

#### **Ein Quadrat zeichnen**

- **1** Führen Sie einen der folgenden Schritte aus, um Rechteck ( $\Box$ ):
	- Wählen Sie auf dem Menüband ausStart > Rechteck oder wählen Sie Zeichnen > Rechteck.
	- Wählen Sie im Menü Zeichnen > Rechteck.
	- Bei der AuslosungKlicken Sie in der Symbolleiste auf das Rechteck-Werkzeug.
	- Geben Sie Rechteck einund drücken Sie dann die Eingabetaste.
- **<sup>2</sup>** Wählen Sie im Eingabeaufforderungsfeld ausQuadrat.
- **<sup>3</sup>** Geben Sie eine Ecke des Quadrats an.
- **<sup>4</sup>** Geben Sie die Länge einer Seite des Quadrats an, indem Sie das andere Ende auswählen. Der Punkt, den Sie angebenbestimmt sowohl die Größe als auch die Ausrichtung des Quadrats.

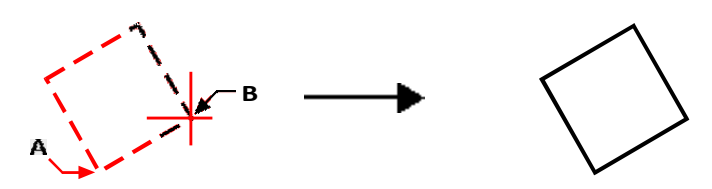

Endpunkte einer Seite des Quadrats (A und B) und resultierendes Quadrat.

#### **Sie können kontrollierendie Strichstärke von Rechtecken.** *Wählen Sie die Option Breite der Liniein der Aufforderungsbox. Nachdem Sie die*

*Breite der Linie geändert haben, bleibt die neue Breiteneinstellung für nachfolgende Rechtecke wirksam, bis Sie sie erneut ändern.*

# **Zeichnung Polygone**

Polygone sind geschlossene Polylinien, die aus mindestens drei und höchstens 1.024 gleich langen Seiten bestehen. Die Standardmethode zum Zeichnen eines Polygons besteht darin, den Mittelpunkt des Polygons und den Abstand vom Mittelpunkt zu jedem Scheitelpunkt anzugeben. Sie können ein Polygon mit einer der folgenden Methoden zeichnen:

- CenterScheitelpunkt ()
- Mittlere Seite()
- Rand  $\binom{n}{k}$

### **Zeichnen von Polygonen nach Scheitelpunkten**

Sie können ein gleichseitiges Polygon erstellen, das durch seinen Mittelpunkt und den Abstand zu seinen Scheitelpunkten definiert ist. Geben Sie zuerst die Anzahl der Seiten, dann den Mittelpunkt und dann die Position eines Scheitelpunkts an, der sowohl die Größe als auch die Ausrichtung des Polygons bestimmt.

#### **So zeichnen Sie ein Polygon nach Scheitelpunkten**

- 1 Führen Sie einen der folgenden Schritte aus, um Polygon Center Scheitelpunkt ( $\begin{pmatrix} 1 \\ 2 \end{pmatrix}$ ):
	- Wählen Sie auf dem Menüband Start > Scheitelpunkt in der Mitte des Polygons oder Zeichnen > Scheitelpunkt in der Mitte des Polygons aus.
	- Wählen Sie im Menü Zeichnen aus> Polygon > Mittelpunkt des Polygons.
	- Klicken Sie auf der Werkzeugleiste Zeichnen auf das Werkzeug Polygon Center Scheitelpunkt.
	- Geben Sie Polygon ein und drücken Sie dann die Eingabetaste.
- **<sup>2</sup>** Geben Sie 5 ein, um fünf Seiten anzugebenfür das Vieleck.
- **<sup>3</sup>** Präzisiere dasZentrum des Polygons.
- **<sup>4</sup>** Geben Sie den Scheitelpunkt von andas Vieleck.

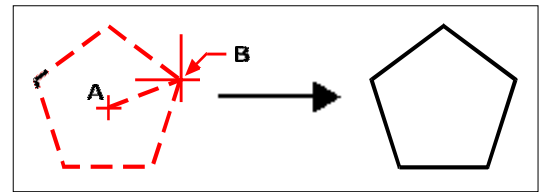

Mittelpunkt (A) und Scheitelpunkt (B) und resultierendes Polygon.

#### **Polygone nebeneinander zeichnen**

Sie können ein Polygon mit gleich langen Seiten erstellen, die durch ihren Mittelpunkt und den Abstand zum Mittelpunkt einer Seite definiert sind. Geben Sie zuerst die Anzahl der Seiten, dann den Mittelpunkt und dann die Position des Mittelpunkts einer Seite an, die sowohl die Größe als auch die Ausrichtung des Polygons bestimmt.

#### **Um ein Polygon nebeneinander zu zeichnen**

- 1 Führen Sie einen der folgenden Schritte aus, um die Mitte des Polygons ( $\binom{1}{k}$ ):
	- Wählen Sie auf dem Menüband Start > Polygon-Mittelseite oder Zeichnen > Polygon ausMittlere Seite.
	- Wählen Sie im Menü Zeichnen > Polygon > Polygonmittelseite.
	- Auf der Symbolleiste "Zeichnen"Klicken Sie auf das Werkzeug Polygon Mitte Seite.
	- Geben Sie Polygon ein und drücken Sie dann die Eingabetaste.
- **<sup>2</sup>** Geben Sie 3 ein, um drei Seiten für die anzugebenPolygon.
- **<sup>3</sup>** Geben Sie den Mittelpunkt des Polygons an.
- **<sup>4</sup>** Geben Sie den Mittelpunkt der Seite an.

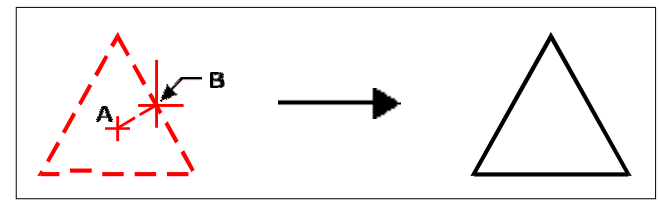

Mittelpunkt (A) und Mittelpunkt einer Seite (B) und resultierendes Polygon.

### **Zeichnen von Polygonen durch Angabe der Kantenlänge**

Sie können ein Polygon mit gleich langen Seiten erstellen, die durch die Länge einer der Polygonkanten definiert werden. Geben Sie zuerst die Anzahl der Seiten an, dann den Anfangspunkt der Kante und dann den Endpunkt der Kante, der sowohl die Größe als auch die Ausrichtung des Polygons bestimmt.

#### **Um ein Polygon zu zeichnen, indem Sie die Länge einer Kante angeben**

- **1** Führen Sie einen der folgenden Schritte aus, um Polygonkante ( $\Box$ ):
	- Wählen Sie auf dem Menüband Start > Polygon ausKante oder wählen Sie Zeichnen > Polygonkante.
	- AnWählen Sie im Menü Zeichnen > Polygon > Polygonkante.
	- Klicken Sie auf der Werkzeugleiste Zeichnen auf das Werkzeug Polygonkante.
	- Geben Sie Polygon ein und drücken Sie dann die Eingabetaste.
- **<sup>2</sup>** Geben Sie zur Angabe 5 eindrei Seiten für das Polygon.
- **<sup>3</sup>** Geben Sie den ersten Punkt einer Kante auf dem Polygon an.
- **<sup>4</sup>** Geben Sie den zweiten Punkt der Kante andas Vieleck.

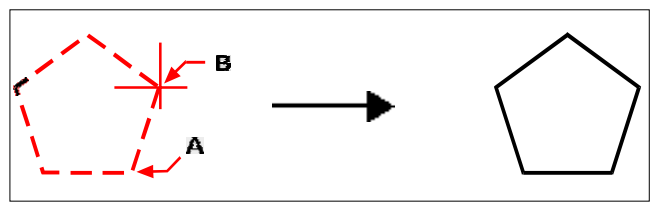

Startpunkt der Seite (A) und Endpunkt der Seite (B) und resultierendes Polygon.

Mit dem Werkzeug Polylinie bearbeiten können Sie jede Seite eines Polygons einzeln bearbeiten( $\mathbb{Z}$ ) andie Symbolleiste "Ändern". Sie können die Seiten mit dem Explodieren-Werkzeug ( $\blacklozenge$ ) auf der Symbolleiste "Ändern". Mit dem Füllwerkzeug ( $\bullet$ ) in der Symbolleiste Einstellungen.

# **Polylinien zeichnen**

Eine Polylinie ist eine zusammenhängende Folge von Bögen und Linien, die als einzelne Einheit behandelt wird. Sie können eine Polylinie mit einem beliebigen Linientyp und mit einer Breite zeichnen, die entweder konstant bleibt oder sich über die Länge eines beliebigen Segments verjüngt. Beim Bearbeiten einer Polylinie können Sie die gesamte Polylinie ändern oder einzelne Segmente ändern.

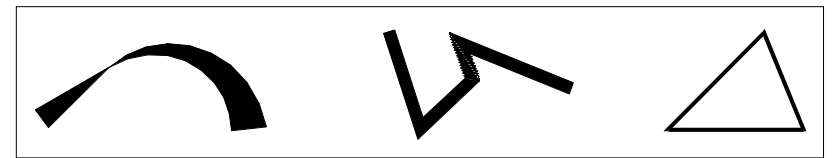

Gekrümmte Polylinie mit verjüngter Breite, Polylinie mit geraden Segmenten und geschlossene Polylinie. Sie können ganze Polylinien und einzelne Segmente mit dem Werkzeug Polylinie bearbeiten ( $\ddot{\bullet}$ ) auf der Symbolleiste "Ändern". Sie können Polylinien mit dem Explodieren-Werkzeug (**)**aufderSymboleiste, Ändern".Dukönnen Sie mit dem Füllwerkzeug ( $\blacktriangle$ ) in den EinstellungenSymbolleiste.

# **Zeichnen einer Polylinie mit geraden Segmenten**

Nachdem Sie den Startpunkt einer Polylinie angegeben haben, bietet ein Eingabefeld beim Zeichnen verschiedene Optionen, z. B. Abstand, Halbe Breite und Breite. Sie können unterschiedliche Anfangs- und Endbreiten angeben, um ein sich verjüngendes Polyliniensegment zu erstellen.

Nachdem Sie mindestens ein Polyliniensegment gezeichnet haben, können Sie das Rückgängig-Werkzeug ( $\angle$ ) zuEntfernen Sie das vorherige Segment. Nachdem Sie zwei oder mehr Polyliniensegmente gezeichnet haben, können Sie die Option "Schließen" verwenden, um den Befehl abzuschließen, indem Sie ein Segment zeichnen, das am Startpunkt des ersten von Ihnen gezeichneten Polyliniensegments endet. Wählen Sie Fertig, um den Befehl abzuschließen, ohne die Polylinie zu schließen.

#### **Um eine Polylinie mit geraden Segmenten zu zeichnen**

- **<sup>1</sup>** Führen Sie einen der folgenden Schritte aus, um Polylinie ( ):
	- Wählen Sie auf dem Menüband Start > Polylinie oder Zeichnen > Polylinie aus.
	- Wählen Sie im Menü Zeichnen > Polylinie.
	- Klicken Sie auf der Werkzeugleiste Zeichnen auf das Werkzeug Polylinie.
	- Geben Sie Polylinie ein und drücken Sie dann die Eingabetaste.
- **<sup>2</sup>** Geben Sie den Startpunkt an.
- **<sup>3</sup>** Angebender Endpunkt jedes Segments.
- **<sup>4</sup>** Um den Befehl abzuschließen,Wählen Sie Schließen oder Fertig.

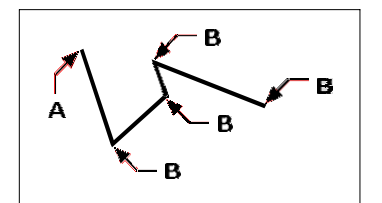

Startpunkt der Polylinie (A) und Segmentendpunkte (B).

#### **Zeichnen einer Polylinie mit Bogensegmenten**

Mit der Option Bögen zeichnen können Sie kontinuierlich Bogensegmente zeichnen, bis Sie die Option Linien zeichnen auswählen, um zum Zeichnen von Liniensegmenten zurückzukehren. Wenn Sie Bogensegmente zeichnen, ist der erste Punkt des Bogens der Endpunkt des vorherigen Segments. Standardmäßig zeichnen Sie Bogensegmente, indem Sie den Endpunkt jedes Segments angeben. Jedes nachfolgende Bogensegment wird tangential zum vorherigen Bogen- oder Liniensegment gezeichnet. Wenn Sie in der Option "Bögen zeichnen" die Option "Schließen" auswählen, wird das schließende Segment als Bogen erstellt.

DuSie können den Bogen auch mit einer der folgenden Methoden angeben:

- Startpunkt, eingeschlossener Winkel, Mittelpunkt
- Startpunkt, eingeschlossener Winkel,Radius
- Startpunkt,Mittelpunkt, Endpunkt
- Startpunkt, eingeschlossener Winkel, Endpunkt
- Startpunkt, MittePunkt, eingeschlossener Winkel
- Startpunkt, MittePunkt, Akkordlänge
- Startpunkt,Richtung, Endpunkt
- Startpunkt, Radius, eingeschlossener Winkel
- AnfangPunkt, zweiter Punkt, Endpunkt

#### **Zum Zeichnen eines Liniensegments, gefolgt von einem Bogen-Polyliniensegment**

- **1** Führen Sie einen der folgenden Schritte aus, um Polylinie ( $\binom{2}{n}$ ):
	- Wählen Sie auf dem Menüband Start > Polylinie oder Zeichnen > Polylinie aus.
	- Wählen Sie im Menü Zeichnen > Polylinie.
	- Klicken Sie auf der Werkzeugleiste Zeichnen auf das Werkzeug Polylinie.
	- Geben Sie Polylinie ein und drücken Sie dann die Eingabetaste.
- **<sup>2</sup>** Geben Sie den Startpunkt an.
- **<sup>3</sup>** Geben Sie den Endpunkt an.
- **<sup>4</sup>** Wählen Sie im Eingabeaufforderungsfeld Bögen zeichnen.
- **<sup>5</sup>** Geben Sie den Endpunkt des Bogensegments an.
- **<sup>6</sup>** Fertigstellenden Befehl, wählen Sie Fertig.

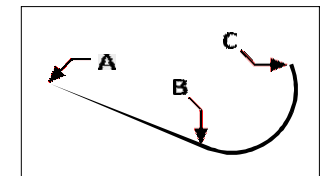

Polylinien-Startpunkt (A), Linien-Endpunkt/Bogen-Startpunkt (B) und Bogen-Endpunkt (C).

# **Zeichnung mehrzeilig**

Eine Multilinie besteht aus mehreren parallelen Linien (standardmäßig zwei Linien), die aus miteinander verbundenen linearen Segmenten bestehen. Das Ende des aktuellen Segments ist der Beginn des nächsten Segments. Segmentenden sind die Eckpunkte der Multilinie.

### **Zeichnen einer Multilinie**

#### **Um eine Multilinie zu zeichnen**

- **1** Führen Sie einen der folgenden Schritte aus, um Mehrzeilig ( $\Diamond$ ):
	- Wählen Sie auf dem Menüband Zeichnen > Mehrzeilig aus.
	- Wählen Sie im Menü Zeichnen > Mehrzeilig aus.
	- Klicken Sie auf der Symbolleiste Zeichnen auf das Werkzeug Multilinie.
	- Geben Sie mline ein und drücken Sie dann die Eingabetaste.
- **<sup>2</sup>** Geben Sie den Startpunkt an.
- **<sup>3</sup>** Geben Sie zusätzliche Scheitelpunkte an.
- **<sup>4</sup>** Nach Angabeletzten Endpunkt, wählen Sie Fertig oder drücken Sie die Eingabetaste.

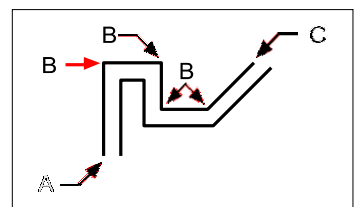

Startpunkt (A), Scheitelpunkte (B) und Endpunkt (C) der Mehrfachlinie.

# **AngabeBegründung und Umfang**

Wenn Sie eine Multilinie zeichnen, geben Sie die Scheitelpunkte einer der Linien an, aus denen die Multilinie besteht – die zusätzlichen parallelen Linien werden entsprechend der Ausrichtung an ihrer Position gezeichnet. Scheitelpunkte können je nach ausgewählter Ausrichtung oben, in der Mitte oder unten auf einer Multilinie angegeben werden.

Sie können auch die Gesamtbreite der Multilinie bestimmen, die sich auf den Abstand zwischen parallelen Linien auswirkt, indem Sie die Skalierung der Multilinie anpassen.

**HINWEIS***Wenn Sie die Multilinienskalierung ändern, müssen Sie möglicherweise entsprechende Änderungen an der Linie vornehmenSchriftskalierung, um zu verhindern, dass Punkte oder Striche unverhältnismäßig groß werden.*

#### **Um eine Multilinie mit unterschiedlicher Ausrichtung oder Skalierung zu zeichnen**

- **1** Führen Sie einen der folgenden Schritte aus, um Mehrzeilig ( $\setminus$ ):
	- Wählen Sie auf dem Menüband Zeichnen > Mehrzeilig aus.
	- Wählen Sie im Menü Zeichnen > Mehrzeilig aus.
	- Klicken Sie auf der Symbolleiste Zeichnen auf das Werkzeug Multilinie.
	- Geben Sie mline ein und drücken Sie dann die Eingabetaste.
- **<sup>2</sup>** Wählen Sie Begründung und wählen Sie eine der folgenden Optionen:
	- **oben**Spezifizierte Scheitelpunkte definieren die obere Linie; Unterhalb der angegebenen Scheitelpunkte werden zusätzliche parallele Linien gezeichnet.
	- **Null**Angegebene Scheitelpunkte definieren die Mitte der Multilinie.
	- **Unterseite**Angegebene Scheitelpunkte definierendas Endergebnis; Über den angegebenen Scheitelpunkten werden zusätzliche parallele Linien gezeichnet.
- **<sup>3</sup>** Wählen Sie Maßstab und geben Sie einen neuen Maßstab einWert wie folgt:
	- Größer als1 Multilines sind breiter.
	- Weniger als 1 Mehrzeiligsind schmaler.
	- Gleich 1 Mehrere Zeilen werden zu einer einzigen Zeile zusammengefaltet.
	- Negativer Wert— Kehrt die Ausrichtung um, wenn Multilinien gezeichnet werden, und ändert die Skalierung gemäß dem eingestellten Wert.
- **<sup>4</sup>** Geben Sie den Startpunkt der Multilinie an.
- **<sup>5</sup>** Geben Sie zusätzliche Scheitelpunkte an.
- 6 Nach AngabeEndpunkt, wählen Sie "Fertig" oder drücken Sie die Eingabetaste.

### **Arbeiten mit mehrzeiligen Stilen**

Wenn Sie eine Multilinie erstellen, zeichnet das Programm sie unter Verwendung des aktuellen Multilinienstils auf der aktuellen Ebene. Jede Multilinie hat einen entsprechenden Multilinienstil, der das Erscheinungsbild der Multilinie steuert, z. B. die Anzahl der parallelen Linien, den Abstand zwischen jeder Linie und die Farbe und den Linientyp jeder Linie, Anfangs- und Endkappen und mehr.

Sie können benannte Multilinienstile erstellen, speichern, ändern und löschen. Sie können auch beliebige einstellenMultilinienstil als aktueller Stil, der neuen Multilinien zugewiesen wird, wenn Sie sie zu Ihrer Zeichnung hinzufügen. Mehrzeilige Stile können als .mln-Dateien exportiert und importiert werden, was es einfach macht, sie zwischen Computern auszutauschen.

#### *Erstellen oder Ändern eines Multilinienstils*

Multilinienstile bieten Ihnen die Möglichkeit, verschiedene Einstellungen zu ändern, die das Erscheinungsbild von Multilinien steuern. Sie können diese Einstellungen dann zur Wiederverwendung speichern. Wenn Sie vor dem Erstellen von Multilinien keinen Multilinienstil definieren, verwendet das Programm den Standard-Multilinienstil, der die Standardeinstellungen für Multilinien speichert.

Wenn Sie einen Multilinienstil ändern,Alle Multilinienobjekte, denen dieser Stil zugewiesen ist, werden aktualisiert.

#### **So erstellen Sie einen mehrzeiligen Stil**

- **1** Führen Sie einen der folgenden Schritte aus, um den Multiline Styles Manager ( $\blacktriangle$ ):
	- Wählen Sie auf dem Menüband Express Tools > Multiline Styles Manager (in Tools) aus.
	- Wählen Sie im Menü Format > Multiline Styles Manageroder wählen Sie Express Tools > Tools > Multiline Styles Manager.
	- Klicken Sie auf der Symbolleiste Stile auf die MultilinieStil-Manager-Tool.
	- Geben Sie mlstyle ein und drücken Sie dann die Eingabetaste.
- **<sup>2</sup>** Klicken Sie auf Neu.
- **<sup>3</sup>** Geben Sie unter Stilname den Namen des neuen Multilinienstils ein.
- **<sup>4</sup>** Wählen Sie unter Beginnen mit eine vorhandene Multilinie ausStil, auf dem der neue mehrzeilige Stil basieren soll.
- **<sup>5</sup>** Klicken Sie auf Weiter.
- **6** Treffen Sie im Dialogfeld "Neuen Multilinienstil erstellen" Ihre Auswahlfür den mehrzeiligen Stil nach Bedarf.
- **<sup>7</sup>** Wenn Sie fertig sind, klicken Sie auf OK.

#### **So ändern Sie einen Multilinienstil**

- **1** Führen Sie einen der folgenden Schritte aus, um den Multiline Styles Manager ( $\blacksquare$ ):
	- Wählen Sie auf dem Menüband Express Tools > Multiline Styles Manager (in Tools) aus.
		- Wählen Sie im Menü Format > Multiline Styles Manageroder wählen Sie Express Tools > Tools > Multiline Styles Manager.
		- Klicken Sie auf der Symbolleiste Stile auf die MultilinieStil-Manager-Tool.
	- Geben Sie mlstyle ein und drücken Sie dann die Eingabetaste.
- **<sup>2</sup>** Wählen Sie die Multilinie ausStil, den Sie ändern möchten, und klicken Sie dann auf Ändern.
- **<sup>3</sup>** Im ÄndernTreffen Sie im Dialogfeld Multilinienstil Ihre Auswahl für den Multilinienstil nach Bedarf.
- **<sup>4</sup>** Wenn Sie fertig sind, klicken Sie auf OK.

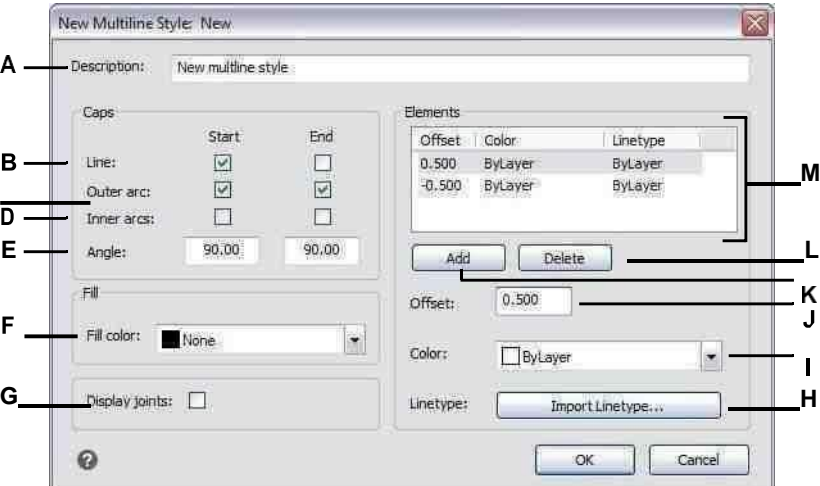

- **A** Geben Sie eine Beschreibung für den Multilinienstil ein.
- **B** Wählen Sie aus, ob eine Linie eingeschlossen werden sollum den Anfang oder das Ende von Multilinien zu begrenzen, denen dieser Stil zugewiesen wurde.
- **C** Wählen Sie aus, ob ein Bogen für äußere Linien eingeschlossen werden soll, um den Anfang oder das Ende der zugewiesenen Multilinien abzudecken dieser Stil.
- **D** Wählen Sie aus, ob eingeschlossen werden sollein Bogen für innere Linien, um den Anfang oder das Ende zugewiesener Mehrfachlinien zu begrenzendieser Stil.
- **E** Wählen Sie aus, ob eine Winkellinie eingeschlossen werden sollum den Anfang oder das Ende von Multilinien zu begrenzen, denen dieser Stil zugewiesen wurde.
- **F** Wählen Sie die Farbfüllung für Multi ausLinien zugeordnetdieser Stil.
- **G** Wählen Sie aus, ob an den Verbindungen von Multilinien, denen dieser Stil zugewiesen wurde, eine Linie eingeschlossen werden soll. Wenn diese Option aktiviert ist, wird eine Linie von den beiden äußeren Scheitelpunkten des gezeichnetMultiline-Gelenk.
- **H** Klicken Sie, um den Linientyp auszuwählenfür das Element.
- **I** Wählen Sie die Zeile ausFarbe für das Element.
- **J** Geben Sie den Abstand zum Offset eindas Element oder die Linie aus dem vorherigen Element.
- **K** Klicke umFügen Sie ein neues Element gemäß der aktuellen Auswahl von Versatz, Farbe und Linientyp hinzu.
- **L** Klickenum das ausgewählte Element zu löschen.
- **M**Zeigt eine Liste der Versatz-, Farb- und Linientypkombinationen an, die jedem Element oder jeder Linie zugewiesen sind.

#### *Festlegen des aktuellen Multilinienstils*

Wenn Sie eine Multilinie erstellen, wird ihr automatisch der auf aktuell eingestellte Multilinienstil zugewiesen. Standardmäßig verwendet das Programm den Standard-Multilinienstil, der die Standardeinstellungen für Multilinien speichert. Oder Sie können einen anderen mehrzeiligen Stil als aktuellen auswählen.

Wenn du wählsteinen anderen Multilinienstil als den aktuellen, wird dieser Stil den Multilinien zugewiesen, die Sie in der Zukunft erstellen, nicht den vorhandenen Multilinien.

#### **Festlegen eines Multilinienstils als aktuell**

- **<sup>1</sup>** Führen Sie einen der folgenden Schritte aus, um den Multiline Styles Manager ( ):
	- Wählen Sie auf dem Menüband Express Tools > Multiline Styles Manager (in Tools) aus.
	- Wählen Sie im Menü Format > Multiline Styles Manageroder wählen Sie Express Tools > Tools > Multiline Styles Manager.
	- Klicken Sie auf der Symbolleiste Stile auf die MultilinieStil-Manager-Tool.
	- Geben Sie mlstyle ein und drücken Sie dann die Eingabetaste.
- **<sup>2</sup>** In den Multiline-StilenWählen Sie im Dialogfeld Manager einen Multilinienstil aus der Liste aus.
- **<sup>3</sup>** Klicken Sie auf Als aktuell festlegen.
- **<sup>4</sup>** OK klicken.

#### *Einer Multilinie einen Stil zuweisen*

Sie können eine andere Multilinie zuweisenStil zu einem Multiline jederzeit.

#### **So weisen Sie einer Multilinie einen Stil zu**

- **<sup>1</sup>** Wählen Sie eine Multilinie in der Zeichnung aus.
- **<sup>2</sup>** Führen Sie einen der folgenden Schritte aus:
	- Wählen Sie auf der Symbolleiste Stile den Stil in der Liste Mehrzeiliger Stil aus.
	- Klicken Sie mit der rechten Maustaste auf die Multilinie, wählen Sie Eigenschaften und dann unter Stil den Stil aus.

#### *Umbenennen eines mehrzeiligen Stils*

Verwenden Sie das Dialogfeld Multilinienstil-Manager, um einen Multilinienstil umzubenennen. Beachten Sie, dass der Standard-Multilinienstil nicht umbenannt werden kann.
## **So benennen Sie einen Multilinienstil um**

- **<sup>1</sup>** Führen Sie einen der folgenden Schritte aus, um den Multiline Styles Manager ( ):
	- Wählen Sie auf dem Menüband Express Tools > Multiline Styles Manager (in Tools) aus.
	- Wählen Sie im Menü Format > Multiline Styles Manageroder wählen Sie Express Tools > Tools > Multiline Styles Manager.
	- Klicken Sie auf der Symbolleiste Stile auf die MultilinieStil-Manager-Tool.
	- Geben Sie mlstyle ein und drücken Sie dann die Eingabetaste.
- **<sup>2</sup>** Wählen Sie im Dialogfeld Multilinienstil-Manager die Multilinie ausStil umzubenennen.
- **<sup>3</sup>** Klicken Sie auf Umbenennen.
- **4** Geben Sie den neuen Namen ein und klicken Sie dann auf OK.
- **<sup>5</sup>** OK klicken.

## *Löschen eines mehrzeiligen Stils*

Verwenden Sie das Dialogfeld Multilinienstil-Manager, um einen Multilinienstil zu löschen. Beachten Sie, dass der Standard-Multilinienstil nicht gelöscht werden kann und verwendete Multilinienstile ebenfalls nicht gelöscht werden können.

## **Löschenein benannter mehrzeiliger Stil**

- **<sup>1</sup>** Führen Sie einen der folgenden Schritte aus, um den Multiline Styles Manager ( ):
	- Wählen Sie auf dem Menüband Express Tools > Multiline Styles Manager (in Tools) aus.
	- Wählen Sie im Menü Format > Multiline Styles Manageroder wählen Sie Express Tools > Tools > Multiline Styles Manager.
	- Klicken Sie auf der Symbolleiste Stile auf die MultilinieStil-Manager-Tool.
	- Geben Sie mlstyle ein und drücken Sie dann die Eingabetaste.
- **<sup>2</sup>** In den Multiline-StilenWählen Sie im Dialogfeld Manager den zu löschenden Multilinienstil aus.
- **<sup>3</sup>** Klicken Sie auf Löschen.
- **<sup>4</sup>** Um den Löschvorgang zu bestätigen, klicken Sie auf OK.
- **<sup>5</sup>** OK klicken.

## *Importieren und Exportieren von mehrzeiligen Stildateien*

Mehrzeilige Stile können als .mln-Dateien importiert und exportiert werden, was es einfach macht, mehrzeilige Stile zwischen Computern zu verschieben.

## **So exportieren Sie eine mehrzeilige Stildatei**

- **<sup>1</sup>** Führen Sie einen der folgenden Schritte aus, um den Multiline Styles Manager ( ):
	- Wählen Sie auf dem Menüband Express Tools > Multiline Styles Manager (in Tools) aus.
	- Wählen Sie im Menü Format > Multiline Styles Manageroder wählen Sie Express Tools > Tools > Multiline Styles Manager.
	- Klicken Sie auf der Symbolleiste Stile auf die MultilinieStil-Manager-Tool.
	- Geben Sie mlstyle ein und drücken Sie dann die Eingabetaste.
- **<sup>2</sup>** Wählen Sie im Dialogfeld Multilinienstil-Manager ausden zu exportierenden Multilinienstil.
- **<sup>3</sup>** Klicken Sie auf Exportieren.
- **<sup>4</sup>** Geben Sie den Namen und den Speicherort für die .mln-Datei an und klicken Sie dann auf Speichern.
- **<sup>5</sup>** OK klicken.

## **So importieren Sie eine mehrzeilige Stildatei**

- **<sup>1</sup>** Führen Sie einen der folgenden Schritte aus, um den Multiline Styles Manager ( ):
	- Wählen Sie auf dem Menüband Express Tools > Multiline Styles Manager (in Tools) aus.
	- Wählen Sie im Menü Format > Multiline Styles Manageroder wählen Sie Express Tools > Tools > Multiline Styles Manager.
	- Klicken Sie auf der Symbolleiste Stile auf die MultilinieStil-Manager-Tool.
	- Geben Sie mlstyle ein und drücken Sie dann die Eingabetaste.
- **<sup>2</sup>** In der MultilineKlicken Sie im Dialogfeld Stil-Manager auf Importieren.

Das Dialogfeld Multilinienstil aus Datei importieren zeigt eine Liste der bereits geladenen Multilinienstile an.

- **<sup>3</sup>** Klicken Sie auf Datei.
- **<sup>4</sup>** Navigieren Sie zu der zu importierenden .mln-Datei, wählen Sie sie aus und klicken Sie dann auf Öffnen.
- **<sup>5</sup>** OK klicken.

# **Spuren ziehen**

Mit dem Trace-Befehl können Sie eine zweidimensionale durchgehende Liniemit einer bestimmten Breite zeichnen. Der Befehl "Nachzeichnen" wird nicht häufig verwendet – die meisten Benutzer verwenden stattdessen den Befehl "Polylinie".

## **Eine Spur zeichnen**

- **<sup>1</sup>** Geben Sie trace ein und drücken Sie dann die Eingabetaste. Oder am Band,Wählen Sie "Zeichnen" > "Nachzeichnen".
- **<sup>2</sup>** Geben Sie die Breite der Spur an.
- **<sup>3</sup>** Geben Sie den Startpunkt an.
- **<sup>4</sup>** Geben Sie zusätzliche Scheitelpunkte an.
- **<sup>5</sup>** Nach Angabe der letztenEndpunkt, wählen Sie Fertig oder drücken Sie die Eingabetaste.

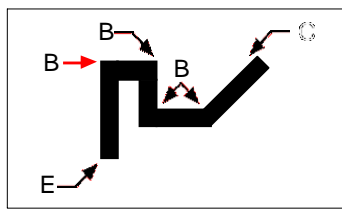

Verfolgen Sie Startpunkt (A), Scheitelpunkte (B) und Endpunkt (C).

# **Zeichnung Keile**

Ein Spline ist eine glatte Kurve, die durch eine Reihe von Punkten definiert ist. Sie können Splines verwenden, um geformte Formen wie den Querschnitt einer Turbinenschaufel oder eines Flugzeugflügels zu erstellen.

## **Um einen Spline zu zeichnen**

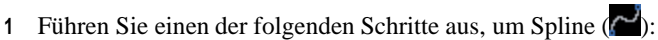

- Wählen Sie im Menüband Zeichnen > Spline aus.
- Wählen Sie im Menü Zeichnen > Spline.
- Klicken Sie auf der Symbolleiste Zeichnen auf das Werkzeug Spline.
- Geben Sie Splines einund drücken Sie dann die Eingabetaste.
- **<sup>2</sup>** Geben Sie den ersten Punkt des Splines an.
- **<sup>3</sup>** Geben Sie die zweite anPunkt des Splines.
- **<sup>4</sup>** Geben Sie beliebig viele weitere anPunkte, wie Sie wollen.
- **<sup>5</sup>** Wenn Sie fertig sind, drücken Sie die Eingabetaste.

Dukönnen dem Spline Tangenten hinzufügen, das sind Linien, die ihm Form geben.

## **Hinzufügen von Tangenten zu einem Spline**

- **<sup>1</sup>** Angebender Anfangspunkt der Tangente.
- **<sup>2</sup>** Angebender abschließende Tangentenpunkt.

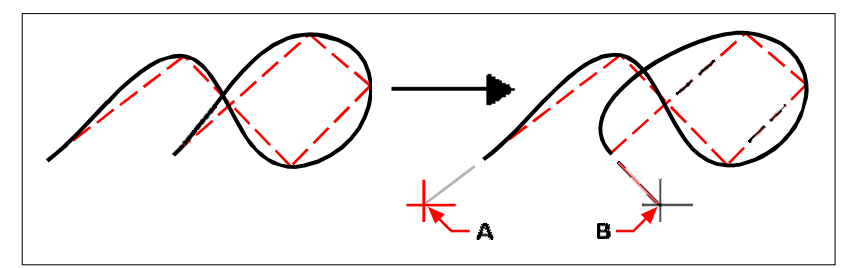

Anfangs-Spline und resultierender Spline mit Anfangs-Tangentenpunkt (A) und End-Tangentenpunkt (B).

## **Passungstoleranz angeben**

Standardmäßig verläuft ein Spline durch alle Kontrollpunkte. Wenn Sie einen Spline zeichnen, können Sie dies ändern, indem Sie die Anpassungstoleranz angeben. Der Anpassungstoleranzwert bestimmt, wie genau der Spline an die von Ihnen angegebene Punktmenge angepasst ist. Beispielsweise führt ein Spline-Anpassungstoleranzwert von 0 dazu, dass der Spline durch die Kontrollpunkte verläuft. Ein Wert von 0,01 erstellt einen Spline, der durch die Start- und Endpunkte und innerhalb von 0,01 Einheiten von den Zwischenkontrollpunkten verläuft.

## **Zum Festlegen der Passungstoleranz**

- **1** Führen Sie einen der folgenden Schritte aus, um Spline ( $\sim$ ):
	- Wählen Sie im Menüband Zeichnen > Spline aus.
	- Wählen Sie im Menü Zeichnen > Spline.
	- Klicken Sie auf der Symbolleiste Zeichnen auf das Werkzeug Spline.
	- Geben Sie Splines einund drücken Sie dann die Eingabetaste.
- **<sup>2</sup>** Geben Sie den ersten Punkt des Splines an.
- **<sup>3</sup>** Geben Sie die zweite anPunkt des Splines.
- **<sup>4</sup>** Wählen Sie im Eingabeaufforderungsfeld Anpassungstoleranz aus.
- **<sup>5</sup>** Um die Standardeinstellung zu akzeptierenvon 0,0000, drücken Sie die Eingabetaste.

Um eine andere Anpassungstoleranz anzugeben, geben Sie eindie Nummer und drücken Sie dann die Eingabetaste.

**<sup>6</sup>** Geben Sie die zusätzlichen Punkte an, die Sie zum Zeichnen eines Splines oder eines geschlossenen Splines benötigen.

# **Zeichnen eines geschlossenen Splines**

Sie können einen geschlossenen Spline zeichnen, der ein Spline für istbei denen Anfangs- und Endpunkt gleich sind. Da der Spline geschlossen ist, geben Sie nur eine Tangente an.

## **Um einen geschlossenen Spline zu zeichnen**

- **1** Führen Sie einen der folgenden Schritte aus, um Spline ( $\left(\frac{1}{2}\right)$ :
	- Wählen Sie im Menüband Zeichnen > Spline aus.
	- Wählen Sie im Menü Zeichnen > Spline.
	- Klicken Sie auf der Symbolleiste Zeichnen auf das Werkzeug Spline.
	- Geben Sie Splines einund drücken Sie dann die Eingabetaste.
- **<sup>2</sup>** Geben Sie den ersten Punkt des Splines an.
- **<sup>3</sup>** Geben Sie den zweiten Punkt des Splines an.
- **<sup>4</sup>** Geben Sie beliebig viele weitere anPunkte, wie Sie wollen.
- **<sup>5</sup>** Wenn Sie fertig sind, wählen Sie im Eingabeaufforderungsfeld Schließen aus.
- **<sup>6</sup>** FertigstellenGeben Sie im Befehl den Tangentenpunkt an.

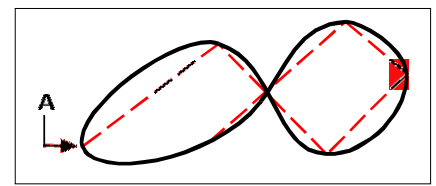

Start- und Endpunkt (A) eines geschlossenen Splines.

# **Zeichnung Spiralen**

Eine Helix ist eine dreidimensionale Spirale, die an beiden Enden offen ist. Die Basis und die Oberseite können gleiche Werte haben, ähnlich wie bei einer Spirale oder Feder, oder sie können unterschiedliche Werte haben, ähnlich wie bei einem Kegel.

### **Helices werden häufig verwendet, um andere Entitäten zu erstellen.**

*Insbesondere der Sweep, Loft,und Rotationsbefehle können alle mit Spiralen in komplexeren Zeichnungen verwendet werden, um Wendeltreppen, Wendelteile und mehr zu erstellen.*

#### **Eine Spirale zeichnen**

- **1** Führen Sie einen der folgenden Schritte ausum Helix zu wählen ( $\mathbb{Z}$ ):
	- Wählen Sie in der Multifunktionsleiste Zeichnen > Helix aus.
	- Wählen Sie im Menü Zeichnen > Spirale.
	- Bei der AuslosungKlicken Sie in der Symbolleiste auf das Helix-Werkzeug.
	- Geben Sie helix ein und drücken Sie dann die Eingabetaste.
- **<sup>2</sup>** Geben Sie den Mittelpunkt der Spirale an.
- **<sup>3</sup>** Radius (oder Durchmesser) angebenvon der Unterseite der Spirale.
- **<sup>4</sup>** Angebender Radius (oder Durchmesser) der Spitze der Helix.
- **<sup>5</sup>** OptionalStellen Sie Folgendes ein:
	- **Wendet sich**Geben Sie die Anzahl der vollen Umdrehungen an. Die Standardanzahl der Umdrehungen ist drei. Dasmaximal 500.
	- **Drehhöhe**Geben Sie die Höhe einer vollen Windung an, wodurch die Anzahl der Windungen automatisch aktualisiert wird. Diese Option ist nur verfügbar, wenn Sie keine Anzahl an Abbiegungen angegeben haben.
	- **Twist**Geben Sie die Richtung der Spiralwindungen an: im Uhrzeigersinn (CW) oder gegen den Uhrzeigersinnweise (CCW).
- **<sup>6</sup>** Geben Sie die Höhe und Position der Spirale an, indem Sie eine der folgenden Optionen auswählen:
	- Wählen Sie Achsenendpunkt und geben Sie den Endpunkt von andie Spirale, die die Position und Richtung der Spirale bestimmt.
	- Geben Sie die Höhe der Spirale an. Wenn die Höhe Null ist, ist die Spirale eine zweidimensionale Spirale, aber wenn der Start- und Endradius gleich sind, sieht sie aus wie ein Kreis.

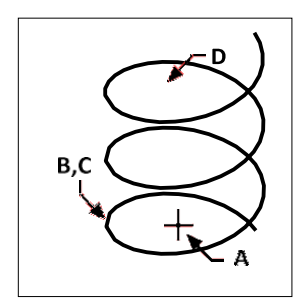

Helixmittelpunkt (A), unterer Radius (B), oberer Radius (C) und Höhe (D).

# **Zeichnung Donuts**

Donuts sind ausgefüllte Kreise oder Ringe, die als geschlossene, breite Polylinien erstellt werden. Sie können einen Donut mit einer von mehreren Methoden zeichnen. Die Standardmethode besteht darin, den Innen- und Außendurchmesser des Donuts und dann seinen Mittelpunkt anzugeben. Sie können dann mehrere Kopien desselben Donuts erstellen, indem Sie verschiedene Mittelpunkte angeben, bis Sie die Eingabetaste drücken, um den Befehl abzuschließen.

## **Einen Donut zeichnen**

- **1** Führen Sie einen der folgenden Schritte aus, um Donut ( $\leq$ ):
	- Wählen Sie im Menüband Zeichnen > Donut aus.
	- Wählen Sie im Menü Zeichnen > Donut.
	- Auf der Symbolleiste "Zeichnen"Klicken Sie auf das Donut-Werkzeug.
	- Geben Sie Krapfen einund drücken Sie dann die Eingabetaste.
- **<sup>2</sup>** Geben Sie den Innendurchmesser des Donuts an.
- **<sup>3</sup>** Präzisiere dasAußendurchmesser des Donuts.
- **<sup>4</sup>** Geben Sie die Mitte des Donuts an.
- **<sup>5</sup>** Präzisiere dasMittelpunkt, um einen weiteren Donut zu zeichnen, oder wählen Sie "Fertig", um den Befehl abzuschließen.

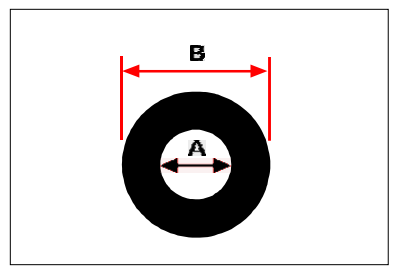

Innendurchmesser (A) und Außendurchmesser (B).

Das Eingabeaufforderungsfeld bietet zusätzliche Optionen zum Zeichnen von Donuts. Sie können beispielsweise die Breite des Donuts und zwei Punkte auf dem Durchmesser des Donuts angeben, oder Sie können die Breite und dreiPunkte auf dem Donut angeben. Sie können auch einen Donut tangential zu bestehenden Objekten zeichnen.

#### **Ein Donut kann ein komplett seingefüllter Kreis.**

*Donuts sind vollständig gefüllt, wenn der Innendurchmesser Null ist.*

## **Um einen Donut tangential zu bestehenden Objekten zu zeichnen**

- **1** Führen Sie einen der folgenden Schritte aus, um Donut ( $\langle \cdot \cdot \cdot \rangle$ ):
	- Wählen Sie im Menüband Zeichnen > Donut aus.
	- Wählen Sie im Menü Zeichnen > Donut.
	- Auf der Symbolleiste "Zeichnen"Klicken Sie auf das Donut-Werkzeug.
	- Geben Sie Krapfen einund drücken Sie dann die Eingabetaste.
- **<sup>2</sup>** Wählen Sie im Eingabeaufforderungsfeld Radius Tangent Tangent aus.
- **<sup>3</sup>** Geben Sie die Breite des Donuts an.
- **<sup>4</sup>** Geben Sie den Durchmesser des Donuts an.
- **<sup>5</sup>** Wählen Sie die erste Tangente ausEntität, zu der der Donut gezogen werden soll.
- **<sup>6</sup>** Wählen Sie das zweite Tangentenelement aus, zu demden Donut zu zeichnen.

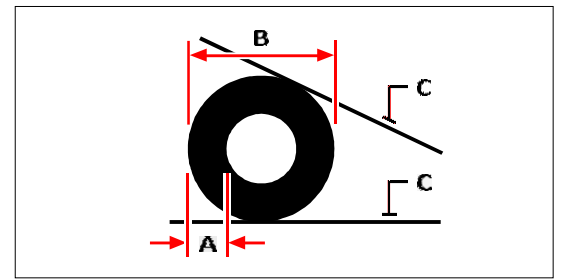

Breite (A) und Durchmesser (B) der Donut- und Tangentenobjekte (C).

Sie können Donuts mit dem Werkzeug Polylinie bearbeiten ( ) auf der Symbolleiste "Ändern". Sie können Donuts mit dem Explodieren-Werkzeug ( $\blacklozenge$ ) auf der Symbolleiste "Ändern". Mit dem Füllwerkzeug (2) in der Symbolleiste Einstellungen.

**Sie können den standardmäßigen Außen- und Innendurchmesser von Donuts steuern.** *WählenExtras > Zeichnungseinstellungen, klicken Sie auf die Registerkarte Objekterstellung und wählen Sie die gewünschten Optionen aus.*

# **Erstellen Flugzeuge**

Mit dem Ebenen-Werkzeug können Sie rechteckige, dreieckige oder viereckige Bereiche zeichnen, die mit einer Volltonfarbe gefüllt sind. Die Standardmethode besteht darin, die Ecken der Ebene anzugeben. Nachdem Sie die ersten beiden Ecken angegeben haben, wird die Ebene angezeigt, während Sie die verbleibenden Ecken angeben. Geben Sie Eckpunkte dreieckig an. Das Programm fordert Sie auf, den dritten Punkt und dann den vierten Punkt einzugeben. Wenn Sie weitere Punkte angeben, werden der dritte und der vierte Punkt umgeschaltet, bis Sie die Eingabetaste drücken, um den Befehl abzuschließen.

Das Erstellen von Ebenen in ALCAD ähnelt dem Solid-Befehl in AutoCAD.

## **Um eine viereckige Ebene zu zeichnen**

- **1** Führen Sie einen der folgenden Schritte aus, um Ebene  $\left(\overline{\mathbf{Q}}\right)$ :
	- AnWählen Sie in der Multifunktionsleiste Zeichnen > Ebene.
	- Wählen Sie im Menü Zeichnen > Ebene.
	- Klicken Sie in der Symbolleiste Zeichnen auf das Werkzeug Ebene.
	- Geben Sie Ebene ein und drücken Sie dann die Eingabetaste.
- **<sup>2</sup>** Geben Sie den ersten Punkt an.
- **<sup>3</sup>** Geben Sie den zweiten Punkt an.
- **<sup>4</sup>** Geben Sie den dritten Punkt an.
- **<sup>5</sup>** Geben Sie den vierten Punkt an.
- **<sup>6</sup>** Um den Befehl abzuschließen, drücken Sie die Eingabetaste.

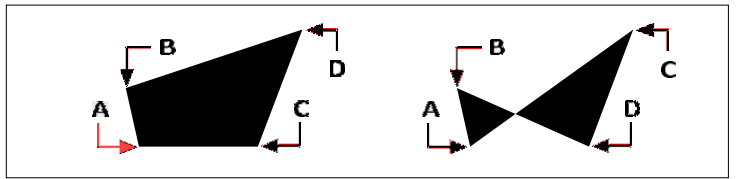

Nachdem Sie die ersten beiden Punkte (A) und ausgewählt haben(B), die Sequenz, in der Sie den dritten (C) und vierten (D) Punkt auswählen, bestimmt die Form der resultierenden viereckigen Ebene.

Das Eingabeaufforderungsfeld bietet zusätzliche Optionenzum Zeichnen von Flugzeugen. Sie können beispielsweise rechteckige, quadratische oder dreieckige Ebenen zeichnen.

## **Um eine rechteckige Ebene zu zeichnen**

- **1** Machen Sie einen derfolgende Ebene zu wählen  $\left(\frac{\Box}{\Box}\right)$ :
	- AnWählen Sie in der Multifunktionsleiste Zeichnen > Ebene.
	- Wählen Sie im Menü Zeichnen > Ebene.
	- Klicken Sie in der Symbolleiste Zeichnen auf das Werkzeug Ebene.
	- Geben Sie Ebene ein und drücken Sie dann die Eingabetaste.
- **<sup>2</sup>** Wählen Sie Rechteck.
- **<sup>3</sup>** Geben Sie den ersten Punkt an.
- **<sup>4</sup>** Geben Sie die gegenüberliegende Ecke an.
- **<sup>5</sup>** Geben Sie den Drehwinkel an.
- **<sup>6</sup>** Um den Befehl abzuschließen, geben Sie die gegenüberliegende Ecke an, um ein weiteres Rechteck zu zeichnen.oder drücken Sie die Eingabetaste.

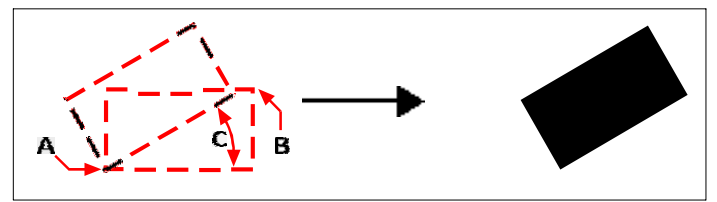

Gegenüberliegende Ecken (A und B) und Rotationswinkel (C) und resultierende Ebene.

Sie können kontrollierenob Ebenen mit dem Füllwerkzeug ausgefüllt oder als Umrisse angezeigt werden

in der Symbolleiste Einstellungen. Sie können Ebenen in einzelne Linienelemente umwandelnReagieren auf den Umriss der Ebene mit dem Explosionswerkzeug (\*) auf der Symbolleiste "Ändern".

# **Zeichnung Auslöschungen**

Wipeouts sind einzigartige Elemente, mit denen Sie Bereiche Ihrer Zeichnung ausblenden können. Sie werden mit der aktuellen Hintergrundfarbe angezeigt, sodass die Details hinter der Auslöschung nicht angezeigt oder gedruckt werden.

Wipeouts ähneln anderen Objekten – Sie können sie kopieren, spiegeln, anordnen, löschen, drehen und skalieren, und sie können sowohl im Modellbereich als auch im Papierbereich verwendet werden.

Wenn Sie die in einer Zeichnung befindlichen Abdeckungselemente drucken möchten, müssen Sie auf einem rasterfähigen Drucker drucken. Beachten Sie, dass es in manchen Fällen zu unerwarteten Ergebnissen kommen kann, wenn Sie Zeichnungen drucken, die Abdeckungselemente enthalten, z. B. beim Drucken auf farbigem Papier.

Wipeouts werden unter Verwendung vorhandener Polygone, geschlossener Polylinien mit Nullbreite, die nur aus Liniensegmenten bestehen, oder neuen Polylinien erstellt, die Sie mit dem Wipeout-Befehl zeichnen.

### **Die Anzeige von Wipeouts variiert je nach ALCAD-Version.**

*Wenn Ihre ALCAD-Version keine Rasterbildfunktion enthält, werden Wipeout-Objekte angezeigt, aber die Details hinter den Wipeouts werden ebenfalls angezeigt.*

# **Wipeout zeichnen**

### **Um ein Wipeout zu zeichnen**

- **1** Führen Sie einen der folgenden Schritte ausum Wipeout zu wählen ( $\Box$ ):
	- Wählen Sie auf dem Menüband Annotate > Wipeout aus(im Markup).
	- Wählen Sie im Menü "Zeichnen" > "Wischen".
	- Klicken Sie auf der Symbolleiste Zeichnen aufdas Wipeout-Tool.
	- Geben Sie Wipeout ein und drücken Sie dann die Eingabetaste.
- **<sup>2</sup>** Geben Sie den Startpunkt an.
- **<sup>3</sup>** Angebender Endpunkt jedes Segments.
- **<sup>4</sup>** Nach Angabe der letztenEndpunkt, wählen Sie Fertig oder drücken Sie die Eingabetaste.

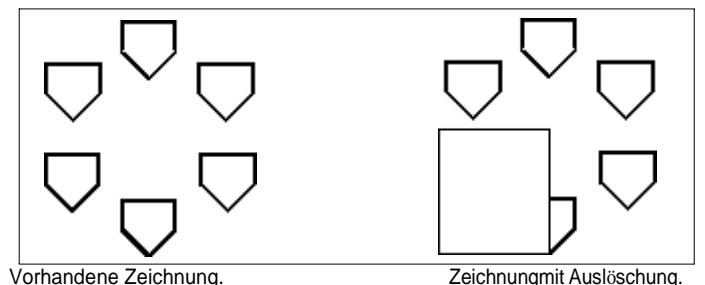

# **Erstellen eines Wipeouts mit vorhandenen Polygonen und Polylinien**

## **Zum Erstellen eines Wipeouts unter Verwendung eines vorhandenen Polygons oder einer Polylinie**

- **<sup>1</sup>** Führen Sie einen der folgenden Schritte ausum Wipeout zu wählen ( ):
	- Auf dem Band, Wählen Sie "Anmerken" > "Auslöschen" (in "Markup").
	- Wählen Sie im Menü "Zeichnen" > "Wischen".
	- Klicken Sie auf der Symbolleiste Zeichnen aufdas Wipeout-Tool.
	- Geben Sie Wipeout ein und drücken Sie dann die Eingabetaste.
- **<sup>2</sup>** Wählen Sie Polylinie.
- **<sup>3</sup>** Auswählendie geschlossene Polylinie, die für das Wipeout verwendet werden soll.
- **<sup>4</sup>** Wähle einder folgenden:
	- **Ja** Erstellt das Wipeout und löscht die zum Erstellen verwendete Polyliniedas Auslöschen.
	- **Nein** Erzeugt das Wipeout und hältdie Polylinie, die zum Erstellen des Wipeouts verwendet wurde.

# **Wipeout-Frames ein- oder ausschalten**

Jedes Wipeout hat einen Rahmen entlang seiner Grenze. Wipeout-Frames können einoder ausgeschaltet werdenfür jede Zeichnung. Wenn Wipeout-Frames aktiviert sind, können Sie Wipeouts auswählen und ändern. Möglicherweise möchten Sie Wipeout-Frames deaktivieren, wenn es Zeit zum Drucken ist.

## **Wipeout-Frames ein- oder ausschalten**

- **1** Führen Sie einen der folgenden Schritte ausum Wipeout zu wählen ( $\Box$ ):
	- Auf dem Band, Wählen Sie "Anmerken"  $>$  "Auslöschen" (in "Markup").
	- Wählen Sie im Menü "Zeichnen" > "Wischen".
	- Klicken Sie auf der Symbolleiste Zeichnen aufdas Wipeout-Tool.
	- Geben Sie Wipeout ein und drücken Sie dann die Eingabetaste.
- **<sup>2</sup>** Wählen Sie Rahmen.
- **<sup>3</sup>** Wählen Sie Ein oder Aus.

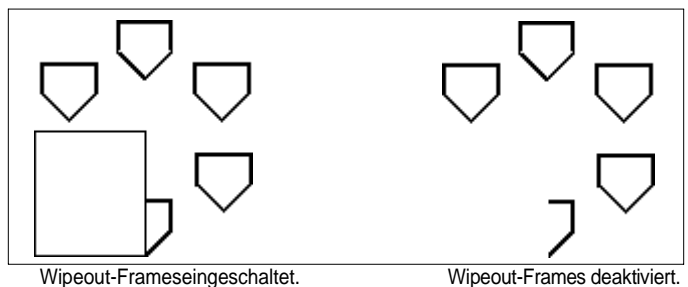

# **Revisionswolken zeichnen**

Revisionswolken sind Wolkenformen, die Bereiche einer Zeichnung markieren, die weiterer Aufmerksamkeit bedürfen. Sie sind besonders hilfreich beim Überarbeiten einer Zeichnung; Fügen Sie jedem geänderten Bereich eine Revisionswolke hinzu, damit Prüfer Änderungen leicht finden können.

Revisionswolken sind Polylinien, sodass Sie mit ihnen genauso arbeiten und sie modifizieren können wie mit einer Polylinie: Verschieben, kopieren, spiegeln und skalieren Sie die gesamte Revisionswolke oder wählen und verschieben Sie einzelne Scheitelpunkte, um die Bögen anzupassen, aus denen die Revisionswolke besteht .

# **Zeichnen einer Revisionswolke**

Das Zeichnen einer Revisionswolke ist einfach: Wählen Sie einfach einen Startpunkt und bewegen Sie die Maus.

# **Um eine Revisionswolke zu zeichnen**

- **1** Führen Sie zur Auswahl einen der folgenden Schritte ausRevisionswolke ( $\begin{pmatrix} 1 \\ 1 \end{pmatrix}$ ):
	- Wählen Sie auf dem Menüband Annotate > ausRevisionswolke (im Markup).
	- Wählen Sie im Menü Zeichnen > Revisionswolke.
	- Auf der Symbolleiste "Zeichnen"Klicken Sie auf das Werkzeug Revisionswolke.
	- Geben Sie revcloud ein und drücken Sie dann die Eingabetaste.
- **<sup>2</sup>** Geben Sie den Startpunkt an.
- **<sup>3</sup>** Bewegen Sie die Maus,den gewünschten Bereich umkreisen.

Wenn du zurück kommstbis zum Startpunkt beendet sich der Revision Cloud-Befehl automatisch.

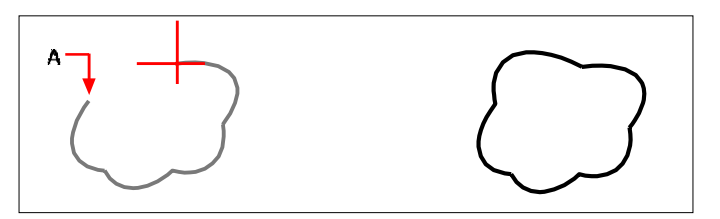

Wählen Sie den Startpunkt (A) und bewegen Sie dann denMaus um den gewünschten Bereich und zurück zum Startpunkt (A).

Resultierende Revisionswolke.

#### **BearbeitenRevisionswolken genauso wie eine Polylinie.**

*Wählen Sie die Revisionswolke aus und verschieben Sie ihre Scheitelpunkte oder verwenden Sie das Werkzeug Polylinie bearbeiten ( ) andie Symbolleiste "Ändern".*

# **Erstellen einer Revisionswolke mit vorhandenen Entitäten**

Sie können nicht nur neue Revisionswolken zeichnen, sondern auch vorhandene Elemente konvertieren —

Linien, Bögen, Kreise, 2D-Polylinien und Splines – in Revisionswolken.

## **So erstellen Sie eine Revisionswolke mit einer vorhandenen Entität**

- **1** Führen Sie zur Auswahl einen der folgenden Schritte ausRevisionswolke ( $\begin{pmatrix} \cdot & \cdot \\ \cdot & \cdot \end{pmatrix}$ :
	- Wählen Sie auf dem Menüband Annotate > ausRevisionswolke (im Markup).
	- Wählen Sie im Menü Zeichnen > Revisionswolke.
	- Auf der Symbolleiste "Zeichnen"Klicken Sie auf das Werkzeug Revisionswolke.
	- Geben Sie revcloud ein und drücken Sie dann die Eingabetaste.
- **<sup>2</sup>** Wählen Sie Entität.
- **<sup>3</sup>** Wählen Sie die vorhandene Linie, den Bogen, den Kreis,Zu konvertierende 2D-Polylinie oder Spline.
- **<sup>4</sup>** Wählen Sie aus, ob die Richtung der einzelnen Bögen der Revisionswolke umgekehrt werden soll. Wählen Sie Nein, damit die Bögen nach innen zeigen. Wählen Sie Ja, um die Bögen so zu drehen, dass sie nach außen zeigen.

Eine Revisionswolke wird erstellt und die ausgewählte Entität bleibt erhalten oder wird gelöscht, je nachdemauf der Einstellung der Systemvariablen DELOBJ.

# **Anpassen der Standardeinstellungen für Revisionswolken**

AlleRevisionswolken werden mit Standardeinstellungen gezeichnet, die angepasst werden können:

- Minimale Bogenlänge— Die einzelnen Bögen, die eine Revisionswolke bilden, können durch Einstellen der minimalen Bogenlänge kleiner oder größer gemacht werden.
- Maximale Bogenlänge Die einzelnen Bögen, aus denen eine Revisionswolke besteht, können durch Festlegen der maximalen Bogenlänge kleiner oder größer gemacht werden.
- Stil Überarbeitungswolken können so aussehen, als wären sie mit einem normalen Stift oder einem Kalligrafiestift gezeichnet worden.

Nur neue Revisionswolken werden mit den neuen Einstellungen gezeichnet. Bestehende ÜberarbeitungWolken sind davon nicht betroffen.

## **So passen Sie die Einstellungen der Revisionswolke an**

- **1** Führen Sie zur Auswahl einen der folgenden Schritte ausRevisionswolke (**1944**):
	- Wählen Sie auf dem Menüband Annotate > ausRevisionswolke (im Markup).
	- Wählen Sie im Menü Zeichnen > Revisionswolke.
	- Auf der Symbolleiste "Zeichnen"Klicken Sie auf das Werkzeug Revisionswolke.
	- Geben Sie revcloud ein und drücken Sie dann die Eingabetaste.
- **<sup>2</sup>** Wählen Sie Bogenlänge.
- **<sup>3</sup>** Geben Sie die Mindestlänge der einzelnen Bögen ein, aus denen die Revisionswolke besteht, und drücken Sie dann die Eingabetaste.
- **<sup>4</sup>** Geben Sie die maximale Länge der einzelnen Bögen ein, aus denen die Revisionswolke besteht, und drücken Sie dann die Eingabetaste. Der Wert kann nicht auf mehr als das Dreifache der minimalen Lichtbogenlänge eingestellt werden.

## **Bogenlängen können auch skaliert werden.**

*Die Einstellung der Systemvariablen DIMSCALE wirkt sich auch auf die Lichtbogenlänge aus.*

- **<sup>5</sup>** Wählen Sie Stil und wählen Sie eine der folgenden Optionen:
	- **Normal** Zeichnet neue Revisionswolken, als ob sie mit einem normalen Stift gezeichnet worden wären.
	- **Kalligraphie** Zeichnet eine neue RevisionWolken wie mit einem Calligraphy-Stift gezeichnet.

# **Hinzufügen Multileader**

Multi-Führungslinien bestehen aus Liniensegmenten oder einer Spline-Kurve, die ein Feature in einer Zeichnung mit mehrzeiligem Text oder einem Block verbindet. Im Allgemeinen platzieren Sie eine Pfeilspitze am ersten Punkt, und der mehrzeilige Text oder Block wird unmittelbar neben dem letzten Punkt platziert. Landelinien können auch horizontal zwischen der Führungslinie und dem Inhalt (dem mehrzeiligen Text oder Block) platziert werden.

# **Verstümmeler erschaffen**

Wenn Sie eine Multi-Führungslinie erstellen, wird standardmäßig die Multi-Führungslinieenthält einen Pfeil, Liniensegmente und mehrzeiligen Text am Endpunkt. Sie können jedoch anstelle von Liniensegmenten einen Spline und anstelle von mehrzeiligem Text einen Block (oder nichts) auswählen.

Es gibt auch mehr Optionen. Verwenden Sie die Multi-Leader-Eingabeaufforderungen, sobald Sie den Multi-Leader-Befehl starten. Für mehr Kontrolle über das Format verwenden Sie Multi-Leader-Stile. Für mehr Details, siehe "Arbeiten mit Multi-Führungslinienstilen" auf Seite 163 in diesem Kapitel.

### **So erstellen Sie eine Multi-Führungslinie, die mehrzeiligen Text enthält**

- **<sup>1</sup>** Führen Sie einen der folgenden Schritte aus, um Multileader auszuwählen ( ):
	- Wählen Sie auf dem Menüband Annotate > Multileader (in Leaders) aus.
	- Auf der Speisekarte,Wählen Sie Dimensionen > Multi-Führungslinie.
	- Klicken Sie in der Multileader-Symbolleiste auf das Multileader-Tool. Oder auf die DimensionierungKlicken Sie in der Symbolleiste auf das Multileader-Tool.
	- Geben Sie mleader einund drücken Sie dann die Eingabetaste.
- **<sup>2</sup>** AngebenAusgangspunkt des Multileaders.
- **<sup>3</sup>** Geben Sie den Endpunkt des Multiführungsliniensegments an.
- **<sup>4</sup>** Geben Sie zusätzliche Multi-Führungsliniensegment-Endpunkte an, wenn die maximale Anzahl erreicht istder Punkte auf größer als zwei eingestellt ist.
- **<sup>5</sup>** Nachdem Sie den letzten Endpunkt angegeben haben, drücken Sie die Eingabetaste.
- **<sup>6</sup>** In der MultilineTexteditor, geben Sie die Anmerkung ein.
- **<sup>7</sup>** Wenn Sie fertig sind, klicken Sie außerhalb der MultilineTexteditor.

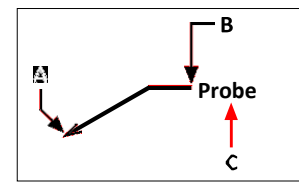

Geben Sie den Startpunkt der Multi-Führungslinie (A) und den Endpunkt andes Multileaders (B).DannGeben Sie mehrzeiligen Text ein (C).

## **So erstellen Sie eine Multi-Führungslinie, die einen Block enthält**

- **1** Führen Sie einen der folgenden Schritte aus, um Multileader auszuwählen ( $\hat{\cdot}$ ):
	- Wählen Sie auf dem Menüband Annotate > Multileader (in Leaders) aus.
	- Auf der Speisekarte, Wählen Sie Dimensionen > Multi-Führungslinie.
	- Klicken Sie in der Multileader-Symbolleiste auf das Multileader-Tool. Oder auf die DimensionierungKlicken Sie in der Symbolleiste auf das Multileader-Tool.
	- Geben Sie mleader einund drücken Sie dann die Eingabetaste.
- **<sup>2</sup>** Wählen Sie Optionen, wählen Sie InhaltGeben Sie ein und wählen Sie dann Blockieren.
- **<sup>3</sup>** Geben Sie den Namen des Blocks ein, der am Ende der Multi-Führungslinie eingefügt werden soll, und drücken Sie dann die Eingabetaste.
- **<sup>4</sup>** Wählen Sie Beenden.
- **<sup>5</sup>** AngebenAusgangspunkt des Multileaders.
- **<sup>6</sup>** Geben Sie den Endpunkt des Multiführungsliniensegments an.
- **<sup>7</sup>** Geben Sie zusätzliche Multi-Führungsliniensegment-Endpunkte an, wenn die maximale Anzahl erreicht istder Punkte auf größer als zwei eingestellt ist.
- **<sup>8</sup>** Nachdem Sie den letzten Endpunkt angegeben haben, drücken Sie die Eingabetaste.

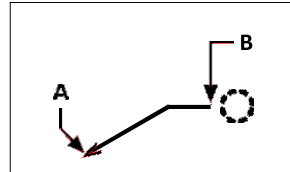

Geben Sie den Startpunkt der Multi-Führungslinie an(A) und den Endpunkt der Multi-Führungslinie (B). Der angegebene Block wird automatisch gezeichnet.

## **Um einen Multileader zu schaffen, derenthält keinen mehrzeiligen Text oder einen Block**

- **1** Führen Sie einen der folgenden Schritte aus, um Multileader auszuwählen ( $\hat{\cdot}$ ):
	- Wählen Sie auf dem Menüband Annotate > Multileader (in Leaders) aus.
	- Auf der Speisekarte,Wählen Sie Dimensionen > Multi-Führungslinie.
	- Klicken Sie in der Multileader-Symbolleiste auf das Multileader-Tool. Oder auf die DimensionierungKlicken Sie in der Symbolleiste auf das Multileader-Tool.
	- Geben Sie mleader einund drücken Sie dann die Eingabetaste.
- **<sup>2</sup>** Wählen Sie Optionen, wählen Sie InhaltGeben Sie ein und wählen Sie dann Keine aus.
- **<sup>3</sup>** Wählen Sie Beenden.
- **<sup>4</sup>** AngebenAusgangspunkt des Multileaders.
- **<sup>5</sup>** Geben Sie den Endpunkt des Multiführungsliniensegments an.
- **<sup>6</sup>** Geben Sie zusätzliche Multi-Führungsliniensegment-Endpunkte an, wenn die maximale Anzahl erreicht istder Punkte auf größer als zwei eingestellt ist.
- **<sup>7</sup>** Nachdem Sie den letzten Endpunkt angegeben haben, drücken Sie die Eingabetaste.

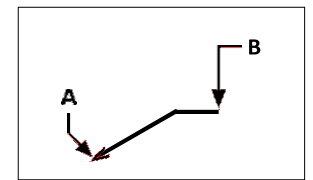

Geben Sie den Startpunkt der Multi-Führungslinie (A) und den Endpunkt der Multi-Führungslinie (B) an. **So geben Sie Optionen für eine Multi-Führungslinie an, bevor Sie sie erstellen**

- **1** Führen Sie einen der folgenden Schritte aus, um Multileader auszuwählen ( $\binom{1}{1}$ :
	- Wählen Sie auf dem Menüband Annotate > Multileader (in Leaders) aus.
	- Auf der Speisekarte,Wählen Sie Dimensionen > Multi-Führungslinie.
	- Klicken Sie in der Multileader-Symbolleiste auf das Multileader-Tool. Oder auf die DimensionierungKlicken Sie in der Symbolleiste auf das Multileader-Tool.
	- Geben Sie mleader einund drücken Sie dann die Eingabetaste.
- **<sup>2</sup>** Wählen Sie Optionen,dann wähle aus folgenden:
	- **Leader-Typ**Wählen Sie aus, ob der Führungslinientyp gerade ist,ein Spline oder hat keine Führungslinie.
	- **Leader landet**Wählen Sie aus, ob eine Landelinie horizontal zwischen den platziert werden sollFührungs- und Text- oder Blockinhalt.
	- **Inhaltstyp**Wählen Sie aus, ob eine Multi-Führungslinie mit diesem Stil Multilinien enthältText, ein Block oder keines von beiden.
	- **Maximale Punkte**Wählen Sie diese Option, um die maximale Punktzahl für die Führungslinie einzugeben.
	- **Erster Winkel**Wählen Sie diese Option, um den Abhängigkeitswinkel des ersten Liniensegments anzugeben.
	- **Zweiter Winkel**Wählen Sie diese Option, um den Abhängigkeitswinkel von anzugebendas zweite Liniensegment.
- **<sup>3</sup>** Wenn Sie fertig sind, wählen Sie Beenden und fahren Sie dann mit der Erstellung fortMultileader.

**Sie können weitere Multileader-Optionen angebenVerwenden von Multileader-Stilen.** *Für mehr Details,siehe "Arbeiten mit Multi-Führungslinienstilen" auf Seite 163 in diesem*

*Kapitel.*

# **Hinzufügen und Entfernen von Führungslinien aus Multi-Führungslinien**

An jedem Multileader kann mehr als eine Führungsleine befestigt sein.

## **So fügen Sie einer Multi-Führungslinie Führungslinien hinzu**

- **1** Führen Sie einen der folgenden Schritte aus, um Führungslinien hinzufügen (**\*** ):
	- Wählen Sie auf dem Menüband Beschriften > Führungslinien hinzufügen (in Führungslinien).
	- Klicken Sie in der Multi-Führungslinien-Symbolleiste auf das Werkzeug Führungslinien hinzufügen.
	- Typ*Ziel m Leiter hinzufügen*und drücken Sie dann die Eingabetaste.
- **<sup>2</sup>** Wählen Sie den gewünschten Multileader aus.
- **<sup>3</sup>** Wählen Sie eine Pfeilspitzenposition für eine neue Führungslinie aus.
- **<sup>4</sup>** Fahren Sie mit der Auswahl von Punkten fort, um zusätzliche Führungslinien hinzuzufügen,Drücken Sie dann die Eingabetaste, wenn Sie fertig sind.

## **Anführer zu entfernenLinien von einem Multileader**

- 1 Führen Sie einen der folgenden Schritte aus, um Führungslinien entfernen ( $\geq$ ):
	- Wählen Sie auf dem Menüband Annotate aus> Führungslinien entfernen (in Führungslinien).
	- Auf dem MultileaderKlicken Sie in der Symbolleiste auf das Werkzeug Führungslinien entfernen.
	- Geben Sie aim m leader remove ein und drücken Sie dann die Eingabetaste.
- **<sup>2</sup>** Wählen Sie die Objekte aus, die in den Auswahlsatz zum Entfernen von Führungslinien aufgenommen werden sollen.
- **<sup>3</sup>** Wählen Sie eine zu entfernende Führungslinie aus.
- **<sup>4</sup>** Fahren Sie mit der Auswahl des Anführers fortZeilen zu entfernen, und drücken Sie dann die Eingabetaste, wenn Sie fertig sind.

# **Multileader ausrichten**

Es ist einfachMultileader auszurichten und zu verteilen. Sie können auch Multileader sammeln und an einem Ort platzieren. Beachten Sie, dass Multileader mit Blockinhalt gesammelt werden können, nicht Multileader mit Textinhalt.

## **Um Multileader auszurichten**

- **<sup>1</sup>** Führen Sie einen der folgenden Schritte aus, um Multileader ausrichten (
	- Auf dem Band, Wählen Sie "Anmerken" > "Multi-Führungslinie ausrichten" (in ", Führungslinien"). (The contract of the contract of the contract of the contract of the contract of the contract of  $\mathbb{Z}^*$ ).
	- Klicken Sie auf der Werkzeugleiste Multi-Führungslinie auf das Werkzeug Multi-Führungslinie ausrichten.
	- Geben Sie m Führungslinie ausrichten ein und drücken Sie dann die Eingabetaste.
- **<sup>2</sup>** Wählen Sie die auszurichtenden Multi-Führungslinien aus, und drücken Sie dann die Eingabetaste.
- **<sup>3</sup>** Wählen Sie Optionen, wenn Sie anpassen möchtendie Ausrichtung und wählen Sie dann eine der folgenden Optionen:
	- **Verteilen** Platziert Multileader-Block- oder Textinhalte zwischen zwei von Ihnen festgelegten Punktenauswählen.
	- Leader-Segmente parallel machenPlatziert Multileader-Block oder Textinhalt woDie letzten Führungsliniensegmente sind parallel.
- **Geben Sie den Abstand an**Platziert Multileader-Block oder Textinhalt entsprechend derAbstand, den Sie angeben.
- **Aktuellen Abstand verwenden**Platziert Multileader-Block oder Textinhalt entsprechend deraktuellen Abstand, der zuvor angegeben wurde.

Die folgenden Eingabeaufforderungen werden für die angezeigtVerteilen-Option, die die Standardeinstellung ist.

- **<sup>4</sup>** Wählen Sie den Startpunkt aus, der zum Verteilen des Multileader-Blocks oder -Textinhalts verwendet werden soll.
- **<sup>5</sup>** Wählen Sie den zu verwendenden Endpunkt auszum Verteilen des

Multileader-Blocks oder Textinhalts. Inhalte werden zwischen den beiden

Punkten ausgerichtet und verteilt.

## **Multileader zu sammelndie Blöcke in einer Zeile oder Spalte enthalten**

- **1** Machen Sie einen derfolgenden, um Collect Multileader (**18**):
	- Wählen Sie auf dem Menüband Annotate > ausSammle Multileader (in Leaders).
	- Klicken Sie in der Multileader-Symbolleiste auf das Werkzeug Multileader erfassen.
	- Geben Sie m ein*Führer sammeln*und drücken Sie dann die Eingabetaste.
- **<sup>2</sup>** Wählen Sie die zu sammelnden Multileader aus und drücken Sie dann die Eingabetaste.
- **<sup>3</sup>** Wählenwie Sie Multileader-Inhalte sammeln und ausrichten möchten:
	- **Horizontal**Platziert gesammelte Multileader horizontal.
	- **Vertikal**Platziert gesammelte Multileader vertikal.
	- **Wickeln**Wickelt die gesammelten Multileader entsprechend einer Breite und Anzahl pro Reihedie Sie angeben.
- **<sup>4</sup>** Geben Sie oben links anEcke des neuen Standorts für die ausgewählten Multileader.

# **Arbeiten mitMultileader-Stile**

Wenn Sie eine Multi-Führungslinie erstellen, zeichnet das Programm sie unter Verwendung des aktuellen Multi-Führungslinienstils auf der aktuellen Ebene. Jede Multi-Führungslinie hat einen entsprechenden Multi-Führungslinienstil, der das Erscheinungsbild der Multi-Führungslinie steuert, z. B. Pfeilspitzentyp, Textstil, Farben und mehr.

Sie können benannte Multi-Führungslinienstile erstellen, speichern, ändern und löschen. Sie können auch jeden Multi-Führungslinienstil als den aktuellen festlegen, der neuen Multi-Führungslinien beim Hinzufügen zu Ihrer Zeichnung zugewiesen wird.

## *Erstellen eines Multi-Leader-Stils*

Multi-Führungslinien-Stile bieten Ihnen die Möglichkeit, verschiedene Einstellungen zu ändern, die das Erscheinungsbild von Multi-Führungslinien steuern. Sie können diese Einstellungen dann zur Wiederverwendung speichern. Wenn Sie vor dem Erstellen von Multi-Führungslinien keinen Multi-Führungslinienstil definieren, verwendet das Programm den Standard-Multi-Führungslinienstil, der die Standard-Multi-Führungslinieneinstellungen speichert.

### **So erstellen Sie einen Multi-Führungslinienstil**

- **1** Machen Sie einen derfolgenden, um Multileader Styles Manager ( $\left( \frac{1}{2} \right)$ :
	- Wählen Sie auf dem Menüband Beschriften > Multi-Führungslinie ausStyles Manager (in Führungslinien).
	- Wählen Sie im Menü Format > Manager für Multi-Führungslinienstile aus.
	- Klicken Sie in der Symbolleiste Multi-Führungslinien oder Stile auf das Werkzeug Multi-Führungslinien-Stile-Manager.Oder klicken Sie in der Symbolleiste Format auf das Multileader-Tool.
	- Geben Sie mleaderstyle ein und drücken Sie dann die Eingabetaste.
- **<sup>2</sup>** Klicken Sie auf Neu.
- **<sup>3</sup>** Geben Sie unter Neuer Stilname den Namen des neuen Multi-Führungslinienstils ein.
- **<sup>4</sup>** Wählen Sie unter Beginnen mit eine vorhandene ausMulti-Leader-Stil, auf dem der neue Multi-Leader-Stil basieren soll.
- **<sup>5</sup>** Wählen Sie in Anmerkung aus, dass Multiführungslinien mit diesem Stil erstellt werden sollen, der von der Anmerkungsskalierung betroffen ist.
- **<sup>6</sup>** Klicken Sie auf Weiter.
- **7** Treffen Sie im Dialogfeld "Neue Multi-Führungslinienstile erstellen" Ihre Auswahl für den Multi-Führungslinienstil nach Bedarf. Für Einzelheiten zu den verfügbaren Optionen klicken Sie im Dialogfeld auf [?].
- **<sup>8</sup>** Wenn Sie fertig sind, klicken Sie auf OK.

## *Festlegen des aktuellen Multi-Führungslinienstils*

Wenn Sie eine Multi-Führungslinie erstellen, wird ihr automatisch der Multi-Führungslinienstil zugewiesen, der auf "Aktuell" eingestellt ist. Standardmäßig verwendet das Programm den Standard-Multi-Führungslinien-Stil, der die Standard-Multi-Führungslinien-Einstellungen speichert. Oder Sie können einen anderen Multi-Leader-Stil als aktuellen auswählen.

Wenn Sie einen anderen Multi-Führungslinien-Stil als aktuell auswählen, wird dieser Stil den Multi-Führungslinien zugewiesen, die Sie in der Zukunft erstellen, nicht den vorhandenen Multi-Führungslinien.

## **So legen Sie einen Multi-Führungslinienstil als aktuell fest**

- **1** Machen Sie einen derfolgenden, um Multileader Styles Manager  $(\cdot^{\mathcal{L}})$ :
	- Wählen Sie auf dem Menüband Annotate > Multileader Styles Manager (in Leaders).
	- Wählen Sie im Menü Format > Manager für Multi-Führungslinienstile aus.
	- Klicken Sie in der Symbolleiste Multi-Führungslinien oder Stile auf das Werkzeug Multi-Führungslinien-Stile-Manager.Oder klicken Sie in der Symbolleiste Format auf das Multileader-Tool.
	- Geben Sie mleaderstyle ein und drücken Sie dann die Eingabetaste.
- **<sup>2</sup>** Wählen Sie im Dialogfeld Multi-Führungslinienstil-Manager auseinen Multileader-Stil aus der Liste.
- **<sup>3</sup>** Klicken Sie auf Als aktuell festlegen.
- **<sup>4</sup>** Klicken Sie auf Schließen.

## *Einem Multileader einen Stil zuweisen*

Sie können einer Multi-Führungslinie jederzeit einen anderen Multi-Führungslinien-Stil zuweisen.

### **So weisen Sie einer Multi-Führungslinie einen Stil zu**

- **<sup>1</sup>** Wählen Sie eine Multi-Führungslinie in der Zeichnung aus.
- **<sup>2</sup>** Führen Sie einen der folgenden Schritte aus:
	- Wählen Sie auf dem Menüband Beschriften und dann den Stil in der Liste Multi-Führungslinien-Stil aus(in Führer).
	- Wählen Sie auf der Symbolleiste Multi-Führungslinien oder Stile den Stil in der Liste Multi-Führungslinien-Stil aus.
	- Klicken Sie mit der rechten Maustaste auf den Multileader, wählen Sie ausEigenschaften, und wählen Sie dann unter Stil den Stil aus.

## *Umbenennen eines Multi-Führungslinien-Stils*

### **So benennen Sie einen Multi-Führungslinienstil um**

- **1** Machen Sie einen derfolgenden, um Multileader Styles Manager ( $\left( \begin{matrix} 1 \\ 1 \end{matrix} \right)$ :
	- Wählen Sie auf dem Menüband Annotate > Multileader Styles Manager (in Leaders).
	- Wählen Sie im Menü Format > Manager für Multi-Führungslinienstile aus.
	- Klicken Sie in der Symbolleiste Multi-Führungslinien oder Stile auf das Werkzeug Multi-Führungslinien-Stile-Manager.Oder klicken Sie in der Symbolleiste Format auf das Multileader-Tool.
	- Geben Sie mleaderstyle ein und drücken Sie dann die Eingabetaste.
- **<sup>2</sup>** Wählen Sie im Dialogfeld Multi-Führungslinienstil-Manager den umzubenennenden Multi-Führungslinienstil aus.
- **<sup>3</sup>** Klicken Sie ein zweites Mal auf den Namen, geben Sie den neuen Namen ein und drücken Sie dann die Eingabetaste.
- **<sup>4</sup>** Klicken Sie auf Schließen.

## *Löschen eines Multi-Führungslinien-Stils*

#### **So löschen Sie einen benannten Multi-Führungslinienstil**

- **<sup>1</sup>** Führen Sie einen der folgenden Schritte aus, um Multileader Styles Manager ( ):
	- Wählen Sie auf dem Menüband Annotate > Multileader Styles Manager (in Leaders).
	- Wählen Sie im Menü Format > Manager für Multi-Führungslinienstile aus.
	- Klicken Sie in der Symbolleiste Multi-Führungslinien oder Stile auf das Werkzeug Multi-Führungslinien-Stile-Manager.Oder klicken Sie in der Symbolleiste Format auf das Multileader-Tool.
	- Geben Sie mleaderstyle ein und drücken Sie dann die Eingabetaste.
- **<sup>2</sup>** Wählen Sie im Dialogfeld Multi-Führungslinienstil-Manager den zu löschenden Multi-Führungslinienstil aus.
- **<sup>3</sup>** Klicken Sie auf Löschen.
- **<sup>4</sup>** Um den Löschvorgang zu bestätigen, klicken Sie auf OK.
- **<sup>5</sup>** Klicken Sie auf Schließen.

## *SteuernLeader-Formateinstellungen für Multi-Leader-Stile*

Sie können Führungslinienformateinstellungen steuern, die sich auf Typ, Farbe, Linientyp, Linienstärke,Pfeilspitze und Bruchgröße. Alle Änderungen, die Sie vornehmen, wirken sich auf den Multi-Führungslinienstil aus, mit dem Sie arbeiten (neu oder vorhanden). Die Bildkachel auf der rechten Seite des Dialogfelds "Multi-Führungslinien-Stile erstellen/ändern" zeigt das Erscheinungsbild einer Multi-Führungslinie basierend auf den aktuellen Multi-Führungslinien-Stileinstellungen.

### **Zum Einstellendas Leader-Format für Multi-Leader-Stile**

- 1 Machen Sie einen derfolgenden, um Multileader Styles Manager ( $\widehat{\bullet}$ ):
	- Wählen Sie auf dem Menüband Annotate > Multileader Styles Manager (in Leaders).
	- Wählen Sie im Menü Format > Manager für Multi-Führungslinienstile aus.
	- Klicken Sie in der Symbolleiste Multi-Führungslinien oder Stile auf das Werkzeug Multi-Führungslinien-Stile-Manager.Oder klicken Sie in der Symbolleiste Format auf das Multileader-Tool.
	- Geben Sie mleaderstyle ein und drücken Sie dann die Eingabetaste.
- **<sup>2</sup>** Wählen Sie dann einen Multi-Leader-Stil ausKlicken Sie auf Ändern. Wenn Sie stattdessen einen neuen Multi-Leader-Stil erstellen möchten, siehe "Erstellen eines Multi-Leader-Stils" auf Seite 163 in diesem Kapitel.
- **3** Klicken Sie auf den AnführerRegisterkarte "Format" und treffen Sie Ihre Auswahl.
- **<sup>4</sup>** Klicken Sie abschließend auf OK.

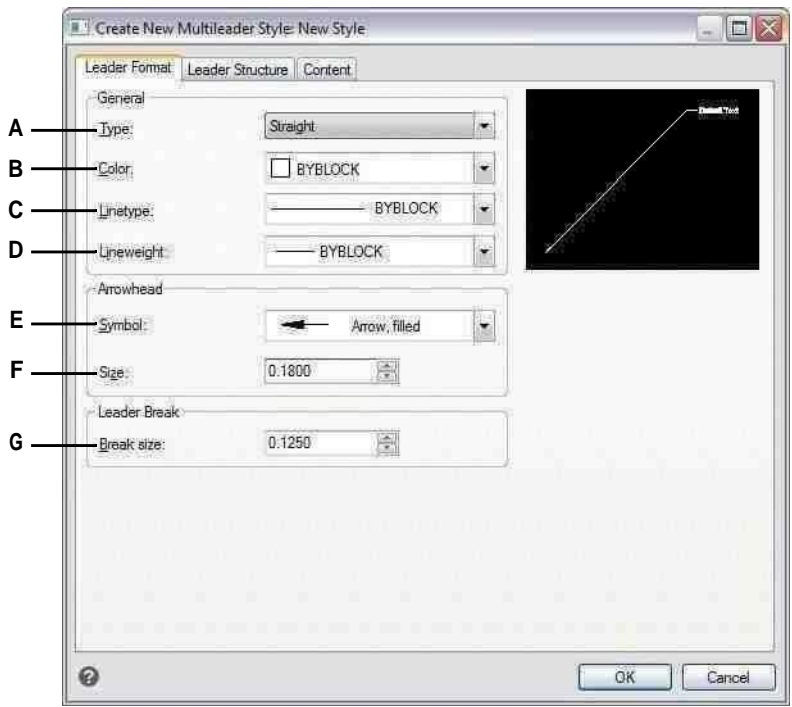

- **A** Wählen SiedenFührungslinientyp:Gerade,Spline,o derkeine Führungslinie.
- **B** Wählen Sie die Farbe der Führungslinie für Multi-Führungslinien aus, denen dieser Stil zugewiesen wurde.
- **C** Wählen Sie den Linientyp der Führungslinie für Multi-Führungslinien aus, die diesem zugewiesen sindStil.
- **D** Auswählendas Führungsliniengewicht für Multi-Führungslinien, die diesem Stil zugewiesen sind.
- **E** Wählen Sie die Pfeilspitze der Führungslinie für Multi-Führungslinien aus, denen dieser Stil zugewiesen wurde.
- **F** Geben Sie den Führungslinienpfeil ein oder wählen Sie ihn ausKopfgröße für Multileader, denen dieser Stil zugewiesen wurde.
- **G** Geben Sie die Führungslinien-Unterbrechungsgröße für Multi-Führungslinien ein, denen dieser Stil zugewiesen wurde, oder wählen Sie sie ausStil.

*Steuern der Führungslinien-Struktureinstellungen für Multi-Führungslinien-Stile* Sie können Einstellungen steuern, die sich auf Führungslinieneinschränkungen, Landeeinstellungen und Führungslinienskalierung auswirken. Alle Änderungen, die Sie vornehmen, wirken sich auf den Multi-Führungslinienstil aus, mit dem Sie arbeiten (neu oder vorhanden). Die Bildkachel auf der rechten Seite des Dialogfelds "Multi-Führungslinien-Stile erstellen/ändern" zeigt das Erscheinungsbild einer Multi-Führungslinie basierend auf den aktuellen Multi-Führungslinien-Stileinstellungen.

### **So legen Sie die Führungslinienstruktur für Multi-Führungslinienstile fest**

- **1** Machen Sie einen derfolgenden, um Multileader Styles Manager  $(\cdot^{\mathcal{L}})$ :
	- Wählen Sie auf dem Menüband Annotate > Multileader Styles Manager (in Leaders).
	- Wählen Sie im Menü Format > Manager für Multi-Führungslinienstile aus.
	- Klicken Sie in der Symbolleiste Multi-Führungslinien oder Stile auf das Werkzeug Multi-Führungslinien-Stile-Manager.Oder klicken Sie in der Symbolleiste Format auf das Multileader-Tool.
	- Geben Sie mleaderstyle ein und drücken Sie dann die Eingabetaste.
- **<sup>2</sup>** Wählen Sie dann einen Multi-Leader-Stil ausKlicken Sie auf Ändern. Wenn Sie stattdessen einen neuen Multi-Leader-Stil erstellen möchten, siehe "Erstellen eines Multi-Leader-Stils" auf Seite 163 in diesem Kapitel.
- **<sup>3</sup>** Klicken Sie auf die Registerkarte Führungsstruktur und treffen Sie Ihre Auswahl.
- **<sup>4</sup>** Klicken Sie abschließend auf OK.

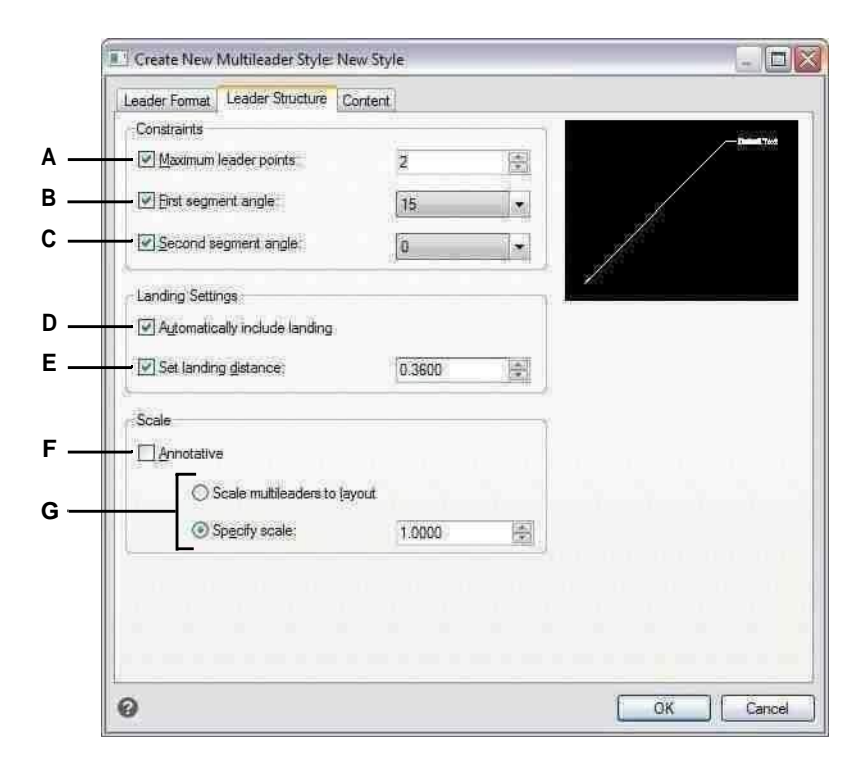

- **A** Wählen Sie diese Option, um die Anzahl der Punkte für den Anführer zu begrenzenLinie, dann geben Sie das Maximum ein oder wählen Sie es ausAnzahl der Punkte.
- **B** Wählen Sie aus, um die festzulegenWinkel des ersten Liniensegments, und geben Sie dann den Winkel ein oder wählen Sie ihn aus.
- **C** Wählen Sie , um den Winkel der Sekunde anzugebenLiniensegment, und geben Sie dann den Winkel ein oder wählen Sie ihn aus.
- **D** Wählen Sie diese Option aus, um eine horizontale Landelinie zwischen Führungslinie und Text einzufügenInhalt.
- **E** Wählen Sie diese Option, um die Länge der Podestleine anzugeben, und geben Sie dann die Länge des Podests ein oder wählen Sie sie ausLinie.
- **F** Wählen Sie diese Option aus, um anzugeben, dass Multi-Führungslinien mit diesem Stil von der Beschriftungsskalierung betroffen sind.
- **G** Wählen Sie aus, ob mehrere Führungslinien automatisch entsprechend der Layoutskalierung skaliert oder eine feste Skalierung eingegeben werden soll. (Verfügbar für Stile ohne Anmerkungen.)

*Steuern der Inhaltseinstellungen für Multi-Führungslinien-Stile* Sie können die Einstellungen für den Inhalt steuern, der sich am Ende von Multileadern befindet. Wählen Sie insbesondere aus, ob es sich bei dem Inhalt um mehrzeiligen Text, einen Block oder keinen handelt. Dann treffen Sie weitere Auswahlen. Die Bildkachel auf der rechten Seite des Dialogfelds "Multi-Führungslinien-Stile erstellen/ändern" zeigt das Erscheinungsbild einer Multi-Führungslinie basierend auf den aktuellen Multi-Führungslinien-Stileinstellungen.

## **So legen Sie die Inhaltseinstellungen für einen Multi-Führungslinienstil mit mehrzeiligem Text fest**

- **1** Machen Sie einen derfolgenden, um Multileader Styles Manager ( $\left(\begin{matrix} 1 & 1 \\ 1 & 1 \end{matrix}\right)$ :
	- Wählen Sie auf dem Menüband Annotate > Multileader Styles Manager (in Leaders).
	- Wählen Sie im Menü Format > Manager für Multi-Führungslinienstile aus.
	- Klicken Sie in der Symbolleiste Multi-Führungslinien oder Stile auf das Werkzeug Multi-Führungslinien-Stile-Manager.Oder klicken Sie in der Symbolleiste Format auf das Multileader-Tool.
	- Geben Sie mleaderstyle ein und drücken Sie dann die Eingabetaste.
- **<sup>2</sup>** Wählen Sie dann einen Multi-Leader-Stil ausKlicken Sie auf Ändern. Wenn Sie stattdessen einen neuen Multi-Leader-Stil erstellen möchten, siehe "Erstellen eines Multi-Leader-Stils" auf Seite 163 in diesem Kapitel.
- **<sup>3</sup>** Klicken Sie auf die Registerkarte Inhaltseinstellungen.
- **<sup>4</sup>** Wählen Sie unter Multileader-Typ Mtext aus.
- **<sup>5</sup>** FortsetzenIhre Auswahl treffen.
- **<sup>6</sup>** Klicken Sie abschließend auf OK.

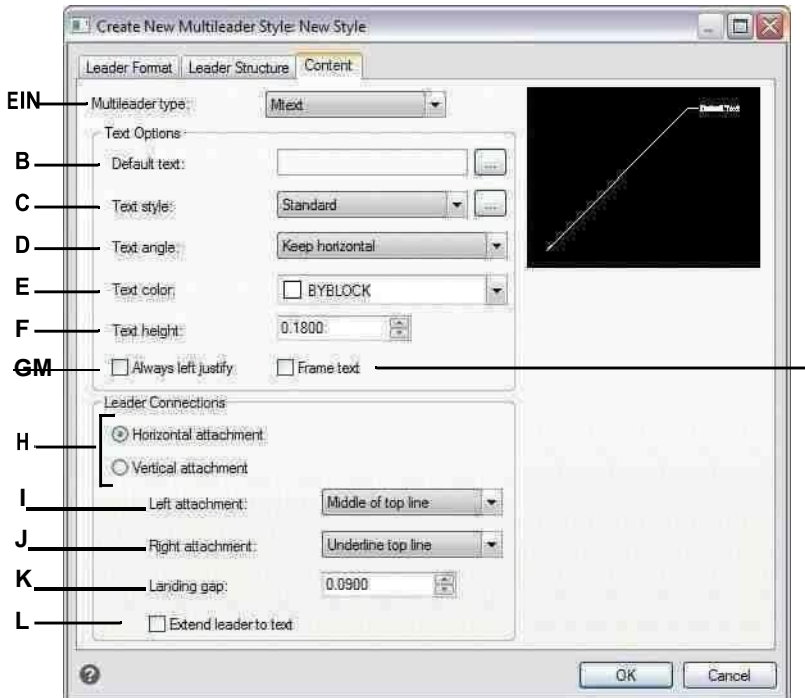

- **A** Wählen Sie aus, ob eine Multi-Führungslinie mit diesem Stil mehrzeiligen Text oder einen Block oder keinen enthält. Die Optionen im Dialogfeld ändern sich abhängigaufIhre Auswahl.
- **B** Zeigt den Standardtext für die Multilinie anTextinhalt. Klicken Sie auf[...], um den Standardtext anzugeben.
- **C** Wählen Sie einen Textstil fürden mehrzeiligen Text. Klicken [...]um Textstile zu verwalten.
- **D** Wählen Sie aus, ob der Drehwinkel von mehrzeiligem Text wie eingefügt, immer rechtslesend oder immer sein sollhorizontal.
- **E** Wählen Sie eine Farbe fürden mehrzeiligen Text.
- **F** Geben Sie die Höhe ein oder wählen Sie sie ausder MehrzeilerText.
- **G** Wählen Sie alle Wege aus, um die Multilinie auszurichtenText.
- **H** Wählen Sie diese Option, um mehrzeiligen Textinhalt horizontal oder vertikal an die Multi-Führungslinie anzuhängen. Die angezeigten Optionen hängen von Ihrer Auswahl ab.
- **I** Wählen Sie die Position der Multilinie ausText, wenn er links (für horizontal) oder oben (für vertikal) von der Führungslinie angefügt wird.
- **J** Wählen Sie die Position von mehrzeiligem Text, wenn er rechts angefügt wird (für horizontal) oderunten (für vertikal) der Führungslinie.
- **K** Geben Sie den Abstand zwischen ein oder wählen Sie ihn ausLandelinie und mehrzeiliger Text.
- **L** Wählen Sie diese Option, um die Multi-Führungslinie zu erweiternzum Text bei Bedarf. (Nur für horizontal verfügbarAnhänge.)

**M**Wählen Sie diese Option aus, um einen Rahmen um die Multilinie hinzuzufügenText.

## **So legen Sie die Inhaltseinstellungen für einen Multi-Führungslinienstil mit einem Block fest**

- **1** Führen Sie einen der folgenden Schritte aus, um Multileader Styles Manager ( $\ell^*$ ):
	- Wählen Sie auf dem Menüband Annotate > Multileader Styles Manager (in Leaders).
	- Wählen Sie im Menü Format > Manager für Multi-Führungslinienstile aus.
	- Klicken Sie in der Symbolleiste Multi-Führungslinien oder Stile auf das Werkzeug Multi-Führungslinien-Stile-Manager.Oder klicken Sie in der Symbolleiste Format auf das Multileader-Tool.
	- Geben Sie mleaderstyle ein und drücken Sie dann die Eingabetaste.
- **<sup>2</sup>** Wählen Sie dann einen Multi-Leader-Stil ausKlicken Sie auf Ändern. Wenn Sie stattdessen einen neuen Multi-Leader-Stil erstellen möchten, siehe "Erstellen eines Multi-Leader-Stils" auf Seite 163 in diesem Kapitel.
- **<sup>3</sup>** Klicken Sie auf die Registerkarte Inhaltseinstellungen.
- **<sup>4</sup>** Wählen Sie unter Multileader-Typ Blockieren aus.
- **<sup>5</sup>** FortsetzenIhre Auswahl treffen.
- **<sup>6</sup>** Klicken Sie abschließend auf OK.

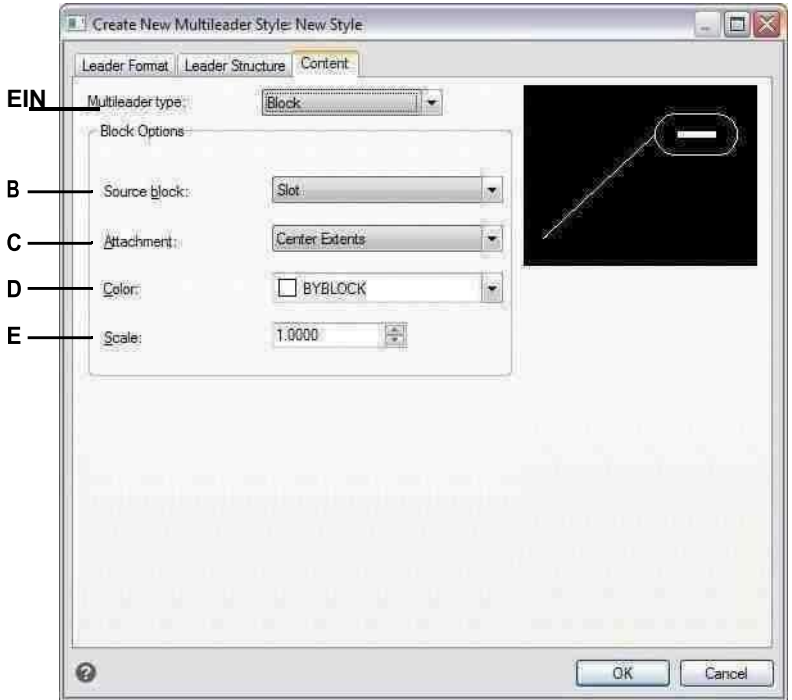

- **A** Wählen Sie aus, ob eine Multi-Führungslinie mit diesem Stil mehrzeiligen Text oder einen Block oder keinen enthält. Die Optionen im Dialogfeld ändern sich abhängigaufIhre Auswahl.
- **B** Wählen Sie den zu verwendenden Block ausEnde desMultileader.
- **C** Wählen Sie aus, welcher Punkt zum Anbringen des Blocks an der Multi-Führungslinie verwendet werden soll: EinfügenPunkt, den Sie angeben, oder Mittelpunkt.
- **D** Wählen Sie die Farbe des Blocks aus, die auf das Blockelement angewendet wirdFarbe ist ByBlock.
- **E** Eintretenoder wählen Sie den Maßstab des Blocks.

# **Erstellen Grenzpolylinien**

Eine begrenzte Polylinie ist ein Bereich, der durch ein einzelnes geschlossenes Element oder durch mehrere sich überschneidende Elemente begrenzt ist und zum Schraffieren oder Bemaßen verwendet wird.

Einzelheiten zum Hinzufügen von Schraffuren nach dem Erstellen einer Grenzpolylinie finden Sie untersiehe "Hinzufügen Schraffuren und Verläufe" auf Seite 178 in diesem Kapitel. Einzelheiten zum Hinzufügen von Bemaßungen nach dem Erstellen einer Begrenzungspolylinie finden Sie unter "Erstellen von Bemaßungen" auf Seite 448.

# **Grenze verstehenPolylinien**

Mit dem Befehl Begrenzung können Sie einen bestimmten Bereich einer Zeichnung für Operationen wie Schraffur und Bemaßung festlegen. Sie erstellen eine Begrenzungspolylinie, indem Sie einen Bereich innerhalb einer geschlossenen Schleife auswählen. Der ausgewählte Bereich kann von einem einzelnen geschlossenen Objekt oder von mehreren sich überschneidenden Objekten begrenzt werden.

In Fällen, in denen sich Elemente schneiden, interpretiert ALCAD die Grenze als die geschlossene Schleife, die dem Punkt, der die Fläche angibt, am nächsten liegt. In der folgenden Abbildung führt beispielsweise der im Rechteck ausgewählte Bereichspunkt zu einer Grenze, die aus der geschlossenen Schleife besteht, die der Punktauswahl am nächsten liegt, im Gegensatz zu der geschlossenen Schleife, die durch das Rechteck selbst gebildet wird.

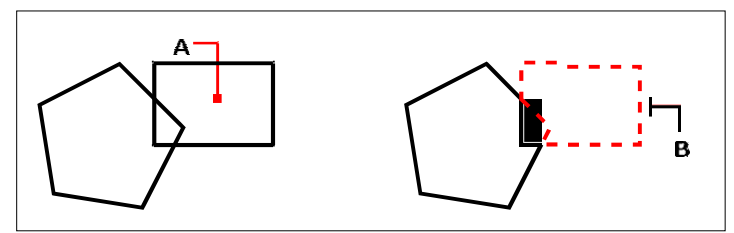

Ausgewählter Punkt (A) und resultierende Grenze (B).

Um Grenzen spezifischer zu machen, können Sie einen Begrenzungssatz erstellen. Ein Begrenzungssatz gibt an, welche Entitäten bei der Bestimmung des Begrenzungspfads berücksichtigt werden. Dies kann das Erstellen der Begrenzungspolylinie beschleunigen, wenn Sie mit einer komplexen Zeichnung arbeiten.

In der folgenden Abbildung sind der Kreis undDreieck sind die ausgewählten Elemente. Wenn Sie einen Bereich irgendwo innerhalb des Kreises oder des Dreiecks auswählen, ist das Ergebnis eine Polylinie, die den schattierten Bereich begrenzt.

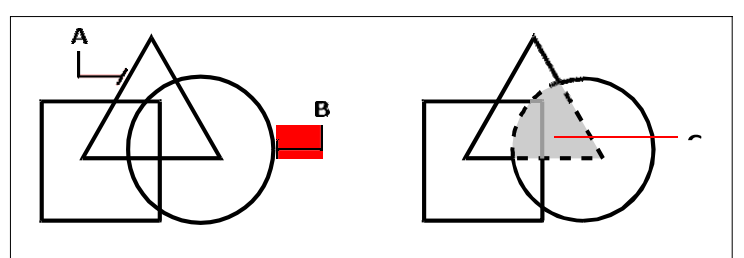

Ausgewählte Entitäten(A und B) und dem im ausgewählten Bereich (C) festgelegten Punkt, was zu einem führt neue Grenze umder schattierte Bereich.

# **Verwenden von Inseln und Inselerkennung**

Inseln sind geschlossene Schleifen, die sich innerhalb anderer geschlossener Schleifen befinden. ALCAD bietet Landerkennungsoptionen, sodass Sie angeben können, welche Inseln, falls vorhanden, bei der Bereichsauswahl für eine Grenze berücksichtigt werden sollen.

FolgendeAbbildung zeigt eine rechteckige Polylinie mit zwei Inseln. Der Kreis wird als äußere Insel bezeichnet, und das Achteck wird als verschachtelte Insel bezeichnet.

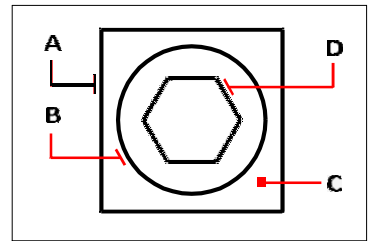

Rechteckige Polylinie (A) mit äußerer Insel (B), mit Punkt (C)Angabe der Bereichsauswahl und verschachteltInsel (D).

Sie können aus drei Landerkennungsmethoden wählen.

- **Verschachtelte Inseln**Die äußere Entität und alle ihre Inseln werden betrachtetfür die Polylinie.
- **Nur außen**Nur die äußere Entität und ihre äußere Inselwerden für die Polylinie berücksichtigt.
- **Inseln ignorieren**Nur die äußere Entität wird berücksichtigtdie Polylinie.

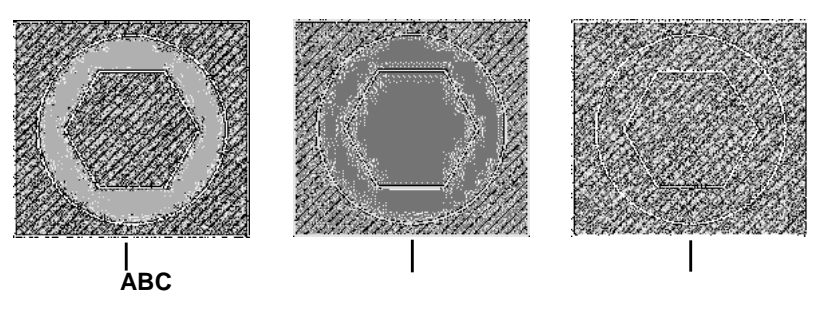

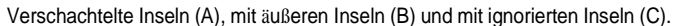

# **Erstellen einer Grenzpolylinie**

Wenn Sie eine Begrenzungspolylinie erstellen, wählen Sie ein vorhandenes Element oder mehrere Elemente aus, um die Begrenzung zu definieren.

## **Um eine Grenzpolylinie zu zeichnen**

Fortgeschrittenes Erfahrungsniveau

- **<sup>1</sup>** Führen Sie einen der folgenden Schritte ausUm Grenze zu wählen ( ):
	- Wählen Sie auf dem Menüband Start > Begrenzung (in Draw) oder Zeichnen > Begrenzung aus(im Unentschieden).
	- Wählen Sie im Menü Zeichnen > Schraffur > Begrenzung.
	- Klicken Sie auf der Symbolleiste Zeichnen auf die GrenzeWerkzeug.
	- Geben Sie Grenze ein und drücken Sie dannEintreten.
- **<sup>2</sup>** Geben Sie die Entitäten an, dieSie für die Begrenzungspolylinie verfügbar machen möchten, indem Sie einen der folgenden Schritte ausführen:
	- **Alle Entitäten**Wählen Sie Alle sichtbaren Entitäten ausum alle Elemente in der Zeichnung beim Erstellen der Begrenzungspolylinie zu berücksichtigen.
	- **Benutzerdefinierte Auswahl**Definieren Sie nur bestimmte Bereiche, die bei der Erstellung berücksichtigt werden sollenBegrenzungspolylinie, die die Systemleistung verbessern kann, wenn Sie mit einer komplexen Zeichnung arbeiten. Klicken Sie auf Begrenzungssatz auswählen. Wählen Sie in der Zeichnung die Elemente einzeln oder durch Auswahl einer Auswahlmethode aus dem Eingabeaufforderungsfeld aus und drücken Sie dann die Eingabetaste. Die Option Aktueller Auswahlsatz wird automatisch ausgewählt, was anzeigt, dass die Objekte, die Sie mit der Schaltfläche Grenzsatz auswählen ausgewählt haben, beim Erstellen der Grenzpolylinie berücksichtigt werden.

**Sie müssen Objekte nicht erneut mit der Schaltfläche Grenzsatz auswählen auswählen.***Die Option "Aktueller Auswahlsatz" verwendet den letzten Satz von Objekten, den Sie mit der Schaltfläche "Grenzsatz auswählen" ausgewählt haben.*

- **<sup>3</sup>** Wählen Sie eine Landerkennungsoption.
- **<sup>4</sup>** Klicken Sie auf Bereich auswählen.
- **<sup>5</sup>** Klicken Sie in der Zeichnung in den Bereich, dessen geschlossener Umfang sich bildetder Grenze, nicht auf der Polylinie selbst. Falls gewünscht, klicken Sie weiter in zusätzliche geschlossene Perimeter.
- **<sup>6</sup>** Zur Vervollständigung derAuswahl, drücken Sie die Eingabetaste.
- 7 Im Dialogfeld "Grenze"OK klicken.

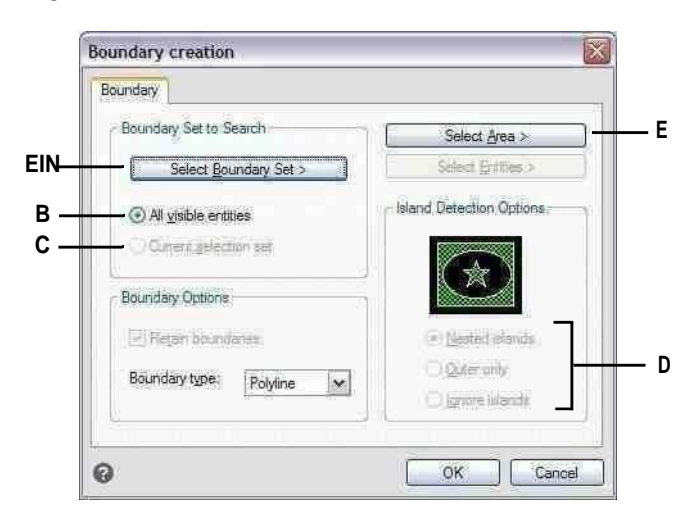

- **A** Öffnet den Zeichenbereich zur Auswahl von Objekten, die beim Erstellen berücksichtigt werden sollenGrenzpolylinie.
- **B** Wählen Sie diese Option, um alle sichtbaren Elemente beim Erstellen der Begrenzungspolylinie zu berücksichtigen.
- **C** Wählen Sie, um die Entitäten zu verwendenSie haben für den Begrenzungssatz ausgewählt. (Wird verfügbar, nachdem Sie auf die Schaltfläche Grenzsatz auswählen geklickt haben.)
- **D** Wählen Sie eine Inselerkennungsoption aus.
- **E** Öffnet den Zeichenbereich zur Auswahl dergeschlossene Bereiche verwendet, um neue zu erstellenGrenzpolylinien.

# **Hinzufügen von Schraffuren und Farbverläufen**

WannSie fügen einer Zeichnung Schraffuren oder Farbverläufe hinzu, ALCAD füllt Elemente oder umschlossene Bereiche mit einem Muster.

Hinzufügen von Schraffuren oder Farbverläufenist ein dreistufiger Prozess:

- **<sup>1</sup>** Geben Sie ein Schraffur- oder Verlaufsmuster an.
- **<sup>2</sup>** Geben Sie Entitäten oder Bereiche an.
- **<sup>3</sup>** Geben Sie zusätzliche Optionen an.

#### **Schraffurmuster und Farbverläufe sind speicherintensiv.**

*Da das Zeichnen und Anzeigen von Schraffur- und Farbverlaufsmustern viel Zeit in Anspruch nehmen kann, möchten Sie möglicherweise Schraffuren und Farbverläufe in den letzten Schritten der Zeichnungserstellung hinzufügen oder sie auf einer separaten Ebene einfügen, die Sie einfrieren können, während Sie an Ihrer weiterarbeiten Zeichnung. Anstatt beispielsweise ein klein skaliertes Linienmuster zu verwenden, um eine solide Füllung zu erstellen, verwenden Sie stattdessen das SOLID-Schraffurmuster, da dies viel schneller gedruckt und angezeigt wird.*

# **Festlegen eines Schraffur- oder Verlaufsmusters**

Ein Schraffurmuster besteht aus einem sich wiederholenden Muster aus Linien, Strichen und Punkten. Sie können eines aus einer Reihe vordefinierter Muster auswählen, ein eigenes Muster definieren oder ein Muster aus einer benutzerdefinierten Schraffurbibliothek auswählen.

Ein Verlaufsmuster besteht aus einem allmählichen oder glatten Verlaufvon einer Farbe in eine andere Farbe wechseln. Sie wählen einfach Farben und ein Muster aus.

### **Vorhandene Luken und Steigungen kann modifiziert sein.**

*Geben Sie HATCHEDIT ein, um eine vorhandene Schraffur oder einen vorhandenen Farbverlauf zu ändern, doppelklicken Sie in der Zeichnung darauf oder ändern Sie seine Einstellungen im Bereich Eigenschaften.*

## *Festlegen eines vordefinierten Schraffurmusters*

Vordefinierte Schraffurmuster werden in den folgenden Schraffurmuster-Bibliotheksdateien gespeichert:

- *icad.pat* AmerikanischNational Standards Institute (ANSI)-konforme Muster.
- *icadiso.pat* International Standards Organization (ISO)-konforme Muster.

### **Festlegen eines vordefinierten Schraffurmusters**

- 1 Führen Sie einen der folgenden Schritte aus, um Hatch (**1641**):
	- Wählen Sie im Menüband Start > Schraffur aus(in Draw) oder Zeichnen > Schraffur (in Draw).
	- Wählen Sie im Menü Zeichnen > Schraffur > Schraffur.
	- Bei der AuslosungKlicken Sie in der Symbolleiste auf das Schraffur-Werkzeug.
	- Geben Sie bhatch ein und drücken Sie dann die Eingabetaste.
- **<sup>2</sup>** Klicken Sie auf die Registerkarte Schraffur.
- **<sup>3</sup>** Wählen Sie unter Typ die Option Vordefiniert aus.
- **<sup>4</sup>** Wählen Sie unter Muster das gewünschte Muster aus. Sie können auch auf [...] oder auf das Farbfeld klicken, um das Dialogfeld "Schraffurmuster" zu öffnen und ein Muster aus den Registerkarten "ANSI", "ISO" oder "Andere vordefinierte" auszuwählen.
- **<sup>5</sup>** Geben Sie eine der folgenden Optionen an:
	- **Farbe**Wählen Sie in der ersten (linken) Farbliste die Farbe der Schraffur ausLinien. Wählen Sie in der zweiten (rechten) Farbliste die Farbe des Schraffurhintergrunds aus.
	- **Winkel**Geben Sie den Winkel des Schraffurmusters relativ zur x-Achse in Grad (1 360) ein. Der Standardwinkel ist im Uhrzeigersinn; Sie können den Winkel ändern, indem Sie einen numerischen Wert eingeben.
	- **Skala** Geben Sie die Skala einFaktor als Prozentsatz der Vorgabe. Durch Ändern des Skalierungsfaktors wird das Schraffurmuster größer oder kleiner als die Standardgröße. Wenn Sie ein ISO-Standardmuster ausgewählt haben, wirkt sich die Skalierung auf die ISO-Stiftbreite aus.
	- **Bezieht sich auf den Papierbereich**Wählen Sie diese Option aus, um das Schraffurmuster relativ zu den Einheiten zu skalierenfür den Papierbereich definiert. (Verfügbar für benannte Layouts.)
	- **ISO-Stiftbreite**Geben Sie die Stiftbreite ein, wenn Sie ein ISO-Standardmuster ausgewählt haben.
- **<sup>6</sup>** Wählen Sie unter Schraffurursprung aus, ob das Schraffurmuster vom Standardursprung oder gezeichnet werden solleinen neuen Ursprung. Wenn Sie einen neuen Ursprung angeben möchten, führen Sie einen der folgenden Schritte aus:
	- Klicken  $\left( \mathbf{\nabla} \right)$ , um den neuen Ursprung direkt in der Zeichnung auszuwählen.
	- Wählen Sie Standard zu Grenzausdehnungen aus, um den Ursprung oben links, oben rechts, unten links, unten rechts oder in der Mitte der Grenzausdehnungen festzulegen.
**<sup>7</sup>** Geben Sie zum Fortfahren Elemente oder Bereiche zum Schraffieren an.

ZumEinzelheiten, siehe "Festlegen

Entitätenoder Flächen für Schraffuren und Verläufe" auf Seite 186 in diesem Kapitel.

# **Konkretisierenein benutzerdefiniertes Schraffurmuster**

- **1** Führen Sie einen der folgenden Schritte aus, um Hatch (**1994**):
	- Wählen Sie auf dem Menüband Start > Schraffur (inDraw) oder Draw > Hatch (in Draw).
	- Wählen Sie im Menü Zeichnen > Schraffur > Schraffur.
	- Bei der AuslosungKlicken Sie in der Symbolleiste auf das Schraffur-Werkzeug.
	- Geben Sie bhatch ein und drücken Sie dann die Eingabetaste.
- **<sup>2</sup>** Klicken Sie auf die Registerkarte Schraffur.
- **3** Wählen Sie in der Liste Typ die Option Benutzerdefiniert aus.
- **<sup>4</sup>** Geben Sie eine der folgenden Optionen an:
	- **Farbe**Wählen Sie in der ersten (linken) Farbliste die Farbe der Schraffur ausLinien. Wählen Sie in der zweiten (rechten) Farbliste die Farbe des Schraffurhintergrunds aus.
	- **Winkel**Geben Sie den Winkel des Schraffurmusters relativ zur x-Achse in Grad (1 360) ein. Der Standardwinkel ist im Uhrzeigersinn; Sie können den Winkel ändern, indem Sie einen numerischen Wert eingeben.
	- **Doppelt**Wählen Sie, um das Muster zu schraffieren,Dadurch wird eine weitere Kopie des Musters in einem 90-Grad-Winkel über dem Original platziert.
	- **Bezieht sich auf den Papierbereich**Wählen Sie diese Option aus, um das Schraffurmuster relativ zu den Einheiten zu skalierenfür den Papierbereich definiert. (Verfügbar für benannte Layouts.)
	- **Abstand**Geben Sie den Zeilenabstand für das Schraffurmuster ein.
- **<sup>5</sup>** Wählen Sie unter Schraffurursprung aus, ob das Schraffurmuster vom Standardursprung oder gezeichnet werden solleinen neuen Ursprung. Wenn Sie einen neuen Ursprung angeben möchten, führen Sie einen der folgenden Schritte aus:
	- Klicken ( $\bigotimes$ ), um den neuen Ursprung direkt in der Zeichnung auszuwählen.
	- Wählen Sie Standard zu Grenzausdehnungen aus, um den Ursprung oben links, oben rechts, unten links, unten rechts oder in der Mitte der Grenzausdehnungen festzulegen.

# **Ein neuer Ursprung kann als neuer Standard gespeichert werden.**

*LagernUm den neuen Schraffurursprung als Standard festzulegen, wählen Sie Als Standardursprung speichern aus. Der Schraffurursprung wird in der*

*Systemvariablen HPORIGIN gespeichert.*

**<sup>6</sup>** Geben Sie zum Fortfahren Elemente oder Bereiche zum Schraffieren an. ZumEinzelheiten, siehe "Festlegen Entitätenoder Flächen für Schraffuren und Verläufe" auf Seite 186 in diesem Kapitel.

*Festlegen eines benutzerdefinierten Bibliotheksschraffurmusters* Sie können benutzerdefinierte externe Schraffurmusterbibliotheken (.pat-Dateien) verwenden, z. B. eine in Ihrem Büro verwendete Standardbibliothek, benutzerdefinierte Muster und Bibliotheken, die von Anbietern oder Normungsorganisationen erhältlich sind. Die .pat-Dateien können sich an einem beliebigen Ort befinden.

Jede .pat-Datei enthält ein Schraffurmuster, und der Dateiname muss mit dem Namen des Schraffurmusters übereinstimmen. Die Definition des Schraffurmusters lautet wie folgt:

```
*[Name],[Beschreibung]
Winkel, Ursprung x, Ursprung y, Delta x, Delta y [, Strich1, Strich2, ...]
```
Alternative,Sie können ein benutzerdefiniertes Schraffurmuster zu icad.pat hinzufügen und die zuvor beschriebenen vordefinierten Schraffurmuster anstelle eines benutzerdefinierten Bibliotheksmusters unten verwenden.

#### **So verwenden Sie ein benutzerdefiniertes Bibliotheksmuster**

- **<sup>1</sup>** Führen Sie einen der folgenden Schritte aus:
	- Kopieren Sie die benutzerdefinierte Musterdatei (.pat-Datei) in den Musterordner, in dem Sie ALCAD installiert haben. Um zu überprüfen, wo ALCAD nach Musterdateien sucht, wählen Sie Extras > Optionen, klicken Sie auf Pfade/Dateien und überprüfen Sie die aufgelisteten Ordner

auf Schraffurmuster.

- Wählen Sie Extras > Optionen, klicken Sie auf Pfade/Dateien,und fügen Sie den Speicherort der benutzerdefinierten Musterdatei (.pat-Datei) zu den Ordnern hinzu, die für Schraffurmuster aufgeführt sind.
- **2** Führen Sie einen der folgenden Schritte aus, um Hatch (
	- Wählen Sie im Menüband Start > Schraffur aus(in Draw) oder Zeichnen > Schraffur (in Draw).
	- Wählen Sie im Menü Zeichnen > Schraffur > Schraffur.
	- Bei der AuslosungKlicken Sie in der Symbolleiste auf das Schraffur-Werkzeug.
	- Geben Sie bhatch ein und drücken Sie dann die Eingabetaste.
- **<sup>3</sup>** Klicken Sie auf die Registerkarte Schraffur.
- **<sup>4</sup>** Geben Sie ein,wählen Sie Benutzerdefiniert.
- **<sup>5</sup>** Wählen Sie unter Benutzerdefiniertes Muster ein Muster ausvon der Liste. Sie können auch auf [..] klicken, um das Dialogfeld "Schraffurmuster" zu öffnen und ein Muster auf der Registerkarte "Benutzerdefiniert" auszuwählen.
- **<sup>6</sup>** Geben Sie eine der folgenden Optionen an:
	- **Farbe**Wählen Sie in der ersten (linken) Farbliste die Farbe der Schraffur ausLinien. Wählen Sie in der zweiten (rechten) Farbliste die Farbe des Schraffurhintergrunds aus.
	- **Winkel**Geben Sie den Winkel des Schraffurmusters relativ zur x-Achse in Grad (1 360) ein. Der Standardwinkel ist im Uhrzeigersinn; Sie können den Winkel ändern, indem Sie einen numerischen Wert eingeben.
	- **Skala**Geben Sie den Skalierungsfaktor als Prozentsatz des Standardwerts ein. Durch Ändern des Skalierungsfaktors wird das Schraffurmuster größer oder kleiner als die Standardgröße.
- **<sup>7</sup>** Wählen Sie unter Schraffurursprung aus, ob das Schraffurmuster vom Standardursprung oder gezeichnet werden solleinen neuen Ursprung. Wenn Sie einen neuen Ursprung angeben möchten, führen Sie einen der folgenden Schritte aus:
	- Klicken ( $\bigotimes$ ), um den neuen Ursprung direkt in der Zeichnung auszuwählen.
	- Wählen Sie Standard zu Grenzausdehnungen aus, um den Ursprung oben links, oben rechts, unten links, unten rechts oder in der Mitte der Grenzausdehnungen festzulegen.

# **Ein neuer Ursprung kann als neuer Standard gespeichert werden.**

*Um den neuen Schraffurursprung als Standard zu speichern, wählen Sie Als Standardursprung speichern. Der Schraffurursprung wird in der Systemvariablen HPORIGIN gespeichert.*

**<sup>8</sup>** Geben Sie zum Fortfahren Elemente oder Bereiche zum Schraffieren an. ZumEinzelheiten, siehe "Festlegen Entitätenoder Flächen für Schraffuren und Verläufe" auf Seite 186 in diesem Kapitel.

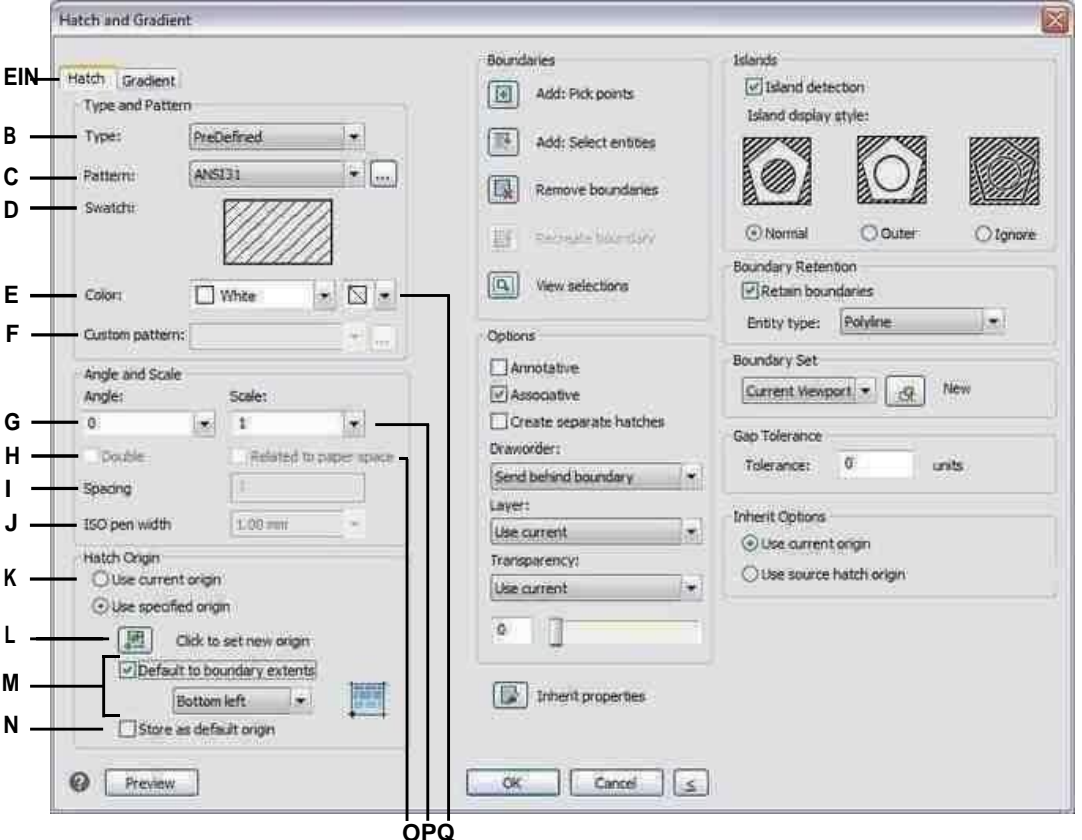

- A Wählen Sie diese Option, um ein Schraffurmuster zu erstellen.
- B Wählen Sie den Typ ausdes Schraffurmusters.
- C Wählen Sie ein vordefiniertes Schraffurmuster aus der Liste oder klicken Sie auf [...], um es im Dialogfeld Schraffurmuster auszuwählen.
- D Klicke um auszuwählenein Schraffurmuster.
- E Wählen Sie die Farbe der SchraffurLinien.
- F Wählen Sie ein benutzerdefiniertes Schraffurmuster aus der Liste ausoder klicken Sie auf [...], um es im Dialogfeld Schraffurmuster auszuwählen.
- G Geben Sie den Winkel des Schraffurmusters im Verhältnis zum x einAchse.
- H Wählen Sie diese Option aus, um eine benutzerdefinierte Schraffur zu erstellenMuster.
- L Geben Sie den Zeilenabstand für einen Benutzer eindefiniertes Muster.
- J Geben Sie die Stiftbreite für einen vordefinierten ISO-Standard einMuster.
- K Wählen Sie diese Option aus, um den standardmäßigen Schraffurursprung zu verwenden oder festzulegeneinen neuen Ursprung.
- L Klickenum den neuen Schraffurursprung in der Zeichnung auszuwählen.
- MWählen Sie, um die neue Schraffur festzulegenUrsprung oben links, oben rechts, unten links, unten rechts oder in der Mitte der Grenzbereiche.
- N Wählen Sie diese Option aus, um die neue Schraffur zu speichernUrsprung als neue Standardeinstellung.
- 0 Wählen Sie diese Option, um das Schraffurmuster relativ zu skalierenzu den Einheiten, die für den Papierbereich definiert sind. (Verfügbar für benannte Layouts.)
- P Geben Sie den Skalierungsfaktor in Prozent einder Vorgabe.
- Q Wählen Sie die Farbe vonder Schraffurhintergrund.

# *Festlegen eines Verlaufsmusters*

Ein Gradientenmuster besteht aus einem allmählichen oder sanften Wechsel auseine Farbe in eine andere Farbe. Wählen Sie einfach die Farben, ein Muster und die Ausrichtungseinstellungen aus.

#### **Zum Festlegen eines Verlaufsmusters**

- **<sup>1</sup>** Führen Sie einen der folgenden Schritte ausum Verlauf zu wählen ( ):
	- Wählen Sie im Menüband Start > Verlauf (in Draw) oder Zeichnen > Verlauf (in Draw) aus.
	- Wählen Sie im Menü Zeichnen > Schraffur > Verlauf.
	- Bei der AuslosungKlicken Sie in der Symbolleiste auf das Verlaufswerkzeug.
	- Geben Sie Farbverlauf einund drücken Sie dann die Eingabetaste.
- **<sup>2</sup>** Wählen Sie unter Farbe eine der folgenden Optionen aus:
	- **Eine Farbe**Geben Sie eine Farbe für das Verlaufsmuster an, und geben Sie dann die Farbe in Farbe1 an. Die von Ihnen angegebene Farbe wird je nach Systemvariable GFCLRSTATE mit der Farbe Weiß oder Schwarz geglättet.
	- **Zwei Farben**Geben Sie zwei Farben für das Verlaufsmuster an, und geben Sie dann die Farben in Farbe1 und Farbe2 an. Farbe1 wird mit Farbe2 geglättet.
- **<sup>3</sup>** In der 3x3-Darstellung vonVerlaufsmuster, wählen Sie ein Verlaufsmuster aus.
- **<sup>4</sup>** Legen Sie die Ausrichtungsoptionen fest:
	- **Zentriert**Wählen Sie diese Option, um das Verlaufsmuster zu zentrieren. Wenn diese Option nicht ausgewählt ist, scheint das Verlaufsmuster eine Lichtquelle oben und links zu haben (das Muster wird nach oben und links verschoben).
	- **Winkel**Geben Sie den Winkel von ein oder wählen Sie ihn ausdas Verlaufsmuster.
- **<sup>5</sup>** Geben Sie an, um fortzufahrenObjekte oder Bereiche für Farbverläufe. Für Details,siehe "Festlegen

Entitäten oder Bereiche zum Schraffierenund Verläufe" auf Seite 186 in diesem Kapitel.

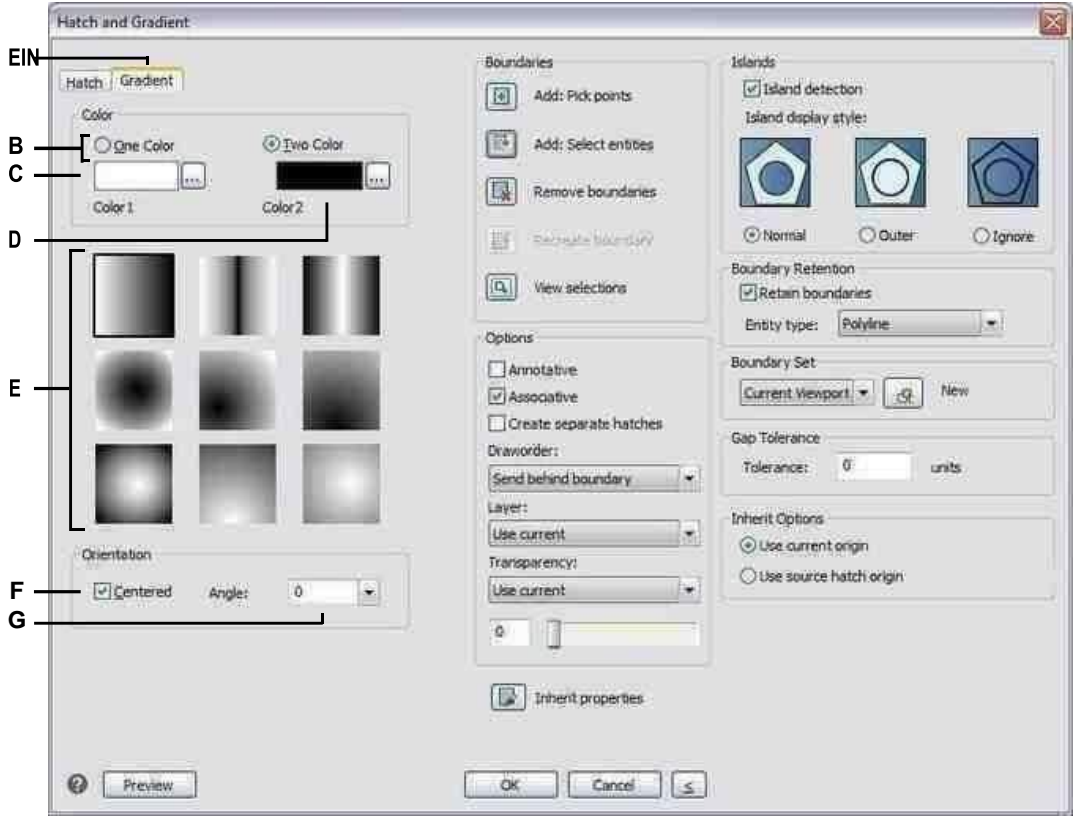

- A Zum Erstellen auswählenein Verlaufsmuster.
- B Wählen Sie aus, um ein oder zwei anzugebenFarben für den FarbverlaufMuster.
- C WählenSiedieersteFarbedes Verlaufsmusters; klicken Sie auf [...] für mehrFarboptionen.
- D Wählen Sie beim Erstellen die zweite Farbe ausein zweifarbiges Verlaufsmuster; Klicken Sie auf [...] für weitere Farboptionen.
- E Wählen Sie ein Verlaufsmuster aus.
- F Wählen Sie diese Option, um das Verlaufsmuster zu zentrieren; wenn nicht ausgewählt, verschiebt sich das Muster nach oben und nachdie linke.
- G Eintretenoder wählen Sie einen Winkel für das Verlaufsmuster aus.

# **Festlegen von Elementen oder Bereichen für Schraffuren und Farbverläufe**

Sie können entweder Elemente oder Bereiche angeben, in denen Schraffuren und Farbverläufe angewendet werden sollen:

- Elemente auswählen Fügen Sie Schraffuren oder Farbverläufe zu allen Elementen hinzu, die eine geschlossene Grenze bilden, z. B. einen Kreis oder ein Rechteck. Sie können Schraffuren oder Farbverläufe einem einzelnen Objekt oder mehreren Objekten gleichzeitig zuweisen.
- Bereiche auswählen Hinzufügen von Schraffuren oder Farbverläufen zu einem von Objekten umschlossenen Bereichdie eine Grenze bilden. Die Schraffur oder der Farbverlauf wird im umschlossenen Bereich erstellt, nicht in den Objekten selbst. Die gesamte Schraffur oder der gesamte Farbverlauf wird nach dem Zeichnen als einzelne Einheit behandelt und ist entweder assoziativ oder unabhängig von den Begrenzungseinheiten.

## **Zum Auswählen von Objekten oder Bereichen für Schraffuren und Farbverläufe**

- 1 Tuneine der folgenden Optionen zur Auswahl von Hatch (**1999**) oder Farbverlauf ( $\frac{1}{2}$ ):
	- Wählen Sie im Menüband Start > Schraffur oder Start > Farbverlauf (in Draw); oder wählenZeichnen > Schraffur oder Zeichnen > Farbverlauf (in Zeichnen).
	- Wählen Sie im Menü Zeichnen > Schraffur > Schraffur oder Farbverlauf.
	- Bei der AuslosungKlicken Sie in der Symbolleiste auf das Schraffur- oder Verlaufswerkzeug.
	- Geben Sie bhatch oder gradient einund drücken Sie dann die Eingabetaste.
- **<sup>2</sup>** Klicken Sie auf eine der folgenden Optionen:
	- **Hinzufügen: Punkte auswählen**Gibt Bereiche an, auf die Schraffuren und Farbverläufe angewendet werden sollen. ImKlicken Sie in der Zeichnung innerhalb des geschlossenen Umfangs einer Begrenzung, nicht auf die Begrenzung selbst. Falls gewünscht, klicken Sie weiter in zusätzliche geschlossene Perimeter. Um die Auswahl abzuschließen, drücken Sie die Eingabetaste.
	- **Hinzufügen: Entitäten auswählen**Gibt Elemente an, für die eine Schraffur angewendet werden sollund Steigungen. Klicken Sie in der Zeichnung einzeln auf die Elemente oder wählen Sie eine Auswahlmethode aus dem Eingabeaufforderungsfeld aus, und drücken Sie dann die EINGABETASTE, wenn Sie fertig sind.
	- **Entferne Grenzen**Entfernt Begrenzungen aus dem Auswahlsatz. In der Zeichnung,Klicken Sie auf die Begrenzungen, um sie aus dem Auswahlsatz zu entfernen.
	- **Grenze neu erstellen**Erstellt eine Polylinie oder einen Bereich um eine Schraffur oder einen Verlauf. Klicken Sie in der Zeichnung auf die Schraffur oder den Farbverlauf, für die Sie eine Grenze erstellen möchten.
	- **Auswahl anzeigen**Zeigt den Auswahlsatz an. Drücken Sie in der Zeichnung die EINGABETASTE, wenn Sie mit dem Anzeigen des Auswahlsatzes fertig sind.
- **<sup>3</sup>** Geben Sie zum Fortfahren zusätzliche Optionen an. Für Details,siehe "Weitere angeben Schraffur- und Verlaufsoptionen" auf Seite 187 in diesem Kapitel.

**Eine Warnmeldung wird angezeigtwenn Sie die Schraffur oder den Farbverlauf erstellen, wenn die Anzahl der ausgewählten Elemente den Wert der Systemvariablen HPOBJWARNING überschreitet.**

*Wenn die Warnung angezeigt wird, verbessern Sie die Leistung, bevor Sie mit Luke fortfahren*

*Wählen Sie weniger Entitäten aus.Schraffurmuster sind speicherintensiv und das Zeichnen kann viel Zeit in Anspruch nehmen.*

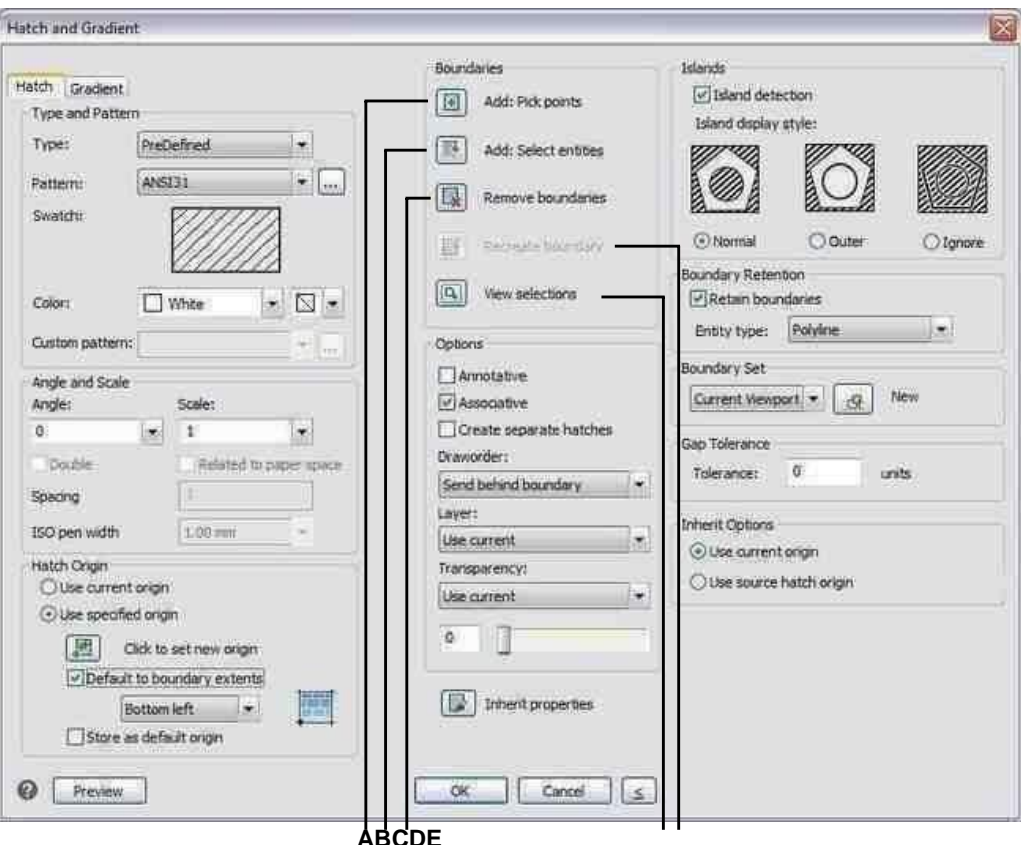

- A Klicken Sie, um einen Punkt darin auszuwähleneine oder mehrere Entitäten, die erstelleneine Grenze.
- B Klicke um auszuwähleneine oder mehrere Entitäten.
- C Klicken Sie auf, um eine Grenze zu entfernender Auswahlsatz.
- D Klicken Sie hier, um aktuell anzuzeigenausgewählte Elemente in der Zeichnung.
- E Klicken Sie, um eine Schraffur auszuwählenoder Farbverlauf, der mit einer Polylinie oder einem Bereich umgeben werden soll.

# Festlegen zusätzlicher Schraffur- und Verlaufsoptionen

Es gibt viele Optionen, die für Schraffuren und Farbverläufe angegeben werden können, einschließlich Mattierungsoptionen, Inselerkennung und spezifische Optionen in Bezug auf Grenzen.

Vorhandene Schraffuren und Farbverläufe können übernommen werdenmodifiziert sein. Geben Sie HATCHEDIT ein, um eine vorhandene Schraffur oder einen vorhandenen Farbverlauf zu ändern, doppelklicken Sie in der Zeichnung darauf oder ändern Sie seine Einstellungen im Bereich Eigenschaften.

# **Zum Festlegen zusätzlicher Schraffur- und Verlaufsoptionen**

- **1** Tuneine der folgenden Optionen zur Auswahl von Hatch (**)** oder Farbverlauf (
	- Wählen Sie im Menüband Start > Schraffur oder Start > Farbverlauf (in Draw); oder wählenZeichnen > Schraffur oder Zeichnen > Farbverlauf (in Zeichnen).
	- Wählen Sie im Menü Zeichnen > Schraffur > Schraffur oder Farbverlauf.
	- Bei der AuslosungKlicken Sie in der Symbolleiste auf das Schraffur- oder Verlaufswerkzeug.
	- Geben Sie bhatch oder gradient einund drücken Sie dann die Eingabetaste.
- **<sup>2</sup>** Wählen Sie eine der folgenden Formatierungsoptionen aus:
	- **Anmerkung**Ermöglicht die Anzeige und den Druck des Schraffur- oder Verlaufsmustersvon Anmerkungsskalierung betroffen.
	- **Assoziativ**Ordnet das Schraffur- oder Verlaufsmuster zuseine Grenzentitäten. Ein assoziatives Muster wird automatisch aktualisiert, wenn Sie eine seiner Grenzen verschieben.
	- **Erstellen Sie separate Schraffuren**Erstellt mehrere Schraffuren oder Farbverläufe, wenn mehr alsEine geschlossene Grenze wird ausgewählt.
	- **Reihenfolge zeichnen**Legt die Reihenfolge fest, in der das Schraffur- oder Verlaufsmuster gezeichnet wirdrelativ zu seiner Grenze.
	- **Schicht**Legt fest, auf welcher Ebenedas Schraffur- oder Verlaufsmuster wird zugewiesen.
	- **Transparent**Legt die Transparenz der Schraffur oder des Farbverlaufs fest. Wenn Sie auswählenWert angeben, geben Sie den Transparenzwert ein oder verwenden Sie den Schieberegler.
	- **Eigenschaften erben**Ermöglicht die Auswahl einer Schraffur oder eines Verlaufs, von dem kopiert werden sollEinstellungen und laden Sie diese Einstellungen in das Dialogfeld Schraffur und Farbverlauf.
- **3** Klicken Sie im Dialogfeld "Schraffur und Farbverlauf" ggf. auf >, um das zu erweiternDialogbox.
- **<sup>4</sup>** Wenn Sie möchten, dass die Grenze bestimmt wirdnach Inseln, wählen Sie unter Inseln Inselerkennung und wählen Sie dann eine der folgenden Optionen:
	- **Normal**Die äußere Entität und alle ihre Inseln werden zum Ausbrüten in Betracht gezogen.
	- **Äußere**Nur die äußere Entität und ihre äußere Inselwerden zum Schlüpfen berücksichtigt.
	- **Ignorieren**Nurdie äußere Entität wird zum Schraffieren betrachtet.

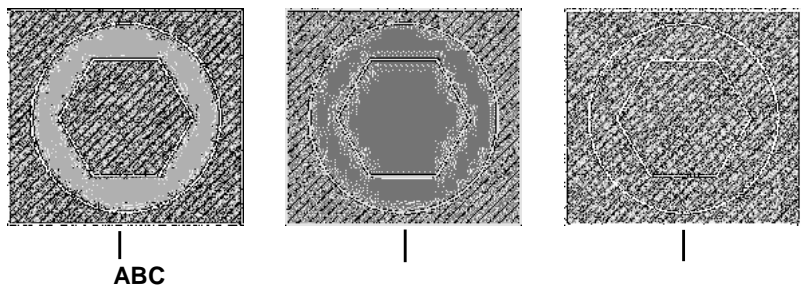

Normale oder verschachtelte Inseln(A), mit äußerer Insel (B) und mit ignorierten Inseln (C).

**<sup>5</sup>** Wählen Sie eine der ausfolgende grenzenbezogene Optionen:

- **Grenzretention**Behält alle neuen Elemente bei, die zum Zeichnen der Schraffur oder des Farbverlaufs erstellt wurden. Wenn diese Option aktiviert ist, wählen Sie aus, ob neue Elemente als Polylinien oder Bereiche erstellt werden sollen. Vorhandene Entitäten bleiben immer erhalten.
- **Grenzsatz**Bestimmt den Bereich von Objekten, der zum Erstellen einer Grenze berücksichtigt wird, wenn die Option Hinzufügen: Punkte auswählen verwendet wird. Wählen Sie Aktuelles Ansichtsfenster, um alle Elemente im aktuellen Ansichtsfenster verfügbar zu machen. Wählen Sie Existing Set, um nur die Entitäten innerhalb des Bereichs verfügbar zu machen, der mit der Option New angegeben wurde. Klicken Sie auf Neu, um einen neuen Bereich anzugeben.
- **Lückentoleranz**Bestimmt die Toleranz, innerhalb der sich nicht berührende Objekte befinden und dennoch zum Erstellen einer Grenze verwendet werden können. Wenn sich beispielsweise zwei Linien nicht am selben Punkt treffen, der Abstand zwischen ihren Endpunkten jedoch innerhalb der Schraffurtoleranz liegt, werden sie als geschlossen betrachtet und können zum Erstellen einer Grenze verwendet werden. ALCAD berechnet die Spalttoleranz automatisch, abhängig von der Größe des ALCAD-Fensters.
- **Optionen erben**Legt fest, ob der aktuelle Ursprung oder das Original verwendet wirdSchraffurursprung, wenn Sie Eigenschaften erben verwenden.
- **<sup>6</sup>** OK klicken.

# **LukeMuster sind speicherintensiv.**

*Denn Schraffurmuster können dauerndas Zeichnen und Anzeigen viel Zeit in Anspruch nimmt, möchten Sie möglicherweise in den letzten Schritten der Zeichnungserstellung Schraffuren hinzufügen oder Schraffuren auf einer separaten Ebene einfügen, die Sie einfrieren können, während Sie an Ihrer Zeichnung weiterarbeiten. Achten Sie außerdem darauf, die richtige Schraffurskala und das richtige Muster zu verwenden. Anstatt beispielsweise ein klein skaliertes Linienmuster zu verwenden, um eine solide Füllung zu erstellen, verwenden Sie stattdessen das SOLID-Schraffurmuster, da dies viel schneller gedruckt und angezeigt wird.*

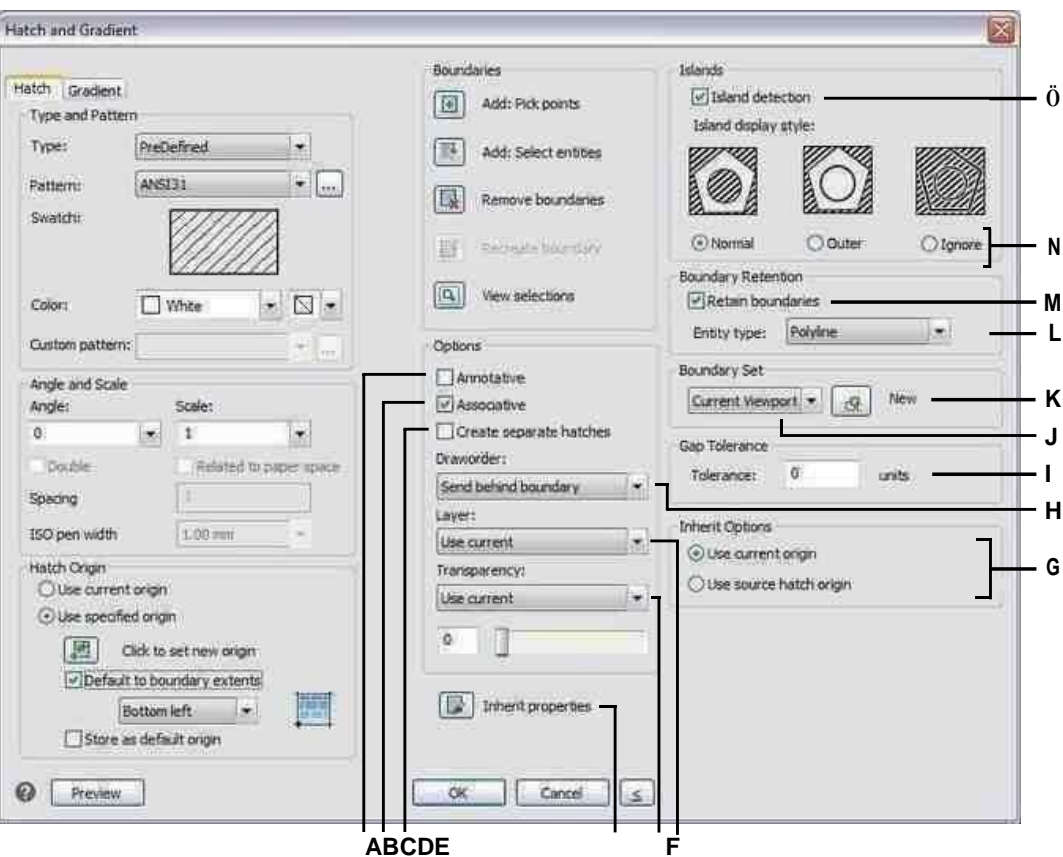

- A Wählen Sie diese Option aus, um die Schraffur oder den Verlauf als Beschriftung zu verwenden.
- B Wählen Sie aus, um die Schraffur oder zu aktualisierenFarbverlauf automatisch, wenn Sie eine seiner Grenzen verschieben.
- C Wählen Sie diese Option aus, um eine separate Schraffur oder zu erstellenFarbverlauf, wenn mehr als eine geschlossene Grenze ausgewählt ist.
- D Klicken Sie, um eine Schraffur auszuwählenoder Farbverlauf in der Zeichnung, von dem ausEinstellungen kopieren.
- E Wählen Sie die Transparenz der Schraffuren oder Farbverläufe; Geben Sie bei AngabeWert den Transparenzwert ein oder verwenden Sie dieSchieberegler.
- F Wählen Sie die Ebene der Schraffuren ausoder Steigungen.
- G Wählen Sie den Schraffurverlaufsursprung, der bei der Verwendung angewendet werden sollEigenschaften erben.
- H Wählen Sie die Reihenfolge der Schraffur oder des Farbverlaufs relativ zudasGrenze.
- I Geben Sie die Toleranz für nicht berührende Objekte einkann innerhalb liegen und dennoch zum Erstellen der Schraffurmustergrenze verwendet werden.
- J Wählen Sie den Bereich der Entitäten ausbeim Erstellen einer Grenze zu berücksichtigen, wenn Sie die Option Hinzufügen: Punkte auswählen verwenden.
- K Klicken Sie, um einen neuen Bereich für die Grenzauswahl anzugebenbei Verwendung der Option Hinzufügen: Punkte auswählen.
- L Wenn Grenzen beibehaltenaktiviert ist. wählen Sie aus, ob Grenzen als Polylinien oder Bereiche erstellt werden sollen.
- MWählen Sie diese Option, um alle neuen Elemente beizubehalten, die zum Zeichnen der Schraffur oder des Farbverlaufs erstellt wurden.
- N Bestimmt, wie schraffiertund Farbverläufe interagieren mit Inseln.
- O Wählen Sie diese Option aus, wenn Inseln erkannt werden sollenGrenzen bestimmen.

# 6 **Viewing your drawing** Kapitel 6 - Zeichnung ansehen

ALCAD bietet viele Möglichkeiten, Ihre Zeichnung anzuzeigen und anzuzeigen. Sie können auch verschiedene Anzeigeeinstellungen ändern, um die Anzeige oder den Druck einer Zeichnung zu beschleunigen. In diesem Abschnitt wird erläutert, wie Sie:

- Navigieren Sie innerhalb einer Zeichnung durch Scrollen, Schwenken und Drehen der Ansicht.
- Andern Sie die Vergrößerung voneine Zeichnung durch Vergrößern und Verkleinern.
- Zeigen Sie eine Zeichnung mit Beschriftungsmaßstäben an.
- Arbeiten Sie mit mehreren Fenstern oder Ansichteneiner Zeichnung.
- Steuern Sie die Anzeige von Elementen, um die Leistung bei der Arbeit mit großen zu optimierenoder komplexe Zeichnungen.

Informationen zum Arbeiten mit dreidimensionalen Zeichnungen finden Sie unter "Anzeigen von Objekten in drei Dimensionen" auf Seite 576. Informationen zum Ausblenden, Schattieren oder Rendern einer Zeichnung finden Sie unter "Ausblenden, Schattieren und Rendern" auf Seite 640.

# **Themen in diesem Kapitel**

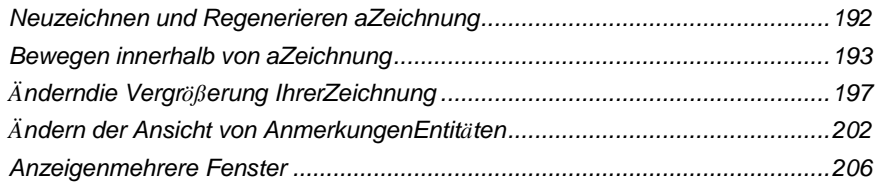

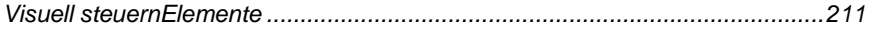

# **Neuzeichnen und Regenerieren einer Zeichnung**

Während Sie an einer Zeichnung arbeiten, visuellElemente können nach Beendigung eines Befehls verbleiben. Sie können diese Elemente entfernen, indem Sie die Anzeige aktualisieren oder neu zeichnen.

#### **Zum Neuzeichnen (Aktualisieren) der aktuellen Fensteranzeige**

Tuneine der folgenden Optionen, um Neu zeichnen  $(\blacktriangleright)$ :

- Wählen Sie auf dem Menüband Ansicht > Neu zeichnen (in Navigieren).
- AnWählen Sie im Menü "Ansicht" > "Neu zeichnen".
- Klicken Sie in der Zoom-Symbolleiste auf das Neuzeichnen-Werkzeug.
- Geben Sie neu zeichnen ein und drücken Sie dann die Eingabetaste.

Informationen über Zeichnungseinheiten werden in einer Datenbank als Fließkommawerte gespeichert, was eine hohe Genauigkeit gewährleistet. Manchmal muss eine Zeichnung aus der Gleitkommadatenbank neu berechnet oder neu generiert werden, um diese Werte in die entsprechenden Bildschirmkoordinaten umzuwandeln. Dies geschieht automatisch. Sie können eine Regeneration auch manuell einleiten. Wenn die Zeichnung regeneriert wird, wird sie auch neu gezeichnet.

Um das aktuelle Fenster neu zu generieren,Geben Sie regen in die Befehlszeile ein. Wenn mehr als ein Fenster angezeigt wird, geben Sie regen all ein, um alle Fenster neu zu generieren.

# **Ziehen um um innerhalb eine Zeichnung**

Sie können die Ansicht einer im aktuellen Ansichtsfenster angezeigten Zeichnung verschieben, indem Sie die Ansicht scrollen, schwenken oder drehen. Dadurch ändert sich der angezeigte Teil der Zeichnung, ohne die aktuelle Vergrößerung zu ändern. Durch Scrollen können Sie sich in der Zeichnung horizontal und vertikal bewegen. Durch Schwenken können Sie die Zeichnung in jede Richtung verschieben. Durch Drehen können Sie Ihre Zeichnung aus jedem Winkel betrachten.

Sie können auch folgendermaßen zu einer anderen Ansicht wechseln:

- Registerkarten Modell und Layout. Weitere Einzelheiten finden Sie unter "Zeichnungen im Papierbereich anzeigen".und Modellbereich" auf Seite 520.
- Voreingestellte Ansichten. Weitere Einzelheiten finden Sie unter "Wechseln zu einer VoreinstellungBlickrichtung" auf Seite 576.
- Benannte Ansichten. Weitere Einzelheiten finden Sie unter "Erstellen von und Wechseln zu benannten Ansichten" auf Seite 617.
- Kameras. Weitere Einzelheiten finden Sie unter "Verwendungeine Kamera zum Betrachten der Zeichnung" auf Seite 583.

# **Verwenden von Bildlaufleisten**

Um Ihnen beim Navigieren innerhalb einer Zeichnung zu helfen, sind in jedem Zeichnungsfenster horizontale und vertikale Bildlaufleisten verfügbar. Die Größe des Bildlauffelds im Verhältnis zur Bildlaufleiste zeigt die aktuelle Stufe der Zeichnungsvergrößerung an. Die Position des Bildlauffelds in Bezug auf die Bildlaufleiste gibt die Position der Mitte der Zeichnung in Bezug auf die Ausdehnung der Zeichnung an (das kleinste Rechteck, das alle Elemente in der Zeichnung enthält).

#### **Bildlaufleisten ein- oder ausschalten**

Führen Sie einen der folgenden Schritte aus, um Bildlaufleisten auszuwählen:

- Wählen Sie auf dem Menüband ausAnsicht > Bildlaufleisten (im Display).
- Wählen Sie im Menü "Ansicht" > "Anzeige" > "Bildlaufleisten".
- Wählen Sie "Extras" > "Optionen" > Registerkarte "Anzeige" und dann "Bildlaufleisten anzeigen".
- Geben Sie Bildlaufleiste ein, drücken Sie die Eingabetaste und wählen Sie dann Ein, Aus oder Umschalten aus.

# **Schwenken einer Zeichnung**

Sie können die Zeichnung mit dem Pan-Werkzeug (<sup>18</sup>1) auf der Symbolleiste Ansicht. Beim Schwenken wird die Ansicht der Zeichnung horizontal, vertikal oder diagonal verschoben oder verschoben. Die Vergrößerung der Zeichnung bleibt gleich, ebenso die Ausrichtung im Raum. Die einzige Änderung ist der angezeigte Teil der Zeichnung.

**Wenn Sie häufig auf einen bestimmten Bereich einer Zeichnung schwenken (und zoomen),Sie können eine Ansicht mit dem Ansichtsmanager erstellen und wiederverwenden.**

*Für Details, siehe ["Arbeitenmit](#page-323-0) benannten Ansichten" auf Seite 284.*

## *Schwenken durch Angabe von zwei Punkten*

Geben Sie für präzises Schwenken zwei Punkte an, die die Größe und Richtung des Schwenks definieren. Der erste Punkt oder Basispunkt gibt den Startpunkt der Pfanne an. Der zweite Punkt gibt den Betrag der Schwenkverschiebung relativ zum ersten Punkt an.

#### **Zum Schwenken durch Angabe von zwei Punkten**

**1** Führen Sie einen der folgenden Schritte ausum Pan zu wählen ( $\frac{1}{2}$ ):

- Wählen Sie auf dem Menüband Ansicht > Schwenken (in Navigieren).
- AnWählen Sie im Menü "Ansicht" > "Schwenken" > "Schwenken".
- Klicken Sie auf der Symbolleiste Ansicht auf das Werkzeug Schwenken.
- Geben Sie pan ein und drücken Sie dann die Eingabetaste.
- **<sup>2</sup>** Geben Sie den Pan-Basispunkt an, indem Sie entweder die Koordinaten eingeben oder einen Punkt angebenim Zeichnungsfenster.
- **<sup>3</sup>** Geben Sie den Schwenkverschiebungspunkt entweder durch Eintippen anden Koordinaten oder durch Angabe eines Punktes im Zeichenfenster.

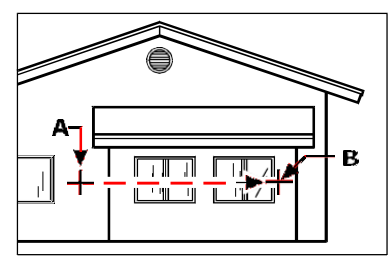

Ergebnis.

Wählen Sie den Pfannenbasispunkt (A),und wählen Sie dann einen zweiten Punkt (B), um den Pand festzulegenPlatzierung.

*Schwenken in Echtzeit*

Durch SchwenkenIn Echtzeit steuern Sie den Schwenk, während Sie Ihre Maus bewegen.

**Echtzeit verwendenSchwenken in großen Zeichnungsdateien kann speicherintensiv sein.** *Es kann hilfreich sein, die Systemvariable ZOOMDETAIL auf eine höhere Zahl einzustellen, um die Anzahl der angezeigten Objekte zu reduzieren. Wenn der Wert beispielsweise auf 10 eingestellt ist, wird beim Schwenken und Zoomen in Echtzeit nur das 10. Element angezeigt.*

#### **In Echtzeit schwenken**

- **<sup>1</sup>** Führen Sie zur Auswahl einen der folgenden Schritte ausSchwenken in Echtzeit ( ):
	- Wählen Sie auf dem Menüband "Ansicht" > "Echtzeitschwenk" (in "Navigieren") aus.
	- Wählen Sie "Ansicht" > "Schwenken" > "Echtzeitschwenk".
	- Auf der Zoom-SymbolleisteKlicken Sie auf das RealTime Pan-Werkzeug.
	- Geben Sie rtpan einund drücken Sie dann die Eingabetaste.
- **<sup>2</sup>** Klicken und halten Sie die linke Maustaste.
- **<sup>3</sup>** Bewegen Sie den Cursor in die Richtung, in die Sie schwenken möchten.
- **<sup>4</sup>** Um das Schwenken zu beenden, lassen Sie die Maustaste los.

# *Schwenken mit einer Maus mit Rad*

Sie können das Rad Ihrer Maus verwenden, um sich in einer Zeichnung

zu bewegen. Die Systemvariable MBUTTONPAN steuert diese

Funktion.

# **Mit einer Maus mit Rad schwenken**

• Drücken und halten Sie das Rad und dannBewegen Sie die Maus in die Richtung, in die Sie schwenken möchten.

# *Schwenken mit den Pfeiltasten*

Verwenden Sie die Pfeiltasten, um in kleinen Schritten zu schwenken.

Sie können mit den Pfeiltasten schwenken, wenn Sie verwendenAufwärts- /Abwärtspfeile für die Befehlsverlaufsnavigation sind auf der Registerkarte "Anzeige" unter "Extras" > "Optionen" nicht markiert.

## **Mit den Pfeiltasten schwenken**

• Drücken Sie die Aufwärts-, Abwärts-, Rechts- oder Linkspfeiltaste.

# **Umkreisen der Zeichnung in Echtzeit**

Mit ALCAD können Sie die Zeichnung in Echtzeit umkreisen oder die Ansicht drehen. Auf diese Weise können Sie Ihr Modell im Modellbereich aus jedem Winkel betrachten. Sie können die Ansicht im Papierbereich nicht drehen.

**Verwenden von 3D-OrbitBefehle in großen Zeichnungsdateien können speicherintensiv sein.** Es kann hilfreich sein, die Systemvariable ZOOMDETAIL auf eine höhere Zahl einzustellen, um die Anzahl der angezeigten Objekte zu reduzieren. Wenn der Wert beispielsweise auf 10 eingestellt ist, wird beim Schwenken und Zoomen in Echtzeit nur das 10. Element angezeigt.

# **Um die Zeichnung zu umkreisen**

- **1** Führen Sie einen der folgenden Schritte aus, um Constrained Orbit ( $\left( \frac{1}{2} \right)$ ):
	- Wählen Sie auf dem Menüband ausAnsicht > Eingeschränkter Orbit (in Navigieren).
	- Wählen Sie im Menü "Ansicht" > "3D-Orbit" > "Beschränkter Orbit".
	- Klicken Sie auf der Werkzeugleiste 3D-Orbit auf das Werkzeug Beschränkter Orbit.
	- Geben Sie 3dorbit einund drücken Sie dann die Eingabetaste.
- **<sup>2</sup>** Führen Sie einen der folgenden Schritte aus:
	- Klicken und ziehen Sie die linke Maustaste, um die Zeichnung zu umkreisen.
	- Wählen Sie Festlegen, um einen anderen Punkt auszuwählenauf dem Sie umkreisen möchten, klicken und ziehen Sie dann die Maus, um die Zeichnung zu umkreisen.
- **<sup>3</sup>** Lassen Sie die Maustaste los, um den Orbit zu stoppen.

## **Verwenden Sie eine Verknüpfung.**

Drücken Sieund halten Sie die Umschalttaste gedrückt, während Sie eine Zeichnung anzeigen, klicken Sie dann und ziehen Sie die mittlere Maustaste (Rad),

um die Zeichnung zu umkreise*n.*

# **Die Zeichnung mit kontinuierlicher Bewegung umkreisen**

- **<sup>1</sup>** Führen Sie einen der folgenden Schritte ausum Kontinuierliche Umlaufbahn zu wählen ( ):
	- Wählen Sie auf dem Menüband Ansicht > Kontinuierlicher Orbit (in Navigieren).
	- Wählen Sie im Menü "Ansicht" > "3D-Orbit" > "Kontinuierlicher Orbit".
	- Klicken Sie auf der Werkzeugleiste 3D-Orbit auf das Werkzeug Kontinuierlicher Orbit.
	- Geben Sie 3dcorbit einund drücken Sie dann die Eingabetaste.
- **<sup>2</sup>** Führen Sie einen der folgenden Schritte aus:
	- Klicken und ziehen Sie nach linksMaustaste, um die Zeichnung zu umkreisen.
	- Wählen Sie Festlegen, um einen anderen Punkt auszuwählenauf dem Sie umkreisen möchten, klicken und ziehen Sie dann die Maus, um die Zeichnung zu umkreisen.
- **<sup>3</sup>** Lassen Sie die Maustaste los.Die Ansicht kreist weiter.
- **<sup>4</sup>** Wenn Sie fertig sind, drücken Sie die Eingabe- oder Esc-Taste oder klicken Sie mit der rechten Maustaste auf die Zeichnung.

#### **Sie können umkreisen, ohne eine Achse zu sperren, oder eine andere Achse zum Sperren auswählen.**

Verwenden Sie den Befehl Free Orbit, um die Zeichnung zu umkreisen, ohne dass eine Achse gesperrt ist. Verwenden Sie die Befehle Beschränkter X-Orbit, Beschränkter Y-Orbit und Beschränkter Z-Orbit, um die Zeichnung zu umkreisen, während die ausgewählte Achse beibehalten wird. Sie können auch Strg drücken und die rechte Maustaste verwenden, um die Ansicht um die Z-Achse zu drehen.

# **Ändern der Vergrößerung Ihrer Zeichnung**

Sie können die Vergrößerung Ihrer Zeichnung jederzeit durch Zoomen ändern. Der Mauszeiger verwandelt sich in eine Lupe  $(\mathbb{Q})$ , wenn ein Zoom-Werkzeug aktiv ist. Herauszoomen aufVerringern Sie die Vergrößerung, damit Sie mehr von der Zeichnung sehen können, oder zoomen Sie hinein, um die Vergrößerung zu erhöhen, damit Sie einen Teil der Zeichnung detaillierter sehen können. Das Ändern der Vergrößerung der Zeichnung wirkt sich nur auf die Art und Weise aus, wie die Zeichnung angezeigt wird; es hat keine Auswirkung auf die Abmessungen der Objekte in Ihrer Zeichnung.

**Wenn Sie häufig auf einen bestimmten Bereich einer Zeichnung zoomen (und schwenken),Sie können eine Ansicht mit dem Ansichtsmanager erstellen und wiederverwenden.**

*Für Details, siehe ["Arbeitenmit](#page-323-0) benannten Ansichten" auf Seite 284.*

#### **Wenn Sie nicht zoomen könnenin einem Layout-Ansichtsfenster kann das Layout-Ansichtsfenster gesperrt sein.**

Der Maßstab und die Ansicht ändern sich im Modellbereich beim Schwenken oder Zoomen in einem gesperrten Layout-Ansichtsfenster nicht. Weitere Einzelheiten finden Sie unter "Ändern von Layout-Ansichtsfenstern" auf Seite 529. Weitere Einzelheiten finden Sie unter Ändern von Layout-Ansichtsfenstern*.*

# **Zoom verstehen**

Eine der einfachsten Möglichkeiten, die Vergrößerung der Zeichnung zu ändern, ist das Vergrößern oder Verkleinern um einen voreingestellten Schritt. Auf der Werkzeugleiste Zoom ist das Werkzeug Vergrößern (**30)** verdoppelt die aktuelle Vergrößerung der Zeichnung. Das Werkzeug "Verkleinern" ( $\Box$ ) reduziert die Vergrößerung der Zeichnung um die Hälfte. Der Teil der Zeichnung, der sich in der Mitte des aktuellen Ansichtsfensters befindet, bleibt beim Vergrößern und Verkleinern auf dem Bildschirm zentriert.

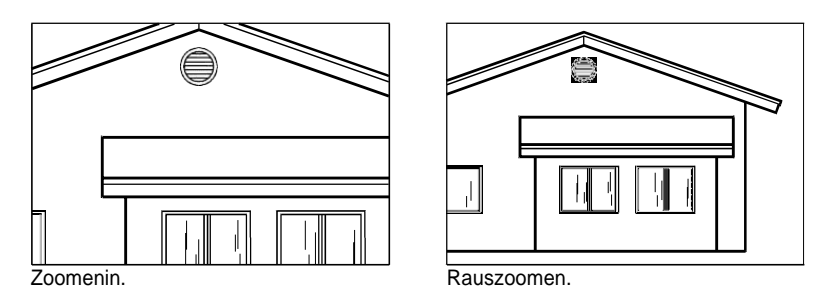

# **Hineinzoomenein Bereich mit einem Fenster**

Sie können ein Fenster erstellen, das den gewünschten Teil der Zeichnung definiertZoomen.

# **Vergrößern eines Bereichs mithilfe eines Fensters**

- **1** Machen Sie einen derwie folgt, um das Zoom-Fenster ( $\leftarrow$  ):
	- Wählen Sie auf dem Menüband ausAnsicht > Fenster vergrößern (in Navigieren).
	- Wählen Sie im Menü Ansicht > Zoom > Fenster.
	- Auf der Zoom-SymbolleisteKlicken Sie auf das Zoomfenster-Werkzeug.
	- Geben Sie Zoom ein und drücken Sie dann die Eingabetaste.
- **<sup>2</sup>** Wählen Sie eine Ecke des Fensters um den Bereich aus, den Sie vergrößern möchten.
- **<sup>3</sup>** Geben Sie die gegenüberliegende Ecke von anFenster um den Bereich herum, den Sie vergrößern möchten.

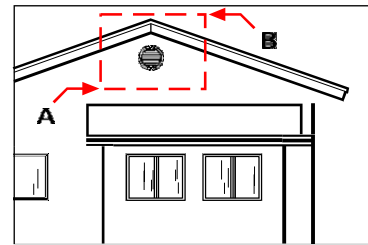

Um ein rechteckiges Fenster um den zu vergrößernden Bereich festzulegen, wählen Sie zuerst eine Ecke (A) und dann die gegenüberliegende Ecke (B).

Ergebnis.

# **Vergrößern einer oder mehrerer Entitäten**

Sie können auf bestimmte von Ihnen ausgewählte Entitäten zoomen. Das Fenster füllt sich mit den Entitätendie Sie auswählen.

#### **Zum Vergrößern einer oder mehrerer Entitäten**

- **<sup>1</sup>** Wählen Sie eine oder mehrere Entitäten aus.
- 2 Mach einseiner der folgenden Optionen zur Auswahl von Zoom-Entität ( $\blacksquare$ ):
	- Wählen Sie auf dem Menüband Ansicht > Objekt zoomen (in Navigieren).
	- Wählen Sie im Menü Ansicht > Zoom > Objekt aus.
	- Klicken Sie in der Zoom-Symbolleiste auf das Zoom-ObjektWerkzeug.

# **Zoomen in Echtzeit**

Durch Zoomen in Echtzeit steuern Sie den Zoom gleichzeitig mit der Mausbewegung.

# **Zum Zoomen in Echtzeit**

- **1** Führen Sie einen der folgenden Schritte aus, umWählen Sie Echtzeit-Zoom ( $\begin{bmatrix} 1 \\ 2 \end{bmatrix}$ ):
	- Wählen Sie auf dem Menüband Ansicht > Echtzeit-Zoom (in Navigieren) aus.
	- Wählen Sie im Menü Ansicht > ausZoom > Echtzeit-Zoom.
	- Auf der Zoom-SymbolleisteKlicken Sie auf das Echtzeit-Zoom-Werkzeug.
	- Geben Sie rtzoom und eindrücken Sie dann die Eingabetaste.
	- Halten Sie gleichzeitig Strg + Umschalt gedrückt.
- **<sup>2</sup>** Klicken und halten Sie die linke Maustaste.
- **<sup>3</sup>** Bewegen Sie zum Vergrößern den Cursor auf dem Bildschirm nach oben; Zum Verkleinern bewegen Sie den Cursor nach untenBildschirm.
- **<sup>4</sup>** Um das Zoomen zu beenden,Lassen Sie die Maustaste los.

# **Zoomen mit einer Maus mit Rad**

Jede Drehung des Rades weg vonSie zoomen 0,8 Mal heraus; Jede Drehung in Ihre Richtung vergrößert das 1,25-fache.

#### **Zum Zoomen mit einer Maus mit Rad**

• Drehen Sie das Rad von sich weg, um hineinzuzoomen, oder auf sich zu, um herauszuzoomen.

#### **Passen Sie das Mausrad an**

Die Einstellungen für das Mausrad können mithilfe der Systemvariablen ZOOMWHEEL (Radrichtung), ZOOMPERCENT (Anzeigegenauigkeit für gekrümmte Objekte) und ZOOMFACTOR (Zoomfaktor für das Rad) an Ihren Arbeitsstil angepasst werden.

# **Anzeigen der vorherigen Ansicht einer Zeichnung**

Nachdem Sie vergrößert oder geschwenkt haben, um einen Teil davon anzuzeigenWenn Sie Ihre Zeichnung detaillierter betrachten möchten, möchten Sie vielleicht die vorherige Ansicht wiederherstellen, um die gesamte Zeichnung zu sehen.

## **Zum Anzeigen der vorherigen Ansicht einer Zeichnung**

**1**Führen Sie einen der folgenden Schritte aus, um Zoom Zurück (

- Wählen Sie auf dem Menüband Ansicht > Zurück zoomen (in Navigieren).
- AnWählen Sie im Menü "Ansicht" > "Zoom" > "Zurück".
- Auf der Zoom-SymbolleisteKlicken Sie auf das Werkzeug "Zurück zoomen".

Durch wiederholtes Auswählen dieses Werkzeugs können Sie bis zu 25 aufeinanderfolgende vergrößerte oder geschwenkte Ansichten zurückgehen.

# **Zoomen auf einen bestimmten Maßstab**

Sie können die Vergrößerung Ihrer Ansicht um einen präzisen Skalierungsfaktor erhöhen oder verringern, der relativ zur Gesamtgröße der Zeichnung oder relativ zur aktuellen Anzeige gemessen wird. Wenn Sie den Vergrößerungsfaktor ändern, bleibt der Teil der Zeichnung, der sich in der Mitte des aktuellen Ansichtsfensters befindet, auf dem Bildschirm zentriert.

Um die Vergrößerung der Ansicht relativ zur Gesamtgröße der Zeichnung zu ändern, geben Sie eine Zahl ein, die den Skalierungsfaktor der Vergrößerung darstellt. Wenn Sie beispielsweise einen Skalierungsfaktor von 2 eingeben, wird die Zeichnung in doppelter Originalgröße angezeigt. Wenn Sie einen Vergrößerungsfaktor von 0,5 eingeben, erscheint die Zeichnung in halber Originalgröße.

Sie können auch die Vergrößerung der Zeichnung relativ zur aktuellen Vergrößerung ändern, indem Sie nach dem Vergrößerungsskalierungsfaktor ein x hinzufügen. Wenn Sie beispielsweise einen Skalierungsfaktor von 2x eingeben, ändert sich die Zeichnung auf das Doppelte ihrer aktuellen Größe. Wenn Sie einen Vergrößerungsfaktor von 0,5x eingeben, ändert sich die Zeichnung auf die Hälfte ihrer aktuellen Größe.

# **Zum Zoomen auf einen bestimmten Maßstab relativ zur aktuellen Anzeige**

- **1** Führen Sie einen der folgenden Schritte aus, um Vergrößern ( $\blacksquare$ ):
	- Wählen Sie auf dem Menüband ausAnsicht > Vergrößern (in Navigieren).
	- Auf der Speisekarte, Wählen Sie "Ansicht" > "Zoom" > "Vergrößern".
	- Auf der Zoom-SymbolleisteKlicken Sie auf das Werkzeug "Vergrößern".
	- Geben Sie Zoom ein und drücken Sie dann die Eingabetaste.
- **<sup>2</sup>** Typden Skalierungsfaktor, gefolgt von einem x (z. B. 2x).
- **<sup>3</sup>** Drücken Sie Enter.

# **Kombinieren von Zoomen und Schwenken**

Sie können den gewünschten Punkt in der Mitte der Ansicht angeben, wenn Sie die Zeichnungsvergrößerung ändern. Sie können den gewünschten Punkt unten links in der Ansicht angeben, wenn Sie die Vergrößerung der Zeichnung mit dem Werkzeug Zoom links ändern

(<sup>1</sup>/<sub>2</sub>) auf der Zoom-Symbolleiste. Mit Ausnahme des Zoomfenster-Werkzeugs zoomen die anderen Zoom-Werkzeuge von der Mitte der aktuellen Ansicht aus hinein oder heraus.

# **Wechselndie Mitte der aktuellen Ansicht**

- 1 Führen Sie einen der folgenden Schritte aus, um Zoom Center ( $\blacksquare$ ):
	- Wählen Sie auf dem Menüband Ansicht > Zoom zentrieren (in Navigieren).
	- Wählen Sie im Menü Ansicht > Zoom > Zentrieren.
	- Auf der Zoom-SymbolleisteKlicken Sie auf das Werkzeug "Zoom Center".
	- Geben Sie Zoom ein, drücken Sie die Eingabetaste,und wählen Sie dann im Eingabeaufforderungsfeld Zentrieren aus.
- **<sup>2</sup>** Wählen Sie den gewünschten Punkt in der Mitte der neuen Ansicht aus.
- **<sup>3</sup>** Geben Sie den Zoom-Skalierungsfaktor oder die Höhe der Zeichnung in Zeichnungseinheiten an.

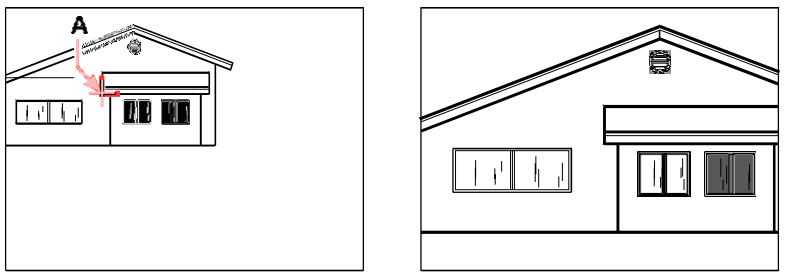

Aktuelle Ansicht zeigt diePunkt, der in der neuen Ansicht zentriert werden soll (A), und die neue Ansicht wird mithilfe einer Skalierung gezoomtFaktor 2x.

# **Anzeige der gesamten Zeichnung**

Es gibt zwei Möglichkeiten, wie Sie auf die Anzeige zoomen könnendie ganze zeichnung:

- Alles zoomen Zeigt die gesamte Zeichnung an. Wenn Sie Objekte außerhalb der definierten Grenzen der Zeichnung gezeichnet haben, werden die Ausdehnungen der Zeichnung angezeigt. Wenn sich alle Objekte innerhalb der Zeichnungsgrenzen befinden, wird die Zeichnung bis zu den Zeichnungsgrenzen angezeigt.
- Zoomgrenzen Zeigt die Zeichnung so an, dass sie alle Elemente (bis zu ihren Grenzen) enthält, wodurch das Bild die Anzeige mit der größtmöglichen Vergrößerung ausfüllt.

# **Zum Anzeigen der gesamten Zeichnung**

**1**Um die gesamte Zeichnung anzuzeigen, führen Sie einen der folgenden Schritte aus, um Alles zoomen  $\left( \bigcirc$  :

- AnWählen Sie im Menüband "Ansicht" > "Alles zoomen" (in "Navigieren").
- Wählen Sie im Menü ausAnsicht > Zoom > Alle.
- Auf der Zoom-SymbolleisteKlicken Sie auf das Werkzeug Alles zoomen.

Oder wählen Sie eine der folgenden Möglichkeiten aus, um die Zeichnung in ihrer Ausdehnung anzuzeigenZoombereiche  $(\cdot, \cdot)$ :

- Wählen Sie auf dem Menüband Ansicht > Zoomgrenzen (in Navigieren) aus.
- AnWählen Sie im Menü "Ansicht" > "Zoom" > "Grenzen".
- Auf der Zoom-SymbolleisteKlicken Sie auf das Werkzeug Zoom Grenzen.

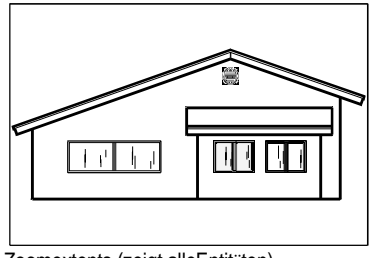

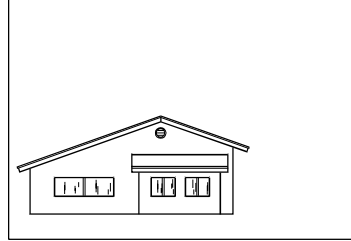

Zoomextents (zeigt alleEntitäten). Alles zoomen (Anzeigen bis Zeichnungsgrenzen).

# **Ändern der Ansicht von Beschriftungsobjekten**

Wenn Ihre Zeichnung Anmerkungen enthältB. Text und Bemaßungen, können Sie den Maßstab oder die Größe dieser Elemente ändern, indem Sie den Beschriftungsmaßstab festlegen.

Zu den Objekten, die Beschriftungen sein können, gehören Text, mehrzeiliger Text, Toleranzen, Bemaßungen, Führungslinien, Multi-Führungslinien, Attribute, Schraffuren und Blöcke. Wenn Beschriftung für einen dieser Objekttypen auf Ja eingestellt ist und Sie den Beschriftungsmaßstab ändern, wird das Objekt in einem anderen Maßstab als andere Objekte in der Zeichnung angezeigt. Wenn Sie beispielsweise den Beschriftungsmaßstab auf 1:2 einstellen, werden alle Beschriftungsobjekte in diesem Maßstab angezeigt (wenn Automatische Beschriftung aktiviert ist) oder nur die Beschriftungsobjekte, die den Maßstab 1:2 unterstützen, werden in diesem Maßstab angezeigt (wenn Automatisch Anmerkung ist deaktiviert).

Textstile, Bemaßungsstile und Multi-Führungslinienstile können ebenfalls Beschriftungsstile sein, sodass Text, Bemaßungen oder Multi-Führungslinien, denen ein Beschriftungsstil zugewiesen wurde, ebenfalls betroffen sein können.

# **Aktivieren der Skalierung von Beschriftungsobjekten**

Mit der Beschriftungsskalierung können Sie bestimmte Elemente so steuern, dass ihre Größe konsistent bleibtangezeigt, wenn eine Zeichnung in unterschiedlichen Maßstäben angezeigt oder gedruckt wird. Sie müssen die Anmerkungsskalierung nicht verwenden, aber es ist eine bequeme Möglichkeit, die Skalierung der folgenden Elemente zu steuern: Text, Toleranzen, Bemaßungen, Führungslinien, Multi-Führungslinien, Attribute, Schraffuren und Blöcke.

Textstile, Bemaßungsstile und Multi-Führungslinienstile können auch Beschriftungsskalierung verwenden. Bei Text-, Bemaßungs- und Multi-Führungslinienelementen, denen ein Beschriftungsstil zugewiesen ist, ist die Beschriftungsskalierung standardmäßig aktiviert. Einzelheiten zu Textstilen finden Sie unter "Arbeiten mit Textstilen" auf Seite 404. Einzelheiten zu Bemaßungsstilen finden Sie unter "Verwenden von Bemaßungsstilen und Variablen" auf Seite 445. ALCAD unterstützt die Anzeige von Multiführungslinien und deren Stilen, jedoch keine Bearbeitung. )

# **So aktivieren oder deaktivieren Sie die Anmerkungsskalierung für ein oder mehrere Elemente**

- **<sup>1</sup>** Führen Sie einen der folgenden Schritte ausum Eigenschaften zu wählen ( ):
	- Wählen Sie auf dem Menüband Ansicht > Eigenschaften (in Anzeige) aus.
	- Wählen Sie im Menü ausÄndern > Eigenschaften.
	- Auf der Symbolleiste "Ändern"Klicken Sie auf das Eigenschaften-Tool.
	- Geben Sie entprop ein und drücken Sie dannEintreten.
	- Drücken Sie Strg +1.

Der Bereich Eigenschaften wird angezeigt.

- **<sup>2</sup>** Wählen Sie die gewünschten Entitäten aus.
- **<sup>3</sup>** Wählen Sie unter Anmerkung eine der folgenden Optionen aus:
	- **Ja**Entitäten werden angezeigtentsprechend der aktuell eingestellten Beschriftungsskala.
	- **Nein**Entitäten sind von der aktuell eingestellten Beschriftungsskala nicht betroffen.

#### **Um allen Beschriftungsobjekten automatisch eine Skala zuzuweisen**

- **<sup>1</sup>** Aktivieren Sie in der Statusleiste automatischAnmerkung durch Doppelklicken auf Automatische Anmerkung Ein/Aus.
- **<sup>2</sup>** Klicken Sie in der Statusleiste auf Liste der Anmerkungsmaßstäbe.
- **<sup>3</sup>** Wählen Sie den Beschriftungsmaßstab aus.

Allen Beschriftungsobjekten (alle Objekte, bei denen Beschriftung auf Ja eingestellt ist) wird der ausgewählte Beschriftungsmaßstab zugewiesen.

## **Zum Hinzufügen des aktuellen Beschriftungsmaßstabs zu einem oder mehreren Objekten**

- **<sup>1</sup>** Führen Sie einen der folgenden Schritte aus, um Aktuellen Maßstab hinzufügen ( ):
	- Wählen Sie auf dem Menüband Beschriften > Aktuellen Maßstab hinzufügen (in AnnotationSkalierung).
	- Wählen Sie im Menü Ändern > Beschriftungsmaßstab > ausAktuelle Skala hinzufügen.
	- Geben Sie aiobjectscaleadd einund drücken Sie dann die Eingabetaste.
- **<sup>2</sup>** Wählen Sie die gewünschten Entitäten aus.

#### **Um den aktuellen Anmerkungsmaßstab von einem oder mehreren Objekten zu entfernen**

- **<sup>1</sup>** Führen Sie einen der folgenden Schritte aus, um Aktuelle Skala löschen ( ):
	- Wählen Sie auf dem Menüband Beschriften > Aktuelle Skalierung löschen (in Beschriftungsskalierung).
	- Auf der Speisekarte, Wählen Sie "Modifizieren" > "Anmerkungsmaßstab" > "Aktuellen Maßstab löschen".
	- Geben Sie aiobjectscaleremove ein und drücken Sie dann die Eingabetaste.
- **<sup>2</sup>** Wählen Sie die gewünschten Entitäten aus.

## **Zum Hinzufügen oder Entfernen von Anmerkungsmaßstäben für ein oder mehrere Elemente**

- **<sup>1</sup>** Führen Sie einen der folgenden Schritte aus, um Tonleitern hinzufügen/löschen ( ):
	- Wählen Sie auf dem Menüband Beschriften > Skalen hinzufügen/löschen aus(in Beschriftungsskalierung).
	- Wählen Sie im Menü "Modifizieren" > "Anmerkungsmaßstab".> Waagen hinzufügen/löschen.
	- Geben Sie Objektmaßstab einund drücken Sie dann die Eingabetaste.
- **<sup>2</sup>** Wählen Sie die gewünschten Entitäten aus.

Das Dialogfeld AnmerkungsskalenDas Feld zeigt eine Liste der Anmerkungsmaßstäbe an, die den Objekten zugewiesen sind.

- **<sup>3</sup>** Führen Sie einen der folgenden Schritte aus:
	- Klicken Sie auf "Hinzufügen", um eine Skala auszuwählen und sie allen ausgewählten Objekten hinzuzufügen.
	- Wählen Sie eine Skala aus und klicken Sie auf Löschen, um sie aus allen ausgewählten Objekten zu entfernen.
- **<sup>4</sup>** OK klicken.

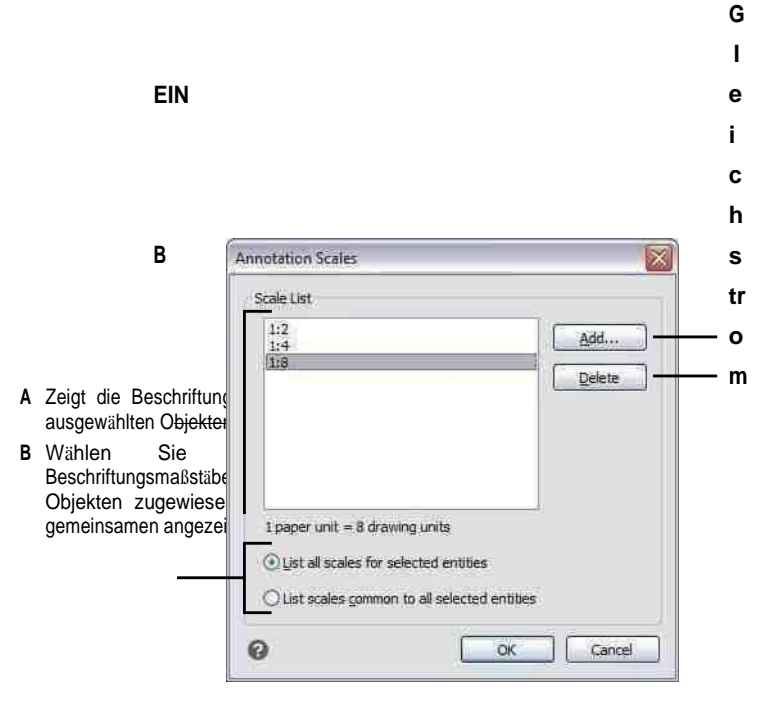

- **C** Klicken Sie auf , um die ausgewählten zu löschenAnmerkungsmaßstab von ausgewählten Objekten.
- **D** Klicken Sie, um einen Anmerkungsmaßstab auszuwählen, um ihn ausgewählten Objekten zuzuweisen.

# **Ändern des Maßstabs von Beschriftungsobjekten**

Der Beschriftungsmaßstab einer Zeichnung bestimmt die Größe von Beschriftungsobjekten, ohne den Maßstab anderer, nicht beschriftungsfähiger Objekte zu ändern.

Wenn automatische Anmerkungaktiviert ist, ändert eine Änderung des Anmerkungsmaßstabs den Maßstab oder die Größe aller Objekte, für die die Anmerkungsskalierung aktiviert ist. Wenn die automatische Beschriftung deaktiviert ist, wird die Größe nur für Beschriftungselemente geändert, denen der ausgewählte Beschriftungsmaßstab zugewiesen ist.

#### **So legen Sie den Beschriftungsmaßstab fest**

- **<sup>1</sup>** Klicken Sie in der Statusleiste auf Liste der Anmerkungsmaßstäbe.
- **<sup>2</sup>** Wählen Sie den Beschriftungsmaßstab aus.

Alle aktivierten AnmerkungenObjekte, denen der ausgewählte Maßstab zugewiesen ist, werden im neuen Maßstab angezeigt.

## **Zuordnen undStellen Sie den Maßstab automatisch für alle Beschriftungsobjekte ein**

- **<sup>1</sup>** Aktivieren Sie in der Statusleiste automatischAnmerkung durch Doppelklicken auf Automatische Anmerkung Ein/Aus.
- **<sup>2</sup>** Klicken Sie in der Statusleiste auf Liste der Anmerkungsmaßstäbe.
- **<sup>3</sup>** Wählen Sie den Beschriftungsmaßstab aus.

Allen aktivierten Beschriftungsobjekten (alle Objekte, bei denen Beschriftung auf Ja eingestellt ist) wird der ausgewählte Beschriftungsmaßstab zugewiesen und in diesem Maßstab angezeigt.

#### **Verwenden Sie eine Systemvariable.**

*Die automatische Annotation kann auch über die Systemvariable ANNOAUTOSCALE*

#### *eingestellt werden.*

# **Anzeigenund Ausblenden bestimmter Anmerkungseinheiten**

Eine annotative Entitätlassen sich zahlreiche Skalen zuordnen, die zum Betrachten und Ausdrucken verwendet werden. Wenn einem Beschriftungselement nicht der aktuelle Beschriftungsmaßstab zugewiesen ist, wird es standardmäßig weiterhin angezeigt, jedoch im Standardmaßstab. Alternativ können Sie Beschriftungselemente ausblenden, denen nicht der aktuelle Beschriftungsmaßstab zugewiesen ist.

Sie können den Anzeigestatus für die Registerkarte "Modell" und für jede Registerkarte "Layout" festlegen.

# **Zum Anzeigen oder Ausblenden von Beschriftungsobjekten**

- **1** Klicken Sie auf die gewünschte Modell- oder Layout-Registerkarte.
- **<sup>2</sup>** Doppelklicken Sie in der Statusleiste auf Sichtbarkeit von Anmerkungen Ein/Aus.

# **Zurücksetzen von Maßstabsansichten von Beschriftungsobjekten auf ihre Standardpositionen**

JederDie Maßstabsansicht eines aktivierten Beschriftungsobjekts kann mithilfe der Griffbearbeitung an andere Positionen verschoben werden. Wenn verschiedene Maßstabsansichten eines Beschriftungsobjekts neu positioniert wurden, können Sie diese Maßstabsansichten problemlos auf ihren ursprünglichen Basispunkt zurücksetzen.

## **ZurückgebenSkalieren Sie Ansichten von Beschriftungsobjekten auf ihre Standardpositionen**

- **<sup>1</sup>** Führen Sie zur Auswahl einen der folgenden Schritte ausMehrere Skalenpositionen synchronisieren  $(\bullet)$ :
	- Wählen Sie auf dem Menüband Beschriften > Skalenpositionen synchronisieren (in Beschriftungsskalierung).
	- Wählen Sie im Menü "Modifizieren" > "Beschriftungsmaßstab" > "Mehrfachmaßstab synchronisieren".Positionen.
	- Geben Sie annoreset einund drücken Sie dann die Eingabetaste.
- **<sup>2</sup>** Wählen Sie die gewünschten Entitäten aus.

# **Anzeigen mehrere Fenster**

Wenn Sie mit einer neuen Zeichnung beginnen, wird diese in einem einzigen Fenster angezeigt. Sie können die Zeichnung in einem zweiten Fenster anzeigen oder ein Fenster in mehrere Fenster unterteilen. Sie können auch mehrere Zeichnungen öffnen und anzeigen.

# **Arbeitenmit mehreren Fenstern einer einzelnen Zeichnung**

Sie können mehrere Ansichten derselben Zeichnung gleichzeitig öffnen und damit arbeiten. Es gibt zwei Methoden zum Teilen der aktuellen Zeichnung in mehrere Ansichten:

- Öffnen Sie ein neues Fenster der geöffneten Zeichnung.
- Teilen Sie das aktuelle Fenster in mehrere Fenster.

Nachdem Sie ein einzelnes Fenster in mehrere Fenster aufgeteilt haben, können Sie jedes Fenster separat steuern. Sie können beispielsweise in einem Fenster zoomen oder schwenken, ohne die Anzeige in einem der anderen Fenster zu beeinflussen. Sie können das Raster, das Fangen und die Ausrichtung der Ansicht für jedes Fenster separat steuern. Sie können benannte Ansichten in einzelnen Fenstern wiederherstellen, von einem Fenster zum anderen zeichnen und Fensterkonfigurationen einzeln benennen, damit Sie sie später wiederverwenden können.

Während Sie zeichnen, sind alle Änderungen, die Sie in einem Fenster vornehmen, sofort in den anderen sichtbar. Sie können jederzeit von einem Fenster zum anderen wechseln, auch mitten in einem Befehl, indem Sie auf die Titelleiste des Fensters klicken.

# **Öffnen eines neuen Fensters derselben Zeichnung**

Sie können zusätzliche Fenster öffnen, um mehr als eine Ansicht einer Zeichnung zu erstellen. Um ein neues Fenster zu öffnen, wählen Sie "Fenster" > "Neues Fenster". Nachdem Sie ein neues Fenster geöffnet haben, können Sie seine Anzeige ändern, ohne die anderen Fenster zu beeinflussen.

Wenn Sie mehr als ein Fenster für eine einzelne Zeichnung öffnen, wird jedes Fenster zugewieseneine eindeutige Nummer (z. B. mydrawing:1, mydrawing:2 usw.). Wenn Ihr aktuelles Fenster maximiert ist, können Sie zu einem anderen geöffneten Fenster wechseln, indem Sie seinen Namen unten im Fenstermenü auswählen.

Die Namen anderer geöffneter Zeichnungen werden unten im Menü "Fenster" angezeigt. Sie können auch die Befehle Cascade, Tile Horizontally und Tile Vertically verwenden, um alle geöffneten Fenster und Zeichnungen anzuordnen. Um alle Fenster und Zeichnungen in einem Stapel gleich großer Fenster anzuordnen, wählen Sie "Fenster" > "Kaskadieren". Wenn Sie Fenster und Zeichnungen auf diese Weise anordnen, ist die Titelleiste für jedes Fenster leicht zu sehen.

Um alle Fenster und Zeichnungen horizontal von oben nach unten anzuordnen, wählen Sie "Fenster" > "Nebeneinander". Wenn Sie Fenster und Zeichnungen auf diese Weise anordnen, wird jedes geöffnete Fenster angezeigt. Die Größe der Fenster wird an den verfügbaren Platz angepasst.

#### BETRACHTEN IHRER ZEICHNUNGNG **209**

Um alle Fenster und Zeichnungen vertikal nebeneinander anzuordnen, wählen Sie "Fenster" > "Nebeneinander". Wenn Sie Fenster und Zeichnungen auf diese Weise anordnen, wird jedes geöffnete Fenster angezeigt. Die Größe der Fenster wird an den verfügbaren Platz angepasst.

ZuUm alle Fenster von einem Dialogfeld aus zu verwalten, wählen Sie "Fenster" > "Fenster", um das Dialogfeld "Windows" zu öffnen.

ALCAD verwendet die Befehlein der folgenden Tabelle, um seine Fenster zu steuern.

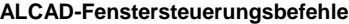

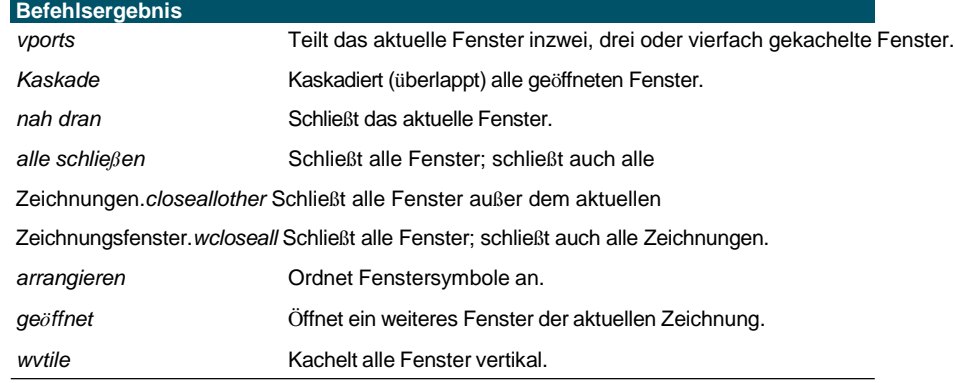

# **Aufteilen des aktuellen Fensters in mehrere Fenster**

Sie können ein einzelnes Zeichnungsfenster auf der Registerkarte Modell in mehrere gekachelte Fenster (sogenannte Ansichtsfenster) unterteilen. Sie können die Anzahl der erstellten Fenster und die Anordnung der Fenster steuern. Sie können auch benannte Fensterkonfigurationen speichern und wiederherstellen und eine Liste der aktuellen und gespeicherten Fensterkonfigurationen anzeigen.

Verwenden Sie beim Arbeiten in einem Ansichtsfenster den Befehl "Ansichtsfenster maximieren", um die Ansicht auf die volle Größe zu vergrößern, sodass Sie problemlos an der Geometrie in dieser Ansicht arbeiten können. Wenn Sie fertig sind, verwenden Sie den Befehl Ansichtsfenster minimieren, um zum ursprünglichen Maßstab und Mittelpunkt des Ansichtsfensters zurückzukehren.

#### **So erstellen Sie mehrere Ansichten**

- **<sup>1</sup>** Führen Sie einen der folgenden Schritte aus, um Ansichtsfenster auszuwählen ( ):
	- Wählen Sie auf dem Menüband ausAnsicht > Ansichtsfenster (in Modell-Ansichtsfenstern).
	- Wählen Sie im Menü Ansicht > Ansichtsfenster.
	- Auf der AnsichtssymbolleisteKlicken Sie auf das Ansichtsfenster-Werkzeug.
	- Geben Sie Ansichtsfenster ein und drücken Sie dann die Eingabetaste.
- **<sup>2</sup>** Wählen Sie im Eingabeaufforderungsfeld 2 Ansichtsfenster erstellen, 3 Ansichtsfenster erstellen,oder Erstellen Sie 4 Ansichtsfenster.
- **<sup>3</sup>** Wählen Sie im Eingabeaufforderungsfeld ausdie Ansichtsfensterausrichtung.

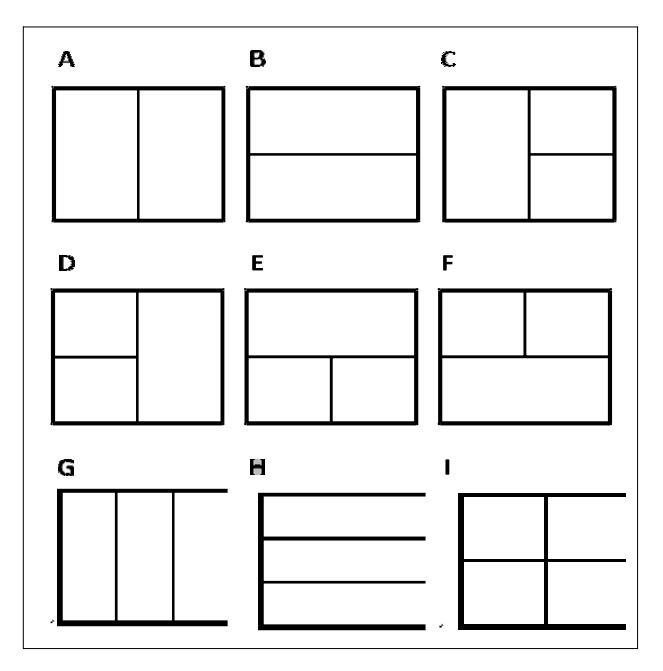

Sie können ein Zeichenfenster in zwei Fenster unterteilen, die vertikal (A) oder horizontal (B) angeordnet sind, drei Fenster, die links (C), rechts (D), oben (E), unten (F), vertikal (G) oder horizontal ( H); oder vier gefliestFenster (I).

#### **Um zwei Ansichtsfenster zu verbinden**

- **<sup>1</sup>** Führen Sie einen der folgenden Schritte aus, um Ansichtsfenster auszuwählen ( ):
	- Wählen Sie auf dem Menüband ausAnsicht > Ansichtsfenster (in Modell-Ansichtsfenstern).
	- Wählen Sie im Menü Ansicht > Ansichtsfenster.
	- Auf der AnsichtssymbolleisteKlicken Sie auf das Ansichtsfenster-Werkzeug.
	- Geben Sie Ansichtsfenster ein und drücken Sie dann die Eingabetaste.
- **<sup>2</sup>** ImWählen Sie im Eingabeaufforderungsfeld Beitreten aus.
- **<sup>3</sup>** Klicke irgendwoinnerhalb des Fensters, das Sie behalten möchten.
- **<sup>4</sup>** Klicken Sie irgendwo in das benachbarte Fenster, das Sie mit dem ersten Fenster verbinden möchten.
- **<sup>5</sup>** Drücken Sie Enter.

#### **Um das aktuelle Ansichtsfenster zu maximieren**

**1**Führen Sie einen der folgenden Schritte aus:

- Wählen Sie auf dem Menüband Ansicht > Ansichtsfenster maximieren aus(in Modell-Ansichtsfenstern).
- Wählen Sie im Menü Ansicht > Ansichtsfenster > Ansichtsfenster maximieren.
- Klicken Sie in der Statusleiste auf Ansichtsfenster maximieren ( $\Box$ ).
- Geben Sie vpmax ein und

drücken Sie dann die Eingabetaste.

Das Ansichtsfenster wird

vergrößert.

# **So minimieren Sie das aktuelle Ansichtsfenster (falls es maximiert ist)**

**1**Führen Sie einen der folgenden Schritte aus:

- Wählen Sie in der Multifunktionsleiste Ansicht > Ansichtsfenster minimieren (in Modell-Ansichtsfenstern).
- Wählen Sie im Menü Ansicht > Ansichtsfenster > Ansichtsfenster minimieren.
- Klicken Sie in der Statusleiste auf Ansichtsfenster minimieren  $(|\blacksquare|)$ .
- Geben Sie vpmin ein und drücken Sie dann die Eingabetaste.

Das Ansichtsfensterkehrt zu seinem ursprünglichen Maßstab und Mittelpunkt zurück.

# **SpeichernFensterkonfigurationen**

Wenn Sie das Zeichenfenster in mehrere Ansichten aufgeteilt haben, können Sie die aktuelle speichernFensteranordnung, damit Sie sie später auf dem Bildschirm abrufen können. Anzahl und Platzierung der Fenster werden genau so gespeichert, wie sie gerade angezeigt werden. Die Einstellungen für jedes Fenster werden ebenfalls gespeichert.

# **Um eine Fensterkonfiguration zu benennen und zu speichern**

- **<sup>1</sup>** Mach einseiner der folgenden Optionen zur Auswahl von Ansichtsfenstern ( ):
	- Wählen Sie auf dem Menüband ausAnsicht > Ansichtsfenster (in Modell-Ansichtsfenstern).
	- Wählen Sie im Menü Ansicht > Ansichtsfenster.
	- Auf der AnsichtssymbolleisteKlicken Sie auf das Ansichtsfenster-Werkzeug.
	- Geben Sie Ansichtsfenster ein und drücken Sie dann die Eingabetaste.
- **<sup>2</sup>** Wählen Sie im Eingabeaufforderungsfeld Speichern aus.
- **<sup>3</sup>** Geben Sie einen Konfigurationsnamen ein und drücken Sie dann die Eingabetaste.

Der Name kann bis zu 255 Zeichen lang seinlang und kann Buchstaben, Zahlen, das Dollarzeichen (\$), Bindestrich () und Unterstrich (\_) oder eine beliebige Kombination enthalten.

# **So stellen Sie eine benannte Fensterkonfiguration wieder her**

- **<sup>1</sup>** Führen Sie einen der folgenden Schritte aus, um Ansichtsfenster auszuwählen ( ):
	- Wählen Sie auf dem Menüband ausAnsicht > Ansichtsfenster (in Modell-Ansichtsfenstern).
	- Wählen Sie im Menü Ansicht > Ansichtsfenster.
	- Auf der AnsichtssymbolleisteKlicken Sie auf das Ansichtsfenster-Werkzeug.
	- Geben Sie Ansichtsfenster ein und drücken Sie dann die Eingabetaste.
- **<sup>2</sup>** Wählen Sie im Eingabeaufforderungsfeld ausWiederherstellen.
- **<sup>3</sup>** Geben Sie den Namen der Fensterkonfiguration ein, die Sie wiederherstellen möchten.

# **Arbeiten mit mehreren Zeichnungen**

Mit der Funktion Multiple Document Interface (MDI) können Sie mehr als eine Zeichnung in ALCAD öffnen. Da Sie mehrere Zeichnungen gleichzeitig öffnen und bearbeiten können, können Sie ein Element von einer Zeichnung in eine andere kopieren, ausschneiden oder einfügen.

JederDie Zeichnung erscheint in einem Zeichnungsfenster, was folgende Vorteile hat:

- Sie können zwei oder mehr Zeichnungen nebeneinander sehen.
- Sie können Elemente einfach von einer Zeichnung in eine andere kopieren.
- Verwenden Sie den ALCAD-Explorer,Sie können Elemente wie Ebenen, Linientypen und Textstile von einer Zeichnung in eine andere kopieren.
- Wie bei Ansichtsfenstern auf der Registerkarte "Modell" können Sie Zeichnungen kacheln oder überlappenFenster; Im Gegensatz zu Ansichtsfenstern auf der Registerkarte "Modell" werden Zeichnungsfenster maximiert oder auf ein Symbol reduziert.

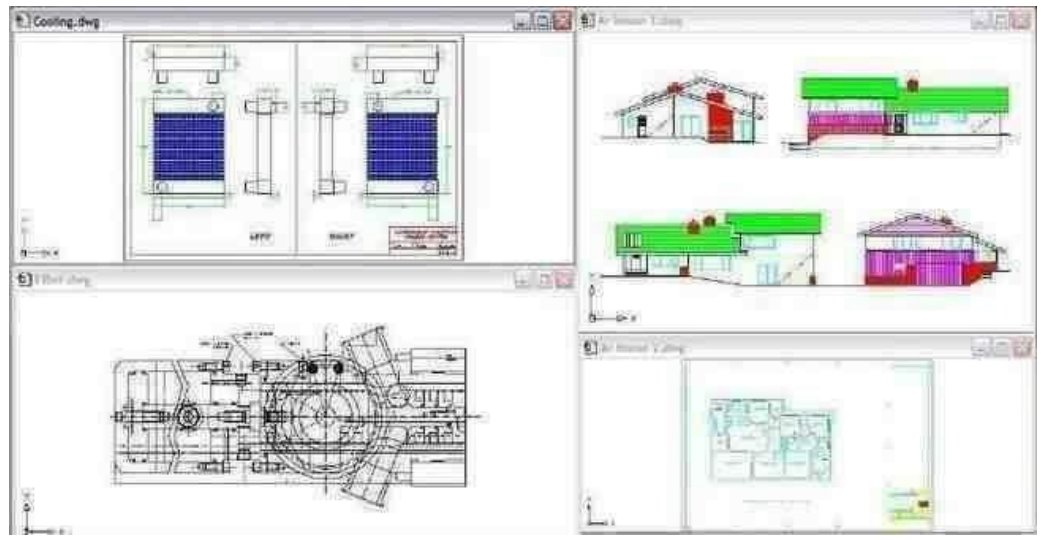

Eine Sitzung von ALCAD mit vier geöffneten Zeichnungen.

Jedes Zeichnungsfenster, das Sie öffnen und an dem Sie arbeiten, speichert alle von Ihnen ausgeführten Befehle im Eingabeaufforderungsprotokoll, aber dieBefehlszeile zeigt nicht an, wann Sie zwischen Fenstern gewechselt haben.

Wenn Sie mit mehr als einer geöffneten Zeichnung arbeitenIn einem eigenen Fenster können Sie einfach zwischen Zeichnungen verschieben, ausschneiden, kopieren und einfügen. Wenn Sie ein Element von einem Fenster in ein anderes verschieben und diese Aktion dann rückgängig machen möchten, müssen Sie sie in beiden Zeichnungen rückgängig machen, damit sie wirksam wird. Wenn Sie eine Entität von einem Fenster in ein anderes kopieren und diese Aktion dann rückgängig machen möchten, müssen Sie sie in der Zeichnung rückgängig machen, in die Sie die Entität kopiert haben. Wenn Sie ein Element ausschneiden und einfügen und diese Aktion dann rückgängig machen möchten, müssen Sie sie in beiden Zeichnungen rückgängig machen.
# **Steuern visuelle Elemente**

Die Anzahl der Elemente in Ihrer Zeichnungund die Komplexität der Zeichnung wirken sich darauf aus, wie schnell ALCAD Befehle verarbeiten und Ihre Zeichnung anzeigen kann. Sie können die Gesamtleistung des Programms verbessern, indem Sie die Anzeige bestimmter visueller Elemente wie Volltonfüllungen und Text ausschalten, während Sie an der Zeichnung arbeiten. Wenn Sie bereit sind, Ihre Zeichnung zu drucken, schalten Sie die Anzeige dieser Elemente ein, damit Ihre Zeichnung wie gewünscht gedruckt wird.

Sie können die Leistung auch verbessern, indem Sie das Hervorheben der Elementauswahl und das Drehen deaktivierenDeaktivieren der Anzeige von Markierungsmarkierungen, die beim Auswählen von Positionen in der Zeichnung erstellt werden, und durch Deaktivieren der Anzeige von Linienstärken.

# **Anzeigenfeste Füllungen**

Sie können die zum Anzeigen oder Drucken einer Zeichnung benötigte Zeit verkürzen, indem Sie die Anzeige der Vollfüllung ausschalten. Wenn Vollfüllungen deaktiviert sind, werden alle gefüllten Objekte, wie breite Polylinien und Ebenen, als Umrisse angezeigt und gedruckt. Wenn Sie Volltonfüllungen ein- oder ausschalten, müssen Sie die Zeichnung neu zeichnen, bevor die Änderung angezeigt wird.

Ein Testwird neben dem Befehl "Füllen" im Menü "Einstellungen" angezeigt, wenn es aktiviert ist.

#### **Zum Ein- oder Ausschalten der Anzeige von Volltonfüllungen**

- **<sup>1</sup>** Führen Sie einen der folgenden Schritte ausum Füllen zu wählen ( ):
	- Wählen Sie im Menü "Ansicht" > "Anzeige" > "Füllen".
	- Klicken Sie in der Symbolleiste Einstellungen auf das Werkzeug Füllen.
	- Geben Sie fill ein und drücken Sie dann die Eingabetaste.
- 2 Wählen Sie "Ansicht" > "Neu zeichnen".

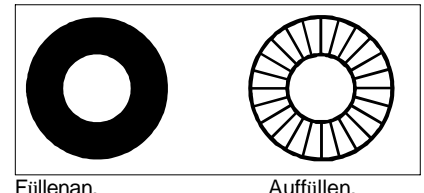

# **AnzeigenSchnelltext**

Textobjekte benötigen viel Zeit zum Anzeigen und Drucken. Sie können die Zeit zum Anzeigen oder Drucken einer Zeichnung verkürzen, indem Sie Schnelltext aktivieren. Wenn Sie beispielsweise einen vorläufigen Kontrolldruck einer Zeichnung erstellen, möchten Sie möglicherweise Schnelltext aktivieren, um den Druckvorgang zu beschleunigen. Wenn Schnelltext aktiviert ist, werden Textobjekte durch rechteckige Kästchen ersetzt, die den Umriss des vom Text eingenommenen Bereichs anzeigen. Wenn Sie Schnelltext ein- oder ausschalten, müssen Sie die Zeichnung neu generieren, bevor die Änderung angezeigt wird.

### **Zum Ein- und Ausschalten der Anzeige von Schnelltext**

- **1** Führen Sie zur Auswahl einen der folgenden Schritte ausZeichnungseinstellungen ( $\blacksquare$ ):
	- Wählen Sie in der Multifunktionsleiste Anwendungsschaltfläche > Zeichenhilfsprogramme; Startseite > ZeichnenEinstellungen (unter Dienstprogramme); oder Extras > Zeichnungseinstellungen (unter Verwalten).
	- Wählen Sie im Menü Extras > Zeichnungseinstellungen.
	- Auf der Werkzeugleiste Werkzeuge,Klicken Sie auf das Werkzeug Zeichnungseinstellungen.
	- Geben Sie qtext ein, drücken Sie die Eingabetaste undWählen Sie dann im Eingabeaufforderungsfeld Ein oder Aus.
- **<sup>2</sup>** Klicken Sie auf die Registerkarte Anzeige.
- **<sup>3</sup>** Klicken Sie auf die sekundäre Registerkarte Anzeige.
- **<sup>4</sup>** Aktivieren oder deaktivieren Sie das Kontrollkästchen Schnelltext aktivieren.
- **<sup>5</sup>** OK klicken.
- **<sup>6</sup>** Um Ihre Zeichnung zu regenerieren,Führen Sie einen der folgenden Schritte aus, um Regen (  $\mathcal{L}$ ):
	- Wählen Sie auf dem Menüband Ansicht > Regenerieren aus.
	- Wählen Sie im Menü Ansicht > Regenerieren.
	- Auf der AnsichtssymbolleisteKlicken Sie auf das Regen-Tool.
	- Typ*Regen*und drücken Sie dann die Eingabetaste.

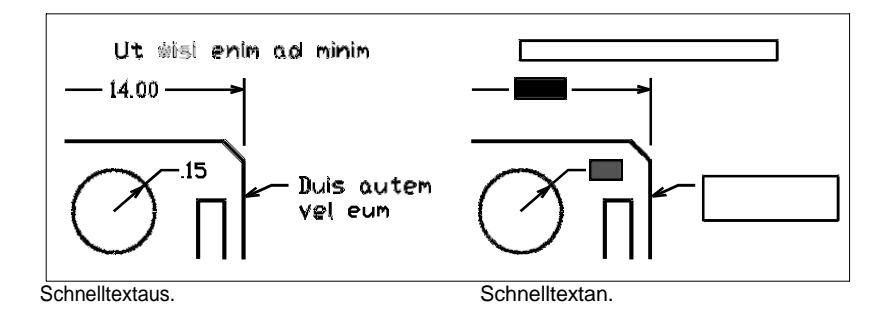

# **Hervorhebung anzeigen**

Sie können die Gesamtleistung des Programms verbessern, indem Sie die Hervorhebung deaktivieren. Wenn Sie Elemente zum Ändern auswählen, hebt das Programm sie mit einer gestrichelten Linie hervor. Diese Hervorhebung verschwindet, wenn Sie mit der Änderung der Entitäten fertig sind oder wenn die Entitäten gelöscht werden. Manchmal kann das Hervorheben von Entitäten sehr lange dauern.

#### **Zum Ein- und Ausschalten der Hervorhebung**

- **<sup>1</sup>** Führen Sie zur Auswahl einen der folgenden Schritte ausZeichnungseinstellungen ( ):
	- Wählen Sie in der Multifunktionsleiste Anwendungsschaltfläche > Zeichenhilfsprogramme; Startseite > ZeichnenEinstellungen (unter Dienstprogramme); oder Extras > Zeichnungseinstellungen (unter Verwalten).
	- Wählen Sie im Menü Extras > Zeichnungseinstellungen.
	- Auf der Werkzeugleiste Werkzeuge,Klicken Sie auf das Werkzeug Zeichnungseinstellungen.
	- Geben Sie Highlight ein, drücken Sie die Eingabetaste und dann inWählen Sie im Eingabeaufforderungsfeld Ein oder Aus.
- **<sup>2</sup>** Klicken Sie auf die Registerkarte Anzeige.
- **<sup>3</sup>** Klicken Sie auf die sekundäre Registerkarte Anzeige.
- **<sup>4</sup>** Aktivieren oder deaktivieren Sie das Kontrollkästchen Element hervorheben, wenn ausgewählt.
- **<sup>5</sup>** OK klicken.

# **Blips anzeigen**

Sie können Blips deaktivieren. Dies sind die temporären Markierungen, die auf dem Bildschirm erscheinen, wenn Sie eine Entität oder einen Ort auswählen. Blips sind nur sichtbar, bis Sie die Zeichnung neu zeichnen. Sie können keine Blips auswählen; Sie werden nur als Referenz verwendet und niemals gedruckt.

#### **Schaltet die Anzeige von Blips ein und aus**

- **<sup>1</sup>** Führen Sie zur Auswahl einen der folgenden Schritte ausZeichnungseinstellungen ( ):
	- Wählen Sie in der Multifunktionsleiste Anwendungsschaltfläche > Zeichenhilfsprogramme; Startseite > ZeichnenEinstellungen (unter Dienstprogramme); oder Extras > Zeichnungseinstellungen (unter Verwalten).
	- Wählen Sie im Menü Extras > Zeichnungseinstellungen.
	- Auf der Werkzeugleiste Werkzeuge,Klicken Sie auf das Werkzeug Zeichnungseinstellungen.
	- Geben Sie blipmode ein, drücken Sie die Eingabetaste und dann in der EingabeaufforderungWählen Sie im Feld Ein oder Aus.
- **<sup>2</sup>** Klicken Sie auf die Registerkarte Anzeige.
- **<sup>3</sup>** Klicken Sie auf die sekundäre Registerkarte Anzeige.
- **<sup>4</sup>** Aktivieren oder deaktivieren Sie das Kontrollkästchen Marker-Blips anzeigen.
- **<sup>5</sup>** OK klicken.

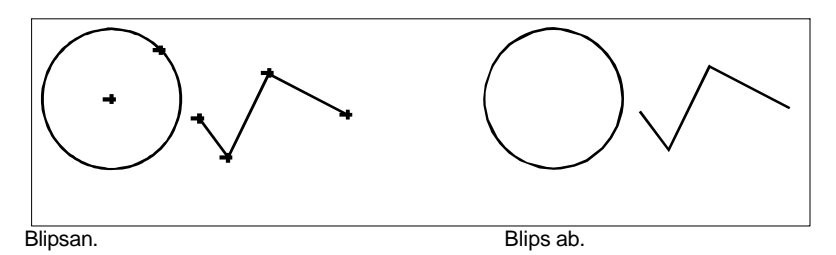

# **AnzeigenStrichstärken**

Sie können die zum Anzeigen einer Zeichnung benötigte Zeit verkürzen, indem Sie die Anzeige von Linienstärken deaktivieren. Wenn Sie Linienstärken deaktivieren, werden alle Elemente als Umrisse angezeigt.

Sie können auch eine Strichstärkenskala angeben. Geben Sie einen kleineren Maßstab an, um dünnere Linien anzuzeigen; Geben Sie einen größeren Maßstab an, um dickere Linien anzuzeigen. Beispielsweise würde ein Skalierungsfaktor von 0,5 eine Linienstärke von 0,80 mm als 0,40 mm anzeigen; Ein Skalierungsfaktor von 2 würde die gleiche Linienstärke erhöhen, um sie auf 1,6 Millimeter anzuzeigen. Dies kann Ihnen helfen, verschiedene Linienstärken zu unterscheiden, die in einer Zeichnung angezeigt werden. Das Anpassen der Anzeigeskala der Linienstärke wirkt sich darauf aus, wie die Linienstärke auf Ihrem Bildschirm angezeigt wird, nicht darauf, wie sie beim Drucken angezeigt wird.

#### **Die Liniengewichtsskala kann die Leistung beeinträchtigen***.*

EinstellungEine zu hohe Liniengewichtsskala kann zu einer langsameren Systemleistung

führen.

Sie können auch die Einheiten zum Messen von Linienstärken und die Standardlinienstärke anpassen.

#### **Zum Steuern der Anzeige von Linienstärken**

- **1** Führen Sie zur Auswahl einen der folgenden Schritte ausZeichnungseinstellungen ( $\blacksquare$ ):
	- Wählen Sie in der Multifunktionsleiste Anwendungsschaltfläche > Zeichenhilfsprogramme; Startseite > ZeichnenEinstellungen (unter Dienstprogramme); oder Extras > Zeichnungseinstellungen (unter Verwalten).
	- Wählen Sie im Menü Extras > Zeichnungseinstellungen.
	- Auf der Werkzeugleiste Werkzeuge,Klicken Sie auf das Werkzeug Zeichnungseinstellungen.
	- Geben Sie dsettings ein und drücken Sie dann die Eingabetaste.
	- Geben Sie lweight ein und drücken Sie dann die Eingabetaste.
- **<sup>2</sup>** Klicken Sie auf die Registerkarte Anzeige.
- **<sup>3</sup>** Klicken Sie auf die Registerkarte Linienstärken.
- **<sup>4</sup>** Aktivieren oder deaktivieren Sie Linienstärken anzeigen.
- **<sup>5</sup>** ImEinheiten für die Auflistung, wählen Sie Millimeter oder Zoll.
- **<sup>6</sup>** Wählen Sie unter Standard die den Layern zugewiesene Linienstärke ausund Entitäten, die die Defaultline-Gewichtung verwenden.
- **<sup>7</sup>** In Anzeigeskalierung anpassen,Bewegen Sie den Schieberegler auf die gewünschte Skala. Standardmäßig beginnt der Schieberegler bei 1,00.
- **<sup>8</sup>** OK klicken.

#### **Verwenden Sie eine Verknüpfung.**

**<sup>9</sup>** Um die Anzeige der Strichstärken umzuschaltenein- oder auszuschalten, verwenden Sie die Systemvariable LWDISPLAY oder doppelklicken Sie auf das Wort LWT in der Statusleiste.

Sie können die Linienstärke beim Drucken ein- oder ausschalten. Einzelheiten finden Sie unter "Festlegen von Druckoptionen speziell für Layouts" auf Seite 540.

# **Working with coordinates**

**220** KAPITEL 6

# **Kapitel 7 – Arbeiten mit Koordinaten**

Für Genauigkeit beim Zeichnen können Sie bestimmte Punkte lokalisieren, indem Sie beim Zeichnen oder Ändern von Objekten Koordinaten eingeben. WennSie zweidimensionale Objekte erstellen, geben Sie zweidimensionale Koordinatenein; für dreidimensionale Objekte geben Sie dreidimensionale Koordinaten an.

**7**

Sie können auch Koordinaten in Bezug auf andere bekannte Positionen oder Elemente in einer Zeichnung angeben. Insbesondere wenn Sie in dreidimensionalen Zeichnungen arbeiten, ist es oft einfacher, Koordinaten in Bezug auf eine zweidimensionale Arbeitsebene anzugeben, die als Benutzerkoordinatensystem (BKS) bezeichnet wird.

In diesem Abschnitt wird erklärt, wie Sie mit Koordinaten arbeiten,einschließlich Anleitung:

- Verwenden Sie zweidimensionale und dreidimensionale Koordinatensysteme.
- Geben Sie absolute und relative Koordinaten an.
- Geben Sie polare, sphärische und zylindrische Koordinaten an.
- Definieren und bearbeiten Sie Benutzerkoordinatensysteme.

## *Themen in diesem Kapitel*

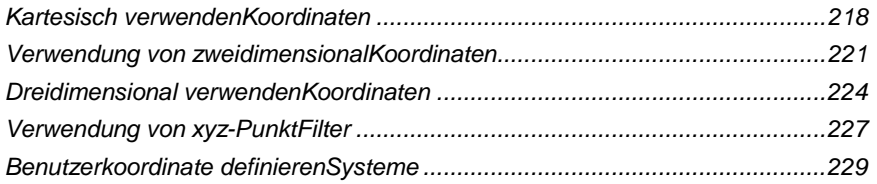

# **Kartesisch verwenden Koordinaten**

Viele Befehle in ALCAD erforderndass Sie beim Zeichnen oder Ändern von Objekten Punkte angeben. Sie können dies tun, indem Sie Punkte mit der Maus auswählen oder Koordinatenwerte in die Befehlsleiste eingeben. Das Programm lokalisiert Punkte in einer Zeichnung unter Verwendung eines kartesischen Koordinatensystems.

# **Verstehen, wie Koordinatensysteme funktionieren**

Das kartesische Koordinatensystem verwendet drei senkrechte Achsen – x, y und z – um Punkte im dreidimensionalen Raum anzugeben. Jede Position in einer Zeichnung kann als Punkt relativ zu einem 0,0,0-Koordinatenpunkt dargestellt werden, der als Ursprung bezeichnet wird. Um ein zweidimensionales Objekt zu zeichnen, geben Sie horizontale Koordinatenpositionen entlang der x-Achse und vertikale Koordinatenpositionen entlang der y-Achse an. Somit kann jeder Punkt auf einer Ebene als Koordinatenpaar bestehend aus einer x-Koordinate und einer y-Koordinate dargestellt werden.

Positive Koordinaten befinden sich über und rechts vom Ursprung; negative Koordinaten befinden sich links und unterhalb des Ursprungs.

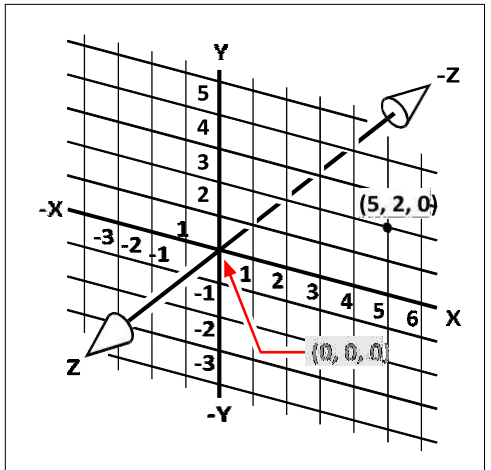

Die drei senkrecht zueinander stehenden Achsen des kartesischen Koordinatensystems. Wenn Sie in zwei Dimensionen arbeiten, brauchen Siegeben Sie nur die x- und y-Koordinaten ein; Das Programm geht davon aus, dass der Z-Achsenwert immer die aktuelle Höhe ist. Wenn Sie jedoch dreidimensional arbeiten, müssen Sie auch den Z-Achsenwert angeben. Wenn Sie eine Draufsicht auf Ihre Zeichnung betrachten (eine Ansicht von oben, mit Blick nach unten), erstreckt sich die z-Achse in einem 90-Grad-Winkel zur xy-Ebene gerade nach oben aus dem Bildschirm. Positive Koordinaten befinden sich oberhalb der xy-Ebene und negative Koordinaten unterhalb der Ebene.

Alle ALCAD-Zeichnungen verwenden eine festeKoordinatensystem, das als Weltkoordinatensystem (WKS) bezeichnet wird, und jeder Punkt in einer Zeichnung hat eine bestimmte X-, Y-, Z-Koordinate im WKS. Sie können auch beliebige Koordinatensysteme definieren, die sich irgendwo im dreidimensionalen Raum befinden. Diese werden als Benutzerkoordinatensysteme bezeichnet und können sich überall im WCS befinden und in jede Richtung ausgerichtet sein.

Sie können beliebig viele Benutzerkoordinatensysteme erstellen und diese speichern oder neu definieren, um Ihnen beim Konstruieren dreidimensionaler Objekte zu helfen. Indem Sie ein BKS innerhalb des WKS definieren, können Sie die Erstellung der meisten dreidimensionalen Objekte in Kombinationen zweidimensionaler Objekte vereinfachen.

Um Ihnen zu helfen, sich im aktuellen Koordinatensystem zu orientieren, zeigt das Programm ein Koordinatensystem-Symbol an. Wenn Sie eine neue Zeichnung beginnen, befinden Sie sich automatisch im WCS, was durch den Buchstaben W im Symbol angezeigt wird. Wenn Sie eine Zeichnung in der Draufsicht anzeigen, sehen Sie das Koordinatensystemsymbol von oben, wobei die z-Achse direkt auf Sie gerichtet ist. Wenn Sie eine dreidimensionale Zeichnung in einer anderen Ansicht als der Draufsicht anzeigen, ändert sich das Koordinatensystemsymbol, um Ihren neuen Blickwinkel wiederzugeben.

#### **Dassichtbare Teile der Achsen sind die positiven Richtungen.** *Die unsichtbaren Teile sind die negativen Richtungen.*

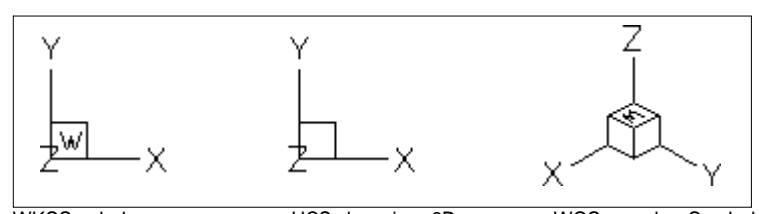

WKSSymbol. UCS planenicon.3D WCS ansehenSymbol. Das ALCAD BKS-Symbol sieht anders aus als das BKS-Symbol in AutoCAD, da es mehr Informationen enthält. Drei Farben stellen die drei Achsen dar, damit Sie die Orientierung im dreidimensionalen Raum leichter erkennen können:

- x-Achse: rot
- y-Achse: grün
- z-Achse: blau

Wenn Sie eine einzelne Farbe für den Cursor und das BKS-Symbol bevorzugen, können Sie diese Änderung mit dem Befehl config oder options vornehmen.

# **Verstehen, wie Koordinaten angezeigt werden**

Die aktuelle Position des Cursors wird als x-, y-, z-Koordinaten in der Statusleiste angezeigt und standardmäßig dynamisch aktualisiert, wenn Sie den Cursor bewegen. Sie können die Koordinatenanzeige in den statischen Modus umschalten, indem Sie F6 drücken, sodass sie nur aktualisiert wird, wenn Sie einen Punkt in der Zeichnung auswählen.

Sie können die Koordinatenanzeige auch in einen anderen dynamischen Modus ändern, der die Entfernung und den Winkel (anstelle der x-, y-, z-Koordinaten) anzeigt, wenn das Programm eine Gummibandlinie anzeigt. Wählen Sie dazu Extras > Zeichnungseinstellungen und wählen Sie die Registerkarte Anzeige. Wählen Sie unter Koordinatenanzeige die Option für Koordinaten in Polarform für Entfernungsund Winkelauswahl.

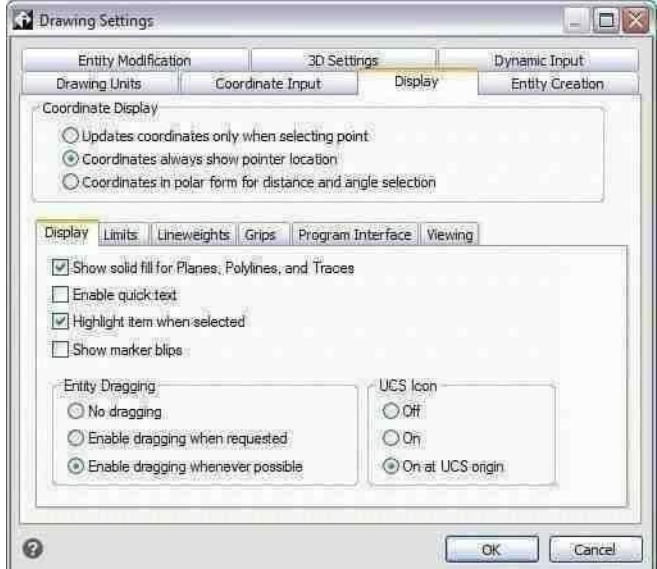

Sie können die Koordinatenanzeige im Dialogfeld Zeichnungseinstellungen steuern.

## **Finden der Koordinaten eines Punktes**

Um die x-, y-, z-Koordinaten für einen Punkt auf einem Objekt zu finden, z. B. den Endpunkt einer Linie, wählen Sie einen geeigneten Objektfang (z. B. Endpunkt) aus, bevor Sie das Objekt auswählen. Wenn Sie keine Objektfänge festgelegt haben, werden die XY-Koordinaten des angegebenen Punkts angezeigt, wobei die Z-Koordinate der aktuellen Höhe entspricht.

#### **Um die Koordinate eines Punktes in der Zeichnung zu finden**

- **<sup>1</sup>** Führen Sie einen der folgenden Schritte aus, um ID-Koordinaten auszuwählen ( ):
	- Auf dem Band,Wählen Sie Extras > ID-Koordinate (in Abfrage).
	- Wählen Sie im Menü Extras > Abfrage > ID-Koordinaten aus.
	- Klicken Sie auf der Abfrage-Symbolleiste aufdas Werkzeug ID-Koordinaten.
	- Geben Sie idpoint einund drücken Sie dann die Eingabetaste.
- **<sup>2</sup>** Wählen Sie den Punkt aus, für den Sie die Koordinaten finden möchten.

Wenn die Befehlsleiste aktiviert ist, werden die x-, y-, z-Koordinaten für den ausgewählten Punkt in der Befehlsleiste angezeigt.

Wenn die Befehlsleiste nicht aktiviert ist, wird das Fenster "Aufforderungsverlauf" mit den x-, y- und z-Koordinaten für den ausgewählten Punkt angezeigt.

# **Verwenden zweidimensional Koordinaten**

Beim Arbeiten in zwei Dimensionen geben Sie Punkte auf der xy-Ebene an. Sie können einen beliebigen Punkt als absolute Koordinate (oder kartesische Koordinate) angeben, indem Sie die genauen Positionen der x-Koordinate und der y-Koordinate in Bezug auf den Ursprung (den 0,0-Koordinatenpunkt, an dem sich die beiden Achsen schneiden) oder als relative Koordinate verwenden Koordinieren Sie in Bezug auf den vorherigen Punkt. Sie können Punkte auch mit relativen oder absoluten Polarkoordinaten angeben, die einen Punkt anhand einer Entfernung und eines Winkels lokalisieren.

## **Eingabe absoluter kartesischer Koordinaten**

Um absolute kartesische Koordinaten einzugeben, geben Sie die Koordinatenposition des Punktes in die Befehlszeile ein. Um beispielsweise absolute kartesische Koordinaten zu verwenden, um eine Linie vom Ursprung (0,0) zu einem Punkt zu zeichnen, der 3 Einheiten rechts und 1 Einheit über dem Ursprung liegt, starten Sie den Befehl Linie und reagieren Sie wie folgt auf die Eingabeaufforderungen:

```
Zeilenanfang: 0,0
Winkel • Länge • <Endpunkt>: 3,1
```
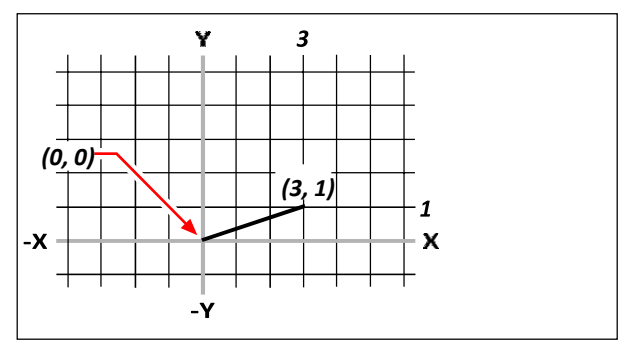

Zeichnen einer Linie mit der Methode der absoluten kartesischen Koordinaten.

Wenn Sie absolute kartesische Koordinaten verwenden, müssen Sie die genauen Punktpositionen für alles, was Sie zeichnen, kennen. Um beispielsweise absolute kartesische Koordinaten zu verwenden, um ein Quadrat mit 8,5 Einheiten zu zeichnen, dessen untere linke Ecke bei 4,5 liegt, müssen Sie bestimmen, dass die obere linke Ecke bei den Koordinaten 4, 13,5, die obere rechte Ecke bei 12,5, 13,5 und die untere liegt rechte Ecke bei 12.5,5.

## **Eingabe relativer kartesischer Koordinaten**

Eine andere, einfachere Methode ist die Verwendung relativer kartesischer Koordinaten: Sie geben eine Position in der Zeichnung an, indem Sie ihre Position relativ zu der zuletzt angegebenen Koordinate bestimmen. Um relative kartesische Koordinaten zu verwenden, geben Sie die Koordinatenwerte in die Befehlszeile ein, denen das at-Symbol (@) vorangestellt ist. Das Koordinatenpaar nach dem @- Symbol repräsentiert die Entfernung entlang der x-Achse und der y-Achse zum nächsten Punkt. Um beispielsweise ein 8,5-Einheiten-Quadrat mit der unteren linken Ecke bei 4,5 mit relativen kartesischen Koordinaten zu zeichnen, starten Sie den Befehl Linie und reagieren Sie dann wie folgt auf die Eingabeaufforderungen:

Zeilenanfang: 4,5 Winkel • Länge • <Endpunkt>: @8.5,0 Winkel • Länge • Folgen • Rückgängig • <Endpunkt>: @0,8.5 Winkel • Länge • Folgen • Schließen • Rückgängig • <Endpunkt>: @8.5,0 Winkel • Länge • Folgen • Schließen • Rückgängig • <Endpunkt>: C

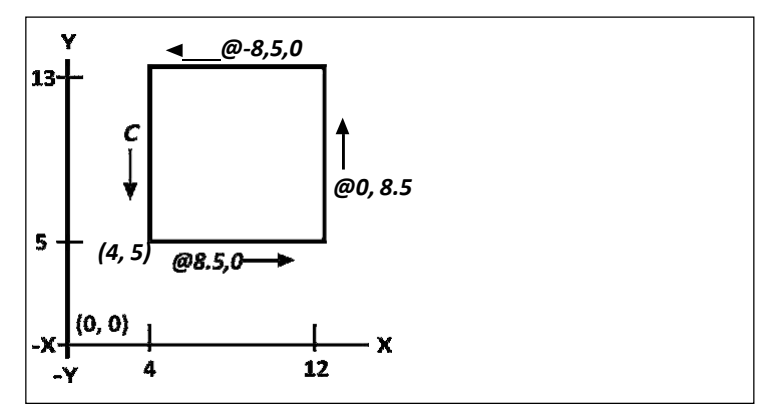

Zeichnen eines Quadrats mit der Methode der relativen kartesischen Koordinaten; Geben Sie C ein, um zu schließen.

Die erste relative Koordinate (@8.5,0) lokalisiert den neuen Punkt 8,5 Einheiten rechts (entlang der x-Achse) vom vorherigen Punkt 4,5; die zweite relative Koordinate (@0,8,5) lokalisiert den nächsten Punkt 8,5 Einheiten über dem vorherigen Punkt (entlang der y-Achse) und so weiter. Die Eingabe von C (für Schließen) zeichnet das letzte Liniensegment zurück zum ersten Punkt, der beim Starten des Linienbefehls angegeben wurde.

### **Polarkoordinaten eingeben**

Die Verwendung relativer Polarkoordinaten macht das Zeichnen eines Quadrats, das in einem Winkel von 45 Grad geneigt ist, zu einer einfachen Aufgabe. Polarkoordinaten basieren die Position eines Punktes auf einer Entfernung und einem Winkel entweder vom Ursprung (absolute Koordinate) oder vom vorherigen Punkt (relative Koordinate).

Um Polarkoordinaten anzugeben, geben Sie einen Abstand und einen Winkel ein, getrennt durch die offene spitze Klammer (<). Um beispielsweise relative Polarkoordinaten zu verwenden, um einen Punkt anzugeben, der 1 Einheit vom vorherigen Punkt entfernt und in einem Winkel von 45 Grad liegt, geben Sie @1<45 ein.

Um das Quadrat aus dem Beispiel im vorherigen Abschnitt "Eingabe relativer kartesischer Koordinaten" zu zeichnen, dieses Mal in einem Winkel von 45 Grad geneigt, starten Sie den Befehl "Linie" und reagieren Sie dann wie folgt auf die Eingabeaufforderungen:

Zeilenanfang: 4,5 Winkel • Länge • <Endpunkt>: @8.5<45 Winkel • Länge • Folgen • Rückgängig • <Endpunkt>: @8.5<315 Winkel • Länge • Folgen • Schließen • Rückgängig • <Endpunkt>: @8.5<225 Winkel • Länge • Folgen • Schließen • Rückgängig • <Endpunkt>: C

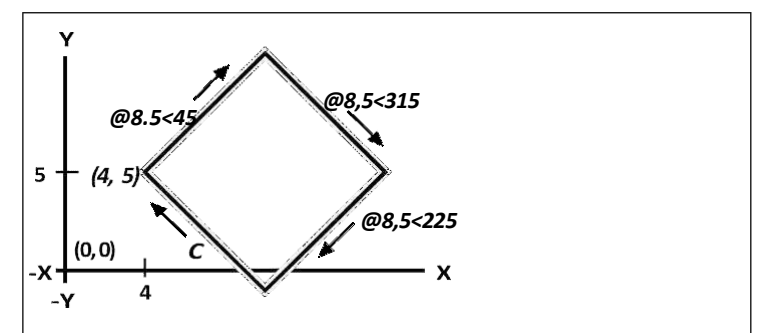

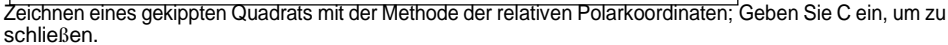

### **Dieses Beispiel geht davon ausdie Standardeinstellungen des Programms.** Wie alle BeispieleIn dieser Anleitung geht das Beispiel von Standardeinstellungen aus: Winkel werden gegen den Uhrzeigersinn größer und im Uhrzeigersinn kleiner. Ein Winkel von 315 Grad entspricht 45 Grad.

# **Verwenden dreidimensionale koordinaten**

Das Angeben von Koordinaten im dreidimensionalen Raum ähnelt dem Arbeiten in zwei Dimensionen, außer dass Sie auch die Z-Achse verwenden, um Koordinaten zu lokalisieren. Dreidimensionale Koordinaten werden im Format x,y,z dargestellt (z. B. 2,3,6).

## **Anwendung der Rechtshandregel**

Um zu visualisieren, wie ALCAD mit dem dreidimensionalen Raum arbeitet, verwenden Sie eine Technik, die als Rechte-Hand-Regel bekannt ist. Halten Sie Ihre rechte Hand in einer lockeren Faust hoch, wobei Ihre Handfläche zu Ihnen zeigt. Strecken Sie Ihren Daumen in Richtung der positiven x-Achse und Ihren Zeigefinger nach oben in Richtung der positiven y-Achse. Dann strecken Sie Ihren Mittelfinger in Richtung der z-Achse gerade auf sich zu. Diese drei Finger zeigen nun jeweils in die positive x-, y- und z-Richtung.

Sie können auch die Rechte-Hand-Regel verwenden, um die positive Drehrichtung zu bestimmen. PunktIhren Daumen in die positive Richtung der Achse, um die Sie drehen möchten, und krümmen Sie dann den Rest Ihrer Finger in Richtung Ihrer Handfläche. Diese Finger kräuseln sich in positiver Drehrichtung.

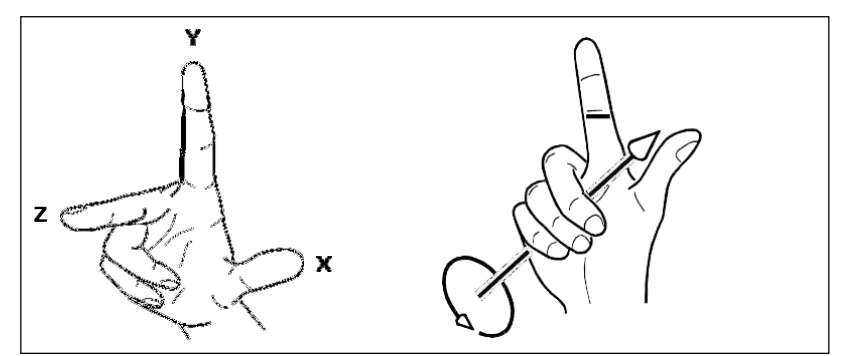

Der rechte Handmaßstab hilft Ihnen, die positive Richtung zu bestimmender x-, y- und z-Achsen und der positive DrehungRichtung.

# **Eingabe von x,y,z-Koordinaten**

Wenn Sie in drei Dimensionen arbeiten, können Sie die x-, y-, z-Koordinaten als absolute Entfernungen in Bezug auf den Ursprung (der 0,0,0-Koordinatenpunkt, an dem sich die drei Achsen schneiden) oder als relative Koordinaten basierend auf dem zuletzt ausgewählten Punkt angeben. Um beispielsweise einen Punkt anzugeben, der 3 Einheiten entlang der positiven x-Achse, 4 Einheiten entlang der positiven y-Achse und 2 Einheiten entlang der positiven z-Achse liegt, geben Sie die Koordinate 3,4,2 an.

# **Kugelkoordinaten eingeben**

Wenn Sie im dreidimensionalen Raum arbeiten, können Sie sphärische Koordinaten verwenden, um einen dreidimensionalen Punkt anzugeben, indem Sie seinen Abstand entweder vom Ursprung (absoluter Abstand) oder vom letzten Punkt (relativer Abstand) zusammen mit seinem Winkel in der xy-Ebene und seinem Winkel eingeben von der xy-Ebene nach oben. Im sphärischen Format trennen Sie jeden Winkel mit der offenen spitzen Klammer (<).

Um also eine Linie vom Ursprung zu einem 10,2500 Zeicheneinheiten entfernten Punkt in einem Winkel von 45 Grad von der x-Achse und 35 Grad von der xy-Ebene zu zeichnen, starten Sie den Befehl Linie und reagieren Sie dann wie folgt auf die Eingabeaufforderungen:

Zeilenanfang: 0,0,0

Winkel • Länge • <Endpunkt>: 10,2500<45<35

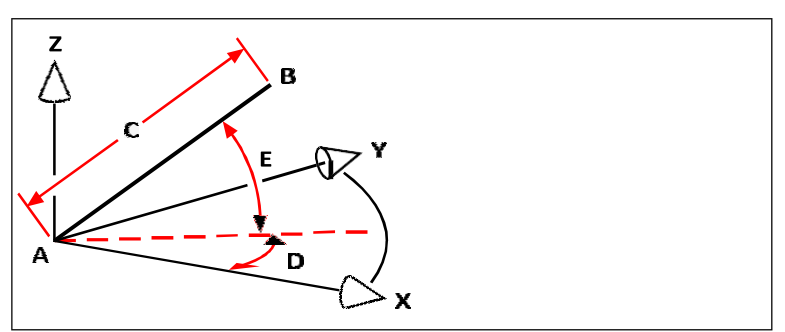

Wenn Sie eine Linie von einem Startpunkt (A) zu einem Endpunkt ziehen(B) Mit sphärischen Koordinaten geben Sie ihre Länge (C, in diesem Fall 10,2500 Einheiten), den Winkel in der xy-Ebene (D, in diesem Fall 45 Grad) und den Winkel von der xy-Ebene (E, in diesem Fall 35 Grad) an ).

## **Zylinderkoordinaten eingeben**

Beim Arbeiten im dreidimensionalen Raum können Sie auch Zylinderkoordinaten verwenden, um einen dreidimensionalen Punkt anzugeben. Sie geben einen Punkt an, indem Sie seinen Abstand entweder vom Ursprung (absoluter Abstand) oder vom letzten Punkt (relativer Abstand), seinen Winkel in der xy-Ebene und seinen z-Koordinatenwert eingeben.

Im zylindrischen Format trennen Sie Abstand und Winkel mit der offenen spitzen Klammer(<) und trennen Sie Winkel und Z-Wert durch ein Komma. Um beispielsweise eine Linie vom letzten Punkt zu einem Punkt zu zeichnen, der 7,4750 Einheiten entfernt ist, in einem Winkel von 27 Grad von der x-Achse in der xy-Ebene und 3 Einheiten nach oben in z-Richtung, starten Sie den Befehl Linie und reagieren Sie dann auf die Aufforderungen wie folgt:

```
Linienanfang: (Punkt A wählen)
Winkel • Länge • <Endpunkt>: @7.4750<27,3
```
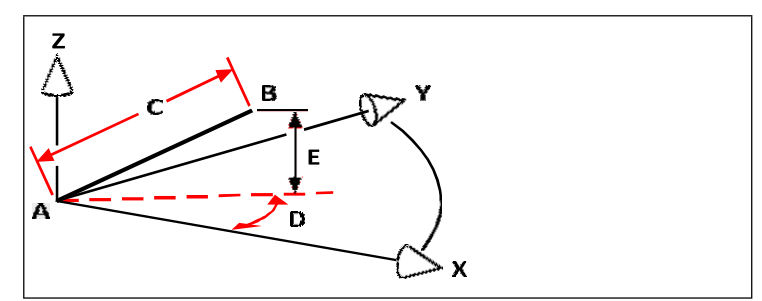

Beim Zeichnen von aLinie von einem Startpunkt (A) zu einem Endpunkt (B) in Zylinderkoordinaten, geben Sie ihre Länge (C, in diesem Fall 7,4750), den Winkel in der xy-Ebene (D, in diesem Fall 27 Grad) und den Abstand in an die z-Richtung (E, in diesem Fall 3 Einheiten).

# **Verwenden von xyz-Punktfiltern**

Punktfilter bieten eine Methode, um einen Punkt in einer Zeichnung relativ zu einem anderen Punkt zu lokalisieren, ohne die gesamte Koordinate anzugeben. Mit einem Punktfilter können Sie Teilkoordinaten eingeben, und das Programm fordert Sie dann auf, die restlichen Koordinateninformationen einzugeben. Um xyz-Punktfilter zu verwenden, antworten Sie auf die Eingabeaufforderung für eine Koordinate mit einem Filter in der folgenden Form:

.Koordinate

wobei die Koordinate einer oder mehrere der Buchstaben x, y und z ist. Das Programm fordert Sie dann zur Eingabe der gefilterten Koordinate(n) auf. Wenn Sie beispielsweise .xy eingeben, fordert Sie das Programm auf, einen Punkt auszuwählen, dessen XY-Koordinate Sie möchten, und fordert Sie dann zur Eingabe der Z-Koordinate auf. Die Filter .x, .y, .z, .xy, .xz und .yz sind alle gültige Filter.

# **Verwenden von Punktfiltern in zwei Dimensionen**

Sie können Punktfilter verwenden, wenn Sie in zwei Dimensionen arbeiten, um Punkte in Bezug auf vorhandene Objekte zu lokalisieren. Um beispielsweise einen Kreis zu zeichnen, der in einem Rechteck zentriert ist, starten Sie den Befehl Kreis und reagieren Sie dann wie folgt auf die Eingabeaufforderungen:

2Punkt • 3Punkt • RadTanTan • Kreisbogen • Mehrfach • <Kreismittelpunkt>: .y

Wählen Sie Y von: Mitte

Fangen Sie am Mittelpunkt von: (wählen Sie die linke Seite des

Rechtecks) Benötigen Sie noch XZ von: Mitte

Fangen am Mittelpunkt von: (Oberkante des Rechtecks

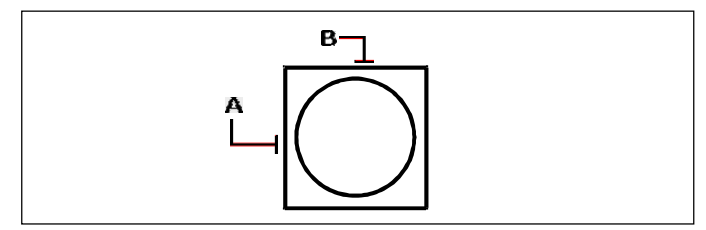

auswählen) Durchmesser • <Radius>: (Radius des

Kreises angeben)

Sie können Punktfilter verwenden, um den Kreis zu zentrieren, indem Sie die Mittelpunkte von zwei Seiten des Rechtecks (A und B) separat auswählen und dann festlegensein Radius.

# **Verwenden von Punktfiltern in drei Dimensionen**

Sie können bei der Arbeit Punktfilter verwendenim dreidimensionalen Raum, um Punkte in zwei Dimensionen zu lokalisieren und dann die z-Koordinate als Höhe über der xy-Ebene anzugeben. Um beispielsweise mit dem Zeichnen einer Linie von einem Punkt mit einer z-Koordinate 3 Einheiten über dem Mittelpunkt eines Kreises zu beginnen, fügen Sie den Kreis ein, starten Sie dann den Befehl Linie und reagieren Sie wie folgt auf die Eingabeaufforderungen:

ENTER um letzten Punkt zu verwenden • Folgen • <Zeilenanfang>: .xy

Wählen Sie XY von: Jh

Fangen am Mittelpunkt von: (wählen Sie einen Punkt auf dem Kreis)

Benötigen Sie noch Z von: 3 (befindet den Startpunkt 3 Einheiten über dem Mittelpunkt des Kreises)

Länge der Linie: (Geben Sie die Länge der Linie an)

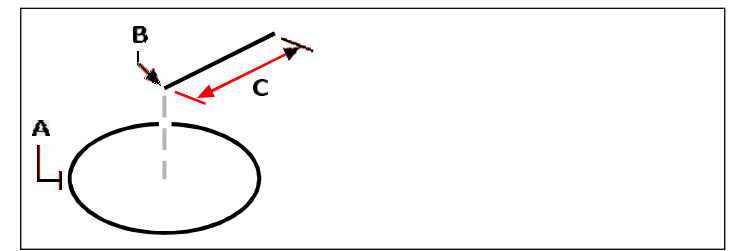

Sie können Punktfilter verwendenUm eine Linie zu zeichnen, wählen Sie zuerst einen Punkt in der xy-Ebene (A), geben die z-Koordinate (B) und dann die Länge der Linie (C) an.

# **Benutzerkoordinatensysteme definieren**

Ein Benutzerkoordinatensystem (BKS) ist ein kartesisches Koordinatensystem mit Ursprüngen und Ausrichtung, die vom Benutzer definiert werden.

# **Verstehen von Benutzerkoordinatensystemen**

Beim Arbeiten im dreidimensionalen Raum können Sie ein BKS mit eigenem 0,0,0- Ursprung und eigener Ausrichtung getrennt vom WKS definieren. Sie können beliebig viele Benutzerkoordinatensysteme erstellen und diese dann speichern und abrufen, wenn Sie sie benötigen, um die Konstruktion dreidimensionaler Objekte zu vereinfachen.

Beispielsweise können Sie für jede Seite eines Gebäudes ein separates BKS erstellen. Wenn Sie dann zum BKS für die Ostseite des Gebäudes wechseln, können Sie die Fenster auf dieser Seite zeichnen, indem Sie nur ihre x- und y-Koordinaten angeben. Wenn Sie ein oder mehrere Benutzerkoordinatensysteme erstellen, basiert die Koordinateneingabe auf dem aktuellen BKS.

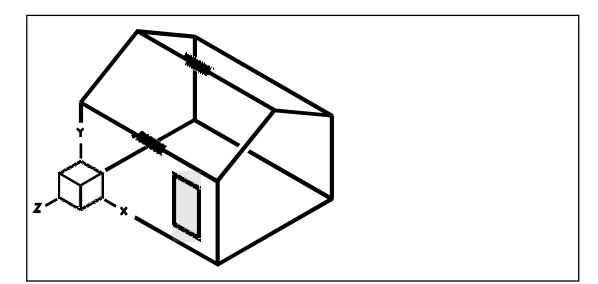

BKS an der Vorderwand des Hauses ausgerichtet.

#### **Definieren eines Benutzerkoordinatensystems**

Um ein BKS zu definieren, können Sie eine der folgenden Methoden verwenden:

- Angebeneinen neuen Ursprung und Punkte auf den positiven x- und y-Achsen.
- Geben Sie einen neuen Ursprung anund Punkt auf der positiven z-Achse.
- Richten Sie das BKS an einem vorhandenen Objekt aus.
- Drehen Sie das aktuelle BKS um eine seiner Achsen.
- Richten Sie das BKS mit seiner z-Achse parallel zur aktuellen Blickrichtung aus.
- Richten Sie die XY-Ebene des BKS senkrecht zur aktuellen Ansicht aus.

Wenn Sie ein neues BKS definieren, ändert sich das BKS-Symbol, um den Ursprung und die Ausrichtung des neuen BKS anzuzeigen.

## **So definieren Sie ein BKS durch Angabeeinen neuen Ursprung und Punkte auf den positiven x- und y-Achsen**

- **<sup>1</sup>** Führen Sie einen der folgenden Schritte ausum Benutzerkoordinatensysteme auszuwählen ( ):
	- Wählen Sie in der Multifunktionsleiste Zeichnen > Benutzerkoordinatensysteme oder wählen Sie ausAnsicht > Benutzerkoordinatensysteme.
	- Wählen Sie im Menü Extras > Benutzerkoordinatensysteme > Auswählenein vordefiniertes BKS.
	- Klicken Sie in der BKS-Symbolleiste auf das Werkzeug Vordefiniertes BKS auswählen.
	- Geben Sie setucs ein und drücken Sie dann die Eingabetaste.
- **<sup>2</sup>** Klicken Sie im Dialogfeld Benutzerkoordinatensysteme auf BKS untersuchen.
- **<sup>3</sup>** ImALCAD Explorer, vergewissern Sie sich, dass Koordinatensysteme ausgewählt ist, und klicken Sie auf das Werkzeug Neues Element (
- **<sup>4</sup>** Wählen Sie im Eingabeaufforderungsfeld 3 Point.
- **<sup>5</sup>** Wählen Sie den neuen Ursprung aus.
- **<sup>6</sup>** Wählen Sie einen Punkt auf der positiven x-Achse aus.
- **<sup>7</sup>** Wählen Sie einen Punkt in positiver y-Richtung aus.
- **<sup>8</sup>** Geben Sie im Dialogfeld ALCAD Explorer-Koordinatensysteme den Namen für das einneues BKS, und schließen Sie dann das Dialogfeld.

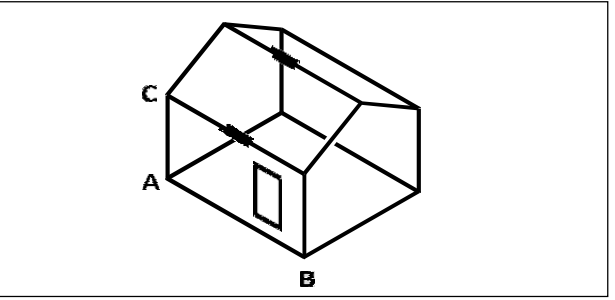

Definieren Sie das neue BKS, indem Sie den Ursprung auswählen(A), ein Punkt auf der positiven x-Achse (B) und ein Punkt in positiver y-Richtung (C).

# **Verwenden eines voreingestellten Benutzerkoordinatensystems**

Mit ALCAD können Sie ein voreingestelltes BKS auswählen. Die sechs Ebenen, die durch Betrachten entlang der X-, Y- und Z-Achse definiert werden, richten das BKS mit der oberen, linken, vorderen, unteren, rechten oder hinteren Seite aus, basierend entweder auf dem WKS oder dem aktuellen BKS, das beim Auswählen des Werkzeugs wirksam ist. Sie können auch das vorherige BKS auswählen, das BKS an der aktuellen Ansicht ausrichten oder das WKS auswählen.

Wenn Sie ein BKS auswählen, ändern sich die Cursorausrichtung und das BKS-Symbol entsprechend dem neuen BKS. Die Anzeige ändert sich jedoch nicht, es sei denn, Sie aktivieren das Kontrollkästchen Ansicht in Draufsicht des ausgewählten BKS ändern.

Nachdem Sie das BKS an einem voreingestellten BKS ausgerichtet haben, können Sie den ALCAD Explorer verwenden, um das BKS zu speichern. Wählen Sie dazu im ALCAD Explorer-Fenster Bearbeiten > Neu > BKS und dann Aktuell aus.

#### **So wählen Sie ein voreingestelltes BKS aus**

- **<sup>1</sup>** Mach einsder folgenden zur Auswahl von Benutzerkoordinatensystemen ( ):
	- Wählen Sie in der Multifunktionsleiste Zeichnen > Benutzerkoordinatensysteme oder wählen Sie ausAnsicht > Benutzerkoordinatensysteme.
	- Wählen Sie im Menü Extras > Benutzerkoordinatensysteme > Auswählenein vordefiniertes BKS.
	- Klicken Sie in der BKS-Symbolleiste auf das Werkzeug Vordefiniertes BKS auswählen.
	- Geben Sie setucs ein und drücken Sie dann die Eingabetaste.
- **<sup>2</sup>** Wählen Sie unter Ausgewähltes BKS relativ zu festlegen entweder Aktuelles BKS aus, um zum neuen BKS zu wechseln, indem Sie sich relativ zum aktuellen BKS neu ausrichten, oder Weltkoordinatensystem (WKS), um die neue BKS-Ausrichtung auf dem WKS zu basieren.
- **<sup>3</sup>** Klicken Sie unter BKS auswählen auf die Schaltfläche, die dem BKS entspricht, das Sie als neues verwenden möchtenaktuellen UCS.

#### **Voreingestellte BKS sindauch mit Dialogfenster verfügbar.**

Wählen Sie Format > Benutzerkoordinatensysteme,Wählen Sie dann ein vordefiniertes BKS aus der Liste aus. Die voreingestellten BKS sind auch direkt in der BKS-Symbolleiste verfügbar.

# **Working with ALCAD Explorer**

# **Kapitel 8 – Arbeiten mit ALCAD Explorer**

ALCAD Explorer bietet eine leistungsstarke und bequeme Möglichkeit, viele der Funktionen und Einstellungen Ihrer Zeichnungen zu pflegen und zu verwalten. Sie können ALCAD Explorer verwenden, um mit Layern, Linientypen, Textstilen, Koordinatensystemen, benannten Ansichten, Blöcken, Bemaßungsstilen und mehr in der aktuellen Zeichnung zu arbeiten oder diese Informationen zwischen Zeichnungen zu kopieren.

**8**

In diesem Abschnitt wird erläutert, wie ALCAD Explorer verwendet wird, um:

- Organisieren Sie Informationen zu Ebenen, verwalten Sie Ebenen und arbeiten Sie mit Ebenenstatus.
- Erstellen und verwenden Sie Linientypen.
- Laden Sie Textfonts und erstellen Sie Textstile.
- Wählen Sie und ausKoordinatensysteme steuern.
- Benannte Ansichten speichern und wiederherstellen.
- Arbeiten Sie mit Layouts.
- Speichern, einfügen und verwaltenBlöcke und externe Referenzen.
- Arbeiten Sie mit Gruppen.
- Arbeiten Sie mit Materialien.
- Bemaßungsstile zwischen .dwg-Dateien kopieren, ausschneiden und einfügen. *Themen in diesem Kapitel*

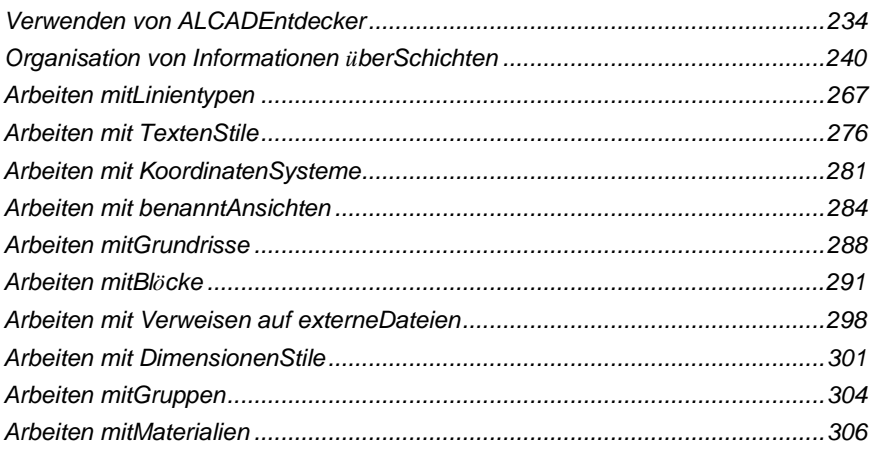

# **Mit ALCAD-Explorer**

Mit ALCAD Explorer können Sie Layer, Layerstatus, Linientypen, Textstile, Koordinatensysteme, Blöcke, Bemaßungsstile und mehr in Ihren Zeichnungen anzeigen, erstellen, kopieren und bearbeiten. Sie können ALCAD Explorer auch verwenden, um diese Elemente von einer geöffneten Zeichnung in eine andere zu kopieren. ALCAD Explorer ist eine großartige Möglichkeit, Ihre Zeichnungen zu verwalten und zu pflegen.

# **Anzeigen von ALCAD Explorer**

ALCAD Explorer öffnet sich in einem eigenen,separate Palette oder Fenster, die Sie verschieben oder in der Größe ändern können. ALCAD Explorer hat ein eigenes Menü und eigene Werkzeuge.

#### **Zum Anzeigen von ALCAD Explorer**

Tuneine der folgenden Optionen, um ALCAD Explorer auszuwählen ( $\blacksquare$ ):

- Wählen Sie in der Multifunktionsleiste Tools > ALCAD Explorer (im Explorer).
- Wählen Sie im Menü Extras > ALCAD Explorer > Ebenen erkunden (oder eine andereArtikel).
- Auf der Werkzeugleiste Werkzeuge,Klicken Sie auf das ALCAD Explorer-Tool.
- Geben Sie Explorer ein und drücken Sie dann die Eingabetaste.

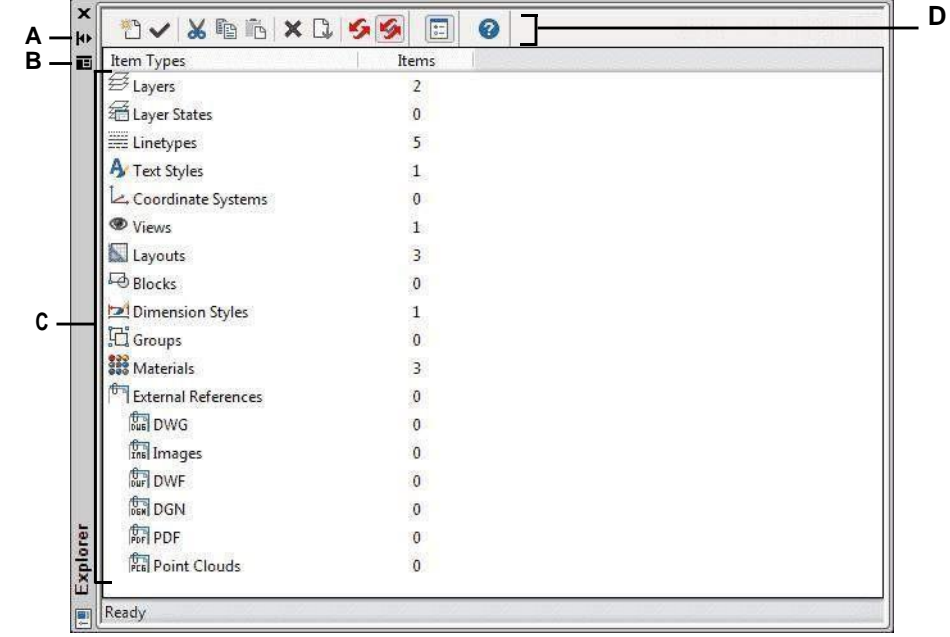

Standardmäßig wird ALCAD Explorer als Palette angezeigt.

- **A** Klicken Sie hier, um das automatische Ausblenden für ein- oder auszuschaltendie Palette. Verfügbar, wenn du x ploreris nicht angedockt bistPalette.
- **B** Klicken Sie, um die Position und Transparenz der Palette auszuwählen. (Verfügbar, wenn ein abgedockterPalette.)
- **C** Listendie Elemente, die Sie steuern können. Doppelklicken Sie auf ein Element, um seine Palette zu öffnen.
- **D** Werkzeuge auf der ALCAD Explorer-Symbolleiste bieten Steuerelemente, die allen Elementen gemeinsam sind.

Sie können auf Als Paletten anzeigen klickenverwenden, um ALCAD Explorer stattdessen als Dialogfeld anzuzeigen, mit dem Sie die Elemente für jede geöffnete Zeichnung anzeigen können. Intelli CAD Explorer zeigt Elemente wie Layer, Layerstatus, Linientypen usw. auf der linken Seite und entsprechende Zeichnungseinstellungen auf der rechten Seite an.

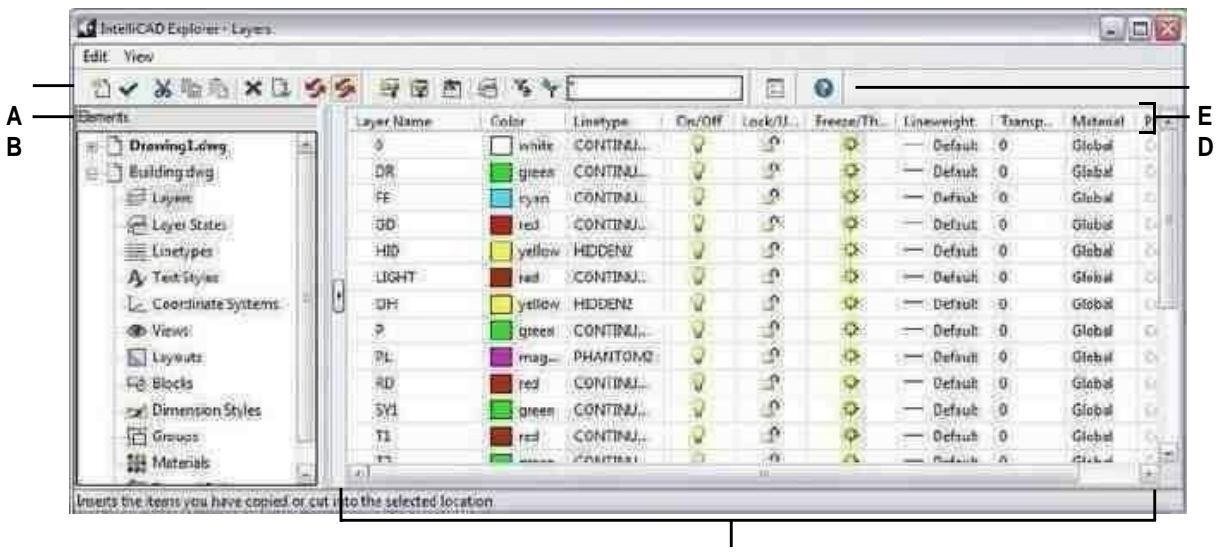

- **A** Werkzeuge auf der ALCAD Explorer-Symbolleiste bietenKontrollen gemeinsamalle Elemente.
- **B** Der Bereich Elemente zeigt den Namen jeder Zeichnungderzeit geöffnet und listet die Elemente auf, die Sie in jeder Zeichnung steuern können.
- **C** Klicken Sie auf eine Einstellung, um sie zu ändern.

**C**

- **D** Die benannten Einstellungen für das ausgewählte Element.
- **E** SonstigesJe nach Auswahl im Bereich "Elemente" werden Werkzeuge angezeigt.

Mit ALCAD Explorer können Sie alle Einstellungen für das aktuell ausgewählte Element für eine bestimmte Zeichnung erstellen, löschen oder ändern. Sie können auch den Inhalt jedes Elements von einer Zeichnung in eine andere kopieren. Die Werkzeuge und Menüpunkte im Intelli CAD Explorer-Fenster bieten die folgenden Funktionen:

#### **ALCAD Explorer-Tools**

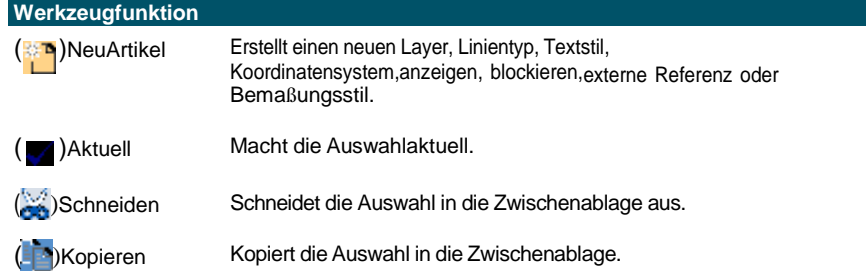

#### **ALCAD Explorer-Tools**

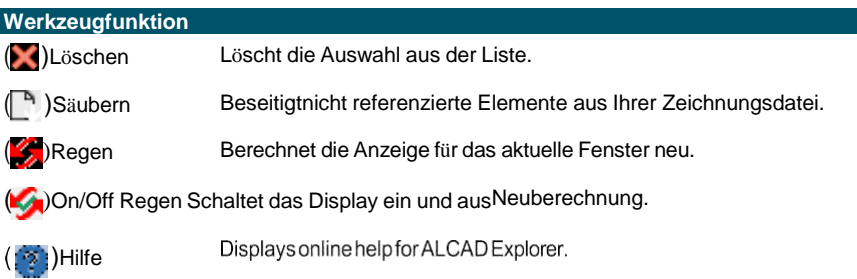

### **Einstellungen kopieren**

Eine besonders leistungsstarke Funktion des ALCAD Explorers ist seine Fähigkeit, viele der Einstellungen – Layer, Linientypen, Textstile, Koordinatensysteme, Ansichten, Blöcke oder Bemaßungsstile – von einer Zeichnung in eine andere zu kopieren. Wenn Sie mehr als eine Zeichnung geöffnet haben, erleichtert der ALCAD Explorer die Wiederverwendung von Informationen. Wenn Sie beispielsweise Layer von einer Zeichnung in eine andere kopieren, werden die Layernamen sowie deren Linientypen, Farben und andere Einstellungen ebenfalls kopiert, jedoch nicht die Objekte auf diesen Layern.

#### **Um Layer von einer geöffneten Zeichnung in eine andere geöffnete Zeichnung zu kopieren**

- **1** Tuneine der folgenden Optionen, um Ebenen erkunden auszuwählen ( $\overline{6}$ ):
	- Wählen Sie auf dem Menüband Start > Ebenen oder Werkzeuge > Ebenen (inForscher).
	- Wählen Sie im Menü Format > Ebenen durchsuchenoder wählen Sie Extras > ALCAD Explorer > Ebenen durchsuchen.
	- AnKlicken Sie in der Explorer-Symbolleiste auf das Werkzeug Ebenen erkunden.
	- Geben Sie expplayer einund drücken Sie dann die Eingabetaste.
- **<sup>2</sup>** In den ElementenWählen Sie im Bereich die Zeichnung aus, aus der Sie Layer kopieren möchten.
- **<sup>3</sup>** Klicken Sie ggf. auf das Pluszeichen (+), um die Elementliste für die Zeichnung zu erweitern.und klicken Sie dann auf Ebenen.
- **<sup>4</sup>** Wählen Sie in der Liste Layereinstellungen in Zeichnung (rechter Bereich) die gewünschten Layer ausKopieren.
- 5 Wählen Sie "Bearbeiten" > "Kopieren" oder klicken Sie auf das Werkzeug "Kopieren" ( ).
- **<sup>6</sup>** Wählen Sie im Bereich Elemente die Zeichnung ausauf die Sie die Ebenen kopieren möchten.
- **<sup>7</sup>** Klicken Sie ggf. auf das Pluszeichen (+), um die Elementliste für die Zeichnung zu erweitern.und klicken Sie dann auf Ebenen.
- **8** Wählen Sie "Bearbeiten" > "Einfügen" oder  $k$  then Sie auf das Werkzeug "Einfügen".().

# **Einstellungen löschen**

Sie können den ALCAD Explorer verwenden, um viele der Elemente zu löschen, die in der Elementliste angezeigt werden. Sie können Layer, Linientypen, Textstile, Koordinatensysteme, Ansichten, Blöcke oder Bemaßungsstile löschen.

Da Sie möglicherweise bereits Elemente auf einem bestimmten Layer oder mit einem bestimmten Linientyp oder Textstil erstellt haben, erfordert das Löschen eines dieser Elemente, dass Sie bestimmte Optionen aus den vom Programm angebotenen Optionen auswählen. Wenn Sie beispielsweise versuchen, eine Ebene zu löschen, fordert das Programm Sie auf, anzugeben, ob Sie Objekte von dieser Ebene auf eine andere Ebene verschieben möchten. Jede Zeichnung hat mindestens eine Ebene, die Standardebene mit dem Namen "0". Sie können diese Ebene nicht löschen oder umbenennen. Ihre Zeichnung kann auch eine unbegrenzte Anzahl zusätzlicher Ebenen enthalten, denen Sie jeweils einen eindeutigen Namen zuweisen.

Wenn Sie versuchen, einen Linientyp zu löschen, fordert das Programm Sie auf anzugeben, ob Sie alle Objekte, die mit diesem Linientyp gezeichnet wurden, in einen anderen Linientyp umwandeln möchten. Wenn Sie versuchen, einen Textstil zu löschen, werden Sie vom Programm aufgefordert, anzugeben, ob Sie alle mit diesem Stil erstellten Textelemente in einen anderen Stil konvertieren möchten.

#### **So löschen Sie eine Ebene und verschieben ihre Elemente auf eine andere Ebene**

- **1** Tuneine der folgenden Optionen, um Ebenen erkunden auszuwählen  $(\mathbf{a})$ :
	- Wählen Sie auf dem Menüband Start > Ebenen oder Werkzeuge > Ebenen (inForscher).
	- Wählen Sie im Menü Format > Ebenen durchsuchenoder wählen Sie Extras > ALCAD Explorer > Ebenen durchsuchen.
	- AnKlicken Sie in der Explorer-Symbolleiste auf das Werkzeug Ebenen erkunden.
	- Geben Sie expplayer einund drücken Sie dann die Eingabetaste.
- **<sup>2</sup>** Wählen Sie in der Liste Layername ausdie Ebene, die Sie löschen möchten.

Wenn diese Ebene die aktuelle Ebene ist, wird Ebene 0 automatisch zur aktuellen Ebene.

- **3** Wählen Sie "Bearbeiten" > "Löschen" oder klicken Sie auf das Werkzeug "Löschen" ( $\blacksquare$ ).
- **<sup>4</sup>** Aus dem DialogfeldKlicken Sie auf die Option Ändern und wählen Sie dann den Layer aus, auf den Sie Elemente verschieben möchten.

#### **Löschen Sie eine Ebene und ihre Elemente.**

*Geben Sie in der Befehlsleiste LAYDEL ein, und wählen Sie dann ein Objekt aus, dem der Layer zugewiesen ist, den Sie löschen möchten. Mit dieser Methode werden auch alle Objekte gelöscht, die dem Layer zugewiesen sind.*

# **Spülelemente**

In ALCAD Explorer können Sie nicht verwendete Blöcke, Layer, Linientypen, Textstile, Bemaßungsstile oder Beschriftungsmaßstäbe aus Ihrer Zeichnungsdatei entfernen. Durch das Löschen nicht verwendeter Elemente kann die Größe der Zeichnungsdatei erheblich reduziert werden.

#### **Um ein Element zu löschen**

- **1** Führen Sie einen der folgenden Schritte ausum ALCAD Explorer ( $\frac{1}{2}$ ):
	- Wählen Sie in der Multifunktionsleiste Tools > ALCAD Explorer (im Explorer).
	- Wählen Sie im Menü Extras> ALCAD-Explorer.
	- Klicken Sie auf der Werkzeugleiste Werkzeuge aufdas ALCAD Explorer-Tool.
	- Geben Sie expplayer einund drücken Sie dann die Eingabetaste.
- **<sup>2</sup>** Wählen Sie das Element aus, aus dem Sie nicht referenzierte Elemente löschen möchten.
- 3 Wählen Sie "Bearbeiten" > "Löschen" oder klicken Sie auf das Werkzeug "Löschen".().

# **Organisieren von Informationen auf Ebenen**

### **Schichten verstehen**

Ebenen in ALCAD sind wie die transparenten Überlagerungen, die Sie beim manuellen Zeichnen verwenden. Sie verwenden Ebenen, um verschiedene Arten von Zeichnungsinformationen zu organisieren. In ALCAD existiert jedes Objekt in einer Zeichnung auf einem Layer. Wenn Sie ein Objekt zeichnen, wird es auf der aktuellen Ebene erstellt.

Sie können die Sichtbarkeit von Layern in einzelnen Ansichtsfenstern steuern. Beim Wenden einer Ebeneaus, sind auf dieser Ebene gezeichnete Objekte nicht mehr sichtbar und werden nicht gedruckt. Obwohl eine Ebene möglicherweise unsichtbar ist, können Sie sie dennoch als aktuelle Ebene auswählen. In diesem Fall sind neue Elemente ebenfalls unsichtbar, bis Sie die Ebene wieder aktivieren. Objekte auf unsichtbaren Layern können auch die Anzeige und den Druck von Objekten auf anderen Layern beeinflussen. Beispielsweise können Objekte auf unsichtbaren Layern andere Objekte verbergen, wenn Sie den Befehl "Ausblenden" verwenden, um verdeckte Linien zu entfernen.

Sie können Ebenen auch einfrieren und auftauen. Auf gefrorenen Layern gezeichnete Objekte werden nicht angezeigt, nicht gedruckt und nicht regeneriert. Wenn Sie einen Layer einfrieren, wirken sich seine Elemente nicht auf die Anzeige oder den Druck anderer Elemente aus. Objekte auf gefrorenen Layern verbergen beispielsweise keine anderen Objekte, wenn Sie den Befehl "Ausblenden" verwenden, um verdeckte Linien zu entfernen. Darüber hinaus können Sie nicht auf einem gefrorenen Layer zeichnen, bis Sie ihn aufgetaut haben, und Sie können einen gefrorenen Layer nicht aktuell machen.

Sie können die aktuelle Ebene nicht einfrieren. Wenn Sie versuchen, den aktuellen Layer einzufrieren, wird ein Dialogfeld angezeigt, in dem Sie aufgefordert werden, einen anderen Layer anzugeben. Sie können eine Ansichtsfensterebene auch nicht einfrieren oder auftauen, es sei denn, Sie arbeiten auf einer Registerkarte "Layout".

Sie können Ebenen sperren oder entsperren. Die Objekte auf einer gesperrten Ebene sind weiterhin sichtbar und werden gedruckt, aber Sie können sie nicht bearbeiten. Das Sperren einer Ebene verhindert, dass Sie Elemente versehentlich ändern.

Jede Ebene hat ihre eigenen Eigenschaften wie Farbe, Linientyp, Linienstärke, Transparenz, Drucksichtbarkeit und mehr. Für Zeichnungen, die benannte Druckstile verwenden, können Ebenen auch ihren eigenen Druckstil haben. Objekte, die Sie auf einem bestimmten Layer zeichnen, werden in der Farbe, dem Linientyp und der Linienstärke angezeigt, die diesem Layer zugeordnet sind, es sei denn, Sie überschreiben diese Einstellungen. Alle zugehörigen Einstellungen für Layer steuern Sie über das Layers-Element im ALCAD-Explorer. Sie können auch auf Layer-Einstellungen für Objekte zugreifen, indem Sie die Symbolleiste Objekteigenschaften verwenden.

Einige Zeichnungen enthalten umfangreiche Listen mit Layern. In diesem Fallkönnen Sie anhand des Namens nach Layern suchen oder Layer mithilfe von Layerfiltern in Untergruppen organisieren. Ebenenstatus sind auch für Zeichnungen nützlich, die viele Ebenen enthalten. Mit Ebenenstatus können Sie einzelnen Ebenen Eigenschaften zuweisen und sie in einem Ebenenstatus speichern und diese Einstellungen dann jederzeit anwenden.

# **Anzeigen von Layer-Informationen im ALCAD Explorer**

#### **Layer-Informationen anzeigen**

- **1** Tuneine der folgenden Optionen, um Ebenen erkunden auszuwählen ( $\overline{\bullet}$ ):
	- Wählen Sie auf dem Menüband Start > Ebenen oder Werkzeuge > Ebenen (inForscher).
	- Wählen Sie im Menü Format > Ebenen durchsuchenoder wählen Sie Extras > ALCAD Explorer > Ebenen durchsuchen.
	- Auf der Werkzeugleiste Werkzeuge, Klicken Sie auf das ALCAD Explorer-Tool  $(\cdot, \cdot)$ .
	- AnKlicken Sie in der Explorer-Symbolleiste auf das Werkzeug Ebenen erkunden.
	- Geben Sie expplayer einund drücken Sie dann die Eingabetaste.
- **<sup>2</sup>** Zeigen Sie bei Bedarf Informationen nur für bestimmte Ebenen anindem Sie einen der folgenden Schritte ausführen:
	- Geben Sie in der Symbolleiste den Namen von eindie gewünschten Ebenen, einschließlich Platzhalter, und drücken Sie die Eingabetaste.
	- Wählen Sie in der Liste der Layer-Filter Alle verwendeten Layer aus, um nur die Layer anzuzeigen, diewerden in der Zeichnung verwendet.
	- Wählen Sie in der Liste der Ebenenfilter einen vorhandenen Gruppenfilter oder Eigenschaftenfilter aus.

Einzelheiten zum Filtern und Suchen von Ebenen finden Sie untersiehe "Layer filtern und finden"

auf Seite 244 in diesem Kapitel.

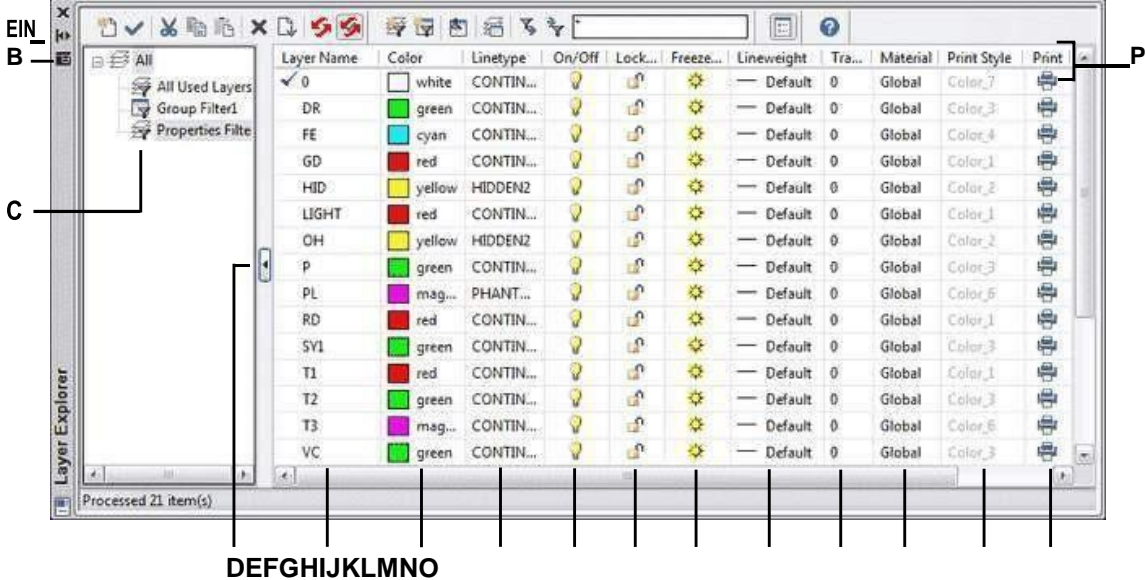

- **A** Klicken Sie, um das automatische Ausblenden einzuschalten oderaus für die Palette. Verfügbar, wenn der Explorer eine nicht angedockte Palette ist.
- **B** Klicken Sie, um die Position und Transparenz der

nicht verankerte Palette ist.

- **C** Wählen Sie diese Option, um alle Ebenen anzuzeigen, alle Ebenendie verwendet oder agefiltert werdenTeilmenge.
- **D** Klicken Sie auf , um die Anzeige der Ebene zu reduzieren oder zu erweiternFilter.
- **E** Listen benanntLayer in der aktuellen Zeichnung. Die Liste enthält alle Ebenen oder eine Teilmenge bei der Anzeige nach Filter oder nur verwendete Ebenen. Ein Häkchen zeigt die aktuelle Ebene an.
- **F** Anzeigendie jeder Ebene zugewiesene Farbe.
- **G** Gibt den jedem Layer zugewiesenen Linientyp an.
- **H** Zeigt den Sichtbarkeitsstatus jeder Ebene an.
- **I** Zeigt anden gesperrten oder entsperrten Status jeder Ebene.
- Palette auszuwählen. Verfügbar, wenn der Explorer eine **<sup>J</sup>** Zeigt den gefrorenen oder aufgetauten Status jeder Schicht analle Ansichtsfenster.
	- **K** Zeigt andie jedem Layer zugewiesene Linienstärke.
	- **L** Zeigt die jeder Ebene zugewiesene Transparenz an.

**M**Zeigt das zugeordnete Material anjede

Schicht.**N**Gibt den Druckstil anjeder Schicht

zugeordnet.**Ö**Zeigt den Druckstatus jeder

Ebene an.

**P**KlickenaSpaltentitel zum Sortieren nach Kategorie.

# **Ebenen erstellen und benennen**

Sie können in jeder Zeichnung eine unbegrenzte Anzahl von Layern erstellen und diese Layer zum Organisieren von Informationen verwenden. Wenn Sie einen neuen Layer erstellen, erhält er zunächst die Farbe Weiß (oder Schwarz, je nach Systemeinstellung) und den Linientyp DAUERHAFT. Standardmäßig ist auch eine neue Ebene sichtbar. Nachdem Sie einen Layer erstellt und benannt haben, können Sie seine Farbe, seinen Linientyp, seine Sichtbarkeit und andere Eigenschaften ändern.

#### **Um eine neue Ebene zu erstellen**

- **1** Tuneine der folgenden Optionen, um Ebenen erkunden auszuwählen ( $\epsilon$ ):
	- Wählen Sie auf dem Menüband Start > Ebenen oder Werkzeuge > Ebenen (inForscher).
	- Wählen Sie im Menü Format > Ebenen durchsuchenoder wählen Sie Extras > ALCAD Explorer > Ebenen durchsuchen.
	- AnKlicken Sie in der Explorer-Symbolleiste auf das Werkzeug Ebenen erkunden.
	- Geben Sie expplayer einund drücken Sie dann die Eingabetaste.
- **<sup>2</sup>** Führen Sie einen der folgenden Schritte aus:
	- Wählen Sie "Bearbeiten" > "Neu" > "Ebene".
	- Klicken Sie auf das Werkzeug Neues Element (

EINDer Liste Layername wird ein neuer Layer mit dem Standardnamen NewLayer1 hinzugefügt.

- **<sup>3</sup>** Geben Sie einen Namen für die neue Ebene über dem hervorgehobenen Standardnamen ein und drücken Sie dannEintreten.
- **<sup>4</sup>** Um den Befehl abzuschließen und zurückzukehrenzu Ihrer Zeichnung, schließen Sie das Fenster.

#### **So ändern Sie einen Layernamen in der aktuellen Zeichnung**

- **1** Führen Sie einen der folgenden Schritte aus, umwählen Sie Ebenen erkunden  $(\epsilon_0)$ :
	- Wählen Sie auf dem Menüband Start > Ebenen oder Werkzeuge > Ebenen (inForscher).
	- Wählen Sie im Menü Format > Ebenen durchsuchenoder wählen Sie Extras > ALCAD Explorer > Ebenen durchsuchen.
	- AnKlicken Sie in der Explorer-Symbolleiste auf das Werkzeug Ebenen erkunden.
	- Geben Sie expplayer einund drücken Sie dann die Eingabetaste.
- **<sup>2</sup>** Wählen Sie in der Liste Ebenenname die Ebene aus, die Sie umbenennen möchten.
- **<sup>3</sup>** Führen Sie einen der folgenden Schritte aus:
	- Wählen Sie "Bearbeiten" > "Umbenennen", geben Sie einen neuen Namen ein und drücken Sie die Eingabetaste.
	- Markieren Sie den Layernamen, den Sie ändern möchten, geben Sie einen neuen Namen ein und drücken Sie dann die EINGABETASTE.
	- Klicken Sie mit der rechten Maustaste auf den Ebenennamen, den Sie ändern möchten, und vonWählen Sie im Kontextmenü Umbenennen aus, geben Sie einen neuen Namen ein und drücken Sie dann die Eingabetaste.
- **<sup>4</sup>** Schließen Sie das Fenster, um den Befehl abzuschließen und zu Ihrer Zeichnung zurückzukehren.

**Die Schicht mit dem Namen** "0" ist reserviert. *Sie können es nicht umbenennen.*

# **Layer filtern und finden**

Einige Zeichnungen enthalten große Layerlisten. Um die in der Liste angezeigten Ebenen einzuschränken, können Sie Ebenen nach Namen (einschließlich Platzhaltern) suchen und Ebenenfilter erstellen.

Standardmäßig gibt es zwei vordefinierte Filter. Einer zeigt alle Layer und der andere alle Layer, die in der Zeichnung verwendet werden.

Es gibt zwei Arten von Ebenenfiltern, die Sie erstellen können:

- **Eigenschaftsfilter** Schließt Ebenen gemäß den von Ihnen angegebenen Eigenschaften ein. Dieser Filter ist dynamisch, dh wenn ein neuer Layer die Anforderungen für den Eigenschaftsfilter erfüllt, wird er automatisch zum Filter hinzugefügt.
- **Gruppenfilter**  Beinhaltet Ebenendie Sie in die Gruppe aufnehmen. Dieser Filter ist statisch, dh neue Layer werden manuell behandelt.

Nachdem Sie einen Ebenenfilter erstellt haben, können Sie alle seine Ebenen einoder ausschalten, die Ebenen auftauen oder einfrieren und die Ebenen sperren oder entsperren. Ebenenfilter können auch invertiert, importiert und exportiert werden.

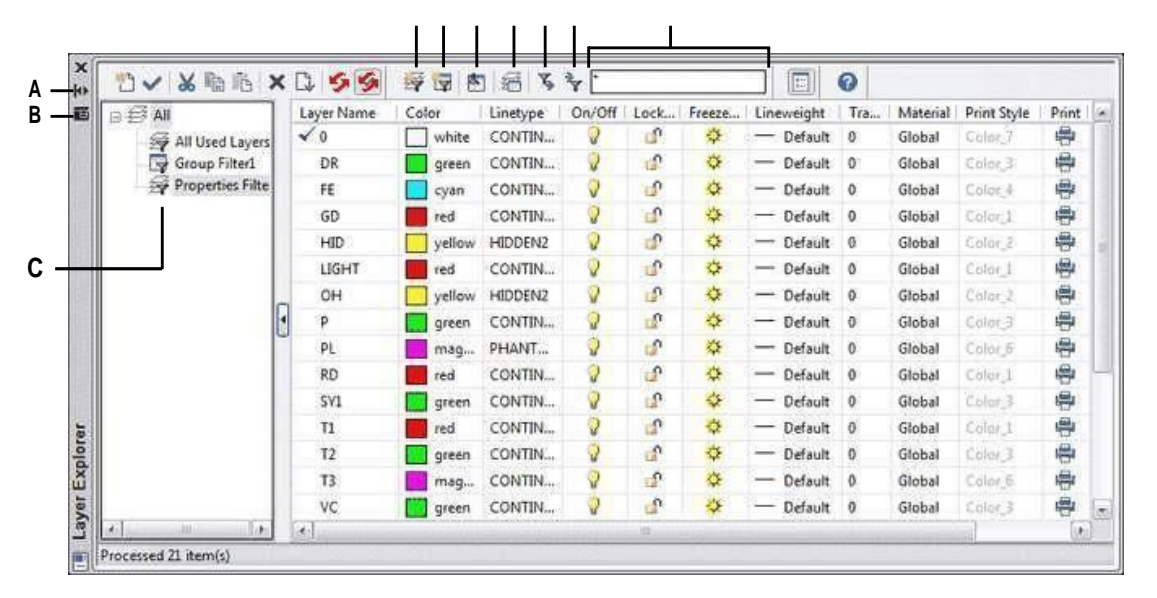

## **DEFGHIJ**

**EIN**Klicken Sie auf , um das automatische Ausblenden für die Palette ein- oder auszuschalten.Verfügbar, wenn der Explorer eine nicht angedockte Palette ist.

**B** Klicken Sie, um Position und Transparenz der Palette auszuwählen.

> Verfügbar, wenn der Explorer eine nicht angedockte Palette ist.

- **C** Zeigt die Liste der Ebenenfilter an.
- **D** Klicken, um einen neuen Ebeneneigenschaftsfilter zu erstellen.
- **E** Klicken Sie zum Erstellenein neuer Ebenengruppenfilter.
- **F** Klicken Sie hier, um den aktuell ausgewählten Ebenenfilter umzukehren.
- **G** Zum Anzeigen anklickender Layerstatus-Manager.
- **H** Klickenum den aktuell ausgewählten Ebenenfilter in eine .lft-Datei zu exportieren.
- **I** Klicken Sie zum Importierenein Ebenenfilter (.lft-Datei).
- **J** Geben Sie dann einen Suchbegriff einschließlich Platzhalter einDrücken Sie die Eingabetaste, um Layernamen zu suchen.

### *Layer nach Namen suchen*

#### **So suchen Sie Ebenen nach Namen**

- **1** Führen Sie einen der folgenden Schritte aus, umwählen Sie Ebenen erkunden  $(\mathbb{Z}_6)$ :
	- Wählen Sie auf dem Menüband Start > Ebenen oder Werkzeuge > Ebenen (inForscher).
	- Wählen Sie im Menü Format > Ebenen durchsuchenoder wählen Sie Extras > ALCAD Explorer > Ebenen durchsuchen.
	- AnKlicken Sie in der Explorer-Symbolleiste auf das Werkzeug Ebenen erkunden.
	- Geben Sie expplayer einund drücken Sie dann die Eingabetaste.
- **<sup>2</sup>** In der ALCAD Explorer-SymbolleisteGeben Sie den Suchnamen ein, einschließlich der folgenden Platzhalter:
	- **\***Passt zu jedemZeichen oder eine Reihe von Zeichen.
	- **?**Entspricht einem einzelnen Zeichen.
	- **#**Stimmt mit jeder Zahl übereinCharakter.
	- **@**Stimmt mit jedem alphabetischen Zeichen überein.
	- **.**Entspricht jedem Zeichen, das nicht alphabetisch istoder numerisch.
	- **[ ]**Entspricht einem der Zeichen in den Klammern.
	- **~**Stimmt mit allen Zeichen außer übereindie nach der Tilde.
	- **[~]**Stimmt mit allen Zeichen überein, mit Ausnahme der darin enthaltenendie Klammern.
	- **[]**Entspricht einer Reihe von Zeichen darindie Klammern.
	- **'**Entspricht genau demZeichen nach dem Anführungszeichen. Dies wird am häufigsten verwendet, wenn nach Ebenennamen gesucht wird, die Platzhalter enthalten, z. B. @Floor oder Field#.
- **<sup>3</sup>** Um wieder alle Ebenen in der Liste anzuzeigen, löschen Sie den Suchbegriff.
- **<sup>4</sup>** OK klicken.

#### *Layer nach Eigenschaft filtern*

Ebeneneigenschaftsfilter schließen Ebenen gemäß den von Ihnen angegebenen Eigenschaften ein. Beispielsweise kann ein Eigenschaftsfilter alle Layer mit einem gestrichelten Linientyp anzeigen, dann können Sie diese Layer einfach ein- oder ausschalten.

#### **So erstellen Sie einen Eigenschaftsfilter**

- **1** Führen Sie einen der folgenden Schritte aus, umwählen Sie Ebenen erkunden  $\left( -\vec{a} \right)$ :
	- Wählen Sie auf dem Menüband Start > Ebenen oder Werkzeuge > Ebenen (inForscher).
	- Wählen Sie im Menü Format > Ebenen durchsuchenoder wählen Sie Extras > ALCAD Explorer > Ebenen durchsuchen.
	- Klicken Sie in der Explorer-Symbolleiste auf das Werkzeug Layer erkunden.
	- Geben Sie expplayer einund drücken Sie dann die Eingabetaste.
- **2** Klicken Sie auf das Werkzeug Eigenschaftenfilter ( $\blacktriangledown$ ).

#### **Filter können verschachtelt werden.**

*Um einen Unterfilter eines vorhandenen Filters zu erstellen, rechtsKlicken Sie auf den vorhandenen Filter und wählen Sie Neuer Eigenschaftenfilter oder Neuer Gruppenfilter.*

- **<sup>3</sup>** Geben Sie einen Namen für den Filter ein.
- **<sup>4</sup>** Führen Sie in der Filterdefinition einen der folgenden Schritte aus:
	- Klicken Sie auf die Spalte einer leeren Zeile, um die abzugleichende Eigenschaft anzugeben. Alle Layer, die den angegebenen Eigenschaften einer Zeile entsprechen, werden eingeschlossen.
	- Klicken Sie auf die Spalte einer vorhandenen Zeile, um eine zusätzliche Eigenschaft zu einem Layer anzugebenmüssen übereinstimmen, um in den Filter aufgenommen zu werden. Alle Layer-Eigenschaften in einer einzelnen Zeile müssen übereinstimmen, damit der Layer eingeschlossen wird.
	- Klicken Sie mit der rechten Maustaste auf eine Zeile und wählen Sie Zeile löschen, um eine Zeile zu löschen, die Sie nicht mehr benötigen.
	- Klicken Sie mit der rechten Maustaste auf eine Zeile und wählen Sie DuplizierenZeile, um eine Kopie einer vorhandenen Zeile zu erstellen. Die Filtervorschau zeigt die Ebenen an, die in den Filter eingeschlossen werden.
- **<sup>5</sup>** OK klicken.
- **<sup>6</sup>** Um den Befehl abzuschließen und zurückzukehrenzu Ihrer Zeichnung, schließen Sie das Fenster.

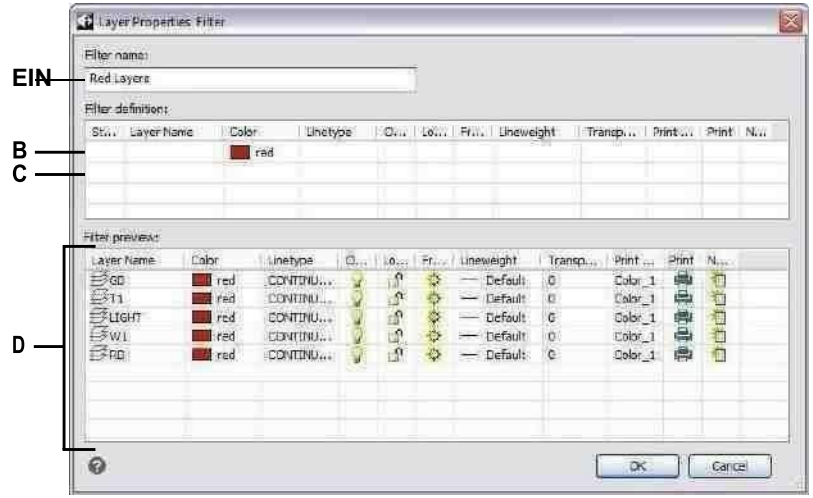

- **A** Geben Sie einen Namen für die **C** Klicken Sie auf die leere SpalteZeile, um Eigenschaften des neuen Layers einFilter.
- **B** Klicken Sie auf die Spalte eines vorhandenen Filters, um eine zusätzliche Eigenschaft **D** Zeigt die Layer an, die den Einstellungen anzugeben, mit der ein Layer übereinstimmen mussim Filter enthalten.
- die zuzuordnende Eigenschaft auszuwählen.
	- des Layer-Eigenschaftenfilters entsprechen.

#### **So ändern Sie einen Eigenschaftsfilter**

**1**Wählen Sie im ALCAD Explorer Ebenen aus und führen Sie dann einen der folgenden Schritte aus:

- Eigenschaften umbenennenfiltern, wählen Sie ihn aus und geben Sie einen neuen Namen ein.
- Um einen Eigenschaftenfilter zu löschen, wählen Sie ihn aus und drücken Sie die Entf-Taste.
- Um die Definition von zu änderneinen Eigenschaftsfilter, doppelklicken Sie darauf.
- Um die Listenreihenfolge von Filtern zu ändern, ziehen Sie einen Eigenschaftenfilter per Drag-and-Drop an eine neue Position in der Liste. Um alle Filter in alphabetischer Reihenfolge zu sortieren, klicken Sie mit der rechten Maustaste auf das oberste Element, Alle, und wählen Sie Filter sortieren.

#### **Verwenden Sie eine Verknüpfung.**

*Klicken Sie mit der rechten Maustaste auf einen Eigenschaftenfilter, um ihn zu ändern.*

#### **So ändern Sie die Layer in einem Eigenschaftenfilter**

- **<sup>1</sup>** Wählen Sie im ALCAD Explorer Ebenen aus.
- **<sup>2</sup>** Um die Sichtbarkeit aller Ebenen in einem Eigenschaftenfilter zu ändern, rechtsKlicken Sie auf den Eigenschaftenfilter, wählen Sie Sichtbarkeit und dann eine der folgenden Optionen:
	- An
	- Aus
	- Auftauen
- **<sup>3</sup>** Um die Zugänglichkeit aller Layer in einem Eigenschaftenfilter zu ändern, klicken Sie mit der rechten Maustaste auf den Eigenschaftenfilter, wählen Sie Sperren und dann eine der folgenden Optionen:
	- Sperren
	- Freischalten

### *Layer nach Gruppe filtern*

Ebenengruppenfilter enthalten alle Ebenen, die Sie für die Gruppe auswählen. Beispielsweise kann ein Gruppenfilter alle Ebenen anzeigen, die Textelemente enthalten, und Sie können diese Ebenen nach Bedarf einfrieren oder auftauen.

#### **So erstellen Sie einen Gruppenfilter**

- **1** Führen Sie einen der folgenden Schritte aus, umwählen Sie Ebenen erkunden ( $\epsilon$ 
	- Wählen Sie auf dem Menüband Start > Ebenen oder Werkzeuge > Ebenen (inForscher).
	- Wählen Sie im Menü Format > Ebenen durchsuchenoder wählen Sie Extras > ALCAD Explorer > Ebenen durchsuchen.
	- Klicken Sie in der Explorer-Symbolleiste auf das Werkzeug Layer erkunden.
	- Geben Sie expplayer einund drücken Sie dann die Eingabetaste.
- **2** Klicken Sie auf das Werkzeug Gruppenfilter (**19**).

#### **Filter können verschachtelt werden.**

*Um einen Unterfilter eines vorhandenen Filters zu erstellen, rechtsKlicken Sie auf den vorhandenen Filter und wählen Sie Neuer Eigenschaftenfilter oder Neuer Gruppenfilter.*

- **<sup>3</sup>** Geben Sie einen Namen für den neuen Gruppenfilter ein und drücken Sie dann die Eingabetaste.
- **<sup>4</sup>** So wählen Sie Ebenen für dieGruppenfilter, führen Sie einen der folgenden Schritte aus:
	- Klicken Sie mit der rechten Maustaste auf den Gruppenfilter,Wählen Sie "Layer auswählen" > "Hinzufügen" und wählen Sie dann Elemente in Ihrer Zeichnung aus, die sich auf Layern befinden, um sie in die Gruppe aufzunehmen. Drücken Sie die Eingabetaste, wenn Sie fertig sind. Wählen Sie Ebenen auswählen > Ersetzen, wenn der Gruppenfilter vorhandene Ebenen enthält, die Sie entfernen möchten, bevor Sie neue Ebenen hinzufügen.
	- Doppelklicken Sie auf den Gruppenfilter, markieren und deaktivieren Sie dann die gewünschten Ebenen.
- **<sup>5</sup>** OK klicken.
- **<sup>6</sup>** Um den Befehl abzuschließen und zurückzukehrenzu Ihrer Zeichnung, schließen Sie das **Fenster**

**Erstellen Sie eine Gruppefiltern, indem Sie einen vorhandenen Eigenschaftsfilter konvertieren.** Zeigen Sie in ALCAD Explorer Layerfilter an, klicken Sie mit der rechten Maustaste auf einen Eigenschaftsfilter und wählen Sie In Gruppenfilter konvertieren.
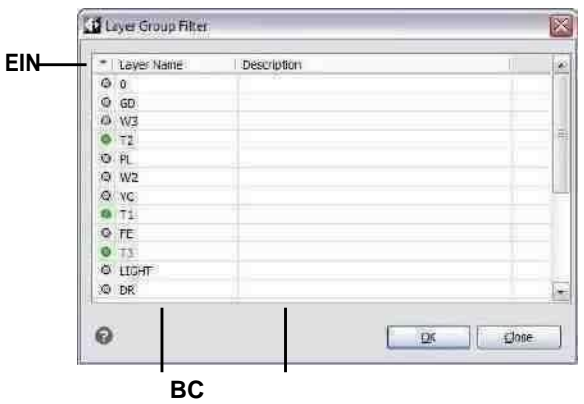

**EIN**Klicken Sie auf den Kreisgrün, um seine Ebene in den Ebenengruppenfilter aufzunehmen. Klicken Sie erneut, um es auszuschließen.

- **B** Zeigt Layer in der Zeichnung an.
- **C** Zeigt die Ebene anBeschreibung, falls vorhanden.

**So ändern Sie einen Gruppenfilter**

**1**Wählen Sie im ALCAD Explorer Ebenen aus und führen Sie dann einen der folgenden Schritte aus:

Um einen Gruppenfilter umzubenennen,Wählen Sie es aus und geben Sie einen neuen Namen ein.

Um einen Gruppenfilter zu löschen, wählen Sie ihn aus und drücken Sie dieEntf-Taste.

Um die in einem Gruppenfilter enthaltenen Layer zu ändern, doppelklickenSie darauf.

Um die Listenreihenfolge von Filtern zu ändern, ziehen Sie einen Gruppenfilter per Drag-and-Drop an eine neue Position in der Liste. Um alle Filter in alphabetischer Reihenfolge zu sortieren, klicken Sie mit der rechten Maustaste auf das oberste Element,Alle, und wählen Sie Filter sortieren.

Um neue Layer für den Gruppenfilter direkt in der Zeichnungauszuwählen, klicken Sie mit der rechten Maustaste auf den Gruppenfilter. Wählen Sie Layer auswählen > Hinzufügen, wenn Sie alle vorhandenen Layer im Gruppenfilter behalten und neue auswählen möchten, um sie direkt in der Zeichnung hinzuzufügen.Wählen Sie Layer auswählen > Ersetzen, wenn Sie alle vorhandenen Layer aus dem Gruppenfilter entfernen und direkt in der Zeichnung neue auswählen möchten.

**Verwenden Sie eine Verknüpfung.** Klicken Sie mit der rechten Maustaste auf einen Gruppenfilter, um ihn zu ändern*.*

### **So ändern Sie die Layer in einem Gruppenfilter**

- **<sup>1</sup>** Wählen Sie im ALCAD Explorer Ebenen aus.
- **<sup>2</sup>** Um die Sichtbarkeit aller Ebenen in einem Gruppenfilter zu ändern, rechtsKlicken Sie auf den Gruppenfilter, wählen Sie Sichtbarkeit und dann eine der folgenden Optionen:
	- An
	- Aus
	- Auftauen
	- Einfrieren
- **<sup>3</sup>** Um die Zugänglichkeit aller Ebenen in einem Gruppenfilter zu ändern, klicken Sie mit der rechten Maustaste auf den Gruppenfilter, wählen Sie "Sperren" und dann eine der folgenden Optionen:
	- Sperren
	- Freischalten

# *Ebenenfilter invertieren*

Ebenenfilter können seininvertiert, Sie können beispielsweise den Filter Alle verwendeten Layer invertieren, um eine Liste aller Layer anzuzeigen, die in der Zeichnung nicht verwendet werden.

### **So invertieren Sie einen Ebenenfilter**

- **1** Führen Sie einen der folgenden Schritte aus, umwählen Sie Ebenen erkunden ( $\overrightarrow{a}$ ):
	- Wählen Sie auf dem Menüband Start > Ebenen oder Werkzeuge > Ebenen (inForscher).
	- Wählen Sie im Menü Format > Ebenen durchsuchenoder wählen Sie Extras > ALCAD Explorer > Ebenen durchsuchen.
	- AnKlicken Sie in der Explorer-Symbolleiste auf das Werkzeug Ebenen erkunden.
	- Geben Sie expplayer einund drücken Sie dann die Eingabetaste.
- **<sup>2</sup>** Wählen Sie einen Ebenenfilter aus.
- **3** Klicken Sie auf das Werkzeug Filter umkehren (**F3**).
- **<sup>4</sup>** Um den Befehl abzuschließen und zurückzukehrenzu Ihrer Zeichnung, schließen Sie das **Fenster**

**Der Filterbleibt invertiert, bis es ausgeschaltet wird.** *Wenn der Inhalt eines Filters falsch aussieht, kann dies daran liegen, dass er invertiert ist.*

*Importieren und Exportieren von Filtern für Layereigenschaften* Layer-Eigenschaftenfilterkönnen als .lst-Dateien importiert und exportiert werden.

#### **So importieren Sie Layer-Eigenschaftenfilter**

- **1** Tuneine der folgenden Optionen, um Ebenen erkunden auszuwählen  $(\mathbb{Z}_2)$ :
	- Wählen Sie auf dem Menüband Start > Ebenen oder Werkzeuge > Ebenen (inForscher).
	- Wählen Sie im Menü Format > Ebenen durchsuchenoder wählen Sie Extras > ALCAD Explorer > Ebenen durchsuchen.
	- AnKlicken Sie in der Explorer-Symbolleiste auf das Werkzeug Ebenen erkunden.
	- Geben Sie expplayer einund drücken Sie dann die Eingabetaste.
- **2** Klicken Sie auf das Werkzeug Ebenenfilter importieren ( $\leq$ ).
- **<sup>3</sup>** Navigieren Sie zu dem Ort, an dem Sie den Ebenenfilterspeichern möchten, geben Sie eineinen Namen, und klicken Sie dann auf Speichern.
- **<sup>4</sup>** Um den Befehl abzuschließenund kehren Sie zu Ihrer Zeichnung zurück, schließen Sie das Fenster.

#### **ExportierenFilter für Layer-Eigenschaften**

- **1** Führen Sie einen der folgenden Schritte aus, umwählen Sie Ebenen erkunden  $(\mathbf{z}_i)$ :
	- Auf derMenüband, wählen Sie "Start" > "Ebenen" oder wählen Sie "Werkzeuge" > "Ebenen" (im Explorer).
	- Wählen Sie im Menü Format > Ebenen durchsuchenoder wählen Sie Extras > ALCAD Explorer > Ebenen durchsuchen.
	- AnKlicken Sie in der Explorer-Symbolleiste auf das Werkzeug Ebenen erkunden.
	- Geben Sie expplayer einund drücken Sie dann die Eingabetaste.
- **<sup>2</sup>** Wählen Sie den Ebenenfilter aus, den Sie exportieren möchten.
- **3** Klicken Sie auf das Werkzeug Layerfilter exportieren (
- **<sup>4</sup>** Suchen Sie den Ebenenfilter (.lft-Datei) und wählen Sie ihn aus.
- **<sup>5</sup>** Klicken Sie auf Öffnen.
- **<sup>6</sup>** Um den Befehl abzuschließen und zurückzukehrenzu Ihrer Zeichnung, schließen Sie das Fenster.

# **Einstellungdie aktuelle Schicht**

Wenn Sie neue Elemente erstellen, werden sie auf der aktuellen Ebene gezeichnet. Um neue Objekte auf einer anderen Ebene zu zeichnen, müssen Sie diese Ebene zuerst zur aktuellen Ebene machen.

### **Um eine Ebene aktuell zu machen**

- **1** Führen Sie einen der folgenden Schritte aus, umwählen Sie Ebenen erkunden ( $\overrightarrow{a}$ ):
	- Wählen Sie auf dem Menüband Start > Ebenen oder Werkzeuge > Ebenen (inForscher).
	- Wählen Sie im Menü Format > Ebenen durchsuchenoder wählen Sie Extras > ALCAD Explorer > Ebenen durchsuchen.
	- AnKlicken Sie in der Explorer-Symbolleiste auf das Werkzeug Ebenen erkunden.
	- Geben Sie expplayer einund drücken Sie dann die Eingabetaste.
- **<sup>2</sup>** Wählen Sie in der Liste Ebenenname die Ebene aus, die Sie aktuell machen möchten.
- **<sup>3</sup>** Machen Sie einen derFolgendes:
	- Wählen Sie "Bearbeiten" > "Aktuell".
	- Wählen Sie in der Liste Layer-Name den Namen aus, den Sie zum aktuellen machen möchten, und klicken Sie dann aufdas aktuelle Werkzeug().
	- Doppelklicken Sie auf den Ebenennamen in der Liste Ebenenname.
	- Klicken Sie mit der rechten Maustaste auf den Namen der Ebene, die Sie ändern möchten, und von derKontextmenü wählen Sie Aktuell.
- **<sup>4</sup>** Um den Befehl abzuschließen und zurückzukehrenzu Ihrer Zeichnung, schließen Sie das Fenster.

# **Um die aktuelle Ebene auf die einer vorhandenen Entität einzustellen**

- 1 Führen Sie einen der folgenden Schritte aus, um Layer nach Element festlegen (25):
	- Auf dem Band, Wählen Sie "Start" > "Ebene nach Element festlegen" (in "Ebenen").
	- Wählen Sie im Menü "Format" > "Ebenenwerkzeuge" > "Ebene nach Element festlegen".
	- Klicken Sie auf der Werkzeugleiste Layer-Werkzeuge auf das Werkzeug Layer nach Element festlegen.
	- Geben Sie setlayer ein und drücken Sie dann die Eingabetaste.
- **<sup>2</sup>** Wählen Sie das Objekt aus, um die aktuelle Ebene festzulegen.

### **Verwenden Sie die Befehlsleiste.**

*Geben Sie in der Befehlsleiste LAYBYENT einund wählen Sie Festlegen oder geben Sie LAYMCUR ein, und wählen Sie dann eine Entität aus, der der Layer zugewiesen ist, den Sie aktuell haben möchten.*

# **Steuern der Ebenensichtbarkeit**

Eine Ebene kann sichtbar oder unsichtbar sein. Objekte auf unsichtbaren Layern werden nicht angezeigt und nicht gedruckt. Indem Sie die Layer-Sichtbarkeit steuern, können Sie unnötige Informationen wie Konstruktionslinien oder Notizen deaktivieren. Indem Sie die Layer-Sichtbarkeit ändern, können Sie dieselbe Zeichnung mehrfach verwenden.

Wenn Sie beispielsweise einen Grundriss zeichnen, können Sie dasZeichnen Sie das Layout der Leuchten auf einer Ebene und die Position der Sanitärleitungen auf einer anderen. Durch selektives Aktivieren und Deaktivieren von Layern können Sie die elektrotechnischen Zeichnungen und die Installationszeichnungen aus derselben Zeichnungsdatei drucken. Für noch mehr Komfort können Sie die Sichtbarkeit von Layern in einzelnen Ansichtsfenstern steuern, sodass Layer, die in einem Ansichtsfenster angezeigt werden, in anderen Ansichtsfenstern derselben Zeichnung unsichtbar sind.

Wenn Sie eine Ebene deaktivieren, sind auf dieser Ebene gezeichnete Objekte nicht mehr sichtbar. Wenn Sie die Ebene wieder einschalten, werden die Objekte auf dieser Ebene erneut angezeigt.

### **Ebenen ein- oder ausschalten**

- **1** Führen Sie einen der folgenden Schritte aus, umwählen Sie Ebenen erkunden  $(\mathbf{z}_i)$ :
	- Wählen Sie auf dem Menüband Start > Ebenen oder Werkzeuge > Ebenen (inForscher).
	- Wählen Sie im Menü Format > Ebenen durchsuchenoder wählen Sie Extras > ALCAD Explorer > Ebenen durchsuchen.
	- AnKlicken Sie in der Explorer-Symbolleiste auf das Werkzeug Ebenen erkunden.
	- Geben Sie expplayer einund drücken Sie dann die Eingabetaste.
- **<sup>2</sup>** Klicken Sie in die Spalte Ein/Aus fürdie Ebene, die Sie ein- oder ausschalten möchten.
- **<sup>3</sup>** Um den Befehl abzuschließen und zurückzukehrenzu Ihrer Zeichnung, schließen Sie das Fenster.

Sie können Ebenen auch einfrieren, um die Leistung von Vorgängen wie dem Zoomen zu verbessernund Schwenken oder Erzeugen verdeckter Linien oder schattierter Bilder. Wenn eine Ebene eingefroren ist, sind auf dieser Ebene gezeichnete Objekte nicht mehr sichtbar.

**Auswähleneine Entität, die der Ebene zugewiesen ist, die Sie deaktivieren möchten.** *Geben Sie in der Befehlsleiste LAYBYENT ein und wählen Sie Aus oder geben Sie LAYOFF ein und wählen Sie dann ein Objekt aus, dem der Layer zugewiesen ist,*

*den Sie deaktivieren möchten.*

#### **Verwenden Sie eine Verknüpfung, um alle Ebenen zu aktivieren.**

*Wählen Sie "Format" > "Ebene".Extras > Alle Layer aktivieren oder geben Sie LAYON in die Befehlsleiste ein, um alle Layer in einer Zeichnung zu aktivieren.*

Um die Sichtbarkeit von externen zu steuernUm Layer zu referenzieren und alle daran vorgenommenen Änderungen in der aktuellen Zeichnung zu speichern, schalten Sie Xref-Sichtbarkeit ein.

### **So aktivieren Sie die Sichtbarkeit von Xref-Layern**

- **1** Führen Sie einen der folgenden Schritte aus, umwählen Sie Ebenen erkunden ( $\overrightarrow{a}$ ):
	- Wählen Sie im Menüband Startseite aus> Ebenen oder wählen Sie Extras > Ebenen (im Explorer).
	- Wählen Sie im Menü Format > Ebenen durchsuchenoder wählen Sie Extras > ALCAD Explorer > Ebenen durchsuchen.
	- AnKlicken Sie in der Explorer-Symbolleiste auf das Werkzeug Ebenen erkunden.
	- Geben Sie expers ein und drücken Sie dann die Eingabetaste

**2** Wählen Sie Anzeigen> Datensätze aus XRef-Sichtbarkeit.

### **Verwenden Sie die Systemvariable.**

*Sie können die Sichtbarkeit von XRef-Layern auch durch Eingabe aktivieren*visretain für den Zugriff auf die Systemvariable.

### **Zum Einfrieren oder Auftauen von Schichten**

- **<sup>1</sup>** Führen Sie einen der folgenden Schritte aus, um Ebenen erkunden auszuwählen ( ):
	- Wählen Sie auf dem Menüband Start > Ebenen oder Werkzeuge > Ebenen (inForscher).
	- Wählen Sie im Menü Format > Ebenen durchsuchenoder wählen Sie Extras > ALCAD Explorer > Ebenen durchsuchen.
	- AnKlicken Sie in der Explorer-Symbolleiste auf das Werkzeug Ebenen erkunden.
	- Geben Sie expplayer einund drücken Sie dann die Eingabetaste.
- **<sup>2</sup>** Klicken Sie in die Spalte Alle Ansichtsfenster für den Layer, den Sie einfrieren oder auftauen möchten.
- **<sup>3</sup>** Um den Befehl abzuschließenund kehren Sie zu Ihrer Zeichnung zurück, schließen Sie das Fenster.

# **Auswählenein Objekt, das der Ebene zugewiesen ist, die Sie einfrieren möchten.**

*Geben Sie in der Befehlsleiste LAYBYENT ein und wählen Sie Einfrieren oder geben Sie LAYFRZ ein und wählen Sie eine Entität aus, der der Layer zugewiesen ist, den*

*Sie einfrieren möchten.*

### **Verwenden Sie eine Verknüpfung, um alle Ebenen aufzutauen.**

*Wählen Sie "Format" > "Ebenenwerkzeuge" >Alle Layer auftauen oder LAYTHW in die Befehlsleiste eingeben, um alle Layer in einer Zeichnung aufzutauen.*

### **Verriegelungund Entsperren von Ebenen**

Das Sperren einer Ebene erleichtert das Verweisen auf Informationen, die in der Ebene enthalten sind, verhindert jedoch, dass Sie versehentlich ihre Elemente ändern. Wenn eine Ebene gesperrt (aber sichtbar und aufgetaut) ist, bleiben ihre Objekte sichtbar, aber Sie können sie nicht bearbeiten. Wenn Sie die aktuelle Ebene sperren, können Sie ihr immer noch neue Elemente hinzufügen. Durch das Entsperren einer Ebene werden die vollständigen Bearbeitungsfunktionen wiederhergestellt.

#### **Ebenen sperren oder entsperren**

- **1** Führen Sie einen der folgenden Schritte aus, umwählen Sie Ebenen erkunden  $(\epsilon_{\mathbf{B}})$ :
	- Wählen Sie im Menüband Start > Ebenen ausoder wählen Sie "Werkzeuge" > "Ebenen" (im Explorer).
	- Wählen Sie im Menü Format > Ebenen durchsuchenoder wählen Sie Extras > ALCAD Explorer > Ebenen durchsuchen.
	- AnKlicken Sie in der Explorer-Symbolleiste auf das Werkzeug Ebenen erkunden.
	- Geben Sie expplayer einund drücken Sie dann die Eingabetaste.
- **<sup>2</sup>** Klicken Sie in die Spalte Gesperrtfür die Ebene, die Sie sperren oder entsperren möchten.
- **<sup>3</sup>** Um den Befehl abzuschließen und zurückzukehrenzu Ihrer Zeichnung, schließen Sie das Fenster.

#### **Wählen Sie eine Entität ausdie dem Layer zugewiesen ist, den Sie sperren oder entsperren möchten.**

*Geben Sie in der Befehlsleiste LAYBYENT ein und wählen Sie Sperren oder Entsperren oder geben Sie LAYLCK oder LAYULK ein und wählen Sie dann eine Entität aus, der die Ebene zugewiesen ist, die Sie sperren oder entsperren möchten.*

# **Steuerung des Schichtdrucks**

Die Steuerung des Schichtdrucks ist eine andereSo können Sie angeben, welche Elemente in Ihrer Zeichnung gedruckt werden.

Durch Steuern des Schichtdrucks können Sie unnötige Informationen während des Druckens ausschalten. Wenn Sie beispielsweise einen Grundriss zeichnen, können Sie das Layout von Beleuchtungskörpern auf einer Ebene und die Position von Sanitärleitungen auf einer anderen Ebene zeichnen. Durch selektives Aktivieren und Deaktivieren von Layern beim Drucken können Sie die elektrotechnischen Zeichnungen und die Installationszeichnungen aus derselben Zeichnungsdatei drucken. Indem Sie den Schichtdruck ändern, können Sie dieselbe Zeichnung mehrfach verwenden.

Wenn Sie das Drucken für eine Ebene deaktivieren, sind auf dieser Ebene gezeichnete Elemente weiterhin sichtbar, sie werden jedoch nicht gedruckt. Wenn Sie die Sichtbarkeit einer Ebene deaktivieren, werden auf dieser Ebene gezeichnete Elemente nicht angezeigt oder gedruckt. Das Steuern des Ebenendrucks kann besonders hilfreich sein, wenn Sie die Ebenensichtbarkeit aktivieren möchten, aber keine Elemente auf dieser Ebene drucken möchten.

Die Layer-Sichtbarkeit muss aktiviert werden, um auf diesem Layer gezeichnete Objekte zu drucken.

### **DrehenSchichtdruck ein- oder ausschalten**

- **<sup>1</sup>** Führen Sie einen der folgenden Schritte aus, umwählen Sie Ebenen erkunden ( ):
	- Wählen Sie auf dem Menüband Start > Ebenen oder Werkzeuge > Ebenen (inForscher).
	- Wählen Sie im Menü Format > Ebenen durchsuchenoder wählen Sie Extras > ALCAD Explorer > Ebenen durchsuchen.
	- AnKlicken Sie in der Explorer-Symbolleiste auf das Werkzeug Ebenen erkunden.
	- Geben Sie expplayer einund drücken Sie dann die Eingabetaste.
- **<sup>2</sup>** Klicken Sie auf DruckenSpalte für die Ebene, für die Sie den Druck ein- oder ausschalten

# **Legen Sie die Layerfarbe fest**

Jedem Layer in einer Zeichnung wird eine Farbe zugewiesen. ALCAD verwendet die Farbe VONLAYER als Standardfarbeinstellung für die Objekterstellung, sodass neue Objekte in der Farbe des Layers gezeichnet werden, auf dem sie eingefügt werden (festgelegt im Dialogfeld Zeichnungseinstellungen).

Mit ALCAD Explorer können Sie die einem Layer zugewiesene Farbe festlegen oder ändern. Mit der direkten Bearbeitungsfunktion können Sie auf die Farbe klicken, die Sie ändern möchten, und dann eine neue Farbe aus dem angezeigten Dialogfeld auswählen. Das Ändern der Farbe eines Layers ändert automatisch die Farbe aller Elemente auf diesem Layer mit der Farbe VONLAYER.

### **Zum Ändern der Ebenenfarbe**

- **1** Führen Sie einen der folgenden Schritte aus, umwählen Sie Ebenen erkunden ( $\overline{3}$ ):
	- Wählen Sie auf dem Menüband Start > Ebenen oder Werkzeuge > Ebenen (inForscher).
	- Wählen Sie im Menü Format > Ebenen durchsuchenoder wählen Sie Extras > ALCAD Explorer > Ebenen durchsuchen.
	- AnKlicken Sie in der Explorer-Symbolleiste auf das Werkzeug Ebenen erkunden.
	- Geben Sie expplayer einund drücken Sie dann die Eingabetaste.
- **<sup>2</sup>** Klicken Sie in die Spalte Farbe für die Ebene, die Sie ändern möchten.
- **3** Im Dialogfeld "Farbe"Wählen Sie eine Farbe auf einer der folgenden Registerkarten aus:
	- **Indexfarbe** Klicken Sie auf VONBLOCK, VONLAYER oder eine der 255 Indexfarben. Sie können die Farbnummer auch in das Feld Index eingeben.
	- **Wahre Farbe** Klicken Sie auf eine Grundfarbe, klicken Sie auf eine Farbe in der Farbpalette, geben Sie den Farbton ein,Werte für Sättigung und Luminanz (HSL) oder geben Sie die Werte für Rot, Grün und Blau (RGB) ein. Es gibt mehr als 16 Millionen echte Farben, aus denen Sie wählen können.
	- **Farbbücher** Wählen Sie ein Farbbuch aus der Liste aus und klicken Sie dann auf eine Farbe. Sie können Nur in der Zeichnung verwendete Farbbuchfarben anzeigen auswählen, um die Auswahl auf nur die Farbbuchfarben zu beschränken, die in der aktuellen Zeichnung verwendet werden. Erstellen oder bearbeiten Sie bei Bedarf Farbbücher, indem Sie auf Farbbuch-Editor klicken. Für mehr Details, sehen "Farbbücher verwenden"auf Seite 66.
- **<sup>4</sup>** OK klicken.

### **EntitätenSie müssen nicht die Farbe der Ebene verwenden.**

*Sie können einer Entität eine bestimmte Farbe zuweisen,die die Farbeinstellung der Ebene überschreibt. Wenn Sie ein neues Element erstellen, verwenden Sie den Befehl Format > Farben > Farbe auswählen, um die aktuelle Farbe zu ändern. Wählen Sie für eine vorhandene Entität die Entität aus, klicken Sie mit der rechten Maustaste, um das Kontextmenü anzuzeigen, und wählen Sie Eigenschaften, um die Farbe der Entität mithilfe des Bereichs Eigenschaften zu ändern.*

Weitere Informationen zur Verwendung von Farbe in den vielen Aspekten Ihrer Zeichnung finden Sie untersiehe "Arbeitmit Farben" auf Seite 63.

# **Legen Sie den Layer-Linientyp fest**

Jede Ebene verwendet einen Standardlinientyp (ein sich wiederholendes Muster aus Strichen, Punkten oder Leerzeichen). Der Linientyp bestimmt das Erscheinungsbild von Objekten sowohl auf dem Bildschirm als auch beim Drucken.

Es ist eine gute Idee, die zuzuweisenVONLAYER-Linientyp für alle Objekte, die Sie auf diesem Layer zeichnen. ALCAD verwendet den Linientyp VONLAYER als Standard-Linientypeinstellung für die Elementerstellung (im Dialogfeld Zeichnungseinstellungen).

Mit ALCAD Explorer können Sie den einem Layer zugewiesenen Linientyp festlegen oder ändern. Mit der Directiting-Funktion können Sie auf den Linientyp klicken, den Sie ändern möchten, und dann einen neuen Linientyp aus dem angezeigten Dialogfeld auswählen. Das Ändern des einem Layer zugewiesenen Linientyps ändert den Linientyp aller Elemente, die auf diesem Layer mit dem Linientyp VONLAYER gezeichnet werden.

Layern können nur die bereits in der Zeichnung festgelegten Linientypen zugewiesen werden. Weitere Informationen zum Festlegen zusätzlicher Linientypen finden Sie untersiehe "Arbeiten mit Linientypen" auf Seite267 in diesem Kapitel.

### **Zum Ändern des einem oder mehreren Layern zugewiesenen Linientyps**

- **1** Führen Sie einen der folgenden Schritte aus, umwählen Sie Ebenen erkunden  $(\mathbf{a})$ :
	- Wählen Sie auf dem Menüband Start > Ebenen oder Werkzeuge > Ebenen (inForscher).
	- Wählen Sie im Menü Format > Ebenen durchsuchenoder wählen Sie Extras > ALCAD Explorer > Ebenen durchsuchen.
	- Klicken Sie in der Explorer-Symbolleiste auf das Werkzeug Layer erkunden.
	- Geben Sie expplayer einund drücken Sie dann die Eingabetaste.
- **<sup>2</sup>** Klicken Sie in die Spalte Linientyp für den Layer, den Sie ändern möchten.
- **<sup>3</sup>** Im Dialogfeld LinientypWählen Sie einen neuen Linientyp für den Layer oder klicken Sie auf Durchsuchen, um Ihre Linientypdatei auszuwählen.

### **Entitätenmüssen nicht den Linientyp des Layers verwenden.**

**<sup>4</sup>** Sie können einem Objekt auch einen bestimmten Linientyp zuweisen, der die Linientypeinstellung des Layers überschreibt. Wenn Sie ein neues Element erstellen, verwenden Sie den Befehl Extras > ALCAD Explorer > Linientypen durchsuchen, um den aktuellen Linientyp über den ALCAD Explorer zu ändern. Wählen Sie für eine vorhandene Entität die Entität aus, klicken Sie mit der rechten Maustaste auf das Kontextmenü und wählen Sie Eigenschaften. Anschließend können Sie den Linientyp des Objekts im Bereich Eigenschaften ändern.

# **Legen Sie die Linienstärke der Ebene fest**

Jede Ebene verwendet eine Standardlinienstärke. Linienstärken bestimmen die Dicke von Objekten sowohl auf dem Bildschirm als auch beim Drucken.

Allen neuen Layern wird der DEFAULT zugewiesenLinienstärke, die 0,25 Millimeter oder beträgt

0,01 Zoll. Wenn Sie einer Ebene eine andere Linienstärke zuweisen möchten, können Sie diese einfach mit ALCAD Explorer ändern. Beispielsweise möchten Sie möglicherweise unterschiedliche Linienstärken auf jeder Ebene Ihrer Zeichnung, um separate Elemente wie Wände, Bemaßungen, Baustahl und Elektropläne anzuzeigen. Das Ändern der einem Layer zugewiesenen Linienstärke ändert die Linienstärke aller Objekte, die auf diesem Layer mit der Linienstärke VONLAYER gezeichnet werden.

Wenn Sie neue Objekte erstellen, empfiehlt es sich, die Linienstärke VON LAYER allen Objekten zuzuweisen, die Sie auf diesem Layer zeichnen, es sei denn, Sie möchten die Linienstärke des Layers überschreiben. ALCAD verwendet die Linienstärke VONLAYER als Standardeinstellung für die Linienstärke, wenn Sie Objekte erstellen (im Dialogfeld Zeichnungseinstellungen).

### **Dukann die Standardlinienstärke ändern.**

Um die STANDARD-Linienstärke zu ändern, wählen Sie Extras > Zeichnungseinstellungen, klicken Sie auf die Registerkarte Anzeige, klicken Sie auf *die Registerkarte Linienstärken und wählen Sie dann eine neue Standardeinstellung aus.*

### **Zum Ändern der einem oder mehreren Layern zugewiesenen Linienstärke**

- **1** Führen Sie einen der folgenden Schritte aus, umwählen Sie Ebenen erkunden  $(\mathbb{Z}_6)$ :
	- Wählen Sie auf dem Menüband Start > Ebenen oder Werkzeuge > Ebenen (inForscher).
	- Wählen Sie im Menü Format > Ebenen durchsuchenoder wählen Sie Extras > ALCAD Explorer > Ebenen durchsuchen.
	- AnKlicken Sie in der Explorer-Symbolleiste auf das Werkzeug Ebenen erkunden.
	- Geben Sie expplayer einund drücken Sie dann die Eingabetaste.
- **<sup>2</sup>** Klicken Sie in die Spalte Linienstärke für den Layer, den Sie ändern möchten.
- **<sup>3</sup>** Wählen Sie in der Liste Linienstärke eine neue Linienstärke für den Layer aus und klicken Sie dann auf OK.

### **Entitätenmüssen nicht die Linienstärke der Ebene verwenden.**

Sie können einem Objekt eine bestimmte Linienstärke zuweisen, die die Linienstärkeneinstellung des Layers überschreibt. Wenn Sie ein neues Objekt erstellen, verwenden Sie die Registerkarte Extras > Zeichnungseinstellungen > Objekterstellung, um die aktuelle Linienstärke zu ändern. Wählen Sie für eine vorhandene Entität die Entität aus, klicken Sie mit der rechten Maustaste auf das Kontextmenü und wählen Sie Eigenschaften. Anschließend können Sie die Linienstärke des Elements im Eigenschaftenbereich ändern.

# **Einstellen der Ebenentransparenz**

Jede Ebene verwendet einen Transparenzwert von 0 bis 90, wobei null keine Transparenz (normale Sichtbarkeit) und 90 die höchste Transparenz (fast unsichtbar) bedeutet.

Standardmäßig wird jeder Ebene null Transparenz zugewiesen. Wenn Sie einer Ebene eine andere Transparenz zuweisen möchten, können Sie diese einfach mit ALCAD Explorer ändern.

### **Wechselndie einem oder mehreren Layern zugewiesene Transparenz**

- **1** Führen Sie einen der folgenden Schritte aus, um Ebenen erkunden  $(\mathbf{z}_1)$ :
	- Wählen Sie auf dem Menüband Start > Ebenen oder Werkzeuge > Ebenen (inForscher).
	- Wählen Sie im Menü Format > Ebenen durchsuchenoder wählen Sie Extras > ALCAD Explorer > Ebenen durchsuchen.
	- AnKlicken Sie in der Explorer-Symbolleiste auf das Werkzeug Ebenen erkunden.
	- Geben Sie expplayer einund drücken Sie dann die Eingabetaste.
- **<sup>2</sup>** Klicken Sie für die Ebene, die Sie ändern möchten, in die Spalte Transparenz.
- **<sup>3</sup>** Geben Sie einen neuen Wert für die Transparenz ein und drücken Sie dann die Eingabetaste.

# **Einstellen des Schichtmaterials**

Jeder Schicht kann ein Material zugeordnet werden. Standardmäßig wird jeder Ebene das globale Material zugewiesen. Wenn Sie einem Layer ein anderes Material zuweisen möchten, können Sie es einfach mit ALCAD Explorer ändern.

### **Um das einem oder mehreren Layern zugewiesene Material zu ändern**

- **1** Führen Sie einen der folgenden Schritte aus, umwählen Sie Ebenen erkunden  $(\epsilon_{\mathbf{B}})$ :
	- Wählen Sie auf dem Menüband Start > Ebenen oder Werkzeuge > Ebenen (inForscher).
	- Wählen Sie im Menü Format > Ebenen durchsuchenoder wählen Sie Extras > ALCAD Explorer > Ebenen durchsuchen.
	- Klicken Sie in der Explorer-Symbolleiste auf das Werkzeug Layer erkunden.
	- Geben Sie expplayer einund drücken Sie dann die Eingabetaste.
- **<sup>2</sup>** Klicken Sie in die Spalte Material für die Ebene, die Sie ändern möchten.
- **<sup>3</sup>** Wählen Sie in der Materialliste ein neues Material für die Ebene aus.

# **Einstellen des Ebenendruckstils**

Wenn Ihre Zeichnung benannte Druckstiltabellen verwendet, können Sie für jeden Layer einen Druckstil angeben. Benannte Druckstiltabellen enthalten Druckstile, die Sie einrichten, um zu steuern, wie Objekte beim Drucken aussehen, ohne die Objekte in der Zeichnung tatsächlich zu ändern.

Wenn Ihre Zeichnung farbabhängige Druckstiltabellen verwendet, können Sie keinen Druckstil für einen Layer angeben. Diese Arten von Druckstiltabellen bestimmen automatisch die Druckanforderungen anhand der einer Ebene oder einem Objekt zugewiesenen Farbe. Weitere Informationen zum Konvertieren einer Zeichnung, die eine farbabhängige Druckstiltabelle verwendet, um benannte Druckstiltabellen zu verwenden, finden Sie unter "Ändern des Druckstiltabellentyps einer Zeichnung" auf Seite 575.

In Zeichnungen, die namedDruckstiltabellen ist der Standarddruckstil für alle neuen Ebenen Normal. Falls gewünscht, können Sie mit ALCAD Explorer einen Druckstil zuweisen. Das Ändern des einem Layer zugewiesenen Druckstils ändert den Druckstil aller Elemente, die auf diesem Layer mit dem Druckstil VON LAYER gezeichnet werden.

Wenn Sie neue Objekte erstellen, empfiehlt es sich, den Druckstil VON LAYER allen Objekten zuzuweisen, die Sie auf diesem Layer zeichnen, es sei denn, Sie möchten den Layer-Druckstil überschreiben. ALCAD verwendet den Druckstil VONLAYER als Standardeinstellung für den Druckstil, wenn Sie Elemente erstellen (im Dialogfeld Zeichnungseinstellungen).

# **Um es zu ändernDruckstil, der einem oder mehreren Layern zugewiesen ist (nur in einer Zeichnung, die benannte Druckstiltabellen verwendet)**

- 1 Führen Sie einen der folgenden Schritte aus, umwählen Sie Ebenen erkunden ( $\overline{a}$ ):
	- Wählen Sie auf dem Menüband Start > Ebenen oder Werkzeuge > Ebenen (inForscher).
	- Wählen Sie im Menü Format > Ebenen durchsuchenoder wählen Sie Extras > ALCAD Explorer > Ebenen durchsuchen.
	- Klicken Sie in der Explorer-Symbolleiste auf das Werkzeug Layer erkunden.
	- Geben Sie expplayer einund drücken Sie dann die Eingabetaste.
- **<sup>2</sup>** Klicken Sie in die Spalte Druckstil für die Ebene, die Sie ändern möchten.
- **<sup>3</sup>** Wählen Sie bei Bedarf eine andere Druckstiltabelle in der Liste Aktive Druckstiltabelle aus.
- **<sup>4</sup>** Im DruckStile, wählen Sie einen Druckstil aus.
- **<sup>5</sup>** OK klicken.

#### **EntitätenSie müssen den Druckstil der Ebene nicht verwenden.**

*Für Zeichnungen, die benannte Druckstiltabellen verwenden, können Sie einem Objekt auch einen bestimmten Druckstil zuweisen, der die Druckstileinstellung des Layers überschreibt. Wenn Sie ein neues Objekt erstellen, verwenden Sie die Registerkarte Extras > Zeichnungseinstellungen > Objekterstellung, um den aktuellen Druckstil zu ändern. Wählen Sie für eine vorhandene Entität die Entität aus, klicken Sie mit der rechten Maustaste auf das Kontextmenü und wählen Sie Eigenschaften. Anschließend können Sie den Druckstil der Entität im Eigenschaftenbereich ändern.*

# **Arbeiten mit Ebenenzuständen**

Ebenenzustände sind Sammlungen einzelner Ebenen und ihrer Eigenschaften. Sie können Layer-Zustände jederzeit wiederherstellen, wodurch Sie ganz einfach zwischen Layer-Konfigurationen entsprechend Ihren Aufgaben wechseln können.

Ebenenzustände können ebenfalls importiert und exportiert werden. Um beispielsweise schnell alle benötigten Layer in einer neuen Zeichnung zu erstellen, erstellen und exportieren Sie einen Layerstatus aus einer vorhandenen Zeichnung, die die benötigten Layer enthält, und importieren Sie dann den Layerstatus in die neue Zeichnung.

Ebenenzustände werden in der Zeichnung gespeichert, einschließlichZeichnungsvorlagen und exportierte oder importierte Zeichnungen.

Für jede Ebene, die in einem Ebenenstatus enthalten ist,Sie können die folgenden Eigenschaften festlegen:

- Farbe
- Linientyp
- An aus
- Verriegeln Entriegeln
- Einfrieren/Auftauen
- Strichstärke
- Transparenz
- Drucken
- Neue Ansichtsfenster

# *Anzeigen von Layerstatus im Layerstatus-Manager*

### **Zum Anzeigender Layerstatus-Manager**

**1**Führen Sie einen der folgenden Schritte aus, um Layer State Manager ( $\Box$ ):

- Auf dem Band, Wählen Sie "Start" > "Ebenenstatus-Manager" (in "Ebenen").
- Wählen Sie im Menü "Format" > "Ebenenstatus-Manager" oder "Format" > "Ebenen durchsuchen" und klicken Sie dann auf das Werkzeug "Ebenenstatus-Manager".
- Auf der Symbolleiste Format,Klicken Sie auf das Werkzeug Layerstatus-Manager.
- Geben Sie layerstate ein und drücken Sie dann die Eingabetaste.

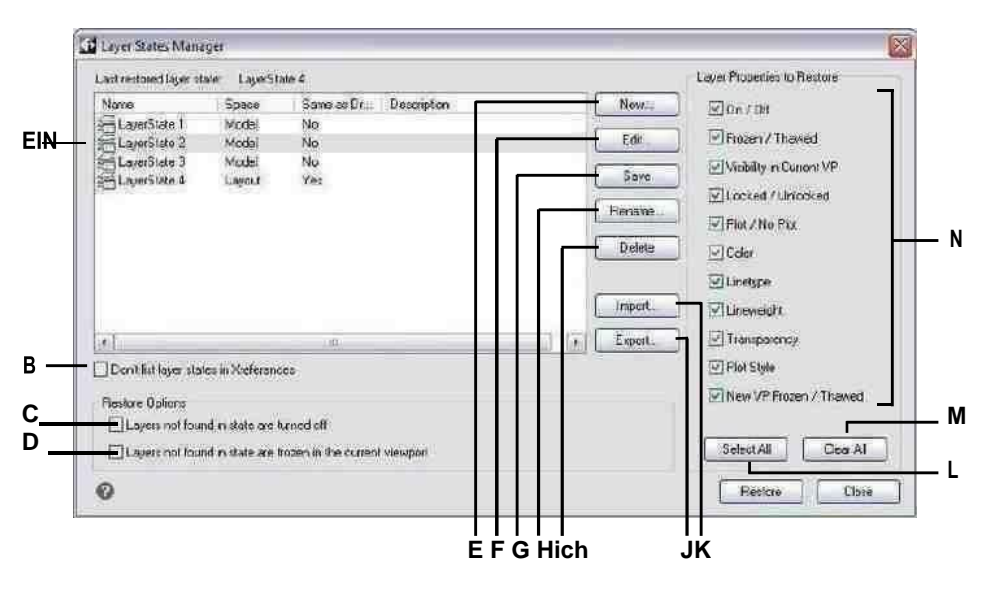

**EIN**Zeigt Layerstatus an.

- **B**Zum Ausblenden klickenLayerstates, die sich in external befindenreferenzierte Zeichnungen.
- **C**Klicken Sie zum AusschaltenZeichnungsebenen, die sich bei der Wiederherstellung nicht im ausgewählten Ebenenstatus befinden.
- **D**Klicken Sie, um Zeichnungsebenen einzufrierenim aktuellen Ansichtsfenster, die sich nicht im ausgewählten Layerstatus befinden, wenn dies der Fall istrestauriert.
- **E** Klicken Sie zum Erstelleneinen neuen Layer-Zustand.
- **F** Klicken Sie zum Änderndie Einstellungen des ausgewählten Layerstatus.

**G**Klicken Sie hier, um die aktuellen Ebeneneinstellungen zu kopierenZeichnung zuden ausgewählten Layerstatus.

**H**Klicken Sie, um den Namen oder die Beschreibung des zu ändernausgewähltSchichtzustand.

**ich**Klicken, um den ausgewählten Ebenenstatus zu löschen.

**J**Klicken Sie auf , um die ausgewählte Ebene zu exportierenZustand in eine .las-Datei.

**K**Klickenzum Importieren eines Ebenenstatus (.las-Datei).

**L**Klicken Sie, um alle Kontrollkästchen zu markieren.

**M**Klicken Sie hier, um Markierungen von allen Kontrollkästchen zu entfernen.

**N**Wählen Sie die Eigenschaften aus, die für die ausgewählte Ebene wiederhergestellt werden sollenZustand.

### *Ebenenzustände erstellen*

Zusätzlich zum Laden vordefinierter Linientypen aus einer Linientyp-Bibliotheksdatei können Sie neue Linientypen erstellen. Sie können neu erstellte Linientypen in einer Linientyp-Bibliotheksdatei speichern, um sie in anderen Zeichnungen zu verwenden.

### **So erstellen Sie einen Ebenenstatus**

**1** Erstellen Sie alle Ebenen, die Sie im Ebenenstatus haben möchten.

Obwohl Sie den Layerstatus-Layer ändern können, sollten Sie zuerst Ihre Zeichnung mit ihren Layern und Eigenschaften einrichten, damit beim Erstellen des Layerstatus alles erfasst wird

der Einstellungen. Wenn Sie Ihre aktuellen Ebeneneinstellungen nicht verlieren möchten, speichern Sie sie einfach als Ebenenstatus, den Sie später wiederherstellen können.

- **2** Führen Sie einen der folgenden Schritte aus, um den Layerstatus-Manager auszuwählen( ):
	- Wählen Sie in der Multifunktionsleiste Start > Ebenenstatus-Manager (in Ebenen).
	- Wählen Sie im Menü "Format" > "Ebenenstatus-Manager" oder "Format" > "Ebenen durchsuchen" und klicken Sie dann auf das Werkzeug "Ebenenstatus-Manager".
	- Klicken Sie auf der Symbolleiste Format aufdas Layerstatus-Manager-Tool.
	- Geben Sie layerstate ein und drücken Sie dann die Eingabetaste.
- **3** Klicken Sie auf Neu.
- **4** Geben Sie einen Namen und eine Beschreibung ein und klicken Sie dann auf OK.
- **5** Klicken Sie auf Bearbeiten und führen Sie einen der folgenden Schritte aus:
	- Klicken Sie auf eine beliebige Spalte für einen beliebigen Layer, um seine Einstellung zu ändern. Die neue Einstellung gilt nur, wenn dieser Ebenenstatus angewendet (wiederhergestellt) wird.
	- Klicken Sie auf das Werkzeug Ebene hinzufügen und wählen Sie eine Ebene aus, die dem Ebenenstatus hinzugefügt werden soll.
	- Wählen Sie eine Ebene aus und klicken Sie auf das Werkzeug Ebene löschen, um eine Ebene aus dem Ebenenstatus zu entfernen.
- **6** OK klicken.
- **7** Klicken Sie auf Schließen.

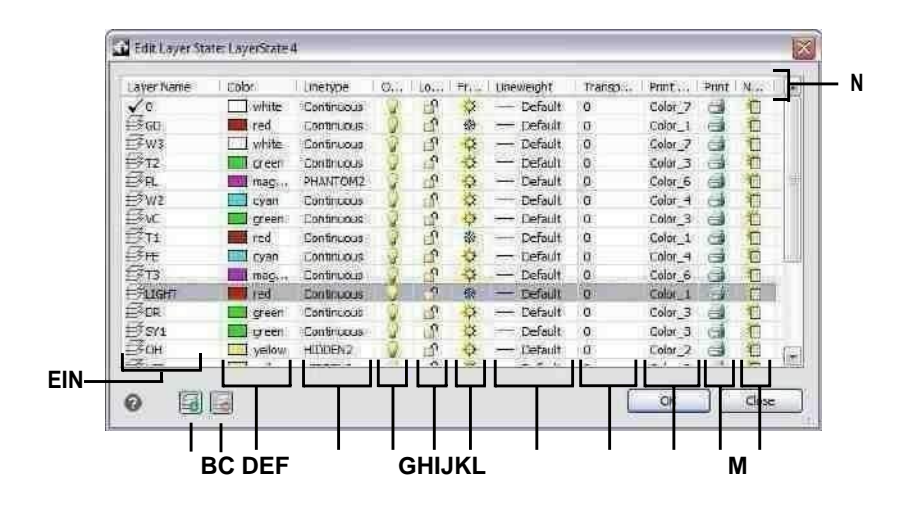

**A** Zeigt die Ebenen anim Layerstatus enthalten.

Klicken Sie, um eine Ebene auszuwählen.

- **B** Klicken Sie, um eine Ebene hinzuzufügenzum Schichtzustand.
- **C** Klicken Sie auf , um die zu löschenausgewählte Schicht aus derSchichtZustand.
- **D** Klicken Sie, um einen Layer zu ändernFarbe für diese Ebenenur Staat.
- **E** Klicken Sie, um den Linientyp eines Layers zu ändernfür diese Schichtnur Staat.
- **F** ClicktotogglealayerEin/Aus-Status nur für diesen Layerstatus.
- **G** Klicken Sie, um den Sperr-/Entsperrstatus eines Layers umzuschaltendieser Schichtzustandnur.
- **H** Klicken Sie, um das Einfrieren/Auftauen eines Layers umzuschaltenStatusfür diesen Schichtzustandnur.
- **I** Klicken Sie, um einen Layer zu ändernLinienstärke nur für diesen Layerstatus.
- **J** Klicken Sie, um die Transparenz einer Ebene zu ändernnur für diesen Schichtzustand.
- **K** Klicken Sie, um einen Layer zu ändernDruckstil nur für diesen Layerstatus.
- **L** Klicken Sie, um zu ändernDruckstatus eines Layers nur für diesen Layerstatus.
- **M**Klicken Sie, um zu ändernSichtbarkeit eines Layers in neuen Ansichtsfenstern nur für diesen Layerstatus.

**N**Klicken Sie auf einen Spaltentitel, um nach Kategorie zu sortieren.

# *Anwenden eines Ebenenstatus*

### **Zum Anwenden der Einstellungen eines Ebenenstatus**

- **<sup>1</sup>** Führen Sie einen der folgenden Schritte aus, umWählen Sie Layer State Manager ( ):
	- Auf dem Band, Wählen Sie "Start" > "Ebenenstatus-Manager" (in "Ebenen").
	- Wählen Sie im Menü "Format" > "Ebenenstatus-Manager" oder "Format" > "Ebenen durchsuchen" und klicken Sie dann auf das Werkzeug "Ebenenstatus-Manager".
	- Auf der Symbolleiste Format,Klicken Sie auf das Werkzeug Layerstatus-Manager.
	- Geben Sie layerstate ein und drücken Sie dann die Eingabetaste.
- **<sup>2</sup>** Wählen Sie den anzuwendenden Ebenenstatus aus.
- **<sup>3</sup>** Ebenenstatus enthalten nicht immer alle Ebenen einer Zeichnung. Treffen Sie eine Auswahl für Folgendes:
	- **Ebenen, die im Status nicht gefunden werden, werden deaktiviert** Nachdem der Schichtstatus istangewendet, werden nur die Ebenen aktiviert, die im Ebenenstatus enthalten sind. Wenn nicht markiert, wird der Ein/Aus-Status nicht angepasster Ebenen nicht geändert.
	- **Ebenen, die im Status nicht gefunden werden, werden im aktuellen Ansichtsfenster eingefroren**- NachWenn der Ebenenstatus angewendet wird, werden im aktuellen Ansichtsfenster nur die Ebenen aufgetaut, die im Ebenenstatus enthalten sind. Wenn nicht markiert, werden die Einfrier- /Auftau-Status von nicht zugeordneten Layern nicht geändert.
- **<sup>4</sup>** Markieren Sie in Wiederherzustellende Layereigenschaften, welche Eigenschaften aller im Layerstatus enthaltenen Layer übernommen werden sollen. Wenn eine Eigenschaft nicht markiert ist, wird diese Eigenschaft nicht auf übereinstimmende Ebenen angewendet.
- **<sup>5</sup>** Klicken Sie auf Wiederherstellen.

### *Anzeige von Ebenenzuständen im ALCAD Explorer*

### **Zum Anzeigen von Ebenenzuständen**

Führen Sie einen der folgenden Schritte ausoder wählen Sie Layerstatus durchsuchen  $(\frac{1}{2})$ :

- AnWählen Sie im Menüband "Werkzeuge" > "Ebenenstatus" (im Explorer).
- Wählen Sie im Menü Tools > ALCAD Explorer > Layerstatus durchsuchen.
- Klicken Sie in der Explorer-Symbolleiste auf das Werkzeug Layer-Status untersuchen.
- Typ*experstates*und drücken Sie dann die Eingabetaste.
- Wählen Sie Tools > ALCAD Explorer und klicken Sie dann auf das Element Layer States.

# *Importieren und Exportieren von Ebenenstatus aus Dateien*

Ebenenzustände können als .las-Dateien importiert und exportiert werden. Das Exportieren von Layerstatus aus einer Zeichnung und das Importieren in eine neue Zeichnung ist eine schnelle Möglichkeit, alle neuen Layer zu erstellen, die Sie für die neue Zeichnung benötigen.

### **So importieren Sie einen Ebenenstatus aus einer Datei**

- **<sup>1</sup>** Führen Sie zur Auswahl einen der folgenden Schritte ausLayerstatus-Manager ( ):
	- Auf dem Band, Wählen Sie "Start" > "Ebenenstatus-Manager" (in "Ebenen").
	- Wählen Sie im Menü Format > Layerstatus-Manageroder wählen Sie "Format" > "Ebenen durchsuchen" und klicken Sie dann auf das Werkzeug "Ebenenstatus-Manager".
	- Auf der Symbolleiste Format,Klicken Sie auf das Werkzeug Layerstatus-Manager.
	- Geben Sie layerstate ein und drücken Sie dann die Eingabetaste.
- **<sup>2</sup>** Klicken Sie auf Öffnen.
- **<sup>3</sup>** Wählen Sie die zu importierende .las-Datei aus.
- **<sup>4</sup>** Klicken Sie auf Importieren.

#### **So exportieren Sie einen Ebenenstatus in eine Datei**

- **<sup>1</sup>** Führen Sie einen der folgenden Schritte aus, um Layer State Manager ( ):
	- Auf dem Band, Wählen Sie "Start" > "Ebenenstatus-Manager" (in "Ebenen").
	- Wählen Sie im Menü Format > Layerstatus-Manageroder wählen Sie "Format" > "Ebenen durchsuchen" und klicken Sie dann auf das Werkzeug "Ebenenstatus-Manager".
	- Auf der Symbolleiste Format,Klicken Sie auf das Werkzeug Layerstatus-Manager.
	- Geben Sie layerstate ein und drücken Sie dann die Eingabetaste.
- **<sup>2</sup>** Wählen Sie den zu exportierenden Layerstatus aus.
- **<sup>3</sup>** Klicken Sie auf Exportieren.
- **<sup>4</sup>** Geben Sie einen Namen für die .las-Datei ein.
- **<sup>5</sup>** OK klicken.

# **Arbeiten mit Linientypen**

Linientypen sind Sequenzen abwechselnder Liniensegmente, Punkte und Leerzeichen, die das Erscheinungsbild einer Linie beeinflussen.

### **Linientypen verstehen**

ALCAD bietet einfache und komplexe Linientypen:

- EINEinfache Linientypen bestehen aus einem sich wiederholenden Muster aus Punkten, Strichen oder Leerzeichen.
- Ein komplexer Linientyp enthält eingebettete Form- und Textelemente sowie Punkte, Striche und Leerzeichen.

Sie können verschiedene Linientypen verwenden, um bestimmte Arten von Informationen darzustellen. Wenn Sie beispielsweise einen Lageplan zeichnen, können Sie Straßen mit einem durchgehenden Linientyp, einen Zaun mit einem Linientyp aus gestrichelten Linien mit quadratischen Pfosten oder eine Gasleitung mit einem komplexen Linientyp mit dem Text "GAS" zeichnen.

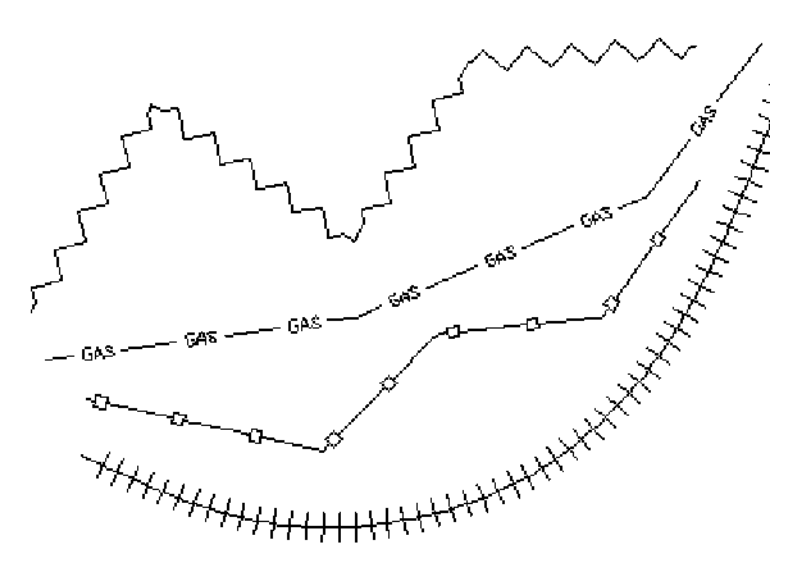

Standardmäßig hat jede Zeichnung mindestens drei Linientypen: KONTINUIERLICH, VON SCHICHT und VON BLOCK. Sie können diese Linientypen nicht umbenennen oder löschen. Ihre Zeichnung kann auch eine unbegrenzte Anzahl zusätzlicher Linientypen enthalten. Sie können weitere Linientypen aus einer Linientyp-Bibliotheksdatei in das Programm laden oder selbst definierte Linientypen erstellen und speichern.

# **Anzeigen von Linientypinformationen in ALCAD Explorer**

### **Zum Anzeigen des Elements ALCAD Explorer Linetypes**

Führen Sie einen der folgenden Schritte aus, um Linientypen zu erkunden ( $\Box$ ):

- Wählen Sie in der Multifunktionsleiste Extras > Linientypen (im Explorer).
- Wählen Sie im Menü Extras > ALCAD Explorer > Linientypen untersuchen.
- Klicken Sie in der Explorer-Symbolleiste auf das Werkzeug Linientypen untersuchen.
- Geben Sie expltypes ein und drücken Sie dann die Eingabetaste.

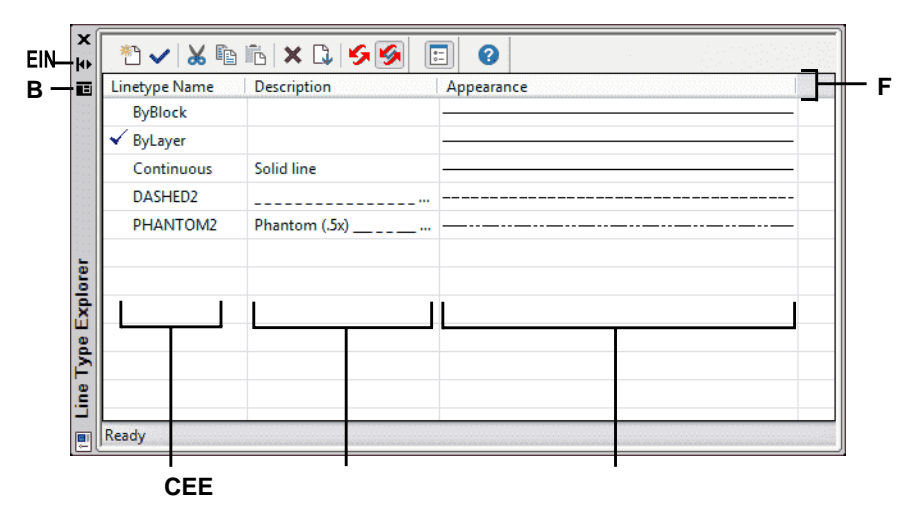

- **A** Klicken Sie hier, um das automatische Ausblenden einzuschaltenoder aus für die Palette. Verfügbar, wenn der Explorer nicht angedockt istPalette.
- **B** Klicken Sie zur AuswahlPosition und Transparenz der Palette. Verfügbar, wenn der Explorer isteine nicht angedockte Palette.

# **Einstellen des aktuellen Linientyps**

- **C** Listet die Namen der in der aktuellen Zeichnung geladenen Linientypen auf. Ein Häkchen zeigt anaktueller Linientyp.
- **D** Beschreibt die in der aktuellen Zeichnung geladenen Linientypen.
- **E** Zeigt, wie Linientypen in angezeigt werdenZeichnung.
- **F** Klicken Sie auf eine SpalteTitel, um nach Kategorie zu sortieren.

Normalerweise zeichnen Sie ein Objekt mit dem Linientyp, der dem aktuellen Layer zugewiesen ist, angegeben als VONLAYER. Sie können Linientypen auch auf Dauer zuweisen, wodurch die Linientypeinstellung des Layers außer Kraft gesetzt wird. Eine dritte Option besteht darin, den Linientyp VON BLOCK zuzuweisen, wodurch Sie neue Objekte mit dem Standardlinientyp zeichnen, bis Sie sie zu einem Block gruppieren. Die Objekte übernehmen die aktuelle Linientypeinstellung, wenn Sie den Block in die Zeichnung einfügen.

### **Um den Linientyp aktuell zu machen**

- **1** Führen Sie einen der folgenden Schritte aus, um Linientypen zu erkunden ( $\Omega$ ):
	- Wählen Sie in der Multifunktionsleiste Extras > Linientypen (im Explorer).
	- Wählen Sie im Menü Extras > ALCAD Explorer > Linientypen untersuchen.
	- Klicken Sie in der Explorer-Symbolleiste auf das Werkzeug Linientypen untersuchen.
	- Geben Sie expltypes ein und drücken Sie dann die Eingabetaste.
- **<sup>2</sup>** Wählen Sie in der Liste Linientypname den Linientyp aus, den Sie zum aktuellen machen möchten.
- **<sup>3</sup>** Führen Sie einen der folgenden Schritte aus:
	- Wählen Sie "Bearbeiten" > "Aktuell".
	- Wählen Sie ihn in der Liste Linientypname aus und klicken Sie auf das Werkzeug Aktuell ).
	- Doppelklicken Sie auf den Namen des Linientyps.
- **<sup>4</sup>** Um den Befehl abzuschließen und zurückzukehrenzu Ihrer Zeichnung, schließen Sie das Fenster.

#### **Verwenden Sie die Statusleiste.**

Klicken Sie in der Statusleiste mit der rechten Maustaste auf das Wort VONLAYER für den aktuellen Linientyp, klicken Sie auf Eigenschaften und wählen Sie dann den

Linientyp aus, den Sie zum aktuellen machen möchten.

# **Wird geladenzusätzliche Linientypen**

Bevor Sie einen neuen Linientyp zur Verwendung in einer Zeichnung auswählen können, müssen Sie entweder die Linientypdefinition erstellen oder einen vordefinierten Linientyp aus einer Linientyp-Bibliotheksdatei (\*.lin) laden. ALCAD enthält eine Linientyp-Bibliotheksdatei, icad.lin, die mehr als 100 vordefinierte Linientypen enthält.

### **So laden Sie einen neuen Linientyp aus einer Linientypbibliothek**

- **<sup>1</sup>** Führen Sie einen der folgenden Schritte aus, um Linientypen zu erkunden ( ):
	- Wählen Sie in der Multifunktionsleiste Extras > Linientypen (im Explorer).
	- Wählen Sie im Menü Extras > ALCAD Explorer > Linientypen untersuchen.
	- Klicken Sie in der Explorer-Symbolleiste auf das Werkzeug Linientypen untersuchen.
	- Geben Sie expltypes ein und drücken Sie dann die Eingabetaste.
- **<sup>2</sup>** Öffnen Sie mit einer der folgenden Methoden den neuen LinientypDialogbox:
	- Wählen Sie Bearbeiten > Neu > Linientyp.
	- Klicken Sie auf das Werkzeug Neues Element  $(\begin{bmatrix} 1 \\ 1 \end{bmatrix})$ .
	- Mit dem Cursor auf der rechten Seite des Fensters rechtsKlicken Sie auf , um das Kontextmenü anzuzeigen, und wählen Sie dann Neu > Linientyp.
- **<sup>3</sup>** Wählen Sie den zu ladenden Linientyp aus.
- **<sup>4</sup>** Klicken Sie ggf. auf Durchsuchen, um eine andere Linientypbibliotheksdatei auszuwählen, die die Linientypdefinitionen enthält, die Sie laden möchten.
- **<sup>5</sup>** OK klicken.

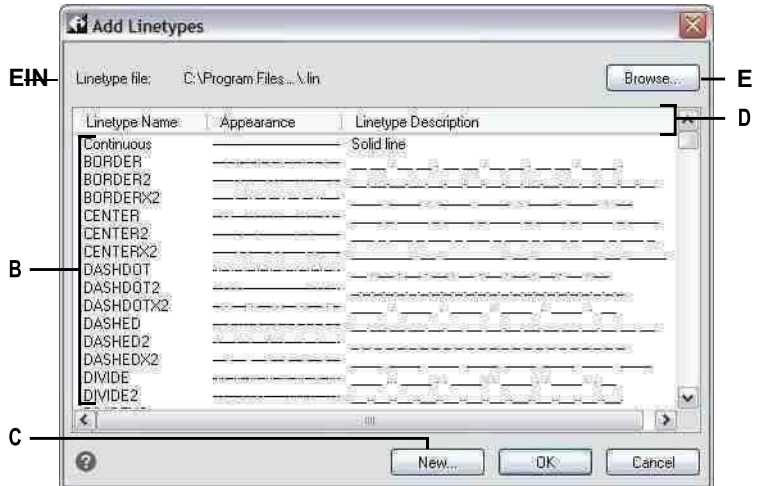

- anBibliotheksdatei, die die Linientypdefinitionen enthält, aus denen **E** Klicken Sie, um einen anderen Linientyp zu Sie auswählen können.
- **B** Klicke um auszuwählenund lade einen Linientyp.
- **C** Klicken Sie hier, um eine neue Linientypdefinition für die aktuelle Linientypbibliotheksdatei zu erstellen.

# **Erstellen und Benennen von Linientypen**

- **A** Zeigt den Namen des aktuellen Linientyps **D** Klicken Sie auf eine SpalteTitel, um nach Kategorie zu sortieren.
	- öffnenBibliotheksdatei, die die gewünschten Linientypen enthält

Zusätzlich zum Laden vordefinierter Linientypen aus einer Linientyp-Bibliotheksdatei können Sie neue Linientypen erstellen. Sie können neu erstellte Linientypen in einer Linientyp-Bibliotheksdatei speichern, um sie in anderen Zeichnungen zu verwenden.

### *Erstellen eines neuen einfachen Linientyps*

### **Neu zu erschaffeneinfacher Linientyp**

**1** Führen Sie einen der folgenden Schritte aus, um Linientypen zu erkunden ( $\alpha$ ):

- Wählen Sie in der Multifunktionsleiste Extras > Linientypen (im Explorer).
- Wählen Sie im Menü Extras > ALCAD Explorer > Linientypen untersuchen.
- Klicken Sie in der Explorer-Symbolleiste auf das Werkzeug Linientypen untersuchen.
- Geben Sie expltypes ein und drücken Sie dann die Eingabetaste.
- **<sup>2</sup>** Öffnen Sie mit einer der folgenden Methoden den neuen LinientypDialogbox:
	- Wählen Sie Bearbeiten > Neu > Linientyp.
	- Klicken Sie auf das Werkzeug Neues Element  $\begin{pmatrix} 1 & 0 \\ 1 & 1 \end{pmatrix}$ .
	- Halten Sie den Mauszeiger auf der rechten Seite des Fensters, klicken Sie mit der rechten Maustaste, um das Kontextmenü anzuzeigen, und wählen Sie Neu > Linientyp.
- **<sup>3</sup>** Klicken Sie auf Neu.
- **<sup>4</sup>** Geben Sie den Namen des Linientyps ein. Verwenden Sie keine Leerzeichenzwischen Wörtern im Namen des neuen Linientyps.
- **<sup>5</sup>** Bei Bedarf im LinientypDateiname, geben Sie eine andere Linientyp-Bibliotheksdatei an, zu der Sie den neuen Linientyp hinzufügen möchten.
- **<sup>6</sup>** In Linientyp-Beschreibung,Geben Sie die Beschreibung des Linientyps ein. Sie können alles in dieses Feld eingeben, das Ihnen hilft, sich an den Zweck oder das Erscheinungsbild dieses Linientyps zu erinnern. Beispielsweise ist es hilfreich, Text oder Symbole wie zals das ungefähr das Aussehen des Linientyps.
- **<sup>7</sup>** In Linientyp-Definition,Geben Sie die Linientypdefinition ein.

Die Definition besteht aus positiven und negativen Zahlen getrenntdurch Kommas. Eine positive Zahl zeichnet ein durchgezogenes Liniensegment für die angegebene Anzahl von Zeichnungseinheiten; eine negative Zahl erzeugt eine Lücke für die angegebene Anzahl von Einheiten; eine Null erzeugt einen Punkt.

**<sup>8</sup>** OK klicken.

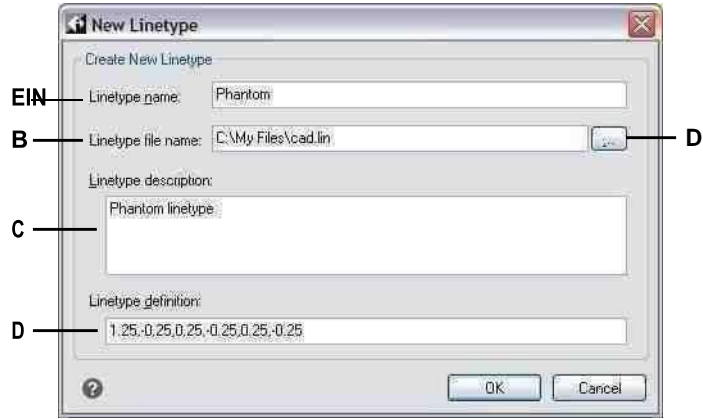

- **A** Geben Sie einen Namen für die einZeilenumbruch.
- **B** Geben Sie den Pfad zur Linientypbibliothek einDatei, der Sie den neuen Linientyp hinzufügen möchten.
- **C** Geben Sie in dieses Feld eine beliebige Beschreibung ein, die Ihnen hilft, sich an den Zweck oder das Erscheinungsbild des zu erinnern Linientyp.
- **D** Geben Sie die Definition des Linientyps ein, bestehend aus positiv und negativZahlen getrenntBeikommas.
- **E** Klicken Sie, um zu suchen und eine andere auszuwählenlinetypelibrary-Datei.

### *Erstellen eines neuen komplexen Linientyps*

### **ZuErstellen Sie einen neuen komplexen Linientyp**

Ein komplexer Linientyp kann Versorgungsleitungen, Grenzen, Höhenlinien usw. bezeichnen. Wie bei einfachen Linientypen werden komplexe Linien dynamisch gezeichnet, wenn der Benutzer Scheitelpunkte angibt. In Linien eingebettete Formen und Textelemente werden immer vollständig angezeigt; Sie werden nie getrimmt.

1Führen Sie einen der folgenden Schritte aus, um Linientypen erkunden auszuwählen( $\alpha$ ):

- Wählen Sie auf dem Menüband Extras aus> Linientypen (im Explorer).
	- Wählen Sie im Menü Extras > ALCAD Explorer > Linientypen untersuchen.
	- Klicken Sie in der Explorer-Symbolleiste auf das Werkzeug Linientypen untersuchen.
	- Geben Sie expltypes ein und drücken Sie dann die Eingabetaste.

**2**Verwenden Sie eines der folgendenÖffnen Sie das Dialogfeld Neuer Linientyp:

- Wählen Sie "Bearbeiten" > "Neu" > "Linientyp".
- Klicken Sie auf das Werkzeug "Neues Element" ( $\Box$ ).
- •Mit dem Cursor auf der rechten Seite des Fensters klicken Sie mit der rechten Maustaste, um die anzuzeigenKontextmenü und wählen Sie Neu > Linientyp.

**3**Klicken Sie auf Neu.

**4**Geben Sie den Namen des Linientyps ein. Verwenden Sie keine Leerzeichen zwischen Wörtern im neuen Linientypnamen.

**5**Geben Sie unter Linientypbeschreibung die Linientypbeschreibung ein.

Sie können alles in dieses Feld eingeben, das Ihnen hilft, sich an den Zweck oder das Erscheinungsbild dieses Linientyps zu erinnern. Bei komplexen Linientypen ist es hilfreich, eine Textbeschreibung des Linientyps einzugeben.

**6**Geben Sie unter Linientypdefinition die Linientypdefinition ein.

Wie bei den einfachen Linientypen ist die Syntax für einen komplexen Linientyp eine durch Kommas getrennte Liste von Musterdeskriptoren. Für mehr Details, siehe "Syntax für einen Komplex LinieTypdefinition" auf Seite 273 in diesem [Kapitel.](#page-312-0)

**7**OK klicken.

#### *Syntax für eine komplexe Linientypdefinition*

<span id="page-312-0"></span>Komplexe Linientypen können Formen und Text enthaltenEntitäten als Musterdeskriptoren sowie Strich- und Punktdeskriptoren einfacher Linientypen.

#### **Die Formdeskriptor-Syntax**

Sie können einem Komplex ein Formelement hinzufügenLinientyp mit der folgenden Syntax:

```
[Form_Name, Form_Dateiname] oder [Form_Name, Form_Dateiname, Transformation]
```
Die Definitionen der Felder in der Syntax lauten wie folgt.

Formname

Der Name der Form, die dem Linientyp hinzugefügt werden soll. Der Shape-Name muss in der angegebenen Shape-Datei (shape\_filename) vorhanden sein.

shape\_filename

Der Name einer kompilierten Shape-Definitionsdatei (Erweiterung \*.shx). Wenn für den Shape-Dateinamen kein Pfad definiert ist, wird der Bibliothekspfad nach der Datei durchsucht.

verwandeln

Das transform-Argument ist optional und kann eine beliebige Folge der folgenden sein (jeweils mit vorangestelltem Komma):

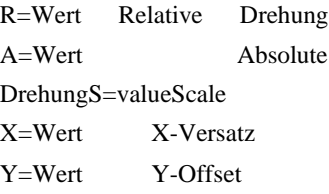

In dieser Syntax steht value für eine vorzeichenbehaftete Dezimalzahl. Die Drehung wird in Grad ausgedrückt, während die anderen Optionen in skalierten Zeichnungseinheiten des Linientyps angegeben sind.

Drehung

R=Wert oder A=Wert

R= bestimmt eine relative oder tangentiale Drehung in Bezug auf die Linien Ausarbeitung.

A= bestimmt eine absolute Drehung der Form in Bezug auf den Ursprung. Alle Formen haben die gleiche Drehung, unabhängig von ihrer relativen Position zur Linie. Das

Der Wert kann mit ad für Grad (Standard), r für Bogenmaß oder g für Grad angehängt werden. Wenn die Drehung weggelassen wird, wird eine relative Drehung von 0 verwendet.

Skala

S=Wert

Bestimmt einen Faktor, mit dem die interne Skalierung der Form multipliziert wird. Wenn die interne Skalierung der Form 0 ist, wird der Skalenwert als Skalierung verwendet.

X versetzt

X=Wert

Bestimmt eine Verschiebung der Form entlang der X-Achse des Linientypsberechnet vom Ende des Linientyp-Definitionsscheitels. Wenn der X-Versatz weggelassen wird oder 0 ist, wird die Form ohne Versatz ausgearbeitet. Schließen Sie dieses Feld ein, wenn Sie eine durchgehende Linie mit Formen wünschen. Dieser Wert wird nicht mit dem durch S definierten Skalierungsfaktor skaliert.

Y versetzt

Y=Wert

Bestimmt eine Verschiebung der Form entlang der Y-Achse des Linientyps, berechnet vom Ende des Linientyp-Definitionsscheitels. Wenn der Y-Offset weggelassen wird oder 0 ist, wird die Form ohne Offset ausgearbeitet. Dieser Wert wird nicht mit dem durch S definierten Skalierungsfaktor skaliert.

#### **Die Textbeschreibungssyntax**

Mit der folgenden Syntax können Sie einem komplexen Linientyp ein Textelement hinzufügen:

["Zeichenfolge", Stilname] oder ["Zeichenfolge", Stilname, Transformation]

Die Definitionen der Felder in der Syntax lauten wie folgt.

Schnur

Der im komplexen Linientyp zu verwendende Text. Sie können die Zeichen ` oder " nicht in der Textzeichenfolge verwenden. Um diese Zeichen zu verwenden, geben Sie stattdessen einen Steuercode (%%) mit dem ASCII-Wert für das Zeichen ein.

```
Stilname
```
Der Name des zu bearbeitenden Textstils.Der angegebene Textstil muss enthalten sein. Wenn es ausgelassen wird, verwenden Sie den aktuell definierten Stil.

verwandeln

Das transform-Argument ist optional und kann eine beliebige Folge der folgenden sein (jeweils mit vorangestelltem Komma):

R=Wert Relative Drehung A=Wert Absolute Drehung S=Wert Skalierung X=Wert X-Offset Y=Wert Y-Offset

In dieser Syntax steht value für eine vorzeichenbehaftete Dezimalzahl. Die Drehung wird ausgedrücktin Grad, während die anderen Optionen in skalierten Linientyp-Zeichnungseinheiten angegeben sind.

```
Drehung
```

```
R=Wert oder A=Wert
```
R= bestimmt eine relative oder tangentiale Drehung in Bezug auf die Linien Ausarbeitung.

A= bestimmt eine absolute Drehung des Textes in Bezug auf den Ursprung. Der gesamte Text hat die gleiche Drehung, unabhängig von seiner relativen Position zur Linie. An den Wert kann ad für Grad (Standard), r für Bogenmaß oder g für Grad angehängt werden. Wenn die Drehung weggelassen wird, wird eine relative Drehung von 0 verwendet.

Die Rotation ist zentriertzwischen der Grundlinie und dem Feld für die nominelle Kappenhöhe.

Skala

S=Wert

Legt einen Faktor fest, mit dem die Höhe des Stils multipliziert wird. Wenn die Höhe des Stils 0 ist, wird der Skalenwert als Maßstab verwendet.

Da die endgültige Höhe des Textes sowohl durch den Skalierungswert als auch durch die dem Textstil zugewiesene Höhe definiert wird, erzielen Sie besser vorhersagbare Ergebnisse, wenn Sie die Textstilhöhe auf 0 setzen. Es wird empfohlen, separate Textstile für Text zu erstellen in komplexen Linientypen, um Konflikte mit anderem Text in Ihrer Zeichnung zu vermeiden.

X versetzt

## X=Wert

Bestimmt eine Verschiebung des Textes entlang der X-Achse des Linientyps, berechnet vom Ende des Linientyp-Definitionsscheitels. Wenn der X-Offset weggelassen wird oder 0 ist, wird der Text ausgearbeitet, indem die untere linke Ecke des Textes als Offset verwendet wird. Schließen Sie dieses Feld ein, wenn Sie eine durchgehende Zeile mit Text wünschen. Dieser Wert wird nicht durch den durch S definierten Skalierungsfaktor skaliert.

Y versetzt

### Y=Wert

Bestimmt eine Verschiebung des Textes entlang der Y-Achse des Linientyps, berechnet vom Ende des Definitionsscheitels des Linientyps. Wenn der Y-Offset weggelassen wird oder 0 ist, wird der Text bearbeitet, indem die untere linke Ecke des Textes als Offset verwendet wird. Dieser Wert wird nicht durch den durch S definierten Skalierungsfaktor skaliert.

# **Ändern von Linientypen**

### **So ändern Sie den Namen eines Linientyps**

- **1** Führen Sie einen der folgenden Schritte aus, um Linientypen zu erkunden ( $\alpha$ ):
	- Wählen Sie in der Multifunktionsleiste Extras > Linientypen (im Explorer).
	- Wählen Sie im Menü Extras > ALCAD Explorer > Linientypen untersuchen.
	- Klicken Sie in der Explorer-Symbolleiste auf das Werkzeug Linientypen untersuchen.
	- Geben Sie expltypes ein und drücken Sie dann die Eingabetaste.
- **<sup>2</sup>** Führen Sie einen der folgenden Schritte aus:
	- Wählen Sie den Linientyp und dann Bearbeiten > Umbenennen aus.
	- Klicken Sie auf den Namen des Linientyps, den Sie ändern möchten,und geben Sie dann den neuen Namen ein.
	- Klicken Sie mit der rechten Maustaste auf den Namen des Linientyps, den Sie ändern möchten, und wählen Sie im Kontextmenüwählen Sie Umbenennen.
- **<sup>3</sup>** Um den Befehl abzuschließen und zurückzukehrenzu Ihrer Zeichnung, schließen Sie das Fenster.

**Die Linientypen CONTINUOUS, BYBLOCK und BYLAYERsind reserviert.** *Sie können sie nicht umbenennen.*

# **Arbeiten mit Textstilen**

Ein Textstil ist eine benannte, gespeicherte Sammlung von FormatenEinstellungen, die das Erscheinungsbild von Text bestimmen.

# **VerständnisTextstile**

Wenn Sie einer Zeichnung Text hinzufügen, wird dieser mit dem aktuellen Textstil erstellt. Der Textstil bestimmt Schriftart, Größe, Winkel, Ausrichtung, wenn der Text standardmäßig Anmerkungen enthält, und andere Texteigenschaften.

Jede Zeichnung hat mindestens einen Textstil namens Standard, der anfänglich die Schriftart Arial verwendet. Sie können den Standardstil nicht löschen, aber Sie können ihn umbenennen oder ändern. Sie können beispielsweise die Schriftart oder den auf die Schriftart angewendeten schiefen Winkel ändern. Sie können auch eine unbegrenzte Anzahl zusätzlicher Textstile in Ihrer Zeichnung verwenden.

Vom ALCAD Explorer aus können Sie jede mit einem Textstil verknüpfte Einstellung direkt bearbeiten, indem Sie die Ein-Klick-Bearbeitungsmethode verwenden, um die Einstellung zu ändern.

# **Anzeigen von Textstilinformationen in ALCAD Explorer**

# **Zum Anzeigen des Elements ALCAD Explorer Text Styles**

Führen Sie einen der folgenden Schritte aus, um "Textstile erkunden" auszuwählen (\* 1):

- Wählen Sie auf dem Menüband Extras > Textstile (im Explorer) aus.
- Wählen Sie im Menü Tools > ALCAD Explorer > Textstile durchsuchen.
- Klicken Sie in der Explorer-Symbolleiste auf das Werkzeug Textstile untersuchen.
- Geben Sie expstyles einund drücken Sie dann die Eingabetaste.

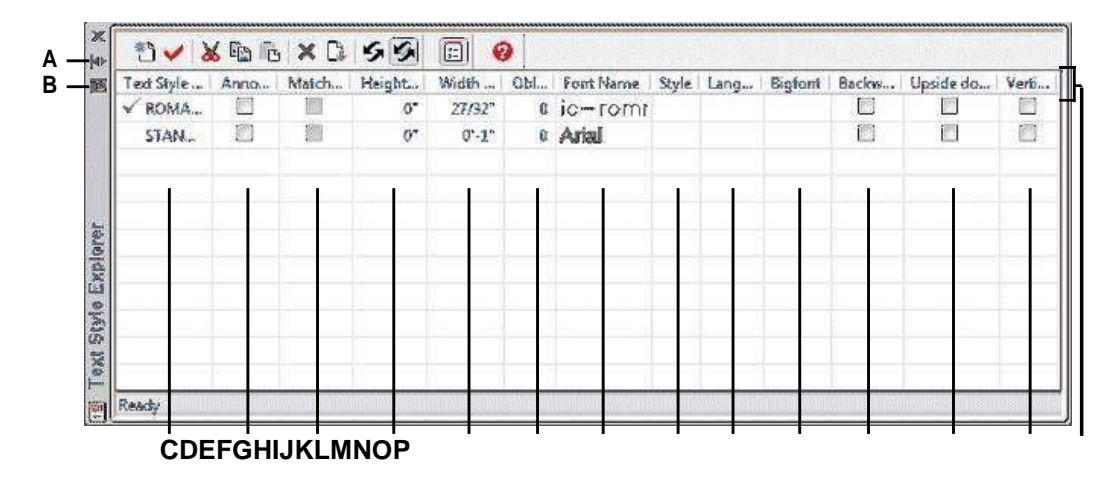

**EIN**Klicken Sie, um das automatische Ausblenden ein- oder auszuschaltenPalette. Verfügbar, wenn der Explorer eine nicht angedockte Palette ist.

**B** Klicken Sie, um die Position und Transparenz des auszuwählenPalette.

Verfügbar, wenn der Explorer isteine nicht angedockte Palette.

- **C** Listet Namen von Textstilen auf, die in der aktuellen Zeichnung definiert sind. Ein Häkchen zeigt den aktuellen Stil an.
- **D** Gibt an, ob Text standardmäßig beschriftet wird; Sie können klicken, um die Option einzuschaltenan oder aus.
- **E** Gibt an, ob Anmerkungstext im Papierbereich gemäß dem Layout-Ansichtsfenster ausgerichtet wird; können Sie anklickenSchalten Sie die Option ein oder aus.
- **F** ZeigtdieHöhe anfür den Textstil; Sie können eine neue eingebenHöhe.
- **G** Zeigt den Breitenfaktor anfür den Textstil; Sie können eine neue eingebenBreitenfaktor.
- **H** Zeigt den schiefen Winkel für die anTextstil; Sie können a eingebenneuer schiefer Winkel.
- **I** Zeigt die Schriftart anName, auf dem der Stil basiert; du kannstWählen Sie eine neue Schriftart aus.
- **J** Zeigt den Schriftstil an, zals fett oder kursiv; Sie können einen neuen Schriftstil auswählen.
- **K** Zeigt die Sprache an, auf der sich der Textstil befindetbasierend; Sie können eine neue Sprache auswählen.
- **L** Zeigt an, ob die asiatische Sprache groß istSchriftdateien verwendet werden (z nur .shx-Datei-Schriftarten).

- **M**Gibt an, ob Text rückwärts angezeigt wird; Sie können klicken, um die Option zu aktivierenan oder aus.
- **N** Gibt an, ob Text auf dem Kopf steht; Siekönnen Sie klicken, um die Option ein- oder auszuschalten.
- **O** Gibt an, ob Text vertikal angezeigt wird; Sie können auf klicken, um die Option einzuschaltenoder aus.
- **P** Klicken Sie auf eine SpalteTitel, um nach Kategorie zu sortieren.

# **Erstellen und Benennen von Textstilen**

Schriftarten sind Zeichensätze, die aus Buchstaben, Zahlen, Satzzeichen und Symbolen bestehen. Jede Schriftart wird in einer eigenen Schriftartdatei gespeichert. Textstile wenden zusätzliche Formatierungen auf Schriftarten an. Sie können mehrere Textstile basierend auf derselben Schriftart erstellen und die verschiedenen Eigenschaften ändern, um das Erscheinungsbild der Schriftart zu verändern. Um einen neuen Textstil zu erstellen, weisen Sie einer Schriftart Formatierungsmerkmale zu.

ALCAD verwendet \*.shx-Schriftartendateien und bietet eine Auswahl an Schriftarten. Diese Schriftarten befinden sich im Verzeichnis ALCAD/Fonts. Sie können auch jede Schriftart verwenden, die für die Arbeit mit AutoCAD sowie Windows-Systemschriftarten entwickelt wurde. Viele Schriftarten sind von Drittanbietern erhältlich.

# **So erstellen Sie einen neuen Textstil**

- 1 Führen Sie einen der folgenden Schritte aus, um "Textstile erkunden" auszuwählen (**21**.):
	- Wählen Sie auf dem Menüband Extras > Textstile (im Explorer) aus.
	- Wählen Sie im Menü Tools > ALCAD Explorer > Textstile durchsuchen.
	- Klicken Sie in der Explorer-Symbolleiste auf das Werkzeug Textstile untersuchen.
	- Geben Sie expfonts ein und drücken Sie dann die Eingabetaste.
- **<sup>2</sup>** Führen Sie einen der folgenden Schritte aus:
	- Wählen Sie "Bearbeiten" > "Neu" > "Textstil".
	- Klicken Sie auf das Werkzeug Neues Element (

Ein neuer Stilwird der Textstilliste mit dem Standardnamen NewStyle1 hinzugefügt.

- **<sup>3</sup>** Geben Sie den Namen für den neuen Stil ein, indem Sie ihn eingebenüber den markierten Standardtext und drücken Sie dann die Eingabetaste.
- **<sup>4</sup>** Klicken Sie auf die Spalten für die Elemente, die Sie ändern möchten, und treffen Sie Ihre Auswahl für den neuen Textstil.
- **<sup>5</sup>** Um den Befehl abzuschließen, schließen Sie das Fenster.

### **So ändern Sie den Namen eines Textstils in der aktuellen Zeichnung**

- 1 Führen Sie einen der folgenden Schritte aus, um "Textstile erkunden" auszuwählen (**21**1):
	- Wählen Sie auf dem Menüband Extras > Textstile (im Explorer) aus.
	- Wählen Sie im Menü Tools > ALCAD Explorer > Textstile durchsuchen.
	- Klicken Sie in der Explorer-Symbolleiste auf das Werkzeug Textstile untersuchen.
	- Geben Sie expfonts ein und drücken Sie dann die Eingabetaste.
- **<sup>2</sup>** Führen Sie einen der folgenden Schritte aus:
	- Wählen Sie den Textstil aus, wählen Sie Bearbeiten> Umbenennen, geben Sie einen neuen Namen ein und drücken Sie dann die Eingabetaste.
	- Klicken Sie auf den Namen des Textstils, den Sie ändern möchten, und geben Sie a einneuen Namen und drücken Sie dann die Eingabetaste.
	- Klicken Sie mit der rechten Maustaste auf den Namen des Textstils, den Sie ändern möchten, und wählen Sie im KontextmenüWählen Sie Umbenennen aus, geben Sie einen neuen Namen ein und drücken Sie dann die Eingabetaste.
- **<sup>3</sup>** Um den Befehl abzuschließen und zurückzukehrenzu Ihrer Zeichnung, schließen Sie das Fenster.

# **Textstile ändern**

Einem neuen Textstil werden zunächst Standardwerte für Höhe, Breitenfaktor, Schrägwinkel und andere Merkmale zugewiesen. Sie können diese Werte sowohl für neue als auch für vorhandene Textstile ändern. Sie können auch die dem Textstil zugewiesene Schriftart ändern. Wenn Sie die Schriftart- oder Ausrichtungseigenschaften eines Textstils ändern, der einem zuvor in die Zeichnung eingefügten Text zugewiesen ist, wird der gesamte Text, der diesen Stil verwendet, neu generiert, um die Änderungen widerzuspiegeln. Schrägwinkel und höhe, falls angegeben, werden bei der Texterstellung durch die Stildefinition vorgegeben, werden aber für bestehenden Text nicht aktualisiert, wenn der Stil geändert wird.

Mit einem festen Texthöhenwert von 0 können Sie die Texthöhe beim Einfügen von Text in die Zeichnung angeben. Jeder andere Wert setzt die Texthöhe auf diesen Wert; Das Programm fordert die Texthöhe nicht an, wenn Sie Text in die Zeichnung einfügen. Der Breitenfaktor bestimmt die horizontale Skalierung von Text. Ein Wert kleiner als 1 komprimiert den Text (z. B. 0,75 komprimiert den Text um 25 Prozent); ein Wert größer als 1 erweitert den Text (z. B. 1,50 erweitert den Text um 50 Prozent). Der schiefe Winkel bestimmt die Vorwärts- oder Rückwärtsneigung des Textes als Winkelversatz von 90 Grad. Negative Werte neigen den Text nach links; positive Werte neigen den Text nach rechts.

#### **So ändern Sie einen Textstil**

- 1 Führen Sie einen der folgenden Schritte aus, um "Textstile erkunden" auszuwählen (**21**1):
	- Wählen Sie auf dem Menüband Extras > Textstile (im Explorer) aus.
	- Wählen Sie im Menü Tools > ALCAD Explorer > Textstile durchsuchen.
	- Klicken Sie in der Explorer-Symbolleiste auf das Werkzeug Textstile untersuchen.
	- Geben Sie expfonts ein und drücken Sie dann die Eingabetaste.
- **<sup>2</sup>** Klicken Sie in die gewünschte Spalte für den Textstil, den Sie ändern möchten, und nehmen Sie dann die gewünschten Änderungen vor.
- **<sup>3</sup>** Um den Befehl abzuschließen, schließen Sie den ALCAD ExplorerFenster.

# **Einstellen des aktuellen Textstils**

Wenn Sie Text in eine Zeichnung einfügen, wird der Textwird mit dem aktuellen Textstil erstellt. Sie können beim Erstellen von Text auch einen anderen Textstil auswählen.

# **Um den Textstil aktuell zu machen**

- **1** Führen Sie einen der folgenden Schritte aus, um "Textstile erkunden" auszuwählen ( $\mathbb{F}_3$ ):
	- Wählen Sie auf dem Menüband ausExtras > Textstile (im Explorer).
	- Wählen Sie im Menü Tools > ALCAD Explorer > Textstile durchsuchen.
	- Klicken Sie in der Explorer-Symbolleiste auf das Werkzeug Textstile untersuchen.
	- Geben Sie expfonts ein und drücken Sie dann die Eingabetaste.
- **<sup>2</sup>** Klicken Sie in der Liste Name des Textstils auf den Stil, den Sie zum aktuellen machen möchten.
- **<sup>3</sup>** Verwenden Sie eine vonVerwenden Sie die folgenden Methoden, um den Stil zum aktuellen Stil zu machen:
	- Wählen Sie Bearbeiten > Aktuell.
	- Klicken Sie auf das Werkzeug "Aktuell". $()$ .
	- Mit dem Cursor auf der rechten Seite des Fensters rechtsKlicken Sie auf, um das Kontextmenü anzuzeigen, und wählen Sie "Aktuell".
- **<sup>4</sup>** Um den Befehl abzuschließen undKehren Sie zu Ihrer Zeichnung zurück und schließen Sie das ALCAD Explorer-Fenster.

#### **Verwenden Sie eine Verknüpfung.**

*Kannst du auch macheneinen aktuellen Textstil, indem Sie ihn in der Liste Name des Textstils auswählen und auf das Werkzeug Aktuell klicken*( ) oder durch Doppelklicken auf den Namen des Textstils in der Liste Name des Textstils.

# **Arbeiten mit Koordinatensystemen**

Ein Koordinatensystem ist ein System von Punkten, das den Zeichnungsraum in Bezug auf einen Ursprung (0,0,0) und eine Reihe von Achsen darstellt, die sich am Ursprung schneiden.

# **Koordinatensysteme verstehen**

Wenn Sie Elemente in einer Zeichnung erstellen, werden sie in Bezug auf das zugrunde liegende kartesische Koordinatensystem der Zeichnung positioniert. Jede Zeichnung hat ein festes Koordinatensystem namens World Coordinate System (WCS). Sie können das WCS nicht löschen oder ändern.

Ihre Zeichnung kann enthaltenzusätzliche Koordinatensysteme, jedoch jeweils mit eigenem 0,0,0-Ursprung und eigener Orientierung. Sie können beliebig viele Benutzerkoordinatensysteme erstellen und diese dann speichern und abrufen, wenn Sie sie benötigen. Sie können den Ursprung eines Koordinatensystems im ALCAD Explorer bearbeiten, indem Sie einmal auf die Ursprungskoordinaten klicken und dann neue Koordinaten eingeben.

Beispielsweise können Sie für jede Seite ein separates Benutzerkoordinatensystem (BKS) erstelleneines Gebäudes. Wenn Sie dann zum BKS für die Ostseite des Gebäudes wechseln, können Sie die Fenster auf dieser Seite zeichnen, indem Sie nur ihre x- und y-Koordinaten angeben.

Sie können erstellen und dann zwischen ihnen wechselnverschiedene Benutzerkoordinatensysteme, indem Sie im ALCAD-Explorer Koordinatensysteme auswählen.

# **Anzeigen von Koordinatensysteminformationen in ALCAD Explorer**

### **Um das Element Koordinatensysteme anzuzeigen**

Führen Sie einen der folgenden Schritte ausum Koordinatensysteme untersuchen ( $\Box$ ):

- Wählen Sie auf dem Menüband ausExtras > Koordinatensysteme (im Explorer).
- Wählen Sie im Menü Extras > ALCAD Explorer > DurchsuchenKoordinatensystem.
- Wählen Sie Extras > BenutzerkoordinateSysteme > Koordinatensysteme erkunden.
- Auf dem ExplorerKlicken Sie in der Symbolleiste auf das Werkzeug Koordinatensysteme untersuchen.
- Geben Sie expucs und dann einDrücken Sie Enter.

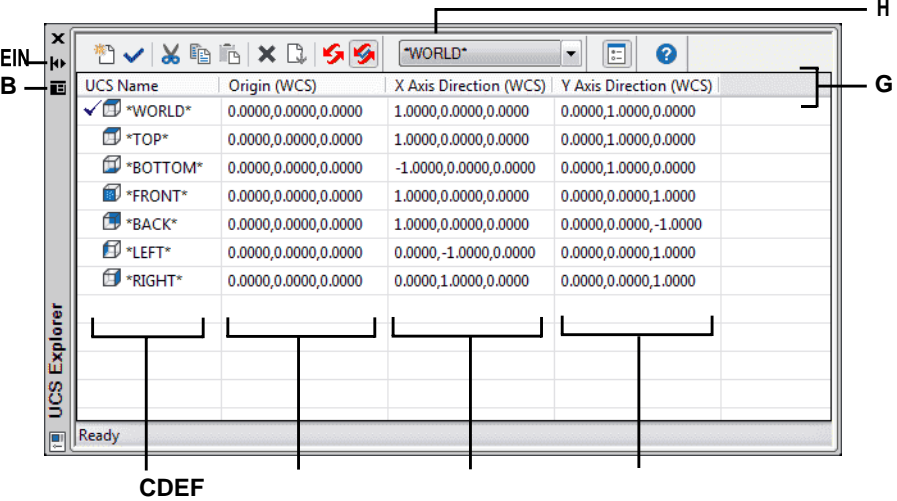

- **A** Klicken Sie, um das automatische Ausblenden einzuschalten oderaus für die Palette. Verfügbar, wenn der Explorer eine nicht angedockte Palette ist.
- **B** Klicken Sie, um die Position und Transparenz des auszuwählenPalette. Verfügbar, wenn der Explorer nicht angedockt istPalette.
- **C** Listet Namen von Koordinatensystemen auf, die in der aktuellen Zeichnung definiert sind. Ein Häkchen zeigt den Strom anKoordinatensystem.
- **D** Zeigt den Ursprung des Koordinatensystems anim Verhältniszum WCS.
- **E** Zeigt die x-Achsenrichtung des Koordinatensystems anin Bezug auf die WCS.
- **F** Zeigt die Richtung der y-Achse des Koordinaten-Y-Stiels anin Bezug auf die WCS.
- **G** Klicken Sie auf eine SpalteTitel, um nach Kategorie zu sortieren.
- **H** Wählen Sie das Basis-Benutzerkoordinatensystem aus.

# **Benutzerkoordinatensysteme definieren und benennen**

Eine Zeichnung kann beliebig viele Koordinatensysteme enthaltenwie Sie möchten, und können mit geeigneten Namen versehen werden, damit Sie sich daran erinnern können, wie sie in Ihrer Zeichnung verwendet werden, um sie später wieder aufzurufen.

#### **Um neue Benutzerkoordinatensysteme im ALCAD Explorer zu definieren**

- **<sup>1</sup>** Führen Sie zur Auswahl einen der folgenden Schritte ausErkunden Sie Koordinatensysteme (  $\mathbb{R}$ ):
	- Wählen Sie auf dem Menüband Extras > ausKoordinatensysteme (im Explorer).
	- Wählen Sie im Menü Extras >ALCAD Explorer > Koordinatensysteme erkunden.
	- Klicken Sie in der Explorer-Symbolleiste auf das Werkzeug Koordinatensysteme erkunden.
	- Geben Sie expucs einund drücken Sie dann die Eingabetaste.
- **<sup>2</sup>** Führen Sie einen der folgenden Schritte aus:
	- Wählen Sie Bearbeiten > Neu > BKS.
	- Klicken Sie auf das Werkzeug Neues Element (<sup>19</sup>).
	- Halten Sie den Mauszeiger auf der rechten Seite des Fensters, klicken Sie mit der rechten Maustaste, um das Kontextmenü anzuzeigen, und wählen Sie Neu > BKS.
- **<sup>3</sup>** Wählen Sie im Eingabeaufforderungsfeld oder in der Befehlsleiste eine Methode aus, mit der das BKS definiert werden sollim Zeichnungsfenster.

Wählen Sie beispielsweise 3 Punkte und dannGeben Sie im Zeichenfenster drei Punkte an, um die x-, y- und z-Achsen für Ihr Koordinatensystem zu definieren.

- **<sup>4</sup>** Geben Sie den Namen für die neue Benutzerkoordinate einSystem, indem Sie den hervorgehobenen Standardtext überschreiben, und drücken Sie dann die Eingabetaste.
- **<sup>5</sup>** Um den Befehl abzuschließen, schließen Sie das Fenster.

#### **Um den Namen eines Benutzerkoordinatensystems in der aktuellen Zeichnung zu ändern**

- **<sup>1</sup>** Führen Sie einen der folgenden Schritte ausum Koordinatensysteme untersuchen ( ):
	- Wählen Sie auf dem Menüband Extras > ausKoordinatensysteme (im Explorer).
	- Wählen Sie im Menü Extras >ALCAD Explorer > Koordinatensysteme erkunden.
	- Auf derKlicken Sie in der Explorer-Symbolleiste auf das Werkzeug Koordinatensysteme untersuchen.
	- Geben Sie expucs einund drücken Sie dann die Eingabetaste.
- **<sup>2</sup>** Führen Sie einen der folgenden Schritte aus:
	- Wählen Sie das Benutzerkoordinatensystem, Wählen Sie dann "Bearbeiten" > "Umbenennen", geben Sie einen neuen Namen ein und drücken Sie die Eingabetaste.
	- Klicken Sie auf das BenutzerkoordinatensystemNamen, den Sie ändern möchten, geben Sie einen neuen Namen ein und drücken Sie dann die Eingabetaste.
	- Klicken Sie mit der rechten Maustaste auf den Namen des gewünschten Benutzerkoordinatensystemszu ändern, und wählen Sie im Kontextmenü Umbenennen aus, geben Sie einen neuen Namen ein und drücken Sie dann die Eingabetaste.
- **<sup>3</sup>** Um den Befehl abzuschließen und zurückzukehrenzu Ihrer Zeichnung, schließen Sie das Fenster.

# **Einstellen des aktuellen Benutzerkoordinatensystems**

Wenn Sie neue Elemente zeichnen, werden sie in Bezug auf das aktuelle Koordinatensystem erstellt. Sie können das aktuelle BKS im ALCAD Explorer festlegen.

### **So stellen Sie das aktuelle BKS aus dem ALCAD Explorer ein**

Führen Sie einen der folgenden Schritte aus:

- Doppelklicken Sie auf den BKS-Namen in der Liste BKS-Name.
- Wählen Sie das BKS in der Liste BKS-Name aus, und wählen Sie dann Bearbeiten > Aktuell
- Wählen Sie das BKS in der Liste BKS-Name aus, und klicken Sie dann auf das Werkzeug Aktuell().

# **Arbeiten mit benannten Ansichten**

Eine benannte Ansicht ist eine gespeicherte Sammlung von Ansichtseinstellungen, die Richtung, Grenzen, BKS, visuellen Stil, Hintergrund und Perspektive usw. einer Ansicht bestimmen. Benannte Ansichten können gespeichert und jederzeit im aktuellen Fenster wiederhergestellt werden. Verwenden Sie den ALCAD Explorer, um benannte Ansichten zu verwalten und schnell zwischen Ansichten zu wechseln.

Vom ALCAD Explorer aus kann auch auf den Ansichtsmanager zugegriffen werden, der verwendet wird, um neue Ansichten zu erstellen und beliebige Ansichtseinstellungen zu ändern. Weitere Einzelheiten finden Sie unter "Erstellen von und Wechseln zu benannten Ansichten" auf Seite 617.

# **Anzeigen von Ansichten im ALCAD Explorer**

### **Zum Anzeigen von Ansichten im ALCAD Explorer**

Führen Sie einen der folgenden Schritte aus, um Ansichten erkunden (**1984**):

- Wählen Sie auf dem Menüband ausExtras > Ansichten (im Explorer).
- WählenExtras > Ansichten erkunden.
- Klicken Sie in der Explorer-Symbolleiste auf das Werkzeug Ansichten erkunden.
- Geben Sie expviews ein und drücken Sie dann die Eingabetaste.
- Wählen Sie Extras > ALCAD Explorer und klicken Sie dann auf das Element Ansichten.

### **Benannte Ansichtenwerden in der Zeichnung gespeichert.**

*Sie können den ALCAD Explorer verwenden, um benannte Ansichten von einer Zeichnung in eine andere zu kopieren und einzufügen. Klicken Sie auf das Werkzeug Als Paletten anzeigen, um den Explorer als Dialogfeld anzuzeigen, in dem die derzeit geöffneten Zeichnungen angezeigt werden, und kopieren Sie sie dann und fügen Sie sie zwischen ihnen ein.*
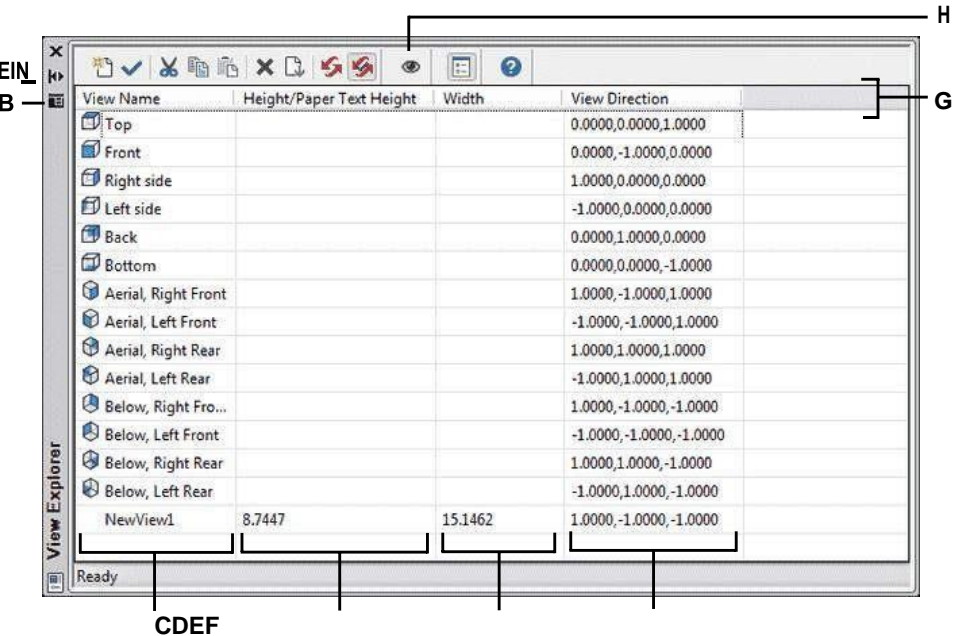

**A** Klicken Sie, um das automatische Ausblenden einzuschaltenoder aus für die Palette. Verfügbar, wenn der Explorer eine nicht angedockte Palette ist.

**B** Klicken Sie, um Position und Transparenz der Palette auszuwählen. Verfügbar, wenn der Explorer nicht angedockt istPalette.

**C** Listet Namen von Ansichten auf, die im aktuellen definiert sindZeichnung.

Ein Häkchen zeigt die aktuelle Ansicht an.

**D** Zeigt die Höhe der Ansicht in der Zeichnung anEinheiten.

- **E** Zeigt die Breite der Ansicht in Zeichnungseinheiten an.
- **F** Zeigt die ausgedrückte Blickrichtung anals dreidimensionale Koordinate im WCS.
- **G** Klicken Sie auf eine SpalteTitel, um nach Kategorie zu sortieren.
- **H** Klicken Sie, um den Ansichten-Manager zu öffnen, um eine zusätzliche Ansicht anzugebendie Einstellungen.

## **Ansichten speichern und benennen**

Sie können die angezeigte Ansicht speichernim aktuellen Fenster als benannte Ansicht. Nachdem Sie eine benannte Ansicht gespeichert haben, können Sie diese Ansicht jederzeit im aktuellen Fenster wiederherstellen.

## **Speichern eines Teils der aktuellen Ansicht als benannte Ansicht**

- 1 Mach einseiner der folgenden Optionen, um Ansichten erkunden (**188**):
	- Wählen Sie auf dem Menüband ausExtras > Ansichten (im Explorer).
	- Auf der Speisekarte,Wählen Sie Extras > ALCAD Explorer > Ansichten durchsuchen.
	- Klicken Sie in der Explorer-Symbolleiste auf das Werkzeug Ansichten erkunden.
	- Geben Sie expviews ein und drücken Sie dann die Eingabetaste.
- **<sup>2</sup>** Führen Sie einen der folgenden Schritte aus:
	- Wählen Sie "Bearbeiten" > "Neu" > "Ansicht".
	- Klicken Sie in der ALCAD Explorer-Symbolleiste auf das Werkzeug Neues Element ( ).
- **<sup>3</sup>** Geben Sie die erste Ecke des Ansichtsfensters an.
- **<sup>4</sup>** Geben Sie die gegenüberliegende Ecke des Ansichtsfensters an.
- **<sup>5</sup>** Geben Sie einen neuen Namen für die Ansicht ein und drücken Sie dann die Eingabetaste.

## **GenanntAnsichten können mit dem Ansichtsmanager auf mehrere Arten erstellt werden.**

*Klicken Sie unter "Ansichten erkunden" auf das Tool "Ansichtsmanager". Weitere Einzelheiten finden Sie unter "Erstellen*

*und Schaltenzu benannten Ansichten" auf Seite 617.*

## **Benannte Ansichten wiederherstellen**

Nachdem Sie eine oder mehrere benannte Ansichten gespeichert haben, können Sie jede dieser Ansichten im aktuellen Fenster wiederherstellen, indem Sie entweder den Befehl Ansicht oder den ALCAD-Explorer verwenden.

#### **So stellen Sie eine benannte Ansicht aus dem ALCAD-Explorer wieder her**

Führen Sie einen der folgenden Schritte aus:

- Wählen Sie den Ansichtsnamen in der Liste der Ansichtseinstellungen aus und wählen Sie dann "Bearbeiten" > "Aktuell".
- Wählen Sie den Ansichtsnamen in der Ansichtsliste ausEinstellungen und klicken Sie dann auf das Werkzeug "Aktuell"  $($ .
- Doppelklicken Sie auf den Ansichtsnamen in der Ansichtsliste.

## **So stellen Sie eine benannte Ansicht mit dem Befehl Ansicht wieder her**

- **<sup>1</sup>** Führen Sie einen der folgenden Schritte aus, um Ansichtsmanager auszuwählen ( ):
	- Wählen Sie auf dem Menüband Ansicht > Ansichts-Manager (in Ansichten) aus.
	- AnWählen Sie im Menü "Ansicht" > "Ansichtsmanager".
	- Auf der AnsichtssymbolleisteKlicken Sie auf das Ansichtsmanager-Tool.
	- Geben Sie Ansicht ein und drücken Sie dann die Eingabetaste.
- **<sup>2</sup>** Wählen Sie die Ansicht aus, die Sie wiederherstellen möchten.
- **<sup>3</sup>** OK klicken.

## **Ändern der Einstellungen von benannten Ansichten**

Nachdem Sie eine benannte Ansicht erstellt haben, können Sie ihre Eigenschaften ändern, wie z. B. die Zielrichtung und den Drehwinkel. Dadurch haben Sie Zugriff auf viele Ansichtseinstellungen, nachdem eine Ansicht definiert wurde. Einige Eigenschaften sind direkt in ALCAD Explorer verfügbar, während andere im Ansichten-Manager verfügbar sind.

Nur benannte Ansichten, die Sieerstellen kann geändert werden; Voreingestellte Ansichten können nicht geändert werden.

## **So ändern Sie die Ansichtsoptionen**

- 1 Führen Sie einen der folgenden Schritte aus, um Ansichten erkunden (**188**):
	- Wählen Sie auf dem Menüband Extras > Ansichten (im Explorer) aus.
	- Wählen Sie im Menü Extras > Ansichten erkunden aus.
	- Klicken Sie in der Explorer-Symbolleiste auf das Werkzeug Ansichten erkunden.
	- Geben Sie expviews ein und drücken Sie dann die Eingabetaste.
- **<sup>2</sup>** Zum umbenenneneiner Ansicht, führen Sie einen der folgenden Schritte aus:
	- Wählen Sie die Ansicht aus, wählen Sie Bearbeiten > Umbenennen,Geben Sie einen neuen Namen ein und drücken Sie dann die Eingabetaste.
	- Klicken Sie auf den Ansichtsnamen, den Sie ändern möchten, geben Sie einen neuen Namen ein und drücken Sie dann die Eingabetaste.
	- Klicken Sie mit der rechten Maustaste auf den Ansichtsnamen, den Sie ändern möchten, und vonWählen Sie im Kontextmenü Umbenennen aus, geben Sie einen neuen Namen ein und drücken Sie dann die Eingabetaste.
- **<sup>3</sup>** Klicken Sie auf Höhe, Breite oder AnsichtRichtungsspalte für die Ansicht, die Sie ändern möchten, und geben Sie dann Ihre Änderungen ein.
- **<sup>4</sup>** Um weitere Änderungen vorzunehmen,Klicken Sie auf das Ansichtsmanager-Tool( ), ändere dasgewünschten Einstellungen und schließen Sie dann das Dialogfeld.

# **Arbeiten mit Layouts**

Jede Zeichnung, die Sie erstellen, enthält den Bereich, in dem Sie die meiste Arbeit auf der Registerkarte "Modell" erledigen, und kann auch zahlreiche Layouts auf den Registerkarten "Layout" enthalten, die das Papier simulieren, auf dem Sie eine Kopie der Zeichnung drucken.

VerwendenALCAD Explorer können Sie die Layouts in einer Zeichnung verwalten, eine Seiteneinrichtung zuweisen und Sie können Layouts auch einfach kopieren, um sie in anderen Zeichnungen wiederzuverwenden.

Das Aktivieren eines Layouts in ALCAD Explorer entspricht dem Klicken auf die entsprechende Registerkarte im Zeichnungsfenster.

## **Anzeigen von Layouts im ALCAD Explorer**

#### **Zum Anzeigen von Layouts im ALCAD Explorer**

Führen Sie einen der folgenden Schritte aus, um Layouts erkunden auszuwählen ( $\frac{1}{2}$ ):

- Wählen Sie auf dem Menüband Extras > Layouts (im Explorer) aus.
- Auf der Speisekarte, Wählen Sie "Werkzeuge" > "Layouts durchsuchen".
- Klicken Sie in der Explorer-Symbolleiste auf das Werkzeug Layouts erkunden.
- Typ*ausspielungen*und drücken Sie dann die Eingabetaste.
- Wählen Sie Extras > ALCAD Explorer und klicken Sie dann aufViews-Element.

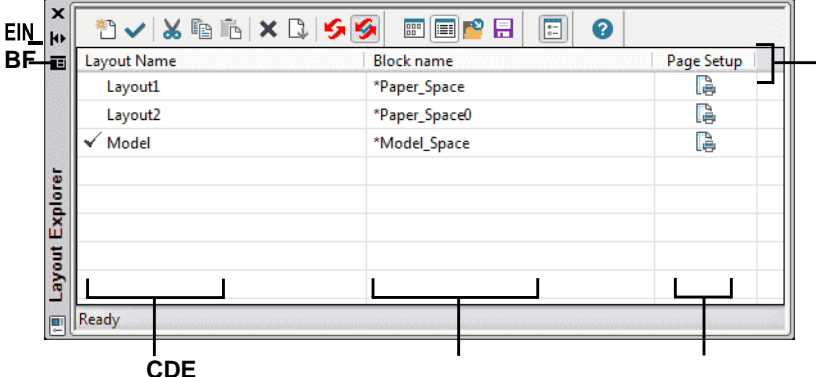

- **A** Klicken Sie hier, um das automatische Ausblenden für die Palette ein- oder auszuschalten. Verfügbar, wenn der Explorer nicht angedockt istPalette.
- **B** Klicken Sie, um die Position auszuwählenund Transparenz der Palette. Verfügbar, wenn der Explorer isteine nicht angedockte Palette.
- **C** Listet Namen von Layouts auf, die in definiert sindaktuelle Zeichnung. Ein Häkchen zeigt die aktuelle anLayout.
- **D** Zeigt den Namen des Blocks an, zu demdasLayout gehört.
- **E** Klicken Sie hier, um die aktuell zugewiesene Seiteneinrichtung anzuzeigen oder festzulegenLayout.
- **F** Klicken Sie auf eine SpalteTitel, um nach Kategorie zu sortieren.

## **Erstellen und Benennen von Layouts**

JederZeichnung kann ein Layout für das Modell und bis zu 255 andere Layouts enthalten.

#### **Zum Erstellen eines neuen Layouts**

- **<sup>1</sup>** Führen Sie einen der folgenden Schritte aus, um Layouts erkunden auszuwählen ( ):
	- Wählen Sie auf dem Menüband Extras > Layouts (im Explorer) aus.
	- Wählen Sie im Menü Extras > ALCAD Explorer > Layouts durchsuchen.
	- Klicken Sie in der Explorer-Symbolleiste auf das Werkzeug Layouts erkunden.
	- Geben Sie Ausspielungen einund drücken Sie dann die Eingabetaste.
- **<sup>2</sup>** Führen Sie einen der folgenden Schritte aus:
	- Wählen Sie "Bearbeiten" > "Neu" > "Layout".
	- Klicken Sie auf das Werkzeug Neues Element  $\begin{pmatrix} 1 & 0 \\ 1 & 0 \end{pmatrix}$ .

Der Layoutliste wird ein neues Layout mit einem Standardnamen hinzugefügt.

- **<sup>3</sup>** Geben Sie den Namen für das neue Layout ein, indem Sie es eingebenüber den markierten Standardtext und drücken Sie dann die Eingabetaste.
- **<sup>4</sup>** Um den Befehl abzuschließen, schließen Sie das Fenster.

## **So ändern Sie einen Layoutnamen mit ALCAD Explorer**

- **<sup>1</sup>** Führen Sie einen der folgenden Schritte aus, um Layouts erkunden auszuwählen ( ):
	- Wählen Sie auf dem Menüband Extras > Layouts (im Explorer) aus.
	- Wählen Sie im Menü Extras > ALCAD Explorer > Layouts durchsuchen.
	- Klicken Sie in der Explorer-Symbolleiste auf das Werkzeug Layouts erkunden.
	- Geben Sie Ausspielungen einund drücken Sie dann die Eingabetaste.
- **<sup>2</sup>** Führen Sie einen der folgenden Schritte aus:
	- Wählen Sie das Layout aus, wählen Sie "Bearbeiten" > "Umbenennen", geben Sie einen neuen Namen ein und drücken Sie die Eingabetaste.
	- Klicken Sie auf den Layoutnamen, den Sie ändern möchten, geben Sie einen neuen Namen ein und drücken Sie dannEintreten.
	- Klicken Sie mit der rechten Maustaste auf den Layoutnamen, den Sie ändern möchten, und wählen Sie im KontextmenüWählen Sie Umbenennen aus, geben Sie einen neuen Namen ein und drücken Sie dann die Eingabetaste.
- **<sup>3</sup>** Um den Befehl abzuschließen und zurückzukehrenzu Ihrer Zeichnung, schließen Sie das Fenster.

## **Festlegen von Seiteneinrichtungsoptionen für ein Layout**

Jedem Layout kann eine eigene Seiteneinrichtung zugewiesen werden. Dadurch können Sie für jedes Layout eindeutige Druckeinstellungen vornehmen. Wenn einige Layouts dieselben Druckeinstellungen verwenden, kann diesen Layouts dieselbe Seiteneinrichtung zugewiesen werden.

Das Zuweisen einer Seiteneinrichtung zu einem Modell oder Layout bedeutet nicht, dass es immer mit gedruckt wirdangegebenen Einstellungen. Alle für eine Seiteneinrichtung angegebenen Druckeinstellungen können zum Druckzeitpunkt überschrieben werden.

Weitere Einzelheiten zu Seiteneinrichtungen finden Sie unter "Arbeitenmit Seiteneinrichtungen" auf Seite 530.

#### **So weisen Sie einem Layout eine Seiteneinrichtung zu**

- 1 Führen Sie einen der folgenden Schritte aus, um Layouts erkunden auszuwählen ( $\blacktriangleright$ ):
	- Wählen Sie auf dem Menüband Extras > Layouts (im Explorer) aus.
	- Wählen Sie im Menü Extras > ALCAD Explorer > Layouts durchsuchen.
	- Klicken Sie in der Explorer-Symbolleiste auf das Werkzeug Layouts erkunden.
	- Geben Sie Ausspielungen einund drücken Sie dann die Eingabetaste.
- **<sup>2</sup>** Klicken Sie für das gewünschte Layout in die Spalte Seite einrichten.
- **<sup>3</sup>** Wählen Sie die gewünschte Seiteneinrichtung aus, klicken Sie auf Als aktuell festlegen und dann auf Schließen.
- **<sup>4</sup>** Um den Befehl abzuschließen, schließen Sie den ALCAD ExplorerFenster.

#### **Änderndie Einstellungen einer zugewiesenen Seiteneinrichtung**

- **<sup>1</sup>** Führen Sie einen der folgenden Schritte aus, um Layouts erkunden auszuwählen ( ):
	- Wählen Sie auf dem Menüband Extras > Layouts (im Explorer) aus.
	- Wählen Sie im Menü Extras > ALCAD Explorer > Layouts durchsuchen.
	- Klicken Sie in der Explorer-Symbolleiste auf das Werkzeug Layouts erkunden.
	- Geben Sie expplayouts ein und drücken Sie dann die Eingabetaste.
- **<sup>2</sup>** Klicken Sie für das gewünschte Layout in die Spalte Seite einrichten.
- **<sup>3</sup>** Wählen Sie die Seiteneinrichtung aus, die geändert werden muss, und klicken Sie dann auf "Ändern".
- **<sup>4</sup>** Wählen Sie die neuen Optionen aus und klicken Sie dann auf OK.
- **<sup>5</sup>** Wählen Sie bei Bedarf die Seiteneinrichtung aus, die Sie zuweisen möchtenzum Layout hinzu, und klicken Sie dann auf Als aktuell festlegen.
- **<sup>6</sup>** Klicken Sie auf Schließen.
- **<sup>7</sup>** Um den Befehl abzuschließen, schließen Sie den ALCAD ExplorerFenster.

# **Arbeiten mit Blöcken**

Blöcke stellen einen speziellen Objekttyp dar, der nach dem Speichern als einzelnes Objekt in die Zeichnung eingefügt und bearbeitet werden kann.

## **Blöcke verstehen**

Ein Block kann aus sichtbaren Elementen wie Linien, Bögen und Kreisen sowie aus sichtbaren oder unsichtbaren Daten bestehen, die als Attribute bezeichnet werden. Sie können Attribute verwenden, um Dinge wie Teilenummern und Preise zu verfolgen und Attributinformationen in eine externe Datenbank zu exportieren. Sie können die Anzahl der Teile auch verfolgen, indem Sie zählen, wie oft ein Block in die Zeichnung eingefügt wurde. Blöcke werden als Teil der Zeichnungsdatei gespeichert.

Externe Referenzen werden ähnlich wie Blöcke verwendet. Mithilfe externer Referenzen können Sie ganze Zeichnungen an Ihre aktuelle Zeichnung anhängen. Im Gegensatz zu einem Block wird eine externe Referenz jedoch nicht Teil der aktuellen Zeichnung.

Sie können Blöcke im ALCAD Explorer speichern. Sie können auch den ALCAD Explorer verwenden, um Kopien von Blöcken zu verwalten und einzufügen. Der ALCAD-Explorer listet die Namen aller in der aktuellen Zeichnung enthaltenen Blöcke zusammen mit anderen Informationen zu jedem Block oder jeder externen Referenz auf.

Sie können auch einen Block umbenennen, seinen Einfügepunkt ändern und den Pfad einer extern referenzierten Zeichnung ändern, indem Sie einfach auf die Eigenschaft klicken und Ihre Änderungen im ALCAD Explorer vornehmen.

Neben ALCAD Explorer können Sie auch mit Blöcken arbeiten, indem Sie den Blockeditor verwenden, verschiedene Blockbefehle verwenden und Blöcke zu Werkzeugpaletten hinzufügen. Weitere Informationen zum Blockeditor und zu verschiedenen Blockbefehlen finden Sie unter "Arbeiten mit Blöcken" auf Seite 478. Weitere Informationen zu Werkzeugpaletten finden Sie unter "Anpassen von Werkzeugpaletten" auf Seite 763.

## **Anzeigen von Blockinformationen im ALCAD Explorer**

#### **Anzeigen von Blöcken im ALCAD Explorer**

Tuneine der folgenden Optionen, um "Blöcke erkunden" auszuwählen (\* ):

- Wählen Sie auf dem Menüband ausExtras > Blöcke (im Explorer).
- Wählen Sie im Menü Extras > ALCAD Explorer > Blöcke durchsuchen.
- Klicken Sie in der Explorer-Symbolleiste auf das Tool Blöcke erkunden.
- Typ*expblöcke*und drücken Sie dann die Eingabetaste.

Das Blockelement im ALCAD Explorer ist standardmäßig mit aktivierten Symbolen versehen. Die Symbolansicht zeigt Ihnen ein kleines Bild von jedem Block.

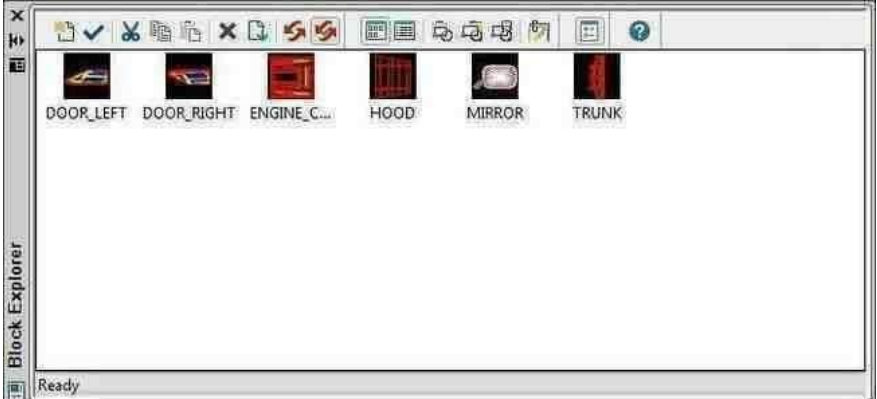

Die Ansicht Bilder zeigt ein Bild jedes Blocks in der ausgewählten Zeichnung. Klicken Sie auf ein Bild, um es auszuwählen.

Wenn Blöcke angezeigt werden, bieten zusätzliche Werkzeuge in der Block-Symbolleiste die in der folgenden Tabelle beschriebenen Funktionen:

#### **Zusätzliche Werkzeuge auf der Symbolleiste Block**

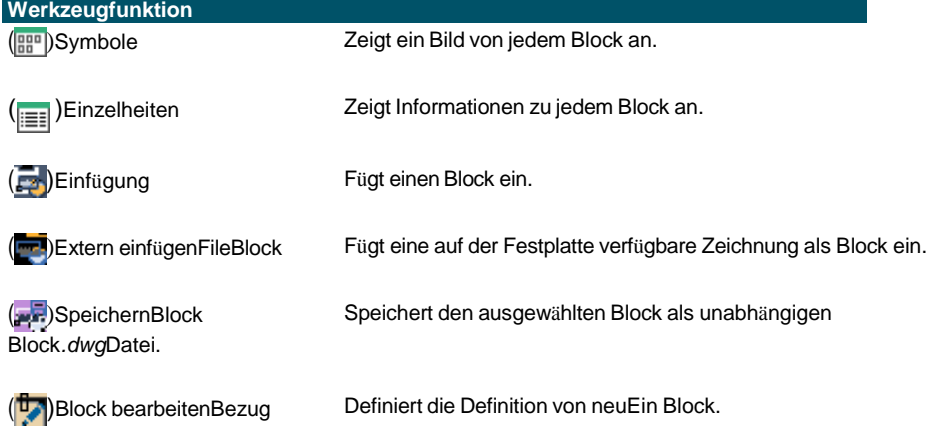

Um weitere Informationen zu jedem Block anzuzeigen, klicken Sie auf das Detail-Tool ( ). Im DetailAnsicht können Sie den Pfad und den Einfügepunkt bearbeiten, indem Sie auf die Einstellung klicken und Ihre Änderungen eingeben.

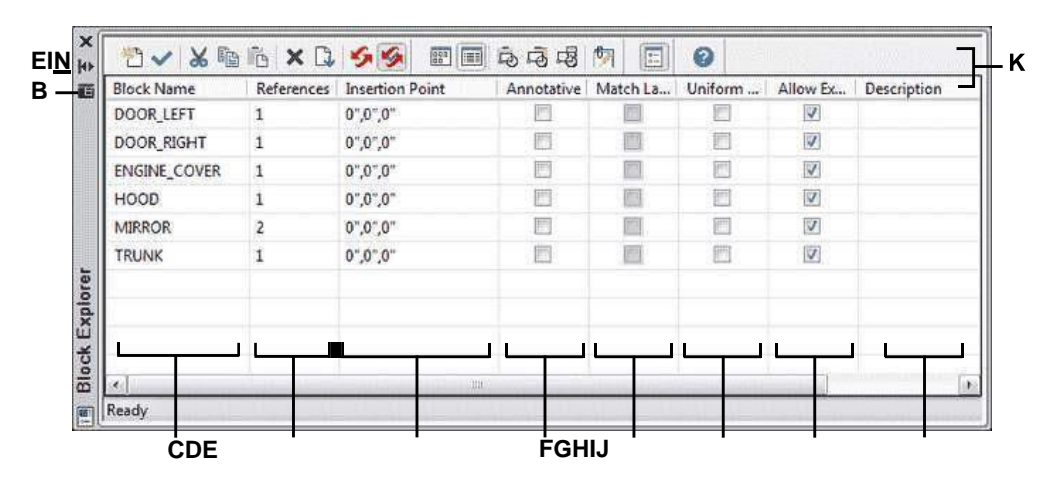

- **A** Klicken Sie, um das automatische Ausblenden einzuschaltenoder aus für die Palette. Verfügbar, wenn der Explorer eine nicht angedockte Palette ist.
- **B** Klicken Sie, um Position und Transparenz auszuwählender Palette. Verfügbar, wenn der Explorer nicht angedockt istPalette.
- **C** Listet Namen von Blöcken auf, die in der aktuellen Zeichnung definiert sind. Klicken Sie auf und geben Sie es ein, um es zu

ändern.

- **D** Zeigt die Anzahl der Vorkommen andes Blocks in deraktuelle Zeichnung.
- **E** Zeigt den Einfügepunkt andes Blocks in der aktuellen Zeichnung. Klicken Sie auf und geben Sie es ein, um es zu ändern.
- **F** Gibt an, ob der Block standardmäßig beschriftet ist ; Klicken Sie, um die Option zu aktivierenan oder aus.
- **G** Gibt an, ob der Block, wannbefindet sich im Papierbereich, wird automatisch entsprechend dem Layout-Ansichtsfenster ausgerichtet; Klicken Sie, um die Option ein- oder auszuschalten. (Verfügbarnur für AnmerkungenBlöcke.)
- **H** Gibt an, ob der Block proportional skaliert werden muss; Klicken Sie, um die Option ein- oder auszuschalten.
- **I** Gibt an, ob der Block aufgelöst werden kann;Klicken Sie, um umzukehrendie Option ein oder aus.
- **J** ZeigtdieBeschreibungdesBlocks an. Klicken Sie auf und geben Sie einändere es.
- **K** Klickenein Spaltentitel zum Sortieren nach Kategorie.

## **Blöcke erstellen und benennen**

Sie können eine beliebige Anzahl von Elementen zu einem einzigen Block kombinieren. Nachdem Sie eine erstellt habenBlock können Sie Kopien davon in eine Zeichnung einfügen. Jede Blockeinfügung wird als einzelne Entität behandelt; Beispielsweise können Sie jeden Block beim Einfügen drehen oder skalieren. Das Programm fügt den Namen des neuen Blocks, den Sie einfügen, zur Blocknamenliste im ALCAD-Explorer hinzu.

#### **Um einen Block zu erstellen**

- 1 Tuneine der folgenden Optionen, um "Blöcke erkunden" auszuwählen (**\* 3**):
	- Wählen Sie auf dem Menüband ausExtras > Blöcke (im Explorer).
	- Wählen Sie im Menü Extras >ALCAD Explorer > Blöcke durchsuchen.
	- Klicken Sie in der Explorer-Symbolleiste auf das Tool Blöcke erkunden.
	- Typ*expblöcke*und drücken Sie dann die Eingabetaste.
- **<sup>2</sup>** Führen Sie einen der folgenden Schritte aus:
	- Wählen Sie "Bearbeiten" > "Neu" > "Blockieren".
	- Klicken Sie in der ALCAD Explorer-Symbolleiste auf das Werkzeug Neues Element ( ).
- **<sup>3</sup>** Geben Sie im Dialogfeld Blockdefinition einen Namen und eine Beschreibung für den neuen Block ein.
- **<sup>4</sup>** Geben Sie den Einfügepunkt für den Block an, indem Sie einen der folgenden Schritte ausführen:
	- **Auf dem Bildschirm angeben** Aktivieren Sie dieses Kontrollkästchen, um den Basispunkt in der Zeichnung auszuwählen, nachdem Sie auf OK geklickt haben.
	- Wählen Sie den Basispunkt Klicken (**)** vorübergehendSchließen Sie das Dialogfeld sofort, wählen Sie den Basispunkt in der Zeichnung aus und kehren Sie dann zum Dialogfeld zurück. Diese Option ist nur verfügbar, wennAuf Bildschirm angeben nicht markiert ist.
	- **X, Y und Z** Geben Sie die x-, y- und z-Koordinaten des Basispunkts ein. Diese Option ist nur verfügbar, wenn Auf Bildschirm angeben nicht markiertist.
- **<sup>5</sup>** Wählen Sie die Entitäten ausin den Block kombiniert werden, indem Sie einen der folgenden Schritte ausführen:
	- **Auf dem Bildschirm angeben** Aktivieren Sie dieses Kontrollkästchen, um die Elemente in der Zeichnung auszuwählennachdem Sie auf OK geklickt haben.
	- **Wählen Sie Entitäten aus** Klicken ( ), um das Dialogfeld sofort vorübergehend zu schließen, wählen Sie die Elemente in der Zeichnung aus und kehren Sie dann zum Dialogfeld zurück. Oder klicken Sie auf  $(\mathcal{V})$ , um Entitäten nach Typ oder Wert auszuwählen. Diese Option ist nur verfügbar, wenn Angebenon Screen ist nicht markiert.
- **<sup>6</sup>** Wählen Sie aus, was mit den Entitäten geschehen soll, nachdem der Block erstellt wurde:
	- **Entitäten beibehalten** EntitätenDie für den Block ausgewählten Elemente bleiben in der Zeichnung.
	- **In Block umwandeln** Entitäten ausgewähltfür den Block werden in den Block umgewandelt, der in der Zeichnung verbleibt.
- **<sup>7</sup>** Wählen Sie eine der folgenden Optionen für den Block aus:
	- **Anmerkung**Legt fest, ob der Block standardmäßig beschriftet ist. Die Anzeige und der Druck von Anmerkungsblöcken wird durch die Anmerkungsskalierung beeinflusst. Wenn standardmäßig beschriftet, können Sie bestimmen, ob der Block, wenn er sich im Papierbereich befindet, automatisch gemäß dem Layout-Ansichtsfenster ausgerichtet wird.
	- **Einheitlich skalieren**Aktivieren Sie dieses Kontrollkästchen, um das Seitenverhältnis beizubehaltenwenn der Block skaliert ist. Anmerkungsblöcke müssen proportional skaliert werden.
	- **Explodieren zulassen**Aktivieren Sie dieses Kontrollkästchen, damit der Block aufgelöst werden kannseparate Einheiten.
	- **Einheit**Definiertdie Einheit des Blocks, zum Beispiel Zoll oder Millimeter.
- **<sup>8</sup>** OK klicken.

Das Programm fügt einen neuen Block hinzumit dem Namen, den Sie dafür eingegeben haben, in die Sperrliste.

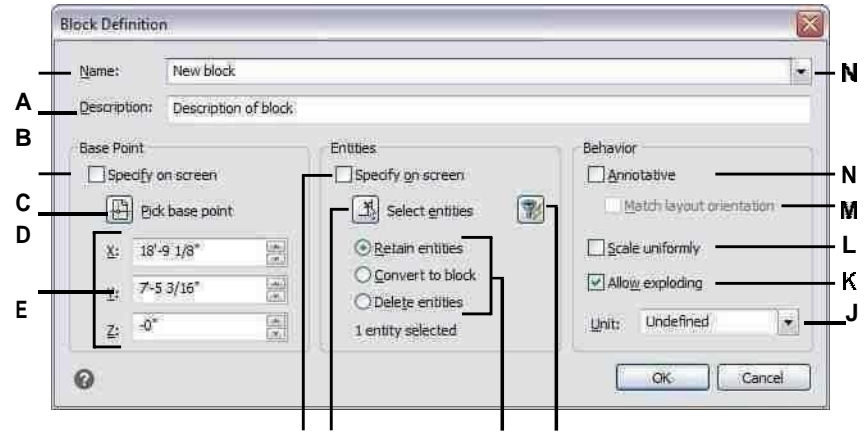

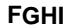

**EIN** Eintretender Name des **Blocks** 

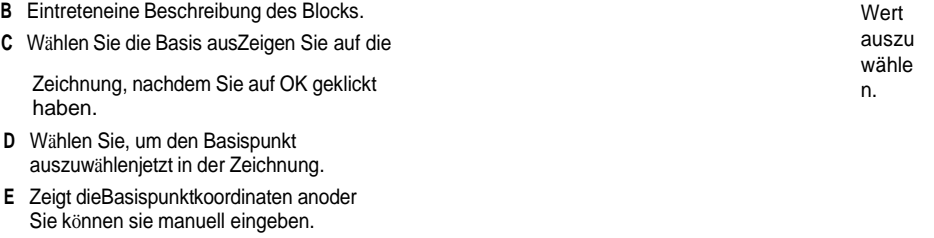

oder

**F** Auswählen, um auszuwählenObjekte, die

in den Block eingeschlossen werden sollen, nachdem Sie auf OK geklickt haben.

**G** Klicken Sie, um jetzt Elemente in der Zeichnung auszuwählen.

**H** Wählen Sie aus, ob Entitäten ichKlicken Sie, um Entitäten nach Typ J Wählen Sie Blockeinheiten.<br>K Wählen Sie diese Option aus

Wählen Sie diese Option aus,damit der Block aufgelöst werden kannhineinEntitäten.<br>L Wählen Sie diese (

Wählen Sie diese Option, um dasSeitenverhältnis beizubehalten, wenn dieBlock istskaliert.

MWählen Sie, um den Block zu erstellen, wenn er sich im Papier befindetRaum, ausgerichtet am Layout-Ansichtsfenster (nur verfügbar, wenn Beschriftung markiertist).

NMarkieren, um den Block standardmäßigmit Anmerkungen zu versehen.

#### **Um einen Blocknamen in der aktuellen Zeichnung zu ändern**

- 1 Tuneine der folgenden Optionen, um "Blöcke erkunden" auszuwählen (**man**):
	- Wählen Sie auf dem Menüband ausExtras > Blöcke (im Explorer).
	- Wählen Sie im Menü Extras >ALCAD Explorer > Blöcke durchsuchen.
	- Auf dem ExplorerKlicken Sie in der Symbolleiste auf das Werkzeug Blöcke erkunden.
	- Typ*expblöcke*und drücken Sie dann die Eingabetaste.
- **<sup>2</sup>** Führen Sie einen der folgenden Schritte aus:
	- Wählen Sie den Block aus, wählen Sie Bearbeiten > Umbenennen, geben Sie einen neuen Namen ein und drücken Sie dann die Eingabetaste.
	- Klicken Sie auf den gewünschten Blocknamenändern, geben Sie einen neuen Namen ein und drücken Sie dann die Eingabetaste.
	- Klicken Sie mit der rechten Maustaste auf den Blocknamen, den Sie ändern möchten, undWählen Sie im Kontextmenü Umbenennen aus, geben Sie einen neuen Namen ein und drücken Sie dann die Eingabetaste.
- **<sup>3</sup>** Um den Befehl abzuschließen und zurückzukehrenzu Ihrer Zeichnung, schließen Sie das Fenster.

## **Block einfügen**

Sie können jeden Block, der in der Liste Blockname im Intelli CAD Explorer aufgeführt ist, in eine Zeichnung einfügen. Dies schließt Blöcke ein, die in einer geöffneten Zeichnung enthalten sind.

#### **Um einen Block einzufügen**

- 1 Tuneine der folgenden Optionen, um "Blöcke erkunden" auszuwählen (**Installen**):
	- Wählen Sie auf dem Menüband ausExtras > Blöcke (im Explorer).
	- Wählen Sie im Menü Extras >ALCAD Explorer > Blöcke durchsuchen.
	- Klicken Sie in der Explorer-Symbolleiste auf das Tool Blöcke erkunden.
	- Typ*expblöcke*und drücken Sie dann die Eingabetaste.
- **<sup>2</sup>** Wenn Sie einen Block aus einer anderen geöffneten Zeichnung einfügen möchten, wählen Sie die Zeichnung auf der linken Seite des ALCAD Explorer- Fensters aus. (Wenn der Block in derselben Zeichnung enthalten ist, können Sie diesen Schritt überspringen.)
- **<sup>3</sup>** Wählen Sie den einzufügenden Block aus.
- **<sup>4</sup>** Klicken Sie in der ALCAD Explorer-Symbolleiste auf das Werkzeug Einfügen ( ).
- **<sup>5</sup>** Geben Sie in der Zeichnung den Einfügepunkt an.
- **<sup>6</sup>** Geben Sie den x-, y- und z-Skalierungsfaktor anund den Rotationswinkel, oder wählen Sie im Eingabeaufforderungsfeld Fertig aus.
- **<sup>7</sup>** Um den Befehl abzuschließen und zu Ihrer Zeichnung zurückzukehren,schließe das Fenster.

#### **Verwenden Sie eine Verknüpfung.**

*Sie können einen Block einfügen, indem Sie Extras > ALCAD Explorer wählen und dann in der Liste Blockname auf den Namen des Blocks doppelklicken, den Sie einfügen möchten. Sie können auch einen Block aus dem Menü Einfügen einfügen, siehe Kapitel 13, "Arbeiten mit anderen Dateien in Ihren Zeichnungen".*

## **Einfügen einer Zeichnung als Block**

Sie können eine andere Zeichnung als Block in die aktuelle Zeichnung einfügen. Danach wird der Blockname zur Blocknamenliste im ALCAD Explorer hinzugefügt. Später an der eingefügten Zeichnung vorgenommene Änderungen werden in dieser Zeichnung nicht wiedergegeben.

#### **So fügen Sie eine Zeichnung als Block ein**

- 1 Tuneine der folgenden Optionen, um "Blöcke erkunden" auszuwählen (**imi**):
	- Wählen Sie auf dem Menüband ausExtras > Blöcke (im Explorer).
	- Wählen Sie im Menü Extras >ALCAD Explorer > Blöcke durchsuchen.
	- Klicken Sie in der Explorer-Symbolleiste auf das Tool Blöcke erkunden.
	- Typ*expblöcke*und drücken Sie dann die Eingabetaste.
- **<sup>2</sup>** Klicken Sie in der ALCAD Explorer-Symbolleiste auf das Werkzeug Externen Dateiblock einfügen (**3)**.
- **<sup>3</sup>** Wählen Sie im Dialogfeld Block einfügen den ausZeichnung, die Sie einfügen möchten, und klicken Sie dann auf Öffnen.
- **<sup>4</sup>** Geben Sie in der Zeichnung den Einfügepunkt an.
- **<sup>5</sup>** Geben Sie den x-, y- und z-Skalierungsfaktor anund den Rotationswinkel, oder wählen Sie im Eingabeaufforderungsfeld Fertig aus.
- **<sup>6</sup>** Um den Befehl abzuschließen und zurückzukehrenzu Ihrer Zeichnung, schließen Sie das Fenster.

## **Speichern eines Blocks als separate Zeichnung**

Sie können einen Block als separate Zeichnung speichern und diese Zeichnung dann wie jede andere Zeichnung öffnen und ändern.

## **So speichern Sie einen Block als separate Zeichnungsdatei**

- 1 Tuneine der folgenden Optionen, um "Blöcke erkunden" auszuwählen (**1984**):
	- Wählen Sie auf dem Menüband ausExtras > Blöcke (im Explorer).
	- Wählen Sie im Menü Extras >ALCAD Explorer > Blöcke durchsuchen.
	- Klicken Sie in der Explorer-Symbolleiste auf das Tool Blöcke erkunden.
	- Typ*expblöcke*und drücken Sie dann die Eingabetaste.
- **<sup>2</sup>** Wählen Sie den Block aus, den Sie speichern möchten.
- **3** Klicken Sie in der ALCAD Explorer-Symbolleiste auf das Werkzeug Block speichern ( $\mathbb{R}^7$ ).
- **<sup>4</sup>** Wählen Sie im Dialogfeld Block speichern den Ordner aus, in dem Sie den Block speichern möchten.
- **<sup>5</sup>** Geben Sie im Feld Dateiname einen Namen für die neue Zeichnungsdatei ein (oder übernehmen Sie die Vorgabe,in diesem Fall ist der Name der neuen Zeichnung derselbe wie der Name des Blocks), und klicken Sie dann auf Speichern.

# **Arbeiten mit Verweisen auf externe Dateien**

In ALCAD Explorer können Sie mit jeder Datei arbeiten, die von einer geöffneten Zeichnung referenziert wird. Zusätzlich zu häufig verwendeten XRefs oder extern referenzierten Zeichnungsdateien können Sie auch Rasterbilder, .dwf-Dateien, .dgn-Dateien, .pdf-Dateien und Punktwolken direkt aus ALCAD Explorer verwalten.

Wenn Sie eine externe Datei aus einer Zeichnung referenzieren, erscheint der Inhalt der referenzierten Datei in der aktuellen Zeichnung, aber der Inhalt selbst wird nicht zur Zeichnung hinzugefügt.

## **Anzeigen von Informationen zu referenzierten Dateien in ALCAD Explorer**

## **Anzeigen von Informationen zu referenzierten Dateien**

- **1** Führen Sie einen der folgenden Schritte aus, um "Externe Referenzen durchsuchen" auszuwählen $(\mathbb{T})$ :
	- Wählen Sie auf dem Menüband ausExtras > Externe Referenzen (im Explorer).
	- Wählen Sie im Menü Extras> ALCAD Explorer > Externe Referenzen durchsuchen.
	- Klicken Sie in der Explorer-Symbolleiste auf das Tool Externe Referenzen durchsuchen.
	- Geben Sie exprefs ein und drücken Sie dann die Eingabetaste.
- **<sup>2</sup>** Führen Sie einen der folgenden Schritte aus:
	- Klicken Sie auf das Werkzeug "Symbole" (**BBB**) zusehen Sie ein kleines Bild jeder referenzierten Datei,
	- Klicken Sie auf das Detailtool() um detailliertere Informationen zu jedem Block anzuzeigen.

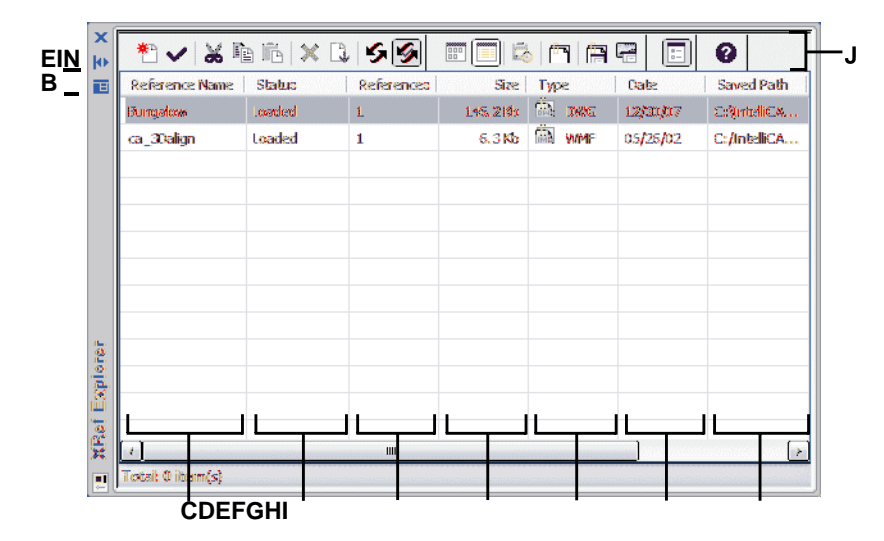

- **A** Klicken Sie hier, um das automatische Ausblenden für ein- oder auszuschaltenPalette. Verfügbar, wenn der Explorer nicht angedockt istPalette.
- **B** Klicken Sie, um Position und Transparenz der Palette auszuwählen. Verfügbar, wenn der Explorer isteine nicht angedockte Palette.
- **C** Listet Namen von Dateien auf, auf die verwiesen wirdStromaufnahme.
- **D** Zeigt den Ladestatus der Datei in der aktuellenZeichnung.

## **Anhängen von referenzierten Dateien**

#### **Zum Anhängen einer extern referenziertenDatei**

- **E** Zeigt an, wie oft auf die Datei von der aktuellen verwiesen wirdZeichnung.
- **F** Zeigt die Größe der Datei an.
- **G** Zeigt den Dateityp an.
- **H** Zeigt das Datum der Datei an.
- **I** Anzeigenden Speicherort der Datei.
- **J** Klicken Sie auf eine SpalteTitel, um nach Kategorie zu sortieren

- 1 Führen Sie einen der folgenden Schritte aus, um "Externe Referenzen durchsuchen" auszuwählen $(\overline{\mathbb{R}})$ :
	- Wählen Sie auf dem Menüband ausExtras > Externe Referenzen (im Explorer).
	- Wählen Sie im Menü Extras > ALCAD Explorer > Externe Referenzen.
	- Klicken Sie in der Explorer-Symbolleiste auf das Tool Externe Referenz untersuchen.
	- Geben Sie exprefs ein und drücken Sie dann die Eingabetaste.
- **<sup>2</sup>** Führen Sie einen der folgenden Schritte aus:
	- Wählen Sie Bearbeiten > Neu > Externe Referenz.
	- Klicken Sie in der ALCAD Explorer-Symbolleiste auf das Werkzeug Neues Element (
- **<sup>3</sup>** Wählen Sie unter Dateityp den Dateityp aus, der angehängt werden soll, und klicken Sie dann auf Öffnen.
- **<sup>4</sup>** Angebendie Einfügemarke für die Datei und vervollständigen Sie die zusätzlichen Eingabeaufforderungen.

**<sup>5</sup>** Um den Befehl abzuschließenund kehren Sie zu Ihrer Zeichnung zurück, schließen Sie das

## **Ändern der Einstellungen für referenzierte Dateien**

Jede referenzierte Datei kann vom ALCAD Explorer aus geändert werden, einschließlich Umbenennen, Verknüpfen mit einem neuen Speicherort, Ausschneiden und mehr.

#### **Um den Namen einer referenzierten Datei in der aktuellen Zeichnung zu ändern**

- 1 Führen Sie einen der folgenden Schritte aus, um "Externe Referenzen durchsuchen" auszuwählen $(\overline{\mathbb{R}})$ :
	- Wählen Sie auf dem Menüband ausExtras > Externe Referenzen (im Explorer).
	- Wählen Sie im Menü Extras> ALCAD Explorer > Externe Referenzen durchsuchen.
	- Klicken Sie in der Explorer-Symbolleiste auf das Tool Externe Referenz untersuchen.
	- Geben Sie exprefs ein und drücken Sie dann die Eingabetaste.
- **<sup>2</sup>** Führen Sie einen der folgenden Schritte aus:
	- Wählen Sie die Datei aus, wählen Sie Bearbeiten > Umbenennen,Geben Sie einen neuen Namen ein und drücken Sie dann die Eingabetaste.
	- Klicken Sie auf den Dateinamen Sieändern möchten, geben Sie einen neuen Namen ein und drücken Sie dann die Eingabetaste.
	- Klicken Sie mit der rechten Maustaste auf den Dateinamen, den Sie ändern möchten, und wählen Sie im Kontextmenü ausUmbenennen, geben Sie einen neuen Namen ein und drücken Sie dann die Eingabetaste.
- **<sup>3</sup>** Um den Befehl abzuschließen und zurückzukehrenzu Ihrer Zeichnung, schließen Sie das Fenster.

#### **Um den Namen einer referenzierten Datei in der aktuellen Zeichnung zu ändern**

- **1** Führen Sie einen der folgenden Schritte aus, um "Externe Referenzen durchsuchen" auszuwählen $(\mathbb{T})$ :
	- Wählen Sie auf dem Menüband ausExtras > Externe Referenzen (im Explorer).
	- Wählen Sie im Menü Extras> ALCAD Explorer > Externe Referenzen durchsuchen.
	- Klicken Sie in der Explorer-Symbolleiste auf das Tool Externe Referenz untersuchen.
	- Geben Sie exprefs ein und drücken Sie dann die Eingabetaste.
- **<sup>2</sup>** Führen Sie einen der folgenden Schritte aus:
	- Wählen Sie die Datei aus, wählen Sie Bearbeiten > Umbenennen,Geben Sie einen neuen Namen ein und drücken Sie dann die Eingabetaste.
	- Klicken Sie auf den Dateinamen Sieändern möchten, geben Sie einen neuen Namen ein und drücken Sie dann die Eingabetaste.
	- Klicken Sie mit der rechten Maustaste auf den Dateinamen, den Sie ändern möchten, und wählen Sie im Kontextmenü ausUmbenennen, geben Sie einen neuen Namen ein und drücken Sie dann die Eingabetaste.
- **<sup>3</sup>** Um den Befehl abzuschließen und zurückzukehrenzu Ihrer Zeichnung, schließen Sie das Fenster.

#### **So verwalten Sie eine extern referenzierte Datei**

- **1** Führen Sie einen der folgenden Schritte aus, um "Externe Referenzen durchsuchen" auszuwählen $(\overline{\mathbb{R}})$ :
	- Wählen Sie auf dem Menüband ausExtras > Externe Referenzen (im Explorer).
	- Wählen Sie im Menü Extras> ALCAD Explorer > Externe Referenzen durchsuchen.
	- Klicken Sie in der Explorer-Symbolleiste auf das Tool Externe Referenz untersuchen.
	- Geben Sie exprefs ein und drücken Sie dann die Eingabetaste.
- **<sup>2</sup>** Führen Sie einen der folgenden Schritte aus:
	- Wählen Sie eine Datei in der Liste aus, wählen Sie Bearbeiten und dann die gewünschte Option.
	- Klicken Sie mit der rechten Maustaste auf die gewünschte Datei und wählen Sie im Kontextmenü die gewünschte Option aus.
	- Klicken Sie entweder auf das Image Manager-Tool ( $\Box$ ) oder das Xref-Manager-Tool ( ).
- **<sup>3</sup>** Um den Befehl abzuschließen und zurückzukehrenzu Ihrer Zeichnung, schließen Sie das Fenster.

Weitere Einzelheiten zum Arbeiten mit externen Referenzen finden Sie unter "Arbeiten mit externen Referenzen" auf Seite 488.

# **Arbeiten mit Bemaßungsstilen**

In ALCAD Explorer können Sie das Element Bemaßungsstile verwenden, um Bemaßungsstile aus einer Zeichnung in eine andere auszuschneiden, zu kopieren und einzufügen.

Ein Bemaßungsstil enthält die Einstellungen, die das Erscheinungsbild einer Bemaßung steuern. Obwohl Sie diese Einstellungen nicht im ALCAD-Explorer steuern können, können Sie das Dialogfeld Bemaßungsstile verwenden, um Einstellungen zu steuern, die sich auf das Erscheinungsbild von Pfeilen, Linien, Text, Einheiten und anderen Formatierungsmerkmalen beziehen.

## **Anzeigen von Bemaßungsstilinformationen in ALCAD Explorer**

#### **So zeigen Sie das ALCAD Explorer-Bemaßungsstilelement an**

Tuneine der folgenden Optionen, um Bemaßungsstile erkunden auszuwählen (...):

- Wählen Sie auf dem Menüband Extras > Bemaßungsstile (im Explorer).
- Wählen Sie im Menü Tools > ALCAD Explorer > Dimension erkundenStile.
- Klicken Sie in der Explorer-Symbolleiste auf das Werkzeug Bemaßungsstile.
- Geben Sie setdim ein und drücken Sie dann die Eingabetaste.

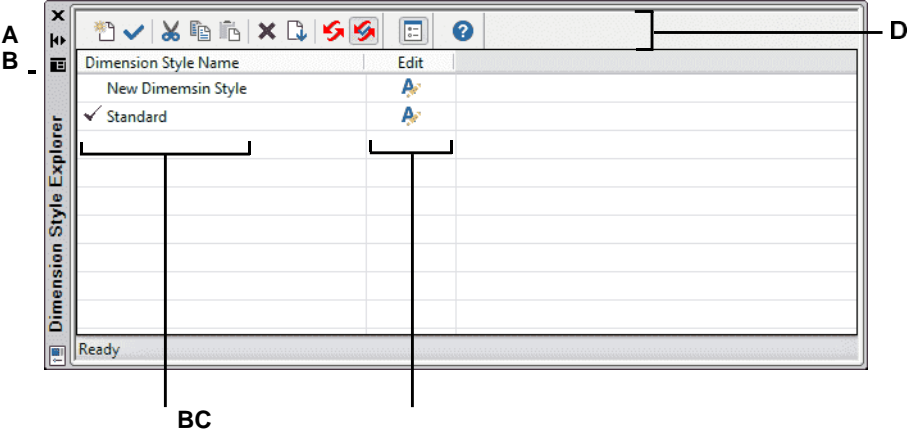

- **A** Klicken Sie hier, um das automatische Ausblenden für ein- oder auszuschaltendie Palette. Verfügbar, wenn der Explorer nicht angedockt istPalette.
- **B** Klicken Sie, um die Position auszuwählenund Transparenz der Palette. Verfügbar, wenn der Explorer an istnicht angedockte Palette.
- **C** Listet die Namen der Bemaßungsstile auf, die in definiert sindaktuelle Zeichnung.
- **D** Klicke umBearbeiten Sie den entsprechenden Bemaßungsstil.
- **E** Klicken Sie auf einen Spaltentitelnach Kategorie zu sortieren.

## **Erstellen und Benennen von Bemaßungsstilen**

Wenn Sie das Element Bemaßungsstile in Kombination mit dem Dialogfeld Bemaßungsstile verwenden, können Sie neue Bemaßungsstile erstellen, sie ändern und in eine andere Zeichnung kopieren.

#### **So erstellen Sie einen Bemaßungsstil**

- 1 Führen Sie einen der folgenden Schritte aus, um Bemaßungsstile erkunden auszuwählen (**Company)** ):
	- Wählen Sie auf dem Menüband ausExtras > Bemaßungsstile (im Explorer).
	- Wählen Sie im Menü Extras > ALCAD Explorer > Bemaßungsstile erkunden.
	- AnKlicken Sie in der Explorer-Symbolleiste auf das Werkzeug Bemaßungsstile erkunden.
	- Geben Sie expdimstyles ein und drücken Sie dann die Eingabetaste.
- **<sup>2</sup>** Klicken Sie im Dialogfeld Bemaßungsstil-Manager auf Neu.
- **<sup>3</sup>** Geben Sie den Namen des neuen Bemaßungsstils ein.
- **<sup>4</sup>** Klicken Sie auf das Bearbeiten-Symbol für dieneuer Bemaßungsstil.
- **<sup>5</sup>** Im ÄndernWählen Sie im Dialogfeld Bemaßungsstile die gewünschten Optionen aus.
- **<sup>6</sup>** OK klicken.

## **Wechselneinen Bemaßungsstilnamen in der aktuellen Zeichnung**

- 1 Führen Sie einen der folgenden Schritte aus, um Bemaßungsstile erkunden auszuwählen ):
	- Wählen Sie auf dem Menüband ausExtras > Bemaßungsstile (im Explorer).
	- Wählen Sie im Menü Extras > ALCAD Explorer > Bemaßungsstile erkunden.
	- AnKlicken Sie in der Explorer-Symbolleiste auf das Werkzeug Bemaßungsstile erkunden.
	- Geben Sie expdimstyles ein und drücken Sie dann die Eingabetaste.
- **<sup>2</sup>** Führen Sie einen der folgenden Schritte aus:
	- Wählen Sie den Bemaßungsstil aus, wählen Sie "Bearbeiten"  $>$ "Umbenennen", geben Sie einen neuen Namen ein und drücken Sie die Eingabetaste.
	- Klicken Sie auf den Namen des Bemaßungsstils, den Sie ändern möchten, geben Sie einen neuen Namen ein und dannDrücken Sie Enter.
	- Klicken Sie mit der rechten Maustaste auf den Namen des Bemaßungsstils, den Sie ändern möchten, und von der Verknüpfung ausMenü, wählen Sie Umbenennen, geben Sie einen neuen Namen ein und drücken Sie dann die Eingabetaste.

## **<sup>3</sup>** Um den Befehl abzuschließen und zu Ihrer Zeichnung zurückzukehren,schließe das Fenster. **Bemaßungsstile kopieren**

Sie können Bemaßungsstile kopieren und einfügenzwischen Zeichnungen. Zusätzlich zu den folgenden Schritten können Sie auch einen Bemaßungsstil auswählen und die Windows-Tastenkombinationen (Strg+A zum Auswählen aller, Strg+X zum Ausschneiden, Strg+C zum Kopieren, Strg+V zum Einfügen) verwenden, um ihn hineinzukopieren ALCAD-Explorer. Sie können diese Tastenkombinationen auch mit allen anderen ALCAD Explorer-Elementen verwenden.

#### **So kopieren Sie einen Bemaßungsstil von einer Zeichnung in eine andere**

- 1 Führen Sie einen der folgenden Schritte aus, um Bemaßungsstile erkunden auszuwählen (<sup>103</sup>
	- Wählen Sie auf dem Menüband ausExtras > Bemaßungsstile (im Explorer).
	- Wählen Sie im Menü Extras > ALCAD Explorer > Bemaßungsstile erkunden.
	- Klicken Sie in der Explorer-Symbolleiste auf das Werkzeug Bemaßungsstile erkunden.
	- Geben Sie expdimstyles ein und drücken Sie dann die Eingabetaste.
- **<sup>2</sup>** Klicken Sie mit der rechten Maustaste auf den Namen des Bemaßungsstils, den Sie kopieren möchten.
- **<sup>3</sup>** Von der VerknüpfungWählen Sie im Menü Kopieren.
- **<sup>4</sup>** Wählen Sie im linken Bereich die Zeichnung ausdie Sie den Bemaßungsstil kopieren möchten.
- **<sup>5</sup>** Klicken Sie auf das Element Bemaßungsstile für diese Zeichnung.
- **<sup>6</sup>** Im rechten Bereich, rechtsKlicken Sie auf und wählen Sie dann im Kontextmenü die Option Einfügen aus.

#### **Jede Zeichnungenthält einen Bemaßungsstil namens Standard.**

*Sie können diesen Bemaßungsstil nicht löschen, aber Sie können ihn im Intelli CAD Explorer umbenennen oder seine Eigenschaften im Dialogfeld "Bemaßungsstile" ändern.*

# **Arbeiten mit Gruppen**

In ALCAD Explorer können Sie Gruppen verwalten – Sammlungen von Elementen, die zusammen als eine Einheit gespeichert werden – die in einer geöffneten Zeichnung vorhanden sind, neue Gruppen erstellen, die in einer Gruppe enthaltenen Elemente verwalten und die Einstellungen von Gruppen ändern.

## **Anzeigen von Informationen über Gruppen in ALCAD Explorer**

## **So zeigen Sie Gruppen im ALCAD Explorer an**

**1**Führen Sie einen der folgenden Schritte aus, um "Gruppen erkunden" auszuwählen ( $\frac{m}{n}$ ):

- Wählen Sie auf dem Menüband ausExtras > Gruppen (im Explorer).
- Wählen Sie im Menü ausExtras > ALCAD Explorer > Gruppen durchsuchen.
- Klicken Sie auf der Symbolleiste Format auf die Gruppen durchsuchenWerkzeug.
- Geben Sie expgroups und eindrücken Sie dann die Eingabetaste.

## **Erstellen einer neuen Gruppe mit ALCAD Explorer**

## **So erstellen Sie eine neue Gruppe mit ALCAD Explorer**

- **<sup>1</sup>** Führen Sie einen der folgenden Schritte aus:
	- Wählen Sie "Bearbeiten" > "Neu" > "Gruppe".
	- Klicken Sie in der ALCAD Explorer-Symbolleiste auf das Werkzeug Neues Element (<sup>12</sup>). Eine neue Gruppe wird als Anonym hinzugefügt.
- **<sup>2</sup>** Geben Sie den Namen für die neue Gruppe einindem Sie den hervorgehobenen Standardtext überschreiben und dann die Eingabetaste drücken.
- **<sup>3</sup>** Klicken Sie auf das[+]-Tool, um die Entitäten auszuwählen, die in die Gruppe aufgenommen werden sollen; Klicken Sie auf das Werkzeug [].um die Entitäten auszuwählen, die aus der Gruppe entfernt werden sollen.

Sie können auch auf die Anzahl der Entitäten klickenSpalte und wählen Sie Entitäten hinzufügen oder Entitäten entfernen.

- **<sup>4</sup>** Drücken Sie die Eingabetaste, wenn Sie mit der Auswahl der Elemente fertig sind.
- **<sup>5</sup>** Um den Befehl abzuschließen,schließe das Fenster.

## **Gruppen ändern**

#### **So ändern Sie eine Gruppe mit ALCAD Explorer**

- **<sup>1</sup>** Wählen Sie im Explorer Gruppen aus.
- **<sup>2</sup>** Um eine Gruppe umzubenennen, führen Sie einen der folgenden Schritte aus:
	- Wählen Sie die Gruppe aus, wählen Sie "Bearbeiten" > "Umbenennen", geben Sie einen neuen Namen ein und drücken Sie die Eingabetaste.
	- Klicken Sie auf den Gruppennamen, den Sie ändern möchten, geben Sie einen neuen Namen ein,und drücken Sie dann die Eingabetaste.
	- Klicken Sie mit der rechten Maustaste auf den Gruppennamen, den Sie ändern möchten, undWählen Sie im Kontextmenü Umbenennen aus, geben Sie einen neuen Namen ein und drücken Sie dann die Eingabetaste.
- **<sup>3</sup>** Um Entitäten zu einer Gruppe hinzuzufügen, wählen Sie die Gruppe aus und klicken Sie auf das [+]-Tool, wählen Sie die Entitäten ausin der Zeichnung, die in die Gruppe aufgenommen werden sollen, und drücken Sie dann die EINGABETASTE, wenn Sie mit der Objektauswahl fertig sind.
- **<sup>4</sup>** Um Entitäten aus einer Gruppe zu entfernen, wählen Sie die Gruppe und ausKlicken Sie auf das Werkzeug [], wählen Sie die Elemente in der Zeichnung aus, die aus der Gruppe entfernt werden sollen, und drücken Sie dann die Eingabetaste, wenn Sie mit der Auswahl der Elemente fertig sind.
- **<sup>5</sup>** Um eine Gruppe in der Zeichnung auswählbar oder nicht auswählbar zu machen, klicken Sie dafür auf Auswählbar.
- **<sup>6</sup>** Um die Entitäten neu zu ordnenin einer Gruppe, wählen Sie die Gruppe aus und klicken Sie auf das Werkzeug Neu anordnen, treffen Sie Ihre Auswahl und klicken Sie dann auf OK.
- **<sup>7</sup>** Um eine Gruppe in der Zeichnung auszuwählen und diese Gruppe in der Gruppenliste hervorzuheben, klicken Sie auf das Hervorheben-Werkzeug, wählen Sie die gewünschte Gruppe aus und drücken Sie dann dieEingabetaste. Die entsprechende Gruppe wird in der Liste hervorgehoben.
- **<sup>8</sup>** Um den Befehl abzuschließen, schließen Sie das Fenster.

Für mehr Detailsüber die Arbeit mit Gruppen, siehe "Gruppieren von Einheiten" auf Seite 379.

# **Arbeiten mit Materialien**

Materialien sind Bilder oder Texturen, die das visuelle Erscheinungsbild von Objekten verbessern, wenn sie gerendert werden. In ALCAD Explorer können Sie das Element Materialien verwenden, um Materialien aus einer Materialbibliothek in Ihre Zeichnung zu laden, sodass Ihre Zeichnung nur die Materialien enthält, die Sie benötigen, wodurch die Größe der Zeichnungsdatei reduziert wird. Sie können auch Materialien aus einer Zeichnung in eine andere ausschneiden, kopieren und einfügen.

Sobald Sie Materialien in die Zeichnung in ALCAD Explorer importiert haben, können Sie sie Objekten und Layern zuweisen, sie in Pakete einschließen, die mit dem Befehl eTransmit erstellt wurden, und sie mit visuellen Stilen direkt in ALCAD rendern.

Zeigen Sie Materialien in der Zeichnung mit dem visuellen Stil Realistisch an. Weitere Einzelheiten zum Arbeiten mit visuellen Stilen finden Sie unter "Verwenden dynamischer visueller Stile zum Ausblenden, Schattieren und Rendern" auf Seite 640.

## **AnzeigenInformationen zu Materialien in ALCAD Explorer**

## **So zeigen Sie Materialien im ALCAD Explorer an**

**1**Führen Sie einen der folgenden Schritte aus, um Materialien erkunden ( $\bullet$ ):

- Wählen Sie auf dem Menüband Extras aus> Materialien (im Explorer).
- Wählen Sie im Menü Extras > ALCAD Explorer > Materialien erkunden.
- Auf der Symbolleiste Format, Klicken Sie auf das Werkzeug "Materialien erkunden".
- Geben Sie expmaterials ein und drücken Sie dann die Eingabetaste.

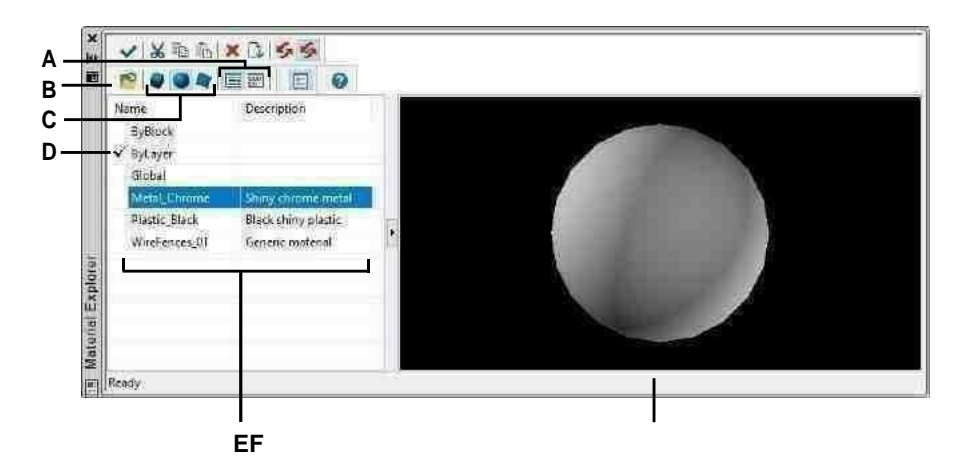

- **A** Wählen Sie, um die Materialien anzuzeigenin **D** Doppelklicken Sie auf ein Material, um es der Listen- oder Bildansicht.
- **B** Klicken Sie auf, um der Zeichnung E Listet die Namen der in der aktuellen Zeichnung Materialien aus der Bibliothek hinzuzufügen, damit Materialien Elementen und Materialien zugewiesen werden könnenSchichten.
- **C** Wählen Sie aus, ob Sie das ausgewählte Material rechts als Würfel, Kugel oder Ebene in der Vorschau anzeigen möchten.
- als aktuelles festzulegenMaterial.
- verfügbaren Materialien auf.
- **F** Zeigt das ausgewählte Material anauf einer Form.

## **Importieren von Materialien in die Zeichnung**

Materialien werden in einer Bibliothek mit der Dateierweiterung .icmat gespeichert. Um die Dateigröße von Zeichnungen zu reduzieren, importieren Sie nur die Materialien aus der Bibliothek, die Sie in der Zeichnung benötigen.

Importierte Materialien werden in der Zeichnung gespeichert, und Sie können mit ihnen in ALCAD arbeiten, einschließlich ihrer Zuweisung zu Objekten und Layern, sie in mit dem eTransmit-Befehl erstellte Pakete einschließen, sie löschen und sie auf Objekten mit einem anderen visuellen Stil als anzeigen 2D-Drahtmodell.

#### **So importieren Sie Materialien in eine Zeichnung**

- **1** Tuneine der folgenden Optionen, um Materialien erkunden auszuwählen ( $\leftarrow$ ):
	- Wählen Sie auf dem Menüband Extras aus> Materialien (im Explorer).
	- Wählen Sie im Menü Extras > ALCAD Explorer > Materialien erkunden.
	- Auf der Symbolleiste Format, Klicken Sie auf das Werkzeug "Materialien erkunden".
	- Geben Sie expmaterials ein und drücken Sie dann die Eingabetaste.
- **<sup>2</sup>** Klicken Sie in der ALCAD Explorer-Symbolleiste auf das Werkzeug Materialien importieren  $\left( \mathbf{r}^{\bullet} \right)$ .

## **Verwenden Sie eine Verknüpfung.**

*Geben Sie in der Befehlsleiste ein*Materialimport, um das Dialogfeld Materialien importieren zu öffnen.

- **<sup>3</sup>** Klicken Sie mit der rechten Maustaste auf eine der Listen und von derKontextmenü, wählen Sie aus, wie Materialien angezeigt werden sollen, während Sie sie auswählen.
- **<sup>4</sup>** Wählen Sie links die Materialkategorie aus, die Sie anzeigen möchten.
- **<sup>5</sup>** Wählen Sie rechts die Materialien aus, die Sie der Zeichnung hinzufügen möchten. Drücken Sie die Umschalttaste und klicken Sie, um mehrere Materialien auszuwählen.
- **<sup>6</sup>** Klicken Sie auf Importieren.

Die ausgewählten Materialien werden hinzugefügtin die Zeichnung einfügen und im Material-Explorer erscheinen.

**<sup>7</sup>** Klicken Sie auf Schließenwenn der Import abgeschlossen ist.

## **Zuweisen von Materialien zu Objekten und Ebenen**

Wenn Sie neue Elemente erstellen, werden sie mit dem aktuellen Material gezeichnet. Um neue Objekte mit einem anderen Material zu zeichnen, müssen Sie dieses Material zuerst zum aktuellen Material machen.

Sie können auch separat zuweisenMaterialien zu bestimmten Objekten und Ebenen.

## **Ein Material zum Laufen bringen**

- 1 Tuneine der folgenden Optionen, um Materialien erkunden auszuwählen (211):
	- Wählen Sie auf dem Menüband Extras aus> Materialien (im Explorer).
	- Wählen Sie im Menü Extras > ALCAD Explorer > Materialien erkunden.
	- Auf der Symbolleiste Format, Klicken Sie auf das Werkzeug "Materialien erkunden".
	- Geben Sie expmaterials ein und drücken Sie dann die Eingabetaste.
- **<sup>2</sup>** Wählen Sie das Material aus, das Sie aktuell machen möchten.
- **<sup>3</sup>** Führen Sie einen der folgenden Schritte aus:
	- WählenBearbeiten > Aktuell (wenn Als Paletten anzeigen nicht aktiviert ist).
	- Klicken Sie auf das Werkzeug "Aktuell".().
	- Doppelklicken Sie auf den Materialnamen.
	- RechtKlicken Sie auf den Materialnamen und wählen Sie im Kontextmenü Aktuell aus.

## **Um ein Material einer Entität zuzuordnen**

**1**Führen Sie einen der folgenden Schritte aus:

- Ziehen Sie ein Material aus der Material-Explorer-Palette auf ein Objekt.
- Wählen Sie eine Entität und in den Eigenschaftenwählen Sie das gewünschte Material aus.
- Wählen Sie ein Objekt aus, geben Sie change ein und folgen Sie den Eingabeaufforderungen, um die Materialeigenschaft zu ändern.

## **So weisen Sie einem Layer ein Material zu**

- **1** Führen Sie einen der folgenden Schritte aus, umwählen Sie Ebenen erkunden  $(\overline{\bullet})$ :
	- Wählen Sie auf dem Menüband Start > Ebenen oder Werkzeuge > Ebenen (inForscher).
	- Wählen Sie im Menü Format > Ebenen durchsuchenoder wählen Sie Extras > ALCAD Explorer > Ebenen durchsuchen.
	- AnKlicken Sie in der Explorer-Symbolleiste auf das Werkzeug Ebenen erkunden.
	- Geben Sie expplayer einund drücken Sie dann die Eingabetaste.
- **<sup>2</sup>** Klicken Sie für die gewünschte Ebene in die Spalte Material.
- **<sup>3</sup>** Wählen Sie ein Material aus der Liste aus.

## **Materialien kopieren**

Sie können Materialien zwischen Zeichnungen kopieren und einfügen. Zusätzlich zu den folgenden Schritten können Sie auch ein Material auswählen und die Windows-Tastenkombinationen (Strg+A zum Auswählen aller, Strg+X zum Ausschneiden, Strg+C zum Kopieren, Strg+V zum Einfügen) verwenden, um es in ALCAD zu kopieren Forscher. Sie können diese Tastenkombinationen auch mit allen anderen ALCAD Explorer-Elementen verwenden.

## **Um ein Material von einer Zeichnung in eine andere zu kopieren**

- 1 Tuneine der folgenden Optionen, um Materialien erkunden auszuwählen (211):
	- Wählen Sie auf dem Menüband Extras > Materialien aus(im Explorer).
	- Wählen Sie im Menü Extras > ALCAD Explorer > Materialien erkunden.
	- Auf der Symbolleiste Format, Klicken Sie auf das Werkzeug "Materialien erkunden".
	- Geben Sie expmaterials ein und drücken Sie dann die Eingabetaste.
- **<sup>2</sup>** Klicken Sie mit der rechten Maustaste auf das Material, das Sie kopieren möchten.
- **<sup>3</sup>** Von der VerknüpfungWählen Sie im Menü Kopieren.
- **4** Klicken Sie bei Bedarf auf Als Paletten anzeigen (**E**), um den Material-Explorer als Dialogfeld statt als Palette anzuzeigen. (Paletten können nur Informationen über die aktuelle Zeichnung anzeigen.)
- **<sup>5</sup>** Wählen Sie im linken Bereich die Zeichnung aus, in die Sie das Material kopieren möchten.
- **<sup>6</sup>** Klicken Sie auf das Materialelement für diese Zeichnung.
- **<sup>7</sup>** Im rechten Bereich, rechtsKlicken Sie auf und wählen Sie dann im Kontextmenü die Option Einfügen aus.

## **Jede Zeichnungenthält ein Material namens Global.**

*Sie können dieses Material nicht löschen oder umbenennen.*

# **Getting drawing information**

# **Kapitel 9 – Zeichnungsinformationen ansehen**

ALCAD-GeschäfteGenaue, detaillierte Informationen zu allen Objekten in einer Zeichnung. Mit den Werkzeugen zum Messen von Abständen und Berechnen von Flächen können Sie Details zu einer vorhandenen Zeichnung und ihren Objekten abrufen. Sie können auch verfolgen, wie viel Zeit Sie mit der Bearbeitung einer Zeichnung verbringen. In diesem Abschnitt wird erläutert, wie Sie:

**9**

- Entfernungen messenentlang einer Entität.
- Abstände und Winkel messen.
- Teilen Sie eine Entität ineine Anzahl gleicher Segmente.
- Flächen berechnen.
- Informationen anzeigenüber Entitäten in einer Zeichnung.
- Verfolgen Sie die Zeit, die Sie für die Bearbeitung einer Zeichnung aufgewendet haben.

Viele der in diesem Abschnitt beschriebenen Funktionen erfordern, dass Sie ALCAD auf die Erfahrungsstufe "Erweitert" einstellen.

## *Themen in diesem Kapitel*

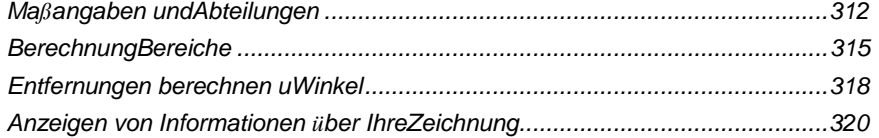

# **Angabe Messungen und Abteilungen**

Sie können eine Linie, einen Bogen, einen Kreis, eine Polylinie, eine Ellipse oder einen Spline in eine Anzahl gleicher Segmente unterteilen oder Intervalle einer bestimmten Länge entlang eines Objekts markieren. (Beachten Sie, dass teilen nicht dasselbe ist wie brechen.) Sie können beispielsweise Stationspunktmarkierungen alle 50 Fuß entlang der Mittellinie einer Fahrbahn platzieren oder die Draufsicht eines Fensters in drei gleich breite Glasabschnitte unterteilen, indem Sie a platzieren Pfosten an jedem Teilungspunkt.

## **Maße und Divisionen verstehen**

Verwenden Sie die folgenden Befehle, um Maße und Unterteilungen anzugeben:

- Für die Länge vonVerwenden Sie für die Segmente den Befehl Messen.
- Verwenden Sie für die Anzahl der Segmente gleicher Länge den Befehl "Teilen".

Sie können Bögen, Kreise, Linien, Polylinien, Ellipsen und Splines messen oder teilen. Mit beiden Befehlen können Sie die Segmente identifizieren, indem Sie entweder ein Block- oder ein Punktelement am Ende jedes Intervalls platzieren. Wenn Sie Punkte verwenden, können Sie die Enden von Intervallen mit dem Objektfang Punkt fangen. Das Aussehen der Punktelemente wird durch den aktuellen Punktanzeigetyp bestimmt, den Sie im Dialogfeld Zeichnungseinstellungen steuern.

Um einen Block als Markierung zu verwenden, muss der Block bereits in der aktuellen Zeichnung definiert sein. Sie können außerdem angeben, ob der Block gedreht werden soll, um ihn senkrecht zum Objekt auszurichten, das Sie messen oder teilen.

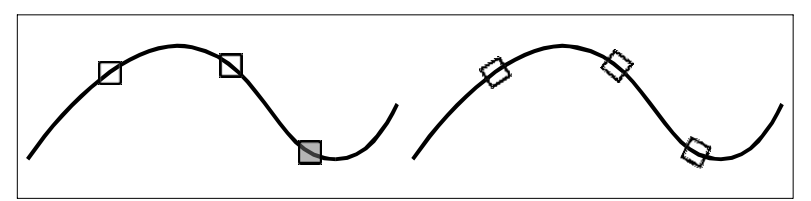

Block nicht ausgerichtet mitEntität.Block mit der Entität ausgerichtet. ALCAD beginnt mit dem Messen oder Teilen basierend auf dem Punkt, an dem Sie das Objekt und den Objekttyp auswählen, mit dem Sie arbeiten. Bei den meisten Objekten beginnt die Messung am Endpunkt, der dem Punkt am nächsten liegt, an dem Sie das Objekt ausgewählt haben. Wenn Sie das zu messende oder zu teilende Objekt mit einer anderen Methode als dem Zeigen auswählen (z. B. mit einer Fenster- oder Zaunauswahl), fordert das Programm Sie auf, das Ende anzugeben, an dem Sie mit der Messung beginnen möchten.

## **Messen von Intervallen auf Entitäten**

Dukann bestimmte Längeninkremente entlang eines ausgewählten Objekts markieren, indem entweder ein Punktobjekt oder ein Block verwendet wird.

#### **Um Intervalle entlang eines Objekts zu messen und sie mit Punktobjekten zu markieren**

Fortgeschrittenes Erfahrungsniveau

- **1** Führen Sie einen der folgenden Schritte ausMaß wählen ( $\frac{|\cdot| \cdot |}{|\cdot|}$ ):
	- Wählen Sie auf dem Menüband Bearbeiten > Messen (in Ändern) aus.
	- Wählen Sie im Menü ausÄndern > Messen.
	- Auf dem ÄndernKlicken Sie in der Symbolleiste auf das Werkzeug "Messen".
	- Geben Sie Maß ein und drücken Sie dann die Eingabetaste.
- **<sup>2</sup>** Wählen Sie die Entität aus.
- **<sup>3</sup>** Geben Sie die Segmentlänge an und drücken Sie dann die Eingabetaste.

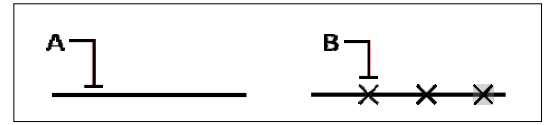

Wenn Sie das Objekt durch Zeigen auswählen, werden Intervalle gemessenvon dem Ende, das dem Punkt am nächsten liegt, an dem Sie das Objekt auswählen (A). Blöcke oder Punktelemente (B) werden im angegebenen Intervall entlang des Elements platziert.

#### **Um Intervalle entlang einer Entität zu messen und sie mit Blöcken zu markieren**

Fortgeschrittenes Erfahrungsniveau

- **1** Führen Sie einen der folgenden Schritte ausMaß wählen  $\left(\frac{1+1}{n}\right)$ :
	- Wählen Sie auf dem Menüband Bearbeiten > Messen (in Ändern) aus.
	- Wählen Sie im Menü ausÄndern > Messen.
	- Auf dem ÄndernKlicken Sie in der Symbolleiste auf das Werkzeug "Messen".
	- Geben Sie Maß ein und drücken Sie dann die Eingabetaste.
- **<sup>2</sup>** Wählen Sie die Entität aus.
- **<sup>3</sup>** Wählen Sie im Eingabeaufforderungsfeld Blöcke einfügen aus.
- **<sup>4</sup>** Geben Sie den Namen eindes Blocks, den Sie als Marke einfügen möchten.
- **<sup>5</sup>** Wählen Sie im Eingabeaufforderungsfeld entweder Ja Blöcke ausrichten, um jede Einfügung des Blocks so zu drehen, dass seine vertikale Ausrichtung immer senkrecht zum Objekt ist, oder Nein, Nicht ausrichten, um jede Kopie des Blocks mit einem Drehwinkel von Null einzufügen.
- **<sup>6</sup>** Geben Sie die Segmentlänge an und drücken Sie dann die Eingabetaste.

## **Unterteilen von Einheiten in Segmente**

Sie können Markierungen entlang eines ausgewählten Objekts platzieren und dieses Objekt in eine bestimmte Anzahl gleich langer Segmente unterteilen. Sie können entweder ein Punktelement oder einen Block verwenden, um die Segmente zu markieren.

#### **Um eine Entität zu unterteilen inSegmente und markieren Sie sie mit Punktelementen**

Fortgeschrittenes Erfahrungsniveau

- **1** Führen Sie einen der folgenden Schritte aus, um Teilen ( $\frac{|\cdot| \cdot |}{|\cdot|}$ ):
	- Wählen Sie auf dem Menüband Bearbeiten > Messen (in Ändern) aus.
	- Wählen Sie im Menü "Ändern" > "Teilen".
	- Auf der Symbolleiste "Ändern"Klicken Sie auf das Teilen-Werkzeug.
	- Geben Sie dividieren ein und drücken Sie dann die Eingabetaste.
- **<sup>2</sup>** Wählen Sie die Entität aus.
- **<sup>3</sup>** Angebendie Anzahl der Segmente und drücken Sie dann die Eingabetaste.

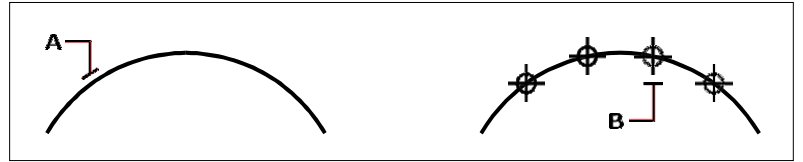

Wenn Sie das Objekt durch Zeigen auswählen, werden Teilungen als Anfang markiertvom Ende, das dem Punkt am nächsten liegt, an dem Sie das Objekt auswählen (A). Blöcke oder Punktentitäten (B) werden entlang der Entität platziertMarkieren Sie es in gleichen Abständen.

#### **Um eine Einheit in Segmente zu unterteilen und diese mit Blöcken zu markieren**

Fortgeschrittenes Erfahrungsniveau

- **<sup>1</sup>** Führen Sie einen der folgenden Schritte ausMaß wählen ( ):
	- Wählen Sie auf dem Menüband Bearbeiten > Messen (in Ändern) aus.
	- Wählen Sie im Menü "Ändern" > "Teilen".
	- Klicken Sie auf der Werkzeugleiste "Ändern" auf das Werkzeug "Teilen".
	- Geben Sie dividieren ein und drücken Sie dann die Eingabetaste.
- **<sup>2</sup>** Wählen Sie die Entität aus.
- **<sup>3</sup>** Wählen Sie im Eingabeaufforderungsfeld Blöcke einfügen aus.
- **<sup>4</sup>** Geben Sie den Namen eindes Blocks, den Sie als Marke einfügen möchten.
- **<sup>5</sup>** Wählen Sie im Eingabeaufforderungsfeld entweder Ja AusrichtenBlöcke, um jede Einfügung des Blocks so zu drehen, dass seine vertikale Ausrichtung immer senkrecht zum Objekt ist, oder NoDo Not Align, um jede Kopie des Blocks mit einem Drehwinkel von Null einzufügen.
- **<sup>6</sup>** Angebendie Anzahl der Segmente und drücken Sie dann die Eingabetaste.

# **Berechnung Bereiche**

Sie können die Fläche und den Umfang eines Polygons basierend auf einer Reihe von Punkten berechnen, die Sie angeben oder in einen Kreis oder eine geschlossene Polylinie einschließen. Sie können auch die Fläche mehrerer kombinierter Einheiten bestimmen und die Fläche einer oder mehrerer Einheiten zu einer kombinierten Gesamtfläche addieren oder subtrahieren.

## **Durch Punkte definierte Flächen berechnen**

Sie können die Fläche und den Umfang eines beliebigen geschlossenen Bereichs ermitteln, indem Sie eine Reihe von Punkten angeben. Das Programm berechnet die Fläche und den Umfang des Raums, der von einem imaginären Polygon umschlossen ist, das aus geraden Liniensegmenten besteht, die jeden Punkt verbinden.

#### **Zum Berechnen der Fläche, die durch die von Ihnen angegebenen Punkte definiert ist**

- 1 Führen Sie einen der folgenden Schritte aus, um Bereich auszuwählen(**+** 
	- AnWählen Sie im Menüband Extras > Bereich (in Abfrage).
	- Wählen Sie im Menü Extras > Abfrage > Bereich aus.
	- Klicken Sie in der Abfrage-Symbolleiste auf das Werkzeug Fläche.
	- Geben Sie Bereich ein und drücken Sie dann die Eingabetaste.
- **<sup>2</sup>** Geben Sie den ersten Punkt an.
- **<sup>3</sup>** Geben Sie den zweiten Punkt an.
- **<sup>4</sup>** Weiter spezifizierenPunkte nacheinander, um den Umfang des zu messenden Bereichs zu definieren.

Wenn Sie jeden nachfolgenden Punkt auswählen, wird das resultierende Polygon auf dem angezeigtBildschirm.

**<sup>5</sup>** Um die Berechnung abzuschließen, drücken Sie die Eingabetaste.

Die Fläche und der Umfang der von Ihnen definierten Region werden angezeigt. Beispielsweise werden die folgenden Arten von Informationen angezeigt:

Fläche =  $11,0583$ , Umfang =  $15,3092$ 

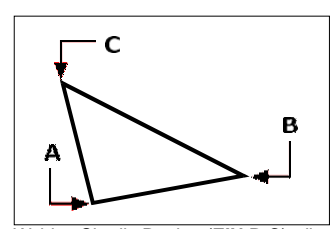

Wählen Sie die Punkte (**EIN**,**B**,**C**), die ein Vieleck bilden. Das Gebietund Umfang der Region werden dann berechnet.

## **Berechnung von Flächen geschlossener Einheiten**

Sie können den Bereich jeder geschlossenen Entität finden. Zusätzlich berechnet das Programm entweder dieUmfang oder Umfang der Entität, je nach ausgewähltem Entitätstyp.

#### **Um die Fläche einer geschlossenen Einheit zu berechnen**

- 1 Führen Sie einen der folgenden Schritte aus, um Bereich auszuwählen( $\left| \cdot \right|$ ):
	- AnWählen Sie im Menüband Extras > Bereich (in Abfrage).
	- Wählen Sie im Menü Extras > Abfrage > Bereich aus.
	- Klicken Sie in der Abfrage-Symbolleiste auf das Werkzeug Fläche.
	- Geben Sie Bereich ein und drücken Sie dann die Eingabetaste.
- **<sup>2</sup>** Wählen Sie im Eingabeaufforderungsfeld Find Area Of One Entity aus.
- **<sup>3</sup>** Wählen Sie die Entität aus.

Der folgende TypInformationen werden angezeigt:

Fläche =  $62,3837$ , Umfang =  $27,9989$ 

## **Kombinierte Flächen berechnen**

Sie können die Gesamtfläche mehrerer kombinierter Regionen finden, indem Sie Punkte angeben oder Objekte auswählen. Sie können auch die Flächen von Objekten oder Polygonen von einer laufenden Summe subtrahieren.

#### **Um Flächen hinzuzufügen, um eine kombinierte Fläche zu berechnen**

- 1 Führen Sie einen der folgenden Schritte aus, um Bereich auszuwählen(.
	- AnWählen Sie im Menüband Extras > Bereich (in Abfrage).
	- Wählen Sie im Menü Extras > Abfrage > Bereich aus.
	- Klicken Sie in der Abfrage-Symbolleiste auf das Werkzeug Fläche.
	- Geben Sie Bereich ein und drücken Sie dann die Eingabetaste.
- **<sup>2</sup>** Wählen Sie im Eingabeaufforderungsfeld Bereiche zusammen hinzufügen aus.
- **<sup>3</sup>** Identifizieren Sie mit einer der folgenden Methoden den ersten Bereich:
	- Geben Sie Punkte an, die ein Polygon definieren, und geben Sie dann im EingabefeldWählen Sie Bereich angeben fertig.
	- Wählen Sie im Eingabeaufforderungsfeld Entitäten zu Bereich hinzufügen, wählen Sie die ausEntitäten, die Sie hinzufügen möchten, und drücken Sie dann die EINGABETASTE, um die Berechnungen abzuschließen.
- **<sup>4</sup>** FertigstellenWählen Sie im Eingabeaufforderungsfeld Fertig aus.

#### **Zum Subtrahieren von Flächen bei der Berechnung einer kombinierten Fläche**

- **1** Führen Sie einen der folgenden Schritte aus, um Bereich ( $\left| \cdot \right|$ ):
	- Auf dem Band,wählen Sie Extras > Bereich (in Abfrage).
	- Wählen Sie im Menü Extras > Abfrage > Bereich aus.
	- Klicken Sie in der Abfrage-Symbolleiste auf das Werkzeug Fläche.
	- Geben Sie Bereich ein und drücken Sie dann die Eingabetaste.
- **<sup>2</sup>** Wählen Sie im Eingabeaufforderungsfeld Bereiche zusammen hinzufügen aus.
- **<sup>3</sup>** Identifizieren Sie mit einer der folgenden Methoden den ersten Bereich:
	- Geben Sie Punkte an, die ein Polygon definieren, und geben Sie dann im EingabefeldWählen Sie Bereich angeben fertig.
	- Wählen Sie im Eingabeaufforderungsfeld Entitäten zu Bereich hinzufügen, wählen Sie die ausEntitäten, die Sie hinzufügen möchten, und drücken Sie dann die EINGABETASTE, um die Berechnungen abzuschließen.
- **<sup>4</sup>** Wählen Sie im Eingabeaufforderungsfeld Subtrahieren ausBereiche.
- **<sup>5</sup>** Identifizieren Sie mit einer der folgenden Methoden die zu subtrahierende Fläche:
	- Geben Sie Punkte an, die ein Polygon definieren, und geben Sie dann im EingabefeldWählen Sie Bereich angeben fertig.
	- Wählen Sie im Eingabeaufforderungsfeld Elemente von Fläche subtrahieren, wählen Sie die Elemente aus, die Sie subtrahieren möchten, und drücken Sie dann die Eingabetaste, um die Berechnungen abzuschließen.
- **<sup>6</sup>** FertigstellenWählen Sie im Eingabeaufforderungsfeld Fertig aus.

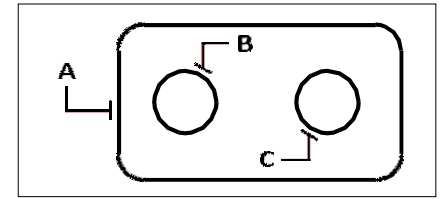

Um die Fläche der Dichtung mit dem Befehl "Fläche" zu berechnen, addieren Sie zuerst die Fläche der gesamten Dichtung (A) und subtrahieren Sie dann die Flächen der beidenKreise (B und C).

## **Berechnete Flächendetails anzeigen**

Während Sie Elemente auswählen, zeigt das Programm die Berechnungen an. Wenn die Befehlsleiste angezeigt wird, erscheinen die Informationen dort. Wenn die Befehlsleiste nicht angezeigt wird, öffnet das Programm das Fenster Eingabeaufforderungsverlauf und zeigt die Berechnungen an. Die folgende Art von Informationen ist ein Beispiel dafür, was angezeigt wird:

```
Entität • Hinzufügen • Subtrahieren • <Erster Punkt>: Wählen Sie
Flächen hinzufügen. Hinzufügen: Entität • Subtrahieren • <Erster
Punkt>: Wählen Sie Entitäten zu Fläche hinzufügen Bereich hinzufügen:
<Entitäten auswählen>: Wählen Sie die erste Entität aus
Fläche = 64,6259, Umfang = 33,3049Gesamtlänge = 33,3049
Gesamtfläche = 64,6259
Bereich hinzufügen: <Entitäten auswählen>: Enter drücken
Hinzufügen: Objekt • Subtrahieren • <Erster Punkt>: Wählen Sie Flächen subtrahieren
Subtrahieren: Objekt • Hinzufügen • <Erster Punkt>: Wählen Sie Objekte
von Fläche subtrahieren
Subtrahierender Bereich: <Elemente auswählen>: Wählen Sie das erste zu
subtrahierende Element aus
Fläche = 3,1597, Umfang = 6,3012
Gesamtlänge = 27,0036
Gesamtfläche = 61,4662
Subtrahierender Bereich: <Elemente auswählen>: Wählen Sie das zweite zu
subtrahierende Element aus
Fläche = 3,1597, Umfang = 6,3012Gesamtlänge = 20,7024
Gesamtfläche = 58,3066
Bereich subtrahieren: <Entitäten auswählen>: Drücken Sie die Eingabetaste
Subtrahieren: Element • Hinzufügen • <Erster Punkt>: Wählen Sie Fertig
```
# **Entfernungen und Winkel berechnen**

Sie können die Entfernung zwischen zwei beliebigen Punkten berechnen, die Sie auswählen, um die folgenden Informationen zu ermitteln:

- Der Abstand zwischen den Punkten, gemessen in Zeichnungseinheiten.
- Ihr Winkel in der xy-Ebene.
- Ihr Winkel gemessen von der xy-Ebene.

Die Änderung (Delta) der x-, y- und z-Abstände zwischen den beiden Punkten.

## **Berechnung des Abstands zwischen zwei Punkten und ihres**

**Winkels**Bei der Berechnung derAbstand zwischen Punkten, ist es oft hilfreich, Objektfänge zu verwenden, um präzise Punkte anzugeben.

#### **Berechnender Abstand zwischen zwei Punkten und deren Winkel**

- **<sup>1</sup>** Führen Sie einen der folgenden Schritte aus, um Entfernung ( ):
	- Wählen Sie auf dem Menüband ausExtras > Entfernung (in Abfrage).
	- Wählen Sie im Menü Extras > Abfrage > Entfernung.
	- Klicken Sie auf der Abfrage-Symbolleiste auf die EntfernungWerkzeug.
	- Abstand eingebenund drücken Sie dann die Eingabetaste.
- **<sup>2</sup>** Geben Sie den ersten Punkt an.
- **<sup>3</sup>** Geben Sie den zweiten Punkt an.

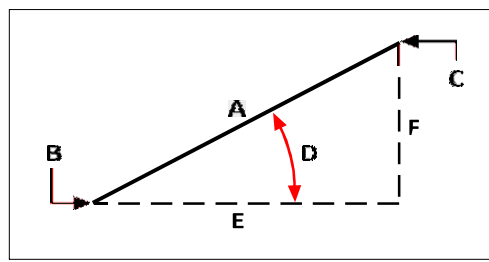

Verwenden Sie den Abstandsbefehl, um den Abstand (A) zwischen zwei Punkten (B und C), den Winkel in der xy-Ebene (D), den Winkel von derxy-Ebene und die Abstände Delta x (E), Delta y (F) und Delta z zwischen den beiden Punkten.

## **Details zur berechneten Entfernung anzeigen**

Während Sie Elemente auswählen, zeigt das Programm die Berechnungen an. Wenn die Befehlsleiste angezeigt wird, erscheinen die Informationen dort. Wenn die Befehlsleiste nicht angezeigt wird, öffnet das Programm das Fenster Eingabeaufforderungsverlauf und zeigt die Berechnungen an. Die folgenden Arten von Informationen sind ein Beispiel dafür, was angezeigt wird:

```
Abstand = 13,2850, Winkel in der XY-Ebene = 31º, Winkel von der XY-
Ebene = 0^{\circ} Delta X = 11,3878, Delta Y = 6,8418, Delta Z = 0,0000
```
## **Anzeigen von Informationen zu Ihrer Zeichnung**

Sie können anzeigeneine Vielzahl von Informationen über eine Zeichnung und die darin enthaltenen Entitäten, einschließlich:

- Informationin der Zeichnungsdatenbank über ausgewählte Objekte.
- Die jetzigeZeichnungsstatus.
- Die Zeit, die mit der Arbeit an der Zeichnung verbracht wird.

Diese Informationen werden im Fenster "Aufforderungsverlauf" und in der Befehlsleiste angezeigt.

## **Anzeigen von Informationenüber Entitäten**

Sie können Informationen zu den ausgewählten Entitäten anzeigen. Die Informationen variieren je nach Typ der ausgewählten Entitäten. Alle Listen zeigen die folgenden Informationen an:

- Entitätstyp.
- Schicht.
- Farbe.
- Linientyp.
- Der Standort der Entität (ihr xyzKoordinaten relativ zum aktuellen Benutzerkoordinatensystem [BKS]).
- Der aktuelle Bereich (Modellbereich auf der Registerkarte "Modell" oder Papierbereich auf einer Registerkarte "Layout").
- Die grosse vonEntität (die Informationen variieren je nach Entitätstyp).

#### **Um Informationen über eine Entität anzuzeigen**

Fortgeschrittenes Erfahrungsniveau

- **<sup>1</sup>** Führen Sie zur Auswahl einen der folgenden Schritte ausEntitätsinformationen auflisten ( ):
	- Wählen Sie auf dem Menüband Extras > Entitätsinformationen auflisten (in Abfrage).
	- Wählen Sie im Menü Extras > Abfrage > Entitätsinformationen auflisten aus.
	- Klicken Sie auf der Abfrage-Symbolleiste aufdas Tool "Entitätsinformationen auflisten".
	- Geben Sie Liste ein und drücken Sie dann die Eingabetaste.
- **<sup>2</sup>** Wählen Sie eine oder mehrere Entitäten aus.
- **<sup>3</sup>** Drücken Sie Enter.

**Verwenden Sie eine Verknüpfung.**

*Um zum Zeichenfenster zurückzukehren, drücken Sie F2.*

#### FolgendeArt der Informationen wird angezeigt:

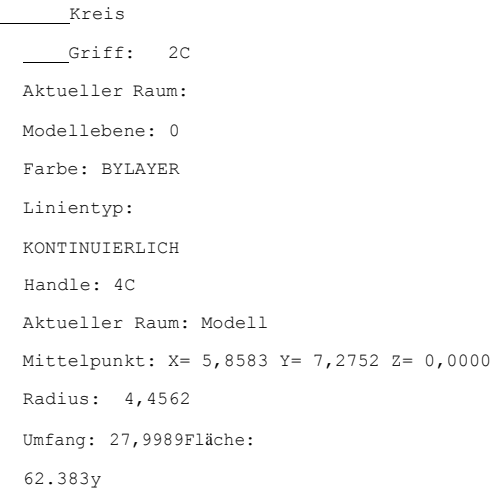

## **Anzeigen von Eigenschaftsinformationen zu externen Referenzen undBlöcke**

Sie können Eigentum anzeigenInformationen über eine ausgewählte externe Referenz oder einen Block. Alle Listen zeigen die folgenden Informationen an:

- Entitätstyp
- Name
- Farbe
- Schicht
- Linientyp und Linientypskalierung
- Druckstil
- Strichstärke
- Material
- Transparenz
- Dicke

#### **Um Eigenschaftsinformationen zu einer externen Referenz oder einem Block anzuzeigen**

- **<sup>1</sup>** Tuneine der folgenden Optionen, um XRef/Block-Eigenschaften auflisten auszuwählen ( ):
	- Wählen Sie auf dem Menüband Express ausExtras > XRef-/Blockeigenschaften auflisten (in Blöcken).
	- Wählen Sie im Menü Express Tools > Blöcke > XRef-/Blockeigenschaften auflisten.
	- Geben Sie xlist ein und drücken Sie dann die Eingabetaste.
- **<sup>2</sup>** Wählen Sie eine externe Referenz oder einen Block aus.

## **Anzeigen des Zeichnungsstatus**

Sie können Informationen über den aktuellen Status einer Zeichnung anzeigen,einschließlich:

- Zeichnungsname.
- Grenzen.
- EinfügenBasispunkt.
- Fang- und Rastereinstellungen.
- Aktueller Layer, Farbe und Linientyp.
- Aktuelle Einstellungen für verschiedene Modi (Füllen, Raster, Orthogonal, Einrasten, Blips usw.).

#### **Zum Anzeigen des Zeichnungsstatus**

Fortgeschrittenes Erfahrungsniveau

Führen Sie einen der folgenden Schritte aus, um den Zeichnungsstatus auszuwählen ( $\ddot{\bullet}$ ):

- Wählen Sie im Menüband Anwendungsschaltfläche > Zeichenhilfsprogramme > Zeichenstatus oder ausWählen Sie Extras > Zeichnungsstatus (in Abfrage).
- Auf der Speisekarte,Wählen Sie Extras > Abfrage > Zeichnungsstatus.
- Auf der Abfrage-SymbolleisteKlicken Sie auf das Werkzeug "Zeichnungsstatus".
- Geben Sie Status ein und drücken Sie dann die Eingabetaste.

#### FolgendeArt der Informationen wird angezeigt:

Name der aktuellen Zeichnung: Lageplan Zeichnungsgrenzen sind: X=0.0000 Y=0.0000  $Z=0.0000 X=12.0000 Y=9.0000 Z=0.0000$ Papierbereichsgrenzen sind: X=0.0000 Y=0.0000  $Z=0.0000X=12,0000 Y=9,0000 Z=0,0000$ Bildschirmbreite (Pixel): 971 Bildschirmhöhe (Pixel): 569 Einfügebasis ist: X=0.0000 Y=0.0000 Z=0.0000 Fangauflösung ist:  $X=0.5000$  Y=0.5000 Z=0.0000 Gitterabstand ist: X:0.5000 Y:0.5000 Z=0.0000 Aktuelle Ebene: 0 Aktuelle Farbe: VONLAYER Aktueller Linientyp: VONLAYER Aktuelle Höhe:  $0.0000$ Aktuelle Dicke: 0,0000Füllen: an Raster: aus Ortho: aus Snap: aus Blips: aus Drag: an Befehlsecho: ein Positive Winkelrichtung: Gegen den UhrzeigersinnWinkeleinheiten: Dezimalgrad Maßeinheiten: Dezimal Höhe des Auswahlfelds: 3 Elemente in der Zeichnung: 288

## **Verfolgen Sie die Zeit, die Sie für die Arbeit an einer Zeichnung aufgewendet haben**

Sie können Informationen über die Zeit anzeigen, die Sie mit der Arbeit an einer Zeichnung verbracht haben, einschließlich:

- Das Datum und die Uhrzeit, zu der die Zeichnung erstellt wurde.
- Das Datum und die Uhrzeit der Zeichnungwurde zuletzt gespeichert.
- Der GesamtbetragZeitaufwand für die Arbeit an der Zeichnung.
- Die Zeit, die mit der Arbeit an der Zeichnung verbracht wirdwährend der

aktuellen Bearbeitungssitzung. Sie können den Timer für die abgelaufene Zeit ein- und ausschalten oder auf Null zurücksetzen.

#### **Zum Anzeigen der Timer-Informationen**

Fortgeschrittenes Erfahrungsniveau

- **<sup>1</sup>** Führen Sie einen der folgenden Schritte aus, um Zeitvariablen auszuwählen ( ):
	- Wählen Sie auf dem Menüband ausExtras > Zeitvariablen (in Abfrage).
	- AnWählen Sie im Menü Extras > Abfrage > Zeitvariablen.
	- Auf der Abfrage-SymbolleisteKlicken Sie auf das Werkzeug Zeitvariablen.
	- Geben Sie Zeit ein und drücken Sie dann die Eingabetaste.
- **<sup>2</sup>** Wählen Sie eine der Eingabeaufforderungsoptionen aus:
	- Wählen Sie Timer On, um den abgelaufenen Timer einzuschalten.
	- Wählen Sie Timer aus, um den abgelaufenen Timer auszuschalten.
	- WählenTimer anzeigen, um die Timer-Informationen erneut anzuzeigen.
	- Wählen Sie Timer zurücksetzenum den verstrichenen Timer auf Null zurückzusetzen.
- **<sup>3</sup>** Wählen Sie im Eingabeaufforderungsfeld Abbrechen aus, um den Befehl zu beenden.

Jedes Mal, wenn Sie den Timer anzeigenInformationen werden die folgenden Arten von Informationen angezeigt:

Die aktuelle Uhrzeit ist Freitag, 19. Dezember, 09:58:43 1997

Zeichnung wurde erstellt am: Mittwoch, 17. Dezember 1997 um

16:17:59.8090 Zeichnung wurde zuletzt aktualisiert am: Donnerstag,

18. Dezember 1997 um 09:58:43.3040 Gesamtbearbeitungszeit: 1 2:

35:4.2345

Abgelaufener Timer (ein): 0 1: 21:5.6324

# **Modifying entities**

## Kapitel 10 - Ändern von Elementen

ALCAD bietet viele Bearbeitungswerkzeuge zum Ändern einer Zeichnung. Sie können Zeichnungselemente einfach verschieben, drehen oder strecken oder ihre Skalierung ändern. Wenn Sie eine Entität entfernen möchten, können Sie sie mit wenigen Mausklicks löschen. Sie können auch mehrere Kopien von beliebigen Objekten erstellen und Objekte von einer Zeichnung in eine andere kopieren.

Sie können die meisten Entitäten mit allgemeinen Bearbeitungsbefehlen ändern. Einige komplexe Einheiten erfordern spezielle Befehle. In diesem Abschnitt wird erläutert, wie Sie:

- · Wählen Sie Objekte mit Objektauswahlmethoden und Griffen aus.
- Ändern Sie die Eigenschaftenvon Entitäten.
- Ordnen Sie Elemente neu an, indem Sie sie verschieben, drehen oder änderndie Anzeigereihenfolge.
- Ändern Sie die Größe von Objekten durch Dehnen, Skalieren, Erweitern, Trimmen oder Bearbeitenihre Längen.
- Teile und kombiniere Objekte durch Aufbrechen, Verbinden, Auflösen und GruppierenSie.
- Polylinien bearbeiten.
- Erstellen Sie Fasen und Verrundungen.

#### **Themen in diesem Kapitel**

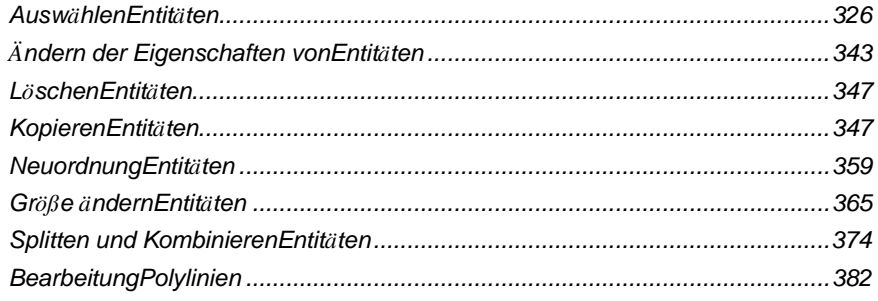

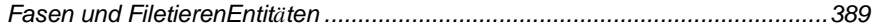

## **Auswählen Entitäten**

Sie können einen Auswahlsatz erstellen, der aus einer oder mehreren Einheiten zur Änderung besteht. Verwenden Sie eine der folgenden Methoden, um einen Auswahlsatz zu erstellen:

- Wählen Sie zuerst einen Befehl oder ein Werkzeug und dann Elemente aus.
- Wählen Sie zuerst Entitäten aus, undWählen Sie dann einen Befehl oder ein Werkzeug (die meisten Entitäten).
- Wählen Sie Objekte durch Zeigen aus,und verwenden Sie dann Griffe, um sie zu ändern.

### **Verständniswann Entitäten ausgewählt werden sollen**

Dukönnen Elemente vor oder nach der Auswahl eines Befehls auswählen.

#### **Wählen Sie zuerst Entitäten aus**

Wenn Sie Entitäten auswählen und dann einen Befehl ausgeben, wirkt das Programm sofort auf die von Ihnen ausgewählten Entitäten. In vielen Fällen bietet ein befehlsspezifisches Eingabeaufforderungsfeld zusätzliche Optionen für diesen Bearbeitungsvorgang. Wenn Sie den Auswahlsatz an diesem Punkt ändern möchten, klicken Sie mit der rechten Maustaste, um das Eingabeaufforderungsfeld mit den Auswahloptionen anzuzeigen, und wählen Sie die gewünschte Option aus. Um das befehlsspezifische Eingabeaufforderungsfeld erneut anzuzeigen, klicken Sie erneut mit der rechten Maustaste.

Nachdem Sie ein oder mehrere Elemente ausgewählt haben, können Sie einen Befehl zum Ändern des Elements auswählen, z. B. den Befehl "Kopieren" oder "Verschieben". Sie können auch mit der rechten Maustaste klicken, um ein Kontextmenü anzuzeigen, das die Befehle zum Ändern von Objekten enthält, die für die ausgewählten Objekte geeignet sind, und dann den Befehl aus dem Menü auswählen.

#### **Wählen Sie zuerst einen Befehl**

Wenn Sie eine Entitätsänderung auswählenWenn Sie zuerst das Werkzeug oder den Befehl verwenden, fordert Sie das Programm auf, Elemente auszuwählen, und zeigt ein Eingabefeld an, aus dem Sie eine Auswahlmethode auswählen können. Sie können einzelne Entitäten auswählen oder andere Techniken wie Auswahlfenster verwenden, um mehrere Entitäten auszuwählen.

Wenn Sie Elemente auswählen, fügen Sie sie dem Auswahlsatz hinzu. Nachdem Sie mindestens eine Entität ausgewählt haben, können Sie Entitäten aus dem Auswahlsatz entfernen. Um das Hinzufügen von Objekten zum Auswahlsatz abzuschließen, drücken Sie die Eingabetaste. Die meisten Befehle zum Ändern von Objekten wirken sich dann auf den gesamten Auswahlsatz aus.

## Entitätsauswahlmethoden verstehen

Wenn Sie einen Befehl auswählen, der die Auswahl von Objekten erfordert (z. B. beim Löschen oder Ändern von Objekten), können Sie eine der folgenden Auswahlmethoden verwenden, indem Sie sie im Eingabefeld auswählen oder in die Befehlsleiste eingeben:

## EinheitAuswahlverfahren

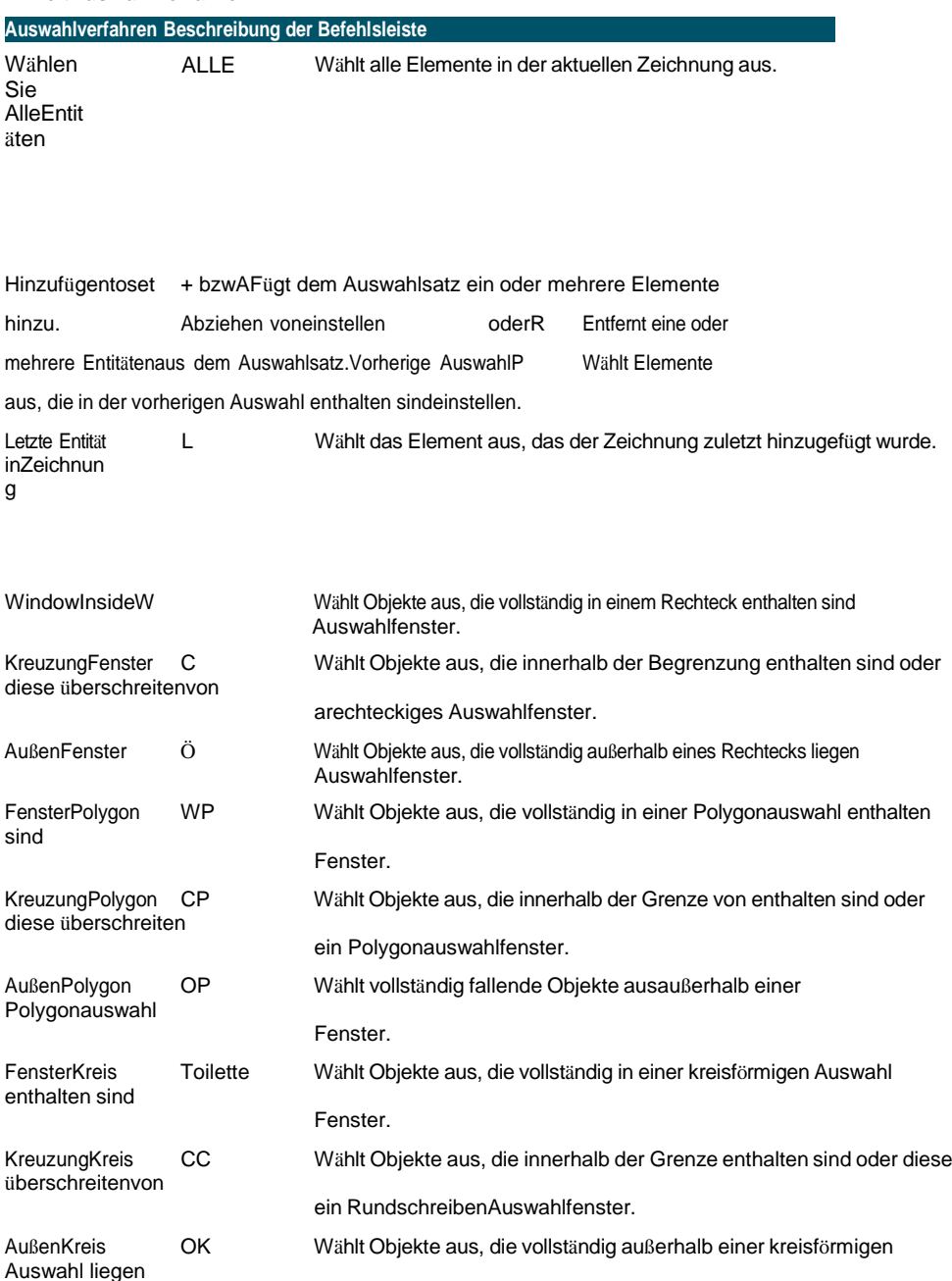

Fenster.

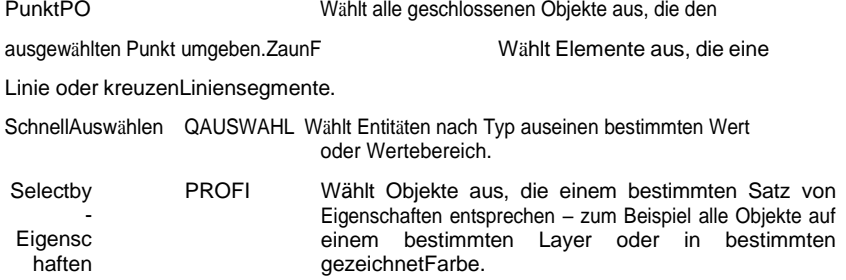

Sie können auch einige Auswahlmethoden verwendenautomatisch, ohne die Eingabeaufforderung anzuzeigen:

- Klicken Sie auf eine oder mehrere Entitäten, um sie auszuwählen.
- Klicken Sie bei gedrückter Umschalttaste, um ein Element zum Auswahlsatz hinzuzufügen oder daraus zu entfernen.
- Klicken Sie auf ein Objekt, um es auszuwählen, und drücken Sie dann Strg + Klicken, um durch die Objekte darunter zu blätternCursor, jeweils einzeln auswählen.
- Klicken Sie auf zwei gegenüberliegende Ecken eines rechteckigen Auswahlfensters. Die Richtung, in der Sie die Punkte des Rechtecks definieren (von links nach rechts oder von rechts nach links), bestimmt, welche Art von Fenster Sie erstellen.

#### **Auswählen mehrerer Entitätenkann durch die PICKADD-Einstellung beeinflusst werden.**

Wenn Sie eine oder mehrere zusätzliche Entitäten auswählen, während Entitäten bereits ausgewählt sind, können die zusätzlichen Entitäten den vorhandenen Auswahlsatz entweder ersetzen oder ergänzen. Klicken(...) im Bereich Eigenschaften oder verwenden Sie die Systemvariable PICKADD, um umzuschalten, was passiert, wenn mehrere Gruppen von Entitäten ausgewählt werden.

## **Auswählen von Entitäten durch Anklicken**

Sie können auf Elemente klicken, um sie auszuwählen.

#### **Auswählen von Entitäten durch Anklicken**

**1**Klicken Sie auf eine Entität.

## **Auswählen von Objekten durch Aufziehen eines Auswahlfensters**

Sie können ein Auswahlfenster zum Einschließen aufziehendie im Fenster enthaltenen Entitäten.

#### **Zum Erstellen eines Auswahlfensters von links nach rechts**

- **<sup>1</sup>** Klicken Sie, um einen Punkt in der Zeichnung auszuwählen.
- **<sup>2</sup>** Klicken Sie rechts neben den ersten Punkt, um einen zweiten Punkt in der Zeichnung auszuwählen.

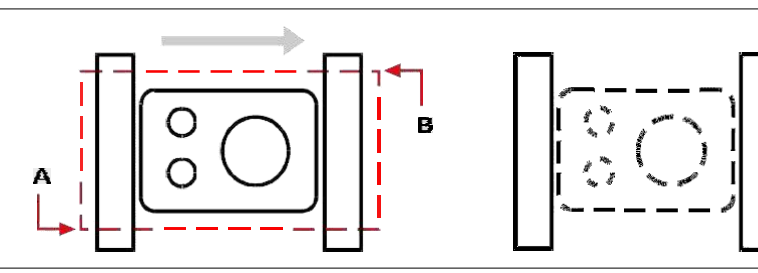

Fenster innen durch Auswahl des ersten (A)und zweitens (B)Punkte.

Resultierende Auswahl.

#### **So erstellen Sie ein Auswahlfenster von rechts bislinks**

- **<sup>1</sup>** Klicke um auszuwählenein Punkt in der Zeichnung.
- **<sup>2</sup>** Klicken Sie links vom ersten Punkt, um einen zweiten Punkt in der Zeichnung auszuwählen.

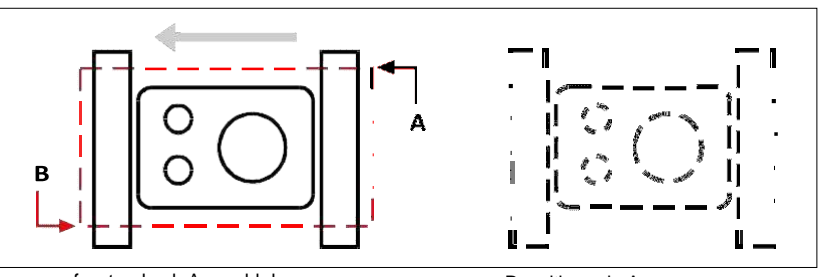

Kreuzungsfenster durch Auswahl des ersten(A) undzweite (B) Punkte.

Resultierende Auswa

#### **So wählen Sie Elemente mit einem Polygon-Auswahlfenster aus**

- **<sup>1</sup>** Aktivieren Sie eine EntitätÄnderungsbefehl.
- **<sup>2</sup>** In der AufforderungsboxWählen Sie Fensterpolygon.
- **<sup>3</sup>** Geben Sie die Scheitelpunkte des Polygons an.
- **<sup>4</sup>** ZuVervollständigen Sie das Auswahlpolygon, und drücken Sie die Eingabetaste.

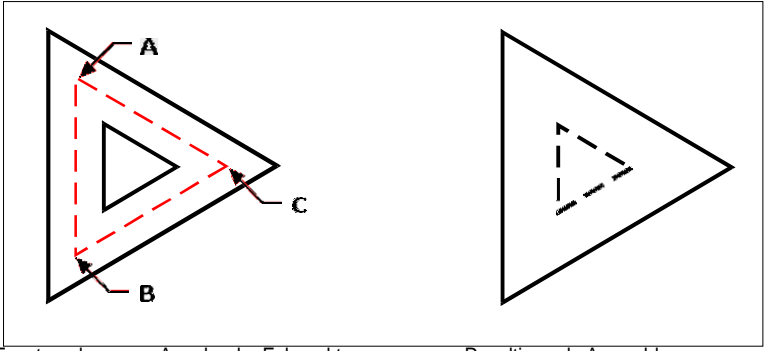

Fensterpolygon vonAngabe der Eckpunkte von das Polygon (A, B und C).

Resultierende Auswahl.

### **Auswählen Entitäten verwenden ein Zaun**

Ein Auswahlzaun ist eine aus mehreren Segmenten bestehende Linie, die Objekte auswählt, die sie kreuzt.

#### **So wählen Sie Objekte mit einem Zaun aus**

- **<sup>1</sup>** Aktivieren Sie eine EntitätÄnderungsbefehl.
- **<sup>2</sup>** In der AufforderungsboxWählen Sie Zaun.
- **<sup>3</sup>** Geben Sie die Endpunkte der Zaunsegmente an.
- **<sup>4</sup>** Um den Zaun abzuschließen, drücken Sie die Eingabetaste.

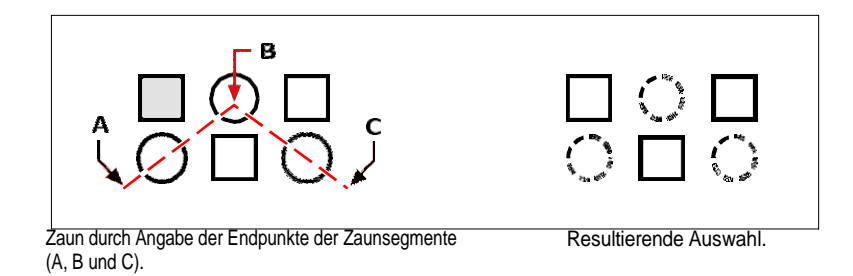

## **FilternEntitätsauswahl**

Das Filtern einer Auswahl ist eine effiziente Möglichkeit, eine Gruppe von Entitäten auszuwählen, die etwas gemeinsam haben. Sie können beispielsweise alle Entitäten mit derselben Eigenschaft wie Farbe, alle Entitäten, die Proxys sind, oder alle Entitäten mit demselben Wert, Blocknamen oder Typ auswählen. Sie können sogar weitere Filter zu einer Gruppe von Entitäten hinzufügen oder entfernen, um die Auswahl weiter anzupassen.

#### *Auswählen von Entitäten nach Eigenschaft*

ALCAD erleichtert die Auswahl von Objekten nach ihren gemeinsamen Eigenschaften, sodass Sie große Mengen von Objekten schnell und effizient ändern können. Verwenden Sie beim Auswählen von Objekten einfach einen Filter, um Objekte gemäß diesen gemeinsamen Eigenschaften hinzuzufügen oder zu entfernen: Farbe, Layer, Linientypskalierung, Linientyp, Linienstärke, Dicke und Breite.

#### **Verwenden Sie den Listenbefehlum weitere Informationen zum Filtern zu erhalten.**

Wenn Sie sich nicht sicher sind, welche Eigenschaften zum Filtern verfügbar sind, geben Sie einListe, um einen Bereich der Zeichnung auszuwählen und die ausgewählten Elemente und ihre Eigenschaften aufzulisten.

#### **Auswählen von Objekten nach Eigenschaft mithilfe eines Eigenschaftsfilters**

- **<sup>1</sup>** aktivieren Sieeinen Entity-Modifikationsbefehl oder geben Sie select ein.
- **<sup>2</sup>** Wählen Sie Filter.
- **<sup>3</sup>** Wählen Sie eine Filteroption:
	- Farbe Geben Sie die Farbe der Elemente ein, die Sie auswählen möchten.
	- Layer Geben Sie den Layernamen der Elemente ein, die Sie auswählen möchten.
	- LinientypSkalierung— Geben Sie den Linientypmaßstab der Elemente ein, die Sie auswählen möchten.
	- Linientyp Geben Sie den Linientyp der Elemente ein, die Sie auswählen möchten.
	- Linienstärke Geben Sie die Linienstärke der Elemente ein, die Sie auswählen möchten.
	- Dicke Geben Sie die einDicke der Elemente, die Sie auswählen möchten. Beachten Sie, dass einige Objekte eine Dicke haben, Linien, Kreise, Bögen und Polylinien jedoch alle eine Dicke haben.
	- Breite Geben Sie die Breite der Elemente ein, die Sie auswählen möchten. Beachten Sie, dass nur PolylinienBreite haben.

**Bei Namen von Eigenschaften wird zwischen Groß- und Kleinschreibung unterschieden.** *Beispielsweise gibt eine Zeichnung mit den Layern SAMPLE Layer 1, Sample* Layer 2 und SAM PLE Layer 3 keine Auswahl zurück, wenn Sie "SAMPLE" als *Layernamen angeben. Die Angabe von "SAMPLE\*" gibt zwei Ebenen zurück, "\*Layer\*" gibt alle Ebenen zurück und "sample\*" gibt eine Ebene zurück.*

- **<sup>4</sup>** Fügen Sie bei Bedarf weitere Entitäten mithilfe eines Filters hinzu oder entfernen Sie sie:
	- Wählen Sie eine beliebige andere Filteroption, um dem Auswahlsatz weitere Elemente hinzuzufügen.
	- Wählen Sie Entfernen, um Entitäten gemäß dem Filter aus dem Auswahlsatz zu entfernenSie wählen als nächstes.

Eine Eingabeaufforderung zeigt die Gesamtzahl der Elemente im Auswahlsatz an.

**<sup>5</sup>** Um die Auswahl abzuschließen, drücken Sie die Eingabetaste.

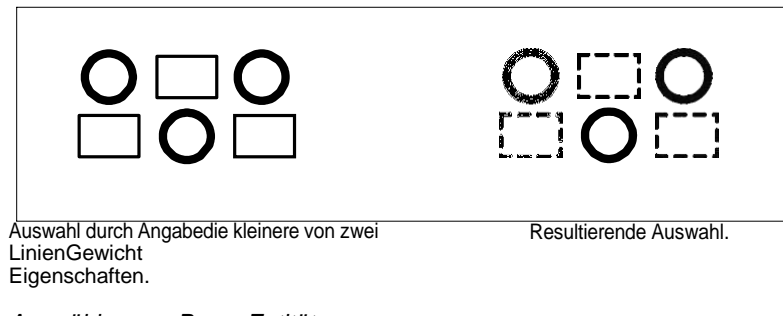

*Auswählen von Proxy-Entitäten mithilfe eines Filters*

Proxy-Entitäten sind Entitäten oder benutzerdefinierte Objekte, die ALCAD nicht unterstützt. Wenn eine Zeichnung mit Proxy-Elementen in ALCAD geladen wird, wird eine Meldung angezeigt, die darauf hinweist, dass einige Elemente nicht angezeigt werden, die Elemente jedoch wieder angezeigt werden, wenn Sie die Zeichnung später in einer CAD-Anwendung öffnen, die diese Elemente unterstützt.

Proxy-Entitäten können mit typischen Auswahlmethoden ausgewählt werden, aber sie können auch mit einem Filter ausgewählt werden, z. B. möchten Sie vielleicht alle Proxys auswählen und sie auf einer verborgenen Ebene platzieren oder sie löschen, wenn Sie wissen, dass sie darin nicht benötigt werden die Zukunft.

#### **So wählen Sie Proxy-Entitäten mithilfe eines Filters aus**

- **<sup>1</sup>** aktivieren Sieeinen Entity-Modifikationsbefehl oder geben Sie select ein.
- **2** Wählen Sie Filter.
- **<sup>3</sup>** Wählen Sie Proxy.
- **<sup>4</sup>** Fügen Sie bei Bedarf weitere Entitäten mithilfe eines Filters hinzu oder entfernen Sie sie:
	- Wählen Sie eine beliebige andere Filteroption, um dem Auswahlsatz weitere Elemente hinzuzufügen.
	- Wählen Sie Entfernen, um Entitäten gemäß dem Filter aus dem Auswahlsatz zu entfernenSie wählen als nächstes.

Eine Eingabeaufforderung zeigt die Gesamtzahl der Elemente im Auswahlsatz an.

**<sup>5</sup>** Um die Auswahl abzuschließen, drücken Sie die Eingabetaste.

#### *Auswahl gleichnamiger Blöcke*

Einige Zeichnungenenthalten viele gleiche Blöcke, die mit einem Filter einfach als Set ausgewählt werden können.

#### **Verwenden Sie den List-Befehl, um Blocknamen abzurufen.**

*Wenn Sie sich nicht sicher sind, welche Blöcke zum Filtern verfügbar sind, geben Sie ein*Liste, um einen Bereich der Zeichnung auszuwählen und die ausgewählten Elemente und ihre Blocknamen aufzulisten.

#### **So wählen Sie Elemente nach Blocknamen aus**

- **<sup>1</sup>** aktivieren Sieeinen Entity-Modifikationsbefehl oder geben Sie select ein.
- **2** Wählen Sie Filter.
- **<sup>3</sup>** Wählen Sie Sperren.
- **<sup>4</sup>** Geben Sie den Blocknamen der Entitäten ein, die Sie auswählen möchten.
- **<sup>5</sup>** Fügen Sie bei Bedarf weitere Entitäten mithilfe eines Filters hinzu oder entfernen Sie sie:
	- Wählen Sie eine beliebige andere Filteroption, um dem Auswahlsatz weitere Elemente hinzuzufügen.
	- Wählen Sie Entfernen, um Entitäten gemäß dem Filter aus dem Auswahlsatz zu entfernenSie wählen als nächstes.

Eine Eingabeaufforderung zeigt die Gesamtzahl der Elemente im Auswahlsatz an.

**<sup>6</sup>** Um die Auswahl abzuschließen, drücken Sie die Eingabetaste.

#### *Auswählen von Entitäten nach Typ*

Sie können Elemente in einem Auswahlsatz nach ihrem Typ filtern, z. B. Kreis-, Linien-, Text-, Attribut- oder Blocktyp.

#### **Verwenden Sie den List-Befehl, um Typennamen abzurufen.**

*Wenn Sie sich nicht sicher sind, welche Entitätstypen zum Filtern verfügbar sind, geben Sie ein*Liste, um einen Bereich der Zeichnung auszuwählen und die ausgewählten Elemente und ihre Typen aufzulisten.

#### **So wählen Sie Entitäten nach Typ mithilfe der Filteroption aus**

- **<sup>1</sup>** aktivieren Sieeinen Entity-Modifikationsbefehl oder geben Sie select ein.
- **2** Wählen Sie Filter.
- **3** Wählen Sie Typ.
- **<sup>4</sup>** Geben Sie den Typnamen (ein Zeichenfolgenwert) der Entitäten ein, die Sie auswählen möchten.
- **<sup>5</sup>** Fügen Sie bei Bedarf weitere Entitäten mithilfe eines Filters hinzu oder entfernen Sie sie:
	- Wählen Sie eine beliebige andere Filteroption, um dem Auswahlsatz weitere Elemente hinzuzufügen.
	- Wählen Sie Entfernen, um Entitäten gemäß dem Filter aus dem Auswahlsatz zu entfernenSie wählen als nächstes.

Eine Eingabeaufforderung zeigt die Gesamtzahl der Elemente im Auswahlsatz an.

**<sup>6</sup>** Um die Auswahl abzuschließen, drücken Sie die Eingabetaste.

**Verwenden Sie das Auswahlfenster und dieBefehl Schnellauswahl zum Auswählen von Objekten nach Typ.**

*Sie können auch tippen*selfilter oder qselect, um Entitäten nach Typ auszuwählen.

### *Auswählen von Entitäten nach Wert*

Sie können Entitäten in einem Auswahlsatz nach gemeinsamen Eigenschaften und deren Werten filtern. Sie können beispielsweise einen Auswahlsatz so filtern, dass er alle Objekte mit der Farbe Rot enthält und den Linientyp "Gestrichelt2" verwendet, und dann den Wert des Linientyps ändern.

#### **So wählen Sie Entitäten nach Wert mithilfe des Auswahlfilterbereichs aus**

- **<sup>1</sup>** Führen Sie einen der folgenden Schritte ausum Auswahlfilter zu wählen ( ):
	- AnWählen Sie im Menüband Ansicht > Auswahlfilter (in Anzeige).
	- Wählen Sie im Menü "Ansicht" > "Anzeige" > "Auswahlfilter".
	- Geben Sie selbstfilter ein und drücken Sie dann die Eingabetaste.
- **<sup>2</sup>** Klicken Sie auf die Registerkarte Layer, Farbe, Elementtyp oder Linientyp.

Der Bereich Auswahlfilter listet alle Layer, Farben, Elementtypen und Linientypen auf, die in der Zeichnung verfügbar sind.

**3** Wählen Sie in der Spalte "Ein" eine entsprechende Zelle aus, um alle Entitäten mit dem entsprechenden Wert entweder einzubeziehen oder auszuschließen. Die angeklickte Zelle wird dann leer (Auswahl ist deaktiviert) oder mit einem schwarzen Kreis (Auswahl ist aktiviert) angezeigt, abhängig von ihrem Status vor dem Klicken.

Dies kann sich auf den Ein-Status von auswirkenandere Werte auf anderen Registerkarten. Die Spalte Ein für alle Registerkarten zeigt Folgendes an:

- **Leer** In der Zeichnung werden keine Elemente mit dem entsprechenden Wert ausgewählt.
- **Schwarzer Kreis** Alle Entitäten mit dem entsprechenden Wert werden in ausgewähltZeichnung.
- **Grauer Kreis** Nur einige Elemente mit dem entsprechenden Wert werden in der Zeichnung ausgewählt (aufgrund angegebener Werte auf anderen Registerkarten oder Ihrer Elementauswahl in der Zeichnung).

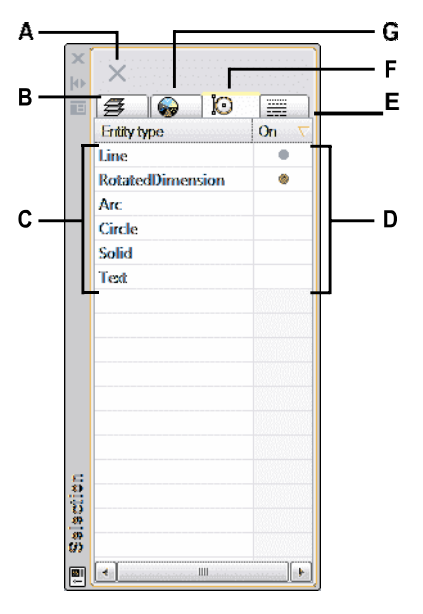

- A Klicken Sie auf , um alle Elemente E Klicke zum Zeigenundwählen Sie abzuwählenin der Zeichnung.
- B Klicken Sie, um Entitäten anzuzeigen und auszuwählenin der Zeichnung entsprechend ihrer zugewiesenen Ebene.
- C Zeigt alle Layer, Farben, Elementtypen oder Linientypen an, diesind in der Zeichnung je nach gewählter Registerkarte verfügbar.
- D Klicken Sie  $\mathsf{aut}$  $\mathbf{u}$ die einzuschließende Auswahl  $7U$ ändernoder schließen Sie alle Entitäten mit dem entsprechenden Wert aus.
- Objekte in der Zeichnung entsprechend ihrer Zuweisung ausLinientyp.
- F Klickenzum Anzeigen und Auswählen von Elementen in der Zeichnung gemäß ihrem Elementtyp.
- G Klicken Sie zum Anzeigen und AuswählenEntitäten in der Zeichnunggemäßzu ihrer Farbe.

#### So wählen Sie Entitäten nach Wert mit der Schnellauswahl aus

- 1 Führen Sie einen der folgenden Schritte ausum Schnellauswahl zu wählen  $\mathcal{F}$ ):
	- Wählen Sie im Menüband Start > Schnellauswahl (unter Dienstprogramme) oder Bearbeiten > Schnellauswahl aus(in Auswahl).
	- $\bullet$ Wählen Sie im Menü Bearbeiten > Auswahl > Schnellauswahl oder Extras > Schnellauswahl.
	- Klicken Sie im Bereich "Eigenschaften" oder im Dialogfeld "Block auf Datenträger speichern" auf die SchnellauswahlWerkzeug.
	- Geben Sie gselect ein.
- 2 Geben Sie unter Anwenden auf an, welche Entitäten für die Auswahl berücksichtigt werden sollen. Wählen Sie beispielsweise Gesamte Zeichnung aus, um alle Objekte in der Zeichnung zu berücksichtigen. Um einen Teil der

Zeichnung, die für die Auswahl berücksichtigt werden soll, klicken Sie auf (K) und treffenSielhreAuswahldirektindie Zeichnung.

- 3 Geben Sie unter Entitätstyp die an Art der Entität, die Sie auswählen möchten.
- 4 Angebendie Eigenschaft, die nach Auswahl gefiltert werden soll, ihren Operator und Wert. Die Optionen variieren je nach Entitätstyp.
- 5 Wählen Sie eine der folgenden Optionen aus:
	- $\bullet$ In neuen Auswahlsatz aufnehmen Erstellt eine neue Auswahl, die nur diese enthältEntitäten, die die ausgewählten Optionen erfüllen.
	- $\bullet$ Aus neuem Auswahlsatz ausschließen Erstellt einen neuen Auswahlsatz, derenthält alle Entitäten außer denen, die die ausgewählten Optionen erfüllen.
- 6 Um die neu ausgewählten Elemente zu einem aktuellen Auswahlsatz hinzuzufügen (verfügbar, wenn Elemente vor der Verwendung des Befehls Schnellauswahl ausgewählt wurden), markieren Sie An aktuellen Auswahlsatz anhängen.
- 7 OK klicken.

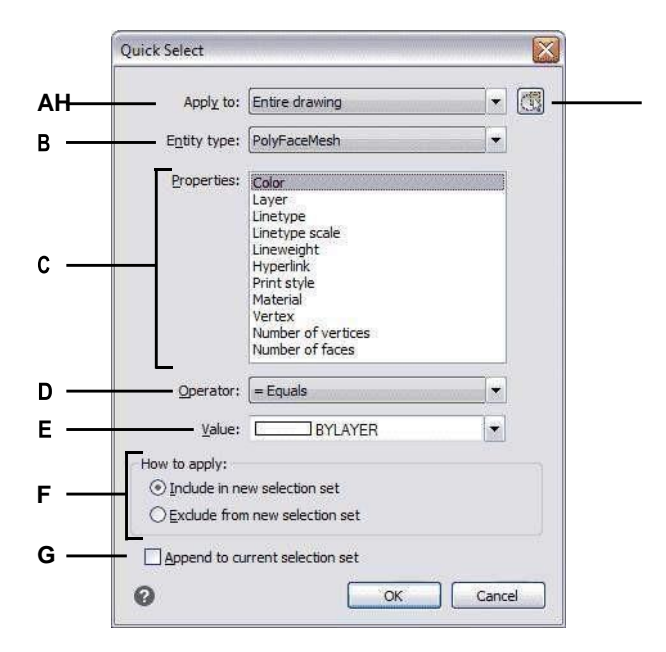

- A Wählen Sie aus, welche Entitäten berücksichtigt werden sollenzur Auswahl.
- B Wählen Sie den Entitätstyp auszur Auswahl.
- C Wählen Sie dasgewünschte Eigenschaft.
- D Wählen Sie aus, wie der Wert und verglichen werden sollenEigentum.
- E Wählen Sie die gewünschte ausWert.
- F Wählen Sie, ob oder eingeschlossen werden sollausgewählte Elemente in der neuen Auswahl ausschließeneinstellen.
- G Wählen Sie aus, um die neu ausgewählten hinzuzufügenEntitäten zu einem zuvor festgelegten Auswahlsatz (falls verfügbar).
- H Klicken Sie zur Angabeeinen Teil der Zeichnung, der für die Auswahl berücksichtigt werden soll. Die Option Aktuelle Auswahl wird unter Anwenden auf angezeigt.

#### So wählen Sie Entitäten nach Wert mithilfe der Filteroption aus

- 1 aktivieren Sieeinen Entity-Modifikationsbefehl oder geben Sie select ein.
- 2 Wählen Sie Filter.
- 3 Wählen Sie Wert.
- 4 Geben Sie den Wert (eine Zeichenfolge) der Entitäten ein, die Sie auswählen möchten.
- 5 Fügen Sie bei Bedarf weitere Entitäten mithilfe eines Filters hinzu oder entfernen Sie sie:
	- Wählen Sie eine beliebige andere Filteroption, um dem Auswahlsatz weitere Elemente hinzuzufügen.
	- · Wählen Sie Entfernen, um Entitäten gemäß dem Filter aus dem Auswahlsatz zu entfernenSie wählen als nächstes.

Eine Eingabeaufforderung zeigt die Gesamtzahl der Elemente im Auswahlsatz an.

6 Um die Auswahl abzuschließen, drücken Sie die Eingabetaste.

#### Verwenden Sie den List-Befehl, um Werte abzurufen.

Wenn Sie sich nicht sicher sind, welche Werte zum Filtern verfügbar sind, geben Sie einListe, um einen Bereich der Zeichnung auszuwählen und die ausgewählten Elemente und ihre Werte aufzulisten.

## Auswählen von Entitäten, die den Eigenschaften anderer Entitäten entsprechen

Sie können alle Objekte in einer Zeichnung auswählen, die die gleiche Farbe, den gleichen Layer, den gleichen Linientyp, den gleichen Linientypmaßstab, die gleiche Linienstärke, den gleichen Druckstil, den gleichen Objektstil, den gleichen Namen, den gleichen Objekttyp oder eine beliebige Kombination dieser Eigenschaften haben. Wählen Sie zuerst eine oder mehrere Entitäten mit den Eigenschaften aus, die Sie abgleichen möchten, und geben Sie dann an, nach welchen Eigenschaften gesucht und abgeglichen werden soll. Die übereinstimmenden Entitäten werden dann dem Auswahlsatz hinzugefügt.

Der Auswahlsatz kann in anderen Befehlen wiederverwendet werden, entweder durch die Auswahl der ersten Auswahl oder durch Auswahl der vorherigen Auswahl.

#### Zum Auswählen von Entitäten, die mit einer oder mehreren Eigenschaften anderer Entitäten übereinstimmen

- 1 Führen Sie einen der folgenden Schritte aus, um Ähnliche auswählen (
	- Wählen Sie auf dem Menüband Express-Tools > Ähnliche auswählen (in Tools).
	- Wählen Sie im Menü Express aus Extras > Extras > Ähnliche aus wählen.
	- Geben Sie selectsimilar ein und drücken Sie dann die Eingabetaste.
- 2 Wähle einsoder mehr Entitäten, die die Eigenschaften haben, die Sie abgleichen möchten.
- 3 Wählen Sie Einstellungen.
- 4 Markieren Sie im Dialogfeld "Ähnliche Einstellungen auswählen" die Eigenschaften der ausgewählten Elemente, die Sie abgleichen möchten.

#### Der WÄHLE ÄHNLICHEN MODUSDie Systemvariable steuert auch die Dialogfeldeinstellungen.

Siehe die SystemvariablenOnline-Hilfe für Details zur Verwendung dieser Systemvariablen.

5 OK klicken.

Entitäten mit übereinstimmenden Eigenschaften werden dem Auswahlsatz hinzugefügt.

### *Erstellen von Filtern zum Auswählen von Entitäten*

Das Erstellen eines Filters, den Sie wiederverwenden können, ist hilfreich, wenn Sie Entitäten regelmäßig mit denselben Parametern filtern. Wiederverwendbare Filter lassen sich auch für komplizierte Auswahlsätze einfach erstellen.

#### **Zum Erstellen eines Filters zum Auswählen von Entitäten**

- **<sup>1</sup>** Typfilter.
- **<sup>2</sup>** Wählen Sie unter Filter auswählen ausein Element für die Filterliste. Wählen Sie beispielsweise Linie, um Linienelemente in den Auswahlsatz aufzunehmen.
- **<sup>3</sup>** Geben Sie bei Bedarf die Parameter des Elements an. Wenn Sie beispielsweise "Linientyp" ausgewählt haben, klicken Sie auf "Auswählen", um den Linientyp auszuwählen. Wenn Sie Linienende gewählt haben, geben Sie die x- , y- und z-Koordinaten ein.
- **<sup>4</sup>** Klicken Sie auf Zur Liste hinzufügen.
- **<sup>5</sup>** Wiederholen Sie dies für weitere Filterelemente undFügen Sie bei Bedarf Operatoren hinzu:
	- **UND** Fügen Sie BEGIN AND vor einem oder mehreren hinzuzufügenden Elementen hinzuSie; fügen Sie BEGIN END nach den Elementen hinzu.
	- **ODER** Fügen Sie BEGIN OR vor einem oder mehreren Elementen hinzusie zu vergleichen und nur eine aufzunehmen; fügen Sie BEGIN OR nach den Elementen hinzu.
	- **XOR** BEGIN XOR davor hinzufügenmehrere Elemente zum Spezifizieren von Ausschlüssen; fügen Sie BEGIN XOR nach den Elementen hinzu.
	- **NICHT** Fügen Sie BEGIN NOT vor einem Element hinzu, um einen Ausschluss anzugeben; BEGIN hinzufügenNICHT nach dem Artikel.
- **<sup>6</sup>** Geben Sie unter Speichern unter einen Filternamen ein.
- **<sup>7</sup>** Klicken Sie auf Speichern unter.

#### **So wählen Sie Entitäten mit einem von Ihnen erstellten Filter aus**

- **<sup>1</sup>** Typfilter.
- **<sup>2</sup>** Wählen Sie unter Aktuell den gewünschten Filter aus.
- **<sup>3</sup>** Klicken Sie auf Übernehmen.

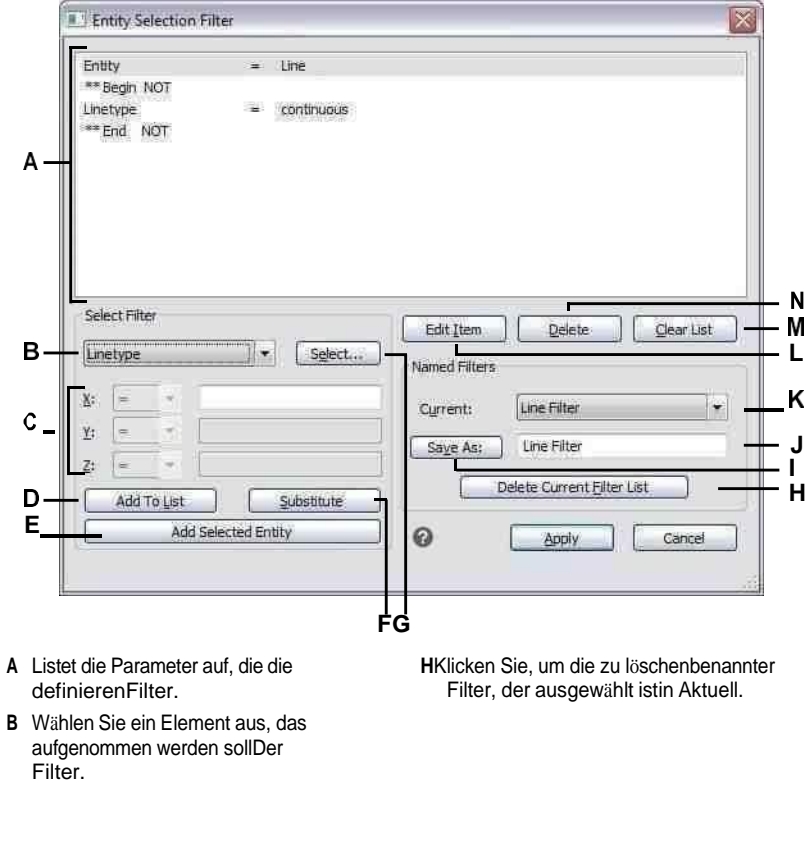

- C Geben Sie die x-, y- und z-Koordinaten ein, wenngilt für das Filterelement.
- D Klicken Sie, um die hinzuzufügenangegebenen Artikel zum Filter.
- E Klicken Sie hier, um die aktuell ausgewählte Entität hinzuzufügenzum Filter ziehen.
- F Klicken Sie, um die zu ersetzenaktuell ausgewählte Zeile in der Filterliste mit der aktuell angegebenenArtikel.
- G Klicken Sie, um festzulegeneinen Wert für den ausgewählten FilterArtikel.
- I Klickenum den Filter zu speichern.
- J Geben Sie einen Namen für den Filter ein.
- K Wählen Sie eine zuvor gespeicherte ausfiltern, um es zu laden.
- L Klicken Sie auf, um die Einstellungen der aktuell ausgewählten Leitung zu bearbeitenim Filter.

MKlicken Sie hier, um alle Werbebuchungen aus dem Filter zu entfernen.

NKlicken Sie auf, um die zu entfernenaktuell ausgewählte Werbebuchung aus dem Filter.

## **Auswahl von Entitäten aufheben**

Wenn eine Entität in einem Auswahlsatz nicht mehr benötigt wird, können Sie sie abwählen, um sie daraus zu entfernender Auswahlsatz.

#### **Zum Entfernen einer Entität aus dem Auswahlsatz**

**1**Drücken Sie die Umschalttaste und wählen Sie das Objekt erneut aus.

#### **Verwenden Sie eine Verknüpfung.**

*Drücken Sie während der Auswahl die UmschalttasteEntitäten, die ein Kreuzungsfenster verwenden, entfernt alle Entitäten aus dem angegebenen Auswahlsatz.*

#### **Um alle Elemente aus dem Auswahlsatz zu entfernen**

**1**Drücken Sie die Esc-Taste.

#### **Griffe verwenden**

Um Griffe zum Bearbeiten zu verwenden, wählen Sie ein Objekt aus, um die Griffe anzuzeigen, und klicken Sie dann auf einen Griff, um ihn zu aktivieren. Bei der Verwendung von Griffen müssen Sie keinen Befehl eingeben.

Es gibt zwei Arten von Griffen:

- Objektgriffe Griffe, die für jedes ausgewählte Objekt angezeigt werden und es Ihnen ermöglichen, Objekte schnell einzeln zu verschieben und zu skalieren.
- Auswahlgriffe Griffe, die für einen gesamten Auswahlsatz angezeigt werden und Ihnen ermöglichen, alle ausgewählten Elemente schnell zu verschieben, zu skalieren und zu drehen. Diese Arten von Griffen können für Schemazeichnungen hilfreich sein, bei denen eine genaue Skalierung oder Größenbestimmung nicht erforderlich ist.

#### *Griffe ein- und ausschalten*

<span id="page-382-0"></span>Sie können die Verwendung von Griffen ein- und ausschalten und die Größe und Farbe der Griffe steuern.

#### **Um die Griffeinstellungen zu ändern**

- **<sup>1</sup>** Machen Sie einen derfolgenden Zeichnungseinstellungen zu wählen ( ):
	- Wählen Sie in der Multifunktionsleiste Anwendungsschaltfläche > Zeichenhilfsprogramme; Startseite > ZeichnenEinstellungen (unter Dienstprogramme); oder Extras > Zeichnungseinstellungen (unter Verwalten).
	- Wählen Sie im Menü Extras > Zeichnungseinstellungen.
	- Auf der Werkzeugleiste Werkzeuge,Klicken Sie auf das Werkzeug Zeichnungseinstellungen.
	- Geben Sie ddgrips ein und drücken Sie dannEintreten.
- **<sup>2</sup>** Klicken Sie im Dialogfeld Zeichnungseinstellungen auf die Registerkarte Anzeige.
- **<sup>3</sup>** Klicken Sie auf die Registerkarte Griffe und wählen Sie aus diesen Optionen:
	- Elementgriffe aktivieren Klicken Sie hier, um separate Griffe für jedes Element zu aktivierenEntität, die Sie auswählen.
	- Auswahlgriffe aktivieren Klicken Sie hier, um einen Satz Griffe für alle Objekte in einem Auswahlsatz zu aktivieren.
- Griffgröße Geben Sie die Griffgröße an.
- Grifffarbe Klicken Sie hier, um die Farbe für Griffe zuzuweisen.
- **<sup>4</sup>** OK klicken.

#### *Objektgriffe zum Bearbeiten verwenden*

Sie können zuerst Entitäten auswählen und dann auswählen, wieändere sie. Wenn Sie jedes Objekt auswählen, wird es mit kleinen Quadraten hervorgehoben, die als Griffe bezeichnet werden und an strategischen Punkten des Objekts erscheinen.

Welcher Objektgriff Sie auswählen, hängt von der Art der aktiven Griffe, dem Objekttyp, den Sie ändern, und dem von Ihnen durchgeführten Bearbeitungsvorgang ab. Um beispielsweise ein Linienobjekt mit aktiven Objektgriffen zu verschieben, ziehen Sie es an seinem Mittelpunktgriff. Um die Linie zu dehnen, ziehen Sie einen der Endpunktgriffe. Bei aktiven Auswahlgriffen verschieben Sie jedoch ein Linienelement, indem Sie den Basispunktgriff neu positionieren.

Die Positionen der Objektgriffe hängen vom ausgewählten Objekttyp ab. Beispielsweise erscheinen Griffe an den Endpunkten und dem Mittelpunkt einer Linie, an den Quadrantenpunkten und dem Mittelpunkt eines Kreises und an den Endpunkten, dem Mittelpunkt und dem Mittelpunkt eines Bogens.

Pfeilgriffe unterscheiden sich von quadratischen Griffen. Mit den Pfeilgriffen auf einer Linie können Sie beispielsweise die Linienlänge ändern, jedoch im gleichen Winkel. Quadratische Griffe am Ende von Linien ermöglichen es Ihnen, die Endpunkte zu ändern, dh die Länge und den Winkel.

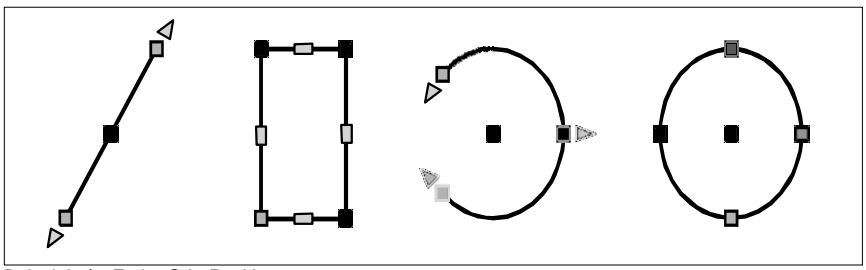

Beispiele für Entity-Grip-Positionen. **Zum Bearbeiten mit Objektgriffen**

- 1 Stellen Sie sicher, dass Objektgriffe aktiviert sind. Für Details, siehe ["Griffe](#page-382-0) einund [ausschalten"anSeite 340.](#page-382-0)
- **<sup>2</sup>** Klicken Sie auf ein Objekt, um es auszuwählen und Griffe anzuzeigen.
- **<sup>3</sup>** Klicken Sie auf einen Griff, um ihn zu aktivieren.
- **<sup>4</sup>** Führen Sie einen der folgenden Schritte aus:
	- Ziehen Sie den Griff, um ihn zu verschieben.
	- Wählenein Befehl wie Kopieren oder Verschieben.
	- Drücken Sie die Leertaste, um durch die verfügbaren Befehle zu blättern, wie zwie Kopieren, Verschieben, Drehen und mehr, je nach Objekt und ausgewähltem Griff.

#### *Verwenden von Auswahlgriffen zum Bearbeiten*

Mit Auswahlgriffen können Sie alle ausgewählten Elemente schnell verschieben, skalieren und drehen. Auswahlgriffe sind besonders nützlich für Schemazeichnungen, bei denen keine genaue Skalierung oder Größe erforderlich ist. Darüber hinaus kann diese Standardschnittstelle zum Bearbeiten von Bildern und Objekten in Windows-Anwendungen für Benutzer hilfreich sein, die möglicherweise nicht mit präzisen CAD-Bearbeitungsschnittstellen vertraut sind.

Auswahlgriffe sind ähnlichzu Objektgriffen, aber sie werden als ein einziger Satz von Griffen für alle Objekte im Auswahlsatz angezeigt. Wenn einzelne Blöcke ausgewählt sind, erscheinen zusätzliche Griffe für eine ungleichmäßige Skalierung für alle drei Achsen.

Die Positionen der Elementgriffe sind für den Auswahlsatz einheitlich. Die Griffe an den Ecken des Auswahlsatzes dienen zum Skalieren, der untere mittlere Griff zum Bewegen, der obere Griff zum Drehen und der mittlere Griff zum Positionieren der Rotationsausrichtung.

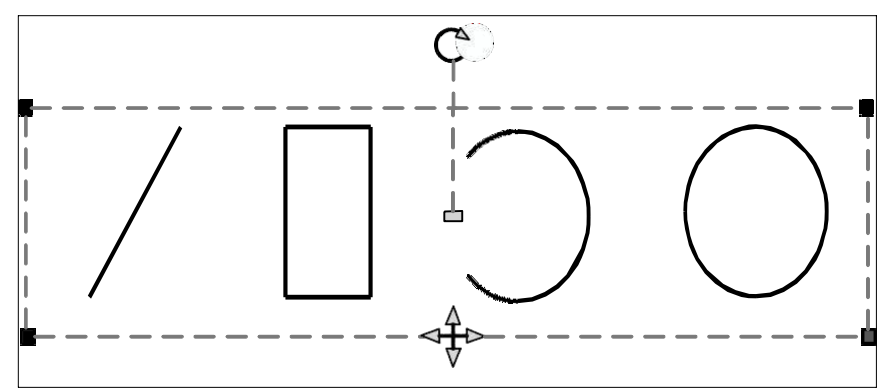

Beispiele für Auswahlgriffstellen. Der Drehgriff istbefindet sich oben und der Bewegungsgriff befindet sichunten in der Mitte.

#### **Zum Bearbeiten mit Auswahlgriffen**

- 1 Stellen Sie sicher, dass Objektgriffe aktiviert sind. Für Details, siehe ["Griffe](#page-382-0) einund [ausschalten"](#page-382-0) ei[nSeite 340.](#page-382-0)
- **<sup>2</sup>** Klicken Sie auf ein Objekt, um es auszuwählen und Auswahlgriffe anzuzeigen. Wenn Sie mehr als ein Element auswählen, wird ein einzelner Satz Auswahlgriffe für den gesamten Auswahlsatz angezeigt.
- **<sup>3</sup>** Klicken Sie auf einen Griff, um ihn zu aktivieren.
- **<sup>4</sup>** Ziehen Sie den Griff, um ihn zu verschieben.

## **Anzeigenausgewählte Elemente hervorgehoben**

Sie können angeben, ob ausgewählte Elemente hervorgehoben angezeigt werden sollen, wodurch der Auswahlsatz besser sichtbar wird. Standardmäßig ist die Hervorhebungsfunktion aktiviert.

#### **Um die Hervorhebungsfunktion ein- oder auszuschalten**

- **<sup>1</sup>** Machen Sie einen derfolgenden Zeichnungseinstellungen zu wählen ( ):
	- Wählen Sie in der Multifunktionsleiste Anwendungsschaltfläche > Zeichenhilfsprogramme; Startseite > ZeichnenEinstellungen (unter Dienstprogramme); oder Extras > Zeichnungseinstellungen (unter Verwalten).
	- Wählen Sie im Menü Extras > Zeichnungseinstellungen.
	- Auf der Werkzeugleiste Werkzeuge,Klicken Sie auf das Werkzeug Zeichnungseinstellungen.
	- Geben Sie dsettings ein und drücken Sie dann die Eingabetaste.
- **<sup>2</sup>** Klicken Sie auf die Registerkarte Anzeige.
- **<sup>3</sup>** Klicken Sie auf die sekundäre Registerkarte Anzeige.
- **<sup>4</sup>** Aktivieren oder deaktivieren Sie das Kontrollkästchen Element hervorheben, wenn ausgewählt.
- **<sup>5</sup>** OK klicken.

## **Ändern der Eigenschaften von Entitäten**

Sie können den Layer, die Dicke, den Linientyp, die Farbe und die Linientypskalierung eines oder mehrerer Objekte ändern. Je nach ausgewähltem Elementtyp oder ausgewählten Elementen können Sie auch andere Eigenschaften ändern, z. B. den Start- und Endpunkt von Linien, den Mittelpunkt und den Radius von Kreisen und die Scheitelpunkte von Polylinien.

### **Ändern von Entitätseigenschaften**

Verwendenden Eigenschaftenbereich, um Eigenschaften für beliebige Entitäten auszuwählen. Die Optionen, die im Eigenschaftenbereich angezeigt werden, hängen vom Typ der ausgewählten Entität ab und davon, ob mehr als eine Entität ausgewählt ist.

Wenn keine Elemente ausgewählt sind, zeigt der Bereich Eigenschaften verschiedene Standardeinstellungen für die Zeichnung an, die Sie auch ändern können.

#### ÄndernEigenschaften von Entitäten

- 1 Führen Sie einen der folgenden Schritte ausum Eigenschaften zu wählen ( $\blacksquare$ ):
	- Wählen Sie auf dem Menüband Ansicht > Eigenschaften (in Anzeige) aus.
	- $\bullet$ Wählen Sie im Menü Andern > Eigenschaften.
	- Auf der Symbolleiste "Ändern"Klicken Sie auf das Eigenschaften-Tool.  $\bullet$
	- Geben Sie entprop ein und drücken Sie dannEintreten.  $\bullet$
	- $\bullet$ Drücken Sie Strg  $+1$ .

Der Bereich Eigenschaften wird angezeigt.

- 2 Wählen Sie die gewünschten Entitäten aus.
- Nehmen Sie Änderungen vorzu den Eigenschaften. Die verfügbaren  $\mathbf{3}$ Eigenschaften variieren je nach ausgewählten Entitäten.

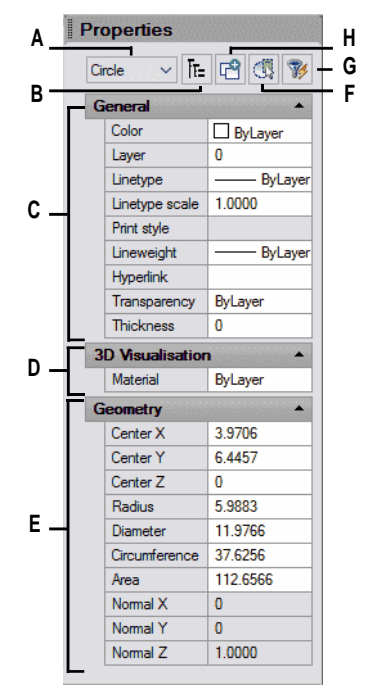

- A Zeigt die Typen von anEntitäten in derAuswahlsatz.
- B Klicken Sie, um Entitätstypen als flache Liste anzuzeigenoder einhierarchische Liste.
- C Geben Sie Eigenschaften an, die für die meisten Entitäten gleich sind.
- D Geben Sie Eigenschaften für die 3D-Visualisierung an.
- E Geben Sie spezifische Eigenschaften für die ausgewählte Geometrie an.
- F Klicken Sie hier, um den Auswahlfilter anzuzeigen oder auszublendenFeld.
- G KlickenObjekte in der Zeichnung auswählen.
- H Klicken Sie hier, um zu bestimmen, ob der aktuelle Auswahlsatz durch nachfolgende Elemente, die Sie auswählen, ersetzt oder hinzugefügt wird.

#### **DuSie können auch die Symbolleiste Entitätseigenschaften verwenden.**

*Klicken Sie auf ein Werkzeug in der Symbolleiste Objekteigenschaften, um die Eigenschaften ausgewählter Objekte zu ändern. Beachten Sie, dass die Symbolleisteneinstellungen der Objekteigenschaften, die angezeigt werden, wenn keine Objekte ausgewählt sind, die Eigenschaften neuer Objekte bestimmen, wenn Sie sie zeichnen.*

### **Ändern derEigenschaften mehrerer Entitäten**

Sie können alle Eigenschaften aller ausgewählten Elemente gleichzeitig ändern. Wählen Sie beispielsweise mit dem Befehl entprop alle Objekte auf einer bestimmten Ebene aus und verschieben Sie die Objekte dann auf eine andere Ebene, indem Sie einfach einen Namen aus dem Textfeld Ebene auswählen. Wählen Sie außerdem mit dem Auswahlbefehl und der Option Nach Eigenschaften auswählen alle blauen Elemente aus und ändern Sie ihre Farbe in Grün.

Im Bereich Eigenschaften wirken sich Änderungen, die Sie in den Feldern Layer, Farbe, Dicke, Linienstärke, Linientyp, Linientypskalierung und Druckstil (bei Verwendung benannter Druckstiltabellen) vornehmen, auf alle ausgewählten Objekte aus. Um die Eigenschaften einer einzelnen Entität im Auswahlsatz zu ändern, wählen Sie die Entität aus der Liste oben im Eigenschaftenbereich aus.

Sie können die zu ändernden Entitäten über eine beliebige Entitätsauswahl auswählenMethode.

## **Ändern mehrerer Eigenschaften in ByLayer**

Der Befehl Set to ByLayer setzt Eigenschaften ausgewählter Objekte auf ByLayer. Zu den Eigenschaften, die mit dem Befehl Set to ByLayer geändert werden können, gehören: Farbe, Linientyp, Linienstärke, Material, Druckstil und Transparenz.

#### **ÄndernEigenschaften von Entitäten**

- **1** Tuneine der folgenden Optionen, um Set to ByLayer ( $\overline{P}$ ):
	- Wählen Sie im Menüband Start > ausStellen Sie auf ByLayer (in Layers) ein.
	- Wählen Sie im Menü "Format" > "Ebenenwerkzeuge" > "Auf Von Ebene festlegen".
	- Klicken Sie auf der Werkzeugleiste Layer-Werkzeuge auf das Werkzeug Auf VonLayer festlegen.
	- Geben Sie setbylayer ein und drücken Sie dann die Eingabetaste.
- **<sup>2</sup>** Drücken Sie Enter.
- **<sup>3</sup>** Treffen Sie im Dialogfeld SetByLayer-Einstellungen Ihre Auswahl für die gewünschten Eigenschaftenändern möchten:
	- Farbe Resultierende Entitätenhat eine Color-Eigenschaft, die auf ByLayer festgelegt ist.
	- Linetype Resultierende Objekte haben eine Linetype-Eigenschaft, die auf ByLayer gesetzt ist.
	- Linienstärke Die resultierenden Elemente haben eine Linienstärken-Eigenschaft, die auf ByLayer gesetzt ist.
	- Material Die resultierenden Objekte haben eine Materialeigenschaft, die auf ByLayer gesetzt ist.
	- Druckstil Die resultierenden Entitäten haben einen Druckstil-Eigenschaftssatzzu ByLayer.
	- Transparenz— Die resultierenden Entities haben eine Transparency-Eigenschaft, die auf ByLayer gesetzt ist.
- **<sup>4</sup>** OK klicken.
- **<sup>5</sup>** Wählen Sie an der Eingabeaufforderung die gewünschten Entitäten aus.
- **<sup>6</sup>** Wählen Sie Ja, um alle gefundenen ByBlock-Eigenschaften in ByLayer zu ändern.Wählen Sie andernfalls Nein.
- **<sup>7</sup>** Wählen Sie Ja, um die Eigenschaften ausgewählter Blöcke zu ändern. Blöcke müssen eingeschaltet seinfreigeschaltete Ebenen. Wählen Sie andernfalls Nein.

## **Löschen Entitäten**

Sie können Entitäten entfernenaus einer Zeichnung. Sie können Entitäten mit einer beliebigen Entitätsauswahlmethode löschen.

#### **So löschen Sie einen Auswahlsatz**

- **<sup>1</sup>** Führen Sie einen der folgenden Schritte ausum Löschen zu wählen ( ):
	- Wählen Sie auf dem Menüband Start > Löschen (unter Ändern) aus.oder wählen Sie "Bearbeiten" > "Löschen" (unter "Ändern").
	- Wählen Sie im Menü Bearbeiten > Löschen.
	- Klicken Sie auf der Standardsymbolleiste auf das Werkzeug Löschen.
	- Geben Sie löschen und dann einDrücken Sie Enter.
- **<sup>2</sup>** Wählen Sie die Entitäten aus und drücken Sie dann die Eingabetaste.

**Eingabe des Undelete-Befehlsstellt den zuletzt gelöschten Auswahlsatz wieder her.** *Wenn Sie weitere Änderungen vorgenommen habenVerwenden Sie seit dem Löschen der Entitäten Wiederherstellen anstelle von Rückgängig, um diese Entitäten wiederherzustellen, ohne diese Änderungen rückgängig zu machen.*

#### **Der Overkill-Befehl löscht zusätzliche Einheiten auf einmal.**

*Wenn eine Zeichnung überlappt oder dupliziert istObjekte, die Sie löschen oder kombinieren möchten, z. B. Polylinien mit zu vielen Scheitelpunkten, verwenden Sie den Befehl Overkill, um die Zeichnung zu bereinigen.*

## **Kopieren Entitäten**

Sie können ein oder mehrere Elemente kopieren, indem Sie eine Kopie oder mehrere Kopien innerhalb der aktuellen Zeichnung erstellen. Sie können auch Elemente zwischen Zeichnungen kopieren.

Verwenden Sie eine der folgenden MethodenObjekte innerhalb der aktuellen Zeichnung kopieren:

- Erstellen Sie eine Kopiean einer Stelle, auf die vom Original verwiesen wird.
- Erstellen Sie eine ausgerichtete Kopieparallel zum Original.
- Erstellen Sie eine Kopie als Spiegelbilddes Originals.
- Erstellen Sie mehrere Kopien in einem rechteckigen oderkreisförmiges Muster.

## **Kopieren von Objekten innerhalb einer Zeichnung**

Sie können Elemente innerhalb der aktuellen Zeichnung duplizieren. Die Standardmethode istum einen Auswahlsatz zu erstellen und dann einen Startpunkt oder Basispunkt und einen Endpunkt oder Verschiebungspunkt für die Kopie anzugeben. Sie können auch mehrere Kopien erstellen oder den Auswahlsatz mithilfe eines Richtungsvektors an eine von Ihnen angegebene Position kopieren. Sie können auch ein Array kopierter Entitäten erstellen; für mehr Details,siehe "Anordnen von Entitäten" auf Seite 354 in DiesKapitel.

Zusätzlich zum Kopieren von regulären Elementen in einer Zeichnung können Sie auch vorhandene Elemente kopierenin Blöcken, externen Referenzen und Unterlagen enthalten.

#### **Kopieren eines Auswahlsatzes**

- **1** Führen Sie einen der folgenden Schritte aus, um Kopieren  $\begin{pmatrix} \overrightarrow{P_1} \end{pmatrix}$ :
	- AnWählen Sie im Menüband "Bearbeiten" > "Kopieren" (unter "Ändern").
	- Wählen Sie im Menü ausÄndern > Kopieren.
	- Auf der Symbolleiste "Ändern"Klicken Sie auf das Kopierwerkzeug.
	- Geben Sie kopieren ein und drücken Sie dann die Eingabetaste.
- **<sup>2</sup>** Wählen Sie die Entitäten aus und drücken Sie dann die Eingabetaste.
- **<sup>3</sup>** Geben Sie den Basispunkt an.
- **<sup>4</sup>** Geben Sie den Einfügepunkt an.
- **<sup>5</sup>** Weiter spezifizierenEinfügepunkte, um zusätzliche Kopien zu platzieren.
- **<sup>6</sup>** Um den Befehl abzuschließen, drücken Sie die Eingabetaste.

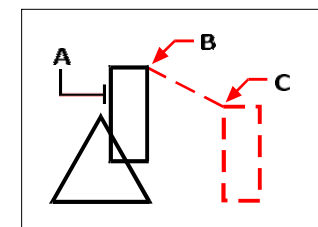

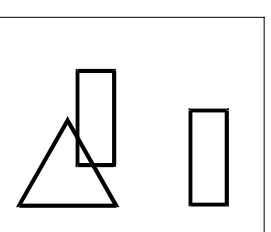

Um eine einzelne Kopie einer Entität zu erstellen,Wählen Sie das zu kopierende Objekt (A), den Basispunkt (B) und dann den Verschiebungspunkt (C).

Ergebnis.

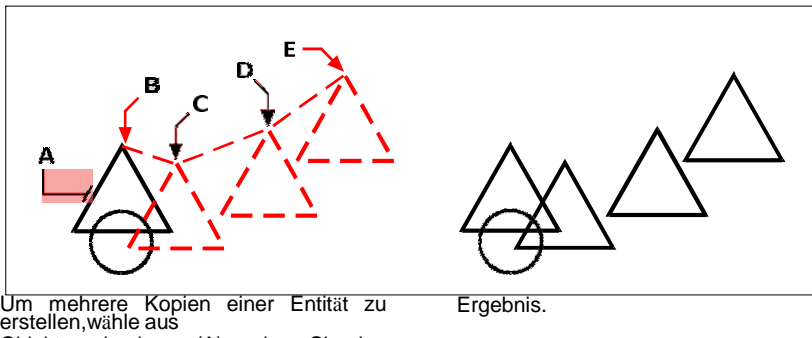

Objekt zu kopieren (A), geben Sie den Basispunkt (B) und dann die Verschiebungspunkte (C, D undE).

#### **Verwenden Sie eine Verknüpfung.**

*Halten Sie Strg gedrückt, klicken und ziehen Sie dann mit der linken Maustaste, um ein Objekt zu kopieren.*

#### **Verwenden Sie eine Systemvariable.**

*Die Systemvariable COPYMODEsteuert, ob Sie zur Eingabe mehrerer Kopien aufgefordert werden.*

#### **Verwenden Sie den Befehl Verschieben/Kopieren/Drehen.**

*Dukann ausgewählte Elemente mit einem einzigen Befehl verschieben, kopieren, drehen und skalieren. Wählen Sie das Express-Werkzeug oder den Typ Verschieben/Kopieren/Drehen*mocoro.

#### **Um verschachtelte Elemente innerhalb von Blöcken, externen Referenzen oder Unterlagen zu kopieren**

- 1 Tuneine der folgenden Optionen, um Verschachtelte Elemente kopieren auszuwählen ( $\epsilon$ ):
	- Wählen Sie auf dem Menüband Express Tools > Verschachtelte Elemente kopieren aus(in Blöcken).
	- Wählen Sie im Menü Express Tools > Blöcke > Verschachtelte Elemente kopieren.
	- Geben Sie ncopy ein und drücken Sie dann die Eingabetaste.
- **<sup>2</sup>** Wählen Sie die in Blöcken verschachtelten Entitäten, externen Referenzen,oder Unterlagen, und drücken Sie dann die Eingabetaste.
- **<sup>3</sup>** Geben Sie den Basispunkt an.
- **<sup>4</sup>** Geben Sie den Einfügepunkt an.
- **<sup>5</sup>** Weiter spezifizierenEinfügepunkte, um zusätzliche Kopien zu platzieren.
- **<sup>6</sup>** Um den Befehl abzuschließen, drücken Sie die Eingabetaste.

## **Kopieren zwischen Zeichnungen**

Sie können die Zwischenablage verwenden, um Elemente von einer Zeichnung in eine andere auszuschneiden oder zu kopieren. Ausschneiden entfernt die ausgewählten Elemente aus einer Zeichnung und speichert sie in der Zwischenablage. Kopieren dupliziert die ausgewählten Elemente aus einer Zeichnung und platziert sie in der Zwischenablage.

#### **Zum Ausschneiden von Objekten in die Zwischenablage**

- **<sup>1</sup>** Wählen Sie die Elemente aus, die Sie ausschneiden möchten.
- **<sup>2</sup>** Führen Sie einen der folgenden Schritte ausAusschneiden wählen ( ):
	- Wählen Sie in der Multifunktionsleiste Bearbeiten > Ausschneiden (in Ändern).
	- Wählen Sie im Menü Bearbeiten > Ausschneiden.
	- Auf der NormKlicken Sie in der Symbolleiste auf das Werkzeug Ausschneiden.
	- Geben Sie cutclip ein und drücken Sie dann die Eingabetaste.

#### **Objekte in die Zwischenablage kopieren**

- **<sup>1</sup>** Wählen Sie die Entitäten aus, die Sie kopieren möchten.
- **<sup>2</sup>** Führen Sie einen der folgenden Schritte aus, umWählen Sie In Zwischenablage kopieren ( ):
	- Wählen Sie im Menüband Start > In Zwischenablage kopieren (in Zwischenablage) aus.
	- Wählen Sie im Menü ausBearbeiten > In die Zwischenablage kopieren.
	- Klicken Sie auf der Standardsymbolleiste auf das Werkzeug In Zwischenablage kopieren.
	- Geben Sie copyclip ein und drücken Sie dann die Eingabetaste.

Alles, was Sie in die Zwischenablage kopieren können, kann in eine Zeichnung eingefügt werden. Das Formatwie das Programm den Inhalt der Zwischenablage zur Zeichnung hinzufügt, hängt von der Art der Informationen in der Zwischenablage ab. Wenn Sie beispielsweise ALCAD-Zeichnungselemente in die Zwischenablage kopieren, fügt das Programm sie als ALCAD-Elemente in die Zeichnung ein. Wenn Sie Elemente aus anderen Programmen in die Zwischenablage kopieren, werden sie als eingebettete ActiveX®-Objekte in die aktuelle Zeichnung eingefügt.

**Manchmal das gewünschte FormatEinfügen ist in der Zwischenablage nicht verfügbar.** *Dies ist meistenswahrscheinlich aufgrund der Einstellungen auf der Registerkarte Zwischenablage in Extras > Optionen. Weitere Informationen finden Sie unter "Ändern der Optionen auf der Registerkarte "Auswahlzyklus"" auf Seite 742.*

#### **Elemente aus der Zwischenablage einfügen**

- **<sup>1</sup>** Führen Sie einen der folgenden Schritte ausum Einfügen zu wählen ( ):
	- Wählen Sie im Menüband Start > Einfügen (in Zwischenablage) aus.oder wählen Sie "Bearbeiten" > "Einfügen" (unter "Ändern").
	- Wählen Sie im Menü Bearbeiten > Einfügen.
	- Klicken Sie auf der Standardsymbolleiste auf das Werkzeug Einfügen.
	- Geben Sie pasteclip ein und drücken Sie dann die Eingabetaste.
- **<sup>2</sup>** Geben Sie den Einfügepunkt an.

#### **Inhalt der Zwischenablagekann auch als Block eingefügt werden.**

*Typ*pasteblock, um den Inhalt der Zwischenablage beim Einfügen in einen Block umzuwandeln.

## **Kopieren zwischen Leerzeichen**

Sie können Elemente vom Modellbereich in den Papierbereich oder vom Papierbereich in den Modellbereich kopieren. Sie müssen eine Layout-Registerkarte mit mindestens einem Layout-Ansichtsfenster anzeigen, um Objekte zwischen Räumen kopieren zu können. Sie können Elemente auch zwischen Räumen verschieben, indem Sie denselben Befehl "Raum ändern" verwenden.

ZumWeitere Einzelheiten zum Modellbereich und zum Papierbereich finden Sie unter "Zum Verständnis des Papierbereichs und des Modellbereichs" auf Seite 548.

#### **ZuObjekte zwischen Leerzeichen kopieren**

- **<sup>1</sup>** Klicken Sie auf eine Layout-Registerkarte.
- **<sup>2</sup>** Wählen Sie die Entitäten aus, die Sie kopieren möchten.
- **3** Führen Sie einen der folgenden Schritte aus, um Leerzeichen ändern  $(\mathbf{k}^T)$ :
	- Wählen Sie auf dem Menüband Bearbeiten > Abstand ändern (in Ändern).
	- Wählen Sie im Menü "Ändern" > "Abstand ändern".
	- Auf der Symbolleiste "Ändern"Klicken Sie auf das Werkzeug Leerzeichen ändern.
	- Geben Sie chspace einund drücken Sie dann die Eingabetaste.
- **<sup>4</sup>** Wählen Sie Kopieren.

Wenn Sie die Befehlsleiste verwenden, kann die Option "Kopieren" verwirrt **werdenmit Kreuzungsauswahl.***Um die Auswahlmethode Kreuzung zu verwenden, geben Sie eindas vollständige Schlüsselwort "Kreuzung". Die Eingabe von "c" ruft die Option "Kopieren" auf.*

### **Parallelkopien erstellen**

Sie können die Versatzfunktion verwenden, um ausgewählte Elemente zu kopieren und sie in einem bestimmten Abstand parallel zu den ursprünglichen Elementen auszurichten. Sie können parallele, versetzte Elemente mit Bögen, Kreisen, Ellipsen, elliptischen Bögen, Linien, zweidimensionalen Polylinien, Strahlen und unendlichen Linien erstellen.

Das Erstellen paralleler, versetzter Kopien von gekrümmten Objekten erzeugt größere oder kleinere Kurven, je nachdem, auf welcher Seite des ursprünglichen Objekts Sie die Kopie platzieren. Wenn Sie beispielsweise eine parallele Kopie eines Kreises außerhalb des Kreises platzieren, wird ein größerer konzentrischer Kreis erstellt. Wenn Sie die Kopie innerhalb des Kreises positionieren, wird ein kleinerer konzentrischer Kreis erstellt.

#### **So erstellen Sie eine parallele Kopie durch Angabe des Abstands**

**1** Führen Sie einen der folgenden Schritte aus, um Versatz  $(\mathbb{A})$ :

- Wählen Sie in der Multifunktionsleiste Bearbeiten > Versatz (in Ändern).
- Wählen Sie im Menü Ändern aus> Grundlegende Bearbeitung > Versatz.
- Auf der Symbolleiste "Ändern"Klicken Sie auf das Versatz-Werkzeug.
- Geben Sie Offset ein und drücken Sie dann die Eingabetaste.
- **<sup>2</sup>** Geben Sie den Abstand anB. durch Auswahl von zwei Punkten oder durch Eingabe einer Distanz.
- **<sup>3</sup>** Wählen Sie die zu kopierende Entität aus.
- **<sup>4</sup>** Geben Sie an, auf welcher Seite des Objekts die parallele Kopie platziert werden soll.
- **<sup>5</sup>** Wählen Sie eine andere zu kopierende Entität aus oder drücken Sie die Eingabetaste, um den Vorgang abzuschließender Befehl.

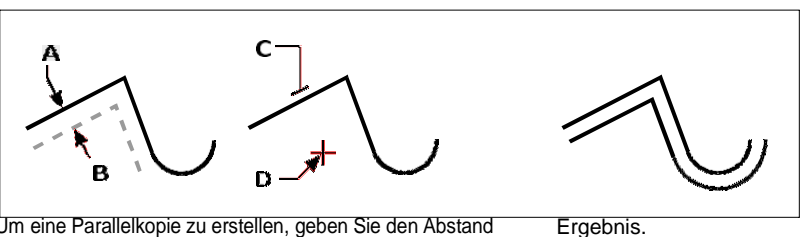

Um eine Parallelkopie zu erstellen, geben Sie den Abstand anzwischen Kopien, indem Sie einen Abstand eingeben oder zwei Punkte auswählen (A und B), wählen Sie das zu kopierende Objekt (C) und geben Sie an, auf welcher Seite es platziert werden solldie Kopie (D).

#### **Erstellen einer parallelen Kopie, die durch einen Punkt verläuft**

- **<sup>1</sup>** Führen Sie einen der folgenden Schritte aus, um Versatz  $(\blacksquare)$ :
	- Wählen Sie in der Multifunktionsleiste Bearbeiten > Versatz (in Ändern).
	- Wählen Sie im Menü Ändern aus> Grundlegende Bearbeitung > Versatz.
	- Auf der Symbolleiste "Ändern"Klicken Sie auf das Versatz-Werkzeug.
	- Geben Sie Offset ein und drücken Sie dann die Eingabetaste.
- **<sup>2</sup>** Wählen Sie im Eingabeaufforderungsfeld ausDurch Punkt.
- **<sup>3</sup>** Wählen Sie die zu kopierende Entität aus.
- **<sup>4</sup>** Geben Sie den Punkt an, den das Objekt passieren soll.
- **<sup>5</sup>** Wiederholen Sie die Schritte 3 und 4 oder drücken SieGeben Sie ein, um den Befehl

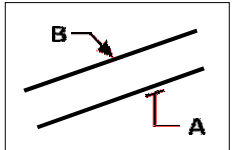

Um eine Parallelkopie zu erstellen, die durch einen Punkt verläuft, wählen Sie das Objekt austocopy (A) und dann thethrough angeben Punkt (B).

## Entitäten spiegeln

Sie können ein Spiegelbild einer Entität erstellen. Sie spiegeln das Objekt um eine Spiegellinie, die Sie definieren, indem Sie zwei Punkte in einer Zeichnung angeben. Sie können die ursprünglichen Entitäten löschen oder beibehalten.

### Entitäten spiegeln

- 1 Tuneine der folgenden Optionen, um Spiegeln  $(A|_{\Delta})$ :
	- Wählen Sie in der Multifunktionsleiste Bearbeiten > Versatz (in Ändern).
	- · Wählen Sie im Menü "Modifizieren" > "Spiegeln".
	- Auf dem ÄndernKlicken Sie in der Symbolleiste auf das Werkzeug "Spiegeln".
	- Geben Sie Spiegel ein und drücken Sie dann die Eingabetaste.
- 2 Wählen Sie die Entität aus und drücken Sie dann die Eingabetaste.
- 3 Geben Sie den ersten Punkt der Spiegellinie an.
- 4 Präzisiere daszweiter Punkt der Spiegellinie.
- 5 In der AufforderungsboxWähle eines der Folgenden:
	- Ja, Entitäten löschen-löscht die ursprünglichen Entitäten.
	- Nein, Entitäten behalten behält das Original beiEntitäten.

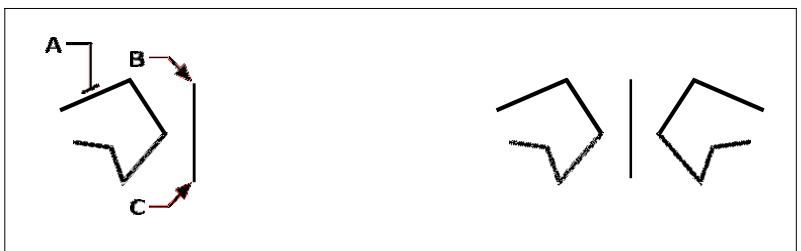

SpiegelnWählen Sie ein Objekt aus (A) und geben Sie dann den ersten Punkt (B) und den zweiten Punkt (C) der Spiegellinie an.

Ergebnis.
# **Entitäten anordnen**

Sie können eine Entität in ein Muster kopieren, das ein Array erstellt. Es gibt drei Möglichkeiten, Arrays zu erstellen:

- Lineares Array— Verwenden Sie den Befehl "Kopieren", um die Anzahl der Kopien im Array und die Linie, entlang der die Kopien platziert werden, zu steuern.
- **Rechteckige Anordnung** Verwenden Sie den Befehl Array, um die Anzahl der Kopien im Array zu steuern, indem Sie die Anzahl der Zeilen und Spalten angeben. Sie geben auch den Abstand zwischen jeder Zeile und Spalte an.
- **Polare (kreisförmige) Anordnung** Verwenden Sie den Befehl Anordnung, um die Anzahl der Kopien zu steuerndie das Array bilden und ob die Kopien gedreht werden sollen.

## **Um ein lineares Array zu erstellen**

- **1** Führen Sie einen der folgenden Schritte aus, um Kopieren  $(\overrightarrow{F_1})$ :
	- AnWählen Sie im Menüband "Bearbeiten" > "Kopieren" (unter "Ändern").
	- Wählen Sie im Menü ausÄndern > Kopieren.
	- Auf dem ÄndernKlicken Sie in der Symbolleiste auf das Werkzeug Kopieren.
	- Geben Sie kopieren ein und drücken Sie dann die Eingabetaste.
- **<sup>2</sup>** Wählen Sie die Entitäten aus und drücken Sie dann die Eingabetaste.
- **<sup>3</sup>** Geben Sie den Startpunkt der Linie an, entlang der Sie Elemente platzieren möchten.
- **<sup>4</sup>** Wählen Sie Anordnung.
- **<sup>5</sup>** Geben Sie die Anzahl der Artikel einim Array, und drücken Sie dann die Eingabetaste.
- **<sup>6</sup>** Geben Sie den zweiten Punkt der Linie an, entlang der Sie Objekte platzieren möchten; Dies ist der Punkt, an dem die ersten Elemente im Array platziert werden. Oder wenn Sie Fit wählen, ist es der Punkt, an dem die letzten Elemente in der Reihe platziert werden.
- **<sup>7</sup>** Geben Sie bei Bedarf weitere Punkte an, um weitere Kopien zu platzieren, oder drücken Sie die EINGABETASTE, wenn Sie fertig sind.

#### **So erstellen Sie eine polare Anordnung**

- **1** Führen Sie einen der folgenden Schritte aus, um Array (**4**):
	- Klicken Sie im Menüband auf Bearbeiten> Array (in Ändern).
	- Wählen Sie im Menü ausÄndern > Anordnung.
	- Auf der Symbolleiste "Ändern"Klicken Sie auf das Array-Werkzeug.
	- Geben Sie Array einund drücken Sie dann die Eingabetaste.
- **<sup>2</sup>** Wählen Sie die Entitäten aus und drücken Sie dann die Eingabetaste.
- **3** Wählen Sie im Dialogfeld "Array" die Option "Polares Array".
- **4** Angebenden Mittelpunkt der Reihe, oder klicken Sie auf ( $\Box$ ), um den Mittelpunkt in auszuwählenZeichnung.
- **<sup>5</sup>** Wählen Sie die Methode aus, diebestimmt die beiden Variablen, die zum Erstellen des Arrays verwendet werden, und geben Sie dann die beiden Variablen an:
	- Gesamtzahl der Elemente Geben Sie die Anzahl der Elemente ein, die im Array erstellt werden sollen, einschließlich eines für den ursprünglichen Auswahlsatz.
	- Füllwinkel Geben Sie den Füllwinkel ein: 0 bis 360 Grad. Die Standardeinstellung für den Winkel beträgt 360 Grad. Positive Werte erstellen das Array gegen den Uhrzeigersinn; negative Werte erzeugen das Array im Uhrzeigersinn. Sie können auch auf  $\left(\mathbf{L}\right)$ , um den Winkel in der Zeichnung auszuwählen.
	- Winkel zwischen Elementen Geben Sie den Winkel zwischen Linien ein. Die Standardeinstellung ist 90 Grad. Sie können auch auf (**b)**, um den Winkel in der Zeichnung auszuwählen.
- **<sup>6</sup>** Aktivieren Sie in Objekte wie kopiert drehen das Kontrollkästchen, um Objekte zu drehen, während sie angeordnet sind, oder deaktivieren Sie es, um die ursprüngliche Ausrichtung jeder Kopie beizubehalten, während sie angeordnet wird.
- **<sup>7</sup>** Festlegen eines neuen Basispunkts fürdas Array, gehen Sie wie folgt vor:
	- Klicken Sie auf Mehr.
	- Deaktivieren Sie Auf Standard der Entität setzen.
	- Geben Sie unter Basispunkt einen neuen Objekt-Basispunkt ein, der für die Anordnung verwendet werden soll, oder klicken Sie auf  $(E)$ , um den Basispunkt in der Zeichnung auszuwählen.

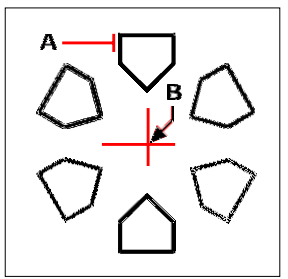

Um eine polare Anordnung zu erstellen, wählen Sie das zu kopierende Objekt (A) aus und geben Sie es anthecenter Punkt des Arrays (B), und dannandere Optionen angeben.

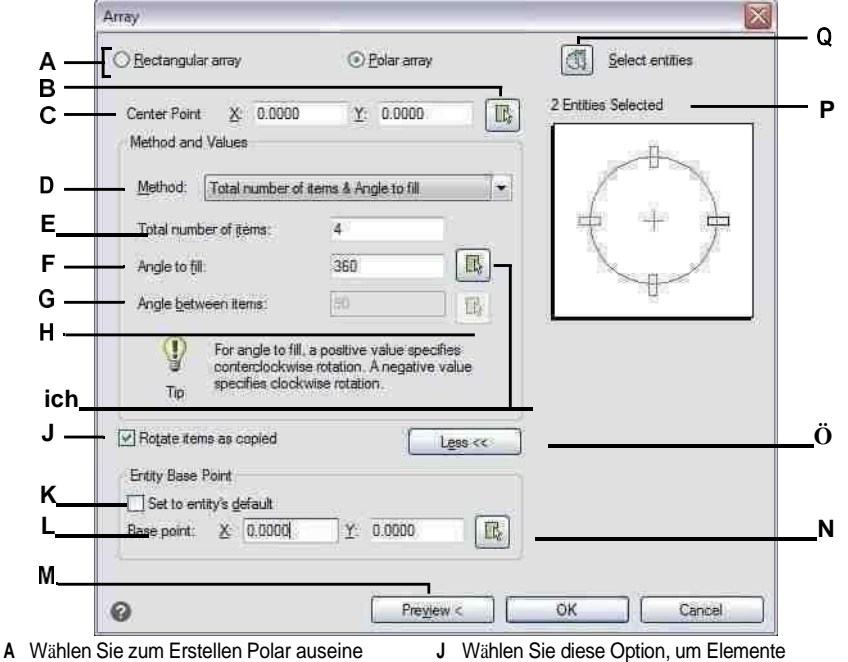

- kreisförmige Anordnung.
- B Klicken Sie, um die Mitte anzugebenzeigen direkt in dieZeichnung.
- C Geben Sie die X- und Y-Koordinaten für den Mittelpunkt ein, um den die Objekte angeordnet werden sollen.
- D Wählen Sie diese Option, um ein Array mit einer Kombination aus zu erstellenzwei der folgenden: Gesamtzahl der Elemente, die angeordnet werden sollen, Winkel, den die Anordnung füllt, und der Winkelzwischen Artikeln.
- E Geben Sie die Anzahl einElemente, die im Array erstellt werden sollen.
- F Geben Sie den Winkel ein, den das Array ausfüllt.
- G Geben Sie den Winkelgrad einzwischen den Artikelnaufgereiht.
- H Klicken Sie, um den Winkel dazwischen anzugebenArtikel direkt in der Zeichnung.
- L Klicken Sie, um die festzulegenWinkel direkt in die zu füllenZeichnung.
- J Wählen Sie diese Option, um Elemente automatisch so zu drehen, wie sie sindaufgereiht.
- K Wählen Sie diese Option, um die Standardeinstellung der Entität zu verwendenBasispunkt fürdas Array.
- L Geben Sie einen neuen Basispunkt für das Element einReihe.
- MKlicke umVorschau der Anordnung in der Zeichnung (nur verfügbar, nachdem Elemente für die Anordnung erneut ausgewählt wurden).
- N Klicken Sie, um den Basispunkt anzugebendirekt imZeichnung.
- O Klicken Sie hier, um weitere Optionen anzuzeigen oder auszublenden.
- P Zeigt die Anzahl der Elemente an, die in der Zeichnung für die Reihe neu ausgewählt wurden.
- Q Klicken Sie, um vorübergehend zur Zeichnung zu wechselnum Entitäten auszuwählen, die in das Array aufgenommen werden sollen.

### **So erstellen Sie ein rechteckiges Array**

- **1** Führen Sie einen der folgenden Schritte aus, um Array (**4**):
	- Klicken Sie im Menüband auf Bearbeiten> Array (in Ändern).
	- Wählen Sie im Menü ausÄndern > Anordnung.
	- Auf der Symbolleiste "Ändern"Klicken Sie auf das Array-Werkzeug.
	- Geben Sie Array einund drücken Sie dann die Eingabetaste.
- **<sup>2</sup>** Wählen Sie die Entitäten aus und drücken Sie dann die Eingabetaste.
- **3** Wählen Sie im Dialogfeld "Reihe" die Option "Rechteckige Reihe".
- **<sup>4</sup>** Geben Sie die Anzahl der Zeilen einund die Anzahl der Spalten.

Ein rechteckiges Array muss mindestens zwei Zeilen oder zwei Spalten haben.

- **<sup>5</sup>** Geben Sie unter Zeilenabstand den Abstand zwischen andie Reihen. Sie können auch auf ( $\Box_k$ ), um den Zeilen- und Spaltenversatz gleichzeitig in der Zeichnung anzugeben, oder klicken Sie auf  $(\mathbf{R})$ , um nur den Zeilenversatz auszuwählen.
- **<sup>6</sup>** Geben Sie unter Spaltenabstand den Abstand zwischen den Spalten an. Sie können auch klicken

( $\Box$ <sub>ii</sub>), um die Zeile und Spalte anzugebenVersatz gleichzeitig in der Zeichnung, oder klicken Sie auf  $(\mathbf{h})$ , um nur den Spaltenoffset auszuwählen.

**<sup>7</sup>** Geben Sie unter Winkel der Anordnung den Winkel ein, um den die Anordnung gedreht werden soll, oder klicken Sie auf (**b)**, um den Winkel direkt in der Zeichnung auszuwählen.

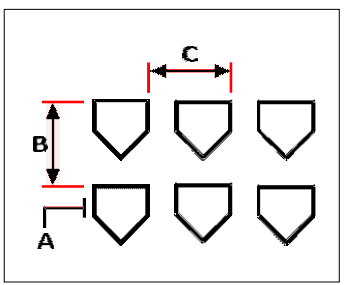

Um eine rechteckige Anordnung zu erstellen, wählen Sie das zu kopierende Objekt aus (A), geben Sie eindie Anzahl der Zeilen und Spalten und geben Sie dann den Abstand zwischen jeder Zeile (B) und Spalte (C) an.

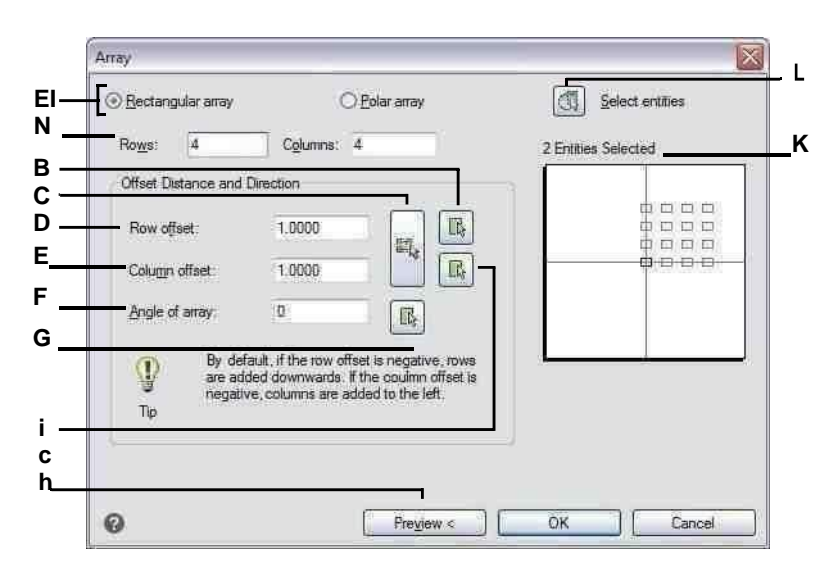

- A Wählen Sie Rechteckig, um eine rechteckige Anordnung zu erstellen.
- B Geben Sie die Anzahl der Zeilen und Spalten einfür dieReihe.
- C Klicken Sie, um den Zeilenversatz direkt in festzulegenZeichnung.
- D Klicken Sie zum Angebensowohl Zeilenoffset als auch Spaltedirekt absetzenin der Zeichnung.
- E Geben Sie den vertikalen Abstand einwollen zwischen jeder Zeile im Array.
- F Geben Sie den horizontalen Betrag einPlatz, den Sie zwischen jeder Spalte im Array wünschen.
- G Geben Sie den Winkel ein, in demum das Array zu drehen.
- H Klicken Sie, um den Winkel der Reihe festzulegendirekt imZeichnung.
- I Klicken Sie auf, um den Spaltenversatz direkt anzugebenin demZeichnung.
- J Klicke für eine Vorschaudas Array in der Zeichnung (nur verfügbar, nachdem Elemente für die erneut ausgewählt wurdenReihe).
- K Zeigt die Anzahl der Elemente an, die in der Zeichnung für die Anordnung erneut ausgewählt wurden.
- L Klicken Sie, um vorübergehend zur Zeichnung zu wechselnum Entitäten auszuwählen, die in das Array aufgenommen werden sollen.

# **Entitäten neu anordnen**

Sie können ein oder mehrere Elemente verschieben und Sie können Elemente auch um einen bestimmten Punkt drehen. Wenn Sie Elemente haben, die sich überlappen, können Sie auch die Anzeigereihenfolge ändern.

# **Verschieben von Einheiten**

Sie können Objekte innerhalb der aktuellen Zeichnung oder von einer Zeichnung in eine andere verschieben. Die Standardmethode besteht darin, einen Auswahlsatz zu erstellen und dann einen Startpunkt oder Basispunkt und einen Endpunkt oder Verschiebungspunkt anzugeben, um die Verschiebung der Elemente zu definieren. Sie können die Elemente auch mithilfe eines Richtungsvektors verschieben.

#### **Verschieben eines Auswahlsatzes**

- **1** Machen Sie einen derWählen Sie anschließend Verschieben ( $\frac{1}{n}$ ):
	- Wählen Sie auf dem Menüband Bearbeiten > Verschieben (in Ändern) aus.
	- Wählen Sie im Menü ausÄndern > Verschieben.
	- Auf der Symbolleiste "Ändern"Klicken Sie auf das Verschieben-Werkzeug.
	- Geben Sie verschieben ein und drücken Sie dann die Eingabetaste.
- **<sup>2</sup>** Wählen Sie die Entitäten aus und drücken Sie dann die Eingabetaste.
- **<sup>3</sup>** Geben Sie den Basispunkt an.
- **<sup>4</sup>** Angebender Verschiebungspunkt.

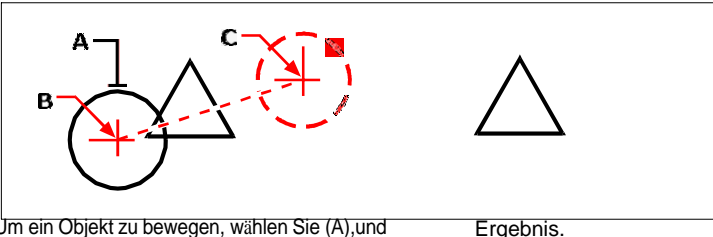

Um ein Objekt zu bewegen, wählen Sie (A),und geben Sie dann den Basispunkt (B) und den Verschiebungspunkt (C) an.

# **Verwenden Sie den Befehl Verschieben/Kopieren/Drehen.**

*Dukann ausgewählte Elemente mit einem einzigen Befehl verschieben, kopieren, drehen und skalieren. Wählen Sie das Express-Werkzeug oder den Typ Verschieben/Kopieren/Drehen*mocoro.

Sie können Elemente auch mit Griffen verschieben. Um ein Objekt mithilfe von Griffen zu verschieben, wählen Sie das Objekt aus, um seine Griffe anzuzeigen,

klicken Sie dann auf einen Griff und ziehen Sie ihn. Welchen Griff Sie auswählen, hängt von der Art des Objekts ab, das Sie ändern. Um beispielsweise ein Linienobjekt zu verschieben, wählen Sie den Mittelpunktgriff aus. Wählen Sie zum Verschieben eines gekrümmten Objekts, z. B. eines Bogens, Kreises oder einer Ellipse, den Mittelpunktgriff aus. Nicht alle Objekte können mit Griffen bewegt werden.

### **Um ein Objekt mit Griffen zu bewegen**

- **<sup>1</sup>** Wählen Sie die Entität aus.
- **<sup>2</sup>** Klicken Sie auf einen Griff, um ihn auszuwählen.
- **<sup>3</sup>** Ziehen Sie die Entität an die Stelle, an der Sie sie verschieben möchten.
- **<sup>4</sup>** Zum Freigeben klicken.

# **Verschieben von Einheitenzwischen Räumen**

Sie können Elemente vom Modellbereich in den Papierbereich oder vom Papierbereich in das Modell verschiebenPlatz. Sie müssen eine Layout-Registerkarte mit mindestens einem Layout-Ansichtsfenster anzeigen, um Elemente zwischen Räumen zu verschieben. Sie können auch Objekte zwischen Räumen kopieren, indem Sie denselben Befehl "Raum ändern" verwenden.

ZumWeitere Einzelheiten zum Modellbereich und zum Papierbereich finden Sie unter "Zum Verständnis des Papierbereichs und des Modellbereichs" auf Seite 548.

### **Zum Verschieben von Objekten zwischen Räumen**

- **<sup>1</sup>** Klicken Sie auf eine Layout-Registerkarte.
- **<sup>2</sup>** Wählen Sie die Elemente aus, die Sie verschieben möchten.
- **<sup>3</sup>** Führen Sie einen der folgenden Schritte auswählen ( ):
	- Wählen Sie auf dem Menüband Bearbeiten > Abstand ändern (in Ändern).
	- Wählen Sie im Menü "Ändern" > "Abstand ändern".
	- Auf der Symbolleiste "Ändern"Klicken Sie auf das Werkzeug Leerzeichen ändern.
	- Geben Sie chspace einund drücken Sie dann die Eingabetaste.
- **<sup>4</sup>** Wählen Sie Verschieben.

# **Rotierende Einheiten**

Sie können Elemente um einen bestimmten Punkt in einem bestimmten Drehwinkel oder um einen Winkel drehen, der auf einen Basiswinkel referenziert ist. Die Standardmethode dreht die Objekte unter Verwendung eines relativen Drehwinkels von ihrer aktuellen Ausrichtung.

#### **So drehen Sie einen Auswahlsatz**

- **1** Führen Sie einen der folgenden Schritte aus, um Drehen ( $\frac{1}{2}$ ):
	- Wählen Sie auf dem Menüband Bearbeiten > Drehen (in Ändern).
	- Wählen Sie im Menü ausÄndern > Drehen.
	- Auf der Symbolleiste "Ändern"Klicken Sie auf das Drehen-Werkzeug.
	- Geben Sie Rotieren ein und drücken Sie dannEintreten.
- **<sup>2</sup>** Wählen Sie die Entitäten aus und drücken Sie dann die Eingabetaste.
- **<sup>3</sup>** Geben Sie den Rotationspunkt an.
- **<sup>4</sup>** Wählen Sie bei Bedarf Kopieren, um eine Kopie ausgewählter Objekte zu drehen.
- **<sup>5</sup>** Geben Sie den Drehwinkel an.

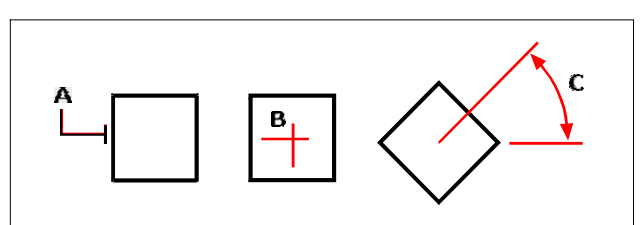

Um ein Objekt zu drehen, wählen Sie das zu drehende Objekt aus (A) undGeben Sie dann den Drehpunkt (B) und die Drehung anWinkel (C).

### **So drehen Sie einen Auswahlsatz in Bezug auf einen Basiswinkel**

- **1** Tuneine der folgenden Optionen, um Drehen (
	- Wählen Sie auf dem Menüband Bearbeiten > Drehen (in Ändern).
	- Wählen Sie im Menü ausÄndern > Drehen.
	- Auf der Symbolleiste "Ändern"Klicken Sie auf das Drehen-Werkzeug.
	- Geben Sie Rotieren ein und drücken Sie dannEintreten.
- **<sup>2</sup>** Wählen Sie die Entitäten aus und drücken Sie dann die Eingabetaste.
- **<sup>3</sup>** Geben Sie den Rotationspunkt an.
- **<sup>4</sup>** Wählen Sie bei Bedarf Kopieren, um eine Kopie ausgewählter Objekte zu drehen.
- **<sup>5</sup>** In der AufforderungWählen Sie im Feld Basiswinkel.
- **<sup>6</sup>** Geben Sie den Basiswinkel und dann den neuen Winkel an.

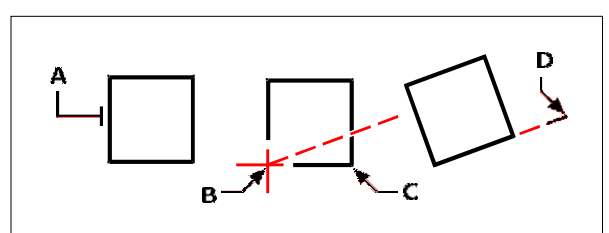

Um eine Entität in Bezug auf einen zu drehenBasiswinkel, wählen Sie das Element (A), geben Sie den Rotationspunkt (B) an, wählen Sie den Basiswinkel und den Auswahlpunkt (B) erneut aus (oder geben Sie das @-Symbol ein), geben Sie den zweiten Punkt (C) an und geben Sie dann ander Punkt, der den neuen Winkel darstellt (D).

#### Es gibt auch andere Möglichkeiten, Objekte zu drehen.

Sie können ausgewählte Elemente mit einem einzigen Befehl verschieben, kopieren und drehen. Wählen Sie das Express-Werkzeug oder den Typ Verschieben/Kopieren/Drehenmocoro.

Sie können einzeiligen Text, mehrzeiligen Text, Attributdefinitionen drehen, und blockieren Sie Attributtext mit einem Express-Tool, das eine praktische Option zum Auswählen der am einfachsten zu lesenden Drehung bietet. Wählen Sie das Express-Werkzeug "Text drehen" oder geben Sie Text einorientieren.

# **Entitäten neu anordnen**

Wenn sich mehrere Elemente überschneiden, können Sie die Reihenfolge ändernsie werden angezeigt und gedruckt. Sie können Elemente nach vorne, hinten oder über oder unter ein anderes Element verschieben.

Sie können auch die Zeichnungsreihenfolge von Schraffuren ändern, sodass sie hinter allen anderen Objekten in einer Zeichnung gezeichnet und gedruckt werden.

Und für Text, Bemaßungen und Führungslinien ist es einfach, sie in den Vordergrund anderer Elemente zu verschieben. Wenn sie jedoch Teil eines Blocks oder einer externen Referenz sind, werden sie nicht nach vorne verschoben.

### **So ordnen Sie Elemente neu an:**

- **<sup>1</sup>** Führen Sie einen der folgenden Schritte aus, um die Zeichenreihenfolge ( ):
	- Wählen Sie auf dem Menüband Start > Expander ändern > Vorne, Hinten, Oben oder Unten aus; Bearbeiten > Vorne, Hinten, Oben oder Unten (in DrawOrder); oder Extras > Zeichnungsreihenfolge (in Verwalten).
	- Wählen Sie im Menü Extras (oder Ändern) > Zeichenreihenfolge > Vorne, Hinten, Oben oderUnter.
	- Auf der Werkzeugleiste Werkzeuge,Klicken Sie auf das Zeichenreihenfolge-Werkzeug oder verwenden Sie die Zeichenreihenfolge-Symbolleiste.
	- Geben Sie draworder ein und drücken Sie dannEintreten.
- **<sup>2</sup>** Wählen Sie das Element aus, das Sie neu anordnen möchten, und drücken Sie dann die Eingabetaste.
- **<sup>3</sup>** Geben Sie im Eingabeaufforderungsfeld die neue anZeichnungsreihenfolge und drücken Sie dann die Eingabetaste.
- **<sup>4</sup>** Wenn Sie darüber oder darunter neu anordnen, wählen Sie das Objekt aus, das das erste Objekt über oder unter sein soll, und drücken Sie dann die Eingabetaste.

### **Das SORTENTS-SystemVariable schaltet sich automatisch ein.**

*Die SORTENSystemvariable wird automatisch aktiviert, was die Systemleistung beeinträchtigen kann.*

#### **So ordnen Sie Luken nach hinten neu an:**

**1**Führen Sie einen der folgenden Schritte aus, um Schraffuren zurücksenden ( $\frac{1}{\sqrt{2}}$ ):

- Wählen Sie auf dem Menüband Start > Expander Ändern > Schraffuren zurücksenden (in DrawWerkzeuge anordnen) oder wählen Sie "Bearbeiten" > "Schraffuren zurücksenden" (in Zeichenreihenfolge).
- Wählen Sie im Menü Extras (oder Ändern) > Zeichenreihenfolge > Schraffuren sendenDer Rücken.
- Auf der Symbolleiste Zeichnungsreihenfolge-AnmerkungKlicken Sie auf das Werkzeug Schraffuren zurückschicken.
- Geben Sie Schrägheck einund drücken Sie dann die Eingabetaste.

Die Anzahl der betroffenen Luken wird in der Befehlsleiste angezeigt.

### **So ordnen Sie Text, Bemaßungen oder Führungslinien nach vorne neu an:**

**1**Führen Sie einen der folgenden Schritte aus, um Text nach vorne (

- Wählen Sie in der Multifunktionsleiste Start > Expander Ändern > Text nach vorne bringen, Führungslinien nach vorne bringen, Bemaßungen nach vorne bringen, Alle Anmerkungen nach vorne bringen (in Zeichenreihenfolge-Werkzeugen); oder Bearbeiten > Text nach vorne bringen, Führungslinien nach vorne bringen, Bemaßungen nach vorne bringen, Alle Anmerkungen nach vorne bringen (in Zeichnungsreihenfolge).
- Wählen Sie im Menü Extras (oder Ändern) > Zeichenreihenfolge > Text nach vorne bringen, BringenFührungslinien nach vorne, Bemaßungen nach vorne bringen, alle Anmerkungen nach vorne bringen.
- Klicken Sie in der Symbolleiste Zeichnungsreihenfolge Anmerkung auf das Werkzeug Text nach vorne bringen, Führungslinien nach vorne bringen, Bemaßungen nach vorne bringen oder Alle Anmerkungen nach vorne bringen.
- Geben Sie texttofront einund drücken Sie dann die Eingabetaste.

# **Größe ändern Entitäten**

Sie können die Größe eines Objekts oder einer Gruppe von Objekten ändern, indem Sie ihre Länge strecken, skalieren, erweitern, kürzen oder bearbeiten.

# **DehnungEntitäten**

Sie können die Größe von Objekten ändern, indem Sie sie strecken. Wenn Sie Entitäten dehnen, werden Siemüssen die Objekte entweder mit einem sich kreuzenden Fenster oder einem sich kreuzenden Polygon auswählen. Anschließend geben Sie einen Verschiebungsabstand an oder wählen einen Basispunkt und einen Verschiebungspunkt aus. Objekte, die die Fenster- oder Polygongrenze überschreiten, werden gestreckt; diejenigen, die vollständig innerhalb des Kreuzungsfensters oder Kreuzungspolygons liegen, werden einfach verschoben.

## **Um eine Entität zu dehnen**

**1** Führen Sie einen der folgenden Schritte aus, um Strecken ( $\blacksquare$ ):

- Auf dem Band, Wählen Sie "Start" > "Dehnung" (in "Bearbeiten").
- Wählen Sie im Menü "Modifizieren" > "Dehnen".
- Auf dem ÄndernKlicken Sie in der Symbolleiste auf das Werkzeug Strecken.
- Geben Sie stretch ein und drücken Sie dann die Eingabetaste.
- **<sup>2</sup>** Wählen Sie im Eingabeaufforderungsfeld Crossing Window oder Crossing ausVieleck.
- **<sup>3</sup>** Wählen Sie die Entitäten aus und drücken Sie dann die Eingabetaste.
- **<sup>4</sup>** Geben Sie den Basispunkt an.
- **<sup>5</sup>** Geben Sie die zweite anPunkt der Verschiebung.

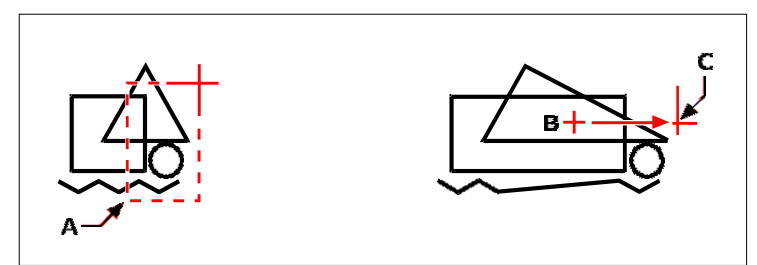

Um Elemente zu dehnen, wählen Sie sie mit einem Kreuzungsfenster (A) oder einem Kreuzungspolygon aus.und geben Sie dann die Basis anPunkt (B) und Verschiebungspunkt (C). Um ein Objekt mit Griffen zu dehnen, wählen Sie es aus, um seine Griffe anzuzeigen, und wählen Sie dann einen Griff aus, um ihn zum aktiven Griff zu machen. Dies wird zum Basispunkt. Dann verschieben Sie den aktiven Griff an eine neue Position. Welchen Griff Sie auswählen, hängt von der Art des Objekts ab, das Sie ändern. Um beispielsweise eine Ecke eines Rechtecks zu strecken, wählen Sie den Eckpunktgriff aus. Um eine Linie zu dehnen, wählen Sie einen Endpunktgriff aus. Nicht alle Objekte können mit Griffen gedehnt werden.

### **So strecken Sie ein Objekt mithilfe von Griffen**

- **<sup>1</sup>** Wählen Sie die Entität aus.
- **<sup>2</sup>** Klicken Sie auf einen Griff, um ihn zu aktivieren.
- **<sup>3</sup>** Ziehen Sie den Griff.
- **<sup>4</sup>** Zum Freigeben klicken.

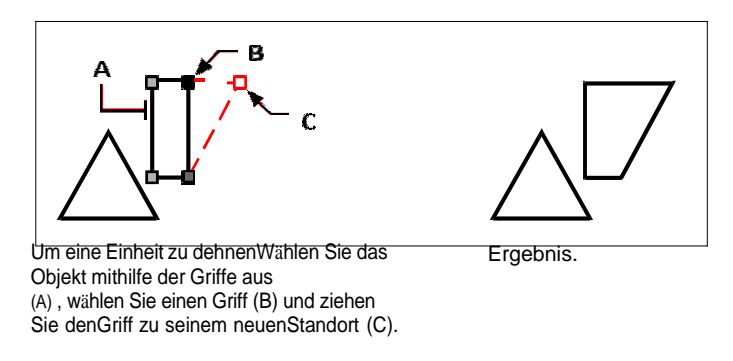

# **Skalierung von Entitäten**

Sie können die Größe eines ausgewählten Elements ändern, indem Sie es in Bezug auf einen Basispunkt skalieren. Sie können die Größe eines Elements ändern, indem Sie einen Basispunkt und eine Länge angeben, die als Skalierungsfaktor basierend auf den aktuellen Zeichnungseinheiten verwendet wird, oder indem Sie einen Skalierungsfaktor angeben. Sie können auch einen Skalierungsfaktor verwenden, der auf einen Basisskalierungsfaktor verweist, indem Sie beispielsweise die aktuelle Länge und eine neue Länge für das Objekt angeben.

# **Um einen Auswahlsatz mit einem Skalierungsfaktor zu skalieren**

- **1** Machen Sie einen derfolgenden Maßstab wählen  $\begin{bmatrix} 1 \\ 1 \end{bmatrix}$ :
	- Wählen Sie in der Multifunktionsleiste Bearbeiten > Skalieren (unter Ändern).
	- Wählen Sie im Menü ausÄndern > Skalieren.
	- Klicken Sie auf der Werkzeugleiste "Ändern" auf das Werkzeug "Skalieren".
	- Geben Sie Skala ein und drücken Sie dann die Eingabetaste.
- **<sup>2</sup>** Wählen Sie die Entitäten aus und drücken Sie dann die Eingabetaste.
- **<sup>3</sup>** Geben Sie den Basispunkt an.
- **<sup>4</sup>** Geben Sie den Skalierungsfaktor an.

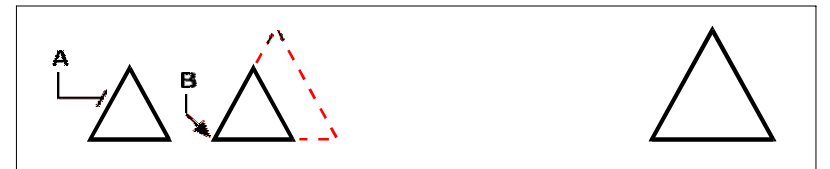

Um ein Objekt um einen Skalierungsfaktor zu skalieren, wählen Siedas Objekt (A) und geben Sie dann den Basispunkt (B) und den Skalierungsfaktor an.

Ergebnis.

Sie können einige Elemente auch mithilfe von Griffen skalieren. Um ein Objekt zu skalieren, wählen Sie das Objekt aus und klicken dann auf einen Griff. Sie ändern dann die Größe des Objekts, indem Sie den Griff bewegen. Welchen Griff Sie auswählen, hängt von der Art des Objekts ab, das Sie ändern. Um beispielsweise einen Kreis zu skalieren, wählen Sie einen Quadrantenpunktgriff aus.

#### **So skalieren Sie ein Objekt mit Griffen**

- **<sup>1</sup>** Wählen Sie die Entität aus.
- **<sup>2</sup>** Klicken Sie auf einen Griff, um ihn auszuwählen.
- **<sup>3</sup>** Ziehen Sie den Griff.
- **<sup>4</sup>** Zum Freigeben klicken.

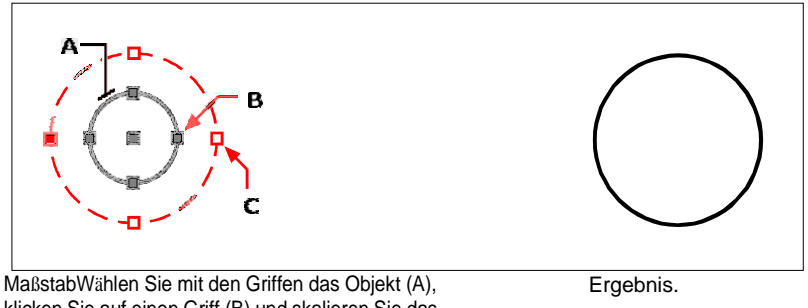

klicken Sie auf einen Griff (B) und skalieren Sie das Objekt, indem Sie den Griff an seine neue Position ziehen(C).

#### **Verwenden Sie den Befehl Verschieben/Kopieren/Drehen.**

*Dukann ausgewählte Elemente mit einem einzigen Befehl verschieben, kopieren, drehen und skalieren. Wählen Sie das Express-Werkzeug*

*Verschieben/Kopieren/Drehen oder geben Sie MOCORO ein.*

*Um ausgewählte Textelemente zu skalieren, verwenden Sie das Express-Werkzeug Text skalieren oder geben Sie SCALETEXT ein.*

# **Entitäten erweitern**

Sie können Entitäten so erweitern, dass sie an einer von anderen Entitäten definierten Grenze enden. Sie können Objekte auch bis zu dem Punkt verlängern, an dem sie eine implizite Begrenzungskante schneiden würden. Beim Erweitern von Elementen wählen Sie zuerst die Begrenzungskanten aus und geben dann die zu verlängernden Elemente an, indem Sie sie entweder einzeln mit der Zaunauswahlmethode oder der Projektionsauswahlmethode auswählen.

Sie können Bögen, Linien, zweidimensionale Polylinien und Strahlen verlängern. Bögen, Kreise, Ellipsen, Linien, Splines, Polylinien, Strahlen, unendliche Linien und Ansichtsfenster auf einer Registerkarte "Layout" können als Begrenzungskanten fungieren.

### Um eine Entität zu erweitern

- 1 Führen Sie einen der folgenden Schritte ausum Erweitern zu wählen (2.5):
	- Wählen Sie auf dem Menüband ausBearbeiten > Erweitern (in Ändern).
	- Wählen Sie im Menü "Ändern" > "Erweitern".
	- Auf der Symbolleiste "Ändern"Klicken Sie auf das Werkzeug Erweitern.
	- Geben Sie Erweitern ein und drücken Sie dann die Eingabetaste.
- 2 Wählen Sie eine oder mehrere ausObjekte als Begrenzungskanten, und drücken Sie dann die EINGABETASTE.
- 3 Wählen Sie die zu erweiternde Entität aus.
- 4 Wählen Sie ein anderes Objekt zum Erweitern aus oder drücken Sie die Eingabetaste, um den Befehl abzuschließen.

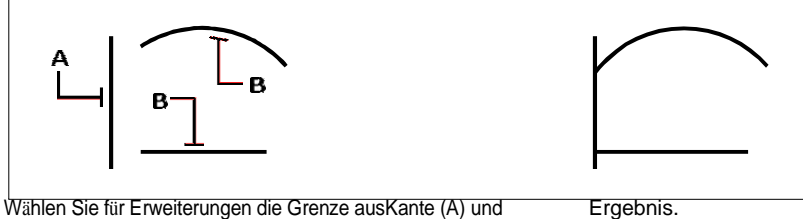

dannWählen Sie die zu erweiternden Elemente aus (B).

Ergebnis.

### Erweiterneine Entität zu einer implizierten Grenze

- 1 Führen Sie einen der folgenden Schritte ausum Erweitern zu wählen ( $\mathcal{L}^{\mathcal{N}}$ ):
	- Wählen Sie in der Multifunktionsleiste Bearbeiten > Erweitern (unter Ändern).
	- Wählen Sie im Menü "Ändern" > "Erweitern".
	- Auf derKlicken Sie in der Werkzeugleiste Ändern auf das Werkzeug Erweitern.
	- Geben Sie Erweitern ein und drücken Sie dann die Eingabetaste.
- 2 Auswähleneine oder mehrere Begrenzungskanten, und drücken Sie dann die EINGABETASTE.
- 3 In der Aufforderungsbox Wählen Sie Edge-Modus.
- 4 Wählen Sie im Eingabeaufforderungsfeld ausErweitern.
- 5 Wählen Sie die zu erweiternde Entität aus.
- 6 Wählen Sie ein anderes Objekt zum Erweitern aus oder drücken Sie die Eingabetaste, um den Befehl abzuschließen.

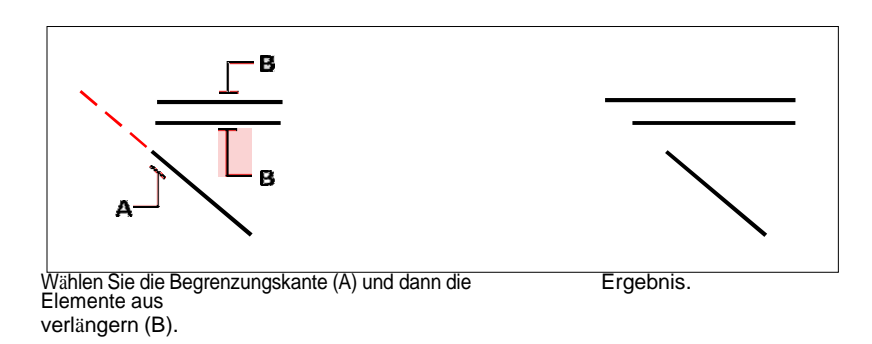

#### Um mehrere Objekte mit der Zaunauswahlmethode zu erweitern

- 1 Führen Sie einen der folgenden Schritte ausum Erweitern zu wählen (2.5):
	- Wählen Sie in der Multifunktionsleiste Bearbeiten > Erweitern (unter Ändern).
	- Wählen Sie im Menü "Ändern" > "Erweitern".
	- Auf der Symbolleiste "Ändern"Klicken Sie auf das Werkzeug Erweitern.
	- · Geben Sie Erweitern ein und drücken Sie dann die Eingabetaste.
- 2 Auswähleneine oder mehrere Begrenzungskanten, und drücken Sie dann die EINGABETASTE.
- 3 In der AufforderungsboxWählen Sie Zaun.
- 4 Geben Sie den ersten Punkt des Zauns an
- 5 Geben Sie den zweiten Punkt des Zauns an.
- 6 Geben Sie den nächsten Zaunpunkt an oder drücken Sie die EINGABETASTE, um den Befehl abzuschließen.

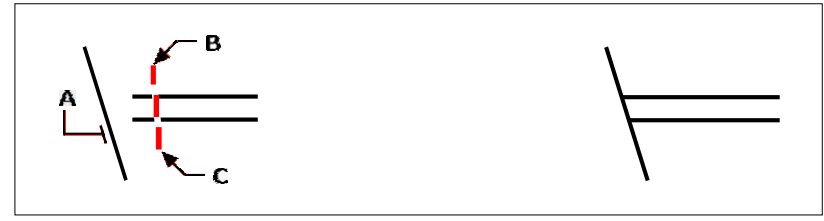

Wählen Sie die Begrenzungskante (A) und geben Sie dann den ersten Punkt an(B) und zweiter Punkt (C) des Zauns.

Ergebnis.

Wenn Sie eine breite Polylinie verlängern, schneidet ihre Mittellinie die Begrenzungskante. Da das Ende der Polylinie immer in einem 90-Grad-Winkel geschnitten wird, kann ein Teil der Polylinie über die Begrenzungskante hinausragen. Eine verjüngte Polylinie verjüngt sich weiter, bis sie die Begrenzungskante schneidet. Wenn dies zu einer negativen Polylinienbreite führen würde, ändert sich die Endbreite auf 0.

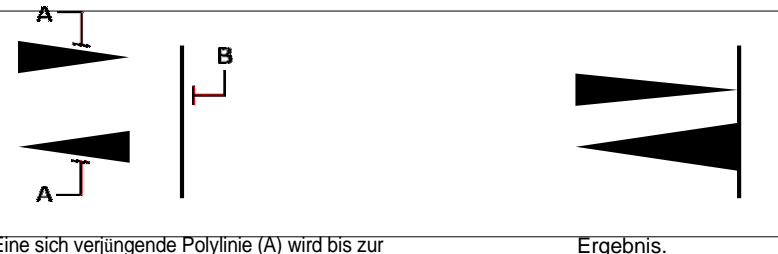

Eine sich verjüngende Polylinie (A) wird bis zur Verjüngung fortgesetzt, bis sie sich schneidetdie Begrenzungskante (B).

# **Trimmen von Entitäten**

Sie können Elemente ausschneiden oder trimmen, sodass sie an einer oder mehreren implizierten Schnittkanten enden, die von anderen Elementen definiert werden. Sie können Objekte auch bis zu dem Punkt trimmen, an dem sie eine implizite Schnittkante schneiden würden. Beim Trimmen von Objekten wählen Sie zuerst die Schnittkanten aus und geben dann die zu trimmenden Objekte an, indem Sie sie entweder einzeln auswählen oder die Zaunauswahlmethode verwenden.

Sie können Bögen, Kreise, Linien trimmen, zweidimensionale und dreidimensionale Polylinien und Strahlen öffnen. Bögen, Kreise, Linien, Polylinien, Strahlen, unendliche Linien und Ansichtsfenster auf einer Registerkarte "Layout" können als Schnittkanten fungieren. Ein Objekt kann sowohl eine Schnittkante als auch eines der getrimmten Objekte sein.

### **Um ein Objekt zu trimmen**

- **1** Führen Sie einen der folgenden Schritte aus, um Trim ( $\Box$ ):
	- Wählen Sie in der Multifunktionsleiste Bearbeiten > Trimmen (unter Ändern).
	- Wählen Sie im Menü ausÄndern > Trimmen.
	- Klicken Sie auf der Werkzeugleiste "Ändern" auf das Werkzeug "Trimmen".
	- Geben Sie trim ein und drücken Sie dann die Eingabetaste.
- **<sup>2</sup>** Wählen Sie eine oder mehrere Schneidkanten aus und drücken Sie dann die Eingabetaste.
- **<sup>3</sup>** Wählen Sie das zu trimmende Objekt aus.
- **<sup>4</sup>** Wählen Sie eine andere Entität austrimmen, oder drücken Sie die Eingabetaste, um den Befehl abzuschließen.

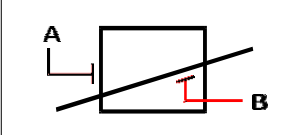

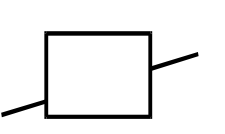

Um Elemente zu trimmen, wählen Sie die Schneide aus(A) und wählen Sie dann die zu trimmenden Objekte aus (B).

Ergebnis.

### **Trimmen eines Objekts bis zu einer implizierten Grenze**

- **<sup>1</sup>** Führen Sie einen der folgenden Schritte aus, um Trim  $(\Box)$ :
	- Wählen Sie auf dem Menüband ausBearbeiten > Trimmen (in Modifizieren).
	- Wählen Sie im Menü "Modifizieren" > "Trimmen".
	- Klicken Sie auf der Werkzeugleiste "Ändern" auf das Werkzeug "Trimmen".
	- Geben Sie trim ein und drücken Sie dann die Eingabetaste.
- **<sup>2</sup>** Wählen Sie eine oder mehrere Schneidkanten aus und drücken Sie dann die Eingabetaste.
- **<sup>3</sup>** In der AufforderungsboxWählen Sie Edge-Modus.
- **<sup>4</sup>** Wählen Sie im Eingabeaufforderungsfeld ausErweitern.
- **<sup>5</sup>** Wählen Sie das zu trimmende Objekt aus.
- **<sup>6</sup>** Wählen Sie eine andere Entität austrimmen, oder drücken Sie die Eingabetaste, um den Befehl abzuschließen.

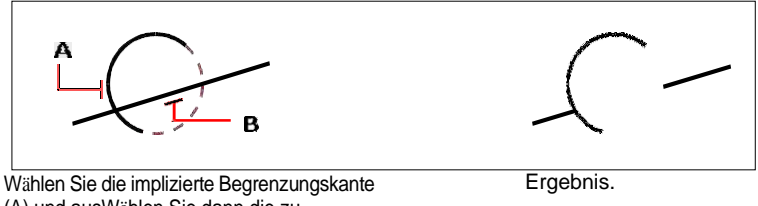

(A) und ausWählen Sie dann die zu trimmenden Elemente aus (B).

## **Um mehrere Elemente mit der Zaunauswahlmethode zu trimmen**

- **1** Führen Sie einen der folgenden Schritte aus, um Trim ( $\Box$ ):
	- Wählen Sie in der Multifunktionsleiste Bearbeiten > Trimmen (unter Ändern).
	- Wählen Sie im Menü ausÄndern > Trimmen.
	- Klicken Sie auf der Werkzeugleiste "Ändern" auf das Werkzeug "Trimmen".

• Geben Sie trim ein und drücken Sie dann die Eingabetaste.

- Wählen Sie eine oder mehrere Schneidkanten aus und drücken Sie dann die Eingabetaste.
- In der AufforderungsboxWählen Sie Zaun.
- Geben Sie den ersten Punkt des Zauns an.
- Geben Sie den zweiten Punkt des Zauns an.

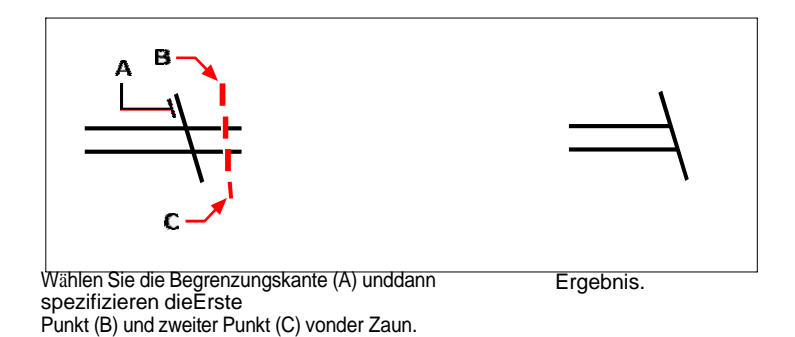

# Bearbeiten der Länge von **Entitäten**

Sie können die Länge von Objekten oder den eingeschlossenen Winkel von Bögen ändern. Verwenden Sie eine der folgenden Methoden, um die Länge eines Objekts zu ändern:

- DynamischZiehen Sie den Endpunkt oder Winkel.
- · Geben Sie eine inkrementelle Länge oder einen Winkel an, gemessen von einem Endpunkt.
- Geben Sie die neue Länge als Prozentsatz der Gesamtlänge oder des Winkels an.
- Geben Sie eine neue Länge oder einen eingeschlossenen Winkel an.

Sie können die Länge von Bögen, Linien und offenen Polylinien ändern.

# **Um die Länge eines Objekts durch Ziehen zu ändern**

- **1** Führen Sie zur Auswahl einen der folgenden Schritte ausLänge bearbeiten  $(\sum)$ :
	- Wählen Sie auf dem Menüband Bearbeiten > Länge bearbeiten (unter Ändern) aus.
	- Wählen Sie im Menü ausÄndern > Länge bearbeiten.
	- Auf der Symbolleiste "Ändern"Klicken Sie auf das Werkzeug Länge bearbeiten.
	- Geben Sie editlen ein und drücken Sie dann die Eingabetaste.
- **<sup>2</sup>** Wählen Sie im Eingabeaufforderungsfeld Dynamisch aus.
- **<sup>3</sup>** Wählen Sie die Entität aus, die Sie ändern möchten.
- **<sup>4</sup>** Präzisiere dasneuer Endpunkt oder eingeschlossener Winkel.

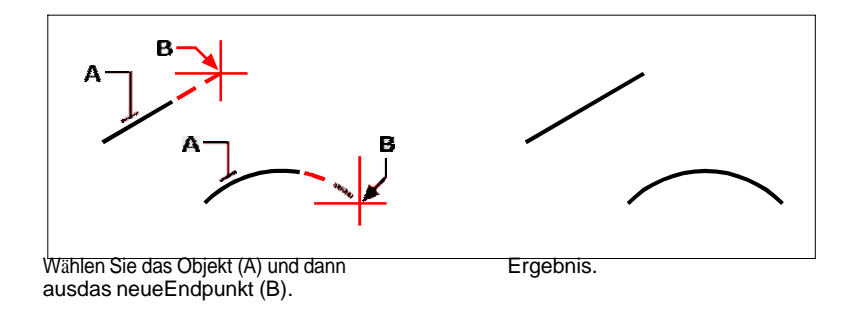

# **Teilen und Kombinieren von Entitäten**

Sie können Entitäten aufbrechen und kombinieren, indem Sie verwendenfolgende Methoden:

- Break Trennen Sie eine einzelne Entity in zwei Teile, indem Sie einen Teil der Entity darin entfernender Prozess.
- Verbinden Kombinieren Sie zwei Entitäten zu einer einzigen Entität.
- Explodieren Trennen Sie ein komplexes Objekt, wie z. B. einen Block oder eine Polylinie, in seine verschiedenen ElementeKomponenten.
- Gruppieren Kombinieren Sie mehrere Einheiten, um sich wie eine Einheit zu verhalten.

# **Entitäten brechen**

Sie können Bögen, Kreise, Ellipsen, Linien, Polylinien, Strahlen und unendliche Linien brechen. Beim Unterbrechen von Objekten müssen Sie zwei Punkte für die Unterbrechung angeben. Standardmäßig wird der Punkt, den Sie zum Auswählen des Objekts verwenden, zum ersten Unterbrechungspunkt; Sie können jedoch die Option "Erster" verwenden, um einen anderen Haltepunkt als denjenigen auszuwählen, der das Objekt auswählt.

### **Um eine Entität zu brechen**

- **<sup>1</sup>** Führen Sie einen der folgenden Schritte ausPause wählen ( ):
	- Wählen Sie auf dem Menüband Bearbeiten > Unterbrechen (in Ändern) aus.
	- Wählen Sie im Menü "Ändern" > "Unterbrechen".
	- Auf dem ÄndernKlicken Sie in der Symbolleiste auf das Unterbrechungswerkzeug.
	- Geben Sie break ein und drücken Sie dann die Eingabetaste.
- **<sup>2</sup>** Wählen Sie die Entität aus.
- **<sup>3</sup>** Geben Sie den zweiten Haltepunkt an.

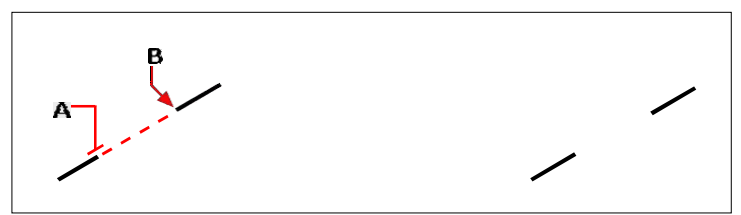

Wählen Sie die Entität (A) aus und geben Sie dann die zweite an Bruchstelle (B).

Ergebnis.

#### **ZuWählen Sie ein Objekt aus und geben Sie dann die beiden Haltepunkte an**

- **1** Führen Sie einen der folgenden Schritte aus, um Pause ( $\Box$ ):
	- Wählen Sie auf dem Menüband Bearbeiten > Unterbrechen (in Ändern) aus.
	- Wählen Sie im Menü "Ändern" > "Unterbrechen".
	- Auf dem ÄndernKlicken Sie in der Symbolleiste auf das Unterbrechungswerkzeug.
	- Geben Sie break ein und drücken Sie dann die Eingabetaste.
- **<sup>2</sup>** Wählen Sie die Entität aus.
- **<sup>3</sup>** Wählen Sie im Eingabeaufforderungsfeld First aus.
- **<sup>4</sup>** Geben Sie den ersten Haltepunkt an.
- **<sup>5</sup>** Geben Sie den zweiten Haltepunkt an.

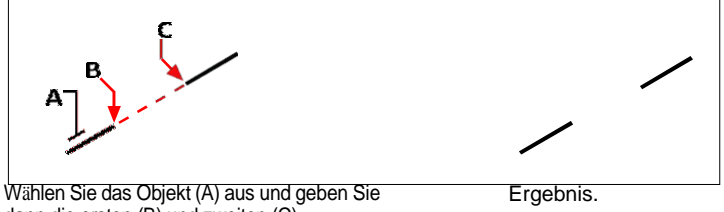

dann die ersten (B) und zweiten (C) Unterbrechungspunkte an.

**Du kannsteine Entität in zwei Teile brechen, ohne einen Teil der Entität zu entfernen.** *Geben Sie denselben Punkt für das erste und anzweite Unterbrechungspunkte, indem Sie das At-Zeichen (@) eingeben und die Eingabetaste drücken, anstatt den zweiten*

*Unterbrechungspunkt anzugeben.*

# **Beitritt von Entitäten**

Sie können zwei Entitäten zu einer einzigen Entität verbinden. Sie können entweder zwei Linien oder zwei Bögen verbinden.Die beiden Linien müssen kollinear sein; Die beiden Bögen müssen denselben Mittelpunkt und denselben Radius haben.

Wenn Sie zwei Linien verbinden, bleiben die am weitesten entfernten Endpunkte an ihren vorhandenen Positionen; das Programm zeichnet eine neue Linie zwischen diesen Punkten. Bögen werden gegen den Uhrzeigersinn verbunden, vom ersten ausgewählten Bogen bis zum zweiten.

**Verwenden Sie zum Verbinden den Befehl Polylinie bearbeitenEntitäten und Polylinien.** *Für mehr Details,siehe "Polylinien verbinden" auf Seite 384 in diesem Kapitel.*

#### **Um zwei Entitäten zu verbinden**

- 1 Führen Sie einen der folgenden Schritte aus, um Beitreten ( $\blacksquare$ ):
	- AnWählen Sie im Menüband "Bearbeiten" > "Verbinden" (unter "Ändern").
	- Wählen Sie im Menü ausÄndern > Verbinden.
	- Auf dem ÄndernKlicken Sie in der Symbolleiste auf das Werkzeug Verbinden.
	- Geben Sie beitreten ein und drücken Sie dann die Eingabetaste.
- **<sup>2</sup>** Wählen Sie den ersten Bogen oder die erste Linie aus.
- **<sup>3</sup>** Wählen Sie den zweiten Bogen oder die zweite Linie aus.

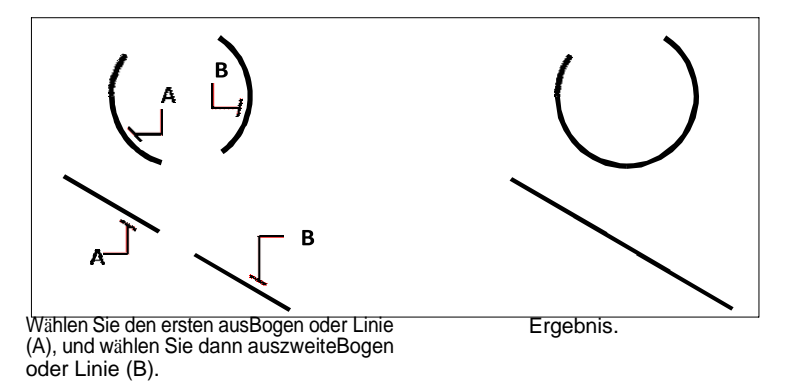

#### **Der Overkill-Befehlkönnen auch Entitäten kombinieren.**

*Wenn eine Zeichnung überlappende oder doppelte Elemente enthält, die Sie kombinieren möchten, z. B. Polylinien mit zu vielen Scheitelpunkten, können Sie die Zeichnung mit dem Befehl "Overkill" bereinigen.*

# **ExplodiertEntitäten**

Sie können ein komplexes Objekt, z. B. einen Block oder eine Polylinie, von einem einzelnen Objekt in seine Bestandteile umwandeln. Das Auflösen einer Polylinie, eines Rechtecks, eines Rings, eines Polygons, einer Bemaßung oder einer Führungslinie reduziert sie auf eine Sammlung einzelner Linien- und Bogenelemente, die Sie dann einzeln ändern können.

Blöcke werden in die einzelnen Entitäten konvertiert, möglicherweise einschließlich anderer, verschachtelter Blöcke, aus denen die ursprüngliche Entität besteht. Beim Auflösen von Blöcken können Sie auch den Befehl "Attribute auflösen" verwenden, um die Gruppierung von Blöcken aufzuheben, separate Einheiten für jedes Element zu erstellen und Attribute in Text umzuwandeln. Die resultierenden explodierten Objekte werden auf dem Blocklayer (nicht dem Layer der ursprünglichen Objekte) platziert, während die explodierten Attribute auf dem Layer des ursprünglichen Attributs platziert werden. Der Befehl "Attribute auflösen" wird am besten verwendet, wenn Sie einen Block mit Attributen auflösen und dasselbe Erscheinungsbild für Eigenschaften und Text beibehalten möchten. Wenn Sie jedoch den Block auflösen möchten, um die Blockdefinition zu ändern und neu zu definieren, sollten Sie den Befehl Auflösen und nicht Attribute auflösen verwenden.

Auflösen von mehrzeiligem Text oder einzeiligem TextMit dem Befehl "Text auflösen" wird der Text auf Polylinien reduziert.

Mit den folgenden Ausnahmen hat das Auflösen eines Objekts normalerweise keine sichtbaren Auswirkungen auf eine Zeichnung:

- Wenn die ursprüngliche Polylinie eine Breite hatte, gehen die Breiteninformationen beim Auflösen verlorenes. Die resultierenden Linien und Bögen folgen der Mittellinie der ursprünglichen Polylinie.
- Wenn Sie einen Block auflösen, der Attribute enthält, gehen die Attribute verloren, aber das OriginalAttributdefinitionen bleiben bestehen.
- Farben, Linientypen, Linienstärken und Druckstile, denen BYBLOCK zugewiesen wurde, können nach dem Auflösen eines Objekts unterschiedlich sein, da sie die Standardfarbe, den Linientyp, die Linienstärke und den Druckstil übernehmen, bis sie in einen anderen Block eingefügt werden.

### **Um eine Entität zu explodieren**

- 1 Führen Sie einen der folgenden Schritte aus, um Explodieren ( $\rightarrow$ ):
	- Wählen Sie auf dem Menüband Start > Auflösen (in Ändern) oder wählen Sie ausBearbeiten > Explodieren (in Modifizieren).
	- Wählen Sie im Menü Ändern aus> Explodieren.
	- Auf der Symbolleiste "Ändern"Klicken Sie auf das Explosionswerkzeug.
	- Geben Sie explodieren einund drücken Sie dann die Eingabetaste.
- **<sup>2</sup>** Wählen Sie die zu explodierenden Elemente aus.
- **<sup>3</sup>** Drücken Sie Enter.

## **Explodierenmehrzeiliger Text oder einzeiliger Text**

- **1** Führen Sie einen der folgenden Schritte aus, um Text auflösen ( $\blacksquare$ ):
	- Auf derWählen Sie im Menüband Express-Werkzeuge > Text auflösen (in Text).
	- Wählen Sie im Menü Express Tools > Text > Text auflösen.
	- Geben Sie txtexp ein und drücken Sie dann die Eingabetaste.
- **<sup>2</sup>** Wählen Sie den zu explodierenden Text aus.
- **<sup>3</sup>** Drücken Sie Enter.

## **Einen Block und seine Attribute explodieren lassen**

- 1 Führen Sie einen der folgenden Schritte aus, um Attribute auflösen auszuwählen ( $\blacktriangleright$ ):
	- Wählen Sie auf dem Menüband Express Tools > Attribute auflösen aus(in Blöcken).
	- Wählen Sie im Menü Express Tools > Blöcke > Attribute auflösen.
	- Geben Sie burst ein und drücken Sie dann die Eingabetaste.
- **<sup>2</sup>** Wähle ausBlöcke mit Attributen, die Sie auflösen möchten.
- **<sup>3</sup>** Drücken Sie Enter.

# **Zum Auflösen eines Objekts und Festlegen der Eigenschaften der resultierenden Objekte**

- **1** Führen Sie einen der folgenden Schritte aus, um Xplode ( $\bullet$ ):
	- Wählen Sie in der Multifunktionsleiste Bearbeiten > Xplode (in Ändern).
	- AnWählen Sie im Menü "Modifizieren" > "Xplodieren".
	- Auf der Symbolleiste "Ändern"Klicken Sie auf das Xplode-Werkzeug.
	- Geben Sie xplode ein und drücken Sie dann die Eingabetaste.
- **<sup>2</sup>** Wählen Sie die zu explodierenden Elemente aus.
- **<sup>3</sup>** Wähle eine Option:
	- Alle Zeigt Eingabeaufforderungen zur Angabe analle verfügbaren Eigenschaften: Farbe, Layer, Linientyp und Linienstärke.
	- Farbe Geben Sie eine Farbe ein. Sie können eine Indexfarbe, Echtfarbe oder Farbe eingebenaus einem Farbbuch.
	- Layer Geben Sie einen Layer für die resultierenden Elemente ein.
	- LType Geben Sie einen Linientyp für die resultierenden Elemente ein.
	- LGewicht— Geben Sie eine Linienstärke für die resultierenden Objekte ein.
	- Vererben Explodiert ausgewählte Objekte und weist dieselbe Farbe, denselben Layer, denselben Linientyp,und Linienstärkeneigenschaften zu Unterobjekten als übergeordnetes Objekt, wenn die Unterobjektebene 0 ist und andere Eigenschaften BYBLOCK sind.
	- Explodieren Explodiert ausgewählte Elemente auf die gleiche Weise wie der Befehl Explodieren.

# **Gruppieren von Entitäten**

Eine Gruppe ist eine Sammlung vonEinheiten, die zusammen als eine Einheit gespeichert werden. Nachdem Sie die zur Gruppe gehörenden Entitäten ausgewählt haben, können Sie später weitere Entitäten hinzufügen, Entitäten entfernen und die Entitäten neu anordnen. Bei Bedarf können Sie die Gruppierung der Entitäten auch jederzeit aufheben, um separat mit den Entitäten zu arbeiten.

#### *Gruppen erstellen*

Wenn Sie eine Gruppe erstellen, geben Sie einen Gruppennamen und eine Beschreibung ein und wählen dann die Entitäten für die Gruppe aus.

#### **Um eine Gruppe zu erstellen**

- **1** Führen Sie einen der folgenden Schritte ausum Gruppe zu wählen ( $\boxed{C}$ ):
	- Wählen Sie auf dem Menüband Start > Gruppe aus(unter Dienstprogramme) oder Extras > Gruppe (unter Verwalten).
	- Wählen Sie im Menü Extras > Gruppieren aus.
	- Klicken Sie auf der Werkzeugleiste Werkzeuge auf das Werkzeug Gruppieren.
	- Gruppe eingebenund drücken Sie dann die Eingabetaste.
- **<sup>2</sup>** Unter Neu erstellenGruppe, geben Sie den Namen und die Beschreibung der Gruppe ein.
- **<sup>3</sup>** Klicken Sie auf Auswählbar, wenn alle Entitäten in der Gruppe bei der Auswahl ausgewählt werden solleneine Entität der Gruppe in der Zeichnung.
- **<sup>4</sup>** Klicken Sie auf Entitäten auswählen undGruppe erstellen.
- **<sup>5</sup>** Wählen Sie die Entitäten für die Gruppe aus und drücken Sie dann die Eingabetaste.
- **<sup>6</sup>** In der GruppeKlicken Sie im Dialogfeld auf OK.

#### **Sie können Entitäten mithilfe von Gruppen auswählen.**

*Geben Sie den Namen einer Gruppe einin der Befehlsleiste beim Auswählen von Objekten.*

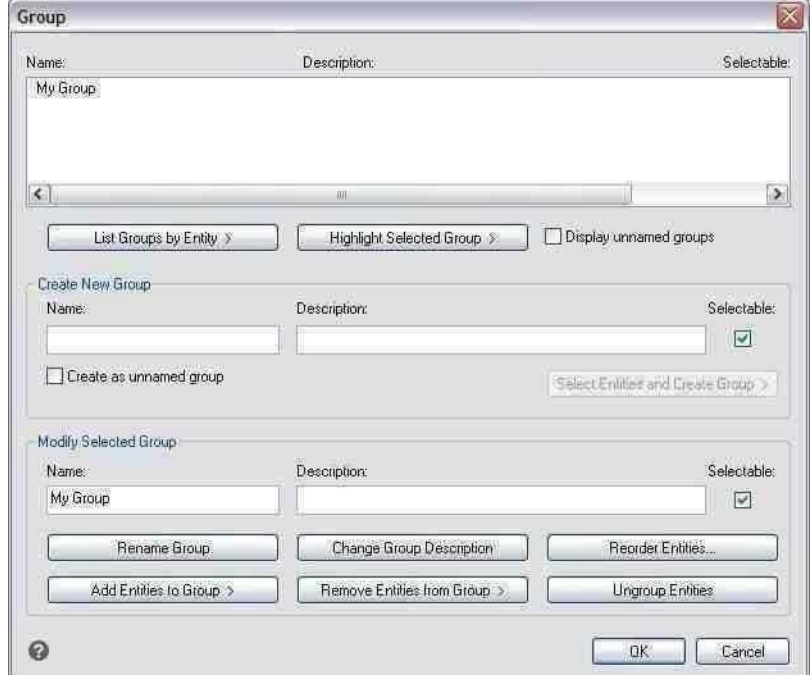

Das Dialogfeld Gruppe steuert dieEinstellungen für alle Gruppen in einer Zeichnung.

### *Gruppen ändern*

### **So ändern Sie eine Gruppe und ihre Entitäten**

- 1 Führen Sie einen der folgenden Schritte ausum Gruppe zu wählen ( $\Box$ ):
	- Wählen Sie auf dem Menüband ausStart > Gruppe (unter Dienstprogramme).
	- Wählen Sie im Menü Extras > Gruppieren aus.
	- Klicken Sie auf der Werkzeugleiste Werkzeuge auf das Werkzeug Gruppieren.
	- Gruppe eingebenund drücken Sie dann die Eingabetaste.
- **<sup>2</sup>** Wählen Sie die Gruppe aus, die Sie ändern möchten.
- **<sup>3</sup>** Unter ÄndernAusgewählte Gruppe, führen Sie einen oder mehrere der folgenden Schritte aus:
	- Geben Sie einen neuen Namen ein und klicken Sie dann auf Gruppe umbenennen.
	- Geben Sie eine neue Beschreibung ein,und klicken Sie dann auf Gruppenbeschreibung ändern.
	- Wählen Sie aus, ob die Gruppe in der Zeichnung auswählbar sein soll.
- Klicken Sie auf Entitäten hinzufügento Group, wählen Sie die Entitäten aus, die der Gruppe hinzugefügt werden sollen, und drücken Sie dann die Eingabetaste.
- Klicken Sie auf Entitäten aus Gruppe entfernen, wählen Sie die Entitäten aus, die aus der Gruppe entfernt werden sollen,und drücken Sie dann die Eingabetaste.
- **<sup>4</sup>** In der GruppeKlicken Sie im Dialogfeld auf OK.

### **So ändern Sie die Reihenfolge der Elemente in einer Gruppe**

- 1 Führen Sie einen der folgenden Schritte ausum Gruppe zu wählen ( $\Box$ ):
	- Wählen Sie auf dem Menüband ausStart > Gruppe (unter Dienstprogramme).
	- Wählen Sie im Menü Extras > Gruppieren aus.
	- Klicken Sie auf der Werkzeugleiste Werkzeuge auf das Werkzeug Gruppieren.
	- Gruppe eingebenund drücken Sie dann die Eingabetaste.
- **<sup>2</sup>** Klicken Sie unter Ausgewählte Gruppe ändern auf Entitäten neu anordnen.
- **<sup>3</sup>** In Gruppierte Entitäten neu anordnenWählen Sie im Dialogfeld die Gruppe aus, die Sie neu anordnen möchten.
- **<sup>4</sup>** Um die Reihenfolge der Entitäten in der Gruppe anzuzeigen,klicken Sie auf Hervorheben. Befolgen Sie die angezeigten Eingabeaufforderungen, um die Entitäten einzeln anzuzeigen.
- **<sup>5</sup>** Um die Reihenfolge umzukehrenKlicken Sie unter allen Entitäten in der Gruppe auf Reihenfolge umkehren.
- **<sup>6</sup>** So ändern Sie die Reihenfolge bestimmter Entitäten oder einer Reihe von Entitäten:
	- Geben Sie unter Von Position entfernen die aktuelle Position der einEinheit.
	- Geben Sie unter Place to Position die neue Position der Entität ein.
	- Geben Sie unter Anzahl der Elemente die Anzahl der Elemente oder den Bereich der Elemente ein, die neu angeordnet werden sollen.Wenn Sie beispielsweise die Reihenfolge nur einer Entität ändern, geben Sie 1 ein.
	- Klicken Sie auf Neu anordnen.

Die Entitäten in einer Gruppe sind mit 0, 1, 2, 3 usw. nummeriert.

**<sup>7</sup>** Klicken Sie auf OK und dann erneut auf OK.

### *Aufheben der Gruppierung von Entitäten*

Wenn Sie die Gruppierung von Elementen aufheben, bleiben die Elemente in der Zeichnung, aber die Gruppe wird gelöschtaus der Zeichnung.

#### **Zum Aufheben der Gruppierung von Entitäten**

- 1 Führen Sie einen der folgenden Schritte ausum Gruppe zu wählen ( $\boxed{\Box}$ ):
	- Wählen Sie auf dem Menüband ausStart > Gruppe (unter Dienstprogramme).
	- Wählen Sie im Menü Extras > Gruppieren aus.
	- Klicken Sie auf der Werkzeugleiste Werkzeuge auf das Werkzeug Gruppieren.
	- Gruppe eingebenund drücken Sie dann die Eingabetaste.
- **<sup>2</sup>** Wählen Sie die zu löschende Gruppe aus.
- **<sup>3</sup>** Unter Ausgewählte ändernGruppieren, klicken Sie auf Gruppierung von Entitäten aufheben.
- **<sup>4</sup>** OK klicken.

# **Bearbeitung Polylinien**

Sie können jede Art von zweidimensionaler oder dreidimensionaler Polylinie ändern. Objekte wie Rechtecke, Polygone und Donuts sowie dreidimensionale Objekte wie Pyramiden, Zylinder und Kugeln sind alle Variationen von Polylinien, die Sie bearbeiten können.

Sie können eine Polylinie bearbeiten, indem Sie sie öffnen oder schließen, ihre Gesamtbreite oder die Breite einzelner Segmente ändern und eine Polylinie mit geraden Liniensegmenten in eine fließende Kurve oder eine Annäherung an einen Spline umwandeln. Darüber hinaus können Sie das Werkzeug Polylinie bearbeiten verwenden, um einzelne Scheitelpunkte zu bearbeiten, indem Sie Scheitelpunkte hinzufügen, entfernen oder verschieben. Sie können einer vorhandenen Polylinie auch neue Segmente hinzufügen, die Linientypen einer Polylinie ändern und die Richtung oder Reihenfolge der Scheitelpunkte umkehren.

# **Konvertieren eines Objekts in eine Polylinie**

Um eine Polylinie zu ändern, wählen Sie zuerst die Polylinie und dann eine Bearbeitungsoption für die Polylinie aus. Die verfügbaren Optionen hängen davon ab, ob die ausgewählte Polylinie ein zweidimensionales oder dreidimensionales Objekt ist. Wenn das ausgewählte Objekt keine Polylinie ist, bietet das Werkzeug Polylinie bearbeiten die Möglichkeit, es in eine solche umzuwandeln. Sie können nur Bögen und Linien in Polylinien umwandeln. Wenn mehrere Bögen oder Linien von Endpunkt zu Endpunkt verbunden werden, können sie alle ausgewählt und in eine Polylinie umgewandelt werden.

### **Um ein Objekt in eine Polylinie umzuwandeln**

- **<sup>1</sup>** Führen Sie einen der folgenden Schritte aus, um Polylinie bearbeiten ( ):
	- Wählen Sie auf dem Menüband Bearbeiten > Polylinie bearbeiten (in Ändern).
	- Wählen Sie im Menü ausÄndern > Polylinie bearbeiten.
	- Auf der Symbolleiste "Ändern"Klicken Sie auf das Werkzeug Polylinie bearbeiten.
	- Geben Sie editpline einund drücken Sie dann die Eingabetaste.
- **<sup>2</sup>** Wählen Sie die Entität aus.
- **<sup>3</sup>** Wählen Sie im Eingabeaufforderungsfeld YesTurn ausIn Polylinie.
- **<sup>4</sup>** Wählen Sie im Eingabeaufforderungsfeld einen anderen ausOption oder wählen Sie Fertig, um den Befehl abzuschließen.

# **Polylinien öffnen und schließen**

Wenn Sie eine Polylinie schließen, zeichnet das Programm ein gerades Polyliniensegment vom letzten Eckpunkt der Polylinie zum ersten Eckpunkt. Beim Öffnen einer Polylinie wird das schließende Segment entfernt. Wenn Sie eine Polylinie zum Bearbeiten auswählen, zeigt das Eingabeaufforderungsfeld entweder die Option Öffnen oder Schließen an, je nachdem, ob die ausgewählte Polylinie geschlossen oder offen ist.

### **Um eine offene Polylinie zu schließen**

- **1** Führen Sie einen der folgenden Schritte aus, um Polylinie bearbeiten ( $\mathbb{Z}$ ):
	- Wählen Sie auf dem Menüband Bearbeiten > Polylinie bearbeiten (in Ändern).
	- Wählen Sie im Menü Ändern > Polylinie bearbeiten aus.
	- Auf der Symbolleiste "Ändern"Klicken Sie auf das Werkzeug Polylinie bearbeiten.
	- Geben Sie editpline einund drücken Sie dann die Eingabetaste.
- **<sup>2</sup>** Wählen Sie die Polylinie aus.
- **<sup>3</sup>** In der Aufforderungsboxwählen Sie Schließen.
- **<sup>4</sup>** Wählen Sie im Eingabeaufforderungsfeld eine andere Option aus,oder wählen Sie Fertig, um den Befehl abzuschließen.

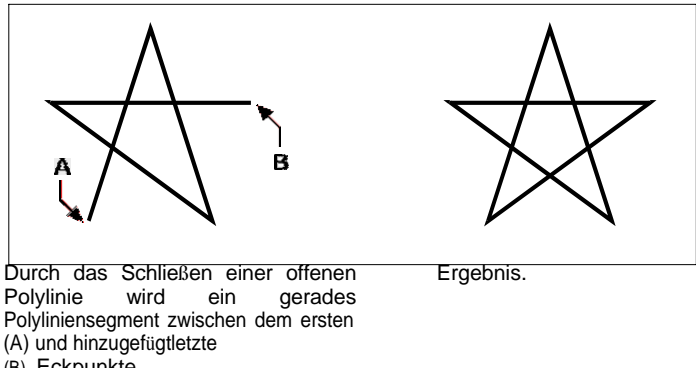

(B) Eckpunkte.

# **Geschwungenund Entkrümmung von Polylinien**

Sie können eine Polylinie mit mehreren Segmenten mithilfe der Option "Anpassen" oder "Spline" in eine glatte Kurve umwandeln. Die Option Anpassen erstellt eine glatte Kurve, die alle Scheitelpunkte verbindet. Die Spline-Option berechnet eine glatte Kurve, die zu den Scheitelpunkten gezogen wird, aber nur durch den ersten und den letzten Scheitelpunkt verläuft. Die Decurve-Option entfernt Fit- oder Spline-Kurven und -Bögen und hinterlässt gerade Segmente zwischen den Scheitelpunkten.

### **Anpassen einer Kurve an eine Polylinie**

- **1** Führen Sie einen der folgenden Schritte aus, um Polylinie bearbeiten ( $\leq$ ):
	- Wählen Sie auf dem Menüband Bearbeiten > Polylinie bearbeiten (in Ändern).
	- Wählen Sie im Menü Ändern > Polylinie bearbeiten aus.
	- Auf der Symbolleiste "Ändern"Klicken Sie auf das Werkzeug Polylinie bearbeiten.
	- Geben Sie editpline einund drücken Sie dann die Eingabetaste.
- **<sup>2</sup>** Wählen Sie die Polylinie aus.
- **<sup>3</sup>** ImWählen Sie im Eingabeaufforderungsfeld Fit.
- **<sup>4</sup>** Wählen Sie im Eingabeaufforderungsfeld einen anderen ausOption oder wählen Sie Fertig, um den Befehl abzuschließen.

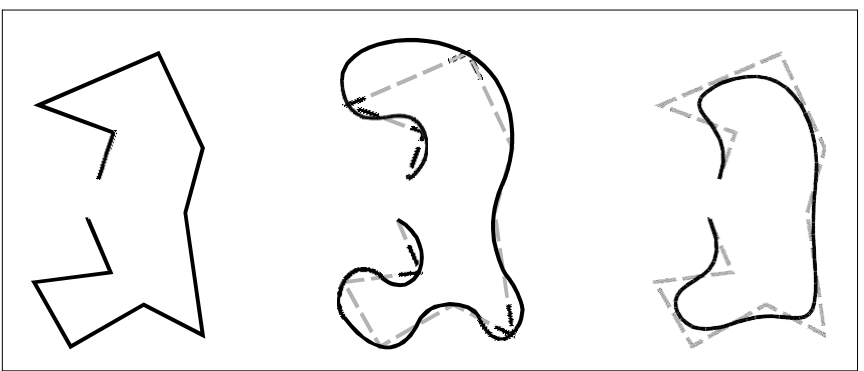

OriginalPolylinie. Nach der Anwendung von FitKurve.Nach Spline anwenden.

# **Polylinien verbinden**

Dukann einer vorhandenen offenen Polylinie einen Bogen, eine Linie oder ein Polylinienelement hinzufügen und so ein durchgehendes Polylinienelement bilden. Um ein Objekt mit einer Polylinie zu verbinden, muss dieses Objekt bereits einen gemeinsamen Endpunkt mit einem Endscheitelpunkt der ausgewählten Polylinie haben.

Wenn Sie ein Objekt mit einer Polylinie verbinden, wird dieDie Breite des neuen Polyliniensegments hängt von der Breite der ursprünglichen Polylinie und dem Objekttyp ab, den Sie damit verbinden:

- Eine Linie oder ein Bogen nimmt die gleiche Breite an wie das Polyliniensegment für den Endscheitelpunktmit der es verbunden ist.
- Eine Polylinie, die mit einer sich verjüngenden Polylinie verbunden ist, behält ihre eigenen Breitenwerte.

• Eine Polylinie, die mit einer Polylinie mit einheitlicher Breite verbunden ist, nimmt die Breite der Polylinie andem es beigetreten ist.

**Verwenden Sie den Befehl Verbinden, um Bögen und Linien zu verbinden.**

*Für mehr Details,siehe "Beitreten von Unternehmen"auf Seite 376 in diesem Kapitel.*

### **So verbinden Sie einen Bogen, eine Linie oder eine Polylinie mit einer vorhandenen Polylinie**

- **<sup>1</sup>** Führen Sie einen der folgenden Schritte aus, um Polylinie bearbeiten ( ):
	- Wählen Sie auf dem Menüband Bearbeiten > Polylinie bearbeiten (in Ändern).
	- Wählen Sie im Menü Ändern > Polylinie bearbeiten aus.
	- Auf der Symbolleiste "Ändern"Klicken Sie auf das Werkzeug Polylinie bearbeiten.
	- Geben Sie editpline einund drücken Sie dann die Eingabetaste.
- **<sup>2</sup>** Wählen Sie die Polylinie aus.
- **<sup>3</sup>** ImWählen Sie im Eingabeaufforderungsfeld Beitreten aus.
- **<sup>4</sup>** Wählen Sie den zu verbindenden Bogen, die Linie oder die Polylinie aus.
- **<sup>5</sup>** Wählen Sie im Eingabeaufforderungsfeld einen anderen ausOption oder wählen Sie Fertig, um den Befehl abzuschließen.

# **Änderndie Polylinienbreite**

Sie können die Breite einer gesamten Polylinie ändern, indem Sie dem Ganzen eine einheitliche Breite zuweisenEinheit oder verjüngen Sie die Polylinie gleichmäßig über ihre gesamte Länge.

### **So wenden Sie eine einheitliche Breite auf eine gesamte Polylinie an**

- **<sup>1</sup>** Führen Sie einen der folgenden Schritte aus, um Polylinie bearbeiten ( ):
	- Wählen Sie auf dem Menüband Bearbeiten > Polylinie bearbeiten (in Ändern).
	- Wählen Sie im Menü Ändern > Polylinie bearbeiten aus.
	- Auf der Symbolleiste "Ändern"Klicken Sie auf das Werkzeug Polylinie bearbeiten.
	- Geben Sie editpline einund drücken Sie dann die Eingabetaste.
- **<sup>2</sup>** Wählen Sie die Polylinie aus.
- **<sup>3</sup>** ImWählen Sie im Eingabeaufforderungsfeld Breite aus.
- **<sup>4</sup>** Geben Sie die neue Breite der Polylinie an.
- **<sup>5</sup>** Wählen Sie im Eingabeaufforderungsfeld einen anderen ausOption oder wählen Sie Fertig, um den Befehl abzuschließen.

### **Um eine Polylinie entlang ihrer Länge gleichmäßig zu verjüngen**

- **1** Führen Sie einen der folgenden Schritte aus, um Polylinie bearbeiten ( $\mathbb{Z}$ ):
	- Wählen Sie auf dem Menüband Bearbeiten > Polylinie bearbeiten (in Ändern).
	- Wählen Sie im Menü Ändern > Polylinie bearbeiten aus.
	- Auf der Symbolleiste "Ändern"Klicken Sie auf das Werkzeug Polylinie bearbeiten.
	- Geben Sie editpline einund drücken Sie dann die Eingabetaste.
- **<sup>2</sup>** Wählen Sie die Polylinie aus.
- **<sup>3</sup>** ImWählen Sie im Eingabeaufforderungsfeld Verjüngung aus.
- **<sup>4</sup>** Geben Sie die Startbreite an.
- **<sup>5</sup>** Geben Sie die Endbreite an.
- **<sup>6</sup>** Wählen Sie im Eingabeaufforderungsfeld einen anderen ausOption oder wählen Sie Fertig, um den Befehl abzuschließen.

# **BearbeitungPolylinien-Eckpunkte**

Sie können die Option Stützpunkte bearbeiten verwenden, um einzelne Stützpunkte der Polylinie zu ändern. Wenn Sie diese Option auswählen, wechselt das Programm in einen speziellen Scheitelpunkt-Bearbeitungsmodus und setzt ein x auf den ersten Scheitelpunkt. Das x zeigt den Scheitelpunkt an, den Sie bearbeiten. Die Optionen "Weiter" und "Zurück" verschieben das x zum nächsten oder vorherigen Scheitelpunkt. Sie können jeweils nur einen Scheitelpunkt bearbeiten.

Beim Bearbeiten von Scheitelpunkten können Sie die Polylinie in ändernfolgende Wege:

- Konvertieren Sie ein Polyliniensegment in eine Kurve, indem Sie ein neues angebenTangentenwinkel.
- Brechen Sie eine Polylinie in zwei separate Polylinien auf.
- Fügt einen neuen Scheitelpunkt nach dem aktuellen Scheitelpunkt ein.
- Verschieben Sie den aktuellen Scheitelpunkt.
- Begradigen Sie das Polyliniensegmentzwischen zwei Scheiteln.
- Ändern Sie die Breite der Polyliniensegment zwischen zwei Scheitelpunkten.
#### **Zum Verschieben eines Scheitelpunkts einer Polylinie**

- **<sup>1</sup>** Führen Sie einen der folgenden Schritte aus, um Polylinie bearbeiten ( ):
	- Wählen Sie auf dem Menüband Bearbeiten > Polylinie bearbeiten (in Ändern).
	- Wählen Sie im Menü Ändern > Polylinie bearbeiten aus.
	- Auf der Symbolleiste "Ändern"Klicken Sie auf das Werkzeug Polylinie bearbeiten.
	- Geben Sie editpline ein und drücken Sie dann die Eingabetaste.
- **<sup>2</sup>** Wählen Sie die Polylinie aus.
- **<sup>3</sup>** In der Aufforderungsboxwählen Sie Scheitelpunkte bearbeiten.
- **<sup>4</sup>** In der AufforderungWählen Sie im Feld Nächster Scheitelpunkt aus.

Wiederholen Sie dies, bis das x den Scheitelpunkt erreicht, den Sie verschieben möchten.

- **<sup>5</sup>** In der AufforderungWählen Sie im Feld Verschieben aus.
- **<sup>6</sup>** Geben Sie die neue Position für den Scheitelpunkt an.
- **<sup>7</sup>** Wählen Sie im Eingabeaufforderungsfeld einen anderen ausOption, oder wählen Sie Beenden, um die Bearbeitung von Scheitelpunkten zu beenden.
- **<sup>8</sup>** In demEingabeaufforderungsfeld, wählen Sie eine andere Option oder wählen Sie Fertig, um den Befehl abzuschließen.

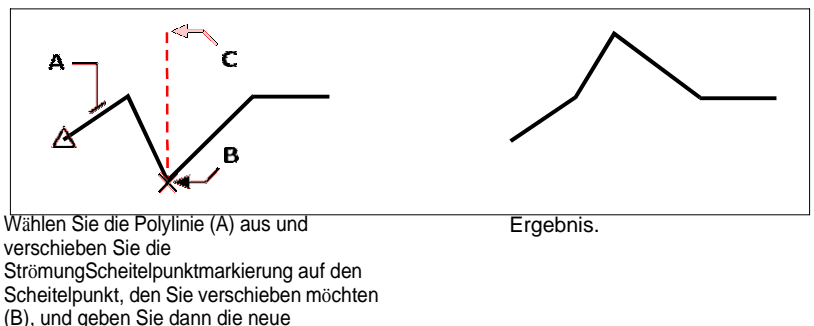

Scheitelpunktposition an (C).

#### **Zum Verjüngen der Breite eines einzelnen Polyliniensegments**

- **1** Führen Sie einen der folgenden Schritte aus, um Polylinie bearbeiten ( $\mathbb{Z}$ ):
	- Wählen Sie auf dem Menüband Bearbeiten > Polylinie bearbeiten (in Ändern).
	- Wählen Sie im Menü Ändern > Polylinie bearbeiten aus.
	- Auf der Symbolleiste "Ändern"Klicken Sie auf das Werkzeug Polylinie bearbeiten.
	- Geben Sie editpline einund drücken Sie dann die Eingabetaste.
- **<sup>2</sup>** Wählen Sie die Polylinie aus.
- **<sup>3</sup>** In der Aufforderungsboxwählen Sie Scheitelpunkte bearbeiten.
- **<sup>4</sup>** In der AufforderungWählen Sie im Feld Nächster Scheitelpunkt aus.

Wiederholen Sie dies, bis das x den ersten Scheitelpunkt des Segments erreicht, das Sie verjüngen möchten.

- **<sup>5</sup>** ImWählen Sie im Eingabeaufforderungsfeld Breite aus.
- **<sup>6</sup>** Geben Sie die Startbreite an.
- **<sup>7</sup>** Geben Sie die Endbreite an.
- **<sup>8</sup>** Wählen Sie im Eingabeaufforderungsfeld eine andere Option aus, oder wählen Sie Beenden, um die Bearbeitung der Scheitelpunkte zu beenden und die Anzeige zu aktualisieren.
- **<sup>9</sup>** In demEingabeaufforderungsfeld, wählen Sie eine andere Option oder wählen Sie Fertig, um den Befehl abzuschließen.

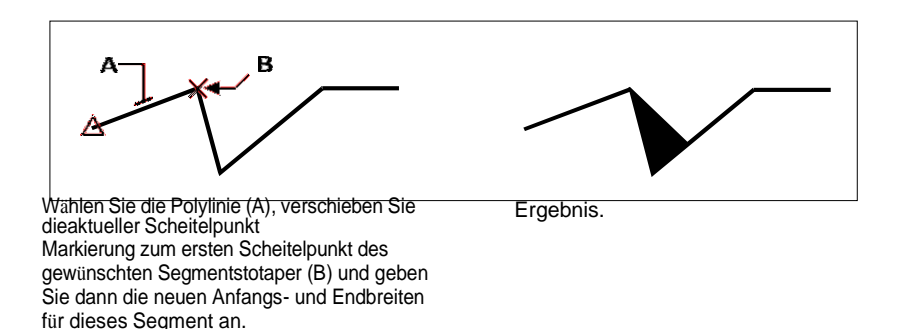

## **Anfasen und Verrunden von Elementen**

Sie können Elemente fasen oder verrunden. Eine Fase verbindet zwei nicht parallele Elemente mit einer Linie, um eine abgeschrägte Kante zu erzeugen. Eine Verrundung verbindet zwei Elemente mit einem Bogen mit einem bestimmten Radius, um eine abgerundete Kante zu erzeugen. Wenn sich beide Objekte, mit denen Sie arbeiten, auf derselben Ebene befinden, wird die Fase oder Verrundung auf dieser Ebene gezeichnet. Wenn sie sich auf verschiedenen Layern befinden, wird die Fase oder Verrundung auf dem aktuellen Layer gezeichnet.

## **Ändern derFasen- und Verrundungseinstellungen**

Die Fasen-/Verrundungseinstellungen im Dialogfeld Zeichnungseinstellungen steuern die Fasen- und Verrundungseinstellungen. Die Teile der Elemente, die sich über die Fase oder Verrundung hinaus erstrecken, werden normalerweise gelöscht, wenn Sie die Fase oder Verrundung erstellen. Sie können diese ursprünglichen Elemente jedoch beibehalten, indem Sie die Einstellungen im Dialogfeld ändern.

#### **Um die Fasen- und Verrundungseinstellungen zu ändern**

- **<sup>1</sup>** Machen Sie einen derfolgenden Zeichnungseinstellungen zu wählen ( ):
	- Wählen Sie in der Multifunktionsleiste Anwendungsschaltfläche > Zeichenhilfsprogramme; Startseite > ZeichnenEinstellungen (unter Dienstprogramme); oder Extras > Zeichnungseinstellungen (unter Verwalten).
	- Wählen Sie im Menü Extras > Zeichnungseinstellungen.
	- Auf der Werkzeugleiste Werkzeuge,Klicken Sie auf das Werkzeug Zeichnungseinstellungen.
	- Geben Sie dsettings ein und drücken Sie dann die Eingabetaste.
- **<sup>2</sup>** Klicken Sie im Dialogfeld Zeichnungseinstellungen auf die Registerkarte Objektänderung.
- **<sup>3</sup>** Klicken Sie auf die Registerkarte Fase/Verrundung und wählen Sie aus Folgendem:
	- Ecken Wählen Sie diese Option, um Teile von Objekten zu entfernen oder beizubehalten, die sich über die hinaus erstreckenFase oder Verrundung.
	- Rundungsradius— Geben Sie den Verrundungsradius an oder klicken Sie auf Auswählen, um ihn anzugeben, indem Sie zwei Punkte in der Zeichnung auswählen.
	- Fasenabstände und -winkel Wählen Sie, ob Sie beim Erstellen von Fasen die Abstandsmethode oder die Abstandswinkelmethode verwenden möchten. Die Abstandsmethode erstellt eine Fase mit zwei Fasenabständen, die Sie angeben. Die Abstandswinkelmethode erstellt eine Fase unter Verwendung einer Fasenlänge und eines Winkels, die bzw. den Sie angeben.
- **<sup>4</sup>** OK klicken.

### **Anfasen von Einheiten**

Sie können zwei nicht parallele Elemente verbinden, indem Sie sie verlängern oder kürzen und sie dann mit einer Linie verbinden, um eine abgeschrägte Kante zu erstellen. Sie können Linien, Polylinien, Strahlen und unendliche Linien abschrägen. Beim Erstellen einer Fase können Sie angeben, wie weit die Elemente von ihrem Schnittpunkt zurückgeschnitten werden sollen (Abstandsmethode), oder Sie können die Länge der Fase und den Winkel angeben, den sie entlang des ersten Elements bildet (Abstandswinkelmethode).

Beim Fasen einer Polylinie können Sie mehrere Segmente zwischen zwei ausgewählten Polyliniensegmenten oder die gesamte Polylinie fasen.

### *Fasen zweier Elemente mit der Distanz-Distanz-Methode*

#### **Fasen zweier Elemente mit der Abstandsmethode**

- **1** Führen Sie einen der folgenden Schritte ausFase zu wählen ( $\Box$ ):
	- Wählen Sie im Menüband Ändern aus> Fase (in Modifizieren).
	- Wählen Sie im Menü Ändern aus> Fase.
	- Auf der Symbolleiste "Ändern"Klicken Sie auf das Fasen-Werkzeug.
	- Typ Fase unddrücken Sie dann die Eingabetaste.
- **<sup>2</sup>** In der AufforderungWählen Sie Faseneinstellungen aus.
- **<sup>3</sup>** Klicken Sie im Dialogfeld Zeichnungseinstellungen auf die Registerkarte Objektänderung.
- **<sup>4</sup>** Unter FaseEntfernungen und Winkel, klicken Sie auf Entfernung Entfernung.
- **<sup>5</sup>** Geben Sie unter Fasenabstände und -winkel den ersten anund zweite Fasenabstände.
- **6** OK klicken.
- **<sup>7</sup>** Wählen Sie die erste Entität aus.
- **<sup>8</sup>** Wählen Sie die zweite Entität aus.

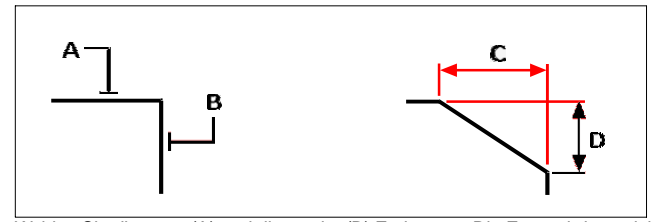

Wählen Sie die erste (A) und die zweite (B) Entität aus. Die Fase wird gezeichnet, bezogenam ersten (C) und zweiten (D)Fasenabstände.

#### *Fasen zweier Elemente mit der Abstandswinkelmethode*

#### **Um zwei Elemente mit der Abstandswinkelmethode zu fasen**

- **1** Mach einsder folgenden zur Auswahl von Fase (1):
	- Wählen Sie im Menüband Ändern aus> Fase (in Modifizieren).
	- Wählen Sie im Menü Ändern aus> Fase.
	- Auf der Symbolleiste "Ändern"Klicken Sie auf das Fasen-Werkzeug.
	- Typ Fase unddrücken Sie dann die Eingabetaste.
- **<sup>2</sup>** In der AufforderungWählen Sie Faseneinstellungen aus.
- **<sup>3</sup>** Klicken Sie im Dialogfeld Zeichnungseinstellungen auf die Registerkarte Objektänderung.
- **<sup>4</sup>** Klicken Sie unter Fasenabstände und -winkel auf Abstandswinkel.
- **<sup>5</sup>** Geben Sie unter Fasenabstände und -winkel anFasenabstand und -winkel.
- **<sup>6</sup>** OK klicken.
- **<sup>7</sup>** Wählen Sie die erste Entität aus.
- **<sup>8</sup>** Wählen Sie die zweite Entität aus.

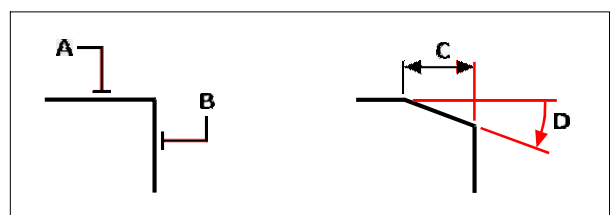

Wählen Sie die erste (A) und zweite (B) Entität aus.Die Fase wird basierend auf dem entlang des ersten Elements gemessenen Abstand (C) und dem mit dem ersten Element gebildeten Winkel (D) gezeichnet.

*Abschrägen aller Scheitelpunkte in einer Polylinie*

#### **Fasen aller Scheitelpunkte in einer Polylinie**

- 1 Mach einsder folgenden zur Auswahl von Fase ( $\Box$ ):
	- Wählen Sie im Menüband Ändern aus> Fase (in Modifizieren).
	- Wählen Sie im Menü Ändern aus> Fase.
	- Auf der Symbolleiste "Ändern"Klicken Sie auf das Fasen-Werkzeug.
	- Typ Fase unddrücken Sie dann die Eingabetaste.
- **<sup>2</sup>** In der Aufforderungsboxwählen Sie Polylinie.
- **<sup>3</sup>** Wählen Sie die Polylinie aus.

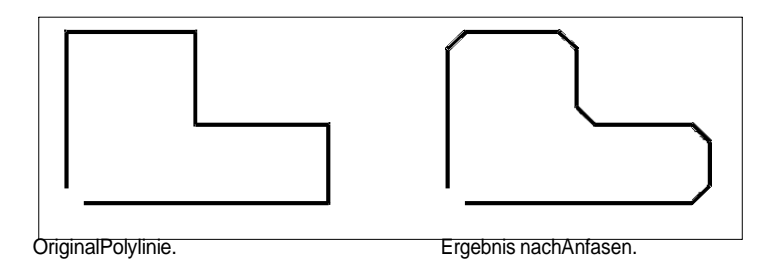

*Fasen ausgewählter Scheitelpunkte in einer Polylinie*

## **Fasen ausgewählter Scheitelpunkte in einer Polylinie**

- 1 Mach einsder folgenden zur Auswahl von Fase ( $\Box$ ):
	- Wählen Sie im Menüband Ändern aus> Fase (in Modifizieren).
	- Wählen Sie im Menü Ändern aus> Fase.
	- Auf der Symbolleiste "Ändern"Klicken Sie auf das Fasen-Werkzeug.
	- Typ Fase unddrücken Sie dann die Eingabetaste.
- **<sup>2</sup>** Wählen Sie die Polylinie entlang des Segments aus, an dem die Fase beginnen soll.
- **<sup>3</sup>** Wählen Sie die Polylinie entlang des Segments aus, an dem die Fase enden soll.

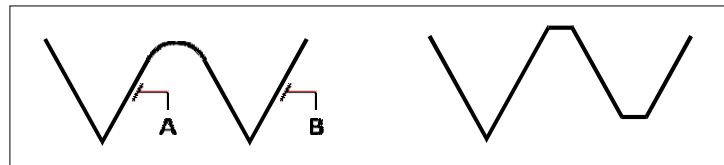

Wählen Sie die Polylinie entlang aus(A und B) Segmente.

Ergebnis nach dem Anfasen.

## **Entitäten filetieren**

Sie können zwei Elemente mit einem Bogen mit einem bestimmten Radius verbinden, um eine abgerundete Kante zu erstellen. Sie können Paare von Liniensegmenten, gerade Polyliniensegmente, Bögen, Kreise, Strahlen und unendliche Linien verrunden. Sie können auch parallele Linien, Strahlen und unendliche Linien verrunden. Beim Abrunden einer Polylinie können Sie mehrere Segmente zwischen zwei ausgewählten Segmenten oder die gesamte Polylinie abrunden.

#### *Verrunden von zwei Entitäten*

#### **Um zwei Elemente abzurunden**

- **1** Machen Sie einen derfolgende Filet zu wählen (**1**):
	- Wählen Sie auf dem Menüband ausModifizieren > Rundung (in Modifizieren).
	- Wählen Sie im Menü ausÄndern > Rundung.
	- Auf der Symbolleiste "Ändern"Klicken Sie auf das Verrundungswerkzeug.
	- Geben Sie Filet ein und drücken Sie dann die Eingabetaste.
- **<sup>2</sup>** In demWählen Sie im Eingabeaufforderungsfeld Verrundungseinstellungen aus.
- **<sup>3</sup>** ImGeben Sie im Dialogfeld Zeichnungseinstellungen den Verrundungsradius an.
- **<sup>4</sup>** OK klicken.
- **<sup>5</sup>** Wählen Sie die erste Entität aus.
- **<sup>6</sup>** Wählen Sie die zweite Entität aus.

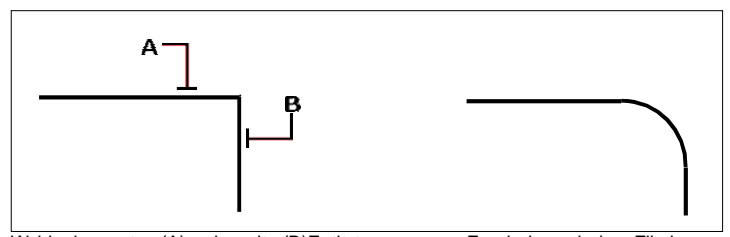

Wähle den ersten (A)und zweite (B)Entitäten. Ergebnis nach dem Filetieren. *Abrunden einer ganzen Polylinie*

#### **Um eine ganze Polylinie abzurunden**

- **1** Machen Sie einen derfolgende Filet zu wählen (**1)**:
	- Wählen Sie auf dem Menüband ausModifizieren > Rundung (in Modifizieren).
	- Wählen Sie im Menü ausÄndern > Rundung.
	- Auf der Symbolleiste "Ändern"Klicken Sie auf das Verrundungswerkzeug.
	- Geben Sie Filet ein und drücken Sie dann die Eingabetaste.
- **<sup>2</sup>** In der Aufforderungsboxwählen Sie Polylinie.
- **<sup>3</sup>** Wählen Sie die Polylinie aus.

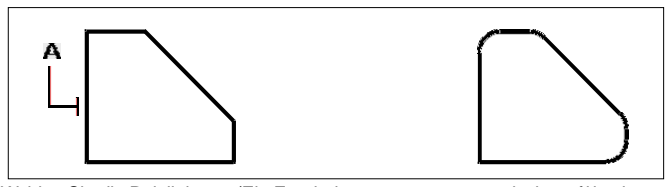

Wählen Sie die Polylinie aus(Ein Ergebnis

nach dem filetieren.

Ausgewählte Scheitelpunkte in einer Polylinie verrunden

#### Zum Filetieren ausgewähltScheitelpunkte in einer Polylinie

- 1 Machen Sie einen derfolgende Filet zu wählen  $(\leq)$ :
	- Wählen Sie auf dem Menüband ausModifizieren > Rundung (in Modifizieren).
	- Wählen Sie im Menü ausÄndern > Rundung.
	- Auf der Symbolleiste "Ändern"Klicken Sie auf das Verrundungswerkzeug.
	- Geben Sie Filet ein und drücken Sie dann die Eingabetaste.
- 2 Wählen Sie die Polylinie entlang des Segments aus, an dem die Verrundung beginnen soll.
- 3 Wählen Sie die Polylinie entlang des Segments aus, an dem die Verrundung enden soll.

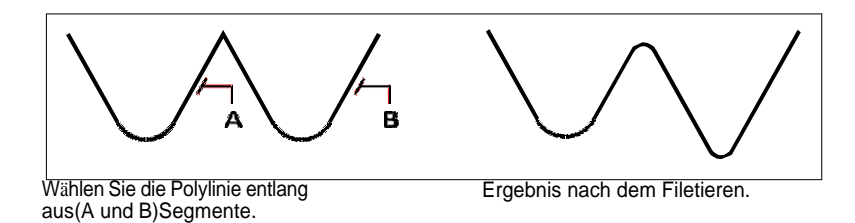

Wenn duKreise und Bögen verrunden, kann mehr als eine Verrundung zwischen den Objekten vorhanden sein. Der Punkt, an dem Sie die Elemente auswählen, bestimmt die Verrundung.

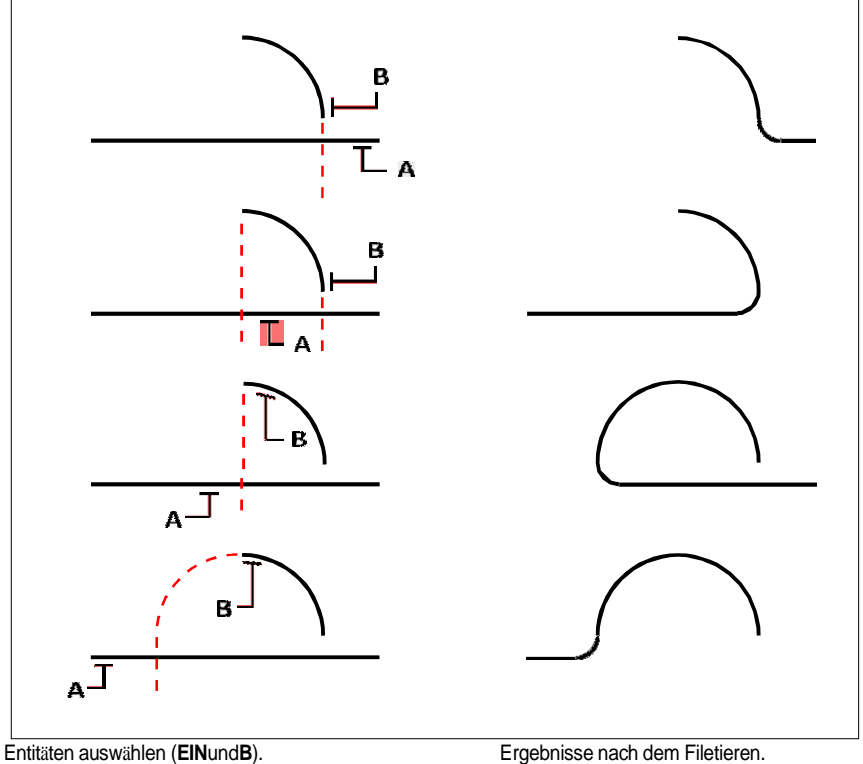

Ergebnisse nach dem Filetieren.

Sie können parallele Linien, Strahlen und unendliche Linien verrunden. Das erste Objekt muss eine Linie oder ein Strahl sein; Das zweite Element kann eine Linie, ein Strahl oder eine unendliche Linie sein. Der Durchmesser des Verrundungsbogens ist immer gleich dem Abstand zwischen den parallelen Objekten. Der aktuelle Verrundungsradius wird ignoriert.

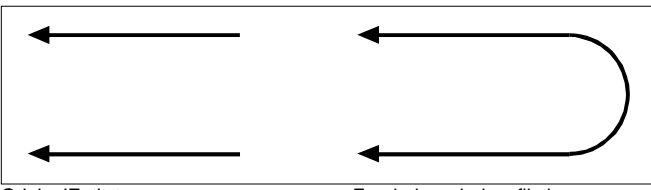

OriginalEntitäten.

Ergebnisnach dem filetieren.

# **Working with text**

**43094** KAPKA

## **Kapitel 11 – Arbeiten mit Texten**

können Text in Ihre Zeichnung einfügen und steuernsein Aussehen, sodass Sie zusätzliche Informationen für Ihre ALCAD-Zeichnungen bereitstellen können. In diesem Abschnitt wird erläutert, wie Sie:

ÄNDERUNG DER INENTITIES **401**

**11**

- Linientext erstellen, auch entlang eines Bogens.
- Absätze erstellen.
- Erstellen Sie Textstile.
- Texte formatieren.
- Zeilentext und Absatztext ändern.
- Konvertieren Sie Zeilentext in Absatztext.
- Überprüfen Sie die Rechtschreibung des Textes.
- Verwenden Sie einen alternativen Texteditor.
- Arbeiten mitText in verschiedenen Sprachen geschrieben.

## *Themen in diesem Kapitel*

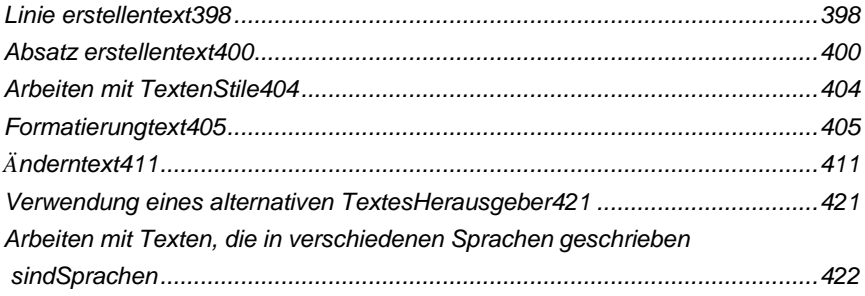

## **Zeilentext erstellen**

Am häufigsten werden Textzeilen mit dem Befehl Text erstellt, der einzeilige Textelemente erstellt. Mit dem Befehl Bogenausgerichteter Text kann auch eine Textzeile entlang eines Bogens erstellt werden.

### **Erstellen einer Textzeile**

Wenn Sie einzeiligen Text erstellen, beenden Sie jede Textzeile, indem Sie die Eingabetaste drücken. Jede Textzeile wird als separate Einheit erstellt, die Sie ändern können.

#### **So erstellen Sie eine Textzeile**

- **1** Führen Sie einen der folgenden Schritte aus, um Text (**A**):
	- Wählen Sie auf dem Menüband Start > Text (in Anmerkung) oder Anmerkung > Text aus(im Text).
	- Wählen Sie im Menü Zeichnen > Text.
	- Klicken Sie auf der Symbolleiste Zeichnen auf das Werkzeug Text.
	- Geben Sie Text ein und drücken Sie dann die Eingabetaste.
- **<sup>2</sup>** Geben Sie den Einfügepunkt für das erste Zeichen an.
- **<sup>3</sup>** Geben Sie die Höhe des Textes an.
- **<sup>4</sup>** Geben Sie den Drehwinkel des Textes an.
- **<sup>5</sup>** Geben Sie den Text ein und drücken Sie dann am Ende jeder neuen Zeile die EINGABETASTE.
- **<sup>6</sup>** Zur Vervollständigung derdrücken Sie erneut die Eingabetaste.

#### **Wenn Sie bereits Text erstellt haben, kann neuer Text unmittelbar unter dem vorherigen erscheinenText**

.Wählen Sie "Einfügen" > "Text". Wenn Sie zur Eingabe eines Einfügepunkts aufgefordert werden, drücken Sie die Eingabetaste. Der neue Text behält dieselbe Höhe und denselben Rotationswinkel wie der vorherige Text.

### **Erstellen einer einzelnen Textzeile entlang eines Bogens**

Sie können eine einzelne Textzeile entlang eines Bogens erstellen. Arcaligned Text ist ein eigener spezieller Texttyp; es ist nicht genau dasselbe wie ein einzeiliges Textobjekt.

#### **So erstellen Sie eine Textzeile entlang eines Bogens**

- **1** Tuneine der folgenden Optionen, um ArcAligned Text ( $\mathbb{R}^2$ ):
	- Wählen Sie auf dem Menüband Express ausExtras > Bogenausgerichteter Text (in Text).
	- Wählen Sie im Menü Express Tools > Text > ArcAligned Text aus.
	- Geben Sie arctext ein und drücken Sie dann die Eingabetaste.
- **<sup>2</sup>** Wählen Sie den Bogen aus, an dem Sie den Text ausrichten möchten.
- **<sup>3</sup>** Geben Sie unter Text den Text ein.
- **<sup>4</sup>** Wählen Sie bogenausgerichtete Textoptionen aus.
- **<sup>5</sup>** OK klicken.

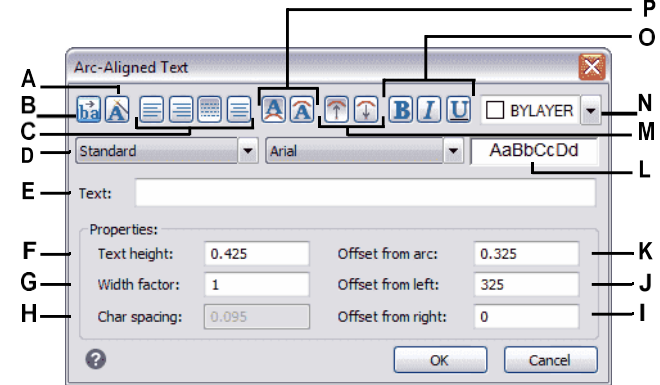

- **A** Klickenum die Textanordnung relativ zum Bogen beizubehalten, während der Bogen verschoben wird.
- **B** Klicken Sie, um den Text umzukehrenDurchflussrichtung.
- **C** Klicke umText links ausrichten, rechts ausrichten, anpassen (Text füllt die Länge des Bogens aus) oder zentrieren.
- **D** Wählen Sie einen Textstil aus.
- **E** Geben Sie den Text ein, der angezeigt werden solldie Arche.
- **F** Geben Sie die Schrifthöhe des Textes ein.
- **G** Geben Sie die Schriftbreite einFaktor.
- **H** Geben Sie den Abstand zwischen den Zeichen ein.
- **I** Geben Sie den Abstand zwischen einText und die rechte Kante des Bogens. Diese Option ist nicht verfügbar, wenn die Ausrichtung auf rechts und auf eingestellt istZentrum derBogen.
- **J** Geben Sie den Abstand zwischen Text und der linken Kante des Bogens ein. Diese Option istnicht verfügbar, wenn die Ausrichtung auf links und rechts eingestellt istZentrum des Bogens.
- **K** Geben Sie den Abstand einzwischen Bogen und Text.
- **L** Anzeigeneine Textprobe.
- **M**Klicken Sie, um die Textzeichen auszurichtennach außen oder nach innen zur Mitte des Bogens.
- **N** Klicken Sie auf , um die Textfarbe auf VONLAYER, VONBLOCK oder eine der Standardfarben festzulegen, oder wählen Sie Farbe auswählen für weitere Optionen.
- **O** Klicken Sie hier, um Fett, Kursiv und Unterstrichen anzuwendendasText.
- **P** Klicken Sie, um Text entweder auf der konvexen Seite des Bogens oder auf der konkaven Seite zu platzierendes Bogens.

## **Absatztext erstellen**

Absatztext besteht aus einer oder mehreren Textzeilen oder Absätzen, die in eine von Ihnen festgelegte Begrenzungsbreite passen. Jedes Absatztextobjekt, das Sie erstellen, wird als einzelnes Objekt behandelt, unabhängig von der Anzahl der einzelnen Absätze oder Textzeilen, die es enthält.

Wenn Sie Absatztext erstellen, bestimmen Sie zunächst die Begrenzungsbreite des Absatzes, indem Sie die gegenüberliegenden Ecken eines Rechtecks angeben. Der Absatztext wird automatisch so umbrochen, dass er in dieses Rechteck passt. Die erste Ecke des Rechtecks bestimmt den standardmäßigen Befestigungspunkt des Mengentexts. Sie können die Richtung bestimmen, in der der Text innerhalb des Rechtecks fließt, und Sie können auch das Text- und Absatzformat, den Textstil, die Texthöhe und den Drehwinkel des gesamten Absatztextelements auswählen.

#### **Absatztext erstellen**

- **<sup>1</sup>** Führen Sie einen der folgenden Schritte aus, um Mehrzeiliger Text ( ):
	- Wählen Sie auf dem Menüband Start > Mehrzeiliger Text (in Annotate).
	- Wählen Sie im Menü Zeichnen > Mehrzeiliger Text.
	- Klicken Sie auf der Werkzeugleiste Zeichnen auf das Werkzeug Mehrzeiliger Text.
	- Geben Sie mtext ein und drücken Sie dann die Eingabetaste.
- **<sup>2</sup>** Wählen Sie die erste Ecke des Textbereichs aus.
- **<sup>3</sup>** Wählen Sie optional in der Befehlsleiste oder im Kontextmenü die Eigenschaften aus, die Sie festlegen möchten, oder fahren Sie direkt mit dem nächsten Schritt fort. Sie können diese Eigenschaften auch später für das resultierende mehrzeilige Textelement auswählen.
- **<sup>4</sup>** Wählen Sie die zweite Ecke des Textbereichs aus.
- **<sup>5</sup>** Schreib diegewünschten Text.

Um Absätze zu erstellen,Drücken Sie die Eingabetaste und fahren Sie mit der Eingabe fort.

- **<sup>6</sup>** Verwenden Sie in der Multifunktionsleiste (oder der schwebenden Symbolleiste, wenn die Multifunktionsleiste nicht angezeigt wird) die Texteditor-Tools, um Ihre Auswahl für hervorgehobenen Text zu treffen, oder wenn kein Text hervorgehoben ist, wirken sich die Änderungen auf neuen Text aus, wenn Sie ihn eingeben.
- **<sup>7</sup>** Klicken Sie auf Editor schließen, um Ihre Änderungen zu akzeptieren und den Editor zu schließen.

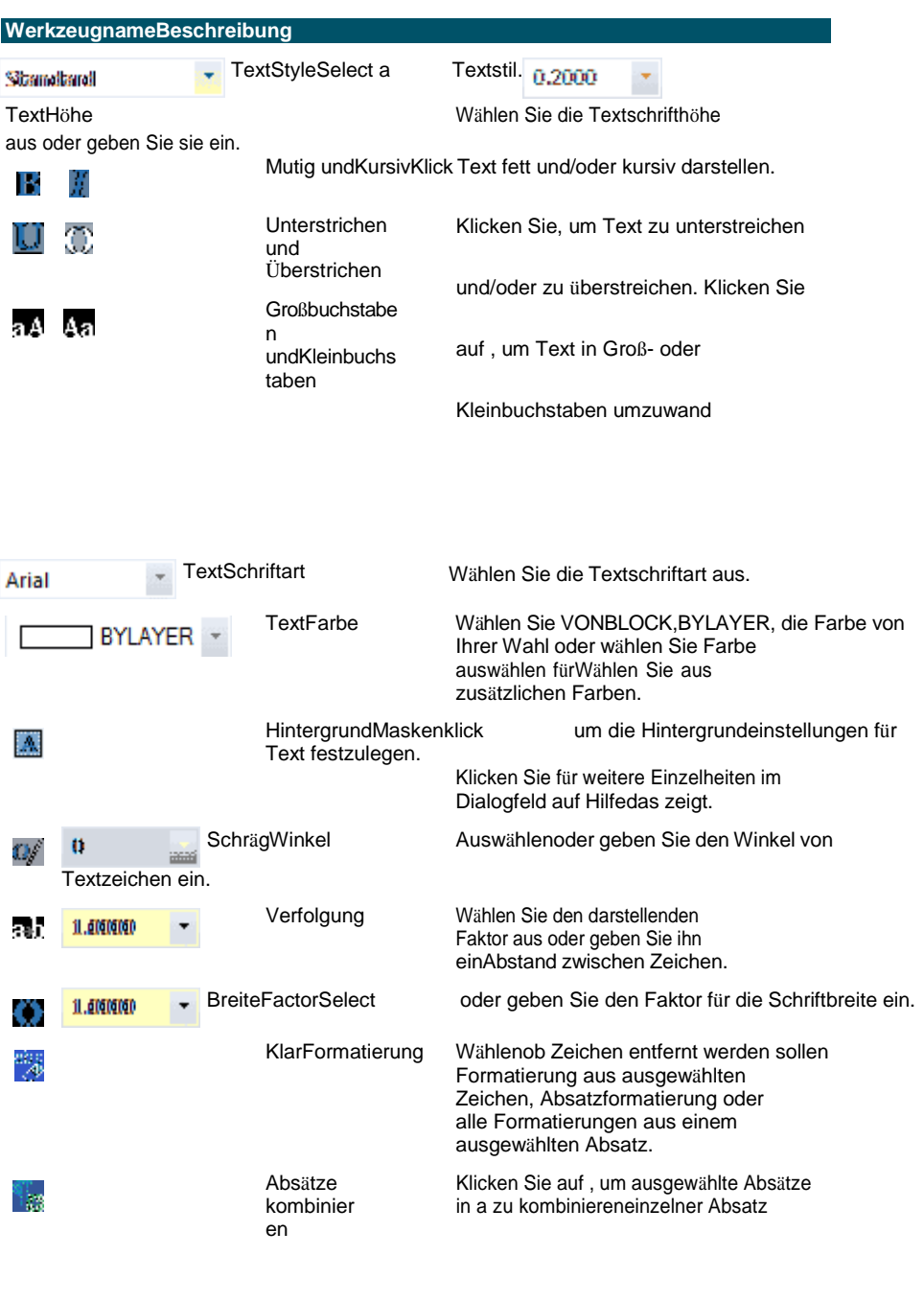

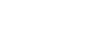

 $\mathbf{A}$ 

€

BegründungAuswählen die Textfeldausrichtung.

die Art der Liste für den Text. Sie<br>können auch festlegen, dass<br>nummerierte Listen fortgesetzt oder<br>neu gestartet werden sollen. Listenauswahl

LinieAbstandAuswählen

ĴΞ

der Abstand zwischen den Zeilen.

ibut Klicken Sie auf , um die Absatzausrichtung auf einzustellenStandard, Links oder Mitte. Klicken Sie auf , um die Absatzausrichtung auf einzustellenrechtfertigen, rechtfertigen oder verteilen. Rückgängig machen undRedoClick um die vorherige Aktion zu V) (1 wiederholen oder rückgängig zu machen. Symbol @ Symbolzeichen einzufügender

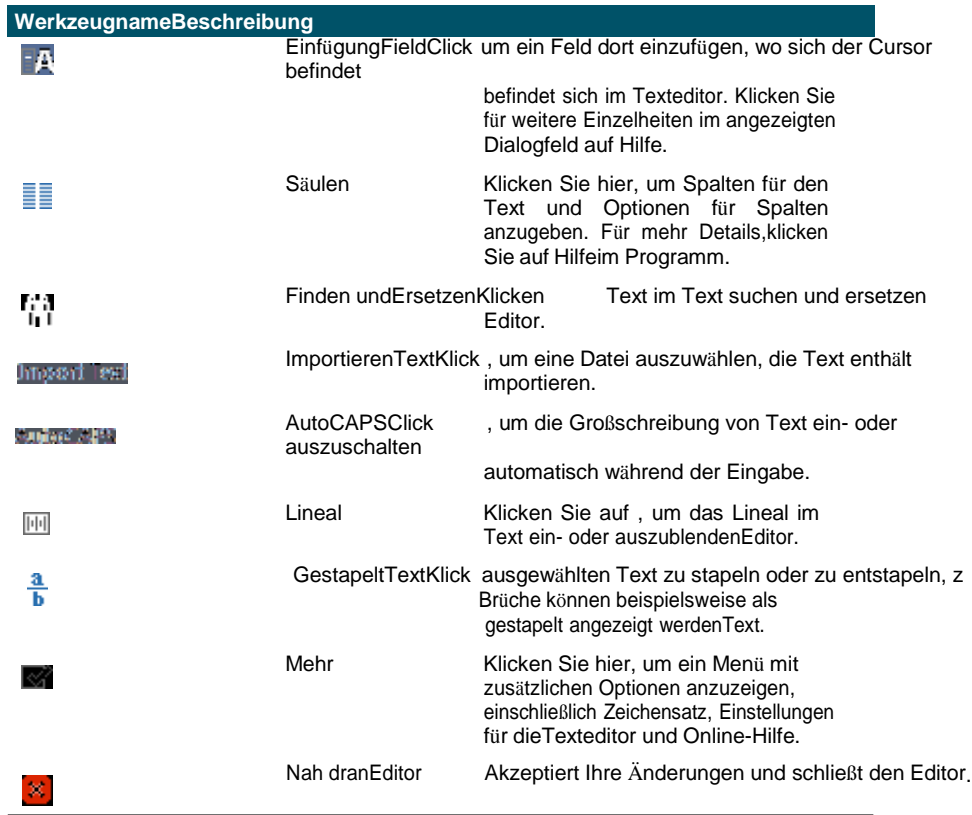

#### **Greifen Sie auf weitere Optionen zu, indem Sie mit der rechten Maustaste auf den Texteditor klicken.**

*Klicken Sie mit der rechten Maustaste auf den Texteditor, um auf zusätzliche Optionen zuzugreifen, darunter Alle auswählen, Ausschneiden, Kopieren, Einfügen und Inhalte einfügen. Sie können auch typische Tastenkombinationen wie Strg + V verwenden, um Text aus der Zwischenablage einzufügen.*

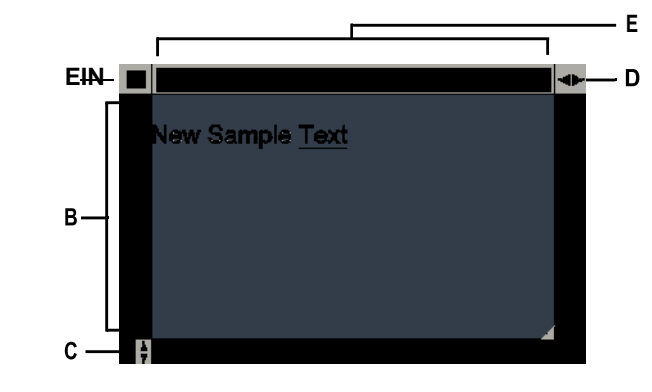

- A Klicken Sie, um Ihre Änderungen zu akzeptieren und zu schließenEditor.
- B Text eingeben und auswählen.
- C Klicken und ziehen Sie, um die Größe des Editors vertikal zu ändern.
- D Klicken und ziehen Sie, um die Größe des Editors horizontal zu ändern.
- E Zeigt das Lineal an.

#### Es gibt zwei mehrzeilige Texteditoren.

Um zu einer Dialogfeldversion des mehrzeiligen Texteditors zu wechseln, setzen Sie die Systemvariable MTEXTED auf "alter Editor".

## **Arbeiten mit Textstilen**

Wenn Sie einer Zeichnung Text hinzufügen, wird der aktuelle Textstil verwendet. Der Textstil bestimmt Schriftart, Größe, Winkel, Ausrichtung, ob der Text standardmäßig mit Anmerkungen versehen ist, und andere Eigenschaften.

Jede Zeichnung hat einen Standard-Textstil namens Standard, der zunächst die Schriftart Arial verwendet. Sie können den Standardstil nicht löschen, aber Sie können ihn umbenennen oder ändern. Sie können die Schriftart, die Größe der Schriftart und den darauf angewendeten Neigungswinkel ändern. Wenn Sie die Schriftart oder Ausrichtung eines vorhandenen Stils ändern, werden alle vorhandenen Textobjekte, die mit diesem Stil erstellt wurden, automatisch aktualisiert, um die neue Schriftart oder Ausrichtung widerzuspiegeln.

Das Ändern anderer Merkmale hat keine Auswirkung auf bestehenden Text. Sie können auch eine unbegrenzte Anzahl zusätzlicher Textstile erstellen und verwenden.

Der Textstil bestimmt die in der folgenden Tabelle aufgeführten Eigenschaften.

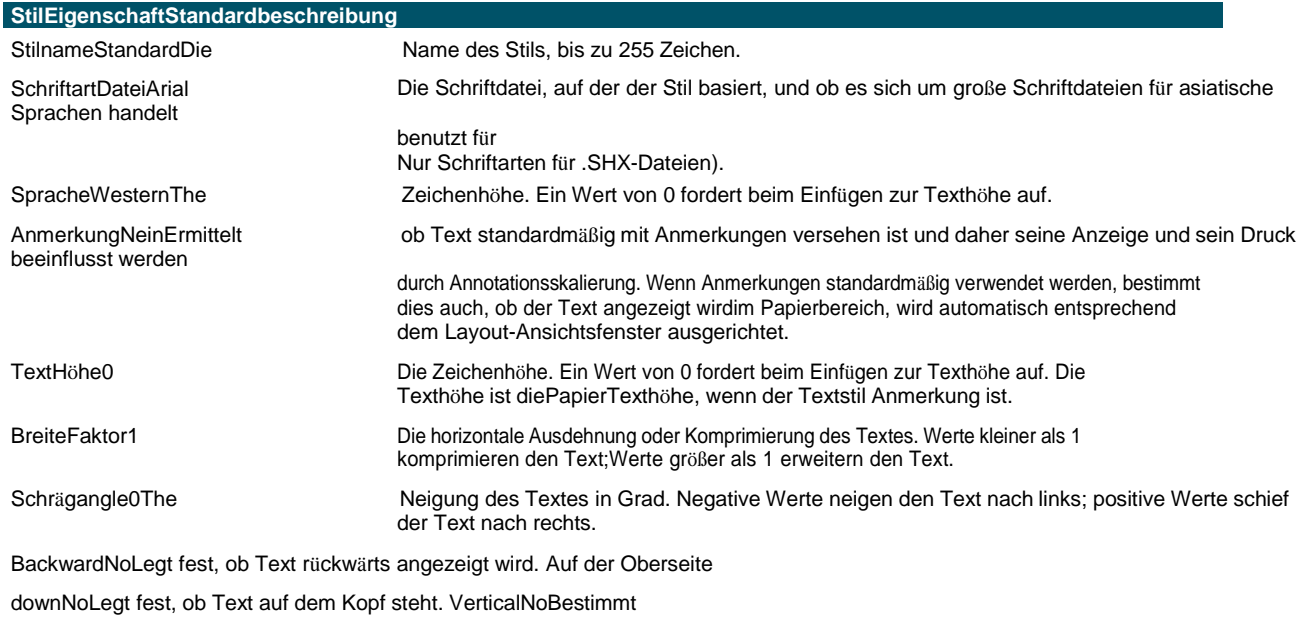

ob Text eine vertikale Ausrichtung hat.

#### **So erstellen Sie einen Textstil**

- **1** Führen Sie einen der folgenden Schritte aus, um den Textstil-Manager (A):
	- Wählen Sie auf dem Menüband Annotate > Text Styles Manager (in Text) aus.
	- Wählen Sie im Menü Format > Textstil-Manager.
	- Klicken Sie auf der Symbolleiste Format oder Stile auf das Tool Textstil-Manager.
	- Geben Sie Stil ein und drücken Sie dann die Eingabetaste.
- **2** Klicken Sie auf Neu.
- **3** Geben Sie einen neuen Textstilnamen ein und klicken Sie dann auf OK.

- **4** Wählen Sie unter Textschrift den Namen, Stil und die Sprache der Schriftart aus, die Sie verwenden möchten.
- **5** Aktivieren Sie unter Textmaße die Kontrollkästchen, wenn Sie Anmerkungstext wünschen; Sie können auch eine feste Texthöhe (Papiertexthöhe bei Anmerkungen), einen Breitenfaktor oder ein Maß für den schiefen Winkel eingeben.
- **6** Aktivieren Sie unter Texterzeugung die Kontrollkästchen, die Sie angeben möchten, in welcher Richtung gedruckter Text erscheinen soll.
- **7** OK klicken.
- 8 Um mit der Verwendung des neuen Stils zu beginnen, wählen Sie "Zeichnen" > "Text".
- **9** Wählen Sie im Eingabeaufforderungsfeld Definierten Stil verwenden aus.

## **Texte formatieren**

Beim Erstellen von Text wählen Sie den Textstil und legen die Ausrichtung fest. Der Stil bestimmt die Schriftcharakteristik des Textes. Bei einzeiligem Text bestimmt der Ausrichtungspunkt, wie der Text am Texteinfügepunkt ausgerichtet wird. Bei Absatztext bestimmt der Ausrichtungspunkt die Position des Anfügepunkts in Bezug auf die Begrenzung des Absatztexts und die Richtung, in der der Text innerhalb der Begrenzung fließt.

Sie können auch den Bereich "Express Tools" > "Text" für Befehle verwenden, die Text skalieren, Text ausrichten, Text in Formen einschließen und vieles mehr. Alle diese Optionen sind in der Online-Hilfe beschrieben.

#### **Festlegen des Linientextstils**

Sie können den Textstil festlegen, bevor Sie den Einfügepunkt festlegen. Sie wählen den Textstil aus, indem Sie den Namen eines zuvor definierten Stils eingeben.

#### **Festlegen eines Linientextstils**

- **1** Führen Sie einen der folgenden Schritte aus, um Text (**A**):
	- Wählen Sie auf dem Menüband Start > Text (in Annotation) oder Annotate > Text (in Text) aus.
	- Wählen Sie im Menü Zeichnen > Text.
	- Klicken Sie auf der Symbolleiste Zeichnen auf das Werkzeug Text.
	- Geben Sie dtext ein und drücken Sie dann die Eingabetaste.
- **2** Wählen Sie im Eingabeaufforderungsfeld die Option "Definierten Stil verwenden".
- **3** Geben Sie den Namen eines zuvor definierten Textstils ein und drücken Sie dann die Eingabetaste.

Um eine Liste der verfügbaren Textstile anzuzeigen, geben Sie ein Fragezeichen (?) ein und drücken Sie dann die Eingabetaste.

**4** Geben Sie den Texteinfügepunkt an.

- Geben Sie die Texthöhe an.
- Geben Sie den Drehwinkel an.
- Geben Sie die Textzeile ein und drücken Sie dann die Eingabetaste.
- Um den Befehl abzuschließen, drücken Sie erneut die Eingabetaste.

## **Festlegen des Absatztextstils**

Sie können den Absatztextstil festlegen, bevor Sie die Einfügemarke festlegen. Sie wählen den Textstil aus, indem Sie den Namen eines zuvor definierten Stils eingeben.

#### **Festlegen eines Absatztextstils**

- Führen Sie einen der folgenden Schritte aus, um Mehrzeiliger Text ( ):
	- Wählen Sie auf dem Menüband Start > Mehrzeiliger Text (in Annotate).
	- Wählen Sie im Menü Zeichnen > Mehrzeiliger Text.
	- Klicken Sie auf der Werkzeugleiste Zeichnen auf das Werkzeug Mehrzeiliger Text.
	- Geben Sie mtext ein und drücken Sie dann die Eingabetaste.
- Geben Sie den ersten Punkt des Textfelds an.
- Wählen Sie im Eingabeaufforderungsfeld Textstil aus.
- Geben Sie den Namen eines zuvor definierten Textstils ein und drücken Sie dann die Eingabetaste.
- Geben Sie die Texthöhe an.
- Geben Sie den Drehwinkel an.
- Geben Sie die gegenüberliegende Ecke des Textfelds an.
- Tippe den Text.
- Um den Befehl abzuschließen, klicken Sie auf Editor schließen.

#### **Festlegen der Zeilentextausrichtung**

Beim Erstellen von Text können Sie die Textausrichtung festlegen, bevor Sie den Einfügepunkt festlegen. Sie legen die Ausrichtung fest, indem Sie sie im Eingabefeld auswählen. Standardmäßig wird Text linksbündig ausgerichtet. Sie können Text linksbündig, zentriert oder rechtsbündig und an der oberen, mittleren oder Grundlinie des Textes oder am unteren Rand absteigender Buchstaben ausrichten.

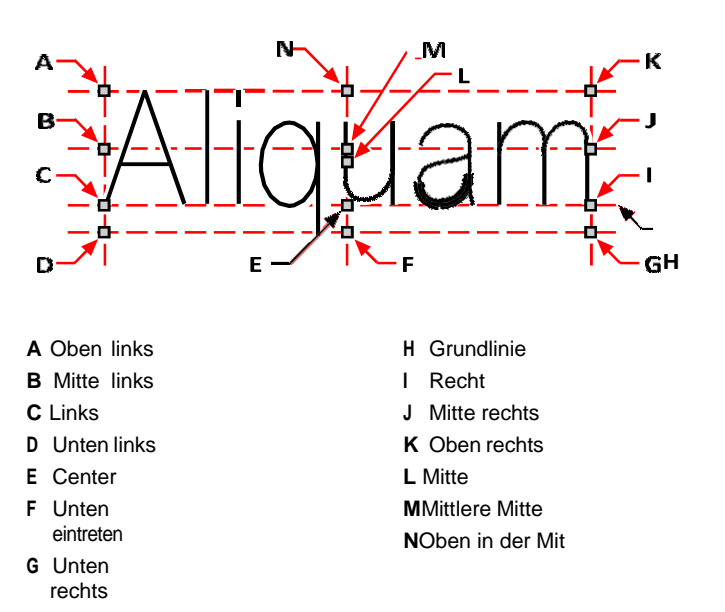

veniona

 $e^{ni\sqrt{d}}$ 

Sie können Text auch so ausrichten, dass er zwischen zwei Punkten passt oder ausgerichtet wird. Die Option "Ausrichten" erstellt Text, der nach oben oder unten skaliert wird, während ein konstantes Verhältnis von Höhe zu Breite beibehalten wird; Die Option "Anpassen" erweitert oder komprimiert den Text, sodass er zwischen die beiden Runkte passt.

Text zwischen zwei Punkten ausgerichtet behält ein Konstantes Höhen-/Breitenverhältnis bei.

 $\sum_{i=1}^k \frac{b_i}{b_i}$ 

 $N^{12}$ 

Text, der zwischen zwei Punkte passt, wird entsprechend erweitert oder gestaucht.

#### **Festlegen der Zeilentextausrichtung vor der Texteingabe**

- 1 Führen Sie einen der folgenden Schritte aus, um Text (**A)**:
	- Wählen Sie auf dem Menüband Start > Text (in Annotation) oder Annotate > Text (in Text) aus.
	- Wählen Sie im Menü Zeichnen > Text.
	- Klicken Sie auf der Symbolleiste Zeichnen auf das Werkzeug Text.
	- Geben Sie dtext ein und drücken Sie dann die Eingabetaste.
- **2** Wählen Sie im Eingabeaufforderungsfeld eine Ausrichtungsoption aus, oder wählen Sie Ausrichtungsoptionen, um alle Ausrichtungsoptionen anzuzeigen.

**3** Geben Sie den Texteinfügepunkt an und fahren Sie dann mit der Erstellung des Linientexts fort.

#### **Zum Festlegen der Ausrichtung für vorhandene Linientextelemente**

- 1 Führen Sie einen der folgenden Schritte aus, um "Text ausrichten" (**Bu**):
	- Wählen Sie in der Multifunktionsleiste Express Tools > Text ausrichten (unter Text > Text ändern).
	- Wählen Sie im Menü Express Tools > Text > Text ausrichten.
	- Geben Sie tjust ein und drücken Sie dann die Eingabetaste.
- **2** Wählen Sie Textelemente aus. Neben einzeiligem Text können Sie auch mehrzeiligen Text und Attributtext auswählen.
- **3** Wähle eines der Folgenden:
	- **Center**Der Ausrichtungspunkt des Textes ist zentriert.
	- **Mitte**Der Ausrichtungspunkt des Textes ist mittig ausgerichtet (links/rechts und oben/unten).
	- **Recht**Der Blocksatz des Textes ist rechtsbündig.
	- **TL**Der Blocksatz des Textes ist oben links ausgerichtet.
	- **TC**Der Ausrichtungspunkt des Textes ist oben mittig ausgerichtet.
	- **TR**Der Blocksatz des Textes ist oben rechts ausgerichtet.
	- **ML**Der Blocksatz des Textes ist linksbündig ausgerichtet.
	- **MC**Der Ausrichtungspunkt des Textes ist mittig ausgerichtet.
	- **HERR**Der Blocksatz des Textes ist rechtsbündig ausgerichtet.
	- **BL**Der Blocksatz des Textes ist unten links ausgerichtet.
	- **BC**Der Ausrichtungspunkt des Textes ist unten mittig ausgerichtet.
	- **BR**Der Blocksatz des Textes ist unten rechts ausgerichtet.

#### **Zum Einpassen von vorhandenem Linientext innerhalb von zwei Punkten**

- **1** Führen Sie einen der folgenden Schritte aus, um Textanpassung (**1994**):
	- Wählen Sie in der Multifunktionsleiste Express Tools > Text anpassen (in Text > Text ändern).
	- Wählen Sie im Menü Express Tools > Text > Text anpassen.
	- Geben Sie textfit ein und drücken Sie dann die Eingabetaste.
- **2** Wählen Sie einzeilige Textelemente aus.
- **3** Geben Sie einen neuen gewünschten Endpunkt an oder wählen Sie Startpunkt, um einen neuen Startpunkt anzugeben, und geben Sie dann den Endpunkt an.

#### **Der Befehl "Text anpassen" funktioniert nur mit einzeiligem Text.**

*Um mehrzeiligen Text innerhalb von zwei Punkten einzupassen, verwenden Sie zuerst den Befehl Auflösen, um ihn in einzeiligen Text umzuwandeln.*

- **1** Führen Sie einen der folgenden Schritte aus, um Text skalieren auszuwählen():
	- Wählen Sie in der Multifunktionsleiste Express Tools > Text skalieren (unter Text > Text ändern).
	- Wählen Sie im Menü Express Tools > Text > Text skalieren.
	- Geben Sie scaletext ein und drücken Sie dann die Eingabetaste.
- **2** Wählen Sie einzeilige Textelemente aus.
- **3** Wählen Sie eine Basispunktoption für die Skalierung.
- **4** Wählen Sie einen der Modi zum Skalieren von Text und folgen Sie den Anweisungen. Weitere Einzelheiten finden Sie in der Online-Hilfe.

#### **Festlegen der Absatztextausrichtung**

Beim Erstellen von Mengentext können Sie die Textausrichtung festlegen, indem Sie die Richtung angeben, in der der Text innerhalb der Begrenzung fließt. Sie können die Absatztextausrichtung entweder im Eingabeaufforderungsfeld festlegen, das angezeigt wird, nachdem Sie die erste Ecke der Absatztextbegrenzung angegeben haben, im Bereich "Eigenschaften" oder mit dem Befehl des Expresswerkzeugs "Text ausrichten". Sie können den Befestigungspunkt oben links, oben in der Mitte, oben rechts, Mitte links, Mitte in der Mitte, Mitte rechts, unten links, unten in der Mitte oder unten rechts angeben. Der Absatztext kann von links nach rechts, von rechts nach links, von oben nach unten oder von unten nach oben fließen. Sie können die Skalierung von vorhandenem Absatztext mit dem Befehl "Text skalieren" des Express-Werkzeugs ändern.

### **Inklusive Sonderzeichen im Text**

Mit Steuercodes können Sie Text über- oder unterstreichen oder Sonderzeichen einfügen. Sowohl Überstrich als auch Unterstrich können gleichzeitig aktiv sein. Um Steuercodes einzuschließen, geben Sie bei der Texteingabe zwei Prozentzeichen (%%) gefolgt von dem speziellen Steuercode oder -zeichen ein. Ein einzelnes Prozentzeichen wird wie ein normales Textzeichen behandelt. Ein dreifacher Prozent-Steuercode wird für die Fälle bereitgestellt, in denen eine Steuercode-Folge einem Prozentzeichen im Text folgen muss.

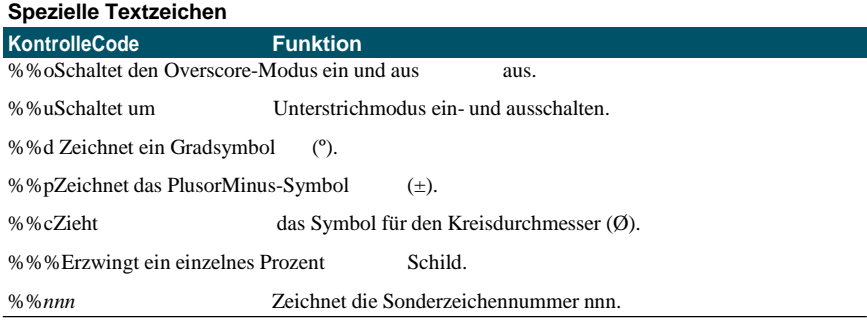

## Ut wisi enim<sup>°</sup> ad± minim  $Ø$  veniam

Text, der mit speziellen Textzeichen erstellt wurde: Ut wisi %%uenim%%d ad%%p%%u minim %%c %%oveniam.

## **Erstellen eines Rahmens um den Text**

Sie können einen Rahmen um jeden ausgewählten Zeilentext, Mengentext oder Attributtext ziehen, dh Text mit einer Form umschließen. Rahmen können die Form eines Kreises, Rechtecks oder Schlitzes haben.

#### **Einen Rahmen um den Text ziehen**

- 1 Führen Sie einen der folgenden Schritte aus, um "Text mit Form einschließen" auszuwählen():
	- Wählen Sie in der Multifunktionsleiste Express Tools > Text in Form einschließen (unter Text > Text ändern).
	- Wählen Sie im Menü Express Tools > Text > Text mit Form umschließen.
	- Geben Sie tcircle ein und drücken Sie dann die Eingabetaste.
- **2** Wählen Sie Zeilentext, Absatztext oder Attributtext aus.
- **3** Geben Sie an, welche Form Sie um den Text zeichnen möchten. Weitere Einzelheiten finden Sie in der Online-Hilfe.

## **Text ändern**

Sie können Linien- und Absatztext in Ihrer Zeichnung ändern.

## **Zeilentext ändern**

Sie können den Text wie jedes andere Zeichnungselement bearbeiten und ändern. Das heißt, Sie können Text löschen, verschieben, drehen und skalieren.

#### **Bearbeiten von Text und seinen Eigenschaften**

**1** Führen Sie einen der folgenden Schritte aus, um Text bearbeiten (

- Wählen Sie auf dem Menüband Annotate > Edit Text (in Text) aus.
- Wählen Sie im Menü "Modifizieren" > "Elemente" > "Text".
- Klicken Sie auf der Werkzeugleiste "Ändern" auf das Werkzeug "Text bearbeiten".
- Geben Sie ddedit ein und drücken Sie dann die Eingabetaste.
- **2** Wählen Sie das Textelement aus.
- **3** Bearbeiten Sie den Text im Dialogfeld Text.
- **4** Ändern Sie die gewünschten Texteigenschaften.

#### **Das Dialogfeld "Text" wird angezeigt, wenn EDITTEXTMODE auf 3 (Standardeinstellung) eingestellt ist.**

*Wenn die Systemvariable TEXTEDITMODE auf 1 oder 2 gesetzt ist, wird Zeilentext in der Befehlsleiste bzw. im Eigenschaftenbereich statt im Dialogfeld Text bearbeitet.*

## **Absatztext ändern**

Sie können den Text wie jedes andere Zeichnungselement ändern. Das heißt, Sie können Text löschen, verschieben, drehen und skalieren.

#### **So bearbeiten Sie Absatztext und seine Eigenschaften**

- **1** Führen Sie einen der folgenden Schritte aus, um Text bearbeiten ( $\leq$ ):
	- Wählen Sie auf dem Menüband Annotate > Edit Text (in Text) aus.
	- Wählen Sie im Menü "Modifizieren" > "Elemente" > "Text".
	- Klicken Sie auf der Werkzeugleiste "Ändern" auf das Werkzeug "Text bearbeiten".
	- Geben Sie ddedit ein und drücken Sie dann die Eingabetaste.
- **2** Wählen Sie das Textelement aus.
- **3** Bearbeiten Sie den Text im Texteditor.
- **4** Ändern Sie die gewünschten Texteigenschaften.
- **5** Klicken Sie auf Editor schließen.

## **Suchen und Ersetzen von Text**

Sie können Text in einer Zeichnung, in einem Layout oder in ausgewählten Objekten suchen und optional ersetzen.

ALCAD sucht und zeigt eine Liste mit passendem Text an. Jedes gefundene Textelement hat einen zugeordneten Entitätstyp, der Ihnen hilft, seine Position in der Zeichnung zu identifizieren. Entitätstypen können einzeiligen Text, mehrzeiligen Text, Bemaßungsführungslinien, Hyperlinks, alternativen Text, Papierbereich und Modellbereich umfassen. Beachten Sie, dass einige Arten von Bemaßungsführungslinien aufgrund der Art und Weise, wie Bemaßungen erstellt werden, als mehrzeiliger Text aufgelistet werden.

Alle am Text vorgenommenen Ersetzungen sind in der Zeichnung sichtbar, nachdem Sie auf "Fertig" geklickt haben.

#### **So finden Sie einen optionalen Ersetzungstext**

- **1** Führen Sie einen der folgenden Schritte aus, um Suchen und Ersetzen ( $\begin{bmatrix} 1 & 1 \\ 1 & 1 \end{bmatrix}$ ):
	- Wählen Sie "Bearbeiten" > "Suchen und ersetzen".
	- Klicken Sie auf der Standardsymbolleiste auf das Werkzeug Suchen und Ersetzen.
	- Geben Sie find ein und drücken Sie dann die Eingabetaste.
- **2** Geben Sie unter Suchen nach den Text ein, nach dem Sie suchen möchten, oder wählen Sie zuvor eingegebenen Text aus der Liste aus.
- **3** Wählen Sie unter Suchen wo den Ort aus, an dem Sie suchen möchten:
	- **Gesamte Zeichnung**Durchsucht die gesamte Zeichnung.
	- **Aktuelle Anordnung**Durchsucht nur das aktuelle Layout.
	- **Ausgewählte Entitäten**Durchsucht nur ausgewählte Entitäten. Sie können auf  $\binom{1}{1}$ , um vorübergehend zur Zeichnung zu wechseln und Elemente auszuwählen.
- **4** Wählen Sie unter Texttypen die Texttypen aus, die Sie in die Suche einbeziehen möchten.
- **5** Wählen Sie in Suchoptionen die gewünschten Suchoptionen aus.
- **6** Klicken Sie auf Suchen, um eine Liste aller übereinstimmenden Texte anzuzeigen.
- **7** Gehen Sie wie folgt vor, um Text zu ersetzen:
	- Geben Sie unter Ersetzen durch den neuen Text ein oder wählen Sie ihn aus.
	- Wählen Sie in der Liste der gefundenen Texte den zu ersetzenden Text aus.
	- Klicken Sie auf Ersetzen.

#### **Verwenden Sie eine Verknüpfung zum Ersetzen von Text**

*Klicken Sie auf Alle ersetzen, um den gesamten übereinstimmenden Text zu ersetzen, ohne ihn vorher zu finden.*

**8** Klicken Sie auf Fertig, um Textänderungen (falls vorhanden) in der Zeichnung anzuzeigen.

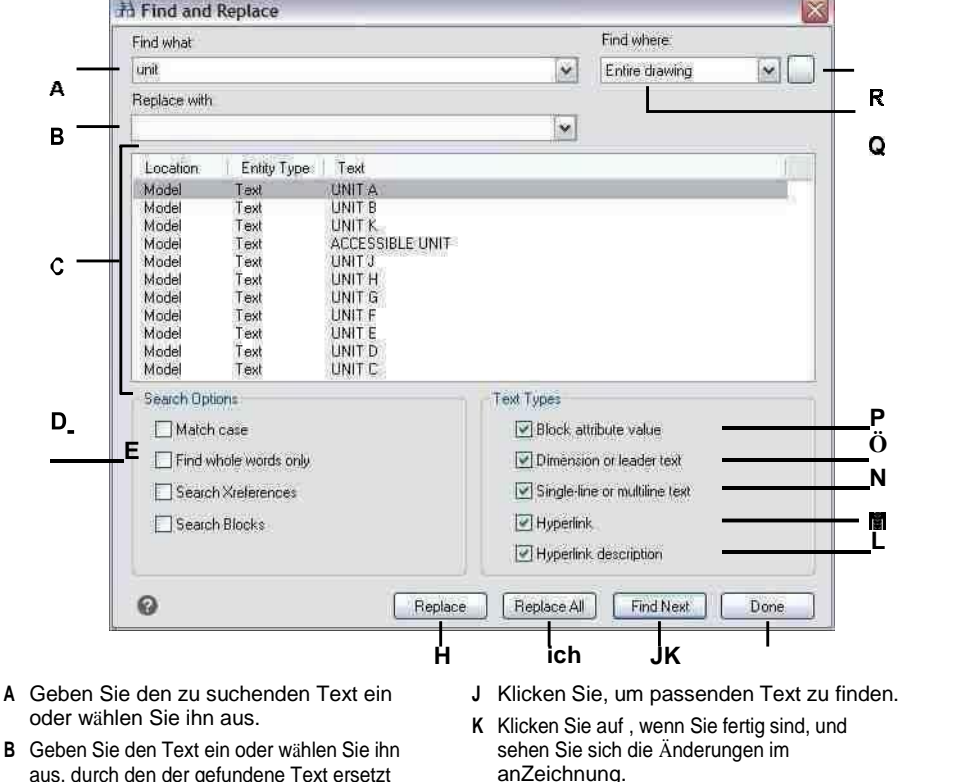

- $\alpha$ B G
- aus, durch den der gefundene Text ersetzt werden soll(Optional).
- C Zeigt den gesamten gefundenen Text an.
- D Wählen Sie diese Option, um nur Text zu finden, der mit dem oberen und übereinstimmtKleinbuchstaben, die in Suchen nach angegeben sind.
- L Wählen Sie diese Option aus, um nach Blockattributwerten zu suchen.

MWählen Sie diese Option aus, um sowohl den Bemaßungsals auch den Führungstext zu durchsuchen.

NWählen Sie diese Option, um sowohl einzeiligen als auch mehrzeiligen Text zu durchsuchen.

- E Wählen Sie diese Option, um nur ganze Wörter zu finden, die mit dem Text in übereinstimmenFinde was.
- F Wählen Sie diese Option, um externe Referenzen in die Suche einzubeziehen.
- G Wählen Sie diese Option aus, um Blöcke in die Suche einzubeziehen.
- H Klicken Sie, um den ausgewählten Text in der Standortliste mit zu ersetzenText aus Ersetzen durch.
- I Klicken Sie hier, um den gesamten übereinstimmenden Text ohne zu ersetzenzuerst suchen.

ÖWählen Sie diese Option aus, um nach Hyperlinks zu suchen.

- P Wählen Sie diese Option aus, um nach Hyperlink-Beschreibungen zu suchen.
- Q Wählen Sie aus, wo nach Text gesucht werden soll: die gesamte Zeichnung, das aktuelle Layout oder ausgewählte Elemente.
- R Klicken Sie auf, um zur Zeichnung und den ausgewählten Elementen zu wechselnSuche.

## **Großschreibung von Buchstaben ändern**

Sie können die Großschreibung von einzeiligen und mehrzeiligen Texteinheiten schnell auf diese Großschreibungsmethoden ändern: Groß-/Kleinschreibung, Groß- /Kleinschreibung, Groß-/Kleinschreibung und Groß-/Kleinschreibung.

#### **So legen Sie die Formatierung der Großschreibung fest**

- **1** Führen Sie einen der folgenden Schritte aus, um Groß-/Kleinschreibung ändern ( ):
	- Wählen Sie in der Multifunktionsleiste Express-Tools > Groß- /Kleinschreibung ändern (in Text > Text ändern).
	- Wählen Sie im Menü Express-Werkzeuge > Text > Groß-/Kleinschreibung ändern.
	- Geben Sie tcase ein und drücken Sie dann die Eingabetaste.
- **2** Wählen Sie Textelemente aus.
- **3** Wähle eines der Folgenden:
	- **Satzfall**Der erste Buchstabe des ersten Textzeichens ist ein Großbuchstabe.
	- **Kleinbuchstaben**Alle Textzeichen sind Kleinbuchstaben.
	- **GROSSBUCHSTABEN**Alle Textzeichen sind Großbuchstaben.
	- **Titel**Die Anfangsbuchstaben aller Textzeichen sind Großbuchstaben.
	- **UMKEHRGEHÄUSE**Die Anfangsbuchstaben aller Textzeichen sind Kleinbuchstaben und die restlichen Buchstaben sind Großbuchstaben.

## **Konvertieren von Zeilentext in Absatztext**

Beim Konvertieren von Zeilentext in Absatztext werden ein oder mehrere Textelemente, die mit dem Befehl "Text" erstellt wurden, zu einem mehrzeiligen Textelement kombiniert. Während der Konvertierung werden die ausgewählten Textelemente aus der Zeichnung entfernt und ein mehrzeiliges Textelement erstellt.

#### **Konvertieren von Zeilentext in Absatztext**

- **1** Führen Sie einen der folgenden Schritte aus, um Text zu mehrzeiligem Text ( ):
	- Wählen Sie in der Multifunktionsleiste Start > Text in mehrzeiligen Text (in Anmerkung), Kommentieren > Text in mehrzeiligen Text (in Text) oder Express Tools > Text in mehrzeiligen Text (in Text) aus.
	- Wählen Sie im Menü "Zeichnen" > "Text in mehrzeiligen Text" oder "Express Tools" > "Text" > "Text in mehrzeiligen Text".
	- Klicken Sie in der Symbolleiste Text auf das Werkzeug Text in mehrzeiligen Text.
	- Geben Sie txt2mtxt ein und drücken Sie dann die Eingabetaste.
- **2** Wählen Sie ein oder mehrere Textelemente aus.
- **3** Wenn Sie mit der Auswahl fertig sind, drücken Sie die Eingabetaste.

### **Zum Anpassen von Optionen beim Konvertieren von Zeilentext in Absatztext**

- 1 Führen Sie einen der folgenden Schritte aus, um Text zu mehrzeiligem Text ( $\frac{1}{2}$ ):
	- Wählen Sie in der Multifunktionsleiste Start > Text in mehrzeiligen Text (in Anmerkung), Kommentieren > Text in mehrzeiligen Text (in Text) oder Express Tools > Text in mehrzeiligen Text (in Text) aus.
	- Wählen Sie im Menü "Zeichnen" > "Text in mehrzeiligen Text" oder "Express Tools" > "Text" > "Text in mehrzeiligen Text".
	- Klicken Sie in der Symbolleiste Text auf das Werkzeug Text in mehrzeiligen Text.
	- Geben Sie txt2mtxt ein und drücken Sie dann die Eingabetaste.
- **2** Drücken Sie Enter.
- **3** Wählen Sie eine der folgenden Optionen aus:
	- **Reihenfolge der Auswahlsätze**Wählen Sie diese Option, um einzeiligen Text in der von Ihnen ausgewählten Reihenfolge zu mehrzeiligem Text hinzuzufügen.
	- **Top-down-Reihenfolge**Wählen Sie diese Option, um einzeiligen Text zu mehrzeiligem Text in der Reihenfolge hinzuzufügen, in der sie in der Zeichnung erscheinen, von oben nach unten.
- **4** Markieren Sie WordWrap MText erstellen, um Leerzeichen in einzelne Textzeilen einzufügen, was dabei hilft, mehrere Textzeilen auszugleichen.
- **5** OK klicken.
- **6** Wählen Sie ein oder mehrere Textelemente aus.
- **7** Wenn Sie mit der Auswahl fertig sind, drücken Sie die Esc-Taste.

Alle Textelemente werden zu einem einzigen mehrzeiligen Textelement kombiniert.

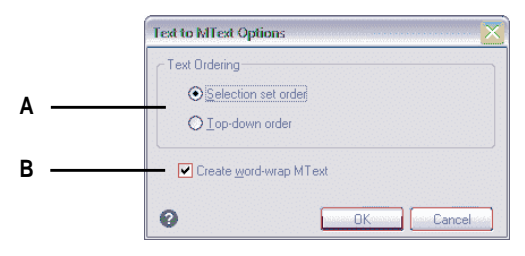

**EIN**Wählen Sie, ob Sie Text in der ausgewählten Reihenfolge oder oben hinzufügen möchtennach unten bestellen. **B**Klicken Sie, um Leerzeichen innerhalb von Textzeilen auszugleichenmehrere Textzeilen.

## **Überprüfung der Rechtschreibung**

Sie können die Rechtschreibung von Text in Ihrer Zeichnung überprüfen, das Wörterbuch anpassen, um neue Wörter zu erkennen, und ein anderes Rechtschreibwörterbuch verwenden, das eine andere Sprache unterstützt.

## **Überprüfung der Rechtschreibung von Texten**

Mit dem Befehl Rechtschreibung prüfen können Sie die Rechtschreibung von einzeiligem Text, mehrzeiligem Text, Absatztext, Attributen, Attributdefinitionen und Bemaßungstext prüfen.

#### **Um die Rechtschreibung des Textes zu prüfen**

- **1** Führen Sie einen der folgenden Schritte aus, um Rechtschreibprüfung ( ):
	- Wählen Sie auf dem Menüband Anmerkung > Rechtschreibung prüfen (im Text) aus.
	- Wählen Sie im Menü Extras > Rechtschreibprüfung.
	- Klicken Sie auf der Standardsymbolleiste auf das Werkzeug Rechtschreibprüfung.
	- Geben Sie buchstabieren ein und drücken Sie dann die Eingabetaste.
- **2** Wählen Sie ein oder mehrere Textelemente aus.
- **3** Im Dialogfeld "Rechtschreibprüfung" werden falsch geschriebene Wörter nacheinander angezeigt. Führen Sie für jedes gefundene Wort einen der folgenden Schritte aus:
	- Text unverändert lassen Klicken Sie auf Ignorieren, um das gefundene Wort in der Zeichnung unverändert zu lassen, oder klicken Sie auf Alle ignorieren, um alle Instanzen des gefundenen Worts in der Zeichnung unverändert zu lassen.
	- Text ändern Wählen Sie ein Wort aus oder geben Sie es in das Feld Vorschläge ein und klicken Sie dann auf Ändern, um das gefundene Wort in der Zeichnung in den neuen Text zu ändern, oder klicken Sie auf Alle ändern, um alle Vorkommen des gefundenen Worts in der Zeichnung zu ändern.
- **4** Klicken Sie auf Hinzufügen, wenn Sie das aktuell gefundene Wort zu einer Liste benutzerdefinierter Wörter hinzufügen möchten. Das Dialogfeld "Rechtschreibung prüfen" erkennt das hinzugefügte Wort als richtig geschrieben, wenn das Wort das nächste Mal auf Rechtschreibung geprüft wird.

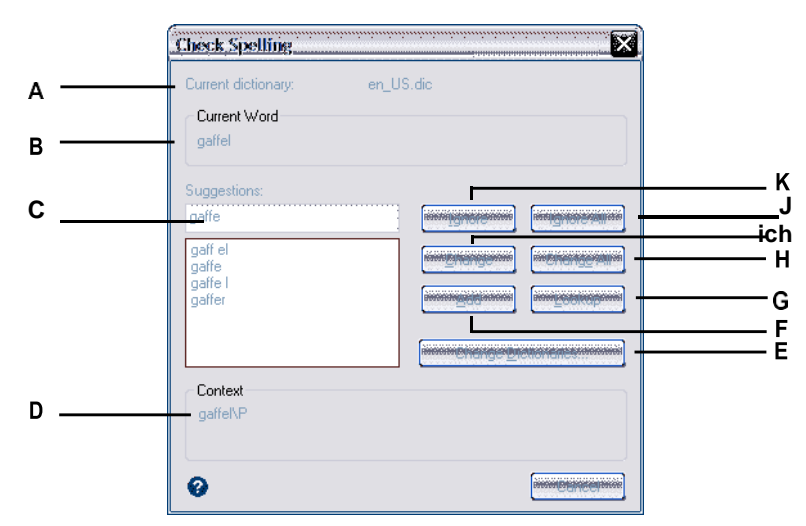

- **A** Zeigt das aktuelle Wörterbuch an.
- **B** Zeigt das falsch geschriebene Wort und seinen Kontext im anZeichnung.
- **C** Zeigt ein neues Wort an (oder Sie können es eingeben), um es zu ersetzenfalsch geschriebenes Wort in der Zeichnung.
- **D** Klicken Sie, um ein neues Wort auszuwählen, das das aktuelle ersetzen sollfalsch geschriebenes Wort gefunden.
- **E** Klicken Sie, um ein neues Wörterbuch auszuwählen oder ein benutzerdefiniertes zu ändernWörterbuch.
- **F** Klicken Sie, um das vorgeschlagene Wort zum Benutzerdefiniert hinzuzufügenWörterbuch.
- **G** Klicken Sie auf , um zusätzliche Wörter basierend auf dem ausgewählten Wort in der Vorschlagsliste vorzuschlagen.
- **H** Klicken Sie, um alle Vorkommen des Rechtschreibfehlers zu ändernWort zum vorgeschlagenen Wort.
- **I** Klicken Sie hier, um eine einzelne Instanz des falsch geschriebenen Wortes in das vorgeschlagene Wort zu ändern.
- **J** Klicken Sie, um alle Instanzen des falsch geschriebenen Wortes zu überspringen.
- **K** Klicken Sie hier, um einen Rechtschreibfehler zu überspringenWort, ohne es zu ändern.

#### **Anpassen der Rechtschreibwörter**

Die meisten Zeichnungen enthalten Text, der nicht als richtig geschrieben erkannt wird, obwohl er richtig geschrieben ist. Wenn beispielsweise Ihr Firmenname Zaffer, Inc. in allen Ihren Zeichnungen erscheint, wird der Firmenname jedes Mal falsch geschrieben, wenn Sie die Rechtschreibung des Zeichnungstextes überprüfen. Sie können einem benutzerdefinierten Wörterbuch ganz einfach Wörter hinzufügen, sodass jedes Wort im benutzerdefinierten Wörterbuch als richtig geschrieben erkannt wird.

Das benutzerdefinierte Wörterbuch ist unabhängig von einem Rechtschreibwörterbuch, das Sie verwenden möchten. Sie können die Rechtschreibung von Text mit einem Wörterbuch prüfen, die Rechtschreibung desselben oder eines anderen Textes mit einem anderen Wörterbuch prüfen, und in beiden Fällen wird Ihr benutzerdefiniertes Wörterbuch verwendet.

#### **So erstellen und verwalten Sie ein benutzerdefiniertes Wörterbuch**

- **1** Führen Sie einen der folgenden Schritte aus, um Rechtschreibprüfung ( $\bullet$ ):
	- Wählen Sie auf dem Menüband Anmerkung > Rechtschreibung prüfen (im Text) aus.
	- Wählen Sie im Menü Extras > Rechtschreibprüfung.
	- Klicken Sie auf der Standardsymbolleiste auf das Werkzeug Rechtschreibprüfung.
	- Geben Sie buchstabieren ein und drücken Sie dann die Eingabetaste.
- **2** Wählen Sie ein oder mehrere Textelemente aus.
- **3** Klicken Sie im Dialogfeld "Rechtschreibung prüfen" auf "Wörterbücher ändern".
- **4** Um ein benutzerdefiniertes Wort hinzuzufügen, geben Sie ein Wort in Benutzerdefinierte Wörterbuchwörter ein und klicken Sie dann auf Hinzufügen.
- **5** Um ein benutzerdefiniertes Wort zu löschen, wählen Sie ein Wort im benutzerdefinierten Wörterbuch aus und klicken Sie dann auf "Löschen".
- **6** OK klicken.

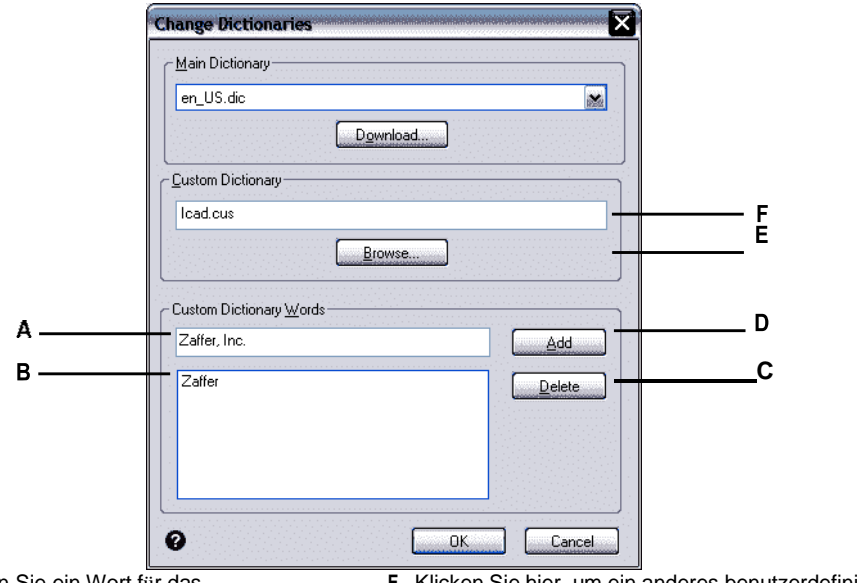

- **A** Geben Sie ein Wort für das benutzerdefinierte Wörterbuch ein.
- **B** Zeigt die Wörter im benutzerdefinierten Wörterbuch an.
- **C** Klicken Sie auf , um das aktuell ausgewählte Wort aus dem zu löschenPersoenliches Woerterbuch.
- **D** Klicken Sie, um das aktuelle Wort im Bearbeitungsfeld (A) hinzuzufügenPersoenliches Woerterbuch.
- **E** Klicken Sie hier, um ein anderes benutzerdefiniertes Wörterbuch auszuwählen.
- **F** Zeigt den Dateinamen des benutzerdefinierten Wörterbuchs an. Sie können einen neuen Pfad und Dateinamen eingeben oder auf Durchsuchen klickenWählen Sie eine Datei aus.

**Sie können während der Rechtschreibprüfung von Text auch benutzerdefinierte Wörter zum benutzerdefinierten Wörterbuch hinzufügen.***Klicken Sie im Dialogfeld "Rechtschreibprüfung" auf "Hinzufügen", um das aktuell gefundene Wort zum benutzerdefinierten Wörterbuch hinzuzufügen.*

## **Wörterbuch ändern**

Der Befehl Rechtschreibung prüfen vergleicht in der Zeichnung gefundenen Text mit richtig geschriebenen Wörtern in einem installierten Wörterbuch (.dic-Datei). Es gibt viele verschiedene Wörterbücher, die mit ALCAD verwendet werden können, einschließlich Wörterbücher in verschiedenen Sprachen. Sie können ein neues Wörterbuch herunterladen und installieren oder ein bereits auf Ihrem Computer installiertes Wörterbuch verwenden.

#### **Um ein neues Wörterbuch herunterzuladen und zu installieren**

- **1** Führen Sie einen der folgenden Schritte aus, um Rechtschreibprüfung ( ):
	- Wählen Sie auf dem Menüband Anmerkung > Rechtschreibung prüfen (im Text) aus.
	- Wählen Sie im Menü Extras > Rechtschreibprüfung.
	- Klicken Sie auf der Standardsymbolleiste auf das Werkzeug Rechtschreibprüfung.
	- Geben Sie buchstabieren ein und drücken Sie dann die Eingabetaste.
	- Wählen Sie auf dem Menüband Anmerkung > Rechtschreibung prüfen (im Text) aus.
- **2** Wählen Sie ein oder mehrere Textelemente aus und klicken Sie dann im Dialogfeld "Rechtschreibung prüfen" auf "Wörterbücher ändern".
- **3** Klicken Sie auf Herunterladen.
- **4** Laden Sie von der angezeigten Webseite (oder von einer anderen Webseite) das gewünschte Wörterbuch herunter.
- **5** Entpacken Sie den Inhalt der heruntergeladenen Datei in \MyDocuments\Spelling oder den Speicherort, an dem Sie Rechtschreibwörterbücher für ALCAD installiert haben.
- **6** Klicken Sie erneut auf Wörterbücher ändern, wodurch das neu installierte Wörterbuch geladen wird.
- **7** Wählen Sie im Hauptwörterbuch das gewünschte Wörterbuch aus.
- **8** OK klicken.

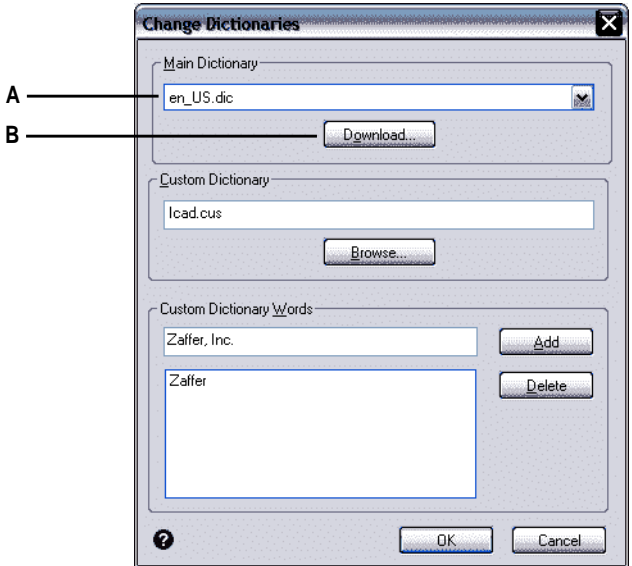

**EIN**Wählen Sie die gewünschte Schreibweise ausWörterbuch. **B**Klicken Sie hier, um den standardmäßigen Internetbrowser für ein Web zu öffnen

Seite, auf der Sie Rechtschreibwörterbücher in verschiedenen Sprachen herunterladen können.

#### **Um ein Wörterbuch zu verwenden, das bereits auf Ihrem Computer installiert ist**

- **1** Führen Sie einen der folgenden Schritte aus:
	- Kopieren Sie das vorhandene Wörterbuch (.dic-Datei) nach \MyDocuments\Spelling oder an den Speicherort, an dem Sie Rechtschreibwörterbücher für ALCAD installieren.
	- Fügen Sie den Ordner des vorhandenen Wörterbuchs zur Liste der Ordner hinzu, in denen ALCAD nach Wörterbüchern sucht. Wählen Sie "Extras" > "Optionen", klicken Sie auf "Pfade/Dateien" und fügen Sie den Ordnerpfad zu den Verzeichnispfaden hinzu. Für mehr Details, siehe "Ändern [derO](#page-759-0)ptionen auf der Registerkarte ["Pfade/Dateien""](#page-759-0) auf Seite 710.
- 2 Wählen Sie "Werkzeuge" > "Rechtschreibung prüfen", wählen Sie ein oder mehrere Textelemente aus und klicken Sie dann im Dialogfeld "Rechtschreibung prüfen" auf "Wörterbücher ändern".
- **3** Wählen Sie im Hauptwörterbuch das gewünschte Wörterbuch aus.
- **4** OK klicken.

## <span id="page-467-0"></span>**[Verwendung eines](#page-467-0) [alternativen](#page-467-0) Textes [Editor](#page-467-0)**

ALCAD enthält einen integrierten Texteditor zum Erstellen von Absatztext mit dem Befehl Mehrzeiliger Text. Sie können auch einen alternativen Texteditor für den Befehl Mehrzeiliger Text angeben.

## **Auswählen eines alternativen Texteditors**

Bevor Sie einen alternativen Texteditor verwenden können, müssen Sie den Editor angeben, indem Sie die Systemvariable MTEXTED festlegen.

#### **So wählen Sie einen alternativen Texteditor aus**

- **1** Geben Sie mtexted ein und drücken Sie dann die Eingabetaste.
- **2** Geben Sie den Pfad und Namen der ausführbaren Datei für den Texteditor ein, den Sie zum Erstellen oder Bearbeiten von mehrzeiligem Text verwenden möchten. Zum Beispiel, um Microsoft zu verwenden®Wordpad, würden Sie etwas Ähnliches wie das Folgende eingeben (wobei Sie den Pfadnamen nach Bedarf anpassen):

C:\Programme\Windows\Zubehör\Wordpad.exe

### **Absatztext in einem alternativen Texteditor erstellen**

Nachdem Sie ALCAD für die Verwendung eines alternativen Texteditors eingerichtet haben, können Sie ihn verwenden, um Text in Ihre Zeichnungen einzufügen.

#### **So verwenden Sie einen alternativen Texteditor**

- **1** Führen Sie einen der folgenden Schritte aus, um Mehrzeiliger Text ( ):
	- Wählen Sie auf dem Menüband Start > Mehrzeiliger Text (in Annotate).
	- Wählen Sie im Menü Zeichnen > Mehrzeiliger Text.
	- Klicken Sie auf der Werkzeugleiste Zeichnen auf das Werkzeug Mehrzeiliger Text.
	- Geben Sie mtext ein und drücken Sie dann die Eingabetaste.
- **2** Wählen Sie die erste und zweite Ecke des Textbereichs aus.
- **3** Geben Sie im Texteditor den gewünschten Text ein und verwenden Sie die Sonderzeichen aus der nebenstehenden Tabelle, um eine spezielle Formatierung zu erreichen. Geben Sie \P ein, um einen Absatz zu beenden und einen neuen Absatz in der nächsten Zeile zu beginnen. Um beispielsweise einen Ausrichtungswert von 1 zu verwenden und zwei Zahlen zu stapeln, um sie als Bruch anzuzeigen:

 ${\A1;\S1/2;\}P$ 

**4** Wenn Ihr Text fertig ist, speichern Sie die Änderungen und beenden Sie den Texteditor.
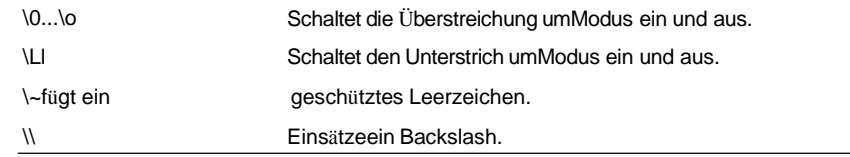

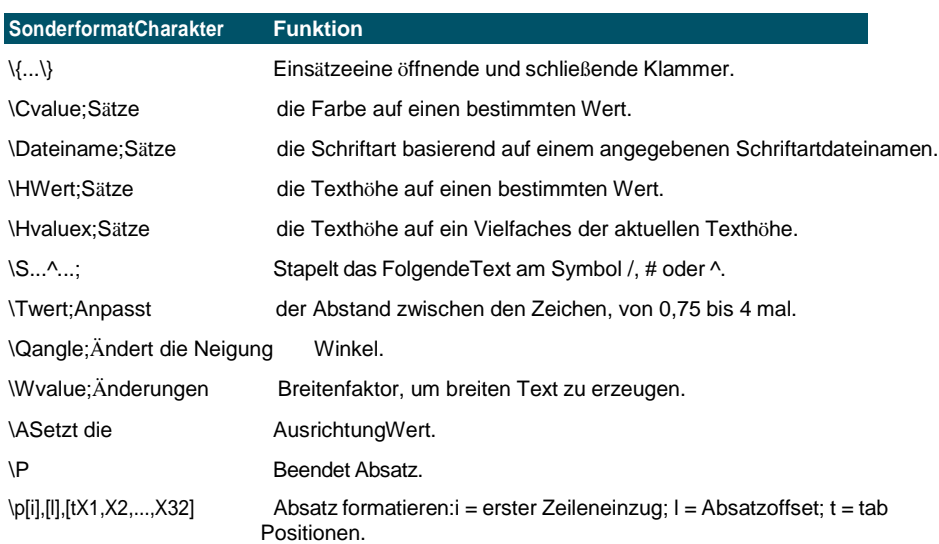

### **Arbeiten mit Texten in verschiedenen Sprachen**

Sie können Text in Ihre Zeichnungen einfügen, der in verschiedenen Sprachen geschrieben ist.

### **Verwendung von Unicode-Zeichen**

ALCAD unterstützt den Unicode-Zeichenkodierungsstandard, der es Ihnen ermöglicht, Text in verschiedenen Sprachen mit unterschiedlichen Buchstaben anzuzeigen und zu schreiben. Unicode-Schriftarten enthalten viel mehr Zeichen als normalerweise in einem System definiert sind. Die folgende Tabelle beschreibt nur einen kleinen Satz, der verfügbar ist

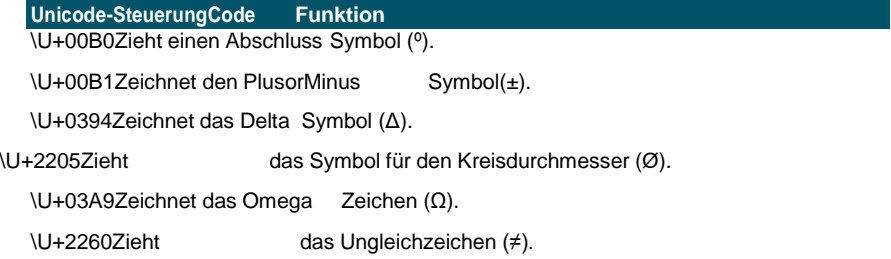

Einzelheiten zur Verwendung anderer Sonderzeichen finden Sie unte[rsiehe](#page-455-0) ["Sondertext einschließen Charakterter" auf Seite 409 in diesem Kapitel.S](#page-455-0)ie können auch einen anderen Texteditor verwende[n;sehen "Benutzenein alternativer](#page-467-0) Texteditor" auf [Seite 421 in](#page-467-0) diesem Kapitel.

### **Festlegen von Zeichensätzen für Zeichnungen**

Der zum Anzeigen von Text in Zeichnungen verwendete Zeichensatz hängt in der Regel von dem von Ihrem Betriebssystem festgelegten Zeichensatz ab, z. B. ANSI\_1252 ist Latin 1, ANSI\_1253 ist Griechisch und ANSI\_1254 ist Türkisch. Dies wird auch als Codepage bezeichnet.

Mit ALCAD können Sie verwalten, welche Codepage einer Zeichnung zugewiesen ist. Diese einzigartige Funktion ist normalerweise nicht erforderlich, wenn Sie Zeichnungen innerhalb derselben geografischen Region verteilen, aber sie kann sehr hilfreich sein, wenn Sie Zeichnungen zwischen verschiedenen geografischen Regionen freigeben oder verteilen. Das Ändern der Codepage ist besonders in geografischen Regionen, in denen mehrere Sprachen verwendet werden, die unterschiedliche Zeichensätze erfordern, um Text richtig anzuzeigen, sehr wünschenswert.

Das Festlegen der Codepage ändert nicht die Sprache Ihres Textes; stattdessen gibt es den Zeichensatz an, in dem der Text angezeigt wird. Einige Schriftarten können ihre Zeichen abhängig von der Codepage-Einstellung auf verschiedene Arten anzeigen.

Es gibt zwei Systemvariablen, die sich auf die Codepage einer Zeichnung beziehen:

- SYSCODEPAGE Für Ihr Betriebssystem definierter Zeichensatz.
- DWGCODEPAGE Für eine einzelne Zeichnung definierter Zeichensatz, der die Codepage des Betriebssystems überschreibt.

### **Um eine Codepage für die aktuelle Zeichnung auszuwählen**

- **1** Geben Sie Codepage ein und drücken Sie dann die Eingabetaste. Das Dialogfeld Codepage-Manager wird geöffnet.
- **2** Wenn Sie die Zeichnung konvertieren möchten, um eine Codepage zu verwenden, die sich von der Codepage des Betriebssystems unterscheidet, wählen Sie unter Zeichnungscodepage die neue Codepage für die Zeichnung aus.
- **3** OK klicken.

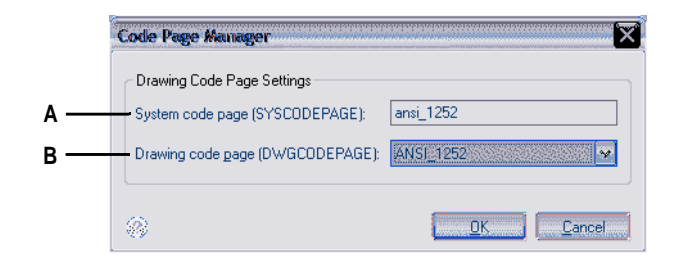

**EIN**Zeigt die Codepage für den Betrieb anSystem. **B**Wählen Sie die Codepage für die aktuelle Zeichnung aus.

ARBEITENMITXT

425

# Dimensioning your drawing

## **Kapitel 12 – Bemassungen**

**426** KAPITEL 11

Mit den Bemaßungswerkzeugen von ALCAD können Sie einer Zeichnung Bemaßungen hinzufügen. Sie können Dimensionen schnell hinzufügen, indem Sie einfach auf Entitäten zeigen. Sie können Ihren Zeichnungen auch Toleranzsymbole hinzufügen.

**12**

Mit den vielen Bemaßungsvariablen des Programms können Sie das Erscheinungsbild der Bemaßungen steuern. Mit Bemaßungsstilen können Sie Bemaßungsvariableneinstellungen speichern, sodass Sie sie wiederverwenden können, ohne sie neu erstellen zu müssen.

In diesem Abschnitt wird erläutert, wie Sie:

- Erstellen Sie Bemaßungen als Linear-, Winkel-, Bogen-, Durchmesser-, Radial- und Ordinatenbemaßungen.
- Erstellen Sie Führungslinien und Anmerkungen.
- Abmessungen bearbeiten.
- Verwenden Sie Bemaßungsstile und Variablen.
- Fügen Sie geometrische Toleranzen hinzu.
- Bemaßungstoleranz kontrollieren.
- Kontrollieren Sie alternative Maßeinheiten.

### *Themen in diesem Kapitel*

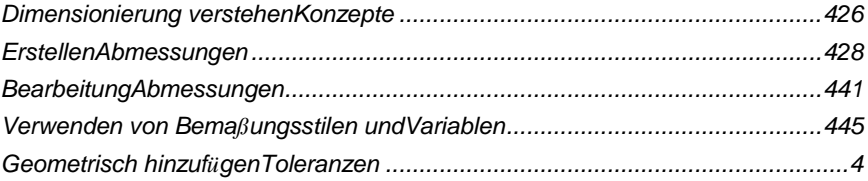

### **Dimensionierung verstehen Konzepte**

Sie können fünf Grundtypen von Bemaßungen erstellen: linear, winkelig, radial, diametral und Ordinaten. Sie können Bemaßungen für vorhandene Elemente erstellen, indem Sie sie auswählen, oder Sie können Bemaßungen erstellen, indem Sie Punkte in einer Zeichnung auswählen. Beispielsweise können Sie eine lineare Bemaßung erstellen, indem Sie entweder das zu bemaßende Element auswählen oder den Ursprung der ersten und zweiten Verlängerungslinie angeben.

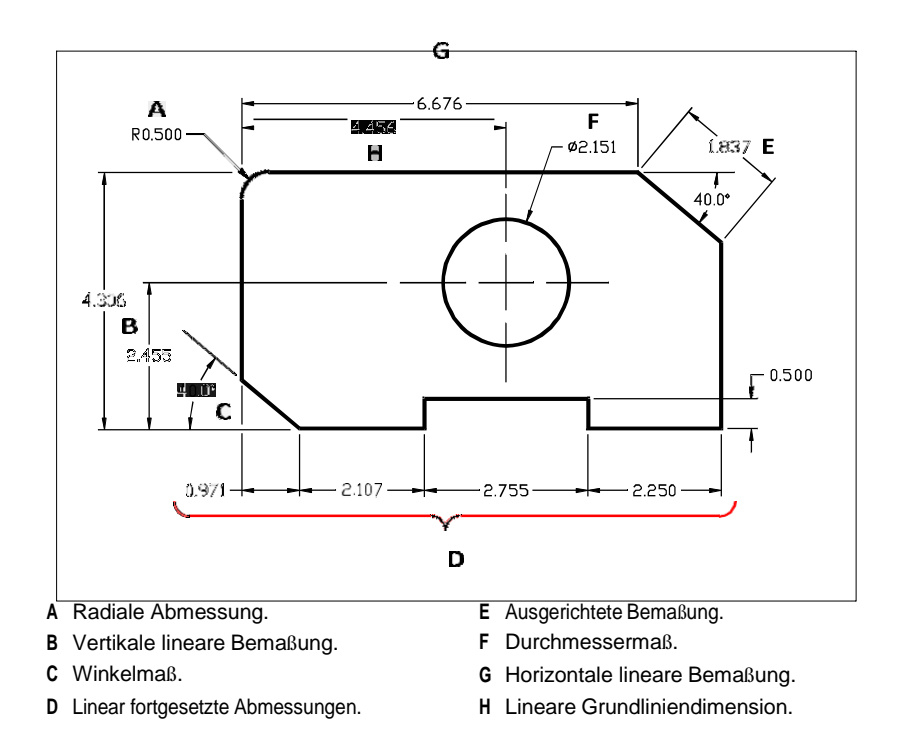

Wenn Sie eine Bemaßung erstellen, zeichnet das Programm sie unter Verwendung des aktuellen Bemaßungsstils auf der aktuellen Ebene. Jede Bemaßung hat einen entsprechenden Bemaßungsstil, der das Erscheinungsbild der Bemaßung steuert, z. B. die Arten von Pfeilspitzen, Textstil und Farben verschiedener Komponenten. Sie können vorhandene Bemaßungsstile ändern, indem Sie eine der Bemaßungsvariableneinstellungen ändern und dann den Bemaßungsstil aktualisieren, um die neuen Einstellungen widerzuspiegeln.

Jede von Ihnen erstellte Bemaßung besteht aus mehreren Teilen. Eine Maßlinie zeigt an, wo eine Bemaßung beginnt und endet. Wenn Sie eine Winkelbemaßung erstellen, ist die Maßlinie ein Maßlinienbogen, der den gemessenen Winkel überspannt.

Verlängerungslinien, auch Projektionslinien genannt, sind Linien, die sich von dem Objekt weg erstrecken, für das Sie eine Bemaßung erstellen, sodass Sie die Bemaßungslinie von dem Objekt weg platzieren können. Pfeilspitzen bilden den Abschluss an jedem Ende der Bemaßungslinie.

Bemaßungstext enthält die gemessene Bemaßung und kann auch Präfixe, Suffixe, Toleranzen und anderen optionalen Text enthalten. Beim Einfügen von Bemaßungen können Sie den Bemaßungstext steuern und seine Position und Ausrichtung angeben.

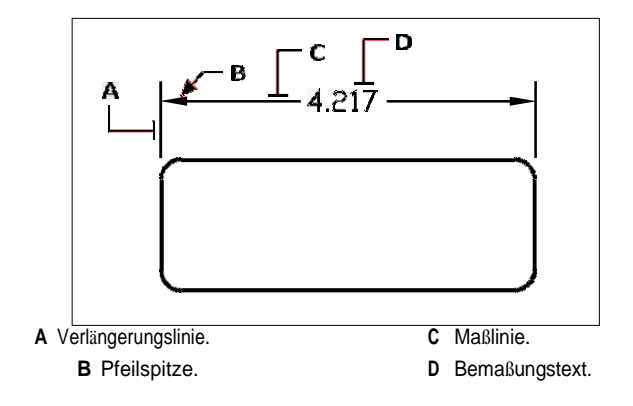

Dimensionen können auch andere optionale Komponenten enthalten. Eine Führungslinie ist eine Linie, die von einem Merkmal der Zeichnung zu einer Anmerkung führt. Führungslinien beginnen mit einer Pfeilspitze, und Sie können sie verwenden, um eine Bemaßung von der Bemaßungslinie weg zu platzieren oder Notizen hinzuzufügen. Wenn Sie eine radiale Bemaßung erstellen, können Sie eine Mittelmarkierung hinzufügen, bei der es sich um ein kleines Kreuz handelt, das den Mittelpunkt eines Kreises oder Bogens markiert, oder Sie können Mittellinien hinzufügen, bei denen es sich um sich kreuzende Linien handelt, die sich vom Mittelpunkt eines Kreises aus erstrecken ein Bogen.

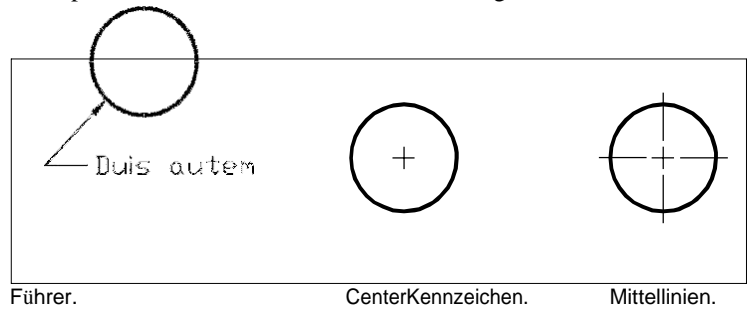

Bemaßungen können einem von drei Typen angehören:

• Assoziativ – Eine Dimension ist mit den Einheiten verknüpft, die sie misst. Wenn die von der Bemaßung gemessenen Entitäten geändert werden, wird die Bemaßung automatisch aktualisiert. Neu erstellte Bemaßungen sind assoziativ, wenn BEMESSOC auf 2 (Standard) eingestellt ist und mithilfe von

Elementfängen erstellt wird.

- Nicht assoziativ Eine Dimension ist nicht mit den Einheiten verknüpft, die sie misst. Wenn die von der Bemaßung gemessenen Objekte geändert werden, wird die Bemaßung nicht automatisch aktualisiert. Neu erstellte Bemaßungen sind nicht assoziativ, wenn DIMASSOC auf 1 gesetzt ist.
- Explodiert Bemaßungen werden als separate Einheiten erstellt, nicht als einzelne Bemaßungseinheit. Neu erstellte Bemaßungen werden aufgelöst, wenn DIMASSOC auf 0 gesetzt ist.

## <span id="page-476-0"></span>**Dimensionen erstellen**

Sie können Dimensionen erstellen, indem Sie:

- Auswählen des zu bemaßenden Elements und Festlegen der Position der Maßlinie.
- Angeben der Hilfslinienursprünge und der Position der Maßlinie.

Wenn Sie Bemaßungen erstellen, indem Sie ein Element auswählen, platziert das Programm die Hilfslinienursprünge automatisch an den entsprechenden Definitionspunkten, basierend auf dem ausgewählten Elementtyp. Beispielsweise befinden sich die Definitionspunkte an den Endpunkten von Bögen, Linien und Polyliniensegmenten. Wenn Sie Bemaßungen erstellen, indem Sie die Ursprünge der Hilfslinie angeben, bestimmen die von Ihnen angegebenen Punkte die Definitionspunkte. Um diese Punkte genau festzulegen, verwenden Sie Objektfänge.

Sie können Bemaßungen im Modellbereich oder im Papierbereich erstellen.

### **Linearbemaßungen erstellen**

Lineare Bemaßungen beschriften lineare Abstände oder Längen und können horizontal, vertikal oder parallel zu einem vorhandenen Element oder zu den ausgewählten Erweiterungsursprungspunkten ausgerichtet werden. Nachdem Sie eine lineare Bemaßung erstellt haben, können Sie eine Basislinienbemaßung oder eine fortgesetzte Bemaßung hinzufügen. Eine lineare Basislinienbemaßung fügt eine zusätzliche Bemaßung von einem gemeinsamen ersten Hilfslinienursprung einer vorherigen linearen Bemaßung ein. Eine linear fortgesetzte Bemaßung setzt eine lineare Bemaßung von der zweiten Verlängerungslinie einer vorherigen linearen Bemaßung fort.

**Die Auswahl exakter Punkte ist beim Erstellen von Bemaßungen wichtig.** *Verwenden Sie Objektfänge, um präzise Ordinatenpunkte auszuwählen.*

### Zum Erstellen einer horizontalen oder vertikalen Bemaßung

- 1 Führen Sie einen der folgenden Schritte aus, um Linear  $(\Box)$ :
	- Wählen Sie in der Multifunktionsleiste Beschriften > Linear (in Bemaßungen).
	- Wählen Sie im Menü Bemaßungen > Linear aus.
	- Klicken Sie auf der Werkzeugleiste Bemaßung auf das Werkzeug Linear.
	- Geben Sie dimlinear ein und drücken Sie dann die Eingabetaste.
- 2 Drücken Sie die EINGABETASTE, und wählen Sie dann das zu bemaßende Element aus.

Oder Sie können die Bemaßung einfügen, indem Sie den Ursprung der ersten und zweiten Hilfslinie angeben.

3 Geben Sie die Position der Maßlinie an.

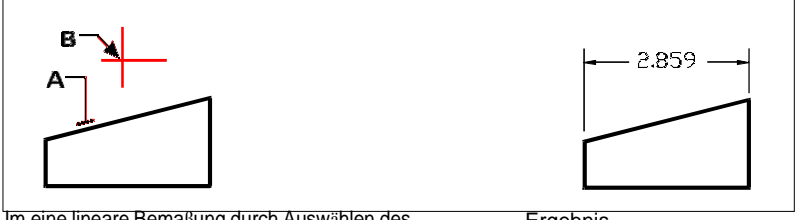

Um eine lineare Bemaßung durch Auswählen des Elements einzufügen, wählen Sie aus das zu bemaßende Element (A) und geben Sie dann die Position der Maßlinie (B) an.

an.

Ergebnis.

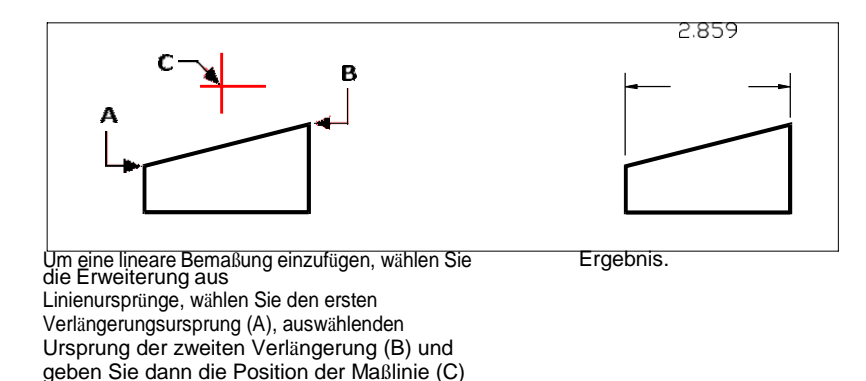

### **So erstellen Sie eine ausgerichtete Bemaßung**

- **1** Führen Sie einen der folgenden Schritte aus, um Ausgerichtet ( $\diamond$ ):
	- Wählen Sie auf dem Menüband Beschriften > Ausgerichtet (in Bemaßungen).
	- Wählen Sie im Menü Bemaßungen > Ausgerichtet aus.
	- Klicken Sie auf der Werkzeugleiste Bemaßung auf das Werkzeug Ausgerichtet.
	- Geben Sie dimaligned ein und drücken Sie dann die Eingabetaste.
- **2** Drücken Sie die EINGABETASTE, und wählen Sie dann das zu bemaßende Element aus. Oder Sie können die Bemaßung einfügen, indem Sie den Ursprung der ersten und zweiten Hilfslinie angeben.
- **3** Geben Sie die Position der Maßlinie an.

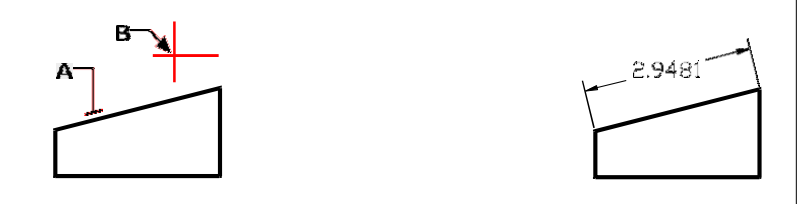

Um eine ausgerichtete Bemaßung einzufügen, indem Sie das Element auswählen, wählen Sie aus das Objekt (A) zu bemaßen, und wählen Sie dann die Bemaßungslinie ausStandort (B).

Ergebnis.

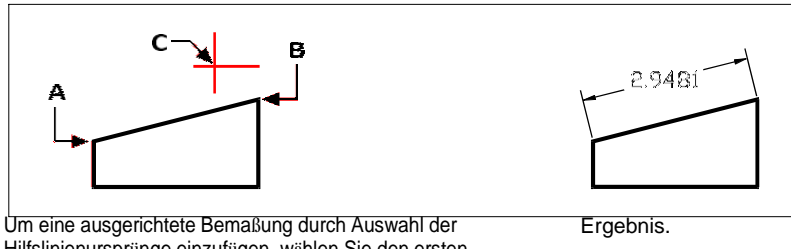

Hilfslinienursprünge einzufügen, wählen Sie den ersten Verlängerungsursprung (A) und den zweiten Verlängerungsursprung (B) aus, und geben Sie dann die Position der Maßlinie an(C).

#### **So erstellen Sie eine lineare Basislinienbemaßung**

- **1** Erstellen Sie eine Dimension.
- **2** Führen Sie einen der folgenden Schritte aus, um Baseline ( $\frac{1}{2}$ ):
	- Wählen Sie auf dem Menüband Beschriften > Basislinie (in Bemaßungen).
	- Wählen Sie im Menü Dimensionen > Baseline aus.
	- Klicken Sie auf der Werkzeugleiste Bemaßung auf das Werkzeug Grundlinie.
	- Geben Sie dimbaseline ein und drücken Sie dann die Eingabetaste.
- **3** Um eine Startdimension auszuwählen, drücken Sie die Eingabetaste.
- **4** Wählen Sie den Ursprung der nächsten Hilfslinie aus und drücken Sie dann die Eingabetaste. Oder drücken Sie die EINGABETASTE, und wählen Sie dann eine vorhandene Bemaßung für die Basislinie aus. Wählen Sie den Ursprung der nächsten

Verlängerungslinie aus und drücken Sie dann die Eingabetaste.

Das Programm platziert die neue Basislinienbemaßung automatisch über oder unter der vorherigen Bemaßungslinie. Der Abstand zwischen den beiden Bemaßungslinien wird durch den Wert für den Basislinienversatz im Dialogfeld "Bemaßungsstile" bestimmt.

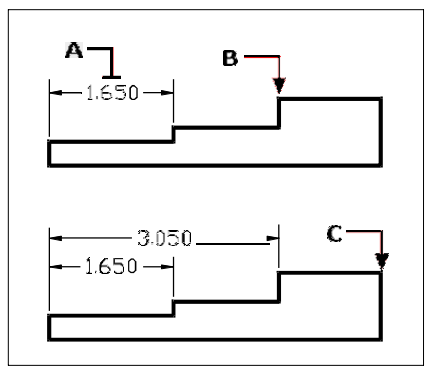

Um eine Basislinienbemaßung zu einer vorhandenen linearen Bemaßung hinzuzufügen, wählen Sie die vorhandene Bemaßung (A) aus, und wählen Sie ausnächsten Hilfslinienursprung (B) und wählen Sie beliebig viele zusätzliche Punkte aus (C).

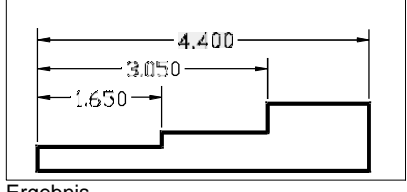

Ergebnis.

### **Zum Erstellen einer linearen fortgesetzten Bemaßung**

- **1** Erstellen Sie eine Dimension.
- **2** Führen Sie einen der folgenden Schritte aus, um Weiter ( $\uparrow\uparrow\uparrow$ ):
	- Wählen Sie auf dem Menüband Beschriften > Weiter (in Bemaßungen) aus.
	- Wählen Sie im Menü Dimensionen > Weiter aus.
	- Klicken Sie auf der Werkzeugleiste Bemaßung auf das Werkzeug Weiter.
	- Geben Sie dimcontinue ein und drücken Sie dann die Eingabetaste.
- **3** Um eine Startdimension auszuwählen, drücken Sie die Eingabetaste.
- **4** Wählen Sie den Ursprung der nächsten Hilfslinie aus und drücken Sie dann die Eingabetaste. Oder drücken Sie die EINGABETASTE und wählen Sie dann eine vorhandene Dimension aus, um fortzufahren.
- **5** Um fortlaufende Bemaßungen hinzuzufügen, fahren Sie mit der Auswahl von Hilfslinienursprüngen fort.
- **6** Um den Befehl zu beenden, drücken Sie zweimal die Eingabetaste.

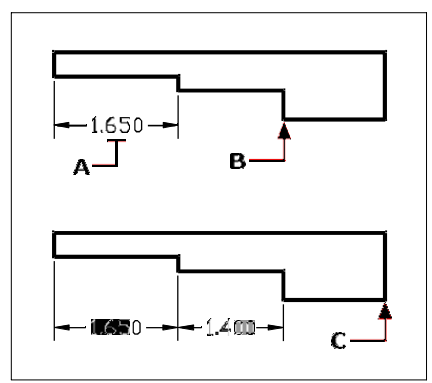

Um eine fortgesetzte Bemaßung zu einer vorhandenen linearen Bemaßung hinzuzufügen, wählen Sie die vorhandene Bemaßung (A) aus, und wählen Sie die ausnächsten Hilfslinienursprung (B) und wählen Sie einen anderen Hilfslinienursprung (C).

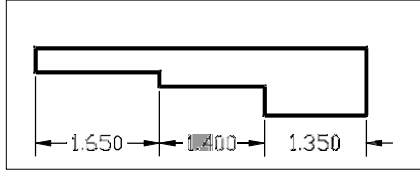

Ergebnis.

### **Winkelbemaßungen erstellen**

Winkelbemaßungen geben den zwischen zwei Linien gemessenen Winkel an. Sie können einen Winkel auch bemaßen, indem Sie einen Eckpunkt und zwei Endpunkte auswählen. Nachdem Sie eine Winkelbemaßung erstellt haben, können Sie eine Basislinienbemaßung oder eine fortgesetzte Bemaßung hinzufügen. Eine Winkelgrundlinienbemaßung fügt eine zusätzliche Bemaßung von einem gemeinsamen ersten Hilfslinienursprung einer vorherigen Winkelbemaßung ein. Eine fortgesetzte Winkeldimension setzt eine Winkeldimension von der zweiten Verlängerungslinie einer vorherigen Winkeldimension fort.

### **Um einen von einem Bogen eingeschlossenen Winkel zu bemaßen**

- **1** Führen Sie einen der folgenden Schritte aus, um Winkel ( $\binom{1}{k}$ ):
	- Wählen Sie in der Multifunktionsleiste Beschriften > Winkel (in Bemaßungen).
	- Wählen Sie im Menü Bemaßungen > Winkel aus.
	- Klicken Sie auf der Werkzeugleiste Bemaßung auf das Werkzeug Winkel.
	- Geben Sie Dimangular ein und drücken Sie dann die Eingabetaste.
- **2** Wählen Sie den Bogen aus.
- **3** Geben Sie die Position des Bemaßungsbogens an.

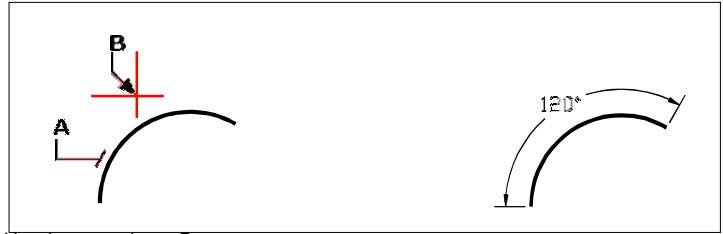

Um den von einem Bogen eingeschlossenen Winkel zu bemaßen, auswählen den Bogen (A) und geben Sie dann die Abmessung anarclocation (B).

Ergebnis.

### **Einen Winkel zwischen zwei Geraden bemaßen**

- **1** Führen Sie einen der folgenden Schritte aus, um Winkel ( ):
	- Wählen Sie in der Multifunktionsleiste Beschriften > Winkel (in Bemaßungen).
	- Wählen Sie im Menü Bemaßungen > Winkel aus.
	- Klicken Sie auf der Werkzeugleiste Bemaßung auf das Werkzeug Winkel.
	- Geben Sie Dimangular ein und drücken Sie dann die Eingabetaste.
- **2** Wählen Sie eine Zeile aus.
- **3** Wählen Sie die andere Zeile aus.
- **4** Geben Sie die Position der Maßlinie an.

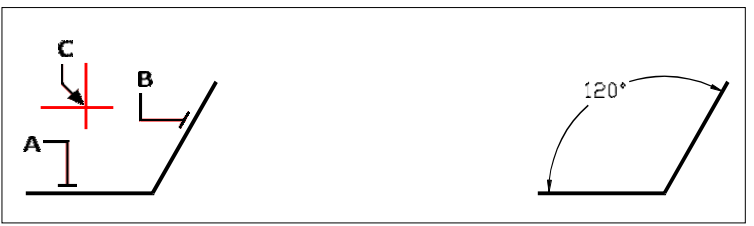

Wählen Sie eine Linie (A), wählen Sie die andere Linie (B) und dannGeben Sie die Position der Maßlinie (C) an.

Ergebnis.

### **Erstellen von Bogenbemaßungen**

Bogenbemaßungen geben die Länge eines Bogens oder Bogensegments an. Sie können auch einen Teil eines Bogens bemaßen, indem Sie zwei Punkte auswählen. Nachdem Sie eine Bogenbemaßung erstellt haben, können Sie ihren Text in den Bogenwinkel oder einen anderen Text ändern.

### **Bemaßung einer Bogenlänge**

- **1** Führen Sie einen der folgenden Schritte aus, um Bogen ( $\mathcal{L}$ ):
	- Wählen Sie in der Multifunktionsleiste Beschriften > Bogen (in Bemaßungen).
	- Wählen Sie im Menü Bemaßungen > Bogen.
	- Klicken Sie auf der Werkzeugleiste Bemaßung auf das Werkzeug Bogen.
	- Geben Sie dimarc ein und drücken Sie dann die Eingabetaste.
- **2** Wählen Sie den Bogen oder das Bogensegment aus.
- **3** Geben Sie die Position des Bemaßungsbogens an.

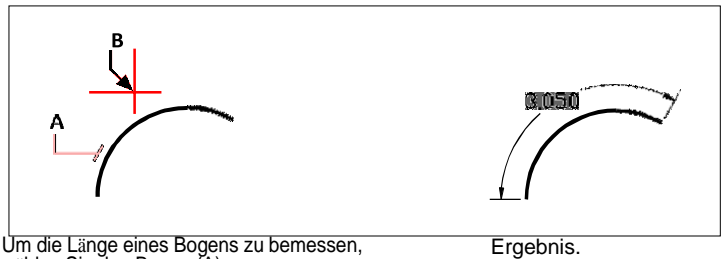

Um die Länge eines Bogens zu bemessen, wählen Sie den Bogen (A) aus. und geben Sie dann die Position des Bemaßungsbogens (B) an.

### **Bemaßung eines Teils einer Bogenlänge**

- 1 Führen Sie einen der folgenden Schritte aus, um Bogen ( $\mathcal{L}$ ):
	- Wählen Sie in der Multifunktionsleiste Beschriften > Bogen (in Bemaßungen).
	- Wählen Sie im Menü Bemaßungen > Bogen.
	- Klicken Sie auf der Werkzeugleiste Bemaßung auf das Werkzeug Bogen.
	- Geben Sie dimarc ein und drücken Sie dann die Eingabetaste.
- **2** Wählen Sie Teilweise.
- **3** Wählen Sie den Startpunkt der Bogenlänge, die Sie messen möchten.
- **4** Wählen Sie den Endpunkt aus.

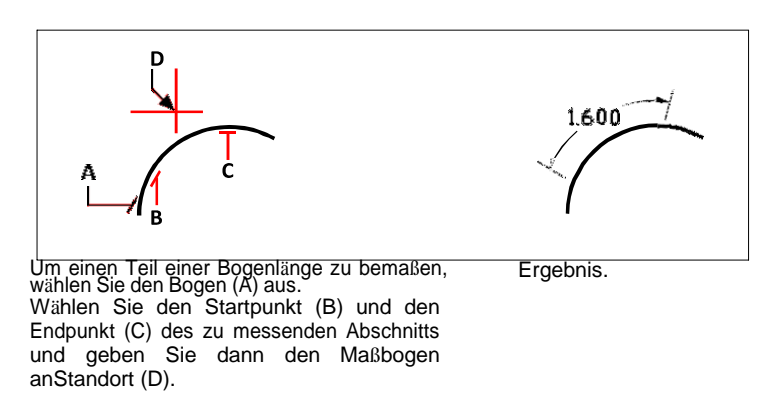

### **Erstellen von Durchmesser- und Radialbemaßungen**

Durchmesser- und Radiusbemaßungen beschriften die Radien und Durchmesser von Bögen und Kreisen. Sie können optional Mittellinien oder Mittelmarkierungen einbeziehen.

### **Um eine diametrale Bemaßung zu erstellen**

- **1** Führen Sie einen der folgenden Schritte aus, um Durchmesser ( $\Box$ ):
	- Wählen Sie auf dem Menüband Beschriften > Durchmesser (in Bemaßungen).
	- Wählen Sie im Menü Bemaßungen > Durchmesser aus.
	- Klicken Sie auf der Werkzeugleiste Bemaßung auf das Werkzeug Durchmesser.
	- Geben Sie dimdiameter ein und drücken Sie dann die Eingabetaste.
- **2** Wählen Sie den Bogen oder Kreis aus.
- **3** Geben Sie die Position der Maßlinie an.

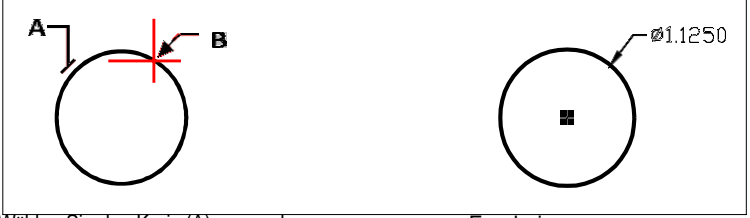

Wählen Sie den Kreis (A) aus und geben Sie dann die anAbmessungen Linienposition (B).

Ergebnis.

### **So erstellen Sie eine radiale Bemaßung**

- **1** Führen Sie einen der folgenden Schritte aus, um Radius ( $\bullet$ ):
	- Wählen Sie in der Multifunktionsleiste Beschriften > Radius (in Bemaßungen).
	- Wählen Sie im Menü Bemaßungen > Radius.
	- Klicken Sie auf der Werkzeugleiste Bemaßung auf das Werkzeug Radius.
	- Geben Sie dimradius ein und drücken Sie dann die Eingabetaste.
- **2** Wählen Sie den Bogen oder Kreis aus.
- **3** Geben Sie die Position der Maßlinie an.

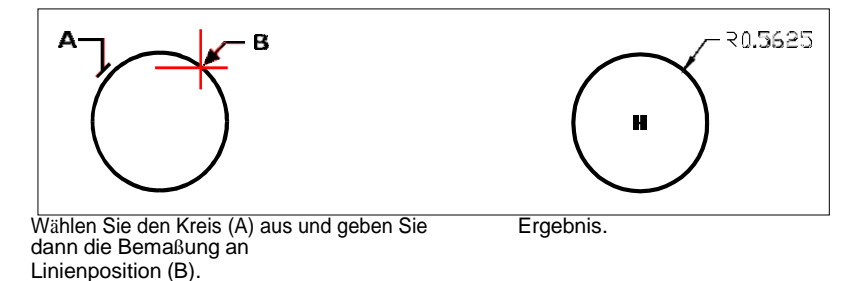

### **Ordinatenbemaßungen erstellen**

Eine Ordinatenbemaßung bezeichnet den rechtwinkligen Abstand von einem Ursprungs- oder Basispunkt (dem Ursprung des aktuellen Benutzerkoordinatensystems [BKS]). Ordinatenbemaßungen bestehen aus einer xoder y-Koordinate und einer Führungslinie. Eine x-Ordinatendimension misst Entfernungen entlang der x-Achse; Eine y-Ordinatendimension misst Entfernungen entlang der y-Achse.

Wenn Sie Ordinatenpunkte auswählen, bestimmt das Programm automatisch, ob es sich bei dem Punkt um eine x- oder y-Ordinate handelt, je nachdem, in welche Richtung Sie den zweiten Punkt ziehen. Sie können auch angeben, ob die Ordinate eine x- oder y-Ordinate darstellt. Ordinatenbemaßungstext wird immer an den Ordinatenführungslinien ausgerichtet, unabhängig von der durch den aktuellen Bemaßungsstil festgelegten Textausrichtung.

2.2194

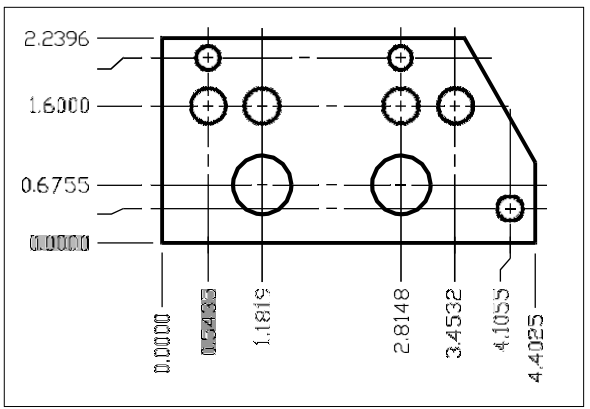

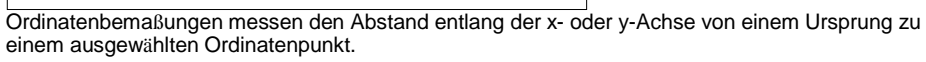

### **So erstellen Sie eine Ordinatenbemaßung**

- **1** Führen Sie einen der folgenden Schritte aus, um Ordinate ( $\blacksquare$ ):
	- Wählen Sie auf dem Menüband Beschriften > Ordnen (in Bemaßungen).
	- Wählen Sie im Menü Bemaßungen > Ordinate aus.
	- Klicken Sie auf der Werkzeugleiste Bemaßung auf das Werkzeug Ordinieren.
	- Geben Sie dimordinate ein und drücken Sie dann die Eingabetaste.
- **2** Wählen Sie den Punkt für die Ordinatenbemaßung aus.
- **3** Geben Sie den Endpunkt der Ordinatenführungslinie an.

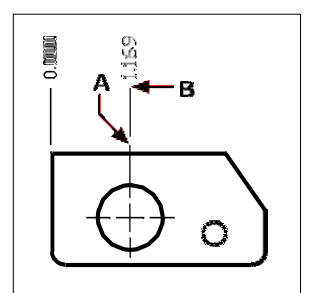

Wählen Sie den Ordinatenpunkt (A) und geben Sie dann den Endpunkt der Ordinatenführungslinie (B) an.

**Die Auswahl exakter Punkte ist beim Erstellen von Bemaßungen wichtig.** *Verwenden Sie Objektfänge, um präzise Ordinatenpunkte auszuwählen.*

### **Führungslinien und Anmerkungen erstellen**

Führungslinien bestehen aus einer Linie oder einer Reihe von Linien, die ein Feature in einer Zeichnung mit einer Anmerkung verbindet. Im Allgemeinen platzieren Sie eine Pfeilspitze am ersten Punkt. Unmittelbar neben dem letzten Punkt wird eine als Maßtext erstellte Anmerkung platziert. Standardmäßig besteht der am Ende der Führungslinie platzierte Text aus der neuesten Bemaßung. Sie können eine Anmerkung auch als einzelne Textzeile eingeben.

### **So erstellen Sie eine Führungslinie und eine Anmerkung**

- **1** Führen Sie einen der folgenden Schritte aus, um Anführer auszuwählen ( ):
	- Wählen Sie in der Multifunktionsleiste Beschriften > Führungslinie (in Bemaßungen).
	- Wählen Sie im Menü Dimensionen > Führungslinie aus.
	- Klicken Sie auf der Werkzeugleiste Bemaßung auf das Werkzeug Führungslinie.
	- Geben Sie dimleader ein und drücken Sie dann die Eingabetaste.
- **2** Geben Sie den Startpunkt der Führungslinie an.
- **3** Geben Sie den Endpunkt des Führungsliniensegments an.
- **4** Geben Sie zusätzliche Endpunkte für Führungsliniensegmente an.
- **5** Nachdem Sie den letzten Endpunkt angegeben haben, drücken Sie die Eingabetaste.
- **6** Geben Sie die Anmerkung ein oder drücken Sie die Eingabetaste, um die neueste Bemaßung als Standardanmerkung zu akzeptieren.

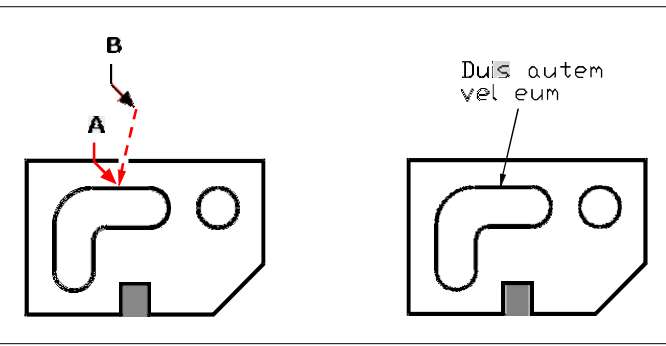

Geben Sie den Startpunkt der Führungslinie (A) und den Endpunkt des Führungsliniensegments an(B).

Ergebnis.

### **Modellbereichselemente im Papierbereich bemaßen**

Um die Effizienz zu steigern, können Sie Ihr Zeichnungsmodell mithilfe der Registerkarten "Modell" und "Layout" von Anmerkungen trennen.

Das Anzeigen von Bemaßungen, Titelblöcken, Bauelementschlüsseln und anderen Anmerkungen dauert einige Zeit. Wenn Sie diese auf einer Registerkarte "Layout" zeichnen, werden Anzeigezeit und visuelle Unordnung reduziert, wenn Sie an Ihrem Modell arbeiten (auf der Registerkarte "Modell"). Mit ALCAD können Sie Modellbereichsobjekte entweder auf der Registerkarte "Modell" oder auf der Registerkarte "Layout" bemaßen – Sie können die Wahl je nach Methode treffen, die für Ihre Anforderungen am besten geeignet ist.

### **Zum Bemaßen von Modellbereichselementen im Papierbereich**

- **1** Klicken Sie auf eine Layout-Registerkarte.
- 2 Erstellen Sie mindestens ein Layout-Ansichtsfenster. Für Details, siehe "Layout-[Ansichtsfenster](#page-579-0) erstellen" auf [Seite 525.](#page-579-0)
- **3** Sperren Sie das gewünschte Layout-Ansichtsfenster, indem Sie wie folgt vorgehen:
	- Klicken Sie mit der rechten Maustaste auf die Kante des Layout-Ansichtsfensters, das Sie zum Erstellen von Bemaßungen verwenden möchten.
	- Wählen Sie Eigenschaften.
	- Markieren Sie Ansichtsfenster sperren und klicken Sie dann auf OK.

Das Sperren des Ansichtsfensters ist nicht erforderlich, aber es ist äußerst hilfreich, wenn Sie im Layout-Ansichtsfenster zoomen oder schwenken. es verhindert, dass sich der Ansichtsfenstermaßstab und die Ansichtsmitte ändern.

**Sie können in einem Layout-Ansichtsfenster arbeiten, ohne dass es Ihre Anzeige oder Auswahlen unübersichtlich macht.***Platzieren Sie Layout-Ansichtsfenster auf ihrer eigenen Ebene, und blenden Sie nach dem Sperren der Layout-Ansichtsfenster die Ebene aus, die sie enthält.*

- **4** Stellen Sie sicher, dass Sie im Papierbereich arbeiten, indem Sie sicherstellen, dass der Umschalter Modell/Papierbereich in der Statusleiste mit "P" beginnt. Wechseln Sie bei Bedarf in den Papierbereich, indem Sie in der Statusleiste auf den Umschalter Modell/Papierbereich doppelklicken.
- **5** Erstellen Sie eine Dimension. Sie können die Modellbereichselemente direkt auswählen, Definitionspunkte angeben oder Objektfänge verwenden, um die genaue Auswahl der Definitionspunkte zu unterstützen.

Die Bemaßung wird im Papierbereich erstellt.

Weitere Einzelheiten zur Verwendung des Papierbereichs und des Modellbereichs finden Sie untersiehe "Papier [verstehen](#page-572-0) Raum und [Modellraum"](#page-572-0) auf Seite 548.

## <span id="page-490-0"></span>**Bearbeiten von Abmessungen**

Sie können Griffe verwenden, um Elementabmessungen zu bearbeiten. Sie können auch den Bemaßungstext bearbeiten. Sie können Bemaßungslinien und Bemaßungstext in jedem beliebigen Winkel drehen und den Bemaßungstext beliebig entlang der Bemaßungslinie neu positionieren.

### **Maße schräg machen**

Hilfslinien werden normalerweise im rechten Winkel zur Maßlinie erstellt. Sie können jedoch den Winkel der Hilfslinien ändern, sodass sie sich relativ zur Maßlinie neigen.

### **Um schräge Verlängerungslinien zu machen**

- 1 Führen Sie einen der folgenden Schritte aus, um Oblique erstellen (<sup>24</sup>):
	- Wählen Sie in der Multifunktionsleiste Beschriften > Schräg erstellen (in Bemaßungen).
	- Wählen Sie im Menü Bemaßungen > Schräg erstellen aus.
	- Klicken Sie auf der Werkzeugleiste Bemaßung auf das Werkzeug Schräg erstellen.
	- Geben Sie dimedit ein, drücken Sie die Eingabetaste, und wählen Sie dann im Eingabeaufforderungsfeld Oblique Lines aus.
- **2** Wählen Sie die lineare Bemaßung aus und drücken Sie dann die Eingabetaste.
- **3** Geben Sie den Neigungswinkel ein und drücken Sie dann die Eingabetaste.

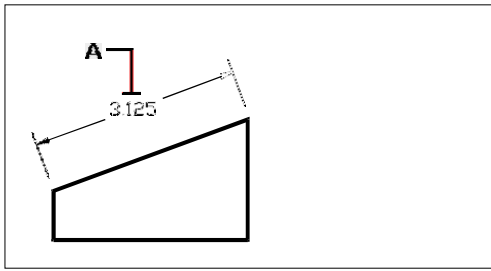

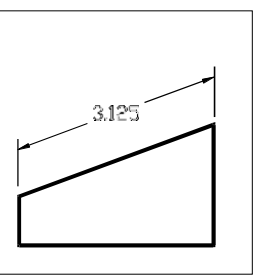

Ergebnis.

Wählen Sie die Abmessung aus, die schräg gemacht werden soll (A), und dannGeben Sie den Neigungswinkel ein.

**Sie können den schiefen Winkel ausrichten, wenn Sie das genaue Maß nicht kennen.** *Verwenden Sie Objektfänge, um zwei Punkte auf dem Objekt auszuwählen.*

### **Bemaßungstext bearbeiten**

Sie können den Text einer vorhandenen Bemaßung drehen, den Bemaßungstext an eine neue Position verschieben oder den ausgewählten Bemaßungstext durch neuen Text ersetzen. Sie können Bemaßungstext auch an seiner ursprünglichen Position wiederherstellen, wie sie durch den aktuellen Bemaßungsstil definiert ist.

Wenn Sie ausgewählten Text drehen oder ersetzen, geben Sie zuerst die Änderung an und wählen dann eine oder mehrere Bemaßungen aus, auf die die Änderung angewendet werden soll. Alle ausgewählten Dimensionen werden gleichzeitig aktualisiert.

### **Bemaßungstext drehen**

Fortgeschrittenes Erfahrungsniveau

- 1 Führen Sie einen der folgenden Schritte aus, um Bemaßungstext drehen ( $\blacksquare$ ):
	- Wählen Sie in der Multifunktionsleiste Beschriften > Bemaßungstext drehen (in Bemaßungen).
	- Wählen Sie im Menü Bemaßungen > Bemaßungstext drehen aus.
	- Klicken Sie im Werkzeugkasten Bemaßung auf das Werkzeug Bemaßungstext drehen.
	- Geben Sie dimedit ein, drücken Sie die Eingabetaste und wählen Sie dann im Eingabeaufforderungsfeld Text drehen aus.
- **2** Geben Sie den neuen Bemaßungstextwinkel ein und drücken Sie dann die EINGABETASTE.
- **3** Wählen Sie die zu drehende Bemaßung aus und drücken Sie dann die Eingabetaste.

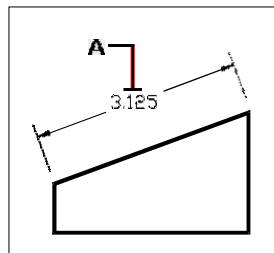

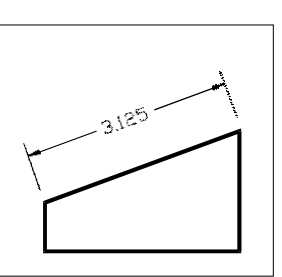

Wählen Sie die zu drehende Bemaßung (A) und dannGeben Sie den Drehwinkel ein.

Ergebnis.

### **Der Maßtextwinkel ist relativ zur Maßlinie.**

*Wenn die Bemaßungstextdrehung auf Null gesetzt ist, wird der Textwinkel durch den Bemaßungstyp und den Bemaßungsstil definiert.*

### **Bemaßungstext verschieben**

Fortgeschrittenes Erfahrungsniveau

- 1 Führen Sie einen der folgenden Schritte aus, um Bemaßungstext neu positionieren ( $\uparrow$ 
	- Wählen Sie in der Multifunktionsleiste Beschriften > Bemaßungstext neu positionieren (in Bemaßungen).
	- Wählen Sie im Menü Bemaßungen > Bemaßungstext neu positionieren.
	- Klicken Sie im Werkzeugkasten Bemaßung auf das Werkzeug Bemaßungstext neu positionieren.

• Geben Sie dimtedit ein und drücken Sie dann die Eingabetaste.

**2** Wählen Sie die Bemaßung aus, um den Text neu zu positionieren.

**3** Wählen Sie die neue Textposition aus.

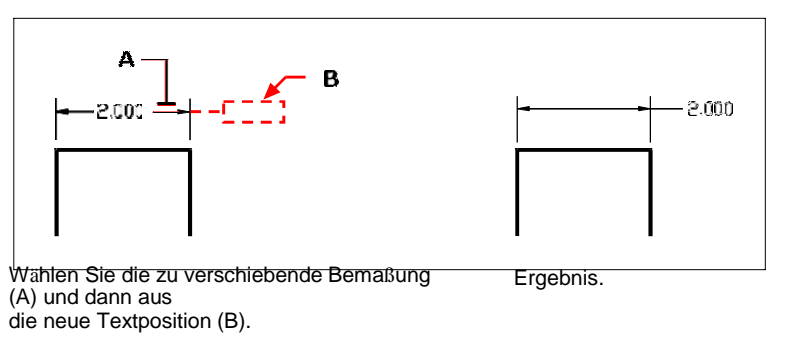

### **Bemaßungstext an seiner Ausgangsposition wiederherstellen**

Fortgeschrittenes Erfahrungsniveau

- 1 Führen Sie einen der folgenden Schritte aus, um Textposition wiederherstellen (\*\*\*):
	- Wählen Sie in der Multifunktionsleiste Beschriften > Textposition wiederherstellen (in Bemaßungen).
	- Wählen Sie im Menü Abmessungen > Textposition wiederherstellen.
	- Klicken Sie auf der Werkzeugleiste Bemaßung auf das Werkzeug Textposition wiederherstellen.
	- Geben Sie dimedit ein, drücken Sie die Eingabetaste und wählen Sie dann im Eingabeaufforderungsfeld Text wiederherstellen aus.
- **2** Wählen Sie den wiederherzustellenden Bemaßungstext aus und drücken Sie dann die Eingabetaste.

### **Vorhandenen Bemaßungstext durch neuen Text ersetzen**

Fortgeschrittenes Erfahrungsniveau

- **1** Führen Sie einen der folgenden Schritte aus, um Bemaßungstext bearbeiten ( ):
	- Wählen Sie in der Multifunktionsleiste Beschriften > Bemaßungstext bearbeiten (in Bemaßungen).
	- Wählen Sie im Menü Bemaßungen > Bemaßungstext bearbeiten aus.
- Klicken Sie auf der Werkzeugleiste Bemaßung auf das Werkzeug Bemaßungstext bearbeiten.
- Geben Sie dimedit ein und wählen Sie dann im Eingabeaufforderungsfeld Text bearbeiten aus.
- **2** Geben Sie den neuen Bemaßungstext ein und drücken Sie dann die EINGABETASTE.
- **3** Wählen Sie die zu ersetzende Bemaßung aus und drücken Sie dann die Eingabetaste.

### **Bemaßungstext auf seinen ursprünglichen Textwert zurücksetzen**

- 1 Führen Sie einen der folgenden Schritte aus, um Bemaßungstext zurücksetzen (**1.4**):
	- Wählen Sie in der Multifunktionsleiste Express Tools > Bemaßungstext zurücksetzen (in Dimension).
	- Wählen Sie im Menü Express Tools > Bemaßungen > Bemaßungstext zurücksetzen.
	- Geben Sie dimreassoc ein und drücken Sie dann die Eingabetaste.
- **2** Wählen Sie den wiederherzustellenden Bemaßungstext aus und drücken Sie dann die Eingabetaste.

### **Zum Neuverknüpfen von Bemaßungstext mit einem neuen Objekt oder Punkt auf einem Objekt**

- **1** Führen Sie einen der folgenden Schritte aus, um Dimensionen neu zuordnen auszuwählen (  $\sum$ ):
	- Wählen Sie in der Multifunktionsleiste Beschriften > Bemaßungen neu zuordnen (in Bemaßungen).
	- Wählen Sie im Menü Dimensionen > Dimensionen neu zuordnen aus.
	- Geben Sie dimreassociate ein und drücken Sie dann die Eingabetaste.
- **2** Wählen Sie die Bemaßungen aus, die Sie einem anderen Objekt oder Punkt neu zuordnen möchten, und drücken Sie dann die Eingabetaste.
- **3** Folgen Sie den Eingabeaufforderungen, um ein neues Objekt auszuwählen oder auf ein Objekt zu zeigen. Die angezeigten Eingabeaufforderungen variieren je nach ausgewähltem Bemaßungstyp.

### **Verwenden von Bemaßungsstilen und Variablen**

Bemaßungen, die Sie einfügen, werden mit dem aktuellen Bemaßungsstil erstellt. Sie können benannte Bemaßungsstile erstellen, speichern, wiederherstellen und löschen.

Um Informationen über den aktuellen Bemaßungsstil anzuzeigen und ihn mit anderen Stilnamen zu vergleichen, können Sie den Befehl bemstil verwenden.

### **Erstellen eines Bemaßungsstils**

Bemaßungsstile bieten Ihnen die Möglichkeit, verschiedene Einstellungen zu ändern, die das Erscheinungsbild von Bemaßungen steuern. Sie können diese Einstellungen dann zur Wiederverwendung speichern. Wenn Sie vor dem Erstellen von Bemaßungen keinen Bemaßungsstil definieren, verwendet das Programm den Bemaßungsstil Standard, in dem die Standardeinstellungen für Bemaßungsvariablen gespeichert sind. Jede Option im Dialogfeld Bemaßungsstile bezieht sich auf eine Variable, die Sie manuell festlegen können. Weitere Informationen finden Sie in der Online-Befehlsreferenz.

### **So erstellen Sie einen Bemaßungsstil**

- **1** Führen Sie einen der folgenden Schritte aus, um den Bemaßungsstil-Manager auszuwählen (  $\mathbf{H}$ ):
	- Wählen Sie in der Multifunktionsleiste Beschriften > Bemaßungsstil-Manager (in Bemaßungen).
	- Wählen Sie im Menü Bemaßungen > Bemaßungsstil-Manager oder Format > Bemaßungsstil-Manager.
	- Klicken Sie im Werkzeugkasten Bemaßung auf das Werkzeug Bemaßungsstile.
	- Geben Sie setdim ein und drücken Sie dann die Eingabetaste.
- **2** Klicken Sie im Dialogfeld Bemaßungsstil-Manager auf Neu.
- **3** Geben Sie den Namen des neuen Bemaßungsstils ein.
- **4** Klicken Sie auf Weiter.
- **5** Treffen Sie im Dialogfeld Bemaßungsstile Ihre Auswahl für den Bemaßungsstil nach Bedarf.
- **6** Wenn Sie fertig sind, klicken Sie auf OK.

### **Auswählen eines Bemaßungsstils**

### **So wählen Sie einen Bemaßungsstil aus**

- **1** Führen Sie einen der folgenden Schritte aus, um den Bemaßungsstil-Manager auszuwählen (  $\mathbf{E}$ 
	- Wählen Sie in der Multifunktionsleiste Beschriften > Bemaßungsstil-Manager (in Bemaßungen).
	- Wählen Sie im Menü Bemaßungen > Bemaßungsstil-Manager oder Format > Bemaßungsstil-Manager.
	- Klicken Sie im Werkzeugkasten Bemaßung auf das Werkzeug Bemaßungsstile.
	- Geben Sie setdim ein und drücken Sie dann die Eingabetaste.
- **2** Wählen Sie im Dialogfeld Bemaßungsstil-Manager einen Bemaßungsstil aus der Liste aus.
- **3** Klicken Sie auf Als aktuell festlegen.
- **4** Klicken Sie auf Schließen.

### **Umbenennen eines Bemaßungsstils**

### **So benennen Sie einen Bemaßungsstil um**

- **1** Führen Sie einen der folgenden Schritte aus, um den Bemaßungsstil-Manager auszuwählen ( 凶):
	- Wählen Sie in der Multifunktionsleiste Beschriften > Bemaßungsstil-Manager (in Bemaßungen).
	- Wählen Sie im Menü Bemaßungen > Bemaßungsstil-Manager oder Format > Bemaßungsstil-Manager.
	- Klicken Sie im Werkzeugkasten Bemaßung oder Stile auf das Werkzeug Bemaßungsstil-Manager.
	- Geben Sie setdim ein und drücken Sie dann die Eingabetaste.
- **2** Klicken Sie im Dialogfeld Bemaßungsstil-Manager auf Umbenennen.
- **3** Wählen Sie in der Liste Umbenennen den Bemaßungsstil aus, den Sie umbenennen möchten.
- **4** Geben Sie den Namen des neuen Bemaßungsstils ein.
- **5** Klicken Sie auf Umbenennen.
- **6** OK klicken.

### **Löschen eines Bemaßungsstils**

### **So löschen Sie einen benannten Bemaßungsstil**

- **1** Führen Sie einen der folgenden Schritte aus, um den Bemaßungsstil-Manager auszuwählen (  $\mathbf{H}$ ):
	- Wählen Sie in der Multifunktionsleiste Beschriften > Bemaßungsstil-Manager (in Bemaßungen).
	- Wählen Sie im Menü Bemaßungen > Bemaßungsstil-Manager oder Format > Bemaßungsstil-Manager.
	- Klicken Sie im Werkzeugkasten Bemaßung oder Stile auf das Werkzeug Bemaßungsstil-Manager.
	- Geben Sie setdim ein und drücken Sie dann die Eingabetaste.
- **2** Wählen Sie im Dialogfeld Bemaßungsstile den zu löschenden Bemaßungsstil aus.
- **3** Klicken Sie auf Löschen.
- **4** Um den Löschvorgang zu bestätigen, klicken Sie auf OK.
- **5** OK klicken.

#### **Anzeigen von Informationen zum aktuellen Stil**

- **1** Geben Sie dimstyle ein und drücken Sie dann die Eingabetaste.
- **2** Geben Sie v ein und drücken Sie dann die Eingabetaste, um Informationen zu den Variablen anzuzeigen.
- **3** Geben Sie den Namen des Bemaßungsstils ein und drücken Sie die Eingabetaste.

### **Leitungseinstellungen steuern**

Sie können Einstellungen steuern, die sich auf Bemaßungslinien, Hilfslinien und Mittelpunktmarkierungen auswirken. Alle Änderungen, die Sie vornehmen, wirken sich auf den aktuellen Bemaßungsstil aus. Die Bildkachel auf der rechten Seite des Dialogfelds Bemaßungsstile zeigt das Erscheinungsbild der Bemaßungen basierend auf den aktuellen Bemaßungsstileinstellungen.

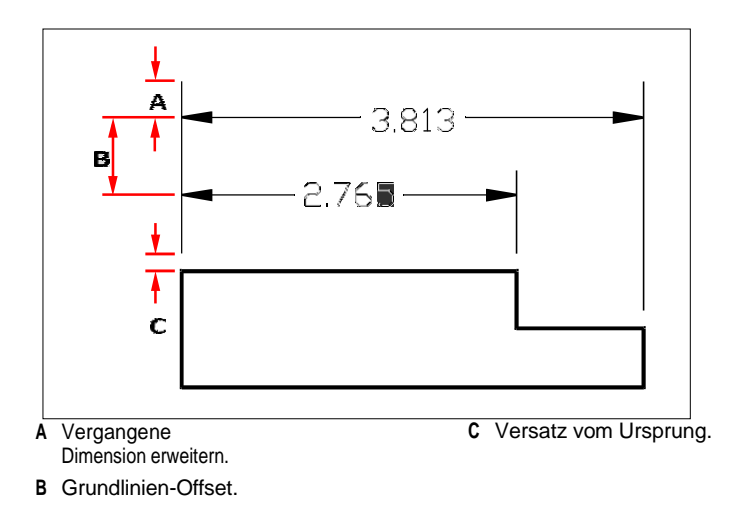

### **Zum Einstellen der Farbe für Maßlinien**

- **1** Führen Sie einen der folgenden Schritte aus, um den Bemaßungsstil-Manager auszuwählen ( [기):
	- Wählen Sie in der Multifunktionsleiste Beschriften > Bemaßungsstil-Manager (in Bemaßungen).
	- Wählen Sie im Menü Bemaßungen > Bemaßungsstil-Manager oder Format > Bemaßungsstil-Manager.
	- Klicken Sie im Werkzeugkasten Bemaßung oder Stile auf das Werkzeug Bemaßungsstil-Manager.
	- Geben Sie setdim ein und drücken Sie dann die Eingabetaste.
- **2** Klicken Sie auf die Registerkarte Linien.
- **3** Treffen Sie Ihre Auswahl.
- **4** OK klicken.

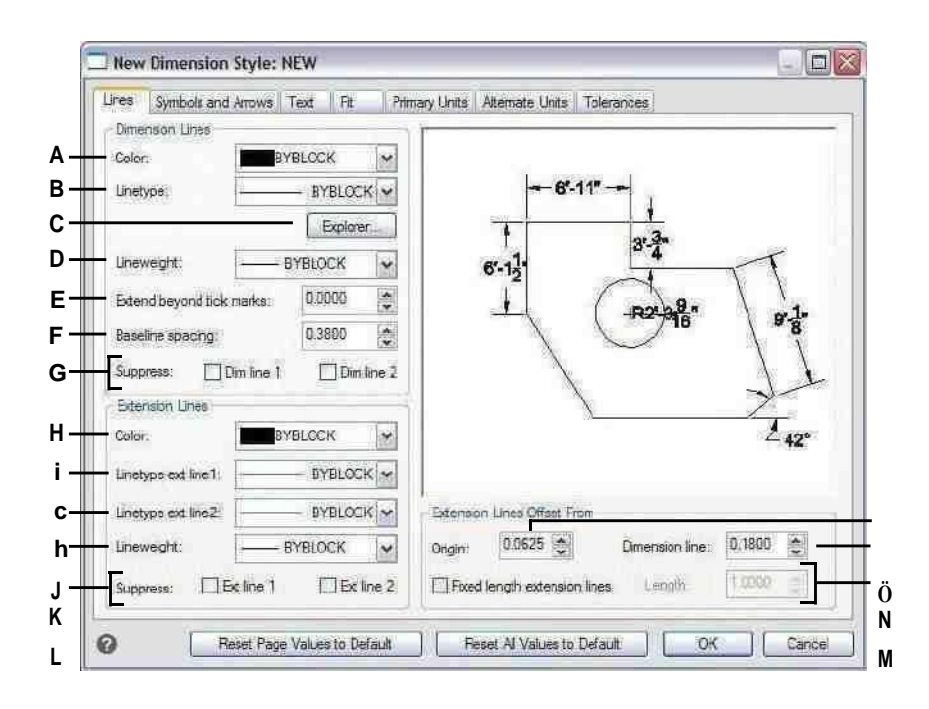

- A Wählen Sie die Farbe der Maßlinie aus
- **B** Wählen Sie den Bemaßungslinientyp aus.
- C Klicken Sie hier, um Linientypen in ALCAD zu verwaltenForscher.
- D Wählen Sie die Stärke der Bemaßungslinie aus.
- E Geben Sie den Abstand dieser Bemaßung ein oder wählen Sie ihn ausZeilen gehen über Teilstriche hinaus.
- F Geben Sie den Basislinienversatzabstand (den Abstand zum Versatz aufeinanderfolgender Bemaßungslinien beim Erstellen von Basislinienbemaßungen) und den Versatz vom Ursprung ein oder wählen Sie ihn aus (die Abstandsverlängerungslinien sind von ihren Ursprungspunkten versetzt).
- **G** Klicken Sie hier, um die Erstellung des ersten oder zu verhindernzweite Maßlinie.
- H Wählen Sie die Farbe der Verlängerungslinie aus.
- Wählen Sie den Linientyp der ersten Hilfslinie aus. L
- J Wählen Sie den zweiten Linientyp der Hilfslinie aus.
- K Wählen Sie die Stärke der Verlängerungslinie aus.
- L Klicken Sie hier, um die Erstellung des ersten oder zu verhindernzweite Verlängerungsleitung.
- MKlicken Sie auf, um die Länge der Verlängerungslinien immer auf eine festgelegte Länge festzulegen, und geben Sie dann die Länge ein oder wählen Sie sie ausVerlängerungsleitungslänge.
- N Geben Sie den Abstand zum Versetzen von Hilfslinien von Bemaßungslinien ein oder wählen Sie ihn aus.
- O Geben Sie den Abstand ein oder wählen Sie den Abstand aus, um Hilfslinien von ihrem Ursprung zu versetzen.

### **Bemaßungspfeile steuern**

Sie können das Aussehen und die Größe von Pfeilspitzen oder Teilstrichen steuern, die an den Enden von Bemaßungslinien platziert werden. Alle Änderungen, die Sie vornehmen, wirken sich auf den aktuellen Bemaßungsstil aus. Die ausgewählten Pfeilspitzen werden in der Bildkachel auf der rechten Seite des Dialogfelds Bemaßungsstile angezeigt.

Sie können aus einer Reihe von Pfeilspitzentypen wählen. Sie können für jedes Ende einer Bemaßungslinie und für Führungslinien unterschiedliche Pfeilspitzen angeben. Der Startpfeil entspricht der ersten Verlängerungslinie; der Endpfeil entspricht der zweiten Verlängerungslinie. In der Zeichnung definierte Blöcke werden auch in den drei Pfeilspitzenlisten als benutzerdefinierte Pfeile angezeigt. Sie können diese Blöcke verwenden, um Ihre eigenen Pfeilspitzen zu erstellen und zuzuweisen.

Der Wert für die Pfeilgröße bestimmt die Größe der Pfeilspitze, gemessen in Zeichnungseinheiten. Anstelle von Pfeilspitzen können Sie auch Häkchen verwenden.

### **Um eine Pfeilspitze zu wählen**

- **1** Führen Sie einen der folgenden Schritte aus, um den Bemaßungsstil-Manager auszuwählen (  $\mathbf{H}$ ):
	- Wählen Sie in der Multifunktionsleiste Beschriften > Bemaßungsstil-Manager (in Bemaßungen).
	- Wählen Sie im Menü Bemaßungen > Bemaßungsstil-Manager oder Format > Bemaßungsstil-Manager.
	- Klicken Sie im Werkzeugkasten Bemaßung oder Stile auf das Werkzeug Bemaßungsstil-Manager.
	- Geben Sie setdim ein und drücken Sie dann die Eingabetaste.
- **2** Klicken Sie auf die Registerkarte Symbole und Pfeile.
- **3** Klicken Sie in der Liste Anfangspfeilspitze oder Endpfeilspitze auf die Anfangsbzw. Endpfeilspitze, um sie auszuwählen. Markieren Sie bei Bedarf Separate Pfeilspitzen zulassen, wenn Sie unterschiedliche Anfangs- und Endpfeilspitzen verwenden möchten.
- **4** Klicken Sie in der Liste Führungspfeilspitze auf eine Führungspfeilspitze für Führungslinien, um sie auszuwählen.
- **5** OK klicken.

### **Verwenden Sie die Systemvariable.**

*Die Systemvariable DIMLDRBLK gibt auch Arten von Führungspfeilen an.*

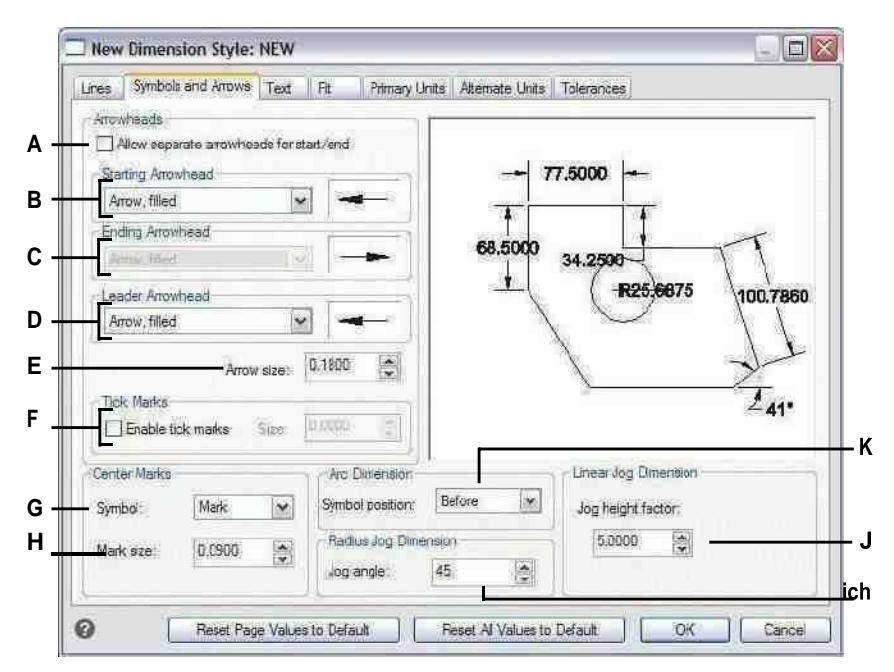

- A Wählen Sie diese Option aus, um die Möglichkeit zu aktivieren, andere zu verwendenAnfangs- und Endpfeilspitzen.
- **B** Klicken Sie, um eine Startpfeilspitze auszuwählen, oder klicken Sie auf das Pfeilspitzenbild, um automatisch durch die Liste zu scrollen.
- C Klicken Sie, um eine Endpfeilspitze auszuwählen, oder klicken Sie auf das Pfeilspitzenbild, um automatisch durch die Liste zu scrollen.
- D Klicken Sie, um eine Führungspfeilspitze auszuwählen, oder klicken Sie auf das Pfeilspitzenbild, um automatisch durch die Liste zu scrollen.
- E Pfeilspitzengröße eingeben oder auswählen.
- F Aktivieren Sie diese Option, um Teilstriche anstelle von Pfeilspitzen zu aktivieren, und geben Sie dann die Teilstrichgröße ein oder wählen Sie sie aus.
- G Wählen Sie das Symbol für Mittelkreuze.
- H Größe der Mittelmarkierung eingeben oder auswählen. Positive Werte erzeugen eine Mittelmarkierung. Negative Werte erzeugenMittellinien.
- I Geben Sie den Winkel für den Radiussprung ein oder wählen Sie ihn ausMaße.
- J Geben Sie den Skalierungsfaktor für die Jog-Höhe ein oder wählen Sie ihn ausvon linearen Abmessungen.
- K Wählen Sie aus, wo Bogensymbole für Bogen positioniert werden sollenMaße.

### **Bemaßungstext steuern**

Sie können die Einstellungen steuern, die sich auf die Darstellung von Bemaßungstext auswirken. Alle Änderungen, die Sie vornehmen, wirken sich auf den aktuellen Bemaßungsstil aus. Die Bildkachel auf der rechten Seite des Dialogfelds Bemaßungsstile zeigt das Erscheinungsbild der Bemaßungen basierend auf den aktuellen Bemaßungsstileinstellungen.

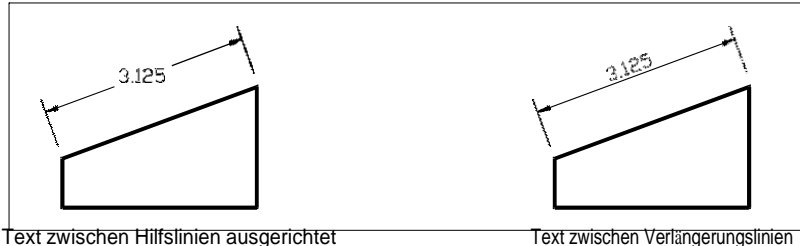

horizontal.

an Maßlinie ausgerichtet.

### **Zum Ausrichten von Bemaßungstext an der Bemaßungslinie**

- **1** Führen Sie einen der folgenden Schritte aus, um den Bemaßungsstil-Manager auszuwählen ( ––
	- Wählen Sie in der Multifunktionsleiste Beschriften > Bemaßungsstil-Manager (in Bemaßungen).
	- Wählen Sie im Menü Bemaßungen > Bemaßungsstil-Manager oder Format > Bemaßungsstil-Manager.
	- Klicken Sie im Werkzeugkasten Bemaßung oder Stile auf das Werkzeug Bemaßungsstil-Manager.
	- Geben Sie setdim ein und drücken Sie dann die Eingabetaste.
- **2** Klicken Sie auf die Registerkarte Text.
- **3** Treffen Sie Ihre Auswahl.
- **4** OK klicken.

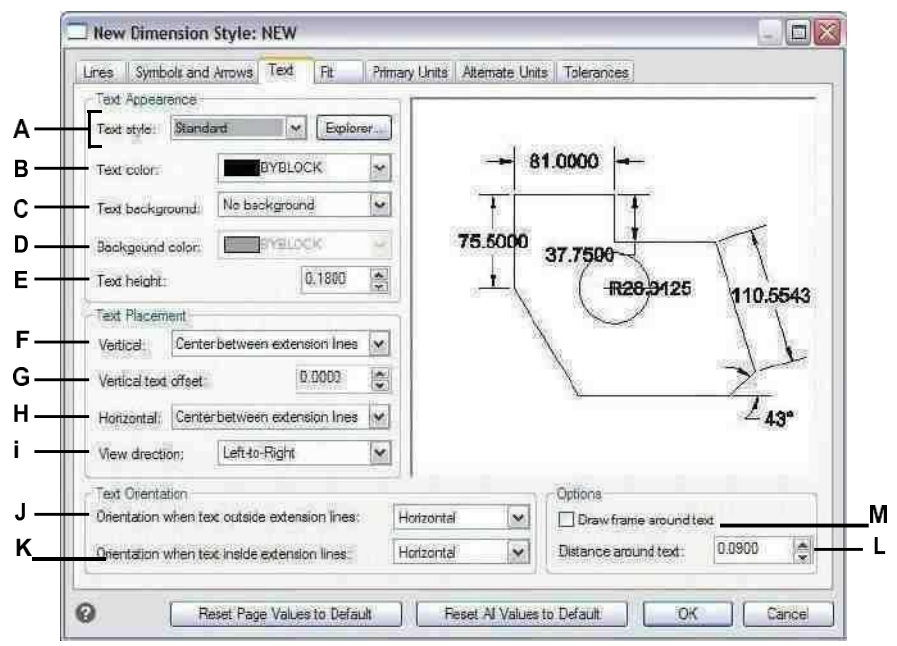

- A Klicken Sie, um den für Bemaßungstext verwendeten Textstil auszuwählen. Klicken Sie auf Explorer, um Textstile in ALCAD Explorer zu verwalten.
- B Wählen Sie die Bemaßungstextfarbe aus.
- C Wählen Sie keine, Zeichnungsfarbe oder Benutzerfarbe für die ausHintergrundfarbe des Bemaßungstextes.
- D Wählen Sie die Farbe für Bemaßungstexthintergründe aus(verfügbar, wenn Benutzerfarbe für Texthintergrund ausgewählt ist).
- E Geben Sie die gemessene Texthöhe ein oder wählen Sie sie ausEinzieheinheiten.
- F Wählen Sie die vertikale Ausrichtung des Bemaßungstextes aus.
- G Geben Sie den Abstand für den vertikalen Textversatz ein oder wählen Sie ihn aus.
- H Wählen Sie die horizontale Ausrichtung des Bemaßungstextes aus.
- Wählen Sie die Ansichtsrichtung des L Bemaßungstextes aus.
- J Wählen Sie die Ausrichtung bei der Bemaßung ausText befindet sich außerhalb der Verlängerungslinien.
- K Wählen Sie die Ausrichtung aus, wenn sich Bemaßungstext innerhalb von Hilfslinien befindet.
- L Geben Sie den Abstand um den ein oder wählen Sie ihn ausBemaßungstext.

MKlicken Sie, um einen Rahmen um den Bemaßungstext einzufügen.
## Bemaßungsanpassung kontrollieren

Sie können steuern, wie Bemaßungstext und Pfeilspitzen in Relation zu den Bemaßungslinien platziert werden. Sie können auch steuern, wie die Bemaßung skaliert wird, indem Sie auswählen, ob sie standardmäßig beschriftet ist oder ob sie gemäß einem bestimmten Maßstab oder gemäß dem Layout skaliert wird. Alle Änderungen, die Sie vornehmen, wirken sich auf den aktuellen Bemaßungsstil aus. Die Bildkachel auf der rechten Seite des Dialogfelds Bemaßungsstile zeigt die Darstellung von Bemaßungen basierend auf den aktuellen Bemaßungsstileinstellungen.

Das Programm bestimmt, ob sowohl Bemaßungstext als auch Pfeilspitzen zwischen die Hilfslinien passen, indem es den Abstand zwischen den Hilfslinien mit der Größe des Bemaßungstextes, der Größe der Pfeilspitzen und dem erforderlichen Platz um den Bemaßungstext vergleicht. Das Programm wendet die Best-Fit-Methode basierend auf dem verfügbaren Platz an. Wenn möglich, werden sowohl der Bemaßungstext als auch die Pfeilspitzen zwischen den Hilfslinien platziert. Wenn beide nicht zwischen die Hilfslinien passen, können Sie bestimmen, wie Text und Pfeilspitzen platziert werden, indem Sie die Einstellungen für die Anpassungsmethode im Dialogfeld Bemaßungsstile verwenden.

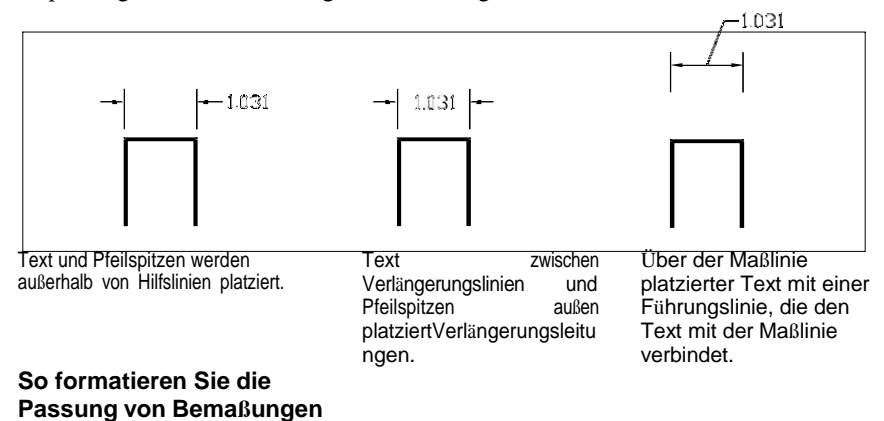

- 1 Führen Sie einen der folgenden Schritte aus, um den Bemaßungsstil-Manager auszuwählen (  $\blacksquare$ 
	- Wählen Sie in der Multifunktionsleiste Beschriften > Bemaßungsstil-Manager (in Bemaßungen).
	- Wählen Sie im Menü Bemaßungen > Bemaßungsstil-Manager oder Format > Bemaßungsstil-Manager.
	- $\bullet$ Klicken Sie im Werkzeugkasten Bemaßung oder Stile auf das Werkzeug Bemaßungsstil-Manager.
	- Geben Sie setdim ein und drücken Sie dann die Eingabetaste.
- 2 Klicken Sie auf die Registerkarte Anpassen.
- 3 Klicken Sie auf die gewünschten Optionen.
- 4 OK klicken.

## **Verwenden Sie die Systemvariablen.**

*Die Systemvariable DIMATFIT gibt an, wie Bemaßungstext und Pfeile angeordnet sind. Die Systemvariable DIMTMOVE gibt an, wie Bemaßungstext verschoben wird.*

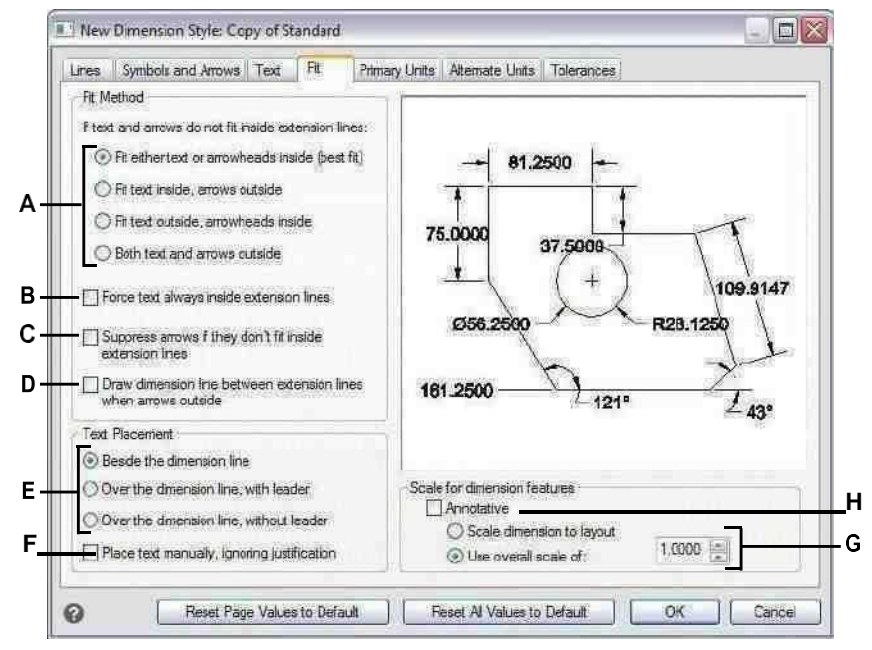

- A Wählen Sie, wie Text und Pfeile angepasst werden sollen, falls dies bei beiden der Fall istnicht in Verlängerungsleitungen passen.
- B Wählen Sie diese Option, um Text immer darin zu platzierenVerlängerungsleitun gen.
- C Wählen Sie diese Option, um die Erstellung von Pfeilen zu verhindern, falls dies der Fall ist passen nicht in Verlängerungslinien.
- D Wählen Sie diese Option, um Maßlinien zwischen Hilfslinien zu zeichnen, wenn Text und Pfeile vorhanden sindaußerhalb von Verlängerungslinien platziert.
- E Wählen Sie aus, wie Text relativ zu Bemaßungslinien positioniert werden soll  $ob$ eine und Führungslinie eingeschlossen werden soll.
- F Wählen Sie aus, wann zur Textplatzierung aufgefordert zu werdenDimensionen erstellen.
- G Wählen Sie diese Option aus, um die Bemaßung gemäß dem Layout zu skalieren, oder geben Sie einen bestimmten Maßstab ein, der auf alle Bemaßungsstileinstellungen angewendet werden soll (nur verfügbarwenn Anmerkung nicht ausgewählt ist.)
- H Wählen Sie diese Option aus, damit die Bemaßung standardmäßig Beschriftungsskalierung unterstützt.

## **Steuern der primären Maßeinheiten**

Sie können das Aussehen und Format der primären Maßeinheiten bestimmen. Die Bildkachel auf der rechten Seite des Dialogfelds Bemaßungsstile zeigt das Erscheinungsbild der Bemaßungen basierend auf den aktuellen Bemaßungsstileinstellungen.

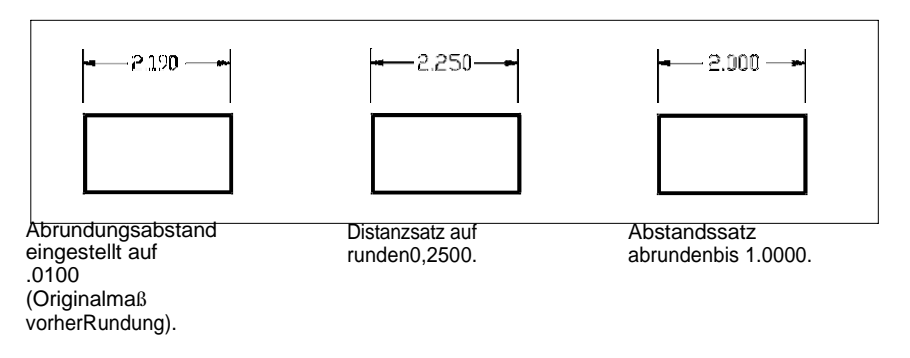

#### **Festlegen der primären Maßeinheiten**

- **1** Führen Sie einen der folgenden Schritte aus, um den Bemaßungsstil-Manager auszuwählen ( 图):
	- Wählen Sie in der Multifunktionsleiste Beschriften > Bemaßungsstil-Manager (in Bemaßungen).
	- Wählen Sie im Menü Bemaßungen > Bemaßungsstil-Manager oder Format > Bemaßungsstil-Manager.
	- Klicken Sie im Werkzeugkasten Bemaßung oder Stile auf das Werkzeug Bemaßungsstil-Manager.
	- Geben Sie setdim ein und drücken Sie dann die Eingabetaste.
- **2** Klicken Sie auf die Registerkarte Primäreinheiten.
- **3** Treffen Sie Ihre Auswahl.
- **4** OK klicken.

#### **Verwenden Sie die Systemvariablen.**

*Die Systemvariable DIMLUNIT gibt Einheiten für Längenmaße an. Die Systemvariable DIMFRAC gibt Bruchformate an.*

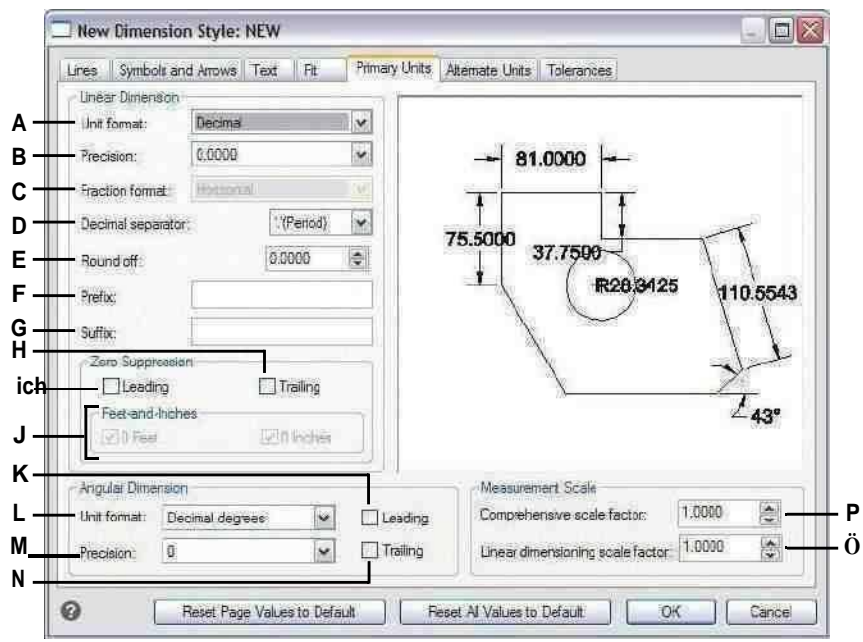

- A Wählen Sie das Einheitenformat für lineare Bemaßungen aus.
- B Geben Sie die Anzahl der Dezimalstellen ein oder wählen Sie sie ausText mit linearen Maßen.
- C Wählen Sie das Format für Textbruchteile von linearMaße.
- D Geben Sie das für Dezimalstellen

verwendete Markierungssymbol ein.

- E Geben Sie den nächsten Wert ein oder wählen Sie ihn aus, auf den gerundet werden solllineare Entfernungen.
- F Geben Sie ein Präfix ein, das an linear angehängt werden sollBemaßungstext.
- G Geben Sie ein Suffix ein, das an linear angehängt werden sollMaßtext.
- H Wählen Sie diese Option aus, um die Einbeziehung von Nachfolgen zu verhindernNullen für linearen Bemaßungstext.
- I Wählen Sie diese Option aus, um die Einbeziehung von Zeilenumbrüchen zu verhindernNullen für linearen Bemaßungstext.
- J Wählen Sie diese Option aus, um zu verhindern, dass Zoll oder Fuß in den Bemaßungstext aufgenommen werden. wenn dies der Fall istAnzahl Zoll oder Fuß ist Null.
- K Wählen Sie diese Option aus, um den führender Einschluss Nullen für Winkelbemaßungen zu verhindern.
- L Wählen Sie das Einheitenformat fiir die

Winkelbemaßung aus.

- MGeben Sie die Anzahl der Dezimalstellen ein oder wählen Sie sie ausWinkelmaße.
- N Selecttop verhindert die Einbeziehung von TrailingNullen für Winkelmaße.
- O Geben Sie den angewendeten linearen Skalierungsfaktor ein oder wählen Sie ihn ausalle Längen gemessen durch Bemaßungsbefehle.
- P Geben Sie den auf alle angewendeten Skalierungsfaktor ein oder wählen Sie ihn ausMaße.

## **Steuerung alternativer Maßeinheiten**

Sie können zusätzlich zum primären Bemaßungstext alternative Bemaßungen einfügen. Sie können auch die Darstellung und das Format der alternativen Bemaßungen bestimmen, einschließlich des Skalierungsfaktors, der zum Generieren alternativer Bemaßungen angewendet wird. Die Bildkachel auf der rechten Seite des Dialogfelds Bemaßungsstile zeigt das Erscheinungsbild der Bemaßungen basierend auf den aktuellen Bemaßungsstileinstellungen.

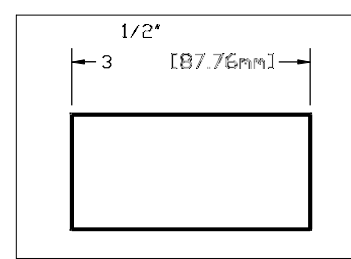

Alternative Bemaßung, erstellt mit einem Skalierungsfaktor von 25,4, mit angehängtem Suffix.

#### **Zur Steuerung alternativer Maßeinheiten**

- **1** Führen Sie einen der folgenden Schritte aus, um den Bemaßungsstil-Manager auszuwählen (  $\mathbf{B}$ 
	- Wählen Sie in der Multifunktionsleiste Beschriften > Bemaßungsstil-Manager (in Bemaßungen).
	- Wählen Sie im Menü Bemaßungen > Bemaßungsstil-Manager oder Format > Bemaßungsstil-Manager.
	- Klicken Sie im Werkzeugkasten Bemaßung oder Stile auf das Werkzeug Bemaßungsstil-Manager.
	- Geben Sie setdim ein und drücken Sie dann die Eingabetaste.
- **2** Klicken Sie auf die Registerkarte Alternative Einheiten.
- **3** Wählen Sie Alternative Einheiten anzeigen.
- **4** Treffen Sie Ihre Auswahl.
- **5** OK klicken.

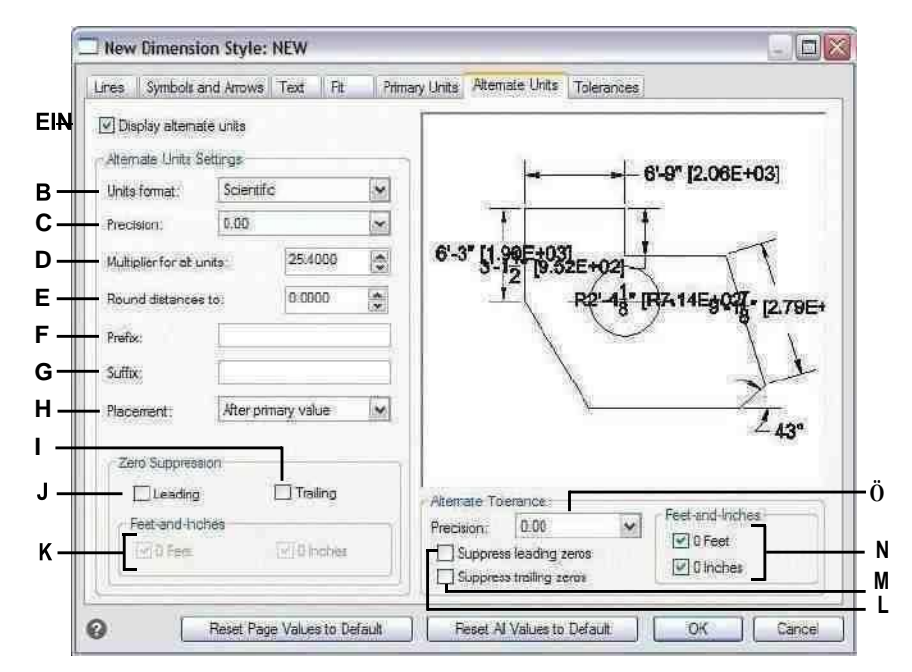

- A Wählen Sie diese Option aus, um alternative Einheiten mit Bemaßungstext einzubeziehen.
- **B** Klicken Sie hier, um das alternative Format auszuwählenBemaßungstext.
- C Geben Sie die Anzahl der Dezimalstellen ein die in der alternativen Dimension angezeigt werden, oder wählen Sie sie ausText
- D Geben Sie den auf gemessene Bemaßungen angewendeten Skalierungsfaktor ein oder wählen Sie ihn aus, um den alternativen Bemaßungstext zu generieren.
- E Geben Sie eine beliebige Rundung für ein oder wählen Sie sie ausalternativer Dimensionstext
- F Geben Sie ein Präfix ein, das an alternative angehängt werden sollBemaßungstext.
- G Geben Sie ein Suffix ein, das an alternative angehängt werden sollBemaßungstext.
- H Wählen Sie die Platzierung des alternativen Bemaßungstextes aus.
- I Wählen Sie oben aus, um die Einbeziehung von Trailing zu verhindernNullen für alternativen Bemaßungstext.
- J Wählen Sie oben, um die Einbeziehung von führenden zu verhindernNullen für alternativen Bemaßungstext.
- K Wählen Sie diese Option, um die Einbeziehung von Zoll oder Fuß zu verhindernin alternativem Bemaßungstext, wenn die entsprechende Anzahl von Zoll oder Fuß null ist.
- L Wählen Sie oben aus, um die Einbeziehung führender Nullen für Toleranzen zu verhindern, die als Teil von enthalten sindalternative Dimensionen.
- MWählen Sie diese Option aus, um die Einbeziehung von nachgestellten Nullen für zu verhindernToleranzen als Teil alternativer Abmessungen enthalten.
- N Wählen Sie diese Option, um zu verhindern, dass Zoll oder Fuß für Toleranzen als Teil alternativer Bemaßungen eingeschlossen werden, wenn die entsprechende Anzahl vonZoll oder Fuß ist Null.
- **0** Geben Sie die Anzahl der Dezimalstellen ein, die in den eingeschlossenen Grenzwerten oder Toleranzen angezeigt werden, oder wählen Sie sie ausTeil alternativer Dimensionen.

## Hinzufügen von geometrischen Toleranzen

Geometrische Toleranzen geben die maximal zulässigen Abweichungen in der durch eine Zeichnung definierten Geometrie an. ALCAD zeichnet geometrische Toleranzen unter Verwendung eines Merkmalskontrollrahmens, der ein in Fächer unterteiltes Rechteck ist.

## Geometrische Toleranzen verstehen

Jeder Merkmalssteuerrahmen besteht aus mindestens zwei Fächern. Das erste Fach enthält ein geometrisches Toleranzsymbol, das die geometrische Eigenschaft angibt, auf die die Toleranz angewendet wird, wie z. B. Ort, Ausrichtung oder Form. Beispielsweise kann eine Formtoleranz die Ebenheit oder Rundheit einer Oberfläche angeben. Die geometrischen Toleranzsymbole und ihre Eigenschaften sind in der folgenden Tabelle dargestellt.

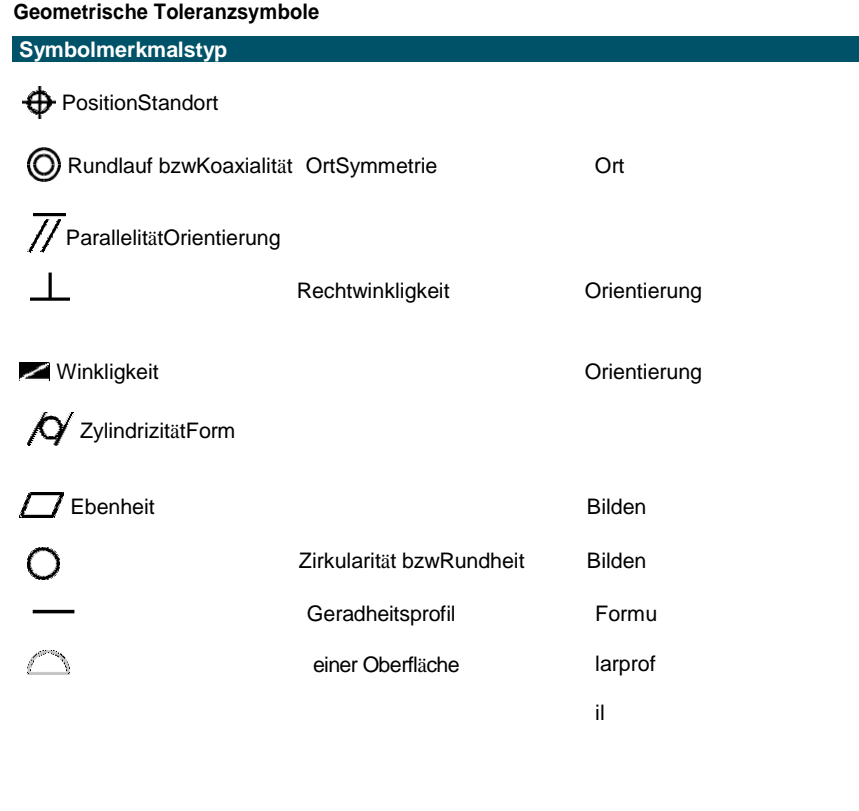

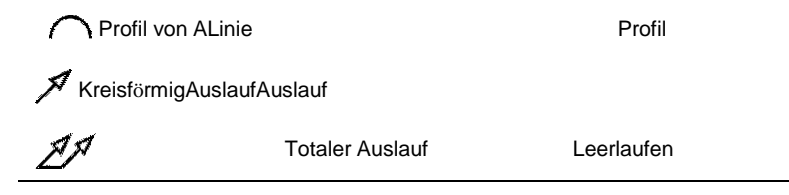

Das zweite Fach enthält den Toleranzwert. Gegebenenfalls wird dem Toleranzwert ein Durchmessersymbol vorangestellt und gefolgt von einem

Materialzustandssymbol. Die Materialbedingungen gelten für Merkmale, die in der Größe variieren können. Die Materialzustandssymbole und ihre Bedeutung sind in der folgenden Tabelle aufgeführt.

#### **Materielle Bedingungen**

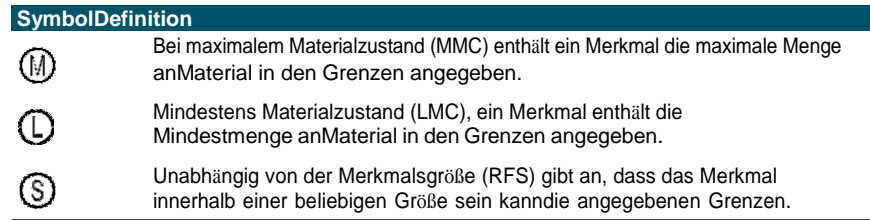

Dem Toleranzwert können dann die Referenzbuchstaben für primäre, sekundäre und tertiäre Bezugspunkte sowie die Materialbedingungen für jeden Bezugspunkt folgen. Bezugsbuchstaben werden im Allgemeinen als Referenztoleranzen zu einer von bis zu drei senkrechten Ebenen verwendet, von denen aus eine Messung durchgeführt wird, obwohl Bezugsbuchstaben auch einen genauen Punkt oder eine Achse angeben können.

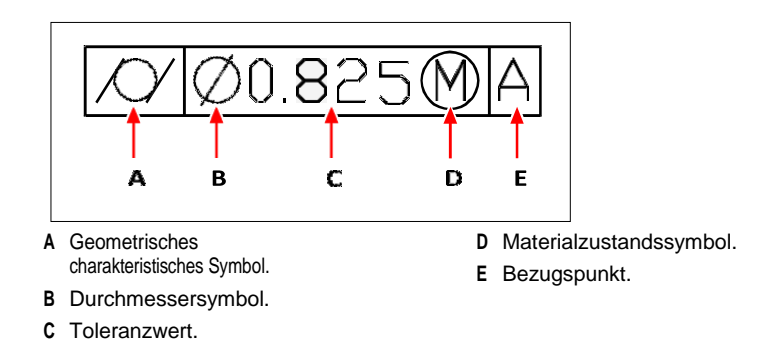

Wenn zwei Toleranzen für dieselbe Geometrie gelten, können Sie auch eine zusammengesetzte Toleranz hinzufügen, die aus einem primären Toleranzwert gefolgt von einem sekundären Toleranzwert besteht. Um eine Toleranz noch genauer zu machen, kann sie auch eine projizierte Toleranz enthalten, die aus einem Höhenwert gefolgt wird durch ein projiziertes Toleranzsymbol. Beispielsweise können Sie eine projizierte Toleranz verwenden, um die Rechtwinkligkeit eines eingebetteten Teils anzugeben.

## **Hinzufügen einer geometrischen Toleranz**

#### **So fügen Sie eine geometrische Toleranz hinzu**

- 1 Führen Sie einen der folgenden Schritte aus, um Toleranz auszuwählen ( $\frac{1}{\sqrt{ }}$ ):
	- Wählen Sie in der Multifunktionsleiste Beschriften > Toleranz (in Bemaßungen).
	- Wählen Sie im Menü Bemaßungen > Toleranz aus.
	- Klicken Sie auf der Werkzeugleiste Bemaßung auf das Werkzeug Toleranz.
	- Geben Sie Toleranz ein und drücken Sie dann die Eingabetaste.
- **2** Um die geometrischen Toleranzsymbole anzuzeigen, klicken Sie in der ersten Zeile auf das Feld Sym.
- **3** Klicken Sie, um ein geometrisches Toleranzsymbol auszuwählen.
- **4** Klicken Sie unter Toleranz 1 auf das Feld Durchmesser, um ein Durchmessersymbol hinzuzufügen.
- **5** Geben Sie in das Feld den ersten Toleranzwert ein.
- **6** Um die Materialzustandssymbole anzuzeigen, klicken Sie auf das MC-Feld.
- **7** Klicken Sie, um eine Materialbedingung auszuwählen.
- **8** Wiederholen Sie unter Toleranz 2 die Schritte 4 bis 7, um ggf. einen sekundären Toleranzwert hinzuzufügen.
- **9** Geben Sie unter Datum 1 den Referenzbuchstaben des primären Datums ein.
- **10** Um die Materialzustandssymbole anzuzeigen, klicken Sie auf das MC-Feld.
- **11** Klicken Sie, um eine Materialbedingung auszuwählen.
- **12** Wiederholen Sie die Schritte 9 bis 11, um ggf. sekundäre und tertiäre Daten hinzuzufügen.
- **13** Wiederholen Sie in der zweiten Reihe die Schritte 2 bis 12, um gegebenenfalls Verbundtoleranzen hinzuzufügen.
- **14** Geben Sie im Feld Höhe ggf. einen projizierten Höhenwert für die Toleranzzone ein.
- **15** Um ein projiziertes Toleranzzonensymbol einzufügen, klicken Sie ggf. auf das Feld Projizierte Toleranzzone.
- **16** OK klicken.
- **17** Geben Sie in der Zeichnung die Position des Elementrahmens an.

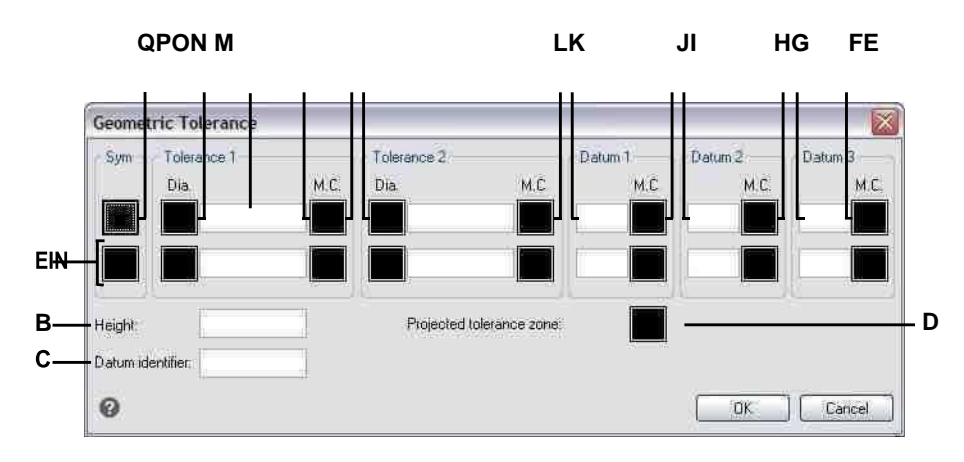

- A Verwenden Sie diese Zeile, um zusammengesetzte Toleranzen einzubeziehen.
- B Geben Sie einen Wert für die projizierte Toleranzhöhe ein.
- C Geben Sie eine Bezugskennung ein.
- D Klicken Sie, um ein projiziertes Toleranzsymbol einzuschließen.
- E Klicken Sie, um das Materialzustandssymbol für auszuwählentertiäre Daten.
- F Geben Sie den Referenzbuchstaben für das tertiäre Datum ein.
- G Klicken Sie, um das Materialzustandssymbol auszuwählenfürsekundäres Datum.
- H Geben Sie den sekundären Bezugsbuchstaben ein.
- I Klicken Sie, um das Materialzustandssymbol für den primären Bezug auszuwählen.
- J Geben Sie den primären Bezugsbuchstaben ein.
- K Klicken Sie, um das Materialzustandssymbol auszuwählender zweite Toleranzwert.
- L. Geben Sie den zweiten Toleranzwert ein
- MKlicken Sie, um ein Durchmessersymbol für die Sekunde einzufügenToleranzwert.
- N Klicken Sie, um das Materialzustandssymbol für auszuwählenerster Toleranzwert.
- 0 Geben Sie den ersten Toleranzwert ein.
- P Klicken Sie, um das Adia Meter-Symbol für das erste einzuschließenToleranzwert.
- Q Klicken Sie, um ein geometrisches Toleranzsymbol auszuwählen.

## Maßtoleranzen kontrollieren

Sie können Bemaßungen entweder als Toleranz- oder Grenzbemaßungen erstellen. Beim Erstellen einer Toleranzbemaßung können Sie die obere und untere Toleranzgrenze sowie die Anzahl der Nachkommastellen des Bemaßungstextes steuern. Die Bildkachel auf der rechten Seite des Dialogfelds Bemaßungsstile zeigt die Darstellung von Toleranzen und Begrenzungsbemaßungen basierend auf den aktuellen Bemaßungsstileinstellungen.

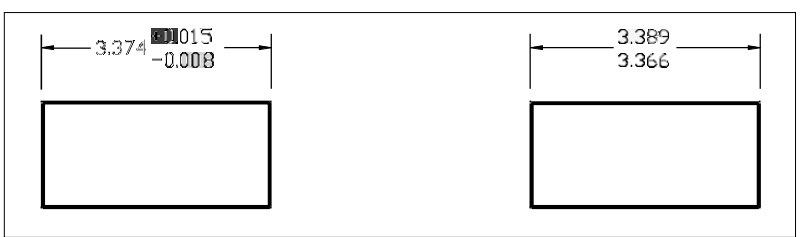

ToleranzAbmessungen.

Grenzmaß.

#### **Die Anzeige von Null-Toleranzwerten ist abhängig von den**

**Maßeinheiten.***Metrische Zeichnungen folgen den metrischen ISO-Maßstandards und zeigen Nulltoleranzwerte ohne Plus- oder Minuszeichen (0,0) an. Bei Zollzeichnungen werden Null-Toleranzwerte mit einem Plusoder Minuszeichen (+0,0 oder 0,0) angezeigt. Verwenden Sie die Systemvariable MEASUREMENT, um den Maßtyp der Zeichnung zu überprüfen.*

#### **Maßtoleranzen kontrollieren**

- **1** Führen Sie einen der folgenden Schritte aus, um den Bemaßungsstil-Manager auszuwählen ( [21]):
	- Wählen Sie in der Multifunktionsleiste Beschriften > Bemaßungsstil-Manager (in Bemaßungen).
	- Wählen Sie im Menü Bemaßungen > Bemaßungsstil-Manager oder Format > Bemaßungsstil-Manager.
	- Klicken Sie im Werkzeugkasten Bemaßung oder Stile auf das Werkzeug Bemaßungsstil-Manager.
	- Geben Sie setdim ein und drücken Sie dann die Eingabetaste.
- **2** Klicken Sie auf die Registerkarte Toleranz.
- **3** Treffen Sie Ihre Auswahl.
- **4** OK klicken.

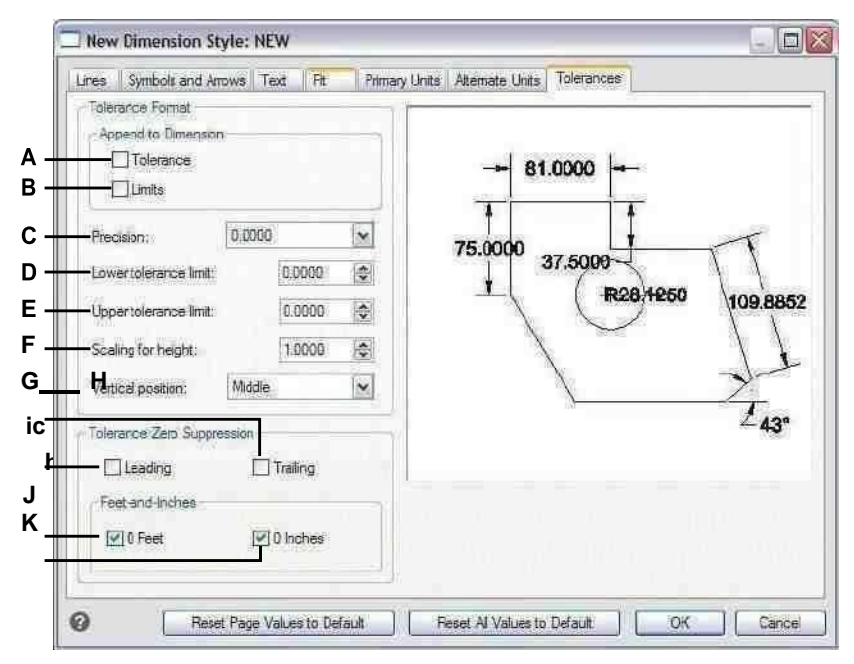

- A Wählen Sie diese Option, um eine Plus- und Minustoleranz einzufügenWert mit Maßtext.
- B Wählen Sie diese Option, um die obere und untere Toleranz einzufügenGrenzen mit Maßtext.
- C Geben Sie die Anzahl der Dezimalstellen ein oder wählen Sie sie aus, die im Grenzoder Toleranzbemaßungstext angezeigt werden.
- D Geben Sie die Mindesttoleranz oder ein oder wählen Sie sie ausunteren Grenzwert.
- E Geben Sie ein oder wählen Sie die maximale Toleranz oder ausoberer Grenzwert.
- F Geben Sie den Skalierungsfaktor ein oder wählen Sie ihn aus, der auf die Höhe der Grenzen oder den Toleranzbemaßungstext angewendet wird.
- G Wählen Sie die vertikale Ausrichtung der Grenzen ausoder Toleranzbemaßungstext.
- H Wählen Sie oben, um die Einbeziehung der nachgestellten Null zu verhindernSündengrenzen oder Toleranzbemaßungstext.
- Wählen Sie diese Option aus, um die  $\mathbf{L}$ Einbeziehung von führenden Nullsündengrenzen oder Toleranzbemaßungstext zu verhindern.
- J Wählen Sie diese Option aus, um die Einbeziehung von Zoll oder Fuß in Grenzen oder Toleranzbemaßungstext zu verhindern, wenn die entsprechende Anzahl von Zoll oder Fuß istNull

# **Arbeiten mit anderen Dateien in Ihren**

**470** KAPITEL 1 2

## **Kapitel 13 – Arbeiten mit anderen Dateien in der Zeichnung**

Blöcke, Attribute und externe Referenzen bieten Mechanismen zum Verwalten von Objekten in Ihren Zeichnungen und zum Einfügen zusätzlicher Informationen in die Standard-Zeichnungsobjekte. Mit Blöcken können Sie zahlreiche Entitäten zu einer einzigen Entität kombinieren und diese dann wiederverwenden, indem Sie mehrere Kopien einfügen. Mit Attributen können Sie Text, wie z. B. Teilenummern oder Preise, mit Blöcken verknüpfen und dann die Textattributinformationen zur weiteren Analyse in eine separate Datei, z. B. eine Datenbank, extrahieren. Mit externen Referenzen können Sie separate Referenzzeichnungsdateien mit einer Zeichnung verknüpfen, um Informationen zu kombinieren, ohne den Inhalt der Referenzzeichnungen zur aktuellen Zeichnung hinzuzufügen. Wenn Sie Änderungen an der referenzierten Datei vornehmen, werden alle Referenzen automatisch aktualisiert.

**13**

In diesem Abschnitt wird erläutert, wie Sie:

- Blöcke erstellen, einfügen und neu definieren.
- Attribute erstellen, bearbeiten und einfügen.
- Attributdaten in eine separate Datei extrahieren.
- Anhängen und Arbeiten mit externen Referenzen und Unterlagen.
- Verwenden Sie Bilder in Ihren Zeichnungen.

### *Themen in diesem Kapitel*

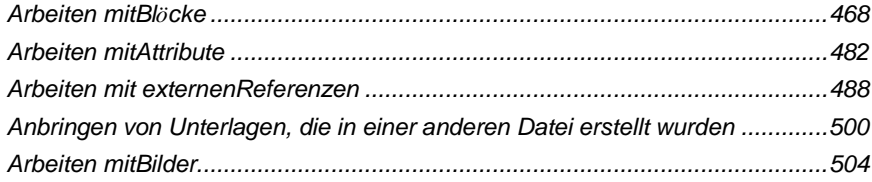

## <span id="page-518-0"></span>**Arbeiten mit Blöcken**

Normalerweise sind Blöcke mehrere Elemente, die zu einem Element kombiniert werden, das Sie in eine Zeichnung einfügen und als ein einzelnes Element bearbeiten können. Ein Block kann aus sichtbaren Elementen wie Linien, Bögen und Kreisen sowie aus sichtbaren oder unsichtbaren Daten bestehen, die als Attribute bezeichnet werden. Blöcke werden als Teil der Zeichnungsdatei gespeichert.

### **Blöcke verstehen**

Blöcke können Ihnen helfen, Ihre Arbeit besser zu organisieren, Zeichnungen schnell zu erstellen und zu überarbeiten und die Größe der Zeichnungsdatei zu reduzieren. Mithilfe von Blöcken können Sie eine Bibliothek mit häufig verwendeten Symbolen erstellen. Dann können Sie ein Symbol als Block einfügen, anstatt das Symbol von Grund auf neu zu zeichnen.

Nachdem Sie einen Block aus mehreren Entitäten erstellt haben, speichern Sie ihn einmal, wodurch auch Speicherplatz gespart wird. Sie fügen nur mehrere Verweise auf eine einzelne Blockdefinition ein. Sie können die Blockdefinition ändern, um eine Zeichnung schnell zu überarbeiten, und dann alle Instanzen des Blocks aktualisieren.

Wenn Sie einen Block einfügen, der Elemente enthält, die ursprünglich auf Layer 0 gezeichnet wurden und denen Farbe und Linientyp VONLAYER zugewiesen wurden, wird er auf dem aktuellen Layer platziert und übernimmt die Farbe und den Linientyp dieses Layers. Wenn Sie einen Block einfügen, der Elemente enthält, die ursprünglich auf anderen Layern oder mit explizit festgelegten Farben oder Linientypen gezeichnet wurden, behält der Block die ursprünglichen Einstellungen be

Wenn Sie einen Block einfügen, der Elemente enthält, denen ursprünglich die Farbe und der Linientyp VON BLOCK zugewiesen wurden, und der Block selbst die Farbe und den Linientyp VON LAYER hat, übernehmen diese Elemente die Farbe und den Linientyp des Layers, auf dem sie eingefügt wurden. Wenn dem Block eine explizite Farbe oder ein expliziter Linientyp zugewiesen wird, z. B. rot oder gestrichelt, übernehmen diese Objekte diese Qualitäten.

Ein Verfahren namens Verschachtelung tritt auf, wenn Sie andere Blöcke in einen neuen Block einschließen, den Sie erstellen. Die Verschachtelung ist nützlich, wenn Sie kleine Komponenten wie Schrauben und Muttern kombinieren und in eine größere Baugruppe einbinden möchten und mehrere Instanzen dieser Baugruppe in eine noch größere Zeichnung einfügen müssen.

Der schnellste Weg zum Erstellen und Speichern von Blöcken ist die Verwendung des Blockeditors. Sie können den Block direkt im Zeichenbereich zeichnen und speichern. Sie können Blöcke auch mit einzelnen Blockbefehlen erstellen und mehr Optionen enthalten. Eine dritte Möglichkeit zum Erstellen von Blöcken ist die Verwendung von ALCAD Explorer. Einzelheiten zum Erstellen von Blöcken mit ALCAD Explorer finden Sie unter "Arbeiten mit Blöcken" auf Seite 291. **Erstellen und Speichern eines Blocks mit dem Blockeditor** Wenn Sie einen Block mit dem Blockeditor erstellen, geben Sie seinen Namen an

und zeichnen dann die Elemente, aus denen der Block besteht, direkt im Zeichenbereich. Beim Erstellen des Blocks an Ort und Stelle können Sie den Block unter seinem vorhandenen Namen oder einem neuen Namen speichern.

Der Einfügepunkt des erstellten Blocks wird automatisch relativ zum BKS definiert.

#### **So erstellen Sie einen Block mit dem Blockeditor**

- 1 Führen Sie einen der folgenden Schritte aus, um den Blockeditor (**Kdd**):
	- Wählen Sie im Menüband Start > Blockeditor (in Blockdefinition) oder Einfügen > Blockeditor (in Blockdefinition) aus.
	- Geben Sie bedit ein und drücken Sie dann die Eingabetaste.
- **2** Geben Sie im Dialogfeld Blockdefinition bearbeiten einen Namen und eine Beschreibung für den neuen Block ein.
- **3** OK klicken.
- **4** Zeichnen Sie die Elemente, aus denen der Block besteht.
- **5** Führen Sie einen der folgenden Schritte aus, um Block speichern auszuwählen
	- Wählen Sie im Menüband Blockeditor > Block speichern aus.
	- Wählen Sie auf der schwebenden Symbolleiste (wenn das Menüband nicht angezeigt wird) Block speichern aus.

):

• Geben Sie bsave ein und drücken Sie dann die Eingabetaste.

**<sup>6</sup>** Führen Sie einen der folgenden Schritte aus, um Blockeditor schließen (

- Wählen Sie im Menüband Blockeditor > Blockeditor schließen aus.
- Wählen Sie auf der schwebenden Symbolleiste (wenn das Menüband nicht angezeigt wird) Blockeditor schließen aus.
- Geben Sie bclose ein und drücken Sie dann die Eingabetaste.

Das Programm fügt den neuen Block mit dem von Ihnen eingegebenen Namen zur Blockliste hinzu.

Wenn Sie häufig Blöcke in Ihre Zeichnungen einfügen, können Sie eine Werkzeugpalette erstellen, die die am häufigsten verwendeten Blöcke enthält. Für Details, siehe "Werkzeugpaletten erstellen und [hinzufügenBefehlen und Blöcken"](#page-792-0) auf [Seite 723.](#page-792-0)

## **Erstellen und Speichern eines Blocks mit einzelnen**

**Befehlen**Wenn Sie einen Block mit dem Blockbefehl erstellen, geben Sie seinen Namen, seinen Einfügepunkt und die Elemente an, aus denen der Block besteht. Der Einfügepunkt ist die Basis

Bezugspunkt für den Block und dient als Referenzpunkt, wenn Sie den Block später in eine Zeichnung einfügen.

Der neu erstellte Block ist nur in der aktuellen Zeichnung vorhanden, es sei denn, Sie speichern ihn separat mit dem Befehl Block auf Datenträger speichern.

## *Erstellen eines Blocks zur Verwendung in der aktuellen Zeichnung*

#### **So erstellen Sie einen Block zur Verwendung in einer aktuellen Zeichnung**

Fortgeschrittenes Erfahrungsniveau

- 1 Führen Sie einen der folgenden Schritte aus, um Block erstellen ( $\mathbb{E}$ ):
	- Wählen Sie im Menüband Start > Block erstellen (in Block) oder Einfügen > Block erstellen (in Blockdefinition) aus.
	- Wählen Sie im Menü Zeichnen > Block > Block erstellen.
	- Klicken Sie auf der Werkzeugleiste Werkzeuge auf das Werkzeug Block erstellen.
	- Geben Sie Block ein und drücken Sie dann die Eingabetaste.
- **2** Geben Sie im Dialogfeld Blockdefinition einen Namen und eine Beschreibung für den neuen Block ein.
- **3** Geben Sie den Einfügepunkt für den Block an, indem Sie einen der folgenden Schritte ausführen:
	- **Auf dem Bildschirm angeben**Aktivieren Sie dieses Kontrollkästchen, um den Basispunkt in der Zeichnung auszuwählen, nachdem Sie auf OK geklickt haben.
	- Wählen Sie den BasispunktKlicken (**Bulgar**), um das Dialogfeld sofort vorübergehend zu schließen, wählen Sie den Basispunkt in der Zeichnung aus und kehren Sie dann zum Dialogfeld zurück. Diese Option ist nur verfügbar, wenn Auf Bildschirm angeben nicht markiert ist.
	- **X, Y und Z**Geben Sie die x-, y- und z-Koordinaten des Basispunkts ein. Diese Option ist nur verfügbar, wenn Auf Bildschirm angeben nicht markiertist.
- **4** Wählen Sie die Objekte aus, die im Block kombiniert werden sollen, indem Sie einen der folgenden Schritte ausführen:
	- **Auf dem Bildschirm angeben**Aktivieren Sie dieses Kontrollkästchen, um die Elemente in der Zeichnung auszuwählen, nachdem Sie auf OK geklickt haben.
	- Wählen Sie Entitäten aus Klicken (**B**), um das Dialogfeld sofort vorübergehend zu schließen, wählen Sie die Elemente in der Zeichnung aus und kehren Sie dann zum Dialogfeld zurück. Oder klicken Sie auf (14), um Entitäten nach Typ oder Wert auszuwählen. Diese Option ist nur verfügbar, wenn Auf Bildschirm angeben nicht markiert ist.
- **5** Wählen Sie aus, was mit den Entitäten geschehen soll, nachdem der Block erstellt wurde:
	- **Entitäten beibehalten**Für den Block ausgewählte Elemente verbleiben in der Zeichnung.
	- **In Block umwandeln**Für den Block ausgewählte Elemente werden in den Block konvertiert, der in der Zeichnung verbleibt.
	- **Entitäten löschen**Für den Block ausgewählte Objekte werden aus der Zeichnung entfernt.
- 6 Wählen Sie eine der folgenden Optionen für den Block aus:
	- Anmerkung Legt fest, ob der Block standardmäßig beschriftet ist. Die Anzeige und der Druck von Anmerkungsblöcken wird durch die Anmerkungsskalierung beeinflusst. Wenn standardmäßig beschriftet, können Sie bestimmen, ob der Block, wenn er sich im Papierbereich befindet, automatisch gemäß dem Layout-Ansichtsfenster ausgerichtet wird.
	- $\bullet$ Einheitlich skalieren Aktivieren Sie dieses Kontrollkästchen, um das Seitenverhältnis beizubehalten, wenn der Block skaliert wird. Anmerkungsblöcke müssen proportional skaliert werden.
	- $\bullet$ Explodieren zulassen Aktivieren Sie dieses Kontrollkästchen, damit der Block in separate Einheiten aufgelöst werden kann.
	- Einheit Definiert die Einheit des Blocks, z. B. Zoll oder Millimeter.
- 7 OK klicken

Das Programm fügt der Blockliste einen neuen Block mit dem von Ihnen eingegebenen Namen hinzu.

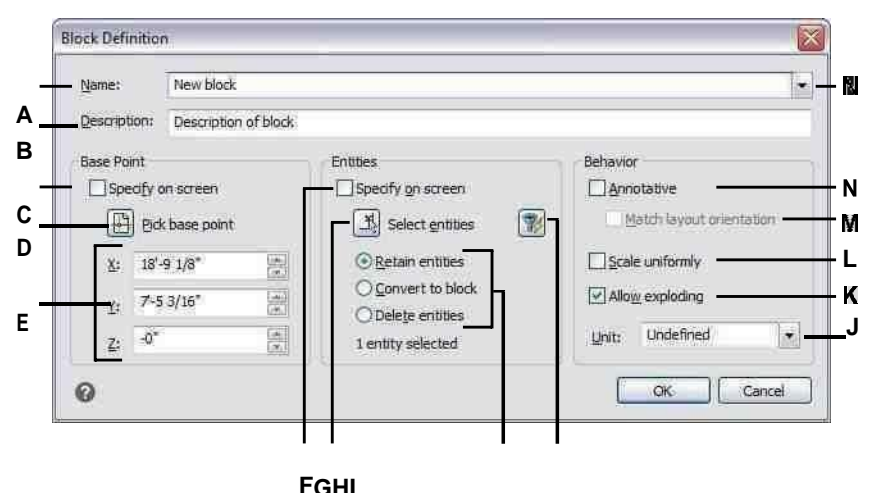

**EIN**Geben Sie den Namen des Blocks ein.

ichKlicken Sie, um Entitäten nach Typ oder Wert auszuwählen.

- **B** Geben Sie eine Beschreibung des Blocks ein.
- C Wählen Sie, um den Basispunkt in der Zeichnung danach auszuwählenSie klicken auf OK
- D Wählen Sie, um den Basispunkt jetzt in der Zeichnung auszuwählen.
- E Zeigt die Koordinaten des Basispunkts oder Sie ankönnen sie manuell eingeben.
- F Wählen Sie diese Option aus, um Elemente auszuwählen, die in den Block eingeschlossen werden sollennachdem Sie auf OK geklickt haben.

**G** Klicken Sie. um ietzt Element e in der

Zeichnung auszuwählen.

 $H$  W

ählenSi e aus, obEntitäte n

beibehalten, konvertiert oder gelöscht werden sollen, nachdem der Block erstellt wurde.

- **J** Wählen Sie Blockeinheiten.
- **K** Wählen Sie diese Option aus, damit der Block aufgelöst werden kannEntitäten.
- **L** Wählen Sie diese Option, um das Seitenverhältnis beizubehalten, falls der Block dies istskaliert.
- **M**Wählen Sie diese Option, um den Block, wenn er sich im Papierbereich befindet, gemäß dem Layout-Ansichtsfenster auszurichten(nur verfügbar, wenn Anmerkung markiert ist).

**N**Markieren, um den Block standardmäßig mit Anmerkungen zu versehen.

Wenn Sie häufig Blöcke in Ihre Zeichnungen einfügen, können Sie eine Werkzeugpalette erstellen, die die am häufigsten verwendeten Blöcke enthält. Für Detail[s,siehe "Werkzeugpaletten erstellen und](#page-792-0) [hinzufügenBefehlen und Blöcken"](#page-792-0) auf [Seite 723.](#page-792-0)

**Einige Benutzer stellen nach dem Definieren eines Blocks häufig ursprüngliche Entitäten wieder her.**

*Um die ursprünglichen Elemente in der Zeichnung wiederherzustellen und dabei den neuen Block beizubehalten, geben Sie Undelete oder Hoppla ein. Sie können den Befehl "Löschen wiederherstellen" auch zu einem Menü oder einer Symbolleiste hinzufügen, indem Sie "Werkzeuge" > "Anpassen" wählen.*

#### *Blöcke speichern*

Sie können einen Block als separate Zeichnungsdatei erstellen, die Sie in andere Zeichnungen einfügen können.

#### **So speichern Sie einen Block als separate Zeichnungsdatei**

Fortgeschrittenes Erfahrungsniveau

- **1** Führen Sie einen der folgenden Schritte aus, um Block auf Festplatte speichern ( ):
	- Wählen Sie in der Multifunktionsleiste Einfügen > Block auf Datenträger speichern (in Blockdefinition).
	- Wählen Sie im Menü Extras > Block auf Datenträger speichern.
	- Klicken Sie in der Werkzeugleiste Werkzeuge auf das Werkzeug Block auf Datenträger speichern.
	- Geben Sie wblock ein und drücken Sie dann die Eingabetaste.
- **2** Wählen Sie unter Quelle Block und dann den gewünschten Block aus der Liste aus.
- **3** Geben Sie unter Dateiname und Pfad den Namen und Pfad der Zielzeichnungsdatei ein, die Sie erstellen möchten, oder klicken Sie auf [...], um danach zu suchen.
- **4** Wählen Sie unter Einheiten einfügen die Einheiten aus, die zum Einfügen der separaten Zeichnungsdatei verwendet werden.
- **5** OK klicken.

#### **Das Programm weist die Koordinate 0,0,0 als Einfügebasispunkt zu.**

*Sie können den Basispunkt ändern, indem Sie die Zeichnung öffnen und den Block neu definieren.*

#### **Um die aktuelle Zeichnung als separate Zeichnungsdatei zu speichern**

Fortgeschrittenes Erfahrungsniveau

- **1** Führen Sie einen der folgenden Schritte aus, um Block auf Festplatte speichern ( ):
	- Wählen Sie in der Multifunktionsleiste Einfügen > Block auf Datenträger speichern (in Blockdefinition).
	- Wählen Sie im Menü Extras > Block auf Datenträger speichern.
	- Klicken Sie in der Werkzeugleiste Werkzeuge auf das Werkzeug Block auf Datenträger speichern.
	- Geben Sie wblock ein und drücken Sie dann die Eingabetaste.
- **2** Wählen Sie unter Quelle die Option Gesamte Zeichnung aus.
- **3** Geben Sie unter Dateiname und Pfad den Namen und Pfad der Zielzeichnungsdatei ein, die Sie erstellen möchten, oder klicken Sie auf [...], um danach zu suchen.

#### **Das Programm weist die Koordinate 0,0,0 als Einfügebasispunkt zu.**

*Sie können den Basispunkt ändern, indem Sie die Zeichnung öffnen und den Block neu definieren.*

#### **Objekte auswählen und als separate Zeichnungsdatei speichern**

Fortgeschrittenes Erfahrungsniveau

- 1 Führen Sie einen der folgenden Schritte aus, um Block auf Festplatte speichern (<sup>19</sup>21):
	- Wählen Sie in der Multifunktionsleiste Einfügen > Block auf Datenträger speichern (in Blockdefinition).
	- Wählen Sie im Menü Extras > Block auf Datenträger speichern.
	- Klicken Sie in der Werkzeugleiste Werkzeuge auf das Werkzeug Block auf Datenträger speichern.
	- Geben Sie wblock ein und drücken Sie dann die Eingabetaste.
- **2** Wählen Sie unter Quelle Entitäten aus.
- **3** Geben Sie unter Basispunkt die x,y,z-Koordinaten des Basispunkts ein, um ihn mit der separaten Zeichnungsdatei zu speichern, oder klicken Sie auf ( $\Box$ ), um es direkt in der aktuellen Zeichnung auszuwählen.
- **4** Klicken ( $\blacktriangle$ ) und wählen Sie dann die Quellelemente direkt in der aktuellen Zeichnung aus. Oder klicken Sie auf (14), um Entitäten nach Typ oder Wert auszuwählen.
- **5** Wählen Sie aus, welche Aktion mit ausgewählten Objekten in der aktuellen Zeichnung durchgeführt werden soll, nachdem die separate Zeichnungsdatei erstellt wurde:
	- **Zuückbehalten**Behält die ausgewählten Quellelemente in der aktuellen Zeichnung bei.
	- **In Block umwandeln**Konvertiert die ausgewählten Quellelemente in einen Block in der aktuellen Zeichnung.
	- **Aus Zeichnung löschen**Löscht die ausgewählten Quellobjekte aus der aktuellen Zeichnung.

Wenn keine Elemente ausgewählt sind, wird keine separate Zeichnungsdatei erstellt.

- **6** Geben Sie unter Dateiname und Pfad den Namen und Pfad der Zielzeichnungsdatei ein, die Sie erstellen möchten, oder klicken Sie auf [ .. ], um danach zu suchen.
- **7** Wählen Sie unter Einheiten einfügen die Einheiten aus, die zum Einfügen der separaten Zeichnungsdatei verwendet werden.
- **8** OK klicken.

Wenn Sie häufig Blöcke in Ihre Zeichnungen einfügen, können Sie eine Werkzeugpalette erstellen, die die am häufigsten verwendeten Blöcke enthält. Für Details, siehe "Werkzeugpaletten erstellen und [hinzufügenBefehlen und Blöcken"](#page-792-0) auf [Seite 723.](#page-792-0)

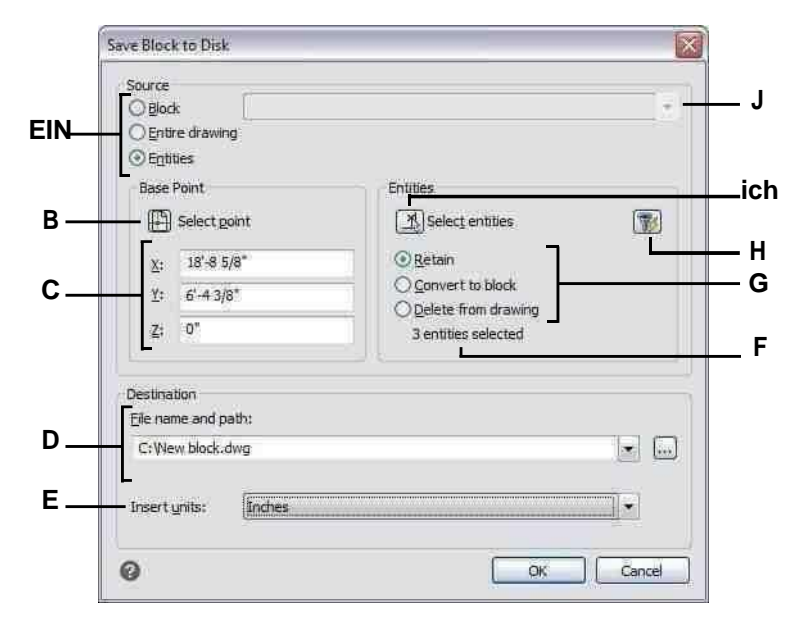

- **A** Wählen Sie aus, welche Inhalte in einer separaten Zeichnungsdatei gespeichert werden sollen. Wenn Entities ausgewählt ist, wird die BasePunkt- und Objektoptionen sind verfügbar.
- **B** Klicken Sie auf , um in der aktuellen Zeichnung die x-, y-, z-Koordinaten des Basispunkts auszuwählen und mit zu speichernseparate Zeichnungsdatei.
- **C** Geben Sie die x-, y-, z-Koordinaten des

Zeichnungsdatei speichern.

- **D** Geben Sie den Pfad und den Dateinamen der neuen Zeichnung einDatei, oder klicken Sie auf [...], um danach zu suchen.
- **E** Wählen Sie die Einfügeeinheiten für das neue Teilbild aus.
- **F** Zeigt die Anzahl der aktuell zum Speichern in einer separaten Zeichnungsdatei ausgewählten Elemente an. Wenn keine Elemente ausgewählt sind, wird kein separates Teilbild erstellt.
- **G** Wählen Sie aus, welche Aktion mit ausgewählten Objekten in der aktuellen Zeichnung nach der separaten Zeichnungsdatei durchgeführt werden sollgeschaffen.
- Basispunkts einmit der separaten **H** Klicken Sie, um Entitäten nach Typ oder Wert auszuwählen.
	- **I** Klicken Sie, um die Elemente in der aktuellen Zeichnung auszuwählenin einer separaten Zeichnungsdatei speichern.
	- **J** Wählen Sie den Block aus, um ihn in einer separaten Zeichnung zu speichernDatei. Nur verfügbar, wenn Block als Quelle ausgewählt ist.

## **Blöcke einfügen**

Sie können Blöcke und andere Zeichnungen in die aktuelle Zeichnung einfügen. Wenn Sie einen Block einfügen, wird er als einzelne Einheit behandelt. Wenn Sie eine Zeichnung einfügen, wird sie der aktuellen Zeichnung als Block hinzugefügt. Sie können dann mehrere Instanzen des Blocks einfügen, ohne die ursprüngliche Zeichnungsdatei erneut zu laden. Wenn Sie die ursprüngliche Zeichnungsdatei ändern, wirken sich diese Änderungen nicht auf die aktuelle Zeichnung aus, es sei denn, Sie definieren den Block neu, indem Sie die geänderte Zeichnung erneut einfügen.

Mit dem ALCAD Explorer können Sie auch Blöcke aus einer anderen Zeichnung in die aktuelle Zeichnung einfügen. Dazu müssen beide Zeichnungen gleichzeitig geöffnet sein.

Wenn Sie einen Block oder eine Zeichnung einfügen, müssen Sie den Einfügepunkt, die Skalierung und den Drehwinkel angeben. Der Einfügepunkt des Blocks ist der Bezugspunkt, der beim Erstellen des Blocks festgelegt wurde. Wenn Sie eine Zeichnung als Block einfügen, nimmt das Programm den angegebenen Einfügepunkt als Blockeinfügepunkt. Sie können den Einfügepunkt jedoch ändern, indem Sie zuerst die ursprüngliche Zeichnung öffnen und den Block neu definieren.

#### **Blockeinstellungen können auch vor dem Blockeinfügen festgelegt werden.**

*Sie können den Einfügepunkt, die Skalierungsfaktoren und den Rotationswinkel im Dialogfeld "Block einfügen" angeben, bevor Sie den Block einfügen. Sie können auch steuern, ob der Block nach dem Einfügen wieder in seine ursprünglichen Komponentenelemente aufgelöst wird. Deaktivieren Sie unter Positionierung das Kontrollkästchen Block beim Einfügen positionieren und geben Sie die entsprechenden Koordinaten an. Wenn Sie den Block sofort auflösen möchten, aktivieren Sie das Kontrollkästchen Beim Einfügen auflösen.*

#### **Um einen Block einzufügen**

- **1** Führen Sie einen der folgenden Schritte aus, um Block einfügen ( $\frac{1}{\sqrt{2}}$ ):
	- Wählen Sie im Menüband Start > Block einfügen (in Block) oder Einfügen > Block einfügen (in Block) aus.
	- Wählen Sie im Menü Einfügen > Block.
	- Klicken Sie auf der Symbolleiste Zeichnen auf das Werkzeug Block.
	- Geben Sie ddinsert ein und drücken Sie dann die Eingabetaste.
- **2** Klicken Sie im Dialogfeld Block einfügen unter Einfügen auf Blockname.
- **3** Wählen Sie im Feld Blockname den Namen des Blocks aus, den Sie einfügen möchten.
- **4** Klicken Sie auf Einfügen.
- **5** Geben Sie den Einfügepunkt für den Block an.
- **6** Geben Sie die x-, y- und z-Skalierungsfaktoren und den Rotationswinkel an oder drücken Sie die Eingabetaste, um die Standardwerte zu akzeptieren.

#### **Um eine ganze Zeichnung in die aktuelle Zeichnung einzufügen**

- **1** Führen Sie einen der folgenden Schritte aus, um Block einfügen ( ):
	- Wählen Sie im Menüband Start > Block einfügen (in Block) oder Einfügen > Block einfügen (in Block) aus.
	- Wählen Sie im Menü Einfügen > Block.
	- Klicken Sie auf der Symbolleiste Zeichnen auf das Werkzeug Block.
	- Geben Sie ddinsert ein und drücken Sie dann die Eingabetaste.
- **2** Klicken Sie im Dialogfeld Block einfügen unter Einfügen auf Aus Datei.
- **3** Geben Sie den Pfad und den Namen der Zeichnungsdatei ein oder klicken Sie auf Durchsuchen, um die Datei im Dialogfeld Zeichnung einfügen anzugeben, und klicken Sie auf Öffnen.
- **4** Klicken Sie auf Einfügen.
- **5** Geben Sie den Einfügepunkt für den Block an.
- **6** Geben Sie die x-, y- und z-Skalierungsfaktoren und den Rotationswinkel an oder drücken Sie die Eingabetaste, um die Standardwerte zu akzeptieren.

**Sie können auch Zeichnungen einfügen, während Sie Dateien auf Ihrem Computer durchsuchen.** *Wenn die Systemvariable DRAGOPEN auf 0 gesetzt ist, können Sie eine .dwg-Datei in den Zeichenbereich in ALCAD ziehen, um sie als Block einzufügen. Wenn DRAGOPEN auf 1 gesetzt ist (Standardeinstellung), wird die Zeichnung in ALCAD geöffnet.*

#### **Blöcke können in externe Referenzen umgewandelt werden.**

*Verwenden Sie den Befehl Block in X-Ref konvertieren, ein Express-Tool, das schnell alle Vorkommen eines Blocks in externe Referenzen umwandelt.*

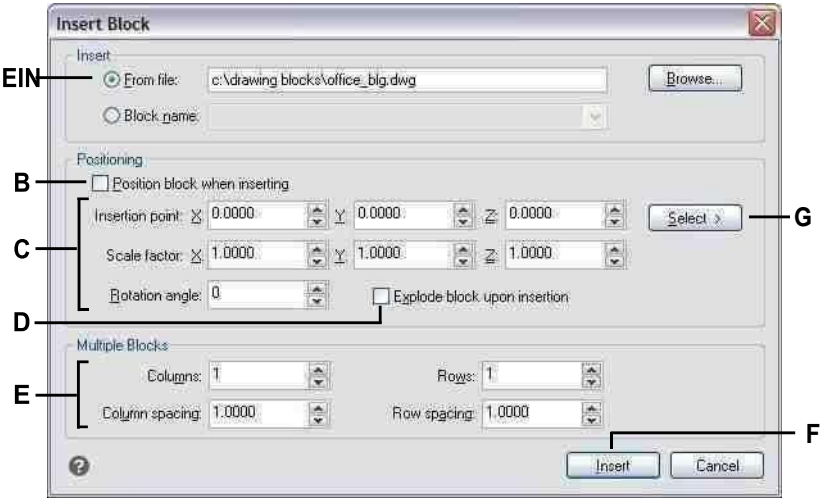

- **A** Klicken Sie auf und geben Sie dann den Pfad und den Namen der Zeichnungsdatei ein, um die gesamte Zeichnungsdatei als einzufügenBlock.
- **B** Klicken Sie, um den Block beim Einfügen zu positionieren.
- **C** Geben Sie den Einfügepunkt und die Skalierungsfaktoren an und Rotationswinkel, bevor Sie den Block einfügen (nur verfügbar, wenn Position BlockWhenInserting ist deaktiviert).
- **D** Klicken Sie, um den Block beim Einfügen aufzulösen.
- **E** Geben Sie Spalten, Spaltenabstand, Zeilen und Zeilenabstand an.
- **F** Klicken Sie, um den Block einzufügen.
- **G** Klicken Sie, um den Einfügepunkt des Blocks in der Zeichnung auszuwählen, bevor Sie den Block einfügen (nur verfügbar, wenn die Option Block beim Einfügen positionieren aktiviert istKastenist gelöscht).

## **Blöcke ändern**

Es gibt mehrere Möglichkeiten, einen Block zu ändern. Nachdem Sie es geändert haben, werden alle Blöcke in der Zeichnung automatisch aktualisiert.

#### *Bearbeiten von Blöcken mit dem Blockeditor*

Sie können alle Instanzen eines Blocks in der aktuellen Zeichnung neu definieren. Um einen Block neu zu definieren, der in der aktuellen Zeichnung erstellt wurde, erstellen Sie einen neuen Block mit demselben Namen. Sie können alle Blöcke in der aktuellen Zeichnung aktualisieren, indem Sie den Block neu definieren. Wenn der Block aus einer separaten Zeichnungsdatei eingefügt wurde, die anschließend aktualisiert wurde, fügen Sie diesen Block erneut ein, um alle anderen Instanzen in der aktuellen Zeichnung zu aktualisieren.

#### **So definieren Sie einen Block in der aktuellen Zeichnung neu**

Fortgeschrittenes Erfahrungsniveau

- **1** Führen Sie einen der folgenden Schritte aus, um den Blockeditor ( $\mathbf{F}$ ):
	- Wählen Sie im Menüband Start > Blockeditor (in Blockdefinition) oder Einfügen > Blockeditor (in Blockdefinition) aus.
	- Geben Sie bedit ein und drücken Sie dann die Eingabetaste.

#### **Verwenden Sie eine Verknüpfung.**

*Doppelklicken Sie auf einen Block, um ihn im Blockeditor zu öffnen. Beachten Sie, dass die Systemvariable BLOCKEDITLOCK die Doppelklickaktion für Blöcke steuert: Wenn sie auf 0 gesetzt ist, wird der Blockeditor geöffnet; Wenn der Wert auf 1 gesetzt ist, wird das Eigenschaftenfenster geöffnet.*

- **2** Wählen Sie im Dialogfeld Blockdefinition bearbeiten den Block aus, den Sie bearbeiten möchten.
- **3** OK klicken.
- **4** Nehmen Sie im Zeichenbereich Änderungen am Block vor.
- **5** Führen Sie einen der folgenden Schritte aus, um Block speichern auszuwählen :
	- Wählen Sie im Menüband Blockeditor > Block speichern aus.
	- Wählen Sie auf der schwebenden Symbolleiste (wenn das Menüband nicht angezeigt wird) Block speichern aus.
	- Geben Sie bsave ein und drücken Sie dann die Eingabetaste.

Sie können auch Block speichern unter  $(\mathbb{R})$ , um den Block unter einem neuen Namen zu speichern.

):

**<sup>6</sup>** Führen Sie einen der folgenden Schritte aus, um Blockeditor schließen (

- Wählen Sie im Menüband Blockeditor > Blockeditor schließen aus.
- Wählen Sie auf der schwebenden Symbolleiste (wenn das Menüband nicht angezeigt wird) Blockeditor schließen aus.
- Geben Sie bclose ein und drücken Sie dann die Eingabetaste.

Das Programm aktualisiert alle Instanzen des Blocks.

Sie können alle Instanzen eines aus einer separaten Zeichnung eingefügten Blocks aktualisieren, indem Sie die Zeichnung erneut einfügen.

#### *Blöcke neu definieren*

Sie können alle Instanzen eines Blocks in der aktuellen Zeichnung neu definieren. Um einen Block neu zu definieren, der in der aktuellen Zeichnung erstellt wurde, erstellen Sie einen neuen Block mit demselben Namen. Sie können alle Blöcke in der aktuellen Zeichnung aktualisieren, indem Sie den Block neu definieren. Wenn der Block aus einer separaten Zeichnungsdatei eingefügt wurde, die anschließend aktualisiert wurde, fügen Sie diesen Block erneut ein, um alle anderen Instanzen in der aktuellen Zeichnung zu aktualisieren.

#### **So definieren Sie einen Block in der aktuellen Zeichnung neu**

Fortgeschrittenes Erfahrungsniveau

- 1 Führen Sie einen der folgenden Schritte aus, um Block erstellen ( $\mathbb{E}$ .):
	- Wählen Sie im Menüband Start > Block erstellen (in Block) oder Einfügen > Block erstellen (in Blockdefinition) aus.
	- Wählen Sie im Menü Zeichnen > Block > Block erstellen.
	- Klicken Sie auf der Werkzeugleiste Werkzeuge auf das Werkzeug Block erstellen.
	- Geben Sie Block ein und drücken Sie dann die Eingabetaste.
- **2** Wählen Sie unter Name den Namen des Blocks, den Sie neu definieren möchten, aus der Liste aus.
- **3** Geben Sie den Einfügepunkt für den Block an.
- **4** Wählen Sie die Entitäten für den Block aus.
- **5** Treffen Sie eine Auswahl über das Verhalten.
- **6** OK klicken.
- **7** Wenn Sie dazu aufgefordert werden, wählen Sie Ja, um den Block neu zu definieren.

Der Block wird neu definiert und alle Instanzen des Blocks in der Zeichnung werden aktualisiert.

**8** Um die ursprünglichen Elemente in der Zeichnung wiederherzustellen und dabei den neuen Block beizubehalten, geben Sie Undelete oder Hoppla ein.

Sie können alle Instanzen eines aus einer separaten Zeichnung eingefügten Blocks aktualisieren, indem Sie die Zeichnung erneut einfügen.

## *Bearbeitungsblöcke vorhanden*

Nachdem ein Block in eine Zeichnung eingefügt wurde, kann er direkt in ALCAD bearbeitet werden, und der Quellblock und alle Verweise auf den Block werden automatisch aktualisiert. Das Bearbeiten an Ort und Stelle ist eine einfache Möglichkeit, Änderungen an einem Block vorzunehmen, ohne ihn suchen und laden zu müssen.

#### **Zum Bearbeiten von Blöcken an Ort und Stelle**

- **1** Führen Sie einen der folgenden Schritte aus:
	- Wählen Sie auf dem Menüband Einfügen > Referenz direkt bearbeiten (in Referenz) aus.
	- Wählen Sie im Menü Extras > Block oder XRef InPlace bearbeiten > InPlace bearbeiten aus.
	- Geben Sie refedit ein und drücken Sie dann die Eingabetaste.
- **2** Wählen Sie an der Eingabeaufforderung den

Block aus, den Sie bearbeiten möchten. Das Dialogfeld "Referenz bearbeiten" wird

angezeigt.

- **3** Wählen Sie unter Referenzname den Block aus, den Sie bearbeiten möchten.
- **4** Wählen Sie die Registerkarte Einstellungen und wählen Sie aus den folgenden Optionen:
	- **Erstellen Sie eindeutige Ebenen-, Stil- und Blocknamen**Wählen Sie diese Option aus, um eindeutige Namen für Ebenen, Stile und Blöcke zu erstellen, die Sie ändern. Dem ursprünglichen Namen eines geänderten Layers, Stils oder Blocks wird ein Präfix hinzugefügt. Namen von unveränderten Ebenen, Stilen und Blöcken ändern sich nicht.
	- **Attributdefinitionen zur Bearbeitung anzeigen**Wählen Sie diese Option aus, um Attribute auszublenden und Attributdefinitionen während der Bearbeitung anzuzeigen. Nach dem Speichern wirken sich geänderte Attributdefinitionen nur auf neue Blockeinfügungen aus. Bestehende Blöcke sind nicht betroffen.
- **5** OK klicken.
- **6** Nehmen Sie Änderungen am Inhalt des Blocks vor.
- **7** Um dem Block ein Objekt aus der Zeichnung hinzuzufügen, wählen Sie das Objekt aus und führen Sie einen der folgenden Schritte aus:
	- Wählen Sie "Werkzeuge" > "Block oder XRef InPlace bearbeiten" > "Zum Arbeitssatz hinzufügen".
	- Geben Sie refset ein, drücken Sie die Eingabetaste und wählen Sie dann Hinzufügen.
- **8** Um eine Entität aus dem Block zu entfernen, wählen Sie die Entität aus und führen Sie einen der folgenden Schritte aus:
	- Wählen Sie Werkzeuge > Block oder XRef InPlace bearbeiten > Aus Arbeitssatz entfernen.
	- Geben Sie refset ein, drücken Sie die Eingabetaste und wählen Sie dann Entfernen.
- **9** Wenn Sie mit der Bearbeitung des Blocks fertig sind, führen Sie einen der folgenden Schritte aus:
	- Wählen Sie "Werkzeuge" > "Block oder XRef InPlace bearbeiten" > "Referenz schließen".

ARBEITEN MIT ANDEREN DATEIEN IN IHREN ZEICHNUNGEN

- Geben Sie refclose ein und drücken Sie dann die Eingabetaste.
- **10** Wählen Sie Speichern, um die Änderungen zu speichern, oder Verwerfen, um die Änderungen abzubrechen.

Wenn Änderungen gespeichert werden, werden alle Exemplare des Blocks in der aktuellen Zeichnung aktualisiert.

## **Explodierende Blöcke**

Sie können einen eingefügten Block in seine ursprünglichen Komponentenelemente auflösen. Wenn Sie einen Block auflösen, ist nur diese einzelne Instanz des Blocks betroffen. Die ursprüngliche Blockdefinition verbleibt in der Zeichnung, und Sie können weiterhin zusätzliche Kopien des ursprünglichen Blocks einfügen. Wenn Sie einen Block auflösen, der Attribute enthält, gehen die Attribute verloren, aber die ursprünglichen Attributdefinitionen bleiben erhalten.

Explodieren dissoziiert Komponentenentitäten auf ihre nächst einfachere Ebene der Komplexität; Blöcke oder Polylinien in einem Block werden wieder zu Blöcken oder Polylinien

## **Einen Block explodieren lassen**

1 Führen Sie einen der folgenden Schritte aus, um Explodieren (\*):

- Wählen Sie auf dem Menüband Start > Auflösen (in Ändern) oder Bearbeiten > Auflösen (in Ändern) aus.
- Wählen Sie im Menü "Modifizieren" > "Auflösen".
- Klicken Sie auf der Werkzeugleiste Ändern auf das Werkzeug Auflösen.
- Geben Sie explode ein und drücken Sie dann die Eingabetaste.
- **2** Wählen Sie den Block aus.
- **3** Drücken Sie Enter.

## <span id="page-535-0"></span>**Arbeiten mit Attributen**

Ein Attribut ist eine bestimmte Entität, die Sie als Teil einer Blockdefinition speichern können. Attribute bestehen aus textbasierten Daten. Sie können Attribute verwenden, um Dinge wie Teilenummern und Preise nachzuverfolgen. Attribute haben entweder feste oder variable Werte. Wenn Sie einen Block mit Attributen einfügen, fügt das Programm die festen Werte zusammen mit dem Block zur Zeichnung hinzu, und Sie werden aufgefordert, alle variablen Werte anzugeben.

Nachdem Sie Blöcke mit Attributen eingefügt haben, können Sie die Attributinformationen in eine separate Datei extrahieren und diese Informationen dann in einer Tabellenkalkulation oder Datenbank verwenden, um eine Stückliste oder Stückliste zu erstellen. Sie können auch Attributinformationen verwenden, um zu verfolgen, wie oft ein bestimmter Block in eine Zeichnung eingefügt wird.

Attribute können sichtbar oder ausgeblendet sein. Ausgeblendete Attribute werden weder angezeigt noch gedruckt, aber die Informationen werden dennoch in der Zeichnung gespeichert und beim Extrahieren in eine Datei geschrieben.

### **Attribute definieren**

Sie fügen einer Zeichnung ein Attribut hinzu, indem Sie es zunächst definieren und dann als Teil einer Blockdefinition speichern. Um ein Attribut zu definieren, geben Sie die Merkmale des Attributs an, einschließlich seines Namens, seiner Eingabeaufforderung und seines Standardwerts; Ort und Textformatierung; und optionale Modi (versteckt, fest, validiert, vordefiniert und gesperrt).

#### **Um ein Attribut zu definieren**

Fortgeschrittenes Erfahrungsniveau

- **1** Führen Sie einen der folgenden Schritte aus, um Attribute definieren  $(\mathcal{P})$ :
	- Wählen Sie in der Multifunktionsleiste Einfügen > Attribute definieren (in Blockdefinition).
	- Wählen Sie im Menü Zeichnen > Block > Attribute definieren.
	- Klicken Sie auf der Werkzeugleiste Werkzeuge auf das Werkzeug Attribute definieren.
	- Geben Sie ddattdef ein und drücken Sie dann die Eingabetaste.
- **2** Geben Sie im Dialogfeld Attribut definieren den Namen, die Eingabeaufforderung und den Standardwert ein.
- **3** Geben Sie unter Koordinaten einfügen die Position des Attributs an oder klicken Sie auf Auswählen, um einen Punkt in der Zeichnung auszuwählen.
- **4** Wählen Sie unter Attribut-Flags die optionalen Attributmodi aus.
- **5** Geben Sie unter Text die Texteigenschaften an.
- **6** Führen Sie einen der folgenden Schritte aus, um das Attribut zur Zeichnung hinzuzufügen:
	- Klicken Sie auf Definieren, um das Attribut hinzuzufügen und das Dialogfeld aktiv zu lassen, damit Sie ein weiteres Attribut definieren können.
	- Klicken Sie auf "Definieren und beenden", um das Attribut hinzuzufügen und den Befehl zu beenden.

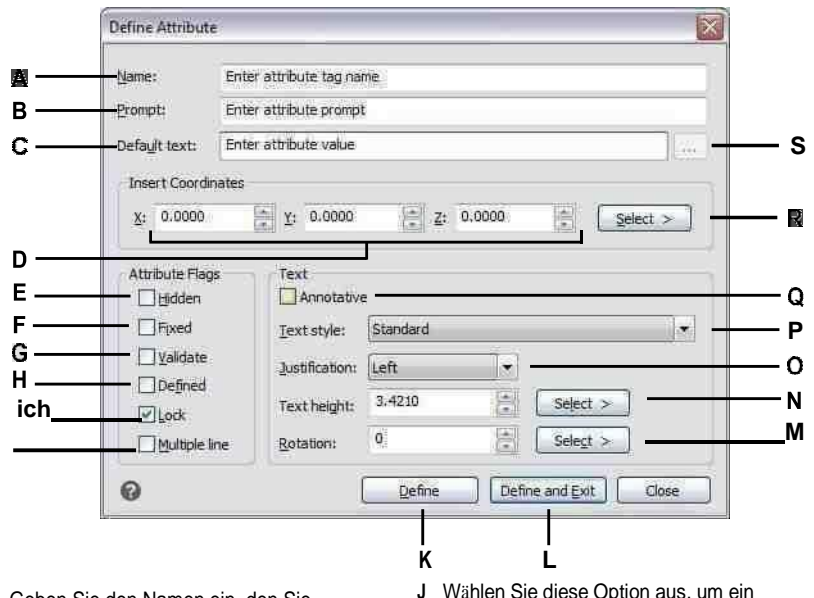

- A Geben Sie den Namen ein, den Sie zuweisen möchtenAttribut.
- **B** Geben Sie die identifizierenden Eingabeaufforderungsinformationen ein, die angezeigt werden, wenn Sie einen Block einfügen, der das Attribut enthält.
- C Geben Sie den Standardwert oder den konstanten Wert ein. Bei variablen Attributen wird der Standardwert durch den tatsächlichen Wert ersetzt, wenn Sie später einen Block einfügen, der das Attribut enthält.
- D Geben Sie die x-, y- und z-Koordinaten für anAttribut-Einfügepunkt.
- E Wählen Sie diese Option aus, um ein verborgenes Attribut zu erstellen.
- F Wählen Sie diese Option aus, um ein Attribut mit festem Wert zu erstellen.
- G Wählen Sie diese Option aus, um ein Attribut zu erstellen, dessen Wert validiert werden muss, wenn Sie später ein einfügenBlock, der das Attribut enthält.
- H Wählen Sie diese Option aus, um ein Attribut zu erstellen. dessen Wert definiert und nicht angefordert wird, wenn Sie später einen Block einfügen, der das Attribut enthält, aber das können Siebearbeiten, nachdem der Block eingefügt wurde.
- Wählen Sie diese Option aus, um ein Attribut zu erstellen, dessen Positionist gesperrt.
- Wählen Sie diese Option aus, um ein Attribut zu erstellen, dessen StandardText enthält mehrere Textzeilen.
- K Klicken Sie auf . um das Attribut hinzuzufügen und das Dialogfeld aktiv zu lassen, damit Sie ein weiteres Attribut definieren können.
- L Klicken Sie, um das Attribut hinzuzufügen und den Befehl zu beenden.
- MGeben Sie den Drehwinkel des Textes an, oder klicken Sie auf , um den Drehwinkel anzugeben, indem Sie zwei Punkte im auswählenZeichnung.
- N Geben Sie die Texthöhe an, oder klicken Sie, um die Höhe anzugeben, indem Sie zwei Punkte in der Zeichnung auswählen.
- **0** Wählen Sie die Textausrichtung.
- P Wählen Sie den Textstil aus diesen Stilen ausbereits in der Zeichnung definiert.
- Q Wählen Sie diese Option, um ein Beschriftungsattribut zu erstellenstandardmäßig.
- R Klicken Sie, um den Einfügepunkt des Attributs anzugebenindem Sie einen Punkt in der Zeichnung auswählen.
- S Klicken Sie, um mehrere Zeilen Standardtext einzugeben. Nur verfügbar, wenn Mehrere Zeilen ausgewählt ist.

## **Bearbeiten von Attributdefinitionen**

Sie können eine Attributdefinition bearbeiten, bevor Sie sie einem Block zuordnen und bevor sie als Teil einer Blockdefinition gespeichert wird.

#### **So bearbeiten Sie eine Attributdefinition**

Fortgeschrittenes Erfahrungsniveau

- **1** Wählen Sie den zu bearbeitenden Attributdefinitionstext aus.
- **2** Führen Sie einen der folgenden Schritte aus, um Eigenschaften auszuwählen ( ):
	- Wählen Sie auf dem Menüband Ansicht > Eigenschaften (in Anzeige) aus.
	- Wählen Sie im Menü Ändern > Eigenschaften.
	- Klicken Sie mit der rechten Maustaste auf den Attributdefinitionstext und wählen Sie dann Eigenschaften.
	- Geben Sie entprop ein und drücken Sie dann die Eingabetaste.
- **3** Ändern Sie die Eigenschaften, einschließlich Name, Eingabeaufforderung, Standardwert und andere attributspezifische Eigenschaften.

### **Anhängen von Attributen an Blöcke**

Sie können einem Block Attribute zuweisen, nachdem Sie ihn definiert und ihn als eine der aufzunehmenden Entitäten ausgewählt haben. Schließen Sie die Attribute ein, wenn das Programm Sie auffordert, die Objekte anzugeben, die in den Auswahlsatz für einen Block aufgenommen werden sollen. Nachdem das Attribut in einen Block integriert wurde, fordert Sie das Programm jedes Mal auf, wenn Sie den Block einfügen, sodass Sie jedes Mal, wenn Sie ihn in eine neue Zeichnung einfügen, unterschiedliche Werte für die Attribute angeben können.

## **An Blöcke angehängte Attribute bearbeiten**

Sie können die Attributwerte eines in eine Zeichnung eingefügten Blocks bearbeiten.

#### **Bearbeiten eines an einen Block angehängten Attributs**

Fortgeschrittenes Erfahrungsniveau

- **1** Führen Sie einen der folgenden Schritte aus, um Blockattribute bearbeiten ( $\bullet$ ):
	- Wählen Sie in der Multifunktionsleiste Einfügen > Blockattribute bearbeiten (in Blockdefinition).
	- Wählen Sie im Menü Extras > Blockattribute bearbeiten.
	- Klicken Sie auf der Werkzeugleiste Werkzeuge auf das Werkzeug Blockattribute bearbeiten.
	- Geben Sie ddatte ein und drücken Sie dann die Eingabetaste.
- **2** Wählen Sie den zu bearbeitenden Block aus.

Das Dialogfeld "Blockattribute bearbeiten" zeigt alle Attribute an, die dem ausgewählten Block zugeordnet sind.

- **3** Bearbeiten Sie die Attributwerte nach Bedarf.
- **4** OK klicken.

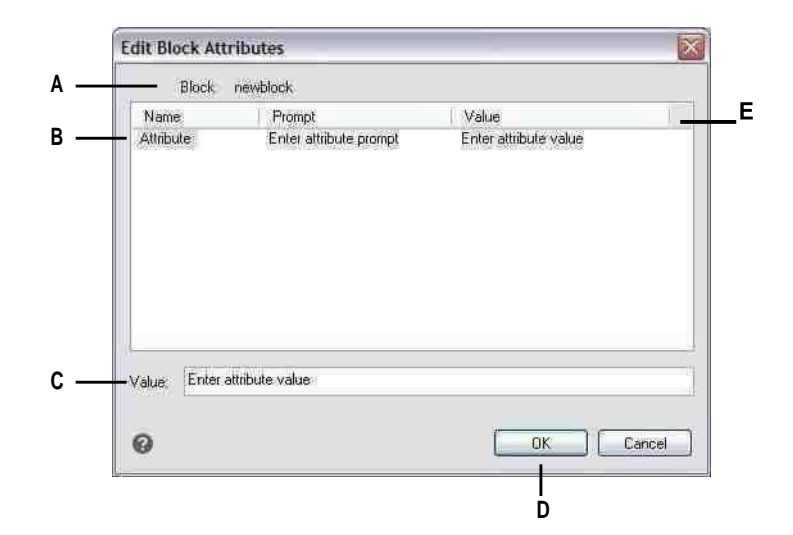

- **A** Identifiziert den Namen des Blocks.
- **B** Klicken Sie, um das Attribut auszuwählen.
- **C** Geben Sie den neuen Wert für das ausgewählte einAttribut.

## **Extrahieren von Attributinformationen**

- **D** Klicken Sie auf , um die Attributwerte zu aktualisieren und zu beenden.
- **E** Zeigt die Namen, Eingabeaufforderungen und Werte von analle an den Block angehängten Attribut

Sie können Attributinformationen aus einer Zeichnung extrahieren und sie zur Verwendung mit einem Datenbankprogramm in einer separaten Textdatei speichern. Sie können die Datei in einem der folgenden Formate speichern:

- **Kommagetrenntes Format (CDF)**Enthält eine Zeile für jede Instanz eines Blocks, wobei einzelne Attributfelder durch Kommas getrennt sind. Zeichenkettenfelder werden in einfache Anführungszeichen eingeschlossen. Beim Extrahieren in eine CDF-Datei müssen Sie eine Vorlagendatei angeben.
- **Leerzeichengetrenntes Format (SDF)**Enthält eine Zeile für jede Instanz eines Blocks. Jedes Attributfeld hat eine feste Länge; Es gibt keine Trennzeichen oder Zeichenkettenbegrenzer. Beim Extrahieren in eine SDF-Datei müssen Sie eine Vorlagendatei angeben.
- **Zeichnungsaustauschformat (DXF)**Erstellt eine Teilmenge einer Standard-DXF-Datei (eine \*.dxx-Datei), die alle Informationen zu jedem Block enthält, einschließlich der Einfügepunkte, Drehwinkel und Attributwerte. Es ist keine Vorlagendatei erforderlich.

Bevor Sie Attribute in eine CDF- oder SDF-Datei extrahieren, müssen Sie eine Vorlagendatei erstellen. Die Vorlagendatei ist eine ASCII-Textdatei, die die Attributdatenfelder angibt, die in die Extraktdatei geschrieben werden sollen. Jede Zeile der Vorlagendatei gibt ein Attributfeld an.

ALCAD erkennt 15 verschiedene Felder, die Elemente wie den Blocknamen, die x-, y- und z-Koordinaten seines Einfügepunkts, die Ebene, auf der er eingefügt wird, usw. enthalten. Sie können jedes dieser Felder einschließen. Die Vorlagendatei muss mindestens einen Attributnamen enthalten.

Jede Zeile in der Vorlagendatei muss mit dem Feldnamen beginnen. Blockname und Einfügepunktwerte müssen mit BL: beginnen. Das nächste Nicht-Leerzeichen muss entweder ein C (das ein Zeichenkettenfeld anzeigt) oder ein N (das ein numerisches Feld anzeigt) sein. Diesem Zeichen folgen dann drei Ziffern, die die Breite des Feldes (in Zeichen) angeben. Die letzten drei Ziffern geben die Anzahl der Dezimalstellen an (bei numerischen Feldern). Bei Zeichenfeldern müssen die letzten drei Ziffern Nullen (000) sein. Eine typische Vorlagendatei ähnelt der hier gezeigten:

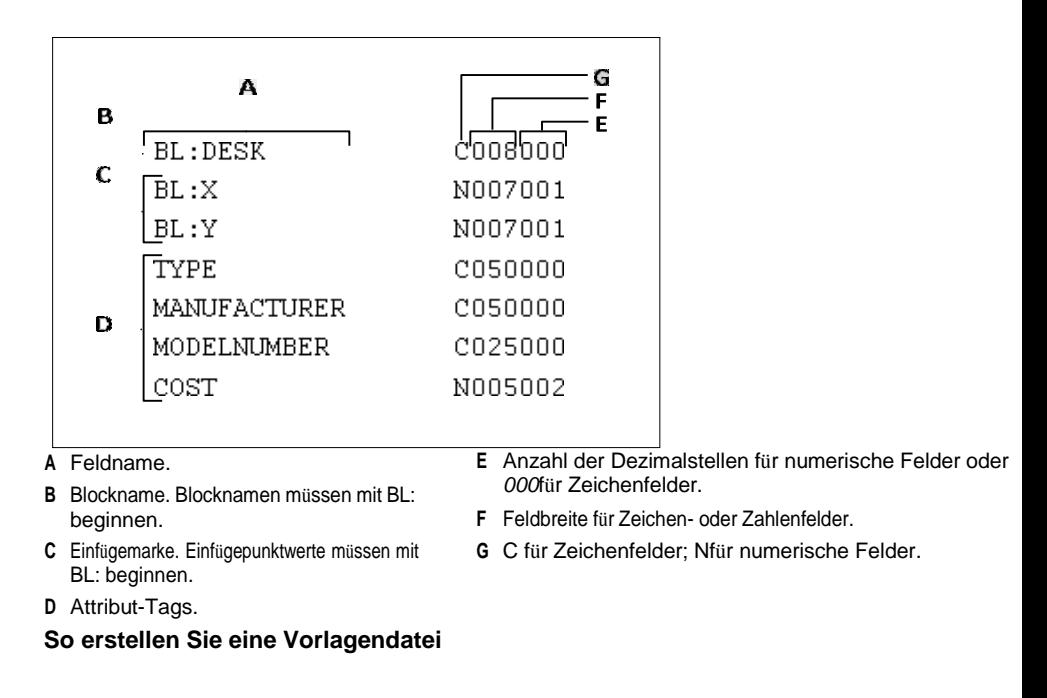

- **1** Erstellen Sie eine Vorlagendatei mit einem beliebigen ASCII-Texteditor (z. B. Microsoft®Editor oder Microsoft®WordPad) oder ein Textverarbeitungsprogramm wie Microsoft®Wort.
- **2** Fügen Sie die erforderlichen Felder in die Vorlagendatei ein.
- **3** Speichern Sie die Vorlagendatei im ASCII-Textformat.
### **Um Attributinformationen zu extrahieren**

- **1** Führen Sie einen der folgenden Schritte aus, um Attribute extrahieren ( $\bullet$ ):
	- Wählen Sie in der Multifunktionsleiste Einfügen > Attribute extrahieren (in Blockdefinition).
	- Wählen Sie im Menü Extras > Attribute extrahieren.
	- Klicken Sie auf der Werkzeugleiste Werkzeuge auf das Werkzeug Attribute extrahieren.
	- Geben Sie ddattext ein und drücken Sie dann die Eingabetaste.
- **2** Klicken Sie auf Auswählen, geben Sie die Entitäten an, aus denen Attribute extrahiert werden sollen, und drücken Sie dann die Eingabetaste.
- **3** Geben Sie das Format der extrahierten Datei an.
- **4** Geben Sie für CDF- und SDF-Formate die Vorlagendatei an.
- **5** Geben Sie die Ausgabedatei des Extrakts an.
- **6** Klicken Sie auf Extrahieren.

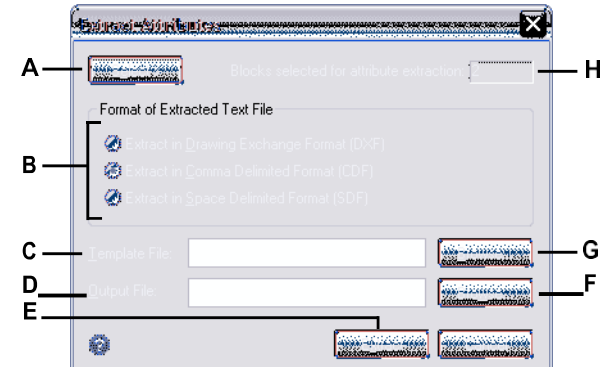

- **A** Klicken Sie, um Blöcke in der Zeichnung auszuwählen, die Attribute enthalten, die Sie extrahieren möchten.
- **B** Klicken Sie, um das Format der extrahierten Datei anzugeben.
- **C** Geben Sie die Vorlagendatei für CDF und SDF anAuszüge.
- **D** Geben Sie die Ausgabedatei des Extrakts an.
- **E** Klicken Sie, um Attribute zu extrahieren.
- **F** Klicken Sie auf , um die Ausgabedatei mithilfe eines Dateidialogs anzugebenKasten.
- **G** Klicken Sie, um die Vorlagendatei mithilfe einer Datei anzugebenDialogbox.
- **H** Gibt die Anzahl der Blöcke mit für die Extraktion ausgewählten Attributen an.

# **Arbeiten mit externen Referenzen**

Sie können ganze Zeichnungen als externe Referenzen mit der aktuellen Zeichnung verknüpfen. Im Gegensatz zum Einfügen einer Zeichnung als Block, bei dem Sie alle Elemente aus der separaten Zeichnung in die aktuelle Zeichnung einfügen, fügen externe Referenzen einen Zeiger an die externe Datei an. Die Objekte in der externen Referenz erscheinen in der aktuellen Zeichnung, aber die Objekte selbst werden nicht zur Zeichnung hinzugefügt. Daher erhöht das Anhängen einer externen Referenz die Größe der aktuellen Zeichnungsdatei nicht wesentlich.

## **Externe Referenzen verstehen**

Externe Referenzen bieten zusätzliche Funktionen, die nicht verfügbar sind, wenn Sie eine Zeichnung als Block einfügen. Wenn Sie eine Zeichnung als Block einfügen, werden die Elemente in der Zeichnung gespeichert. Alle Änderungen, die Sie an der ursprünglichen Zeichnung vornehmen, werden nicht in der Zeichnung widergespiegelt, in die Sie sie eingefügt haben. Wenn Sie jedoch eine externe Referenz anhängen, werden alle Änderungen, die Sie an der ursprünglichen Zeichnungsdatei vornehmen, in den Zeichnungen widergespiegelt, die darauf verweisen. Diese Änderungen werden jedes Mal automatisch angezeigt, wenn Sie die Zeichnung öffnen, die die externe Referenz enthält. Wenn Sie wissen, dass die ursprüngliche Zeichnung geändert wurde, können Sie die externe Referenz jederzeit neu laden, während Sie an der Zeichnung arbeiten.

Externe Referenzen sind nützlich, um Masterzeichnungen aus Komponentenzeichnungen zusammenzusetzen. Verwenden Sie externe Referenzen, um Ihre Arbeit mit anderen in einer Gruppe abzustimmen. Externe Referenzen tragen dazu bei, die Größe der Zeichnungsdatei zu reduzieren und sicherzustellen, dass Sie immer mit der neuesten Version einer Zeichnung arbeiten. Wenn Sie jedoch Zeichnungen senden oder empfangen, die externe Referenzen enthalten, ist es wichtig, der Masterzeichnung alle angehängten externen Referenzen beizufügen. Wenn Sie eine Zeichnung öffnen, die externe Referenzen enthält, müssen die externen Referenzdateien zugänglich sein, damit die externen Referenzen in der Zeichnung angezeigt werden können.

Der XRef-Manager hilft Ihnen beim einfachen Anhängen und Arbeiten mit externen Referenzen.

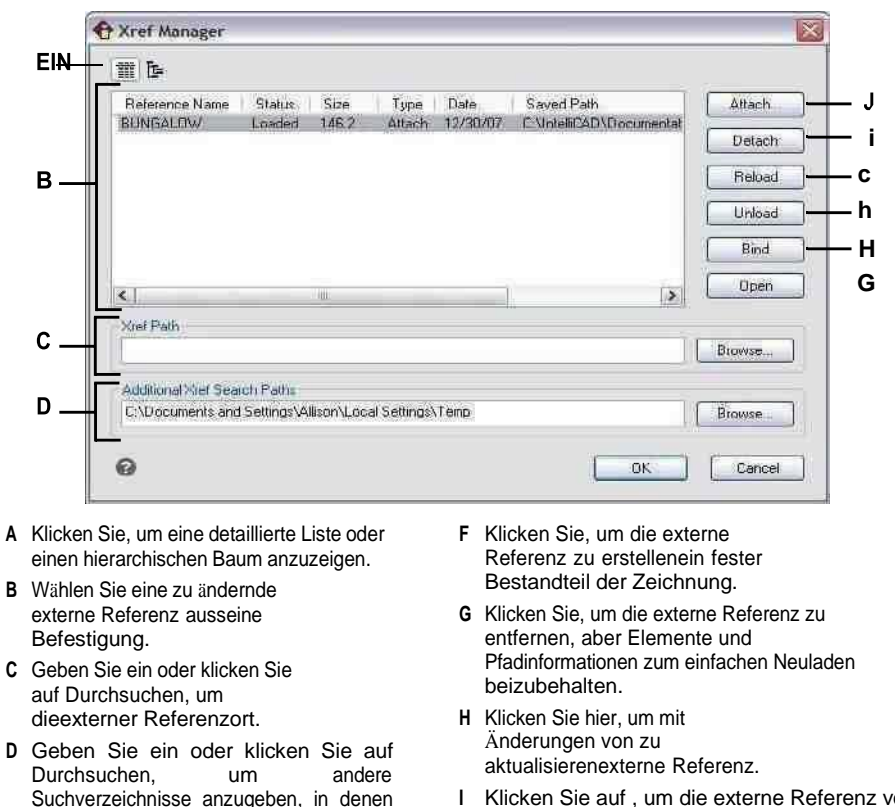

- **I** Klicken Sie auf , um die externe Referenz vollständig zu entfernen.
- **J** Klicken Sie hier, um eine Zeichnung zu verknüpfen.

## **Externe Referenzen anhängen**

sich externe Referenzen befinden können. **E** Klicken Sie hier, um die Quellzeichnung für die

externe zu öffnenHinweis.

Durch das Anhängen einer separaten Zeichnung an die aktuelle wird eine externe Referenz erstellt. Die externe Referenz wird in der Zeichnung als Blockdefinition angezeigt, aber die Zeichnungselemente werden verknüpft und nicht zur aktuellen Zeichnung hinzugefügt. Wenn Sie die verknüpfte Zeichnung ändern, wird die aktuelle Zeichnung, die die externe Referenz enthält, automatisch aktualisiert, wenn Sie sie öffnen, oder Sie können die externe Referenz manuell neu laden, damit sie die neueste Version der externen Referenz widerspiegelt.

Wenn Sie eine externe Referenz anhängen, werden deren Layer, Linientypen, Textstile und andere Elemente nicht zur aktuellen Zeichnung hinzugefügt. Vielmehr werden diese Elemente auch aus der referenzierten Datei verlinkt.

Es gibt zwei Möglichkeiten, wie Sie eine externe Referenz anhängen können:

- Ein Anhang ist eine eingefügte Zeichnung, die einen Link zur Originaldatei enthält. Anhänge können selbst andere, verschachtelte Referenzdateien enthalten. Wenn Sie eine externe Referenz anhängen, werden alle in der Datei enthaltenen verschachtelten Referenzen auch in der aktuellen Zeichnung angezeigt.
- Ein Overlay ist eine eingefügte Zeichnung, die einen Link zur Originaldatei enthält. Mit Überlagerungen können Sie eine Zeichnung über eine andere Zeichnung legen, ähnlich wie Sie manuell mit Transparenzen arbeiten. Wenn eine Zeichnung, die überlagerte externe Referenzen enthält, selbst angehängt oder als externe Referenz in einer anderen Zeichnung überlagert wird, werden die Überlagerungen nicht als Teil der externen Referenz angezeigt. Verwenden Sie die Überlagerung, wenn Sie Referenzgeometrie in einer Zeichnung sehen möchten, diese Geometrie jedoch nicht in Zeichnungen einfügen müssen, die von anderen verwendet werden (verschachtelte externe Referenzen).

Sie können beliebig viele Kopien einer externen Referenzdatei anhängen. Jede Kopie kann eine andere Position, Skalierung und einen anderen Rotationswinkel haben.

## **Zum Anhängen einer externen Referenz**

- **1** Führen Sie einen der folgenden Schritte aus, um XRef-Manager ( $\left( \frac{1}{2} \right)$ :
	- Wählen Sie in der Multifunktionsleiste Einfügen > XRef-Manager (in Referenz).
	- Wählen Sie im Menü Einfügen > XRef-Manager.
	- Klicken Sie auf der Werkzeugleiste Werkzeuge auf das Werkzeug XRef-Manager.
	- Geben Sie xrm ein und drücken Sie dann die Eingabetaste.
- **2** Klicken Sie auf Anhängen.
- **3** Geben Sie die Zeichnungsdatei an, die als externe Referenz angehängt werden soll, und klicken Sie dann auf Öffnen.
- **4** Wählen Sie unter Referenztyp aus, wie Sie die Zeichnung einfügen möchten:
	- Anhang fügt eine Kopie der Zeichnung ein und schließt alle anderen Zeichnungen ein, auf die extern in der referenzierten Zeichnung verwiesen wird.
	- Overlay legt eine Kopie einer Zeichnung über Ihre Originalzeichnung; es enthält keine verschachtelten externen Referenzen aus der extern referenzierten Zeichnung.
- **5** Nehmen Sie zusätzliche Auswahlen vor.
- **6** OK klicken.
- **7** Wenn Sie "Auf dem Bildschirm angeben" für beliebige Elemente markiert haben, befolgen Sie die Eingabeaufforderungen, um die externe Referenz anzuhängen.

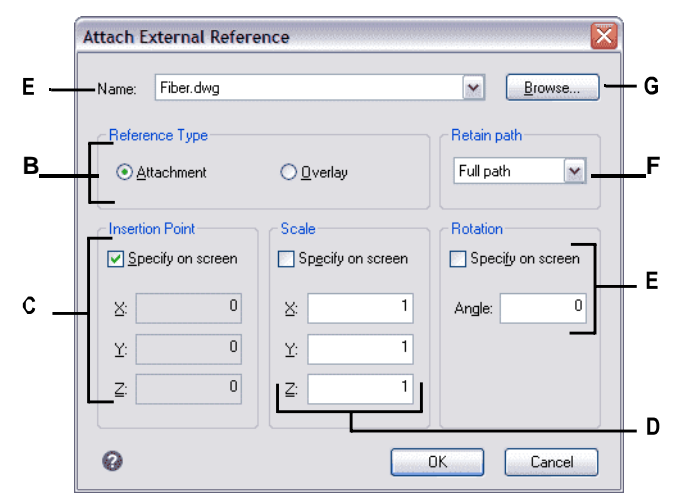

- **A** Zeigt die anzuhängende externe Referenz an oder wählen Sie eine aus der Liste aus.
- **B** Klicken Sie auf Anhang, um eine Zeichnung zu verknüpfen, einschließlich aller ihrer eigenen externen Referenzen. Klicken Sie zum Verknüpfen auf Overlayeine Zeichnung, wobei alle eigenen verschachtelten externen Referenzen weggelassen **F** Wählen Sie diese Option, um den werden.
- **C** Legen Sie den Einfügepunkt in der Zeichnung fest oder geben Sie die x-, yund z-Koordinaten ein.
- **D** Wählen Sie, ob Sie den Maßstab in der Zeichnung angeben möchten, oderGeben Sie die Skalierungsfaktoren x, y und z ein.
- **E** Geben Sie den Rotationswinkel in anZeichnung oder geben Sie einen Drehwinkel ein.
- Speicherort des Ordners der referenzierten Zeichnung zu speichern. Wenn diese Option nicht ausgewählt ist, muss sich die referenzierte Zeichnung im selben Ordner wie die aktuelle Zeichnung befinden.
- **G** Klicken Sie, um eine andere zu suchen und auszuwählenexterne Referenz.

## **Anzeigen der Liste der externen Referenzen**

Sie können eine Liste der externen Referenzen, die mit der aktuellen Zeichnung verknüpft sind, mit dem Xref-Manager auf zwei verschiedene Arten anzeigen:

- **Listenansicht**zeigt die externen Referenzen in einer Liste an, die es Ihnen ermöglicht, die Liste der Referenzen nach Name, Status, Größe, Typ, Datum oder gespeichertem Pfad zu sortieren.
- **Baumsicht**zeigt eine hierarchische Darstellung der externen Referenzen und der Beziehungen zwischen ihnen an. Die Baumansicht zeigt die Ebene der Verschachtelungsbeziehungen der angehängten externen Referenzen.

#### **Zum Anzeigen einer Liste externer Referenzen**

- **1** Führen Sie einen der folgenden Schritte aus, um XRef-Manager ( ):
	- Wählen Sie in der Multifunktionsleiste Einfügen > XRef-Manager (in Referenz).
	- Wählen Sie im Menü Einfügen > XRef-Manager.
	- Klicken Sie auf der Werkzeugleiste Werkzeuge auf das Werkzeug XRef-Manager.
	- Geben Sie xrm ein und drücken Sie dann die Eingabetaste.
- **2** Klicken Sie auf Listenansicht() oder Baum Aussicht().

## **Externe Referenzen öffnen**

Vom Xref-Manager aus können Sie die Quellzeichnung schnell für externe Referenzen öffnen. Dies ist besonders hilfreich, wenn Sie mit verschachtelten externen Referenzen arbeiten, die Sie nicht binden oder trennen können. Öffnen Sie im XRef-Manager die Quellzeichnung, nehmen Sie Änderungen vor und speichern und schließen Sie dann die Quellzeichnung. Wenn der XRef-Manager erneut angezeigt wird, laden Sie einfach die externe Referenz neu.

## **So öffnen Sie eine externe Referenz**

- **1** Führen Sie einen der folgenden Schritte aus, um XRef-Manager ( ):
	- Wählen Sie in der Multifunktionsleiste Einfügen > XRef-Manager (in Referenz).
	- Wählen Sie im Menü Einfügen > XRef-Manager.
	- Klicken Sie auf der Werkzeugleiste Werkzeuge auf das Werkzeug XRef-Manager.
	- Geben Sie xrm ein und drücken Sie dann die Eingabetaste.
- **2** Wählen Sie die zu öffnende externe Referenz aus.
- **3** Klicken Sie auf Öffnen.

## **Verwenden Sie eine Verknüpfung.**

*Geben Sie xopen ein, um eine externe Referenz zu öffnen, ohne den XRef-Manager zu verwenden. Um alle Änderungen anzuzeigen, die Sie an der externen Referenz vornehmen, während sie geöffnet ist, laden Sie sie neu.*

## **Externe Referenzen entfernen**

Das Entfernen externer Referenzen aus der aktuellen Zeichnung ist mit dem Xref-Manager ganz einfach. Sie können eine externe Referenz entladen, die einige Informationen über die externe Referenz in der aktuellen Zeichnung enthält, um sie später einfach erneut laden zu können, oder Sie können die externe Referenz vollständig trennen.

Wenn Sie eine externe Referenz entladen, entfernen Sie sie aus der aktuellen Zeichnung. Ihre Elemente wie Layer und Linientypen verbleiben jedoch in der Zeichnung und sie wird weiterhin im XRef-Manager aufgeführt. Indem Sie eine externe Referenz lösen, entfernen Sie sie und alle ihre Elemente aus der aktuellen Zeichnung und sie wird nicht mehr im Xref-Manager aufgeführt.

## **Um eine externe Referenz zu entladen**

- **1** Führen Sie einen der folgenden Schritte aus, um XRef-Manager ( ):
	- Wählen Sie in der Multifunktionsleiste Einfügen > XRef-Manager (in Referenz).
	- Wählen Sie im Menü Einfügen > XRef-Manager.
	- Klicken Sie auf der Werkzeugleiste Werkzeuge auf das Werkzeug XRef-Manager.
	- Geben Sie xrm ein und drücken Sie dann die Eingabetaste.
- **2** Wählen Sie die zu entladende externe Referenz aus.
- **3** Klicken Sie auf Entladen.

#### **So lösen Sie eine externe Referenz**

- **1** Führen Sie einen der folgenden Schritte aus, um XRef-Manager ( $\Box$ ):
	- Wählen Sie in der Multifunktionsleiste Einfügen > XRef-Manager (in Referenz).
	- Wählen Sie im Menü Einfügen > XRef-Manager.
	- Klicken Sie auf der Werkzeugleiste Werkzeuge auf das Werkzeug XRef-Manager.
	- Geben Sie xrm ein und drücken Sie dann die Eingabetaste.
- **2** Wählen Sie die zu lösende externe Referenz aus.
- **3** Klicken Sie auf Trennen.

#### **Verschachtelte externe Referenzen können nicht gelöst werden.**

*Nur die externen Referenzen, die direkt mit der aktuellen Zeichnung verbunden sind, können gelöst werden.*

## **Neuladen externer Referenzen**

Wenn Sie eine Zeichnung öffnen oder drucken, werden alle externen Referenzen in der Zeichnung automatisch aktualisiert. Wenn eine Zeichnung bereits geöffnet ist und eine referenzierte Zeichnung geändert wird, können Sie die aktuelle Zeichnung manuell aktualisieren, um die neueste Version der referenzierten Zeichnung anzuzeigen.

Möglicherweise möchten Sie auch eine externe Referenz neu laden, die vorübergehend entladen wurde.

#### **So laden Sie eine externe Referenz neu**

**1** Führen Sie einen der folgenden Schritte aus, um XRef-Manager ( $\binom{n}{k}$ ):

- Wählen Sie in der Multifunktionsleiste Einfügen > XRef-Manager (in Referenz).
- Wählen Sie im Menü Einfügen > XRef-Manager.
- Klicken Sie auf der Werkzeugleiste Werkzeuge auf das Werkzeug XRef-Manager.
- Geben Sie xrm ein und drücken Sie dann die Eingabetaste.
- **2** Wählen Sie die neu zu ladende externe Referenz aus.
- **3** Klicken Sie auf Neu laden.

#### **Verwenden Sie eine Systemvariable, um Benachrichtigungen über geänderte externe Referenzen zu steuern.**

*Wenn eine externe Referenz außerhalb von ALCAD geändert wird, erscheint standardmäßig eine Benachrichtigung in einer Sprechblase und im Ereignisprotokoll. Um diese Benachrichtigungen auszuschalten, setzen Sie die Systemvariable XREFNOTIFY auf 0; Um Benachrichtigungen zu aktivieren, setzen Sie es auf 2.*

## **Ändern des Pfads für externe Referenzen**

Wenn die mit einer externen Referenz verknüpfte Datei in ein anderes Verzeichnis verschoben oder umbenannt wird, zeigt das Programm eine Meldung an, dass die externe Referenz nicht geladen werden kann. Sie können den Link zur Datei wiederherstellen, indem Sie einen der folgenden Schritte ausführen:

- Ändern Sie den Pfad für die externe Referenz.
- Geben Sie zusätzliche Verzeichnisse an, die ALCAD durchsuchen soll. Dies ist besonders hilfreich, wenn Sie mehrere externe Referenzen haben, die in ein neues Verzeichnis verschoben wurden.

## **So ändern Sie den Pfad für eine einzelne externe Referenz**

- **1** Führen Sie einen der folgenden Schritte aus, um XRef-Manager ( $\left( \frac{1}{2} \right)$ :
	- Wählen Sie in der Multifunktionsleiste Einfügen > XRef-Manager (in Referenz).
	- Wählen Sie im Menü Einfügen > XRef-Manager.
	- Klicken Sie auf der Werkzeugleiste Werkzeuge auf das Werkzeug XRef-Manager.
	- Geben Sie xrm ein und drücken Sie dann die Eingabetaste.
- **2** Wählen Sie die externe Referenz aus, deren Pfad Sie ändern möchten.
- **3** Führen Sie in XRef-Pfad einen der folgenden Schritte aus:
	- Geben Sie einen neuen Dateinamen oder Speicherort ein.
	- Klicken Sie auf Durchsuchen, um die referenzierte

Zeichnung zu suchen und auszuwählen. ALCAD lädt die

angegebene externe Referenz automatisch neu.

#### **Externe Referenzen können nicht rekursiv sein.**

*Sie können nicht rekursiv auf eine Zeichnung aus derselben Originalzeichnung verweisen.*

#### **Zum Ändern der Suchpfade für alle externen Referenzen in der Zeichnung**

- **1** Führen Sie einen der folgenden Schritte aus, um XRef-Manager ( $\frac{1}{2}$ ):
	- Wählen Sie in der Multifunktionsleiste Einfügen > XRef-Manager (in Referenz).
	- Wählen Sie im Menü Einfügen > XRef-Manager.
	- Klicken Sie auf der Werkzeugleiste Werkzeuge auf das Werkzeug XRef-Manager.
	- Geben Sie xrm ein und drücken Sie dann die Eingabetaste.
- **2** Führen Sie unter Zusätzliche XRef-Suchpfade einen der folgenden Schritte aus:
	- Geben Sie ein neues Verzeichnis und seinen Pfad ein. Trennen Sie mehrere Pfade durch ein Semikolon, z. B. c:\Meine Zeichnungen;d:\Meine Zeichnungen\Backup.
	- Klicken Sie auf Durchsuchen, um ein Verzeichnis zu suchen und auszuwählen.

ALCAD durchsucht die angegebenen Verzeichnisse; alle gefundenen externen Verweise werden automatisch neu geladen.

## **Binden externer Referenzen an Zeichnungen**

Externe Referenzen sind nicht Bestandteil der Zeichnung. Vielmehr handelt es sich um Links zu einer extern referenzierten Datei. Um jemand anderem eine Kopie einer Zeichnung mit externen Referenzen zur Verfügung zu stellen, müssen Sie auch alle externen Referenzdateien bereitstellen. Außerdem muss die Person, die die Zeichnungen erhält, entweder dieselben Pfade neu erstellen, die Sie beim Verknüpfen der externen Referenzen verwendet haben, oder die Pfade für die externen Referenzen ändern.

Um eine Kopie einer Zeichnung bereitzustellen, die externe Referenzen enthält, ist es oft einfacher, zuerst die externen Referenzen an die Zeichnung zu binden. Das Binden der externen Referenzen macht sie zu einem dauerhaften Teil der Zeichnung, was dem Einfügen einer separaten Zeichnung als Block ähnelt.

Sie können externe Referenzen binden, die direkt an die aktuelle Zeichnung angehängt sind; Sie können keine verschachtelten externen Referenzen binden.

## **So binden Sie eine vorhandene externe Referenz an eine Zeichnung**

- **1** Führen Sie einen der folgenden Schritte aus, um XRef-Manager ( $\Box$ ):
	- Wählen Sie in der Multifunktionsleiste Einfügen > XRef-Manager (in Referenz).
	- Wählen Sie im Menü Einfügen > XRef-Manager.
	- Klicken Sie auf der Werkzeugleiste Werkzeuge auf das Werkzeug XRef-Manager.
	- Geben Sie xrm ein und drücken Sie dann die Eingabetaste.
- **2** Wählen Sie die zu bindende externe Referenz aus.
- **3** Klicken Sie auf Binden.
- **4** Wähle eines der Folgenden:
	- **Binden**Bindet die externe Referenz und erstellt einen eindeutigen Namen für jede benannte Entität, z. B. eine Ebene oder einen Block, die sich in der externen Referenz befindet. Beispielsweise wird ein Layer mit dem Namen Electric in der externen Referenz in der aktuellen Zeichnung Xref\$0\$Electric genannt. Wenn die aktuelle Zeichnung bereits einen Layer oder Block mit demselben Namen hat, wird der Name schrittweise geändert, z. B. Xref\$1\$Electric.
	- **Einfügung**Bindet die externe Referenz, ändert aber nicht die Namen benannter Entitäten in der externen Referenz. Beispielsweise hat ein Layer mit dem Namen Electric in der externen Referenz denselben Namen, Electric, in der aktuellen Zeichnung. Wenn die aktuelle Zeichnung einen Layer oder Block mit demselben Namen hat, übernimmt das benannte Objekt in der externen Referenz die Eigenschaften des benannten Objekts in der aktuellen Zeichnung.
- **5** OK klicken.

## **Abschneiden externer Referenzen**

Wenn Sie eine Zeichnung als externe Referenz anhängen, werden alle referenzierten Zeichnungen in der aktuellen Zeichnung angezeigt. Nachdem Sie jedoch eine externe Referenz hinzugefügt haben, können Sie eine Schnittgrenze definieren, die bestimmt, welcher Teil der referenzierten Zeichnung sichtbar oder ausgeblendet ist.

Sie können geclippte externe Referenzen auf die gleiche Weise bearbeiten, verschieben oder kopieren wie nicht geclippte externe Referenzen. Die Grenze bewegt sich mit der Referenz. Wenn eine externe Referenz verschachtelte abgeschnittene externe Referenzen enthält, werden sie in der Zeichnung ebenfalls abgeschnitten angezeigt.

Zusätzlich zum Zuschneiden externer Referenzen können Sie Blöcke auch teilweise ausblenden, indem Sie Begrenzungen zuschneiden.

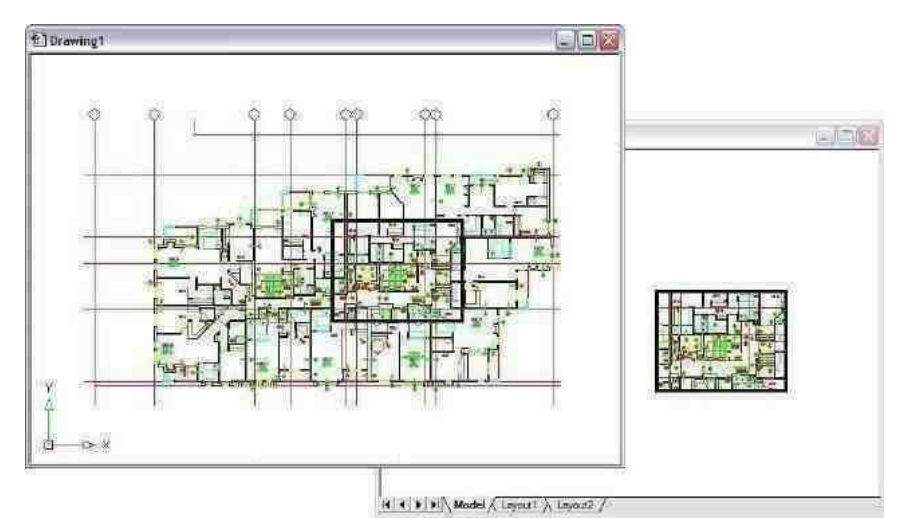

Beispiel einer externen Referenz, die mit einer Clipping-Grenze abgeschnitten wurde Die Clipping-Grenze ist dieRechteck im oberen Fenster.

## *Clipping-Grenzen hinzufügen*

Wenn Sie eine Schnittumgrenzung erstellen, wirkt sich dies nur auf die Anzeige der referenzierten Zeichnung aus; es wirkt sich nicht auf die ursprüngliche referenzierte Zeichnung oder referenzierte Geometrie aus. Der Teil der externen Referenz innerhalb der Abschneidegrenze ist sichtbar und der Rest der externen Referenz wird ausgeblendet.

## **Zum Definieren einer rechteckigen Schnittgrenze**

- **1** Führen Sie einen der folgenden Schritte aus:
	- Wählen Sie in der Multifunktionsleiste Einfügen > XRef ausschneiden (in Referenz).
	- Wählen Sie im Menü "Modifizieren" > "Xref-Clip".
	- Geben Sie xclip ein und drücken Sie dann die Eingabetaste.
- **2** Wählen Sie die externen Referenzen aus, die Sie ausschneiden möchten. Falls gewünscht, können Sie auch Blöcke auswählen.
- **3** Drücken Sie Enter.
- **4** Drücken Sie die EINGABETASTE, um eine neue Schnittgrenze zu erstellen.
- **5** Wenn Sie dazu aufgefordert werden, drücken Sie die EINGABETASTE, um alle vorhandenen Grenzen zu löschen.
- **6** Wählen Sie Rechteckig.
- **7** Definieren Sie die erste Ecke des Schnittrechtecks.
- **8** Definieren Sie die zweite Ecke des Schnittrechtecks.

Die ausgewählten externen Referenzen werden durch das Rechteck abgeschnitten.

#### **Verwenden Sie die Verknüpfung.**

*Sie können zuerst alle externen Referenzen auswählen, mit der rechten Maustaste auf die Auswahl klicken und dann Xref-Clip aus dem Kontextmenü auswählen.*

### **So definieren Sie eine Schnittgrenze mithilfe einer Polylinie**

- **1** Zeichnen Sie eine Polylinie an der Stelle, an der Sie externe Referenzen ausschneiden möchten.
- **2** Führen Sie einen der folgenden Schritte aus:
	- Wählen Sie in der Multifunktionsleiste Einfügen > XRef ausschneiden (in Referenz).
	- Wählen Sie im Menü "Modifizieren" > "Xref-Clip".
	- Geben Sie xclip ein und drücken Sie dann die Eingabetaste.
- **3** Wählen Sie die externen Referenzen aus, die Sie ausschneiden möchten. Falls gewünscht, können Sie auch Blöcke auswählen.
- **4** Drücken Sie Enter.
- **5** Drücken Sie die EINGABETASTE, um eine neue Schnittgrenze zu erstellen.
- **6** Wenn Sie dazu aufgefordert werden, drücken Sie die EINGABETASTE, um alle vorhandenen Grenzen zu löschen.
- **7** Wählen Sie Polylinie auswählen.
- **8** Wählen Sie die als Schnittgrenze zu verwendende Polylinie aus.

## *Beschneidungsgrenzen ein- und ausschalten*

Sie können das XRef-Clipping ein- oder ausschalten. Wenn eine Clipping-Grenze deaktiviert ist, wird die Grenze nicht angezeigt und die gesamte externe Referenz ist sichtbar, vorausgesetzt, die Geometrie befindet sich auf einem Layer, der eingeschaltet und aufgetaut ist. Wenn eine Clipping-Grenze deaktiviert ist, ist sie immer noch vorhanden und kann aktiviert werden. Das Löschen einer Schnittgrenze ist jedoch dauerhaft.

## **Zum Ein- und Ausschalten von Beschneidungsgrenzen**

- **1** Führen Sie einen der folgenden Schritte aus:
	- Wählen Sie in der Multifunktionsleiste Einfügen > XRef ausschneiden (in Referenz).
	- Wählen Sie im Menü "Modifizieren" > "Xref-Clip".
	- Geben Sie xclip ein und drücken Sie dann die Eingabetaste.
- **2** Wählen Sie die gewünschten externen Referenzen aus.
- **3** Drücken Sie Enter.
- 4 Um das Beschneiden von Grenzen zu deaktivieren, wählen Sie "Aus". Um vorhandene Schnittgrenzen zu aktivieren, wählen Sie "Ein".
- **5** Drücken Sie Enter.

Wenn Sie eine Schnittumgrenzung deaktivieren, klicken Sie auf den abgeschnittenen Teil der externen Referenz, um den zuvor ausgeblendeten Teil der referenzierten Zeichnung anzuzeigen.

### **Verwenden Sie die Systemvariable XCLIPFRAME.**

*Wenn die Systemvariable XCLIPFRAME eingeschaltet (auf 1 gesetzt) ist, können Sie den Begrenzungsrahmen für die Beschneidung auswählen und drucken.*

## *Clipping-Grenzen löschen*

Wenn Sie für eine externe Referenz keine Clipping-Grenze mehr benötigen, können Sie sie löschen.

## **So löschen Sie eine Clipping-Grenze**

- **1** Führen Sie einen der folgenden Schritte aus:
	- Wählen Sie in der Multifunktionsleiste Einfügen > XRef ausschneiden (in Referenz).
	- Wählen Sie im Menü "Modifizieren" > "Xref-Clip".
	- Geben Sie xclip ein und drücken Sie dann die Eingabetaste.
- **2** Wählen Sie die gewünschten externen Referenzen aus.
- **3** Drücken Sie Enter.
- **4** Wählen Sie Löschen und drücken Sie dann die Eingabetaste.
- **5** Klicken Sie auf den abgeschnittenen Teil der externen Referenz.

Der zuvor ausgeblendete Teil der referenzierten Zeichnung wird angezeigt.

## **Bearbeiten externer Referenzen direkt**

Nachdem eine externe Referenz in eine Zeichnung eingefügt wurde, kann sie direkt in Intelli CAD bearbeitet werden, und die Quellzeichnungsdatei wird automatisch aktualisiert. Das Bearbeiten an Ort und Stelle ist eine einfache Möglichkeit, Änderungen an der Quelldatei vorzunehmen, ohne die Datei suchen und laden zu müssen.

#### **So bearbeiten Sie eine externe Referenz an Ort und Stelle**

- **1** Führen Sie einen der folgenden Schritte aus:
	- Wählen Sie auf dem Menüband Einfügen > Referenz direkt bearbeiten (in Referenz) aus.
	- Wählen Sie im Menü "Extras" > "Block bearbeiten" oder "XRef  $InPlace'' >$ , Inplace bearbeiten".
	- Geben Sie refedit ein und drücken Sie dann die Eingabetaste.
- **2** Wählen Sie an der Eingabeaufforderung die externe

Referenz aus, die Sie bearbeiten möchten. Das Dialogfeld

"Referenz bearbeiten" wird angezeigt.

- **3** Wählen Sie unter Referenzname die externe Referenz aus, die Sie bearbeiten möchten.
- **4** Wählen Sie die Registerkarte Einstellungen und wählen Sie aus den folgenden Optionen:
	- **Erstellen Sie eindeutige Ebenen-, Stil- und Blocknamen**Wählen Sie diese Option aus, um eindeutige Namen für Ebenen, Stile und Blöcke zu erstellen, die Sie ändern. Dem ursprünglichen Namen eines geänderten Layers, Stils oder Blocks wird ein Präfix hinzugefügt. Namen von unveränderten Ebenen, Stilen und Blöcken ändern sich nicht.
	- **Attributdefinitionen zur Bearbeitung anzeigen**Wählen Sie diese Option aus, um Attribute auszublenden und Attributdefinitionen während der Bearbeitung anzuzeigen. Nach dem Speichern wirken sich geänderte Attributdefinitionen nur auf neue Einfügungen aus.
- **5** OK klicken.
- **6** Nehmen Sie Änderungen am Inhalt der externen Referenz vor. Alle neuen Entitäten, die während der Direktbearbeitung erstellt wurden, werden automatisch hinzugefügt, wenn die externe Referenz geschlossen und gespeichert wird.
- **7** Um ein vorhandenes Objekt aus der Zeichnung zur externen Referenz hinzuzufügen, wählen Sie das Objekt aus und führen Sie einen der folgenden Schritte aus:
	- Wählen Sie "Werkzeuge" > "Block oder XRef InPlace bearbeiten" > "Zum Arbeitssatz hinzufügen".
	- Geben Sie refset ein, drücken Sie die Eingabetaste und wählen Sie dann Hinzufügen.
- **8** Um eine Entität aus der externen Referenz zu entfernen, wählen Sie die Entität aus und führen Sie einen der folgenden Schritte aus:
	- Wählen Sie Werkzeuge > Block oder XRef InPlace bearbeiten > Aus Arbeitssatz entfernen.
	- Geben Sie refset ein, drücken Sie die Eingabetaste und wählen Sie dann Entfernen.
- **9** Wenn Sie mit der Bearbeitung der externen Referenz fertig sind, führen Sie einen der folgenden Schritte aus:
	- Wählen Sie "Werkzeuge" > "Block oder XRef InPlace bearbeiten" > "Referenz schließen".
	- Geben Sie refclose ein und drücken Sie dann die Eingabetaste.
- **10** Wählen Sie Speichern, um die Änderungen zu speichern, oder Verwerfen, um die Änderungen abzubrechen.
- **11** Die externe Referenz wird aktualisiert und die aktuelle Zeichnung zeigt die Änderungen an.

**Sie können auch xopen eingeben, um eine externe Referenz direkt zu öffnen.** *Um alle Änderungen anzuzeigen, die Sie an der externen Referenz vornehmen , während sie geöffnet ist, laden Sie sie neu.*

# **Anbringen von Unterlagen, die in anderen Dateiformaten erstellt wurden**

Wenn Sie eine Unterlage anhängen, wird eine Bilddarstellung des Dateiinhalts in die Zeichnung eingefügt. Eine Unterlage ähnelt einem Bild und unterscheidet sich von einer externen Referenz dadurch, dass sie nicht verknüpft und automatisch aktualisiert werden kann.

Sie können Unterlagen mit Dateien in den folgenden Formaten anbringen:

- PDF-Format Portables Dokumentformat, das mit Adobe® Acrobat® Reader® und Adobe® Acrobat angezeigt werden kann. Das PDF-Format verwendet die Dateierweiterung .pdf.
- Autodesk®DWF Format Autodesk Design Web Format (wird mit .dwf-Dateien verwendet) wird verwendet, um eine Zeichnung für andere zu verteilen, damit sie sie in einem Webbrowser anzeigen, überprüfen und mit kostenloser Autodesk-Software und -Werkzeugen bearbeiten können. Das DWF-Format verwendet die Dateierweiterung .dwf.
- DGN-Format Mit Bentley verwendete Zeichnungsdateien<sup>®</sup>Mikrostation<sup>®</sup>. Das DGN-Format verwendet die Dateierweiterung .dgn.
- PCG-Format Punktwolkendateien, die von Autodesk verwendet werden®Software und Werkzeuge. Das PCG-Format verwendet die Dateierweiterung .pcg.
- RCP/RCS-Format Punktwolkendateien. Das RCP/RCS-Format verwendet die Dateierweiterung .rcp oder .rcs.
- IFC-Format BIM-Dateien im Industry Foundation Classes-Format für Gebäude- und Konstruktionsdaten.
- RVT/RFA-Format BIM-Dateien, die von Autodesk Revit® für Gebäudeund Konstruktionsdaten verwendet werden.

## **Anhängen einer PDF-Unterlage**

Das Anhängen einer .pdf-Datei ähnelt dem Anhängen einer Bilddatei.

#### **Zum Anhängen einer PDF-Unterlage**

- **1** Verwenden Sie eine der folgenden Methoden:
	- Wählen Sie im Menüband Einfügen > PDF-Unterlage (in Daten) aus.
	- Wählen Sie im Menü Einfügen > PDF-Unterlage.
	- Geben Sie pdfattach ein und drücken Sie dann die Eingabetaste.
- **2** Wählen Sie die .pdf-Datei aus, die Sie anhängen möchten.
- **3** Klicken Sie auf Öffnen.
- **4** Geben Sie an, welche Seite der PDF-Datei angehängt werden soll.
- **5** Wählen Sie einen Einfügepunkt aus.
- **6** Geben Sie den Maßstab ein, in dem die .pdf-Datei eingefügt werden soll.
- **7** Geben Sie die Drehung ein, die für das Einfügen verwendet werden soll.

## **Anbringen einer DWF-Unterlage**

Das Anhängen einer .dwf-Datei ähnelt dem Anhängen einer Bilddatei.

#### **Anbringen einer DWF-Unterlage**

- **1** Verwenden Sie eine der folgenden Methoden:
	- Wählen Sie in der Multifunktionsleiste Einfügen > DWF-Unterlage (in Daten).
	- Wählen Sie im Menü Einfügen > DWF-Unterlage.
	- Geben Sie dwfattach ein und drücken Sie dann die Eingabetaste.
- **2** Wählen Sie die .dwf-Datei aus, die Sie anhängen möchten.
- **3** Klicken Sie auf Öffnen.
- **4** Wählen Sie einen Einfügepunkt aus.
- **5** Geben Sie den Maßstab ein, in dem die .dwf-Datei eingefügt werden soll.
- **6** Geben Sie die Drehung ein, die für das Einfügen verwendet werden soll.

## **Anbringen einer DGN-Unterlage**

Das Anhängen einer .dgn-Datei ähnelt dem Anhängen einer Bilddatei.

#### **Anbringen einer DGN-Unterlage**

- **1** Verwenden Sie eine der folgenden Methoden:
	- Wählen Sie in der Multifunktionsleiste Einfügen > DGN-Unterlage (in Daten).
	- Wählen Sie im Menü Einfügen > DGN-Unterlage.
	- Geben Sie dgnattach ein und drücken Sie dann die Eingabetaste.
- **2** Wählen Sie die .dgn-Datei aus, die Sie anhängen möchten.
- **3** Klicken Sie auf Öffnen.
- **4** Wählen Sie einen Einfügepunkt aus.
- **5** Geben Sie den Maßstab ein, in dem die .dgn-Datei eingefügt werden soll.
- **6** Geben Sie die Drehung ein, die für das Einfügen verwendet werden soll.

## **Anbringen einer Punktwolkenunterlage**

Eine Punktwolke ist ein Satz von 3D-Punkten, die die Oberfläche eines Objekts in drei Dimensionen darstellen. Punktwolkendateien werden normalerweise von 3D-Scannern erstellt.

Das Anhängen einer Punktwolkendatei (.pcg-, .rcp- oder .rcs-Datei) ähnelt dem Anhängen einer Bilddatei.

#### **Zum Anbringen einer Punktwolkenunterlage**

- **1** Führen Sie einen der folgenden Schritte aus, um Punktwolkenunterlage ( ):
	- Wählen Sie auf dem Menüband Einfügen > Punktwolkenunterlage (in Daten) aus.
	- Wählen Sie im Menü Einfügen > Punktwolkenunterlage.
	- Geben Sie pointcloudattach ein und drücken Sie dann die Eingabetaste.
- **2** Wählen Sie die .pcg-, .rcp- oder .rcs-Datei aus, die Sie anhängen möchten.
- **3** Klicken Sie auf Öffnen.
- **4** Wählen Sie im Dialogfeld Punktwolke anfügen einen Einfügepunkt aus.
- **5** Geben Sie den Maßstab ein, in dem die Punktwolkendatei eingefügt werden soll.
- **6** Geben Sie die Drehung ein, die für das Einfügen verwendet werden soll.
- **7** Wenn Sie die Punktwolke sperren möchten, damit sie nach dem Einfügen nicht verschoben oder gedreht werden kann, markieren Sie Punktwolke sperren.
- **8** Wenn Sie nach dem Einfügen automatisch in die Punktwolke hineinzoomen möchten, markieren Sie Auf Punktwolke zoomen.
- **9** OK klicken.

## **Anbringen einer BIM-Unterlage**

Eine Building Information Modeling (BIM)-Datei ist eine Zeichnung, die in der Regel ein 3D-Modell eines Gebäudes enthält, das zur Visualisierung, Planung, Analyse und Erstellung von Bauunterlagen verwendet werden kann. Sie können die folgenden Arten von BIM-Dateien anhängen:

- RVT-Format Zeichnungsdateien, die von Autodesk Revit® für Gebäude und Konstruktionsdaten verwendet werden. Sie können .rvt-Dateien nur mit einer 64- Bit-Version des Programms anhängen.
- RFA-Format Familiendateien, die von Autodesk Revit® typischerweise zum Speichern von Gebäude- und Konstruktionselementen verwendet werden. Sie können .rfa-Dateien nur mit einer 64-Bit-Version des Programms anhängen.
- IFC-Format Dateien im IFC-Format (Industry Foundation Classes), die für Gebäude- und Konstruktionsdaten verwendet werden.

Das Anhängen einer BIM-Datei ähnelt dem Anhängen einer

Bilddatei. Beachten Sie nach dem Anbringen einer BIM-

Unterlage Folgendes:

• **Schichten**Obwohl BIM-Dateien keine Layer enthalten, können Sie die Sichtbarkeit steuern

Aktivieren/Deaktivieren von Stockwerken oder Kategorien mithilfe des Bereichs, der für die BIM-Datei angezeigt wird. Verwenden Sie den Befehl BIMPROP, um das entsprechende Fenster zu öffnen (und verwenden Sie BIM PROPCCLOSE, um das Fenster zu schließen).

- **Objektschnappen**BIM-Unterlagen unterstützen das Fangen von Objekten, wenn Sie das Fangen mit der Systemvariablen UOSNAP (oder RVTOSNAP nur für .rvt- und .rfa-Dateien oder IFCOSNAP nur für .ifc-Dateien) aktivieren. Sie können auch den Befehl "Optionen" auf der Registerkarte "Fangen" verwenden.
- **Explodiert**Der Befehl BIM auflösen zerlegt eine angehängte BIM-Unterlage in Polyflächennetze und Polylinien, die bearbeitet werden können. BIM explodieren ähnelt der Verwendung des Befehls explodieren für eine BIM-Unterlage, außer dass die gesamte Intelligenz der BIM-Unterlage intakt bleibt und jede resultierende Entität auf einer eigenen Ebene platziert wird.

#### **Importieren Sie eine .ifc-Datei, um ihre Entitäten beizubehalten.**

*Beim Importieren einer .ifc-Datei sind alle Entitäten verfügbar und Konstruktionsund Architekturentitäten werden in AEC-Entitäten konvertiert. Für mehr Details,siehe ["Importieren](#page-724-0) ein [IFC,](#page-724-0) RVT- oder [RFA-Formatdatei"](#page-724-0) auf Seite 659.*

## **Zum Anbringen einer BIM-Unterlage**

- **1** Führen Sie einen der folgenden Schritte aus, um BIM-Unterlage auszuwählen (
	- Wählen Sie in der Multifunktionsleiste Einfügen > BIM-Unterlage (in Daten).
	- Wählen Sie im Menü Einfügen > BIM-Unterlage.
	- Geben Sie bimattach ein und drücken Sie dann die Eingabetaste.
- **2** Wählen Sie die .rvt-, rfa- oder .ifc-Datei aus, die Sie anhängen möchten.
- **3** Klicken Sie auf Öffnen.
- **4** Wählen Sie einen Einfügepunkt aus.
- **5** Geben Sie den Maßstab ein, in dem die Datei eingefügt werden soll, und drücken Sie dann die Eingabetaste.
- **6** Geben Sie die Drehung ein, die für das Einfügen verwendet werden soll, und drücken Sie dann die Eingabetaste.

# **Arbeiten mit Bildern**

Sie können Rasterbilder direkt in ALCAD ändern und anzeigen. Sie können mehrere Bilder als Overlays oder Underlays für Ihre ALCAD-Zeichnungen laden, bearbeiten und modifizieren. Die Bilder können zur Verwendung mit ALCAD-Befehlen ausgewählt werden, indem der Bildrahmen ausgewählt wird, der für Druck- oder Auswahlzwecke ein- oder ausgeschaltet werden kann.

ALCAD unterstützt zahlreiche Bilddateiformate, darunter BMP, JPG, GIF, EMF, TIF, PNG, WMF, SID und viele mehr.

## **Bilder anhängen**

Wenn Sie ein Bild an eine Zeichnung anhängen, wird das Bild in der Zeichnung angezeigt, aber nicht in der Zeichnung gespeichert. Ähnlich wie bei einer externen Referenz bleibt die Bilddatei an ihrem ursprünglichen Speicherort auf Ihrem Computer, Netzwerk oder anderen Medien gespeichert.

Wenn Sie Zeichnungen senden oder empfangen, die Bilder enthalten, ist es wichtig, der Zeichnung alle angehängten Bilddateien beizufügen. Wenn Sie eine Zeichnung öffnen, die Bilder enthält, müssen die Quellbilddateien zugänglich sein, damit die Bilder in der Zeichnung angezeigt werden können.

## **Um ein Bild anzuhängen**

**1** Führen Sie einen der folgenden Schritte aus, um "Bild anhängen" auszuwählen:

- Wählen Sie im Menüband Einfügen > Bild anhängen (in Daten) aus.
- Wählen Sie "Einfügen" > "Bild" > "Bild anhängen".
- Klicken Sie in der Symbolleiste Bild auf das Werkzeug Bild anhängen.
- Geben Sie imageattach ein und drücken Sie dann die Eingabetaste.
- **2** Geben Sie eine anzuhängende Datei an und klicken Sie dann auf Öffnen.
- **3** Geben Sie unter Bildpfad wird gespeichert unter ggf. einen anderen Speicherort für die Bilddatei ein. Sie können auf [ > ] klicken, um auszuwählen, wie Sie den Bildpfad speichern möchten:
	- Vollständiger Pfad Auf das Bild wird mit seinem vollständigen Pfad verwiesen, z. B. c:\Meine Bilder\MeinBild.jpg. Verwenden Sie diese Option, wenn das Bild in einem Ordner gespeichert ist, der nichts mit dem aktuellen Zeichnungsordner zu tun hat.
	- Relativer Pfad Auf das Bild wird über einen relativen Pfad zum aktuellen Zeichnungsordner verwiesen, z. B. ..\Meine Bilder\MeinBild.jpg. Verwenden Sie diese Option, wenn das Bild in einem Unterordner des aktuellen Zeichnungsordners gespeichert ist.
	- Nur Dateiname Auf das Bild wird mit seinem Dateinamen im aktuellen Zeichnungsordner verwiesen, z. B. MyImage.jpg. Verwenden Sie diese Option, wenn das Bild im selben Ordner wie die aktuelle Zeichnung gespeichert ist.
- 4 Geben Sie im Dialogfeld "Bild anhängen" die Optionen für Position, Skalierung, Drehung, Transparenz und Beschneidung an und klicken Sie dann auf "OK".

**HINWEIS** *Transparenz funktioniert bei Bildern, die Alpha-Transparenz unterstützen, d. h. bei Bildern, die mindestens eine Farbe haben, die als transparente Farbe angezeigt werden kann.*

**5** Geben Sie in der Zeichnung einen Einfügepunkt, eine Skalierung und eine Drehung an, wenn Sie sich entschieden haben, diese auf dem Bildschirm anzugeben.

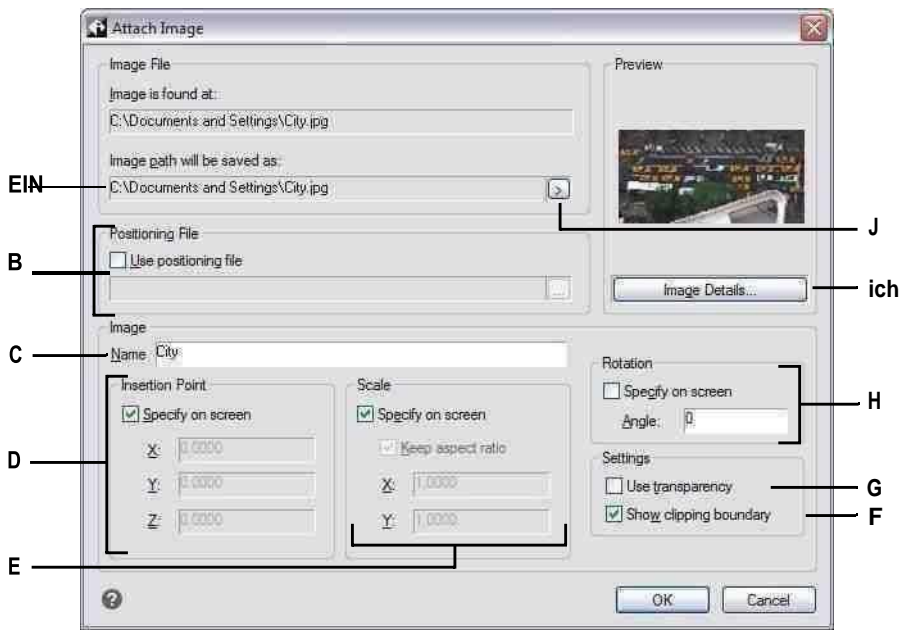

**A** Geben Sie bei Bedarf einen anderen Speicherort für die Bilddatei ein.

- **B** Legen Sie fest, dass das Bild anhand der Angaben in einer Positionierungsdatei automatisch in der Zeichnung platziert werden soll. Geben Sie die mit dem Bild verknüpfte TWF-Datei ein oderklicken Sie auf [...], um es auszuwählen.
- **C** Geben Sie einen Namen für das Bild ein.
- **D** Legen Sie fest, ob der Einfügepunkt beim Einfügen in der Zeichnung angegeben werden soll, oder geben Sie Koordinaten ein.
- **E** Geben Sie die Größe des Bildes in andie Zeichnung beim Einfügen, oder geben Sie die Größenwerte ein.
- **F** Wählen Sie aus, ob die Clipping-Anzeige einoder ausgeschaltet werden solldas Bild.
- **G** Wählen Sie aus, ob Objekte, die sich unter dem Bild befinden, sichtbar sind (für Bilder, die Alpha-Transparenz unterstützen).
- **H** Legen Sie fest, ob die Drehung beim Einfügen in der Zeichnung angegeben werden soll, oder geben Sie ein, um wie viel Grad gedreht werden sollBild links.
- **I** Klicken Sie hier, um Bildinformationen anzuzeigen, einschließlich Farbtiefe und Auflösung.
- **J** Wählen Sie, ob der Bildpfad als vollständiger Pfad, als relativer Pfad zum aktuellen Zeichnungsordner oder als Datei gespeichert werden sollNamen im aktuellen Zeichnungsordner.

## **Sie können Bilder auch mit dem Image Manager oder ALCAD Explorer anhängen**

*Wählen Sie "Einfügen" > "Bild" > "Bildverwaltung" und klicken Sie dann auf "Anhängen", um ein Bild anzugeben und es dann anzuhängen, oder wenn Sie schnell ein weiteres Vorkommen von an hinzufügen möchten Bild, das sich bereits in der Zeichnung befindet, wählen Sie das Bild im Bild-Manager aus und klicken Sie dann auf Hinzufügen. Oder wählen Sie Tools > ALCAD Explorer und hängen Sie ein Bild als externe Referenzdatei an.*

## **Bilder ändern**

Sie können ein Bild ändern, indem Sie Helligkeit, Kontrast, Verblassen, Größe, Drehung oder Transparenz ändern. Diese Änderungen wirken sich nur auf das Bild in der Zeichnung aus, nicht auf die ursprüngliche externe Bilddatei.

Sie können nicht nur ein einzelnes Bild oder mehrere ausgewählte Bilder ändern, sondern auch alle Vorkommen eines Bildes in einer Zeichnung ändern. Wenn Ihr Firmenlogo beispielsweise an mehreren Stellen in einer Zeichnung erscheint, können Sie den ImageManager verwenden, um die Änderungen einmal festzulegen und sie auf alle Vorkommen des Logos anzuwenden.

Sie können andere ALCAD-Befehle für typische Änderungen verwenden, z. B. Löschen, Verschieben, Kopieren, Drehen und mehr.

#### **Um Bilder zu ändern**

- **1** Führen Sie einen der folgenden Schritte aus, um Image Manager ( ):
	- Wählen Sie auf dem Menüband Einfügen > Image Manager (in Data) aus.
	- Wählen Sie im Menü Einfügen > Bild > Bild-Manager.
	- Klicken Sie in der Symbolleiste Bild auf das Tool Bild-Manager.
	- Geben Sie Bild ein und drücken Sie dann die Eingabetaste.

**TIPP** *Sie können Bilder auch ändern, indem Sie ein oder mehrere Bilder in* einer Zeichnung auswählen und dann "Modifizieren" > "Eigenschaften" *wählen.*

- **2** Wählen Sie in der Bilderliste das Bild aus, das Sie ändern möchten. Wenn das Bild mehr als einmal in der Zeichnung vorkommt, führen Sie einen der folgenden Schritte aus:
	- Um alle Vorkommen des Bildes zu ändern, wählen Sie ein Bild der obersten Ebene in der Liste aus.
	- Um ein einzelnes Vorkommen des Bildes zu ändern, erweitern Sie ein Bild der obersten Ebene in der Liste und wählen Sie dann das einzelne Bild aus.
- **3** Passen Sie Helligkeit, Kontrast und Fade an, indem Sie den Schieberegler auf die gewünschte Einstellung verschieben oder eine genaue Zahl eingeben. Die Bildvorschau zeigt, wie sich Ihre Änderungen auf das Bild auswirken.

**TIPP** *Wenn Sie das Bild auf die Standardeinstellungen für Helligkeit, Kontrast und Überblendung zurücksetzen möchten, klicken Sie auf Zurücksetzen.*

- **4** Passen Sie die Größe an, indem Sie Änderungen an der Breite (X) und Höhe (Y) in Zeichnungseinheiten vornehmen. Markieren Sie Seitenverhältnis beibehalten, wenn Breite und Höhe gemeinsam geändert werden sollen, um das Seitenverhältnis des Bildes beizubehalten.
- **5** Passen Sie die Drehung an, indem Sie die Gradzahl eingeben, um die das Bild nach links gedreht werden soll. Null Grad zeigt keine Drehung an.
- **6** Markieren Sie Transparenz verwenden, wenn Sie möchten, dass Objekte, die sich unter dem Bild befinden, sichtbar sind (für Bilder, die Alpha-Transparenz unterstützen, d. h. Bilder, die mindestens eine Farbe haben, die als transparente

Farbe angezeigt werden kann).

- **7** Markieren Sie Beschneidungsgrenze anzeigen, wenn Sie das Bild beschnitten anzeigen möchten, wenn für das Bild eine Beschneidungsgrenze definiert ist. Wenn Sie diese Option deaktivieren, wird das gesamte Bild angezeigt, selbst wenn eine Schnittgrenze definiert ist.
- **8** OK klicken.

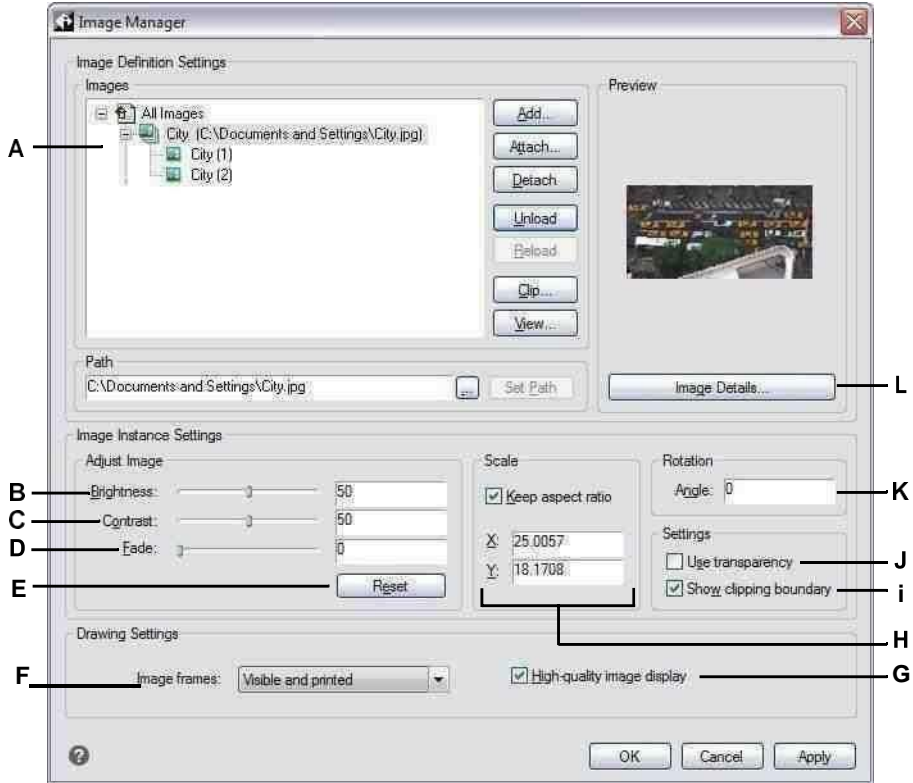

- **A** Klicken Sie auf ein Bild der obersten Ebene, um alle Vorkommnisse in der Zeichnung zu ändern. Erweitern Sie ein Bild der obersten Ebene und klicken Sie auf ein einzelnes Bild, um dieses Vorkommen zu ändernnur.
- **B** Bewegen Sie den Schieberegler oder geben Sie eine genaue Zahl für das Bild einHelligkeit.
- **C** Bewegen Sie den Schieberegler oder geben Sie eine genaue Zahl für das Bild einKontrast.
- **D** Bewegen Sie den Schieberegler oder geben Sie eine genaue Zahl für die Bildausblendung ein, wodurch das Bild ausgeblendet wird, ohne angezeigt zu werdenEntitäten, die sich unter dem Bild befinden.
- **E** Klicken Sie auf , um zu den Standardeinstellungen für Helligkeit, Kontrast und Überblendung zurückzukehren.
- **F** Wählen Sie, ob alle Bildrahmen in derZeichnung anzeigen und drucken.
- **G** Wählen Sie aus, ob alle Bilder in der Zeichnung in hoher Qualität angezeigt werden sollen (erfordert mehr Systemressourcen).
- **H** Geben Sie die Breite (X) und Höhe (Y) in Zeichnungseinheiten ein. MarkKeepAspect Ratioum die Breite zu ändern undHöhezusammen.
- **I** Wählen Sie aus, ob die Clipping-Anzeige einoder ausgeschaltet werden solldas Bild.
- **J** Wählen Sie aus, ob Objekte, die sich unter dem Bild befinden, sichtbar sind (für Bilder, die Alpha-Transparenz unterstützen).
- **K** Geben Sie ein, um wie viel Grad das Bild gedreht werden solllinks.
- **L** Klicken Sie hier, um Details zum ausgewählten Bild anzuzeigen.

## **Ändern der Anzeige von Bildern**

Sie können Folgendes für die Anzeige aller Bilder in einer Zeichnung ändern:

- Bildqualität Bilder können in hoher oder niedriger Auflösung angezeigt werden.
- Bildrahmen Bilder können mit oder ohne Rahmen an ihren Rändern angezeigt und gedruckt werden.

## *Ändern der Anzeigequalität für alle Bilder*

Hohe Qualität zeigt Bilder in hoher Auflösung an und erfordert mehr Systemressourcen. Entwurfsqualität zeigt Bilder in niedriger Auflösung an und verbraucht weniger Systemressourcen. Das Ändern der Qualitätseinstellung wirkt sich auf alle Bilder in der Zeichnung aus.

## **Um die Anzeigequalität für alle Bilder zu ändern**

- **1** Führen Sie einen der folgenden Schritte aus, um die Bildqualität auszuwählen ( ):
	- Wählen Sie im Menüband Einfügen > Bildqualität (in Daten) aus.
	- Wählen Sie im Menü "Einfügen" > "Bild" > "Bildqualität".
	- Klicken Sie in der Symbolleiste Bild auf das Werkzeug Bildqualität.
	- Geben Sie Bildqualität ein und drücken Sie dann die Eingabetaste.
- 2 Wählen Sie "Hoch" oder "Entwurf".

**TIPP** *Diese Funktion ist auch im Image Manager verfügbar. Typ*Bild, und wählen Sie dann im Dialogfeld "Bild-Manager" Ihre Auswahl für die Bildanzeige in hoher Qualität aus.

## *Bildrahmen für alle Bilder ein- oder ausschalten*

Wenn Bildrahmen aktiviert sind, wird ein Rahmen angezeigt und am Rand aller Bilder in der Zeichnung gedruckt. Wenn Bildrahmen deaktiviert sind, wird keines der Bilder mit einem Rahmen angezeigt oder gedruckt, wodurch Bilder auch nicht auswählbar sind. Jeder Bildrahmen wird mit den Eigenschaften (Ebene, Farbe, Linientyp usw.) angezeigt, die dem Bild zugewiesen sind.

Das Deaktivieren von Bildrahmen kann beispielsweise hilfreich sein, wenn die Bilder Teil eines Hintergrunds in der Zeichnung sind.

## **Um Bildrahmen für alle Bilder ein- oder auszuschalten**

- **1** Führen Sie einen der folgenden Schritte aus, um Bildrahmen anzeigen ( $\blacktriangle$ ):
	- Wählen Sie im Menüband Einfügen > Bildrahmen anzeigen (in Daten) aus.
	- Wählen Sie im Menü "Einfügen" > "Bild" > "Bildrahmen anzeigen".
	- Klicken Sie in der Symbolleiste Bild auf das Werkzeug Bildrahmen anzeigen.
	- Geben Sie Bildrahmenmodus ein und drücken Sie dann die Eingabetaste.
- **2** Wählen Sie Ein oder Aus.
- **3** Wenn Sie Ein gewählt haben, legen Sie fest, ob Bildrahmen gedruckt werden sollen.

**TIPP** *Diese Funktion ist auch im Image Manager verfügbar. Typ*Wählen Sie dann im Dialogfeld Bild-Manager Ihre Auswahl unter Bildrahmen aus. Oder Sie können auch die Systemvariable IMAGEFRAME verwenden.

## **Bilder ausschneiden**

Sie können Bilder beschneiden, sodass nur ein Teil des Bildes in einer Zeichnung sichtbar ist. Der sichtbare Teil (oder der unsichtbare Teil bei invertierten Clips) kann die Form eines Rechtecks oder Polygons haben.

Bildbeschneidung kann ein- und ausgeschaltet werden. Wenn Sie das Zuschneiden für ein Bild deaktivieren, ist das gesamte Bild sichtbar, vorausgesetzt, das Bild befindet sich auf einer Ebene, die eingeschaltet und aufgetaut ist. Die Clipping-Informationen bleiben jedoch erhalten, und Sie können das Clipping jederzeit wieder aktivieren.

Wenn Sie den Ausschnitt aus einem Bild löschen, wird der Ausschnitt dauerhaft entfernt, aber das Bild selbst bleibt in der Zeichnung.

## *Beschneiden von Bildern in Form eines Rechtecks*

#### **Zum Ausschneiden eines Bildes in Form eines Rechtecks**

- **1** Vergewissern Sie sich, dass Bildrahmen aktiviert sind, damit Sie Bilder auswählen können, indem Sie "Bild" > "Bildrahmen anzeigen" und dann "Ein" wählen.
- **2** Führen Sie einen der folgenden Schritte aus, um Clip Image ( $\therefore$ ):
	- Wählen Sie im Menüband Einfügen > Bild ausschneiden (in Daten).
	- Wählen Sie im Menü "Einfügen" > "Bild" > "Bild ausschneiden".
	- Klicken Sie auf der Symbolleiste Bild auf das Werkzeug Bild zuschneiden.
	- Geben Sie imageclip ein und drücken Sie dann die Eingabetaste.
- **3** Wählen Sie den Rand des Bildes aus, das Sie ausschneiden möchten.
- **4** Wenn Sie dazu aufgefordert werden, wählen Sie Neu, um eine neue Schnittgrenze zu erstellen.
- **5** Wählen Sie Rechteck. Wenn Sie den Clip umkehren, d. h. den Bereich innerhalb der Begrenzung ausblenden möchten, wählen Sie "Clip umkehren", bevor Sie "Rechteck" auswählen.
- **6** Definieren Sie die erste Ecke des Schnittrechtecks.
- **7** Definieren Sie die gegenüberliegende Ecke des Schnittrechtecks.

Nur der Teil des Bildes, der sich innerhalb des Schnittrechtecks befindet, ist sichtbar.

## *Freistellen von Bildern in Form eines Polygons*

#### **Zum Ausschneiden eines Bildes in Form eines Polygons**

- **1** Vergewissern Sie sich, dass Bildrahmen aktiviert sind, damit Sie Bilder auswählen können, indem Sie "Bild" > "Bildrahmen anzeigen" und dann "Ein" wählen.
- **2** Führen Sie einen der folgenden Schritte aus, um Clip Image ( $\frac{1}{2}$ ):
	- Wählen Sie im Menüband Einfügen > Bild ausschneiden (in Daten).
	- Wählen Sie im Menü "Einfügen" > "Bild" > "Bild ausschneiden".
	- Klicken Sie auf der Symbolleiste Bild auf das Werkzeug Bild zuschneiden.
	- Geben Sie imageclip ein und drücken Sie dann die Eingabetaste.
- **3** Wählen Sie den Rand des Bildes aus, das Sie ausschneiden möchten.
- **4** Wenn Sie dazu aufgefordert werden, wählen Sie Neu, um eine neue Schnittgrenze zu erstellen.
- **5** Wählen Sie Polygon. Wenn Sie den Clip umkehren, d. h. den Bereich innerhalb der Grenze ausblenden möchten, wählen Sie Clip umkehren, bevor Sie Polygon auswählen.
- **6** Wählen Sie die Punkte für das Polygon aus und drücken Sie die Eingabetaste, wenn das Polygon fertig ist.

Nur der Teil des Bildes, der sich innerhalb des Schnittpolygons befindet, ist sichtbar.

### *Clipping für Bilder ein- oder ausschalten*

#### **Zum Ein- oder Ausschalten des Clippings für ein Bild**

- **1** Vergewissern Sie sich, dass Bildrahmen aktiviert sind, damit Sie Bilder auswählen können, indem Sie "Bild" > "Bildrahmen anzeigen" und dann "Ein" wählen.
- **2** Führen Sie einen der folgenden Schritte aus, um Clip Image ( $\therefore$ ):
	- Wählen Sie im Menüband Einfügen > Bild ausschneiden (in Daten).
	- Wählen Sie im Menü "Einfügen" > "Bild" > "Bild ausschneiden".
	- Klicken Sie auf der Symbolleiste Bild auf das Werkzeug Bild zuschneiden.
	- Geben Sie imageclip ein und drücken Sie dann die Eingabetaste.
- **3** Wählen Sie den Bildrand aus, für den Sie das Beschneiden ein- oder ausschalten möchten.
- **4** Wählen Sie Ein oder Aus.

## *Clipping aus Bildern entfernen*

### **Clipping aus einem Bild entfernen**

- **1** Vergewissern Sie sich, dass Bildrahmen aktiviert sind, damit Sie Bilder auswählen können, indem Sie "Bild" > "Bildrahmen anzeigen" und dann "Ein" wählen.
- **2** Führen Sie einen der folgenden Schritte aus, um Clip Image ( $\therefore$ ):
	- Wählen Sie im Menüband Einfügen > Bild ausschneiden (in Daten).
	- Wählen Sie im Menü "Einfügen" > "Bild" > "Bild ausschneiden".
	- Klicken Sie auf der Symbolleiste Bild auf das Werkzeug Bild zuschneiden.
	- Geben Sie imageclip ein und drücken Sie dann die Eingabetaste.
- **3** Wählen Sie den Rand des Bildes aus, für den Sie die Beschneidung entfernen möchten.
- **4** Wählen Sie Löschen.

## **Entladen und Neuladen von Bildern**

Wenn Sie feststellen, dass das Einfügen eines Bildes die Systemleistung beeinträchtigt, können Sie es entfernen, sodass nur der Bildrahmen angezeigt wird, um seine Position zu markieren. Wenn Sie möchten, dass ein nicht geladenes Bild gedruckt wird, laden Sie es vor dem Drucken neu. Möglicherweise möchten Sie auch ein Bild neu laden, wenn die Originaldatei neue Inhalte enthält.

## **Zum Entladen und erneuten Laden eines Bildes**

- **1** Führen Sie einen der folgenden Schritte aus, um Image Manager (
	- Wählen Sie auf dem Menüband Einfügen > Image Manager (in Data) aus.
	- Wählen Sie im Menü Einfügen > Bild > Bild-Manager.
	- Klicken Sie in der Symbolleiste Bild auf das Tool Bild-Manager.
	- Geben Sie Bild ein und drücken Sie dann die Eingabetaste.
- **2** Wählen Sie in der Bilderliste das gewünschte Bild aus. Wenn das Bild mehr als einmal in der Zeichnung vorkommt, führen Sie einen der folgenden Schritte aus:
	- Um alle Vorkommen des Bildes zu entladen oder neu zu laden, wählen Sie ein Bild der obersten Ebene in der Liste aus.
	- Um ein einzelnes Vorkommen des Bildes zu entladen oder erneut zu laden, erweitern Sie ein Bild der obersten Ebene in der Liste und wählen Sie dann das einzelne Bild aus.
- **3** Führen Sie einen der folgenden Schritte aus:
	- Um das Bild zu entladen, sodass nur sein äußerer Rand angezeigt wird, klicken Sie auf "Entladen".
	- Um das Bild neu zu laden, damit sein Inhalt angezeigt und gedruckt wird, klicken Sie auf Neu laden.

## **Pfad für Bilder ändern**

Wenn die mit einem Bild verknüpfte Datei umbenannt oder an einen anderen Speicherort verschoben wird, zeigt das Programm eine Meldung an, dass das Bild nicht geladen werden kann. Sie können die Verknüpfung zur Datei wiederherstellen, indem Sie den Pfad für das Bild ändern.

#### **Um den Pfad für ein Bild zu ändern**

- **1** Führen Sie einen der folgenden Schritte aus, um Image Manager (
	- Wählen Sie auf dem Menüband Einfügen > Image Manager (in Data) aus.
	- Wählen Sie im Menü Einfügen > Bild > Bild-Manager.
	- Klicken Sie in der Symbolleiste Bild auf das Tool Bild-Manager.
	- Geben Sie Bild ein und drücken Sie dann die Eingabetaste.
- **2** Wählen Sie in der Bilderliste das gewünschte Bild aus. Wenn das Bild mehr als einmal in der Zeichnung vorkommt, führen Sie einen der folgenden Schritte aus:
	- Um den Pfad für alle Vorkommen des Bildes zu ändern, wählen Sie ein Bild der obersten Ebene in der Liste aus.
	- Um den Pfad für ein einzelnes Vorkommen des Bildes zu ändern, erweitern Sie ein Bild der obersten Ebene in der Liste und wählen Sie dann das einzelne Bild aus.
- **3** Drücke den [. ] Taste.
- **4** Wählen Sie die Datei mit ihrem neuen Namen oder an ihrem neuen Speicherort aus und klicken Sie dann auf Öffnen.
- **5** Klicken Sie auf Pfad festlegen.

## **Bilder löschen**

Sobald ein Bild in der Zeichnung nicht mehr benötigt wird, können Sie es aus der Zeichnung löschen. Durch das Löschen eines Bildes wird es aus der Zeichnung und aus der Liste der Bilder im Dialogfeld Bild-Manager entfernt.

#### **Um ein Bild zu löschen**

- **1** Führen Sie einen der folgenden Schritte aus, um Image Manager ( $\Box$ ):
	- Wählen Sie auf dem Menüband Einfügen > Image Manager (in Data) aus.
	- Wählen Sie im Menü Einfügen > Bild > Bild-Manager.
	- Klicken Sie in der Symbolleiste Bild auf das Tool Bild-Manager.
	- Geben Sie Bild ein und drücken Sie dann die Eingabetaste.
- **2** Wählen Sie in der Bilderliste das Bild aus, das Sie löschen möchten. Wenn das Bild mehr als einmal in der Zeichnung vorkommt, führen Sie einen der folgenden Schritte aus:
	- Um alle Vorkommen des Bildes zu löschen, wählen Sie ein Bild der obersten Ebene in der Liste aus.
	- Um ein einzelnes Vorkommen des Bildes zu löschen, erweitern Sie ein Bild der obersten Ebene in der Liste und wählen Sie dann das einzelne Bild aus.
- **3** Klicken Sie auf Trennen.

# **Printing drawings**

# **Kapitel 14 – Drucken der Zeichnung**

Sie können eine Kopie Ihrer Zeichnung genau so drucken, wie Sie sie erstellt haben, oder Sie können Formatierungen hinzufügen und Drucksteuerungen festlegen, um das Aussehen Ihrer Zeichnung beim Drucken zu ändern.

Manchmal benötigen Sie möglicherweise mehrere gedruckte Zeichnungen, jede mit einem anderen Aussehen oder Layout. Beispielsweise benötigen Sie möglicherweise eine gedruckte Zeichnung für eine Kundenpräsentation sowie mehrere andere Varianten für Produktionsunternehmen. Für jede Art von gedruckter Zeichnung, die Sie benötigen, können Sie ein Layout erstellen, das seine Eigenschaften definiert, einschließlich Maßstab, zu druckender Bereich, Druckstiltabellen und mehr.

In diesem Abschnitt wird erläutert, wie Sie:

- Beginnen Sie sofort mit dem Drucken.
- Richten Sie eine Zeichnung zum Drucken mehrerer Layouts aus dem Papierbereich auf einer Registerkarte "Layout" ein.

**14**

- Passen Sie an, wie Ihre Zeichnung gedruckt aussehen soll.
- Definieren Sie mithilfe von Druckstilen, wie Ihre Zeichnung weiter gedruckt werden soll.
- Drucken oder plotten Sie Ihre Zeichnung.
- Veröffentlichen Sie Ihre Zeichnung.

## *Themen in diesem Kapitel*

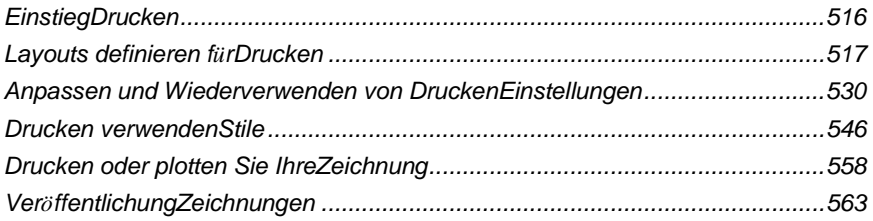

# <span id="page-569-0"></span>**Erste Schritte mit dem Drucken**

Wenn Sie eine Zeichnung erstellen, erledigen Sie die meiste Arbeit auf der Registerkarte Modell. Sie können Ihre Zeichnung jederzeit ausdrucken, um zu sehen, wie sie auf Papier aussieht. Es ist einfach, mit dem Drucken zu beginnen und später Layouts und benutzerdefinierte Druckeinstellungen zu erstellen, um Ihre Druckausgabe zu verbessern.

## **Um den Druck zu starten**

- 1 Führen Sie auf der Registerkarte "Modell" einen der folgenden Schritte aus, um "Drucken" auszuwählen (**121**):
	- Wählen Sie auf dem Menüband die Anwendungsschaltfläche und dann Drucken oder wählen Sie Ausgabe > Drucken (in Drucken).
	- Wählen Sie im Menü Datei > Drucken.
	- Klicken Sie auf der Standardsymbolleiste auf das Werkzeug Drucken.
	- Geben Sie print ein und drücken Sie dann die Eingabetaste.
- **2** Klicken Sie auf Drucken.

In diesem Abschnitt werden viele Druckoptionen beschrieben, z. B. Maßstab der Zeichnung, Druckbereich, Druckstiltabellen und mehr.

#### **Geben Sie qprint ein und drücken Sie dann die Eingabetaste, um das aktuelle Ansichtsfenster zu drucken.**

*Das Dialogfeld Drucken wird umgangen und die Zeichnung direkt an den ausgewählten Drucker gesendet.*

## <span id="page-570-0"></span>**Definieren von Layouts für den Druck**

Sie können Ihre Zeichnung direkt von der Registerkarte "Modell" drucken, auf der Sie sie erstellt haben, oder Sie können benutzerdefinierte Layouts zum Drucken auf den Registerkarten "Layout" erstellen.

Wenn Sie von der Registerkarte "Modell" aus drucken, können Sie Ihre Zeichnung genau so drucken, wie sie angezeigt wird, oder Sie können die Zeichnung vor dem Drucken ändern, indem Sie Bemaßungen, eine Fußzeile oder ein Schriftfeld hinzufügen.

Normalerweise verwenden Sie die Layout-Registerkarten zum Drucken, wenn Sie mehrere Drucklayouts benötigen. Sie können auch eine Layout-Registerkarte zum Drucken verwenden, selbst wenn Ihre Zeichnung nur in einer Richtung gedruckt werden soll. Wenn Sie beispielsweise große Textmengen in Ihre gedruckte Zeichnung einfügen möchten, können Sie den Text zu einer Registerkarte "Layout" hinzufügen, damit er Ihre Zeichnung nicht unübersichtlich macht, während Sie auf der Registerkarte "Modell" arbeiten.

## **Grundrisse verstehen**

Wenn Sie eine Zeichnung erstellen, erledigen Sie die meiste Arbeit auf der Registerkarte Modell. Jede von Ihnen erstellte Zeichnung kann zahlreiche Layouts enthalten, die das Papier simulieren, auf dem Sie eine Kopie der Zeichnung drucken werden. Jedes dieser Layouts wird auf einer Registerkarte "Layout" erstellt.

Sie können für jede Art, wie Sie Ihre Zeichnung drucken möchten, ein separates Layout erstellen. Das Layout ermöglicht es Ihnen, verschiedene Ansichten zu organisieren, um zu steuern, welcher Teil Ihrer Zeichnung in welchem Maßstab gedruckt wird.

Vor dem Drucken können Sie auch zusätzliche Elemente und Layouteinstellungen hinzufügen, die steuern, wie Ihre Zeichnung gedruckt wird. Zusätzliche Elemente werden nur auf der Registerkarte "Layout" angezeigt, nicht auf der Registerkarte "Modell". Ein Layout kann beispielsweise Bemaßungen, Titelblöcke, Legenden oder Bauelementschlüssel enthalten, die mit Ihrem Modell gedruckt werden, aber den Bildschirm nicht überladen, wenn Sie mit Ihrem Modell auf der Registerkarte "Modell" arbeiten.

Verwenden Sie diese allgemeinen Schritte, um Ihre Zeichnung für den Druck mehrerer Layouts vorzubereiten:

- **1** Erstellen Sie auf der Registerkarte Modell Ihre Zeichnung.
- **2** Erstellen Sie ein neues Layout. Sie können eine vorhandene Registerkarte "Layout1" oder "Layout2" verwenden oder eine neue Registerkarte "Layout" erstellen. Für Details, siehe ["Erstellen](#page-575-0) eines neuen Layouts" auf Seite 521 i[ndieses](#page-575-0) [Kapitel.](#page-575-0)
- **3** Erstellen Sie mindestens ein Layout-Ansichtsfenster auf der Registerkarte Layout. Verwenden Sie jedes Ansichtsfenster, um zu steuern, welcher Teil der Zeichnung in welchem Maßstab gedruckt wird. Für Details, sehen, Arbeiten mit [Layout-Ansichtsfenstern"](#page-578-0) auf Seite 564 in diesem Kapitel.
- **4** Fügen Sie alle zusätzlichen Elemente hinzu, die für das spezifische Layout erforderlich sein können, wie z. B. Abmessungen, eine Legende oder ein Schriftfeld.
- **5** Geben Sie zusätzliche Einstellungen für das Layout an, z. B. Maßstab der Zeichnung, Druckbereich, Druckstiltabellen und mehr. Für Details[,siehe](#page-585-0) ["Anpassen und Wiederverwenden von printEinstellungen" auf Seite 530 in](#page-585-0) diesem [Kapitel.](#page-585-0)
- **6** Drucken oder plotten Sie Ihre Zeichnung. Für mehr Details, siehe "Auslosung ausdrucken oder plotten
	- " auf Seite 558 in diesem Kapitel.

## **Papierbereich und Modellbereich verstehen**

Wenn Sie eine Zeichensitzung starten, wird Ihr anfänglicher Arbeitsbereich als Modellbereich bezeichnet. Der Modellbereich ist ein Bereich, in dem Sie zweidimensionale und dreidimensionale Objekte basierend auf dem Weltkoordinatensystem (WKS) oder einem Benutzerkoordinatensystem (BKS) erstellen. Sie können im Modellbereich anzeigen und arbeiten, während Sie die Registerkarte "Modell" verwenden.

Ihre Ansicht dieses Bereichs ist ein einzelnes Ansichtsfenster, das den Bildschirm ausfüllt. Sie können auf der Registerkarte "Modell" zusätzliche Ansichten erstellen, die als Ansichtsfenster bezeichnet werden und dieselben oder unterschiedliche zweidimensionale oder dreidimensionale Ansichten anzeigen können, die alle nebeneinander angezeigt werden. Auf der Registerkarte "Modell" können Sie jeweils nur in einem dieser Ansichtsfenster arbeiten, und Sie können nur das aktuelle Ansichtsfenster drucken.

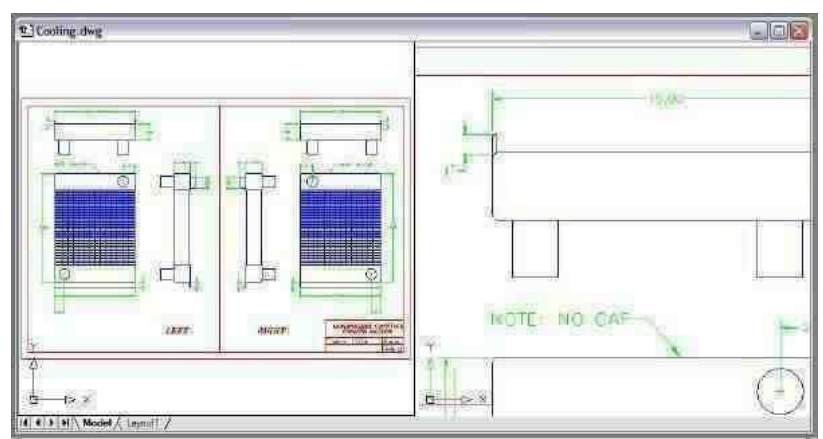

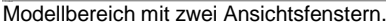

ALCAD bietet einen zusätzlichen Arbeitsbereich, den so genannten Papierbereich. Der Inhalt des Papierbereichs repräsentiert das Papierlayout Ihrer Zeichnung. In diesem Arbeitsbereich können Sie verschiedene Ansichten Ihres Modells erstellen und anordnen, ähnlich wie Sie Detailzeichnungen oder orthogonale Ansichten eines Modells auf einem Blatt Papier anordnen. Sie können auch Bemaßungen, Bauelementschlüssel, Anmerkungen, Rahmen, Titelblöcke und andere druckbezogene Elemente im Papierbereich hinzufügen, wodurch die Übersichtlichkeit reduziert wird, wenn Sie mit Ihrem Modell im Modellbereich arbeiten.

Sie sehen und arbeiten im Papierbereich, während Sie eine Layout-Registerkarte verwenden. Jede Ansicht oder jedes Layout-Ansichtsfenster, das Sie im Papierbereich erstellen, bietet ein Fenster Ihrer Zeichnung im Modellbereich. Sie können ein oder mehrere Layout-Ansichtsfenster erstellen. Sie können Layout-Ansichtsfenster überall auf dem Bildschirm platzieren; ihre Kanten können sich berühren oder nicht; und Sie können sie alle gleichzeitig drucken.

Sie müssen keinen Papierbereich verwenden, um Ihre Zeichnung zu drucken, aber es bietet mehrere Vorteile:

- Drucken Sie dieselbe Zeichnung mit unterschiedlichen Druckeinstellungen, die Sie mit jedem Layout speichern, z. B. Druckerkonfigurationsdateien, Druckstiltabellen, Linienstärkeeinstellungen, Zeichnungsmaßstab und mehr.
- Fügen Sie druckbezogene Entitäten hinzu, die für das Modell selbst nicht wesentlich sind, wie z. B. Schlüsselnotizen oder Anmerkungen, um Unordnung zu vermeiden, wenn Sie mit Ihrem Modell im Modellbereich auf der Registerkarte Modell arbeiten.
- Erstellen Sie für ein einzelnes Layout mehrere Layout-Ansichtsfenster, die das Modell in verschiedenen Ansichten und Maßstäben drucken.

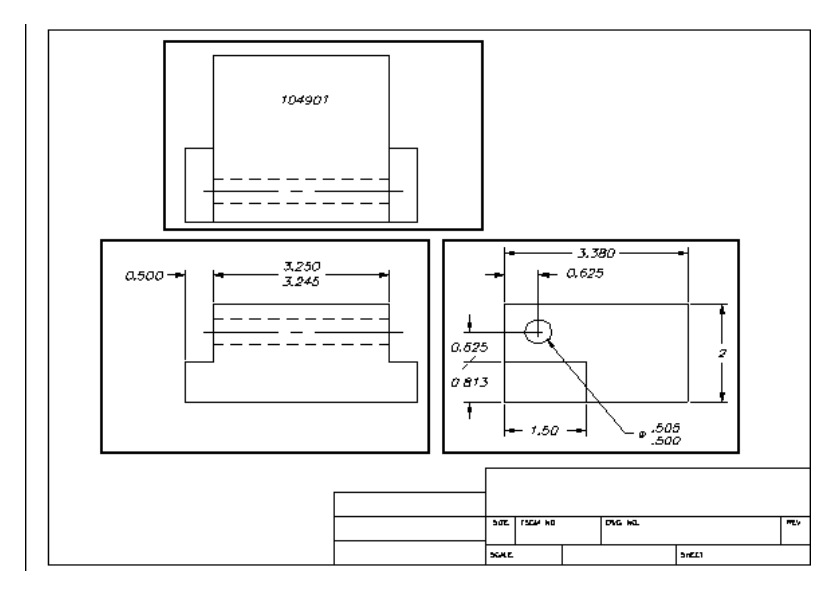

Papierbereich mit Layout-Ansichtsfenstern.

**Sie können Elemente zwischen Modellbereich und Papierbereich kopieren und verschieben.** *Wählen Sie "Modifizieren" > "Bereich ändern" und wählen Sie dann die Elemente aus, die Sie kopieren oder vom Papierbereich in den Modellbereich oder vom Modellbereich in den Papierbereich verschieben möchten.*

Wenn Sie im Papierbereich auf einer Layout-Registerkarte arbeiten, können Sie Ihre Zeichnung weiterhin im Modellbereich anzeigen. Zuerst müssen Sie ein Layout-Ansichtsfenster im Papierbereich erstellen; Dadurch können Sie Ihre Modellbereichsobjekte aus dem Papierbereich anzeigen.

Innerhalb eines Layout-Ansichtsfensters können Sie während der Arbeit im Modellbereich Modellbereichselemente ändern und an Modellbereichselementen fangen und sogar an Modellbereichselementen aus dem Papierbereich fangen. Durch das Einrasten an Modellbereichselementen aus dem Papierbereich können Sie Modellbereichselemente im Papierbereich genau bemaßen. Und obwohl es im Allgemeinen bequemer ist, Elemente auf der Registerkarte "Modell" zu ändern, gibt es oft Situationen, in denen es bequemer ist, Änderungen in einem Layout-Ansichtsfenster auf einer Registerkarte "Layout" vorzunehmen.

Das Zoomen oder Schwenken der Zeichnung im Modellbereich oder Papierbereich wirkt sich auf die gesamte Zeichnung aus, es sei denn, Sie verwenden mehrere Fenster oder Ansichtsfenster. Wenn Sie im Papierbereich arbeiten, können Sie außerdem das Layout-Ansichtsfenster sperren, sodass sich der Ansichtsfenstermaßstab und die Ansichtsmitte beim Schwenken und Zoomen im Layout-Ansichtsfenster nicht ändern.

### **So zeigen Sie eine Zeichnung im Modellbereich auf der Registerkarte Modell an**

Führen Sie einen der folgenden Schritte aus:

- Klicken Sie auf die Registerkarte Modell.
- Klicken Sie mit der rechten Maustaste auf den Umschalter Modell/Papierbereich in der Statusleiste, und wählen Sie dann Modell aus.

## **So zeigen Sie eine Zeichnung im Papierbereich auf einer Registerkarte "Layout" an**

Führen Sie einen der folgenden Schritte aus:

- Klicken Sie auf eine der Layout-Registerkarten.
- Geben Sie Layout ein und drücken Sie dann die Eingabetaste. Wählen Sie im Eingabeaufforderungsfeld Festlegen aus. Geben Sie einen Namen für das Layout ein, das Sie zum aktuellen machen möchten, und drücken Sie dann die Eingabetaste.
- Doppelklicken Sie in der Statusleiste auf den Umschalter Modell/Papierbereich. Zum Beispiel doppelt

Klicken Sie in der Statusleiste auf "Model" oder "M:Tab Name", um zum Papierbereich zu wechseln.

- Geben Sie bei Verwendung einer Layout-Registerkarte pspace ein und drücken Sie dann die Eingabetaste.
- Doppelklicken Sie bei Verwendung einer Layout-Registerkarte außerhalb des Layout-Ansichtsfensters.

## **So zeigen Sie eine Zeichnung im Modellbereich auf einer Registerkarte "Layout" an**

Führen Sie einen der folgenden Schritte aus:

- Klicken Sie auf die gewünschte Layout-Registerkarte und erstellen und zeigen Sie dann ein Layout-Ansichtsfenster an. Für mehr Details, siehe ["Arbeiten](#page-578-0) mit Layout-[Ansichtsfenstern"](#page-578-0) auf Seite 564 in diesem Kapitel.
- Doppelklicken Sie in der Statusleiste auf den Umschalter Modell/Papierbereich. Doppelklicken Sie beispielsweise auf "P:Tab Name" in der Statusleiste, um auf der aktuellen Layout-Registerkarte zum Modellbereich zu wechseln.
- Geben Sie mspace ein und drücken Sie dann die Eingabetaste.
- Doppelklicken Sie bei Verwendung einer Layout-Registerkarte innerhalb des Layout-Ansichtsfensters.

## **Anzeigen der Registerkarten Modell und Layout**

Die Registerkarten Modell und Layout können bei Bedarf ausgeblendet werden. Möglicherweise möchten Sie die Registerkarten ausblenden, wenn Sie nur auf der Registerkarte "Modell" arbeiten oder wenn Sie die Befehlsleiste und die Statusleiste verwenden, um zwischen den Registerkarten zu wechseln.

## **So schalten Sie die Anzeige der Registerkarten "Modell" und "Layout" ein oder aus**

Führen Sie einen der folgenden Schritte aus:

- Wählen Sie auf dem Menüband Ansicht > Registerkarten Modell und Layout (in Anzeige).
- Wählen Sie Ansicht > Anzeige > Registerkarten Modell und Layout.
- Wählen Sie "Extras" > "Optionen" > "Registerkarte anzeigen" und dann "Registerkarten anzeigen".

## <span id="page-575-0"></span>**Erstellen eines neuen Layouts**

In ALCAD können Sie mehrere Layouts für eine einzelne Zeichnung erstellen. Jedes Layout repräsentiert ein Blatt Papier. Für jedes Layout können Sie den Druckbereich, die Druckstile, die Druckskalierung, die Strichstärkenskala und Stiftzuordnungen angeben und Ansichtsfenster, Abmessungen, einen Titelblock und andere Layout-spezifische Geometrien hinzufügen.

Die Elemente, die Sie einem Layout im Papierbereich hinzufügen, erscheinen nicht im Modellbereich.

Jedes Layout erfordert mindestens ein Layout-Ansichtsfenster, das automatisch erstellt wird, wenn Sie ein neues Layout erstellen. Dieses Ansichtsfenster zeigt die Modellbereichselemente der Zeichnung an.

Wenn Sie eine neue Zeichnung erstellen, enthält die Zeichnung automatisch zwei Standardlayouts: Layout1 und Layout2. Sie können mit einem der Standardlayouts beginnen, Ihr eigenes erstellen oder ein neues Layout aus einer anderen Vorlagendatei (.dwt), Zeichnungsdatei (.dwg) oder Zeichnungsaustauschdatei (.dxf) erstellen. Sie können auch ALCAD Explorer verwenden, um Layouts zu erstellen und zu verwalten.

Jede Zeichnung kann bis zu 255 Layouts enthalten.
# **So erstellen Sie ein neues Layout mit den Registerkarten Layout1 oder Layout2**

- **1** Klicken Sie auf die Registerkarte Layout1 oder Layout2.
- **2** Richten Sie bei Bedarf mindestens ein Layout-Ansichtsfenster ein. Für Details, siehe "Arbeiten mitLayout-Ansichtsfenster" auf Seite 564 in diesem [Kapitel.](#page-578-0)
- **3** Benennen Sie das Layout bei Bedarf um. Für Details, siehe "So benennen Sie ein [Layout](#page-578-1) um" auf Seite 524 i[ndieses Kapitel.](#page-578-1)

# **So erstellen Sie ein neues Layout mithilfe einer neuen Layout-Registerkarte**

- **1** Führen Sie einen der folgenden Schritte aus, um Neues Layout ( $\ddot{\cdot}$ :
	- Wählen Sie im Menüband Ansicht > Neues Layout (in Layouts).
	- Wählen Sie "Einfügen" > "Layout" > "Neues Layout".
	- Klicken Sie in der Werkzeugleiste Layouts auf das Werkzeug Neues Layout.
	- Geben Sie layout ein, drücken Sie die Eingabetaste und wählen Sie Neu.
- **2** Geben Sie einen eindeutigen Namen für Ihr Layout ein und drücken Sie dann die Eingabetaste.

Der Name kann bis zu 255 Zeichen lang sein und kann Buchstaben, Zahlen, das Dollarzeichen (\$), Bindestrich () und Unterstrich (\_) oder eine beliebige Kombination enthalten.

**3** Richten Sie mindestens ein Layout-Ansichtsfenster ein. Für Detail[s,siehe "Arbeiten mit der](#page-578-0) [Layoutansicht](#page-578-0)

Ports" auf Seite 524 in diesem [Kapitel.](#page-578-0)

# **So erstellen Sie ein neues Layout aus einer vorhandenen Datei**

- **1** Führen Sie einen der folgenden Schritte aus: Wählen Sie Layout aus Vorlage (
	- Wählen Sie im Menüband Ansicht > Layout aus Vorlage (in Layouts).
	- Wählen Sie im Menü "Einfügen" > "Layout" > "Layout aus Vorlage".
	- Klicken Sie in der Werkzeugleiste Layouts auf das Werkzeug Layout aus Vorlage.
	- Geben Sie layout ein, drücken Sie die Eingabetaste und wählen Sie Vorlage.
	- Klicken Sie mit der rechten Maustaste auf eine Layout-Registerkarte und wählen Sie Aus Vorlage.
- **2** Wählen Sie die gewünschte Vorlage, Zeichnung oder Zeichnungsaustauschdatei aus, die das gewünschte Layout enthält, und klicken Sie dann auf Öffnen.
- **3** Wählen Sie das/die Layout(s) aus und klicken Sie dann auf OK. Sie können mehrere Layouts auswählen, indem Sie die Strg-Taste gedrückt halten, während Sie Layoutnamen auswählen.

# **Layouts aus anderen Dateien wiederverwenden**

Sparen Sie Zeit, indem Sie bereits erstellte Layouts wiederverwenden. Innerhalb derselben Zeichnung möchten Sie möglicherweise eine Kopie eines Layouts erstellen, das die meisten gewünschten Einstellungen enthält, und dann Änderungen an der neuen Kopie vornehmen. Wenn Sie Layouts erstellt haben, die Sie beim Erstellen neuer Zeichnungen wiederverwenden möchten, können Sie die Layouts als Zeichnungsvorlage speichern.

### **So erstellen Sie eine Kopie eines Layouts**

- **1** Geben Sie Layout ein und drücken Sie dann die Eingabetaste.
- **2** Wählen Sie im Eingabeaufforderungsfeld Kopieren aus.
- **3** Geben Sie den Namen des Layouts ein, das Sie kopieren möchten, und drücken Sie dann die Eingabetaste.
- **4** Geben Sie einen Namen für das neue Layout ein und drücken Sie dann die Eingabetaste.

### **So speichern Sie ein Layout als Zeichnungsvorlage**

- **1** Geben Sie Layout ein und drücken Sie dann die Eingabetaste.
- **2** Wählen Sie im Eingabeaufforderungsfeld Speichern aus.
- **3** Geben Sie den Namen des Layouts ein, das Sie speichern möchten, und drücken Sie dann die Eingabetaste.
- **4** Geben Sie den Dateinamen und den Speicherort für die Vorlage an und klicken Sie dann auf Speichern.

Nachdem Sie ein Layout als Vorlage gespeichert haben, können Sie die Vorlage beim Erstellen neuer Zeichnungen verwenden. Sie können die Layouts der Vorlage auch in eine andere Zeichnung importieren.

# **Exportieren von Layouts in den Modellbereich einer neuen Zeichnung**

Jedes Layout kann in den Modellbereich einer neuen Zeichnung exportiert werden. Während des Exports können Elemente durch Trimmen, Skalieren oder Auflösen geändert werden, um den Layoutinhalt im Modellbereich visuell darzustellen.

### **So exportieren Sie ein Layout in den Modellbereich einer neuen Zeichnung**

- **1** Klicken Sie auf die Registerkarte Layout, die Sie exportieren möchten.
- **2** Führen Sie einen der folgenden Schritte aus, um Layout in Modell exportieren ( $\blacksquare$ ):
	- Wählen Sie in der Multifunktionsleiste Ansicht > Layout in Modell exportieren (in Layouts).
	- Wählen Sie im Menü Einfügen > Layout > Layout in Modell exportieren aus.
	- Klicken Sie auf der Werkzeugleiste Layouts auf das Werkzeug Layout in Modell exportieren.
	- Geben Sie exportlayout ein und drücken Sie dann die Eingabetaste.
	- Klicken Sie mit der rechten Maustaste auf die Registerkarte Layout und wählen Sie Layout in Modell exportieren.
- **3** Geben Sie den Namen der Datei an, die Sie erstellen möchten, und klicken Sie dann auf Speichern.

# **Verwalten von Layouts in einer Zeichnung**

Sie können Layouts umbenennen, Layouts löschen und eine Liste aller in einer Zeichnung verfügbaren Layouts anzeigen. Sie können auch die Reihenfolge ändern, in der die Layout-Registerkarten angezeigt werden; Die Registerkarte "Modell" ist immer stationär.

Wenn Sie ein Layout umbenennen, löschen oder neu anordnen möchten, wenn die Layout-Registerkarten ausgeblendet sind, können Sie layout eingeben, um Ihre Änderungen vorzunehmen, oder Ansicht > Anzeige > Modell- und Layout-Registerkarten wählen, um die Registerkarten anzuzeigen.

#### **So benennen Sie ein Layout um**

- <span id="page-578-1"></span>**1** Klicken Sie mit der rechten Maustaste auf die Registerkarte Layout, um sie umzubenennen.
- **2** Geben Sie einen neuen Namen für das Layout ein.
- **3** OK klicken.

Der Name kann bis zu 255 Zeichen lang sein und kann Buchstaben, Zahlen, das Dollarzeichen (\$), Bindestrich () und Unterstrich (\_) oder eine beliebige Kombination enthalten.

#### **So löschen Sie ein Layout**

- **1** Klicken Sie zum Löschen mit der rechten Maustaste auf die Registerkarte Layout.
- **2** Klicken Sie auf OK, um den Löschvorgang zu bestätigen.

### **Sie können die Registerkarte "Modell" oder die letzte verbleibende Registerkarte "Layout" nicht löschen.**

*Um die gesamte Geometrie von der Registerkarte "Modell" oder einer Registerkarte "Layout" zu löschen, wählen Sie zuerst die gesamte Geometrie aus und verwenden Sie dann den Befehl "Löschen".*

### **So ordnen Sie die Layout-Registerkarten neu an**

- **1** Klicken Sie mit der rechten Maustaste auf die Registerkarte Layout, die Sie verschieben möchten.
- **2** Führen Sie einen der folgenden Schritte aus:
	- Wählen Sie Nach rechts verschieben und dann einen neuen Speicherort aus.
	- Wählen Sie Nach links verschieben und dann einen neuen Standort aus.

#### **Um eine Liste aller Layouts anzuzeigen**

- **1** Geben Sie Layout ein und drücken Sie dann die Eingabetaste.
- **2** Wählen Sie im Eingabeaufforderungsfeld ? um alle Layouts aufzulisten.

### <span id="page-578-0"></span>**3** Geben Sie s ein oder drücken Sie die Eingabetaste, um durch die Layouts zu blättern. **Arbeiten mit Layout-Ansichtsfenstern**

Ein Layout-Ansichtsfenster ist ein Fenster in einer Layout-Registerkarte (Papierbereich), das alle oder einen Teil der Modellbereichselemente einer Zeichnung anzeigt.

### *Grundlegendes zu Layout-Ansichtsfenstern*

Wenn Sie mit der Arbeit an einer Zeichnung auf der Registerkarte Modell beginnen, besteht diese aus einer einzigen Ansicht Ihres Modells. Möglicherweise haben Sie zusätzliche Ansichten erstellt, indem Sie den Zeichenbereich in mehrere Fenster unterteilt haben. Jedes Fenster ist ein separates Ansichtsfenster auf der Registerkarte Modell.

Wenn Sie mit der Arbeit an einer Zeichnung auf einer Registerkarte "Layout" beginnen, besteht diese aus einer einzigen Ansicht aus dem Papierbereich Ihres Modells. Sie können auch mehrere Layout-Ansichtsfenster erstellen, die einzigartige Ansichten Ihres Modells anzeigen. Jedes Layout-Ansichtsfenster fungiert als Fenster in Ihre Modellbereichszeichnung – wobei jedes Fenster anders aussieht als das nächste. Sie können das Ansichtszentrum, den Maßstab, die Ebenensichtbarkeit und den Inhalt jedes Layout-Ansichtsfensters anpassen. Jedes Layout-Ansichtsfenster wird als separate Einheit erstellt, die Sie verschieben, kopieren oder löschen können.

Klicken Sie auf ein beliebiges Layout-Ansichtsfenster, um es zum aktuellen Ansichtsfenster zu machen, und fügen Sie dann Modellbereichselemente in diesem Ansichtsfenster hinzu oder ändern Sie sie, selbst während Sie Modellbereichselemente aus dem Papierbereich fangen. Alle Änderungen, die Sie in einem Layout-Ansichtsfenster vornehmen, sind sofort in den anderen Ansichtsfenstern sichtbar (wenn die anderen Layout-Ansichtsfenster diesen Teil der Zeichnung anzeigen). Das Zoomen oder Schwenken im aktuellen Ansichtsfenster wirkt sich nur auf dieses Ansichtsfenster aus.

Dieser Abschnitt konzentriert sich auf die Arbeit mit Layout-Ansichtsfenstern im Papierbereich auf einer Registerkarte "Layout". Weitere Informationen zu Ansichtsfenstern im Modellbereich finden Sie unter "Aufteilen des aktuellen Fensters in mehrere Fenster" auf Seite 207.

### *Erstellen von Layout-Ansichtsfenstern*

Wenn Sie zum ersten Mal zu einer Layout-Registerkarte wechseln, wird Ihr Modell in einem standardmäßigen Layout-Ansichtsfenster angezeigt. Sie können überall im Zeichenbereich andere Layout-Ansichtsfenster erstellen. Sie können die Anzahl der erstellten Ansichtsfenster und die Anordnung der Ansichtsfenster steuern.

### **Zum Erstellen von Layout-Ansichtsfenstern**

- 1 Führen Sie einen der folgenden Schritte aus, um Layout-Ansichtsfenster auszuwählen ( $\blacksquare$ ):
	- Wählen Sie in der Multifunktionsleiste Ansicht > Layout-Ansichtsfenster (in Layouts).
	- Wählen Sie im Menü Ansicht > Ansichtsfenster > Layout-Ansichtsfenster.
	- Klicken Sie im Werkzeugkasten Ansichtsfenster auf das Werkzeug Layout-Ansichtsfenster.
	- Geben Sie mview ein und drücken Sie dann die Eingabetaste.
- **2** Geben Sie zwei gegenüberliegende Ecken an, um ein benutzerdefiniertes rechteckiges Ansichtsfenster zu erstellen, oder wählen Sie im Eingabeaufforderungsfeld eine der folgenden Optionen aus:
	- An Ansicht anpassen Erstellt ein Layout-Ansichtsfenster, das den Bildschirm ausfüllt.
	- Objekt Konvertiert ein geschlossenes Objekt in ein Layout-Ansichtsfenster. Sie können Kreise, Ellipsen, geschlossene Polylinien, Splines oder Bereiche konvertieren.
	- Polygonal Erstellt ein nicht rechteckiges Layout-Ansichtsfenster.
	- 2 Ansichtsfenster erstellen, 3 Ansichtsfenster erstellen, 4 Ansichtsfenster erstellen – Erstellt zwei, drei oder vier Layout-Ansichtsfenster mit einer von Ihnen festgelegten Ausrichtung. Sie können auswählen, ob die Ansichtsfenster so angeordnet werden sollen, dass sie den aktuellen Grafikbereich oder einen von Ihnen festgelegten rechteckigen Bereich ausfüllen.

**Der Rahmen eines neuen Layout-Ansichtsfensters wird auf der aktuellen Ebene erstellt.** *Sie können die Grenzen von Layout-Ansichtsfenstern unsichtbar machen, indem Sie eine neue Ebene erstellen, bevor Sie Layout-Ansichtsfenster erstellen, und diese Ebene dann deaktivieren, nachdem Sie die Layout-Ansichtsfenster erstellt haben. Um die Grenzen eines Layout-Ansichtsfensters auszuwählen, müssen Sie diese Ebene wieder aktivieren, bevor Sie das Layout-Ansichtsfenster neu anordnen oder ändern können.*

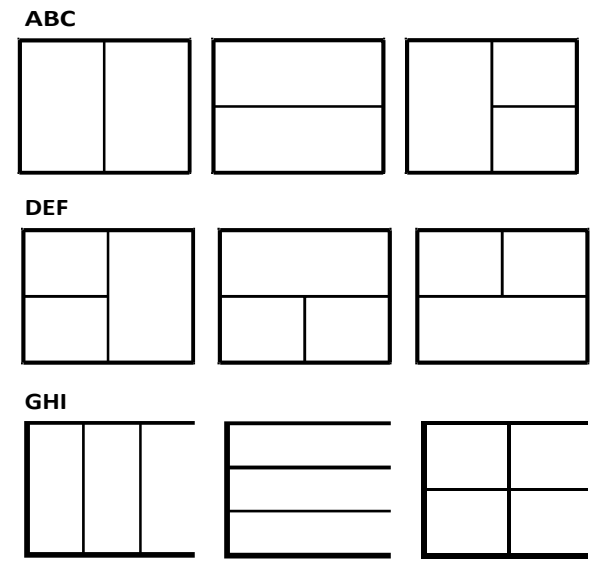

Sie können ein einzelnes Layout-Ansichtsfenster erstellen oder den Grafikbereich in zwei Ansichtsfenster unterteilen, die vertikal (A) oder horizontal (B) angeordnet sind, und drei Ansichtsfenster, die links (C), rechts (D), oben (E), unten (F) und vertikal angeordnet sind(G) oder horizontal (H); oder vier Ansichtsfenster (I).

### *Anzeigen und Skalieren von Layout-Ansichtsfenstern*

Wenn Sie zahlreiche Layout-Ansichtsfenster erstellt haben, kann Ihre Systemleistung beeinträchtigt werden. Bei Bedarf können Sie ein Layout-Ansichtsfenster ein- oder ausschalten. Das Deaktivieren eines Layout-Ansichtsfensters löscht nicht das Ansichtsfenster oder seinen Inhalt; es schaltet einfach sein Display aus.

Sie können auch ändern, wie Sie Elemente in einem Layout-Ansichtsfenster anzeigen, indem Sie einen Skalierungsfaktor angeben, der ändert, wie groß oder klein Modellbereichselemente im Layout-Ansichtsfenster angezeigt werden.

Während Sie in einem Layout-Ansichtsfenster arbeiten, können Sie den Befehl "Ansichtsfenster maximieren" verwenden, um die Ansicht auf volle Größe zu vergrößern und den Modellbereich zu emulieren, sodass Sie problemlos an der Geometrie in dieser Ansicht arbeiten können. Wenn Sie fertig sind, verwenden Sie den Befehl Ansichtsfenster minimieren, um zum ursprünglichen Maßstab und Mittelpunkt des Layout-Ansichtsfensters zurückzukehren.

### **Schaltet Layout-Ansichtsfenster ein oder aus**

- **1** Klicken Sie auf die gewünschte Layout-Registerkarte.
- 2 Führen Sie einen der folgenden Schritte aus, um Layout-Ansichtsfenster auszuwählen ( $\blacksquare$ ):
	- Wählen Sie in der Multifunktionsleiste Ansicht > Layout-Ansichtsfenster (in Layouts).
	- Wählen Sie im Menü Ansicht > Ansichtsfenster > Layout-Ansichtsfenster.
	- Klicken Sie im Werkzeugkasten Ansichtsfenster auf das Werkzeug Layout-Ansichtsfenster.
	- Geben Sie mview ein und drücken Sie dann die Eingabetaste.
- **3** Wählen Sie Ein oder Aus.

**4** Wählen Sie den Rand des Layout-Ansichtsfensters aus, um ihn ein- oder auszuschalten, und drücken Sie dann die EINGABETASTE.

### **So maximieren Sie ein Layout-Ansichtsfenster**

- **1** Wählen Sie auf einer Layout-Registerkarte ein Layout-Ansichtsfenster aus. Oder überspringen Sie diesen Schritt, um das aktuelle Layout-Ansichtsfenster zu maximieren.
- **2** Führen Sie einen der folgenden Schritte aus:
	- Wählen Sie in der Multifunktionsleiste Ansicht > Ansichtsfenster maximieren (in Modell-Ansichtsfenstern).
	- Wählen Sie im Menü Ansicht > Ansichtsfenster > Ansichtsfenster maximieren.
	- Klicken Sie in der Statusleiste auf Ansichtsfenster maximieren ( $\Box$ ).
	- Geben Sie vpmax ein und

drücken Sie dann die Eingabetaste.

Das Layout-Ansichtsfenster wird

vergrößert.

### **So minimieren Sie ein Layout-Ansichtsfenster (wenn es maximiert ist)**

**1**Führen Sie einen der folgenden Schritte aus:

- Wählen Sie in der Multifunktionsleiste Ansicht > Ansichtsfenster minimieren (in Modell-Ansichtsfenstern).
- Wählen Sie im Menü Ansicht > Ansichtsfenster > Ansichtsfenster minimieren.
- Klicken Sie in der Statusleiste auf Ansichtsfenster minimieren  $(\Box)$ .
- Geben Sie vpmin ein und drücken Sie dann die Eingabetaste.

Das Layout-Ansichtsfenster kehrt zu seinem ursprünglichen Maßstab und Mittelpunkt zurück.

### **So ändern Sie den Maßstab des Layout-Ansichtsfensters**

- **1** Führen Sie einen der folgenden Schritte aus, um Eigenschaften auszuwählen ( ):
	- Wählen Sie auf dem Menüband Ansicht > Eigenschaften (in Anzeige) aus.
	- Wählen Sie im Menü Ändern > Eigenschaften.
	- Klicken Sie auf der Werkzeugleiste "Andern" auf das Tool "Eigenschaften".
	- Geben Sie entprop ein und drücken Sie dann die Eingabetaste.
- **2** Wählen Sie die Kante des Layout-Ansichtsfensters aus.
- **3** Geben Sie unter Benutzerdefinierter Maßstab den Maßstab ein, in dem Sie Modellbereichselemente im Layout-Ansichtsfenster anzeigen möchten.
- **4** OK klicken.

### **So melden Sie den Maßstab eines Layout-Ansichtsfenstermaßstabs**

- **1** Führen Sie einen der folgenden Schritte aus, um die Skalierung des Listenansichtsfensters auszuwählen  $(\blacksquare)$ :
	- Wählen Sie in der Multifunktionsleiste Express-Werkzeuge > Ansichtsfenster-Skalierung der Liste (in Layout) aus.
	- Wählen Sie im Menü Express-Werkzeuge > Layout > Ansichtsfensterskalierung auflisten.
- Geben Sie vpscale ein und drücken Sie dann die Eingabetaste.
- **2** Wählen Sie die Kante des Layout-Ansichtsfensters aus, und drücken Sie dann die Eingabetaste.

Der Ansichtsfenstermaßstab (Papierbereich zu Modellbereich) wird in der Befehlsleiste angezeigt.

### **Zum Ändern des Maßstabs von Modellbereichselementen relativ zum Papierbereich**

- **1** Klicken Sie auf die Registerkarte Modell.
- **2** Klicken Sie auf ein Ansichtsfenster, um es aktuell zu machen.
- 3 Wählen Sie "Ansicht" > "Zoom" > "Zoom".
- **4** Geben Sie den Zoom-Skalierungsfaktor relativ zum Papierbereich ein, indem Sie das Suffix xp an den Skalierungsfaktor anhängen, und drücken Sie dann die Eingabetaste.

Um beispielsweise die Skalierung der Elemente im Ansichtsfenster auf der Registerkarte Modell auf die doppelte Größe der Papierbereichseinheiten zu erhöhen, geben Sie 2xp ein. Um die Skalierung auf die Hälfte der Größe der Papierbereichseinheiten zu verringern, geben Sie 0,5xp ein.

#### **Zum Synchronisieren von Layout-Ansichtsfenstern**

- **1** Führen Sie einen der folgenden Schritte aus, um Ansichtsfenster synchronisieren ( ):
	- Wählen Sie in der Multifunktionsleiste Express Tools > Ansichtsfenster synchronisieren (in Layout).
	- Wählen Sie im Menü Express Tools > Layout > Ansichtsfenster synchronisieren.
	- Geben Sie vpsync ein und drücken Sie dann die Eingabetaste.
- **2** Wählen Sie das Master-Layout-Ansichtsfenster mit dem gewünschten Zoomfaktor aus.
- **3** Wählen Sie ein oder mehrere Ansichtsfenster aus, die am Master-Ansichtsfenster ausgerichtet werden sollen, und drücken Sie dann die Eingabetaste.

### *Ändern von Layout-Ansichtsfenstern*

Nachdem Sie Layout-Ansichtsfenster erstellt haben, können Sie sie nach Bedarf ändern. Auf der Registerkarte Layout können Sie mithilfe von Objektfängen an den Rändern des Ansichtsfensters fangen. Sie können Layout-Ansichtsfenster wie jedes andere Zeichnungselement kopieren, löschen, verschieben, skalieren und dehnen.

Darüber hinaus können Sie ein Layout-Ansichtsfenster sperren, sodass sich der Ansichtsfenstermaßstab und die Ansichtsmitte im Modellbereich beim Schwenken oder Zoomen im Layout-Ansichtsfenster nicht ändern. Wenn Sie auf einer Layout-Registerkarte an Modellbereichsobjekten arbeiten, verhindert das Sperren des Layout-Ansichtsfensters, dass Sie den Maßstab und die Mitte des Layout-Ansichtsfensters ständig ändern.

Und indem Sie jedem Ansichtsfenster ein BKS zuweisen, können Sie schnell zwischen Layout-Ansichtsfenstern wechseln und sofort ein anderes BKS zeichnen. Dies kann die Produktivität erheblich steigern, insbesondere bei der Erstellung komplexer 3D-Modelle.

Das Ändern eines Layout-Ansichtsfensters auf einer Layout-Registerkarte wirkt sich nicht auf die Modellbereichselemente innerhalb des Layout-Ansichtsfensters aus.

### **So ändern Sie die Eigenschaften von Layout-Ansichtsfenstern**

- **1** Klicken Sie auf die gewünschte Layout-Registerkarte.
- **2** Führen Sie einen der folgenden Schritte aus, um Eigenschaften auszuwählen (**E**):
	- Wählen Sie auf dem Menüband Ansicht > Eigenschaften (in Anzeige) aus.
	- Wählen Sie im Menü Ändern > Eigenschaften.
	- Klicken Sie auf der Werkzeugleiste "Ändern" auf das Tool "Eigenschaften".
	- Geben Sie entprop ein und drücken Sie dann die Eingabetaste.
- **3** Wählen Sie die Kante des Layout-Ansichtsfensters aus, die Sie ändern möchten.
- **4** Passen Sie den Mittelpunkt, die Breite oder Höhe des Ansichtsfensters an.
- **5** Geben Sie unter Benutzerdefinierter Maßstab den Maßstab ein, in dem Sie Modellbereichselemente im Layout-Ansichtsfenster anzeigen möchten.
- **6** Wählen Sie unter Anzeige gesperrt die Option Wahr aus, um die Ansichtsfensterskalierung zu sperren und im Modellbereich anzuzeigen, während Sie im Layout-Ansichtsfenster schwenken oder zoomen.
- **7** Markieren Sie BKS pro Ansichtsfenster, wenn Sie für jedes Layout-Ansichtsfenster ein eindeutiges BKS verwenden möchten.
- **8** OK klicken.

### **Sie können nur Layout-Ansichtsfenster zur Änderung auswählen.**

*Wenn Sie auf der Registerkarte "Modell" auf ein Ansichtsfenster klicken, wird dieses Ansichtsfenster aktiviert und kann nicht geändert werden.*

### *Zuschneiden von Layout-Ansichtsfenstern*

Sie können Layout-Ansichtsfenster beschneiden, sodass nur ein Teil des Ansichtsfensters auf einer Layout-Registerkarte sichtbar ist. Sie können Layout-Ansichtsfenster in Form eines neuen Polygons oder eines vorhandenen Kreises, einer Ellipse, eines geschlossenen Splines, einer geschlossenen Polylinie oder eines Bereichs beschneiden.

Wenn Sie den Ausschnitt aus einem Layout-Ansichtsfenster löschen, wird der Ausschnitt dauerhaft entfernt, aber das Ansichtsfenster selbst und sein Inhalt verbleiben in der Zeichnung.

### **Zum Zuschneiden eines Layout-Ansichtsfensters in der Form eines vorhandenen Objekts**

- **1** Klicken Sie auf eine Layout-Registerkarte und wählen Sie das gewünschte Layout-Ansichtsfenster aus.
- **2** Geben Sie vpclip ein und drücken Sie dann die Eingabetaste.
- **3** Wählen Sie in der Zeichnung einen vorhandenen Kreis, eine Ellipse, einen geschlossenen Spline, eine geschlossene Polylinie oder einen Bereich aus, der als Schnittgrenze verwendet werden soll.

### **So beschneiden Sie ein Layout-Ansichtsfenster in Form eines neuen Polygons**

- **1** Klicken Sie auf eine Layout-Registerkarte und wählen Sie das gewünschte Layout-Ansichtsfenster aus.
- **2** Geben Sie vpclip ein und drücken Sie dann die Eingabetaste.
- **3** Drücken Sie die EINGABETASTE, um eine neue Schnittgrenze zu erstellen.
- **4** Definieren Sie den ersten Punkt des Schnittpolygons.
- **5** Definieren Sie zusätzliche Punkte.
- **6** Drücken Sie die Eingabetaste, wenn Sie fertig sind.

### **So löschen Sie eine Clipping-Grenze**

- **1** Klicken Sie auf eine Layout-Registerkarte und wählen Sie das gewünschte Layout-Ansichtsfenster aus.
- **2** Geben Sie vpclip ein und drücken Sie dann die Eingabetaste.
- **3** Wählen Sie Löschen und drücken Sie dann die Eingabetaste.

# **Anpassen und Wiederverwenden von Druckeinstellungen**

Bei den meisten Zeichnungen müssen die Druckeinstellungen angepasst werden, damit sie wie gewünscht gedruckt werden können. Sie können bei jedem Drucken Anpassungen an den Druckeinstellungen vornehmen, aber Sie können auch Seiteneinrichtungen erstellen, die die Druckeinstellungen speichern und sie verschiedenen Layouts in Ihrer Zeichnung zuweisen. Wenn Sie mehrere Perspektiven Ihrer Zeichnung haben, die gedruckt werden müssen, ist die Verwendung von Seiteneinrichtungen die effizienteste Methode zum Drucken.

# **Arbeiten mit Seiteneinrichtungen**

Seiten-Setups speichern Druckerinformationen für bestimmte Modelle oder Layouts, sodass Sie Ihre Druckeinstellungen nicht jedes Mal komplett neu konfigurieren müssen, wenn Sie eine Zeichnung drucken, und sicherstellen, dass jede Perspektive einer Zeichnung wie geplant gedruckt wird.

# *Zuweisen einer Seiteneinrichtung zu einem Modell oder Layout* Da das Hauptmodell auf der Registerkarte "Modell" und die verschiedenen Layouts

zum Drucken auf den Registerkarten "Layout" möglicherweise alle eindeutige Druckeinstellungen erfordern, kann dem Modell und jedem Layout eine separate Seiteneinrichtung zugewiesen werden. Wenn einige Layouts dieselben Druckeinstellungen verwenden, kann diesen Layouts dieselbe Seiteneinrichtung zugewiesen werden.

Das Zuweisen einer Seiteneinrichtung zu einem Modell oder Layout bedeutet nicht, dass es immer mit den angegebenen Einstellungen gedruckt wird. Alle für eine Seiteneinrichtung festgelegten Druckeinstellungen können zum Druckzeitpunkt überschrieben werden.

### **So weisen Sie einem Modell oder Layout eine Seiteneinrichtung zu**

- 1 Klicken Sie auf die Registerkarte "Modell" oder "Layout", der Sie eine Seiteneinrichtung zuweisen möchten.
- 2 Führen Sie einen der folgenden Schritte aus, um den Seiteneinrichtungs-Manager ( $\Box$ ):
	- Wählen Sie im Menüband die Schaltfläche "Anwendung" und dann "Seiteneinrichtungs-Manager" oder "Ausgabe" > "Seiteneinrichtungs-Manager" (in "Drucken").
	- Wählen Sie im Menü Datei > Seiteneinrichtungs-Manager.
	- Klicken Sie auf der Symbolleiste Format auf das Tool Seiteneinrichtungs-Manager.
	- Geben Sie pagesetup ein und drücken Sie dann die Eingabetaste.
- **3** Wählen Sie die gewünschte Seiteneinrichtung aus.
- **4** Klicken Sie auf Als aktuell festlegen.
- **5** OK klicken.

### **Sie können auch beim Drucken eine Seiteneinrichtung auswählen.**

*Wählen Sie im Dialogfeld "Drucken" eine andere Seiteneinrichtung aus der Liste "Seiteneinrichtung" aus, bevor Sie auf "Drucken" klicken.*

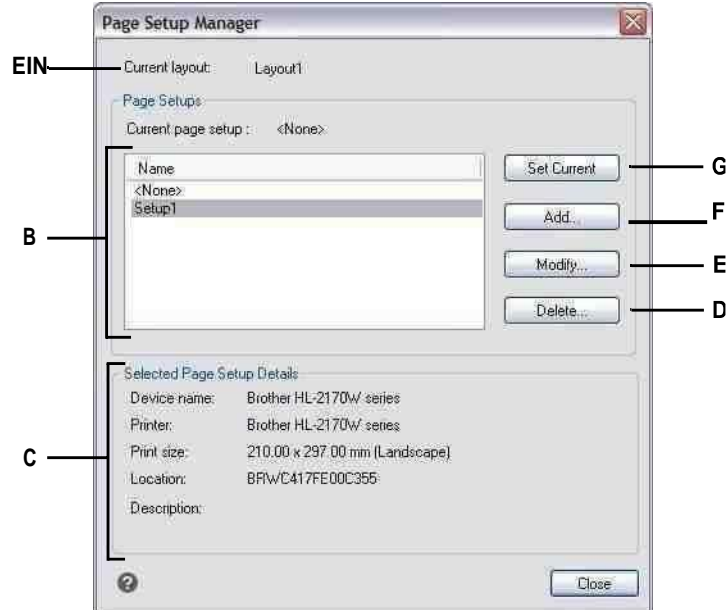

- **A** Zeigt den Namen des Modells oder Layouts andie aktuelle Seiteneinrichtung wird zugewiesen.
- **B** Zeigt eine Liste aller Modell-Seiteneinstellungen oder Layout-Seiteneinstellungen an, je nachdem, ob Sie zuvor die Registerkarte "Modell" oder eine Registerkarte "Layout" angezeigt habenÖffnen des Dialogfensters.
- **C** Zeigt Details zur aktuell ausgewählten Seiteneinrichtung an.

*Erstellen einer Seiteneinrichtung* Es gibt zwei Arten von Seiteneinrichtungen:

- **D** Klicken Sie hier, um die aktuell ausgewählte Seiteneinrichtung zu löschen.
- **E** Klicken Sie hier, um die Einstellungen für die aktuell ausgewählte Seiteneinrichtung zu ändern.
- **F** Klicken Sie hier, um eine neue Seiteneinrichtung zu erstellen.
- **G** Klicken Sie, um die aktuell ausgewählte Seiteneinrichtung zuzuweisenzum aktuellen Layout.

- Modellseiteneinrichtung Enthält Druckeinstellungen, die für das Modell auf der Registerkarte "Modell" verfügbar sind.
- Layoutseite einrichten Enthält Druckeinstellungen, die für ein oder mehrere Layouts auf den Registerkarten "Layout" verfügbar sind.

ALCAD wird mit zwei Standard-Seiteneinstellungen geliefert – eine Modell-Seiteneinstellung und eine Layout-Seiteneinstellung. Sie können für jede Zeichnung beliebig viele zusätzliche Seiteneinrichtungen beider Typen erstellen. Jede Seiteneinrichtung gibt viele Aspekte des Druckens an, einschließlich Seitengröße, Standarddrucker oder -plotter, Seitenausrichtung, Druckskalierung und mehr.

### **So erstellen Sie eine Seiteneinrichtung**

- **1** Um eine Modellseiteneinrichtung zu erstellen, klicken Sie auf die Registerkarte Modell. Um eine Layout-Seiteneinrichtung zu erstellen, klicken Sie auf eine beliebige Layout-Registerkarte.
- 2 Führen Sie einen der folgenden Schritte aus, um den Seiteneinrichtungs-Manager ( $\Box$ ):
	- Wählen Sie im Menüband die Schaltfläche "Anwendung" und dann "Seiteneinrichtungs-Manager" oder "Ausgabe" > "Seiteneinrichtungs-Manager" (in "Drucken").
	- Wählen Sie im Menü Datei > Seiteneinrichtungs-Manager.
	- Klicken Sie auf der Symbolleiste Format auf das Tool Seiteneinrichtungs-Manager.
	- Geben Sie Seiteneinrichtung ein und drücken Sie dann die Eingabetaste.
- **3** Klicken Sie auf Hinzufügen.

**Sie können basierend auf den Druckeinstellungen einer vorhandenen Seiteneinrichtung eine neue Seiteneinrichtung erstellen.***Wählen Sie eine vorhandene Seiteneinrichtung in der Liste aus und klicken Sie dann auf Hinzufügen. Die neue Seiteneinrichtung verwendet die Druckeinstellungen der vorhandenen Seiteneinrichtung als Ausgangspunkt.*

- **4** Geben Sie einen Namen für die Seiteneinrichtung ein und klicken Sie dann auf OK.
- **5** Wählen Sie die gewünschten Druckoptionen aus.
- **6** OK klicken.

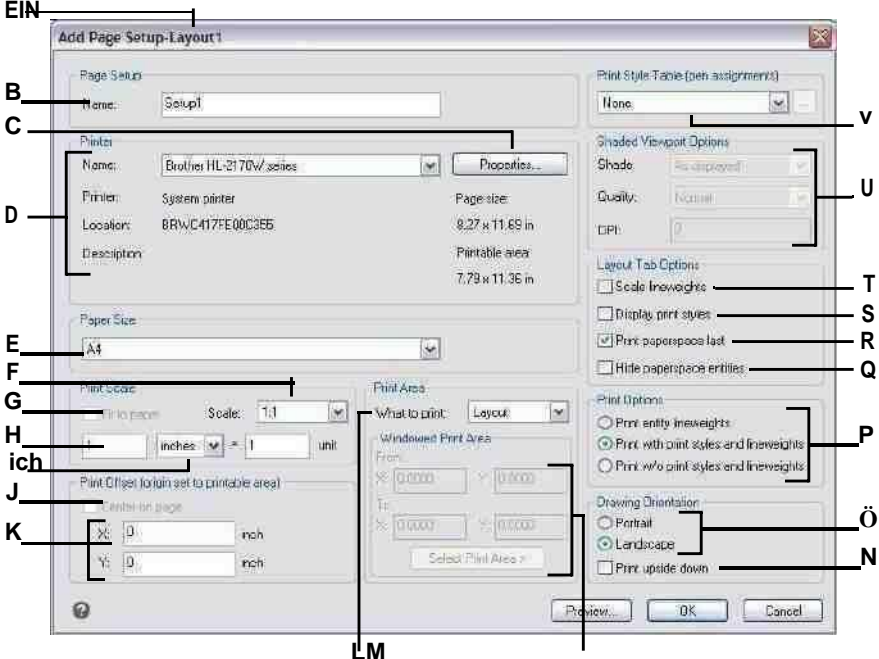

- A Zeigt "Layout" an, wenn eine Layoutseiteneinrichtung erstellt wird, oder "Modell", wenn eine Modellseiteneinrichtung erstellt wird.
- **B** Geben Sie alle Änderungen am Namen der Seiteneinrichtung ein.
- **C** Klicken Sie hier, um Optionen für den ausgewählten Drucker festzulegen oder .pc3-Datei.
- **D** Wählen Sie den Drucker aus und zeigen Sie seine Details an.
- **E** Wählen Sie ein Papierformat aus, das von unterstützt wirdAusgewählter Drucker.
- **F** Wählen Sie einen vordefinierten Druckmaßstab oder wählen SieBenutzerdefiniert, um Ihre eigenen anzugeben.
- **G** Wählen Sie diese Option, um den angegebenen Druckbereich an den aktuellen anzupassenPapier größe.
- **H** Geben Sie den benutzerdefinierten Maßstab für den Druckbereich an, indem Sie das Verhältnis von Zeichnungseinheiten zu gedruckten Zoll oder gedruckten Millimetern eingeben.
- **I** Klicken Sie hier, um Zeichnungseinheiten und Papiergröße anzugebenin Millimetern oder Zoll.
- **J** Wählen Sie diese Option, um den Druckbereich auf der gedruckten Seite zu zentrieren.
- **K** Geben Sie die x- und y-Koordinaten ein, um den Ursprung anzugebenden

**L** Klicken Sie, um den gewünschten Bereich der Zeichnung auszuwählendrucken möchte.

**M** Geben Sie die x- und y-Koordinaten der beiden gegenüberliegenden Ecken des rechteckigen Bereichs ein, der gedruckt werden soll, oder klicken Sie auf Druckbereich auswählen, um die Koordinaten im Zeichenfenster anzugeben. (Nur verfügbar, wenn Window istausgewählt für Druckausgabe.)

**N** Wählen Sie diese Option, um die Zeichnung verkehrt herum auf Ihrem zu

druckenDrucker.

**O** Wählen Sie Hochformat (vertikal) oder Querformat (horizontal) aus. **P** Wählen Sie aus, wie Linienstärken und Druckstile

gedruckt werden sollen. **Q** Wählen Sie diese Option aus, um zu verhindern, dass

Papierbereichsobjekte

gedruckt werden.

**R** Wählen Sie diese Option aus, um

Papierbereichselemente nach dem

Drucken von Modellbereichselementen zu drucken.

**S** Wählen Sie diese Option, um beim Anzeigen des Layouts Druckstile anzuzeigen.

**T** Wählen Sie diese Option, um Elemente mit ihren zugewiesenen

Linienstärken zu drucken. Wenn Sie das Drucken von Linienstärken deaktivieren, werden Elemente mit einer Standardkontur gedruckt.

**U** Wählen Sie Optionen für schattierte Ansichtsfenster aus. Qualität und DPI sind

derzeit nicht implementiert.

V Wählen Sie eine Druckstiltabelle aus, die während des Druckens angewendet

werden soll, oder wählen Sie "Keine". Klicken Sie auf [...], um den ausgewählten Druck zu ändernStiltisch.

# *Ändern einer vorhandenen Seiteneinrichtung*

Sie können alle mit einer Seiteneinrichtung verknüpften Druckeinstellungen ändern, sodass die Einstellungen nicht überschrieben werden müssen, wenn das Modell oder jedes Layout, dem die Seiteneinrichtung zugewiesen ist, gedruckt werden soll.

Wenn Sie die Einstellungen für eine Layout-Druckeinrichtung ändern, werden alle dieser Druckeinrichtung zugewiesenen Layouts mit den neuen Einstellungen gedruckt.

### **So ändern Sie eine vorhandene Seiteneinrichtung**

- **1** Um die Einrichtung einer Modellseite zu ändern, klicken Sie auf die Registerkarte Modell. Um die Einrichtung einer Layoutseite zu ändern, klicken Sie auf eine beliebige Layout-Registerkarte.
- **2** Führen Sie einen der folgenden Schritte aus, um den Seiteneinrichtungs-Manager ( ):
	- Wählen Sie im Menüband die Schaltfläche "Anwendung" und dann "Seiteneinrichtungs-Manager" oder "Ausgabe" > "Seiteneinrichtungs-Manager" (in "Drucken").
	- Wählen Sie im Menü Datei > Seiteneinrichtungs-Manager.
	- Klicken Sie auf der Symbolleiste Format auf das Tool Seiteneinrichtungs-Manager.
	- Geben Sie pagesetup ein und drücken Sie dann die Eingabetaste.
- **3** Wählen Sie die Seiteneinrichtung aus, die Sie ändern möchten.
- **4** Klicken Sie auf Ändern.
- **5** Wählen Sie die gewünschten Druckoptionen aus.
- **6** OK klicken.

#### *Löschen einer Seiteneinrichtung*

Wenn Sie eine Seiteneinrichtung löschen, die dem Modell oder Layout zugewiesen ist, wird diesem Modell oder Layout keine Seiteneinrichtung mehr zugewiesen.

#### **So löschen Sie eine Seiteneinrichtung**

- **1** Um eine Modellseiteneinrichtung zu löschen, klicken Sie auf die Registerkarte Modell. Um eine Layoutseiteneinrichtung zu löschen, klicken Sie auf eine beliebige Layout-Registerkarte.
- **2** Führen Sie einen der folgenden Schritte aus, um den Seiteneinrichtungs-Manager ( ):
	- Wählen Sie im Menüband die Schaltfläche "Anwendung" und dann "Seiteneinrichtungs-Manager" oder "Ausgabe" > "Seiteneinrichtungs-Manager" (in "Drucken").
	- Wählen Sie im Menü Datei > Seiteneinrichtungs-Manager.
	- Klicken Sie auf der Symbolleiste Format auf das Tool Seiteneinrichtungs-Manager.
	- Geben Sie pagesetup ein und drücken Sie dann die Eingabetaste.
- **3** Wählen Sie die Seiteneinrichtung aus, die Sie löschen möchten.
- **4** Klicken Sie auf Löschen.
- **5** Klicken Sie auf Ja, um den Löschvorgang zu bestätigen.

# **Einstellen des Papierformats und der Ausrichtung**

Sie können für alle Zeichnungen ein Papierformat und eine Papierausrichtung angeben. Sie können die Ausrichtung auch anpassen, indem Sie eine Zeichnung verkehrt herum auf das Papier drucken. Jedes Layout in Ihrer Zeichnung kann angeben, ob auf dem Kopf gedruckt werden soll.

### **Zum Auswählen des Papierformats und der Ausrichtung**

- 1 Klicken Sie auf die Registerkarte "Layout" oder "Modell", für die Sie das Papierformat und die Ausrichtung festlegen möchten.
- 2 Führen Sie einen der folgenden Schritte aus, um den Seiteneinrichtungs-Manager ( $\blacksquare$ ):
	- Wählen Sie im Menüband die Schaltfläche "Anwendung" und dann "Seiteneinrichtungs-Manager" oder "Ausgabe" > "Seiteneinrichtungs-Manager" (in "Drucken").
	- Wählen Sie im Menü Datei > Seiteneinrichtungs-Manager.
	- Klicken Sie auf der Symbolleiste Format auf das Tool Seiteneinrichtungs-Manager.
	- Geben Sie pagesetup ein und drücken Sie dann die Eingabetaste.
- **3** Wählen Sie die gewünschte Seiteneinrichtung aus und klicken Sie dann auf Ändern.
- **4** Wählen Sie unter Papierformat ein Papierformat aus, das vom derzeit ausgewählten Drucker unterstützt wird.
- **5** Wählen Sie unter Ausrichtung die folgenden Einstellungen aus:
	- Hochformat oder Querformat Wählen Sie Hochformat für eine vertikale Papierausrichtung oder Querformat für eine horizontale Papierausrichtung.
	- Auf dem Kopf stehend drucken Wählen Sie diese Option, um die Zeichnung verkehrt herum auf Ihrem Drucker zu drucken.
- **6** OK klicken.
- **7** OK klicken.

# **Auswahl eines Druckers oder Plotters**

Sie können einen Drucker oder Plotter angeben, der zum Drucken einer beliebigen Zeichnung verwendet werden soll. Sie können Ihre Zeichnung auf jedem Drucker oder Plotter drucken, der mit Windows kompatibel ist, einschließlich Rasterdruckern.

Anstelle eines physischen Druckers können Sie direkt in eine Datei drucken, einschließlich .pdf, dwf, .png und .jpg. Das Drucken in eine Datei ist nicht dasselbe wie das Exportieren. Wenn Sie eine Zeichnung in eines der verschiedenen verfügbaren Dateiformate exportieren müssen, siehe "Exportieren zeichnen" auf Seite [665.](#page-730-0)

### **Zur Auswahl eines Druckers oder Plotters**

- **1** Klicken Sie auf die Registerkarte Layout oder Modell, für die Sie einen Drucker auswählen möchten.
- 2 Führen Sie einen der folgenden Schritte aus, um den Seiteneinrichtungs-Manager ( $\Box$ ):
	- Wählen Sie im Menüband die Schaltfläche "Anwendung" und dann "Seiteneinrichtungs-Manager" oder "Ausgabe" > "Seiteneinrichtungs-Manager" (in "Drucken").
	- Wählen Sie im Menü Datei > Seiteneinrichtungs-Manager.
	- Klicken Sie auf der Symbolleiste Format auf das Tool Seiteneinrichtungs-Manager.
	- Geben Sie pagesetup ein und drücken Sie dann die Eingabetaste.
- **3** Wählen Sie die gewünschte Seiteneinrichtung aus und klicken Sie dann auf Ändern.
- **4** Wählen Sie aus der Liste Druckername einen Drucker oder Plotter aus.
- **5** Klicken Sie bei Bedarf auf Eigenschaften, um Optionen für den aktuell ausgewählten Drucker auszuwählen.
- **6** OK klicken.
- **7** OK klicken.

Der für eine Seiteneinrichtung ausgewählte Drucker oder Plotter wird auch beim Veröffentlichen von Blattlisten verwendet. Für Details, siehe "Veröffentlichen einer [Blattliste auf dem in der Seiteneinrichtung angegebenen Drucker" auf Seite 565 in](#page-624-0) diesem [Kapitel.](#page-624-0)

# **Maßstab und Ansicht einstellen**

Sie können die gesamte Zeichnung oder einen ausgewählten Teil einer Zeichnung drucken oder plotten. Sie können auswählen, was auf dem Bildschirm sichtbar ist, oder Sie können angeben, dass ein Bereich der Zeichnung gedruckt werden soll.

Sie können die Position der Zeichnung auf dem Papier steuern, indem Sie den Ursprung des Druckbereichs, die Position der unteren linken Ecke des Druckbereichs, in Bezug auf die untere linke Ecke des Papiers angeben. Der Ursprung ist normalerweise auf 0,0 eingestellt, wodurch die untere linke Ecke des Druckbereichs so nahe an der unteren linken Ecke des Papiers platziert wird, wie es der Drucker oder Plotter zulässt. Sie können jedoch einen anderen Ursprung angeben, indem Sie andere Koordinaten angeben.

Wenn Sie eine Zeichnung erstellen, zeichnen Sie im Allgemeinen Elemente in voller Größe. Wenn Sie die Zeichnung drucken, können Sie den Maßstab des resultierenden Drucks angeben oder das Programm die Größe der Zeichnung an das Papier anpassen lassen. Um die Zeichnung in einem bestimmten Maßstab zu drucken, geben Sie den Maßstab als Verhältnis von Zeichnungseinheiten zu gedruck

Wenn Sie von einer Layout-Registerkarte aus drucken, können die von Ihnen festgelegten Skalierungs- und Ansichtsoptionen für jedes von Ihnen erstellte Layout unterschiedlich sein.

### **Zum automatischen Skalieren der Zeichnung zum Drucken**

- **1** Klicken Sie auf die Registerkarte "Layout" oder "Modell", für die Sie die automatische Skalierung festlegen möchten.
- 2 Führen Sie einen der folgenden Schritte aus, um den Seiteneinrichtungs-Manager ( $\frac{1}{2}$ ):
	- Wählen Sie im Menüband die Schaltfläche "Anwendung" und dann "Seiteneinrichtungs-Manager" oder "Ausgabe" > "Seiteneinrichtungs-Manager" (in "Drucken").
	- Wählen Sie im Menü Datei > Seiteneinrichtungs-Manager.
	- Klicken Sie auf der Symbolleiste Format auf das Tool Seiteneinrichtungs-Manager.
	- Geben Sie pagesetup ein und drücken Sie dann die Eingabetaste.
- **3** Wählen Sie die gewünschte Seiteneinrichtung aus und klicken Sie dann auf Ändern.
- **4** Wählen Sie unter Druckskalierung die Option An Papier anpassen aus, um die Zeichnung so zu skalieren, dass sie auf eine gedruckte Seite passt.
- **5** OK klicken.
- **6** OK klicken.

#### **Um den Skalierungsfaktor selbst festzulegen**

- **1** Klicken Sie auf die Registerkarte Layout oder Modell, für die Sie den Skalierungsfaktor angeben möchten.
- **2** Führen Sie einen der folgenden Schritte aus, um den Seiteneinrichtungs-Manager ( ):
	- Wählen Sie im Menüband die Schaltfläche "Anwendung" und dann "Seiteneinrichtungs-Manager" oder "Ausgabe" > "Seiteneinrichtungs-Manager" (in "Drucken").
	- Wählen Sie im Menü Datei > Seiteneinrichtungs-Manager.
	- Klicken Sie auf der Symbolleiste Format auf das Tool Seiteneinrichtungs-Manager.
	- Geben Sie pagesetup ein und drücken Sie dann die Eingabetaste.
- **3** Wählen Sie die gewünschte Seiteneinrichtung aus und klicken Sie dann auf Ändern.
- **4** Führen Sie in Druckskalierung einen der folgenden Schritte aus:
	- Wählen Sie in der Liste Skala eine vordefinierte Skala aus. Wählen Sie beispielsweise 1:2, wenn Sie möchten, dass 1 gedruckte Einheit (Zoll oder Millimeter) 2 Zeichnungseinheiten entspricht. Die Liste der verfügbaren Skalen wird mit dem Befehl Skalenliste erstellt. Weitere Einzelheiten finden Sie unter "Anpassen der Skalenliste" auf Seite 57.
	- Geben Sie das Verhältnis von gedruckten Maßeinheiten (Zoll oder Millimeter) zu Zeichnungseinheiten ein.
- **5** Um die gedruckten Maßeinheiten anzugeben, wählen Sie Zoll oder Millimeter.
- **6** OK klicken.
- **7** OK klicken.

### **Zum Festlegen eines zu druckenden Teils der Zeichnung**

- **1** Klicken Sie auf die Registerkarte Layout oder Modell, für die Sie den zu druckenden Bereich angeben möchten.
- **2** Führen Sie einen der folgenden Schritte aus, um den Seiteneinrichtungs-Manager ( $\left| \frac{1}{n} \right|$ ):
	- Wählen Sie im Menüband die Schaltfläche "Anwendung" und dann "Seiteneinrichtungs-Manager" oder "Ausgabe" > "Seiteneinrichtungs-Manager" (in "Drucken").
	- Wählen Sie im Menü Datei > Seiteneinrichtungs-Manager.
	- Klicken Sie auf der Symbolleiste Format auf das Tool Seiteneinrichtungs-Manager.
	- Geben Sie pagesetup ein und drücken Sie dann die Eingabetaste.
- **3** Wählen Sie die gewünschte Seiteneinrichtung aus und klicken Sie dann auf Ändern.
- **4** Klicken Sie unter Druckausgabe auf eine der folgenden Optionen:
	- Anzeige Druckt die Ansicht auf dem Bildschirm.
	- Grenzen Druckt den Bereich, der Objekte in der Zeichnung enthält.
	- Limits Druckt bis zu den für die Zeichnung definierten Limits. (Nur für Modellseiten-Setups verfügbar.)
	- Layout Druckt bis zum Rand des Layouts. (Nur für Layoutseiten-Setups verfügbar.)
	- Ansicht Druckt die ausgewählte gespeicherte Ansicht. (Verfügbar für Zeichnungen mit gespeicherten Ansichten.)
	- Fenster Druckt den Teil der Zeichnung, der im angegebenen Fenster enthalten ist, wobei das Seitenverhältnis des Fensterbereichs zur Zeichnung beibehalten wird.

Wenn Sie auf Fenster geklickt haben, müssen Sie das Fenster angeben. Geben Sie unter Fensterdruckbereich die diagonalen x- und y-Koordinaten des Fensters ein oder wählen Sie den Bereich auf dem Bildschirm aus.

- **5** OK klicken.
- **6** OK klicken.

### **Zum Festlegen des Ursprungs des Druckbereichs**

- 1 Klicken Sie auf die Registerkarte "Layout" oder "Modell", für die Sie das Papierformat und die Ausrichtung festlegen möchten.
- **2** Führen Sie einen der folgenden Schritte aus, um den Seiteneinrichtungs-Manager ( $\blacktriangle$ ):
	- Wählen Sie im Menüband die Schaltfläche "Anwendung" und dann "Seiteneinrichtungs-Manager" oder "Ausgabe" > "Seiteneinrichtungs-Manager" (in "Drucken").
	- Wählen Sie im Menü Datei > Seiteneinrichtungs-Manager.
	- Klicken Sie auf der Symbolleiste Format auf das Tool Seiteneinrichtungs-Manager.
	- Geben Sie pagesetup ein und drücken Sie dann die Eingabetaste.
- **3** Wählen Sie die gewünschte Seiteneinrichtung aus und klicken Sie dann auf Ändern.
- **4** Führen Sie unter Druckversatz einen der folgenden Schritte aus:
	- Um den angegebenen Druckbereich auf der gedruckten Seite zu zentrieren, wählen Sie Auf Seite zentrieren.
	- Um einen Ursprung für den Druckbereich anzugeben, geben Sie die x- und y-Koordinaten ein.
- **5** OK klicken.
- **6** OK klicken.

# **Festlegen von Druckoptionen speziell für Layouts**

Für jedes Layout in Ihrer Zeichnung können bestimmte Druckeinstellungen festgelegt werden, die nur für Layouts gelten: Skalierung der Linienstärke, Anzeige des Druckstils und Druckoptionen für den Papierbereich.

#### **Druckoptionen nur für Layouts festlegen**

- **1** Klicken Sie auf eine Layout-Registerkarte.
- 2 Führen Sie einen der folgenden Schritte aus, um den Seiteneinrichtungs-Manager ( $\Box$ ):
	- Wählen Sie im Menüband die Schaltfläche "Anwendung" und dann "Seiteneinrichtungs-Manager" oder "Ausgabe" > "Seiteneinrichtungs-Manager" (in "Drucken").
	- Wählen Sie im Menü Datei > Seiteneinrichtungs-Manager.
	- Klicken Sie auf der Symbolleiste Format auf das Tool Seiteneinrichtungs-Manager.
	- Geben Sie pagesetup ein und drücken Sie dann die Eingabetaste.
- **3** Wählen Sie die gewünschte Seiteneinrichtung aus und klicken Sie dann auf Ändern.
- 4 Wählen Sie im Bereich "Layout-Tab-Optionen" die gewünschten Druckeinstellungen aus:
	- Linienstärken skalieren Wählen Sie diese Option, um Linienstärken proportional zu den angegebenen Druckskalierungseinstellungen zu drucken; Wenn nicht ausgewählt, werden Linienstärken in ihrer zugewiesenen Größe gedruckt. Beachten Sie, dass sich Druckstile auch darauf auswirken können, wie Linienstärken gedruckt werden.
	- Druckstile anzeigen Wählen Sie diese Option, um Druckstile beim Anzeigen des Layouts anzuzeigen.

- Papierbereich zuletzt drucken Wählen Sie diese Option, um Papierbereichsobjekte nach dem Drucken von Modellbereichsobjekten zu drucken. Standardmäßig werden Papierbereichselemente zuerst gedruckt.
- Papierbereichsobjekte ausblenden Wählen Sie diese Option, um zu verhindern, dass Papierbereichsobjekte gedruckt werden.
- **5** OK klicken.
- **6** OK klicken.

# **Festlegen von Druckoptionen für schattierte Ansichtsfenster**

Jede Modellseiteneinrichtung kann angeben, wie schattierte Ansichtsfenster gedruckt werden: als angezeigt, Drahtmodell, ausgeblendet oder gerendert. Beachten Sie, dass Qualität und DPI derzeit nicht implementiert sind.

### **So legen Sie Druckoptionen für schattierte Ansichtsfenster fest**

- **1** Klicken Sie auf die Registerkarte Layout oder Modell, für die Sie Einstellungen für schattierte Ansichtsfenster festlegen möchten.
- **2** Führen Sie einen der folgenden Schritte aus, um den Seiteneinrichtungs-Manager ( ):
	- Wählen Sie im Menüband die Schaltfläche "Anwendung" und dann "Seiteneinrichtungs-Manager" oder "Ausgabe" > "Seiteneinrichtungs-Manager" (in "Drucken").
	- Wählen Sie im Menü Datei > Seiteneinrichtungs-Manager.
	- Klicken Sie auf der Symbolleiste Format auf das Tool Seiteneinrichtungs-Manager.
	- Geben Sie pagesetup ein und drücken Sie dann die Eingabetaste.
- **3** Wählen Sie die gewünschte Seiteneinrichtung aus und klicken Sie dann auf Ändern.
- **4** Wählen Sie im Bereich Shaded Viewport Options die gewünschten Einstellungen aus:
	- Schattierung Wählen Sie aus, wie schattierte Ansichtsfenster gedruckt werden
	- Qualität Wählen Sie die Auflösung aus, die für das gedruckte Ansichtsfenster verwendet werden soll. (Derzeit nicht implementiert.)
	- DPI Geben Sie die benutzerdefinierten Punkte pro Zoll ein, die zum Drucken der Ansichtsfensterschattierung verwendet werden sollen. Nur verfügbar, wenn Qualität auf Benutzerdefiniert eingestellt ist. (Derzeit nicht implementiert.)
- **5** OK klicken.
- **6** OK klicken.

## <span id="page-596-0"></span>**Festlegen von Stift- und Liniendruckoptionen**

Für jedes Layout in Ihrer Zeichnung können bestimmte Druckeinstellungen festgelegt werden, die nur für Layouts gelten: Skalierung der Linienstärke, Anzeige des Druckstils und Druckoptionen für den Papierbereich.

### **Zum Festlegen von Stift- und Strichdruckoptionen**

- **1** Klicken Sie auf die Registerkarte Layout oder Modell, für die Sie Stift- und Strichdruckoptionen festlegen möchten.
- **2** Führen Sie einen der folgenden Schritte aus, um den Seiteneinrichtungs-Manager ( ):
	- Wählen Sie im Menüband die Schaltfläche "Anwendung" und dann "Seiteneinrichtungs-Manager" oder "Ausgabe" > "Seiteneinrichtungs-Manager" (in "Drucken").
	- Wählen Sie im Menü Datei > Seiteneinrichtungs-Manager.
	- Klicken Sie auf der Symbolleiste Format auf das Tool Seiteneinrichtungs-Manager.
	- Geben Sie pagesetup ein und drücken Sie dann die Eingabetaste.
- **3** Wählen Sie die gewünschte Seiteneinrichtung aus und klicken Sie dann auf Ändern.
- **4** Wählen Sie die gewünschten Einstellungen:
	- Druckstiltabelle Wählen Sie eine Druckstiltabelle aus, die während des Druckens angewendet werden soll, oder wählen Sie "Keine". Wenn Sie eine Druckstiltabelle auswählen, können Sie auf [...] klicken, um ihre Einstellungen zu ändern.
	- Mit Elementlinienstärken drucken Wählen Sie diese Option, um Elemente mit ihren zugewiesenen Linienstärken zu drucken. Wenn Sie das Drucken von Linienstärken deaktivieren, werden Objekte mit einem Standardumriss gedruckt. Diese Option ist verfügbar, wenn die Option Mit Druckstilen drucken deaktiviert ist.
	- Mit Druckstilen drucken Wählen Sie diese Option, um gemäß den Druckstileinstellungen in der aktuell ausgewählten Druckstiltabelle zu drucken. Elementlinienstärken werden ignoriert.
- **5** OK klicken.
- **6** OK klicken.

# **Verwenden von Druckerkonfigurationsdateien**

Druckerkonfigurationsdateien speichern die Druckerinformationen, die Sie für bestimmte Zeichnungen oder Layouts verwenden, sodass Sie Ihre Druckeinstellungen nicht jedes Mal neu konfigurieren müssen, wenn Sie eine Zeichnung drucken. Druckerkonfigurationsdateien ermöglichen es Ihnen auch, Druckeinstellungen für verschiedene Zeichnungen und Layouts gemeinsam zu nutzen und wiederzuverwenden.

ALCAD unterstützt die von Auto CAD verwendeten Druckerkonfigurationsdateien (PCP- und PC3-Dateien). Diese Funktion ermöglicht es, vorhandene in AutoCAD gespeicherte PCP-Dateien zu verwenden und Ihre ALCAD-Druckkonfigurationseinstellungen in einem PC3-Format zu speichern.

Sie können eine AutoCAD PC2-Datei in das PCP-Format konvertieren, indem Sie die Auswahlfunktion Gerät und Standard im AutoCAD-Dialogfeld Drucken verwenden.

# *Auswählen einer Druckerkonfigurationsdatei zum Drucken*

Sie können festlegen, dass beim Drucken einer beliebigen Zeichnung eine Druckerkonfigurationsdatei verwendet wird.

### **Zum Auswählen einer Druckerkonfigurationsdatei zum Drucken**

- **1** Klicken Sie auf die Registerkarte Layout oder Modell, für die Sie einen Drucker auswählen möchten.
- **2** Führen Sie einen der folgenden Schritte aus, um Drucken ( $\leftarrow$ ):
	- Wählen Sie auf dem Menüband die Anwendungsschaltfläche und dann Drucken oder wählen Sie Ausgabe > Drucken (in Drucken).
	- Wählen Sie "Datei" > "Drucken".
	- Klicken Sie auf der Standardsymbolleiste auf das Werkzeug Drucken.
	- Geben Sie print ein und drücken Sie dann die Eingabetaste.
- **3** Wählen Sie aus der Liste Druckername eine .pc3- oder .pcp-Datei aus.
- **4** OK klicken.
- **5** Klicken Sie zum Drucken auf OK.

### *Ändern und Speichern von Druckereinstellungen in einer .pc3-Datei*

### **Zum Ändern und Speichern von Druckereinstellungen in einer .pc3-Datei**

- **1** Führen Sie einen der folgenden Schritte aus, um Drucken ( ):
	- Wählen Sie auf dem Menüband die Anwendungsschaltfläche und dann Drucken oder wählen Sie Ausgabe > Drucken (in Drucken).
	- Wählen Sie "Datei" > "Drucken".
	- Klicken Sie auf der Standardsymbolleiste auf das Werkzeug Drucken.
	- Geben Sie print ein und drücken Sie dann die Eingabetaste.
- **2** Wählen Sie aus der Liste Druckername eine .pc3-Datei aus.
- **3** Klicken Sie auf Eigenschaften.
- **4** Klicken Sie im Dialogfeld Druckerkonfigurationseditor auf die Registerkarte Einstellungen.
- **5** Erweitern Sie Medien in der Liste, um das Standardpapierformat für den Drucker anzuzeigen und auszuwählen. Wählen Sie Quelle und Größe und dann unter Medienquelle und Größe eine neue Standardpapiergröße für den Drucker aus.
- **6** Erweitern Sie Grafiken in der Liste und wählen Sie aus den folgenden Optionen:
	- **Vektorgrafiken** Zeigt Einstellungen zum Drucken von Vektorgrafiken an. Wählen Sie unter Farbtiefe aus, ob die Farb- oder Schwarzweißausgabe verwendet werden soll, und dann die Farb- oder Graustufen-Bittiefe.
	- **Rastergrafiken** Zeigt Einstellungen zum Drucken von Rastergrafiken an. Wenn die Druckerressourcen begrenzt sind, können Sie die Schieberegler verschieben, um die Druckgeschwindigkeit und die Bildqualität für Rasterbilder, OLE-Objekte und Kompromisse im Allgemeinen auszugleichen.
	- **TrueType-Text** Wählen Sie aus, ob TrueType-Text als Text oder Grafik gedruckt werden soll.
	- **Steuerung zusammenführen** Um die Farben überlappender Linien beizubehalten, wählen Sie "Linien überschreiben". Die sichtbare Farbe ist die Linie, die der Zeichnung zuletzt hinzugefügt wurde. Um Farben zusammenzuführen, wählen Sie "Linien zusammenführen".
- **7** Wählen Sie Benutzerdefinierte Eigenschaften in der Liste aus, um zusätzliche Druckeinstellungen festzulegen, die je nach ausgewähltem Drucker variieren:
	- **Standarddrucker und -treiber** Das Standarddialogfeld für Ihren Drucker wird geöffnet.
	- **DWF .pc3-Dateien** Das Dialogfeld Benutzerdefinierte Eigenschaften wird geöffnet. Klicken Sie auf [?], um weitere Informationen zu jeder verfügbaren Option zu erhalten.
	- **PDF .pc3-Dateien** Das Dialogfeld Benutzerdefinierte Eigenschaften wird geöffnet. Klicken Sie auf [?], um weitere Informationen zu jeder verfügbaren Option zu erhalten.
	- **JPG- und PNG-.pc3-Dateien** Wählen Sie in den benutzerdefinierten Eigenschaften die Hintergrundfarbe aus und markieren Sie, ob die Rasterscanlinien um 90 Grad gedreht werden sollen.
- **8** Wählen Sie Benutzerdefinierte Papierformate und klicken Sie dann auf Papierformate ändern, um die Ränder für jedes Papierformat zu ändern, .pmp-Dateien anzuhängen und zu trennen und Änderungen in einer .pmp-Datei zu speichern. Klicken Sie auf [?], um weitere Informationen zu jeder verfügbaren Option zu erhalten.
- **9** Klicken Sie auf Speichern unter.
- **10** Geben Sie den Namen und den Speicherort für die .pc3-Datei ein.
- **11** Klicken Sie auf Speichern.
- **12** OK klicken.
- **13** Klicken Sie zum Drucken auf OK oder brechen Sie den Vorgang ab.

**Sie können Druckerkonfigurationsdateien auch mit dem Befehl "Optionen" ändern und speichern**

**.***Wählen Sie Optionen, klicken Sie auf die Registerkarte Drucken, klicken Sie auf Drucker hinzufügen oder konfigurieren, und treffen Sie dann Ihre Auswahl.*

### **So fügen Sie Druckereinstellungen in einer .pc3-Datei hinzu**

- **1** Führen Sie einen der folgenden Schritte aus, um Optionen auszuwählen:
	- Wählen Sie im Menüband die Anwendungsschaltfläche und dann Optionen oder Extras > Optionen (in Verwalten).
	- Wählen Sie im Menü Extras > Optionen.
	- Geben Sie config ein und drücken Sie dann die Eingabetaste.
- **2** Klicken Sie auf die Registerkarte Drucken.
- **3** Klicken Sie auf Drucker hinzufügen oder konfigurieren.
- **4** Um eine PC3-Datei hinzuzufügen, klicken Sie auf Hinzufügen, um eine neue PC3-Datei zu erstellen. Wählen Sie im sich öffnenden Dialogfeld "Druckerkonfigurationsdatei hinzufügen" den gewünschten Drucker für die neue PC3-Datei aus, klicken Sie auf "Fortfahren" und wählen Sie die gewünschten Optionen für die PC3-Datei aus. Wenn Sie keine benutzerdefinierten Optionen auswählen, wird keine PC3-Datei erstellt.
- **5** Um eine PC3-Datei zu ändern oder zu löschen, wählen Sie die gewünschte Datei in der Liste aus und klicken Sie auf "Ändern" oder "Löschen".
- **6** OK klicken.

# **Verwenden von Plottertreibern**

Um Ihre Zeichnung zu drucken, sendet das Programm die Ausgabe an einen beliebigen Druckertreiber in bis zu 256 Farben, jedoch ohne Angabe der Breite. Anfänglich hat die gedruckte Ausgabe eine einheitliche feine Breite, die die feinste Linie ist, die das Plottergerät erzeugen kann.

Der Treiber leitet dann farbige Vektoren an den Drucker weiter, der eine Farbausgabe auf Farbdruckern und eine Graustufenausgabe auf Laserdruckern erzeugt. (Farbausgabe, die auf einem Laserdrucker in Graustufen konvertiert wird, ist für CAD-Benutzer für den endgültigen Druck normalerweise nicht akzeptabel.)

Mit Druckstiltabellen können Sie alle Farben Schwarz zuordnen und alle Linienstärken auf eine von Ihnen gewählte Breite einstellen. Sie müssen einen für Ihre Druckmöglichkeiten geeigneten Wert verwenden. Mit diesen Funktionen können Sie die meisten Druckanforderungen ohne Präsentation erfüllen.

# **Verwenden von Druckstilen**

ALCAD verwendet Druckstile, um das Erscheinungsbild Ihrer gedruckten Zeichnung zu ändern, ohne die tatsächlichen Elemente in Ihrer Zeichnung zu ändern. Durch das Zuweisen von Druckstilen können Sie die Farbe, die Stiftbreite, den Linientyp und die Linienstärke anpassen, die zum Drucken Ihrer Zeichnung verwendet werden.

Mit Druckstilen können Sie steuern, wie Ihre Zeichnung gedruckt aussieht. Anstatt zu beschreiben, wie eine Entität auf Ihrem Bildschirm aussieht, beschreiben Druckstile, wie eine Entität aussieht, wenn Sie sie drucken. Sie können beispielsweise alle gelben Elemente in Ihrer Zeichnung so zuordnen, dass sie blau gedruckt werden, ohne die tatsächlichen Elemente zu ändern. Sie können auch alle gelben Elemente so zuordnen, dass sie mit der von Ihnen angegebenen Linienstärke, Linienart oder Stiftbreite gedruckt werden.

Da Druckstile in Druckstiltabellen gespeichert werden, bei denen es sich um Dateien handelt, die sich auf Ihrem Computer, Ihrer Festplatte oder Ihrem Server befinden, können Sie sie wiederverwenden, damit Sie Ihre Druckeinstellungen nicht jedes Mal neu konfigurieren müssen, wenn Sie eine Zeichnung drucken. Beispielsweise können Sie mehrere Kunden haben, die ihre eigenen Druckeinstellungen haben. Sie können Druckstile für jeden Ihrer Kunden in einer benannten Datei speichern. Sie können die Datei sogar mit Kollegen teilen oder die Dateien in einem Netzwerk speichern, um sicherzustellen, dass jeder in Ihrem Büro die gleichen Standards verwendet.

### **Druckstiltabellen verstehen**

Eine Druckstiltabelle ist eine Sammlung von Druckstilen, mit denen Sie das Erscheinungsbild Ihrer gedruckten Zeichnung ändern können, ohne die tatsächlichen Elemente in Ihrer Zeichnung zu ändern. Jede Druckstiltabelle wird in einer Datei gespeichert, die sich auf Ihrem Computer, Ihrer Festplatte oder Ihrem Server befinden kann.

Eine Zeichnung kann jeweils nur eine Art von Druckstiltabelle verwenden. Es gibt zwei Arten von Druckstiltabellen:

- **Farbabhängige Druckstiltabellen (CTB)**enthalten eine Sammlung von Druckstilen basierend auf jeder der 255 Indexfarben, die in einer Zeichnung verfügbar sind. Echte Farben und Farbbücher sind nicht auf farbabhängige Druckstiltabellen anwendbar.
- **Benannte Druckstiltabellen (STB)**enthalten eine Sammlung von Druckstilen, die Sie definieren. Sie können unabhängig von der Farbe variieren.

Bei farbabhängigen Druckstiltabellen können Sie Druckstile nicht einzelnen Objekten oder Layern zuweisen. Um diese Druckstile zu verwenden, weisen Sie einem Element oder einer Ebene eine bestimmte Farbe zu. Wenn Sie zum Zeitpunkt des Druckens eine farbabhängige Druckstiltabelle angeben, werden die Objektfarben und Layerfarben den Colo-basierten Druckstilen in der von Ihnen angegebenen Druckstiltabelle zugeordnet.

Mit benannten Druckstiltabellen können Sie einzelnen Objekten und Layern benannte Druckstile zuweisen. Objekten und Layern, denen Druckstile zugewiesen wurden, werden gemäß der Druckstiltabelle gedruckt, die Sie zum Druckzeitpunkt angeben. Wenn Sie einen Druckstil für ein bestimmtes Objekt angeben, überschreibt dieser Druckstil jeden Druckstil, der dem Layer zugewiesen ist, auf dem sich das Objekt befindet.

Manchmal befindet sich ein einem Objekt oder Layer zugewiesener benannter Druckstil nicht in der Druckstiltabelle, die einem Layout oder einer Zeichnung zugewiesen ist. Dies kann passieren, wenn der Druckstil aus der benannten Druckstiltabelle gelöscht wurde oder wenn Sie der Zeichnung eine andere benannte Druckstiltabelle zuweisen, die den benannten Druckstil nicht enthält. In diesem Fall wird das Objekt mit seinen Standardeigenschaften gedruckt, was dem Zuweisen des Druckstils Normal zu einem Objekt oder Layer ähnelt. Wenn Sie beabsichtigen, benannte Druckstiltabellen innerhalb derselben Zeichnung auszutauschen, empfiehlt es sich, die Tabellen so zu koordinieren, dass dieselben Druckstilnamen verwendet werden.

Wenn eine neue Zeichnung auf einer Vorlage basiert, verwendet die neue Zeichnung dieselbe Art von Druckstiltabelle wie die Vorlage. Wenn eine neue Zeichnung ohne Vorlage erstellt wird, wird der Typ der Druckstiltabelle im Assistenten für neue Zeichnungen festgelegt; Standardmäßig verwendet die neue Zeichnung den Druckstil-Tabellentyp, der unter Extras > Optionen auf der Registerkarte Drucken angegeben ist. Jede Zeichnung ist so konzipiert, dass Druckstiltabellen verwendet werden, aber Sie entscheiden, ob Sie sie implementieren möchten.

#### **Vergleich der Druckstil-Tabellentypen**

Color donondout orist

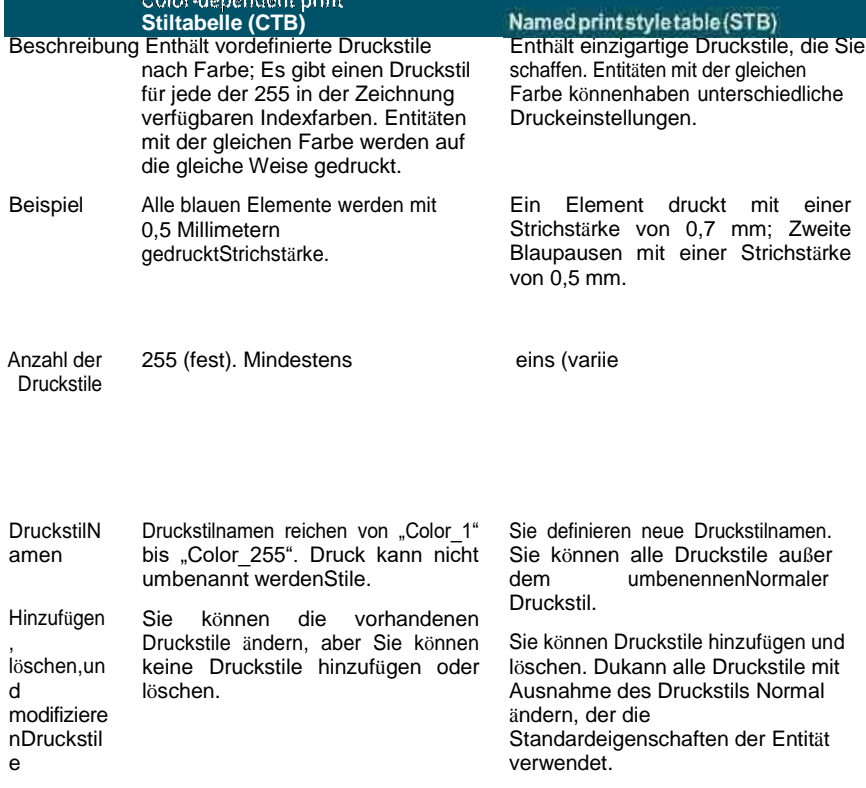

KAPITEL 1 4

#### **Vergleich der Druckstil-Tabellentypen**

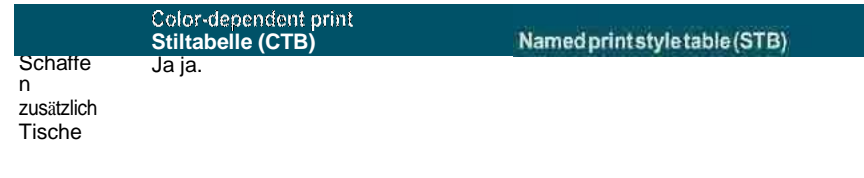

Zuordnung Aktueller Druckstil: Immer neue EntitätenNACHFARBE zugewiesen.

> Druckstile: Zugewiesen zu Farben in derDruckstiltabelle.

Aktueller Druckstil: Neu zugewiesenEntitäten.

Druckstile: Zugeordnete Einheiten undSchichten.

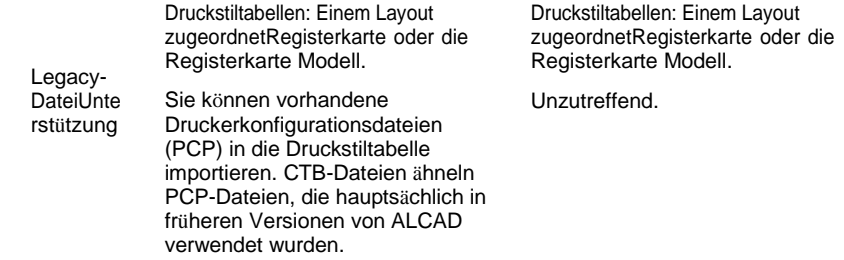

# **Implementieren von Druckstiltabellen**

Jede Zeichnung ist so konzipiert, dass Druckstiltabellen verwendet werden, aber Sie entscheiden, ob Sie sie implementieren möchten. Selbst wenn Sie eine der in IntelliCAD verfügbaren Standarddruckstiltabellen verwenden, erfordert die Verwendung von Druckstiltabellen eine frühzeitige Planung, um sicherzustellen, dass Ihre Zeichnung wie geplant gedruckt wird.

Beispielsweise kann eine einzelne Zeichnung eines Grundrisses den Druck der folgenden Zeichnungsblätter erfordern:

- **Hauptgrundriss**Wände werden mit dicken, schwarzen Linien bedruckt.
- **Elektroplan**Wände werden mit normalen grauen Linien bedruckt, was darauf hinweist, dass sie nicht im Fokus stehen.
- **HLK-Plan**Wände werden mit normalen grauen Linien bedruckt, was darauf hinweist, dass sie nicht im Fokus stehen.
- **Dachplan**Wände werden mit dünnen, grauen Linien und einem verdeckten

Linientyp gedruckt, was darauf hinweist, dass sie in einer Draufsicht unter dem Dach verborgen sind.

In diesem Beispiel können Sie vier benannte Druckstiltabellen erstellen, die jeweils einen Druckstil namens "WallPstyle" enthalten. Jede Druckstiltabelle enthält ihre eigenen Einstellungen für "WallPstyle", um zu steuern, wie die Wände gedruckt werden. Weisen Sie WallPstyle entweder den Wandelementen oder einer Wandebene zu. Weisen Sie dann bei jedem Drucken eine andere benannte Druckstiltabelle zu oder erstellen Sie vier Layouts und weisen Sie jedem Layout eine andere Druckstiltabelle zu.

Die folgende Tabelle beschreibt der Reihe nach die Schritte für den Einstieg in die Verwendung von farbabhängigen und benannten Druckstiltabellen.

### **Erste Schritte mit Druckstiltabellen**

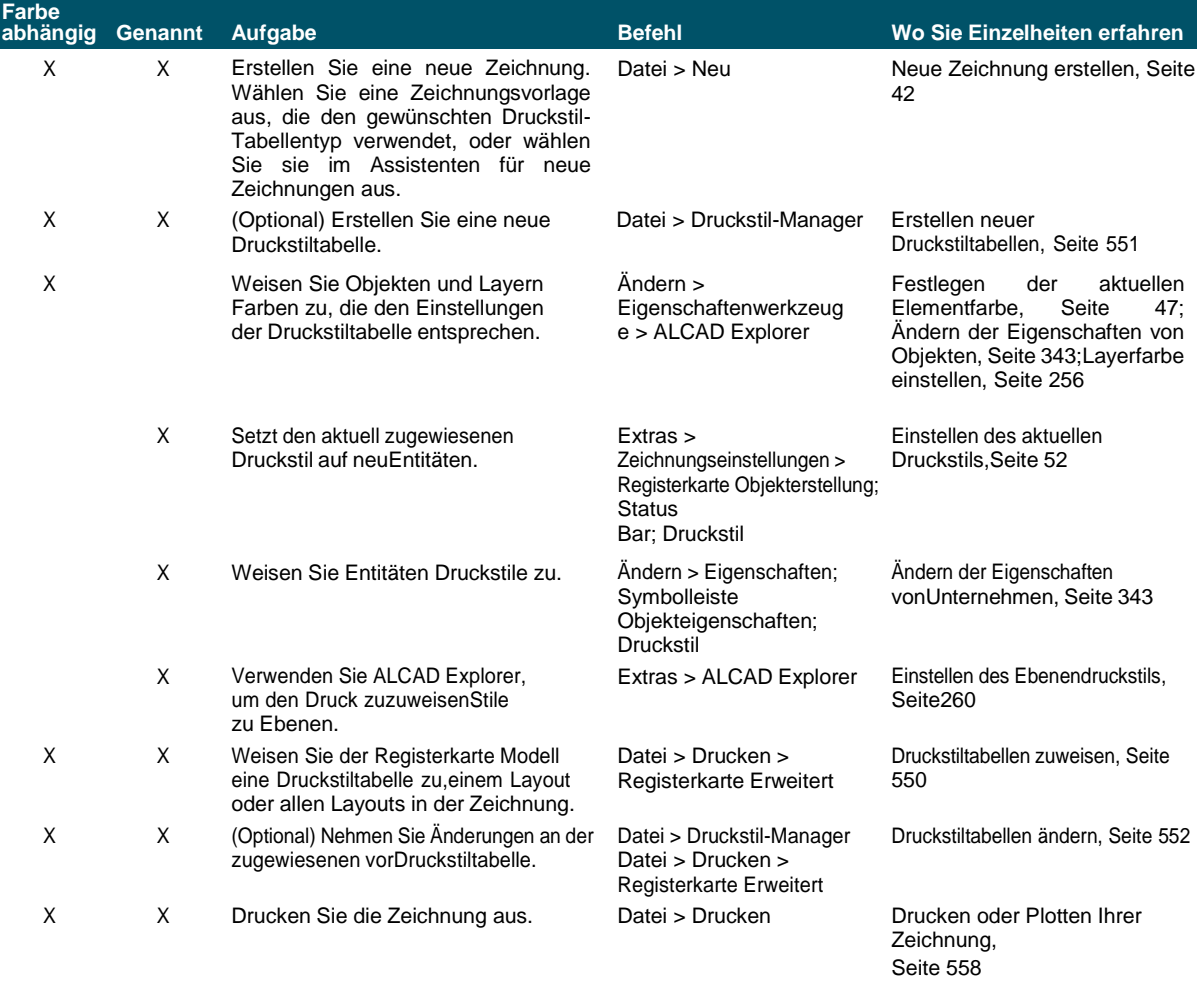

In der folgenden Tabelle wird beschrieben, wie Sie die Funktionsweise von Druckstilen in Ihren Zeichnungen weiter anpassen können. **Weitere Anpassung von Druckstiltabellen**

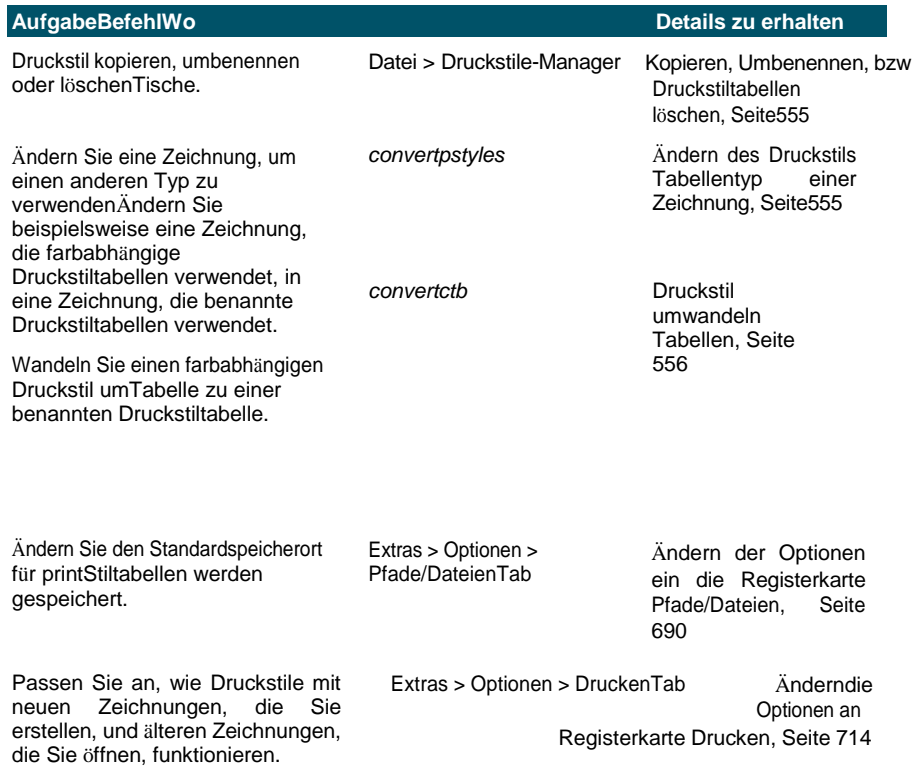

# <span id="page-608-0"></span>**Druckstiltabellen zuweisen**

Wählen Sie vor dem Drucken eine Druckstiltabelle aus, wenn Sie ändern möchten, wie Ihre Zeichnung beim Drucken aussieht. Druckstiltabellen können ändern, wie Farben, Stiftbreiten, Linientypen und Linienstärken beim Drucken aussehen.

Sie können Druckstiltabellen global für alle Layouts (einschließlich der Registerkarte "Modell") oder einzeln für die Registerkarte "Modell" oder eine Registerkarte "Layout" zuweisen. Indem Sie einem individuellen Layout eine Druckstiltabelle zuweisen, können Sie die Layouts, die Sie zum Drucken einer Zeichnung verwenden, weiter anpassen.

Das Zuweisen unterschiedlich benannter Druckstiltabellen zu verschiedenen Layouts kann jedoch zu nicht übereinstimmenden Druckstilnamen führen; Ein benannter Druckstil, der einem Element oder Layer zugewiesen ist, befindet sich möglicherweise zum Druckzeitpunkt nicht in der zugewiesenen Druckstiltabelle. In diesem Fall werden Objekte mit ihren Standardeigenschaften gedruckt, was dem Zuweisen des Druckstils Normal zu einem Objekt oder Layer ähnelt.

### **So weisen Sie gleichzeitig mit dem Drucken eine Druckstiltabelle zu**

- 1 Klicken Sie bei Bedarf auf die gewünschte Registerkarte "Layout" oder auf die Registerkarte
- **2** Führen Sie einen der folgenden Schritte aus, um Drucken ( $\blacksquare$ ): Wählen Sie auf dem Menüband die Anwendungsschaltfläche und dann Drucken oder

### **554** KAPITEL 1 4

wählen Sie Ausgabe > Drucken (in Drucken).

#### **Sie können einer Seiteneinrichtung eine Druckstiltabelle zuweisen.**

*Verwenden Sie den Seiteneinrichtungs-Manager, um einer Seiteneinrichtung, die Sie zum Drucken verwenden, eine Druckstiltabelle zuzuweisen. Weitere Einzelheiten finden Sie unterFestlegen von Stift- und [Liniendruckoptionen.](#page-596-0)*

- **3** Wählen Sie unter Druckstiltabelle (Stiftzuweisungen) eine von Ihnen erstellte Druckstiltabelle oder eine der folgenden aus:
	- **Keiner** Wendet keine Druckstiltabelle an. Entitäten drucken gemäß ihren eigenen Eigenschaften.
	- **Icad** Verwendet die Standarddruckstiltabelle und ihre Farbzuweisungen.
	- **Einfarbig** Druckt alle Farben als Schwarz.
- **4** Wählen Sie Änderungen am Layout speichern und klicken Sie dann auf OK.

### **Wenn die Zeichnung zum ersten Mal erstellt wird, wird ihr zugewiesen, entweder farbabhängige oder benannte Druckstiltabellen zu verwenden.**

*Einzelheiten zum Konvertieren einer Zeichnung zur Verwendung eines anderen Typs von Druckstiltabellen finden Sie untersehen "Verstehen von Druckstiltabellen" auf Seite 546 in diesem Kapitel.*

# <span id="page-610-0"></span>**Erstellen neuer Druckstiltabellen**

ALCAD bietet mehrere Druckstiltabellen, um Ihnen den Einstieg zu erleichtern. Wenn Sie Ihre Druckausgabe weiter anpassen möchten, können Sie Ihre eigene Druckstiltabelle erstellen. Sie können eine neue Druckstiltabelle basierend auf den ALCAD-Registrierungseinstellungen vollständig von Grund auf neu erstellen oder eine Druckerkonfigurationsdatei (PCP-Datei) importieren.

### **Um neue Druckstiltabellen zu erstellen**

- **1** Führen Sie einen der folgenden Schritte aus, um den Druckstil-Manager ( ):
	- Wählen Sie auf dem Menüband die Schaltfläche "Anwendung" und dann "Drucken" > "Druckstil-Manager" oder "Ausgabe" > "Druckstil-Manager" (unter "Drucken").
	- Wählen Sie im Menü "Datei" > "Druckstil-Manager" oder "Format" > "Druckstil-Manager".
	- Klicken Sie in der Symbolleiste Format auf das Werkzeug Druckstil-Manager.
	- Geben Sie Styles Manager ein und drücken Sie dann die Eingabetaste.
- **2** Klicken Sie auf Hinzufügen.
- **3** Schließen Sie den Einrichtungsassistenten ab.

Auf der letzten Seite des Assistenten können Sie auf Print Style Table Editor klicken, um die Druckstile für die Tabelle einzurichten. Weitere Einzelheiten zu den Optionen des Druckstiltabellen-Editors finden Sie im nächsten Abschnitt.

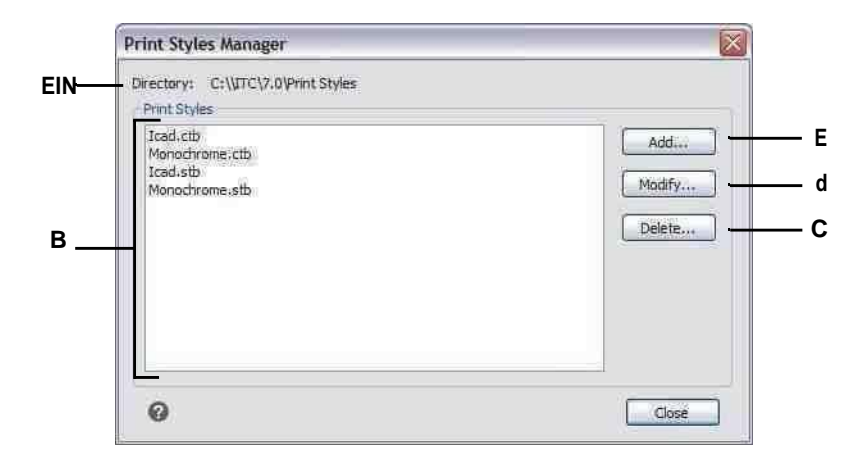

- **A** Zeigt den Speicherort an, an dem Stiltabellen gedruckt werdenbefinden sich.
- <span id="page-611-0"></span>**B** Zeigt eine Liste aller in der verfügbaren Druckstiltabellen anbenannten Ordner.

# **Ändern von Druckstiltabellen**

- **C** Klicken Sie auf , um den aktuell ausgewählten Druck zu löschenStiltabelle.
- **D** Klicken Sie hier, um die Einstellungen für die aktuell ausgewählte Druckstiltabelle zu ändern.
- **E** Klicken Sie hier, um eine neue Druckstiltabelle zu erstellen.

Als Ihre Zeichnung erstellt wurde, wurde sie so eingerichtet, dass farbabhängige oder benannte Druckstiltabellen verwendet werden:

- **Farbabhängige Druckstiltabellen (.ctb-Dateien)** Sie können einzelne Druckstile innerhalb der Tabelle ändern, aber Sie können Druckstile nicht hinzufügen, umbenennen oder löschen. Farbabhängige Druckstiltabellen haben immer 255 Druckstile, die jeweils nach einer bestimmten Farbe benannt sind. Ihre Änderungen wirken sich auf alle Elemente und Ebenen aus, denen diese Farbe zugewiesen wurde.
- **Benannte Druckstiltabellen (.stb-Dateien)** Sie können einzelne Druckstile innerhalb der Tabelle hinzufügen, ändern, umbenennen und löschen. Sie können den Druckstil Normal jedoch nicht ändern, umbenennen oder löschen. Ihre Änderungen wirken sich auf alle Objekte und Ebenen aus, denen dieser Druckstilname zugewiesen ist.

### **Verwenden Sie eine Systemvariable, um den Typ der Druckstiltabelle zu**

**bestimmen, die Ihre Zeichnung verwendet.***Wenn Sie sich nicht erinnern können, welcher Typ von Druckstiltabelle Ihrer Zeichnung zugewiesen ist, verwenden Sie die Systemvariable PSTYLEMODE, um den Typ der Druckstiltabelle zu bestimmen.*

Jeder Druckstil innerhalb einer Druckstiltabelle gibt eine Farbe, Stiftnummern, Linientyp und Linienstärke an. ALCAD erkennt zusätzliche Merkmale nur für die Kompatibilität mit AutoCAD, einschließlich: Dithering, Graustufen, Rasterung, Adaptiv, Linienendstil, Linienverbindungsstil und Füllstil.

Berücksichtigen Sie beim Festlegen von Druckstilmerkmalen unbedingt die
**Es wird empfohlen, nur von Ihnen erstellte Druckstiltabellen zu ändern.***Wenn Sie eine mit ALCAD gelieferte Standarddruckstiltabelle ändern, überschreiben Sie die ursprünglichen Informationen, die dann verloren gehen.*

### **Ändern von Druckstiltabellen**

- **1** Führen Sie einen der folgenden Schritte aus, um den Druckstil-Manager ( ):
	- Wählen Sie auf dem Menüband die Schaltfläche "Anwendung" und dann "Drucken" > "Druckstil-Manager" oder "Ausgabe" > "Druckstil-Manager" (unter "Drucken").
	- Wählen Sie im Menü "Datei" > "Druckstil-Manager" oder "Format" > "Druckstil-Manager".
	- Klicken Sie in der Symbolleiste Format auf das Werkzeug Druckstil-Manager.
	- Geben Sie stylemanager ein und drücken Sie dann die Eingabetaste.
- **2** Wählen Sie die Druckstiltabelle aus, die Sie ändern möchten.
- **3** Klicken Sie auf Ändern.
- **4** Klicken Sie auf die Registerkarte Allgemein und führen Sie dann einen der folgenden Schritte aus:
	- Geben Sie eine neue Tabellenbeschreibung ein.
	- Wählen Sie Globalen Skalierungsfaktor auf Nicht-ISO-Linientypen anwenden, um den Skalierungsfaktor auf Nicht-ISO-Linientypen anzuwenden, die für einen beliebigen Druckstil in der aktuellen Druckstiltabelle verwendet werden. Dies gilt auch für Füllmuster, die nicht in ALCAD verwendet werden, aber für die Kompatibilität mit AutoCAD anerkannt sind.
	- Geben Sie einen Skalierungsfaktor ein, der auf Nicht-ISO-Linientypen angewendet werden soll, die für einen beliebigen Druckstil in der aktuellen Druckstiltabelle verwendet werden.
- **5** Klicken Sie auf die Registerkarte Formularansicht und führen Sie dann einen der folgenden Schritte aus:
	- Nehmen Sie Formatänderungen an einem Druckstil vor, indem Sie ihn in der Liste Druckstile auswählen, und nehmen Sie dann Änderungen an Farbe, Stiftzuordnung, Linientyp oder Linienstärke für den Druckstil vor. Ihre Änderungen werden automatisch für den ausgewählten Druckstil gespeichert.
	- Fügen Sie einen neuen Druckstil hinzu, indem Sie auf Stil hinzufügen klicken. Geben Sie einen neuen Namen ein und klicken Sie dann auf OK. Wählen Sie die Optionen für den Druckstil. (Nur für benannte Druckstile verfügbar.)
	- Benennen Sie einen Druckstil um, indem Sie ihn in der Liste Druckstile auswählen. Klicken Sie erneut einmal auf den Druckstil und geben Sie dann einen neuen Namen ein. (Nur für benannte Druckstile verfügbar.)
	- Löschen Sie einen Druckstil, indem Sie ihn in der Liste Druckstile auswählen. Klicken Sie auf Stil löschen. (Nur für benannte Druckstile verfügbar.)

6 OK klicken.

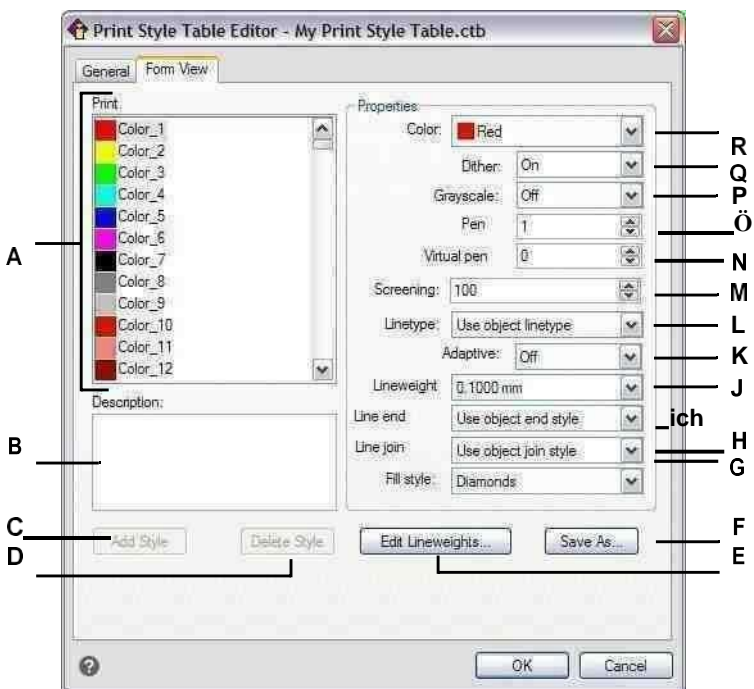

- A Wählen Sie einen Druckstil aus, um ihn zu ändern.
- B Geben Sie eine Beschreibung für den ausgewählten Druck einStil.
- C Klicken Sie, um einen neuen Druckstil zu

erstellen. (Namensdrucknur Stiltabellen.)

- D Klicken Sie auf, um den ausgewählten Druckstil zu löschen.(Nur benannte Druckstiltabellen.)
- E Klicken Sie auf, um die Liste der verfügbaren Linienstärken zu ändernfür die aktuelle Druckstiltabelle.
- F Klicken Sie auf, um die Druckstiltabelle mit einer neuen zu speichernName oder an einem neuen Ort.
- G Wählen Sie einen Füllstil für den ausgewählten Druckstil.
- H Wählen Sie einen Linienverbindungsstil für den ausgewählten DruckStil.
- I Wählen Sie einen Linienendstil für den ausgewählten DruckStil.
- J Wählen Sie ein Liniengewicht für den ausgewählten Druckstil.
- K Wählen Sie aus, ob die Linientypskalierung automatisch angepasst werden soll, um das Linientypmuster bei Bedarf zu vervollständigen.
- L Wählen Sie einen Linientyp für den ausgewählten

### Druckstil.

- MWählen Sie die Farbintensität für den ausgewählten Druckstil aus: 100 ist volle Intensität, 0 ist Weiß. (Dithermuss eingeschaltet sein.)
- N Geben Sie die Breite des virtuellen Stifts für den ausgewählten Druckstil ein oder scrollen Sie zur Breite des virtuellen Stifts (für Drucker ohne physische Stifte, z. B. Laser- oder Tintenstrahldrucker).
- O Geben Sie ein oder scrollen Sie zur Breite des physischen Stifts fürden ausgewählten Druckstil.
- P Wählen Sie aus, ob der ausgewählte Druckstil gedruckt werden sollin Graustufen.
- Q Wählen Sie, ob Dithering für aktiviert werden sollausgewählten Druckstil.
- R Wählen Sie eine Farbe für den ausgewählten Druckstil.

# **Kopieren, Umbenennen oder Löschen von Druckstiltabellen**

Kopieren, umbenennen oder löschen Sie eine Druckstiltabelle wie jede andere Datei auf Ihrem Computer. Unabhängig davon, welchen Druckstiltabellentyp Ihre Zeichnung verwendet, können Sie den Druckstil-Manager verwenden, um sowohl farbabhängige als auch benannte Druckstiltabellen zu verwalten.

### **Zum Löschen von Druckstiltabellen**

- **1** Führen Sie einen der folgenden Schritte aus, um den Druckstil-Manager ( ):
	- Wählen Sie auf dem Menüband die Schaltfläche "Anwendung" und dann ",Drucken" > "Druckstil-Manager" oder "Ausgabe" > "Druckstil-Manager, (unter "Drucken").
	- Wählen Sie im Menü "Datei" > "Druckstil-Manager" oder "Format" > "Druckstil-Manager".
	- Klicken Sie in der Symbolleiste Format auf das Werkzeug Druckstil-Manager.
	- Geben Sie stylemanager ein und drücken Sie dann die Eingabetaste.
- **2** Wählen Sie eine Druckstiltabelle aus und klicken Sie dann auf Löschen.

Farbabhängige Druckstiltabellen sind .ctb-Dateien und benannte Druckstiltabellen sind .stb-Dateien.

### **Zum Kopieren, Umbenennen oder Löschen von Druckstiltabellen**

- **1** Öffnen Sie auf Ihrem Computer den Ordner, in dem Druckstiltabellen gespeichert sind, z. B. \Firmenname\Produktversion\Druckstile.
- **2** Kopieren, benennen oder löschen Sie die Druckstiltabelle wie jede andere Datei auf Ihrem Computer.

# **Ändern des Druckstil-Tabellentyps einer Zeichnung**

Als Ihre Zeichnung erstellt wurde, wurde sie so eingerichtet, dass farbabhängige Druckstiltabellen (.ctb-Dateien) oder benannte Druckstiltabellen (.stb-Dateien) verwendet werden. Eine Zeichnung kann jeweils nur eine Art von Druckstiltabelle verwenden. Falls erforderlich, können Sie nach dem Erstellen einer Zeichnung die Zeichnung konvertieren, um die andere Art von Druckstiltabelle zu verwenden.

Wenn Sie sich nicht erinnern können, welcher Typ von Druckstiltabelle Ihrer Zeichnung zugewiesen ist, verwenden Sie die Systemvariable PSTYLEMODE, um den Typ der Druckstiltabelle zu bestimmen.

### **So ändern Sie eine Zeichnung, um benannte Druckstiltabellen zu verwenden**

- **1** Wenn Sie vorhandene Druckstilinformationen wiederverwenden möchten, konvertieren Sie Ihre farbabhängigen Druckstiltabellen in benannte Druckstiltabellen. Für Details, siehe ["Zum](#page-616-0) Ko[nKonvertieren](#page-616-0) einer farbabhängigen Druckstiltabelle in eine benannte [Druckstiltabelle"](#page-616-0) auf Seite 577 [in](#page-616-0) dieses [Kapitel.](#page-616-0)
- **2** Öffnen Sie die Zeichnung, die farbabhängige Druckstiltabellen (.ctb-Dateien) verwendet.
- **3** Geben Sie convertpstyles ein und drücken Sie dann die Eingabetaste.

**4** Wenn Sie Ihre individuellen farbabhängigen Druckstiltabellen bereits in benannte Tabellen konvertiert haben, klicken Sie in der angezeigten Eingabeaufforderung auf OK.

Wenn Sie die Tabellen noch nicht konvertiert haben, klicken Sie auf Abbrechen. Verwenden Sie zuerst convertctb, um Ihre farbabhängigen Druckstiltabellen in benannte Tabellen umzuwandeln. Andernfalls gehen alle Druckstilinformationen, die Sie in Ihrer Zeichnung angegeben haben, verloren.

- **5** Wählen Sie eine benannte Druckstiltabelle (.stb-Datei) aus, die Sie mit der Zeichnung verwenden möchten.
- **6** Klicken Sie auf Öffnen.

### **Wenn Sie Druckstiltabellen nicht konvertiert haben, treten Fehler auf.**

*Wenn Sie eine farbabhängige Druckstiltabelle nicht in eine benannte Druckstiltabelle konvertiert haben, werden Sie gewarnt, dass die ausgewählte Tabelle keine Farbzuordnung enthält und die Zeichnung nicht konvertiert werden kann.*

### **So ändern Sie eine Zeichnung, um farbabhängige Druckstiltabellen zu verwenden**

- **1** Öffnen Sie die Zeichnung, die benannte Druckstiltabellen (.stb-Dateien) verwendet.
- **2** Geben Sie convertpstyles ein und drücken Sie dann die Eingabetaste.
- **3** Wenn Sie sicher sind, dass Sie die Zeichnung konvertieren und alle Druckstilzuweisungen verlieren möchten, klicken Sie in der angezeigten Eingabeaufforderung auf OK.

Wenn Sie die Druckstilzuweisungen nicht verlieren möchten, klicken Sie auf Abbrechen.

**Beim Konvertieren einer Zeichnung zur Verwendung farbabhängiger Druckstiltabellen werden alle benannten Druckstilinformationen aus Objekten und Ebenen entfernt.**

*Die genannten Druckstiltabellen werden jedoch nicht von Ihrem Computer gelöscht.*

# **Konvertieren von Druckstiltabellen**

Sie können eine farbabhängige Druckstiltabelle in eine benannte Druckstiltabelle konvertieren. Sie können eine benannte Druckstiltabelle nicht in eine farbabhängige Druckstiltabelle konvertieren, da farbabhängige Tabellen nur Druckstile enthalten, die nach den 255 Farben benannt sind, denen sie zugeordnet sind.

Das Konvertieren einer farbabhängigen Druckstiltabelle in eine benannte Druckstiltabelle kann in den folgenden Situationen hilfreich sein:

- Sie möchten keine benannte Druckstiltabelle von Grund auf neu erstellen.
- Sie möchten eine benannte Druckstiltabelle erstellen, die dieselben Einstellungen wie eine farbabhängige Druckstiltabelle hat, jedoch mit einigen neuen Druckstilen oder anderen benutzerdefinierten Einstellungen.
- Sie möchten eine Zeichnung konvertieren, um benannte Druckstiltabellen zu verwenden, und Sie möchten die meisten Druckstile wiederverwenden, die bereits in einer farbabhängigen Druckstiltabelle definiert sind.

### <span id="page-616-0"></span>**So konvertieren Sie eine farbabhängige Druckstiltabelle in eine benannte Druckstiltabelle**

- **1** Geben Sie convertctb ein und drücken Sie dann die Eingabetaste.
- **2** Wählen Sie die farbabhängige Druckstiltabelle (.ctb-Datei) aus, die Sie konvertieren möchten.
- **3** Klicken Sie auf Öffnen.
- **4** Geben Sie einen Namen für die neu benannte Druckstiltabelle (.stb-Datei) ein.
- **5** Klicken Sie auf Speichern.

Die Druckstile in der neuen Tabelle heißen Stil 1, Stil 2 usw. Wenn Sie andere Druckstilnamen verwenden möchten, benennen Sie die Druckstile um, bevor Sie sie Elementen und Layern in Ihrer Zeichnung zuweisen. Wenn Sie die Druckstile nach dem Zuweisen umbenennen, stimmen sie beim Drucken Ihrer Zeichnung nicht überein. Informationen zum Umbenennen von Druckstilen finden Sie unte[rsiehe](#page-611-0) "Ändern von [Druckstiltabellen"](#page-611-0) auf Seite 552 in diesem Kapitel.

# **Druckstiltabellen ein- oder ausschalten**

Wenn Sie Druckstiltabellen deaktivieren, werden Entitäten gemäß ihren eigenen Eigenschaften gedruckt. Alle Druckstilinformationen werden jedoch gespeichert, sodass Sie Druckstile einfach wieder aktivieren können. Tatsächliche Druckstiltabellendateien werden nicht gelöscht, und für Zeichnungen, die benannte Druckstiltabellen verwenden, behalten Objekte und Layer ihre zugewiesenen Druckstile.

### **Zum Deaktivieren von Druckstiltabellen**

- **1** Klicken Sie auf die Registerkarte Layout oder Modell, für die Sie Druckstiltabellen aktivieren oder deaktivieren möchten.
- 2 Führen Sie einen der folgenden Schritte aus, um den Seiteneinrichtungs-Manager ( $\Box$ ):
	- Wählen Sie im Menüband die Schaltfläche "Anwendung" und dann "Seiteneinrichtungs-Manager" oder "Ausgabe" > "Seiteneinrichtungs-Manager" (in "Drucken").
	- Wählen Sie im Menü Datei > Seiteneinrichtungs-Manager.
	- Klicken Sie auf der Symbolleiste Format auf das Tool Seiteneinrichtungs-Manager.
	- Geben Sie pagesetup ein und drücken Sie dann die Eingabetaste.
- **3** Wählen Sie die gewünschte Seiteneinrichtung aus und klicken Sie dann auf Ändern.
- **4** Wählen Sie unter Druckstiltabelle eine Druckstiltabelle aus, um Druckstiltabellen zu aktivieren, oder wählen Sie Keine, um Druckstiltabellen zu deaktivieren.
- **5** OK klicken.
- **6** OK klicken.

# **Drucken oder plotten Sie Ihre Zeichnung**

Nachdem Sie Ihre Zeichnung und alle Layouts für den Druck konfiguriert haben, können Sie drucken. Auf Wunsch können Sie Ihre Seite vor dem Drucken in der Vorschau anzeigen.

### **Vorschau einer Zeichnung vor dem Drucken**

Wenn Sie eine Zeichnung vor dem Drucken anzeigen, erhalten Sie eine Vorschau darauf, wie Ihre Zeichnung nach dem Drucken aussehen wird. Auf diese Weise können Sie sehen, ob Sie Änderungen vornehmen möchten, bevor Sie die Zeichnung tatsächlich drucken.

Wenn Sie Druckstiltabellen verwenden, zeigt die Vorschau, wie Ihre Zeichnung mit den zugewiesenen Druckstilen gedruckt wird. Beispielsweise kann die Vorschau aufgrund zugewiesener Druckstile andere Farben oder Strichstärken als die in der Zeichnung verwendeten anzeigen.

#### **So zeigen Sie eine Zeichnung vor dem Drucken in der Vorschau an**

- **1** Klicken Sie bei Bedarf auf die gewünschte Layout-Registerkarte oder die Modell-Registerkarte.
- **2** Führen Sie einen der folgenden Schritte aus, um die Druckvorschau ( **)**:
	- Wählen Sie im Menüband die Schaltfläche "Anwendung" und dann "Drucken" > "Druckvorschau" oder wählen Sie "Ausgabe" > "Druckvorschau" (im Druckmodus).
	- Wählen Sie im Menü "Datei" > "Druckvorschau".
	- Klicken Sie auf der Standardsymbolleiste auf das Werkzeug Druckvorschau.
	- Geben Sie ppreview ein und drücken Sie dann die Eingabetaste.
- **3** Nachdem Sie das Vorschaubild überprüft haben, führen Sie einen der folgenden Schritte aus:
	- Um die Zeichnung zu drucken, klicken Sie auf Drucken.
	- Um zur Zeichnung zurückzukehren, klicken Sie auf Abbrechen.

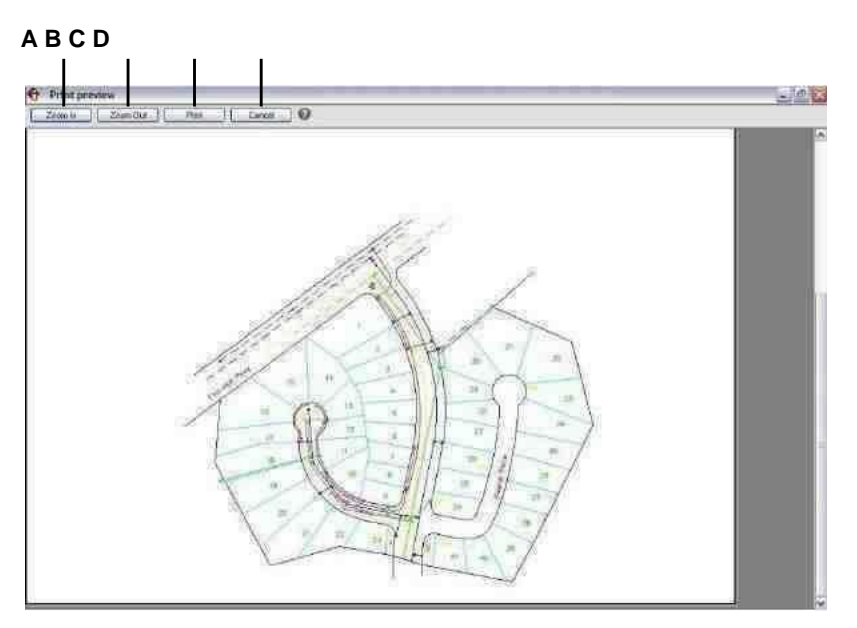

- A Zum Vergrößern anklicken.
- **B** Klicken Sie zum Verkleinern. Wenn<br>Sie hineingezoomt habenklicken Sie<br>mehrmals, um das gesamte Vorschaubild wiederherzustellen.
- C Klicken Sie hier, um die Zeichnung zu drucken.
- D Klicken Sie auf, um die Vorschau zu schließen und zum zurückzukehrenZeichnung.

# **Drucken einer Zeichnung**

Das Dialogfeld "Drucken" verfügt über Druckeinstellungen, die in den vorherigen Abschnitten für die Seiteneinrichtung beschrieben wurden.

### **Sie können ein gerendertes Bild nicht direkt auf einem Drucker drucken.**

*Um ein gerendertes Bild zu drucken, müssen Sie die Zeichnung zuerst in einem anderen Format speichern und sie dann aus einem anderen Grafikprogramm drucken.*

### **Zum Drucken einer Zeichnung**

- **1** Klicken Sie bei Bedarf auf die gewünschte Layout-Registerkarte oder die Modell-Registerkarte.
- **2** Führen Sie einen der folgenden Schritte aus, um Drucken ( ):
	- Wählen Sie auf dem Menüband die Anwendungsschaltfläche und dann Drucken oder wählen Sie Ausgabe > Drucken (in Drucken).
	- Wählen Sie im Menü Datei > Drucken.
	- Klicken Sie auf der Standardsymbolleiste auf das Werkzeug Drucken.
	- Geben Sie print ein und drücken Sie dann die Eingabetaste.
- **3** Wählen Sie unter Name der Seiteneinrichtung die Seiteneinrichtung aus, die zum Drucken angewendet werden soll. Die Druckoptionen im Dialogfeld "Drucken" ändern sich, um die Einstellungen der ausgewählten Seiteneinrichtung widerzuspiegeln.
- **4** Nehmen Sie alle erforderlichen Anpassungen vor, einschließlich der folgenden Optionen, die nur zum Druckzeitpunkt verfügbar sind (nicht beim Einrichten einer Seiteneinrichtung):
	- In Datei drucken Wählen Sie diese Option, um in eine Datei statt auf einen Drucker zu drucken.
	- Anzahl der Kopien Geben Sie die Anzahl der zu druckenden Kopien ein.
	- Transparenz drucken Wählen Sie diese Option, um Elemente mit ihrer zugewiesenen Transparenz zu drucken. Beachten Sie, dass das Aktivieren dieser Option das Drucken verlangsamen kann.
	- Im Hintergrund drucken Im Hintergrund drucken, während andere Aufgaben vom Computer ausgeführt werden.
	- Stempel drucken auf Wählen Sie diese Option, um mit einer Kopf- und Fußzeile zu drucken. Klicken Sie auf [...], um den Text des Druckstempels zu ändern.
	- Änderungen am Layout speichern Wählen Sie diese Option, um die Druckeinstellungen für das Modell oder Layout zu speichern.
- **5** Klicken Sie auf Drucken.

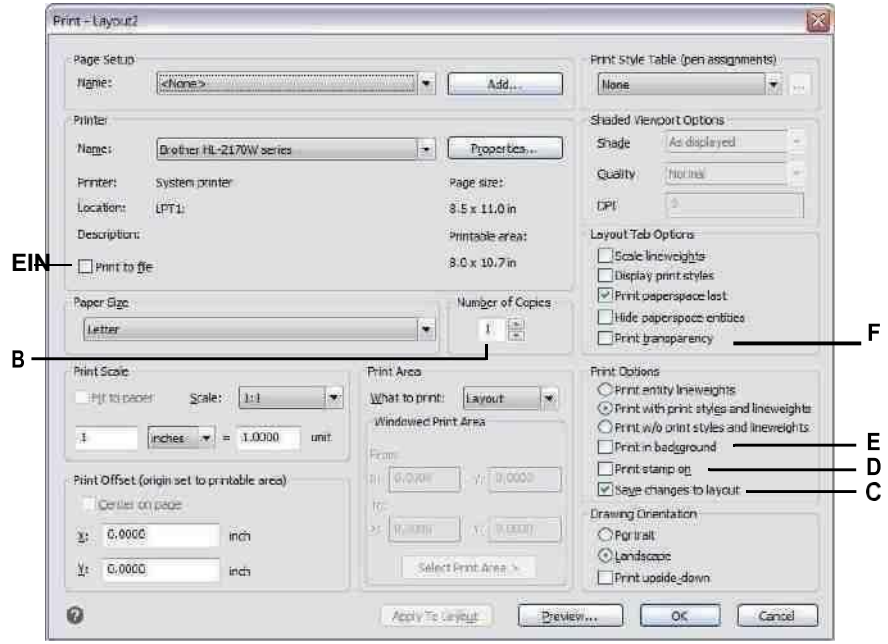

- A Wählen Sie diese Option aus, um in eine Datei anstelle eines Druckers zu drucken.
- B Geben Sie die Anzahl der zu druckenden Exemplare ein.
- C Wählen Sie zum Speichern der Druckeinstellungen für das Modell oderLayout.
- D Wählen Sie diese Option, um mit einer Kopfund Fußzeile zu drucken. Klicke umändern Sie den Text des Druckstempels.
- E Wählen Sie diese Option, um im Hintergrund anderer Aufgaben zu druckenvom Computer durchgeführt wird.
- F Wählen Sie diese Option, um Entitäten mit ihren zu druckenzugewiesene Transparenz.

# **Druckeinstellungen für ein Modell oder Layout speichern**

Alle Druckeinstellungen können mit einem Modell oder Layout gespeichert werden, was besonders hilfreich sein kann, wenn Sie keine Seiteneinstellungen verwenden. Wenn Sie das Modell oder Layout das nächste Mal drucken, werden die gespeicherten Druckeinstellungen automatisch in das Dialogfeld "Drucken" geladen.

### **Gespeicherte Druckeinstellungen werden auch beim Veröffentlichen verwendet.**

*Wenn Sie Zeichnungen mit Blättern publizieren, denen keine Seiteneinrichtung zugewiesen ist, werden standardmäßig die für das Modell oder Layout gespeicherten Druckeinstellungen verwendet.*

### **Zum Speichern von Druckeinstellungen mit einem Modell oder Layout**

- **1** Klicken Sie auf die gewünschte Layout-Registerkarte oder die Modell-Registerkarte, für die Sie Druckeinstellungen speichern möchten.
- **2** Führen Sie einen der folgenden Schritte aus, um Drucken ( $\begin{pmatrix} 1 \\ -1 \end{pmatrix}$ ):
	- Wählen Sie auf dem Menüband die Anwendungsschaltfläche und dann Drucken oder wählen Sie Ausgabe > Drucken (in Drucken).
	- Wählen Sie im Menü Datei > Drucken.
	- Klicken Sie auf der Standardsymbolleiste auf das Werkzeug Drucken.
	- Geben Sie print ein und drücken Sie dann die Eingabetaste.
- **3** Treffen Sie Ihre Druckauswahl.
- **4** Klicken Sie auf Auf Layout anwenden.
- **5** Führen Sie einen der folgenden Schritte aus:
	- Klicken Sie auf OK, um zu drucken und das Dialogfeld zu schließen.
	- Klicken Sie auf Abbrechen, um das Dialogfeld zu schließen, ohne zu drucken.

# <span id="page-622-0"></span>**Zeichnungen veröffentlichen**

Anstatt jeweils eine Zeichnung zu drucken, können Sie den Befehl "Veröffentlichen" verwenden, um eine Sammlung von Zeichnungen und deren Layouts zu speichern und zu drucken.

Zuerst erstellen Sie eine Blattliste, indem Sie die gewünschten Layouts angeben, die eine Kombination aus Modellbereichs- und Papierbereichslayouts aus einer beliebigen Anzahl von Zeichnungen sein können. Speichern Sie die Blattliste und drucken Sie sie dann aus.

# **Erstellen einer Blattliste zum Veröffentlichen**

Eine Blattliste ist eine Sammlung von Blättern, die Sie veröffentlichen möchten. Jedes Blatt in der Liste verweist auf ein Layout, bei dem es sich um ein Modellbereichs- oder ein Papierbereichslayout aus einer beliebigen Zeichnung handeln kann.

Planlisten werden als Zeichnungssatz-Beschreibungsdateien (.dsd-Dateien) gespeichert.

### **So erstellen Sie eine Blattliste zum Veröffentlichen**

- **1** Führen Sie einen der folgenden Schritte aus, um Veröffentlichen auszuwählen ( $\leftarrow$ ):
	- Wählen Sie im Menüband die Schaltfläche "Anwendung" und dann ", Veröffentlichen" > "Veröffentlichen" oder "Ausgabe" > "Veröffentlichen".
	- Wählen Sie im Menü Datei > Veröffentlichen aus.
	- Klicken Sie auf der Standardsymbolleiste auf das Tool Veröffentlichen.
	- Geben Sie veröffentlichen ein und drücken Sie dann die Eingabetaste.
- **2** Gehen Sie wie folgt vor, um Blätter hinzuzufügen:
	- Klicken Sie auf Hinzufügen.
	- Wählen Sie eine oder mehrere Zeichnungen aus, die die Modelle und Layouts enthalten, die Sie als Blätter hinzufügen möchten.
	- Klicken Sie auf Öffnen.
- **3** Um Blätter aus allen geöffneten Zeichnungen hinzuzufügen, markieren Sie Alle geöffneten Zeichnungen automatisch laden. Die Modelle und Layouts aller aktuell geöffneten Zeichnungen werden als Blätter hinzugefügt.
- **4** Um unerwünschte Blätter aus der Blattliste zu entfernen, wählen Sie ein Blatt aus und klicken Sie dann auf Entfernen.
- **5** Um Blätter in der Liste nach oben oder unten zu verschieben, wählen Sie das Blatt aus und klicken Sie auf Nach oben oder auf Nach unten. Blätter werden in der Reihenfolge veröffentlicht, in der sie angezeigt werden.
- **6** Klicken Sie auf Speichern.
- **7** Geben Sie im Dialogfeld "DSD-Datei speichern" einen Namen für die Blattliste ein und klicken Sie dann auf "Speichern".

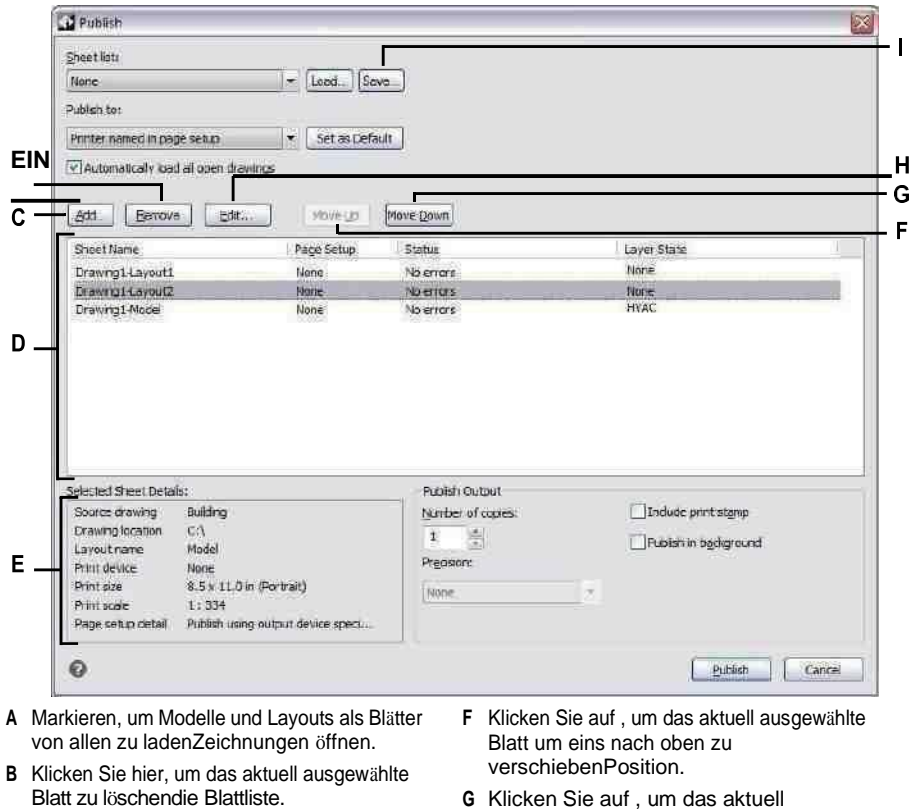

- C Klicken Sie, um eine Zeichnung auszuwählen, die das Modell enthältund Layouts, die als Blätter hinzugefügt<br>werden können.
- D Zeigt die Blätter an, die mit jedem<br>veröffentlicht werden sollenBlatteinstellungen.
- E Zeigt Details zum aktuell ausgewählten Blatt an.
- 
- G Klicken Sie auf, um das aktuell<br>ausgewählte Blatt zu verschiebenunten eine Position.
- H Klicken Sie hierauf, um die Seiteneinrichtung für zu<br>ändernaktuell ausgewähltes Blatt.

ichKlicken Sie auf, um die Liste der Layouts als Blattliste zu speichern.

# **Ändern einer bestehenden Blattliste**

Öffnen oder laden Sie eine vorhandene Blattliste (.dsd-Datei), um sie zu ändern. Während des Ladens müssen Zeichnungen, die in der Blattliste angegeben sind, im referenzierten Ordnerpfad zugänglich sein.

### **So ändern Sie eine Blattliste**

- **1** Führen Sie einen der folgenden Schritte aus, um Veröffentlichen auszuwählen ( ):
	- Wählen Sie im Menüband die Schaltfläche "Anwendung" und dann "Veröffentlichen" > "Veröffentlichen" oder "Ausgabe" > "Veröffentlichen".
	- Wählen Sie im Menü Datei > Veröffentlichen aus.
	- Klicken Sie auf der Standardsymbolleiste auf das Tool Veröffentlichen.
	- Geben Sie veröffentlichen ein und drücken Sie dann die Eingabetaste.
- **2** Klicken Sie auf Laden.
- **3** Suchen Sie die zu ändernde .dsd-Datei und wählen Sie sie aus.
- **4** Klicken Sie auf Öffnen.
- **5** Gehen Sie wie folgt vor, um Blätter hinzuzufügen:
	- Klicken Sie auf Hinzufügen oder drücken Sie Einfügen, wenn ein Blatt ausgewählt ist.
	- Wählen Sie eine oder mehrere Zeichnungen aus, die die Modelle und Layouts enthalten, die Sie als Blätter hinzufügen möchten.
	- Klicken Sie auf Öffnen.
- **6** Um unerwünschte Blätter aus der Blattliste zu entfernen, wählen Sie ein Blatt aus und klicken Sie dann auf "Entfernen" oder drücken Sie "Löschen".
- **7** Um einem Blatt eine andere Seiteneinrichtung zuzuweisen, wählen Sie eine Seiteneinrichtung aus der Liste für das Blatt aus. Gehen Sie wie folgt vor, um die Seiteneinrichtung zu ändern:
	- Wählen Sie das Blatt aus und klicken Sie auf Ändern. Sie können auch auf das Blatt doppelklicken.
	- Wählen Sie die zu ändernde Seiteneinrichtung aus und klicken Sie dann auf Ändern.
	- Treffen Sie Ihre Auswahl und klicken Sie dann auf OK.
	- Klicken Sie auf Schließen.
- **8** Um ein Blatt mit einem bestimmten Ebenenstatus zu veröffentlichen, wählen Sie den Ebenenstatus für das Blatt in der Spalte "Ebenenstatus" aus. Die Liste zeigt alle Layerstatus an, die für eine Zeichnung erstellt wurden.
- **9** Um Blätter in der Liste nach oben oder unten zu verschieben, wählen Sie das Blatt aus und klicken Sie auf Nach oben oder auf Nach unten. Blätter werden in der Reihenfolge veröffentlicht, in der sie angezeigt werden.
- **10** Klicken Sie auf Speichern.

# **Veröffentlichen einer Blattliste auf dem in der**

**Seiteneinrichtung angegebenen Drucker**Beim Veröffentlichen einer Blattliste werden alle referenzierten Blätter gleichzeitig gedruckt. Die Blätter werden auf dem Drucker gedruckt, der in der zugewiesenen Seiteneinrichtung für jedes Blatt angegeben ist. Wenn in der Spalte "Seite einrichten" für ein Blatt "Keine" angegeben ist, wird das Blatt mit den für das Layout festgelegten Druckoptionen veröffentlicht.

### **Zum Veröffentlichen einer Blattliste auf dem in der Seiteneinrichtung angegebenen Drucker**

- 1 Führen Sie einen der folgenden Schritte aus, um Veröffentlichen auszuwählen ( $\blacktriangle$ ):
	- Wählen Sie im Menüband die Schaltfläche "Anwendung" und dann ", Veröffentlichen" > "Veröffentlichen" oder "Ausgabe" > "Veröffentlichen".
	- Wählen Sie im Menü Datei > Veröffentlichen aus.
	- Klicken Sie auf der Standardsymbolleiste auf das Tool Veröffentlichen.
	- Geben Sie veröffentlichen ein und drücken Sie dann die Eingabetaste.
- **2** Öffnen Sie die gewünschte Blattliste:
	- Klicken Sie auf Laden.
	- Suchen Sie die zu veröffentlichende .dsd-Datei und wählen Sie sie aus.
	- Klicken Sie auf Öffnen.

Einzelheiten zum Erstellen einer Blattliste finden Sie unte[rsiehe "Blattliste zum](#page-622-0) [Veröffentlichen erstellen"](#page-622-0) auf Seite 563 in diesem [Kapitel.](#page-622-0)

- **3** Wählen Sie unter "Veröffentlichen auf" den in "Seite einrichten" benannten Drucker aus.
- **4** Wenn Sie statt in anderen Formaten regelmäßig auf dem Drucker der Seiteneinrichtung veröffentlichen, klicken Sie optional auf Als Standard festlegen.
- **5** Um einem Blatt eine andere Seiteneinrichtung zuzuweisen, wählen Sie eine Seiteneinrichtung aus der Liste für das Blatt aus. Gehen Sie wie folgt vor, um die Seiteneinrichtung zu ändern:
	- Wählen Sie das Blatt aus und klicken Sie auf Ändern. Sie können auch auf das Blatt doppelklicken.
	- Wählen Sie die zu ändernde Seiteneinrichtung aus und klicken Sie dann auf Ändern.
	- Treffen Sie Ihre Auswahl und klicken Sie dann auf OK.
	- Klicken Sie auf Schließen.
- **6** Überprüfen Sie den Status jedes Blatts in der Liste:
	- Keine Fehler Das Blatt kann veröffentlicht werden.
	- Layout nicht initialisiert Dem Layout des Blatts ist kein gültiger Drucker zugewiesen. Wenn dem Blatt eine Seiteneinrichtung zugewiesen ist, wählen Sie "Datei" > "Seite einrichten" und geben Sie einen gültigen Drucker für die Seiteneinrichtung an. Wenn keine Seiteneinrichtung zugewiesen ist, öffnen Sie die Quellzeichnungsdatei, klicken Sie auf die Registerkarte "Modell" oder "Layout", auf die verwiesen wird, wählen Sie "Datei" > "Drucken", geben Sie einen Drucker an und klicken Sie dann auf "Auf Layout anwenden".
- **7** Um ein Blatt mit einem bestimmten Ebenenstatus zu veröffentlichen, wählen Sie den Ebenenstatus für das Blatt in der Spalte "Ebenenstatus" aus. Die Liste zeigt alle Layerstatus an, die für eine Zeichnung erstellt wurden.
- **8** Geben Sie eine der folgenden Optionen an:
	- Anzahl der Kopien Geben Sie die Anzahl der zu druckenden Kopien ein.
	- Druckstempel einbeziehen Wählen Sie diese Option, um mit einer Kopfund Fußzeile zu drucken. Klicken Sie auf [...], um den Text der Kopf- und Fußzeile zu ändern.

**9** Klicken Sie auf Veröffentlichen.

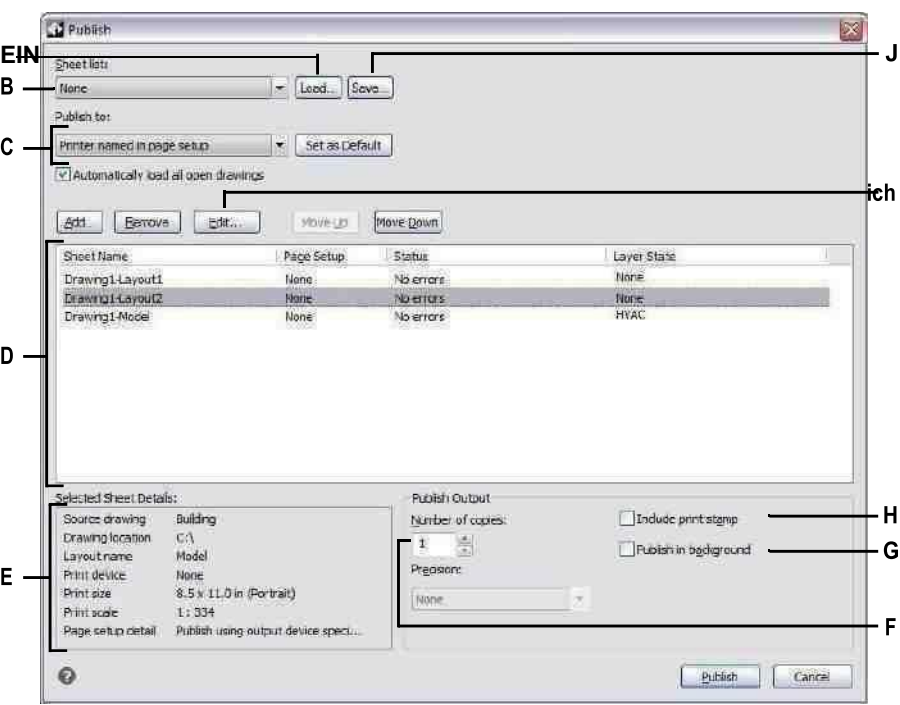

- **A** Klicken Sie hier, um eine Blattliste zu öffnen.
- **B** Wählen Sie eine Blattliste zum Veröffentlichen aus.
- **C** Wählen Sie diese Option aus, um auf die Seiteneinrichtung mit dem Namen für jedes Blatt zu drucken. Klicken Sie auf Als Standard festlegen, um dies als Standard festzulegenEinstellung jedes Mal, wenn Sie das Dialogfeld öffnen.
- **D** Zeigt die Blätter an, die mit jedem veröffentlicht werden sollen Blatteinstellungen.
- **E** Zeigt Details zum ausgewählten Blatt an.
- **F** Geben Sie die Anzahl der zu druckenden Exemplare ein.
- **G** Zum Veröffentlichen im Hintergrund anderer Aufgaben markierenvom Computer durchgeführt wird.
- **H** Markto veröffentlichen mit Kopf- und Fußzeile. Klicken [...]um den Text des Druckstempels zu ändern.
- **I** Klicken Sie hierauf, um die Seiteneinrichtung für zu ändernaktuell ausgewähltes Blatt.
- **J** Klicken Sie auf , um die Liste der Layouts als Blattliste zu speichern.

# **Veröffentlichen einer Blattliste im PDF-Format**

Beim Veröffentlichen einer Blattliste im PDF-Format werden alle referenzierten Blätter gleichzeitig in eine .pdf-Datei gedruckt. Mit PDF-Dateien können Sie Ihre Zeichnung an andere zur Ansicht in Adobe® Acrobat® Reader® verteilen, einer kostenlosen Software, die Benutzer herunterladen können. PDF-Dateien können auch in Adobe Acrobat angezeigt, überprüft und bearbeitet werden.

Wenn in der Spalte "Seite einrichten" für ein Blatt "Keine" angegeben ist, wird das Blatt mit den für das Layout festgelegten Druckoptionen veröffentlicht.

### **Veröffentlichen einer Blattliste im PDF-Format**

- **1** Führen Sie einen der folgenden Schritte aus, um Veröffentlichen auszuwählen ( ):
	- Wählen Sie im Menüband die Schaltfläche "Anwendung" und dann ", Veröffentlichen" > "Veröffentlichen" oder "Ausgabe" > "Veröffentlichen".
	- Wählen Sie im Menü Datei > Veröffentlichen aus.
	- Klicken Sie auf der Standardsymbolleiste auf das Tool Veröffentlichen.
	- Geben Sie veröffentlichen ein und drücken Sie dann die Eingabetaste.
- **2** Öffnen Sie die gewünschte Blattliste:
	- Klicken Sie auf Laden.
	- Suchen Sie die zu veröffentlichende .dsd-Datei und wählen Sie sie aus.
	- Klicken Sie auf Öffnen.

Einzelheiten zum Erstellen einer Blattliste finden Sie unte[rsiehe "Blattliste zum](#page-622-0) [Veröffentlichen erstellen"](#page-622-0) auf Seite 563 in diesem [Kapitel.](#page-622-0)

- **3** Wählen Sie unter "Veröffentlichen in" die Option "PDF" aus.
- **4** Wenn Sie regelmäßig in PDF statt in anderen Formaten veröffentlichen, klicken Sie optional auf Als Standard festlegen.
- **5** Klicken Sie auf Veröffentlichungsoptionen und führen Sie einen der folgenden Schritte aus:
	- Wählen Sie Optionen für die veröffentlichte PDF-Datei aus.
	- Klicken Sie auf Benutzerdefinierte Eigenschaften, um zusätzliche Optionen auszuwählen, und klicken Sie dann auf OK, wenn Sie fertig sind.
	- Klicken Sie auf [?], um Details zu jeder Option anzuzeigen.
- **6** Klicken Sie auf OK, wenn Sie mit dem Festlegen der PDF-Optionen fertig sind.
- **7** Um einem Blatt eine andere Seiteneinrichtung zuzuweisen, wählen Sie eine Seiteneinrichtung aus der Liste für das Blatt aus. Gehen Sie wie folgt vor, um die Seiteneinrichtung zu ändern:
	- Wählen Sie das Blatt aus und klicken Sie auf Ändern. Sie können auch auf das Blatt doppelklicken.
	- Wählen Sie die zu ändernde Seiteneinrichtung aus und klicken Sie dann auf Ändern.
	- Treffen Sie Ihre Auswahl und klicken Sie dann auf OK.
	- Klicken Sie auf Schließen.
- **8** Überprüfen Sie den Status jedes Blatts in der Liste:
	- Keine Fehler Das Blatt kann veröffentlicht werden.
	- Layout nicht initialisiert Dem Layout des Blatts ist kein gültiger Drucker zugewiesen. Wenn dem Blatt eine Seiteneinrichtung zugewiesen ist, wählen Sie "Datei" > "Seite einrichten" und geben Sie einen gültigen Drucker für die Seiteneinrichtung an. Wenn keine Seiteneinrichtung zugewiesen ist, öffnen Sie die Quellzeichnungsdatei, klicken Sie auf die Registerkarte "Modell" oder "Layout", auf die verwiesen wird, wählen Sie "Datei" > "Drucken", geben Sie einen Drucker an und klicken Sie dann auf "Auf Layout anwenden".
- **9** Um ein Blatt mit einem bestimmten Ebenenstatus zu veröffentlichen, wählen Sie den Ebenenstatus für das Blatt in der Spalte "Ebenenstatus" aus. Die Liste zeigt alle Layerstatus an, die für eine Zeichnung erstellt wurden.

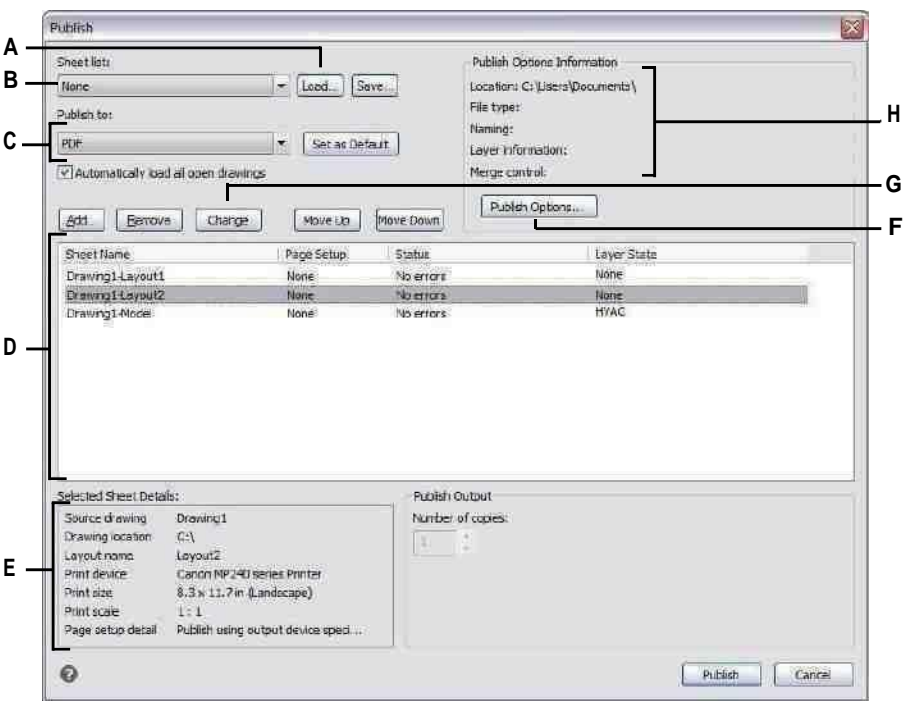

- A Klicken Sie hier, um eine Blattliste zu öffnen.
- B Wählen Sie eine Blattliste zum Veröffentlichen aus.
- C Wählen Sie die Option zum Veröffentlichen im PDF-Format aus. Klicken Sie auf Als Standard festlegen aufmachen Sie dies zur Standardeinstellung jedes Mal, wenn Sie das Dialogfeld öffnen.
- D Zeigt die Blätter an, mit denen veröffentlicht werden soll die Einstellungen jedes Blattes.
- E Zeigt Details zum aktuell ausgewählten Blatt an.
- F Klicken Sie hier, um Optionen für die Veröffentlichung im PDF-Format festzulegen.
- G Klicken Sie hierauf, um die Seiteneinrichtung für zu ändernaktuell ausgewähltes Blatt.
- H Zeigt Details zu den aktuell ausgewählten PDF-Einstellungen an.

# **Veröffentlichen einer Blattliste in DWF oder DWFx**

Beim Veröffentlichen einer Planliste in DWF oder DWFx werden alle referenzierten Pläne gleichzeitig in eine .dwf- oder .dwfx-Datei gedruckt, je nach gewähltem Format. Mit DWF- und DWFx-Dateien können Sie Ihre Zeichnung an andere verteilen, um sie online anzuzeigen, zu überprüfen und zu bearbeiten.

Wenn in der Spalte "Seite einrichten" für ein Blatt "Keine" angegeben ist, wird das Blatt mit den für das Layout festgelegten Druckoptionen veröffentlicht.

### **Publizieren einer Blattliste in DWF oder DWFx**

- **1** Führen Sie einen der folgenden Schritte aus, um Veröffentlichen auszuwählen ( ):
	- Wählen Sie im Menüband die Schaltfläche "Anwendung" und dann ", Veröffentlichen" > "Veröffentlichen" oder "Ausgabe" > "Veröffentlichen".
	- Wählen Sie im Menü Datei > Veröffentlichen aus.
	- Klicken Sie auf der Standardsymbolleiste auf das Tool Veröffentlichen.
	- Geben Sie veröffentlichen ein und drücken Sie dann die Eingabetaste.
- **2** Öffnen Sie die gewünschte Blattliste:
	- Klicken Sie auf Laden.
	- Suchen Sie die zu veröffentlichende dsd-Datei und wählen Sie sie aus.
	- Klicken Sie auf Öffnen.

Einzelheiten zum Erstellen einer Blattliste finden Sie unte[rsiehe "Blattliste zum](#page-622-0) [Veröffentlichen erstellen"](#page-622-0) auf Seite 563 in diesem [Kapitel.](#page-622-0)

- **3** Wählen Sie unter Publizieren in DWF oder DWFx aus.
- **4** Wenn Sie statt in anderen Formaten regelmäßig in DWF oder DWFx publizieren, klicken Sie optional auf Als Standard festlegen.
- **5** Klicken Sie auf Veröffentlichungsoptionen und wählen Sie Optionen für die veröffentlichte .dwf- oder .dwfx-Datei aus. Klicken Sie auf [?], um Details zu jeder Option anzuzeigen.
- **6** Klicken Sie auf OK, wenn Sie die Veröffentlichungsoptionen festgelegt haben.
- **7** Um einem Blatt eine andere Seiteneinrichtung zuzuweisen, wählen Sie eine Seiteneinrichtung aus der Liste für das Blatt aus. Gehen Sie wie folgt vor, um die Seiteneinrichtung zu ändern:
	- Wählen Sie das Blatt aus und klicken Sie auf Ändern. Sie können auch auf das Blatt doppelklicken.
	- Wählen Sie die zu ändernde Seiteneinrichtung aus und klicken Sie dann auf Ändern.
	- Treffen Sie Ihre Auswahl und klicken Sie dann auf OK.
	- Klicken Sie auf Schließen.
- **8** Überprüfen Sie den Status jedes Blatts in der Liste:
	- Keine Fehler Das Blatt kann veröffentlicht werden.
	- Layout nicht initialisiert Dem Layout des Blatts ist kein gültiger Drucker zugewiesen. Wenn dem Blatt eine Seiteneinrichtung zugewiesen ist, wählen Sie "Datei" > "Seite einrichten" und geben Sie einen gültigen Drucker für die Seiteneinrichtung an. Wenn keine Seiteneinrichtung zugewiesen ist, öffnen Sie die Quellzeichnungsdatei, klicken Sie auf die Registerkarte ", Modell" oder "Layout", auf die verwiesen wird, wählen Sie "Datei" > "Drucken", geben Sie einen Drucker an und klicken Sie dann auf "Auf Layout anwenden".
- **9** Um ein Blatt mit einem bestimmten Ebenenstatus zu veröffentlichen, wählen Sie den Ebenenstatus für das Blatt in der Spalte "Ebenenstatus" aus. Die Liste zeigt alle Layerstatus an, die für eine Zeichnung erstellt wurden.

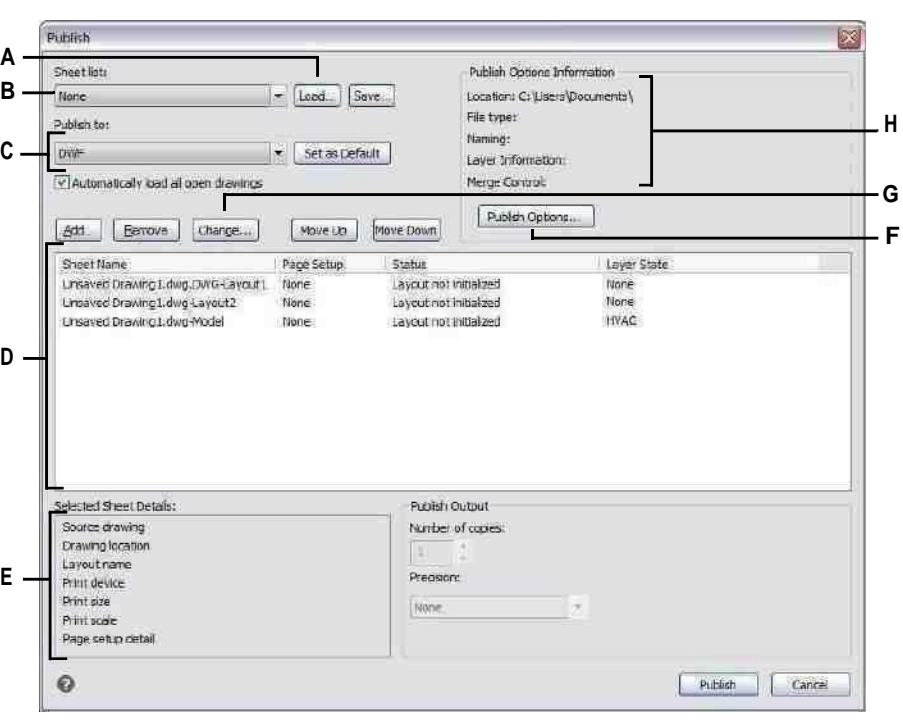

**10** Klicken Sie auf Veröffentlichen.

- **A** Klicken Sie hier, um eine Blattliste zu öffnen.
- **B** Wählen Sie eine Blattliste zum Veröffentlichen aus.
- **C** Wählen Sie die Veröffentlichung in DWF oder DWFx aus. Klicken Sie auf Als Standard festlegen, um dies jedes Mal zur Standardeinstellung zu machenSie öffnen das Dialogfeld.
- **D** Zeigt die Blätter an, die mit jedem veröffentlicht werden sollen Blatteinstellungen.
- **E** Zeigt Details zum aktuell ausgewählten Blatt an.
- **F** Klicken Sie hier, um Optionen zum Publizieren in DWF/DWFx festzulegen.
- **G** Klicken Sie hierauf, um die Seiteneinrichtung für zu ändernaktuell ausgewähltes Blatt.
- **H** Zeigt Details zu den aktuell ausgewählten DWF/DWFx-Einstellungen an.

# **Automatisch veröffentlichen**

Zeichnungen können automatisch veröffentlicht werden, wenn sie gespeichert oder geschlossen werden, mit oder ohne Aufforderung. Während der automatischen Veröffentlichung werden .dwf-, dwfx- oder .pdf-Dateien gemäß den von Ihnen festgelegten vordefinierten Optionen gespeichert. Standardmäßig ist die automatische Veröffentlichung deaktiviert. Vergessen Sie also nicht, sie nach der Einrichtung zu aktivieren.

#### **So richten Sie die automatische Veröffentlichung ein**

- 1 Führen Sie einen der folgenden Schritte aus, um "Automatisch veröffentlichen" auszuwählen  $(\blacksquare$ ):
	- Wählen Sie im Menüband die Anwendungsschaltfläche und dann Veröffentlichen > Automatisch veröffentlichen aus.
	- Wählen Sie im Menü "Datei" > "Automatisch veröffentlichen".
	- Geben Sie autopublish ein und drücken Sie dann die Eingabetaste.
- **2** Wählen Sie Optionen.
- **3** Treffen Sie Ihre Auswahl und klicken Sie dann auf OK.
- **4** Um beispielsweise eine Testveröffentlichung mit Ihren neuen Einstellungen zu veröffentlichen, drücken Sie die Eingabetaste. Um nicht zu veröffentlichen, drücken Sie Esc.

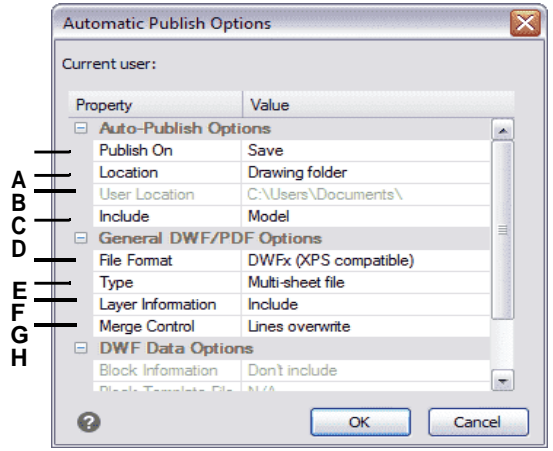

- **A** Wählen Sie aus, wann automatisch veröffentlicht werden soll: wenn die Datei gespeichert wirdoder geschlossen und mit oder ohne Aufforderung.
- **B** Wählen Sie aus, ob veröffentlichte Dateien im selben Ordner wie die Zeichnung oder in einem Unterordner der Zeichnung gespeichert werden sollenOrdner oder einen anderen Ordner.
- **C** Wählen Sie den Ordner aus, in dem Sie veröffentlichte Dateien speichern möchten. (Nur verfügbar, wenn Benutzerstandort unter Standort ausgewählt ist.)
- **D** Wählen Sie aus, ob das Modell, die Layouts oder sowohl das Modell als auch die Layouts veröffentlicht werden.
- **E** Wählen Sie aus, ob die Zeichnung in einer .dwf-Datei veröffentlicht werden soll. .dwfx- oder .pdf-Datei.
- **F** Wählen Sie aus, ob alle Blätter in einer einzigen Datei veröffentlicht werden sollenoder jedes Blatt in eine eigene Datei.
- **G** Wählen Sie aus, ob Ebeneninformationen eingeschlossen werden sollen.
- **H** Wählen Sie aus, ob überlappende Linien nur die letzte Linie enthalten oder zusammengeführt werden.

### **So aktivieren Sie die automatische Veröffentlichung**

- **1** Führen Sie einen der folgenden Schritte aus, um Optionen auszuwählen ( $\mathbb{F}_2$ ):
	- Wählen Sie im Menüband die Anwendungsschaltfläche und dann Optionen oder Extras > Optionen (in Verwalten).
	- Wählen Sie im Menü Extras > Optionen und klicken Sie dann auf die Registerkarte Drucken oder wählen Sie Datei > Druckeroptionen.
	- Geben Sie config ein, drücken Sie die Eingabetaste und klicken Sie dann auf die Registerkarte Drucken.
- **2** Wählen Sie unter Standardausgabegerät einen Drucker aus, der neuen Zeichnungen zugewiesen werden soll.
- **3** Wenn Sie fertig sind, klicken Sie auf OK.
- **4**
- **5** Geben Sie automaticpub ein und drücken Sie dann die Eingabetaste.
- **6** Geben Sie 1 ein und drücken Sie dann die Eingabetaste.

### **Deaktivieren Sie die automatische Veröffentlichung mit derselben Systemvariablen AUTOMATICPUB.**

*Setzen Sie AUTOMATICPUB auf 0, um die automatische Veröffentlichung zu deaktivieren.*

# **Drawing in three dimensions**

**576** KAPITEL 1 4

# **Kapitel 15 – Zeichnen in drei Dimensionen**

Papierzeichnungen stellen typischerweise zweidimensionale Ansichten von dreidimensionalen Objekten dar. Mit ALCAD können Sie dreidimensionale Modelle von dreidimensionalen Objekten erstellen.

In diesem Abschnitt wird erläutert, wie Sie:

- Anzeigen von Objekten in drei Dimensionen.
- Erstellen Sie dreidimensionale Einheiten.
- Bearbeiten Sie Objekte im dreidimensionalen Raum.
- Bearbeiten Sie dreidimensionale Körper.
- Zeigen Sie verdeckte Linien, schattierte und gerenderte Ansichten von dreidimensionalen Objekten an.

**15**

Die Werkzeuge und Befehle für viele der in diesem Abschnitt beschriebenen Funktionen erscheinen in der Werkzeugleiste 3D zeichnen bzw. im Menü Einfügen, wenn Sie das Programm auf die Erfahrungsstufe Erweitert einstellen.

### *Themen in diesem Kapitel*

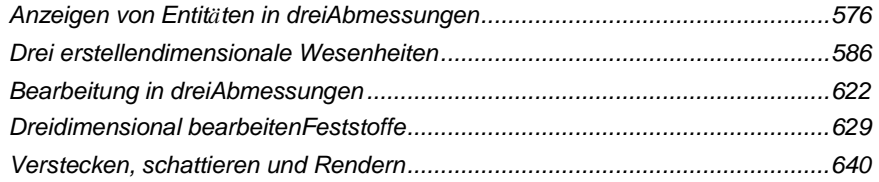

# <span id="page-634-0"></span>**Anzeigen von Objekten in drei Dimensionen**

Sie können eine ALCAD-Zeichnung von jeder Position im dreidimensionalen Raum aus anzeigen. Von jeder ausgewählten Betrachtungsposition aus können Sie neue Entitäten hinzufügen und vorhandene Entitäten ändern. Sie können auch verdeckte Linien und schattierte Ansichten von jeder Betrachtungsposition aus generieren.

Sie betrachten dreidimensionale Zeichnungen, indem Sie die Blickrichtung festlegen. Die Betrachtungsrichtung legt die Betrachtungsposition fest, die kartesische Koordinate entspricht dem Betrachtungspunkt im Rückblick auf den Ursprungspunkt, die Koordinate 0,0,0. Wenn Sie eine Zeichnung aus dem Standardansichtspunkt (0,0,1) anzeigen, sehen Sie eine Draufsicht der Zeichnung.

# **Umschalten auf eine voreingestellte Blickrichtung**

Mithilfe voreingestellter Ansichten können Sie schnell die Blickrichtung ändern, um die Zeichnung aus einem anderen Blickwinkel zu betrachten oder aus einer anderen Ausrichtung an einem dreidimensionalen Modell zu arbeiten.

### **Wechseln zu einer voreingestellten Blickrichtung**

- **1** Führen Sie einen der folgenden Schritte aus:
	- Wechseln Sie im Menüband zum Bereich Ansichten der Registerkarte Ansicht.
	- Wählen Sie im Menü Ansicht > 3D-Ansichten.
	- Wechseln Sie zur Symbolleiste Ansicht.
	- Geben Sie Ansicht ein.
- **2** Wählen Sie einen der folgenden Namen aus oder geben Sie ihn ein:
	- Oben, vorne, rechts, links, hinten unten
	- Antenne vorne links; Antenne, vorne rechts; Antenne hinten rechts; Antenne hinten links
	- Unten links vorne; Unten rechts vorne; Unten rechts hinten; Unten links hinten

### **Wechseln zu einer voreingestellten Blickrichtung mit dem Befehl "Voreingestellte Ansichts punkte.**

- **1** Führen Sie einen der folgenden Schritte aus, um voreingestellte Ansichtspunkte auszuwählen  $\left(\frac{1}{2}\right)$ .
	- Wählen Sie auf dem Menüband Ansicht > Voreingestellte Ansichtspunkte (in Ansichten).
	- Wählen Sie im Menü Ansicht > Voreingestellte Ansichtspunkte.
	- Klicken Sie im Werkzeugkasten Ansicht auf das Werkzeug Voreingestellte Ansichtspunkte.
	- Geben Sie setvpoint ein und drücken Sie dann die Eingabetaste.
- **2** Klicken Sie auf die voreingestellte Ansicht, die Sie verwenden möchten.

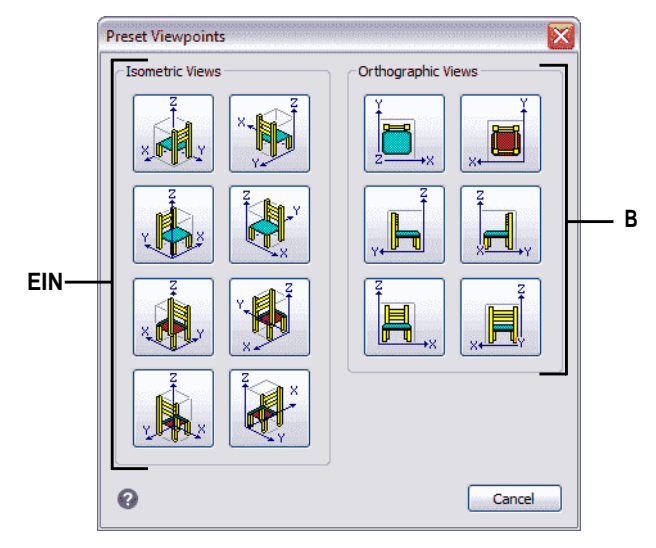

**EIN**Klicken Sie, um eine Isometrie auszuwählenStandpunkt. **B**Klicken Sie, um einen orthogonalen Ansichtspunkt auszuwählen.

### **Erstellen und Wechseln zu benannten Ansichten**

Während Sie an einer Zeichnung arbeiten, stellen Sie möglicherweise fest, dass Sie häufig zwischen verschiedenen Teilen wechseln. Wenn Sie beispielsweise den Grundriss eines Hauses zeichnen, können Sie bestimmte Räume des Hauses vergrößern und dann verkleinern, um das gesamte Haus anzuzeigen. Obwohl Sie dazu die Befehle Schwenken und Zoomen wiederholen können, ist es viel einfacher, verschiedene Ansichten der Zeichnung zu speichern. Sie können dann schnell zwischen diesen Ansichten wechseln.

Diese von Ihnen erstellten benutzerdefinierten Ansichten, benannte Ansichten genannt, können mehr Einstellungen als nur Ansichtsrichtung und -position steuern – sie können auch den visuellen Stil, das BKS, den Hintergrund, die Perspektive und die Linsenlänge, das Beschneiden usw. enthalten.

### *Erstellen einer benannten Ansicht*

Benannte Ansichten können gespeichert und im aktuellen Fenster angezeigt werden.

### **Um eine benannte Ansicht für die aktuelle Ansicht in der Zeichnung zu erstellen**

- **1** Führen Sie einen der folgenden Schritte aus, um Ansichtsmanager auszuwählen ( $\ddot{\bullet}$ ):
	- Wählen Sie auf dem Menüband Ansicht > Ansichts-Manager (in Ansichten) aus.
	- Wählen Sie "Ansicht" > "Ansichtsmanager".
	- Klicken Sie in der Symbolleiste Ansicht auf das Tool Ansichts-Manager.
	- Klicken Sie im Ansichtselement von ALCAD Explorer auf das Ansichtsmanager-Tool.
	- Geben Sie Ansicht ein und drücken Sie dann die Eingabetaste.
- **2** Klicken Sie auf Neu.
- **3** Geben Sie unter Name einen Namen für die Ansicht ein.
- 4 Wählen Sie die gewünschten Optionen. Wenn Sie Ihre Änderungen direkt in der Zeichnung sehen möchten, während Sie sie festlegen, markieren Sie Zeichnungsanzeige aktualisieren.
- 5 Klicken Sie abschließend auf OK.

ausgewählte Ansicht ein.

**EIN** 

B Ċ D E F

- A Listet die aktuelle Ansicht. Modellansichten (namedviewsund Kameras) und voreingestellte Ansichten.
- B Geben Sie die x-, y- und z-Koordinaten der Zielposition der ausgewählten Ansicht ein, auf die die Ansicht ausgerichtet ist.
- C Markieren, um die Zeichnungsanzeige automatisch zu aktualisierenwährend Sie die Einstellungen ändern.
- D Klicken Sie auf, um eine neue Ansicht zu erstellen.
- E Klicken Sie auf, um die ausgewählte Ansicht zu löschen.
- F Klicken Sie, um die Begrenzungen der Ansicht direkt auszuwählendie Zeichnung.
- G Geben Sie die vorderen und hinteren Abstände der ausgewählten einSchnittebenen der Ansicht oder verschieben Sie den Schieberegler. Nur verfügbar, wenn Clipping für aktiviert istentsprechende Einstellung.
- H Geben Sie die Objektivlänge (Millimeter) der ausgewählten Ansicht ein oder bewegen Sie den Schieberegler. Verfügbarnur wenn Perspektive aktiviert ist.
- I Geben Sie den Drehwinkel für die

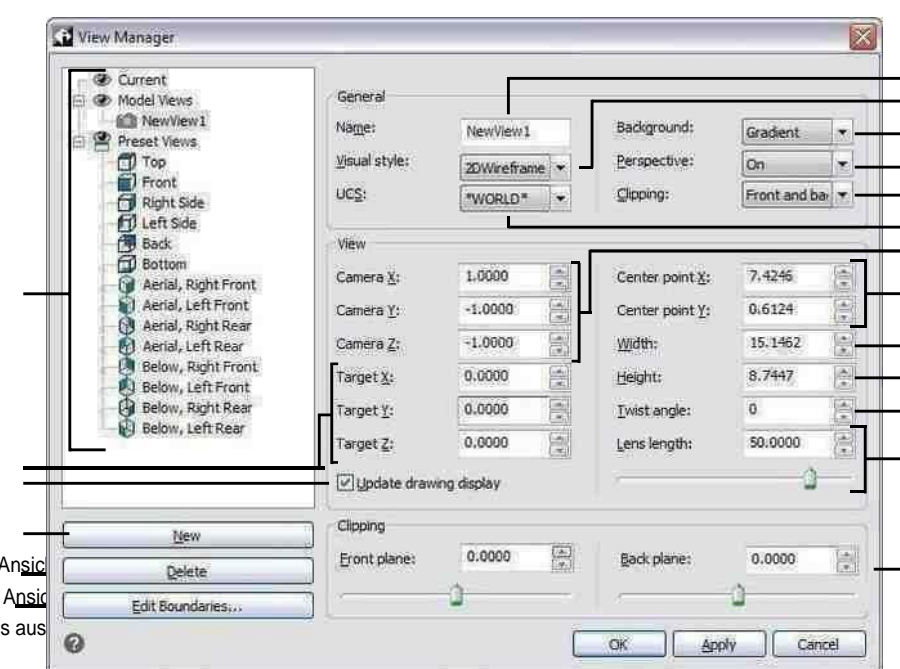

- **J** Geben Sie die Höhe der ausgewählten
- K Geben Sie die Breite der ausgewählten
- L Geben Sie die x- und y-Koordinaten des einMittelpunkt der Ansicht.
- **M**Geben Sie die x-, y- und z-Koordinaten der Kameraposition der ausgewählten Ansicht ein, von der aus die Ansicht stammtorientiert.
- **N** Wählen Sie das Benutzerkoordinatensystem für die ausausgewählte Ansicht.
- **O** Wählen Sie aus, wo sich das Begrenzungs-Clipping befinden solldie ausgewählte Ansicht.
- **P** Wählen Sie für die ausgewählte Ansicht Aus (orthografisch) oder Ein (Perspektive). (Geben Sie dann die Objektivlänge an.)
- **Q** Wählen Sie einen Hintergrund für die ausgewählte Ansicht aus.R Wählen Sie einen visuellen Stil für die ausgewählte Ansicht aus.S Geben Sie einen neuen Namen für die ausgewählte Ansicht ein.

### **Um eine benannte Ansicht für einen Teil der aktuellen Ansicht in der Zeichnung zu erstellen**

- **1** Führen Sie einen der folgenden Schritte aus, um Ansichtsmanager auszuwählen ( ):
	- Wählen Sie auf dem Menüband Ansicht > Ansichts-Manager (in Ansichten) aus.
	- Wählen Sie "Ansicht" > "Ansichtsmanager".
	- Klicken Sie in der Symbolleiste Ansicht auf das Tool Ansichts-Manager.
	- Klicken Sie im Ansichtselement von ALCAD Explorer auf das Ansichtsmanager-Tool.
	- Geben Sie Ansicht ein und drücken Sie dann die Eingabetaste.
- **2** Klicken Sie auf Neu.
- **3** Geben Sie unter Name einen Namen für die Ansicht ein.
- **4** Nehmen Sie weitere Änderungen an der Ansicht vor. Und wenn Sie Ihre Änderungen direkt in der Zeichnung sehen möchten, während Sie sie festlegen, markieren Sie Zeichnungsanzeige aktualisieren.
- **5** Klicken Sie abschließend auf OK.

### **So erstellen Sie eine benannte Ansicht aus einer vorhandenen Ansicht**

- **1** Führen Sie einen der folgenden Schritte aus, um Ansichtsmanager auszuwählen ( $\bullet$ ):
	- Wählen Sie auf dem Menüband Ansicht > Ansichts-Manager (in Ansichten) aus.
	- Wählen Sie "Ansicht" > "Ansichtsmanager".
	- Klicken Sie in der Symbolleiste Ansicht auf das Tool Ansichts-Manager.
	- Klicken Sie im Ansichtselement von ALCAD Explorer auf das Ansichtsmanager-Tool.
	- Geben Sie Ansicht ein und drücken Sie dann die Eingabetaste.
- **2** Wählen Sie in der Liste der Ansichten die Ansicht mit den Einstellungen aus, die Sie als Grundlage für die neue Ansicht verwenden möchten.
- **3** Klicken Sie auf Neu.
- **4** Geben Sie unter Name einen Namen für die neue Ansicht ein.
- **5** Nehmen Sie weitere Änderungen an der Ansicht vor. Und wenn Sie Ihre Änderungen direkt in der Zeichnung sehen möchten, während Sie sie festlegen, markieren Sie Zeichnungsanzeige aktualisieren.
- **6** Klicken Sie abschließend auf OK.

#### **View Manager ist kein transparenter Befehl.**

*Beispielsweise können Sie den Ansichts-Manager nicht während der Befehle Voreingestellte Ansichtspunkte oder Ansicht definieren oder beim Zoomen oder Schwenken der Zeichnung verwenden.*

### *Festlegen des Hintergrunds für eine benannte Ansicht*

Sie können jeder benannten Ansicht, die Sie erstellen, einen einfarbigen, einen Farbverlauf oder einen Bildhintergrund zuweisen. Immer wenn Sie zu dieser Ansicht wechseln, wird der Hintergrund angezeigt, wenn der Ansicht auch ein anderer visueller Stil als 2D-Drahtmodell zugewiesen ist.

### **So legen Sie den Hintergrund für eine benannte Ansicht fest**

- **1** Führen Sie einen der folgenden Schritte aus, um Ansichtsmanager auszuwählen ( $\bullet$ ):
	- Wählen Sie auf dem Menüband Ansicht > Ansichts-Manager (in Ansichten) aus.
	- Wählen Sie im Menü "Ansicht" > "Ansichtsmanager".
	- Klicken Sie in der Symbolleiste Ansicht auf das Tool Ansichts-Manager.
	- Geben Sie Ansicht ein und drücken Sie dann die Eingabetaste.
	- Klicken Sie im Ansichtselement von ALCAD Explorer auf das Ansichtsmanager-Tool.
- **2** Wählen Sie die Modellansicht aus, für die Sie einen Hintergrund festlegen möchten.
- **3** Wählen Sie unter Visueller Stil Konzeptuell, Ausgeblendet oder Realistisch aus.
- **4** Wählen Sie im Hintergrund eine der folgenden Optionen:
	- Fest
	- Gradient
	- Bild
- **5** Treffen Sie im Dialogfeld Hintergrund Ihre Auswahl. Klicken Sie auf [?], um Details zu jeder Option anzuzeigen.
- **6** OK klicken.

### **Verwenden Sie den Befehl Hintergrund, um einen Hintergrund für die aktuelle Ansicht festzulegen.**

*Geben Sie Folgendes ein, um eine Volltonfarbe, einen Farbverlauf oder einen Bildhintergrund für die aktuelle Ansicht anzugeben*

Hintergrund und treffen Sie Ihre Auswahl.

### *Wechseln zu einer benannten Ansicht*

Nachdem Sie eine oder mehrere benannte Ansichten gespeichert haben, können Sie jede dieser Ansichten im aktuellen Fenster wiederherstellen, indem Sie entweder den Befehl Ansicht oder den ALCAD-Explorer verwenden.

### **Um zu einer benannten Ansicht zu wechseln**

- **1** Führen Sie einen der folgenden Schritte aus, um Ansichtsmanager auszuwählen ( $\bullet$ ):
	- Wählen Sie auf dem Menüband Ansicht > Ansichts-Manager (in Ansichten) aus.
	- Wählen Sie im Menü "Ansicht" > "Ansichtsmanager".
	- Klicken Sie in der Symbolleiste Ansicht auf das Tool Ansichts-Manager.
	- Geben Sie Ansicht ein und drücken Sie dann die Eingabetaste.
- **2** Wählen Sie die Ansicht aus, zu der Sie wechseln möchten.
- **3** OK klicken.

### **Sie können auch mit ALCAD Explorer zwischen benannten Ansichten wechseln.**

*Wählen Sie* "*Extras" > "Ansichten durchsuchen" (im Explorer) und doppelklicken Sie dann auf die gewünschte benannte Ansicht.*

### *Benannte Ansichten ändern*

Sobald Sie eine benannte Ansicht erstellt haben, können Sie alle ihre Einstellungen ändern oder sie einfach anpassen, während Sie Änderungen beim Zeichnen vornehmen. Nur von Ihnen erstellte benannte Ansichten können geändert werden; Voreingestellte Ansichten können nicht geändert werden.

### **So ändern Sie die Einstellungen einer benannten Ansicht**

- **1** Führen Sie einen der folgenden Schritte aus, um Ansichtsmanager auszuwählen ( $\bullet$ ):
	- Wählen Sie auf dem Menüband Ansicht > Ansichts-Manager (in Ansichten) aus.
	- Wählen Sie "Ansicht" > "Ansichtsmanager".
	- Klicken Sie in der Symbolleiste Ansicht auf das Tool Ansichts-Manager.
	- Klicken Sie im Ansichtselement von ALCAD Explorer auf das Ansichtsmanager-Tool.
	- Geben Sie Ansicht ein und drücken Sie dann die Eingabetaste.
- **2** Um Ihre Änderungen direkt in der Zeichnung zu sehen, während Sie sie vornehmen, markieren Sie Zeichnungsanzeige aktualisieren.
- **3** Ändern Sie die gewünschten Einstellungen.
- **4** Klicken Sie abschließend auf OK.

# **Standpunkt setzen**

Sie können den Ansichtspunkt innerhalb der xy-Ebene und relativ zur xy-Ebene dynamisch drehen und die Zeichnung schwenken und zoomen. Wenn Sie die Ansichtspunkteinstellungen ändern, wird die Zeichnungsanzeige automatisch aktualisiert.

### **Zum dynamischen Festlegen einer Blickrichtung**

- **1** Führen Sie einen der folgenden Schritte aus, um Dynamische Ansichtssteuerung ( $\frac{1}{2}$ ):
	- Wählen Sie auf dem Menüband Ansicht > Dynamische Ansichtssteuerung (in Ansichten) aus.
	- Wählen Sie im Menü Ansicht > Dynamische Ansichtssteuerung.
	- Klicken Sie in der Symbolleiste Ansicht auf das Werkzeug Dynamische Ansichtssteuerung.
	- Geben Sie viewctl ein und drücken Sie dann die Eingabetaste.
- **2** Treffen Sie Ihre Auswahl, um den Blickwinkel zu ändern.
- **3** Um den Befehl abzuschließen, klicken Sie auf OK.

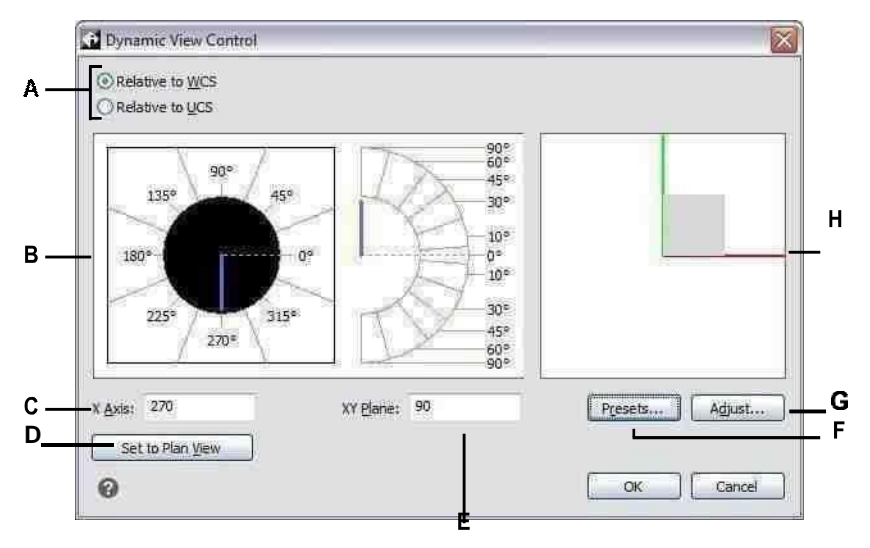

- **EIN**Wählen Sie aus, ob die Blickrichtung relativ zu istdas Weltkoordinatensystem oder Benutzerkoordinatensystem.
- **B** Zeigt dieaktuellenBlickrichtungseinstellungen an. Klicken Sie, um eine neue Blickrichtung auszuwählen.
- **C** Geben Sie den Winkel von der x-Achse ein.
- **D** Klicken Sie, um die Blickrichtung auf den Plan festzulegenAussicht.
- **E** Geben Sie den Winkel von der xy-Ebene ein.
- **F** Klicken Sie auf , um das Dialogfeld "Voreingestellte Ansichtspunkte" zu öffnen und die Ansichtsrichtung mithilfe von<br>"Vordefiniert" iestzulegendie "Vordefiniert" Einstellungen.
- **G** Klicken Sie auf , um das Dialogfeld Ansichtssteuerung zu öffnen unddie Blickrichtung interaktiv mit der Zeichnung einstellen.
- **H** Zeigt den aktuellen Standpunkt an.

### **So legen Sie eine Blickrichtung interaktiv mit der Zeichnung fest**

- **1** Führen Sie einen der folgenden Schritte aus, um Dynamische Ansichtssteuerung ( ):
	- Wählen Sie auf dem Menüband Ansicht > Dynamische Ansichtssteuerung (in Ansichten) aus.
	- Wählen Sie im Menü Ansicht > Dynamische Ansichtssteuerung.
	- Klicken Sie in der Symbolleiste Ansicht auf das Werkzeug Dynamische Ansichtssteuerung.
	- Geben Sie viewctl ein und drücken Sie dann die Eingabetaste.
- **2** Klicken Sie auf Anpassen.
- **3** Treffen Sie Ihre Auswahl, um die 3D-Ansichtsrichtung innerhalb der Zeichnung zu ändern.
- **4** OK klicken.
- **5** Um den Befehl abzuschließen, klicken Sie auf OK.

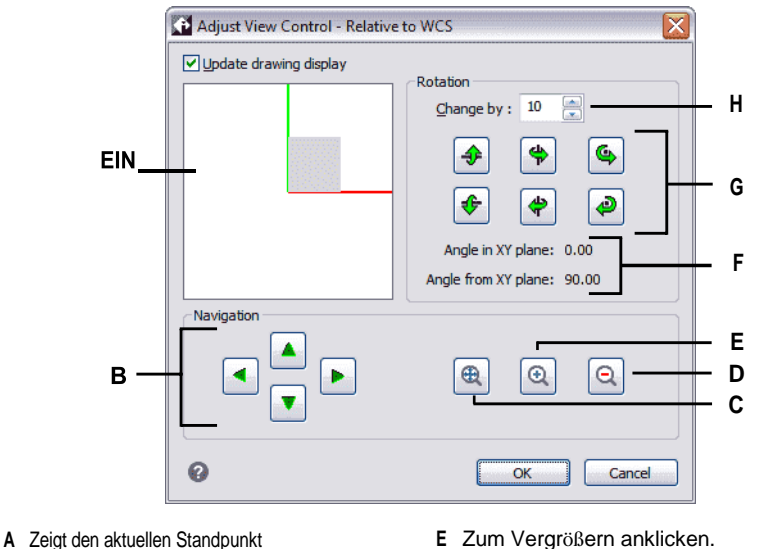

- an.
- **B** Klicken Sie, um die Zeichnung zu schwenken.
- **C** Klicken Sie, um die Grenzen zu vergrößern.
- **D** Klicken Sie zum Verkleinern.
- **E** Zum Vergrößern anklicken.
- **F** Zeigt die aktuelle Ausrichtung des Blickwinkels an.
- **G** Klicken Sie, um die Ansicht um eine vordefinierte Achse zu drehen.
- **H** Geben Sie das Rotationswinkelinkrement ein oder wählen Sie es aus.

### **Verwenden einer Kamera, um die Zeichnung anzuzeigen**

Kameras definieren Einstellungen für 3D-Ansichten von Zeichnungen nach Standort und Ziel. Sie können auch die Kamerahöhe, Schnittbegrenzungen für die Ansicht und andere Optionen festlegen.

Um eine Kamera zu ändern, wählen Sie sie in der Zeichnung aus und verschieben Sie ihre Griffe oder ändern Sie ihre Eigenschaften im Bereich Eigenschaften. Kameras sind benannte Ansichten, die auch mit dem Ansichtsmanager geändert werden können. Weitere Einzelheiten zum Eigenschaftenbereich finden Sie unter "Ändern der Eigenschaften von Entitäten" auf Seite 363. Weitere Einzelheiten zum Ansichtsmanager finden Sie unter "Arbeiten mit benannten Ansichten" auf Seite 284.

### **Um eine Kamera zu erstellen**

**1** Führen Sie einen der folgenden Schritte aus, um Kamera erstellen ( ):

- Wählen Sie auf dem Menüband Ansicht > Kamera erstellen (in Ansichten).
- Wählen Sie im Menü Ansicht > Kamera erstellen.
- Klicken Sie in der Symbolleiste Ansicht auf das Werkzeug Kamera erstellen.
- Geben Sie Kamera ein und drücken Sie dann die Eingabetaste.
- **2** Geben Sie den Kamerastandort an.
- **3** Geben Sie den Zielpunkt der Ansicht an.
- **4** Wählen Sie eine der folgenden Optionen aus, um weitere Optionen anzugeben:
	- **Name**Geben Sie einen neuen Namen für die Kamera ein und drücken Sie dann die Eingabetaste.
	- **Ort**Geben Sie einen neuen Kamerastandort an und drücken Sie dann die Eingabetaste.
	- **Höhe**Geben Sie die Höhe der Kamera an und drücken Sie dann die Eingabetaste.
	- **Ziel**Geben Sie einen neuen Zielpunkt für die Kameraansicht an und drücken Sie dann die Eingabetaste. Der Zielort ist das Zentrum der Ansicht.
	- **Linse**Geben Sie die Länge des Objektivs ein. Je größer der Wert, desto enger die Ansicht. Der Wert muss 600 oder weniger Millimeter betragen.
	- **Ausschnitt**Es gibt zwei Schnittebenen, die beim Definieren der Ansicht helfen. Alles zwischen der Kamera und der vorderen Schnittebene wird ausgeblendet, und alles zwischen der hinteren Schnittebene und dem Ziel wird ausgeblendet. Wählen Sie Ja, um eine vordere (oder hintere) Schnittebene anzugeben, geben Sie einen Abstand ein und drücken Sie dann die Eingabetaste. Wählen Sie für beide Optionen "Nein", um die Schnittebene zu deaktivieren.
	- **Aussicht**Wählen Sie Ja, um die aktuelle Ansicht auf die Kameraeinstellungen umzuschalten, wenn die Kamera erstellt wird. Wählen Sie "Nein", um die aktuelle Ansicht beim Erstellen der Kamera beizubehalten.
- **5** Wenn Sie fertig sind, drücken Sie die Eingabetaste.

### **Um zu einer Kameraansicht zu wechseln**

- **1** Führen Sie einen der folgenden Schritte aus, um Ansichtsmanager auszuwählen ( ):
	- Wählen Sie auf dem Menüband Ansicht > Ansichts-Manager (in Ansichten) aus.
	- Wählen Sie im Menü "Ansicht" > "Ansichtsmanager".
	- Klicken Sie in der Symbolleiste Ansicht auf das Tool Ansichts-Manager.
	- Geben Sie Ansicht ein und drücken Sie dann die Eingabetaste.
- **2** Wählen Sie eine Kameraansicht aus.
- **3** OK klicken.

# **Anzeigen einer Draufsicht der aktuellen Zeichnung**

Sie können die aktuelle Blickrichtung auf die Draufsicht des aktuellen Benutzerkoordinatensystems (BKS), eines zuvor gespeicherten BKS oder des Weltkoordinatensystems (WKS) festlegen.

### **Zum Anzeigen einer Draufsicht der aktuellen Zeichnung**

- **1** Führen Sie einen der folgenden Schritte aus, um Planansicht ( $\binom{80}{3}$ ):
	- Wählen Sie auf dem Menüband Ansicht > Draufsicht (in Ansichten).
	- Wählen Sie im Menü Ansicht > Planansicht.
	- Klicken Sie im Werkzeugkasten Ansicht auf das Werkzeug Planansicht.
	- Geben Sie Plan ein und drücken Sie dann die Eingabetaste.
- **2** Wählen Sie im Eingabeaufforderungsfeld eine der folgenden Optionen aus:
	- Aktuell zeigt die Draufsicht des aktuellen BKS an.
	- BKS zeigt die Draufsicht eines gespeicherten BKS an. Das Programm fragt Sie nach dem Namen des BKS.
	- World zeigt die Draufsicht des WCS an.

# <span id="page-645-0"></span>**Erstellen von dreidimensionalen Einheiten**

ALCAD unterstützt die folgenden Arten von dreidimensionalen Modellen:

- Drahtgittermodelle, die aus Linien und Kurven bestehen, die die Kanten einer dreidimensionalen Einheit definieren. Sie können ein Drahtmodell erstellen, indem Sie Linien, Bögen, Polylinien und andere zweidimensionale Objekte an beliebiger Stelle im dreidimensionalen Raum zeichnen. Drahtmodelle haben keine Oberflächen; sie erscheinen immer als Umrisse. Da Sie jedes Element, aus dem ein Drahtgittermodell besteht, einzeln zeichnen und positionieren müssen, kann die Erstellung eines solchen anspruchsvoll und zeitaufwändig sein.
- Flächenmodelle, die aus beiden Kanten und den Flächen zwischen diesen Kanten bestehen. Sie können ein Oberflächenmodell erstellen, indem Sie Höhe und Dicke auf zweidimensionale planare Elemente anwenden oder bestimmte Befehle zum Erstellen dreidimensionaler Elemente verwenden. Oberflächenmodelle bestehen aus einzelnen Ebenen, die ein facettiertes, polygonales Netz bilden.
- Facettenmodellnetze, bei denen es sich um intelligente Oberflächenmodelleinheiten handelt, die zu zusammengesetzten Netzen kombiniert und eher wie Volumenkörper gerendert werden können.
- 3D-Volumenkörper, bei denen es sich um dreidimensionale ACIS-Elemente handelt, die aus Flächen und Kanten bestehen. 3D-Volumenkörper scheinen Volumen zu haben und sind einfacher zu bearbeiten als Drahtgitter- und Oberflächenmodelle. ALCAD unterstützt die Anzeige und eingeschränkte Bearbeitung von 3D-Körpern, einschließlich Verschieben, Drehen und Skalieren. Darüber hinaus ermöglichen einige Versionen von ALCAD das Erstellen und vollständigere Bearbeiten von 3D-Volumenkörpern.

### **Anwenden von Höhe und Dicke**

Standardmäßig erstellt das Programm neue zweidimensionale Objekte mit einer Höhe und Dicke von Null. Der einfachste Weg, ein dreidimensionales Objekt zu erstellen, besteht darin, die Höhen- oder Dickeneigenschaften eines vorhandenen zweidimensionalen Objekts zu ändern.

Die Höhe eines Objekts ist seine z-Koordinatenposition in Bezug auf die xy-Ebene, in der das Objekt gezeichnet wird. Eine Höhe von 0 gibt an, dass das Objekt auf der xy-Ebene des aktuellen BKS gezeichnet wird. Positive Erhebungen liegen oberhalb dieser Ebene; negative Erhebungen liegen darunter.

Die Dicke eines Objekts ist der Abstand, um den es über oder unter seiner Höhe extrudiert wird. Eine positive Dicke extrudiert das Objekt nach oben in die positive z-Richtung des Objekts; eine negative Dicke extrudiert es nach unten in die negative z-Richtung. Die Dicke wird gleichmäßig auf das gesamte Objekt angewendet. Sie können jede Zweidimensionalität in ein dreidimensionales Objekt extrudieren, indem Sie die Dicke des Objekts auf einen Wert ungleich Null ändern. Beispielsweise wird ein Kreis zu einem Zylinder, eine Linie zu einer

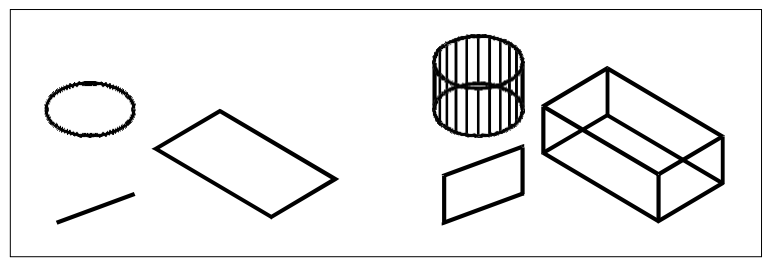

dreidimensionalen Ebene und ein Rechteck zu einem Kasten. ZweidimensionalEntitäten. zweidimensionale Objekte mit hinzugefügter Dicke.

Sie können dreidimensionale Objekte mit einer der folgenden Methoden erstellen:

- Zeichne zweidimensionale Objekte im dreidimensionalen Raum.
- Konvertieren Sie zweidimensionale ebene Objekte in dreidimensionale Objekte, indem Sie Höhe und Dicke anwenden.
- Konvertieren Sie zweidimensionale planare Elemente durch Drehen oder Extrudieren in dreidimensionale Elemente.
- Erstellen Sie dreidimensionale Objekte wie Kästen, Zylinder, Kegel, Kuppeln, Kugeln und Keile.

**Dreidimensionale Volumenkörper werden als echte Volumenkörper mit ALCAD-Versionen gezeichnet, die dreidimensionale ACIS-Volumenkörper unterstützen.**

*Zu den dreidimensionalen Körpern, die Sie erstellen können, gehören: Quader, Kegel, Zylinder, Schale,*

*Kuppel, Pyramide, Kugel, Torus und Keil.*

Sie können die Standardwerte für Höhe und Dicke ändern, um neue Elemente mit bereits angewendeter Höhe und Dicke zu erstellen.

### **Zum Einstellen der aktuellen Höhe**

- **1** Führen Sie einen der folgenden Schritte aus, um Höhe ( ):
	- Wählen Sie in der Multifunktionsleiste Zeichnen > Höhe (in Einstellungen).
	- Wählen Sie im Menü Format > Höhe.
	- Klicken Sie auf der Symbolleiste Format auf das Werkzeug Höhe.
	- Geben Sie elev ein und drücken Sie dann die Eingabetaste.
- **2** Geben Sie den neuen aktuellen Wert für die Höhe an, und drücken Sie dann die Eingabetaste.

### **Zum Einstellen der aktuellen Dicke**

- **1** Führen Sie einen der folgenden Schritte aus, um die Dicke auszuwählen ( ):
	- Wählen Sie in der Multifunktionsleiste Zeichnen > Dicke (in Einstellungen).
	- Wählen Sie im Menü Format > Dicke.
	- Klicken Sie auf der Werkzeugleiste Format auf das Werkzeug Stärke.
	- Geben Sie Dicke ein und drücken Sie dann die Eingabetaste.
- **2** Geben Sie den neuen aktuellen Wert für die Dicke an und drücken Sie dann die Eingabetaste.

### **Festlegen der aktuellen Höhe und Dicke mithilfe eines Dialogfelds**

- **1** Führen Sie einen der folgenden Schritte aus, um Zeichnungseinstellungen auszuwählen ( ):
	- Wählen Sie in der Multifunktionsleiste Anwendungsschaltfläche > Zeichenhilfsprogramme; Home > Zeichnungseinstellungen (unter Dienstprogramme); oder Extras > Zeichnungseinstellungen (unter Verwalten).
	- Wählen Sie im Menü Extras > Zeichnungseinstellungen.
	- Klicken Sie auf der Werkzeugleiste Werkzeuge auf das Werkzeug Zeichnungseinstellungen.
	- Geben Sie dsettings ein und drücken Sie dann die Eingabetaste.
- **2** Klicken Sie auf die Registerkarte 3D-Einstellungen.
- **3** Klicken Sie auf die Registerkarte Oberflächen.
- **4** Um die aktuelle Dicke zu ändern, geben Sie im Feld Aktuelle 3D-Stärke einen neuen Dickenwert ein oder klicken Sie auf die Pfeile, um eine neue Dicke auszuwählen.
- **5** Um die aktuelle Höhe zu ändern, geben Sie im Feld Aktuelle 3D-Höhe einen neuen Höhenwert ein oder klicken Sie auf die Pfeile, um eine neue Höhe auszuwählen.
- **6** OK klicken.
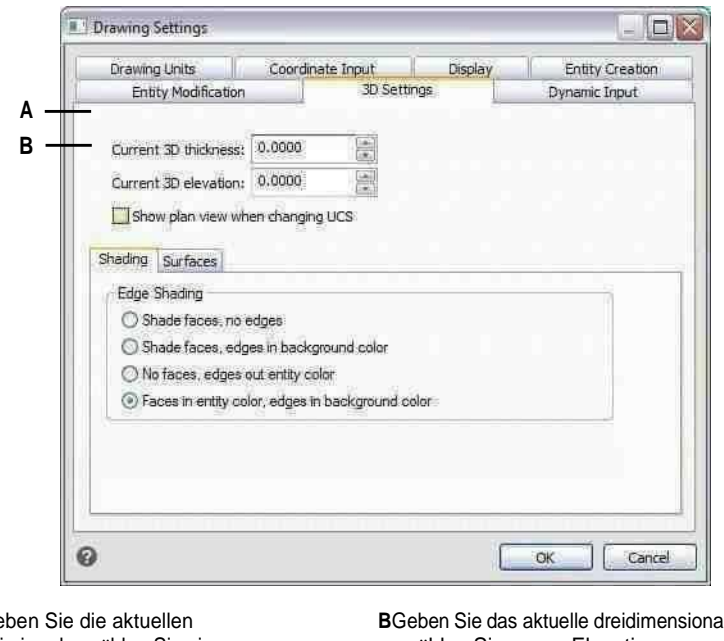

**EINGe** drei ein oder wählen Sie sie ausdimensionale Dicke.

ale ein oder wählen Sie es ausElevation.

# **Zum Ändern der Dicke und Höhe eines vorhandenen Elements**

- **1** Führen Sie einen der folgenden Schritte aus, um Eigenschaften auszuwählen ( ):
	- Wählen Sie im Menüband die Anwendungsschaltfläche und dann Optionen oder Extras > Optionen (in Verwalten).
	- Wählen Sie im Menü Ändern > Eigenschaften.
	- Klicken Sie auf der Werkzeugleiste "Ändern" auf das Tool "Eigenschaften".
	- Geben Sie entprop ein und drücken Sie dann die Eingabetaste.
- **2** Wählen Sie die Entität aus und drücken Sie dann die Eingabetaste.

ALCAD zeigt die Eigenschaftenpalette an (ihr genaues Erscheinungsbild hängt vom ausgewählten Elementtyp ab).

- **3** Um die Stärke zu ändern, geben Sie im Feld Stärke einen neuen Wert für die Stärke ein oder klicken Sie auf die Pfeile, um die neue Stärke auszuwählen.
- **4** Um die Höhe zu ändern, geben Sie im Z-Koordinatenfeld (oder einige Objekte haben ein Höhenfeld) einen neuen Höhenwert ein oder klicken Sie auf die Pfeile, um die neue Höhe auszuwählen.
- **5** OK klicken.

## **Wenn Sie die Dicke eines Elements ändern, ändern Sie nicht den Elementtyp.**

*Wenn Sie ein Objekt extrudieren und in einen dreidimensionalen Volumenkörper umwandeln möchten, verwenden Sie den Befehl Extrudieren. Wenn Sie eine Oberfläche oder ein Netzelement verdicken und in einen dreidimensionalen Volumenkörper umwandeln möchten, verwenden Sie den Befehl "Verdicken".*

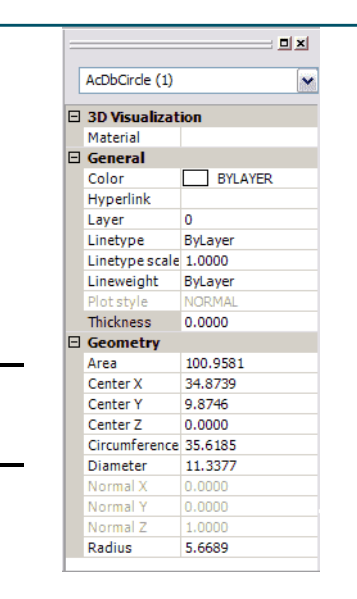

**EIN**Geben Sie das Neue ein oder wählen Sie es ausDicke. **B**Geben Sie die neue Höhe ein, oder wählen Sie sie aus.

**A**

**B**

# **Erstellen von dreidimensionalen Gesichtern**

Sie können ein dreidimensionales Gesicht erstellen, das aus einem Abschnitt einer Ebene im dreidimensionalen Raum besteht. Sie definieren eine dreidimensionale Fläche, indem Sie die x-, y-, z-Koordinaten von drei oder mehr Ecken angeben. Nachdem Sie den vierten Punkt festgelegt haben, fordert Sie das Programm weiterhin zur Eingabe weiterer Flächen auf, indem es abwechselnd den dritten und den vierten Punkt eingibt, damit Sie ein komplexes dreidimensionales Objekt erstellen können. Jede drei- oder vierseitige Ebene wird als separate dreidimensionale Flächeneinheit erstellt.

#### **Um ein dreidimensionales Gesicht zu erstellen**

Fortgeschrittenes Erfahrungsniveau

**1** Führen Sie einen der folgenden Schritte aus, um Gesicht auszuwählen():

- Wählen Sie in der Multifunktionsleiste 3D zeichnen > 3D-Fläche (in 3D-Netze zeichnen).
- Wählen Sie im Menü Zeichnen > 3D-Netze > Gesicht.
- Klicken Sie auf der Werkzeugleiste 3D-Netze zeichnen auf das Werkzeug Fläche.
- Geben Sie Gesicht ein und drücken Sie dann die Eingabetaste.
- **2** Geben Sie den ersten Punkt der dreidimensionalen Fläche an.
- **3** Geben Sie den zweiten, dritten und vierten Punkt an.
- **4** Geben Sie den dritten und vierten Punkt für zusätzliche Flächen an.
- **5** Um den Befehl abzuschließen, drücken Sie die Eingabetaste.

# **Einige oder alle Kanten einer dreidimensionalen Fläche können unsichtbar sein, damit Sie Objekte mit Löchern genauer modellieren können.**

*Wenn das Programm Sie zur Eingabe der Eckpunkte auffordert, wählen Sie im Eingabeaufforderungsfeld Invisi*

*ble Edge, um die nächste Kante unsichtbar zu machen. Oder verwenden Sie nach dem Zeichnen der 3D-Fläche den Befehl "Kante". Einzelheiten zum Edge-Befehl finden Sie unter*

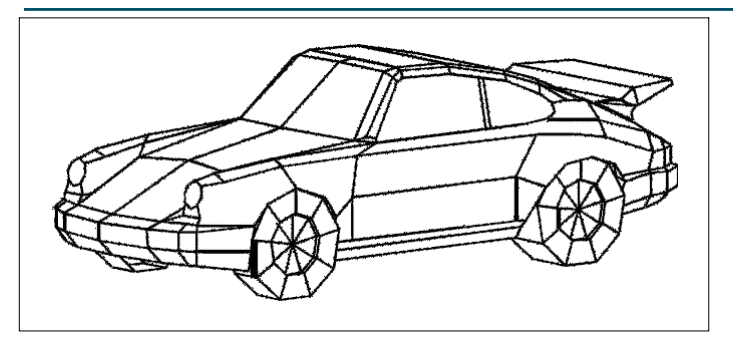

Ein Beispiel für ein dreidimensionales Modell, das mit dreidimensionalen Flächen erstellt wurde.

# **Erstellen rechteckiger Maschen**

Sie können ein dreidimensionales rechteckiges Netz erstellen, das aus vierseitigen Polygonen besteht. Sie bestimmen die Größe des Netzes, indem Sie die Anzahl der Scheitelpunkte entlang der primären (M-Richtung) und sekundären (N-Richtung) Netzachsen angeben und dann die Koordinaten für jeden Scheitelpunkt angeben.

#### **So erstellen Sie ein rechteckiges Netz**

Fortgeschrittenes Erfahrungsniveau

- **1** Führen Sie einen der folgenden Schritte aus, um Mesh (**]**a):
	- Wählen Sie in der Multifunktionsleiste 3D zeichnen > Netze (in 3D-Netze zeichnen) aus.
	- Wählen Sie im Menü Zeichnen > 3D-Netze > Netz.
	- Klicken Sie auf der Werkzeugleiste 3D-Netze zeichnen auf das Werkzeug Netz.
	- Geben Sie Netz ein und drücken Sie dann die Eingabetaste.
- **2** Geben Sie die Anzahl der Scheitelpunkte entlang der primären Netzachse an.
- **3** Geben Sie die Anzahl der Scheitelpunkte entlang der Achse des sekundären Netzes an.
- **4** Geben Sie die Koordinaten für jeden Scheitelpunkt an.

Die Angabe der Koordinaten für den letzten Scheitelpunkt vervollständigt das Netz und beendet den Befehl.

**Obwohl das manuelle Erstellen rechteckiger Netze anspruchsvoll sein kann, sind sie nützlich fürDarstellung komplexer Oberflächen wie dreidimensionale Geländemodelle.**

*Das Mesh-Tool ist am nützlichsten, wenn es mit Skripten oder LISP-Programmen kombiniert wird Berechnen Sie mathematisch die Koordinaten der Eckpunkte.*

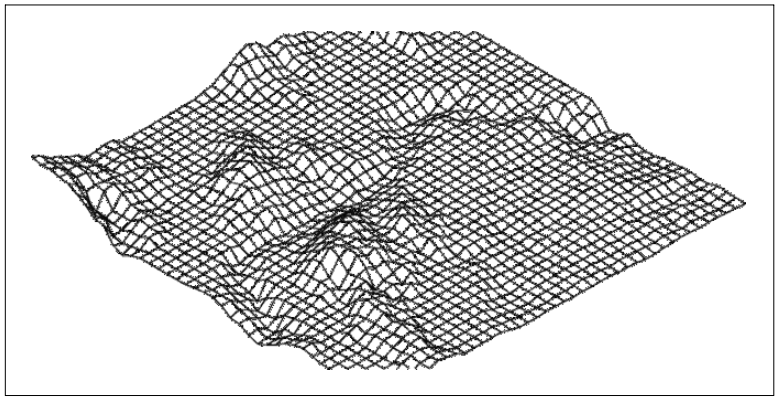

Ein Beispiel für ein dreidimensionales Geländemodell, das mit rechteckigen Netzen erstellt wurde.

# **Polyface-Netze erstellen**

Sie können ein Polygonnetz erstellen, das aus Flächen besteht, die drei oder mehr Scheitelpunkte verbinden. Sie bestimmen zuerst die Koordinaten jedes Scheitelpunkts und definieren dann jede Fläche, indem Sie die Scheitelpunktnummern für alle Scheitelpunkte dieser Fläche eingeben. Beim Erstellen jeder Fläche können Sie die Sichtbarkeit und Farbe jeder Kante steuern und jede Kante bestimmten Ebenen zuweisen.

# **So erstellen Sie ein Polyface-Netz**

Fortgeschrittenes Erfahrungsniveau

- **1** Führen Sie einen der folgenden Schritte aus, um Polyface Mesh ( $\begin{bmatrix} \bullet \\ \bullet \end{bmatrix}$ ):
	- Wählen Sie in der Multifunktionsleiste 3D zeichnen > Polyflächennetz (in 3D-Netze zeichnen) aus.
	- Wählen Sie im Menü Zeichnen > 3D-Netze > Polyface-Netz.
	- Klicken Sie auf der Werkzeugleiste 3D-Netze zeichnen auf das Werkzeug Polyflächennetz.
	- Geben Sie pface ein und drücken Sie dann die Eingabetaste.
- **2** Geben Sie die Koordinaten jedes Scheitelpunkts an.

Nach jedem angegebenen Scheitelpunkt wird die nächste Scheitelpunktnummer angezeigt, und Sie werden zur Eingabe der Koordinaten des Scheitelpunkts aufgefordert. Geben Sie die Koordinaten an und drücken Sie dann die Eingabetaste. Geben Sie weiterhin die Koordinaten für jeden nummerierten Scheitelpunkt an.

- **3** Um die Festlegung der Stützpunktkoordinaten abzuschließen, drücken
- **4** Sie die EINGABETASTE.
- **5** Geben Sie die Scheitelpunktnummern an, die die erste Fläche definieren.

Sie geben die Fläche an, indem Sie die Scheitelpunktnummern eingeben, die beim Festlegen der Koordinaten in Schritt 2 definiert wurden. Jede Fläche kann aus drei oder mehr nummerierten Scheitelpunkten bestehen.

- **6** Um die Definition der ersten Fläche abzuschließen, drücken Sie die EINGABETASTE.
- **7** Geben Sie die nächste Fläche an, indem Sie ihre Scheitelpunktnummern eingeben.
- **8** Um den Befehl abzuschließen, drücken Sie die Eingabetaste.

#### **Kanten können unsichtbar gemacht werden.**

*Geben Sie die Scheitelpunktnummer als negativen Wert ein.*

# **Regelflächennetze erstellen**

Sie können eine Regelfläche erstellen, bei der es sich um ein dreidimensionales Polygonnetz handelt, das die Fläche zwischen zwei vorhandenen Elementen annähert. Sie wählen die beiden Elemente aus, die die Regelfläche definieren. Diese Objekte können Bögen, Kreise, Linien, Punkte oder Polylinien sein.

#### **So erstellen Sie ein Regelflächennetz**

Fortgeschrittenes Erfahrungsniveau

- **1** Führen Sie einen der folgenden Schritte aus, um Regelfläche (
	- Wählen Sie in der Multifunktionsleiste 3D zeichnen > Regelfläche (in 3D-Netze zeichnen) aus.
	- Wählen Sie im Menü Zeichnen > 3D-Netze > Geregelte Oberfläche.
	- Klicken Sie im Werkzeugkasten 3D-Netze zeichnen auf das Werkzeug Regelfläche.
	- Geben Sie rulesurf ein und drücken Sie dann die Eingabetaste.
- **2** Wählen Sie die erste definierende Entität aus.
- **3** Wählen Sie die zweite definierende Einheit aus.

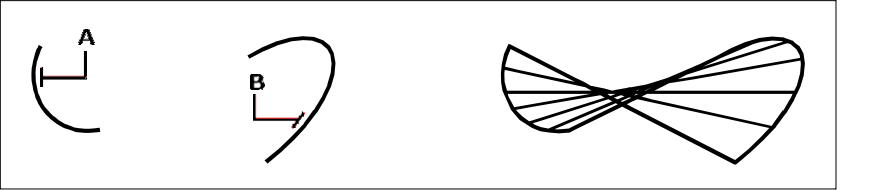

Wählen Sie die erste (A) und zweite (B) Definition ausEntitäten. Das resultierende Regelflächennetz.

**Der Wert der Anzahl der MDirection-Flächen steuert die Dichte des Netzes.***Wählen Sie "Werkzeuge" > "Zeichnungseinstellungen" und klicken Sie auf die Registerkarte "3D-Einstellungen". Klicken Sie auf die Registerkarte Oberflächen, und ändern Sie dann unter Oberflächeneinstellungen den Wert Anzahl der MDirection-Oberflächen.*

# **Extrudierte Netze erstellen**

Sie können ein extrudiertes Netz erstellen, bei dem es sich um ein dreidimensionales Polygonnetz handelt, das die Oberfläche annähert, die durch Extrudieren einer Pfadkurve entlang eines Richtungsvektors erzeugt wird. Sie wählen die beiden Elemente aus, die die Pfadkurve und den Richtungsvektor definieren. Die Länge des Richtungsvektors bestimmt die Strecke, um die die Bahnkurve entlang des Richtungsvektors verschoben wird. Das extrudierte Element kann ein Bogen, ein Kreis, eine Linie oder eine Polylinie sein. Als Richtungsvektor können Sie eine Linie oder eine offene Polylinie wählen. Das resultierende Netz besteht aus einer Reihe paralleler polygonaler Ebenen, die entlang des angegebenen Pfads verlaufen.

Sie können zwei Arten von extrudierten Netzen erstellen:

- Facettenmodellnetze sind intelligente Netze, die mit erweiterten Funktionen wie booleschen Operationen modifiziert werden können. Sie ähneln Festkörpern, sind jedoch leichter und haben keine Masseneigenschaften.
- Oberflächennetze sind einfache Netze.

#### **So erstellen Sie ein extrudiertes Facettenmodellnetz**

- **1** Führen Sie einen der folgenden Schritte aus, um Extrudieren (**A)**:
	- Wählen Sie in der Multifunktionsleiste 3D zeichnen > Extrudieren (in Facettenmodellnetzen).
	- Wählen Sie im Menü Zeichnen > Facettenmodellnetze > Extrudiert.
	- Klicken Sie im Werkzeugkasten Facettenmodellnetze auf das Werkzeug Extrudieren.
	- Geben Sie fmextrude ein und drücken Sie dann die Eingabetaste.
- **2** Wählen Sie das zu extrudierende Objekt aus.
- **3** Wählen Sie den Extrusionspfad aus, geben Sie die Richtung an, oder geben Sie die Höhe an.

# **So erstellen Sie ein extrudiertes Oberflächennetz**

- **1** Führen Sie einen der folgenden Schritte aus, um Extrudierte Oberfläche (**12**):
	- Wählen Sie in der Multifunktionsleiste 3D zeichnen > Extrudierte Oberfläche (in 3D-Netze zeichnen) aus.
	- Wählen Sie im Menü Zeichnen > 3D-Netze > Extrudierte Oberfläche.
	- Klicken Sie im Werkzeugkasten 3D-Netze zeichnen auf das Werkzeug Extrudierte Oberfläche.
	- Geben Sie ai\_tabsurf ein und drücken Sie dann die Eingabetaste.
- **2** Wählen Sie das zu extrudierende Objekt aus.
- **3** Wählen Sie den Extrusionspfad aus.

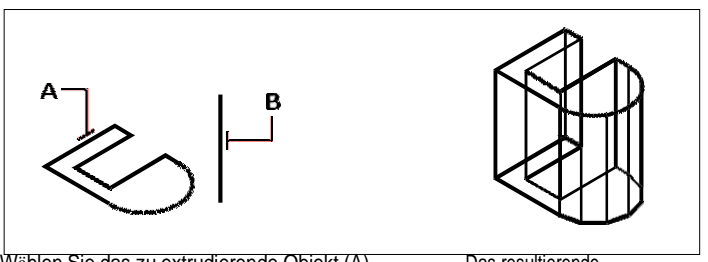

Wählen Sie das zu extrudierende Objekt (A) und die Extrusion ausWeg (B).

Das resultierende extrudierte Oberflächennetz.

**Der Wert der Anzahl der MDirection-Flächen steuert die Dichte des Netzes.***Wählen Sie Extras > Zeichnungseinstellungen, klicken Sie auf die Registerkarte 3D-Einstellungen, klicken Sie auf die Registerkarte Oberflächen, und ändern Sie dann unter Oberflächeneinstellungen die Anzahl der MDirection-Oberflächen.*

# **Ein extrudiertes Netz unterscheidet sich von einem extrudierten Volumenkörper.**

*Wenn Sie ein Objekt extrudieren und in einen dreidimensionalen Volumenkörper umwandeln möchten, verwenden Sie den Befehl Extrudieren.*

# **Erstellen von gedrehten Netzen**

Sie können ein gedrehtes Netz erstellen, bei dem es sich um ein dreidimensionales Polygonnetz handelt, das sich der Oberfläche annähert, die durch Drehen eines zweidimensionalen Profils um eine Achse erzeugt wird. Sie wählen die beiden Elemente aus, die das Profil und die Achse definieren. Sie geben auch den Startwinkel und die Anzahl der Grad an, um die das Profil gedreht werden soll.

Das Drehen des Profils um 360 Grad erzeugt ein geschlossenes

dreidimensionales Netz. Sie können zwei Arten von Rotationsnetzen

#### erstellen:

• Facettenmodellnetze sind intelligente Netze, die mit erweiterten Funktionen modifiziert werden können wie boolsche Operationen. Sie ähneln Festkörpern, sind jedoch leichter und

haben keine Masseneigenschaften.

• Oberflächennetze sind einfache Netze. Beachten Sie, dass der Wert Number Of MDirection Surfaces die Netzdichte (die Anzahl der Netzsegmente) in M-Richtung (um die Rotationsachse herum) bestimmt. Der Wert NDirection Mesh Density bestimmt die Netzdichte (die Anzahl der Mesh-Segmente) in der N-Richtung (entlang der Rotationsachse).

#### **So erstellen Sie ein gedrehtes Facettenmodellnetz**

- **1** Führen Sie einen der folgenden Schritte aus, um Drehen ( ):
	- Wählen Sie in der Multifunktionsleiste 3D zeichnen > Drehen (in Facettenmodellnetzen) aus.
	- Wählen Sie im Menü Zeichnen > Facettenmodellnetze > Drehen.
	- Klicken Sie im Werkzeugkasten Facettenmodellnetze auf das Werkzeug Drehen.
	- Geben Sie fmrevolve ein und drücken Sie dann die Eingabetaste.
- **2** Wählen Sie das Objekt aus, das gedreht werden soll.
- **3** Führen Sie einen der folgenden Schritte aus, um die Rotationsachse zu definieren:
	- Geben Sie einen Start- und einen Endpunkt an.
	- Wählen Sie Entität und drücken Sie die Eingabetaste, um eine Entität auszuwählen, die die Achse bestimmt.
	- Wählen Sie X-Achse, um die x-Achse auszuwählen.
	- Wählen Sie Y-Achse, um die Achse auszuwählen.
- **4** Geben Sie den Drehwinkel an.

#### **So erstellen Sie ein Netz mit gedrehter Oberfläche**

- **1** Führen Sie einen der folgenden Schritte aus, um Rotationsfläche ( ):
	- Wählen Sie in der Multifunktionsleiste 3D zeichnen > Gedrehte Oberfläche (in 3D-Netze zeichnen) aus.
	- Wählen Sie im Menü Zeichnen > 3D-Netze > Gedrehte Oberfläche.
	- Klicken Sie im Werkzeugkasten 3D-Netze zeichnen auf das Werkzeug Gedrehte Oberfläche.
	- Geben Sie revsurf ein und drücken Sie dann die Eingabetaste.
- **2** Wählen Sie das Objekt aus, das gedreht werden soll.
- **3** Wählen Sie das Element aus, das als Rotationsachse verwendet werden soll.
- **4** Geben Sie den Startwinkel an.
- **5** Geben Sie die Gradzahl an, um die das Objekt gedreht werden soll.

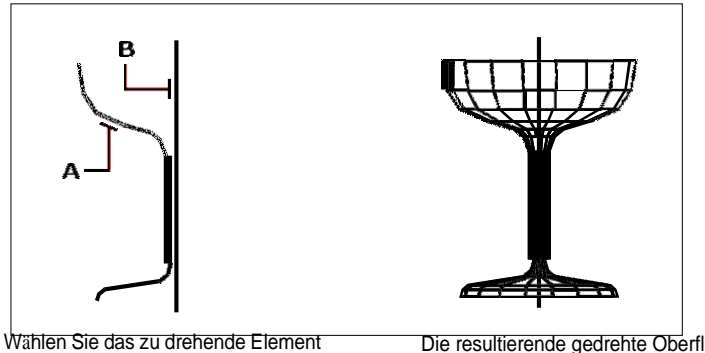

(A) und die Rotationsachse (B).

Die resultierende gedrehte Oberfläche Gittergewebe.

**Die Werte von Number of MDirection Surfaces und NDirection Mesh Density steuern die Dichte des Netzes.**

*Wählen Sie Extras > Zeichnungseinstellungen, klicken Sie auf die Registerkarte 3D-Einstellungen, klicken Sie auf die Registerkarte Oberflächen, Ändern Sie dann unter Oberflächeneinstellungen die Werte Anzahl der Oberflächen in M-Richtung und Netzdichte in N-Richtung.*

# **Erstellen von kantendefinierten Coons-Flächenpatchnetzen**

Sie können eine Oberfläche erstellen, die als Coons-Oberflächenpatch bezeichnet wird, ein Netz, das vier Kanten verbindet. Sie wählen die Elemente aus, die die Kanten definieren. Kantenobjekte können Bögen, Linien oder Polylinien sein. Die vier Kantenentitäten müssen eine geschlossene Schleife bilden und Endpunkte gemeinsam nutzen. Ein Patch ist eine bikubische Fläche (eine Kurve erstreckt sich in M-Richtung und die andere in N-Richtung), die zwischen den vier angrenzenden Kanten interpoliert ist. Sie können die Kanten in beliebiger Reihenfolge auswählen. Die erste ausgewählte Kante bestimmt die MRichtung des Netzes.

#### **So erstellen Sie ein kantendefiniertes Coons-Flächenpatchnetz**

Fortgeschrittenes Erfahrungsniveau

- 1 Führen Sie einen der folgenden Schritte aus, um Coons Surface (\*<sup>4</sup>):
	- Wählen Sie in der Multifunktionsleiste 3D zeichnen > Coons-Oberfläche (in 3D-Netze zeichnen) aus.
	- Wählen Sie im Menü Zeichnen > 3D-Netze > Coons-Oberfläche aus.
	- Klicken Sie im Werkzeugkasten 3D-Netze zeichnen auf das Werkzeug Coons Surface.
	- Geben Sie edgesurf ein und drücken Sie dann die Eingabetaste.
- **2** Wählen Sie die erste Kante aus.
- **3** Wählen Sie die zweite, dritte und vierte Kante aus.

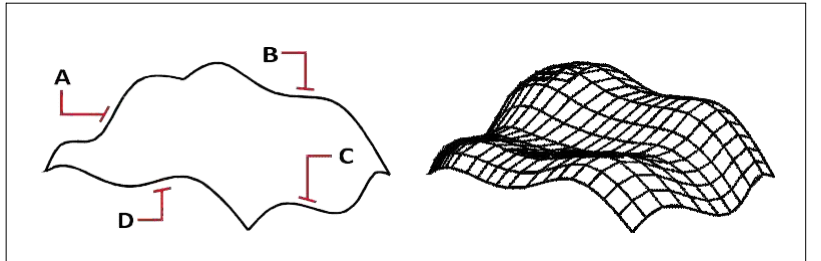

Wählen Sie die zu verwendenden Entitäten als die vier ausKanten (A, B, C und D).

Das resultierende Coons-Oberflächen-Patch-Mesh.

# **Die Werte von Number of MDirection Surfaces und NDirection Mesh Density steuern die Dichte des Netzes.**

*Wählen Sie Extras > Zeichnungseinstellungen, klicken Sie auf die Registerkarte 3D-Einstellungen, klicken Sie auf die Registerkarte Oberflächen. Ändern Sie dann unter Oberflächeneinstellungen die Werte Anzahl der Oberflächen in M-Richtung und Netzdichte in N-Richtung.*

# **Boxen erstellen**

Sie können rechteckige Kästen oder Würfel erstellen. Ein Kasten besteht aus sechs rechteckigen Flächenebenen. Die Basis des Quaders ist immer parallel zur XY-Ebene des aktuellen BKS. Sie positionieren die Box, indem Sie entweder eine Ecke oder die Mitte der Box angeben. Sie bestimmen die Größe der Box, indem Sie entweder eine zweite Ecke und die Höhe angeben; Definieren der Box als Würfel und

anschließendes Bereitstellen ihrer Länge; oder Angabe von Länge, Breite und Höhe.

#### **So erstellen Sie einen Quader als ACIS-Volumenkörper**

- **1** Führen Sie einen der folgenden Schritte aus, um Box ( ):
	- Wählen Sie in der Multifunktionsleiste 3D zeichnen > Box (in 3D-Volumenkörper zeichnen) aus.
	- Wählen Sie im Menü Zeichnen > 3D-Volumenkörper > Quader aus.
	- Klicken Sie im Werkzeugkasten 3D-Volumenkörper zeichnen auf das Werkzeug Quader.
	- Geben Sie box ein und drücken Sie dann die Eingabetaste.
- **2** Geben Sie die erste Ecke der Basis an.
- **3** Geben Sie die gegenüberliegende Ecke der Basis an.
- **4** Geben Sie die Höhe an.

#### **So erstellen Sie eine Box als Facettenmodell-Netz**

- **1** Führen Sie einen der folgenden Schritte aus, um Box ( ):
	- Wählen Sie in der Multifunktionsleiste 3D zeichnen > Box (in Facettenmodellnetzen) aus.
	- Wählen Sie im Menü Zeichnen > Facettenmodellnetze > Box.
	- Klicken Sie in der Werkzeugleiste Facettenmodellnetze auf das Werkzeug Quader.
	- Geben Sie fmbox ein und drücken Sie dann die Eingabetaste.
- **2** Geben Sie die erste Ecke der Basis an.
- **3** Geben Sie die gegenüberliegende Ecke der Basis an.
- **4** Geben Sie die Höhe an.

#### **So erstellen Sie eine Box als 3D-Netz**

- **1** Führen Sie einen der folgenden Schritte aus, um Box (**24**):
	- Wählen Sie in der Multifunktionsleiste 3D zeichnen > Box (in 3D-Netze zeichnen) aus.
	- Wählen Sie im Menü Zeichnen > 3D-Netze > Box.
	- Klicken Sie auf der Werkzeugleiste 3D-Netze zeichnen auf das Werkzeug Quader.
	- Geben Sie ai\_box ein und drücken Sie dann die Eingabetaste.
- **2** Geben Sie die erste Ecke der Basis an.
- **3** Geben Sie die gegenüberliegende Ecke der Basis an.
- **4** Geben Sie die Höhe an.

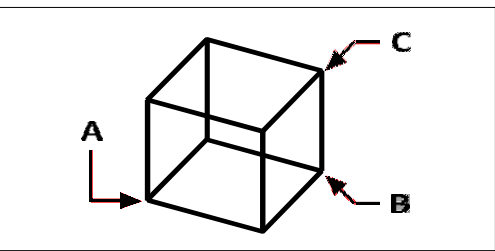

Erste Ecke der Basis (A), die gegenüberliegende Ecke der Basis (B) und die Höhe (C).

# **Keile erstellen**

Sie können dreidimensionale Keile erstellen, die aus fünf Oberflächenebenen bestehen. Die Basis des Keils ist immer parallel zur XY-Ebene des aktuellen BKS, wobei die geneigte Fläche der ersten Ecke gegenüberliegt. Die Höhe ist immer parallel zur z-Achse. Sie positionieren den Keil, indem Sie entweder eine Ecke oder die Mitte des Keils angeben. Sie bestimmen die Größe des Keils, indem Sie entweder eine zweite Ecke und die Höhe angeben; Definieren des Keils basierend auf einem Würfel mit einer gegebenen Länge; oder Angabe von Länge, Breite und Höhe.

# **So erstellen Sie einen Keil als ACIS-Volumenkörper**

- **1** Führen Sie einen der folgenden Schritte aus, um Keil ( $\mathbf{1}$ ):
	- Wählen Sie in der Multifunktionsleiste 3D zeichnen > Keil (in 3D-Volumenkörper zeichnen).
	- Wählen Sie im Menü Zeichnen > 3D-Volumenkörper > Keil.
	- Klicken Sie im Werkzeugkasten 3D-Volumenkörper zeichnen auf das Werkzeug Keil.
	- Geben Sie Keil ein und drücken Sie dann die Eingabetaste.
- **2** Geben Sie die erste Ecke der Basis an.
- **3** Geben Sie die gegenüberliegende Ecke der Basis an.
- **4** Geben Sie die Höhe an.

# **So erstellen Sie einen Keil als 3D-Netz**

- **1** Führen Sie einen der folgenden Schritte aus, um Keil ( $\begin{pmatrix} 1 \\ 1 \end{pmatrix}$ ):
	- Wählen Sie in der Multifunktionsleiste 3D zeichnen > Keil (in 3D-Netze zeichnen).
	- Wählen Sie im Menü Zeichnen > 3D-Netze > Keil.
	- Klicken Sie auf der Werkzeugleiste 3D-Netze zeichnen auf das Werkzeug Keil.
	- Geben Sie ai\_wedge ein und drücken Sie dann die Eingabetaste.
- **2** Geben Sie die erste Ecke der Basis an.
- **3** Geben Sie die gegenüberliegende Ecke der Basis an.
- **4** Geben Sie die Höhe an.

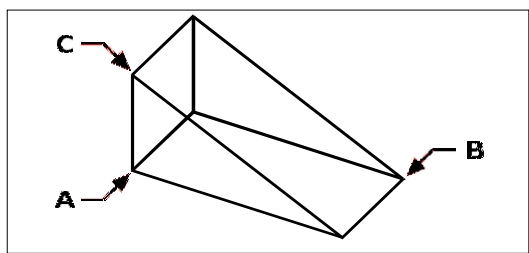

Erste Ecke der Basis (A), die gegenüberliegende Ecke der Basis (B) und die Höhe (C).

# **Kegel herstellen**

Sie können dreidimensionale Kegel erstellen, die durch eine kreisförmige Basis definiert sind und sich zu einem Punkt senkrecht zur Basis verjüngen. Die Basis des Kegels ist immer parallel zur xy-Ebene des aktuellen BKS; Die Höhe des Kegels ist immer parallel zur z-Achse. Sie positionieren den Kegel, indem Sie den Mittelpunkt der Basis angeben. Die Größe des Kegels bestimmen Sie, indem Sie entweder den Radius oder den Durchmesser der Grundfläche und die Höhe angeben.

# **Zum Erstellen eines Kegels als ACIS-Volumenkörper**

- **1** Führen Sie einen der folgenden Schritte aus, um Kegel (
	- Wählen Sie in der Multifunktionsleiste 3D zeichnen > Kegel (in 3D-Volumenkörper zeichnen).
	- Wählen Sie im Menü Zeichnen > 3D-Volumenkörper > Kegel.
	- Klicken Sie auf der Werkzeugleiste 3D-Volumenkörper zeichnen auf das Werkzeug Kegel.
	- Geben Sie Kegel ein und drücken Sie dann die Eingabetaste.
- **2** Geben Sie den Mittelpunkt der Basis des Kegels an.
- **3** Geben Sie den Radius oder Durchmesser an.
- **4** Geben Sie die Höhe an.

# **So erstellen Sie einen Kegel als Facettenmodellnetz**

- **1** Führen Sie einen der folgenden Schritte aus, um Kegel (**a)**:
	- Wählen Sie in der Multifunktionsleiste 3D zeichnen > Kegel (in Facettenmodellnetzen) aus.
	- Wählen Sie im Menü Zeichnen > Facettenmodellnetze > Kegel.
	- Klicken Sie in der Werkzeugleiste Facettenmodellnetze auf das Werkzeug Kegel.
	- Geben Sie fmcone ein und drücken Sie dann die Eingabetaste.
- **2** Geben Sie den Mittelpunkt der Basis des Kegels an.
- **3** Geben Sie den Radius oder Durchmesser an.
- **4** Geben Sie die Höhe an.

# **So erstellen Sie einen Kegel als 3D-Netz**

- **1** Führen Sie einen der folgenden Schritte aus, um Kegel ( $\binom{2}{3}$ :
	- Wählen Sie in der Multifunktionsleiste 3D zeichnen > Kegel (in 3D-Netze zeichnen) aus.
	- Wählen Sie im Menü Zeichnen > 3D-Netze > Kegel.
	- Klicken Sie auf der Werkzeugleiste 3D-Netze zeichnen auf das Werkzeug Kegel.
	- Geben Sie ai\_cone ein und drücken Sie dann die Eingabetaste.
- **2** Geben Sie den Mittelpunkt der Basis des Kegels an.
- **3** Geben Sie den Radius oder Durchmesser an.
- **4** Geben Sie die Höhe an.

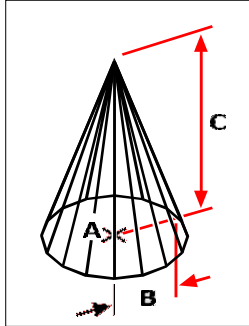

Mittelpunkt der Basis (A), Radius der Basis (B) und Höhe (C).

# **Pyramiden erstellen**

Sie können Tetraeder (dreiseitige Pyramiden) oder vierseitige Pyramiden erstellen. Die Seiten der resultierenden Pyramide können sich an einem Punkt (der Spitze) treffen oder eine drei- oder vierkantige Spitze bilden. Die Seiten einer vierseitigen Pyramide können sich auch entlang eines durch zwei Punkte definierten Grats treffen. Die Basis der Pyramide ist immer parallel zur XY-Ebene des aktuellen BKS. Sie positionieren die Pyramide, indem Sie eine Ecke der Basis angeben. Sie bestimmen die Größe der Pyramide, indem Sie die Basispunkte und entweder die Spitze, die Ecken der oberen Fläche oder die Endpunkte des Grats angeben.

#### **Erstellen eines Tetraeders als ACIS-Körper**

- **1** Führen Sie einen der folgenden Schritte aus, um Pyramide ( $\bullet$ ):
	- Wählen Sie in der Multifunktionsleiste 3D zeichnen > Pyramide (in 3D-Volumenkörper zeichnen) aus.
	- Wählen Sie im Menü Zeichnen > 3D-Volumenkörper > Pyramide.
	- Klicken Sie im Werkzeugkasten 3D-Volumenkörper zeichnen auf das Werkzeug Pyramide.
	- Geben Sie pyramid ein und drücken Sie dann die Eingabetaste.
- **2** Geben Sie den ersten Punkt für die Basis der Pyramide an.
- **3** Geben Sie den zweiten und dritten Punkt an.
- **4** Wählen Sie im Eingabeaufforderungsfeld Tetrahedron aus.
- **5** Geben Sie die Spitze des Tetraeders an.

#### **Erstellen eines Tetraeders als 3D-Netz**

- **1** Führen Sie einen der folgenden Schritte aus, um Pyramide ( ):
	- Wählen Sie in der Multifunktionsleiste 3D zeichnen > Pyramide (in 3D-Netze zeichnen) aus.
	- Wählen Sie im Menü Zeichnen > 3D-Netze > Pyramide.
	- Klicken Sie auf der Werkzeugleiste 3D-Netze zeichnen auf das Werkzeug Pyramide.
	- Geben Sie ai\_pyramid ein und drücken Sie dann die Eingabetaste.
- **2** Geben Sie den ersten Punkt für die Basis der Pyramide an.
- **3** Geben Sie den zweiten und dritten Punkt an.
- **4** Wählen Sie im Eingabeaufforderungsfeld Tetrahedron aus.
- **5** Geben Sie die Spitze des Tetraeders an.

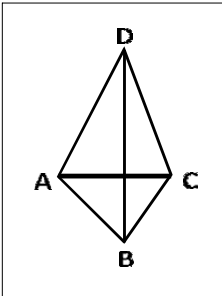

Der erste Punkt (A), der zweite Punkt (B) und der dritte Punkt (C) der Basis und der Scheitelpunkt (D). **So erstellen Sie eine Pyramide als Facettenmodellnetz**

- **1** Führen Sie einen der folgenden Schritte aus, um Pyramide ( ):
	- Wählen Sie in der Multifunktionsleiste 3D zeichnen > Pyramide (in Facettenmodellnetzen) aus.
	- Wählen Sie im Menü Zeichnen > Facettenmodell > Pyramide.
	- Klicken Sie im Werkzeugkasten Facettenmodellnetze auf das Werkzeug Pyramide.
	- Geben Sie fmpyramid ein und drücken Sie dann die Eingabetaste.
- **2** Geben Sie den Mittelpunkt für die Basis der Pyramide an.
- **3** Geben Sie den Radius für die Basis der Pyramide an.
- **4** Geben Sie die Höhe an.

#### **Zum Erstellen einer Pyramide mit planarer Spitze als ACIS-Körper**

- **1** Führen Sie einen der folgenden Schritte aus, um Pyramide ( $\langle \rangle$ ):
	- Wählen Sie in der Multifunktionsleiste 3D zeichnen > Pyramide (in 3D-Volumenkörper zeichnen) aus.
	- Wählen Sie im Menü Zeichnen > 3D-Volumenkörper > Pyramide.
	- Klicken Sie im Werkzeugkasten 3D-Volumenkörper zeichnen auf das Werkzeug Pyramide.
	- Geben Sie pyramid ein und drücken Sie dann die Eingabetaste.
- **2** Geben Sie den ersten Punkt für die Basis der Pyramide an.
- **3** Geben Sie den zweiten, dritten und vierten Punkt an.
- **4** Wählen Sie im Eingabeaufforderungsfeld Top Surface aus.
- **5** Geben Sie den ersten Punkt auf der oberen Fläche der Pyramide an.
- **6** Geben Sie den zweiten, dritten und vierten Punkt an.

#### **So erstellen Sie eine Pyramide mit planarer Spitze als 3D-Netz**

- **1** Führen Sie einen der folgenden Schritte aus, um Pyramide ( ):
	- Wählen Sie in der Multifunktionsleiste 3D zeichnen > Pyramide (in 3D-Netze zeichnen) aus.
	- Wählen Sie im Menü Zeichnen > 3D-Netze > Pyramide.
	- Klicken Sie auf der Werkzeugleiste 3D-Netze zeichnen auf das Werkzeug Pyramide.
	- Geben Sie ai\_pyramid ein und drücken Sie dann die Eingabetaste.
- **2** Geben Sie den ersten Punkt für die Basis der Pyramide an.
- **3** Geben Sie den zweiten, dritten und vierten Punkt an.
- **4** Wählen Sie im Eingabeaufforderungsfeld Top Surface aus.
- **5** Geben Sie den ersten Punkt auf der oberen Fläche der Pyramide an.
- **6** Geben Sie den zweiten, dritten und vierten Punkt an.

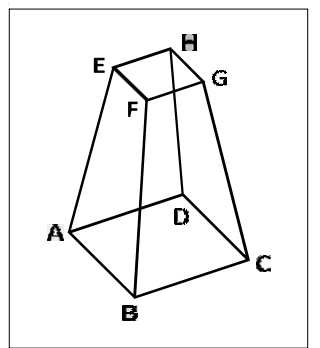

Der erste Punkt (A), der zweite Punkt (B), der dritte Punkt (C) und der vierte Punkt (D) der Basis und der erste Punkt (E),zweiter Punkt (F), dritter Punkt (G) und vierter Punkt (H) der oberen Fläche.

# **Zylinder erstellen**

Sie können Zylinder erstellen, die durch eine kreisförmige Basis definiert sind. Die Basis eines Zylinders ist immer parallel zur xy-Ebene des aktuellen BKS; Die Höhe eines Zylinders ist immer parallel zur z-Achse. Sie positionieren einen Zylinder, indem Sie den Mittelpunkt der Basis angeben. Sie bestimmen die Größe eines Zylinders, indem Sie entweder den Radius oder den Durchmesser der Grundfläche und die Höhe angeben.

# **So erstellen Sie einen Zylinder als ACIS-Volumenkörper**

- 1 Führen Sie einen der folgenden Schritte aus, um Zylinder (**mi**):
	- Wählen Sie in der Multifunktionsleiste 3D zeichnen > Zylinder (in 3D-Volumenkörper zeichnen) aus.
	- Wählen Sie im Menü Zeichnen > 3D-Volumenkörper > Zylinder.
	- Klicken Sie auf der Werkzeugleiste 3D-Volumenkörper zeichnen auf das Werkzeug Zylinder.
	- Geben Sie Zylinder ein und drücken Sie dann die Eingabetaste.
- **2** Geben Sie die Mitte der Basis des Zylinders an.
- **3** Geben Sie den Radius oder Durchmesser an.
- **4** Geben Sie die Höhe an.

# **So erstellen Sie einen Zylinder als Facettenmodellnetz**

- **1** Führen Sie einen der folgenden Schritte aus, um Zylinder ( ):
	- Wählen Sie in der Multifunktionsleiste 3D zeichnen > Zylinder (in Facettenmodellnetzen) aus.
	- Wählen Sie im Menü Zeichnen > Facettenmodell > Zylinder.
	- Klicken Sie in der Werkzeugleiste Facettenmodell zeichnen auf das Werkzeug Zylinder.
	- Geben Sie fmzylinder ein und drücken Sie dann die Eingabetaste.
- **2** Geben Sie die Mitte der Basis des Zylinders an.
- **3** Geben Sie den Radius oder Durchmesser an.
- **4** Geben Sie die Höhe an.

# **So erstellen Sie einen Zylinder als 3D-Netz**

- **1** Führen Sie einen der folgenden Schritte aus, um Zylinder ( $\blacksquare$ ):
	- Wählen Sie in der Multifunktionsleiste 3D zeichnen > Zylinder (in 3D-Netze zeichnen) aus.
	- Wählen Sie im Menü Zeichnen > 3D-Netze > Zylinder.
	- Klicken Sie auf der Werkzeugleiste 3D-Netze zeichnen auf das Werkzeug Zylinder.
	- Geben Sie ai\_Zylinder ein und drücken Sie dann die Eingabetaste.
- **2** Geben Sie die Mitte der Basis des Zylinders an.
- **3** Geben Sie den Radius oder Durchmesser an.
- **4** Geben Sie die Höhe an.

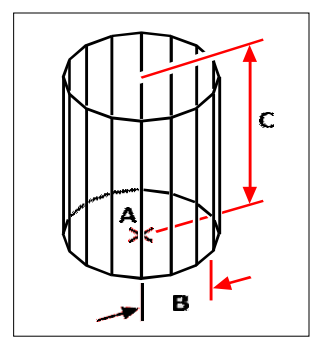

Mitte der Basis (A), Radius der Basis (B) und die Höhe (C).

# **Kugeln erstellen**

Sie können Kugeln erstellen. Die Breitengradlinien einer Kugel sind immer parallel zur xy-Ebene des aktuellen BKS; die Mittelachse ist immer parallel zur z-Achse. Sie positionieren eine Kugel, indem Sie ihren Mittelpunkt angeben. Sie bestimmen die Größe einer Kugel, indem Sie entweder ihren Radius oder ihren Durchmesser angeben.

#### **So erstellen Sie eine Kugel als ACIS-Körper**

- **1** Führen Sie einen der folgenden Schritte aus, um Kugel ( $\binom{2}{k}$ ):
	- Wählen Sie in der Multifunktionsleiste 3D zeichnen > Kugel (in 3D-Volumenkörper zeichnen) aus.
	- Wählen Sie im Menü Zeichnen > 3D-Volumenkörper > Kugel.
	- Klicken Sie auf der Werkzeugleiste 3D-Volumenkörper zeichnen auf das Werkzeug Kugel.
	- Geben Sie Kugel ein und drücken Sie dann die Eingabetaste.
- **2** Geben Sie den Mittelpunkt der Kugel an.
- **3** Geben Sie den Radius oder Durchmesser an.

#### **So erstellen Sie eine Kugel als Facettenmodellnetz**

- **1** Führen Sie einen der folgenden Schritte aus, um Kugel ( $\bullet$ ):
	- Wählen Sie in der Multifunktionsleiste 3D zeichnen > Kugel (in Facettenmodellnetzen) aus.
	- Wählen Sie im Menü Zeichnen > Facettenmodell > Kugel.
	- Klicken Sie in der Werkzeugleiste Facettenmodell zeichnen auf das Werkzeug Kugel.
	- Geben Sie fmsphere ein und drücken Sie dann die Eingabetaste.
- **2** Geben Sie den Mittelpunkt der Kugel an.
- **3** Geben Sie den Radius oder Durchmesser an.

## **So erstellen Sie eine Kugel als 3D-Netz**

- 1 Führen Sie einen der folgenden Schritte aus, um Kugel ( $\blacksquare$ ):
	- Wählen Sie in der Multifunktionsleiste 3D zeichnen > Kugel (in 3D-Netze zeichnen) aus.
	- Wählen Sie im Menü Zeichnen > 3D-Netze > Kugel.
	- Klicken Sie auf der Werkzeugleiste 3D-Netze zeichnen auf das Werkzeug Kugel.
	- Geben Sie ai\_sphere ein und drücken Sie dann die Eingabetaste.
- **2** Geben Sie den Mittelpunkt der Kugel an.
- **3** Geben Sie den Radius oder Durchmesser an.
- **4** Geben Sie die Anzahl der Längsschnitte an, die senkrecht zur xy-Ebene stehen.
- **5** Geben Sie die Anzahl der Breitenschnitte an, die parallel zur xy-Ebene verlaufen.

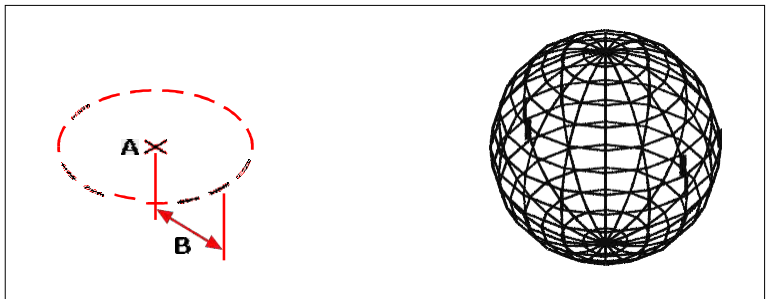

Mittelpunkt (A) und Radius (B) vonDie Sphäre. Die resultierende Kugel.

# **Gerichte kreieren**

Sie können ein dreidimensionales Gericht erstellen. Die Breitengradlinien einer Schüssel sind immer parallel zur xy-Ebene des aktuellen BKS; die Mittelachse ist immer parallel zur z-Achse. Sie positionieren eine Schüssel, indem Sie ihren Mittelpunkt angeben. Sie bestimmen die Größe einer Schale, indem Sie entweder ihren Radius oder ihren Durchmesser angeben.

# **So erstellen Sie ein Gericht als ACIS-Volumenkörper**

- **1** Führen Sie einen der folgenden Schritte aus, um Gericht ( $\bullet$ ):
	- Wählen Sie in der Multifunktionsleiste 3D zeichnen > Schale (in 3D-Volumenkörper zeichnen) aus.
	- Wählen Sie im Menü Zeichnen > 3D-Volumenkörper > Schüssel.
	- Klicken Sie im Werkzeugkasten 3D-Volumenkörper zeichnen auf das Werkzeug Schale.
	- Geben Sie Gericht ein und drücken Sie dann die Eingabetaste.
- **2** Geben Sie die Mitte der Schale an.
- **3** Geben Sie den Radius oder Durchmesser an.

#### **So erstellen Sie eine Schüssel als 3D-Netz**

- **1** Führen Sie einen der folgenden Schritte aus, um Gericht (
	- Wählen Sie auf dem Menüband 3D zeichnen > Schale (in 3D-Netze zeichnen) aus.
	- Wählen Sie im Menü "Zeichnen" > "3D-Netze" > "Schüssel".
	- Klicken Sie auf der Werkzeugleiste 3D-Netze zeichnen auf das Werkzeug Schale.
	- Geben Sie ai\_dish ein und drücken Sie dann die Eingabetaste.
- **2** Geben Sie die Mitte der Schale an.
- **3** Geben Sie den Radius oder Durchmesser an.

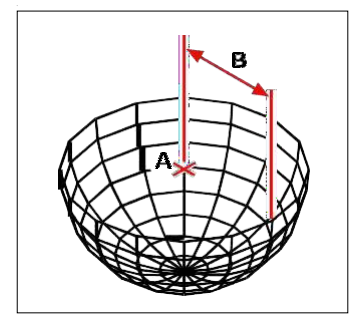

Mittelpunkt (A) und Radius (B) der Schale.

# **Kuppeln erstellen**

Sie können eine dreidimensionale Kuppel erstellen. Die Breitengradlinien einer Kuppel sind immer parallel zur xy-Ebene des aktuellen BKS; die Mittelachse ist immer parallel zur z-Achse. Sie positionieren eine Kuppel, indem Sie ihren Mittelpunkt angeben. Sie bestimmen die Größe einer Kuppel, indem Sie entweder ihren Radius oder ihren Durchmesser angeben.

#### **So erstellen Sie eine Kuppel als ACIS-Volumenkörper**

- **1** Führen Sie einen der folgenden Schritte aus, um Dome ( $\blacksquare$ ):
	- Wählen Sie in der Multifunktionsleiste 3D zeichnen > Kuppel (in 3D-Volumenkörper zeichnen) aus.
	- Wählen Sie im Menü Zeichnen > 3D-Volumenkörper > Kuppel.
	- Klicken Sie auf der Werkzeugleiste 3D-Volumenkörper zeichnen auf das Werkzeug Kuppel.
	- Geben Sie dome ein und drücken Sie dann die Eingabetaste.
- **2** Geben Sie die Mitte der Kuppel an.
- **3** Geben Sie den Radius oder Durchmesser an.

#### **So erstellen Sie eine Kuppel als 3D-Netz**

- **1** Führen Sie einen der folgenden Schritte aus, um Dome ( $\blacksquare$ ):
	- Wählen Sie in der Multifunktionsleiste 3D zeichnen > Kuppel (in 3D-Netze zeichnen) aus.
	- Wählen Sie im Menü Zeichnen > 3D-Netze > Kuppel.
	- Klicken Sie auf der Werkzeugleiste 3D-Netze zeichnen auf das Werkzeug Kuppel.
	- Geben Sie ai\_dome ein und drücken Sie dann die Eingabetaste.
- **2** Geben Sie die Mitte der Kuppel an.
- **3** Geben Sie den Radius oder Durchmesser an.

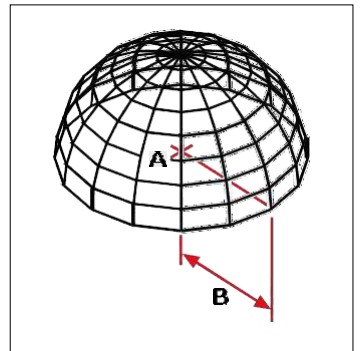

Mittelpunkt (A) und Radius (B) der Kuppel.

# **Tori erstellen**

Sie können einen dreidimensionalen Donut oder ein ringförmiges Objekt erstellen, das als Torus bekannt ist. Der Durchmesser eines Rings ist immer parallel zur XY-Ebene des aktuellen BKS. Ein Torus wird konstruiert, indem ein Kreis um eine Linie gedreht wird, die in der Ebene des Kreises und parallel zur z-Achse des aktuellen BKS gezogen wird. Sie positionieren einen Torus, indem Sie seinen Mittelpunkt angeben. Sie bestimmen die Größe eines Torus, indem Sie seinen Gesamtdurchmesser oder -radius und den Durchmesser oder Radius des Rohrs (des Kreises, der gedreht wird) angeben.

# **So erstellen Sie einen Torus als ACIS-Körper**

- **1** Führen Sie einen der folgenden Schritte aus, um Torus ( $\odot$ ):
	- Wählen Sie in der Multifunktionsleiste 3D zeichnen > Torus (in 3D-Volumenkörper zeichnen) aus.
	- Wählen Sie im Menü Zeichnen > 3D-Volumenkörper > Torus.
	- Klicken Sie auf der Werkzeugleiste 3D-Volumenkörper zeichnen auf das Werkzeug Torus.
	- Geben Sie Torus ein und drücken Sie dann die Eingabetaste.
- **2** Geben Sie den Mittelpunkt des gesamten Torus an.
- **3** Geben Sie den Radius oder Durchmesser des gesamten Torus an.
- **4** Geben Sie den Radius oder Durchmesser des Toruskörpers an.

#### **So erstellen Sie einen Torus als Facettenmodellnetz**

- **1** Führen Sie einen der folgenden Schritte aus, um Torus ( $\bullet$ ):
	- Wählen Sie in der Multifunktionsleiste 3D zeichnen > Torus (in Facettenmodellnetzen) aus.
	- Wählen Sie im Menü Zeichnen > Facettenmodellnetze > Torus.
	- Klicken Sie in der Werkzeugleiste Facettenmodell zeichnen auf das Werkzeug Torus.
	- Geben Sie fmtorus ein und drücken Sie dann die Eingabetaste.
- **2** Geben Sie den Mittelpunkt des gesamten Torus an.
- **3** Geben Sie den Radius oder Durchmesser des gesamten Torus an.
- **4** Geben Sie den Radius oder Durchmesser des Toruskörpers an.

#### **So erstellen Sie einen Torus als 3D-Netz**

- **1** Führen Sie einen der folgenden Schritte aus, um Torus ( $\epsilon$ .):
	- Wählen Sie in der Multifunktionsleiste 3D zeichnen > Torus (in 3D-Netze zeichnen) aus.
	- Wählen Sie im Menü Zeichnen > 3D-Netze > Torus.
	- Klicken Sie auf der Werkzeugleiste 3D-Netze zeichnen auf das Werkzeug Torus.
	- Geben Sie ai\_torus ein und drücken Sie dann die Eingabetaste.
- **2** Geben Sie den Mittelpunkt des gesamten Torus an.
- **3** Geben Sie den Radius oder Durchmesser des gesamten Torus an.
- **4** Geben Sie den Radius oder Durchmesser des Toruskörpers an.
- **5** Geben Sie die Anzahl der Längsschnitte an, die senkrecht zur xy-Ebene stehen.
- **6** Geben Sie die Anzahl der Breitenschnitte an, die parallel zur xy-Ebene verlaufen.

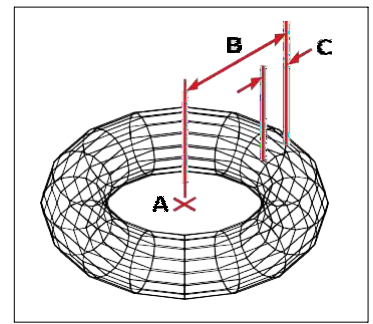

Zentrum (A) und Radius des gesamten Torus (B) und der Radius des Körpers (C).

# **Regionen erstellen**

Sie können ein geschlossenes Objekt in einen zweidimensionalen Bereich umwandeln. Nachdem Sie einen Bereich erstellt haben, können Sie ihn mit den verschiedenen dreidimensionalen Werkzeugen ändern. Sie können beispielsweise einen Bereich aus einem Quadrat erstellen und das Quadrat dann extrudieren, um einen dreidimensionalen Würfel zu erstellen.

Sie können Bereiche aus geschlossenen Elementen wie Polylinien, Polygonen, Kreisen, Ellipsen, geschlossenen Splines und Donuts erstellen.

Das Erstellen von Bereichen hat normalerweise keine sichtbaren Auswirkungen auf eine Zeichnung. Wenn das ursprüngliche Element jedoch eine Breite oder Linienstärke hatte, gehen diese Informationen verloren, wenn Sie den Bereich erstellen.

#### **Um eine Region zu erstellen**

- **1** Führen Sie einen der folgenden Schritte aus, um Region auszuwählen ( $\blacksquare$ ):
	- Wählen Sie in der Multifunktionsleiste 3D zeichnen > Bereich (in 3D-Volumenkörper zeichnen) aus.
	- Wählen Sie im Menü Zeichnen > 3D-Volumenkörper > Bereich.
	- Klicken Sie im Werkzeugkasten 3D-Volumenkörper zeichnen auf das Werkzeug Bereich.
	- Geben Sie Region ein und drücken Sie dann die Eingabetaste.
- **2** Wählen Sie die Entitäten aus, um die Region zu erstellen.
- **3** Drücken Sie Enter.

Die Befehlsleiste zeigt eine Meldung an, die beschreibt, wie viele Regionen erstellt wurden.

# **Extrudierte Volumenkörper erstellen**

Sie können dreidimensionale Volumenkörper erstellen, indem Sie geschlossene Elemente wie Polylinien, Polygone, Kreise, Ellipsen, geschlossene Splines, Donuts und Bereiche extrudieren. Sie können das Objekt entlang eines ausgewählten Pfads extrudieren oder seine Höhe und seinen Verjüngungswinkel angeben.

#### **Zum Erstellen eines extrudierten Volumenkörpers**

- **1** Führen Sie einen der folgenden Schritte aus, um Extrudieren ( ):
	- Wählen Sie in der Multifunktionsleiste 3D zeichnen > Extrudieren (in 3D-Volumenkörper zeichnen).
	- Wählen Sie im Menü Zeichnen > 3D-Volumenkörper > Extrudieren.
	- Klicken Sie im Werkzeugkasten 3D-Volumenkörper zeichnen auf das Werkzeug Extrudieren.
	- Geben Sie extrudieren ein und drücken Sie dann die Eingabetaste.
- **2** Wählen Sie das zu extrudierende Objekt aus.
- **3** Wählen Sie den Extrusionspfad oder geben Sie die Höhe an.

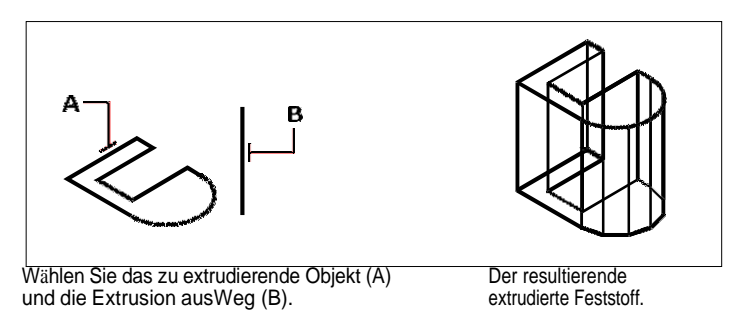

# **Erstellen von gedrehten Volumenkörpern**

Sie können dreidimensionale Volumenkörper erstellen, indem Sie geschlossene Elemente wie Polylinien, Polygone, Kreise, Ellipsen und Bereiche drehen. Sie können das Objekt um eine definierte Achse, Linie, Polylinie oder zwei Punkte drehen.

#### **Zum Erstellen eines gedrehten Volumenkörpers**

- **1** Führen Sie einen der folgenden Schritte aus, um Drehen ( ):
	- Wählen Sie in der Multifunktionsleiste 3D zeichnen > Rotieren (in 3D-Volumenkörper zeichnen).
	- Wählen Sie im Menü Zeichnen > 3D-Volumenkörper > Drehen.
	- Klicken Sie im Werkzeugkasten 3D-Volumenkörper zeichnen auf das Werkzeug Drehen.
	- Geben Sie drehen ein und drücken Sie dann die Eingabetaste.
- **2** Wählen Sie das Objekt aus, das gedreht werden soll.
- **3** Führen Sie einen der folgenden Schritte aus, um die Rotationsachse zu definieren:
	- Geben Sie einen Start- und einen Endpunkt an.
	- Geben Sie e ein und drücken Sie die Eingabetaste, um ein Element auszuwählen, das die Achse bestimmt.
	- Geben Sie x ein und drücken Sie die Eingabetaste, um die x-Achse auszuwählen.
	- Geben Sie y ein und drücken Sie die Eingabetaste, um die y-Achse auszuwählen.
- **4** Geben Sie den Drehwinkel an.

Drehwinkel.

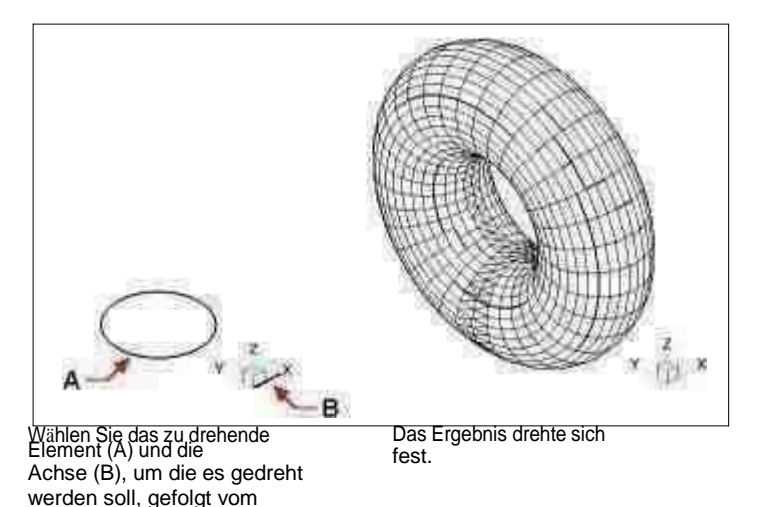

**Erstellen von gelofteten Volumenkörpern und Flächen**

Erstellt einen dreidimensionalen Volumenkörper oder eine dreidimensionale Fläche zwischen zwei oder mehr Querschnitten. Querschnitte können offene oder geschlossene Elemente sein. Offene Querschnitte erzeugen dreidimensionale Flächen. Geschlossene Querschnitte erzeugen je nach festgelegtem Modus dreidimensionale Volumenkörper oder Flächen.

Querschnitte können 2D-Polylinien, Linien, Bögen, Kreise, Ellipsen, Ellipsenbögen, 2D-Splines, Spiralen, Spuren, Kanten von Elementen, Flächen eines Volumenkörpers oder einer Oberfläche, Punkte des ersten oder letzten Querschnitts, Bereiche und 2D-Volumenkörper sein .

Hilfslinien können 2D-Polylinien mit einem einzelnen Segment, 3D-Polylinien, Linien, Bögen, Ellipsenbögen, 2D- und 3D-Splines und Kanten von Objekten sein.

Pfade können 2D- und 3D-Polylinien, Linien, Bögen, Kreise, Ellipsen, elliptische Bögen, 2D- und 3D-Splines, Spiralen und Kanten von Objekten sein.

#### **Erstellen eines erhabenen Volumenkörpers oder einer Fläche**

- **1** Führen Sie einen der folgenden Schritte aus, um Loft ( $\frac{1}{2}$ ):
	- Wählen Sie in der Multifunktionsleiste 3D zeichnen > Loft (in 3D-Volumenkörper zeichnen) aus.
	- Wählen Sie im Menü Zeichnen > 3D-Volumenkörper > Loft.
	- Klicken Sie im Werkzeugkasten 3D-Volumenkörper zeichnen auf das Werkzeug Loft.
	- Geben Sie loft ein und drücken Sie dann die Eingabetaste.
- **2** Wählen Sie die Querschnitte in der Reihenfolge aus, in der sie geloftet werden sollen. Sie müssen mindestens zwei Querschnitte auswählen.
- **3** Wählen Sie bei Bedarf Punkt, um das Erhebungselement zu verjüngen. Wählen Sie den Verjüngungspunkt auf einem Querschnitt aus und drücken Sie dann die Eingabetaste.
- **4** Wählen Sie bei Bedarf Mehrere Kanten verbinden, um einen Querschnitt aus Kanten zu erstellen. Wählen Sie die Kanten aus, die Start- und Endpunkte gemeinsam haben müssen, um als Querschnitt betrachtet zu werden. Wenn Sie mit der Auswahl der Kanten fertig sind, drücken Sie die EINGABETASTE.
- **5** Wählen Sie bei Bedarf Modus, um zu ändern, ob ein dreidimensionaler Körper oder eine Fläche erstellt wird, und drücken Sie dann die Eingabetaste.
- **6** Drücken Sie die Eingabetaste, um fortzufahren.
- **7** Wähle eines der Folgenden:
	- Hilfslinien Erzeugt das Loft-Objekt mithilfe von Leitkurven, die beim Formen des Objekts helfen. Wählen Sie die Leitkurven für das Loft-Element aus. Führungskurven müssen jeden Querschnitt schneiden und am ersten und letzten Querschnitt beginnen und enden. Sie können auch mehrere Kanten kombinieren, um eine Hilfslinie zu bilden.
	- Pfad Erstellt das Erhebungselement entlang eines Pfads. Wählen Sie den Pfad für das erhabene Element aus. Der Pfad muss den Volumenkörper oder die Fläche auf allen Ebenen schneiden.
	- Nur Querschnitte Erstellt das Erhebungselement zwischen den Querschnitten ohne Verwendung von Hilfslinien oder Pfaden.
	- Einstellungen Öffnet das Dialogfeld "Loft-Einstellungen", um verschiedene Einstellungen vorzunehmen.

# **Erstellen von ausgetragenen Volumenkörpern und Flächen**

Sie können dreidimensionale Volumenkörper oder Oberflächen erstellen, indem Sie ein Element entlang eines Pfads ziehen.

Zu den Objekten, die Sie Sweepen können, gehören 2D-Polylinien, Linien, Bögen, Kreise, Ellipsen, elliptische Bögen, 2D- und 3D-Splines, 3D-Volumenflächen und 2D-Volumenkörper.

Zu den Objekten, die der Pfad sein können, gehören 2D- und 3D-Polylinien, Linien, Bögen, Kreise, Ellipsen, elliptische Bögen, 2D- und 3D-Splines, Spiralen und Kanten von Volumenkörpern, Oberflächen oder Netzen.

# **Erstellen eines ausgetragenen Volumenkörpers oder einer Fläche**

- **1** Führen Sie einen der folgenden Schritte aus, um Sweep ( $\rightarrow$ ):
	- Wählen Sie in der Multifunktionsleiste 3D zeichnen > Austragung (in 3D-Volumenkörper zeichnen) aus.
	- Wählen Sie im Menü Zeichnen > 3D-Volumenkörper > Sweep aus.
	- Klicken Sie auf der Werkzeugleiste 3D-Volumenkörper zeichnen auf das Sweeping-Werkzeug.
	- Geben Sie Sweep ein und drücken Sie dann die Eingabetaste.
- **2** Wählen Sie ein oder mehrere Objekte zum Sweeping aus.

Sie können den Modus wählen, um zu ändern, ob ein dreidimensionaler Körper oder eine Fläche erstellt wird.

- **3** Wählen Sie den Pfad aus.
- **4** Wählen Sie bei Bedarf eine der folgenden Optionen:
	- Ausrichtung Richtet das Sweep-Element so aus, dass es senkrecht (normal) zur Tangentenrichtung des Sweep-Pfades ist.
	- Basispunkt Bestimmt den Basispunkt des Sweeping-Elements.
	- Skalierung Bestimmt den Skalierungsfaktor für das Sweeping-Objekt. Wenn es mehrere Sweep-Objekte gibt, wird der Skalierungsfaktor auf jedes Objekt angewendet. Sie können auch Referenz wählen, um Referenzpunkte in der Zeichnung für die Skalierung auszuwählen.
	- Drehung Bestimmt die Gradzahl, in der das Sweeping-Element entlang des Pfads gedreht werden soll. Wenn es mehrere Sweep-Objekte gibt, wird der Drehwinkel auf jedes Objekt angewendet. Sie können auch "Bank" wählen, um zu bestimmen, ob das Sweeping-Element entlang eines 3D-Pfads, wie z. B. einer 3D-Polylinie, einem Spline oder einer Helix, rotiert.

# **Erstellen von Polykörpern**

Sie können dreidimensionale Körper mit einem rechteckigen Profil aus einer neu gezeichneten Polylinie oder aus einer vorhandenen Linie, einem Bogen, einer Polylinie oder einem Kreis erstellen.

## **Zum Erstellen eines Polykörpers ohne Konvertierung von Objekten**

- **1** Führen Sie einen der folgenden Schritte aus, um Polysolid ( ):
	- Wählen Sie in der Multifunktionsleiste 3D zeichnen > Polykörper (in 3D-Volumenkörper zeichnen) aus.
	- Wählen Sie im Menü Zeichnen > 3D-Volumenkörper > Polykörper aus.
	- Klicken Sie auf der Werkzeugleiste 3D-Volumenkörper zeichnen auf das Werkzeug Polykörper.
	- Geben Sie polysolid ein und drücken Sie dann die Eingabetaste.
- **2** Wählen Sie den Startpunkt des Polykörpers aus.
- **3** Wählen Sie weitere Punkte aus. Sie können Bogen wählen, um ein Bogensegment zu erstellen. Sie können auch Rückgängig wählen, um den vorherigen Punkt zu löschen.
- **4** Wählen Sie Höhe und geben Sie die Höhe des Polykörpers an. Die Standardhöhe wird durch die Systemvariable PSOLHEIGHT angegeben.
- **5** Wählen Sie Breite und geben Sie die Breite des Polykörpers an. Die Standardhöhe wird durch die Systemvariable PSOLWIDTH angegeben.
- **6** Wählen Sie Blocksatz, um anzugeben, ob Breite und Höhe linksbündig, zentriert oder rechtsbündig ausgerichtet werden sollen. Die Ausrichtung der Ausrichtung wird gemäß der Richtung des ersten Profilsegments bestimmt.

# **So erstellen Sie einen Polykörper aus einem vorhandenen Objekt**

- **1** Führen Sie einen der folgenden Schritte aus, um Polysolid ( $\bullet$ ):
	- Wählen Sie in der Multifunktionsleiste 3D zeichnen > Polykörper (in 3D-Volumenkörper zeichnen) aus.
	- Wählen Sie im Menü Zeichnen > 3D-Volumenkörper > Polykörper aus.
	- Klicken Sie auf der Werkzeugleiste 3D-Volumenkörper zeichnen auf das Werkzeug Polykörper.
	- Geben Sie polysolid ein und drücken Sie dann die Eingabetaste.
- **2** Wählen Sie Entität und drücken Sie dann die Eingabetaste.
- **3** Wählen Sie das Objekt aus, das Sie in einen Polykörper umwandeln möchten. Sie können eine Linie, einen Bogen, eine Polylinie oder einen Kreis auswählen.
- **4** Wählen Sie Höhe und geben Sie die Höhe des Polykörpers an. Die Standardhöhe wird durch die Systemvariable PSOLHEIGHT angegeben.
- **5** Wählen Sie Breite und geben Sie die Breite des Polykörpers an. Die Standardhöhe wird durch die Systemvariable PSOLWIDTH angegeben.
- **6** Wählen Sie Blocksatz, um anzugeben, ob Breite und Höhe linksbündig, zentriert oder rechtsbündig ausgerichtet werden sollen. Die Ausrichtung wird gemäß der Richtung des ersten Profilsegments bestimmt.

# **Erstellen zusammengesetzter dreidimensionaler Einheiten**

Sie können zusammengesetzte dreidimensionale Facettenmodellnetze erstellen, indem Sie zwei oder mehr Facettenmodellnetze kombinieren, subtrahieren und den Schnittpunkt finden.

Zusammengesetzte dreidimensionale Einheiten können auch unter Verwendung von 3D-Körpern erzeugt werden.

# *Kombinieren von dreidimensionalen Einheiten*

Kombinieren Sie zwei oder mehr Facettenmodellnetze, um ein

Facettenmodellnetz zu erstellen. Sie können auch zwei oder mehr 3D-

Volumenkörper kombinieren.

## **Zum Kombinieren von Facettenmodellnetzen**

- **1** Führen Sie einen der folgenden Schritte aus, um Union (**191**):
	- Wählen Sie in der Multifunktionsleiste 3D zeichnen > Vereinigung (in Facettenmodellnetzen) aus.
	- Wählen Sie im Menü Zeichnen > Facettenmodellnetze > Vereinigung.
	- Klicken Sie in der Werkzeugleiste Facettenmodellnetze auf das Werkzeug Vereinigung.
	- Geben Sie fmunion ein und drücken Sie dann die Eingabetaste.
- **2** Wählen Sie die zu kombinierenden Facettenmodellnetze aus.

# **Feststoffe kombinieren**

- **1** Führen Sie einen der folgenden Schritte aus, um Union ( $\begin{bmatrix} 1 \\ 2 \end{bmatrix}$ ):
	- Wählen Sie in der Multifunktionsleiste 3D zeichnen > Vereinigung (in der Volumenkörperbearbeitung).
	- Wählen Sie im Menü "Modifizieren" > "Volumenkörper bearbeiten" > "Vereinigung".
	- Klicken Sie in der Werkzeugleiste Volumenkörperbearbeitung auf das Werkzeug Vereinigung.
	- Geben Sie union ein und drücken Sie dann die Eingabetaste.
- **2** Wählen Sie die zu kombinierenden 3D-Volumenkörper aus.

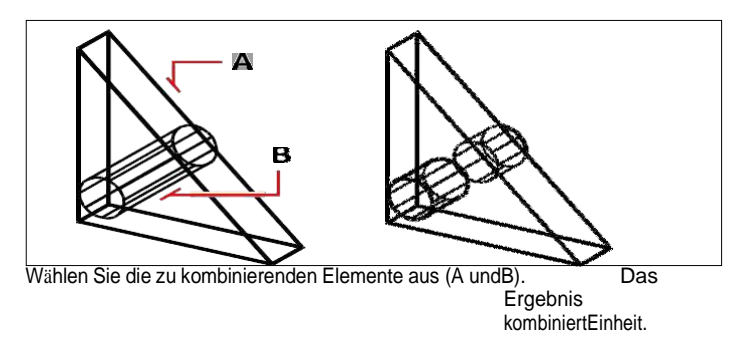

*Subtrahieren von dreidimensionalen Einheiten* Subtrahieren Sie zwei oder mehr Facettenmodellnetze, um ein

Facettenmodellnetz zu erstellen. Sie können auch zwei oder mehr 3D-

Volumenkörper subtrahieren.

#### **Zum Subtrahieren von Facettenmodellnetzen**

- **1** Führen Sie einen der folgenden Schritte aus, um Subtrahieren  $(\blacksquare)$ :
	- Wählen Sie in der Multifunktionsleiste 3D zeichnen > Subtrahieren (in Facettenmodellnetzen).
	- Wählen Sie im Menü Zeichnen > Facettenmodellnetze > Subtrahieren.
	- Klicken Sie in der Werkzeugleiste Facettenmodellnetze auf das Werkzeug Subtrahieren.
	- Geben Sie fmsubtract ein und drücken Sie dann die Eingabetaste.
- **2** Wählen Sie die Facettenmodellnetze aus, die voneinander subtrahiert werden sollen.

#### **Feststoffe subtrahieren**

- **1** Führen Sie einen der folgenden Schritte aus, um Subtrahieren ( $\blacksquare$ ):
	- Wählen Sie in der Multifunktionsleiste 3D zeichnen > Subtrahieren (in der Volumenkörperbearbeitung).
	- Wählen Sie im Menü "Modifizieren" > "Volumenkörper bearbeiten" > "Subtrahieren".
	- Klicken Sie auf der Werkzeugleiste Volumenkörperbearbeitung auf das Werkzeug Subtrahieren.
	- Geben Sie subtrahieren ein und drücken Sie dann die Eingabetaste.
- **2** Wählen Sie die 3D-Volumenkörper aus, die voneinander subtrahiert werden sollen.

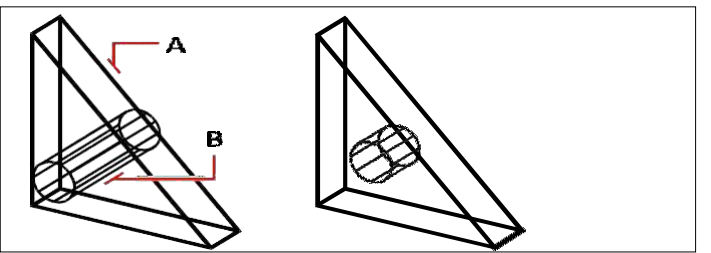

Wählen Sie die zu subtrahierenden Elemente aus (A undB). Die resultierende Entität.

*Sich überschneidende dreidimensionale Einheiten* Erstellen Sie eine zusammengesetzte dreidimensionale Einheit aus dem

Schnittpunkt von zwei oder mehr Facettenmodellnetzen. Bereiche außerhalb der Kreuzung werden entfernt.

Sie können auch zwei oder mehr 3D-Volumenkörper schneiden.

# **Zum Schneiden von Facettenmodellnetzen**

- **1** Führen Sie einen der folgenden Schritte aus, um Schnittmenge ( $\Box$ ):
	- Wählen Sie in der Multifunktionsleiste 3D zeichnen > Überschneiden (in Facettenmodellnetzen).
	- Wählen Sie im Menü Zeichnen > Facettenmodellnetze > Überschneiden aus.
	- Klicken Sie in der Werkzeugleiste Facettenmodellnetze auf das Werkzeug Schnittmenge.
	- Geben Sie fintersect ein und drücken Sie dann die Eingabetaste.
- **2** Wählen Sie die zu schneidenden Facettenmodellnetze aus.

# **Körper schneiden**

- 1 Führen Sie einen der folgenden Schritte aus, um Schnittmenge ( $\blacksquare$ ):
	- Wählen Sie in der Multifunktionsleiste 3D zeichnen > Überschneiden (in der Volumenkörperbearbeitung).
	- Wählen Sie im Menü "Modifizieren" > "Volumenkörper bearbeiten" > "Schneiden".
	- Klicken Sie auf der Werkzeugleiste Volumenkörperbearbeitung auf das Werkzeug Schnittmenge.
	- Geben Sie schneiden ein und drücken Sie dann die Eingabetaste.
- **2** Wählen Sie die zu schneidenden 3D-Volumenkörper aus.

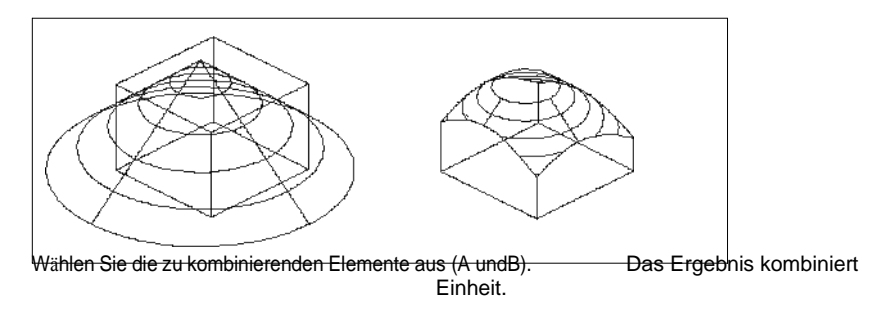

# **Konvertieren dreidimensionale Wesen**

Verschiedene Arten von dreidimensionalen Objekten können in andere Objekttypen konvertiert werden:

- In 3D-Flächen konvertieren Wählen Sie geschlossene 2D-Elemente, 3D-Körper, Bereiche, Linien, Bögen und offene Polylinien mit Dicke, Netzelemente und 3D-Flächen aus, um sie in 3D-Oberflächen zu konvertieren.
- In 3D-Netze konvertieren Wählen Sie 3D-Volumenkörper, 3D-Flächen, Polyflächennetze und Polygonnetze, Bereiche und geschlossene Polylinien aus, die in 3D-Netze konvertiert werden sollen.
- In Polyface-Netze konvertieren Wählen Sie 3D-Volumenkörper aus, die in Polyface-Netze konvertiert werden sollen.
- In 3D-Körper konvertieren Wählen Sie verschiedene Elementtypen aus und konvertieren Sie sie in 3D-Körper.

# **Konvertieren von dreidimensionalen Objekten in Oberflächen**

Sie können die folgenden Objekte in dreidimensionale Oberflächen umwandeln: geschlossene 2D-Objekte, 3D-Körper, Bereiche, Linien, Bögen und offene Polylinien mit Dicke, Netzobjekte und 3D-Flächen.

# **Um ein dreidimensionales Objekt in eine Oberfläche umzuwandeln**

- **1** Führen Sie einen der folgenden Schritte aus, um In Oberfläche konvertieren ( ):
	- Wählen Sie auf dem Menüband 3D zeichnen > In Oberfläche konvertieren (in Konvertieren) aus.
	- Wählen Sie im Menü "Modifizieren" > "3D-Konvertierung" > "In Oberfläche konvertieren".
	- Geben Sie convtosurface ein und drücken Sie die Eingabetaste.
- **2** Wählen Sie die Entitäten aus, die Sie konvertieren möchten, und drücken Sie dann die Eingabetaste, wenn Sie fertig sind.

# **Konvertieren von dreidimensionalen Objekten in Netze**

Sie können die folgenden Elemente in dreidimensionale Oberflächen umwandeln: 3D-Körper, 3D-Flächen, Polyflächennetze und Polygonnetze, Bereiche und geschlossene Polylinien.

# **Konvertieren einer dreidimensionalen Einheit in ein Netz**

- **1** Führen Sie einen der folgenden Schritte aus, um In Mesh konvertieren ( $\frac{1}{2}$ ):
	- Wählen Sie auf dem Menüband 3D zeichnen > In Netz konvertieren (in Konvertieren) aus.
	- Wählen Sie im Menü "Modifizieren" > "3D-Konvertierung" > "In Mesh konvertieren".
	- Geben Sie convtomesh ein und drücken Sie die Eingabetaste.
- **2** Wählen Sie Einstellungen, um die Einstellungen für die Konvertierung anzuzeigen oder zu ändern:
	- **Kanten anzeigen**Klicken Sie auf dieses Kontrollkästchen, um die Kanten anzuzeigen, die das Netz bilden.
	- **Ebene unterteilen**Geben Sie einen Wert zwischen 0 und 3 ein, um den

ZEICHNEN IN DREI DIMENSI ONEN **621** Detaillierungsgrad festzulegen. Je höher die Zahl, desto mehr Details werden auf das konvertierte Netz angewendet.

- **3** OK klicken.
- **4** Wählen Sie die Entitäten aus, die Sie konvertieren möchten, und drücken Sie dann die Eingabetaste, wenn Sie fertig sind.

# **Konvertieren von Volumenkörpern in Polyface-Netze**

Mit dem Befehl 3D-Konvertierung können Sie dreidimensionale Volumenkörper in Polyflächennetze umwandeln.

#### **Um einen Volumenkörper umzuwandeln**

- **1** Führen Sie einen der folgenden Schritte aus, um 3D-Konvertierung ( $\binom{1}{k}$ ):
	- Wählen Sie auf dem Menüband 3D zeichnen > 3D konvertieren (in Konvertieren) aus.
	- Wählen Sie im Menü "Modifizieren" > "3D-Konvertierung" > "3D-Konvertierung".
	- Klicken Sie auf der Werkzeugleiste Volumenkörperbearbeitung auf das Werkzeug 3D-Konvertierung.
	- Geben Sie 3dconvert ein und drücken Sie die Eingabetaste.
- **2** Wählen Sie die Entitäten aus, die Sie konvertieren möchten.

# **Konvertieren von Objekten in Volumenkörper**

Der Befehl In Volumenkörper umwandeln wandelt verschiedene Arten von Objekten in Volumenkörper um: geschlossene Netzobjekte, geschlossene 3D-Flächen und geschlossene Kreise und Polylinien mit Dicke.

Sie können auch Dicke auf Oberflächen- und Netzelemente anwenden und sie mit dem Befehl "Verdicken" in dreidimensionale Volumenkörper umwandeln.

#### **Zum Konvertieren geschlossener Elemente in einen Volumenkörper mit In Volumenkörper umwandeln**

- **1** Führen Sie einen der folgenden Schritte aus, um In Volumenkörper umwandeln ( $\bullet$ ):
	- Wählen Sie in der Multifunktionsleiste 3D zeichnen > In Volumenkörper umwandeln (in der Volumenkörperbearbeitung).
	- Wählen Sie im Menü "Modifizieren" > "Volumenkörper bearbeiten" > "In Volumenkörper konvertieren".
	- Klicken Sie auf der Werkzeugleiste Volumenkörperbearbeitung auf das Werkzeug In Volumenkörper konvertieren.
	- Geben Sie convtosolid ein und drücken Sie die Eingabetaste.
- **2** Wählen Sie die Objekte aus, die Sie in Volumenkörper umwandeln möchten, darunter:
	- Geschlossene Maschen
	- Geschlossene 3D-Flächen
	- Kreise mit Dicke
	- Geschlossene Polylinien mit Dicke und unveränderlicher Breite
- **3** Wenn Sie mit der Auswahl der Elemente fertig sind, drücken Sie die Eingabetaste.

# **Zum Konvertieren einer Fläche oder eines Netzes in einen Volumenkörper mit Verdicken**

- **1** Führen Sie einen der folgenden Schritte aus, um Verdicken ( $\mathcal{F}$ ):
	- Wählen Sie in der Multifunktionsleiste 3D zeichnen > Verdicken (in der Volumenkörperbearbeitung).
	- Wählen Sie im Menü "Modifizieren" > "Volumenbearbeitung" > "Verdicken".
	- Klicken Sie auf der Werkzeugleiste Volumenkörperbearbeitung auf das Werkzeug Verdicken.
	- Geben Sie dicker ein und drücken Sie die Eingabetaste.
- **2** Wählen Sie die Oberfläche oder das Netzelement aus, das Sie umwandeln möchten, und wenden Sie Dicke darauf an.
- **3** Geben Sie den Dickenwert ein.

# **Bearbeiten in drei Dimensionen**

Sie können zweidimensionale und dreidimensionale Objekte sowohl im zweidimensionalen als auch im dreidimensionalen Raum kopieren, verschieben, drehen, anordnen, spiegeln und ausrichten. Sie können auch Eigenschaften von dreidimensionalen Objekten ändern und bearbeiten, ähnlich wie Sie Eigenschaften von zweidimensionalen Objekten ändern und bearbeiten. Wenn Sie dreidimensionale Objekte im zweidimensionalen Raum ändern, ändern Sie das Objekt in Bezug auf das aktuelle BKS.

# **Rotieren in drei Dimensionen**

Sie können ausgewählte Objekte um eine bestimmte Achse im dreidimensionalen Raum drehen. Sie wählen die zu drehenden Elemente aus und definieren dann die Rotationsachse, indem Sie entweder zwei Punkte angeben; Auswählen einer bestehenden Entität; Ausrichten der Achse an der x-, y- oder z-Achse des aktuellen BKS; oder Ausrichten der Achse an der aktuellen Ansicht.

# **Drehen eines Objekts um eine Achse in drei Dimensionen**

- **1** Führen Sie einen der folgenden Schritte aus, um 3D-Drehung (
	- Wählen Sie in der Multifunktionsleiste Bearbeiten > 3D-Drehung (unter Ändern) aus.
	- Wählen Sie im Menü "Modifizieren" > "3D-Drehen".
	- Klicken Sie auf der Werkzeugleiste Ändern auf das Werkzeug 3D-Drehen.
	- Geben Sie rotation3D ein und drücken Sie dann die Eingabetaste.
- **2** Wählen Sie die zu drehenden Elemente aus und drücken Sie dann die EINGABETASTE.
- **3** Wählen Sie eine der folgenden Optionen: Entität, Letzte, Ansicht, X-Achse, Y-Achse, Z-Achse.
- **4** Geben Sie den Drehwinkel an.
- **5** Geben Sie den Bezugswinkel an.

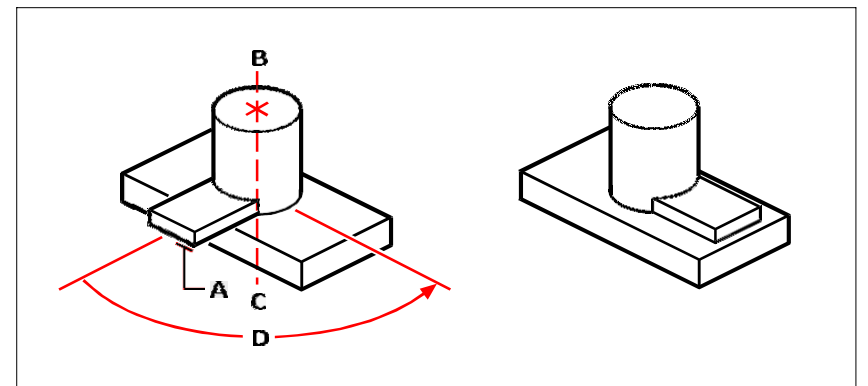

Wählen Sie die zu drehenden Elemente aus (A), geben Sie die an Endpunkte der Rotationsachse (B und C), undGeben Sie dann den Drehwinkel (D) an.

Ergebnis nach dem Drehen der Entitäten.
# **Anordnung in drei Dimensionen**

Sie können ausgewählte Elemente kopieren und sie in einem dreidimensionalen rechteckigen oder polaren (kreisförmigen) Muster anordnen. Bei einem rechteckigen Array steuern Sie die Anzahl der Kopien im Array, indem Sie die Anzahl der Zeilen und Spalten sowie die Anzahl der Ebenen angeben. Sie geben auch den Abstand zwischen jedem an. Für eine polare Anordnung geben Sie die Achse an, um die die Elemente angeordnet werden sollen, die Anzahl der Kopien der zu erstellenden Elemente und den Winkel, der von der resultierenden Anordnung eingeschlossen wird.

#### **So erstellen Sie ein dreidimensionales rechteckiges Array**

- **1** Führen Sie einen der folgenden Schritte aus, um 3D-Array auszuwählen:
	- Wählen Sie auf dem Menüband Bearbeiten > 3D-Array (in Ändern) aus.
	- Wählen Sie im Menü "Modifizieren" > "3D-Array".
	- Klicken Sie auf der Werkzeugleiste Ändern auf das Werkzeug 3D-Anordnung.
	- Geben Sie 3Darray ein und drücken Sie dann die Eingabetaste.
- **2** Wählen Sie die Entitäten aus und drücken Sie dann die Eingabetaste.
- **3** Wählen Sie im Eingabeaufforderungsfeld Rechteckig aus.
- **4** Geben Sie die Anzahl der Zeilen im Array ein.
- **5** Geben Sie die Anzahl der Spalten ein.
- **6** Geben Sie die Anzahl der Ebenen ein.
- **7** Geben Sie den vertikalen Abstand zwischen den Reihen an.
- **8** Geben Sie den horizontalen Abstand zwischen den Stützen an.
- **9** Geben Sie die Tiefe zwischen den Ebenen an.

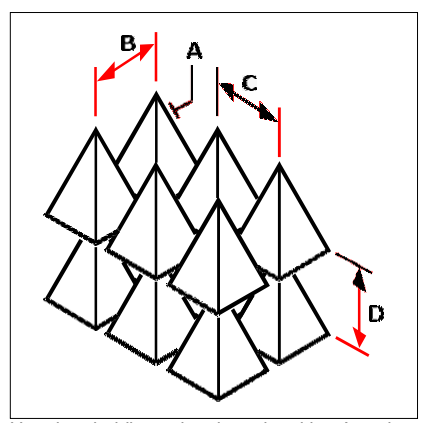

Um eine dreidimensionale rechteckige Anordnung zu erstellen, wählen Sie das zu kopierende Objekt aus (A), geben Sie die Anzahl der Zeilen, Spalten und Ebenen ein und geben Sie dann den Abstand zwischen jeder Zeile (B), Spalte (C) und Ebene (D) an.

#### **Erstellen einer dreidimensionalen polaren Anordnung**

- **1** Führen Sie einen der folgenden Schritte aus, um 3D-Array ( ):
	- Wählen Sie auf dem Menüband Bearbeiten > 3D-Array (in Ändern) aus.
	- Wählen Sie im Menü "Modifizieren" > "3D-Array".
	- Klicken Sie auf der Werkzeugleiste Ändern auf das Werkzeug 3D-Anordnung.
	- Geben Sie 3Darray ein und drücken Sie dann die Eingabetaste.
- **2** Wählen Sie die Entitäten aus und drücken Sie dann die Eingabetaste.
- **3** Wählen Sie im Eingabeaufforderungsfeld Polar aus.
- **4** Geben Sie die Anzahl der anzufertigenden Kopien ein, einschließlich des ursprünglichen Auswahlsatzes.
- **5** Geben Sie den Winkel an, den das Array ausfüllen soll, von 0 bis 360 Grad.

Die Standardeinstellung für den Winkel beträgt 360 Grad. Positive Werte erzeugen das Array gegen den Uhrzeigersinn; negative Werte erzeugen das Array im Uhrzeigersinn.

**6** Wählen Sie im Eingabeaufforderungsfeld eine der folgenden Optionen aus:

- JaObjekte drehen, um Objekte zu drehen, während sie angeordnet sind.
- NeinNicht drehen, um die ursprüngliche Ausrichtung jeder Kopie beim Anordnen beizubehalten.
- **7** Geben Sie den Mittelpunkt der Reihe an.
- **8** Geben Sie einen zweiten Punkt entlang der Mittelachse der Reihe an.

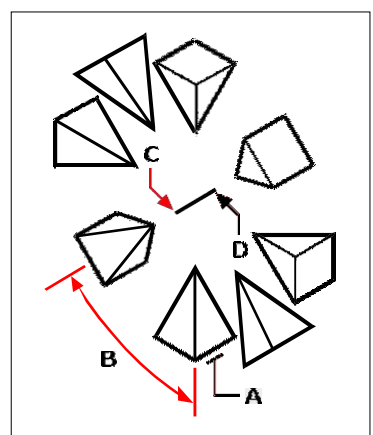

Um eine dreidimensionale polare Anordnung zu erstellen, wählen Sie das zu kopierende Objekt aus (A), geben Sie die Anzahl der zu erstellenden Kopien ein, geben Sie den Winkel an, den die Anordnung ausfüllen soll (B), und geben Sie dann den Mittelpunkt der Anordnung an (C) und ein zweiter Punktentlang der Mittelachse des Arrays (D).

# **Spiegelung in drei Dimensionen**

Sie können ein Spiegelbild ausgewählter Objekte im dreidimensionalen Raum erstellen. Sie spiegeln die Objekte um eine Spiegelebene, die Sie definieren, indem Sie entweder drei Punkte angeben; Auswählen einer bestehenden zweidimensionalen planaren Einheit; Ausrichten der Ebene parallel zur xy-, yz- oder xz-Ebene des aktuellen BKS; oder Ausrichten der Ebene an der aktuellen Ansicht. Sie können die ursprünglichen Entitäten löschen oder beibehalten.

#### **Ein Objekt um eine dreidimensionale Ebene spiegeln**

- **1** Führen Sie einen der folgenden Schritte aus, um 3D-Spiegelung ( ):
	- Wählen Sie in der Multifunktionsleiste Bearbeiten > 3D-Spiegeln (unter Ändern).
	- Wählen Sie im Menü "Modifizieren" > "3D-Spiegelung".
	- Klicken Sie auf der Werkzeugleiste Ändern auf das Werkzeug 3D-Spiegeln.
	- Geben Sie mirror3D ein und drücken Sie dann die Eingabetaste.
- **2** Wählen Sie die Entitäten aus und drücken Sie dann die Eingabetaste.
- **3** Wählen Sie im Eingabeaufforderungsfeld 3 Punkte aus oder drücken Sie die Eingabetaste, um die Standardeinstellung auszuwählen.
- **4** Geben Sie den ersten Punkt auf der Spiegelebene an.
- **5** Geben Sie den zweiten und dritten Punkt auf der Ebene an.
- **6** Wählen Sie im Eingabeaufforderungsfeld eine der folgenden Optionen aus:
	- JaEntitäten löschen, um die ursprünglichen Entitäten zu löschen.
	- NoKeep Entities, um die ursprünglichen Entitäten beizubehalten.

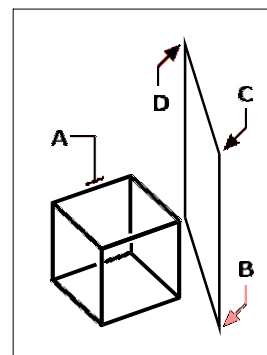

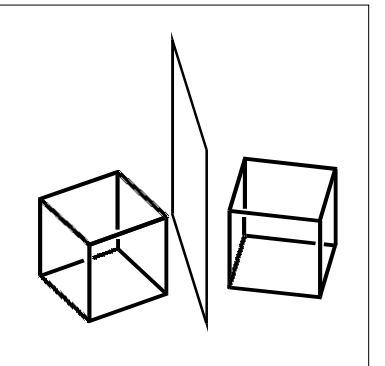

Die resultierende gespiegelte Entität

Wählen Sie das Objekt zum Spiegeln (A), und geben Sie dann den ersten Punkt (B), den zweiten Punkt (C) und den dritten anPunkt (D), der die Spiegelebene definiert.

# **Ausrichtung in drei Dimensionen**

Sie können ein oder mehrere ausgewählte Objekte an anderen Objekten im dreidimensionalen Raum ausrichten. Zuerst wählen Sie die Elemente aus, die Sie verschieben und ausrichten möchten, dann geben Sie Punktpaare an, um die ausgewählten Elemente zu verschieben und auszurichten:

Ein Punktpaar — Verschiebt ausgewählte Objekte.

- Zwei Punktpaare Verschiebt und dreht dann ausgewählte Elemente. Das zweite Punktpaar kann auch die Skalierung von bewegten Objekten bestimmen (Skalierung ist nur verfügbar, wenn zwei Punktpaare verwendet werden).
- Drei Punktpaare Verschiebt, dreht und dreht dann erneut ausgewählte Elemente.

#### **Zum Ausrichten von Objekten durch Verschieben**

- **1** Führen Sie einen der folgenden Schritte aus, um Ausrichten  $(\mathbf{r} \cdot \mathbf{b})$ :
	- Wählen Sie auf dem Menüband Bearbeiten > Ausrichten (in Ändern) aus.
	- Wählen Sie im Menü Ändern > Ausrichten.
	- Klicken Sie auf der Werkzeugleiste "Ändern" auf das Werkzeug "Ausrichten".
	- Geben Sie ausrichten ein und drücken Sie dann die Eingabetaste.
- **2** Wählen Sie die Objekte aus, die verschoben werden sollen, und drücken Sie dann die Eingabetaste. Schließen Sie keine Zielentitäten in den Auswahlsatz ein.
- **3** Geben Sie den ersten Quellpunkt an.
- **4** Geben Sie den ersten Zielpunkt an und drücken Sie dann die Eingabetaste.

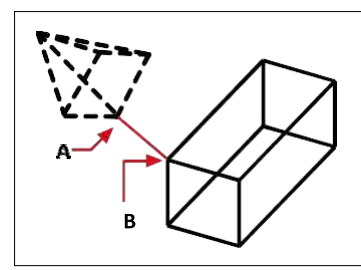

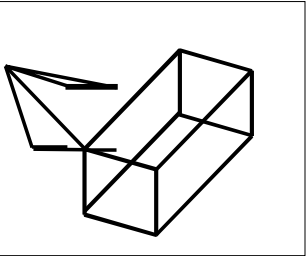

Wählen Sie ein oder mehrere Objekte zum Verschieben aus und geben Sie dann den ersten Quellpunkt (A) und ander erste Zielpunkt (B).

Die resultierenden Entitäten.

#### **Zum Ausrichten von Objekten durch Verschieben und Drehen**

- **1** Führen Sie einen der folgenden Schritte aus, um Ausrichten  $(\ulcorner \ulcorner \urcorner)$ :
	- Wählen Sie auf dem Menüband Bearbeiten > Ausrichten (in Ändern) aus.
	- Wählen Sie im Menü Ändern > Ausrichten.
	- Klicken Sie auf der Werkzeugleiste "Ändern" auf das Werkzeug "Ausrichten".
	- Geben Sie ausrichten ein und drücken Sie dann die Eingabetaste.
- **2** Wählen Sie die Elemente aus, die verschoben und gedreht werden sollen, und drücken Sie dann die Eingabetaste. Schließen Sie keine Zielentitäten in den Auswahlsatz ein.
- **3** Geben Sie den ersten Quellpunkt und dann den ersten Zielpunkt an.
- **4** Geben Sie den zweiten Quellpunkt und dann den zweiten Zielpunkt an und drücken Sie dann die Eingabetaste.
- **5** Wählen Sie bei Bedarf Ja, um die verschobenen Elemente zu skalieren. Wählen Sie andernfalls Nein. Beim Skalieren werden die ausgewählten Objekte proportional skaliert, sodass der Abstand zwischen den beiden Quellpunkten gleich dem Abstand zwischen den beiden Zielpunkten ist.

Die Skalierungsoption ist nur verfügbar, wenn zwei Punktpaare ausgewählt werden.

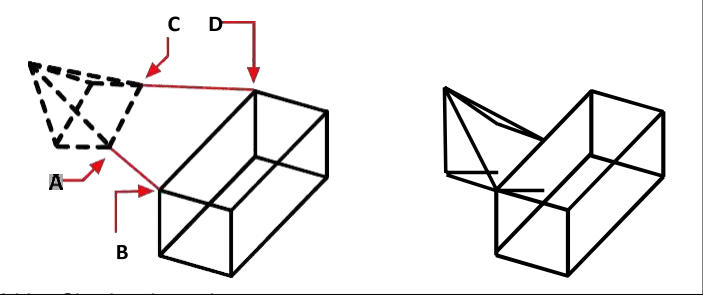

Wählen Sie ein oder mehrere Objekte zum Verschieben aus und drehen und dann den ersten Quellpunkt (A), den ersten Zielpunkt (B), den zweiten Quellpunkt (C) und den zweiten Zielpunkt (D) angeben.

Die resultierenden Entitäten, nicht skaliert.

#### **Zum Ausrichten von Objekten durch Verschieben und anschließendes zweimaliges Drehen**

- **1** Führen Sie einen der folgenden Schritte aus, um Ausrichten  $(\parallel \parallel)$ :
	- Wählen Sie auf dem Menüband Bearbeiten > Ausrichten (in Ändern) aus.
	- Wählen Sie im Menü Ändern > Ausrichten.
	- Klicken Sie auf der Werkzeugleiste "Ändern" auf das Werkzeug "Ausrichten".
	- Geben Sie ausrichten ein und drücken Sie dann die Eingabetaste.
- **2** Wählen Sie die Elemente aus, die verschoben und gedreht werden sollen, und drücken Sie dann die Eingabetaste. Schließen Sie keine Zielentitäten in den Auswahlsatz ein.
- **3** Geben Sie den ersten Quellpunkt und dann den ersten Zielpunkt an.
- **4** Geben Sie den zweiten Quellpunkt und dann den zweiten Zielpunkt an.
- **5** Geben Sie den dritten Quellpunkt und dann den dritten Zielpunkt an und drücken Sie dann die Eingabetaste.

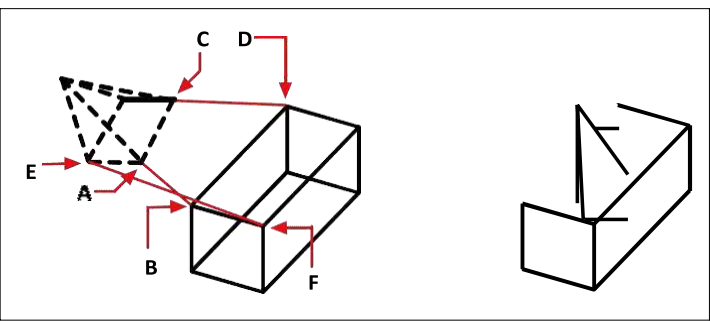

Wählen Sie ein oder mehrere Elemente aus, die verschoben und gedreht werden sollen, und geben Sie dann die erste Quelle anPunkt (A), der erste Zielpunkt (B), der zweite Quellpunkt (C), der zweite Zielpunkt (D), der dritte Quellpunkt (E) und der dritte Zielpunkt (F).

Die resultierenden Entitäten.

# **Bearbeiten von dreidimensionalen Körpern**

Sie können dreidimensionale Volumenkörper auf mehrere einzigartige Arten bearbeiten, darunter: Fasen, Verrunden, Schneiden und Schneiden. Sie können auch einzelne Flächen und Kanten von Volumenkörpern ändern sowie Volumenkörper prägen, trennen, umhüllen und prüfen.

Sie können dreidimensionale ACIS-Volumenkörper bearbeiten, einschließlich: Kästen, Kegel, Zylinder, Schalen, Kuppeln, Pyramiden, Kugeln, Tori und Keile.

## **Anfasen und Verrunden von Vollmaterial**

Sie können einen dreidimensionalen Volumenkörper fasen oder verrunden, ähnlich wie Sie ein zweidimensionales Objekt fasen oder verrunden.

#### **Einen Volumenkörper anfasen**

- **1** Führen Sie einen der folgenden Schritte aus, um Fase (1):
	- Wählen Sie in der Multifunktionsleiste Bearbeiten > Fase (unter Ändern).
	- Wählen Sie im Menü Ändern > Fase aus.
	- Klicken Sie auf der Werkzeugleiste Ändern auf das Werkzeug Fasen.
	- Geben Sie Fase ein und drücken Sie dann die Eingabetaste.
- **2** Wählen Sie die Kante der Basisfläche zum Fasen aus. (Eine von zwei an die ausgewählte Kante angrenzenden Flächen wird hervorgehoben.)
- **3** Führen Sie einen der folgenden Schritte aus:
	- Um eine andere Fläche auszuwählen, geben Sie n ein und drücken Sie die Eingabetaste.
	- Um die aktuelle Oberfläche zu verwenden, drücken Sie die Eingabetaste.
- **4** Geben Sie den Basisflächenabstand an (gemessen von der ausgewählten Kante zur Basisfläche).
- **5** Geben Sie den Abstand der angrenzenden Fläche an (gemessen von der ausgewählten Kante zur angrenzenden Fläche).
- **6** Führen Sie einen der folgenden Schritte aus:
	- Geben Sie die zu fasenden Kanten an.
	- Um alle Kanten um die Basisfläche herum auszuwählen, geben Sie l ein und drücken Sie die Eingabetaste.

#### **Einen Feststoff filetieren**

- **1** Führen Sie einen der folgenden Schritte aus, um Filet (**1**):
	- Wählen Sie in der Multifunktionsleiste Bearbeiten > Verrundung (in Ändern).
	- Wählen Sie im Menü "Modifizieren" > "Verrundung".
	- Klicken Sie auf der Werkzeugleiste Ändern auf das Werkzeug Rundung.
	- Geben Sie Filet ein und drücken Sie dann die Eingabetaste.
- **2** Wählen Sie die Kante des zu verrundenden Volumenkörpers aus.
- **3** Geben Sie den Verrundungsradius an.
- **4** Wählen Sie zusätzliche Kanten zum Verrunden aus und drücken Sie zum Verrunden die EINGABETASTE.

## **Schneiden und Schneiden von Feststoffen**

Sie können einen dreidimensionalen Volumenkörper, Bereich oder Körper (normalerweise ein Blatt) schneiden oder schneiden.

Wenn Sie einen Volumenkörper schneiden, erhalten Sie eine "Innenansicht", indem Sie einen Querschnitt durch den Volumenkörper als Bereich oder Block erstellen. Wenn Sie eine Region oder einen Körper schneiden, sind die resultierenden Schnittpunkte Kurven.

Wenn Sie einen Volumenkörper, eine Region oder einen Körper schneiden, erstellen Sie ein neues Objekt, indem Sie das ursprüngliche Objekt schneiden und eine bestimmte Seite entfernen.

#### **Um eine Entität zu unterteilen**

- **1** Führen Sie einen der folgenden Schritte aus, um Abschnitt ( $\mathbb{S}^3$ ):
	- Wählen Sie in der Multifunktionsleiste 3D zeichnen > Schnitt (in 3D-Volumenkörper zeichnen) aus.
	- Wählen Sie im Menü Zeichnen > 3D-Volumenkörper > Schnitt.
	- Klicken Sie auf der Werkzeugleiste 3D-Volumenkörper zeichnen auf das Schnittwerkzeug.
	- Geben Sie Abschnitt ein und drücken Sie dann die Eingabetaste.
- **2** Wählen Sie die Elemente für den Querschnitt aus.
- **3** Führen Sie einen der folgenden Schritte aus:
	- Geben Sie drei Punkte an, um die Querschnittsebene zu definieren. (Der erste Punkt definiert den Ursprung, während der zweite Punkt die x-Achse und der dritte Punkt die y-Achse definiert.)
	- Geben Sie o ein und drücken Sie die Eingabetaste, um ein Element auszuwählen, das die Querschnittsebene definiert.
	- Geben Sie eine Achse an, indem Sie den entsprechenden Buchstaben eingeben und die Eingabetaste drücken.

#### **Um eine Entität zu schneiden**

- **1** Führen Sie einen der folgenden Schritte aus, um Slice (\*\*):
	- Wählen Sie in der Multifunktionsleiste 3D zeichnen > Slice (in 3D-Volumenkörper zeichnen) aus.
	- Wählen Sie im Menü Zeichnen > 3D-Volumenkörper > Schneiden aus.
	- Klicken Sie auf der Werkzeugleiste 3D-Volumenkörper zeichnen auf das Slice-Werkzeug.
	- Geben Sie Slice ein und drücken Sie dann die Eingabetaste.
- **2** Wählen Sie die zu schneidenden Elemente aus.
- **3** Führen Sie einen der folgenden Schritte aus:
	- Geben Sie drei Punkte an, um die Querschnittsebene zu definieren. (Der erste Punkt definiert den Ursprung, während der zweite Punkt die x-Achse und der dritte Punkt die y-Achse definiert.)
	- Geben Sie o ein und drücken Sie die Eingabetaste, um ein Element auszuwählen, das die Querschnittsebene definiert.
	- Geben Sie eine Achse an, indem Sie den entsprechenden Buchstaben eingeben und die Eingabetaste drücken.
- **4** Geben Sie an, welche Seite beibehalten werden soll, oder geben Sie b ein, um beide Seiten beizubehalten.

# **Gesichter ändern**

Sie können dreidimensionale Volumenkörper bearbeiten, indem Sie einzelne Flächen extrudieren, verschieben, drehen, versetzen, verjüngen, löschen oder kopieren. Sie können auch die Farbe einzelner Gesichter ändern.

## *Extrudieren von Volumenkörperflächen*

#### **Zum Extrudieren einer Volumenkörperfläche**

- 1 Führen Sie einen der folgenden Schritte aus, um Fläche extrudieren (**K**):
	- Wählen Sie in der Multifunktionsleiste 3D zeichnen > Fläche extrudieren (in der Volumenkörperbearbeitung).
	- Wählen Sie im Menü "Modifizieren" > "Volumenbearbeitung" > "Fläche extrudieren".
	- Klicken Sie auf der Werkzeugleiste Volumenkörperbearbeitung auf das Werkzeug Fläche extrudieren.
- **2** Wählen Sie das Objekt mit der Fläche aus, die Sie extrudieren möchten.
- **3** Wählen Sie die zu extrudierenden Flächen aus und drücken Sie die Eingabetaste.
- **4** Führen Sie einen der folgenden Schritte aus:
	- Geben Sie die Extrusionshöhe an.
	- Geben Sie p ein und drücken Sie die Eingabetaste, um einen Pfad für die Extrusion auszuwählen.
- **5** Wenn Sie eine Höhe angegeben haben, geben Sie einen Verjüngungswinkel an.

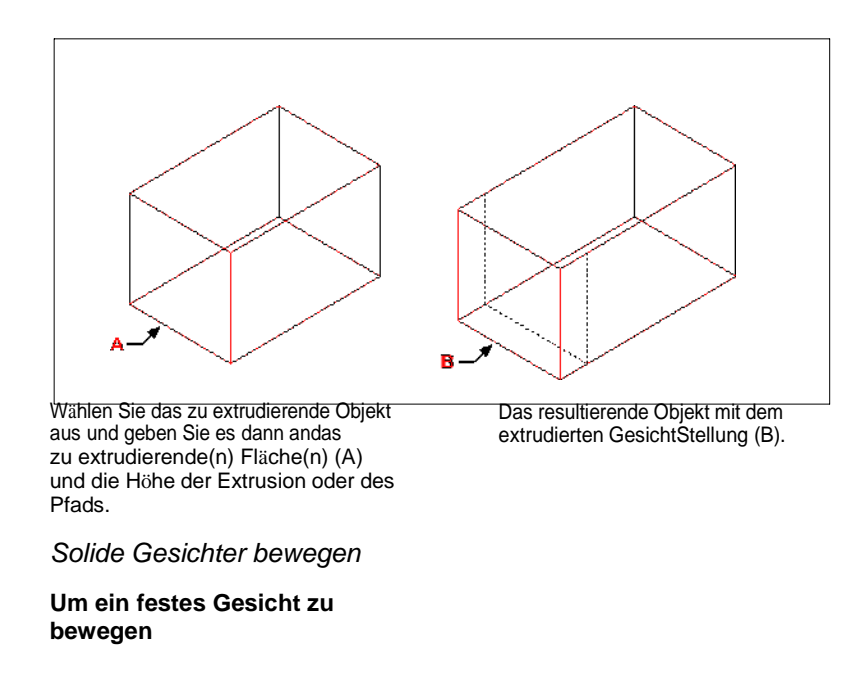

- **1** Führen Sie einen der folgenden Schritte aus, um Gesicht verschieben ( $\blacksquare$ ):
	- Wählen Sie in der Multifunktionsleiste 3D zeichnen > Fläche verschieben (in der Volumenkörperbearbeitung).
	- Wählen Sie im Menü "Modifizieren" > "Volumenkörper bearbeiten" > "Fläche verschieben".
	- Klicken Sie auf der Werkzeugleiste Volumenkörperbearbeitung auf das Werkzeug Fläche verschieben.
- **2** Wählen Sie das Objekt mit dem Gesicht aus, das Sie verschieben möchten.
- **3** Wählen Sie die zu verschiebende(n) Fläche(n) aus und drücken Sie die Eingabetaste.
- **4** Geben Sie einen Basispunkt an.
- **5** Geben Sie einen Endpunkt an.

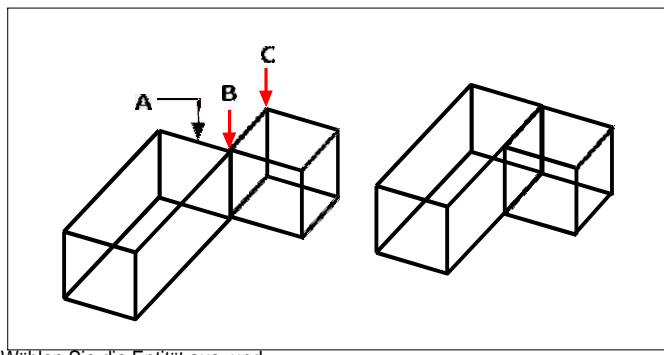

Wählen Sie die Entität aus, und geben Sie dann die an

(B),und der Endpunkt (C).

#### *Rotierende Volumenkörperflächen*

#### **So drehen Sie eine Volumenkörperfläche**

- 1 Führen Sie einen der folgenden Schritte aus, um Gesicht drehen (**B**):
	- Wählen Sie in der Multifunktionsleiste 3D zeichnen > Fläche drehen (in der Volumenkörperbearbeitung).
	- Wählen Sie im Menü "Modifizieren" > "Volumenkörper bearbeiten" > "Fläche drehen".
	- Klicken Sie auf der Werkzeugleiste Volumenkörperbearbeitung auf das Werkzeug Fläche drehen.
- **2** Wählen Sie das Objekt mit der Fläche aus, die Sie drehen möchten.
- **3** Wählen Sie die zu drehende(n) Fläche(n) aus und drücken Sie die Eingabetaste.
- **4** Geben Sie einen Basispunkt an.
- **5** Geben Sie einen weiteren Punkt auf der Rotationsachse an.
- **6** Geben Sie den Drehwinkel an.

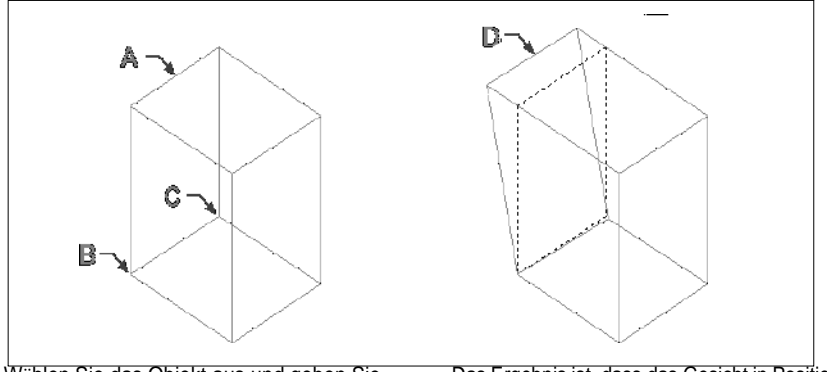

Wählen Sie das Objekt aus und geben Sie dann die zu drehende(n) Fläche(n) (A), den Basispunkt (B) und einen zweiten Punkt andie Rotationsachse (C) und einen Rotationswinkel.

Das Ergebnis ist, dass das Gesicht in Position gedreht wird(D).

*Festkörperflächen versetzen*

**Um eine feste Fläche zu versetzen**

1 Führen Sie einen der folgenden Schritte aus, um Versatzfläche (**1**):

- Wählen Sie in der Multifunktionsleiste 3D zeichnen > Fläche versetzen (in der Volumenkörperbearbeitung).
- Wählen Sie im Menü Modify > Solids Editing > Offset Face.
- Klicken Sie auf der Werkzeugleiste Volumenkörperbearbeitung auf das Werkzeug Fläche versetzen.
- **2** Wählen Sie das Objekt mit der Fläche aus, die Sie versetzen möchten.
- **3** Wählen Sie die zu versetzende(n) Fläche(n) aus und drücken Sie die Eingabetaste.
- **4** Geben Sie einen Versatzabstand an.

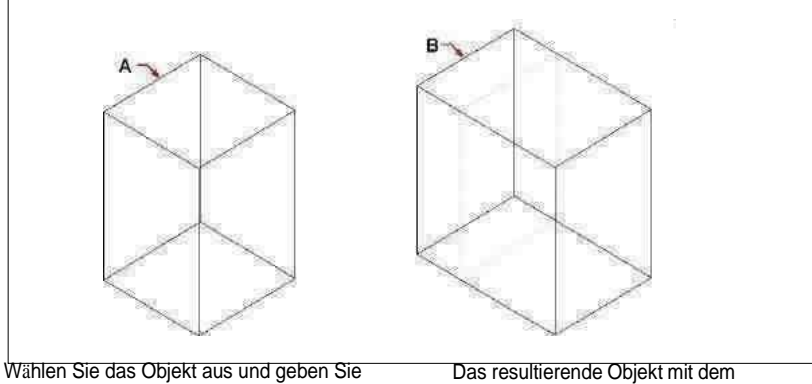

dann die Fläche(n) anVersatz (A) und den Abstand zum Versatz.

Flächenversatz zur Position(B)

*Sich verjüngende feste Flächen*

**Um eine feste Fläche zu verjüngen**

- **1** Führen Sie einen der folgenden Schritte aus, um Kegelfläche ( $\leq$ ):
	- Wählen Sie in der Multifunktionsleiste 3D zeichnen > Verjüngte Fläche (in der Volumenkörperbearbeitung).
	- Wählen Sie im Menü Modify > Solids Editing > Taper Faces.
	- Klicken Sie auf der Werkzeugleiste Volumenkörperbearbeitung auf das Werkzeug Kegelfläche.
- **2** Wählen Sie das Objekt mit der Fläche aus, die Sie verjüngen möchten.
- **3** Wählen Sie die zu verjüngende(n) Fläche(n) aus und drücken Sie die Eingabetaste.
- **4** Geben Sie einen Basispunkt an.
- **5** Geben Sie einen weiteren Punkt entlang der Achse an.
- **6** Geben Sie einen Verjüngungswinkel an.

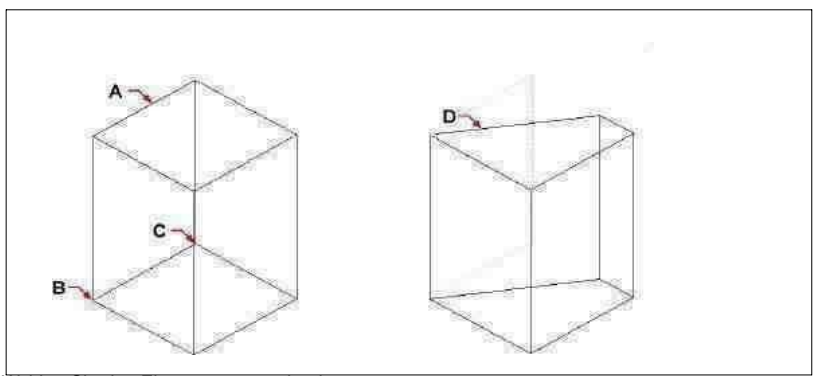

Wählen Sie das Element aus, und geben Sie dann die zu verjüngende(n) Fläche(n) an (A), einen Basispunkt und einen zweiten Punkt entlangdie Verjüngungsachse und

einen Verjüngungsw inkel.

#### **638** KAPITEL 1 5

Das resultierende Objekt mit der zur Positionverjüngten Fläche(D).

#### *Solide Flächen löschen*

#### **Um eine solide Fläche zu löschen**

- **1** Führen Sie einen der folgenden Schritte aus, um Gesicht löschen ( $\mathbb{R}$ ):
	- Wählen Sie in der Multifunktionsleiste 3D zeichnen > Fläche löschen (in der Volumenkörperbearbeitung).
	- Wählen Sie im Menü Modify > Solids Editing > Delete Face.
	- Klicken Sie auf der Werkzeugleiste Volumenkörperbearbeitung auf das Werkzeug Fläche löschen.
- **2** Wählen Sie das Objekt mit dem Gesicht aus, das Sie löschen möchten.
- **3** Wählen Sie die zu löschenden Flächen aus und drücken Sie die Eingabetaste.

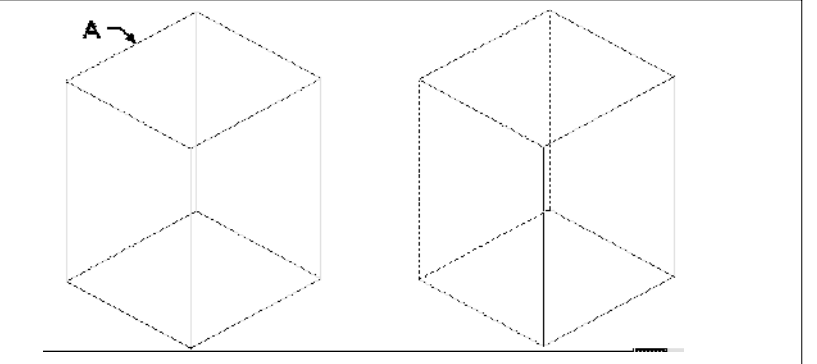

Wählen Sie das Objekt aus und geben Sie dann die Fläche(n) anlöschen (A).

Die resultierende Entität mit dem gelöschten Gesicht.

*Solide Flächen kopieren*

**Um ein solides Gesicht zu kopieren**

- **1** Führen Sie einen der folgenden Schritte aus, um Fläche kopieren ( $\begin{bmatrix} \bullet & \bullet \\ \bullet & \bullet \end{bmatrix}$ ):
	- Wählen Sie in der Multifunktionsleiste 3D zeichnen > Fläche kopieren (in der Volumenkörperbearbeitung).
	- Wählen Sie im Menü "Modifizieren" > "Volumenkörper bearbeiten" > "Fläche kopieren".
	- Klicken Sie auf der Werkzeugleiste Volumenkörperbearbeitung auf das Werkzeug Fläche kopieren.
- **2** Wählen Sie das Objekt mit dem Gesicht aus, das Sie kopieren möchten.
- **3** Wählen Sie die zu kopierende(n) Fläche(n) aus und drücken Sie die Eingabetaste.
- **4** Geben Sie einen Basispunkt an.
- **5** Geben Sie einen Endpunkt an.

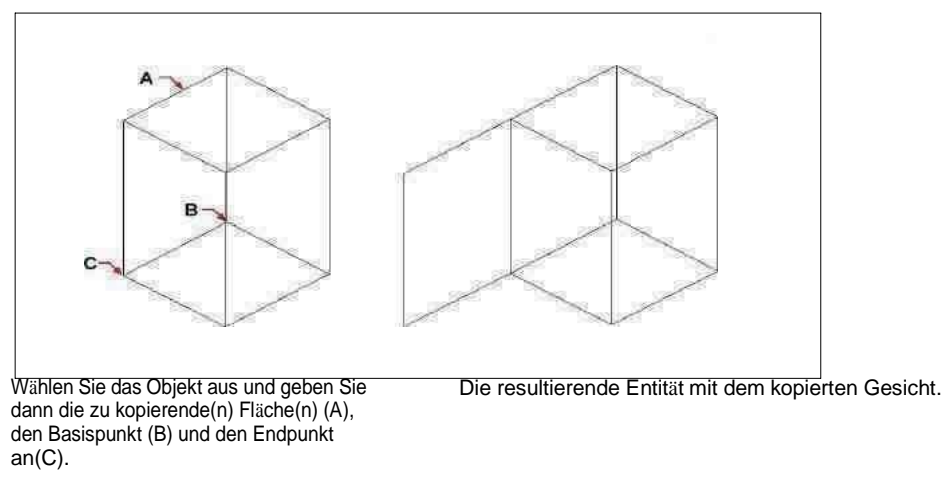

*Feste Gesichter färben*

**Ein Gesicht färben**

- **1** Führen Sie einen der folgenden Schritte aus, um Farbfläche ( ):
	- Wählen Sie in der Multifunktionsleiste 3D zeichnen > Fläche einfärben (in der Volumenkörperbearbeitung).
	- Wählen Sie im Menü Modify > Solids Editing > Color Face.
	- Klicken Sie auf der Werkzeugleiste Volumenkörperbearbeitung auf das Werkzeug Farbfläche.
- **2** Wählen Sie das Objekt mit dem Gesicht aus, das Sie einfärben möchten.
- **3** Wählen Sie die einzufärbenden Flächen aus und drücken Sie die Eingabetaste.
- **4** Geben Sie eine Farbe an.

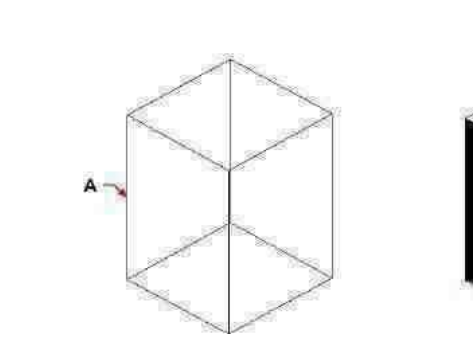

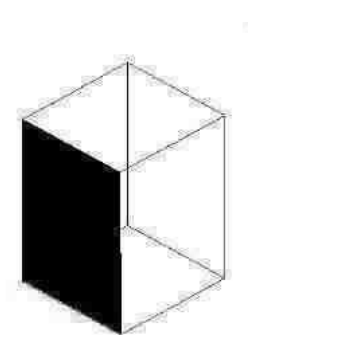

Wählen Sie das Objekt aus und geben Sie dann die Fläche(n) anFarbe (A).

Die resultierende Entität mit farbigem Gesicht.

## **Kanten modifizieren**

Zusätzlich zum Modifizieren von Flächen von Volumenkörpern können Sie einzelne Kanten modifizieren. Sie können einzelne Kanten kopieren oder die Farbe einzelner Kanten ändern.

#### **Um eine Kante zu kopieren**

- **1** Führen Sie einen der folgenden Schritte aus, um Kante kopieren ( $\Box$ ):
	- Wählen Sie in der Multifunktionsleiste 3D zeichnen > Kante kopieren (in der Volumenkörperbearbeitung).
	- Wählen Sie im Menü "Modifizieren" > "Volumenkörper bearbeiten" > "Kante kopieren".
	- Klicken Sie auf der Werkzeugleiste Volumenkörperbearbeitung auf das Werkzeug Kante kopieren.
- **2** Wählen Sie das Element mit der Kante aus, die Sie kopieren möchten.
- **3** Wählen Sie die zu kopierende(n) Kante(n) aus und drücken Sie die Eingabetaste.
- **4** Geben Sie einen Basispunkt an.
- **5** Geben Sie einen Endpunkt an.

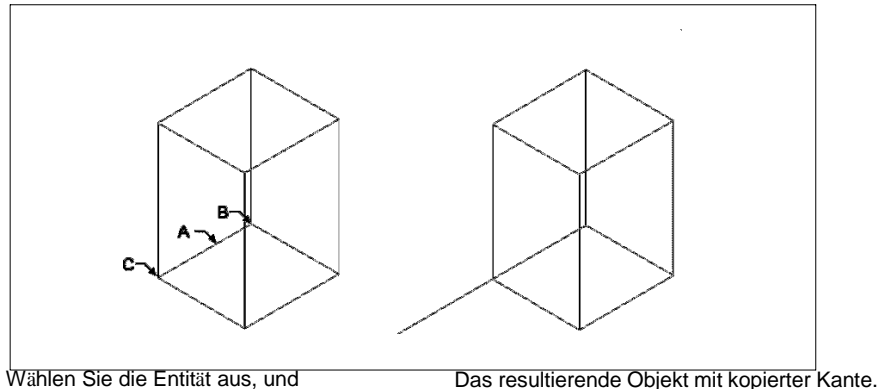

Wählen Sie die Entität aus, und geben Sie dann die anKante(n) zu Kopie (A), den Basispunkt (B) und den Endpunkt(C).

#### **Um eine Kante zu färben**

- **1** Führen Sie einen der folgenden Schritte aus, um Farbrand (
	- Wählen Sie in der Multifunktionsleiste 3D zeichnen > Farbkante (in der Volumenkörperbearbeitung).
	- Wählen Sie im Menü "Modifizieren" > "Volltonbearbeitung" > "Farbkante".
	- Klicken Sie auf der Werkzeugleiste Volumenkörperbearbeitung auf das Werkzeug Farbkante.
- **2** Wählen Sie das Objekt mit der Kante aus, die Sie einfärben möchten.
- **3** Wählen Sie die einzufärbenden Kanten aus und drücken Sie die Eingabetaste.
- **4** Geben Sie eine Farbe an.

# **Prägen von Feststoffen**

Sie können die Fläche eines Volumenkörpers ändern, indem Sie ihm ein anderes Objekt aufprägen. Sie können beispielsweise eine Linie, einen Bogen oder eine Polylinie auf die Fläche eines Quaders drucken.

#### **Um eine solide Einheit zu prägen**

- **1** Führen Sie einen der folgenden Schritte aus, um Impressum auszuwählen ( ):
	- Wählen Sie in der Multifunktionsleiste 3D zeichnen > Eindruck (in der Volumenkörperbearbeitung).
	- Wählen Sie im Menü Modify > Solids Editing > Imprint.
	- Klicken Sie in der Werkzeugleiste Volumenkörperbearbeitung auf das Werkzeug Aufdruck.
- **2** Wählen Sie das Volumenelement aus, das Sie bedrucken möchten.
- **3** Wählen Sie das Objekt aus, das Sie auf den Volumenkörper drucken möchten.

# **Feststoffe trennen**

Sie können kombinierte Feststoffe trennen. Nachdem Sie sie getrennt haben, werden sie in einzelne Feststoffe getrennt.

#### **Zum Trennen von Feststoffen**

- **1** Führen Sie einen der folgenden Schritte aus, um Getrennt ( $\blacksquare$ ):
	- Wählen Sie in der Multifunktionsleiste 3D zeichnen > Trennen (in der Volumenkörperbearbeitung).
	- Wählen Sie im Menü "Modifizieren" > "Volumenkörper bearbeiten" > "Trennen".
	- Klicken Sie auf der Werkzeugleiste Volumenkörperbearbeitung auf das Werkzeug Trennen.
- **2** Wählen Sie den Volumenkörper aus, den Sie trennen möchten.

## **Schälen von Feststoffen**

Sie können aus Ihrem 3D-Volumenkörper eine Hülle oder eine hohle dünne Wand erstellen. ALCAD versetzt vorhandene Flächen, um neue Flächen zu erstellen.

#### **Einen Festkörper schälen**

- **1** Führen Sie einen der folgenden Schritte aus, um Shell (**....**):
	- Wählen Sie in der Multifunktionsleiste 3D zeichnen > Schale (in der Volumenkörperbearbeitung).
	- Wählen Sie im Menü Modify > Solids Editing > Shell.
	- Klicken Sie auf der Werkzeugleiste Volumenkörperbearbeitung auf das Werkzeug Schale.
- **2** Wählen Sie die Entität aus, die Sie schälen möchten.
- **3** Entfernen Sie alle Gesichter, die Sie nicht einschließen möchten.
- **4** Geben Sie einen Versatzabstand an.

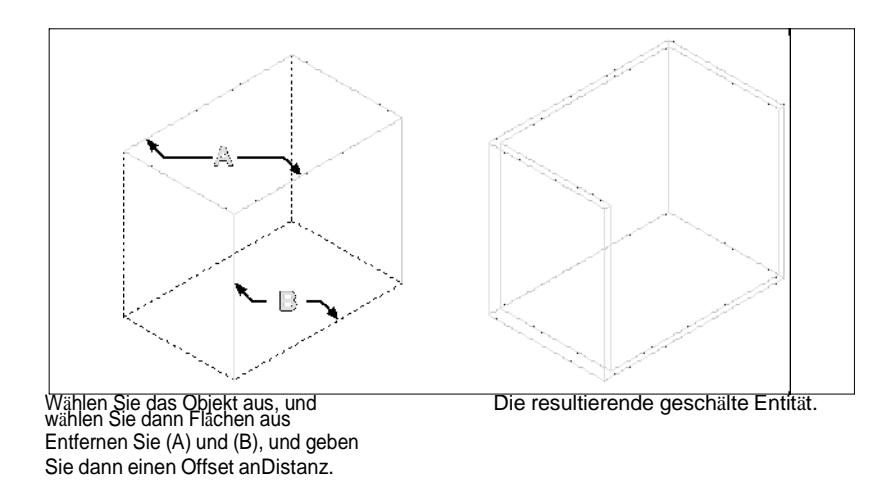

# **Feststoffe reinigen**

Sie können überflüssige Kanten oder Scheitelpunkte von Volumenkörpern entfernen, wenn sie nicht benötigt werden.

#### **Um einen Feststoff zu reinigen**

- 1 Führen Sie einen der folgenden Schritte aus, um "Reinigen" auszuwählen (20):
	- Wählen Sie in der Multifunktionsleiste 3D zeichnen > Bereinigen (in der Volumenkörperbearbeitung).
	- Wählen Sie im Menü Modify > Solids Editing > Clean.
	- Klicken Sie auf der Werkzeugleiste Volumenkörperbearbeitung auf das Werkzeug Bereinigen.
- **2** Wählen Sie die Entität aus, die Sie bereinigen möchten.

#### **Feststoffe prüfen**

Sie können prüfen, ob ein ausgewähltes Objekt ein gültiger dreidimensionaler ACIS-Körper ist. Wenn es sich um einen gültigen 3D-Volumenkörper handelt, können Sie das Objekt mit den 3D-Volumenkörper-Bearbeitungsbefehlen ändern; Wenn nicht, können Sie die Entität nicht mit diesen Befehlen bearbeiten.

#### **Um einen Festkörper zu überprüfen**

- **1** Führen Sie einen der folgenden Schritte aus, um Prüfen ( $\blacksquare$ ):
	- Wählen Sie in der Multifunktionsleiste 3D zeichnen > Prüfen (in der Volumenkörperbearbeitung).
	- Wählen Sie im Menü Modify > Solids Editing > Check aus.
	- Klicken Sie auf der Werkzeugleiste Volumenkörperbearbeitung auf das Werkzeug Prüfen.
- **2** Wählen Sie die zu prüfenden Entitäten aus.

# **Ausblenden, Schattieren und Rendern**

Wenn Sie dreidimensionale Objekte erstellen, zeigt das Programm sowohl Drahtmodell- als auch Oberflächenmodelle in der Drahtmodellansicht an, was die Visualisierung Ihrer dreidimensionalen Modelle erschwert. Um das Modell besser zu visualisieren, können Sie alle Linien entfernen, die von der aktuellen Ansicht aus hinter anderen Elementen oder Oberflächen verborgen sind.

Die Schattierung geht noch einen Schritt weiter, indem verdeckte Linien entfernt werden und den sichtbaren Flächen dann flache Farben zugewiesen werden, sodass sie solide erscheinen. Schattierte Bilder sind nützlich, wenn Sie Ihr Modell schnell als solide Einheit visualisieren möchten, obwohl es ihnen an Tiefe und Definition mangelt.

Das Rendern bietet ein noch realistischeres Bild Ihres Modells, komplett mit Lichtquellen, Schatten, Oberflächenmaterialeigenschaften und Reflexionen, wodurch Ihr Modell ein fotorealistisches Aussehen erhält. Wie in den folgenden Abbildungen gezeigt, entfernt das Programm beim Rendern eines Modells verdeckte Linien und schattiert dann die Oberflächen, als ob sie von imaginären Lichtquellen beleuchtet würden.

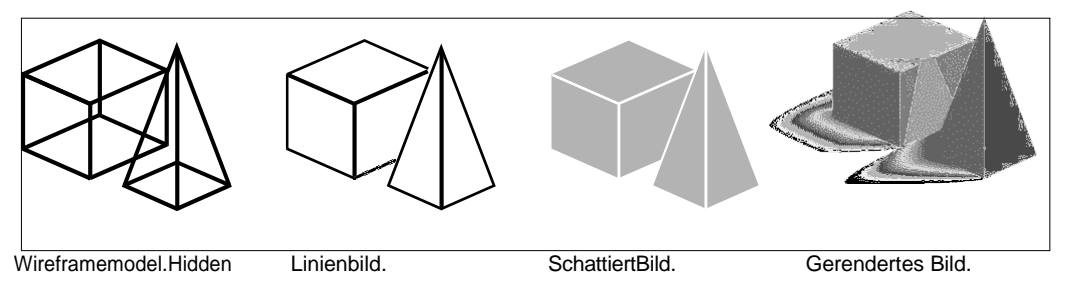

**Verstehen von dynamischem und statischem Verbergen, Schattieren und Rendern**ALCAD bietet zwei Möglichkeiten zum Ausblenden, Schattieren und Rendern von Zeichnungen, jede mit ihren eigenen Vorteilen:

- Dynamische visuelle Stile Zeichnungen zeigen eine verdeckte Linie, eine schattierte oder gerenderte Ansicht in Echtzeit an, während Sie zeichnen und bearbeiten. Sie können der Zeichnung Materialien, Lichter und einen Hintergrund hinzufügen, und ihre Effekte werden ebenfalls dynamisch angezeigt. Visuelle Stile basieren auf den Grafikgeräten OpenGL und OpenGL ES.
- Statische Bilder Statische verdeckte Linien, schattierte und gerenderte Bilder werden für die aktuelle Ansicht erstellt. Obwohl nicht dynamisch, können Sie statische Bilder mit mehr Optionen als visuellen Stilen erstellen, z. B. Sonnenschatten, Reflexionen, Refactoring und die Möglichkeit, Materialien zu bearbeiten. Statische Bilder basieren auf DaVinci-Rendering.

# **Verwenden dynamischer visueller Stile zum Ausblenden,**

**Schattieren und Rendern**Visuelle Stile können die Anzeige einer Zeichnung in Echtzeit ändern, während Sie eine Zeichnung zeichnen und bearbeiten. Während Sie arbeiten, können Sie auch Materialien zu Elementen,

# ZEICHNEN IN DREI DIMENSI ONEN **645**

Beleuchtung zur Szene und einen Hintergrund zur aktuellen Ansicht hinzufügen, die alle mit visuellen Stilen angezeigt werden, die das Rendern unterstützen, wie z. B. Realistisch und Schattiert.

#### *Anzeigen einer Zeichnung mit einem visuellen Stil*

<span id="page-706-0"></span>Sie können je nach Bedarf aus einer Vielzahl von Stilen wählen. Wenn Sie beispielsweise gerade mit einer neuen Zeichnung beginnen, möchten Sie diese möglicherweise im Drahtgittermodus anzeigen, der einem Drahtmodell ähnelt und schneller angezeigt wird als komplexere visuelle Stile. Wenn Ihre Zeichnung fortschreitet, können Sie dann zu einem detaillierteren visuellen Stil wechseln.

Die folgenden visuellen Stile sind verfügbar:

- 2D-Drahtgitter Die Zeichnung wird in zwei Dimensionen angezeigt, wobei alle Linien am Rand der Objekte gezeichnet werden.
- Konzeptuell Zeichnungsanzeigen in drei Dimensionen mit Flächen, die in Konzeptfarben schattiert sind.
- Ausgeblendet Die Zeichnung wird in drei Dimensionen angezeigt, wobei alle Linien an den Kanten von Objekten gezeichnet werden, außer denen hinter Oberflächen.
- Realistisch Das Zeichnen wird in drei Dimensionen angezeigt, wobei die Oberflächen mit zugewiesenen Materialien gefüllt sind.
- Schattiert Die Zeichnung wird in drei Dimensionen mit schattierten Oberflächen angezeigt.
- Mit Kanten schattiert Das Zeichnen wird in drei Dimensionen mit schattierten Oberflächen und gezeichneten Linien an den Kanten der Oberflächen angezeigt.
- Grauschattierungen Zeichnungsanzeigen in drei Dimensionen mit Oberflächen, die in monochromatischen Grauschattierungen schattiert sind.
- Skizzenhaft Die Zeichnung wird in zwei und drei Dimensionen mit einem Freihandskizzeneffekt angezeigt.
- Drahtmodell Die Zeichnung wird in drei Dimensionen angezeigt, wobei alle Linien an den Kanten von Objekten gezeichnet werden.
- Xray Zeichnungsanzeigen in drei Dimensionen mit teilweise transparenten

Oberflächen. Je mehr Details auf dem Bildschirm angezeigt werden, desto größer

ist die Auswirkung auf die Leistung.

#### **Um den visuellen Stil zu ändern**

**1**Führen Sie einen der folgenden Schritte aus:

- Wählen Sie im Menüband Ansicht aus, und treffen Sie in Visuelle Stile Ihre Auswahl.
- Wählen Sie im Menü "Ansicht" > "Visuelle Stile" und treffen Sie Ihre Auswahl.
- Klicken Sie in der Symbolleiste Ansicht auf Ihre Auswahl.
- Geben Sie vscurrent ein, drücken Sie die Eingabetaste und treffen Sie dann Ihre Auswahl.

#### *Hinzufügen von Materialien, die mit visuellen Stilen angezeigt werden*

Materialien, die mit visuellen Stilen angezeigt werden, werden mit dem Befehl "Materialien erkunden" verwaltet. Nachdem Sie Materialien in die Zeichnung importiert haben, können Sie sie Objekten und Layern zuweisen, und ihre Effekte werden mit dem visuellen Stil Realistisch angezeigt.

Verwenden Sie den visuellen Stil Realistisch, um Materialien anzuzeigen, die Objekten zugewiesen sind.

Weitere Einzelheiten zur Verwendung des Material-Explorers finden Sie unter "Arbeiten mit Materialien" auf Seite 306.

*Hinzufügen von Lichteffekten, die mit visuellen Stilen angezeigt werden* ALCAD wendet die Standardbeleuchtung auf alle Modelle an, wenn die Zeichnung mit den visuellen Stilen "Realistisch", "Schattiert", "Schattiert mit Kanten" und "Graustufen" angezeigt wird.

Wenn Sie eine bestimmte Beleuchtungsszene erstellen möchten, können Sie Ihre eigenen Lichter hinzufügen, die die Platzierung von Lichtern, Lichtfarbe und Lichtintensität angeben, um festzulegen, wie Ihre Zeichnung oder Szene beleuchtet wird. Lichter können entweder außerhalb des Sichtfelds oder im Inneren platziert werden, um verschiedene Bereiche der Szene zu beleuchten.

Es gibt mehrere Möglichkeiten, Ihrer Zeichnung eine benutzerdefinierte Beleuchtung hinzuzufügen:

- **Befehl Punktlicht**Ein Punktlicht strahlt Licht von seinem Standort in alle Richtungen. Punktlichter sind Elemente in einer Zeichnung und ihre Effekte erscheinen für schattierte oder gerenderte visuelle Stile in ALCAD und in Software von Drittanbietern wie Artisan Renderer.
- **Befehl Spotlicht**Ein Spotlicht strahlt Licht in Form eines Kegels von seinem Standort in die von Ihnen angegebene Richtung. Scheinwerfer sind Objekte in Zeichnungen und ihre Effekte erscheinen für schattierte oder gerenderte visuelle Stile in ALCAD und in Software von Drittanbietern wie Artisan Renderer.

#### **So erstellen Sie ein Punktlicht**

- **1** Führen Sie einen der folgenden Schritte aus, um Punktlicht ( $\mathbf{r}^*$ ):
	- Wählen Sie im Menüband Ansicht > Punktlicht (in Lichtern) aus.
	- Wählen Sie im Menü "Ansicht" > "Lichter" > "Punktlicht".
	- Geben Sie pointlight ein und drücken Sie dann die Eingabetaste.
- **2** Wenn die Standardbeleuchtung derzeit eingeschaltet ist, fordert ALCAD Sie auf, sie auszuschalten, damit Sie die Wirkung Ihrer neuen Beleuchtung sehen können. Klicken Sie auf Ja, um die Standardbeleuchtung auszuschalten.
- **3** Geben Sie die x-, y- und z-Koordinaten der Stelle ein, an der das Punktlicht platziert werden soll, oder klicken Sie auf die Position in der Zeichnung.

#### **Um ein Scheinwerferlicht zu erzeugen**

- **1** Führen Sie einen der folgenden Schritte aus, um Punktlicht ( $\rightarrow$ ):
	- Wählen Sie auf dem Menüband Ansicht > Spotlight (in Lights) aus.
	- Wählen Sie im Menü "Ansicht" > "Lichter" > "Punktlicht".
	- Geben Sie spotlight ein und drücken Sie dann die Eingabetaste.
- **2** Wenn die Standardbeleuchtung derzeit eingeschaltet ist, fordert ALCAD Sie auf, sie auszuschalten, damit Sie die Wirkung Ihrer neuen Beleuchtung sehen können. Klicken Sie auf Ja, um die Standardbeleuchtung auszuschalten.
- **3** Geben Sie die x-, y- und z-Koordinaten der Stelle ein, an der das Spotlicht platziert werden soll, oder klicken Sie auf die Position in der Zeichnung.
- **4** Geben Sie dann die x-, y- und z-Koordinaten der Stelle ein, die Sie beleuchten möchten, oder klicken Sie auf die Stelle in der Zeichnung.

#### **Punktlichter und Spotlichter bearbeiten.**

*Sie können Punktlichter und Scheinwerfer in Ihrer Zeichnung verschieben und kopieren, genau wie jedes andere Objekt. Um Einstellungen für das Punkt- oder Scheinwerferlicht festzulegen, z. B. Farbe und Dämpfung, klicken Sie mit der rechten Maustaste auf das Punktlicht, wählen Sie "Eigenschaften" und treffen Sie Ihre Auswahl im Bereich "Eigenschaften". Und wenn Sie ein Spotlicht auswählen, werden Griffe angezeigt, mit denen Sie die Licht- und Zielposition, Kegelgröße und Falloff-Größe ändern können.*

*Hinzufügen eines Hintergrunds, der mit visuellen Stilen angezeigt wird* Hintergründe werden für die aktuelle Ansicht angezeigt, wenn ein visueller Stil außer 2D-Drahtmodell verwendet wird. Sie können einen einfarbigen, einen Farbverlauf oder einen Bildhintergrund auswählen.

Hintergründe können auch benannten Ansichten zugewiesen und mit denselben visuellen Stilen angezeigt werden. Für mehr Details, siehe ["Festlegen](#page-638-0) des [Hintergrunds](#page-638-0) für eine benannte Ansicht" auf Seite 619 in diesem [Kapitel.](#page-638-0)

#### **Zum Festlegen des Hintergrunds für die aktuelle Ansicht**

- **1** Führen Sie einen der folgenden Schritte aus, um Hintergrund ( $\langle \bullet \bullet \rangle$ ):
	- Wählen Sie auf dem Menüband Ansicht > Hintergrund (in Ansichten) aus.
	- Wählen Sie im Menü Ansicht > Hintergrund.
	- Geben Sie Hintergrund ein und drücken Sie dann die Eingabetaste.
- **2** Wähle eines der Folgenden:
	- Fest
	- Gradient
	- Bild
- **3** Treffen Sie im Dialogfeld Hintergrund Ihre Auswahl. Klicken Sie auf [?], um Details zu jeder Option anzuzeigen.
- **4** OK klicken.

# **Erstellen von statischen verdeckten, schattierten und gerenderten Bildern**

#### *Erstellen von Hiddenline-Bildern*

Durch das Erstellen eines verdeckten Linienbilds Ihrer Zeichnung werden alle Linien entfernt, die von Ihrem Blickwinkel aus hinter anderen Oberflächen verborgen sind. Wenn Sie verdeckte Linien entfernen oder ein Modell schattieren, behandelt das Programm die Elemente unterschiedlich, je nachdem, wie Sie sie erstellt haben. Drahtmodelle erscheinen immer transparent, da sie keine Flächen haben. Oberflächenmodelle erscheinen gefüllt, wobei Oberflächen auf alle sichtbaren Seiten angewendet werden.

Sie können die Ansicht der verdeckten Linien auch objektweise steuern, indem Sie die Kanten ausgewählter 3D-Flächen, Netze und Polyflächennetze ein- und ausblenden.

#### **So erstellen Sie ein Bild mit verdeckten Linien**

• Geben Sie verstecken ein und drücken Sie dann die Eingabetaste.

#### **Verwenden Sie einen visuellen Stil.**

*Die Auswahl von "Ansicht" > "Visuelle Stile" > "Ausgeblendet" ähnelt der Verwendung des Befehls "Ausblenden". Für mehr Detail[s,siehe "Anzeigen einer](#page-706-0) [Zeichnung mit einem](#page-706-0) visuellen Stil" auf Seite 641.*

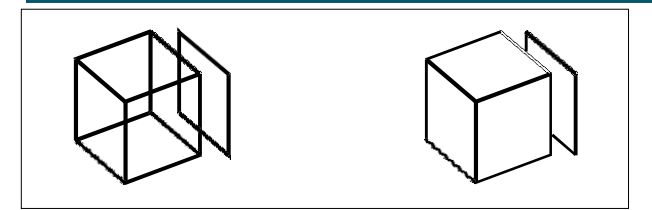

Vor dem Erstellen eines HiddenLinienbild. Nach dem Entfernen verdeckter Linien.

## **Zum Ausblenden von Kanten von 3D-Flächen, Netzen und Polyflächennetzen**

- **1** Führen Sie einen der folgenden Schritte aus, um Kanten ausblenden (
	- Wählen Sie in der Multifunktionsleiste 3D zeichnen > Kanten ausblenden (in 3D-Netze zeichnen) aus.
	- Wählen Sie im Menü Zeichnen > 3D-Netze > Kanten ausblenden.
	- Geben Sie hideedges ein und drücken Sie dann die Eingabetaste.
- **2** Wählen Sie die Objekte mit Kanten aus, die Sie ausblenden möchten, und drücken Sie dann die Eingabetaste, wenn Sie fertig sind.

#### **Bei 3D-Flächen können einzelne Kanten ausgeblendet werden.**

*Der Befehl "Kanten ausblenden" blendet alle Kanten ausgewählter Elemente aus, aber wenn Sie mit 3D-Flächen arbeiten, können Sie auch den Befehl "Kante" verwenden, um einzelne Kanten auszublenden.*

#### **Zum Anzeigen von Kanten von 3D-Flächen, Netzen und Polyflächennetzen**

- **1** Führen Sie einen der folgenden Schritte aus, um Kanten anzeigen ( $\mathbb{Z}$ ):
	- Wählen Sie in der Multifunktionsleiste 3D zeichnen > Kanten anzeigen (in 3D-Netze zeichnen) aus.
	- Wählen Sie im Menü Zeichnen > 3D-Netze > Kanten anzeigen.
	- Geben Sie showges ein und drücken Sie dann die Eingabetaste.
- **2** Wählen Sie die Elemente mit Kanten aus, die Sie anzeigen möchten, und drücken Sie dann die Eingabetaste, wenn Sie fertig sind.

#### **Für 3D-Flächen können einzelne Kanten dargestellt werden.**

*Der Befehl "Kanten anzeigen" zeigt alle Kanten ausgewählter Elemente an, aber wenn Sie mit 3D-Flächen arbeiten, können Sie auch den Befehl "Kante" verwenden, um einzelne Kanten anzuzeigen.*

#### *Erstellen von schattierten Bildern*

Beim Erstellen eines schattierten Bildes Ihrer Zeichnung werden verdeckte Linien entfernt und dann die Schattierung auf die sichtbaren Oberflächen basierend auf ihrer Objektfarbe angewendet. Da sie eine schnelle Visualisierung bieten sollen, haben schattierte Bilder keine Lichtquelle und verwenden kontinuierliche Farben auf allen Oberflächen, wodurch sie flach und unrealistisch erscheinen.

#### **So erstellen Sie ein schattiertes Bild**

• Geben Sie Schatten ein und drücken Sie dann die Eingabetaste.

Um das Erscheinungsbild des schattierten Bildes zu steuern, wählen Sie "Werkzeuge" > "Zeichnungseinstellungen", klicken Sie dann auf die Registerkarte "3D-Einstellungen" und wählen Sie die gewünschten Optionen aus. Sie können die Flächen und Kanten des Modells auf vier Arten schattieren:

- Gesichter schattiert; Kanten nicht hervorgehoben.
- Gesichter schattiert; Kanten in der Hintergrundfarbe hervorgehoben.
- Gesichter in der Hintergrundfarbe ausgefüllt; Kanten, die mit der Elementfarbe gezeichnet werden (ähnlich einer Ansicht mit verdeckten Linien).
- Mit der Objektfarbe gefüllte Flächen; Kanten in der Hintergrundfarbe hervorgehoben.

#### **Verwenden Sie einen visuellen Stil.**

*Die Auswahl eines schattierten visuellen Stils ("Ansicht" > "Visuelle Stile") ähnelt der Verwendung des Befehls "Schattieren". Für mehr Detail[s,siehe "Anzeigen einer](#page-706-0) [Zeichnung mit einem](#page-706-0) visuellen Stil" auf Seite [641.](#page-706-0)*

#### *Erstellen von fotorealistisch gerenderten Bildern*

Beim Erstellen eines gerenderten Bildes Ihrer Zeichnung werden verdeckte Linien entfernt und die Oberfläche dann schattiert, als ob sie von mehreren Lichtquellen beleuchtet würde.

Vollständiges Rendering erstellt ein fotorealistisches Bild Ihres Modells, komplett mit Lichtquellen, Schatten, Oberflächenmaterialeigenschaften und Reflexionen. Sie können Ihr Bild mit Scheinwerfern, Fernlicht zur Simulation von Sonnenschein und Umgebungslicht beleuchten. Wenn Sie die Lichtquellen nicht anpassen möchten, generiert das Programm Standardlichtquellen für Sie.

Strahlen von diesen imaginären Lichtquellen werden verfolgt, wenn sie von den Oberflächen des Modells reflektiert und gebrochen werden, ein Prozess, der als Raytracing bezeichnet wird. Raytracing bestimmt, wo Schatten fallen und wie Reflexionen auf glänzenden Materialien wie Metall und Glas erscheinen. Sie können die Reflexionseigenschaften der Materialien ändern, aus denen Ihr Modell besteht, um zu steuern, wie die Lichtstrahlen von seinen Oberflächen reflektiert werden.

Das vollständige Rendering erstellt automatisch eine Basis, auf der Ihr Modell angezeigt wird, falls Sie noch keine haben, sodass es nicht im Raum zu schweben scheint. Außerdem wird dem Bild automatisch ein Hintergrund hinzugefügt. Hinter dem Bild kann auch ein Hintergrund wie ein bewölkter Himmel oder eine importierte Rastergrafik wie eine Steinmauer eingefügt werden, was es noch realistischer macht.

#### **Um ein schnell gerendertes Bild zu erstellen**

Führen Sie einen der folgenden Schritte aus, um Rendern ( $\bullet$ ):

- Wählen Sie in der Multifunktionsleiste Ansicht > Rendereinstellungen (in Rendering).
- Wählen Sie im Menü "Ansicht" > "Rendern" > "Rendern".
- Klicken Sie auf der Werkzeugleiste Rendern auf das Werkzeug Rendern.
- Geben Sie render ein und drücken Sie dann die Eingabetaste.

#### **So erstellen Sie ein vollständig gerendertes Bild**

Führen Sie einen der folgenden Schritte aus, um Vollständiges Rendern auszuwählen ( $\Box$ ):

- Wählen Sie in der Multifunktionsleiste Ansicht > Rendereinstellungen (in Rendering).
- Wählen Sie im Menü "Ansicht" > "Rendern" > "Vollständig rendern".
- Klicken Sie auf der Symbolleiste Rendern auf das Werkzeug Vollständiges Rendern.
- Geben Sie fullrender ein und drücken Sie dann die Eingabetaste.

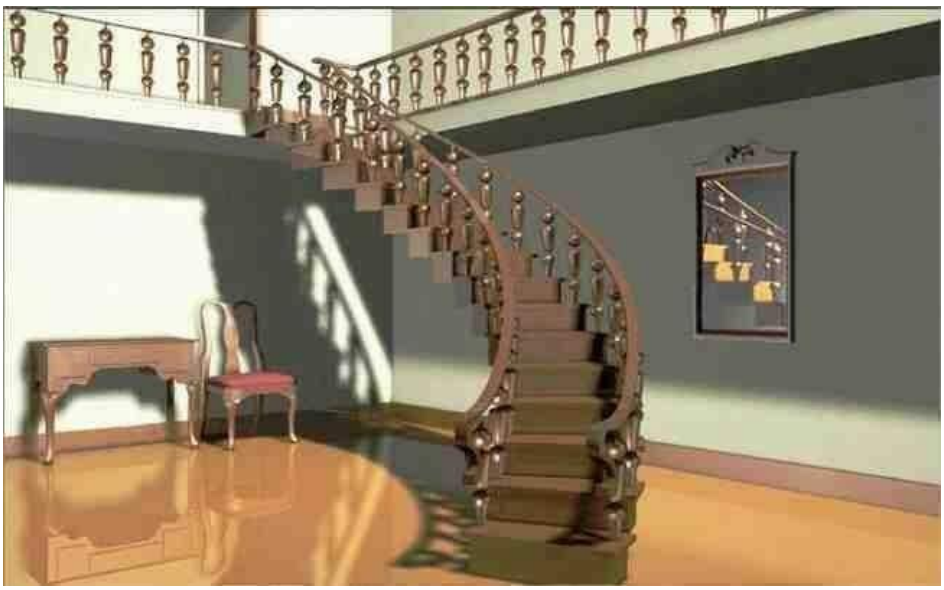

Vollständig gerendertes Bild.

#### **Verwenden Sie einen visuellen Stil.**

*Die Auswahl des visuellen Stils Realistisch (Ansicht > Visuelle Stile) ähnelt der Verwendung der Renderbefehle. Für mehr Detail[s,siehe "Anzeigen einer Zeichnung](#page-706-0) mit einem [visuellen](#page-706-0) Stil" au[f Seite](#page-706-0) 641.*

#### *Erstellen von benutzerdefinierten gerenderten Bildern*

Bevor Sie den Befehl Vollständiges Rendern verwenden, um ein gerendertes Bild einer Zeichnung zu erstellen, können Sie Materialien, einen Hintergrund und Beleuchtung (einschließlich Schatten) anwenden, um Ihre Zeichnung anzupassen:

- **Materialien**Geben Sie Materialien für verschiedene Oberflächen an und definieren Sie, wie die Materialien diesen Oberflächen zugeordnet werden. In der Materialbibliothek sind vordefinierte Materialien verfügbar, die mit dem integrierten Editor weiter angepasst werden können. Sie können wählen, ob Sie prozedurale oder Bitmap-Materialien verwenden möchten.
- **Hintergründe**Geben Sie den Hintergrund oder Hintergrund für ein gerendertes Bild an. Es stehen mehrere vordefinierte Hintergründe zur Verfügung. Standardmäßig wird kein Hintergrund verwendet und es erscheint schwarz. Der Hintergrund ist eine unendliche, ebene Oberfläche und wird von allen reflektierenden Oberflächen in Ihrem Modell reflektiert. Der Hintergrund wird jedoch nicht durch die Beleuchtung beeinflusst, sodass keine Schatten oder Glanzlichter auf dem Hintergrund zu sehen sind.

• **Beleuchtung**Geben Sie die Platzierung von Lichtern, Lichtfarbe und Lichtintensität an, um zu bestimmen, wie Ihre Zeichnung oder Szene beleuchtet wird, einschließlich Schatten und Reflexionen in der Szene. Lichter können entweder außerhalb des Sichtfelds oder im Inneren platziert werden, um verschiedene Bereiche der Szene zu beleuchten. Es stehen mehrere vordefinierte Beleuchtungssteuerungen zur Verfügung, darunter Umgebungsbeleuchtung, diffuse Beleuchtung, Spiegelreflexionen, Glanzlichter und Transparenz.

#### **Anwenden von Materialien, Hintergründen und Beleuchtung**

- **1** Führen Sie einen der folgenden Schritte aus, um Materialien auszuwählen ( $\Box$ ), Hintergründe ( $\Box$ ), oder Beleuchtung ( $\Box$ ):
	- Wählen Sie in der Multifunktionsleiste Ansicht > Materialien, Hintergründe oder Beleuchtung (beim Rendern) aus.
	- Wählen Sie im Menü "Ansicht" > "Rendern" und dann "Materialien", "Hintergründe" oder "Beleuchtung".
	- Klicken Sie auf der Werkzeugleiste Rendern auf das Werkzeug Materialien, Hintergründe oder Beleuchtung.
	- Geben Sie Materialien, Hintergründe oder Beleuchtung ein und drücken Sie dann die Eingabetaste.
- **2** Treffen Sie Ihre Auswahl.

#### **Sie können zusätzliche Rendering-Optionen angeben.**

*Wählen Sie "Ansicht" > "Rendern" > "Rendereinstellungen". Um weitere Informationen zum Erstellen benutzerdefinierter gerenderter Bilder zu erhalten, klicken Sie in einem der Render-Dialogfelder auf Hilfe.*

#### **Speichern eines gerenderten Bildes**

Sie können ein gerendertes Bild in einem anderen Format speichern – entweder als Bitmap (.bmp), JPEG (.jpg), TIFF (.tif), TrueVision TGA (.tga) oder Portable Network Graphic (.png). Wenn Sie das gerenderte Bild drucken möchten, können Sie das gespeicherte Bild aus einem anderen Grafikprogramm drucken.

#### **So speichern Sie ein gerendertes Bild Ihrer Zeichnung**

- **1** Erstellen Sie ein gerendertes Bild der Zeichnung.
- **2** Führen Sie einen der folgenden Schritte aus, um Rendereinstellungen ( ):
	- Wählen Sie in der Multifunktionsleiste Ansicht > Rendereinstellungen (in Rendering).
	- Wählen Sie im Menü "Ansicht" > "Rendern" > "Rendereinstellungen".
	- Klicken Sie auf der Werkzeugleiste Rendern auf das Werkzeug Rendereinstellungen.
	- Geben Sie setrender ein und drücken Sie dann die Eingabetaste.
- **3** Klicken Sie auf der Registerkarte Rendern auf Letztes Bild speichern.
- **4** Geben Sie einen Dateinamen und Pfad ein.
- **5** Wählen Sie unter Dateityp das Dateiformat aus.
- **6** Klicken Sie auf Speichern.

# **Rendern im Artisan Renderer**

Ähnlich wie beim Befehl Full Render in ALCAD können Sie mit Artisan Renderer ein fotorealistisches Bild Ihres Modells erstellen. Viele Benutzer ziehen es jedoch vor, den Artisan Renderer zu verwenden, um den Designprozess zu beschleunigen, da sie Zugriff auf eine breite Palette voreingestellter Materialien und Beleuchtungseinstellungen sowie die Möglichkeit haben, benutzerdefinierte realistische Materialien zu erstellen.

Für weitere Details zu Artisan Renderer wählen Sie Hilfe > Hilfe in Artisan Renderer.

#### **So erstellen Sie ein gerendertes Bild in Artisan Renderer**

- **1** Speichern Sie die Zeichnung.
- **2** Führen Sie einen der folgenden Schritte aus, um Artisan Render (A):
	- Wählen Sie in der Multifunktionsleiste Ansicht > Artisan (in Rendering) aus.
	- Wählen Sie im Menü "Ansicht" > "Rendern" > "Artisan".
	- Klicken Sie auf der Werkzeugleiste Artisan Rendering auf das Werkzeug Artisan.
	- Geben Sie Handwerker ein und drücken Sie dann die Eingabetaste.
- **3** Wenn das Dialogfeld "Artisan-Einstellungen" angezeigt wird, wählen Sie aus den folgenden Optionen:
	- **Einheiten**Wählen Sie die Einheiten aus.
	- **Sprache**Wählen Sie die Sprache aus. Um die Sprache des Betriebssystems zu verwenden, wählen Sie Systemgebietsschema verwenden.
	- **Facettenauflösung**Stellen Sie die Auflösung von schattierten dreidimensionalen Objekten und Flächen beim Exportieren in den Artisan Renderer ein.
	- **Glättungswinkel**Legen Sie den Glättungswinkel fest, der beim Exportieren in Artisan Renderer auf Knickkanten angewendet wird.
	- Beim Start anzeigen Wählen Sie aus, dass das Dialogfeld "Artisan-Einstellungen" jedes Mal angezeigt werden soll, wenn Sie den Befehl "Artisan" oder "Artisan Sync" in ALCAD verwenden.
- **4** OK klicken.

Artisan Renderer öffnet und zeigt Ihr Modell an, damit Sie Materialien und andere Effekte hinzufügen können. Für weitere Einzelheiten zur Verwendung von Artisan Renderer wählen Sie Hilfe > Hilfe in Artisan Renderer.

#### **So synchronisieren Sie Ihr neuestes Modell mit Artisan Renderer**

- **1** Speichern Sie die Zeichnung.
- **2** Führen Sie einen der folgenden Schritte aus, um Artisan Sync ( $\mathbb{A}^2$ ):
	- Wählen Sie in der Multifunktionsleiste Ansicht > Artisan Sync (in Rendering).
	- Wählen Sie im Menü "Ansicht" > "Rendern" > "Artisan Sync".
	- Klicken Sie in der Symbolleiste Artisan Rendering auf das Werkzeug Artisan Sync.
	- Geben Sie artisansync ein und drücken Sie dann die Eingabetaste.

Artisan Renderer wird mit dem neuesten Modell von ALCAD aktualisiert, was hilfreich ist, wenn Sie gleichzeitig in ALCAD und Artisan Renderer arbeiten und das Modell in ALCAD ändern.

# Working with other programs and **Computer**

**656** KAPITEL 1 5

# **Kapitel 16 – Arbeiten mit anderen Programmen und CADs**

ALCAD bietet große Flexibilität in seiner Fähigkeit, mit anderen Programmen verwendet zu werden. Sie können eine ALCAD-Zeichnung in ein Microsoft® Word-Dokument einfügen oder eine Microsoft® Excel-Tabelle mit einer Teileliste in eine ALCAD-Zeichnung einfügen. Um ALCAD-Zeichnungen in andere Programme und Dokumente aus anderen Programmen in ALCAD-Zeichnungen aufzunehmen, verknüpfen oder betten Sie sie ein. Sie können Intelli CAD-Zeichnungen auch in anderen Dateiformaten speichern, die direkt mit anderen Programmen verwendet werden können, oder ALCAD-Zeichnungen per E-Mail an Kollegen senden.

**16**

In diesem Abschnitt wird erläutert, wie Sie:

- Schnappschüsse speichern und anzeigen.
- Verwenden Sie Objektverknüpfung und -einbettung.
- Exportieren Sie ALCAD-Zeichnungen in andere Dateiformate.
- Konvertieren Sie eine oder mehrere Zeichnungen in andere Dateiformate.
- Verwenden Sie ALCAD-Daten auf anderen Computern.
- Verwenden Sie ALCAD mit dem Internet.

#### *Themen in diesem Kapitel*

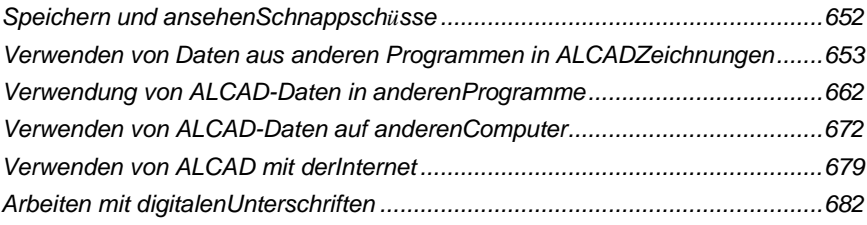

# <span id="page-717-0"></span>**Speichern und Anzeigen von Schnappschüssen**

Sie können Schnappschüsse einer Zeichnung speichern, um sie später anzuzeigen. Ein Schnappschuss speichert die aktuelle Zeichnung entweder im \*.emf-, \*.wmfoder \*.sld-Format genau so, wie sie auf dem Bildschirm angezeigt wird. Ein Schnappschuss ist keine Zeichnungsdatei. Sie können den Schnappschuss nicht bearbeiten oder drucken; Sie können es nur anzeigen.

Sie können Snapshots auf folgende Weise verwenden:

- Machen Sie Präsentationen, indem Sie Schnappschüsse Ihrer Zeichnungen zeigen.
- Verweisen Sie auf einen Schnappschuss einer Zeichnung, während Sie an einer anderen Zeichnung arbeiten.
- Präsentieren Sie mithilfe von Skripten eine Reihe von Schnappschüssen als Diashow.

Wenn Sie einen Schnappschuss anzeigen, ersetzt er vorübergehend die aktuelle Zeichnung. Wenn Sie die Anzeige der aktuellen Zeichnung aktualisieren (durch Neuzeichnen, Schwenken, Zoomen, Minimieren, Maximieren oder Kacheln), verschwindet das Schnappschussbild und Sie kehren zur aktuellen Zeichnung zurück.

## **Schnappschüsse erstellen**

Sie erstellen einen Schnappschuss, indem Sie die aktuelle Ansicht als Schnappschuss speichern. Ein Snapshot enthält keine Elemente auf Layern, die derzeit nicht sichtbar sind. Der Inhalt des Schnappschusses hängt auch vom aktuellen Zeichenbereich ab. Im Modellbereich zeigt der Schnappschuss nur das aktuelle Ansichtsfenster. Im Papierbereich enthält der Schnappschuss alle sichtbaren Ansichtsfenster.

#### **Um einen Schnappschuss zu erstellen**

- **1** Zeigen Sie die Zeichnung genau so an, wie Sie sie als Schnappschuss erfassen möchten.
- **2** Führen Sie einen der folgenden Schritte aus, um Schnappschuss erstellen ( $\begin{bmatrix} 1 \end{bmatrix}$ ):
	- Wählen Sie im Menüband Extras > Snapshot erstellen (unter Verwalten).
	- Wählen Sie im Menü Extras > Schnappschuss erstellen.
	- Klicken Sie auf der Werkzeugleiste Werkzeuge auf das Werkzeug Schnappschuss erstellen.
	- Geben Sie msnapshot ein und drücken Sie dann die Eingabetaste.
- **3** Geben Sie im Dialogfeld Snapshot erstellen den Namen der Snapshot-Datei an, die Sie erstellen möchten.
- **4** Wählen Sie in der Liste Dateitypen entweder \*.emf, \*.wmf oder \*.sld aus.
- **5** Klicken Sie auf Speichern.

Die aktuelle Zeichnung bleibt auf dem Bildschirm, und der Schnappschuss wird in dem von Ihnen angegebenen Verzeichnis gespeichert.

#### **Schnappschüsse ansehen**

Sie können zuvor gespeicherte Snapshots anzeigen und Sie können auch Snapshots anzeigen, die mit AutoCAD erstellt wurden.

#### **So zeigen Sie einen Schnappschuss an**

- **1** Führen Sie einen der folgenden Schritte aus:
	- Wählen Sie auf dem Menüband Extras > Snapshot anzeigen (in Verwalten) aus.
	- Wählen Sie "Werkzeuge"  $>$  "Schnappschuss anzeigen".
	- Klicken Sie in der Werkzeugleiste "Werkzeuge" auf das Werkzeug "Schnappschuss anzeigen" ( $\blacktriangleright$ ).
	- Geben Sie vsnapshot ein und drücken Sie dann die Eingabetaste.
- **2** Geben Sie im Dialogfeld "Snapshot anzeigen" den Namen der Snapshot-Datei an, die Sie anzeigen möchten.
- **3** Klicken Sie auf Öffnen.

ALCAD zeigt den Schnappschuss im aktuellen Zeichnungsfenster an.

# **Verwenden von Daten aus anderen Programmen in ALCAD-Zeichnungen**

Sie können Daten aus anderen Programmen in ALCAD-Zeichnungen einfügen, indem Sie sie entweder einbetten oder verknüpfen. Die von Ihnen gewählte Methode hängt von der Art des Objekts oder der Datei ab, die Sie in Ihre ALCAD-Zeichnung aufnehmen möchten, und davon, was Sie damit machen möchten, nachdem es dort ist.

#### **Einbetten von Objekten in Zeichnungen**

Betten Sie ein Objekt in Ihre ALCAD-Zeichnung ein, wenn Sie alle Daten, mit denen Sie arbeiten, in einer Datei speichern oder die Datei auf andere Computer übertragen möchten. Sie können Daten aus Programmen einbetten, die das Verknüpfen und Einbetten von Objekten unterstützen.

Wenn Sie beispielsweise Daten über die Computerausstattung einer Abteilung zusammen mit einer ALCAD-Zeichnung des Grundrisses der Abteilung verteilen möchten, können Sie eine Microsoft® Excel-Tabelle in den Grundriss einbetten.

Wenn Sie Daten aus einem anderen Programm einbetten, wird ALCAD zum Container für diese Daten. Das in die ALCAD-Zeichnung eingebettete Objekt wird Teil der ALCAD-Datei. Wenn Sie die Daten bearbeiten, öffnen Sie das zugehörige Programm aus der ALCAD-Zeichnung heraus.

Alle Änderungen, die Sie an den eingebetteten Daten vornehmen, sind nur in der ALCAD-Zeichnung vorhanden, sodass es nicht erforderlich ist, diese Daten in einer separaten Datei aufzubewahren. Wenn die Daten in einer separaten Datei vorhanden sind, ändert sich die Originaldatei nicht, wenn Sie das eingebettete Objekt in ALCAD ändern. Außerdem wirken sich Änderungen an der Originaldatei nicht auf das eingebettete Objekt in der ALCAD-Zeichnung aus.

#### **Um das Objekt eines anderen Programms in eine ALCAD-Zeichnung einzubetten**

- **1** Öffnen Sie die Datei, die die gewünschten Daten enthält.
- **2** Wählen Sie in der Datei die Daten aus, die Sie in die ALCAD-Zeichnung einbetten möchten.
- **3** Wählen Sie den Befehl dieses Programms, um Daten in der Zwischenablage abzulegen. Normalerweise wählen Sie "Bearbeiten" > "Kopieren".
- **4** Zeigen Sie im ALCAD-Fenster die Zeichnung an, in die Sie das Objekt einbetten möchten.
- **5** Führen Sie einen der folgenden Schritte aus, um Einfügen ( $\Box$ ):
	- Wählen Sie im Menüband "Start" > "Einfügen" (in der Zwischenablage) oder "Bearbeiten" > "Einfügen" (in "Ändern").
	- Wählen Sie im Menü Bearbeiten > Einfügen.
	- Klicken Sie auf der Standardsymbolleiste auf das Werkzeug Einfügen.
	- Geben Sie Einfügen ein und drücken Sie dann die Eingabetaste.

Die Daten aus der Zwischenablage werden als eingebettetes Objekt in die Zeichnung eingefügt. Das Objekt wird in der Mitte der Ansicht angezeigt, aber Sie können es auswählen und verschieben, indem Sie den Cursor bewegen.

#### **Um ein Objekt aus einer bestehenden Datei in ALCAD einzubetten**

- **1** Führen Sie einen der folgenden Schritte aus:
	- Wählen Sie im Menüband Einfügen > Objekt (in Daten) aus.
	- Wählen Sie im Menü Einfügen > Objekt.
	- Geben Sie insertobj ein und drücken Sie dann die Eingabetaste.
- **2** Klicken Sie im Dialogfeld Objekt einfügen auf Aus Datei erstellen.
- **3** Geben Sie die Datei an, indem Sie einen der folgenden Schritte ausführen:
	- Geben Sie einen Pfad und einen Dateinamen in das Feld Datei ein.
	- Klicken Sie auf Durchsuchen, um eine Datei auszuwählen.
- **4** Wählen Sie Als Symbol anzeigen aus, wenn das Symbol dieses Programms anstelle der Daten in der Zeichnung angezeigt werden soll.
- **5** OK klicken.

Die erste Seite der Datei wird in der ALCAD-Zeichnung angezeigt, es sei denn, Sie haben sich entschieden, sie als Symbol anzuzeigen. Sie können das Objekt auswählen und ziehen, um es neu zu positionieren.
#### **So erstellen Sie ein neues eingebettetes Objekt in ALCAD**

- **1** Führen Sie einen der folgenden Schritte aus:
	- Wählen Sie im Menüband Einfügen > Objekt (in Daten) aus.
	- Wählen Sie im Menü Einfügen > Objekt.
	- Geben Sie insertobj ein und drücken Sie dann die Eingabetaste.
- **2** Klicken Sie im Dialogfeld Objekt einfügen auf Neu erstellen.
- **3** Wählen Sie in der Liste Objekttyp den Objekttyp aus, den Sie erstellen möchten, und klicken Sie dann auf OK.

Das Programm zum Erstellen dieses Objekts wird in ALCAD geöffnet. Wenn das Programm mit ActiveX kompatibel ist, wird es direkt (innerhalb des anderen Programms) in der ALCAD-Zeichnung geöffnet; Andernfalls wird das Programm in seinem vollständigen Fenster geöffnet.

- **4** Erstellen Sie das Objekt in dem anderen Programm.
- **5** Wenn das Programm innerhalb des anderen Dokuments (an Ort und Stelle) ausgeführt wird, klicken Sie auf eine beliebige Stelle außerhalb des eingebetteten Objekts, um das Programm zu schließen.

Wenn das Programm im Vollbildmodus ausgeführt wird, wählen Sie "Datei" > "Beenden".

# **Verknüpfen von Objekten mit Zeichnungen**

Wenn ein anderes Programm ActiveX unterstützt, können Sie seine Daten mit ALCAD-Zeichnungen verknüpfen. Verwenden Sie die Verknüpfung, wenn Sie dieselben Daten in viele Dateien aufnehmen möchten. Wenn Sie die Daten aktualisieren, spiegeln alle Links zu anderen Dateien die Änderungen wider.

Wenn Sie beispielsweise Ihr Firmenlogo in einem ActiveX-kompatiblen Zeichenprogramm erstellt haben und es in den Titelblock jeder mit ALCAD erstellten Zeichnung einfügen möchten, können Sie es mit jeder ALCAD-Zeichnung verknüpfen. Wenn Sie das ursprüngliche Logo im Zeichenprogramm ändern, wird die ALCAD-Zeichnung automatisch aktualisiert.

Wenn Sie Daten aus einem anderen Programm verknüpfen, speichert die ALCAD-Zeichnung nur einen Verweis auf den Speicherort der Datei, in der Sie die Daten erstellt haben. Sie verknüpfen Daten aus einer gespeicherten Datei, damit ALCAD die Daten finden und anzeigen kann.

Da durch das Verknüpfen nur ein Verweis auf eine Datei hinzugefügt wird, erhöhen die Daten die Dateigröße der ALCAD-Zeichnung nicht wesentlich. Links erfordern jedoch einige Wartung. Wenn Sie eine der verknüpften Dateien verschieben, müssen Sie die Verknüpfungen aktualisieren. Wenn Sie verknüpfte Daten transportieren möchten, müssen Sie außerdem alle verknüpften Dateien einschließen.

Sie können ein verknüpftes Objekt jedes Mal automatisch aktualisieren, wenn Sie die Zeichnung öffnen, oder Sie können dies nur tun, wenn Sie dies angeben. Jedes Mal, wenn ein Link aktualisiert wird, erscheinen Änderungen am Objekt in seiner Originaldatei auch in der ALCAD-Zeichnung, und die Änderungen erscheinen auch in der Originaldatei, wenn sie über ALCAD vorgenommen wurden.

#### **So verknüpfen Sie eine Datei mit einer ALCAD-Zeichnung**

**1** Speichern Sie die Originaldatei.

Da ein Link aus einem Verweis auf die Originaldatei besteht, müssen Sie die Datei speichern, bevor Sie darauf verlinken können.

- **2** Wählen Sie in der Originaldatei die gewünschten Daten in der ALCAD-Zeichnung aus.
- **3** Wählen Sie den Befehl dieses Programms, um Daten in der

Zwischenablage abzulegen. Normalerweise wählen Sie "Bearbeiten" > "Kopieren".

- **4** Zeigen Sie die ALCAD-Zeichnung an, mit der Sie die Datei verknüpfen möchten.
- **5** Wählen Sie in ALCAD Bearbeiten > Inhalte einfügen.
- 6 Wählen Sie im Dialogfeld "Inhalte einfügen" die Option "Link einfügen".
- **7** OK klicken.

## **So erstellen Sie ein verknüpftes Objekt aus ALCAD heraus**

- **1** Zeigen Sie die ALCAD-Zeichnung an, in der Sie das verknüpfte Objekt anzeigen möchten.
- **2** Führen Sie einen der folgenden Schritte aus:
	- Wählen Sie im Menüband Einfügen > Objekt (in Daten) aus.
	- Wählen Sie im Menü Einfügen > Objekt
	- Geben Sie insertobj ein und drücken Sie dann die Eingabetaste.
- **3** Klicken Sie im Dialogfeld Objekt einfügen auf Aus Datei erstellen.
- **4** Geben Sie die Datei an, indem Sie einen der folgenden Schritte ausführen:
	- Geben Sie einen Pfad und einen Dateinamen in das Feld Datei ein.
	- Klicken Sie auf Durchsuchen, um die Datei mithilfe eines Dateidialogfelds auszuwählen.
- **5** Aktivieren Sie das Kontrollkästchen Link.
- **6** Wählen Sie Als Symbol anzeigen aus, wenn das Symbol dieses Programms anstelle der Daten in der Zeichnung angezeigt werden soll.
- **7** OK klicken.

Die erste Seite wird in der ALCAD-Zeichnung angezeigt, es sei denn, Sie haben sich entschieden, sie als Symbol anzuzeigen. Um das Objekt neu zu positionieren, wählen Sie es aus und ziehen Sie es.

# **Bearbeiten eines eingebetteten oder verknüpften Objekts in**

**ALCAD**Sie können ein eingebettetes oder verknüpftes Objekt in seinem ursprünglichen Programm innerhalb von ALCAD ändern. Wenn Sie ein eingebettetes Objekt ändern, ändern Sie das Objekt nur in ALCAD, nicht in seiner ursprünglichen Datei (wenn Sie das Objekt aus einer vorhandenen Datei eingefügt haben). Wenn Sie jedoch eine verknüpfte Datei ändern, öffnen und ändern Sie die Originaldatei.

Die meisten Programme enthalten ein Untermenü mit Aktionen, die Sie für ein eingebettetes oder verknüpftes ActiveX-Objekt ausführen können. Normalerweise sind die Befehle zum Bearbeiten von ActiveX-Objekten Bearbeiten und Öffnen. Wenn das Objekt eingebettet ist und sein Programm die Inplace-Bearbeitung unterstützt, öffnet der Befehl Bearbeiten das Objekt an Ort und Stelle. Der Befehl Öffnen öffnet das Objekt im vollständigen Programmfenster. In ALCAD erscheint dieser Befehl unten im Menü Bearbeiten.

#### **So bearbeiten Sie ein eingebettetes oder verknüpftes Objekt**

• Doppelklicken Sie in der ALCAD-Zeichnung auf das Objekt.

Wenn das Objekt eingebettet ist und das Programm, in dem Sie das Objekt erstellt haben, die direkte Bearbeitung unterstützt, wird das Objekt direkt geöffnet.

Wenn das Objekt verknüpft ist oder wenn sein Programm die Inplace-Bearbeitung nicht unterstützt, öffnet sich das andere Programm in seinem vollständigen Fenster und zeigt das Objekt an.

#### **Importieren von Dateien, die in anderen Formaten erstellt wurden**

Sie können Dateien in den folgenden Formaten importieren:

- Autodesk DXF Format Das Autodesk Drawing Exchange Format ist eine ASCII-Beschreibung einer Zeichnungsdatei mit der Dateierweiterung .dxf.
- Autodesk DXB Format Das Autodesk Drawing Exchange Format ist eine binäre Beschreibung einer Zeichnungsdatei mit der Dateierweiterung .dxb.
- Autodesk DWF-Format Autodesk Design Web Format (wird mit .dwf-Dateien verwendet) wird verwendet, um eine Zeichnung an andere zu verteilen, damit sie sie in einem Webbrowser anzeigen, überprüfen und bearbeiten können. Das DWF-Format verwendet die Dateierweiterung .dwf.
- DWT-Format Zeichnungsvorlagen enthalten vordefinierte Einstellungen, die Sie beim Erstellen neuer Zeichnungen wiederverwenden können. Zeichnungsvorlagen verwenden die Dateierweiterung .dwt.
- DGN-Format Mit Bentley verwendete Zeichnungsdateien®Mikrostation<sup>®</sup>. Das DGN-Format verwendet die Dateierweiterung .dgn.
- Spatial Technologies ACIS-Format Dreidimensionale ACIS-Festkörper, die als .sat-Datei.
- DAE-Format Collada-Dateien sind ein interaktives dreidimensionales Grafikdateiformat, das von 3D-Grafikanwendungen verwendet wird (dreidimensionale Entitäten werden exportiert, einschließlich ACIS-Entitäten). Collada-Dateien verwenden die Dateierweiterung .dae.
- IGES-Format Modelldaten im IGES-Format (Initial Graphics Exchange Specification) als .iges- oder .igs-Datei.
- STEP-Format Modelldaten im STEP-Format (Standard for the Exchange of Product) als .step-, .ste- oder .stp-Datei.
- OBJ-Format Modelldaten im OBJ-Format (Wavefront Technologies Object) als .obj-Datei.
- STL-Format Modelldaten in einem STL-Format (Stereolithographie) als .stl-Datei, was bei der Arbeit mit 3D-Druckern üblich ist.
- IFC-Format— Zeichnungsdateien im IFC-Format (Industry Foundation Classes), die für Gebäude- und Konstruktionsdaten verwendet werden.
- Autodesk RVT- und RFA-Format Zeichnungsdateien im RVT- und RFA-Format, die für Gebäude- und Konstruktionsdaten verwendet werden.

*Importieren einer Datei im DXF-, DWF-, DWT-, DGN- oder DAE-Format* Das Importieren von .dxf-Dateien, zweidimensionalen .dwf-Dateien, .dwt-, .daeund .dgn-Dateien ähnelt dem Öffnen einer Standardzeichnungsdatei.

#### **So importieren Sie eine Datei im DXF-, DWF-, DWT-, DGN- oder DAE-Format**

- **1** Führen Sie einen der folgenden Schritte aus, um Import ( $\geq$ ):
	- Wählen Sie im Menüband die Anwendungsschaltfläche und dann Importieren oder Einfügen > Importieren aus.
	- Wählen Sie im Menü Datei > Importieren.
	- Klicken Sie auf der Standardsymbolleiste auf das Werkzeug Öffnen.
	- Geben Sie importieren ein und drücken Sie dann die Eingabetaste.
- **2** Wählen Sie den Ordner aus, der die Zeichnung enthält.
- **3** Wählen Sie unter Dateityp den Zeichnungstyp aus, den Sie importieren möchten.
- **4** Wählen Sie die Datei aus, die Sie öffnen möchten.
- **5** Klicken Sie auf Öffnen.

#### *Importieren einer Datei im DXB-Format*

Eine Datei im DXB-Format ist eine Zeichnungsdatei, die für Gebäude- und Konstruktionsdaten verwendet wird.

#### **So importieren Sie eine Datei im DXB-Format**

- **1** Führen Sie einen der folgenden Schritte aus:
	- Geben Sie dxbin ein und drücken Sie dann die Eingabetaste.
- **2** Wählen Sie die Datei aus, die Sie öffnen möchten.
- **3** Klicken Sie auf Öffnen.

# *Importieren einer Datei im IFC-, RVT- oder RFA-Format*

Eine Datei im IFC-, RVT- oder RFA-Format enthält normalerweise ein 3D-Modell eines Gebäudes, das zur Visualisierung, Planung, Analyse und Erstellung von Baudokumenten verwendet werden kann.

Beim Importieren einer .ifc-, .rvt- oder .rfa-Datei werden separate Entitäten für jedes Element in der Datei erstellt und diese Elemente nach Möglichkeit in AEC-Entitäten konvertiert.

#### **So importieren Sie eine Datei im IFC-, RVT- oder .RFA-Format**

**1** Führen Sie einen der folgenden Schritte aus, um BIM IN auszuwählen:

- Wählen Sie auf der Anwendungsschaltfläche des Menübands Import > BIM In ( $\frac{1}{\ln n}$ ).
- Geben Sie bimimport ein und drücken Sie dann die Eingabetaste.
- **2** Wählen Sie die Datei aus, die Sie öffnen möchten.
- **3** Klicken Sie auf Öffnen.

#### *Importieren einer Datei im ACIS-Format*

Eine Datei im ACIS-Format enthält dreidimensionale Körper, Regionen oder Körper, die als ASCII-.sat-Datei gespeichert werden.

#### **So importieren Sie eine Datei im ACIS-Format**

- **1** Führen Sie einen der folgenden Schritte aus:
	- Wählen Sie auf der Multifunktionsleistenschaltfläche "Anwendung" die Option "Importieren" > "ACIS In".
	- Wählen Sie im Menü "Datei" > "ACIS In" oder "Einfügen" > "ACIS-Datei".
	- Geben Sie acisin ein und drücken Sie dann die Eingabetaste.
- **2** Wählen Sie das Verzeichnis mit der .sat-Datei.
- **3** Wählen Sie die .sat-Datei, die Sie öffnen möchten.
- **4** Klicken Sie auf Öffnen.

# *Importieren einer Datei im IGES-Format*

Das IGES-Format (Initial Graphics Exchange Specification) ist ein Austauschformat, das typischerweise 3D-Oberflächen enthält, die in einer .igesoder .igs-Datei gespeichert sind. IGES-Daten werden als dreidimensionale Körper importiert.

#### **So importieren Sie eine Datei im IGES-Format**

- **1** Führen Sie einen der folgenden Schritte aus, um IGES In (
	- Wählen Sie in der Multifunktionsleiste die Schaltfläche "Anwendung" und dann , Importieren" > "IGES In".
	- Wählen Sie im Menü Datei > Importieren.
	- Geben Sie igesimport ein und drücken Sie dann die Eingabetaste.
- **2** Wählen Sie die .iges- oder .igs-Datei aus, die Sie importieren möchten.
- **3** Klicken Sie auf Öffnen.

Die Verarbeitung beginnt. Wenn die ausgewählte Datei importiert werden kann, wird eine Sprechblase in der Statusleiste angezeigt.

- **4** Klicken Sie auf den Dateinamen in der Sprechblase, um den Import abzuschließen.
- **5** Zoomen Sie auf Ausmaße, um die importierten Elemente anzuzeigen.

#### *Importieren einer Datei im STEP-Format*

STEP (Standard for the Exchange of Product) ist ein ISO-Standardaustauschformat, das typischerweise 3D-Objekte enthält, die in einer .step-, .ste- oder .stp-Datei gespeichert sind. STEP-Daten werden als dreidimensionale Volumenkörper importiert.

# **So importieren Sie eine Datei im STEP-Format**

- **1** Führen Sie einen der folgenden Schritte aus, um STEP In (
	- Wählen Sie im Menüband die Anwendungsschaltfläche und dann Import > STEP In aus.
	- Wählen Sie im Menü Datei > Importieren.
	- Geben Sie stepimport ein und drücken Sie dann die Eingabetaste.
- **2** Wählen Sie die .step-, .ste- oder .stp-Datei aus, die Sie importieren möchten.
- **3** Klicken Sie auf Öffnen.

Die Verarbeitung beginnt. Wenn die ausgewählte Datei importiert werden kann, wird eine Sprechblase in der Statusleiste angezeigt.

- **4** Klicken Sie auf den Dateinamen in der Sprechblase, um den Import abzuschließen.
- **5** Zoomen Sie auf Ausmaße, um die importierten Elemente anzuzeigen.

# *Importieren einer Datei im OBJ-Format*

OBJ (Wavefront Technologies Object) ist ein Format, das normalerweise 3D-Objekte enthält, einschließlich Farbe und Textur, die in einer .obj-Datei gespeichert sind. OBJ-Modelldaten werden als Mesh-Elemente importiert.

#### **So importieren Sie eine Datei im OBJ-Format**

- **1** Führen Sie einen der folgenden Schritte aus, um OBJ In (
	- Wählen Sie auf dem Menüband die Anwendungsschaltfläche und dann Import > OBJ In aus.
	- Wählen Sie im Menü Datei > Importieren.
	- Geben Sie objin ein und drücken Sie dann die Eingabetaste.
- **2** Wählen Sie die .obj-Datei aus, die Sie importieren möchten.
- **3** Klicken Sie auf

Öffnen. Die

Verarbeitung

beginnt.

**4** Zoomen Sie auf Ausmaße, um die importierten Elemente anzuzeigen.

# *Importieren einer Datei im STL-Format*

Das STL-Format (Stereolithographie) enthält normalerweise 3D-Volumenkörper und -Netze für die Arbeit mit 3D-Druckern. Dateien im STL-Format werden in .stl-Dateien gespeichert.

# **So importieren Sie eine Datei im STL-Format**

- **1** Führen Sie einen der folgenden Schritte aus, um STL In ( $\overline{a}$ ):
	- Wählen Sie im Menüband die Anwendungsschaltfläche und dann Import > STL In aus.
	- Wählen Sie im Menü Datei > Importieren.
	- Geben Sie stlin ein und drücken Sie dann die Eingabetaste.
- **2** Wählen Sie die .stl-Datei aus, die Sie importieren möchten.
- **3** Klicken Sie auf

Öffnen. Die

Verarbeitung

beginnt.

**4** Zoomen Sie auf Ausmaße, um die importierten Elemente anzuzeigen.

# **Verwendung von ALCAD-Daten in anderen Programmen**

Sie können eine der folgenden Methoden verwenden, um ALCAD-Daten in ein Dokument aufzunehmen, das in einem anderen Programm erstellt wurde:

- Einbettung
- Verknüpfung
- Schleppen
- Exportieren
- E-Mail

Welche Methode Sie wählen, hängt von den Möglichkeiten des anderen Programms ab und davon, wie Sie mit den ALCAD-Daten arbeiten möchten, nachdem Sie sie in das andere Dokument eingefügt haben.

#### **Jede Methode außer dem Export verwendet ActiveX, um Daten aus verschiedenen Programmen zu integrieren.**

*Mit ActiveX können Sie ALCAD-Zeichnungen aus dem anderen Programm heraus öffnen, um die ALCAD-Zeichnungen zu ändern.*

# **Zeichnungen einbetten**

Wenn Sie eine ALCAD-Zeichnung einbetten, wird sie Teil der Dokumentdatei des anderen Programms. Wenn Sie die Zeichnung bearbeiten, bearbeiten Sie nur die Version, die in das andere Dokument eingebettet ist.

Das Einbetten ist nützlich, wenn Sie für die Daten, die Sie in das andere Dokument einfügen, keinen Link zur ALCAD-Zeichnung beibehalten möchten. An der neuen Zeichnung vorgenommene Änderungen wirken sich nicht auf die ursprüngliche Zeichnung aus. Um die Datei auf andere Computer zu übertragen, können Sie alle Daten in einer Datei übertragen, aber eingebettete Objekte erhöhen die Dateigröße.

Innerhalb eines Dokuments in einem Programm, das ActiveX unterstützt, wie z. B. Microsoft® Word, können Sie entweder eine neue eingebettete ALCAD-Zeichnung erstellen oder eine vorhandene ALCAD-Zeichnung einbetten.

#### **So erstellen Sie eine ALCAD-Zeichnung in einem anderen Dokument**

- 1 Wählen Sie im Dokument "Einfügen" > "Objekt" (oder den entsprechenden Befehl für dieses Programm).
- **2** Klicken Sie im Dialogfeld auf die Optionen zum Erstellen einer neuen Datei.
- **3** Wählen Sie unter Objekttyp ALCAD Drawing und klicken Sie dann auf OK.
- **4** Erstellen Sie die ALCAD-Zeichnung.
- **5** Wenn ALCAD in einem eigenen Fenster ausgeführt wird, wählen Sie Datei > Beenden. Wenn ALCAD innerhalb des anderen Dokuments (an Ort und Stelle) ausgeführt wird, klicken Sie irgendwo in das Dokument außerhalb der ALCAD-Zeichnung, um ALCAD zu schließen.

**6** Um die ALCAD-Zeichnung aus dem Dokument heraus zu bearbeiten, doppelklicken Sie auf die Zeichnung.

#### **Sie können auch eine vorhandene ALCAD-Zeichnung aus einem anderen Dokument einbetten.**

*Befolgen Sie Schritt 1 im vorherigen Verfahren und klicken Sie dann auf die Option zum Erstellen eines Objekts aus einer vorhandenen Datei.*

#### **Zum Einbetten ausgewählter ALCAD-Objekte**

- **1** Wählen Sie in ALCAD die Objekte aus, die Sie einbetten möchten.
- 2 Wählen Sie "Bearbeiten" > "Kopieren" (oder drücken Sie Strg+C).
- **3** Öffnen Sie das Dokument, in das Sie die Entitäten einbetten möchten.
- 4 Wählen Sie "Bearbeiten" > "Einfügen" (oder den entsprechenden Befehl).

#### **Zum Einbetten einer gesamten ALCAD-Zeichnung**

- **1** Öffnen Sie das Dokument, in das Sie die Zeichnung einbetten möchten.
- **2** Führen Sie einen der folgenden Schritte aus:
	- Wählen Sie im Menüband Einfügen > Objekt (in Daten) aus.
	- Wählen Sie im Menü Einfügen > Objekt
	- Geben Sie insertobj ein und drücken Sie dann die Eingabetaste.
- **3** Klicken Sie auf Aus Datei erstellen.
- **4** Klicken Sie auf Durchsuchen und wählen Sie dann die Datei aus, die Sie einbetten möchten.
- **5** Klicken Sie auf Einfügen und dann auf OK.

# **Bearbeiten eines eingebetteten ALCAD-Objekts an Ort und Stelle**

In vielen ActiveX-kompatiblen Programmen können Sie ein eingebettetes ALCAD-Objekt bearbeiten, ohne das Programm (oder die Containeranwendung) zu verlassen. Dies wird als Vor-Ort-Bearbeitung bezeichnet. Ein anderer Satz von ALCAD-Menüs und -Symbolleisten ersetzt vorübergehend die meisten Menüs und Steuerelemente im aktiven Fenster, während Sie das ALCAD-Objekt bearbeiten.

#### **So bearbeiten Sie ein eingebettetes ALCAD-Objekt an Ort und Stelle**

**1** Doppelklicken Sie in der Containeranwendung auf das eingebettete

ALCAD-Objekt. Ein anderer Satz von ALCAD-Menüs und -

Steuerelementen wird angezeigt.

- **2** Bearbeiten Sie die ALCAD-Zeichnung.
- **3** Klicken Sie auf eine beliebige Stelle außerhalb des Zeichnungsfensters, um die Steuerelemente zur direkten Bearbeitung zu verlassen.

# **Zeichnungen verknüpfen**

Wenn Sie eine ALCAD-Zeichnung mit einem anderen Dokument verknüpfen, enthält das andere Dokument nur einen Verweis auf die ALCAD-Zeichnungsdatei und nicht auf die eigentliche Zeichnung. Sie verknüpfen Daten in einer gespeicherten ALCAD-Datei, damit das andere Programm die Daten finden und anzeigen kann.

Das Verknüpfen funktioniert gut, wenn Sie dieselben ALCAD-Daten in mehr als ein Dokument aufnehmen möchten. Wenn Sie die Daten aktualisieren, müssen Sie sie nur an einer Stelle aktualisieren. Die Versionen, die mit anderen Dokumenten verknüpft sind, spiegeln die Änderungen automatisch wider.

Das Verknüpfen einer ALCAD-Datei mit einem anderen Dokument erhöht die Dateigröße nicht so wie das Einbetten eines ALCAD-Objekts. Links erfordern jedoch mehr Pflege. Um die Daten zu transportieren, müssen Sie sicherstellen, dass alle verknüpften Dateien auf den anderen Computer übertragen werden.

#### **So verknüpfen Sie eine ALCAD-Datei mit einem anderen Dokument**

**1** Öffnen Sie die Zeichnung, die Sie verknüpfen möchten.

# **Da ein Link ein Verweis auf eine Datei ist, muss die referenzierte Datei auf einem lokalen oder entfernten Datenträger gespeichert werden.**

*Wenn Sie die zu verknüpfende Zeichnung noch nicht gespeichert haben, wählen Sie "Datei" > "Speichern".*

- **2** Öffnen Sie im anderen Programm das Dokument, in das Sie die ALCAD-Zeichnung einfügen möchten.
- **3** Wählen Sie den Befehl dieses Programms zum Einfügen von Objekten.

Wählen Sie in Microsoft® Office-Programmen Einfügen > Objekt. Klicken Sie im Dialogfeld Objekt auf die Registerkarte Aus Datei erstellen. Geben Sie den Namen der Zeichnungsdatei an, die Sie verknüpfen möchten. Aktivieren Sie das Kontrollkästchen Link To File und klicken Sie dann auf OK.

Die Zeichnung erscheint im Dokument mit einem Link zur ursprünglichen ALCAD-Datei.

# **Ziehen von ALCAD-Zeichnungen in andere Programme**

Wenn das andere Programm, in das Sie ALCAD-Zeichnungen einfügen möchten, mit ActiveX kompatibel ist, besteht eine Alternative zum Einfügen von Zeichnungen mit Menübefehlen darin, Zeichnungsdateisymbole aus Windows Explorer in das andere Dokument zu ziehen. Beim Ziehen und Ablegen von Zeichnungen wird die Zwischenablage nicht verwendet, sodass die Daten in der Zwischenablage nicht betroffen sind.

Wenn Sie eine ALCAD-Zeichnungsdatei aus Windows Explorer ziehen, verknüpfen oder betten Sie die gesamte Zeichnung in das andere Dokument ein. Wenn Sie die Datei ziehen, ändert sich der Cursor entsprechend Ihrer Aktion.

#### **Wie sich der Cursor ändert**

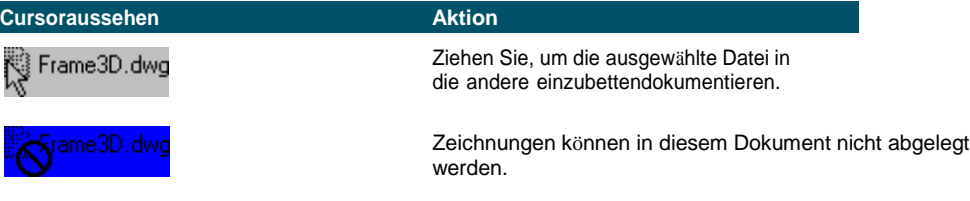

**Positionieren Sie die Anwendungsfenster zum einfachen Ziehen und Ablegen nebeneinander.** *Bevor Sie eine Zeichnung ziehen, positionieren Sie das Windows Explorer-Fenster und das Fenster des anderen Programms so, dass Sie das Dateisymbol und das Dokument sehen können, in dem Sie es ablegen möchten.*

#### **Zum Ziehen und Einbetten von Zeichnungen in ein anderes Dokument**

• Wählen Sie das Symbol für die Zeichnungsdatei und ziehen Sie die Zeichnung dann in das Dokument.

# **Zeichnungen exportieren**

Sie können ALCAD-Zeichnungen in einer Reihe verschiedener Formate zur Verwendung mit anderen Programmen speichern oder exportieren. Wenn Sie eine Zeichnung in einem anderen Format speichern, speichert das Programm alle Elemente in der Zeichnung in der neuen Datei. Oder Sie können auswählen, welche Entitäten in der neuen Datei enthalten sein sollen.

# *Dateiformate, die exportiert werden können*

Die folgende Tabelle beschreibt die Dateiformate, die exportiert werden können.

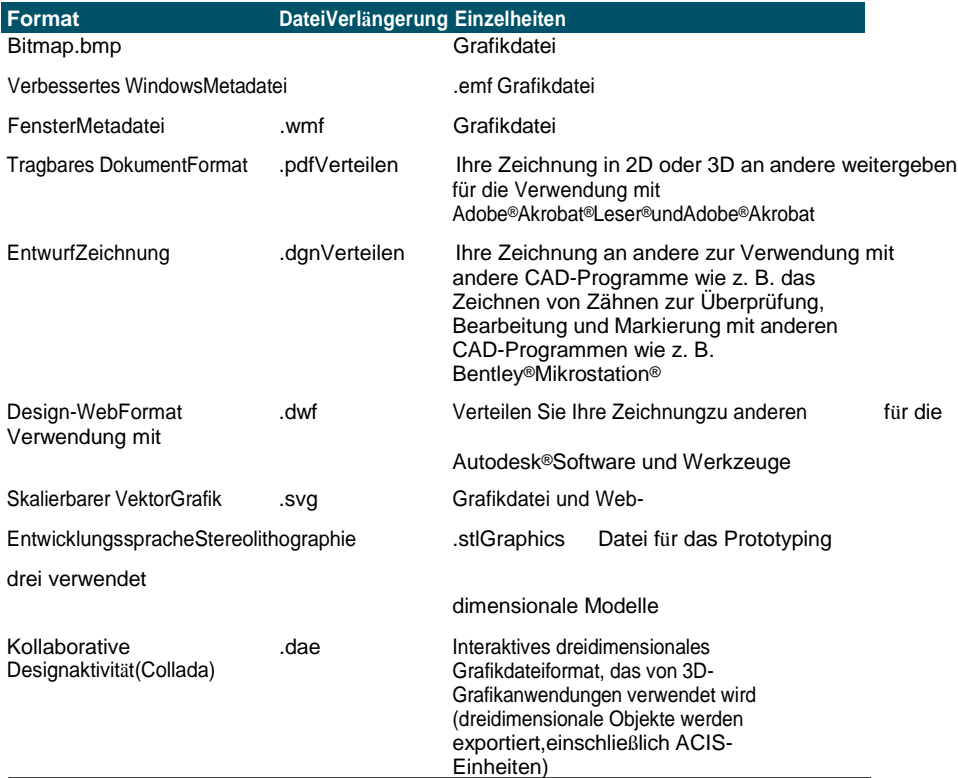

#### **Exportformate**

Sie können ACIS-Volumenkörper, -Bereiche und -Oberflächen auch in eine ASCII-Datei (\*.sat) exportieren, die Sie in anderen Programmen verwenden

können.

*Exportieren in eine Datei im BMP-, EMF-, WMF-, DAE- oder SVG-Format* Das Exportieren in eine Datei ähnelt dem Speichern einer Standarddatei.

#### **So exportieren Sie eine Zeichnung in eine .bmp-, .emf-, .wmf-, .dae- oder .svg-Datei**

- **1** Führen Sie einen der folgenden Schritte aus:
	- Wählen Sie im Menüband die Anwendungsschaltfläche und dann Exportieren oder Ausgabe > Exportieren aus.
	- Wählen Sie im Menü Datei > Exportieren.
	- Geben Sie export ein und drücken Sie dann die Eingabetaste.
- **2** Wählen Sie im Dialogfeld Zeichnung als Datei exportieren unter Dateityp das Dateiformat aus.
- **3** Geben Sie den Namen der Datei an, die Sie erstellen möchten.
- **4** Klicken Sie auf Speichern.
- **5** Wenn das Eingabeaufforderungsfeld für die Auswahl angezeigt wird, wählen Sie die Entitätsauswahlmethode und erstellen Sie dann den Auswahlsatz.
- **6** Wenn Sie mit der Auswahl der Elemente fertig sind, drücken Sie die Eingabetaste.

# *Exportieren in eine Datei im STL-Format*

Sie können dreidimensionale Körper mit einer STL-Datei (Stereolithographie) exportieren .stl-Erweiterung. Das STL-Format wird häufig bei der Arbeit mit 3D-Druckern verwendet.

#### **So exportieren Sie in eine Datei im STL-Format**

- **1** Führen Sie einen der folgenden Schritte aus, um STL Out ( $\frac{1}{\sqrt{1}}$ ):
	- Wählen Sie im Menüband die Schaltfläche Anwendung und dann Exportieren > STL-Ausgabe oder Ausgabe > STL-Ausgabe (in Export.
	- Wählen Sie im Menü Datei > Exportieren.
	- Geben Sie stlout ein und drücken Sie dann die Eingabetaste.
- **2** Geben Sie den Namen der Datei an, die Sie erstellen möchten.
- **3** Klicken Sie auf Speichern.
- **4** Wählen Sie die Entitätsauswahlmethode und erstellen Sie dann einen Auswahlsatz, der die zu exportierenden Entitäten enthält.
- **5** Wählen Sie Ja, um in eine binäre .stl-Datei zu exportieren. Wählen Sie Nein, um in eine ASCII-.stl-Datei zu exportieren.
- **6** Zoomen Sie auf Ausmaße, um die importierten Elemente anzuzeigen.

#### *Exportieren in eine Datei im PDF-Format*

Dateien im PDF-Format ermöglichen es Ihnen, Ihre Zeichnung an andere zur Ansicht in Adobe® Acrobat® Reader® zu verteilen, einer kostenlosen Software, die Benutzer herunterladen können. PDF-Dateien können auch in Adobe® Acrobat angezeigt, überprüft und bearbeitet werden.

Sie können Zeichnungen in zweidimensionale und dreidimensionale PDF-Dateien exportieren.

#### **So exportieren Sie eine Zeichnung in eine .pdf-Datei**

- **1** Führen Sie einen der folgenden Schritte aus:
	- Wählen Sie im Menüband die Anwendungsschaltfläche und dann Exportieren oder Ausgabe > Exportieren aus.
	- Wählen Sie im Menü Datei > Exportieren.
	- Geben Sie export ein und drücken Sie dann die Eingabetaste.
- **2** Wählen Sie unter Dateityp Portable Document Format (pdf) aus.
- **3** Geben Sie den Namen der Datei an, die Sie erstellen möchten.
- **4** Klicken Sie auf Speichern.
- **5** Wählen Sie die Entitätsauswahlmethode und erstellen Sie dann einen Auswahlsatz, der die zu exportierenden Entitäten enthält.
- **6** Wenn Sie mit der Auswahl der Elemente fertig sind, drücken Sie die Eingabetaste.
- **7** Um eine 3D-PDF-Datei anstelle von 2D zu erstellen, markieren Sie Layer-Unterstützung aktivieren und dann 3D-PDF-Export.
- **8** Wählen Sie zusätzliche Optionen für den Export in die PDF-Datei aus. Klicken Sie auf [?], um Details zu jeder Option anzuzeigen.
- **9** Klicken Sie auf Exportieren.

# **Sie können auch drucken und in .pdf-Dateien veröffentlichen.**

*Wenn Sie anstelle des Exports in eine .pdf-Datei drucken müssen, können Sie direkt in einer .pdf-Datei drucken oder veröffentlichen. Einzelheiten zum Drucken im PDF-Format finden Sie unte[rsiehe "Auswählen eines Druckers oder Plotters" auf](#page-592-0) Seite [537.E](#page-592-0)inzelheiten zum Veröffentlichen im PDF-Format finden Sie unte[rsiehe](#page-624-0) ["Veröffentlichen einer Blattliste im in der Seiteneinrichtung benannter Drucker"](#page-624-0) auf [Seite](#page-624-0) 565.*

#### *Exportieren in eine Datei im DWF-Format*

Mit Dateien im DWF-Format können Sie Ihre Zeichnungen veröffentlichen, damit sie mit einem Webbrowser im Internet angezeigt werden können. ALCAD exportiert Ihre Zeichnung in eine Datei im Design Web Format (.dwf), die in einem Webbrowser angezeigt werden kann, wenn Autodesk Design Review ebenfalls auf dem Computer installiert ist. Design Review ist ein kostenloses Tool von Autodesk.

Sie können Ihre Zeichnung in eine 2D-DWF-Datei oder eine 3D-DWF-Datei exportieren. 2D-.dwf-Dateien haben kleinere Dateigrößen, können aber nicht in drei Dimensionen angezeigt werden. 3D-.dwf-Dateien können mit Autodesk® Design Review in drei Dimensionen angezeigt werden, haben jedoch größere Dateigrößen.

#### **So exportieren Sie eine Zeichnung in eine .dwf-Datei**

- **1** Führen Sie einen der folgenden Schritte aus:
	- Wählen Sie im Menüband die Anwendungsschaltfläche und dann Exportieren oder Ausgabe > Exportieren aus.
	- Wählen Sie im Menü Datei > Exportieren.
	- Geben Sie export ein und drücken Sie dann die Eingabetaste.
- **2** Wählen Sie unter Dateityp Design Web Format (dwf) aus.
- **3** Geben Sie den Namen der Datei an, die Sie erstellen möchten.
- **4** Klicken Sie auf Speichern.
- **5** Wählen Sie die Entitätsauswahlmethode und erstellen Sie dann einen Auswahlsatz, der die zu exportierenden Entitäten enthält.
- **6** Wählen Sie aus, wie Sie exportieren möchten:
	- **DWF-Dateiversion** Wählen Sie die gewünschte Dateiversion. Version 4.2 kann Entitäten nur auf der Registerkarte "Modell" exportieren (keine Layouts). Version 5.5 kann nur das aktuelle Layout exportieren. Version 6.0 kann das aktuelle Layout oder alle Layouts exportieren.
	- **DWF-Dateiformat** Wählen Sie das gewünschte Dateiformat. Komprimierte Binärdateien haben eine kleinere Dateigröße als unkomprimierte Binärdateien (beide sind 2D-.dwf-Dateien). ASCII-Dateien haben die größte Dateigröße für 2D-DWF-Dateien, aber 3D-DWF-Dateien haben eine größere Dateigröße und können in drei Dimensionen angezeigt werden.
	- **Zu exportierendes Layout** Wählen Sie aus, ob nur das aktuelle Layout oder alle Layouts in der Zeichnung exportiert werden sollen.
- **7** OK klicken.
- **8** Wenn Sie mit der Auswahl der Elemente fertig sind, drücken Sie die Eingabetaste.

#### *Exportieren in eine Datei im DGN-Format*

Mit Dateien im DGN-Format können Sie Ihre Zeichnung mit anderen CAD-Programmen wie Bentley® Microstation® zur Überprüfung, Bearbeitung und Markierung an andere weitergeben. Dateien werden in DGN-Dateien der Version 8 exportiert.

#### **So exportieren Sie eine Zeichnung in eine .dgn-Datei**

- **1** Führen Sie einen der folgenden Schritte aus:
	- Wählen Sie in der Multifunktionsleiste Ausgabe > DGN-Ausgabe (im Export).
	- Geben Sie dgnexport ein und drücken Sie dann die Eingabetaste.
- **2** Geben Sie den Namen der Datei an, die Sie erstellen möchten.
- **3** Klicken Sie auf Speichern.
- **4** Wählen Sie an der Eingabeaufforderung eine Haupteinheit für die .dgn-Datei aus, z. B. Kilometer oder Fuß.
- **5** Wählen Sie an der Eingabeaufforderung eine Untereinheit für die .dgn-Datei aus, z. B. Zoll oder Mil. Die Zeichnung wird exportiert.

#### *Exportieren in eine Datei im ACIS-Format*

Sie können ACIS-Objekte wie Flächen, Regionen und Volumenkörper in eine ACIS-Datei im ASCII-Format (SAT) exportieren.

#### **So exportieren Sie eine Datei im ACIS-Format**

- **1** Führen Sie einen der folgenden Schritte aus:
	- Wählen Sie im Menüband die Anwendungsschaltfläche und dann Exportieren oder Ausgabe > Exportieren aus.
	- Wählen Sie im Menü Datei > ACIS-Ausgang.
	- Geben Sie acisout ein und drücken Sie dann die Eingabetaste.
- **2** Wählen Sie die ACIS-Einheiten aus, die Sie speichern möchten.
- **3** Geben Sie den Namen der Datei an, die Sie erstellen möchten.
- **4** Klicken Sie auf Speichern.

# **Konvertieren von Zeichnungen in andere Dateiversionen**

**und -formate**Mehrere Arten von Zeichnungen können in andere Dateiversionen und -formate konvertiert werden. Sie können einen Stapel von Zeichnungen in einem Ordner konvertieren oder eine einzelne Zeichnung zum Konvertieren angeben.

Die folgenden Formate können konvertiert und konvertiert werden in:

- Autodesk DWG -Format Das Autodesk-Zeichnungsformat ist eine Zeichnung mit der Dateierweiterung .dwg.
- Autodesk DXF Format Das Autodesk Drawing Exchange Format ist eine ASCII-Beschreibung einer Zeichnungsdatei mit der Dateierweiterung .dxf.
- DGN-Format Mit Bentley verwendete Zeichnungsdateien<sup>®</sup>Mikrostation<sup>®</sup>. Das DGN-Format verwendet die Dateierweiterung .dgn.

#### **So konvertieren Sie eine einzelne Zeichnung**

- 1 Führen Sie einen der folgenden Schritte aus, um ALCAD Converter ( $\binom{1}{k}$ ):
	- Wählen Sie in der Multifunktionsleiste die Schaltfläche "Anwendung" und dann "Zeichnungshilfsmittel" > "ALCAD-Konverter" oder "Werkzeuge" > "ALCAD-Konverter" (unter "Verwalten").
	- Wählen Sie im Menü Datei > ALCAD Converter.
	- Geben Sie intelliconvert ein und drücken Sie dann die Eingabetaste.
- **2** Wählen Sie Einzelne Datei und klicken Sie dann auf Weiter.
- **3** Wählen Sie eine Eingabedatei aus. Klicken Sie auf [...], um zum Speicherort zu navigieren.
- **4** Benennen Sie eine Ausgabedatei. Klicken Sie auf [...], um zum Speicherort zu navigieren.
- **5** Wählen Sie unter In Version konvertieren das Dateiformat und die Version für die Ausgabedatei aus.
- **6** Wenn Sie in eine .dgn-Datei konvertieren, wählen Sie eine der folgenden Optionen:
	- **Master-Einheit** Weist die ausgewählte Master-Einheit der ausgegebenen .dgn-Datei zu.
	- **Untereinheit** Weist die ausgewählte Untereinheit der ausgegebenen .dgn-Datei zu.
	- **Binden Sie wenn möglich externe Referenzen ein** Macht externe Referenzen zu einem permanenten Teil der .dgn-Datei, ähnlich einem Block, wenn externe Referenzen in der Eingabezeichnung gefunden werden.
- **7** Wenn Sie mehr Dateien zu konvertieren haben, markieren Sie Mehr Dateien konvertieren.
- **8** Klicken Sie auf Fertig stellen.

#### **Eine Protokolldatei wird automatisch erstellt, wenn beim Konvertieren in eine .dgn-Datei Fehler auftreten.**

*Die Datei <output\_dgnfilename>.log wird in demselben Ordner gespeichert, in dem die .dgn-Ausgabedatei erstellt wird.*

#### **Konvertieren eines Stapels von Zeichnungen**

- 1 Führen Sie einen der folgenden Schritte aus, um ALCAD Converter ( $\binom{12}{3}$ ):
	- Wählen Sie in der Multifunktionsleiste die Schaltfläche "Anwendung" und dann "Zeichnungshilfsmittel" > "ALCAD-Konverter" oder "Werkzeuge" > "ALCAD-Konverter" (unter "Verwalten").
	- Wählen Sie im Menü Datei > ALCAD Converter.
	- Geben Sie intelliconvert ein und drücken Sie dann die Eingabetaste.
- **2** Wählen Sie Mehrere Dateien und klicken Sie dann auf Weiter.
- **3** Geben Sie die Eingabedateien an, indem Sie wie folgt vorgehen:
	- Geben Sie einen Eingabeordner ein. Klicken Sie auf [.. ], um zum Speicherort zu navigieren.
	- Um Dateien einzubeziehen, die sich in Unterordnern des Eingabeordners befinden, markieren Sie Unterordner verarbeiten.
	- Wählen Sie aus, welche Dateien eingeschlossen werden sollen: .dwg, .dxf und .dgn.
- **4** Weiter klicken.
- **5** Überprüfen Sie die Liste der gefundenen Dateien und klicken Sie dann auf Weiter, um mit der Verwendung aller benannten Dateien fortzufahren. Sie können auch auf Zurück klicken, um andere Dateien anzugeben.
- **6** Geben Sie einen Ausgabeordner ein. Klicken Sie auf [.. ], um zum Speicherort zu navigieren.
- **7** Markieren Sie Konvertieren und wählen Sie dann das Ausgabeformat und die Dateiversion aus.
- **8** Um Dateien während der Konvertierung zu prüfen und zu reparieren, markieren Sie Dateien prüfen und Fehler beheben. Sie können auch Überwachungsprotokolldateien speichern, die ebenfalls im Ausgabeordner gespeichert werden.
- **9** Wählen Sie aus, was zu tun ist, wenn während der Verarbeitung Dateien mit demselben Namen im Ausgabeordner gefunden werden:
	- **Existierendes ersetzen** Ersetzt vorhandene Dateien durch die neuen Dateien. Um eine Sicherungskopie der vorhandenen Datei zu erstellen, bevor sie überschrieben wird, markieren Sie Sicherungsdateien erstellen (\*.bak), und die Sicherungsdateien werden im selben Ausgabeordner erstellt.
	- **Vorhandene überspringen** Überspringt das Hinzufügen einer neuen Datei, wenn eine vorhandene Datei mit demselben Namen gefunden wird.
	- **Suffix zu Ausgabedateien hinzufügen** Fügt das angegebene Suffix allen neuen Dateien hinzu, die im Ausgabeordner erstellt werden.
- **10** Wenn Sie in eine .dgn-Datei konvertieren, wählen Sie eine der folgenden Optionen:
	- **Master-Einheit** Weist die ausgewählte Master-Einheit der ausgegebenen .dgn-Datei zu.
	- **Untereinheit** Weist die ausgewählte Untereinheit der ausgegebenen .dgn-Datei zu.
	- **Binden Sie wenn möglich externe Referenzen ein** Macht externe Referenzen zu einem permanenten Teil der .dgn-Datei, ähnlich einem Block, wenn externe Referenzen in der Eingabezeichnung gefunden werden.
- **11** Weiter klicken.

Neue Dateien werden basierend auf Ihren Vorgaben generiert.

#### **Eine Protokolldatei wird automatisch erstellt, wenn beim Konvertieren in eine .dgn-Datei Fehler auftreten.**

*Die Datei <output\_dgnfilename>.log wird in dem Ausgabeordner gespeichert, der für die Stapeldateikonvertierung angegeben wurde.*

# <span id="page-738-0"></span>**Verwenden von ALCAD-Daten auf anderen Computern**

In ALCAD gibt es zwei Möglichkeiten, Zeichnungen und zugehörige Dateien auf einen anderen Computer zu verschieben:

- Erstellen Sie ein Paket, das alle zugehörigen Zeichnungen und Dateien enthält. Diese Option verwendet den eTransmit-Befehl und eignet sich am besten zum Verschieben mehrerer Zeichnungen oder einer Zeichnung mit unterstützenden Dateien wie externen Referenzdateien und Schriftdateien.
- Senden Sie eine Zeichnung per E-Mail von ALCAD. Diese Option verwendet den Befehl Mail senden und eignet sich am besten zum Verschieben einzelner Zeichnungen.

# **Verpackungszeichnungen und -dateien zur Verwendung auf**

**einem anderen Computer**Verwenden Sie den eTransmit-Befehl, um Zeichnungen und die dazugehörigen Dateien wie externe Referenzen, Materialien aus Explore Materials und Schriftarten zusammenzupacken. Das resultierende Paket kann eine selbstextrahierende .exe-Datei, eine .zip-Datei oder ein separater Ordner sein, der die Dateien enthält.

Der eTransmit-Befehl verwendet Übertragungseinstellungen, um zu definieren, wie Pakete erstellt werden, mit Optionen für die Dateibenennung, Kennwortkontrolle, ob Schriftarten eingeschlossen werden sollen und mehr. Die Standardübertragungseinrichtung heißt Standard, die Sie ändern können. Oder Sie können neue Übertragungseinstellungen erstellen.

# *Erstellen eines Pakets, das Zeichnungen und zugehörige Dateien enthält*

# **Verpacken von Zeichnungen und zugehörigen Dateien**

- 1 Führen Sie einen der folgenden Schritte aus, um eTransmit auszuwählen ( $\overrightarrow{F}$ ):
	- Wählen Sie im Menüband die Schaltfläche Anwendung und dann Veröffentlichen > eTransmit oder wählen Sie Ausgabe > eTransmit (im Export).
	- Wählen Sie im Menü Datei > eTransmit.
	- Geben Sie etransmit ein und drücken Sie dann die Eingabetaste.
- **2** Überprüfen Sie die verfügbaren Dateien in der Liste. Die Dateien werden entweder in einem hierarchischen Format (klicken Sie auf die Registerkarte "Dateistruktur") oder in einer Tabelle (klicken Sie auf die Registerkarte "Dateitabelle") angezeigt.
- **3** Markieren Sie die Dateien, die in das Paket aufgenommen werden sollen; Heben Sie die Markierung der Dateien auf, die aus dem Paket ausgeschlossen werden sollen.
- **4** Um nicht aufgeführte Dateien einzuschließen, klicken Sie auf Dateien hinzufügen, navigieren Sie zu den gewünschten Dateien, wählen Sie sie aus und klicken Sie dann auf Öffnen.
- **5** Wählen Sie unter Übertragungseinrichtung auswählen die Übertragungseinrichtung aus, die definiert, wie das Paket erstellt werden soll. Die Übertragungseinrichtung gibt den Paketdateityp (.exe, .zip oder Ordner), die

ARBEITEN MIT ANDEREN PROGRAMMEN UND COMPUTERN Dateibenennung und mehr an.

**6** Um ein Übertragungs-Setup anzuzeigen oder zu erstellen, klicken Sie auf Übertragungs-Setups. Für mehr Details,siehe ["Arbeiten](#page-741-0) mit [Übertragungseinstellungen"](#page-741-0) auf Seite 674 in diesem Kapitel.

- **7** Geben Sie optional Notizen ein, die in den Übertragungsbericht aufgenommen werden sollen.
- **8** OK klicken.

Das Paket wird erstellt.

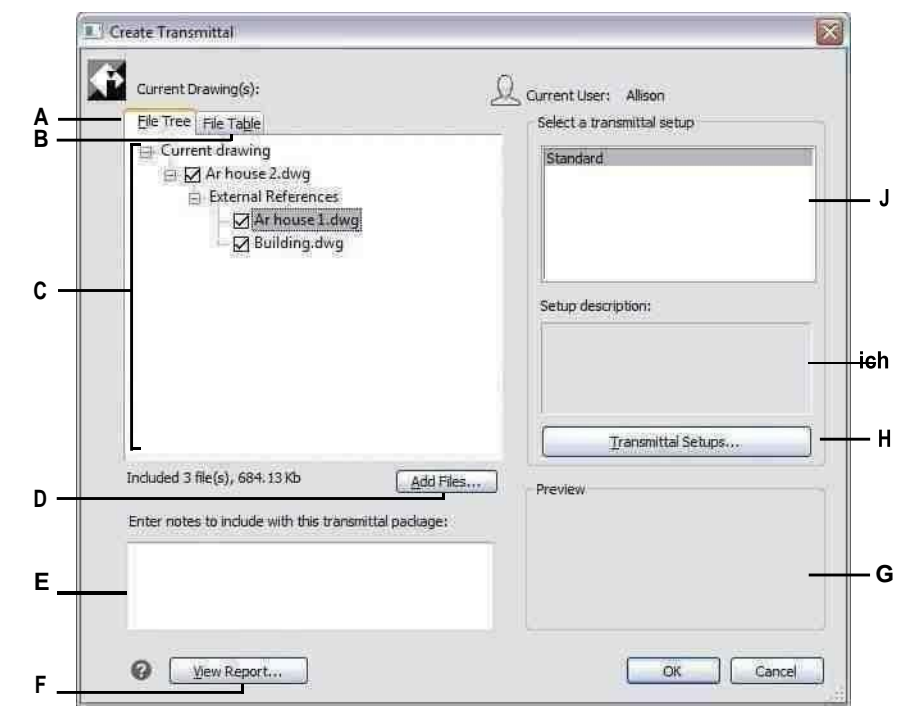

- **A** Klicken Sie hier, um Dateien in einer Hierarchie anzuzeigen.
- **B** Klicken Sie hier, um Dateien in einer Tabelle anzuzeigen.
- **C** Markieren Sie die Dateien, die in das Paket aufgenommen werden sollen; Dateien entmarkierenausschließen.
- **D** Klicken Sie hier, um Dateien zur Liste hinzuzufügen.
- **E** Geben Sie Details ein, die in den Paketbericht aufgenommen werden sollen.
- **F** Klicken Sie hier, um den Bericht anzuzeigen, der in die aufgenommen wirdPaket.
- **G** Zeigt eine Vorschau der in der Liste ausgewählten Datei an.
- **H** Klicken Sie hier, um Übertragungseinstellungen anzuzeigen, zu erstellen und zu ändern.
- **I** Zeigt eine Beschreibung der ausgewählten Übertragungseinrichtung an.
- **J** Wählen Sie die Übertragungseinrichtung aus, die die Optionen definiert, die Sie beim Erstellen der verwenden möchtenPaket.

# <span id="page-741-0"></span>*Arbeiten mit Übertragungseinstellungen*

Jedes Mal, wenn Sie ein Paket mit dem eTransmit-Befehl erstellen, wählen Sie eine Übertragungseinrichtung aus, um zu definieren, wie das Paket erstellt wird. Jede Übertragungseinrichtung definiert den Typ des zu erstellenden Pakets (.exe, .zip oder Ordner), die Dateibenennung, die Kennwortkontrolle, ob Schriftdateien eingeschlossen werden sollen und mehr.

Sie können Übertragungseinstellungen erstellen, ändern und löschen. Das Erstellen mehrerer Übertragungseinstellungen ist besonders hilfreich, wenn Sie häufig Dateien für verschiedene Empfänger mit unterschiedlichen Anforderungen paketieren müssen.

#### **So erstellen oder ändern Sie eine Übertragungseinrichtung**

- **1** Führen Sie einen der folgenden Schritte aus, um eTransmit auszuwählen (
	- Wählen Sie im Menüband die Schaltfläche Anwendung und dann Veröffentlichen > eTransmit oder wählen Sie Ausgabe > eTransmit (im Export).
	- Wählen Sie im Menü Datei > eTransmit.
	- Geben Sie etransmit ein und drücken Sie dann die Eingabetaste.
- **2** Klicken Sie auf Übertragungseinstellungen.
- **3** Führen Sie einen der folgenden Schritte aus:
	- Um eine Übertragungseinrichtung zu erstellen, klicken Sie auf "Neu", geben Sie einen Namen ein, wählen Sie unter "Basierend auf" eine Übertragungseinrichtung aus, deren Einstellungen derjenigen am nächsten kommen, die Sie erstellen möchten, und klicken Sie dann auf "Fortfahren".
	- Um eine vorhandene Übertragungseinrichtung zu ändern, wählen Sie sie aus der Liste aus und klicken Sie dann auf "Ändern". Das Dialogfeld Übertragungseinrichtung ändern wird angezeigt.
- **4** Wählen Sie unter Typ des Übertragungspakets den Pakettyp aus, der erstellt werden soll, wenn diese Übertragungseinrichtung verwendet wird. Alle Dateien können in einem neuen Ordner, einer selbstextrahierenden .exe-Datei oder einer .zip-Datei enthalten sein.
- **5** Wählen Sie unter Dateiformat das Dateiformat für Dateien aus, die mit dieser Übertragungseinrichtung gepackt wurden. Dateien im Paket können ihr vorhandenes Dateiformat behalten oder alle in dasselbe Dateiformat konvertiert werden.
- **6** Geben Sie im Übertragungsdateiordner den Standardspeicherort ein, an dem diese Übertragungseinrichtung Pakete speichert, wenn sie erstellt werden. Sie können einen Ort eingeben, einen kürzlich verwendeten Ort aus der Liste auswählen oder auf [...] klicken, um einen Ordner auszuwählen.
- **7** Wählen Sie unter Übertragungsdateiname aus, wie .exe- und .zip-Pakete benannt werden, die mit dieser Übertragungseinrichtung erstellt werden. (Verfügbar für EXE- und ZIP-Pakettypen.) Die folgenden Optionen sind verfügbar:
	- **Fordern Sie einen Dateinamen an** Ermöglicht es Ihnen, jedes Mal einen Dateinamen einzugeben, wenn Sie ein Paket mit dieser Übertragungseinstellung erstellen. Die Eingabeaufforderung wird angezeigt, nachdem Sie im Dialogfeld Übertragung erstellen auf OK geklickt haben.

• **Überschreiben Sie ggf** — Verwendet denselben Dateinamen, den Sie jedes Mal eingeben, wenn Sie ein Paket mit dieser Übertragungskonfiguration erstellen, und überschreibt vorhandene Dateien mit demselben Namen. Geben Sie den Dateinamen in das verfügbare Feld ein.

- **Erhöhen Sie den Dateinamen, falls erforderlich** Verwendet denselben Dateinamen, den Sie jedes Mal eingeben, wenn Sie ein Paket mit dieser Übertragungskonfiguration erstellen, und erhöht den Dateinamen, wenn eine vorhandene Datei mit demselben Namen vorhanden ist. Geben Sie den Dateinamen in das verfügbare Feld ein.
- **8** Wählen Sie unter Pfadoptionen eine der folgenden Optionen aus:
	- **Legen Sie alle Dateien in einem Ordner ab** Speichert alle Dateien in einem Ordner, wenn Dateien entpackt werden.
	- **Behalten Sie Dateien und Ordner unverändert bei** Speichert alle Dateien in der ursprünglichen Ordnerstruktur, die auf dem Zielcomputer neu erstellt wird, wenn Dateien entpackt werden. Dies kann beim Verknüpfen von Dateien hilfreich sein, wenn die Dateien auf einem anderen Computer verwendet werden.
- **9** Verwenden Sie eine der folgenden Optionen, um die Übertragungseinrichtungseinstellungen weiter zu definieren:
	- **Beschreibung der Übertragungseinrichtung** Geben Sie eine optionale Beschreibung für die Übertragungseinrichtung ein. Die Beschreibung wird angezeigt, wenn Sie diese Übertragungseinrichtung im Dialogfeld "Übertragung erstellen" auswählen.
	- **Senden Sie eine E-Mail mit Transmittal** Wählen Sie diese Option, um das Paket als E-Mail-Anhang zu senden; Die Standard-E-Mail-Anwendung wird geöffnet, nachdem das Paket erstellt wurde.
	- **Stellen Sie die Druckoptionen auf Standard ein** Wählen Sie diese Option, um lokale Druckereinstellungen aus dem Paket zu entfernen, wenn sie auf anderen Systemen nicht anwendbar sind.
	- **Externe Referenzen binden** Wählen Sie diese Option, um alle externen Referenzen der .dwg-Datei in das Paket zu binden oder einzufügen. Durch das Binden werden externe Referenzen zu einem festen Bestandteil der ursprünglichen Zeichnungsdatei, ähnlich einem Block.
	- **Passwort abfragen** Wählen Sie diese Option, um beim Erstellen und Entpacken des Pakets zur Eingabe eines Kennworts aufzufordern.
	- **Zeichnungen bereinigen** Wählen Sie diese Option aus, um alle Zeichnungen zu löschen, wenn das Paket erstellt wird.
	- **Schriftarten einbeziehen** Wählen Sie diese Option aus, um dem Paket zugehörige Schriftartdateien (z. B. TTF, SHX) hinzuzufügen.
	- **Entladene Dateiverweise einschließen** Wählen Sie diese Option aus, um alle nicht geladenen externen Referenzen, einschließlich Bilder und Unterlagen, in das Paket aufzunehmen; entladene Dateien werden im Dialogfeld Übertragung erstellen aufgelistet.

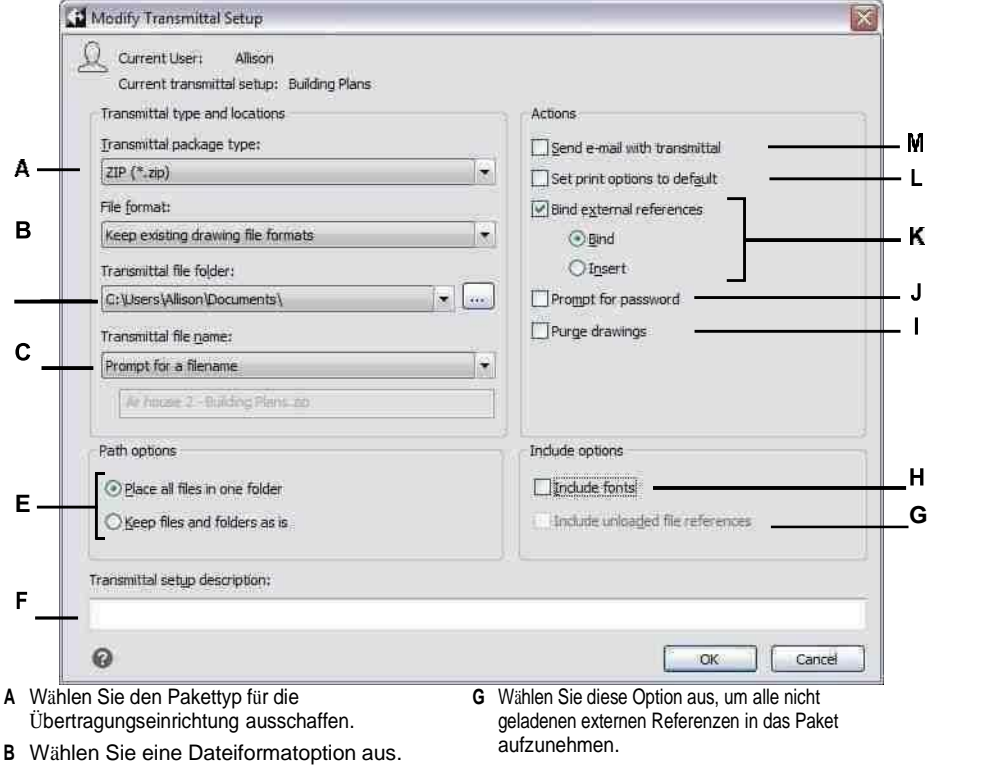

**C** Geben Sie den Standardspeicherort für Pakete an. Geben Sie den Speicherort ein, wählen Sie ihn aus oder klicken Sie

**D** Wählen Sie aus, wie Pakete benannt werden sollen. (Verfügbar fürEXE- und

**E** Wählen Sie Ordneroptionen aus, die beim Entpacken von Dateien verwendet werden sollen.

**F** Geben Sie eine Beschreibung der Übertragungseinrichtung ein.

darauf[...].

ZIP-Pakettypen.)

- **H** Wählen Sie diese Option aus, um Schriftartdateien in das Paket aufzunehmen.
	- **ich**Wählen Sie diese Option aus, um alle Zeichnungen zu löschen, wenn das Paket gelöscht wirderstellt.
	- **J** Wählen Sie diese Option aus, um das Paket mit einem Kennwort zu schützen.
	- **K** Wählen Sie diese Option, um alle .dwg-Dateien extern einzufügenReferenzen im Paket.
	- **L** Wählen Sie diese Option, um lokale Druckereinstellungen zu entfernendas Paket.

**M**Wählen Sie diese Option aus, um das Paket als E-Mail-Anhang zu senden.

#### **So benennen Sie eine Übertragungseinrichtung um**

- **1** Führen Sie einen der folgenden Schritte aus, um eTransmit auszuwählen (
	- Wählen Sie im Menüband die Schaltfläche Anwendung und dann Veröffentlichen > eTransmit oder wählen Sie Ausgabe > eTransmit (im Export).
	- Wählen Sie im Menü Datei > eTransmit.
	- Geben Sie etransmit ein und drücken Sie dann die Eingabetaste.
- **2** Klicken Sie auf Übertragungseinstellungen.
- **3** Wählen Sie die Übertragungseinrichtung aus, die Sie umbenennen möchten.
- **4** Klicken Sie auf Umbenennen.
- **5** Geben Sie den neuen Namen ein und drücken Sie dann die Eingabetaste.

#### **So löschen Sie eine Übertragungseinrichtung**

- 1 Führen Sie einen der folgenden Schritte aus, um eTransmit auszuwählen ( $\frac{1}{2}$ ):
	- Wählen Sie im Menüband die Schaltfläche Anwendung und dann Veröffentlichen > eTransmit oder wählen Sie Ausgabe > eTransmit (im Export).
	- Wählen Sie im Menü Datei > eTransmit.
	- Geben Sie etransmit ein und drücken Sie dann die Eingabetaste.
- **2** Klicken Sie auf Übertragungseinstellungen.
- **3** Wählen Sie die Übertragungseinrichtung aus, die Sie löschen möchten.
- **4** Klicken Sie auf Löschen und bestätigen Sie den Löschvorgang.

# **Senden einer Zeichnung per E-Mail**

Sie können eine ALCAD-Zeichnung per E-Mail an einen anderen Benutzer senden. ALCAD ist mit E-Mail-Programmen kompatibel, die das MAPI-Protokoll (Messaging Application Program Interface) unterstützen.

#### **So fügen Sie eine Zeichnungsdatei in eine E-Mail-Nachricht ein**

- **1** Führen Sie bei geöffneter Zeichnungsdatei einen der folgenden Schritte aus:
	- Wählen Sie im Menüband die Anwendungsschaltfläche und dann Veröffentlichen > E-Mail senden aus.
	- Wählen Sie im Menü Datei > E-Mail senden.
	- Geben Sie mail ein und drücken Sie dann die Eingabetaste.

Wenn Ihr E-Mail-Programm noch nicht läuft, wird es gestartet; Eine neue E-Mail-Nachricht mit dem ALCAD-Symbol und dem Dateinamen wird angezeigt.

**2** Adressieren Sie die E-Mail, geben Sie eine Nachricht ein und senden Sie die E-Mail-Nachricht wie jede andere Nachricht.

#### **So zeigen Sie eine per E-Mail gesendete ALCAD-Datei an**

• Öffnen Sie die E-Mail-Nachricht und doppelklicken Sie dann auf das ALCAD-Symbol. Die ALCAD-Software muss auf dem Computer installiert sein, der zum Öffnen von Zeichnungen aus E-Mail verwendet wird.

#### **Verwenden Sie den eTransmit-Befehl für E-Mail, wenn die Zeichnung unterstützende Dateien enthält.**

*Wenn die Zeichnung von Dateien wie externen Referenzen oder Schriftdateien abhängig ist, verwenden Sie den eTransmit-Befehl, um die Dateien in einem einzigen Paket zusammenzufassen und per E-Mail zu versenden. Verwenden Sie beim Erstellen des Pakets eine Übertragungseinrichtung mit aktivierter Option E-Mail mit Übertragung senden. Für mehr Detail[s,siehe "Verpackungszeichnungen](#page-738-0) und [Dateien z](#page-738-0)um [Einsatz](#page-738-0) aufanderen [Computer"](#page-738-0) auf Seite 672 in diesem Kapitel. .*

# **Verwenden von ALCAD mit dem Internet**

Sie können ALCAD verwenden, um auf das Internet zuzugreifen, Zeichnungsinformationen auszutauschen und andere Aufgaben auszuführen, darunter:

- Hyperlinks zu einer Zeichnung hinzufügen.
- Veröffentlichen Sie Zeichnungen im Internet.
- Ziehen Sie Zeichnungen (.dwg-Dateien) direkt von einer Website in ALCAD.
- Greifen Sie während einer Zeichensitzung auf das Internet zu.

**Sie benötigen einen Internet-Browser, um Hyperlinks verwenden zu können.** *Für den Zugriff auf das Internet ist Internet Explorer Version 5.0 oder höher erforderlich, um diese Funktionen vollständig nutzen zu können.*

# **Hinzufügen von Hyperlinks zu einer Zeichnung**

In Ihre ALCAD-Zeichnungen können Sie Hyperlinks einfügen, bei denen es sich um Verweise handelt, die Sie zu einer anderen Stelle führen, z. B. zu einer Webadresse oder einer Datei auf einem bestimmten Computer. Sie können jedem Objekt in Ihrer Zeichnung einen Hyperlink hinzufügen. Wenn Sie dann diese Entität auswählen, können Sie den Link öffnen und zu der spezifischen Webadresse oder dem Dateispeicherort springen. Sie können absolute Hyperlinks erstellen, die den vollständigen Pfad zu einer Datei speichern, oder relative Hyperlinks, die einen Teilpfad relativ zu einem Basisordner oder einem Uniform Resource Locator (URL) speichern.

# **Die Systemvariable PICKFIRST muss eingeschaltet sein.**

*Mit Hyperlinks verknüpfte Dateien können nur geöffnet werden, wenn die Systemvariable PICKFIRST aktiviert ist.*

#### **Um einen Hyperlink zu erstellen**

- **1** Geben Sie Hyperlink ein und drücken Sie dann die Eingabetaste.
- **2** Wählen Sie eine Entität oder Entitäten aus, die Sie mit einem Hyperlink verknüpfen möchten; Drücken Sie dann die Eingabetaste, um das Dialogfeld Hyperlink bearbeiten anzuzeigen.
- **3** Führen Sie einen der folgenden Schritte aus:
	- Klicken Sie auf Durchsuchen, um eine Datei anzugeben.
	- Geben Sie im Feld Link zu Datei oder URL eine Webadresse ein.
- **4** Wenn Sie einen gemeinsamen Pfad für alle Hyperlinks in der Zeichnung verwenden möchten, aktivieren Sie das Kontrollkästchen Relativen Pfad für Hyperlinks verwenden. Relative Pfade bieten Flexibilität, wenn Sie Dateien in einen anderen Ordner verschieben, da Sie mehrere Hyperlink-Pfade auf einmal ändern können, anstatt sie alle einzeln zu ändern.
- *<sup>5</sup>* Klicken Sie auf OK, um das Dialogfeld Hyperlink bearbeiten zu schließen*.*

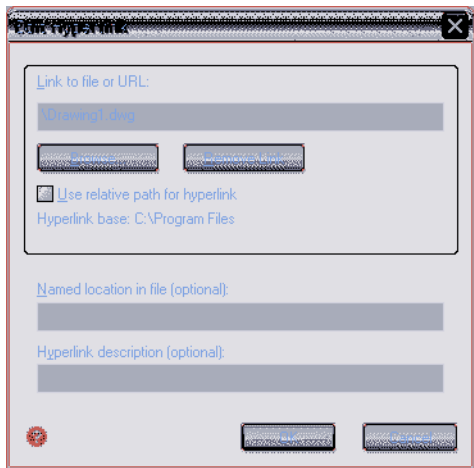

#### **Die Systemvariable HYPERLINKBASE definiert den relativen Pfad, der für alle Hyperlinks verwendet wird**

#### **in der aktuellen Zeichnung.**

*Um den standardmäßigen Zeichenpfad zu verwenden, lassen Sie den Wert leer, indem Sie einen Punkt* (,,. ") *eingeben.* 

#### **So entfernen Sie einen Hyperlink**

- **1** Geben Sie Hyperlink ein und drücken Sie dann die Eingabetaste.
- **2** Wählen Sie eine Entität oder Entitäten mit einem Hyperlink aus; Drücken Sie dann die Eingabetaste, um das Dialogfeld Hyperlink bearbeiten anzuzeigen.
- **3** Klicken Sie auf Link entfernen.
- **4** Klicken Sie auf OK, um das Dialogfeld Hyperlink bearbeiten zu schließen.

#### **Um auf einen Hyperlink zuzugreifen**

- **1** Wählen Sie eine Entität mit einem Hyperlink aus.
- **2** Klicken Sie mit der rechten Maustaste auf eine beliebige Stelle im Zeichenbereich.
- **3** Wählen Sie im Popup-Menü Link öffnen.

# **Veröffentlichung von Zeichnungen im Internet**

Sie können Ihre Zeichnungen veröffentlichen, damit sie mit einem Webbrowser im Internet angezeigt werden können. ALCAD exportiert Ihre Zeichnung in eine Datei im Design Web Format (.dwf), die in einem Webbrowser angezeigt werden kann, wenn Design Review ebenfalls auf dem Computer installiert ist. Design Review ist ein kostenloses Tool von Autodesk®.

Einzelheiten zum Erstellen einer DWF-Datei finden Sie unter "Klicken Sie auf "Exportieren". auf Seite 667 in diesem Kapitel.

# **Einfügen von Zeichnungen von einer Website**

Einige Websites sind so konfiguriert, dass Sie Zeichnungen von der Website direkt in Ihre Zeichnung ziehen können. Sie können Zeichnungen von jeder Website, die die Autodesk® idrop -Technologie unterstützt, per Drag-and-Drop verschieben.

#### **So fügen Sie eine Zeichnung von einer Website ein**

- **1** Öffnen Sie Ihren Webbrowser.
- **2** Navigieren Sie zu einer Website, die Autodesk unterstützt®ich lasse fallen.
- **3** Positionieren Sie den Webbrowser und die ALCAD-Fenster so, dass sie beide sichtbar sind.
- **4** Klicken Sie in Ihrem Webbrowser auf die Zeichnung und ziehen Sie sie auf Ihre Zeichnung in ALCAD. Die Zeichnungsdatei wird heruntergeladen und in Ihre Zeichnung in ALCAD eingefügt.

# **Zugriff auf die ALCAD-Website während einer Zeichnungssitzung**

Neben der Verwendung von Hyperlinks für den Zugriff auf das Internet können Sie jederzeit auf eine Unternehmens-Website zugreifen. Auf der Website erhalten Sie Unternehmensinformationen sowie Produktinformationen und Neuigkeiten.

# **Zugriff auf die ALCAD-Website**

- **1** Führen Sie einen der folgenden Schritte aus:
	- Wählen Sie in der Multifunktionsleiste Hilfe > ALCAD im Web aus.
	- Wählen Sie im Menü Hilfe > ALCAD im Web.
	- Geben Sie onweb ein und drücken Sie dann die Eingabetaste.
- **2** Navigieren Sie zum Abschnitt Ihrer Wahl auf der ALCAD-Website.

# **Arbeiten mit digitalen Signaturen**

Durch das Anhängen einer digitalen Signatur an Ihre Zeichnung können Sie die Zeichnung signieren und die Signatur authentifizieren. Zuerst erhalten Sie ein digitales Zertifikat von einem Drittanbieter oder ein selbstsigniertes digitales Zertifikat, das Sie dann einfach an Ihre Zeichnungen anhängen.

Wenn Sie mit einer Zeichnung arbeiten, die eine digitale Signatur von einer anderen Person enthält, können Sie die Signatur validieren.

# **Anhängen digitaler Signaturen**

Bevor Sie eine Zeichnung digital signieren können, müssen Sie ein digitales Zertifikat von einem Drittanbieter erwerben oder ein selbst signiertes digitales Zertifikat generieren und es dann auf Ihren Computer importieren.

Nachdem Sie Ihre digitale Signatur installiert haben, können Sie sie an eine oder mehrere Zeichnungen anhängen.

#### **Zum Anhängen einer digitalen Signatur an die aktuelle Zeichnung**

- **1** Führen Sie einen der folgenden Schritte aus, um Digitale Signaturen hinzufügen ( $\frac{1}{2}$ ):
	- Wählen Sie im Menüband die Anwendungsschaltfläche und dann Zeichenhilfsprogramme > Digitale Signaturen hinzufügen aus.
	- Wählen Sie im Menü Datei > Digitale Signaturen hinzufügen.
	- Geben Sie digitalsign ein und drücken Sie dann die Eingabetaste.
- **2** Wählen Sie Digitale Signatur nach dem Speichern der Zeichnung anhängen.
- **3** Wählen Sie eine digitale Signatur aus der Liste der auf Ihrem Computer verfügbaren digitalen Signaturen aus.
- **4** Fügen Sie unter Kommentar bei Bedarf Informationen zum ausgewählten digitalen Zertifikat hinzu.
- **5** Wählen Sie unter Zeitstempel einen Zeitserver aus, um der Zeichnung einen Zeitstempel hinzuzufügen.
- **6** OK klicken.

#### **Zum Anhängen einer digitalen Signatur an mehrere Zeichnungen**

- **1** Wählen Sie im Windows-Startmenü den Programmordner aus, in dem ALCAD installiert ist, und wählen Sie dann "Digitale Signaturen anhängen".
- **2** Wählen Sie eine digitale Signatur aus der Liste der auf Ihrem Computer verfügbaren digitalen Signaturen aus.
- **3** Fügen Sie Zeichnungsdateien hinzu, die digital signiert werden sollen, indem Sie einen der folgenden Schritte ausführen:
	- Klicken Sie auf Datei hinzufügen, wählen Sie die Zeichnungsdateien aus, die Sie digital signieren möchten, und klicken Sie dann auf Öffnen.
	- Klicken Sie auf Ordner hinzufügen, wählen Sie einen Ordner aus, der die Zeichnungsdateien enthält, die Sie digital signieren möchten, und klicken Sie dann auf OK. Alle Zeichnungen im Ordner werden der Liste hinzugefügt.
- **4** Fügen Sie unter Kommentar bei Bedarf Informationen zum ausgewählten digitalen Zertifikat hinzu.
- **5** Wählen Sie unter Zeitstempel einen Zeitserver aus, um den Zeichnungen einen Zeitstempel hinzuzufügen.
- **6** Klicken Sie auf Anhängen.

# **Validierung einer digitalen Signatur**

Wenn Sie mit einer Zeichnung arbeiten, die eine digitale Signatur von jemand anderem enthält, können Sie die Signatur validieren.

#### **So validieren Sie die digitale Signatur einer geöffneten Zeichnung**

- 1 Führen Sie einen der folgenden Schritte aus, um Digitale Signaturen validieren (<sup>3</sup>.):
	- Wählen Sie in der Multifunktionsleiste die Anwendungsschaltfläche und dann Zeichenwerkzeuge > Digitale Signaturen validieren aus.
	- Wählen Sie im Menü Datei > Digitale Signaturen validieren aus.
	- Geben Sie digvalidate ein und drücken Sie dann die Eingabetaste.
- **2** Überprüfen Sie den Status der digitalen Signatur:
	- Gültig Die digitale Signatur wurde von der Zertifizierungsstelle verifiziert, und es wurden seit der digitalen Signatur keine Änderungen an der Zeichnung vorgenommen.
	- Ungültig Die aktuelle Zeichnung wurde geändert, seit sie digital signiert wurde, das Zertifikat wurde von der Zertifizierungsstelle widerrufen oder die Zeichnung wurde beschädigt.
	- Nicht gefunden An die aktuelle Zeichnung ist keine digitale Signatur angehängt.
- **3** Klicken Sie auf Basissignatur anzeigen, um detaillierte Informationen über die an die Zeichnung angehängte digitale Signatur anzuzeigen. (Nicht verfügbar, wenn keine digitale Signatur angehängt ist.)
- **4** Wenn der Zeichnung externe Referenzen angehängt sind, führen Sie einen der folgenden Schritte aus:
	- Markieren Sie XRef-Zeichnungen anzeigen, um die Liste aller externen Referenzen anzuzeigen, die der aktuellen Zeichnung zugeordnet sind.
	- Wählen Sie eine externe Referenz aus und klicken Sie auf XRef-Signatur anzeigen, um detaillierte Informationen zu ihrer digitalen Signatur anzuzeigen. (Nicht verfügbar, wenn der ausgewählten externen Referenz keine digitale Signatur zugeordnet ist.)
- **5** OK klicken.

# **Customizing ALCAD**

# **Kapitel 17 – Anpassen von ALCAD**

Sie können ALCAD auf verschiedene Weise anpassen. Sie können beispielsweise das Erscheinungsbild vieler Aspekte des Programms ändern und die vorhandenen Menüs und Symbolleisten ändern oder neue erstellen. In diesem Abschnitt wird erläutert, wie Sie:

**17**

- Legen Sie die Einstellungen des Programms fest.
- Passen Sie die Benutzeroberfläche an, einschließlich Werkzeugpaletten, Menüs und Symbolleisten.
- Passen Sie die Tastatur an.
- Erstellen Sie Aliase für häufig verwendete Befehle.
- Entitäten anpassen.
- Erstellen und verwenden Sie Skripte.
- Verwenden Sie Zusatzprogramme mit ALCAD.
- Verwenden Sie ein Digitalisiertablett für die Menüauswahl und das kalibrierte Zeichnen.

# *Themen in diesem Kapitel*

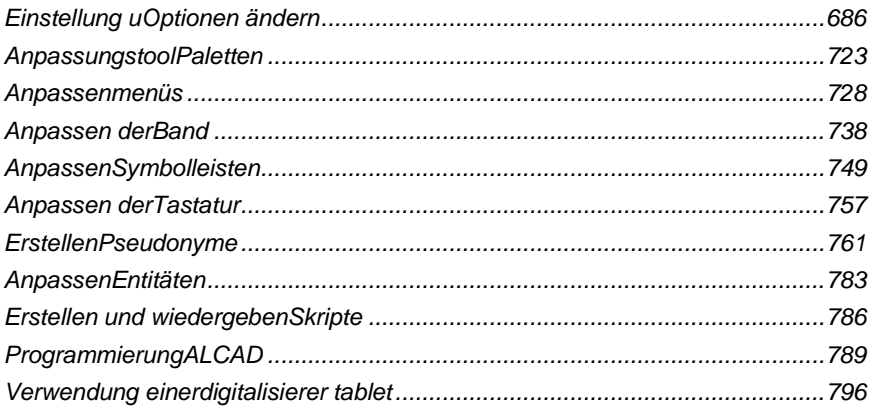

# <span id="page-754-0"></span>**Einstellungs- und Änderungsoptionen**

Sie können viele der Optionen ändern, die das Verhalten und Aussehen des Programms steuern, wie z. B. das Festlegen der Erfahrungsstufe, das Festlegen von Dateipfaden und Standarddateien, das Konfigurieren von Anzeigefunktionen und das Konfigurieren der Funktionsweise bestimmter Funktionen.

# **Ändern der Optionen auf der Registerkarte Allgemein**

Im Dialogfeld "Optionen" enthält die Registerkarte "Allgemein" Einstellungen für die Erfahrungsstufe und Speicheroptionen. Sie können auch die VBA-Sicherheit festlegen.

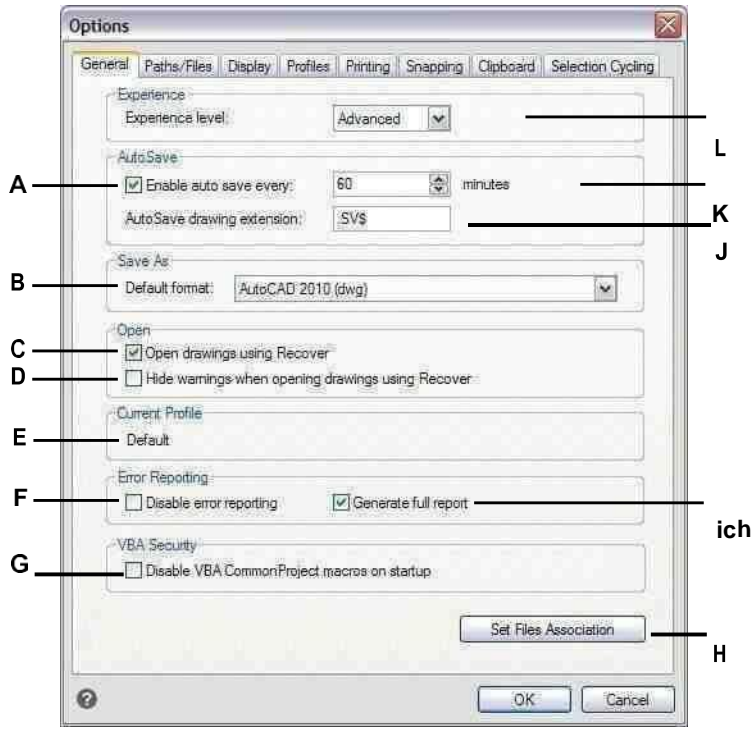

- **A** Klicken Sie hier, um die AutoSave-Funktion zu aktivieren.
- **B** Wählen Sie das Standarddateiformat aus, das beim Speichern von Zeichnungen mithilfe des Dialogfelds "Speichern unter" angezeigt wird.
- **C** Wählen Sie diese Option aus, um alle Zeichnungen auf Fehler zu überprüfen, wenn Sie den Befehl "Öffnen" verwenden, und versuchen Sie, sie wiederherzustellen.wie benötigt.
- **D** Wählen Sie diese Option, um Warnmeldungen beim Öffnen von Zeichnungen auszublenden, wenn das Kontrollkästchen Zeichnungen öffnen mit Wiederherstellen aktiviert ist.
- **E** Anzeigender Name des aktuellen Profils, das auf der Registerkarte Profile ausgewählt ist.
- **F** Klicken Sie hier, um die Fehlerberichterstattung zu deaktivieren, wenn beim Ausführen von ALCAD ein Absturzproblem auftritt.
- **G** Klicken Sie hier, um VBA Common Project-Makros beim Start zu deaktivieren. (Verfügbar, wenn dies von Ihrer Version von ALCAD unterstützt wird.)
- **H** Klicken Sie hier, um auszuwählen, welche Dateitypen ALCAD zugeordnet sind.
- **I** Klicken Sie hier, um einen vollständigen Bericht mit Absturzdaten zu senden. (Verfügbar, wenn die Fehlerberichterstattung aktiviert ist.)
- **J** Geben Sie die Dateierweiterung für automatisch gespeicherte Dateien ein.
- **K** Geben Sie die Häufigkeit des automatischen Speicherns in Minuten ein.
- **L** Wählen Sie die Erfahrungsstufe.
# *Einstellung der Erfahrungsstufe*

Sie können steuern, welche Menüs und Tools verfügbar sind, indem Sie die Erfahrungsstufe festlegen. Sie können aus folgenden Erfahrungsstufen wählen:

- **Anfänger**Menüs und Symbolleisten zeigen nur grundlegende Befehle an.
- **Dazwischenliegend**Menüs und Symbolleisten zeigen die meisten Befehle zum Erstellen und Ändern von zweidimensionalen Objekten an.
- **Fortschrittlich**Menüs und Symbolleisten zeigen alle verfügbaren Befehle an.

### **Zum Einstellen des Erfahrungslevels**

- **1** Führen Sie einen der folgenden Schritte aus, um Optionen auszuwählen ( $\mathbf{F}_i$ ):
	- Wählen Sie im Menüband die Anwendungsschaltfläche und dann Optionen oder Extras > Optionen (in Verwalten).
	- Wählen Sie im Menü Extras > Optionen.
	- Geben Sie config ein und drücken Sie dann die Eingabetaste.
- **2** Klicken Sie auf die Registerkarte Allgemein.
- **3** Wählen Sie unter Erfahrungsstufe Anfänger, Fortgeschrittene oder Fortgeschrittene aus.
- **4** Wenn Sie fertig sind, klicken Sie auf OK.

# *Speichern Sie Ihre Zeichnungen automatisch*

Um Datenverluste bei einem Stromausfall oder anderen Systemfehlern zu vermeiden, speichern Sie Ihre Zeichnungsdateien häufig. Sie können das Programm so konfigurieren, dass Ihre Zeichnungen regelmäßig automatisch gespeichert werden. Die Minuteneinstellung bestimmt das Intervall zwischen automatischen Speicherungen. Das Programm startet diesen Intervalltimer jedes Mal neu, wenn Sie die Zeichnungsdatei speichern.

Wenn AutoSave aktiviert ist, erstellt das Programm eine Kopie Ihrer Zeichnung. Die Datei wird in dem Ordner gespeichert, der unter Optionen > Pfade/Dateien für temporäre Dateien angegeben ist, mit der Dateierweiterung, die im Feld AutoSave Drawing Extension angegeben ist (standardmäßig .SV\$).

# **Festlegen, wie Zeichnungen automatisch gespeichert werden**

- **1** Führen Sie einen der folgenden Schritte aus, um Optionen auszuwählen ( $\mathbb{F}_2$ ):
	- Wählen Sie im Menüband die Anwendungsschaltfläche und dann Optionen oder Extras > Optionen (in Verwalten).
	- Wählen Sie im Menü Extras > Optionen.
	- Geben Sie config ein und drücken Sie dann die Eingabetaste.
- **2** Klicken Sie auf die Registerkarte Allgemein.
- **3** Aktivieren Sie unter AutoSave das Kontrollkästchen, um die AutoSave-Funktion zu aktivieren, und wählen Sie die Häufigkeit aus.

Wenn Sie die Ihren AutoSave-Dateien zugewiesene Standarderweiterung ändern möchten, geben Sie die neue Erweiterung in AutoSave Drawing Extension ein.

**4** Wenn Sie fertig sind, klicken Sie auf OK.

#### *Festlegen des Standardformats Speichern unter*

Sie können das anzuzeigende Standarddateiformat im Dialogfeld Zeichnung speichern unter steuern. Wenn Sie beispielsweise den Befehl Speichern unter verwenden, um die meisten Ihrer Zeichnungen in einem älteren Dateiformat zu speichern, können Sie dieses Dateiformat als Standard auswählen, sodass Sie es nicht jedes Mal auswählen müssen, wenn Sie eine Zeichnung mit Speichern unter speichern Befehl.

Diese Einstellung hat keine Auswirkung auf das Speichern vorhandener oder neuer Zeichnungen mit anderen Befehlen als Speichern unter – ALCAD speichert vorhandene Zeichnungen immer in ihrem aktuellen Dateiformat und speichert neue Zeichnungen mit dem aktuellsten Dateiformat.

#### **Festlegen des Standardformats Speichern unter**

- **1** Führen Sie einen der folgenden Schritte aus, um Optionen auszuwählen ( $\mathbb{F}_2$ ):
	- Wählen Sie im Menüband die Anwendungsschaltfläche und dann Optionen oder Extras > Optionen (in Verwalten).
	- Wählen Sie im Menü Extras > Optionen.
	- Geben Sie config ein und drücken Sie dann die Eingabetaste.
- **2** Klicken Sie auf die Registerkarte Allgemein.
- **3** Wählen Sie unter Speichern unter das standardmäßige Zeichnungsformat aus, das bei Verwendung des Befehls Speichern unter angezeigt wird. Sie können im Dialogfeld Zeichnung speichern unter jederzeit ein anderes Format angeben.
- **4** Wenn Sie fertig sind, klicken Sie auf OK.

#### *Festlegen, wie Zeichnungen geöffnet werden*

Es gibt mehrere Optionen, die bestimmen, wie Zeichnungen in ALCAD geöffnet werden. Sie können angeben, welche Dateierweiterungen mit ALCAD verknüpft sind, sodass Sie Dateien wie .dwg-Dateien automatisch mit ALCAD öffnen können.

Darüber hinaus können Sie ALCAD so einrichten, dass Zeichnungen automatisch mit dem Befehl Wiederherstellen geöffnet werden, beispielsweise wenn Sie ein neuer ALCAD-Benutzer sind und Ihre Originalzeichnungen mit einer anderen CAD-Software erstellt wurden und diese Zeichnungen regelmäßig Fehler oder beschädigte Daten enthalten. Die Option "Zeichnungen mit Wiederherstellen öffnen" überprüft automatisch alle Zeichnungen auf Fehler, wenn der Befehl "Öffnen" verwendet wird, und versucht bei Bedarf eine Wiederherstellung. Durch das Anzeigen von Warnmeldungen beim Öffnen von Zeichnungen erfahren Sie, welche Dateien von ALCAD repariert werden und welche Fehler aufgetreten sind. Sie können die Warnungen jedoch auch ausblenden.

#### **Festlegen, wie Zeichnungen geöffnet werden**

- **1** Führen Sie einen der folgenden Schritte aus, um Optionen auszuwählen ( ):
	- Wählen Sie im Menüband die Anwendungsschaltfläche und dann Optionen oder Extras > Optionen (in Verwalten).
	- Wählen Sie im Menü Extras > Optionen.
	- Geben Sie config ein und drücken Sie dann die Eingabetaste.
- **2** Klicken Sie auf die Registerkarte Allgemein.
- **3** Um die Dateitypen anzugeben, die automatisch mit ALCAD geöffnet werden, klicken Sie auf Set Files Association und treffen Sie Ihre Auswahl.
- 4 Wenn der Befehl "Wiederherstellen" automatisch jedes Mal verwendet werden soll, wenn Sie den Befehl "Öffnen" verwenden, aktivieren Sie das Kontrollkästchen Zeichnungen mit Wiederherstellen öffnen.
- **5** Wenn Sie Warnungen ausblenden möchten, wenn Fehler in einer Zeichnung gefunden werden, aktivieren Sie das Kontrollkästchen für Warnungen beim Öffnen von Zeichnungen mit Wiederherstellen ausblenden. Fehler werden weiterhin in einer ASCII-Datei mit der Erweiterung .adt protokolliert.
- **6** Wenn Sie fertig sind, klicken Sie auf OK.

# *Festlegen von Optionen für die Fehlerberichterstattung*

Fehlerberichte treten auf, wenn ALCAD auf ein Absturzproblem stößt. Sie können angeben, ob eine Fehlerberichterstattung erfolgt und ob ein vollständiger Bericht generiert wird. Es wird empfohlen, den vollständigen Bericht nur dann zu erstellen, wenn er zu Fehlerbehebungszwecken angefordert wird. Der fertige Bericht der Absturzdaten kann bis zu 100 MB groß sein und enthält zwar hilfreiche Informationen zur Fehlerbehebung, schlägt aufgrund seiner Dateigröße jedoch eher während der Übertragung fehl.

# **So ändern Sie die Optionen auf der Registerkarte "Allgemein".**

- **1** Führen Sie einen der folgenden Schritte aus, um Optionen auszuwählen ( $\mathbb{F}$ ):
	- Wählen Sie im Menüband die Anwendungsschaltfläche und dann Optionen oder Extras > Optionen (in Verwalten).
	- Wählen Sie im Menü Extras > Optionen.
	- Geben Sie config ein und drücken Sie dann die Eingabetaste.
- **2** Klicken Sie auf die Registerkarte Allgemein.
- **3** Wenn Sie die Fehlerberichterstattung deaktivieren möchten, aktivieren Sie das Kontrollkästchen für Fehlerberichterstattung deaktivieren.
- **4** Wenn Sie bei aktivierter Fehlerberichterstattung einen vollständigen Bericht erstellen möchten, aktivieren Sie das Kontrollkästchen Vollständigen Bericht erstellen.
- **5** Wenn Sie fertig sind, klicken Sie auf OK.

# *Deaktivieren von VBA Common Project-Makros*

Jedes Mal, wenn Sie ALCAD starten, werden Makros automatisch für das Visual Basic Application (VBA) Common Project geladen. Wenn Sie VBA nicht verwenden möchten, kann das Deaktivieren der Makros die Leistung verbessern. Darüber hinaus kann das Deaktivieren der Makros die Sicherheit erhöhen, wenn Sie ALCAD auf einer niedrigen Sicherheitsstufe ausführen.

# **So ändern Sie die Optionen auf der Registerkarte "Allgemein".**

- **1** Führen Sie einen der folgenden Schritte aus, um Optionen auszuwählen ( $\mathbb{F}_2$ ):
	- Wählen Sie im Menüband die Anwendungsschaltfläche und dann Optionen oder Extras > Optionen (in Verwalten).
	- Wählen Sie im Menü Extras > Optionen.
	- Geben Sie config ein und drücken Sie dann die Eingabetaste.
- **2** Klicken Sie auf die Registerkarte Allgemein.
- **3** Wenn Sie nicht möchten, dass die Common Project-Makros geladen werden, wenn Sie Intelli CAD starten, aktivieren Sie unter VBA-Sicherheit das Kontrollkästchen für VBA Common Project-Makros beim Start deaktivieren.
- **4** Wenn Sie fertig sind, klicken Sie auf OK.

# **Ändern der Optionen auf der Registerkarte Pfade/Dateien**

Sie können im Dialogfeld "Optionen" auf der Registerkarte "Pfade/Dateien" Speicherorte für verschiedene Dateitypen angeben, z. B. für Zeichnungen, Schriftarten und Menüs. Sie können sogar mehrere Pfade für denselben Dateityp angeben. Außerdem können Sie die Namen der Standardsystemdateien ändern, die für Funktionen wie Schriftartzuordnung und Fehlerprotokollierung verwendet werden.

#### *Angabe der Benutzerpfade*

Sie können Pfade zu Ihren ALCAD-Verzeichnissen eingeben, indem Sie sie im Dialogfeld Optionen auswählen. Diese Funktion umfasst Verzeichnisse für Zeichnungen, Schriftarten, Hilfe, externe Referenzen, Menüs, Werkzeugpaletten, Schraffurmuster, Blöcke, Druckstiltabellen, Druckausgabedateien, temporäre Dateien, Vorlagen und Farbbücher. ALCAD durchsucht Verzeichnisse nach Unterstützungsdateien in der folgenden Reihenfolge:

- Das ALCAD-Programmverzeichnis.
- Das aktuelle Zeichnungsverzeichnis.
- Der Windows-Suchpfad.
- Der im Dialogfeld Optionen angegebene Suchpfad.

# **Sie können für jedes Element mehrere Pfade eingeben.**

*Wenn dem Element "Zeichnungen" beispielsweise mehr als ein Verzeichnis* zugeordnet ist, klicken Sie auf "Hinzufügen", um zusätzliche Pfade anzugeben. Sie *können auch mehrere Pfade mit einem Semikolon trennen, wenn Sie sie eingeben. ALCAD durchsucht die Verzeichnisse in der Reihenfolge, in der sie aufgelistet sind.*

#### **Um einen Benutzerpfad anzugeben**

- **1** Führen Sie einen der folgenden Schritte aus, um Optionen auszuwählen ( $\mathbb{F}_2$ ):
	- Wählen Sie im Menüband die Anwendungsschaltfläche und dann Optionen oder Extras > Optionen (in Verwalten).
	- Wählen Sie im Menü Extras > Optionen.
	- Geben Sie config ein und drücken Sie dann die Eingabetaste.
- **2** Klicken Sie auf die Registerkarte Pfade/Dateien.
- **3** Führen Sie in der oberen Hälfte des Dialogfelds einen der folgenden Schritte aus:
	- Klicken Sie mit der rechten Maustaste und wählen Sie aus dem Kontextmenü der Optionen.
	- Klicken Sie auf eine Kategorie, um ihre Suchpfade anzuzeigen, klicken Sie dann einmal auf den Pfad, den Sie ändern möchten, und geben Sie den Pfad ein.

Wenn Sie den Pfad- oder Verzeichnisnamen nicht kennen, klicken Sie auf Durchsuchen und navigieren Sie dann zum gewünschten Verzeichnis.

**4** Wenn Sie fertig sind, klicken Sie auf OK.

#### *Ändern der Standardsystemdateien*

Sie können die Standardsystemdateien ändern, einschließlich der Protokolldatei, der Standardvorlage, der alternativen Schriftart und der Schriftartzuordnungsdatei.

#### **So ändern Sie eine Standardsystemdatei**

- **1** Führen Sie einen der folgenden Schritte aus, um Optionen auszuwählen ( $\mathbf{F}$ ):
	- Wählen Sie im Menüband die Anwendungsschaltfläche und dann Optionen oder Extras > Optionen (in Verwalten).
	- Wählen Sie im Menü Extras > Optionen.
	- Geben Sie config ein und drücken Sie dann die Eingabetaste.
- **2** Klicken Sie auf die Registerkarte Pfade/Dateien.
- **3** Führen Sie in der unteren Hälfte des Dialogfelds unter Programme einen der folgenden Schritte aus:
	- Klicken Sie mit der rechten Maustaste und wählen Sie aus dem Kontextmenü der Optionen.
	- Klicken Sie auf den Dateinamen der Standardsystemdatei, die Sie ändern möchten, und geben Sie einen neuen Dateinamen ein.

Wenn Sie den Dateinamen nicht kennen, klicken Sie auf Durchsuchen und navigieren Sie dann zum Speicherort der gewünschten Datei.

**4** Wenn Sie fertig sind, klicken Sie auf OK.

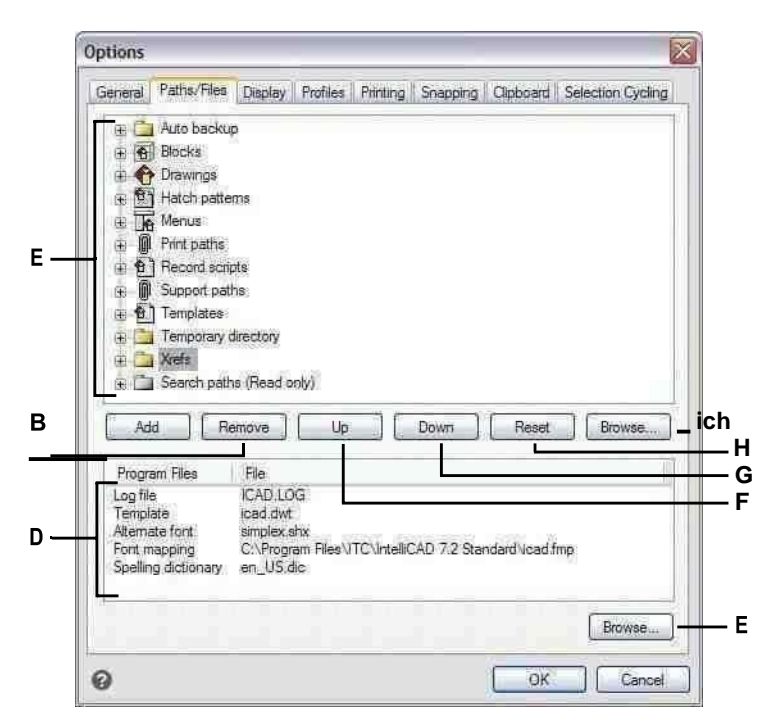

- **A** Klicken Sie hier, um die Standardpfade anzuzeigen. Klicken Sie auf oder drücken Sie die Taste F2, um einen ausgewählten Pfad zu ändern. Doppelklicken Sie auf einen Pfad, um den Pfad im Windows Explorer zu öffnen.
- **B** Klicken Sie auf oder drücken Sie die Einfg-Taste, um einen neuen Pfad hinzuzufügenfür die aktuelle Kategorie.
- **C** Klicken Sie auf oder drücken Sie die Entf-Taste, um die zu entfernenausgewählten Weg.
- **D** Wählen Sie die zu ändernde Standarddatei aus.
- **E** Klicken Sie hier, um eine neue Standarddatei zu suchen und anzugeben.
- **F** Klicken Sie, um den ausgewählten Pfad um eine Position nach oben zu verschiebenin Suchreihenfolge.
- **G** Klicken Sie, um den ausgewählten Pfad um einen Pfad nach unten zu verschiebenPosition in der Suchreihenfolge.
- **H** Klicken Sie, um benutzerdefinierte Pfade zu entfernen und die Standardpfade für die ausgewählte Kategorie zu verwenden.
- **ich**Klicken Sie, um einen neuen Pfad zu suchen und anzugeben

# **Ändern der Optionen auf der Registerkarte Anzeige**

Im Dialogfeld Optionen enthält die Registerkarte Anzeige Einstellungen zum Anzeigen der Befehlsleiste, des ALCAD-Fensters, der Menüs, der Mausaktionen und der Programmsprache.

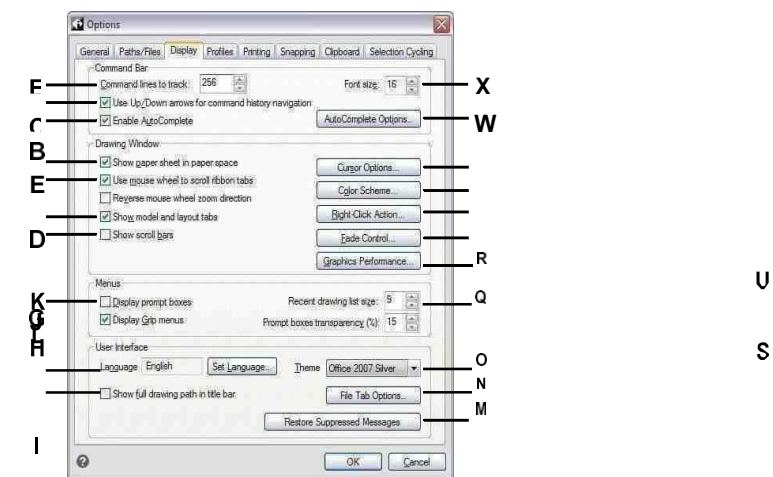

- A Geben Sie ein oder wählen Sie die maximale Anzahl aus der zu verfolgenden Befehlszeilen.
- B Wählen Sie diese Option, um anstelle des Schwenkens die Aufwärts- und Abwärtspfeile zum Scrollen des Befehlsverlaufs zu verwenden
- C Wählen Sie diese Option, um bei der Eingabe in die Befehlsleiste automatisch Befehlsnamen vorzuschlagen.
- D Wählen Sie diese Option, um das Papierblatt im Papier anzuzeigen oder auszublendenPlatz auf den Layout-Registerkarten.
- E Wählen Sie zum Scrollen von Ribbon-Registerkarten, wenn die Maus gedrückt istüber das Menüband und Sie drehen das Mausrad. (Verfügbar für ALCAD-Versionen mit einem Menüband.)
- Wählen Sie zum Verkleinern beim F. Vorwärtsdrehen des Mausrads und zum Vergrößern beim Drehen des MausradsMausrad rückwärts.
- G Klicken Sie, um die Registerkarten "Modell" und "Layout" anzuzeigen oder auszublenden.
- H Klicken Sie hier, um Bildlaufleisten einoder auszublenden.
- Klicken Sie hier, um I. Eingabeaufforderungsfelder ein- oder auszublenden.
- J Klicken Sie hier, um Griffmenüs einoder auszublenden.
- K Zeigt die Sprache an, die verwendet wird, um Optionen im gesamten Programm anzuzeigen. Klicken Sie auf Sprache festlegen aufSpracheinstellungen auswählen.
- L Wählen Sie diese Option, um das Laufwerk und den Ordnerspeicherort der Zeichnung zusätzlich zu in der Titelleiste der Zeichnung anzuzeigender Dateiname.

MKlicken Sie, um alle Nachrichten zu aktivieren, die vorhanden waren

- zuvor so eingestellt, dass es nicht mehr angezeigt wird.
- N Klicken Sie hier, um Optionen für Dateiregisterkarten festzulegenAnzeige für jede Zeichnung im Hauptfenster.
- O Wählen Sie das gewünschte Aussehen für alle ALCADFenster.
- P Geben Sie den Transparenzprozentsatz ein oder wählen Sie ihn aus, der auf Eingabeaufforderungsfelder angewendet werden soll, wenn sie angezeigt werden.
- Q Geben Sie die Anzahl der zuletzt verwendeten Zeichnungen ein oder wählen Sie sie aus, um sie im Menü Datei aufzulisten.
- R Klicken Sie hier, um das Grafikgerät einzustellen undandere Leistungseinstellungen.
- S Klicken Sie, um den Fading-Prozentsatz für Referenzen. Obiekte externe  $\mathsf{aut}$ gesperrten Layern und an Ort und Stelle festzulegenReferenzbearbeitung.
- T Klicken Sie, um die Aktion auszuwählen, die ausgeführt werden soll, wenn Sie richtig sindKlicken Sie mit der Maus.
- U Klicken Sie, um verschiedenen Teilen der Farbe zuzuweisenZeichnungsfenster.
- V Klicken Sie, um festzulegen, wie der Mauszeiger angezeigt wird.
- WKlicken Sie hier, um festzulegen, wie Befehlsnamen vorgeschlagen werden, wenn Sie den Befehl eingebenBar.

XGeben Sie eine Schriftgröße für die Befehlsleiste ein.

#### *Festlegen, wie die Befehlsleiste funktioniert*

Die Befehlsleiste ist ein andockbares Fenster, in dem Sie ALCAD-Befehle eingeben und Eingabeaufforderungen und andere Programmmeldungen anzeigen können. Um die Befehlsleiste anzuzeigen, wählen Sie "Ansicht" > "Anzeige" > "Befehlsleiste". Um die Funktionsweise der Befehlsleiste anzupassen, ändern Sie die Optionen auf der Registerkarte Anzeige.

#### **Um festzulegen, wie die Befehlsleiste funktioniert**

- **1** Führen Sie einen der folgenden Schritte aus, um Optionen auszuwählen ( $\mathbf{F}$ ):
	- Wählen Sie im Menüband die Anwendungsschaltfläche und dann Optionen oder Extras > Optionen (in Verwalten).
	- Wählen Sie im Menü Extras > Optionen.
	- Geben Sie config ein und drücken Sie dann die Eingabetaste.
- **2** Klicken Sie auf die Registerkarte Anzeige.
- **3** Geben Sie unter Nachzuverfolgende Befehlszeilen die gewünschte Anzahl vorheriger Befehle und Eingabeaufforderungen ein, die in der Befehlsleiste nachverfolgt werden. Der Standardwert ist 256. Sie können die Befehle auch im Fenster "Prompt History" anzeigen, indem Sie F2 drücken. Um das Fenster zu schließen, drücken Sie erneut F2.
- **4** Geben Sie unter Schriftgröße die gewünschte Schriftgröße ein. Der Standardwert ist 16.
- **5** Aktivieren Sie das Kontrollkästchen Aufwärts-/Abwärtspfeile für die Navigation im Befehlsverlauf verwenden, wenn Sie den Text des Befehlsverlaufs scrollen möchten, wenn Sie die Aufwärts- und Abwärtspfeile auf der Tastatur verwenden. Dies kann eine bequeme Möglichkeit sein, frühere Befehle zu überprüfen und sogar zu wiederholen. Wenn diese Option deaktiviert ist, können Sie mit den Tastaturpfeilen Ihre Ansicht der Zeichnung schwenken.

#### **Verwenden Sie alternative Tastaturkürzel.**

*Zum Schwenken können Sie Alt+Pfeiltasten verwenden. Zum Blättern im Befehlsverlauf können Sie Strg+K und Strg+L verwenden.*

- **6** Aktivieren Sie das Kontrollkästchen AutoVervollständigen aktivieren, um die AutoVervollständigen-Funktion beim Eingeben von Befehlen in die Befehlsleiste zu verwenden. Weitere Informationen zu AutoComplete finden Sie untersehen, Anpassen der Anzeige von Vorschlägen in der Befehlsleiste" auf [Seite](#page-764-0) 715 in thi[sKapitel.](#page-764-0)
- **7** Wenn Sie fertig sind, klicken Sie auf OK.

# <span id="page-764-0"></span>*Anpassen der Anzeige von Vorschlägen in der Befehlsleiste*

Wenn Sie etwas in die Befehlsleiste eingeben, schlägt ALCAD während derEingabe Namen passender Befehle vor. Die vorgeschlagenen Namen werden in einem AutoComplete-Fenster angezeigt, das automatisch geöffnet wird, wenn Sie einen Befehl eingeben, und geschlossen wird, wenn Sie einen Befehl aktivieren.

Die Verwendung von AutoComplete ist eine effiziente Möglichkeit, Befehle auszuwählen, und es ist auch eine bequeme Möglichkeit, eine Liste verwandter Befehle anzuzeigen. Wenn Sie beispielsweise "LA" in die Befehlsleiste eingeben, um mit Layern zu arbeiten, werden alle Layer-bezogenen Befehle, die mit "LA" beginnen, im AutoComplete-Fenster angezeigt.

Zusätzlich zu Befehlsnamen können Vorschläge Namen von externen Befehlen, Systemvariablen, Aliasnamen und LISP-Funktionen enthalten. Jeder Name wird mit einem farbigen Symbol angezeigt, das seinen Typ angibt:

- Rot ALCAD-Befehl
- Grün Externer Befehl
- Gelb Systemvariable
- Blau LISP-Funktion

#### **So passen Sie an, wie Vorschläge in der Befehlsleiste angezeigt werden**

- **1** Führen Sie einen der folgenden Schritte aus, um Optionen auszuwählen ( $\mathbf{F}$ ):
	- Wählen Sie im Menüband die Anwendungsschaltfläche und dann Optionen oder Extras > Optionen (in Verwalten).
	- Wählen Sie im Menü Extras > Optionen.
	- Geben Sie config ein und drücken Sie dann die Eingabetaste.
- **2** Klicken Sie auf die Registerkarte Anzeige.
- **3** Aktivieren Sie das Kontrollkästchen AutoVervollständigen aktivieren, um automatische Namensvorschläge während der Eingabe in die Befehlsleiste zu aktivieren.
- **4** Klicken Sie auf AutoComplete-Optionen.

#### **Verwenden Sie eine Verknüpfung.**

*Typ*INPUTSEARCHOPTIONS und drücken Sie dann die Eingabetaste, um direkt über die Befehlsleiste auf die Optionen zur automatischen Vervollständigung zuzugreifen.

**5** Geben Sie unter AutoComplete Timeout die Anzahl der Millisekunden ein, die zwischen Tastenanschlägen gewartet werden soll, bevor das AutoComplete-Fenster angezeigt wird. Je höher die Zahl, desto länger ist die zulässige Verzögerung zwischen den Tastenanschlägen (das AutoComplete-Fenster wird seltener angezeigt).

#### **Schnelle Schreibkräfte erhöhen normalerweise die Timeout-Einstellung.**

*Wenn das AutoComplete-Fenster häufig mit Ihrer Eingabe in der Befehlsleiste in Konflikt steht, versuchen Sie, die Anzahl der Millisekunden auf 1.000 oder mehr festzulegen.*

- **6** Geben Sie unter Mindesttextlänge die Anzahl der Buchstaben ein, die in die Befehlsleiste eingegeben werden sollen, bevor das AutoVervollständigen-Fenster angezeigt wird.
- **7** Geben Sie unter Transparenz den Transparenzprozentsatz zwischen 0 und 50 ein, in dem das AutoComplete-Fenster angezeigt werden soll. Je höher die Zahl, desto transparenter ist das Fenster. Geben Sie Null für ein undurchsichtiges Fenster ein.
- **8** Bestimmen Sie, wie die Auswahl funktioniert:
	- Markieren Sie "Zuletzt verwendete Befehle verwenden", um nach Möglichkeit nach einem kürzlich verwendeten Befehl zu suchen und diesen automatisch auszuwählen.
	- MarkierenVorschläge in der Befehlszeile anzeigen, um die Befehlszeile vorab mit dem Namen zu füllen, während Sie durch die Liste scrollen. Wenn diese Option deaktiviert ist, wird der Name in der Befehlszeile nicht vorausgefüllt. Sie können jedoch den gewünschten Namen im Fenster "Automatisch vervollständigen" auswählen, indem Sie darauf klicken oder STRG + Eingabetaste drücken.
	- Markieren Sie Zyklusauswahl, wenn Sie mit den Pfeiltasten vom Ende zum Anfang (und umgekehrt) in der Liste blättern wollen.
	- Maus über Auswahl markieren, um die Auswahl zu ermöglichen, indem Sie die Maus über den gewünschten Namen bewegen und nicht darauf klicken.
- **9** Markieren Sie Befehlssymbole anzeigen, um Symbole (falls verfügbar) für jeden Befehl in der Liste anzuzeigen.
- **10** Aktivieren Sie Befehlszeilenfarben verwenden, um das AutoVervollständigen-Fenster mit denselben Hintergrund- und Textfarben anzuzeigen, die für die Befehlsleiste ausgewählt sind. Weitere Informationen zum Auswählen von Farben für die Befehlsleiste finden Sie unte[rsiehe "Farben des Hauptgewinns](#page-768-0) [einstellend](#page-768-0)ow" auf [Seite 699 in](#page-768-0) diesem Kapitel.
- **11** Markieren Sie, welche Elemente in die Liste der vorgeschlagenen Namen aufgenommen werden sollen: Aliase, externe Befehle, Systemvariablen und/oder LISP-Funktionen. Wenn diese Option ausgewählt ist, werden LISP-Funktionen angezeigt, wenn Sie eine Klammer eingeben, "(", bei der ersten Eingabe.
- **12** OK klicken.
- **13** OK klicken.

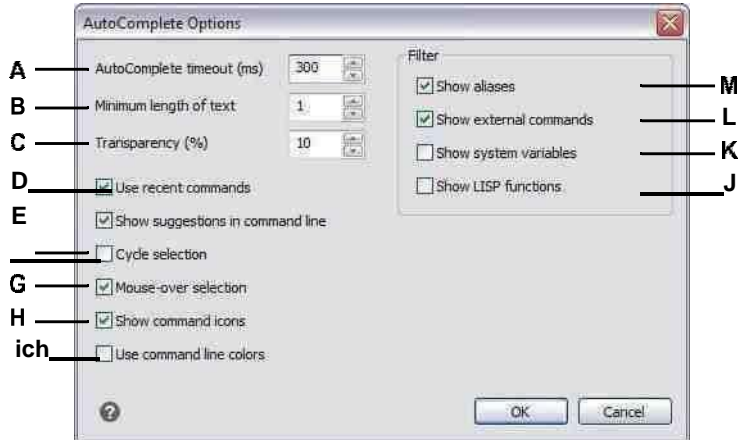

- A Geben Sie die einAnzahl der Millisekunden, die zwischen Tastenanschlägen gewartet werden soll, bevor die angezeigt wirdAutoComplete-Fenster.
- **B** Geben Sie die Mindestanzahl an Buchstaben ein, die eingegeben werden müssen, bevor das AutoComplete-Fenster angezeigt wird.
- C Geben Sie den Prozentsatz der Transparenz ein, in dem das AutoComplete-Fenster angezeigt werden soll.
- D Klicken Sie, um zu suchen und automatisch auszuwählenein kürzlich verwendeter Befehl.
- E Klicken Sie auf, um die Befehlszeile vollständig vorzufüllenNamen, während Sie durch die Liste blättern.
- F Klicken Sie hier, um mit den Pfeiltasten vom Ende der Liste zum Anfang (und umgekehrt) zu scrollen.
- G Clickto ermöglicht die Auswahl durch Bewegen der Mausüber einen Wunschnamen.
- H Klicken Sie hier, um Symbole für Befehle ein- oder auszublenden.
- ichKlicken Sie hier, um dieselben Farben im AutoVervollständigen-Fenster zu verwenden, die für die Befehlsleiste angegeben sind.
- J Klicken Sie hier, um LISP-Funktionsnamen einzuschließen.
- K Klicken Sie hier, um Systemvariablennamen einzuschließen.
- L Klicken Sie hier, um externe Befehlsnamen einzuschließen.
- MKlicken Sie hier, um Aliasnamen einzuschließen.

#### *Festlegen der Hauptfensteroptionen*

Das ALCAD-Hauptfenster kann auf vielfältige Weise an Ihren Arbeitsstil angepasst werden. Wenn Sie beispielsweise Fensterelemente ausblenden, wenn Sie sie nicht verwenden, kann dies dazu beitragen, den Zeichenbereich im ALCAD-Fenster zu vergrößern.

#### **Festlegen der Hauptfensteroptionen**

- **1** Führen Sie einen der folgenden Schritte aus, um Optionen auszuwählen ( $\mathbb{F}$ ):
	- Wählen Sie im Menüband die Anwendungsschaltfläche und dann Optionen oder Extras > Optionen (in Verwalten).
	- Wählen Sie im Menü Extras > Optionen.
	- Geben Sie config ein und drücken Sie dann die Eingabetaste.
- **2** Klicken Sie auf die Registerkarte Anzeige.
- **3** Aktivieren Sie das Kontrollkästchen Papierblatt im Papierbereich anzeigen, wenn Sie ein begrenztes Blatt Papier für Layout-Registerkarten anzeigen möchten. Wenn es nicht markiert ist, wird das Blatt Papier nicht angezeigt.
- **4** Aktivieren Sie das Kontrollkästchen Registerkarten Modell und Layout anzeigen, wenn Sie die Registerkarten Modell und Layout im Hauptfenster anzeigen möchten. Wenn sie nicht markiert sind, werden die Registerkarten nicht angezeigt, was hilfreich sein kann, wenn Sie nur auf der Registerkarte "Modell" arbeiten oder wenn Sie die Befehlsleiste und die Statusleiste verwenden, um zwischen den Registerkarten zu wechseln.
- **5** Aktivieren Sie das Kontrollkästchen Bildlaufleisten anzeigen, wenn Sie die Bildlaufleisten rechts und unten im ALCAD-Fenster oder -Ansichtsfenster anzeigen möchten. Wenn sie nicht markiert sind, werden die Bildlaufleisten nicht angezeigt, was die Leistung verbessern kann und auch hilfreich sein kann, wenn Sie den Befehl Schwenken nur zum Scrollen von Zeichnungen verwenden.
- **6** Klicken Sie auf Cursoroptionen, um festzulegen, wie der Zeiger angezeigt wird:
	- **Zeiger ist standardmäßig ein Fadenkreuz**Aktivieren Sie dieses Kontrollkästchen, um den Mauszeiger immer als Fadenkreuz anzuzeigen (anstelle des standardmäßigen Pfeilcursors mit Auswahlfeld). Beachten Sie, dass alle nachfolgenden Optionen nicht verfügbar sind, wenn dieses Kontrollkästchen nicht aktiviert ist.
	- **Größe des Fadenkreuzes**Geben Sie eine Zahl für den Prozentsatz des Bildschirms ein, der vom Fadenkreuz-Cursor verwendet werden soll, oder verwenden Sie die Aufwärts- und Abwärtspfeile, um zu der Zahl zu blättern. Beachten Sie, dass abhängig von Ihrem Grafikgerät ein großer Prozentsatz die Anzeigeleistung negativ beeinflussen kann.
	- **Gun Sight Fadenkreuz**Aktivieren Sie dieses Kontrollkästchen, um den Zeiger als Fadenkreuz des Visiers anstelle des normalen Fadenkreuzes anzuzeigen. Sie können diese Option auch steuern, indem Sie in der Statusleiste auf Fadenkreuz des Visiers ein-/ausschalten klicken.
	- **Fadenkreuz Verwenden Sie XOR Invert Colors**Klicken Sie auf dieses Kontrollkästchen, um die Verwendung eines logischen XOR für die Cursorfarbe zu aktivieren, das die Farbe des Cursors ändert, wenn er sich über Volltonfarben in der Zeichnung bewegt, sodass der Cursor noch sichtbar ist. Sie können diese Option auch steuern, indem Sie in der Statusleiste auf XOR-Cursor ein-/ausschalten klicken.
- **7** Klicken Sie auf Fade Control, um den Fading-Prozentsatz für Objekte und Dateien festzulegen:
	- **XRef-Anzeige**Geben Sie einen Wert ein oder verschieben Sie den Schieberegler, um den Fade-Prozentsatz anzugeben, der auf externe Referenzen der .dwg-Datei angewendet wird.
	- **Entitäten auf gesperrten Ebenen**Geben Sie einen Wert ein oder bewegen Sie den Schieberegler, um den Fade-Prozentsatz anzugeben, der auf Elemente angewendet wird, die sich auf gesperrten Ebenen befinden.
	- **In-Place-Bearbeitungs- und Anmerkungsdarstellungen**Geben Sie einen Wert ein oder bewegen Sie den Schieberegler, um den Fade-Prozentsatz anzugeben, der angewendet wird, wenn eine externe Referenz an Ort und Stelle bearbeitet wird. Fading wird auf die Entitäten der externen Referenz angewendet, die derzeit nicht bearbeitet werden.
- **8** Wenn Sie fertig sind, klicken Sie auf OK.

### <span id="page-768-0"></span>*Farben des Hauptfensters einstellen*

Sie können die Farbe vieler Aspekte des Hauptzeichnungsfensters steuern, z. B. Hintergrundfarbe, Fadenkreuzfarbe und mehr.

### **Farben des Hauptzeichnungsfensters einstellen**

- **1** Führen Sie einen der folgenden Schritte aus, um Optionen auszuwählen ( $\mathbf{F}_i$ ):
	- Wählen Sie im Menüband die Anwendungsschaltfläche und dann Optionen oder Extras > Optionen (in Verwalten).
	- Wählen Sie im Menü Extras > Optionen.
	- Geben Sie config ein und drücken Sie dann die Eingabetaste.
- **2** Klicken Sie auf die Registerkarte Anzeige.
- **3** Klicken Sie auf Farbschema.
- **4** Wählen Sie unter Kontext den Bereich aus, der Elemente enthält, für die Sie Farben angeben möchten.
- **5** Wählen Sie unter Artikel den Artikel aus, für den Sie eine Farbe festlegen möchten.
- **6** Wählen Sie unter Farben eine Farbe aus oder wählen Sie Farbe auswählen für weitere Optionen.
- **7** Klicken Sie auf Ein/Aus, um das Element anzuzeigen oder auszublenden (nur verfügbar, wenn das ausgewählte Element ausgeschaltet werden kann).
- **8** Wenn Sie fertig sind, klicken Sie auf Übernehmen und schließen.

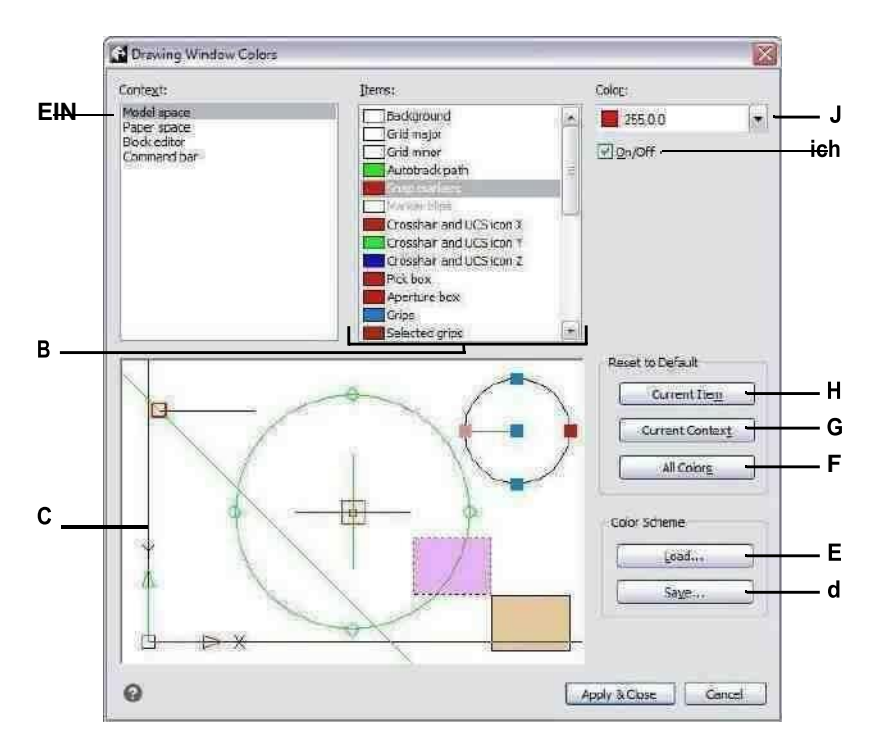

- A Wählen Sie einen Bereich des Zeichenfensters aus.
- **B** Wählen Sie ein Element aus, dessen Farbe geändert werden soll.
- C Zeigt ein Beispiel für den Strom anFarbauswahl.
- D Klicken Sie auf, um die aktuellen Farbeinstellungen in einer Farbe zu speichernSchema Datei.
- E Klicken Sie, um eine Farbschemadatei auszuwählen und zu laden.
- F Klicken Sie hier, um die Farbvorgaben für alle Kontexte wiederherzustellenundArtikel.
- G Klicken Sie hier, um die Farbvorgaben für die wiederherzustellenaktuell ausgewählten Kontext.
- H Klicken Sie auf . um die Standardfarbe für die wiederherzustellenaktuell ausgewähltes Element.
- I Klicken Sie hier, um das ausgewählte Element anzuzeigen oder auszublenden (nur verfügbar, wenn das Element deaktiviert werden kann).
- J Wählen Sie eine Farbe für das aktuell ausgewählte Element aus. Wählen Sie Farbe auswählen für mehr FarbeOptionen.

## **Zum Speichern und Öffnen von Farbschemata**

- **1** Führen Sie einen der folgenden Schritte aus, um Optionen auszuwählen ( $\mathbb{F}_2$ ):
	- Wählen Sie im Menüband die Anwendungsschaltfläche und dann Optionen oder Extras > Optionen (in Verwalten).
	- Wählen Sie im Menü Extras > Optionen.
	- Geben Sie config ein und drücken Sie dann die Eingabetaste.
- **2** Klicken Sie auf die Registerkarte Anzeige.
- **3** Klicken Sie auf Farbschema.
- **4** Nehmen Sie Anpassungen vor, bevor Sie die Einstellungen speichern.
- **5** Klicken Sie auf Speichern, um die aktuelle Farbauswahl als Farbschemadatei zu speichern.
- **6** Klicken Sie auf Laden, um ein Farbschema (.xml- oder .clr-Datei) auszuwählen und zu laden.
- **7** Klicken Sie auf Übernehmen und schließen.

#### **Farbschemata sind eine einfache Möglichkeit, bevorzugte Farbeinstellungen wiederzuverwenden.**

*Wenn Sie an mehr als einem Computer arbeiten, speichern Sie ein Farbschema in einer Datei und laden Sie die Datei auf einem anderen Computer.*

### **Um die Farben auf ihre Standardeinstellungen zurückzusetzen**

- **1** Führen Sie einen der folgenden Schritte aus, um Optionen auszuwählen ( $\mathbf{F}_i$ ):
	- Wählen Sie im Menüband die Anwendungsschaltfläche und dann Optionen oder Extras > Optionen (in Verwalten).
	- Wählen Sie im Menü Extras > Optionen.
	- Geben Sie config ein und drücken Sie dann die Eingabetaste.
- **2** Klicken Sie auf die Registerkarte Anzeige.
- **3** Klicken Sie auf Farbschema.
- **4** Führen Sie einen der folgenden Schritte aus:
	- **Einzelnes Element zurücksetzen** Wählen Sie das Element aus, dessen Standardfarbe Sie wiederherstellen möchten, und klicken Sie dann auf Aktuelles Element.
	- **Alle Elemente in einem Kontext zurücksetzen** Wählen Sie den Kontext aus und klicken Sie dann auf Aktueller Kontext. Alle Elemente im aktuellen Kontext werden auf ihre Standardfarben zurückgesetzt.
	- **Alle Farben zurücksetzen** Klicken Sie auf Alle Farben. Alle Elemente in allen Kontexten werden auf ihre Standardfarben zurückgesetzt.
- **5** Klicken Sie auf Übernehmen und schließen.

#### *Mausoptionen einstellen*

Mausaktionen können individuell an Ihren Arbeitsstil angepasst werden. Beispielsweise möchten Sie möglicherweise einen zuletzt ausgeführten Befehl wiederholen, wenn Sie mit der rechten Maustaste klicken, wenn Sie keine Kontextmenüs verwenden.

#### **Mausoptionen einstellen**

- **1** Führen Sie einen der folgenden Schritte aus, um Optionen auszuwählen ( $\mathbb{F}_2$ ):
	- Wählen Sie im Menüband die Anwendungsschaltfläche und dann Optionen oder Extras > Optionen (in Verwalten).
	- Wählen Sie im Menü Extras > Optionen.
	- Geben Sie config ein und drücken Sie dann die Eingabetaste.
- **2** Klicken Sie auf die Registerkarte Anzeige.
- **3** Aktivieren Sie das Kontrollkästchen Mausrad zum Scrollen der Multifunktionsleisten-Registerkarten verwenden, wenn Sie die Möglichkeit haben möchten, die Multifunktionsleisten-Registerkarten mit dem Mausrad zu scrollen, wenn die Maus über der Multifunktionsleiste verweilt.
- **4** Aktivieren Sie das Kontrollkästchen Zoomrichtung des Mausrads umkehren, wenn Sie die Zoomrichtung des Mausrads umkehren möchten, d. h. drehen Sie das Rad vorwärts, um herauszuzoomen, und drehen Sie es rückwärts, um hineinzuzoomen. Dies kann besonders hilfreich sein, wenn Sie die Maus verwenden mit der linken Hand. Wenn nicht markiert (Standardeinstellung), drehen Sie das Mausrad vorwärts, um hineinzuzoomen, und rückwärts, um herauszuzoomen.
- **5** Um die Aktion festzulegen, die ausgeführt werden soll, wenn Sie mit der rechten Maustaste in einer Zeichnung klicken, klicken Sie auf Rechtsklick-Aktion und wählen Sie aus den folgenden Optionen:
	- **Keine Auswahl** Um den zuvor verwendeten Befehl zu wiederholen, wenn Sie mit der rechten Maustaste klicken, wenn Elemente nicht ausgewählt sind, wählen Sie Letzten Befehl wiederholen. Um ein Kontextmenü anzuzeigen, wenn Sie mit der rechten Maustaste klicken, wenn Elemente nicht ausgewählt sind, wählen Sie Kontextmenü anzeigen.
	- **Entitäten werden ausgewählt** Um den zuvor verwendeten Befehl zu wiederholen, wenn Sie bei ausgewählten Objekten mit der rechten Maustaste klicken, wählen Sie Letzten Befehl wiederholen. Um ein Kontextmenü anzuzeigen, das spezifische Optionen für die ausgewählten Elemente anzeigt, wenn Sie mit der rechten Maustaste klicken, wählen Sie Kontextmenü anzeigen. Sie können mit der rechten Maustaste auf eine beliebige Stelle in der Zeichnung klicken, wenn Elemente ausgewählt sind, und das Kontextmenü für die ausgewählten Elemente wird angezeigt.
- **6** Wenn Sie fertig sind, klicken Sie auf OK.

# *Festlegen, wie Menüs angezeigt werden*

Die Anzeige von Menüs kann angepasst werden, einschließlich der Anzeige von Eingabeaufforderungsmenüs und Rechtsklick-Kontextmenüs, ob Menüs automatisch geladen werden und die Anzahl der Zeichnungsdateien, die im Menü Datei angezeigt werden.

### **Festlegen, wie Menüs angezeigt werden**

- **1** Führen Sie einen der folgenden Schritte aus, um Optionen auszuwählen ( $\mathbf{F}$ ):
	- Wählen Sie im Menüband die Anwendungsschaltfläche und dann Optionen oder Extras > Optionen (in Verwalten).
	- Wählen Sie im Menü Extras > Optionen.
	- Geben Sie config ein und drücken Sie dann die Eingabetaste.
- **2** Klicken Sie auf die Registerkarte Anzeige.
- **3** Aktivieren Sie das Kontrollkästchen Eingabeaufforderungsfelder anzeigen, wenn Sie Eingabeaufforderungsfelder anzeigen möchten, die dieselben Optionen für Befehle anzeigen, die in der Statusleiste und der Befehlsleiste angezeigt werden. Das Deaktivieren von Eingabeaufforderungsfeldern kann Platz auf dem Bildschirm sparen und Mausklicks minimieren.
- **4** Aktivieren Sie das Kontrollkästchen Griffmenüs anzeigen, wenn Sie möchten, dass Griffmenüs angezeigt werden, wenn die Maus über einem Griff verharrt, dem ein Menü zugeordnet ist. Beispielsweise haben Polyliniengriffe ein Menü.
- **5** Geben Sie unter Größe der Liste der zuletzt geöffneten Zeichnungen ein, wie viele zuletzt geöffnete Zeichnungen im Menü Datei aufgelistet werden.
- **6** Wenn Sie fertig sind, klicken Sie auf OK.

# *Festlegen von Optionen für die Benutzeroberfläche*

Zu den Optionen der Benutzeroberfläche gehören, wie die Titelleiste Dateinamen anzeigt, Themen, die sich auf das Aussehen von ALCAD-Fenstern auswirken, und die Sprache, die zum Anzeigen von Optionen in ALCAD verwendet wird.

Die Liste der verfügbaren Sprachen hängt davon ab, welche Sprachen auf Ihrem Computer installiert wurden. Wenn die gewünschte Sprache nicht in der Liste angezeigt wird, reparieren Sie die Anwendung oder installieren Sie sie mit benutzerdefinierten Einstellungen für die gewünschte Sprache neu.

# **So stellen Sie die Optionen der Benutzeroberfläche ein**

- **1** Führen Sie einen der folgenden Schritte aus, um Optionen auszuwählen ( $\mathbf{F}$ ):
	- Wählen Sie im Menüband die Anwendungsschaltfläche und dann Optionen oder Extras > Optionen (in Verwalten).
	- Wählen Sie im Menü Extras > Optionen.
	- Geben Sie config ein und drücken Sie dann die Eingabetaste.
- **2** Klicken Sie auf die Registerkarte Anzeige.
- **3** Klicken Sie auf Sprache festlegen und wählen Sie unter Sprachauswahlmethode eine der folgenden Optionen aus:
	- **Manuelle Auswahl** Verwendet die in der Liste der installierten Sprachen ausgewählte Sprache.
	- **Regionale Einstellungen automatisch anpassen** Entspricht der Spracheinstellung für die geografische Region
	- **Systemgebietsschema automatisch anpassen** Entspricht der Spracheinstellung des Betriebssystems.
- **4** OK klicken.
- **5** Aktivieren Sie das Kontrollkästchen Vollständigen Zeichnungspfad in Titelleiste anzeigen, wenn Sie zusätzlich zum Dateinamen das Laufwerk und den Ordner der Zeichnung in der Zeichnungstitelleiste anzeigen möchten. Wenn nicht markiert (Standardeinstellung), wird nur der Dateiname in der Titelleiste der Zeichnung angezeigt.
- **6** Wählen Sie unter Thema das gewünschte Aussehen für alle ALCAD-Fenster aus.
- **7** Klicken Sie auf Dateiregisterkartenoptionen und wählen Sie Optionen zum Anzeigen von Zeichnungen auf Registerkarten im Hauptfenster aus:
	- **Dateiregisterkarten aktivieren** Wählen Sie diese Option, um jede Zeichnung als eigene Registerkarte im ALCAD-Fenster anzuzeigen. Wenn diese Option deaktiviert ist, werden Zeichnungen als separate Fenster angezeigt.
	- **Tab-Stil** Wählen Sie einen Stil aus, in dem die Registerkarten angezeigt werden sollen.
	- **Tab-Schließen-Schaltfläche** Wählen Sie diese Option aus, um ein [X] für eine Schließen-Schaltfläche auf der aktiven Registerkarte anzuzeigen. Wenn diese Option deaktiviert ist, werden die Schließen-Schaltflächen nicht auf Zeichnungsregisterkarten angezeigt.
	- **Symbole anzeigen** Wählen Sie diese Option, um auf jeder Registerkarte ein Symbol anzuzeigen, das den Typ der Zeichnungsdatei angibt. Wenn diese Option deaktiviert ist, werden Symbole nicht auf den Zeichnungsregisterkarten angezeigt.
	- **Top-Lage** Wählen Sie diese Option, um die Registerkarten am oberen Rand der Zeichnungen zu positionieren. Wenn diese Option deaktiviert ist, werden die Registerkarten am unteren Rand der Zeichnungen positioniert.
- **8** OK klicken.
- **9** Wenn Sie fertig sind, klicken Sie auf OK.

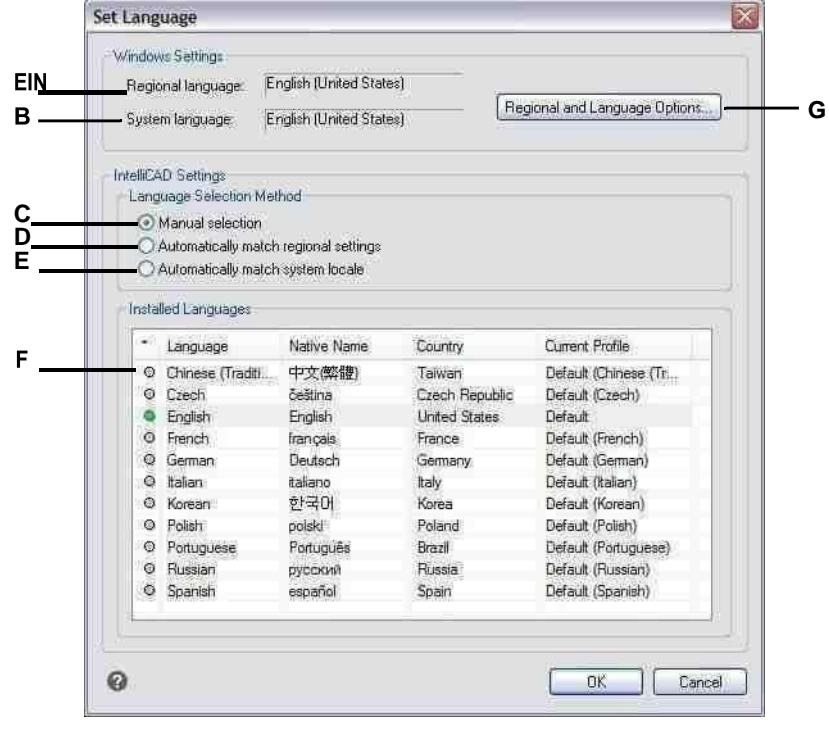

- **A** Zeigt die für die geografische Region festgelegte Sprache an.
- **B** Zeigt die für die eingestellte Sprache anBetriebssystem.
- **C** Wählen Sie , um die gewünschte Sprache auszuwählendie Liste der installierten Sprachen.
- **D** Wählen Sie diese Option, um die Sprache automatisch an die geografische Region anzupassen.
- **E** Wählen Sie diese Option, um die für das Betriebssystem festgelegte Sprache automatisch anzupassen.
- **F** Zeigt eine Liste der für ALCAD installierten Sprachen an. Klicken Sie in der Liste auf die gewünschte Sprache; nur verfügbar, wenn die manuelle Auswahlmethode ausgewählt ist.
- **G** Klicken Sie, um das Dialogfeld des Betriebssystems zu öffnenFeld zum Einstellen der Sprachoptionen.

*Anpassen von Grafikgeräteoptionen für die Anzeigeleistung*Abhängig von Ihrem Computer und den verfügbaren Grafikgeräten bestimmt ALCAD automatisch die besten Einstellungen zum Anzeigen und Rendern von Zeichnungen. In manchen Fällen möchten Benutzer bestimmte Einstellungen jedoch möglicherweise selbst anpassen. Beispielsweise kann das Umschalten zwischen Grafikgeräten manchmal Leistungsprobleme lösen, wenn bestimmte Grafikkarten verwendet werden.

#### **So stellen Sie Optionen für Grafikgeräte ein**

- **1** Führen Sie einen der folgenden Schritte aus, um Optionen auszuwählen ( $\mathbf{F}$ ):
	- Wählen Sie im Menüband die Anwendungsschaltfläche und dann Optionen oder Extras > Optionen (in Verwalten).
	- Wählen Sie im Menü Extras > Optionen.
	- Geben Sie config ein und drücken Sie dann die Eingabetaste.
- **2** Klicken Sie auf die Registerkarte Anzeige.
- **3** Klicken Sie auf Grafikleistung.

# **Verwenden Sie eine Verknüpfung.**

*Klicken Sie in der Statusleiste mit der rechten Maustaste auf Grafikgerät wechseln und wählen Sie Einstellungen, um das Dialogfeld Grafikleistung zu öffnen.*

- **4** Wählen Sie unter Grafikgerät aus, welches Grafikgerät verwendet werden soll:
	- **Erweitert (OpenGL ES)**Wählen Sie für High-End-Grafikkarten.
	- **Mittelstufe (OpenGL)**Wählen Sie diese Option für Midlevel-Grafikkarten.
	- **Basis (Software)**Wählen Sie für Grafikkarten der Einstiegsklasse.

#### **Verwenden Sie eine Verknüpfung.**

*Klicken Sie in der Statusleiste auf Grafikgerät wechseln, um zum nächsten Grafikgerät in der Liste zu wechseln.*

- **5** Um Antialiasing für zweidimensionale Objekte in visuellen Stilen für 2D-Drahtgitter einzuschalten, markieren Sie 2D-Antialiasing.
- **6** Um Multisampling-Antialiasing für die Anzeige von dreidimensionalen Objekten einzuschalten, markieren Sie 3D-Antialiasing.
- **7** OK klicken.

# *Anpassen von Anzeigeoptionen für hochauflösende Monitore oder zum Umschaltenzwischen Monitoren*

ALCAD ist so konzipiert, dass es auf einer Vielzahl von Monitoren mit unterschiedlichen Bildschirmauflösungen in der richtigen Größe ausgeführt werden kann. Wenn Sie jedoch zwischen Monitoren mit unterschiedlichen Auflösungen wechseln oder einen Monitor mit einer Auflösung von 4K oder höher verwenden, müssen Sie möglicherweise einige Optionen manuell einstellen.

Diese benutzerdefinierten Optionen sind Systemvariablen, die an der Eingabeaufforderung und nicht im Dialogfeld "Optionen" verfügbar sind.

# **Zum Einstellen von Anzeigeoptionen für 4K-Monitore oder zum Umschalten zwischen Monitoren**

**1**Geben Sie einen der folgenden Systemvariablennamen ein und ändern Sie ihre Einstellungen:

- **3DORBITCTRSPHÄRENGRÖSSE** Steuert die Größe der kleinen Orbit-Kugel, die am Rotationspunkt angezeigt wird, wenn die Befehle Constrained Orbit (3DORBIT), Continuous Orbit (3DCORBIT) und Free Orbit (3DFORBIT) verwendet werden. Geben Sie eine Zahl zwischen 1 und 20 ein.
- **ÖFFNUNG** Steuert den Objektfang-Auswahlbereich in Pixel. Geben Sie eine Zahl von 1 bis 10 ein.
- **BLIPSIZE** Steuert die Größe der Blip-Markierung in Pixel. Ein Blip ist das Pluszeichen (+), das vorübergehend erscheint, wenn Sie einen Punkt auf dem Bildschirm angeben. Geben Sie eine Zahl zwischen 1 und 255 ein.
- **GRIFFGRÖSSE** Steuert die Größe des Kästchens (in Pixel), das zum Anzeigen von Griffen verwendet wird. Geben Sie eine Zahl zwischen 1 und 255 ein.
- **PDSGRÖSSE** Steuert die Größe der Punktanzeige. Der Standardwert (0) gibt eine Punktgröße von 5 % der Bildschirmgröße an. Ein Wert größer als 0 gibt die absolute Größe an, und ein Wert kleiner als 0 gibt eine prozentuale Größe an.
- **PICKBOX** Steuert die Zielhöhe für die Elementauswahl in Pixel. Geben Sie eine Zahl zwischen 0 und 50 ein.
- **SCHNAPPGRÖSSE** Steuert die Größe der Objektfangmarkierung in Pixel. Eine Objektfangmarkierung ist eine temporäre Glyphe, die beim Fangen von Objekten angezeigt wird und die aktuelle Fangposition anzeigt. Geben Sie eine Zahl zwischen 1 und 20 ein.

# **Ändern der Optionen auf der Registerkarte Profile**

Mit ALCAD können Sie die Einstellungen anpassen, die Ihre Zeichenumgebung steuern, und diese Einstellungen dann in einem Profil speichern und wiederherstellen. Wenn Sie beispielsweise lieber mit benutzerdefinierten Menüs und Symbolleisten arbeiten, können Sie diese Einstellungen als Ihr eigenes Profil speichern.

Profile können hilfreich sein, wenn Sie mehrere Benutzer mit unterschiedlichen Einstellungen haben oder wenn Sie ein einzelner Benutzer sind, der an verschiedenen Projekten arbeitet, die eindeutige Einstellungen erfordern. Sie können Ihr Profil sogar exportieren und mitnehmen, wenn Sie an einem anderen Computer arbeiten.

### *Verstehen der in Profilen gespeicherten Einstellungen*

Profile speichern viele Einstellungen, die die Zeichenumgebung steuern. Sobald Sie beginnen, ein Profil zu verwenden, verfolgt und speichert es automatisch Änderungen, die Sie an Ihrer Zeichenumgebung vornehmen.

Einige Einstellungen werden sofort gespeichert, andere erfordern jedoch, dass Sie ALCAD beenden und dann ALCAD erneut starten. Dies liegt daran, dass Profile Einstellungen aus der Registrierung Ihres Computers speichern und einige Einstellungen nur dann in der Registrierung gespeichert werden, wenn Sie IntelliCAD beenden.

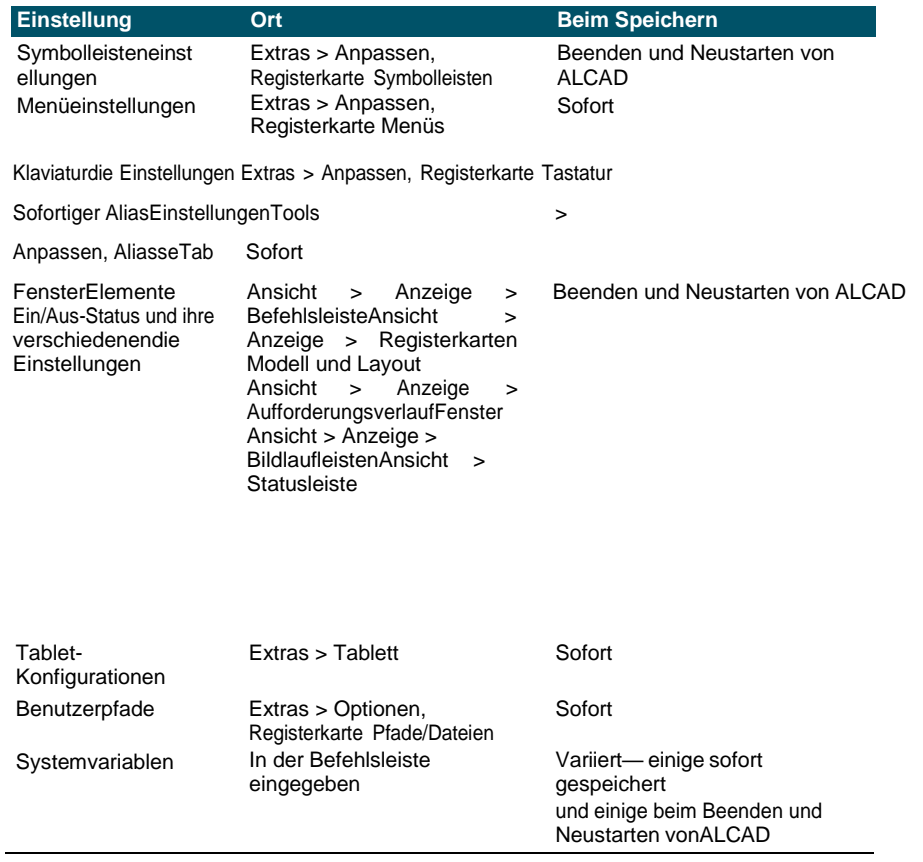

### **In Profilen gespeicherte Einstellungen**

# *Profile erstellen*

Erstellen Sie Profile, wenn Sie Ihre benutzerdefinierten Zeichenumgebungseinstellungen speichern möchten. Dies kann hilfreich sein, wenn Sie zwei oder mehr Zeichenumgebungen haben, die Sie regelmäßig verwenden.

Wenn Sie ein neues Profil erstellen, werden die aktuellen Einstellungen der Zeichenumgebung automatisch mit dem neuen Profil gespeichert.

## **Um ein Profil zu erstellen**

- **1** Führen Sie einen der folgenden Schritte aus, um Optionen auszuwählen ( $\mathbb{F}$ ):
	- Wählen Sie im Menüband die Anwendungsschaltfläche und dann Optionen oder Extras > Optionen (in Verwalten).
	- Wählen Sie im Menü Extras > Optionen.
	- Geben Sie config ein und drücken Sie dann die Eingabetaste.
- **2** Klicken Sie auf die Registerkarte Profile.
- **3** Klicken Sie auf Erstellen.
- **4** Geben Sie einen Namen und eine Beschreibung (optional) ein und klicken Sie dann auf OK.
- **5** Klicken Sie im Dialogfeld Optionen auf OK.
- **6** Nehmen Sie Änderungen an Ihrer Zeichenumgebung vor.

ALCAD speichert die Einstellungen automatisch im neuen Profil.

## **In einigen Fällen müssen Sie ALCAD beenden und neu starten, bevor die Einstellungen mit dem Profil gespeichert werden.**

*Dies liegt daran, dass Profile Einstellungen aus der Registrierung Ihres Computers speichern und einige festlegen*

*B. Symbolleisteneinstellungen, werden nur in der Registrierung gespeichert, wenn Sie IntelliCAD beenden.*

#### ANPASSENINTELLICAD **711**  $\overline{\mathbf{x}}$ Options General Paths/Files Display Profiles Printing Snapping Clipboard Selection Cycling **K Gurent profile: A** My Profile Create **O** Default **B**  $\rightarrow$  **J G** *My* Profile **J Set Current**  $\rightarrow$  **J** Copy **I H** Rename Delete **G F** Export. **E** Import. Reset **D C** Description ๏ Close

- geladenen anProfil.
- **B** Wählen Sie ein Profil aus, um es zu laden oder zu ändern.
- **C** Zeigt eine Beschreibung des Profils an.
- **D** Klicken Sie hier, um das ausgewählte Profil auf dem wiederherzustellenStandardeinstellun gen des Systems.
- **E** Klicken Sie hier, um ein in einer .arg-Datei gespeichertes Profil zu öffnen.
- **F** Klicken Sie hier, um das ausgewählte Profil in einer.arg-Datei zu speichernDatei. *Laden eines Profils*
- **A** Zeigt den Namen des aktuell **G** Klicken Sie hier, um das ausgewählte Profil zu löschen.
	- **H** Klicken Sie hier, um das ausgewählte Profil umzubenennen.
	- **I** Klicken Sie hier, um eine Kopie des ausgewählten Profils zu erstellen.
	- **J** Klicken Sie, um das ausgewählte Profil zu laden, und machen Sie es zumaktives Profil.
	- **K** Klicken Sie hier, um ein neues Profil zu erstel

Während Sie in ALCAD arbeiten, können Sie die benutzerdefinierten Einstellungen jedes Profils laden. Das aktuelle Profil beim Beenden von ALCAD wird automatisch geladen, wenn Sie ALCAD erneut starten. **Um ein Profil zu laden**

- **1** Führen Sie einen der folgenden Schritte aus, um Optionen auszuwählen ( $\mathbf{F}$ ):
	- Wählen Sie im Menüband die Anwendungsschaltfläche und dann Optionen oder Extras > Optionen (in Verwalten).
	- Wählen Sie im Menü Extras > Optionen.
	- Geben Sie config ein und drücken Sie dann die Eingabetaste.
- **2** Klicken Sie auf die Registerkarte Profile.
- **3** Wählen Sie das gewünschte Profil aus.

**4** Klicken Sie auf Als aktuell festlegen.

# *Wiederherstellen der Standardeinstellungen*

Sie können jederzeit zu den standardmäßigen Zeichnungsumgebungseinstellungen zurückkehren, die mit ALCAD installiert wurden.

Wenn das Standardprofil unverändert ist, laden Sie es einfach, um die Standardeinstellungen wiederherzustellen. Wenn das Standardprofil gelöscht oder geändert wird, setzen Sie ein vorhandenes Profil (das Sie nicht mehr benötigen) zurück, um seinen Inhalt durch die Standardeinstellungen zu ersetzen.

# **So stellen Sie die Standardeinstellungen mit einem unveränderten Standardprofil wieder her**

- **1** Führen Sie einen der folgenden Schritte aus, um Optionen auszuwählen ( $\mathbf{F}$ ):
	- Wählen Sie im Menüband die Anwendungsschaltfläche und dann Optionen oder Extras > Optionen (in Verwalten).
	- Wählen Sie im Menü Extras > Optionen.
	- Geben Sie config ein und drücken Sie dann die Eingabetaste.
- **2** Klicken Sie auf die Registerkarte Profile.
- **3** Wählen Sie das Standardprofil aus.
- **4** Klicken Sie auf Als aktuell festlegen.

## **So stellen Sie die Standardeinstellungen wieder her, ohne das Standardprofil zu verwenden**

#### **Durch das Zurücksetzen eines Profils werden alle benutzerdefinierten Einstellungen des Profils gelöscht.**

*Tun Sie dies nur, wenn Sie sicher sind, dass Sie das ausgewählte Profil nicht mehr benötigen.*

- **1** Führen Sie einen der folgenden Schritte aus, um Optionen auszuwählen ( $\mathbb{F}$ ):
	- Wählen Sie im Menüband die Anwendungsschaltfläche und dann Optionen oder Extras > Optionen (in Verwalten).
	- Wählen Sie im Menü Extras > Optionen.
	- Geben Sie config ein und drücken Sie dann die Eingabetaste.
- **2** Klicken Sie auf die Registerkarte Profile.
- **3** Wählen Sie ein Profil aus, das Sie nicht mehr benötigen; Alle benutzerdefinierten Einstellungen werden gelöscht. Erstellen oder kopieren Sie bei Bedarf ein Profil, das zum Wiederherstellen der Standardeinstellungen verwendet werden soll.
- **4** Klicken Sie auf Zurücksetzen.

## *Profile verwalten*

Sobald Sie mit der Verwendung von Profilen beginnen, müssen Sie diese möglicherweise umbenennen, kopieren oder löschen. Das Kopieren eines Profils ist eine schnelle Möglichkeit, ein neues Profil basierend auf einem vorhandenen Profil zu erstellen.

### **So benennen Sie ein Profil um**

- **1** Führen Sie einen der folgenden Schritte aus, um Optionen auszuwählen ( $\mathbf{F}$ ):
	- Wählen Sie im Menüband die Anwendungsschaltfläche und dann Optionen oder Extras > Optionen (in Verwalten).
	- Wählen Sie im Menü Extras > Optionen.
	- Geben Sie config ein und drücken Sie dann die Eingabetaste.
- **2** Klicken Sie auf die Registerkarte Profile.
- **3** Wählen Sie das Profil aus, das Sie umbenennen möchten.
- **4** Klicken Sie auf Umbenennen.
- **5** Nehmen Sie alle erforderlichen Änderungen am Namen oder der Beschreibung vor und klicken Sie dann auf OK.

#### **Um ein Profil zu kopieren**

- **1** Führen Sie einen der folgenden Schritte aus, um Optionen auszuwählen ( $\mathbf{F}$ ):
	- Wählen Sie im Menüband die Anwendungsschaltfläche und dann Optionen oder Extras > Optionen (in Verwalten).
	- Wählen Sie im Menü Extras > Optionen.
	- Geben Sie config ein und drücken Sie dann die Eingabetaste.
- **2** Klicken Sie auf die Registerkarte Profile.
- **3** Wählen Sie das Profil aus, das Sie kopieren möchten.
- **4** Klicken Sie auf Kopieren.
- **5** Geben Sie einen neuen Namen und eine Beschreibung (optional) ein und klicken Sie dann auf OK.

#### **So löschen Sie ein Profil**

- **1** Führen Sie einen der folgenden Schritte aus, um Optionen auszuwählen ( $\mathbf{F}$ ):
	- Wählen Sie im Menüband die Anwendungsschaltfläche und dann Optionen oder Extras > Optionen (in Verwalten).
	- Wählen Sie im Menü Extras > Optionen.
	- Geben Sie config ein und drücken Sie dann die Eingabetaste.
- **2** Klicken Sie auf die Registerkarte Profile.
- **3** Wählen Sie das Profil aus, das Sie löschen möchten.
- **4** Klicken Sie auf Löschen.

# *Arbeiten mit Profilen auf mehreren Computern*

Wenn Sie mehrere Computer verwenden und gerne mit unseren eigenen Zeichenumgebungseinstellungen arbeiten, sparen Sie Zeit, indem Sie Ihr Profil mitbringen.

Exportieren Sie Ihr Profil auf Ihrem Computer in eine .arg-Datei. Bringen Sie die Datei über eine Festplatte, E-Mail, ein Netzwerk oder eine andere Methode auf den anderen Computer. Wenn Sie anfangen, an einem anderen Computer zu arbeiten, öffnen und laden Sie einfach Ihr Profil, anstatt Ihre bevorzugte Zeichenumgebung neu zu erstellen.

### **So exportieren Sie ein Profil in eine Datei**

- **1** Führen Sie einen der folgenden Schritte aus, um Optionen auszuwählen ( $\mathbb{F}_2$ ):
	- Wählen Sie im Menüband die Anwendungsschaltfläche und dann Optionen oder Extras > Optionen (in Verwalten).
	- Wählen Sie im Menü Extras > Optionen.
	- Geben Sie config ein und drücken Sie dann die Eingabetaste.
- **2** Klicken Sie auf die Registerkarte Profile.
- **3** Wählen Sie das zu exportierende Profil aus.
- **4** Klicken Sie auf Exportieren.
- **5** Geben Sie einen Speicherort und einen Namen für die exportierte Datei an und klicken Sie dann auf Speichern.

### **So öffnen Sie ein Profil aus einer Datei**

- **1** Führen Sie einen der folgenden Schritte aus, um Optionen auszuwählen ( $\mathbb{R}$ ):
	- Wählen Sie im Menüband die Anwendungsschaltfläche und dann Optionen oder Extras > Optionen (in Verwalten).
	- Wählen Sie im Menü Extras > Optionen.
	- Geben Sie config ein und drücken Sie dann die Eingabetaste.
- **2** Klicken Sie auf die Registerkarte Profile.
- **3** Klicken Sie auf Importieren.
- **4** Suchen Sie das Profil (.arg-Datei), wählen Sie es aus und klicken Sie dann auf Öffnen.
- **5** Nehmen Sie alle erforderlichen Änderungen am Namen oder der Beschreibung vor und klicken Sie dann auf OK.
- **6** (Optional) Um das importierte Profil zu laden, wählen Sie es aus und klicken Sie dann auf Als aktuell festlegen.

# $\ddot{A}$ ndern der Optionen auf der Registerkarte "Drucken".

Im Dialogfeld "Optionen" auf der Registerkarte "Drucken" können Sie mehrere Druckeinstellungen festlegen, darunter den Standarddrucker, Kopfzeilen, Fußzeilen, Druckerkonfigurationsdateien (PC3-Dateien) und Druckstile, die das Erscheinungsbild Ihrer gedruckten Zeichnung ändern, ohne die zu ändern tatsächliche Entitäten in Ihrer Zeichnung.

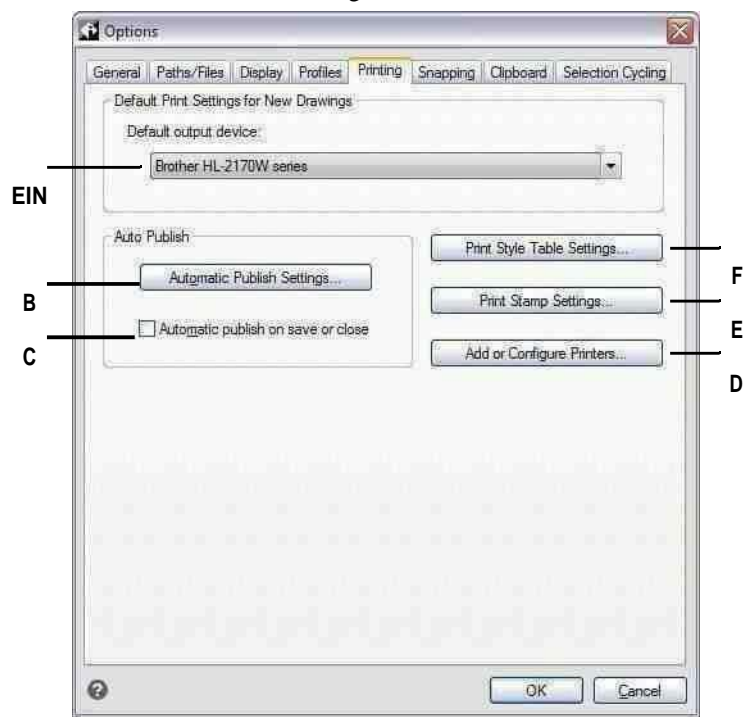

- **A** Wählen Sie einen Standarddrucker aus, um ihn neu zuzuweisenZeichnungen.
- **B** Klicken Sie hier, um Einstellungen anzugeben, die beim automatischen Publizieren von Zeichnungen verwendet werden.
- **C** Wählen Sie aus, ob Zeichnungen beim Speichern oder Schließen automatisch veröffentlicht werden sollen.
- **D** Klicken Sie hier, um Einstellungen für Druckerkonfigurationsdateien (PC3-Dateien) anzugeben.
- **E** Klicken Sie, um eine Kopf- oder Fußzeile für den Druck anzugebenZeichnungen.
- **F** Klicken Sie hier, um Druckstiltabelleneinstellungen für neue Zeichnungen festzulegen, die ohne Vorlage oder ältere Zeichnungen erstellt wurden.

# *Festlegen des Standarddruckers*

Allen neuen Zeichnungen wird ein Standarddrucker oder Ausgabegerät zugewiesen. Wählen Sie das Gerät aus, das Sie beim Drucken von Zeichnungen am häufigsten verwenden. Später können Sie bei Bedarf jeder vorhandenen Zeichnung einen anderen Drucker zuweisen.

# **Zum Festlegen des Standarddruckers**

- **1** Führen Sie einen der folgenden Schritte aus, um Optionen auszuwählen ( $\mathbf{F}$ ):
	- Wählen Sie im Menüband die Anwendungsschaltfläche und dann Optionen oder Extras > Optionen (in Verwalten).
	- Wählen Sie im Menü Extras > Optionen und klicken Sie dann auf die Registerkarte Drucken oder wählen Sie Datei > Druckeroptionen.
	- Geben Sie config ein, drücken Sie die Eingabetaste und klicken Sie dann auf die Registerkarte Drucken.
- **2** Wählen Sie unter Standardausgabegerät einen Drucker aus, der neuen Zeichnungen zugewiesen werden soll.
- **3** Wenn Sie fertig sind, klicken Sie auf OK.

# *Festlegen von automatischen Veröffentlichungsoptionen*

Allen neuen Zeichnungen wird ein Standarddrucker oder Ausgabegerät zugewiesen. Wählen Sie das Gerät aus, das Sie beim Drucken von Zeichnungen am häufigsten verwenden. Später können Sie bei Bedarf jeder vorhandenen Zeichnung einen anderen Drucker zuweisen.

# **So legen Sie automatische Veröffentlichungsoptionen fest**

- **1** Führen Sie einen der folgenden Schritte aus, um Optionen auszuwählen ( $\mathbf{F}$ ):
	- Wählen Sie im Menüband die Anwendungsschaltfläche und dann Optionen oder Extras > Optionen (in Verwalten).
	- Wählen Sie im Menü Extras > Optionen und klicken Sie dann auf die Registerkarte Drucken oder wählen Sie Datei > Druckeroptionen.
	- Geben Sie config ein, drücken Sie die Eingabetaste und klicken Sie dann auf die Registerkarte Drucken.
- **2** Klicken Sie auf Automatische Veröffentlichungseinstellungen, um Einstellungen anzugeben, die beim automatischen Veröffentlichen von Zeichnungen verwendet werden. Weitere Einzelheiten zu diesen Einstellungen finden Sie untersehen, Veröffentlichenautomatisch" auf Seite [572.](#page-631-0)
- **3** Um das automatische Veröffentlichen beim Speichern oder Schließen von Zeichnungen zu aktivieren, markieren Sie Automatisches Veröffentlichen beim Speichern oder Schließen.
- **4** Wenn Sie fertig sind, klicken Sie auf OK.

#### **Sie können auch automatische Veröffentlichungsoptionen mit dem Befehl "Automatisch veröffentlichen" einrichten.**

*Für mehr Details,siehe "Automatisches [Veröffentlichen"](#page-631-0) auf Seite 572.*

### *Festlegen von Standarddruckstilen*

Standardeinstellungen für Druckstile wirken sich nur auf bestimmte Zeichnungen aus: neue Zeichnungen, die ohne Vorlage erstellt wurden, und ältere Zeichnungen beim Öffnen (ältere Zeichnungen, die erstellt wurden, bevor Druckstile verfügbar waren, z. B. vor AutoCAD 2000). Derzeit geöffnete Zeichnungen sind nicht betroffen.

Weitere Einzelheiten zu Druckstilen und Druckstiltabellen finden Sie unte[rsiehe](#page-601-0) "Verwenden von [Druckstilen"](#page-601-0) auf [Seite](#page-601-0) 546.

### **Zum Festlegen von Standarddruckstileinstellungen für neue Zeichnungen**

- **1** Führen Sie einen der folgenden Schritte aus, um Optionen auszuwählen ( $\mathbf{F}$ ):
	- Wählen Sie im Menüband die Anwendungsschaltfläche und dann Optionen oder Extras > Optionen (in Verwalten).
	- Wählen Sie im Menü Extras > Optionen und klicken Sie dann auf die Registerkarte Drucken oder wählen Sie Datei > Druckeroptionen.
	- Geben Sie config ein, drücken Sie die Eingabetaste und klicken Sie dann auf die Registerkarte Drucken.
- **2** Klicken Sie auf Druckstileinstellungen.
- **3** Wählen Sie diese Option, um farbabhängige oder benannte Druckstiltabellen für neue Zeichnungen zu verwenden, die ohne Vorlage erstellt wurden.
- **4** Wählen Sie eine Standard-Druckstiltabelle aus, die mit neuen Zeichnungen verwendet werden soll.
- **5** Wählen Sie für benannte Druckstiltabellen sowohl den Druckstil aus, der Layer Null als auch neuen Objekten zugewiesen werden soll. Bei farbabhängigen Tabellen ist der Druckstil BYCOLOR und nicht wählbar.
- **6** OK klicken.
- **7** Wenn Sie fertig sind, klicken Sie auf OK.

# *Festlegen einer Kopf- und Fußzeile*

Sie können Informationen wie Datums- und Zeitstempel, Ihren Namen und Firmennamen oder andere Informationen einfügen, die beim Drucken oben oder unten in Zeichnungen erscheinen sollen.

Kopf- und Fußzeileneinstellungen werden global für alle Zeichnungen festgelegt, obwohl sie nicht in jeder gedruckten Zeichnung enthalten sein müssen. Aktivieren oder deaktivieren Sie beim Drucken im Dialogfeld "Drucken" die Option "Druckstempel ein" entsprechend.

# **Festlegen einer Kopf- und Fußzeile für alle Zeichnungen**

- **1** Führen Sie einen der folgenden Schritte aus, um Optionen auszuwählen ( $\mathbb{R}$ ):
	- Wählen Sie im Menüband die Anwendungsschaltfläche und dann Optionen oder Extras > Optionen (in Verwalten).
	- Wählen Sie im Menü Extras > Optionen und klicken Sie dann auf die Registerkarte Drucken oder wählen Sie Datei > Druckeroptionen.
	- Geben Sie config ein, drücken Sie die Eingabetaste und klicken Sie dann auf die Registerkarte Drucken.
- **2** Klicken Sie auf Stempeleinstellungen drucken.
- **3** Geben Sie den Inhalt für die Kopf- und Fußzeile ein oder wählen Sie ein optionales automatisches Feld aus den Listen aus.

Um Text in einer Kopf- oder Fußzeile links, in der Mitte oder rechts auszurichten, trennen Sie den Text durch Kommas.

- **4** Klicken Sie auf Erweitert.
- **5** Passen Sie die Einstellungen für Folgendes an:
	- **Orientierung**Wählen Sie Horizontal, um die Kopf- und Fußzeile oben und unten in der Zeichnung zu platzieren. Wählen Sie Vertikal aus, um die Kopfund Fußzeile links und rechts in der Zeichnung um 90 Grad zu drehen.
	- **X-Versatz**Geben Sie den Abstand zum Versatz der Kopf- und Fußzeile vom Rand des bedruckbaren Bereichs in x-Richtung ein.
	- **Y-Offset**Geben Sie den Abstand ein, um den die Kopf- und Fußzeile vom Rand des bedruckbaren Bereichs in y-Richtung versetzt werden soll.
	- **Versatz relativ zu**Wählen Sie aus, ob der Versatz vom Rand des Papiers oder vom bedruckbaren Bereich gemessen werden soll.
	- **Schriftart**Wählen Sie die Schriftart für den Kopf- und Fußtext aus.
	- **Höhe**Wählen Sie die Höhe für den Kopf- und Fußzeilentext aus.
	- **Einheiten**Wählen Sie Zoll oder Millimeter als Maßeinheit für den X-Versatz, den Y-Versatz und die Höhe des Druckstempels.
	- **Druckereignis zur Protokolldatei hinzufügen**Wählen Sie diese Option aus, um Druckstempelinformationen in die Druckprotokolldatei aufzunehmen.
- **6** OK klicken.
- **7** Wenn Sie fertig sind, klicken Sie auf OK.

# *Einrichten von Druckerkonfigurationsdateien*

Druckerkonfigurationsdateien (PC3-Dateien) speichern die Druckerinformationen, die Sie für bestimmte Zeichnungen oder Layouts verwenden. Sie können PC3-Dateien hinzufügen, ändern und löschen.

Weitere Einzelheiten zu Druckerkonfigurationsdateien finden Sie unte[rsiehe "Druck anpassen](#page-585-0) [und wiederverwenden](#page-585-0) [Einstellungen"](#page-585-0) auf Seite 530.

#### **Zum Einrichten von Druckerkonfigurationsdateien**

- 1 Führen Sie einen der folgenden Schritte aus, um Optionen auszuwählen ( $\blacktriangleright$ ):
	- Wählen Sie im Menüband die Anwendungsschaltfläche und dann Optionen oder Extras > Optionen (in Verwalten).
	- Wählen Sie im Menü Extras > Optionen und klicken Sie dann auf die Registerkarte Drucken oder wählen Sie Datei > Druckeroptionen.
	- Geben Sie config ein, drücken Sie die Eingabetaste und klicken Sie dann auf die Registerkarte Drucken.
- **2** Klicken Sie auf Drucker hinzufügen oder konfigurieren.
- **3** Gehen Sie wie folgt vor, um eine neue PC3-Datei zu erstellen:
	- Klicken Sie auf Hinzufügen.
	- Wählen Sie im Dialogfeld Druckerkonfigurationsdatei hinzufügen den gewünschten Drucker für die neue PC3-Datei aus.
	- Klicken Sie auf Weiter.
	- Wählen Sie die gewünschten Optionen für die PC3-Datei aus. Wenn Sie keine benutzerdefinierten Optionen auswählen, wird keine PC3-Datei erstellt.
	- OK klicken.
- **4** Gehen Sie wie folgt vor, um eine PC3-Datei zu ändern:
	- Wählen Sie die gewünschte Datei in der Liste aus.
	- Klicken Sie auf Ändern.
	- Wählen Sie die gewünschten Optionen für die PC3-Datei aus.
	- OK klicken.
- **5** Um eine PC3-Datei zu löschen, wählen Sie die gewünschte Datei in der Liste aus und klicken Sie auf Löschen.
- **6** OK klicken.
- **7** Wenn Sie fertig sind, klicken Sie auf OK.

# **Ändern der Optionen auf der Registerkarte Fangen**

Im Dialogfeld "Optionen" auf der Registerkarte "Fangen" können Sie steuern, wie Objektfänge funktionieren, einschließlich Flyover-Fangen.Flyover-Fangen ist eine visuelle Hilfe, die Ihnen hilft, Objektfänge effizienter zu sehen und zu verwenden.

### **So ändern Sie die Optionen auf der Registerkarte Fangen**

- **1** Führen Sie einen der folgenden Schritte aus, um Optionen auszuwählen ( $\mathbb{F}_2$ ):
	- Wählen Sie im Menüband die Anwendungsschaltfläche und dann Optionen oder Extras > Optionen (in Verwalten).
	- Wählen Sie im Menü Extras > Optionen.
	- Geben Sie config ein und drücken Sie dann die Eingabetaste.
- **2** Klicken Sie auf die Registerkarte Fangen.
- **3** Wählen Sie die gewünschten Optionen aus.
- **4** Wenn Sie fertig sind, klicken Sie auf OK.

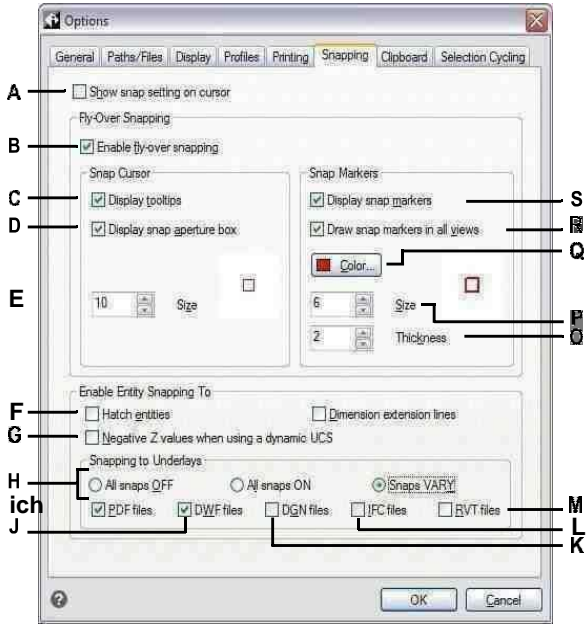

- A Wählen Sie diese Option, um ein Symbol zusätzliches am Cursor anzuzeigen, das anzeigt, welcher Objektfang aktiv ist. (Auch verfügbar, wenn Flyover-Fangen deaktiviert ist.)
- B Wählen Sie diese Option aus, um das K Flyover-Fangen zu aktivieren.
- C Wählen Sie diese Option, um Flv-Over-Fang-Tooltipps zu aktivieren, die den Fangtyp angeben, der zur Auswahl verwendet wurdedie markierte Stelle.
- D Wählen Sie diese Option, um das Flyover-Snap-Aperture-Feld zu aktivieren. Entitäten, die innerhalb des Blendenkastens gefunden werden, stehen zur Auswahl zur Verfügung, was das Auffinden erleichtertund Objektfangpunkte auswählen.
- E Geben Sie die Toleranzgröße für die Fliege ein oder blättern Sie zu ihrüber Schnappöffnungskasten. Höhere Zahlen vergrößern den Abstand vom Cursor, in dem Objekte gefunden werden.
- F Klicken Sie hier, um das Fangen von Objekten an Schraffuren zu aktivieren.
- G Klicken Sie hier, um das Fangen von Objekten an Objekten zu aktivieren, die einen negativen Wert haben, wenn Sie eine Dynamik verwendenBKS.
- H Wählen Sie aus, ob an Zeichnungen als Unterlagen angehängte Dateien nicht gefangen werden sollen, sondern gefangen werden sollfür alle Unterlagen aktiviert, oder die Ausrichtung ist aktiviert, variiert jedoch je nach Dateityp.
- L Klicken Sie hier, um das Fangen von Objekten an PDF-Dateien zu aktivieren, die an Zeichnungen angehängt sind. (Nur verfügbar, wenn das Einrasten an Unterlagen auf VARY eingestellt ist.)
- Klicken Sie, um das Fangen von Objekten J an.dwf-Dateien zu aktivieren, die an Zeichnungen angehängt sind. (Nur verfügbar, wenn das Einrasten an Unterlagen auf VARY eingestellt ist.)
- Klicken Sie hierauf, um das Fangen von Objekten an.dgn-Dateien zu aktivieren, die an Zeichnungen angehängt sind. (Nur verfügbar, wenn das Einrasten an Unterlagen auf VARY eingestellt ist.)
- L Klicken Sie, um das Fangen von Objekten an .ifc-Dateien zu aktivieren, die an Zeichnungen angehängt sind. (Nur verfügbar, wenn das Einrasten an Unterlagen auf VARY eingestellt ist.)
- MKlicken Sie hier, um das Fangen von Objekten an .rvt- und .rfa-Dateien zu aktivieren. die an Zeichnungen angehängt sind. (Nur verfügbar, wenn das Fangen an Unterlagen aktiviert istVARIIEREN.)
- N Aktiviert das Einrasten von Objekten an Bemaßungshilfslinien.
- O Geben Sie ein oder scrollen Sie zur Dicke der ÜberführungSnap-Marker.
- P Tippen oder scrollen Sie zur Größe des Flyover-SnapsMarker.
- Q Klicken Sie, um die Farbe des Flyover-Snaps auszuwählenMarker.
- R Wählen Sie diese Option, um die Anzeige von Flvover-Fangmarkierungen in allen Ansichten einzuschalten, wenn Sie mehr verwendenals ein Ansichtsfenster.
- S Wählen Sie diese Option, um Flyover-Fangmarkierungen zu aktivieren, die Fangpunkte auf Objekten markieren.

# Ändern der Optionen auf der Registerkarte Zwischenablage

Sie können steuern, welche Formate beim Kopieren von Inhalten in die Zwischenablage von ALCAD unterstützt werden.

Das Kopieren aller unterstützten Formate in die Zwischenablage wirkt sich auf die Leistung aus - am besten wählen Sie nur die notwendigen Formate aus.

### So ändern Sie die Optionen auf der Registerkarte Zwischenablage

- 1 Führen Sie einen der folgenden Schritte aus, um Optionen auszuwählen  $\left(\mathbf{F}\right)$ :
	- Wählen Sie im Menüband die Anwendungsschaltfläche und dann Optionen oder Extras > Optionen (in Verwalten).
	- Wählen Sie im Menü Extras > Optionen.
	- Geben Sie config ein und drücken Sie dann die Eingabetaste.
- 2 Klicken Sie auf die Registerkarte Zwischenablage.
- 3 Wählen Sie die gewünschten Optionen aus.
- 4 Wenn Sie fertig sind, klicken Sie auf OK.

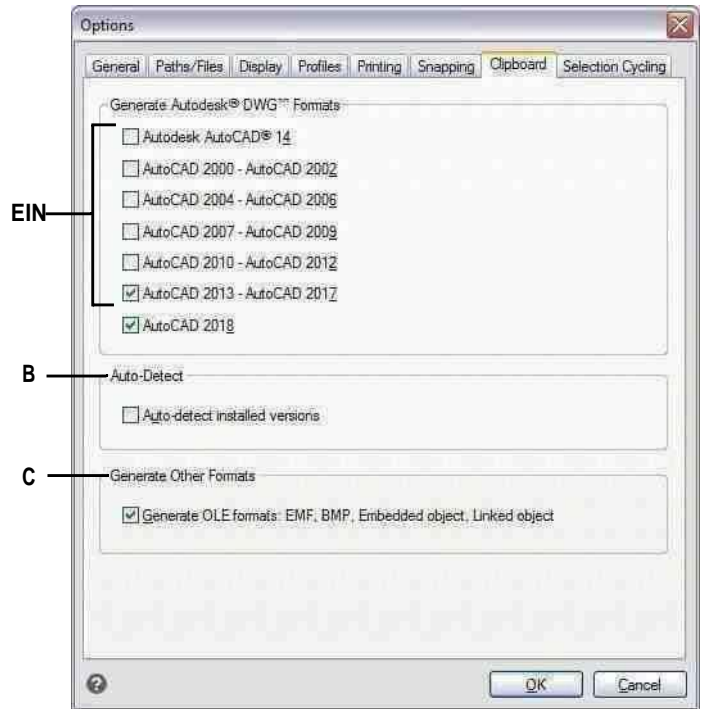

- A Wählen Sie aus, in welche DWG-Formatversionen kopiert werden solldie Zwischenablage.
- B Wählen Sie diese Option, um die installierten Formate zu kopierenVersionen automatisch.
- C Wählen Sie diese Option aus, um EMF-, BMP-, eingebettete Objekt- und verknüpfte Objektformate in die Zwischenablage zu kopieren.

# Ändern der Optionen auf der Registerkarte Auswahlzyklus

Auswahlwechsel ermöglicht es Ihnen, sich durch überlappende Elemente unter dem Cursor zu bewegen. Verwenden Sie die Registerkarte Auswahlzyklus, um festzulegen, wie der Auswahlzyklus funktioniert.

#### So ändern Sie die Optionen auf der Registerkarte Selection Cycling

- 1 Führen Sie einen der folgenden Schritte aus, um Optionen auszuwählen  $(\mathbb{R})$ :
	- Wählen Sie im Menüband die Anwendungsschaltfläche und dann Optionen oder Extras > Optionen (in Verwalten).
	- Wählen Sie im Menü Extras > Optionen.
	- Geben Sie config ein und drücken Sie dann die Eingabetaste.
- 2 Klicken Sie auf die Registerkarte Auswahlzyklus.
- 3 Wählen Sie die gewünschten Optionen aus.
- 4 Wenn Sie fertig sind, klicken Sie auf OK.

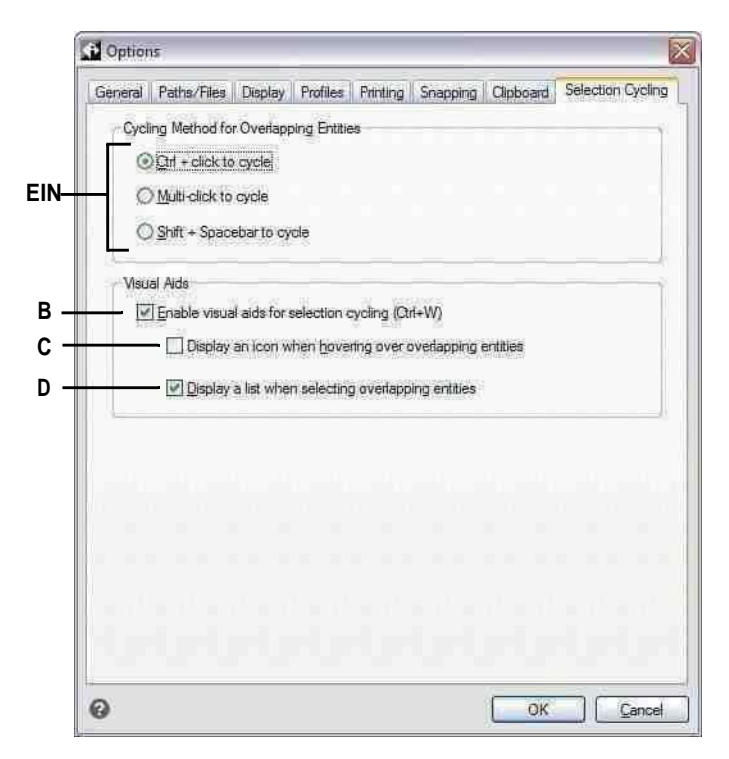

- A Wählenum durch überlappende Elemente zu C Wählen Sie diese Option, um ein Symbol blättern, indem Sie Strg mit einem Mausklick oder mehreren Mausklicks drückenKlicks oder durch Drücken von Umschalt + Leertaste.
- B Wählen Sie diese Option, um visuelle Hilfen bei der Auswahl zu aktivierenEinheiten. die sich überschneiden.
- am Cursor anzuzeigen, wenn SieBewegen Sie den Mauszeiger über überlappende Elemente.
- D Auswählen, um eine Auswahlzyklusliste anzuzeigen, wenn Sie überlappende Elemente auswählen.
# **Anpassen von Werkzeugpaletten**

Werkzeugpaletten enthalten Befehle und Blöcke, die für jeden Zugriff beim Arbeiten in Zeichnungen organisiert sind. Jede Werkzeugpalette kann Ihren Anforderungen entsprechend angepasst werden: Fügen Sie neue Paletten hinzu, löschen Sie vorhandene Paletten und ändern Sie die Reihenfolge, in der sie im Bereich angezeigt werden. Sie können auch die Transparenz steuern, die auf die Anzeige jeder Palette angewendet wird, was hilfreich ist, wenn Sie Teile einer Zeichnung anzeigen möchten, die andernfalls durch undurchsichtige Werkzeugpaletten verdeckt würden.

Einzelheiten zum Anzeigen und Positionieren von Werkzeugpaletten finden Sie unter "Anzeigen und Ausblenden des Bereichs "Werkzeugpaletten" auf Seite 23.

# **Erstellen von Werkzeugpaletten und Hinzufügen von Befehlen und Blöcken**

Jede von Ihnen erstellte Werkzeugpalette kann eine beliebige Kombination von Werkzeugen enthalten, die entweder einen Befehl ausführen oder einen Block einfügen.

### **So erstellen Sie eine neue Werkzeugpalette**

- **1** Klicken Sie mit der rechten Maustaste auf den Namen einer vorhandenen Werkzeugpalette.
- **2** Wählen Sie Neue Palette.

**3** Geben Sie den Namen der neuen Palette ein und drücken Sie dann die Eingabetaste. **Hinzufügen eines Befehls zu einer Werkzeugpalette**

- **1** Klicken Sie in einer Werkzeugpalette mit der rechten Maustaste auf ein vorhandenes Befehlswerkzeug und wählen Sie Kopieren.
- **2** Klicken Sie mit der rechten Maustaste auf den Werkzeugbereich der gewünschten Palette und wählen Sie Einfügen.
- **3** Klicken Sie mit der rechten Maustaste auf den eingefügten Befehl und wählen Sie Eigenschaften, um seine Einstellungen zu ändern:
	- **Name**Geben Sie den Namen des Befehls ein. Dieser Name wird in der Werkzeugpalette angezeigt.
	- **Beschreibung**Geben Sie eine Beschreibung des Tools in einem Satz ein.
	- **Befehlsname**Geben Sie den Befehl ein, der ausgeführt wird, wenn das Werkzeug ausgewählt wird, der ein Makro enthalten kann (einen oder mehrere Befehle und ihre Optionen), wie zum Beispiel: ^C^C^CZOOM;E;MSNAPSHOT
	- **Allgemein**Wählen Sie die Farbe, den Layer, den Linientyp, die Linientypskalierung, die Linienstärke, den Textstil und den Bemaßungsstil aus, die angewendet werden sollen, wenn Sie den Befehl verwenden. Wählen Sie Aktuelle verwenden, um die aktuelle Eigenschaft zu verwenden.
- **4** OK klicken.

### **Befehle können auch später hinzugefügt werden.**

*Klicken Sie mit der rechten Maustaste auf eine Werkzeugpalette und wählen Sie Befehle anpassen. Ziehen Sie dann Befehle per Drag-and-Drop aus der*

### **Hinzufügen eines Blocks zu einer Werkzeugpalette**

- **1** Öffnen Sie eine Zeichnung, die Blöcke enthält, oder erstellen und fügen Sie bei Bedarf einen Block ein. Für Details, siehe ["Arbeiten](#page-518-0) mit Blöcken" auf Seite 468.
- 2 Speichern Sie die Zeichnung. Einzelheiten finden Sie unter "Speichern Ihrer Zeichnung" auf Seite 99.
- **3** Wählen Sie den Block in der Zeichnung aus und ziehen Sie ihn auf die gewünschte Werkzeugpalette.

## **Ändern von Werkzeugpaletten**

Der Bereich Werkzeugpaletten kann mehrere Paletten enthalten. Sie können Werkzeugpaletten umbenennen, neu anordnen und löschen sowie die Transparenz ändern, in der sie angezeigt werden.

### **Um den Namen einer Werkzeugpalette zu ändern**

- **1** Klicken Sie mit der rechten Maustaste auf den Namen der Werkzeugpalette, die Sie umbenennen möchten.
- **2** Wählen Sie Palette umbenennen.
- **3** Geben Sie einen neuen Namen ein und drücken Sie dann die Eingabetaste.

#### **So ändern Sie die Reihenfolge, in der Werkzeugpaletten angezeigt werden**

- **1** Klicken Sie mit der rechten Maustaste auf den Namen der Werkzeugpalette.
- **2** Wählen Sie Nach oben oder Nach unten.

#### **So löschen Sie eine Werkzeugpalette**

- **1** Klicken Sie mit der rechten Maustaste auf den Namen der Werkzeugpalette, die Sie löschen möchten.
- **2** Wählen Sie Palette löschen.
- **3** Klicken Sie auf Ja, um den Löschvorgang zu bestätigen, oder auf Nein, um ihn abzubrechen.

### **Um die Transparenz von Werkzeugpaletten zu ändern**

- **1** Klicken Sie mit der rechten Maustaste auf die Titelleiste des Werkzeugpalettenbereichs.
- **2** Wählen Sie Transparenz.
- **3** Wählen Sie die gewünschten Optionen aus:
	- **Allgemein**Bewegen Sie den Schieberegler, um die Transparenz anzugeben, in der Bereiche im Programm angezeigt werden. Je niedriger die Zahl, desto transparenter ist das Fenster.
	- **Sich umdrehen**Bewegen Sie den Schieberegler, um die Transparenz anzugeben, in der Bereiche angezeigt werden, wenn die Maus darüber bewegt wird. Je niedriger die Zahl, desto transparenter ist das Fenster. Die Transparenz für Maus-Rollover darf nicht geringer sein als die allgemeine Transparenz.
	- **Vorschau**Klicken Sie hier, um eine Vorschau der Maus-Rollover-Transparenz im Programm anzuzeigen. Möglicherweise müssen Sie das Dialogfeld "Transparenz" verschieben, um einen Bereich anzuzeigen.
	- **Einstellungen auf alle Paletten anwenden**Aktivieren Sie dieses Kontrollkästchen, um ausgewählte Transparenzoptionen auf die Anzeige aller Bereiche im Programm anzuwenden, einschließlich aller benutzerdefinierten Bereiche.
	- **Transparenz deaktivierenfür alle Paletten**Aktivieren Sie dieses Kontrollkästchen, um die Transparenzoptionen für alle Fenster im Programm zu deaktivieren, einschließlich aller benutzerdefinierten Fenster.
- **4** OK klicken.

# **Ändern der Werkzeuge in einer Werkzeugpalette**

Einzelne Werkzeuge in einer Werkzeugpalette können auf verschiedene Weise geändert werden: Ordnen Sie die Anzeige von Werkzeugen neu an, ändern Sie das Bild, das für jedes Werkzeug angezeigt wird, und Einstellungen wie Name, zugewiesener Befehl oder Block und mehr. Sie können auch Werkzeuge aus jeder Palette löschen.

### **Um den Namen eines Werkzeugs zu ändern**

- **1** Klicken Sie mit der rechten Maustaste auf das Werkzeug, das Sie umbenennen möchten, und wählen Sie dann Umbenennen.
- **2** Geben Sie einen neuen Namen ein und drücken Sie dann die Eingabetaste.

### **So ordnen Sie Werkzeuge in einer Werkzeugpalette neu an**

**1**Klicken und ziehen Sie ein Werkzeug, um es nach oben oder unten zu verschieben.

### **Hinzufügen eines neuen Werkzeugs zu einer Werkzeugpalette**

- **1** Führen Sie einen der folgenden Schritte aus:
	- Klicken Sie mit der rechten Maustaste auf eine Werkzeugpalette und wählen Sie dann Befehle anpassen.
	- Geben Sie quickcui ein und drücken Sie dann die Eingabetaste.
- **2** Ziehen Sie einen Befehl aus der Befehlsliste in die Werkzeugpalette und legen Sie ihn dort ab.

### **Um ein Bild anzugeben, das für ein Werkzeug angezeigt werden soll**

- **1** Klicken Sie mit der rechten Maustaste auf ein Werkzeug und wählen Sie dann Bild.
- **2** Wählen Sie das Bild aus, das Sie in der Werkzeugpalette für das Werkzeug anzeigen möchten.
- **3** Führen Sie einen der folgenden Schritte aus:
	- Wählen Sie das gewünschte Bild aus.
	- Klicken Sie auf Durchsuchen, um eine externe DLL-Ressourcendatei zu laden, die Bitmap-Ressourcen, eine BMP-Datei oder eine PNG-Datei enthält. Die geladenen Bilder müssen 32 x 32 Pixel groß sein.
- **4** Wenn Sie fertig sind, klicken Sie auf OK.

### **So ändern Sie die Einstellungen eines Werkzeugs in einer Werkzeugpalette**

- **1** Klicken Sie mit der rechten Maustaste auf das Werkzeug und wählen Sie Eigenschaften.
- **2** Passen Sie den Namen und die Beschreibung des Tools an:
	- **Name**Geben Sie den Namen des Werkzeugs ein. Dieser Name wird in der Werkzeugpalette angezeigt.
	- **Beschreibung**Geben Sie eine Beschreibung des Tools in einem Satz ein.
- **3** Wenn das Werkzeug ein Befehl ist, können Sie diese Optionen anpassen:
	- **Befehlsname**Geben Sie den Befehl ein, der ausgeführt wird, wenn das Werkzeug ausgewählt wird, der ein Makro enthalten kann (einen oder mehrere Befehle und ihre Optionen), wie zum Beispiel: ^C^C^CZOOM;E;MSNAPSHOT
	- **Allgemein**Wählen Sie die Farbe, den Layer, den Linientyp, die Linientypskalierung, die Linienstärke, den Textstil und den Bemaßungsstil aus, die angewendet werden sollen, wenn Sie den Befehl verwenden. Wählen Sie Aktuelle verwenden, um die aktuelle Eigenschaft zu verwenden.

Wenn das Werkzeug ein Block ist, können Sie diese Optionen anpassen:

- **Name**Geben Sie den Namen des einzufügenden Blocks ein, wenn Sie dieses Werkzeug verwenden.
- **Quelldatei**Geben Sie den Dateinamen und den Pfad der Zeichnung ein, die den Quellblock enthält.
- **Skala**Geben Sie die x-, y- und z-Skala des Blocks ein.
- **Drehung**Geben Sie die Drehung des Blocks ein.
- **Sofortige Drehung**Wählen Sie Ja, um beim Einfügen des Blocks mit diesem Werkzeug zur Eingabe des Blockrotationswerts aufzufordern, oder wählen Sie Nein.
- **Explodieren**Wählen Sie Ja, um zuzulassen, dass mit diesem Werkzeug eingefügte Blöcke aufgelöst werden, oder wählen Sie Nein.
- **Allgemein**Wählen Sie die Farbe, den Layer, den Linientyp, die Linientypskalierung, die Linienstärke, den Textstil und den Bemaßungsstil aus, die beim Einfügen des Blocks angewendet werden sollen. Wählen Sie Aktuelle verwenden, um die aktuelle Eigenschaft zu verwenden.
- **4** OK klicken.

## **Arbeiten mit Gruppen von Werkzeugpaletten**

Der Werkzeugpalettenbereich zeigt jeweils eine Gruppe von Paletten an. Wenn Sie keine Palettengruppen erstellen, werden alle Paletten im Bereich angezeigt. Wenn Sie Paletten in Gruppen organisieren, können Sie die Paletten, die im Werkzeugpalettenbereich angezeigt werden, einfach wechseln, indem Sie einfach eine Gruppe zur aktuellen Gruppe machen, um ihre Paletten im Werkzeugpalettenbereich anzuzeigen.

Paletten können in Gruppen organisiert werden. die verwendet werden können, um schnell zwischen Palettengruppen zu wechseln.

### **Arbeiten mit Werkzeugpalettendateien**

Werkzeugpaletten können zwischen Computern ausgetauscht werden Werkzeugpaletten können als .xtp-Dateien importiert und exportiert werden. Werkzeugpalettengruppen können als .xpg-Dateien importiert und exportiert werden.

### **So exportieren Sie eine Werkzeugpalette in eine Datei**

- **1** Führen Sie einen der folgenden Schritte aus, um "Anpassen" auszuwählen:
	- Geben Sie anpassen ein und drücken Sie dann die Eingabetaste.
	- Klicken Sie mit der rechten Maustaste irgendwo auf eine Werkzeugpalette und wählen Sie Paletten anpassen.
- **2** Klicken Sie mit der rechten Maustaste auf die Palette, die Sie speichern möchten.
- **3** Wählen Sie Exportieren.
- **4** Geben Sie einen Namen für die Werkzeugpalettendatei (.xtp-Datei) ein und klicken Sie dann auf Speichern.

#### **Exportieren aller Werkzeugpaletten in eine Datei**

- **1** Führen Sie einen der folgenden Schritte aus, um "Anpassen" auszuwählen:
	- Geben Sie anpassen ein und drücken Sie dann die Eingabetaste.
	- Klicken Sie mit der rechten Maustaste irgendwo auf eine Werkzeugpalette und wählen Sie Paletten anpassen.
- **2** Klicken Sie mit der rechten Maustaste auf eine Palettengruppe.
- **3** Wählen Sie Alle exportieren.
- **4** Geben Sie einen Namen für die Werkzeugpalettengruppendatei (.xpg-Datei) ein und klicken Sie dann auf Speichern.

### **So importieren Sie eine Werkzeugpalettendatei**

- **1** Führen Sie einen der folgenden Schritte aus, um "Anpassen" auszuwählen:
	- Geben Sie anpassen ein und drücken Sie dann die Eingabetaste.
	- Klicken Sie mit der rechten Maustaste irgendwo auf eine Werkzeugpalette und wählen Sie Paletten anpassen.
- **2** Klicken Sie mit der rechten Maustaste auf eine Palette oder eine Palettengruppe.
- **3** Wählen Sie Importieren.
- **4** Wählen Sie die zu ladende Werkzeugpalettendatei (.xtp-Datei) oder Werkzeugpalettengruppendatei (.xpg-Datei) aus und klicken Sie dann auf Öffnen.

# **Anpassen von Menüs**

Sie können ein aktuelles Menü anpassen und Ihre Änderungen als Datei speichern. Es können auch Menüdateien geladen werden. Die ladbaren Menüdateiformate können eines der folgenden sein: ALCAD (\*.icm-Dateien), Anpassungen (.cui-Dateien) und AutoCAD (\*.mnu-, \*.mns-Dateien).

# **Verständnis der Menükompatibilität**

Menüdateien im CUI-Format werden von neueren Versionen von AutoCAD erstellt. Dateien im MNU-Format sind Menüdateien, die von allen AutoCAD-Versionen erstellt wurden, und Dateien im MNS-Format sind in den AutoCAD-Versionen 13, 14 und 2000 enthalten. ALCAD liest alle Dateiformate, selbst wenn Menümakros AutoLISP-Code enthalten. Mit dieser Funktion können Sie Ihre vorhandenen AutoCAD-Menüs weiterhin verwenden.

ALCAD unterstützt alle Abschnitte von Dateien im CUI-Format, die für die

Anpassung erforderlich sind. Informationen zur Dateikompatibilität im

MNU- und MNS-Format finden Sie in der folgenden Tabelle.

**ALCAD-Unterstützung bestimmter Abschnitte in AutoCAD-Dateien im MNU- und MNS-Format**

| <b>Abschnitt Menü</b> | <b>Definition</b>  | ALCAD-Unterstützung |
|-----------------------|--------------------|---------------------|
| ***POP0               | Cursor-Menü        | Unterstützt         |
| ***POPn               | Pulldown-Menüs     | Unterstützt         |
| ***AUXn               | Hilfsmenüs         | Nicht unterstützt   |
| ***TASTEn             | Schaltflächenmenüs | Unterstützt         |
| ***SYMBOL             | Symbolmenüs        | Nicht unterstützt   |
| ***BILDSCHIRM         | Bildschirmmenüs    | Nicht unterstützt   |
| ***TABLETn            | Tablet-Menüs       | Unterstützt         |

#### **Um zu sehen, wie ALCAD AutoCAD-Menüquelldateien liest**

- **1** Geben Sie Menü ein und drücken Sie dann die Eingabetaste.
- **2** Wählen Sie unter Dateityp die Option AutoCAD-Menüdatei (mnu) aus.
- **3** Wechseln Sie im Dialogfeld Menü öffnen zum Ordner AutoCAD Support und wählen Sie die Datei Acad.mnu (oder Acad.mns für die Versionen 13, 14 und 2000) aus.
- **4** Um die AutoCAD-Menüdatei in ALCAD zu laden, klicken Sie auf Öffnen. Die ALCAD-Menüleiste sieht jetzt identisch mit der AutoCAD-Menüleiste aus.
- **5** Um zu sehen, wie es funktioniert, wählen Sie einige Befehle aus der Menüleiste aus, z. B. "Datei" > "Öffnen" oder "Zeichnen" > "Linie".
- **6** Um ALCAD auf seine Standardbenutzeroberfläche zurückzusetzen, wählen Sie Extras > Optionen, klicken Sie auf die Registerkarte Profile und dann auf Zurücksetzen.

# **Erstellen neuer Menüs und Hinzufügen von Befehlen**

Sie können ein neues Menü erstellen, indem Sie einen Menüpunkt auf der obersten Ebene der Menüliste einfügen. Anschließend können Sie dem neuen Menüpunkt Befehle hinzufügen. Sie können auch Untermenüs hinzufügen und vorhandene Menünamen und Befehle ändern, indem Sie sie hinzufügen, löschen und neu anordnen.

### **Die Farben der Aufzählungszeichen zeigen an, ob ein Befehl auf der aktuellen**

**Erfahrungsstufe verfügbar ist.***Ein grüner Punkt vor einem Menüelement oder Befehl zeigt an, dass das Menüelement oder der Befehl verfügbar ist; Ein roter Aufzählungspunkt vor einem Menüelement oder Befehl zeigt an, dass es sich um ein Menüelement oder einen Befehl handelt*nicht für Sie auf der von Ihnen eingestellten Erfahrungsstufe verfügbar. Um die Erfahrungsstufe für ein Element zu ändern, verwenden Sie die Eigenschaft Sichtbarkeit im Bereich Eigenschaften. Um Ihre Erfahrungsstufe für die Benutzeroberfläche zu ändern, wählen Sie *Extras > Optionen, dann die Registerkarte Allgemein*

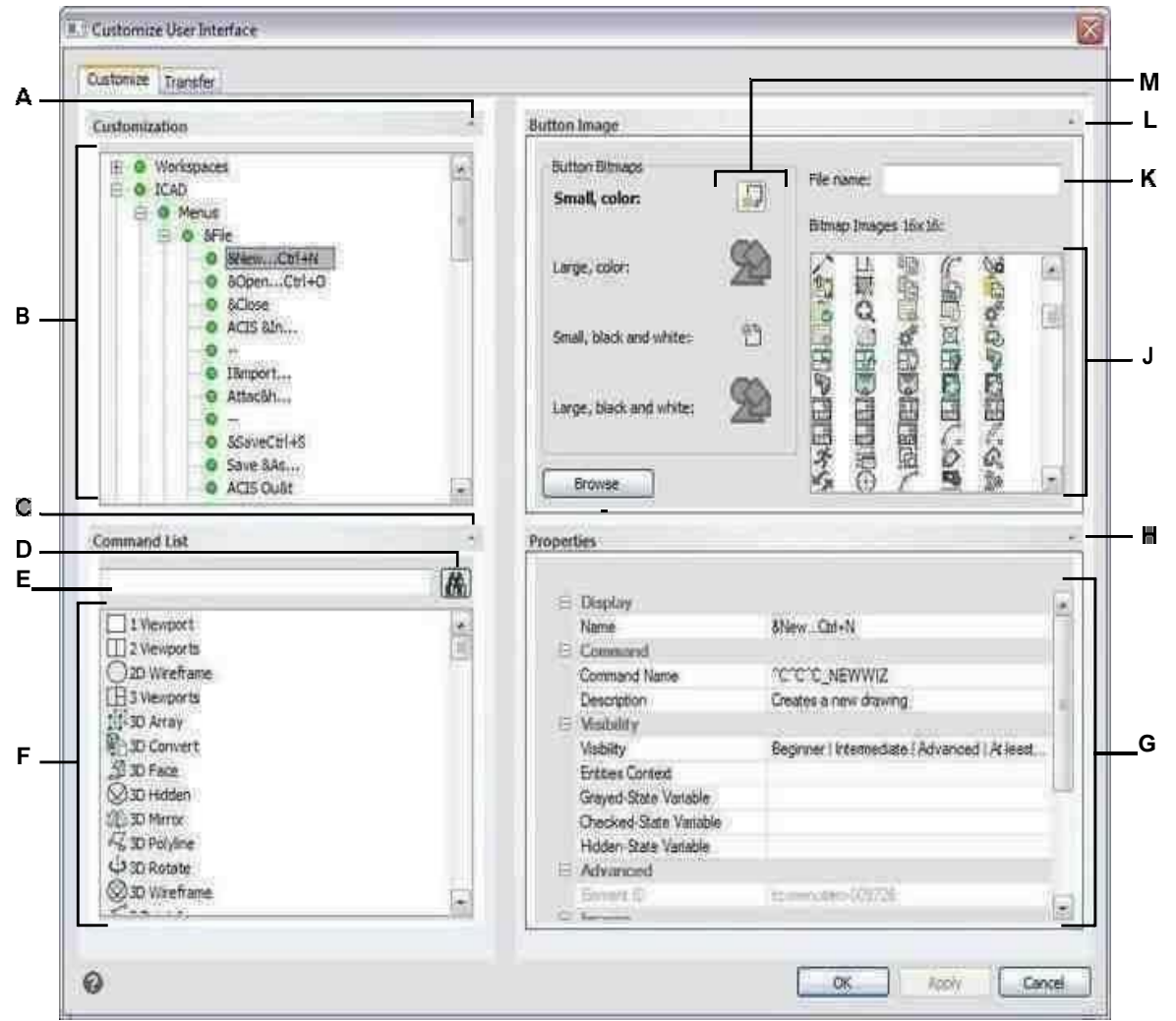

- **F** Klicken Sie hier, um den Anpassungsbereich ein- oder auszublenden.
- **G** Wählen Sie ein Menü, Untermenü oder einen Menübefehl aus.
- **H** Klicken Sie auf , um den Befehlslistenbereich anzuzeigen oder auszublenden. D Klicken Sie, um nach dem eingegebenen Befehlsnamen zu suchen. E Geben Sie den Befehlsnamen ein, nach dem gesucht werden soll.
- **I** Wählen Sie einen Befehl aus der Liste aus. Ziehen Sie es per Drag-and-Drop in die Listein Anpassung oder ändern Sie seine Schaltflächenbilder in Schaltflächenbild und Eigenschaften in Eigenschaften.
- **J** Zeigt Eigenschaften an, die dem ausgewählten Menüelement in der Anpassung oder dem ausgewählten Befehl in der Befehlsliste zugewiesen sind. Geben Sie einen neuen Wert ein oder klicken

Sie auf[...], um weitere Optionen für jede Eigenschaft auszuwählen.

- **K** Klicken Sie hier, um den Bereich Eigenschaften ein- oder auszublenden.
- **I** Klicken Sie, um eine Bilddatei oder .dll auszuwählen, die das Bild enthält, das der aktuell ausgewählten Schaltfläche zugewiesen werden soll. Wenn Sie eine Bilddatei oder .dll-Datei laden, können Sie auf Standard klicken, um die Bilder zurückzusetzen, die in Bitmap-Bildern angezeigt werdendie Images, die mit ALCAD installiert wurden.
- **J** Wählen Sie ein Schaltflächenbild für die ausgewählte kleine oder große Schaltfläche in Schwarz ausund weiß oder farbig.
- **K** Zeigt den vollständigen Pfad und Dateinamen der .dll-, .bmpoder .png-Datei an, diewargeladen, wenn Sie auf Durchsuchen geklickt haben.
- **L** Klicken Sie hier, um den Schaltflächenbildbereich ein- oder auszublenden.
- **M**Wählen Sie die Schaltfläche aus, die Sie anpassen möchten.

#### **Um ein neues Menü zu erstellen**

- **1** Führen Sie einen der folgenden Schritte aus, um Benutzeroberfläche anpassen auszuwählen ( ■話):
	- Wählen Sie auf dem Menüband Extras > Benutzeroberfläche anpassen (unter Verwalten) aus.
	- Wählen Sie im Menü Extras > Benutzeroberfläche anpassen aus.
	- Geben Sie cui ein und drücken Sie dann die Eingabetaste.
- **2** Klicken Sie auf die Registerkarte Anpassen.
- **3** Wählen Sie im Bereich Anpassung entweder einen Arbeitsbereich oder eine Anpassungsdatei (z. B. ICAD) aus und erweitern Sie dann Menüs in der Liste. Die Menüs, die in der Menüleiste der Benutzeroberfläche angezeigt werden, werden in der Liste mit einem Pluszeichen (+) neben jedem Namen angezeigt.
- **4** Klicken Sie mit der rechten Maustaste auf den Menünamen, der sich unterhalb der Position des neuen Menüs befindet.
- **5** Wählen Sie Menüpunkt einfügen.
- **6** Geben Sie einen Namen für das neue Pulldown-Menü ein und drücken Sie dann die Eingabetaste.
- **7** Fügen Sie dem Menü einen Befehl hinzu (siehe unten). Um das neue Menü anzuzeigen, müssen Sie ihm einen Befehl hinzufügen.
- **8** OK klicken.

### **So fügen Sie einen Befehl hinzu und passen ein Menü an**

- **1** Führen Sie einen der folgenden Schritte aus, um Benutzeroberfläche anpassen auszuwählen ( ■話):
	- Wählen Sie auf dem Menüband Extras > Benutzeroberfläche anpassen (unter Verwalten) aus.
	- Wählen Sie im Menü Extras > Benutzeroberfläche anpassen aus.
	- Geben Sie cui ein und drücken Sie dann die Eingabetaste.
- **2** Klicken Sie auf die Registerkarte Anpassen.
- **3** Wählen Sie im Bereich Anpassung entweder einen Arbeitsbereich oder eine Anpassungsdatei (z. B. ICAD) aus und erweitern Sie dann Menüs in der Liste.
- **4** Erweitern Sie einen Menünamen, um die Menüunterelemente und Befehle anzuzeigen, die in jedem Menü angezeigt werden.
- **5** Ziehen Sie einen Befehl aus der Befehlsliste an die gewünschte Stelle in der Anpassungsliste.
- **6** Um ein Menü weiter anzupassen, klicken Sie mit der rechten Maustaste auf ein Element unterhalb der Stelle, an der Sie ein neues Element hinzufügen möchten, und wählen Sie eine der folgenden Optionen:
	- **Menüpunkt einfügen**Fügt einen Befehl über Ihrer Auswahl ein. Geben Sie den Namen so ein, wie er im Menü der Benutzeroberflächen erscheinen soll, und drücken Sie dann die Eingabetaste. Geben Sie in Eigenschaften den Befehlsnamen für das Menüelement in Befehlsname ein.
	- **Menüunterpunkt einfügen**Fügt ein Untermenü über Ihrer Auswahl ein. Geben Sie den Namen des Untermenüs so ein, wie es auf der Benutzeroberfläche erscheinen soll, und drücken Sie dann die Eingabetaste.
- **Distanzstück einsetzen**Fügt über Ihrer Auswahl eine Linie ein, die Gruppen von Befehlen im Menü visuell voneinander trennt.
- **Kontextmenü einfügen**Fügt ein Menü ein, das erscheint, wenn Sie mit der rechten Maustaste auf die Benutzeroberfläche klicken.
- **Kontextmenüunterpunkt einfügen**Fügt ein Untermenü in das ausgewählte Kontextmenü ein. Geben Sie den Namen des Untermenüs so ein, wie es auf der Benutzeroberfläche erscheinen soll, und drücken Sie dann die Eingabetaste.
- **7** OK klicken.

### **Festlegen benutzerdefinierter Bilder für Befehle in einem Menü**

Sie können das Bild anpassen, das für jeden Befehl in einem Menü angezeigt wird.

Da Sie das Menü so konfigurieren können, dass es entweder große oder kleine Bilder und entweder Farbe oder Schwarzweiß anzeigt, erstellen Sie für jeden Befehl vier verschiedene Bilder. Erstellen Sie benutzerdefinierte Bilder mit den folgenden Abmessungen:

- Kleine Bilder: 16 x 16 Pixel.
- Große Bilder: 32 x 32 Pixel.

Für beste Ergebnisse sollten Bilder im 32-Bit-ARGB-Format mit einem transparenten Alpha-Hintergrund vorliegen.

**Bilder, die diesen Abmessungen nicht entsprechen, werden vom Programm gestreckt oder verkleinert, um sie an die angegebene Größe anzupassen.**

*Die resultierenden Bilder erscheinen möglicherweise nicht wie ursprünglich beabsichtigt.*

### **So passen Sie die Bilder für Befehle in einem Menü an**

- **1** Führen Sie einen der folgenden Schritte aus, um Benutzeroberfläche anpassen auszuwählen ( ■話):
	- Wählen Sie auf dem Menüband Extras > Benutzeroberfläche anpassen (unter Verwalten) aus.
	- Wählen Sie im Menü Extras > Benutzeroberfläche anpassen aus.
	- Geben Sie cui ein und drücken Sie dann die Eingabetaste.
- **2** Klicken Sie auf die Registerkarte Anpassen.
- **3** Wählen Sie im Bereich Anpassung entweder einen Arbeitsbereich oder eine Anpassungsdatei (z. B. ICAD) aus und erweitern Sie dann Menüs in der Liste.
- **4** Erweitern Sie einen Menünamen, um die Menüunterelemente und Befehle anzuzeigen, die in jedem Menü angezeigt werden, und wählen Sie dann einen Befehl aus.
- **5** Klicken Sie im Bereich Schaltflächenbild unter Schaltflächen-Bitmaps auf das Schaltflächenbild, das Sie ändern möchten: Klein in Farbe, Groß in Farbe, Klein in Schwarzweiß, Groß in Schwarzweiß.
- **6** Führen Sie einen der folgenden Schritte aus:
	- Wählen Sie unter Bitmap-Bilder das gewünschte Bild aus der Anzeige der verfügbaren Bilder aus.
	- Klicken Sie auf Durchsuchen, um eine externe DLL-Ressourcendatei zu laden, die Bitmap-Ressourcen, eine BMP-Datei oder eine PNG-Datei enthält. Die geladenen Bilder müssen 16 x 16 Pixel für kleine Symbole und 32 x 32 Pixel für große Symbole groß sein.
- **7** Wenn Sie fertig sind, klicken Sie auf OK.

# **Festlegen der Eigenschaften von Menüelementen**

Sie können Eigenschaften für jedes Element in einem Menü angeben, einschließlich des Namens, wie er im Menü angezeigt wird, seiner Sichtbarkeit und mehr.

### **Zum Anpassen der Eigenschaften von Menüelementen**

- **1** Führen Sie einen der folgenden Schritte aus, um Benutzeroberfläche anpassen auszuwählen ( ■話):
	- Wählen Sie auf dem Menüband Extras > Benutzeroberfläche anpassen (unter Verwalten) aus.
	- Wählen Sie im Menü Extras > Benutzeroberfläche anpassen aus.
	- Geben Sie cui ein und drücken Sie dann die Eingabetaste.
- **2** Klicken Sie auf die Registerkarte Anpassen.
- **3** Wählen Sie im Bereich Anpassung entweder einen Arbeitsbereich oder eine Anpassungsdatei (z. B. ICAD) aus und erweitern Sie dann Menüs in der Liste.
- **4** Erweitern Sie einen Menünamen, um die Menüunterelemente und Befehle anzuzeigen, die in jedem Menü angezeigt werden, und wählen Sie dann ein Menüelement aus.

**Die für die Anpassung verfügbaren Eigenschaften variieren je nach ausgewähltem Menüelement.***Im Bereich "Eigenschaften" des Dialogfelds "Benutzeroberfläche anpassen" werden nur die Eigenschaften angezeigt, die für das ausgewählte Menüelement geeignet sind. Beispielsweise sind Sichtbarkeitseinstellungen für Befehle verfügbar, nicht für Menünamen.*

**5** Geben Sie unter Name den Namen ein, der auf der Benutzeroberfläche angezeigt werden soll.

Sie können einen Zugriffsschlüssel angeben, indem Sie ein kaufmännisches Und (&) direkt vor den Buchstaben setzen, den Sie als Zugriffsschlüssel verwenden möchten. Weisen Sie nicht mehr als einem Menü oder Befehl innerhalb eines Menüs dieselbe Zugriffstaste zu. Wenn Sie zum Beispiel einen Befehl mit dem Namen "Quick Line" zum Menü "Einfügen" hinzufügen, führt das Einschließen eines kaufmännischen Sands unmittelbar vor dem Buchstaben "Q" dazu, dass dieser Buchstabe im Menü unterstrichen angezeigt wird. Sie können diesen Befehl dann auswählen, indem Sie das Menü anzeigen und die Tasten Alt+Q drücken.

**6** Geben Sie unter Befehlsname den Namen des Befehls ein, der ausgeführt werden soll, wenn der Menüpunkt in der Benutzeroberfläche ausgewählt wird.

Der Befehlsname kann ein Makro enthalten (einen oder mehrere Befehle und ihre Optionen), wie zum Beispiel:

### ^C^C^CZOOM;E;MSNAPSHOT

Durch das Hinzufügen von drei ^C (Strg+C)-Zeichen vor einem Befehl werden alle aktiven Befehle oder Dialogfelder abgebrochen.

- **7** Geben Sie unter Beschreibung eine Beschreibung des Elements in einem Satz ein. Die Zeichenfolge wird in der Statuszeile für Menüelemente angezeigt.
- **8** Klicken Sie in Sichtbarkeit auf [...], um Ihre Auswahl für den Menüpunkt zu treffen:
	- **Erfahrungsstufe**Wählen Sie die Benutzerebene aus, in der das Element sichtbar sein soll: Anfänger, Fortgeschrittener oder Fortgeschrittener. Gegenstände erscheinen nur auf der von Ihnen angegebenen Erfahrungsstufe. Wenn Sie beispielsweise "Erweitert" auswählen, wird das Element nicht angezeigt, wenn der Benutzer mit dem Befehl "Extras" > "Optionen" die Stufe "Anfänger" oder "Mittelstufe" auswählt; Wenn Sie jedoch Fortgeschrittene auswählen, ohne auch Erweitert auszuwählen, wird das Element nur angezeigt, wenn Sie die Erfahrungsstufe auf Fortgeschrittene einstellen. Wenn Sie alle drei Optionen auswählen, wird das Element auf allen Benutzerebenen angezeigt.
	- **MDI-Fenster**Wählen Sie die Anzahl der Zeichnungsfenster aus, die geöffnet sein müssen, damit dieses Element angezeigt wird. Wenn das Element nur angezeigt werden soll, wenn mindestens ein Fenster geöffnet ist, wählen Sie "Mindestens eins geöffnet". Wenn das Element angezeigt werden soll, wenn keine Fenster geöffnet sind, wählen Sie "Keine Fenster geöffnet". Wenn Sie beide Optionen aktivieren, wird das Element immer angezeigt.
- **ActiveX-Inplace-Aktivierung**Wählen Sie die Art der ActiveX-Bearbeitung aus, mit der das Element erscheinen soll. Wenn das Element während der Bearbeitung des eingebetteten Servers angezeigt werden soll, wählen Sie Server, Eingebettet. Wenn Sie möchten, dass das Element während der InplaceServer-Bearbeitung angezeigt wird, wählen Sie Server, Inplace. Wenn Sie möchten, dass das Menübandelement während der Containerbearbeitung angezeigt wird, wählen Sie Container aus.
- **Exklusives Kontextmenü**Wählen Sie diese Option aus, damit das Menüelement nur im Kontextmenü angezeigt wird.
- **Temporäres Popup**Wählen Sie diese Option aus, um das Element in einem temporären Popup verfügbar zu machen, wenn der Benutzer die UMSCHALTTASTE drückt und gleichzeitig mit der rechten Maustaste klickt, wenn der Befehl aktiv ist. (Nur für Menüpunkte verfügbar.)
- **Ausblenden**Wählen Sie diese Option aus, um das Element auszublenden.
- **9** Klicken Sie im Inhalt der Entitäten auf [...], um festzulegen, ob das Menüelement in einem angezeigt wird

Kontextmenü der Entität. Wähle aus den folgenden:

- Passen Sie das Kontextmenü per Entität an, indem Sie Entitäten auswählen oder die Auswahl aufheben. Das Aktivieren des Kontrollkästchens neben einer Entität bewirkt, dass das ausgewählte Menüelement im Kontextmenü für diese bestimmte Entität angezeigt wird.
- Wenn das Menüelement nicht im Kontextmenü angezeigt werden soll, wenn nur eine Entität ausgewählt ist, wählen Sie Ausschließen, wenn einzelne Entität ausgewählt ist.
- Wenn das Menüelement nicht im Kontextmenü angezeigt werden soll, wenn mehr als eine Entität ausgewählt ist, wählen Sie Ausschließen, wenn mehrere Entitäten ausgewählt sind.
- **10** Wenn die Sichtbarkeit des Menüelements durch eine Systemvariable gesteuert werden kann, geben Sie Folgendes an:
	- **Ausgegraute Zustandsvariable**Geben Sie den Systemvariablennamen und -wert ein, der steuert, ob dieser Befehl in der Benutzeroberfläche ausgegraut angezeigt wird. Wenn die angegebene Systemvariable ausgeschaltet ist, ist die Schaltfläche ausgegraut oder erscheint ausgeschaltet. Beispielsweise ist die ausgegraute Zustandsvariable des Befehls Zoom In VIEWMODE = 1  $(Perspektivansicht = Ein)$ .
	- **Geprüfte Zustandsvariable**Geben Sie den Namen und den Wert der Systemvariablen ein, die steuern, ob dieser Befehl in der Benutzeroberfläche als gedrückt angezeigt wird. Wenn die angegebene Systemvariable eingeschaltet ist, erscheint die Schaltfläche des Befehls gedrückt. Die Variable für den gedrückten Zustand des Befehls Set Center Snap ist beispielsweise OSMODE = 4 (mittlerer Schnapper = ein).
	- **Versteckte Zustandsvariable**Geben Sie den Systemvariablennamen ein, der steuert, ob dieser Befehl in der Benutzeroberfläche ausgeblendet wird. Wenn die angegebene Systemvariable aktiviert ist, wird das Element ausgeblendet. Beispielsweise haben einige Befehle, die eine zusätzliche Lizenz erfordern, eine verborgene Zustandsvariable.

Geben Sie den Systemvariablennamen, ein kaufmännisches Und und dann den

#### **Sie können die Benutzeroberfläche so zurücksetzen, dass sie dieselbe wie bei der Erstinstallation des Programms ist.**

*Verwenden Sie den Befehl "Optionen", klicken Sie auf die Registerkarte "Profile" und dann auf "Zurücksetzen".*

# **Menüpunkte umbenennen**

#### **Um einen Menüpunkt umzubenennen**

- **1** Führen Sie einen der folgenden Schritte aus, um Benutzeroberfläche anpassen auszuwählen (  $\blacksquare$ ):
	- Wählen Sie auf dem Menüband Extras > Benutzeroberfläche anpassen (unter Verwalten) aus.
	- Wählen Sie im Menü Extras > Benutzeroberfläche anpassen aus.
	- Geben Sie cui ein und drücken Sie dann die Eingabetaste.
- **2** Klicken Sie auf die Registerkarte Anpassen.
- **3** Klicken Sie in der Anpassungsliste mit der rechten Maustaste auf das Menüelement, das Sie umbenennen möchten.
- **4** Wählen Sie Umbenennen.
- **5** Geben Sie einen neuen Namen für das Menüelement ein, indem Sie den hervorgehobenen Namen überschreiben, und drücken Sie dann die Eingabetaste.
- **6** OK klicken.

### **Kopieren und Einfügen von Menüpunkten**

### **Zum Kopieren und Einfügen eines Menüpunkts**

- **1** Führen Sie einen der folgenden Schritte aus, um Benutzeroberfläche anpassen auszuwählen ( ■心):
	- Wählen Sie auf dem Menüband Extras > Benutzeroberfläche anpassen (unter Verwalten) aus.
	- Wählen Sie im Menü Extras > Benutzeroberfläche anpassen aus.
	- Geben Sie cui ein und drücken Sie dann die Eingabetaste.
- **2** Klicken Sie auf die Registerkarte Anpassen.
- **3** Klicken Sie in der Anpassungsliste mit der rechten Maustaste auf das Menüelement, das Sie kopieren möchten.
- **4** Wählen Sie Kopieren.
- **5** Klicken Sie mit der rechten Maustaste auf das Menüelement, das sich über der Stelle befindet, an der Sie die Kopie platzieren möchten, und klicken Sie dann auf Einfügen.
- **6** OK klicken.

# **Menüpunkte löschen**

### **Um einen Menüpunkt zu löschen**

- **1** Führen Sie einen der folgenden Schritte aus, um Benutzeroberfläche anpassen auszuwählen  $(\mathbb{L}\mathbf{a})$ :
	- Wählen Sie auf dem Menüband Extras > Benutzeroberfläche anpassen (unter Verwalten) aus.
	- Wählen Sie im Menü Extras > Benutzeroberfläche anpassen aus.
	- Geben Sie cui ein und drücken Sie dann die Eingabetaste.
- **2** Klicken Sie auf die Registerkarte Anpassen.
- **3** Klicken Sie in der Anpassungsliste mit der rechten Maustaste auf das Menüelement, das Sie löschen möchten.
- **4** Wählen Sie Löschen.
- **5** Klicken Sie im Bestätigungsdialogfeld auf Ja, um das Menüelement zu löschen.
- **6** OK klicken.

### **Unter einigen Menüpunkten befinden sich Unterpunkte.**

*Durch das Löschen eines Menüeintrags mit untergeordneten Einträgen in der Menüstruktur werden auch alle diese Untereinträge gelöscht.*

# **Anpassen des Menübands**

Bei Versionen von ALCAD, die eine Multifunktionsleiste enthalten, enthalten mehrere Bereiche Befehle:

- Anwendungsschaltfläche Befindet sich in der oberen linken Ecke und enthält dateibezogene Befehle wie "Neu", "Öffnen", "Importieren", "Exportieren" und mehr.
- Symbolleiste für den Schnellzugriff Befindet sich rechts neben der Anwendungsschaltfläche und enthält allgemeine Befehle.
- Multifunktionsleiste Befindet sich unterhalb der Anwendungsschaltfläche und verläuft horizontal oben im Zeichenfenster. Das Hauptband besteht aus Registerkarten, die verwandte Befehle gruppiert enthalten, z. B. auf den Registerkarten "Start", "Bearbeiten", "Zeichnen" usw. Jede Registerkarte verfügt über Bedienfelder, die Unterkategorien von Befehlen innerhalb einer Registerkarte enthalten, z. B., Zeichnen", "Ändern" und "Ebenen ein". die Registerkarte Startseite.
- Kontextabhängige Multifunktionsleistenzustände Werden vorübergehend angezeigt, wenn mit bestimmten Elementen gearbeitet wird: mehrzeiliger Text, Rasterbilder und externe Referenzen.

Alle diese Bereiche können angepasst werden, mit Ausnahme der kontextabhängigen Multifunktionsleistenzustände, die in ALCAD integriert sind.

Ribbon-Einstellungen werden automatisch in einer .cui-Datei gespeichert. Das CUI-Format ist das neueste Benutzeroberflächenformat und unterstützt auch alle älteren Benutzeroberflächenelemente wie Menüs, Symbolleisten, Tabletts usw. Das CUI-Format ist das einzige Menüformat, das die Multifunktionsleistenoberfläche unterstützt. Wenn Sie also eine Menüdatei erstellen, die das Menüband unterstützen, verwenden Sie das CUI-Format.

# **Erstellen und Anpassen von Ribbon-Registerkarten und untergeordneten Bedienfeldern**

Sie können eine neue Multifunktionsleisten-Registerkarte erstellen, indem Sie eine Registerkarte auf der obersten Ebene der Multifunktionsleistenliste einfügen. Anschließend können Sie der neuen Multifunktionsleisten-Registerkarte Bedienfelder oder Gruppen hinzufügen und Befehle hinzufügen. Sie können auch vorhandene Namen und Befehle ändern, indem Sie sie hinzufügen, löschen und neu anordnen.

## **Die Farben der Aufzählungszeichen zeigen an, ob ein Befehl auf der aktuellen Erfahrungsstufe verfügbar ist.***Ein grüner Aufzählungspunkt vor einem Multifunktionsleistenelement oder Befehl zeigt an, dass das Element verfügbar ist; ein roter Aufzählungspunkt zeigt an, dass das Element ist*nicht für Sie auf der von Ihnen eingestellten Erfahrungsstufe verfügbar. Um die Erfahrungsstufe für ein Element zu ändern, verwenden Sie die Eigenschaft Sichtbarkeit im Bereich Eigenschaften. Um Ihre Erfahrungsstufe für die Benutzeroberfläche zu ändern, verwenden Sie den Befehl "Optionen" im Menü "Extras".

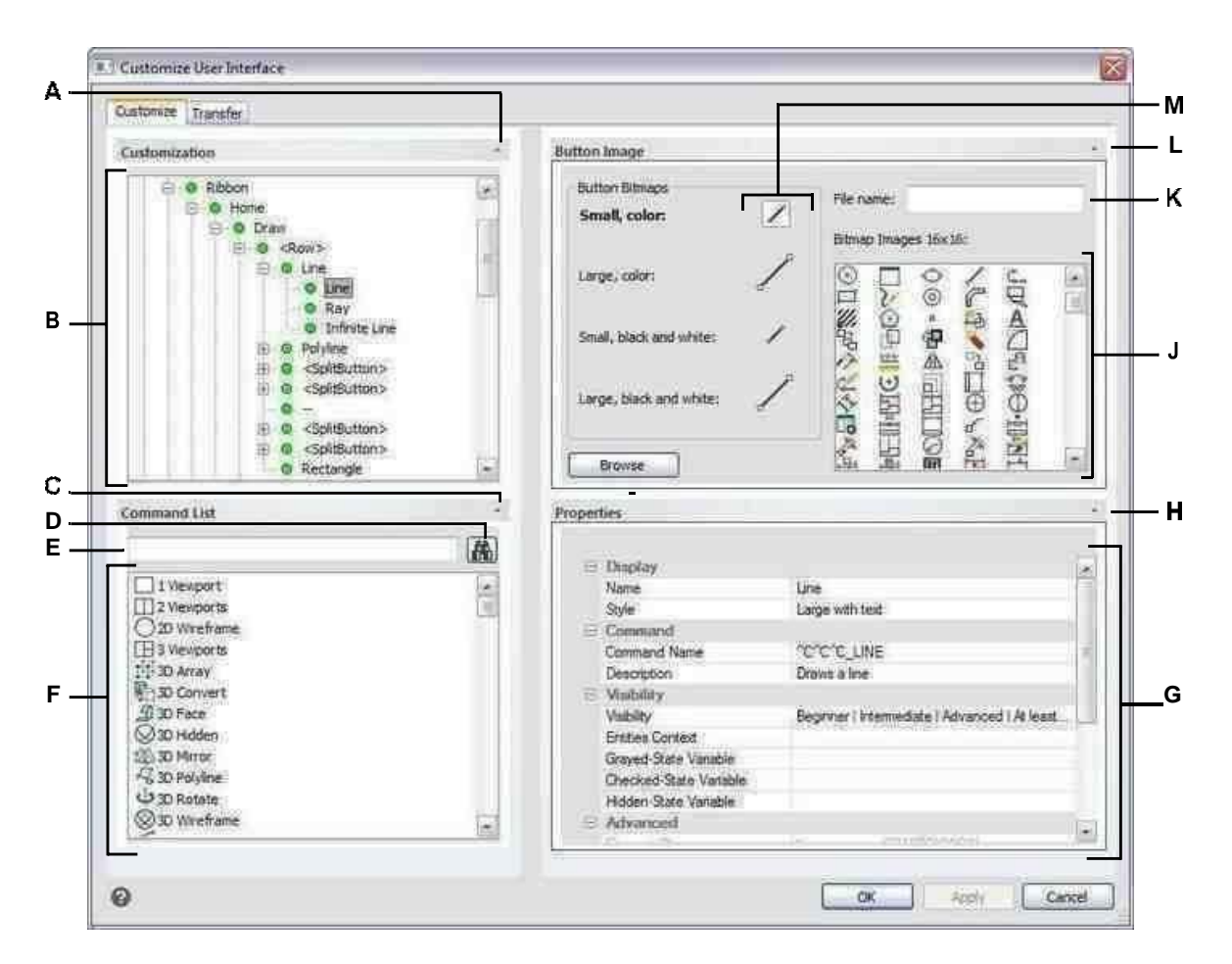

- **A** Klicken Sie hier, um den Anpassungsbereich ein- oder auszublenden.
- **B** Wählen Sie eine Multifunktionsleisten-Registerkarte, einen Bereich oder den Befehl einer Multifunktionsleiste aus.
- **C** Klicken Sie auf , um den

Befehlslistenbereich anzuzeigen oder auszublenden. D Klicken Sie, um nach dem

eingegebenen Befehlsnamen zu suchen. E

Geben Sie den Befehlsnamen ein, nach dem

gesucht werden soll.

- **F** Wählen Sie einen Befehl aus der Liste aus. Ziehen Sie es per Drag-and-Drop in die Listein Anpassung oder ändern Sie seine Schaltflächenbilder in Schaltflächenbild und Eigenschaften in Eigenschaften.
- **G** Zeigt Eigenschaften an, die dem ausgewählten Menübandelement in der Anpassung oder dem ausgewählten Befehl in der Befehlsliste zugewiesen sind.

Geben Sie einen neuen Wert ein oder klicken Sie auf[...], um jeweils weitere Optionen auszuwählenEigentum.

- **H** Klicken Sie hier, um den Bereich Eigenschaften ein- oder auszublenden.
- **I** Klicken Sie, um eine Bilddatei oder .dll auszuwählen, die das Bild enthält, das der aktuell ausgewählten Schaltfläche zugewiesen werden soll. Wenn Sie eine Bilddatei oder .dll-Datei laden, können Sie auf Standard klicken, um die Bilder zurückzusetzen, die in Bitmap-Bildern angezeigt werdendie Images, die mit ALCAD installiert wurden.
- **J** Wählen Sie ein Schaltflächenbild für die ausgewählte kleine oder große Schaltfläche in Schwarz ausund weiß oder farbig.
- **K** Zeigt den vollständigen Pfad und Dateinamen der .dll-, .bmpoder .png-Datei an, diewargeladen, wenn Sie auf Durchsuchen geklickt haben.
- **L** Klicken Sie hier, um den Schaltflächenbildbereich ein- oder auszublenden.
- **M**Wählen Sie die Schaltfläche aus, die Sie anpassen möchten.

### **Um eine neue Multifunktionsleisten-Registerkarte zu erstellen**

- **1** Führen Sie einen der folgenden Schritte aus, um Benutzeroberfläche anpassen auszuwählen (  $\blacksquare$ ):
	- Wählen Sie auf dem Menüband Extras > Benutzeroberfläche anpassen (unter Verwalten) aus.
	- Wählen Sie im Menü Extras > Benutzeroberfläche anpassen aus.
	- Geben Sie cui ein und drücken Sie dann die Eingabetaste.
- 2 Wählen Sie im Bereich "Anpassung" entweder einen Arbeitsbereich oder eine Anpassungsdatei (z. B. ICAD) aus und erweitern Sie dann die Multifunktionsleiste in der Liste. Die Registerkarten, die auf der Multifunktionsleiste in der Benutzeroberfläche angezeigt werden, werden in der Liste mit einem Pluszeichen (+) neben jedem Namen angezeigt.
- **3** Klicken Sie mit der rechten Maustaste auf den Namen der Multifunktionsleisten-Registerkarte, der sich unterhalb der Position der neuen Multifunktionsleisten-Registerkarte befindet.
- **4** Wählen Sie Registerkarte einfügen.
- **5** Geben Sie einen Namen für die neue Registerkarte ein und drücken Sie dann die Eingabetaste.
- **6** Fügen Sie der Multifunktionsleisten-Registerkarte ein Bedienfeld und einen Befehl hinzu (siehe unten). Um die neue Multifunktionsleisten-Registerkarte anzuzeigen, müssen Sie ihr ein Bedienfeld und einen Befehl hinzufügen.
- **7** OK klicken.

### **So passen Sie eine Multifunktionsleisten-Registerkarte an**

- **1** Führen Sie einen der folgenden Schritte aus, um Benutzeroberfläche anpassen auszuwählen (  $\blacksquare$ ):
	- Wählen Sie auf dem Menüband Extras > Benutzeroberfläche anpassen (unter Verwalten) aus.
	- Wählen Sie im Menü Extras > Benutzeroberfläche anpassen aus.
	- Geben Sie cui ein und drücken Sie dann die Eingabetaste.
- **2** Klicken Sie auf die Registerkarte Anpassen.
- **3** Wählen Sie im Bereich "Anpassung" entweder einen Arbeitsbereich oder eine Anpassungsdatei (z. B. ICAD) aus und erweitern Sie dann die Multifunktionsleiste in der Liste.
- **4** Erweitern Sie eine Multifunktionsleisten-Registerkarte und dann ihre Bedienfelder, um die Befehle anzuzeigen, die auf jeder Multifunktionsleisten-Registerkarte angezeigt werden.
- **5** Ziehen Sie einen Befehl aus der Befehlsliste an die gewünschte Stelle in der Anpassungsliste.
- **6** Um eine Multifunktionsleisten-Registerkarte weiter anzupassen, klicken Sie mit der rechten Maustaste auf ein Element unterhalb der Stelle, an der Sie ein neues Element hinzufügen möchten, und wählen Sie eine der folgenden Optionen:
	- **Registerkarte einfügen**Fügt eine neue Registerkarte für das Menüband ein. Geben Sie den Namen der Registerkarte ein und drücken Sie dann die Eingabetaste. Die Registerkarte wird in die Liste über Ihrer Auswahl eingefügt.
	- **Bedienfeld einfügen und Untergeordnetes Bedienfeld einfügen**Fügt einen Bereich auf der Multifunktionsleisten-Registerkarte ein, der zum Gruppieren verwandter Befehle verwendet wird. Geben Sie den Namen des Bereichs ein, der unter der Befehlsgruppe auf der Registerkarte angezeigt wird, und drücken Sie dann die Eingabetaste. Das Bedienfeld wird in die Liste über Ihrer Auswahl eingefügt oder bei untergeordneten Bedienfeldern in der Liste unter Ihrer Auswahl in der Liste verschachtelt.
	- **Zeile einfügen und untergeordnete Zeile einfügen**Fügt eine Zeile in ein Panel ein. Jedes Bedienfeld kann eine oder mehrere Zeilen haben, die eine Gruppe von Schaltflächen darstellen, die horizontal ausgerichtet sind. Die Zeile wird in die Liste oberhalb Ihrer Auswahl eingefügt oder bei untergeordneten Zeilen in die Liste unterhalb Ihrer Auswahl verschachtelt. Beachten Sie, dass ein Satz von Bedienfeldzeilen mithilfe des <PanelBreaker>-Elements in zwei Teile (sichtbar und reduziert) aufgeteilt werden kann (Rechtsklick und "Panel Breaker einfügen" wählen).
	- **Befehlsschaltfläche einfügen und Untergeordnete Befehlsschaltfläche einfügen**Fügt eine Befehlsschaltfläche ein, die einen Befehl ausführt, wenn sie in der Benutzeroberfläche angeklickt wird. Die Befehlsschaltfläche wird in die Liste oberhalb Ihrer Auswahl eingefügt oder für untergeordnete Befehlsschaltflächen in die Liste unterhalb Ihrer Auswahl verschachtelt.
	- **Menüschaltfläche einfügen und untergeordnete Menüschaltfläche einfügen**Fügt einen Menünamen ein, der beim Klicken auf das Menüband zusätzliche Befehlsschaltflächen anzeigt. Das Menü wird in die Liste über Ihrer Auswahl eingefügt oder für untergeordnete Menüschaltflächen in die Liste unter Ihrer Auswahl verschachtelt.
	- **Zeilenbereich einfügen und Untergeordneten Zeilenbereich einfügen**Fügt eine Gruppe von Zeilen ein, die in einem Bereich angezeigt werden. Das Zeilenpanel wird in die Liste oberhalb Ihrer Auswahl eingefügt oder für untergeordnete Zeilenpanels in die Liste unterhalb Ihrer Auswahl verschachtelt.
	- **Steuerelement einfügen und Untergeordnetes Steuerelement einfügen**Fügt ein Standardsteuerelement zum Auswählen von Layern, Farben, Linientypen, Linienstärken, Bemaßungsstilen, Textstilen und Druckstilen ein. Das Steuerelement wird in die Liste oberhalb Ihrer Auswahl eingefügt oder bei untergeordneten Steuerelementen in die Liste unterhalb Ihrer Auswahl verschachtelt.
	- **Trennzeichen einfügen oder und Untergeordnetes Trennzeichen einfügen**Fügt eine Linie ein, die vertikal in der Multifunktionsleiste angezeigt wird, um Gruppen von Befehlen zu trennen. Das Trennzeichen wird in die Liste oberhalb Ihrer Auswahl eingefügt oder für untergeordnete Trennzeichen in die Liste unterhalb Ihrer Auswahl verschachtelt.
	- **Teilungsschaltfläche einfügen und untergeordnete Teilungsschaltfläche**

#### ANPASSENINTELLICAD **745**

**einfügen**Fügt eine Schaltfläche ein, die beim Klicken auf das Menüband zusätzliche Befehlsschaltflächen anzeigt. Beispielsweise möchten Sie vielleicht, dass die Befehle "Anordnung" und "3D-Anordnung" auf einer geteilten Schaltfläche gruppiert werden. Die Befehlsschaltfläche, die standardmäßig im Menüband angezeigt wird, ist die zuletzt verwendete. Die Teilungsschaltfläche wird in die Liste oberhalb Ihrer Auswahl eingefügt oder für untergeordnete Teilungsschaltflächen in die Liste unterhalb Ihrer Auswahl verschachtelt.

**7** OK klicken.

#### Sie können die Benutzeroberfläche so zurücksetzen, dass sie dieselbe wie bei der Erstinstallation **des Programms ist.**

*Verwenden Sie den Befehl "Optionen", klicken Sie auf die Registerkarte "Profile" und dann auf "Zurücksetzen".*

## **Erstellen und Anpassen von Symbolleisten für den Schnellzugriff**

Sie können eine neue Multifunktionsleisten-Registerkarte erstellen, indem Sie eine Registerkarte auf der obersten Ebene der Multifunktionsleistenliste einfügen. Anschließend können Sie der neuen Multifunktionsleisten-Registerkarte Bedienfelder oder Gruppen hinzufügen und Befehle hinzufügen. Sie können auch vorhandene Namen und Befehle ändern, indem Sie sie hinzufügen, löschen und neu anordnen.

### **So erstellen Sie eine neue Symbolleiste für den Schnellzugriff**

- **1** Führen Sie einen der folgenden Schritte aus, um Benutzeroberfläche anpassen auszuwählen (  $\mathbb{L}$ a):
	- Wählen Sie auf dem Menüband Extras > Benutzeroberfläche anpassen (unter Verwalten) aus.
	- Wählen Sie im Menü Extras > Benutzeroberfläche anpassen aus.
	- Geben Sie cui ein und drücken Sie dann die Eingabetaste.
- **2** Wählen Sie im Bereich "Anpassung" entweder einen Arbeitsbereich oder eine Anpassungsdatei (z. B. ICAD) aus und erweitern Sie dann die Symbolleisten für den Schnellzugriff in der Liste. Die Registerkarten, die in der Multifunktionsleiste der Benutzeroberfläche angezeigt werden, werden in der Liste mit einem Pluszeichen (+) neben jedem Namen angezeigt.
- **3** Klicken Sie mit der rechten Maustaste auf den Namen einer Symbolleiste für den Schnellzugriff und wählen Sie dann Symbolleiste für den Schnellzugriff einfügen. Die neue Symbolleiste für den Schnellzugriff wird über Ihrer Auswahl in der Liste eingefügt.
- **4** Geben Sie einen Namen für die neue Symbolleiste für den Schnellzugriff ein und drücken Sie dann die Eingabetaste.
- **5** Fügen Sie der Symbolleiste für den Schnellzugriff einen Befehl hinzu (siehe unten). Um die neue Symbolleiste für den Schnellzugriff anzuzeigen, müssen Sie ihr einen Befehl hinzufügen.
- **6** OK klicken.

#### **So passen Sie eine Symbolleiste für den Schnellzugriff an**

- **1** Führen Sie einen der folgenden Schritte aus, um Benutzeroberfläche anpassen auszuwählen ( ■話):
	- Wählen Sie auf dem Menüband Extras > Benutzeroberfläche anpassen (unter Verwalten) aus.
	- Wählen Sie im Menü Extras > Benutzeroberfläche anpassen aus.
	- Geben Sie cui ein und drücken Sie dann die Eingabetaste.
- **2** Klicken Sie auf die Registerkarte Anpassen.
- **3** Wählen Sie im Bereich "Anpassung" entweder einen Arbeitsbereich oder eine Anpassungsdatei (z. B. ICAD) aus und erweitern Sie dann die Symbolleisten für den Schnellzugriff in der Liste.
- **4** Erweitern Sie eine Symbolleiste für den Schnellzugriff, um die angezeigten Befehle anzuzeigen.
- **5** Führen Sie einen der folgenden Schritte aus, um der Symbolleiste für den Schnellzugriff einen Befehl hinzuzufügen:
	- Ziehen Sie einen Befehl aus der Befehlsliste an die gewünschte Stelle in der Anpassungsliste.
	- Klicken Sie mit der rechten Maustaste auf einen Befehl in der Liste der Symbolleiste für den Schnellzugriff und wählen Sie Befehlsschaltfläche einfügen. Geben Sie den Namen ein und drücken Sie dann die Eingabetaste. Geben Sie dann in Eigenschaften den Befehlsnamen für das Element in Befehlsname ein.
- **6** OK klicken.

### **Sie können die Benutzeroberfläche so zurücksetzen, dass sie dieselbe wie bei der Erstinstallation des Programms ist.**

*Verwenden Sie den Befehl "Optionen", klicken Sie auf die Registerkarte "Profile" und dann auf "Zurücksetzen".*

### **Erstellen und Anpassen von Anwendungsschaltflächen**

Sie können eine neue Anwendungsschaltfläche erstellen und eine vorhandene ändern. Sie können auch vorhandene Namen und Befehle ändern, indem Sie sie hinzufügen, löschen und neu anordnen.

#### **So erstellen Sie eine neue Anwendungsschaltfläche**

- **1** Führen Sie einen der folgenden Schritte aus, um Benutzeroberfläche anpassen auszuwählen (  $\blacksquare$ ):
	- Wählen Sie auf dem Menüband Extras > Benutzeroberfläche anpassen (unter Verwalten) aus.
	- Wählen Sie im Menü Extras > Benutzeroberfläche anpassen aus.
	- Geben Sie cui ein und drücken Sie dann die Eingabetaste.
- **2** Wählen Sie im Bereich Anpassung entweder einen Arbeitsbereich oder eine Anpassungsdatei (z. B. ICAD) aus und erweitern Sie dann Anwendungsschaltflächen in der Liste.
- **3** Klicken Sie mit der rechten Maustaste auf eine Anwendungsschaltfläche in der Liste und wählen Sie dann Anwendungsschaltfläche einfügen. Die neue

**<sup>748</sup>** KAPITEL 1 7 Anwendungsschaltfläche wird über Ihrer Auswahl in der Liste eingefügt.

- **4** Geben Sie den Namen der Anwendungsschaltfläche ein und drücken Sie dann die Eingabetaste
- **5** Fügen Sie der Anwendungsschaltfläche einen Befehl hinzu (siehe unten). Um die neue Anwendungsschaltfläche anzuzeigen, müssen Sie ihr einen Befehl hinzufügen.
- **6** OK klicken.

### **So passen Sie eine Anwendungsschaltfläche an**

- **1** Führen Sie einen der folgenden Schritte aus, um Benutzeroberfläche anpassen auszuwählen (  $\blacksquare$ ):
	- Wählen Sie auf dem Menüband Extras > Benutzeroberfläche anpassen (unter Verwalten) aus.
	- Wählen Sie im Menü Extras > Benutzeroberfläche anpassen aus.
	- Geben Sie cui ein und drücken Sie dann die Eingabetaste.
- **2** Klicken Sie auf die Registerkarte Anpassen.
- **3** Wählen Sie im Bereich Anpassung entweder einen Arbeitsbereich oder eine Anpassungsdatei (z. B. ICAD) aus und erweitern Sie dann Anwendungsschaltflächen in der Liste.
- **4** Erweitern Sie eine Anwendungsschaltfläche, um die angezeigten Befehle anzuzeigen.
- **5** Ziehen Sie einen Befehl aus der Befehlsliste an die gewünschte Stelle in der Anpassungsliste.
- **6** Um eine Anwendungsschaltfläche weiter anzupassen, klicken Sie mit der rechten Maustaste auf ein Element unterhalb der Stelle, an der Sie ein neues Element hinzufügen möchten, und wählen Sie eine der folgenden Optionen:
	- **Befehlsschaltfläche einfügen**Fügt ein Element ein, das einen Befehl ausführt, wenn es in der Benutzeroberfläche angeklickt wird. Der Befehl wird in die Liste über Ihrer Auswahl eingefügt.
	- **Menüschaltfläche einfügen**Fügt einen Menüpunkt ein, der ein Untermenü öffnet, wenn er in der Benutzeroberfläche angeklickt wird. Das Menü wird in die Liste über Ihrer Auswahl eingefügt.
	- **Trennzeichen einfügen**Fügt eine Zeile in die Benutzeroberfläche ein, die Gruppen von Befehlen visuell voneinander trennt.
	- **Kind einfügen**Befehlsschaltfläche Fügt ein Element ein, das einen Befehl ausführt, wenn es in der Benutzeroberfläche angeklickt wird. Der Befehl wird unter Ihrer Auswahl in der Liste verschachtelt. Diese Option wird für Menüschaltflächen (nicht Befehlsschaltflächen) angezeigt.
	- **Kind einfügen**Trennzeichen Fügt eine Linie in die Benutzeroberfläche ein, die Gruppen von Befehlen visuell voneinander trennt. Das Trennzeichen wird unter Ihrer Auswahl in der Liste verschachtelt. Diese Option wird für Menüschaltflächen (nicht Befehlsschaltflächen) angezeigt.
- **7** OK klicken.

### **Festlegen benutzerdefinierter Bilder für Befehle im Menüband**

Sie können das Bild anpassen, das für jeden Befehl im Menüband angezeigt wird.

Da Sie das Menüband so konfigurieren können, dass es entweder große oder kleine Bilder anzeigt und entweder in Farbe oder Monochrom angezeigt wird, erstellen Sie für jeden Befehl vier verschiedene Bilder. Erstellen Sie benutzerdefinierte Bilder mit den folgenden Abmessungen:

- Kleine Bilder: 16 x 16 Pixel.
- Große Bilder: 32 x 32 Pixel.

Für beste Ergebnisse sollten Bilder im 32-Bit-ARGB-Format mit einem transparenten Alpha-Hintergrund vorliegen.

### **Bilder, die diesen Abmessungen nicht entsprechen, werden vom Programm gedehnt oder verkleinert, damit sie auf die angegebene Größe passen.**

*Die resultierenden Bilder erscheinen möglicherweise nicht wie ursprünglich beabsichtigt.*

#### **So passen Sie die Bilder für Befehle im Menüband an**

- **1** Führen Sie einen der folgenden Schritte aus, um Benutzeroberfläche anpassen auszuwählen (  $\blacksquare$ ):
	- Wählen Sie auf dem Menüband Extras > Benutzeroberfläche anpassen (unter Verwalten) aus.
	- Wählen Sie im Menü Extras > Benutzeroberfläche anpassen aus.
	- Geben Sie cui ein und drücken Sie dann die Eingabetaste.
- **2** Klicken Sie auf die Registerkarte Anpassen.
- **3** Wählen Sie im Bereich "Anpassung" entweder einen Arbeitsbereich oder eine Anpassungsdatei (z. B. ICAD) aus und erweitern Sie dann die Multifunktionsleiste in der Liste.
- **4** Erweitern Sie den Namen einer Multifunktionsleisten-Registerkarte und die Namen von Bedienfeldern, um die Befehle anzuzeigen, die auf jeder Multifunktionsleisten-Registerkarte angezeigt werden, und wählen Sie dann einen Befehl aus.
- **5** Klicken Sie im Bereich Schaltflächenbild unter Schaltflächen-Bitmaps auf das Schaltflächenbild, das Sie ändern möchten: Klein in Farbe, Groß in Farbe, Klein in Schwarzweiß, Groß in Schwarzweiß.
- **6** Führen Sie einen der folgenden Schritte aus:
	- Wählen Sie unter Bitmap-Bilder das gewünschte Bild aus der Anzeige der verfügbaren Bilder aus.
	- Klicken Sie auf Durchsuchen, um eine externe DLL-Ressourcendatei zu laden, die Bitmap-Ressourcen, eine BMP-Datei oder eine PNG-Datei enthält. Die geladenen Bilder müssen 16 x 16 Pixel für kleine Symbole und 32 x 32 Pixel für große Symbole groß sein.
- **7** Wenn Sie fertig sind, klicken Sie auf OK.

# **Festlegen der Eigenschaften von Ribbon-Elementen**

Sie können Eigenschaften für jedes Element im Menüband angeben, einschließlich des Namens, wie er im Menüband angezeigt wird, seiner Sichtbarkeit und mehr.

### **So passen Sie die Eigenschaften von Menübandelementen an**

- **1** Führen Sie einen der folgenden Schritte aus, um Benutzeroberfläche anpassen auszuwählen (  $\blacksquare$ ):
	- Wählen Sie auf dem Menüband Extras > Benutzeroberfläche anpassen (unter Verwalten) aus.
	- Wählen Sie im Menü Extras > Benutzeroberfläche anpassen aus.
	- Geben Sie cui ein und drücken Sie dann die Eingabetaste.
- **2** Klicken Sie auf die Registerkarte Anpassen.
- **3** Wählen Sie im Bereich "Anpassung" entweder einen Arbeitsbereich oder eine Anpassungsdatei (z. B. ICAD) aus und erweitern Sie dann die

Multifunktionsleiste in der Liste.

**4** Erweitern Sie den Namen einer Multifunktionsleisten-Registerkarte und eines Bedienfelds, um die Befehle anzuzeigen, die auf jeder Multifunktionsleisten-Registerkarte angezeigt werden, und wählen Sie dann ein Multifunktionsleistenelement aus.

### **Die für die Anpassung verfügbaren Eigenschaften variieren je nach ausgewähltem Menübandelement.**

*Der Bereich "Eigenschaften" des Dialogfelds "Benutzeroberfläche anpassen" wird nur angezeigt*

*die Eigenschaften, die für das ausgewählte Menübandelement geeignet sind. Beispielsweise sind Sichtbarkeitseinstellungen für Befehle verfügbar, nicht für Namen von Multifunktionsleisten-Gruppen.*

- **5** Geben Sie unter Name den Namen ein, der im Menüband angezeigt werden soll.
- **6** Geben Sie unter Befehlsname den Namen des Befehls ein, der ausgeführt werden soll, wenn das Menübandelement in der Benutzeroberfläche ausgewählt wird.

Der Befehlsname kann ein Makro enthalten (einen oder mehrere Befehle und ihre Optionen), wie zum Beispiel:

#### ^C^C^CZOOM;E;MSNAPSHOT

Durch das Hinzufügen von drei ^C (Strg+C)-Zeichen vor einem Befehl werden alle aktiven Befehle oder Dialogfelder abgebrochen.

- **7** Geben Sie unter Beschreibung eine Beschreibung des Elements in einem Satz ein. Die Zeichenfolge wird in der Statuszeile für Menübandelemente angezeigt.
- **8** Klicken Sie unter Sichtbarkeit auf [...], um Ihre Auswahl für das Menübandelement zu treffen:
	- **Erfahrungsstufe**Wählen Sie die Benutzerebene aus, in der das Element sichtbar sein soll: Anfänger, Fortgeschrittener oder Fortgeschrittener. Gegenstände erscheinen nur auf der von Ihnen angegebenen Erfahrungsstufe. Wenn Sie beispielsweise "Erweitert" auswählen, wird das Element nicht angezeigt, wenn der Benutzer mit dem Befehl "Extras" > "Optionen" die Stufe "Anfänger" oder "Mittelstufe" auswählt; Wenn Sie jedoch Fortgeschrittene auswählen, ohne auch Erweitert auszuwählen, wird das Element nur angezeigt, wenn Sie die Erfahrungsstufe auf Fortgeschrittene einstellen. Wenn Sie alle drei Optionen auswählen, wird das Element auf allen Benutzerebenen angezeigt.
	- **MDI-Fenster**Wählen Sie die Anzahl der Zeichnungsfenster aus, die geöffnet sein müssen, damit dieses Element angezeigt wird. Wenn das Element nur angezeigt werden soll, wenn mindestens ein Fenster geöffnet ist, wählen Sie "Mindestens eins geöffnet". Wenn das Element angezeigt werden soll, wenn keine Fenster geöffnet sind, wählen Sie "Keine Fenster geöffnet". Wenn Sie beide Optionen aktivieren, wird das Element immer angezeigt.
	- **ActiveX InPlace-Aktivierung**Wählen Sie die Art der ActiveX-Bearbeitung aus, mit der das Element erscheinen soll. Wenn das Element während der Bearbeitung des eingebetteten Servers angezeigt werden soll, wählen Sie Server, Eingebettet. Wenn Sie möchten, dass das Element während der InplaceServer-Bearbeitung angezeigt wird, wählen Sie Server, Inplace. Wenn Sie möchten, dass das Element während der Containerbearbeitung angezeigt wird, wählen Sie Container aus.
	- **Exklusives Kontextmenü**Wählen Sie diese Option aus, damit das Element nur im Kontextmenü angezeigt wird.
	- **Temporäres Popup**(Nur für Menüelemente verfügbar.) Wählen Sie diese

#### ANPASSENINTELLICAD **753**

Option, um das Element in einem temporären Popup verfügbar zu machen, wenn der Benutzer die UMSCHALTTASTE drückt und gleichzeitig mit der rechten Maustaste klickt, wenn der Befehl aktiv ist.

• **Ausblenden**Wählen Sie diese Option aus, um das Element auszublenden.

**9** Klicken Sie unter Entitäteninhalt auf [ ], um festzulegen, ob das Menübandelement in einem angezeigt wird

Kontextmenü der Entität. Wähle aus den folgenden:

- Passen Sie das Kontextmenü pro Entität an, indem Sie Entitäten auswählen oder die Auswahl aufheben. Durch Aktivieren des Kontrollkästchens neben einer Entität wird das ausgewählte Menübandelement im Kontextmenü für diese bestimmte Entität angezeigt.
- Wenn Sie nicht möchten, dass das Menübandelement im Kontextmenü angezeigt wird, wenn nur eine Entität ausgewählt ist, wählen Sie Ausschließen, wenn einzelne Entität ausgewählt ist.
- Wenn das Menübandelement nicht im Kontextmenü angezeigt werden soll, wenn mehr als eine Entität ausgewählt ist, wählen Sie Ausschließen, wenn mehrere Entitäten ausgewählt sind.
- **10** Wenn die Sichtbarkeit des Menübandelements durch eine Systemvariable gesteuert werden kann, geben Sie Folgendes an:
	- **Ausgegraute Zustandsvariable**Geben Sie den Systemvariablennamen und -wert ein, der steuert, ob dieser Befehl in der Benutzeroberfläche ausgegraut angezeigt wird. Wenn die angegebene Systemvariable ausgeschaltet ist, ist die Schaltfläche ausgegraut oder erscheint ausgeschaltet. Beispielsweise ist die ausgegraute Zustandsvariable des Befehls Zoom In VIEWMODE = 1  $(Perspektivansicht = Ein)$ .
	- **Geprüfte Zustandsvariable**Geben Sie den Namen und den Wert der Systemvariablen ein, die steuern, ob dieser Befehl in der Benutzeroberfläche als gedrückt angezeigt wird. Wenn die angegebene Systemvariable eingeschaltet ist, erscheint die Schaltfläche des Befehls gedrückt. Die Variable für den gedrückten Zustand des Befehls Set Center Snap ist beispielsweise  $OSMODE = 4$  (mittlerer Schnapper = ein).
	- **Versteckte Zustandsvariable**Geben Sie den Systemvariablennamen ein, der steuert, ob dieser Befehl in der Benutzeroberfläche ausgeblendet wird. Wenn die angegebene Systemvariable aktiviert ist, wird das Element ausgeblendet. Beispielsweise haben einige Befehle, die eine zusätzliche Lizenz erfordern, eine verborgene Zustandsvariable.

Geben Sie den Systemvariablennamen, ein kaufmännisches Und und dann den Wert ohne Leerzeichen ein. Zum Beispiel: "OSMODE&4".

**11** Wenn Sie fertig sind, klicken Sie auf OK.

#### **Sie können die Benutzeroberfläche so zurücksetzen, dass sie dieselbe wie bei der Erstinstallation des Programms ist.**

*Verwenden Sie den Befehl "Optionen", klicken Sie auf die Registerkarte "Profile" und dann auf "Zurücksetzen".*

### **So benennen Sie ein Menübandelement um**

- **1** Führen Sie einen der folgenden Schritte aus, um Benutzeroberfläche anpassen auszuwählen (  $\blacksquare$ ):
	- Wählen Sie auf dem Menüband Extras > Benutzeroberfläche anpassen (unter Verwalten) aus.
	- Wählen Sie im Menü Extras > Benutzeroberfläche anpassen aus.
	- Geben Sie cui ein und drücken Sie dann die Eingabetaste.
- **2** Klicken Sie auf die Registerkarte Anpassen.
- **3** Klicken Sie in der Anpassungsliste mit der rechten Maustaste auf das Menübandelement, das Sie umbenennen möchten.
- **4** Wählen Sie Umbenennen.
- **5** Geben Sie einen neuen Namen für das Menübandelement ein, indem Sie den hervorgehobenen Namen überschreiben, und drücken Sie dann die EINGABETASTE.
- **6** OK klicken.

# **Kopieren und Einfügen von Menübandelementen**

#### **So kopieren Sie ein Menübandelement und fügen es ein**

- **1** Führen Sie einen der folgenden Schritte aus, um Benutzeroberfläche anpassen auszuwählen (  $\blacksquare$ ):
	- Wählen Sie auf dem Menüband Extras > Benutzeroberfläche anpassen (unter Verwalten) aus.
	- Wählen Sie im Menü Extras > Benutzeroberfläche anpassen aus.
	- Geben Sie cui ein und drücken Sie dann die Eingabetaste.
- **2** Klicken Sie auf die Registerkarte Anpassen.
- **3** Klicken Sie in der Anpassungsliste mit der rechten Maustaste auf das Menübandelement, das Sie kopieren möchten.
- **4** Wählen Sie Kopieren.
- **5** Klicken Sie mit der rechten Maustaste auf das Menübandelement, das sich über der Stelle befindet, an der Sie die Kopie suchen möchten.
- **6** Wählen Sie Einfügen.
- **7** OK klicken.

# **Ribbon-Elemente löschen**

### **So löschen Sie ein Menübandelement**

- **1** Führen Sie einen der folgenden Schritte aus, um Benutzeroberfläche anpassen auszuwählen (  $\blacksquare$ ):
	- Wählen Sie auf dem Menüband Extras > Benutzeroberfläche anpassen (unter Verwalten) aus.
	- Wählen Sie im Menü Extras > Benutzeroberfläche anpassen aus.
	- Geben Sie cui ein und drücken Sie dann die Eingabetaste.
- **2** Klicken Sie auf die Registerkarte Anpassen.
- **3** Klicken Sie in der Anpassungsliste mit der rechten Maustaste auf das Menübandelement, das Sie löschen möchten.
- **4** Wählen Sie Löschen.
- **5** Klicken Sie im Dialogfeld Bestätigung auf Ja, um das Menübandelement zu löschen.
- **6** OK klicken.

*Unter einigen Menübandelementen befinden sich Unterelemente. Durch das Löschen eines Menübandelements mit darunter liegenden Unterelementen werden auch alle diese Unterelemente gelöscht.*

# **Symbolleisten anpassen**

ALCAD stellt Symbolleisten bereit, damit Sie auf häufig verwendete Befehle zugreifen können. Wenn eine Symbolleiste aktiviert ist, ist sie immer verfügbar oder oben und an derselben Stelle, sodass sie leicht zu finden und zu verwenden ist. Symbolleisten nehmen jedoch Platz in der Zeichnungsanzeige ein und verringern den für die Arbeit in Zeichnungen verfügbaren Bereich.

Sie können diese Symbolleisten anpassen, indem Sie Werkzeuge hinzufügen oder entfernen oder die Anordnung der Werkzeuge neu anordnen. Sie können auch benutzerdefinierte Symbolleisten erstellen.

# **Erstellen und Anpassen von Symbolleisten**

Sie können mit dem Befehl Benutzeroberfläche anpassen eine neue Symbolleiste erstellen und dann Werkzeuge zur neuen Symbolleiste hinzufügen. Sie können auch Werkzeuge zu jeder vorhandenen Symbolleiste hinzufügen, löschen oder ändern.

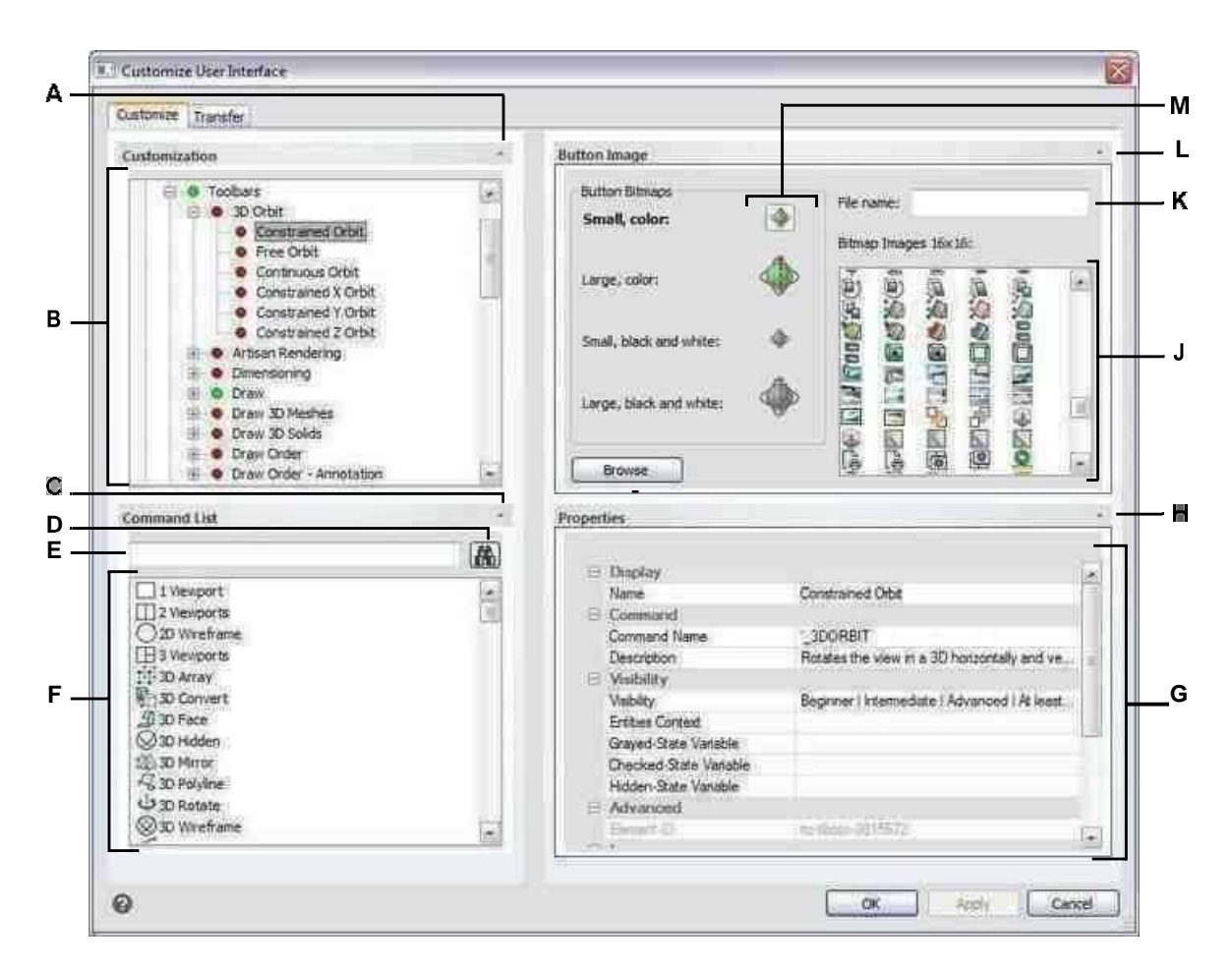

- **A** Klicken Sie hier, um den Anpassungsbereich ein- oder auszublenden.
- **B** Wählen Sie eine Symbolleiste oder einen Symbolleistenbefehl aus.
- **C** Klicken Sie auf , um den
- Befehlslistenbereich anzuzeigen oder
- auszublenden. D Klicken Sie, um nach dem
- eingegebenen Befehlsnamen zu suchen. E
- Geben Sie einen Befehlsnamen ein, nach dem

#### gesucht werden soll.

- **F** Wählen Sie einen Befehl aus der Liste aus. Ziehen Sie es per Drag-and-Drop in die Listein Anpassung oder ändern Sie seine Schaltflächenbilder in Schaltflächenbild und Eigenschaften in Eigenschaften.
- **G** Zeigt Eigenschaften an, die dem ausgewählten Symbolleistenelement in der Anpassung oder dem ausgewählten Befehl in der Befehlsliste zugewiesen sind. Geben Sie einen neuen Wert ein oder klicken Sie auf[...], um weitere Optionen für jede Eigenschaft auszuwählen.
- **H** Klicken Sie hier, um den Bereich Eigenschaften ein- oder auszublenden.
- **I** Klicken Sie, um eine Bilddatei oder .dll auszuwählen, die das Bild enthält, das der aktuell ausgewählten Schaltfläche zugewiesen werden soll. Wenn Sie eine Bilddatei oder .dll-Datei laden, können Sie auf Standard klicken, um die Bilder zurückzusetzen, die in Bitmap-Bildern angezeigt werdendie Images, die mit ALCAD installiert wurden.
- **J** Wählen Sie ein Schaltflächenbild für die ausgewählte kleine oder große Schaltfläche in Schwarz ausund weiß oder farbig.
- **K** Zeigt den vollständigen Pfad und Dateinamen der .dll-, .bmpoder .png-Datei an, diewargeladen, wenn Sie auf Durchsuchen geklickt haben.
- **L** Klicken Sie hier, um den Schaltflächenbildbereich ein- oder auszublenden.
- **M**Wählen Sie die Schaltfläche aus, die Sie anpassen möchten.

### **So erstellen Sie eine neue Symbolleiste**

- **1** Führen Sie einen der folgenden Schritte aus, um Benutzeroberfläche anpassen auszuwählen ( ■話):
	- Wählen Sie auf dem Menüband Extras > Benutzeroberfläche anpassen (unter Verwalten) aus.
	- Wählen Sie im Menü Extras > Benutzeroberfläche anpassen aus.
	- Geben Sie cui ein und drücken Sie dann die Eingabetaste.
- **2** Klicken Sie auf die Registerkarte Anpassen.
- **3** Wählen Sie im Bereich Anpassung entweder einen Arbeitsbereich oder eine Anpassungsdatei (z. B. ICAD) aus und erweitern Sie dann Symbolleisten in der Liste. Die Symbolleisten werden in der Liste mit einem Pluszeichen (+) neben jedem Namen angezeigt.
- **4** Klicken Sie mit der rechten Maustaste auf einen Symbolleistennamen, der sich unterhalb der Position der neuen Symbolleiste befindet.
- **5** Wählen Sie Symbolleiste einfügen.
- **6** Geben Sie einen Namen für die neue Symbolleiste ein und drücken Sie dann die Eingabetaste.
- **7** Fügen Sie der Symbolleiste einen Befehl hinzu (siehe unten). Um die neue Symbolleiste in der Benutzeroberfläche anzuzeigen, müssen Sie ihr einen Befehl hinzufügen.
- **8** OK klicken.

### **Hinzufügen eines Befehls zu einer Symbolleiste**

- **1** Führen Sie einen der folgenden Schritte aus, um Benutzeroberfläche anpassen auszuwählen ( ■話):
	- Wählen Sie auf dem Menüband Extras > Benutzeroberfläche anpassen (unter Verwalten) aus.
	- Wählen Sie im Menü Extras > Benutzeroberfläche anpassen aus.
	- Geben Sie cui ein und drücken Sie dann die Eingabetaste.
- **2** Klicken Sie auf die Registerkarte Anpassen.
- **3** Wählen Sie im Bereich Anpassung entweder einen Arbeitsbereich oder eine Anpassungsdatei (z. B. ICAD) aus und erweitern Sie dann Symbolleisten in der Liste.
- **4** Erweitern Sie einen Symbolleistennamen, um die Befehle anzuzeigen, die auf jeder Symbolleiste angezeigt werden.
- **5** Ziehen Sie einen Befehl aus der Befehlsliste an die gewünschte Stelle in der Anpassungsliste.
- **6** Um eine Symbolleiste weiter anzupassen, klicken Sie mit der rechten Maustaste auf ein Element unterhalb der Stelle, an der Sie ein neues Element hinzufügen möchten, und wählen Sie eine der folgenden Optionen:
	- **Schaltfläche einfügen**Fügt eine Symbolleistenschaltfläche ein, die einen Befehl ausführt, wenn sie in der Benutzeroberfläche angeklickt wird. Die Symbolleistenschaltfläche wird in die Liste über Ihrer Auswahl eingefügt.
	- **Unterpunkt einfügen**Fügt eine Symbolleistenschaltfläche ein, wenn Sie mit der rechten Maustaste auf einen Symbolleistennamen in der Liste geklickt

### ANPASSENINTELLICAD **759**

haben. Wenn Sie mit der rechten Maustaste auf ein Element in der Liste in einer Symbolleiste geklickt haben, wird eine Symbolleistenschaltfläche in die Liste unter Ihrer Auswahl verschachtelt eingefügt, und die Auswahl wird zum übergeordneten Befehl in einem Flyout.

Symbolleisten-Flyouts sind eine Möglichkeit, verwandte Werkzeuge zu organisieren und Platz zu sparen

Symbolleisten. Ein Flyout wird durch ein kleines Dreieck in der rechten unteren Ecke eines Werkzeugs angezeigt. Wenn Sie auf ein Flyout-Werkzeug klicken, wird eine Reihe zusätzlicher Werkzeuge angezeigt. Das ausgewählte Flyout-Werkzeug wird dann zum Standardwerkzeug in der Symbolleiste.

- **Distanzstück einsetzen**Fügt eine Linie ein, die vertikal in der Symbolleiste erscheint, um Gruppen von Befehlen zu trennen. Das Trennzeichen wird in die Liste oberhalb Ihrer Auswahl eingefügt.
- **7** OK klicken.

**Sie können die Benutzeroberfläche so zurücksetzen, dass sie dieselbe wie bei der Erstinstallation des Programms ist.**

*Verwenden Sie den Befehl "Optionen", klicken Sie auf die Registerkarte "Profile" und dann auf "Zurücksetzen".*

## **Festlegen benutzerdefinierter Bilder für Befehle in einer Symbolleiste**

Sie können das Bild anpassen, das für jeden Befehl auf einer Symbolleiste angezeigt wird.

Da Sie Symbolleisten so konfigurieren können, dass sie entweder große oder kleine Werkzeuge anzeigen und Werkzeuge entweder in Farbe oder Schwarzweiß anzeigen, erstellen Sie für jedes Werkzeug vier verschiedene Bilder. Erstellen Sie benutzerdefinierte Bilder mit den folgenden Abmessungen:

- Kleine Bilder: 16 x 16 Pixel.
- Große Bilder: 32 x 32 Pixel.

Für beste Ergebnisse sollten Bilder im 32-Bit-ARGB-Format mit einem transparenten Alpha-Hintergrund vorliegen.

**Bilder, die diesen Abmessungen nicht entsprechen, werden vom Programm gedehnt oder verkleinert, damit sie auf die angegebene Größe passen.**

*Die resultierenden Tools erscheinen möglicherweise nicht wie ursprünglich beabsichtigt.*

### **So passen Sie die Bilder für Befehle auf einer Symbolleiste an**

- **1** Führen Sie einen der folgenden Schritte aus, um Benutzeroberfläche anpassen auszuwählen ( ■話):
	- Wählen Sie auf dem Menüband Extras > Benutzeroberfläche anpassen (unter Verwalten) aus.
	- Wählen Sie im Menü Extras > Benutzeroberfläche anpassen aus.
	- Geben Sie cui ein und drücken Sie dann die Eingabetaste.
- **2** Klicken Sie auf die Registerkarte Anpassen.
- **3** Wählen Sie im Bereich Anpassung entweder einen Arbeitsbereich oder eine Anpassungsdatei (z. B. ICAD) aus und erweitern Sie dann Symbolleisten in der Liste.
- **4** Erweitern Sie einen Symbolleistennamen, um die Befehle anzuzeigen, die auf jeder Symbolleiste angezeigt werden, und wählen Sie dann einen Befehl aus.
- **5** Klicken Sie im Bereich Schaltflächenbild unter Schaltflächen-Bitmaps auf das Schaltflächenbild, das Sie ändern möchten: Klein in Farbe, Groß in Farbe, Klein in Schwarzweiß, Groß in Schwarzweiß.

Beachten Sie, dass schwarze und weiße Symbole für hohen Kontrast verwendet werden, der von farbenblinden Benutzern oder anderen mit Sehbehinderungen verwendet wird. Siehe Abschnitt 508-Konformität.

- **6** Führen Sie einen der folgenden Schritte aus:
	- Wählen Sie unter Bitmap-Bilder das gewünschte Bild aus der Anzeige der verfügbaren Bilder aus.
	- Klicken Sie auf Durchsuchen, um eine externe DLL-Ressourcendatei zu laden, die Bitmap-Ressourcen, eine BMP-Datei oder eine PNG-Datei enthält. Die geladenen Bilder müssen 16 x 16 Pixel für kleine Symbole und 32 x 32 Pixel für große Symbole groß sein.
- **7** Wenn Sie fertig sind, klicken Sie auf OK.

# **Festlegen der Eigenschaften von Symbolleistenelementen**

Sie können Eigenschaften für jedes Element auf einer Symbolleiste angeben, einschließlich des Namens, wie er in einer QuickInfo angezeigt wird, der Sichtbarkeit eines Werkzeugs und mehr.

### **Zum Anpassen der Eigenschaften von Symbolleistenelementen**

- **1** Führen Sie einen der folgenden Schritte aus, um Benutzeroberfläche anpassen auszuwählen ( ■心):
	- Wählen Sie auf dem Menüband Extras > Benutzeroberfläche anpassen (unter Verwalten) aus.
	- Wählen Sie im Menü Extras > Benutzeroberfläche anpassen aus.
	- Geben Sie cui ein und drücken Sie dann die Eingabetaste.
- **2** Klicken Sie auf die Registerkarte Anpassen.
- **3** Wählen Sie im Bereich Anpassung entweder einen Arbeitsbereich oder eine Anpassungsdatei (z. B. ICAD) aus und erweitern Sie dann Symbolleisten in der Liste.
- **4** Erweitern Sie einen Symbolleistennamen, um die Befehle anzuzeigen, die auf jeder Symbolleiste angezeigt werden, und wählen Sie dann ein Symbolleistenelement aus.
## **Die für die Anpassung verfügbaren Eigenschaften variieren je nach ausgewähltem Symbolleistenelement.**

*Der Bereich "Eigenschaften" des Dialogfelds "Benutzeroberfläche anpassen" wird nur angezeigt*

*die Eigenschaften, die für das ausgewählte Symbolleistenelement geeignet sind. Beispielsweise sind Sichtbarkeitseinstellungen für Befehle verfügbar, nicht für Symbolleistennamen.*

- **5** Geben Sie unter Name den Namen ein, der angezeigt werden soll, wenn Sie den Mauszeiger über eine Symbolleiste bewegen.
- **6** Geben Sie unter Befehlsname den Namen des Befehls ein, der ausgeführt werden soll, wenn das Symbolleistenelement in der Benutzeroberfläche ausgewählt wird.

Der Befehlsname kann ein Makro enthalten (einen oder mehrere Befehle und ihre Optionen), wie zum Beispiel:

## ^C^C^CZOOM;E;MSNAPSHOT

Durch das Hinzufügen von drei ^C (Strg+C)-Zeichen vor einem Befehl werden alle aktiven Befehle oder Dialogfelder abgebrochen.

- **7** Geben Sie unter Beschreibung eine Beschreibung des Elements in einem Satz ein. Die Zeichenfolge wird in der Statuszeile für Symbolleistenelemente angezeigt.
- **8** Klicken Sie unter Sichtbarkeit auf [...], um Ihre Auswahl für das Symbolleistenelement zu treffen:
	- **Erfahrungsstufe**Wählen Sie die Benutzerstufen aus, in denen das Element sichtbar sein soll: Anfänger, Fortgeschrittene und/oder Fortgeschrittene. Gegenstände erscheinen nur auf der von Ihnen angegebenen Erfahrungsstufe. Wenn Sie beispielsweise "Erweitert" auswählen, wird das Element nicht angezeigt, wenn der Benutzer mit dem Befehl "Extras" > "Optionen" die Stufe "Anfänger" oder "Mittelstufe" auswählt; Wenn Sie jedoch Fortgeschrittene auswählen, ohne auch Erweitert auszuwählen, wird das Element nur angezeigt, wenn Sie die Erfahrungsstufe auf Fortgeschrittene einstellen. Wenn Sie alle drei Optionen auswählen, wird das Element auf allen Benutzerebenen angezeigt.
	- **MDI-Fenster**Wählen Sie die Anzahl der Zeichnungsfenster aus, die geöffnet sein müssen, damit dieses Element angezeigt wird. Wenn das Element nur angezeigt werden soll, wenn mindestens ein Fenster geöffnet ist, wählen Sie "Mindestens eins geöffnet". Wenn das Element angezeigt werden soll, wenn keine Fenster geöffnet sind, wählen Sie "Keine Fenster geöffnet". Wenn Sie beide Optionen aktivieren, wird das Element immer angezeigt.
	- **ActiveX InPlace-Aktivierung**Wählen Sie die Art der ActiveX-Bearbeitung aus, mit der das Element erscheinen soll. Wenn das Element während der Bearbeitung des eingebetteten Servers angezeigt werden soll, wählen Sie Server, Eingebettet. Wenn Sie möchten, dass das Element während der InplaceServer-Bearbeitung angezeigt wird, wählen Sie Server, Inplace. Wenn Sie möchten, dass das Element während der Containerbearbeitung angezeigt wird, wählen Sie Container aus.
	- **Exklusives Kontextmenü**Wählen Sie diese Option aus, damit das Element
- **Temporäres Popup**(Nur für Menüelemente verfügbar.) Wählen Sie diese Option, um das Element in einem temporären Popup verfügbar zu machen, wenn der Benutzer die UMSCHALTTASTE drückt und gleichzeitig mit der rechten Maustaste klickt, wenn der Befehl aktiv ist.
- **Ausblenden**Wählen Sie diese Option aus, um das Element auszublenden.
- **9** Klicken Sie im Inhalt der Entitäten auf [...], um zu definieren, ob das Symbolleistenelement in einem angezeigt wird

Kontextmenü der Entität. Wähle aus den folgenden:

- Passen Sie das Kontextmenü pro Entität an, indem Sie Entitäten auswählen oder die Auswahl aufheben. Wenn Sie das Kontrollkästchen neben einer Entität aktivieren, wird das ausgewählte Symbolleistenelement im Kontextmenü für diese bestimmte Entität angezeigt.
- Wenn das Symbolleistenelement nicht im Kontextmenü angezeigt werden soll, wenn nur eine Entität ausgewählt ist, wählen Sie Ausschließen, wenn einzelne Entität ausgewählt ist.
- Wenn das Symbolleistenelement nicht im Kontextmenü angezeigt werden soll, wenn mehr als eine Entität ausgewählt ist, wählen Sie Ausschließen, wenn mehrere Entitäten ausgewählt sind.
- **10** Wenn die Sichtbarkeit des Symbolleistenelements durch eine Systemvariable gesteuert werden kann, geben Sie Folgendes an:
	- **Ausgegraute Zustandsvariable**Geben Sie den Systemvariablennamen und -wert ein, der steuert, ob dieser Befehl in der Benutzeroberfläche ausgegraut angezeigt wird. Wenn die angegebene Systemvariable ausgeschaltet ist, ist die Schaltfläche ausgegraut oder erscheint ausgeschaltet. Beispielsweise ist die ausgegraute Zustandsvariable des Befehls Zoom In VIEWMODE = 1  $(Perspektivansicht = Ein)$ .
	- **Geprüfte Zustandsvariable**Geben Sie den Namen und den Wert der Systemvariablen ein, die steuern, ob dieser Befehl in der Benutzeroberfläche als gedrückt angezeigt wird. Wenn die angegebene Systemvariable eingeschaltet ist, erscheint die Schaltfläche des Befehls gedrückt. Die Variable für den gedrückten Zustand des Befehls Set Center Snap ist beispielsweise OSMODE = 4 (mittlerer Schnapper = ein).
	- **Versteckte Zustandsvariable**Geben Sie den Systemvariablennamen ein, der steuert, ob dieser Befehl in der Benutzeroberfläche ausgeblendet wird. Wenn die angegebene Systemvariable aktiviert ist, wird das Element ausgeblendet. Beispielsweise haben einige Befehle, die eine zusätzliche Lizenz erfordern, eine verborgene Zustandsvariable.

Geben Sie den Systemvariablennamen, ein kaufmännisches Und und dann den Wert ohne Leerzeichen ein. Zum Beispiel: "OSMODE&4".

**11** Wenn Sie fertig sind, klicken Sie auf OK.

#### **Sie können die Benutzeroberfläche so zurücksetzen, dass sie dieselbe wie bei der Erstinstallation des Programms ist.**

*Verwenden Sie den Befehl "Optionen", klicken Sie auf die Registerkarte "Profile" und dann auf "Zurücksetzen".*

# **Symbolleistenelemente umbenennen**

#### **So benennen Sie ein Symbolleistenelement um**

- **1** Führen Sie einen der folgenden Schritte aus, um Benutzeroberfläche anpassen auszuwählen ( ■心):
	- Wählen Sie auf dem Menüband Extras > Benutzeroberfläche anpassen (unter Verwalten) aus.
	- Wählen Sie im Menü Extras > Benutzeroberfläche anpassen aus.
	- Geben Sie cui ein und drücken Sie dann die Eingabetaste.
- **2** Klicken Sie auf die Registerkarte Anpassen.
- **3** Klicken Sie in der Anpassungsliste mit der rechten Maustaste auf das Symbolleistenelement, das Sie umbenennen möchten.
- **4** Wählen Sie Umbenennen.
- **5** Geben Sie einen neuen Namen für das Symbolleistenelement ein, indem Sie den hervorgehobenen Namen überschreiben, und drücken Sie dann die Eingabetaste.
- **6** OK klicken.

#### **Sie können Symbolleisten auch mit dem Befehl Symbolleisten umbenennen.**

*Wählen Sie "Ansicht" > "Symbolleisten", um das Dialogfeld "Symbolleisten auswählen" zu öffnen. Wählen Sie die Symbolleiste aus, die Sie umbenennen möchten, klicken Sie dann auf Umbenennen und geben Sie den neuen Namen ein.*

# **Kopieren und Einfügen von Symbolleistenelementen**

#### **So kopieren Sie ein Symbolleistenelement und fügen es ein**

- **1** Führen Sie einen der folgenden Schritte aus, um Benutzeroberfläche anpassen auszuwählen ( ■心):
	- Wählen Sie auf dem Menüband Extras > Benutzeroberfläche anpassen (unter Verwalten) aus.
	- Wählen Sie im Menü Extras > Benutzeroberfläche anpassen aus.
	- Geben Sie cui ein und drücken Sie dann die Eingabetaste.
- **2** Klicken Sie auf die Registerkarte Anpassen.
- **3** Klicken Sie in der Anpassungsliste mit der rechten Maustaste auf das Symbolleistenelement, das Sie kopieren möchten.
- **4** Wählen Sie Kopieren.
- **5** Klicken Sie mit der rechten Maustaste auf das Symbolleistenelement, das sich über der Stelle befindet, an der Sie die Kopie suchen möchten.
- **6** Wählen Sie Einfügen.
- **7** OK klicken.

# **Löschen von Symbolleistenelementen**

## **So löschen Sie ein Symbolleistenelement**

- **1** Führen Sie einen der folgenden Schritte aus, um Benutzeroberfläche anpassen auszuwählen (  $\blacksquare$ ):
	- Wählen Sie auf dem Menüband Extras > Benutzeroberfläche anpassen (unter Verwalten) aus.
	- Wählen Sie im Menü Extras > Benutzeroberfläche anpassen aus.
	- Geben Sie cui ein und drücken Sie dann die Eingabetaste.
- **2** Klicken Sie auf die Registerkarte Anpassen.
- **3** Klicken Sie in der Anpassungsliste mit der rechten Maustaste auf das Symbolleistenelement, das Sie löschen möchten.
- **4** Wählen Sie Löschen.
- **5** Klicken Sie im Dialogfeld Bestätigung auf Ja, um das Symbolleistenelement zu löschen.
- **6** OK klicken.

# **Anpassen der Tastatur**

ALCAD bietet Tastenkombinationen, damit Sie auf häufig verwendete Befehle zugreifen können. Sie können diese Verknüpfungen anpassen und neue Verknüpfungen hinzufügen, indem Sie den Befehl Benutzeroberfläche anpassen verwenden.

# **Tastaturkürzel erstellen und anpassen**

Sie können Sondertasten und bestimmten Tastenkombinationen Makros zuweisen, um eine Tastenkombination zu erstellen. Ein Makro besteht aus einem oder mehreren Befehlen, die wie folgt in der Statusleiste angezeigt werden:

- Ein einzelner Befehl, z. B. QSAVE.
- Ein Befehl mit Optionen, wie ARC;\A;\\.
- Mehr als ein Befehl, z. B. ^C^C^CZOOM;E;QSAVE;QPRINT.

Tastaturkürzel sind leistungsfähiger als Aliase. Mit einem Alias können Sie einen einzelnen Befehlsnamen abkürzen; eine Tastenkombination enthält ein oder mehrere Makros. Um ein Makro zu aktivieren, drücken Sie die Tastenkombination; Sie müssen nicht wie bei einem Alias die Eingabetaste drücken. Ein Shortcut besteht aus den folgenden Tasten:

- Die Funktions- und Cursorsteuertasten sowie alphanumerische Tasten, die in Kombination mit den Tasten Strg, Alt und Umschalt gedrückt werden. Die Umschalttaste muss zusammen mit der Strg-, Alt- und/oder Funktionstaste verwendet werden.
- Alphanumerische Tasten sind von A bis Z und von 1 bis 0 beschriftet.
- Die Cursortasten sind die Aufwärts-, Abwärts-, Links- und Rechtspfeile sowie die Tasten Bild auf, Bild ab, Pos1, Ende, Einfügen und Löschen.
- Die Funktionstasten sind mit F1 bis F12 bezeichnet.

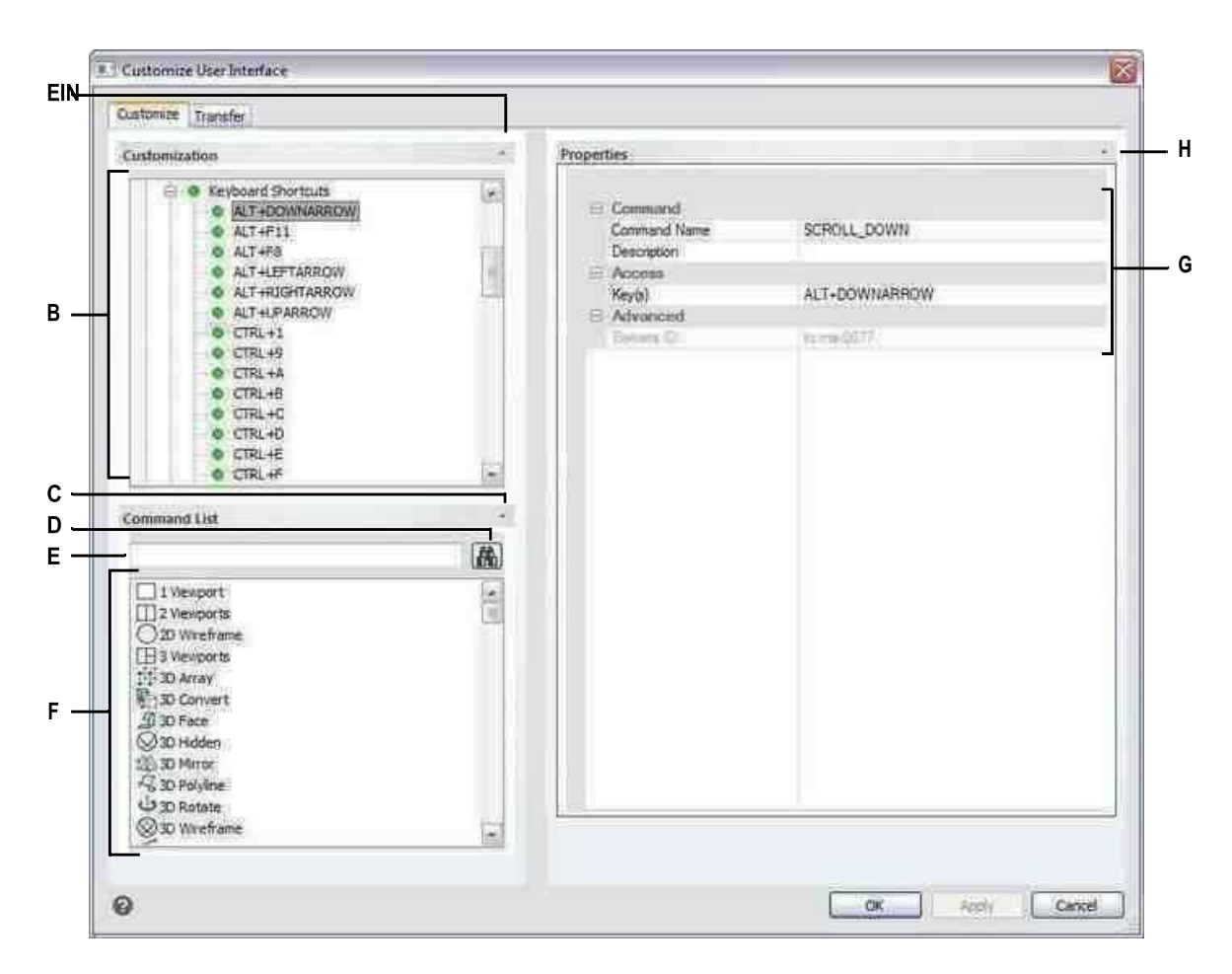

- **A** Klicken Sie, um den Anpassungsbereich ein- oder auszublenden.
- **B** Wählen Sie eine Tastenkombination aus.

**C** Klicken Sie auf , um den Befehlslistenbereich anzuzeigen oder auszublenden. D Klicken Sie, um nach dem eingegebenen Befehlsnamen zu suchen. E Geben Sie den Befehlsnamen ein, nach dem gesucht werden soll.

- **F** Zeigt eine Liste mit Befehlen an. Sie können die Schaltflächenbilder eines Befehls unter Schaltflächenbild und die Eigenschaften unter Eigenschaften ändern.
- **G** Zeigt Eigenschaften an, die der ausgewählten Tastenkombination in der Anpassung oder dem ausgewählten Befehl in der Befehlsliste zugewiesen sind. Geben Sie einen neuen Wert ein oder klicken Sie auf [...], falls verfügbar, um weitere auszuwählenOptionen für jede Eigenschaft.
- **H** Klicken Sie hier, um den Bereich Eigenschaften ein- oder auszublenden.

## **So erstellen Sie eine Tastenkombination**

- **1** Führen Sie einen der folgenden Schritte aus, um Benutzeroberfläche anpassen auszuwählen ( ■話):
	- Wählen Sie auf dem Menüband Extras > Benutzeroberfläche anpassen (unter Verwalten) aus.
	- Wählen Sie im Menü Extras > Benutzeroberfläche anpassen aus.
	- Geben Sie cui ein und drücken Sie dann die Eingabetaste.
- **2** Klicken Sie auf die Registerkarte Anpassen.
- **3** Wählen Sie im Bereich Anpassung entweder einen Arbeitsbereich oder eine Anpassungsdatei (z. B. ICAD) aus und erweitern Sie dann Tastaturkürzel in der Liste.
- **4** Klicken Sie mit der rechten Maustaste auf einen Verknüpfungsnamen, der sich oberhalb der Stelle befindet, an der Sie die neue Tastenkombination in der Liste hinzufügen möchten.
- **5** Wählen Sie Accelerator einfügen.
- **6** Drücken Sie im Dialogfeld Tastenkombinationen die Tastenkombination, die Sie hinzufügen möchten, drücken Sie beispielsweise Alt+A.
- **7** OK klicken.
- **8** Geben Sie unter Befehlsname den Namen des Befehls ein, der ausgeführt werden soll, wenn die Tastenkombination in der Benutzeroberfläche gedrückt wird.

Der Befehlsname kann ein Makro enthalten (einen oder mehrere Befehle und ihre Optionen), wie zum Beispiel:

#### ^C^C^CZOOM;E;MSNAPSHOT

Durch das Hinzufügen von drei ^C (Strg+C)-Zeichen vor einem Befehl werden alle aktiven Befehle oder Dialogfelder abgebrochen.

- **9** Geben Sie unter Beschreibung eine Beschreibung des Elements in einem Satz ein.
- **10** Um Ihre Änderungen zu speichern und das Dialogfeld zu schließen, klicken Sie auf OK.

#### **Sie können die Benutzeroberfläche so zurücksetzen, dass sie dieselbe wie bei der Erstinstallation des Programms ist.**

*Verwenden Sie den Befehl "Optionen", klicken Sie auf die Registerkarte "Profile" und dann auf "Zurücksetzen".*

# **Festlegen der Eigenschaften von Tastaturkürzeln**

Sie können Eigenschaften für jede Tastenkombination angeben, einschließlich des zugehörigen Befehls, der Beschreibung und der Tastenkombination.

#### **So passen Sie die Eigenschaften von Tastaturkürzeln an**

- **1** Führen Sie einen der folgenden Schritte aus, um Benutzeroberfläche anpassen auszuwählen ( ■話):
	- Wählen Sie auf dem Menüband Extras > Benutzeroberfläche anpassen (unter Verwalten) aus.
	- Wählen Sie im Menü Extras > Benutzeroberfläche anpassen aus.
	- Geben Sie cui ein und drücken Sie dann die Eingabetaste.
- **2** Klicken Sie auf die Registerkarte Anpassen.
- **3** Wählen Sie im Bereich Anpassung entweder einen Arbeitsbereich oder eine Anpassungsdatei (z. B. ICAD) aus und erweitern Sie dann Tastaturkürzel in der Liste.
- **4** Wählen Sie eine Tastenkombination aus.
- **5** Geben Sie unter Befehlsname den Namen des Befehls ein, der ausgeführt werden soll, wenn die Tastenkombination auf der Benutzeroberfläche gedrückt wird.

Der Befehlsname kann ein Makro enthalten (einen oder mehrere Befehle und ihre Optionen), wie zum Beispiel:

^C^C^CZOOM;E;MSNAPSHOT

Durch das Hinzufügen von drei ^C (Strg+C)-Zeichen vor einem Befehl werden alle aktiven Befehle oder Dialogfelder abgebrochen.

- **6** Geben Sie unter Beschreibung eine Beschreibung des Elements in einem Satz ein.
- **7** Um eine neue Tastenkombination anzugeben, gehen Sie wie folgt vor;
	- Drücken Sie unter Taste(n) [...].
	- Drücken Sie eine neue Tastenkombination.
	- OK klicken.
- **8** Wenn Sie fertig sind, klicken Sie auf OK.

#### **Sie können die Benutzeroberfläche so zurücksetzen, dass sie dieselbe wie bei der Erstinstallation des Programms ist.**

*Verwenden Sie den Befehl "Optionen", klicken Sie auf die Registerkarte "Profile" und dann auf "Zurücksetzen".*

# **Kopieren und Einfügen von Tastaturkürzeln**

### **Kopieren und Einfügen einer Tastenkombination**

- **1** Führen Sie einen der folgenden Schritte aus, um Benutzeroberfläche anpassen auszuwählen (  $\blacksquare$ ):
	- Wählen Sie auf dem Menüband Extras > Benutzeroberfläche anpassen (unter Verwalten) aus.
	- Wählen Sie im Menü Extras > Benutzeroberfläche anpassen aus.
	- Geben Sie cui ein und drücken Sie dann die Eingabetaste.
- **2** Klicken Sie auf die Registerkarte Anpassen.
- **3** Klicken Sie in der Anpassungsliste mit der rechten Maustaste auf die Tastenkombination, die Sie kopieren möchten.
- **4** Wählen Sie Kopieren.
- **5** Klicken Sie mit der rechten Maustaste auf die Tastenkombination, die sich oberhalb der Stelle befindet, an der Sie die Kopie suchen möchten.
- **6** Wählen Sie Einfügen.
- **7** OK klicken.

# **Tastaturkürzel löschen**

## **So löschen Sie ein Tastenkombinationselement**

- **1** Führen Sie einen der folgenden Schritte aus, um Benutzeroberfläche anpassen auszuwählen (  $\blacksquare$ ):
	- Wählen Sie auf dem Menüband Extras > Benutzeroberfläche anpassen (unter Verwalten) aus.
	- Wählen Sie im Menü Extras > Benutzeroberfläche anpassen aus.
	- Geben Sie cui ein und drücken Sie dann die Eingabetaste.
- **2** Klicken Sie auf die Registerkarte Anpassen.
- **3** Klicken Sie in der Anpassungsliste mit der rechten Maustaste auf die Tastenkombination, die Sie löschen möchten.
- **4** Wählen Sie Löschen.
- **5** Klicken Sie im Dialogfeld Bestätigung auf Ja, um die Tastenkombination zu löschen.
- **6** OK klicken.

# **Aliase erstellen**

ALCAD bietet Aliase für viele Befehle. Sie können Aliase verwenden, um häufig verwendete Befehle auszuführen, indem Sie statt des gesamten Befehlsnamens einen oder zwei Buchstaben eingeben.

Das Programm verwendet auch Aliase, um die Kompatibilität von Befehlsnamen mit AutoCAD aufrechtzuerhalten. Sie können dieselben Aliase und Tastenkombinationen wie AutoCAD verwenden. Darüber hinaus hat ALCAD mehrere AutoCAD-Befehle verbessert. Beispielsweise hat ALCAD dem Rechteckbefehl zwei nützliche Optionen hinzugefügt: Sie können ein Rechteck als Quadrat zeichnen und ein Rechteck um einen Winkel drehen.

Sie können Aliase anpassen und neue Aliase hinzufügen. Sie passen Aliase mit dem Befehl Benutzeroberfläche anpassen an.

# **Aliase erstellen**

Um einen neuen Befehlsalias zu erstellen, definieren Sie zuerst den Alias und weisen ihm dann einen der verfügbaren ALCAD-Befehle zu.

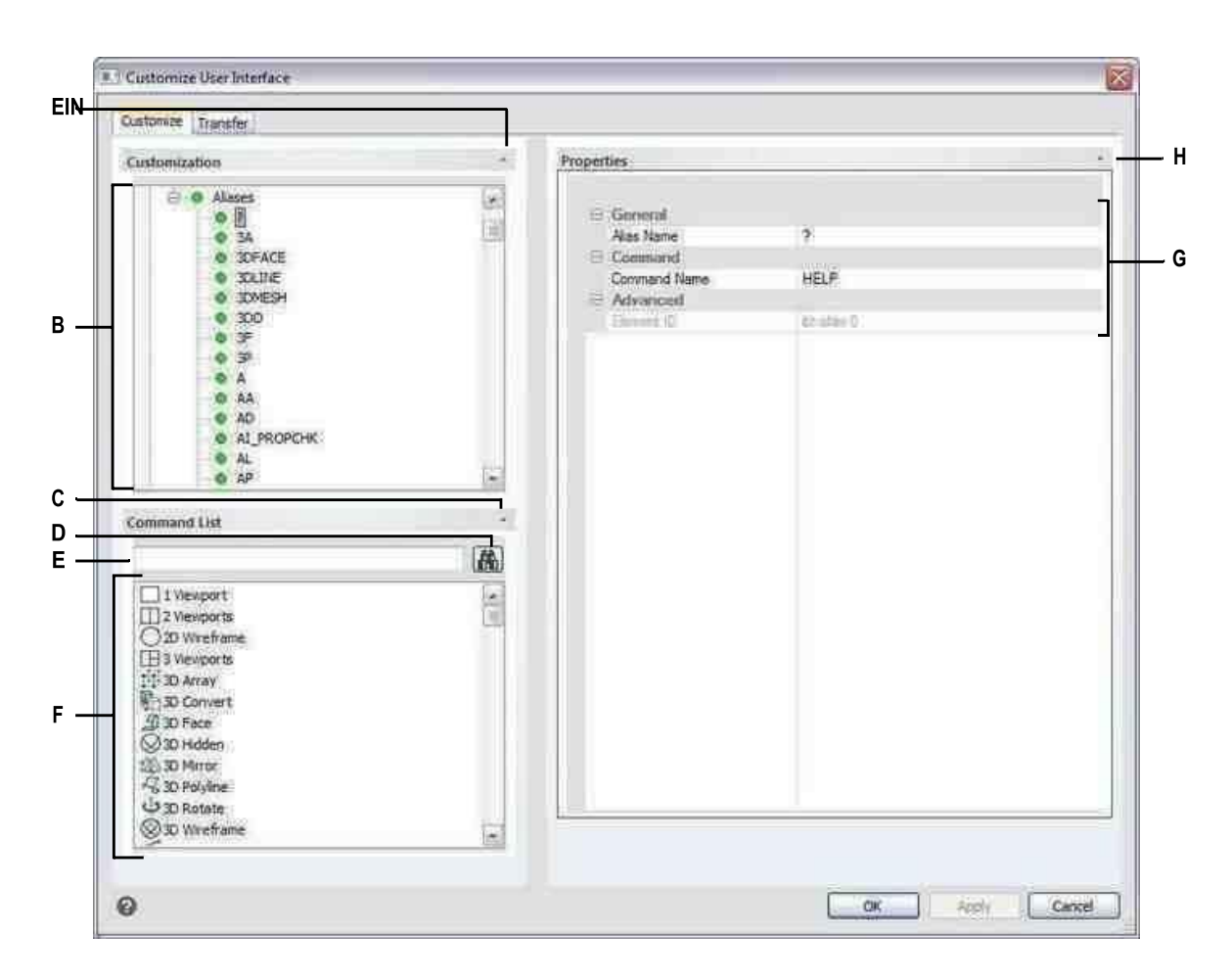

- **A** Klicken Sie, um den Anpassungsbereich ein- oder auszublenden.
- **B** Wählen Sie einen Alias aus.

**C** Klicken Sie auf , um den Befehlslistenbereich anzuzeigen oder auszublenden. D Klicken Sie, um nach dem eingegebenen Befehlsnamen zu suchen. E Geben Sie einen Befehlsnamen ein, nach dem gesucht werden soll.

**F** Zeigt eine Liste von Befehlen an. Sie können die Befehle eines Befehls ändern

Schaltflächenbilder in Schaltflächenbild und Eigenschaften in Eigenschaften.

- **G** Zeigt Eigenschaften an, die dem ausgewählten Alias in der Anpassung oder dem ausgewählten Befehl in der Befehlsliste zugewiesen sind. Geben Sie einen neuen Wert ein oder klicken Sie auf[...] verfügbar, um weitere Optionen für jede Eigenschaft auszuwählen.
- **H** Klicken Sie hier, um den Bereich Eigenschaften ein- oder auszublenden.

## **So erstellen Sie einen neuen Alias**

- **1** Führen Sie einen der folgenden Schritte aus, um Benutzeroberfläche anpassen auszuwählen ( ■話):
	- Wählen Sie auf dem Menüband Extras > Benutzeroberfläche anpassen (unter Verwalten) aus.
	- Wählen Sie im Menü Extras > Benutzeroberfläche anpassen aus.
	- Geben Sie cui ein und drücken Sie dann die Eingabetaste.
- **2** Klicken Sie auf die Registerkarte Anpassen.
- **3** Wählen Sie im Bereich Anpassung entweder einen Arbeitsbereich oder eine Anpassungsdatei (z. B. ICAD) aus und erweitern Sie dann Aliasse in der Liste.
- **4** Klicken Sie mit der rechten Maustaste auf einen Aliasnamen, der sich unterhalb der Stelle befindet, an der Sie den neuen Alias in der Liste hinzufügen möchten.
- **5** Wählen Sie Alias einfügen.
- **6** Geben Sie den neuen Alias ein und drücken Sie dann die Eingabetaste.
- **7** Geben Sie unter Befehlsname den Namen des Befehls ein, der ausgeführt werden soll, wenn der Alias in der Benutzeroberfläche eingegeben wird.

Der Befehlsname kann ein Makro enthalten (einen oder mehrere Befehle und ihre Optionen), wie zum Beispiel:

## ^C^C^CZOOM;E;MSNAPSHOT

Durch das Hinzufügen von drei ^C (Strg+C)-Zeichen vor einem Befehl werden alle aktiven Befehle oder Dialogfelder abgebrochen.

- **8** Geben Sie unter Beschreibung eine Beschreibung des Elements in einem Satz ein.
- **9** Um Ihre Änderungen zu speichern und das Dialogfeld zu schließen, klicken Sie auf OK.

#### **Sie können die Benutzeroberfläche so zurücksetzen, dass sie dieselbe wie bei der Erstinstallation des Programms ist.**

*Verwenden Sie den Befehl "Optionen", klicken Sie auf die Registerkarte "Profile" und dann auf "Zurücksetzen".*

# **Eigenschaften von Aliasen festlegen**

Sie können Eigenschaften für jeden Alias angeben, einschließlich des zugehörigen Befehls und der Beschreibung.

#### **So passen Sie die Eigenschaften von Aliasen an**

- **1** Führen Sie einen der folgenden Schritte aus, um Benutzeroberfläche anpassen auszuwählen ( ■話):
	- Wählen Sie auf dem Menüband Extras > Benutzeroberfläche anpassen (unter Verwalten) aus.
	- Wählen Sie im Menü Extras > Benutzeroberfläche anpassen aus.
	- Geben Sie cui ein und drücken Sie dann die Eingabetaste.
- **2** Klicken Sie auf die Registerkarte Anpassen.
- **3** Wählen Sie im Bereich Anpassung entweder einen Arbeitsbereich oder eine Anpassungsdatei (z. B. ICAD) aus und erweitern Sie dann Aliasse in der Liste
- **4** Wählen Sie einen Alias aus.
- **5** Geben Sie unter Name einen neuen Namen für den Alias ein.
- **6** Geben Sie unter Befehlsname den Namen des Befehls ein, der ausgeführt werden soll, wenn der Aliasname in der Benutzeroberfläche eingegeben wird.

Der Befehlsname kann ein Makro enthalten (einen oder mehrere Befehle und ihre Optionen), wie zum Beispiel:

## ^C^C^CZOOM;E;MSNAPSHOT

Durch das Hinzufügen von drei ^C (Strg+C)-Zeichen vor einem Befehl werden alle aktiven Befehle oder Dialogfelder abgebrochen.

- **7** Geben Sie unter Beschreibung eine Beschreibung des Elements in einem Satz ein.
- **8** Wenn Sie fertig sind, klicken Sie auf OK.

#### **Sie können die Benutzeroberfläche so zurücksetzen, dass sie dieselbe wie bei der Erstinstallation des Programms ist.**

*Verwenden Sie den Befehl "Optionen", klicken Sie auf die Registerkarte "Profile" und dann auf "Zurücksetzen".*

# **Kopieren und Einfügen eines Alias-Elements**

## **So kopieren Sie ein Alias-Element und fügen es ein**

- **1** Führen Sie einen der folgenden Schritte aus, um Benutzeroberfläche anpassen auszuwählen (  $\blacksquare$ ):
	- Wählen Sie auf dem Menüband Extras > Benutzeroberfläche anpassen (unter Verwalten) aus.
	- Wählen Sie im Menü Extras > Benutzeroberfläche anpassen aus.
	- Geben Sie cui ein und drücken Sie dann die Eingabetaste.
- **2** Klicken Sie auf die Registerkarte Anpassen.
- **3** Klicken Sie in der Anpassungsliste mit der rechten Maustaste auf den Alias, den Sie kopieren möchten.
- **4** Wählen Sie Kopieren.
- **5** Klicken Sie mit der rechten Maustaste auf den Alias, der sich über dem Ort befindet, an dem Sie die Kopie suchen möchten.
- **6** Wählen Sie Einfügen.
- **7** OK klicken.

# **Löschen eines Alias-Elements**

## **So löschen Sie ein vorhandenes Alias-Element**

- **1** Führen Sie einen der folgenden Schritte aus, um Benutzeroberfläche anpassen auszuwählen (  $\blacksquare$ ):
	- Wählen Sie auf dem Menüband Extras > Benutzeroberfläche anpassen (unter Verwalten) aus.
	- Wählen Sie im Menü Extras > Benutzeroberfläche anpassen aus.
	- Geben Sie cui ein und drücken Sie dann die Eingabetaste.
- **2** Klicken Sie auf die Registerkarte Anpassen.
- **3** Klicken Sie in der Anpassungsliste mit der rechten Maustaste auf den Alias, den Sie löschen möchten.
- **4** Wählen Sie Löschen.
- **5** Klicken Sie im Dialogfeld Bestätigung auf Ja, um den Alias zu löschen.
- **6** OK klicken.

# **Arbeiten mit Anpassungsdateien für die Benutzeroberfläche**

Viele Benutzer passen Bereiche des ALCAD-Hauptfensters wie Menüs und Symbolleisten mit dem Befehl Benutzeroberfläche anpassen (CUI) an. Diese Einstellungen werden in einer .cui-Datei gespeichert, bei der es sich um eine Datei im XML-Format handelt, die Einstellungen für Folgendes enthält:

- Schleife
- Arbeitsbereiche
- Menüs
- Symbolleisten
- Tastaturbeschleuniger
- Aliase
- Doppelklick-Aktionen

Sie können .cui/.cuix-Dateien speichern und laden, sie wiederherstellen, Einstellungen zwischen .cui-Dateien kopieren und sogar eine .cui/.cuix-Datei manuell bearbeiten.

ALCAD arbeitet auch mit anderen Dateitypen, die zum Anpassen der Benutzeroberfläche verwendet werden. Sie können auch AutoCAD-Menüs und - Symbolleisten (\*.mnu, \*.mns), ALCAD-Menüs und -Symbolleisten (\*.icm), ALCAD-Aliase (\*.ica), AutoCAD-Aliase (\*.pgp) und ALCAD-Tastaturkürzel (\* .ick).

Werkzeugpaletten sind Teil der Benutzeroberfläche und können ebenfalls angepasst werden, werden jedoch nicht in Anpassungsdateien gespeichert. Um Werkzeugpaletten anzupassen, siehe "Anpassen Werkzeugpaletten" auf Seite 763 in diesem [Kapitel.](#page-792-0)

## **Speichern von Anpassungsdateien**

ALCAD speichert automatisch alle Anpassungen, die Sie an Folgendem vornehmen:

- Schleife
- Arbeitsbereiche
- Menüs
- Symbolleisten
- Tastaturbeschleuniger
- Aliase
- Doppelklick-Aktionen

Ihre Änderungen werden automatisch in einer .cui/.cuix-Datei gespeichert. Falls gewünscht, können Sie die Einstellungen in einer neuen .cui/.cuix-Datei speichern.

## **Zum Speichern von Anpassungseinstellungen in einer neuen Anpassungsdatei**

- **1** Führen Sie einen der folgenden Schritte aus, um Benutzeroberfläche anpassen auszuwählen ( ■話):
	- Wählen Sie auf dem Menüband Extras > Benutzeroberfläche anpassen (unter Verwalten) aus.
	- Wählen Sie im Menü Extras > Benutzeroberfläche anpassen aus.
	- Geben Sie cui ein und drücken Sie dann die Eingabetaste.
- **2** Klicken Sie auf die Registerkarte Übertragung.
- **3** Klicken Sie rechts auf Speichern unter.
- **4** Geben Sie einen Namen für die .cui/.cuix-Datei ein.
- **5** Klicken Sie auf Speichern.
- **6** OK klicken.

# **Laden von Anpassungsdateien**

Sie können die aktuelle Anpassungsdatei durch eine andere ersetzen oder die aktuelle Anpassungsdatei mit zusätzlichen Elementen wie benutzerdefinierten Menüs erweitern. Das Programm lädt vollständige Anpassungen (\*.cui, \*.cuix), AutoCAD-Menüs und Symbolleisten (\*.mnu,

\*.mns), ALCAD-Menüs und Symbolleisten (\*.icm), ALCAD-Aliase (\*.ica), AutoCAD-Aliase (\*.pgp) und ALCAD-Tastaturkürzel (\*.ick).

Durch das Laden einer Menü-, Alias- oder Tastaturkürzeldatei werden nur diese Elemente in der Benutzeroberfläche ersetzt.

Sie können die benutzerdefinierten Einstellungen auch wiederherstellen, indem Sie die Standard-Anpassungsdatei von der Installation des Programms laden oder indem Sie eine Backup-Anpassungsdatei laden.

## **So laden Sie eine Anpassungsdatei**

- **1** Führen Sie einen der folgenden Schritte aus, um Benutzeroberfläche anpassen auszuwählen ( ■話):
	- Wählen Sie auf dem Menüband Extras > Benutzeroberfläche anpassen (unter Verwalten) aus.
	- Wählen Sie im Menü Extras > Benutzeroberfläche anpassen aus.
	- Geben Sie cui ein und drücken Sie dann die Eingabetaste.
- **2** Klicken Sie auf die Registerkarte Übertragung.
- **3** Klicken Sie links auf Öffnen.
- **4** Wählen Sie aus der Liste Dateityp den Dateityp aus, den Sie laden möchten.
- **5** Wählen Sie die gewünschte Datei aus.
- **6** Klicken Sie auf Öffnen.
- **7** OK klicken.

#### **So stellen Sie die Standardanpassungsdatei wieder her**

- **1** Führen Sie einen der folgenden Schritte aus, um Benutzeroberfläche anpassen auszuwählen ( 13):
	- Wählen Sie auf dem Menüband Extras > Benutzeroberfläche anpassen (unter Verwalten) aus.
	- Wählen Sie im Menü Extras > Benutzeroberfläche anpassen aus.
	- Geben Sie cui ein und drücken Sie dann die Eingabetaste.
- **2** Klicken Sie auf die Registerkarte Anpassen.
- **3** Klicken Sie auf den Doppelpfeil für Aktuelle Anpassung.
- **4** Wählen Sie Von Standard zurücksetzen.
- **5** Klicken Sie auf Ja, um die Standardanpassungsdatei wiederherzustellen, oder auf Nein, um abzubrechen.
- **6** OK klicken.

#### **Sie können die Anpassung der CUI-Benutzeroberfläche auch über die Eingabeaufforderung zurücksetzen.**

Typresetui, um den Befehl "Benutzeroberfläche zurücksetzen" zu starten.

#### **So stellen Sie eine Backup-Anpassungsdatei wieder her**

- **1** Führen Sie einen der folgenden Schritte aus, um Benutzeroberfläche anpassen auszuwählen (  $\blacksquare$ ):
	- Wählen Sie auf dem Menüband Extras > Benutzeroberfläche anpassen (unter Verwalten) aus.
	- Wählen Sie im Menü Extras > Benutzeroberfläche anpassen aus.
	- Geben Sie cui ein und drücken Sie dann die Eingabetaste.
- **2** Klicken Sie auf die Registerkarte Anpassen.
- **3** Klicken Sie auf den Doppelpfeil für Aktuelle Anpassung.
- **4** Wählen Sie Sicherung wiederherstellen und dann Täglich, Wöchentlich, Monatlich oder Jährlich.
- **5** Klicken Sie auf Ja, um die Backup-Anpassungsdatei wiederherzustellen, oder auf Nein, um abzubrechen.
- **6** OK klicken.

# <span id="page-843-0"></span>**Erstellen einer neuen .cui-Datei und Kopieren der Einstellungen**

Verwenden Sie den Befehl Benutzeroberfläche anpassen, um schnell eine neue .cui/.cuix-Datei zu erstellen und Einstellungen von einer Anpassungsdatei in eine andere zu kopieren. Sie wählen aus, welche Einstellungen kopiert werden sollen, von einem einzelnen Befehl bis hin zu allen Einstellungen in einer Datei.

#### **So erstellen Sie eine neue .cui/.cuix-Datei und kopieren die Einstellungen**

- **1** Führen Sie einen der folgenden Schritte aus, um Benutzeroberfläche anpassen auszuwählen (  $\blacksquare$ ):
	- Wählen Sie auf dem Menüband Extras > Benutzeroberfläche anpassen (unter Verwalten) aus.
	- Wählen Sie im Menü Extras > Benutzeroberfläche anpassen aus.
	- Geben Sie cui ein und drücken Sie dann die Eingabetaste.
- **2** Klicken Sie auf die Registerkarte Übertragung.
- **3** Klicken Sie rechts auf Neu.
- **4** Klicken Sie links auf Öffnen und wählen Sie die Anpassungsdatei aus, die die Einstellungen enthält, die Sie kopieren möchten.
- **5** Drag-and-Drop-Einstellungen zwischen den beiden Dateien.
- **6** Klicken Sie abschließend auf OK.

# **Anpassen einer .cui-Datei mit einem Editor**

Eine .cui-Datei ist ein XML-Dateiformat, das mit jedem ASCII- oder Unicode-Texteditor bearbeitet werden kann. Es ist jedoch am besten, .cui-Dateien mit einem XML-Editor wie Visual Studio oder Notepad++ zu bearbeiten. Wenn Sie mit ALCAD entwickeln, haben Sie bereits Visual Studio.

Seien Sie vorsichtig, wenn Sie eine .cui-Datei manuell bearbeiten, und beachten Sie die folgenden Tipps zum Format der Datei:

• Beim Inhalt von .cui/.cuix-Dateien wird zwischen Groß- und Kleinschreibung unterschieden. Folgendes ist beispielsweise richtig; es werden keine Fehler angezeigt, aber das ID-Attribut wird ignoriert:

<ToolTip id="123">Hilfe</ToolTip>

Folgendes ist auch richtig; ID ist gleich 123:

<ToolTip ID="123">Hilfe</ToolTip>

• Der Inhalt von .cui-Dateien enthält spezielle Symbole, ähnlich einer .xml-Datei: & (Ampere Sand), ' (Anführungszeichen) und mehr. Ersetzen Sie diese speziellen Symbole durch die entsprechende Escape-Sequenz oder verwenden Sie stattdessen die XML-CDATA-Struktur. Folgendes ist beispielsweise nicht korrekt:

<ToolTip id="123">&Hilfe</ToolTip>

Richtig:

<ToolTip ID="123">&Hilfe</ToolTip>

#### Nicht richtig:

<Befehl>'\_HELP</Befehl>

#### Richtig:

<Befehl><![CDATA['\_HELP]]></Befehl>

• Eigenschaften mehrerer Entitätstypen können sowohl im Knotenstil als auch im Attributstil beschrieben werden. Beispielsweise sind die folgenden zwei Symbolleistenschaltflächen gleich:

<ToolbarButton UID="uniqueid" IsSeparator="true

```
Visibility="CUI_LEV_ALL,CUI_MDI_OPN,CUI_OLE_SEM"EntityVisibility="RCM_ENT_ACS,RCM_ENT
MUL"/>
```
<ToolbarButton-UID="uniqueid">

<IsSeparator>true</IsSeparator>

<Sichtbarkeit>CUI\_LEV\_ALL,CUI\_MDI\_OPN,CUI\_OLE\_SEM</Sichtbarkeit>

<EntityVisibility>RCM\_ENT\_ACS,RCM\_ENT\_MUL</EntityVisibility>

</ToolbarButton>

## **So passen Sie eine .cui/.cuix-Datei mit einem Editor an**

- **1** Führen Sie einen der folgenden Schritte aus, um Benutzeroberfläche anpassen auszuwählen (  $\blacksquare$ ):
	- Wählen Sie auf dem Menüband Extras > Benutzeroberfläche anpassen (unter Verwalten) aus.
	- Wählen Sie im Menü Extras > Benutzeroberfläche anpassen aus.
	- Geben Sie cui ein und drücken Sie dann die Eingabetaste.
- **2** Klicken Sie auf die Registerkarte Menüs und dann auf Exportieren.
- **3** Geben Sie das Verzeichnis und den Dateinamen an, die Sie zum Speichern der Menüdatei verwenden möchten.
- **4** Wählen Sie unter Dateityp die CUI-Anpassungsdatei (.cui) aus.
- **5** Klicken Sie auf Speichern und dann auf Schließen.
- **6** Öffnen Sie in einem beliebigen ASCII- oder Unicode-Texteditor die .cui-Datei und nehmen Sie Änderungen gemäß dem folgenden Format vor.

Es gibt viele Editoren, aber wenn Sie mit ALCAD entwickeln, haben Sie bereits Visual Studio, einen guten XML-Editor für .cui-Dateien.

# <span id="page-845-0"></span>**Grundlegendes zur Versionierung einer .cui-Datei**

Jede .cui-Datei hat einen Knoten, der die Versionierung steuert:

```
<FileVersion MajorVersion="1" MinorVersion="2" UserVersion="0"
IncrementalVersion="91"/>
```
- **InkrementelleVersion**Muss bei jeder Änderung in der Datei Icad.cui erhöht werden.
- **BenutzerVersion**Wird automatisch erhöht, wenn ein Benutzer ALCAD anpasst. In der Standarddatei Icad.cui muss dies immer gleich 0 sein und niemals manuell bearbeitet werden.
- **MinorVersion**Muss bei einer Änderung oder Erstellung einer versionierten Entität (PopMenu, Toolbar,MenüMakro>Makro).
- **Hauptversion**Muss wie folgt inkrementiert werden:
	- Änderung des Icad.cui-Dateischemas (z. B. hinzugefügte/gelöschte Abschnitte oder neue Entitätstypen hinzugefügt).
	- Löschen einer versionierten Entität.
	- Änderung des UID-Attributs einer vorhandenen versionierten Entität oder Änderung des Namensattributs im Fall einer Workspace-Entität.

Wenn MajorVersion erhöht wird, wird die .cui-Datei des Benutzers durch eine aktualisierte .cui-Datei ersetzt.

Die .cui-Datei enthält auch versionierte Entitäten: Workspace, MenuMacro>Macro, Pop Menu, Toolbar, AppButton, QuickAccessToolbar, RibbonPanelSource und RibbonTabSource. Jede versionierte Entität hat auch einen Knoten:

<ModifiedRev MinorVersion="2"/>

Nachdem eine versionierte Entität geändert oder erstellt wurde, muss FileVersion>MinorVersion inkrementiert werden, und dann muss das Ergebnis ModifiedRev>MinorVersion der geänderten Entität zugewiesen werden.

# **Verstehen des Formats einer .cui-Datei**

Eine .cui-Datei kann Einstellungen für die folgenden Bereiche des ALCAD-Hauptfensters enthalten:

- Schleife
- Arbeitsbereiche
- Menüs
- Symbolleisten
- Tastaturbeschleuniger
- Befehlsaliase

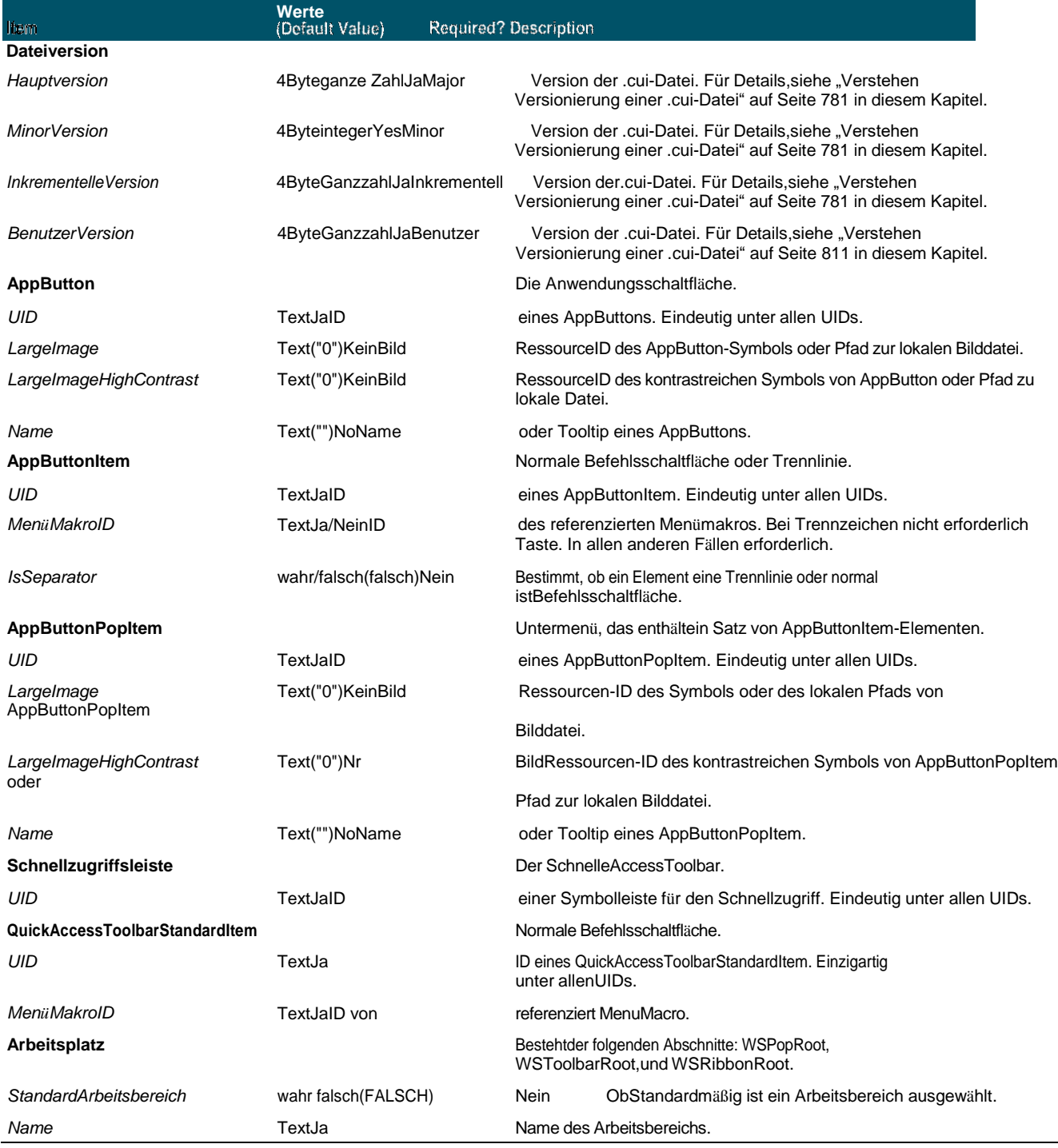

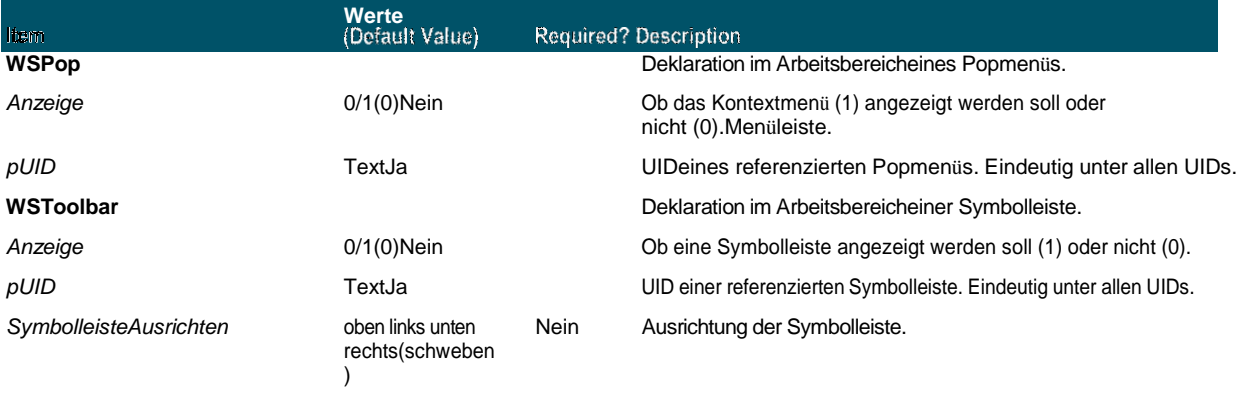

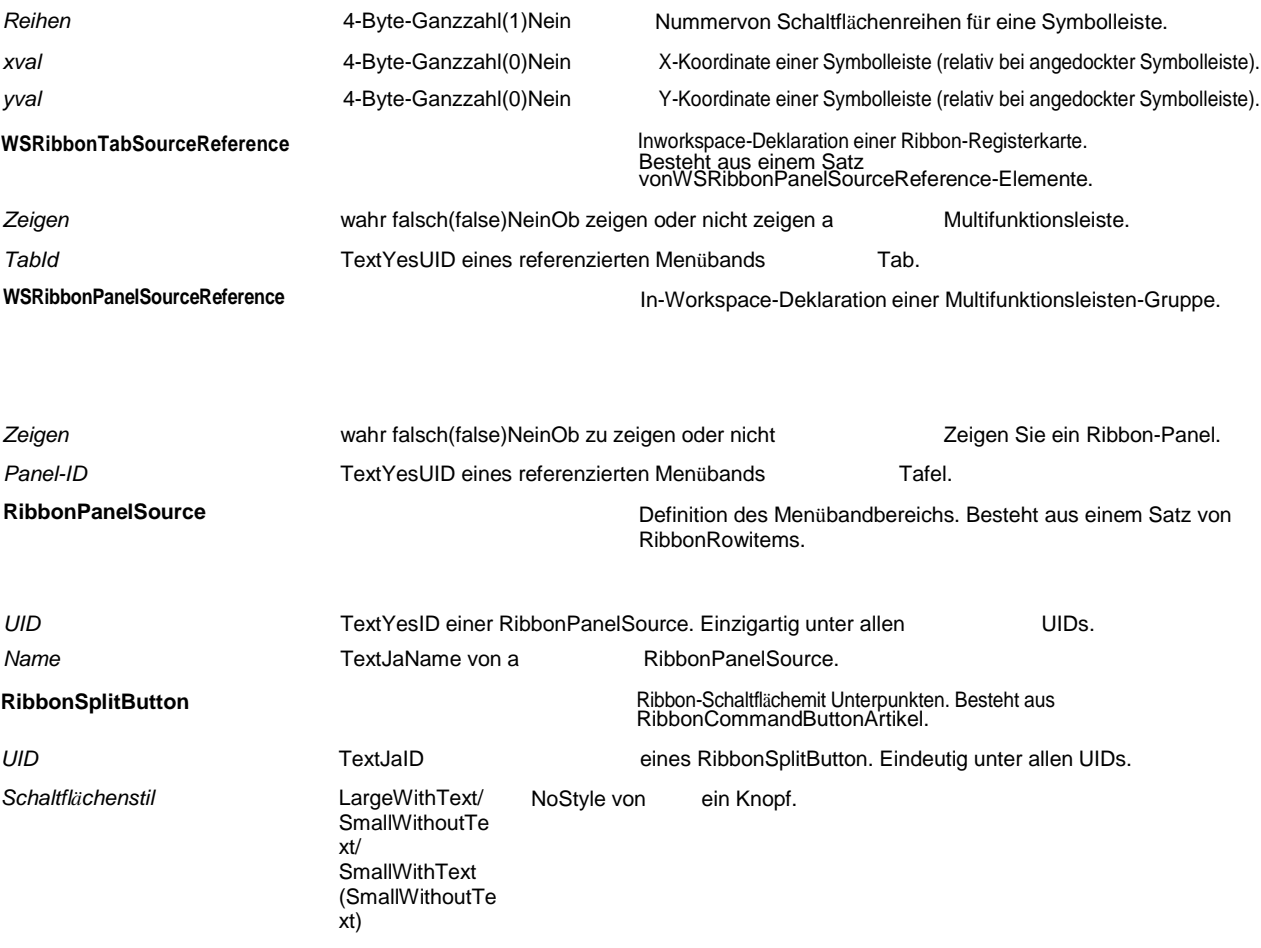

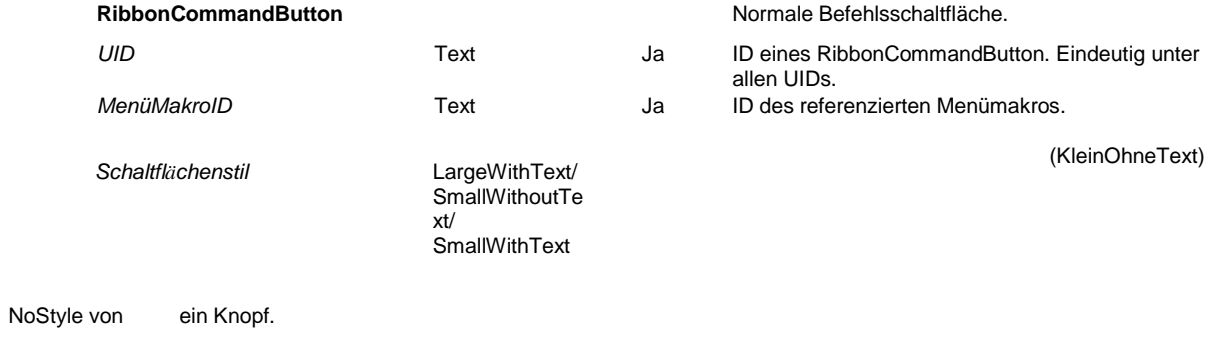

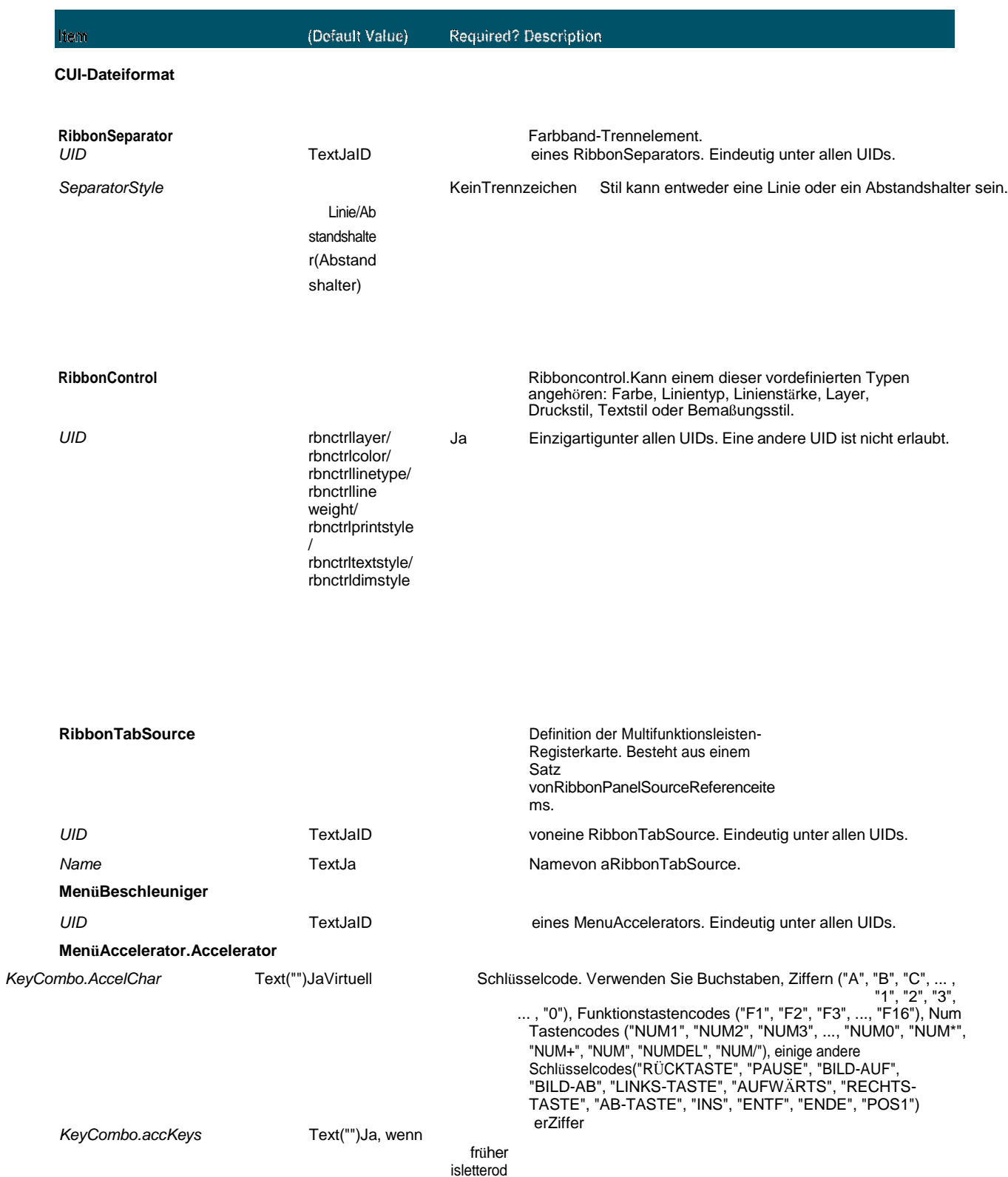

Accelerator-Modifikator. Folgende Kombinationen sind erlaubt:"CTRL", "ALT", "SHIFT", "CTRL+ALT", "ALT+CTRL", "SHIFT+CTRL", "CTRL+SHIFT", "ALT+SHIFT", "SHIFT+ ALT", "STRG+ALT+UMSCHALT", "STRG+UMSCHALT+ALT", "ALT+UMSCHALT+STRG", "ALT+STRG+UMSCHALT",

# "UMSCHALT+STRG+ALT", "UMSCHALT+ALT+STRG"

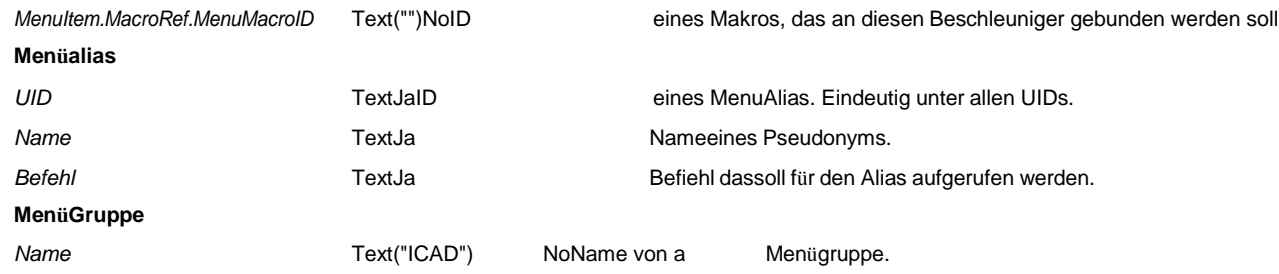

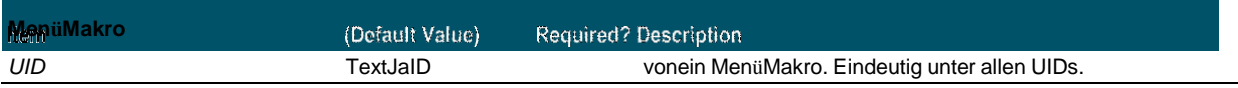

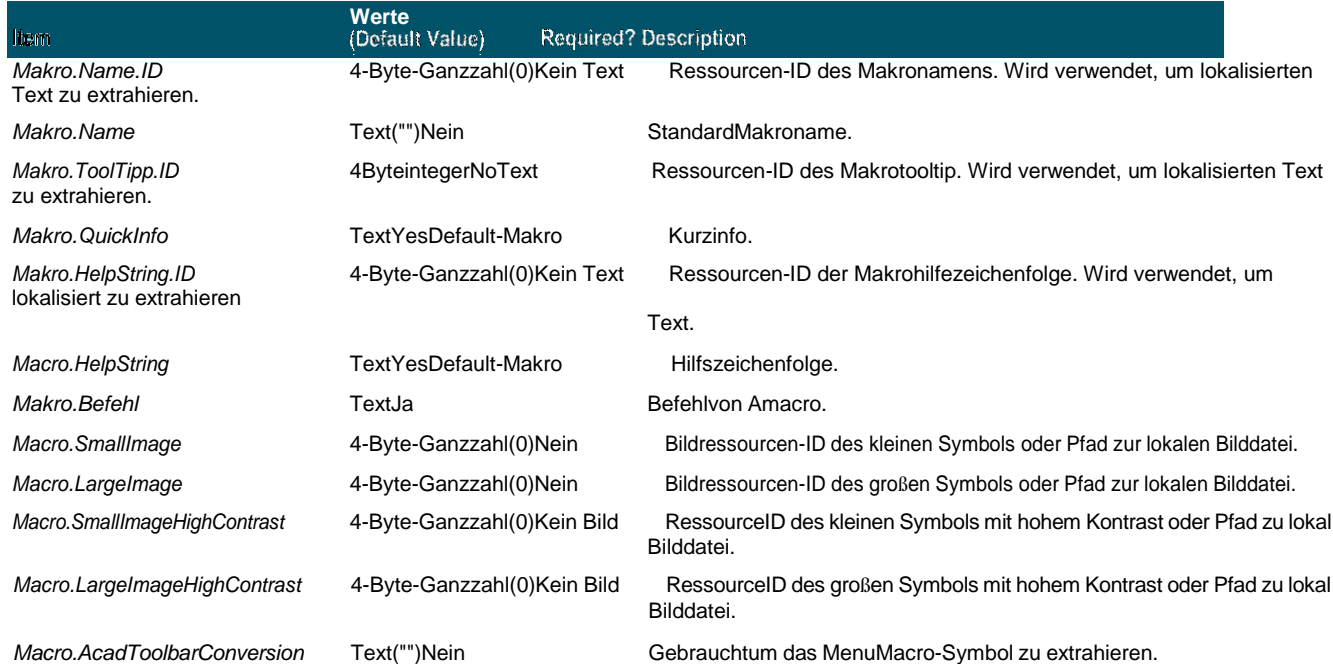

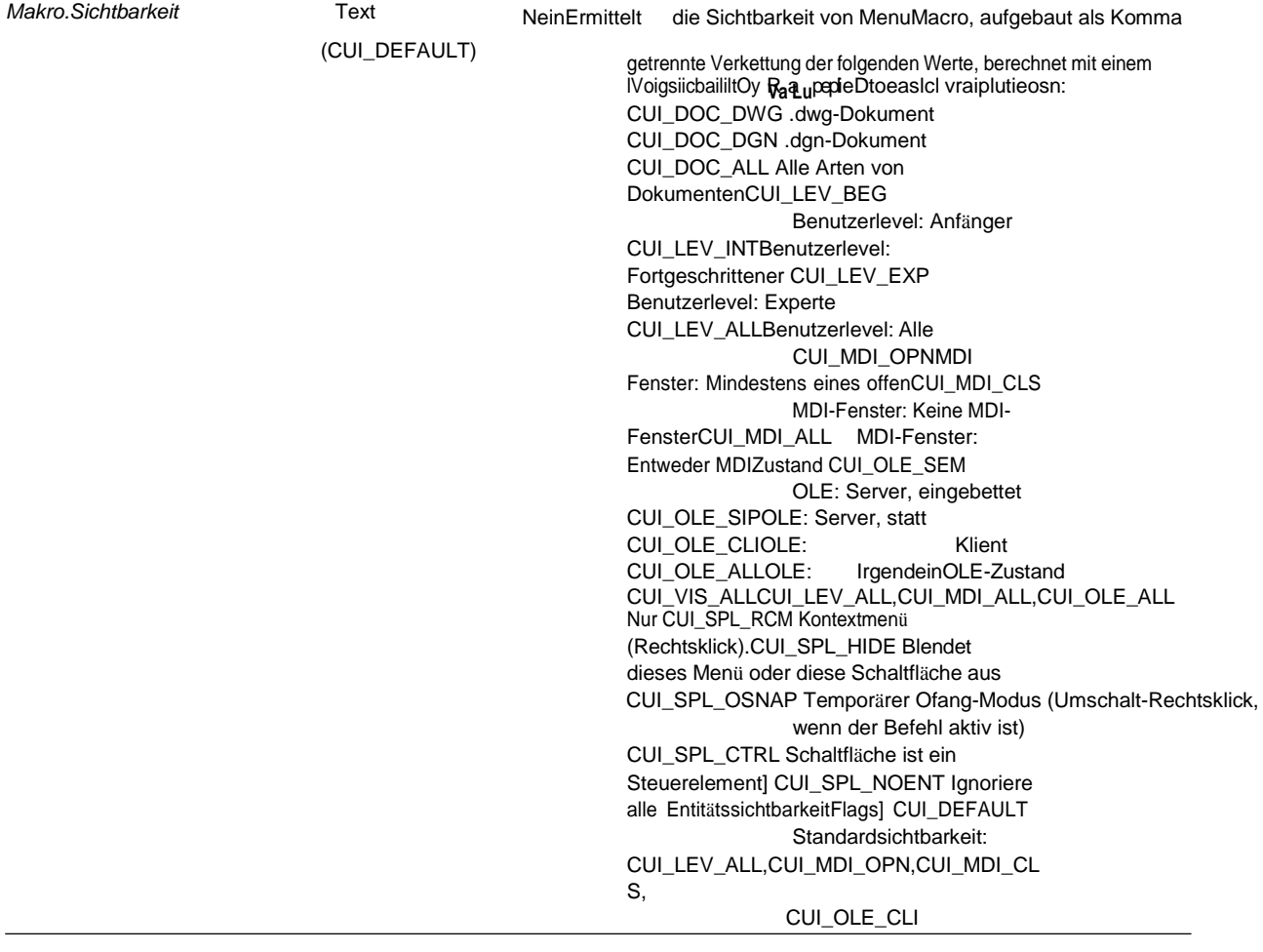

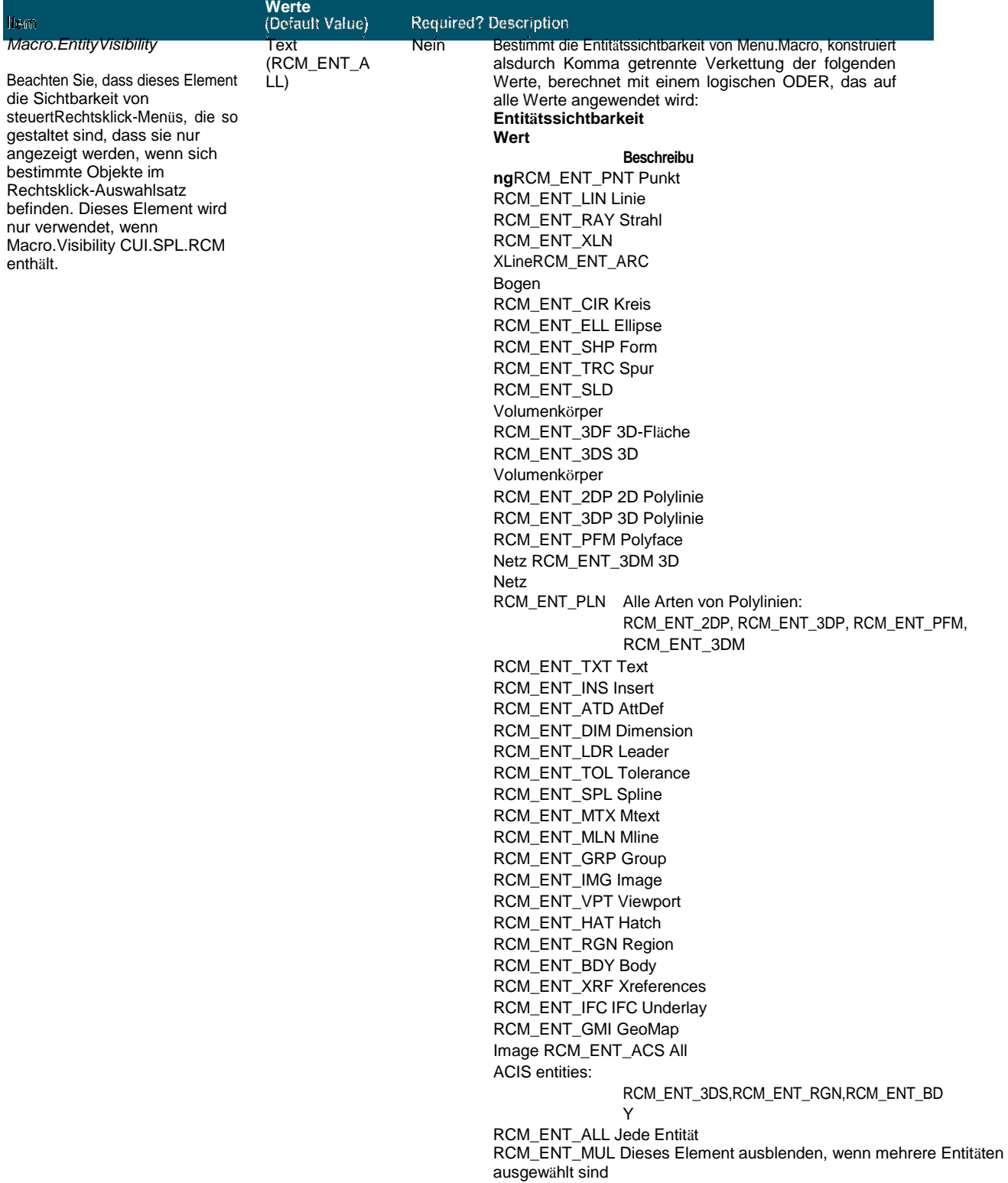

# litem

#### (Default Value) Required? Description

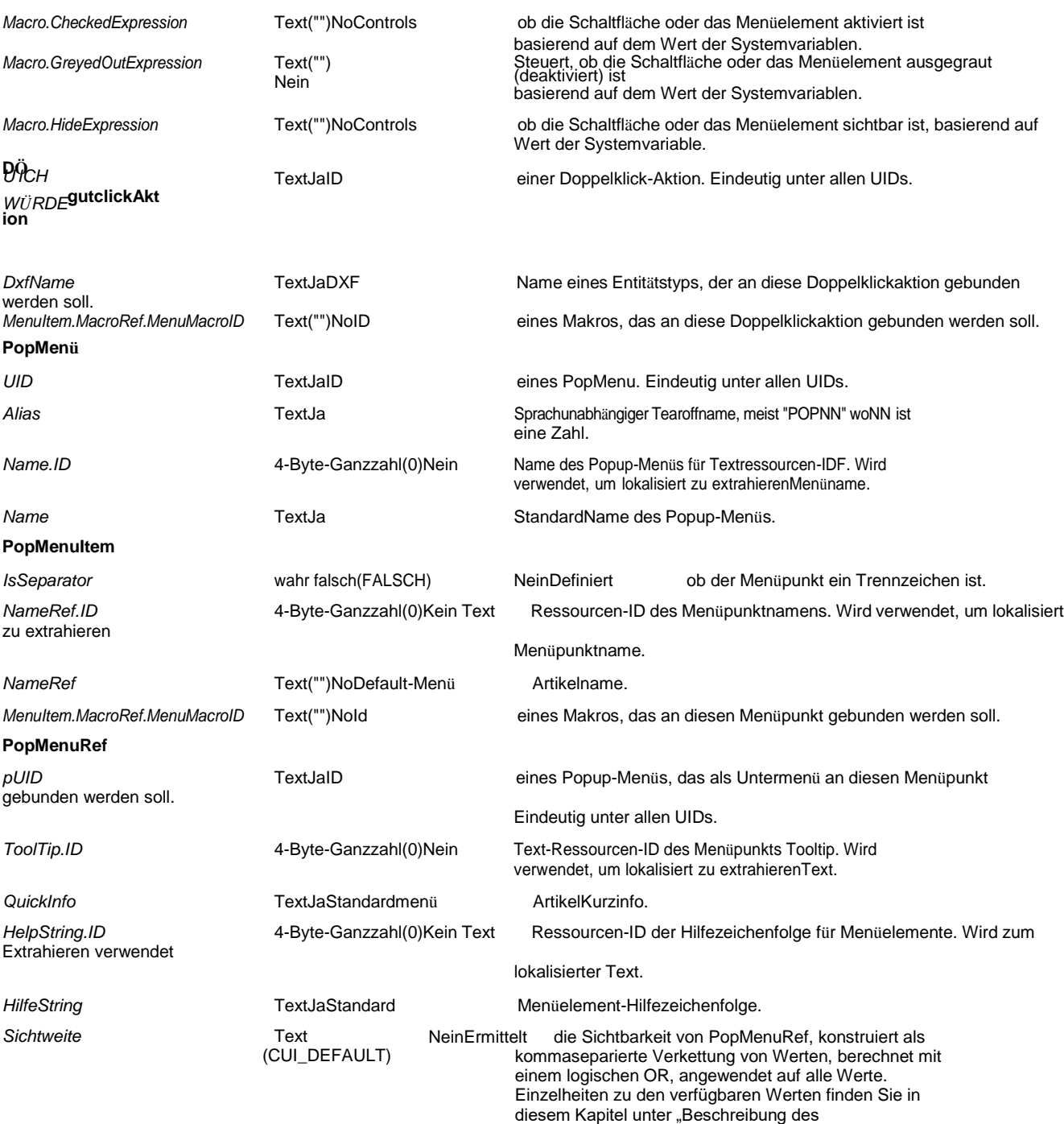

# **778** KAPITEL 1 7

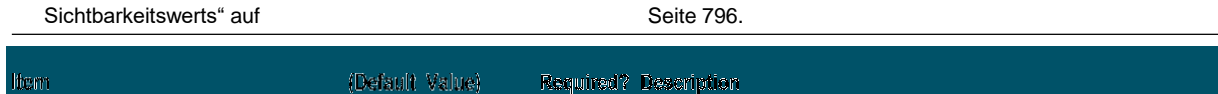

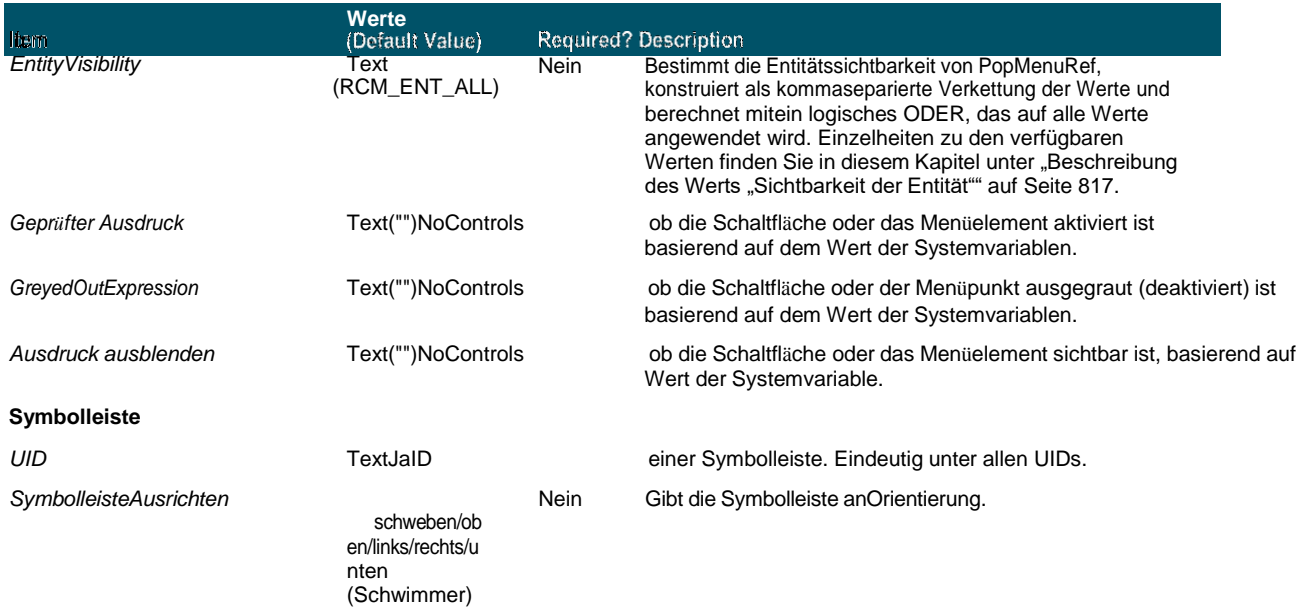

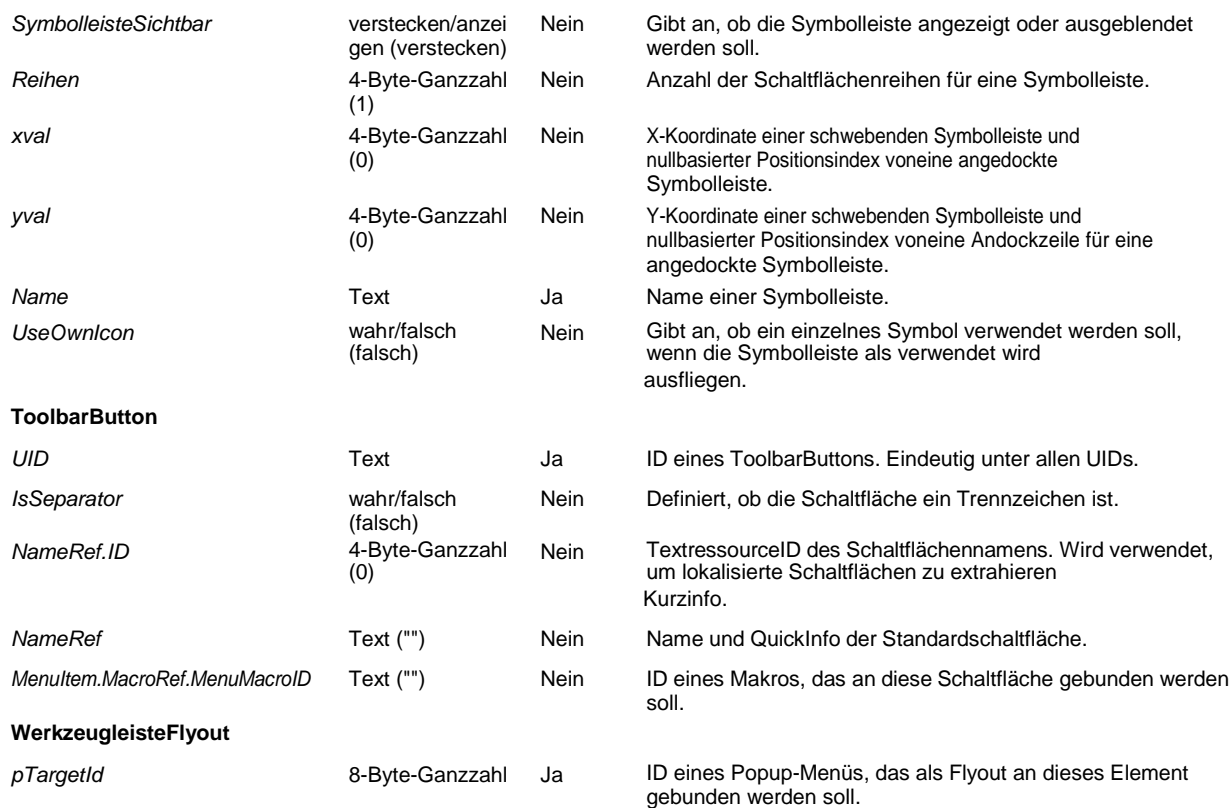

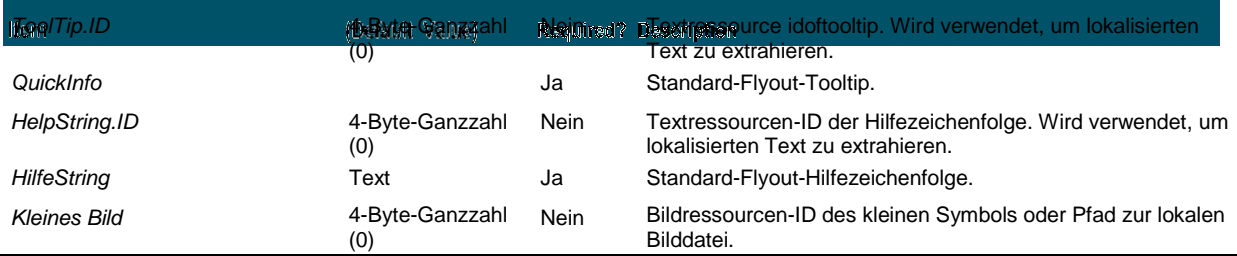

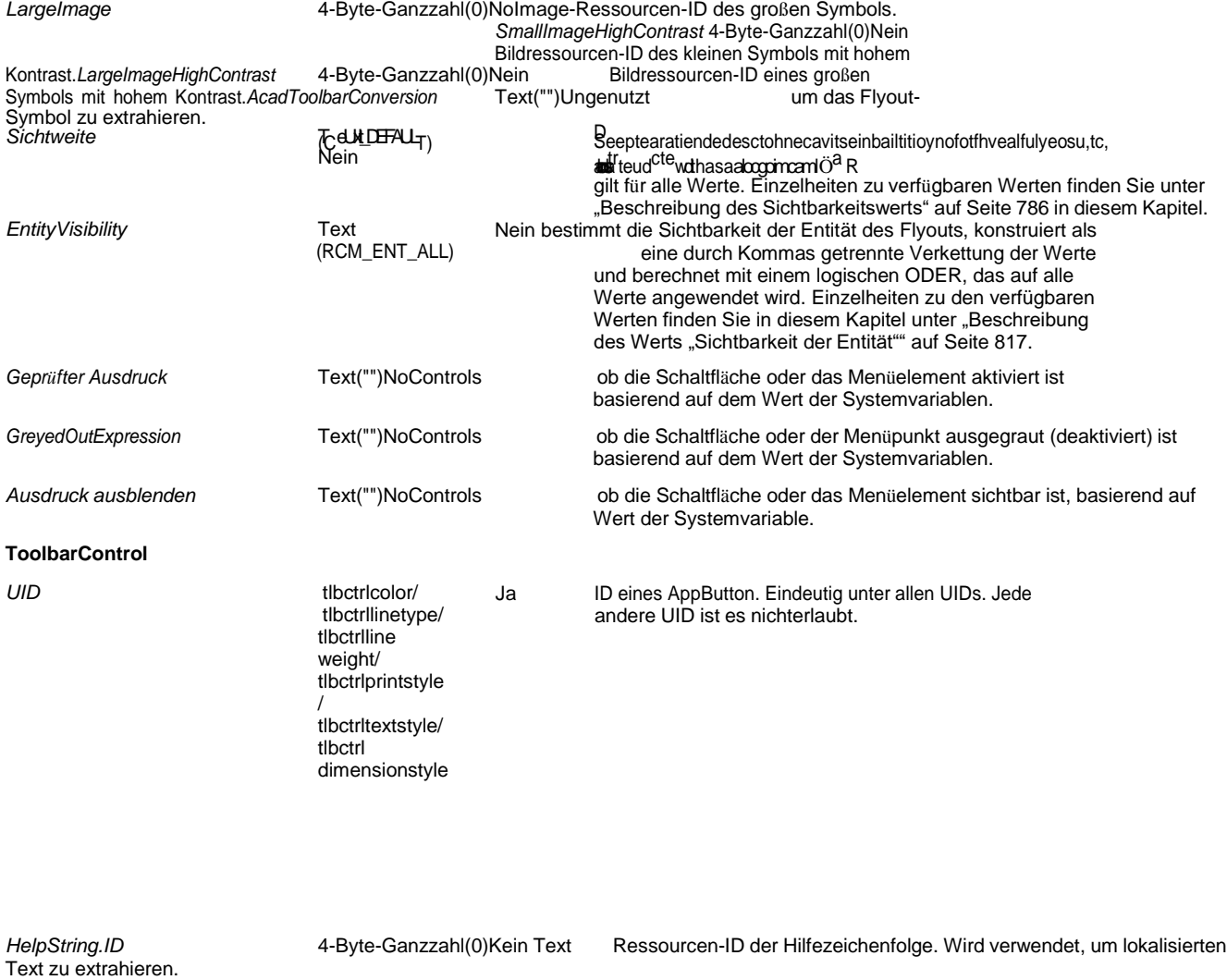

HilfeString **Helpstring** für das TextYesDefault-Steuerelement. *Sichtweite* Text (CUI\_DEFAULT) Nein Legt die Sichtbarkeit der Symbolleiste fest, konstruiert als kommagetrennte Verkettung der Werte, berechnet mit einem logischen ODER, angewandt auf alle Werte. Einzelheiten zu verfügbaren Werten finden Sie unter"Beschreibung des Sichtbarkeitswerts" auf Seite 816 in diesem Kapitel.

ltem.

# Angepasste Symbolleistendateien manuell erstellen

Mit ALCAD besteht die einfachste Möglichkeit zum Freigeben von Symbolleisten (Default Nalstieue Rouwerd? Besertrüssefehl Benutzeroberfläche annassen zu erstellen und diese Datei mit anderen ALCAD-Benutzern zu teilen. Für mehr

Details, siehe "Erstellen einer neuen .cui-Datei und Kopieren von Einstellungen" auf Seite 781 in diesem Kapitel Ter.

Sie können Symbolleisten auch manuell erstellen, die Sie freigeben können, indem Sie eine erstellen oder ändern mnu-Datei manuell

#### So erstellen Sie manuell eine Symbolleiste, die Sie freigeben können

- 1 Öffnen Sie einen beliebigen ASCII- oder Unicode-Texteditor.
- 2 Verwenden Sie die folgende Symbolleistensyntax, um die Symbolleistendefinitionen einzugeben:

```
***MENUGROUP=Gruppenname
***SYMBOLLEISTEN
**toolbar name
ID_toolbar_name[_Toolbar ("toolbar_name", orientieren, sichtbar, xval,
yval, Zeilen)]
ID_button_name [_Button ("button_name", id_small, id_large) ] Befehl
```

```
***HELPSTRINGS
```
ID Schaltflächenname [Hilfezeichenfolge]

#### Symbolleistensyntax und Erläuterungen

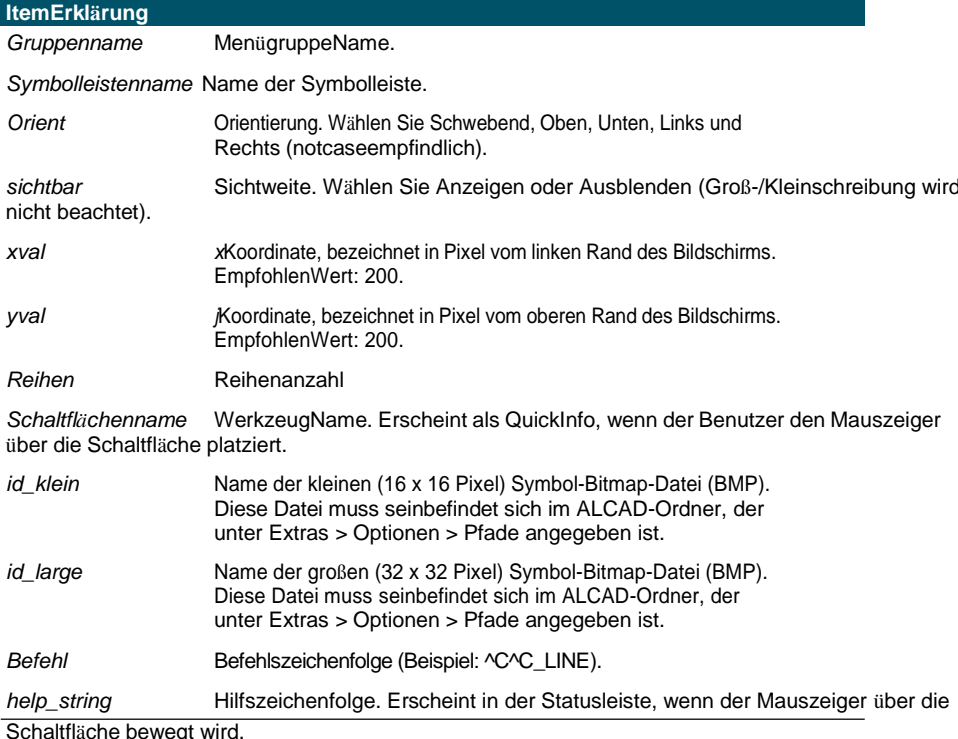

3 Speichern Sie die Datei mit der Erweiterung \*.mnu im ALCAD-Ordner.

#### Beispiel für den Inhalt einer Symbolleistendatei

```
***MENÜGRUPPE=Beispiel
```

```
***SYMBOLLEISTEN
**Neue Ziehung
ID NewDraw [ Toolbar ("NewDraw", Bottom, Show, 200, 200, 1)]
ID_Line_0 [_Button("Line", Iline.bmp, IL_line.bmp)]^C^C_line
ID Hatch [ Button ("Hatch", Ihatch .bmp, IL hatch.bmp) ] ^C^C hatch
ID Dtext[ Button ("Dtext", Idtext.bmp,
IL dtext.bmp) ] ^C^C dtextID 0 [ Button ("Circle Rad", Icirad.bmp,
IL cirad.bmp) ] ^C^Circle; ID Erase [ Button ("Löschen",
Ierase.bmp, IL erase.bmp) ] ^C^Löschen;
***HELPSTRINGS
ID_Line_0 [Erzeugt gerade Liniensegmente]
ID Hatch [Füllt einen eingeschlossenen Bereich mit einem nicht
assoziativen Schraffurmuster] ID_Dtext [Zeigt Text auf dem Bildschirm
```
an, während er eingegeben wird] ID\_0 [Erlaubt dem Benutzer, einen Kreis mit einem Radiuswert zu zeichnen] ID\_Erase [Entfernt Objekte aus einer Zeichnung]

#### So öffnen Sie die Datei auf einem anderen Computer

- 1 Kopieren Sie die Symbolleistendatei (.mnu) und alle zugehörigen benutzerdefinierten Bitmapdateien (\*.bmp) in den ALCAD-Ordner auf dem anderen Computer.
- 2 Öffnen Sie ALCAD.
- 3 Führen Sie einen der folgenden Schritte aus, um Benutzeroberfläche anpassen auszuwählen (  $\blacksquare$ 
	- Wählen Sie auf dem Menüband Extras > Benutzeroberfläche anpassen (unter Verwalten) aus.
	- Wählen Sie im Menü Extras > Benutzeroberfläche anpassen aus.
	- Geben Sie cui ein und drücken Sie die Eingabetaste.
- 4 Klicken Sie auf die Registerkarte Übertragung.
- **5** Klicken Sie links auf Offnen.
- 6 Wählen Sie die neue Symbolleistendatei aus und klicken Sie dann auf Öffnen.
- 7 OK klicken.

# **Anpassen von Entitäten**

ALCAD bietet Möglichkeiten zum Anpassen von Objekten über übliche Formate, Dimensionen und Ebenen hinaus. Weitere Anpassungen umfassen die Verwendung benutzerdefinierter Audionotizen und die Verwendung benutzerdefinierter Formdateien.

# **Arbeiten mit Audionotizen**

In ALCAD können Sie Audionotizen aufzeichnen und anhängen, bei denen es sich um Soundclips handelt, die an Entitäten angehängt und jederzeit für die Wiedergabe verfügbar sind. Beispielsweise können Audionotizen in einem Fabrikgrundriss Wartungsaktivitäten für bestimmte Bereiche der Fabrik beschreiben, und Mitarbeiter können die Audionotizen abspielen, um Anweisungen zu hören.

Wenn Sie Ihrer Zeichnung Audionotizen hinzufügen, werden diese in der Zeichnungsdatei gespeichert und nicht in einer separaten Audiodatei. Beachten Sie, dass dies die Dateigröße Ihrer Zeichnung erhöhen kann. Audionotizen, die aus einer bestehenden \*.wav-Datei erstellt wurden, werden ebenfalls in der Zeichnungsdatei gespeichert und die separate \*.wav-Datei bleibt unverändert.

Sie können Audionotizen nur in ALCAD abspielen.

## *Anhängen von Audionotizen*

Audionotizen können aus bestehenden \*.wav-Dateien erstellt werden. Sie können auch mit jedem Mikrofon, das mit Ihrem Computer kompatibel ist, eine Audionotiz aufnehmen. Viele Computer haben ein eingebautes Mikrofon. Wenn Sie kein Mikrofon haben und eine Audionotiz aufzeichnen, enthält die Audionotiz keinen Ton.

Ein Audionotiz-Symbol wird auf Entitäten angezeigt, die Audionotizen angehängt haben. Das Symbol dient nur zur Anzeige und kann nicht ausgewählt werden.

## **Zum Aufzeichnen und Anhängen einer Audionotiz an Entitäten**

- **1** Führen Sie einen der folgenden Schritte aus, um Audionotiz ( $\overrightarrow{B}$ ):
	- Wählen Sie im Menüband Extras > Audionotiz (in Verwalten) aus.
	- Wählen Sie im Menü Extras > Audionotiz.
	- Klicken Sie auf der Werkzeugleiste Werkzeuge auf das Werkzeug Audionotiz.
	- Geben Sie audionote ein und drücken Sie dann die Eingabetaste.
- **2** Wählen Sie die gewünschten Entitäten aus und drücken Sie dann die Eingabetaste.
- **3** Wählen Sie Aufnahme.
- **4** Klicken Sie auf Aufzeichnen, um mit der Audionotiz zu beginnen, und sprechen Sie dann in das Mikrofon.
- **5** Klicken Sie auf Stopp, um die Audionotiz zu beenden.
- **6** Um die Audionotiz zu testen, klicken Sie auf Testen und verwenden Sie dann Pause und Stopp im Bereich Audionotiz testen.
- **7** Bei Bedarf können Sie die Audionotiz erneut aufnehmen. Dadurch wird die vorherige Audionotiz für die in Schritt 2 ausgewählten Entitäten überschrieben.
- **8** Klicken Sie auf Anhängen.
### **Sie können eine Audionotiz ändern, nachdem Sie sie an eine Entität angehängt haben.**

*Wählen Sie die Entität aus und nehmen Sie die Audionotiz mit den vorherigen Schritten erneut auf.*

### **Zum Anhängen einer Audionotiz an Entitäten mit einer .wav-Datei**

- **1** Führen Sie einen der folgenden Schritte aus, um Audionotiz  $(\cdot, \cdot)$ :
	- Wählen Sie im Menüband Extras > Audionotiz (in Verwalten) aus.
	- Wählen Sie im Menü Extras > Audionotiz.
	- Klicken Sie auf der Werkzeugleiste Werkzeuge auf das Werkzeug Audionotiz.
	- Geben Sie audionote ein und drücken Sie dann die Eingabetaste.
- **2** Wählen Sie die gewünschten Entitäten aus und drücken Sie dann die Eingabetaste.
- **3** Wählen Sie Anhängen.
- **4** Wählen Sie die gewünschte \*.wav-Datei aus und klicken Sie dann auf Öffnen.

### *Auswählen von Audionotizen*

Audionotizen selbst können nicht ausgewählt werden. Stattdessen wählen Sie die Entität aus, die der gewünschten Audionotiz entspricht.

Ein Audionotiz-Symbol wird auf Entitäten angezeigt, die Audionotizen angehängt haben. Das Symbol dient nur zur Anzeige und kann nicht ausgewählt werden.

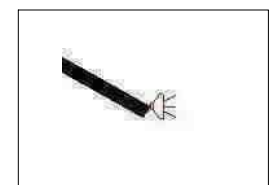

Ein Audionotizsymbol wird auf einer Entität angezeigt, was bedeutet, dass es sich um eine Audionotiz handeltist an die Entität angehängt.

### **So wählen Sie Audionotizen aus**

- **1** Führen Sie einen der folgenden Schritte aus, um Audionotiz ( $\mathbf{H}$ ):
	- Wählen Sie im Menüband Extras > Audionotiz (in Verwalten) aus.
	- Wählen Sie im Menü Extras > Audionotiz.
	- Klicken Sie auf der Werkzeugleiste Werkzeuge auf das Werkzeug Audionotiz.
	- Geben Sie audionote ein und drücken Sie dann die Eingabetaste.
- **2** Wählen Sie die Entität aus, die an die gewünschte Audionotiz angehängt ist, und drücken Sie dann die Eingabetaste. Sie können das Audionotizsymbol, das auf der Entität angezeigt wird, nicht auswählen.
- **3** Wählen Sie eine Option, um die Arbeit mit Audionotizen fortzusetzen.

#### **Verwenden Sie die Systemvariablen.**

*Sie können das Aussehen der Audionotizsymbole mit den Systemvariablen AUDIOICON, AUDIO ICONCOLOR und AUDIOICONSCALE ändern.*

### *Abspielen von Audionotizen*

#### **Zum Abspielen von Audionotizen**

- **1** Führen Sie einen der folgenden Schritte aus, um Audionotiz ( $\uparrow$ ):
	- Wählen Sie im Menüband Extras > Audionotiz (in Verwalten) aus.
	- Wählen Sie im Menü Extras > Audionotiz.
	- Klicken Sie auf der Werkzeugleiste Werkzeuge auf das Werkzeug Audionotiz.
	- Geben Sie audionote ein und drücken Sie dann die Eingabetaste.
- **2** Wählen Sie die Entität mit der Audionotiz aus, die Sie abspielen möchten, und drücken Sie dann die Eingabetaste.
- **3** Wählen Sie Wiedergabe.
- 4 Gehen Sie im Dialogfeld "Wiedergabe" wie folgt vor:
	- Klicken Sie auf Wiedergabe, um die Wiedergabe zu starten.
	- Um die Audionotiz vorübergehend anzuhalten, klicken Sie auf "Pause" und dann auf "Fortsetzen", um fortzufahren.
	- Klicken Sie auf Stop, um die Wiedergabe zu beenden.
- **5** OK klicken.

### *Audionotizen löschen*

Sie können Audionotizen von ausgewählten Elementen entfernen. In einigen Fällen möchten Sie möglicherweise zusätzliche Audionotizen entfernen, um die Größe der Zeichnungsdatei zu verringern.

Wenn Sie eine Audionotiz von einer Entität entfernen, wird die Audionotiz dauerhaft entfernt und kann nicht wiederhergestellt werden. Wenn die Audionotiz jedoch mit einer vorhandenen \*.wav-Datei erstellt wurde, wird diese \*.wav-Datei nicht entfernt.

### **So löschen Sie Audionotizen**

- **1** Führen Sie einen der folgenden Schritte aus, um Audionotiz ( ):
	- Wählen Sie im Menüband Extras > Audionotiz (in Verwalten) aus.
	- Wählen Sie im Menü Extras > Audionotiz.
	- Klicken Sie auf der Werkzeugleiste Werkzeuge auf das Werkzeug Audionotiz.
	- Geben Sie audionote ein und drücken Sie dann die Eingabetaste.
- **2** Wählen Sie Entitäten aus, die die zu löschenden Audionotizen enthalten, und drücken Sie dann die EINGABETASTE.
- **3** Wählen Sie Löschen.

## **Formdateien verwenden**

Formen sind Elemente, die Sie zur Verwendung als Zeichensymbole und Textschriften definieren. Sie können beim Hinzufügen für jede Form die zu verwendende Skalierung und Drehung angeben.

Um Formdateien zu verwenden, laden Sie zuerst die kompilierte Formdatei, die die Form definiert. Dann fügen Sie Formen aus der Datei in Ihre Zeichnung ein.

#### **So laden Sie eine Shape-Datei**

- **1** Geben Sie laden ein und drücken Sie dann die Eingabetaste.
- **2** Wählen Sie im Dialogfeld Shape-Datei laden eine Shape-Datei aus.
- **3** Klicken Sie auf OK, um das Dialogfeld Shape-Datei laden zu schließen.

### **So verwenden Sie eine Shape-Datei**

- **1** Geben Sie Form ein und drücken Sie dann die Eingabetaste.
- **2** Geben Sie einen Formnamen ein und drücken Sie die Eingabetaste.
- **3** Geben Sie einen Einfügepunkt an.
- **4** Geben Sie eine Höhe an.
- **5** Geben Sie einen Drehwinkel an.

# **Erstellen und Wiedergeben von Skripten**

ALCAD kann alles aufzeichnen, was Sie auf der Tastatur eingeben, und alle Punkte, die Sie in einer Zeichnung auswählen. Sie können alle diese Aktionen in einer Skriptdatei (mit der Erweiterung \*.scr) speichern und sie dann wiederholen, indem Sie das Skript erneut abspielen. Sie können Skripts verwenden, um Befehle nacheinander zu wiederholen, Schnappschüsse in einer Diashow anzuzeigen oder Stapel zu drucken. Sie können auch Skriptdateien laden und ausführen, die für die Verwendung mit AutoCAD erstellt wurden.

### **Skripte verstehen**

ALCAD unterstützt die meisten AutoCAD-Anpassungsdateien, einschließlich Menüs, Skriptdateien und LISP-Routinen. ALCAD verwendet kompatible Linientypen, Schraffurmuster, Einheitenübersetzungen und Befehlsaliase, aber Sie können diese auch durch Ihre eigenen Dateien ersetzen. Mit dieser Funktion können Sie weiterhin mit Ihrer bevorzugten benutzerdefinierten Zeichenumgebung arbeiten.

Ein Skript ist eine Art Textdatei. Eine Skriptdatei enthält eine Textzeile oder andere Daten für jede Aktion. Wenn Sie beispielsweise einen Befehl eingeben und die Eingabetaste drücken, wird dieser in einer Zeile in der Skriptdatei aufgezeichnet. Wenn Sie einen Punkt in einer Zeichnung auswählen, wird die Koordinate dieses Punkts auf einer Linie in der Skriptdatei aufgezeichnet. Sie können Skriptdateien auch außerhalb von ALCAD mit einem Texteditor (z. B. Microsoft® Notepad oder Microsoft® WordPad) oder einem Textverarbeitungsprogramm (z. B. Microsoft® Word) erstellen, das die Datei im ASCII-Format speichert. Der Dateityp und die Erweiterung müssen .scr sein.

Skriptdateien können Kommentare enthalten. Jede Zeile, die mit einem Semikolon beginnt, wird als Kommentar betrachtet. Das Programm ignoriert diese Zeilen bei der Wiedergabe des Skripts. Die Rückgängig-Funktion macht den letzten vom Skript ausgeführten Befehl rückgängig.

ALCAD verbessert Skripte, AutoLISP und ADS, indem es zusätzliche Funktionen bereitstellt. Für Skripte enthält ALCAD einen Skriptrekorder, der sowohl Befehlszeileneingaben als auch Bildschirmauswahlen aufzeichnet, die Sie mit Ihrer Maus vornehmen.

## **Aufzeichnung von Skripten**

Nachdem Sie den Skript-Rekorder aktiviert haben, werden alle Tastatureingaben, die Sie vornehmen, und alle Punkte, die Sie in einer Zeichnung auswählen, aufgezeichnet, bis Sie den Skript-Rekorder beenden. Sie können Ihr Skript jederzeit wiedergeben.

### **VORSICHT**

*Der Script Recorder zeichnet Ihre Verwendung von Symbolleisten, Menüs oder Dialogfeldern nicht auf. Die Verwendung dieser Elemente während der Aufzeichnung eines Skripts führt zu unvorhersehbaren Ergebnissen.*

### **So nehmen Sie ein Skript auf**

- 1 Führen Sie einen der folgenden Schritte aus, um Skript aufzeichnen (**Fight**):
	- Wählen Sie im Menüband Extras > Skript aufzeichnen (in Anwendungen).
	- Wählen Sie im Menü Extras > Aktionen aufzeichnen > Skript aufzeichnen.
	- Klicken Sie auf der Werkzeugleiste Werkzeuge auf das Werkzeug Skript aufzeichnen.
	- Geben Sie rescript ein und drücken Sie dann die Eingabetaste.
- **2** Geben Sie den Namen der Skriptdatei an, die Sie erstellen möchten.
- **3** Klicken Sie auf Speichern.
- **4** Geben Sie Befehle auf der Tastatur ein.

Der Skriptrekorder zeichnet alle Tastatureingaben und alle Punkte auf, die Sie in der Zeichnung auswählen, und speichert alles in der Skriptdatei.

### **Um die Aufnahme zu stoppen**

**1**Führen Sie einen der folgenden Schritte aus, um Aufzeichnung beenden ( $\Gamma$ ):

- Wählen Sie im Menüband Extras > Aufzeichnung beenden (in Anwendungen).
- Wählen Sie im Menü Extras > Aufzeichnungsaktionen > Aufzeichnung beenden aus.
- Klicken Sie in der Werkzeugleiste "Werkzeuge" auf das Werkzeug "Aufzeichnung beenden".
- Geben Sie stopscript ein und drücken Sie dann die Eingabetaste.

# **Skripte wiedergeben**

### **Um ein Skript wiederzugeben**

- **1** Führen Sie einen der folgenden Schritte aus, um  $(\mathbf{F})$ :
	- Wählen Sie auf dem Menüband Extras > Skript ausführen (in Anwendungen).
	- Wählen Sie im Menü Extras > Aktionen aufzeichnen > Skript ausführen aus.
	- Klicken Sie auf der Werkzeugleiste Tools auf das Tool Skript ausführen.
	- Geben Sie script ein und drücken Sie dann die Eingabetaste.
- **2** Geben Sie im Dialogfeld Skript ausführen den Namen der Skriptdatei an, die Sie ausführen möchten.
- **3** Klicken Sie auf Öffnen.

Das Programm führt das Skript sofort aus und führt alle ursprünglich aufgezeichneten Aktionen aus.

### **Doppelklicken Sie auf eine Skriptdatei.**

*Um ein Skript automatisch aufzurufen, wenn Sie ALCAD laden, doppelklicken Sie im Windows Explorer auf eine Skriptdatei.*

# **Skripte ändern**

### **An ascript anhängen**

- **1** Führen Sie einen der folgenden Schritte aus, um Skript aufzeichnen ( $\begin{bmatrix} \cdot \cdot \cdot \\ \cdot \cdot \cdot \end{bmatrix}$ ):
	- Wählen Sie im Menüband Extras > Skript aufzeichnen (in Anwendungen).
	- Wählen Sie im Menü Extras > Aktionen aufzeichnen > Skript aufzeichnen.
	- Klicken Sie auf der Werkzeugleiste Werkzeuge auf das Werkzeug Skript aufzeichnen.
	- Geben Sie rescript ein und drücken Sie dann die Eingabetaste.
- **2** Aktivieren Sie im Dialogfeld Skript aufzeichnen das Kontrollkästchen An Skript anhängen.
- **3** Wählen Sie die vorhandene Skriptdatei zum Anhängen aus.
- **4** Klicken Sie auf Speichern.
- **5** Klicken Sie auf Ja, wenn Sie gefragt werden, ob Sie das vorhandene Skript ersetzen möchten.
- **6** Wiederholen Sie den Vorgang, um weitere Befehle und Schritte einzugeben.

# **Programmierung ALCAD**

Sie können ALCAD auch anpassen, indem Sie benutzerdefinierte Programme hinzufügen, die in einer von mehreren Programmiersprachen geschrieben sind, die in ALCAD ausgeführt werden, einschließlich der folgenden: TX, .NET, LISP, SDS, DCL, VBA und DIESEL.

In ALCAD können Sie viele Programme ausführen, die ursprünglich für die Verwendung mit AutoCAD erstellt wurden. Insbesondere können Sie Programme, die vollständig in AutoLISP geschrieben wurden, ohne Modifikation verwenden. Darüber hinaus können Sie viele ADS-Programme ausführen, die ursprünglich für die Verwendung mit AutoCAD geschrieben wurden, nachdem Sie sie zunächst mithilfe der ALCAD-Laufzeitbibliotheken neu kompiliert haben. Viele AutoCAD-Programme von Drittanbietern sind mit ALCAD kompatibel.

### **Verwenden Sie die Online-Hilfe.**

*Informationen zur Programmierung für ALCAD finden Sie in der Online-Hilfe für ALCAD Referenz des Entwicklers.*

## **Verwenden von TX**

Die TX-Schnittstelle steht Entwicklern zum Erstellen benutzerdefinierter Entitäten und Anwendungen zur Verfügung.

### **Zum Laden einer benutzerdefinierten TX/IRX-Anwendung**

Fortgeschrittenes Erfahrungsniveau

- **1** Führen Sie einen der folgenden Schritte aus:
	- Wählen Sie in der Multifunktionsleiste Extras > Anwendung laden (in Anwendungen).
	- Wählen Sie im Menü Extras > Anwendung laden.
	- Geben Sie appload ein und drücken Sie dann die Eingabetaste.
	- Ziehen Sie die TX- oder IRX-Datei in ALCAD und legen Sie sie dort ab.
- **2** Klicken Sie im Dialogfeld "Anwendungsdateien laden" auf "Datei hinzufügen".
- **3** Wählen Sie die TX- oder IRX-Datei aus, die Sie laden möchten, und klicken Sie dann auf Öffnen.
- **4** OK klicken.

#### **Zum Ausführen einer benutzerdefinierten TX/IRX-Anwendung**

Fortgeschrittenes Erfahrungsniveau

- **1** Führen Sie einen der folgenden Schritte aus:
	- Wählen Sie in der Multifunktionsleiste Extras > Anwendung laden (in Anwendungen).
	- Wählen Sie im Menü Extras > Anwendung laden.
	- Geben Sie appload ein und drücken Sie dann die Eingabetaste.
- 2 Wählen Sie im Dialogfeld "Anwendungsdateien laden" die Routine aus, die Sie ausführen möchten (stellen Sie sicher, dass nur diese ausgewählt ist), und klicken Sie dann auf "Laden".

### **Für mehr Informationen**

- Sehen Sie sich die Beispielanwendungen für TX und IRX an.
- Lesen Sie die Online-Dokumentation für TX und IRX, die in der Entwicklerreferenz der ALCAD-Hilfe verfügbar ist.

### **Verwenden von .NET-Anwendungen**

ALCAD unterstützt die Programmiersprache .NET auf zwei Arten:

- .NET Classic Entspricht eher der von AutoCAD verwendeten .NET-Schnittstelle.
- .NET basierend auf COM Erste .NET-Schnittstelle, die von ALCAD unterstützt wird.

### **So bereiten Sie eine benutzerdefinierte .NET-Anwendung vor**

**1** Übernehmen Sie in der .NET-Anwendung die IICadPlugin-Schnittstelle, die in Intelli CAD wie folgt definiert ist:

öffentliche Schnittstelle IIcadPlugin

```
{
   void PluginLoaded(object sender, EventArgs e);
   void PluginUnLoading(object sender, EventArgs e);
```
Wo PluginLoaded() beim Laden des Plugins aufgerufen wird, ist das Senderargument eine COM-Interop-Modellklasse ALCAD.Application zum Arbeiten mit (Speichern als Klassenmitglied) und PluginUnLoading() wird unmittelbar vor dem Entladen des Plugins aufgerufen.

### **So laden Sie eine benutzerdefinierte .NET Classic-Anwendung**

- **1** Führen Sie einen der folgenden Schritte aus:
	- Wählen Sie im Menü Extras > Klassische .NET-Anwendung laden.
	- Geben Sie netload ein und drücken Sie dann die Eingabetaste.
- **2** Wählen Sie im Dialogfeld Assembly öffnen die .NET-DLL-Datei aus, die Sie laden möchten, und klicken Sie dann auf Öffnen.

### **Automatisches Laden einer benutzerdefinierten .NET Classic-Anwendung beim Start von ALCAD**

- **1** Erstellen Sie eine ASCII-Datei mit dem Namen ICAD.NET, die in jeder Zeile der Datei den Pfad zu einer .NET-Plugin-Datei enthält.
- **2** Platzieren Sie ICAD.NET im selben Ordner wie ICAD.EXE.
- **3** Führen Sie ALCAD aus.

}

# **Verwenden von LISP-Routinen**

ALCAD unterstützt die Programmiersprache LISP und ist kompatibel mit AutoLISP, der Implementierung der LISP-Sprache in AutoCAD. Das bedeutet, dass Sie jedes AutoLISP-Programm laden und ausführen können, das für die Verwendung mit AutoCAD geschrieben wurde.

### **Zum Laden einer LISP-Routine**

Fortgeschrittenes Erfahrungsniveau

- **1** Führen Sie einen der folgenden Schritte aus:
	- Wählen Sie in der Multifunktionsleiste Extras > Anwendung laden (in Anwendungen).
	- Wählen Sie im Menü Extras > Anwendung laden.
	- Geben Sie appload ein und drücken Sie dann die Eingabetaste.
	- Ziehen Sie die LISP-Datei in ALCAD und legen Sie sie dort ab.
- 2 Klicken Sie im Dialogfeld "Anwendungsdateien laden" auf "Datei hinzufügen".
- **3** Wählen Sie die LISP-Datei aus, die Sie laden möchten, und klicken Sie dann auf Öffnen.
- **4** OK klicken.

### **Laden Sie LISP-Routinen aus der Befehlsleiste.**

Geben Sie in der Befehlsleiste ein(laden Sie "d:/Pfad/routine.lsp"), achten Sie darauf, die Klammern und die Anführungszeichen einzuschließen, wobei d:/Pfad das Laufwerk und der Pfad ist, wo sich die LISP-Routine auf Ihrem Computer befindet, und routine.lsp ist den Dateinamen der LISP-Routine.

### **Zum Ausführen einer LISP-Routine**

Fortgeschrittenes Erfahrungsniveau

- **1** Führen Sie einen der folgenden Schritte aus:
	- Wählen Sie in der Multifunktionsleiste Extras > Anwendung laden (in Anwendungen).
	- Wählen Sie im Menü Extras > Anwendung laden.
	- Geben Sie appload ein und drücken Sie dann die Eingabetaste.
- 2 Wählen Sie im Dialogfeld "Anwendungsdateien laden" die Routine aus, die Sie ausführen möchten (stellen Sie sicher, dass nur diese ausgewählt ist), und klicken Sie dann auf "Laden".

Einige LISP-Routinen sind so erstellt, dass Sie sie ausführen können, indem Sie einfach den Namen der Routine oder ein Schlüsselwort direkt in die Befehlsleiste eingeben. Wenn nichts passiert, wenn Sie versuchen, die LISP-Routine im Dialogfeld "Anwendungsdateien laden" auszuführen, schalten Sie die Anzeige der Befehlsleiste oder des Fensters "Eingabeaufforderungsverlauf" ein, indem Sie "Ansicht" > , Anzeige" > "Befehlsleiste" oder "Ansicht" > "Anzeige" > "Eingabeaufforderungsverlaufsfenster" wählen, und suchen Sie nach einem Eintrag, der dem folgenden ähnelt:

```
Laden von
D:\path\routine.lsp
C:SCHLÜSSELWORT
```
wobei D:\path\routine.lsp das vollständige Laufwerk, der Pfad und der Dateiname der LISP-Routine ist. Möglicherweise müssen Sie in der Befehlsleiste oder im Fenster "Prompt History" mehrere Zeilen zurückblättern, um die Zeilen zu finden, die angeben, wo die LISP-Routine geladen wurde. Sie können die LISP-Routine ausführen, indem Sie den Namen der Routine oder das Schlüsselwort eingeben, das nach der Bezeichnung des Laufwerks C erscheint.

Wenn Sie beispielsweise eine LISP-Routine mit dem Namen drawbox.lsp geladen haben und die Bezeichnung C:DRAWBOX in der Befehlsleiste oder im Eingabeaufforderungsverlaufsfenstersehen, können Sie die LISP-Routineausführen, indem Sie drawbox in die Befehlsleiste eingeben.

### **Verwenden von SDS-Anwendungen**

Um AutoCAD-Anwendungen in C oder C++ zu schreiben, verwendet Autodesk® das ADS (AutoCAD Development System). Dies ist eine API (Anwendungsprogrammierschnittstelle), die eine Bibliothek für den Zugriff auf AutoCAD-spezifische Funktionen und Zeichnungsdaten bereitstellt.

Das Äquivalent in ALCAD heißt SDS™, das Solutions Development System™. SDS ist eine C/C++-Sprachschnittstelle, die mit der ADS-Schnittstelle in AutoCAD kompatibel ist. Wie Skripte und AutoLISP können Sie Ihre bestehenden ADS-Anwendungen in ALCAD ausführen. Kompilieren Sie einfach den Quellcode mit den auf der ALCAD-CD-ROM bereitgestellten SDS-Bibliotheken neu, oder wenden Sie sich an diesen Anbieter, um die ALCAD-Version zu erhalten, wenn Sie ein AutoCAD-Programm verwenden, das von einem Drittanbieter geschrieben wurde.

ALCAD stellt die Sds.H-Datei bereit, die ADS-Funktionsnamen in ihre SDS-Äquivalente umdefiniert. SDS unterstützt die AutoCAD Dialog Control Language (DCL), die von ADS verwendet wird, um das Aussehen eines Dialogfelds zu definieren. Sie können alle DCL-Dateien unverändert innerhalb von SDS verwenden.

### *Verständnis der SDS-Kompatibilität*

Der Hauptunterschied zwischen ADS und SDS besteht darin, dass alle SDS-Funktionen ein sds\_-Präfix haben und ADS-Funktionen eine Vielzahl von Präfixen haben, z. B. ads\_, acad\_ und acrx\_. Ausnahme sind dialogbezogene SDS-Funktionen, die ein dlg\_-Präfix haben. ALCAD akzeptiert beide Präfixe. Weitere Unterschiede sind die in der folgenden Tabelle aufgeführten zusätzlichen SDS-Funktionen. **SDS funktioniert ohne ADS-Äquivalent**

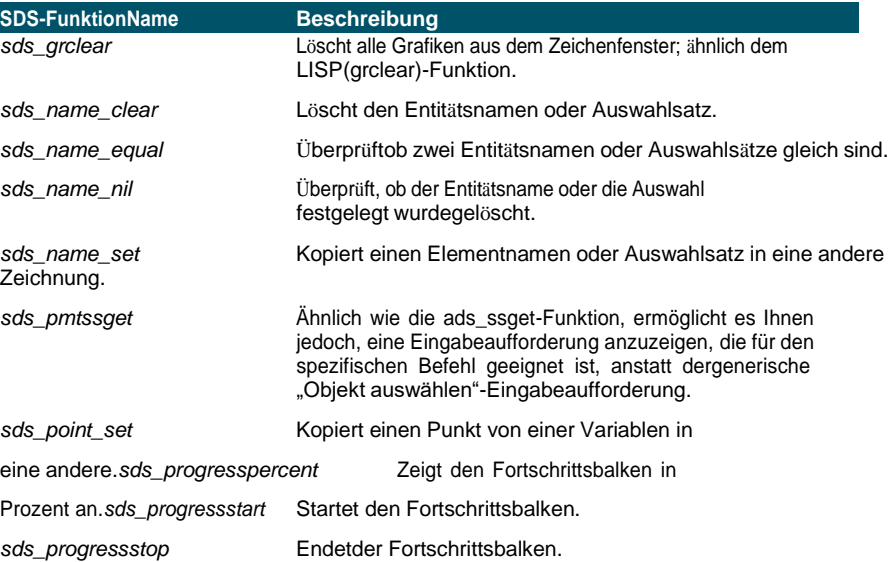

#### **SDS funktioniert ohne ADS-Äquivalent**

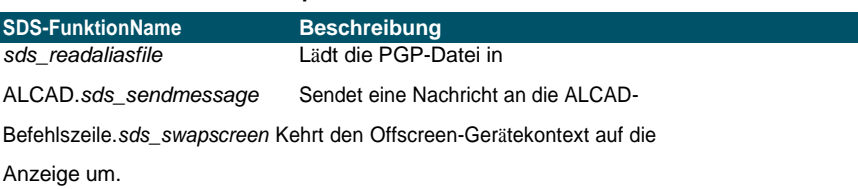

Einige ADS-Funktionen werden in SDS nicht unterstützt, darunter: ads\_arxload, ads\_arxloaded, ads\_arxunload, ads\_ssgetx, ads\_ssGetKwordCallbackPtr, ads\_ssGetOtherCallbackPtr, adsw\_acadMainWnd und adsw\_acadDocWnd.

### **Für mehr Informationen**

- Lesen Sie die Online-Dokumentation für SDS-Funktionen.
- Siehe den Ordner \ALCAD\Api\Sds, der die SDS-Include-, Header- und Bibliotheksdateien enthält.
- Siehe den Ordner \ALCAD\Api\Dcl, der die DCL-Kerndateien enthält.

# **Verwenden von DDE-Anwendungen**

ALCAD unterstützt die DDE-API, mit der Sie ALCAD-Befehle in der Befehlszeile einer externen Anwendung ausführen können. ALCAD enthält eine Beispiel-Befehlszeilenanwendung, die eine Skriptdatei liest und sie zur schrittweisen Ausführung an ALCAD sendet.

### **Um ein Beispiel der DDE-Skriptausführung zu sehen**

- **1** Kompilieren Sie den Quellcode des DDESample-Projekts. Die Beispielanwendung finden Sie unter: Source\ALCAD\api\DDE\Samples\DDESample
- **2** Führen Sie ALCAD aus.
- **3** Führen Sie die DDESample-Anwendung mit der Beispielskriptdatei aus, die im VC-Projekt enthalten ist.

ALCAD zeigt die Ergebnisse.

# **Verwendung von DCL mit ALCAD**

ALCAD unterstützt vollständig die AutoCAD DCL (Dialog Control Language). DCL wird von AutoLISP-Funktionen verwendet, um das Aussehen von Dialogfeldern zu definieren. Sie können alle DCL-Dateien unverändert in ALCAD verwenden.

# **Verwenden von VBA**

ALCAD kann mit Visual Basic for Applications (VBA) über eine integrierte Schnittstelle angepasst werden, die über das Menü ALCAD Tools verfügbar ist. ALCAD verfügt über eine breite Palette von Objekten, die Ihnen die Möglichkeit geben, Ihre eigenen benutzerdefinierten Anwendungen zu schreiben, die in ALCAD ausgeführt werden können.

### **So laden Sie ein VBA-Projekt**

Fortgeschrittenes Erfahrungsniveau

- **1** Führen Sie einen der folgenden Schritte aus:
	- Wählen Sie auf dem Menüband Extras > VBA-Projekt laden (in Anwendungen).
	- Wählen Sie im Menü Extras > Visual Basic > VBA-Projekt laden.
	- Geben Sie vbiload ein und drücken Sie dann die Eingabetaste.
- **2** Suchen Sie die zu ladende Visual Basic-Projektdatei (.vbi-Datei), wählen Sie sie aus und klicken Sie dann auf Öffnen.

### **So führen Sie ein VBA-Makro aus**

Fortgeschrittenes Erfahrungsniveau

- **1** Führen Sie einen der folgenden Schritte aus:
	- Wählen Sie auf dem Menüband Extras > Makros (in Anwendungen).
	- Wählen Sie im Menü Extras > Visual Basic > Makros aus.
	- Geben Sie vbarun ein und drücken Sie dann die Eingabetaste.
- **2** Geben Sie im Dialogfeld ALCAD VBA-Makro ausführen den Namen eines vorhandenen VBA-Makros ein und klicken Sie dann auf Ausführen.

Sie können in diesem Dialogfeld auch VBA-Makros erstellen, löschen und bearbeiten.

### **So bearbeiten Sie ein VBA-Makro**

Fortgeschrittenes Erfahrungsniveau

- **1** Führen Sie einen der folgenden Schritte aus:
	- Wählen Sie auf dem Menüband Extras > Visual Basic-Editor (in Anwendungen) aus.
	- Wählen Sie im Menü Extras > Visual Basic > Visual Basic-Editor aus.
	- Geben Sie vba ein und drücken Sie dann die Eingabetaste.
- **2** Verwenden Sie den Visual Basic-Editor, um VBA-Makros zu schreiben oder zu debuggen.

### **Für mehr Informationen**

- Lesen Sie die Online-Dokumentation für VBA, die im Hilfemenü des Editors und im ALCAD-Hilfemenü verfügbar ist.
- Es sind viele Veröffentlichungen verfügbar, die erklären, wie man in VBA programmiert.

# **Verwenden von DIESEL mit ALCAD**

ALCAD unterstützt AutoCAD DIESEL (Direct Interactively Evaluated String Expression Language). DIESEL ist eine separate interpretative Programmiersprache, mit der Sie Folgendes anpassen können:

- Statusleiste
- Menüs
- LISP-Funktionen

### **Für mehr Informationen**

- Lesen Sie die Online-Dokumentation für DIESEL, die in der ALCAD-Hilfe verfügbar ist.
- Mehrere Veröffentlichungen und Tutorials sind online verfügbar, die die Verwendung von DIESEL erklären.

# **Verwenden eines Digitizer-Tablets**

ALCAD unterstützt Tablets, die mit dem TabletWorks-Treiber kompatibel sind, und verfügt über ein eigenes Tablett-Overlay. Anweisungen zum Installieren des Tabletttreibers und Verwenden der Tasten auf Ihrem Zeigegerät finden Sie in Ihrer Hardwaredokumentation.

Mit dem Tablet-Befehl sind drei Optionen verfügbar:

- **Konfigurieren**Ordnet das Tablett-Overlay dem Tablett selbst zu. Konfigurieren Sie das Tablett, wenn Sie ALCAD-Werkzeuge aus dem Tablett-Overlay auswählen möchten.
- **Kalibrieren**Ordnet Punkte auf dem Tablett in absoluten Koordinaten Punkten auf einer Zeichnung zu. Kalibrieren Sie das Tablett, wenn Sie beabsichtigen, Punkte zu digitalisieren. Dieser Vorgang eignet sich zum Durchpausen von Papierzeichnungen.
- **Tablet EIN/AUS**Schaltet die Tablettkalibrierung (Digitizer-Modus) ein und aus. Verwenden Sie dies, um zwischen Werkzeugauswahl und Digitizer-Eingabe umzuschalten. Um das Tablet zur Werkzeugauswahl zu verwenden, muss der Tablet-Modus ausgeschaltet werden.

## **Konfigurieren des Tablets**

Bevor Sie mit der Konfiguration des Tablets beginnen, schieben Sie die Tablet-Auflage unter die Kunststoffabdeckung der Registerkarte und richten Sie sie gemäß den Anweisungen für Ihr Tablet aus. Wenn Ihr Tablet keine Kunststoffabdeckung hat, richten Sie die Overlay-Löcher an den Stiften an Ihrem Tablet aus.

ALCAD bietet eine Standardkonfiguration für Tablets mit den Maßen 12" x 12". Wenn Sie die Standardeinstellung akzeptieren, vergewissern Sie sich, dass die Befehle im Raster korrekt aktiviert sind. Wenn die Standardausrichtung für Ihr Tablet nicht funktioniert, müssen Sie den Konfigurationsprozess erneut beginnen und das Tablet selbst ausrichten.

### **So konfigurieren Sie das Tablett für die Menüeingabe**

- **1** Führen Sie einen der folgenden Schritte aus:
	- Wählen Sie im Menü Extras > Tablet > Konfigurieren.
	- Geben Sie Tablet ein, wählen Sie Konfigurieren aus und drücken Sie dann die Eingabetaste.
- **2** Führen Sie als Antwort auf die Aufforderung zum Ausrichten des Tabletts einen der folgenden Schritte aus:
	- Wenn Ihr Tablet 12 x 12 Zoll groß ist, wählen Sie Nein, um die Standardausrichtung zu akzeptieren und den Konfigurationsprozess abzuschließen.
	- Um das Tablett selbst auszurichten, wählen Sie Ja und fahren Sie dann mit Schritt 3 fort.
- **3** Klicken das TablettepSalbeÖnterupper links AusrichtungpSalbeÖfter überlagern $(\overrightarrow{\rightarrow})$ .
- **4** Klickenter TablettepSalbeÖnter niedriger links AusrichtungPunkt der Überlagerung ( $\Rightarrow$ ).
- **5** Klicken das TablettepSalbeÖnter niedrigerrLicht AusrichtungpSalbeÖfter überlagern( $\Rightarrow$ ).
- **6** Klicken Sie mit dem Tablettzeiger auf den unteren linken Ausrichtungspunkt des Arbeitsbereichs der Überlagerung ( $\Rightarrow$ ).

**7** Klicken Sie mit dem Tablettzeiger auf die obere rechte Ausrichtung des Arbeitsbereichs des Overlays ( $\iff$ ).

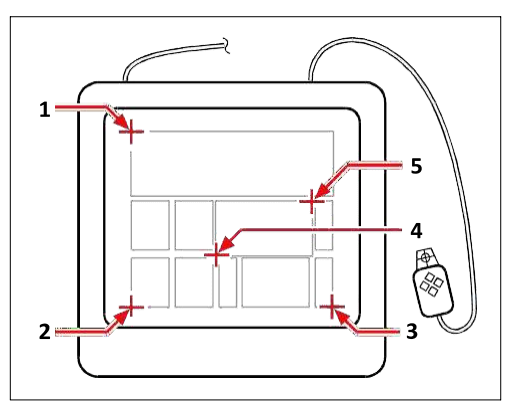

Klicken Sie in der angezeigten Reihenfolge auf die Punkte, um Ihr Tablett für die Menüeingabe zu konfigurieren.

#### **Um den Tablet-Modus ein- oder auszuschalten**

**1**Führen Sie einen der folgenden Schritte aus:

- Wählen Sie "Werkzeuge" > "Tablet" > "Tablet ein" (oder "Tablet aus").
- Geben Sie tablet ein, wählen Sie Ein oder Aus und drücken Sie dann die Eingabetaste.
- Drücken Sie die Taste F4, um den Tablet-Modus ein- oder auszuschalten.
- Doppelklicken Sie in der Statusleiste auf TABLET, um den Tablet-Modus ein- oder auszuschalten.

## **Kalibrieren des Tablets**

Sie müssen mindestens zwei Punkte für die Tablettkalibrierung angeben. Je mehr Punkte Sie jedoch angeben, desto genauer ist die Transformation zwischen den Tablett- und den Bildschirmpunkten. Das Festlegen zusätzlicher Punkte ist besonders nützlich, wenn Sie eine nicht orthogonale Papierzeichnung nachzeichnen möchten, z. B. ein Luftbild.

### **Transformationstypen verstehen**

Abhängig von der Anzahl der angegebenen Punkte haben Sie neben dem für ALCAD empfohlenen Typ eine Auswahl an zu verwendenden Transformationstypen.

Transformation bezieht sich auf die Berechnung der Punkte auf dem Bildschirm, die Punkten entsprechen, die Sie auf dem Tablett digitalisieren.

• **Senkrecht**Behält alle Winkel zwischen Linien, alle relativen Abstände und im Allgemeinen Formen bei. Wenn Sie nur zwei Punkte angeben, wird automatisch eine orthogonale Transformation generiert. Der orthogonale Transformationstyp ergibt die genaueste Zuordnung zwischen den digitalisierten Punkten auf dem Tablett und den entsprechenden Punkten auf dem Bildschirm.

- **Affin**Behält parallele Linien bei, aber nicht unbedingt die Winkel zwischen sich schneidenden Linien. Wenn Sie drei Punkte angegeben haben, kann ALCAD diese Abbildung nicht mehr als exakte orthogonale Transformation darstellen. Daher haben Sie die Wahl zwischen einer exakten affinen Transformation oder einer "besten Anpassung" orthogonaler Transformation.
- **Projektiv**Behält keine parallelen Linien oder Winkel bei. Wenn Sie genau vier Punkte angeben, haben Sie die Wahl zwischen einer exakten projektiven Transformation oder einer "best-fit" orthogonalen oder affinen Transformation.

### **Empfohlene und am besten geeignete Transformationstypen**

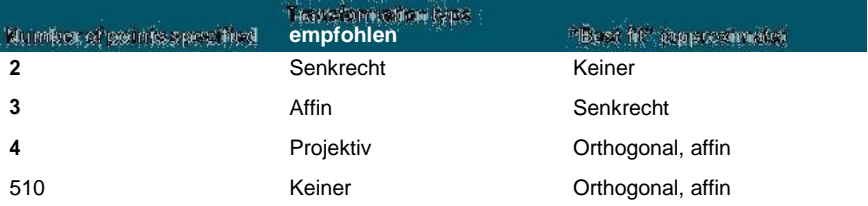

Wählen Sie den empfohlenen Typ, es sei denn, Sie wissen, dass er für das, was Sie digitalisieren, nicht geeignet ist. Der am besten geeignete Typ ist nicht immer der mit dem geringsten Fehler; Beispielsweise könnten Sie drei Punkte digitalisieren und die orthogonale Transformation auswählen, obwohl die affine Transformation eine genauere Darstellung Ihrer Kalibrierungseinträge ergeben würde.

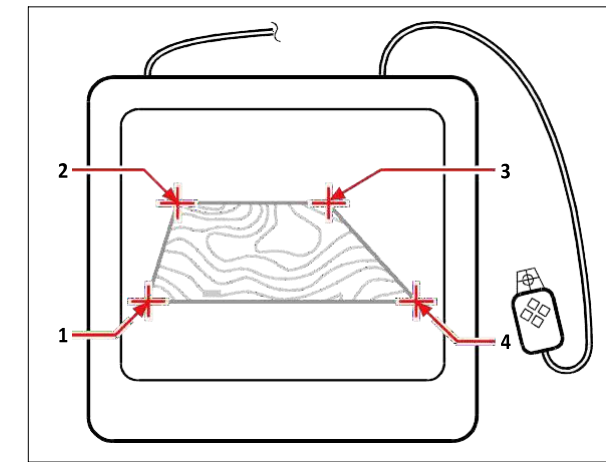

Digitalisierungdurch Auswählen der Punkte (1, 2, 3 und 4) auf derTablette. Entsprechende Bildschirmkoordinaten:

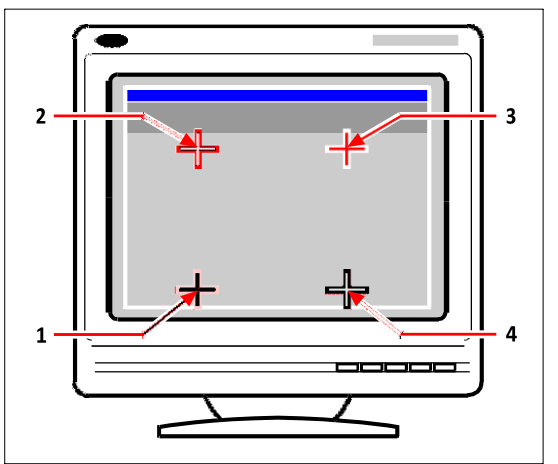

- **1** Koordinatenangabe X0, Y0, Z0
- **2** Koordinatenangabe X0, Y5, Z0
- **3** Koordinatenangabe X5, Y5, Z0
- **4** Koordinatenangabe X5, Y0, Z0

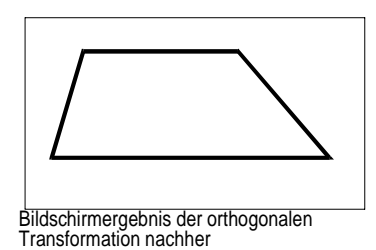

Verfolgen von Polylinien auf dem Tablet.

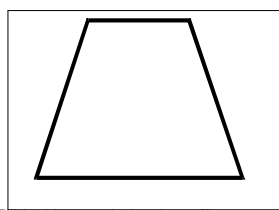

Bildschirmergebnis der affinen Transformation and the machiner nachher

nach dem Verfolgen von Polylinien auf dem Tablet.

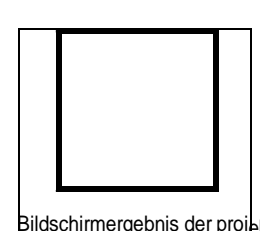

Bildschirmergebnis der projektiven Transformation

Verfolgen von Polylinien auf dem Tablet.

### **Zum Kalibrieren Ihres Tablets zum Digitalisieren von Punkten**

- **1** Führen Sie einen der folgenden Schritte aus:
	- Wählen Sie "Werkzeuge" > "Tablet" > "Kalibrieren".
	- Geben Sie Tablet ein, wählen Sie Kalibrieren und drücken Sie dann die Eingabetaste.
- **2** Klicken Sie auf einen Punkt auf dem Tablett, um ihn als ersten Kalibrierungspunkt zu definieren.
- **3** Geben Sie im ALCAD-Zeichnungsfenster einen Punkt an, der dem Punkt entspricht, den Sie auf dem Tablett digitalisiert haben, oder geben Sie Koordinatenwerte in die Befehlsleiste ein.
- **4** Klicken Sie auf einen Punkt auf dem Tablett, um ihn als zweiten Kalibrierungspunkt zu definieren.

Geben Sie im ALCAD-Zeichnungsfenster einen Punkt an, der dem Punkt entspricht, den Sie auf dem Tablett digitalisiert haben, oder geben Sie Koordinatenwerte in die Befehlsleiste ein. Um mehr als die beiden erforderlichen Punkte anzugeben, klicken Sie auf einen Punkt auf dem Tablett, um ihn als dritten Kalibrierungspunkt zu definieren. Sie können bis zu 10 Punkte eingeben.

**5** Wählen Sie den Transformationstyp aus und drücken Sie dann die Eingabetaste.

# **Anpassen der Tablet-Oberfläche**

Sie können die Oberfläche des Digitizer-Tabletts anpassen, indem Sie die in ALCAD integrierten LISP-Befehle verwenden, selbst wenn Sie mit LISP nicht vertraut sind. Anweisungen finden Sie unter "Anpassen der Tablettoberfläche" in der ALCAD-Onlinehilfe.

# **Anhang**

# **Understanding AutoCAD compatibility**

ALCAD wurde für eine möglichst nahtlose Schnittstelle mit AutoCAD entwickelt. Es gibt jedoch einige Unterschiede, auf die sich diejenigen einstellen müssen, die an die Arbeit mit AutoCAD gewöhnt sind. Dieser Anhang enthält Informationen speziell für diese Zielgruppe.

# *Themen in diesem Kapitel*

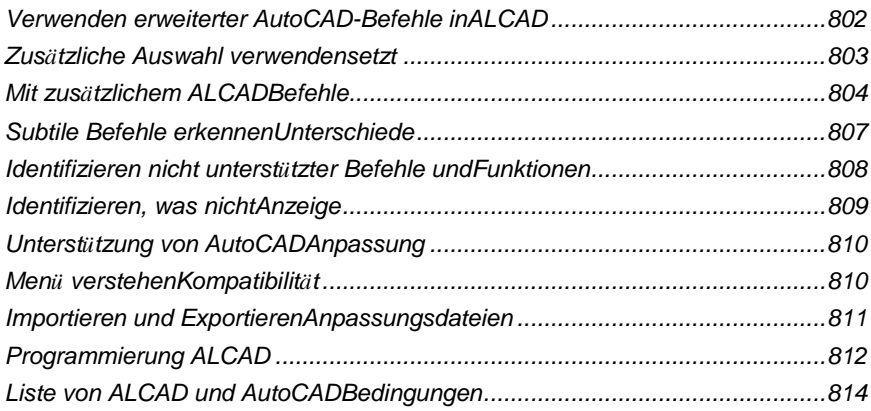

# **Verwenden erweiterter AutoCAD-Befehle in ALCAD**

ALCAD verbessert mehrere AutoCAD-Befehle, indem es mehr Optionen bereitstellt. Wenn Sie beispielsweise die Umschalttaste gedrückt halten, wird ALCAD vorübergehend in den orthogonalen Modus versetzt, was Sie als nützliche Funktion zum Zeichnen im rechten Winkel empfinden werden. Die folgende Tabelle enthält Beispiele für andere Befehle mit erweiterten Optionen.

#### **Verbesserte ALCAD-Befehle**

 $\overline{a}$ 

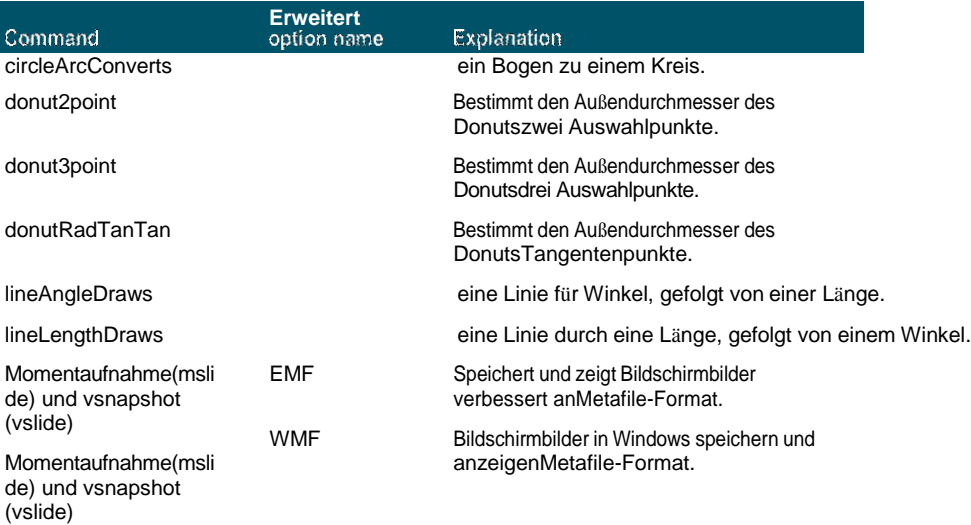

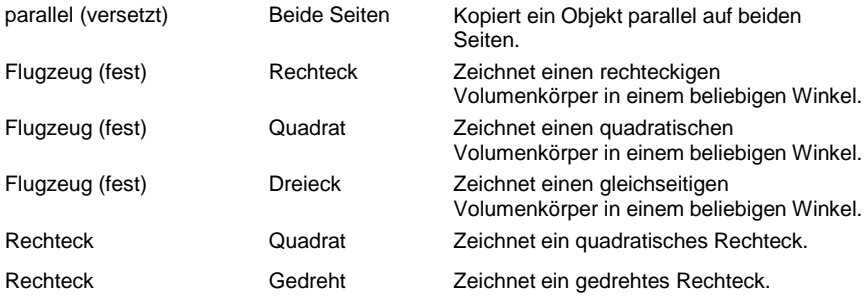

# <span id="page-882-0"></span>**Verwenden zusätzlicher Auswahlsätze**

ALCAD verfügt über zusätzliche Auswahlsatzoptionen, die in AutoCAD nicht vorhanden sind. Insbesondere im Kreisauswahlsatz wählen die Optionen Kreuzungskreis (CC), Außenkreis (OC) und Fensterkreis (WC) alle Objekte relativ zum gleichen Abstand (Radius) eines zentralen Auswahlpunkts aus.

Die folgende Tabelle listet und beschreibt die zusätzlichen Auswahlsätze in ALCAD.

### **Zusätzliche Auswahlsatzoptionen**

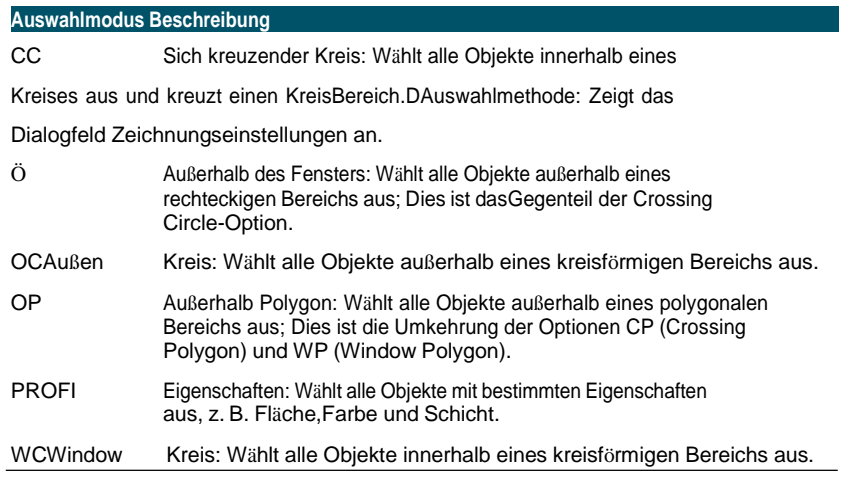

# <span id="page-883-0"></span>**Verwenden zusätzlicher ALCAD-Befehle**

Obwohl Sie die AutoCAD-Befehlsstruktur mit ALCAD verwenden können, verfügt das Programm über einen eigenen Befehlssatz. ALCAD hat zahlreiche Befehlsnamen, die in AutoCAD nicht zu finden sind, obwohl viele dieser Befehle eine äquivalente Funktion in AutoCAD haben. Wenn Sie das AutoCAD-Äquivalent eingeben, aktiviert das ALCAD-Aliassystem den richtigen Befehl.

Beispielsweise wird der AutoCAD-Versatzbefehl dem ALCAD-Parallelbefehl zugeordnet. Sie können entweder versetzt oder parallel in die Befehlszeile eingeben oder Modifizieren > Parallel wählen.

In der folgenden Tabelle sind optionale ALCAD-Befehlsnamen aufgeführt, die Sie anstelle von AutoCAD-Befehlsnamen verwenden können, um die entsprechende AutoCAD-Funktion auszuführen.

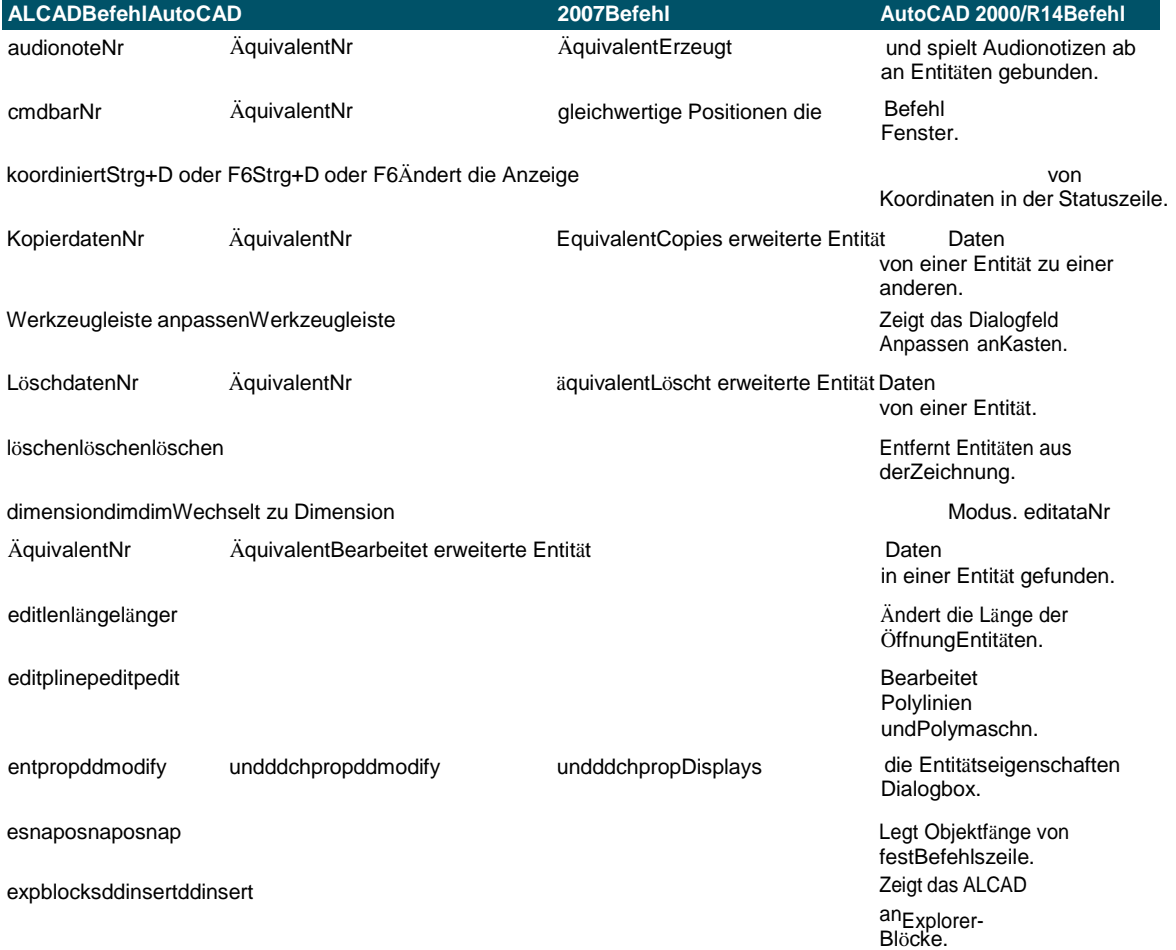

### **Befehlsunterschiede in ALCAD**

# **Befehlsunterschiede in ALCAD (Fortsetzung)**

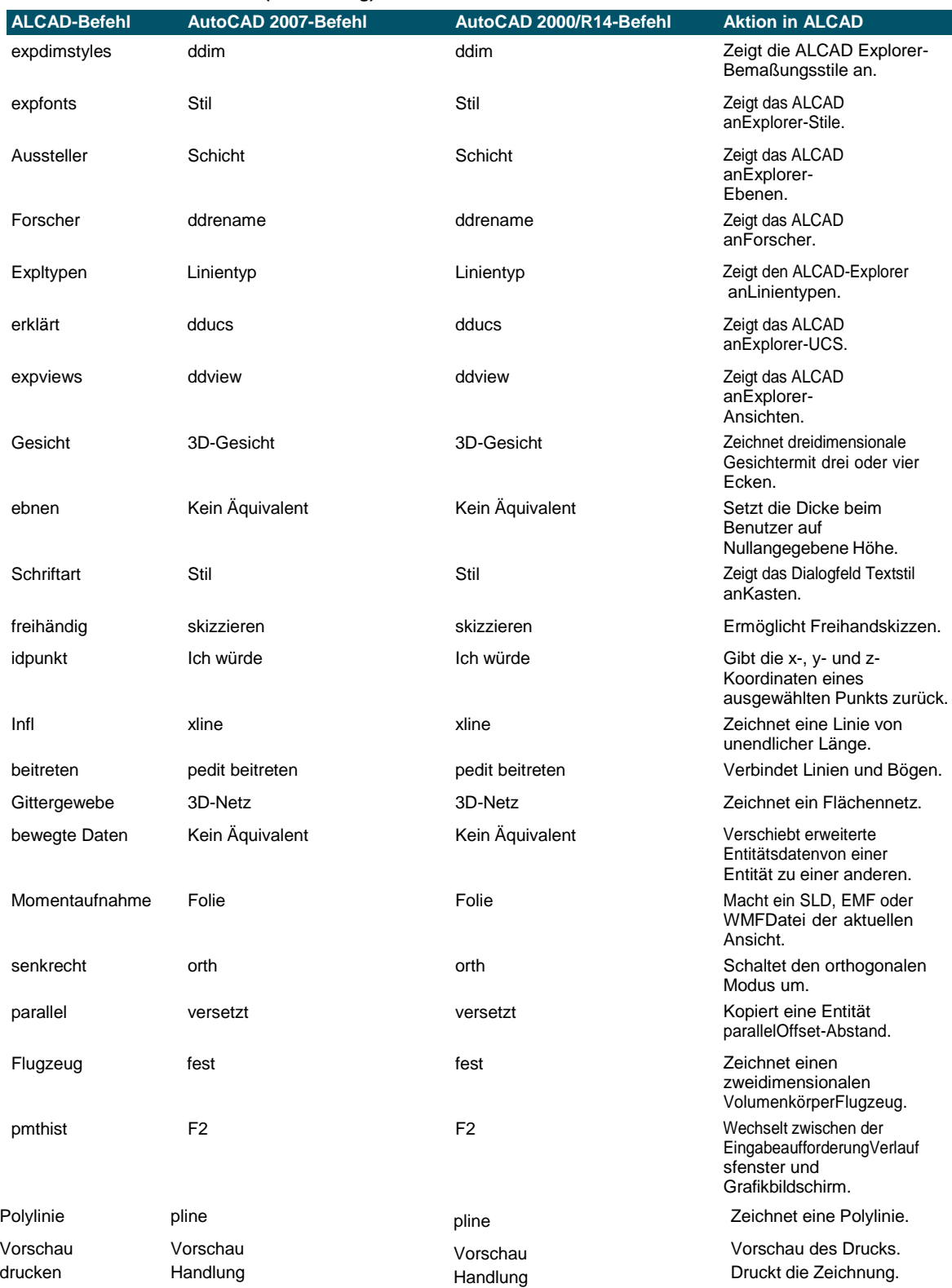

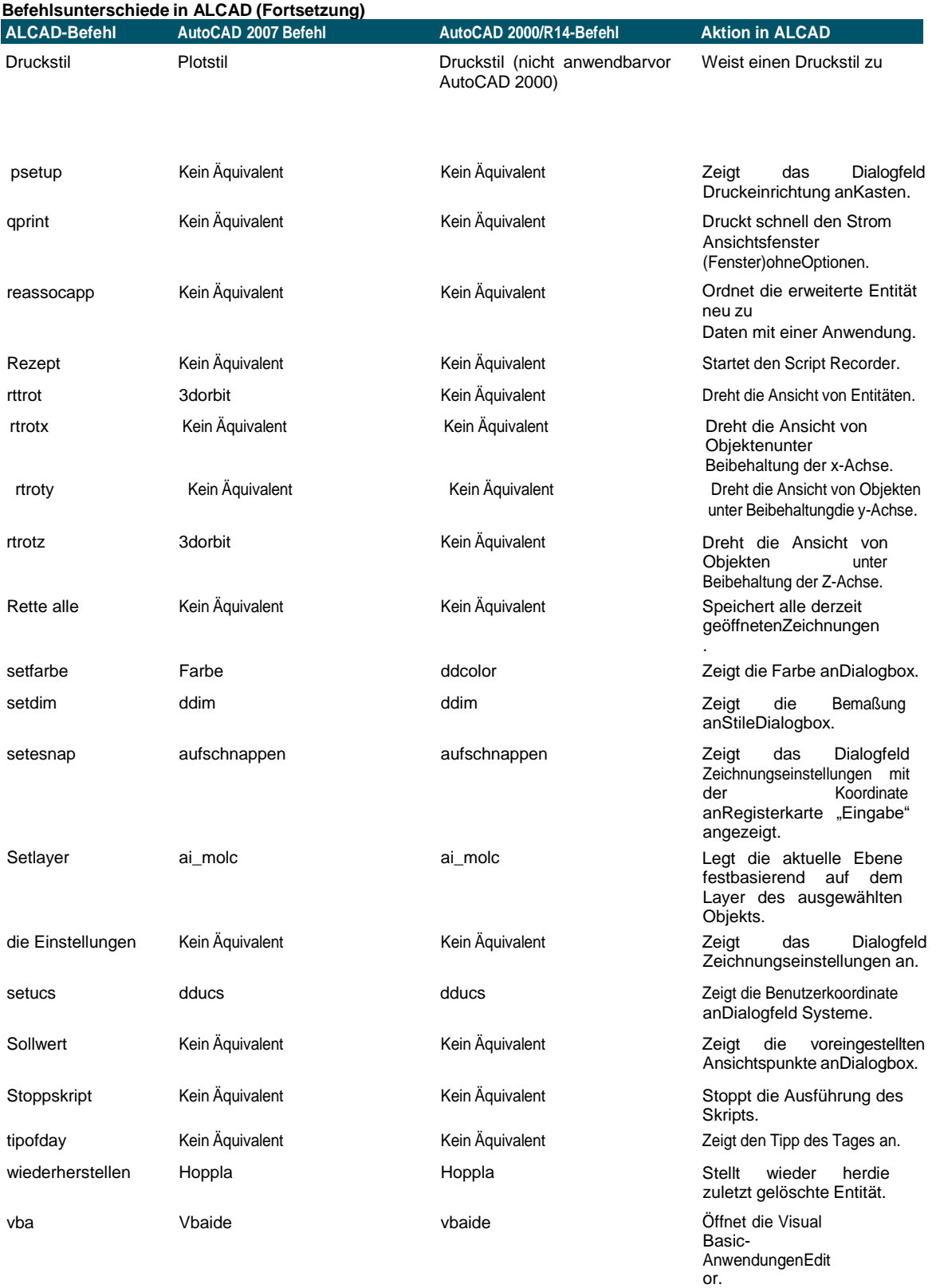

### **Befehlsunterschiede in ALCAD (Fortsetzung)**

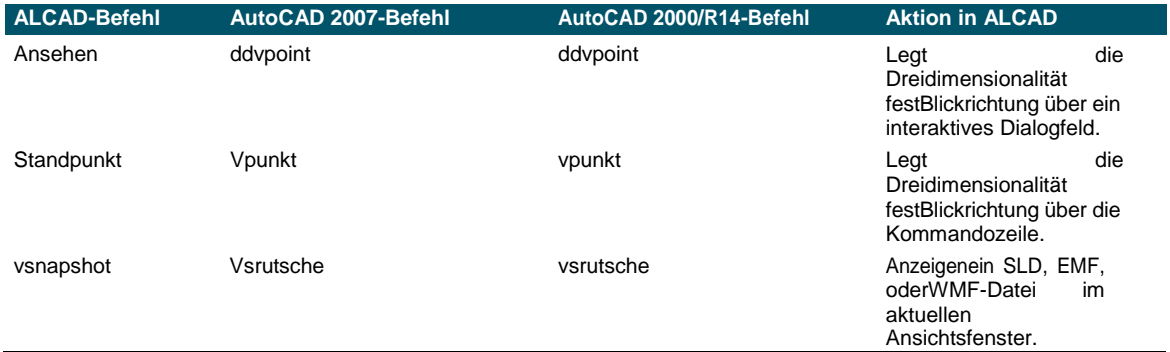

# **Erkennen subtil Befehlsunterschiede**

Die unten aufgeführten Befehle funktionieren in ALCAD etwas anders als in Auto CAD.

### **Unterschiede in der Befehlsfunktion**

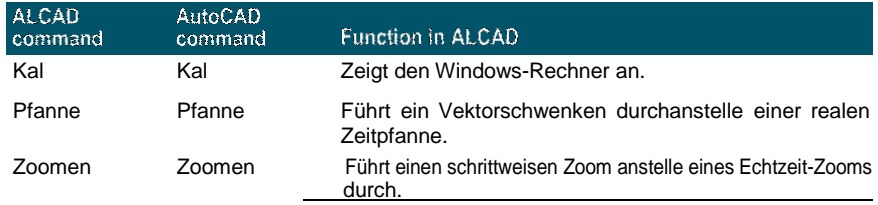

# **Identifizieren nicht unterstützt Befehle und Funktionen**

Einige AutoCAD-Befehle und -Funktionen werden in dieser Version von Intelli CAD nicht unterstützt, wie in der folgenden Tabelle gezeigt.

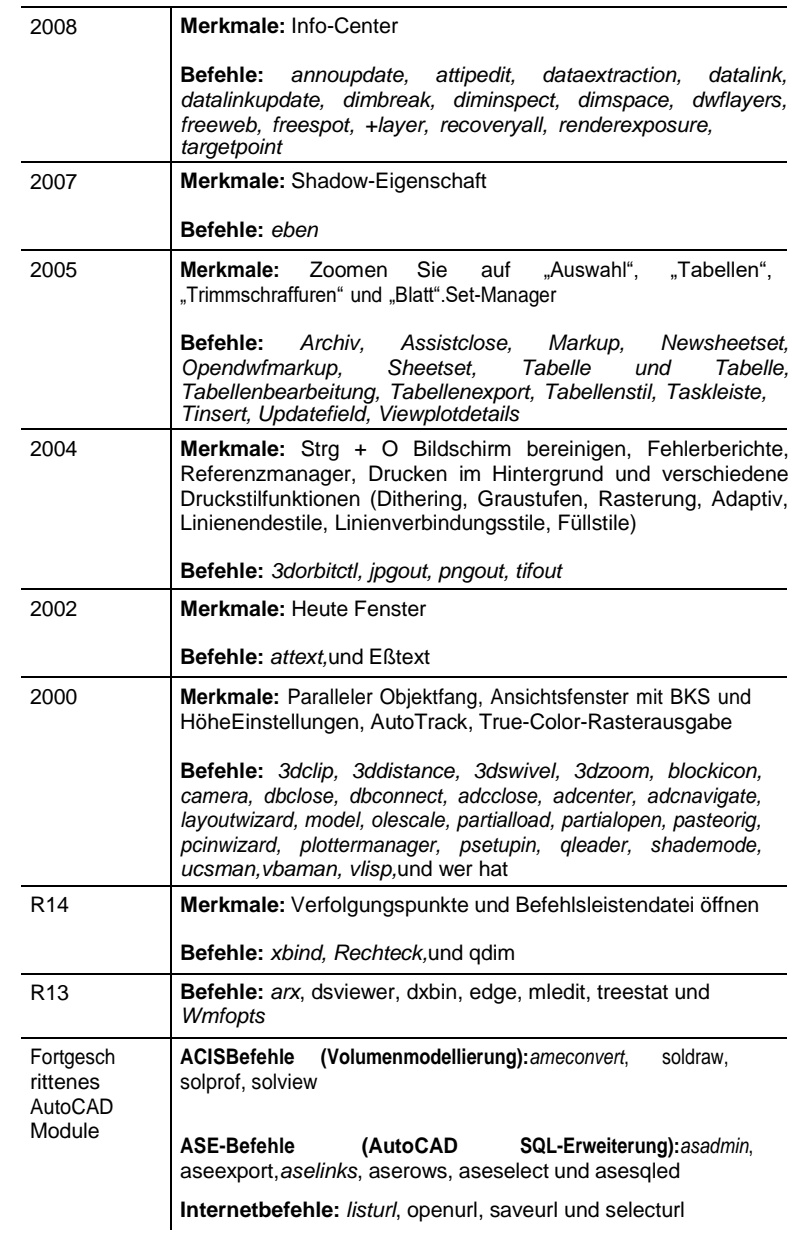

### **AutoCAD-Befehle werden von ALCAD nicht unterstützt**

#### **AutoCAD-Befehle werden von ALCAD nicht unterstützt**

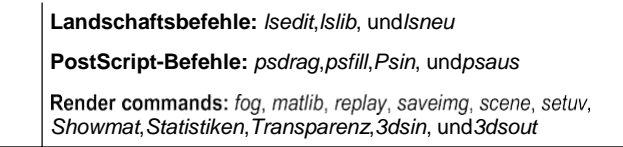

# **Identifizieren, was nicht angezeigt wird**

Wenn eine Zeichnung mit AutoCAD-Proxy-Elementen in ALCAD geladen wird, zeigt das Programm die folgende Meldung an: "Diese Zeichnung enthält ein oder mehrere Elemente, die nicht angezeigt werden. Diese Elemente WERDEN gespeichert und wieder in der Zeichnung gespeichert."

Die folgende Tabelle gibt an, welche AutoCAD-Objekte nicht in ALCAD angezeigt werden.

### **AutoCAD-Objekte werden in ALCAD nicht angezeigt**

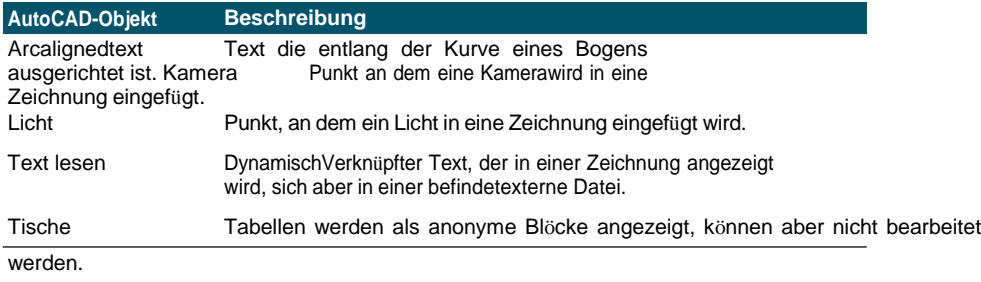

### **Wählen Sie alle Proxys in einer Zeichnung aus.**

*Typ*auswählen, Filter auswählen und dann Proxy auswählen.

# **Unterstützend AutoCAD Anpassung**

Die folgende Tabelle listet und beschreibt, wie ALCAD die AutoCAD-Anpassungsdateien unterstützt.

### **ALCAD-Unterstützung von AutoCAD-Anpassungsdateien Dateierweiterung Beschreibung**

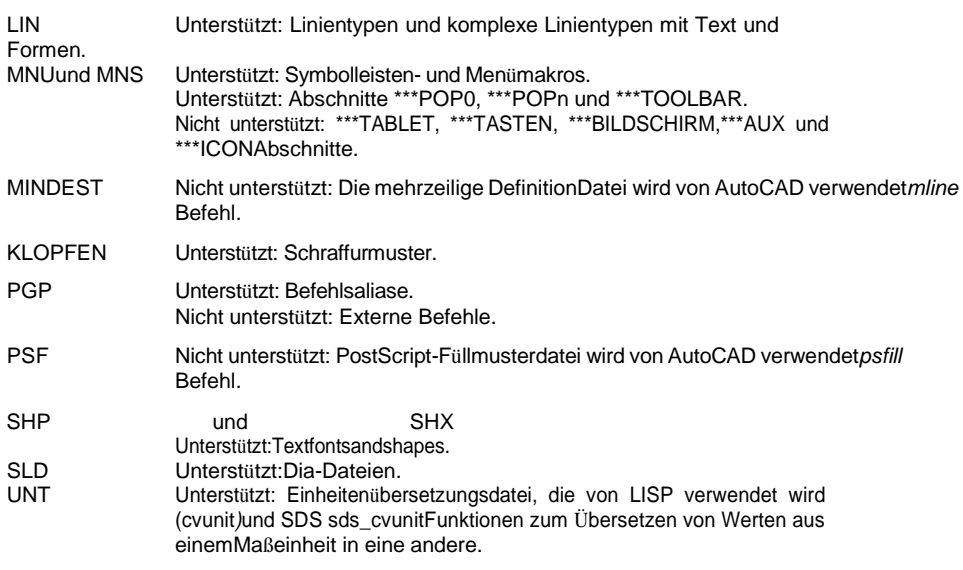

# **Verständnis Speisekarte Kompatibilität**

MNU-Dateien sind Menüdateien, die von allen AutoCAD-Versionen erstellt wurden, und MNS-Dateien sind in den AutoCAD-Versionen 13, 14 und 2000 enthalten. ALCAD liest beide Dateiformate, selbst wenn Menümakros AutoLISP-Code enthalten. Mit dieser Funktion können Sie Ihre vorhandenen AutoCAD-Menüs weiterhin verwenden

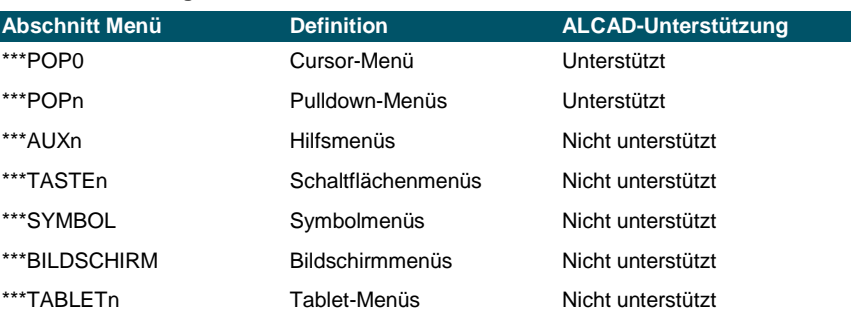

### **ALCAD-Unterstützung bestimmter Abschnitte in AutoCAD MNU- und MNS-Dateien**

# **Importieren und Exportieren von Anpassungsdateien**

Sie können weiterhin Aliase und Menüdateien aus AutoCAD verwenden, indem Sie die entsprechende Datei importieren. Über das Dialogfeld Anpassen können Sie AutoCAD-Anpassungsdateien importieren und ALCAD-Formate exportieren. Alle in der folgenden Tabelle aufgeführten Dateien sind im ASCII-Format, was bedeutet, dass Sie sie mit einem Texteditor wie Notepad anzeigen und bearbeiten können.

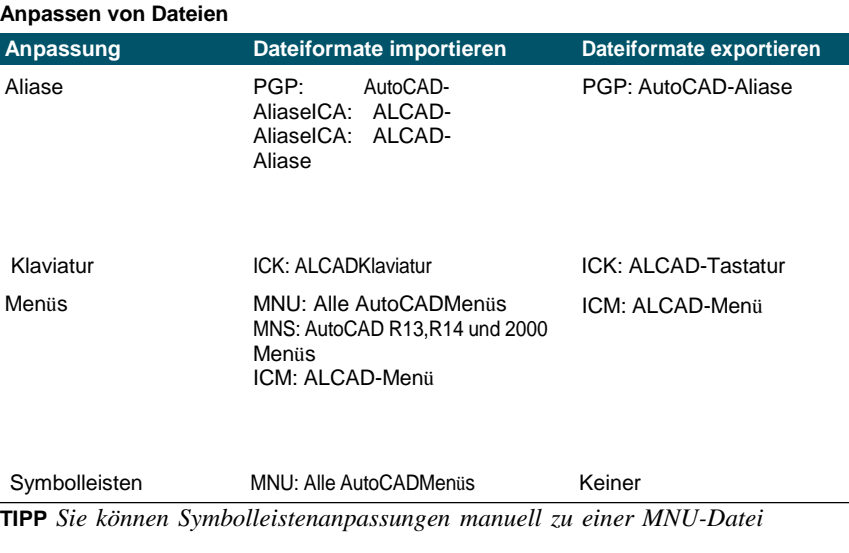

*hinzufügen. Für mehr Informationen,siehe "Symbolleisten anpassen" auf Seite 769.*

# **Programmierung ALCAD**

ALCAD unterstützt mehr AutoCAD-Anwendungsprogrammierschnittstellen (APIs) als jede andere Software, aber nicht alle AutoCAD-APIs sind in ALCAD verfügbar. Die folgende Tabelle fasst die von ALCAD unterstützten AutoCAD-APIs zusammen.

### **ALCAD-Unterstützung der AutoCAD-Programmierschnittstelle**

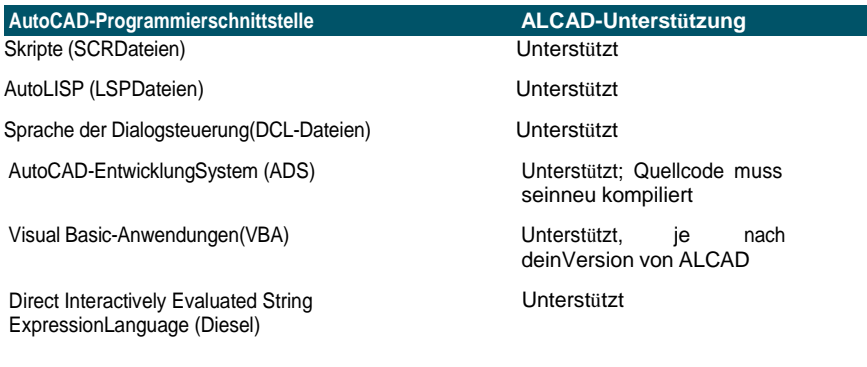

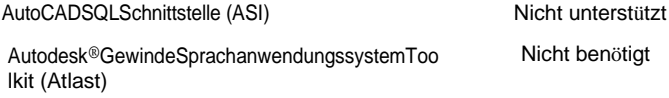

AutoCAD-LaufzeitErweiterung (ARx) Nicht unterstützt

# **Verstehen der Auto LISP-Kompatibilität**

ALCAD fügt LISP-Funktionalität hinzu, die Sie nützlich finden werden. FolgendeTabelle listet Funktionen auf, die für ALCAD LISP einzigartig sind.

### **Zusätzliche ALCAD LISP-Funktionen**

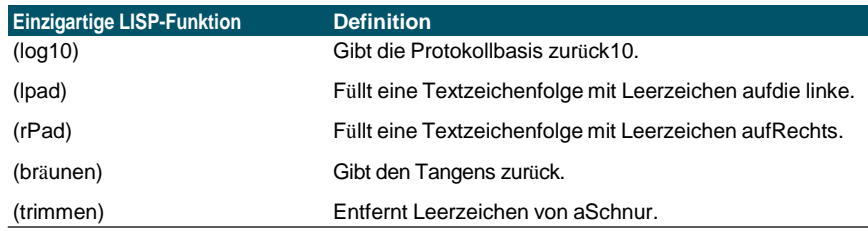

Nicht alle ALCAD LISP-Funktionen sind vollständig kompatibel mit AutoLISP-Funktionen. Die folgende Tabelle identifiziert ALCAD-LISP-Funktionen, die teilweise mit Auto-LISP-Funktionen kompatibel sind.

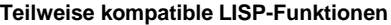

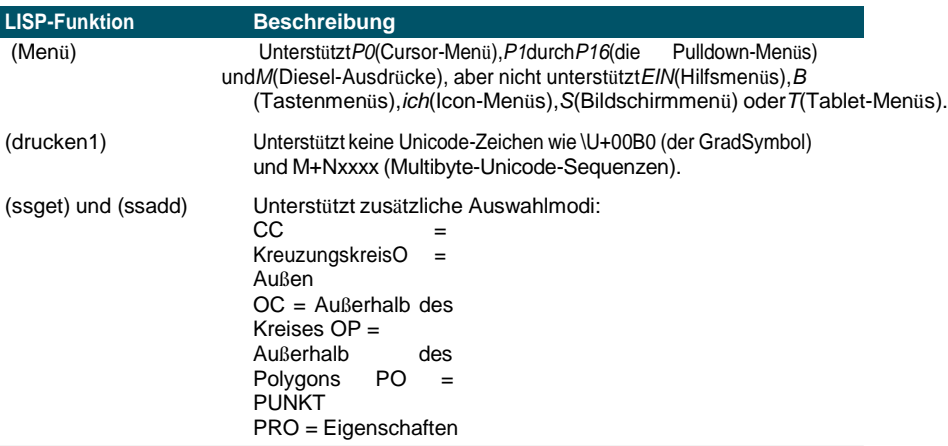

Außerdem unterstützt ALCAD LISP nicht alle AutoLISP-Funktionen. Die folgenden Bereiche werden von ALCAD LISP nicht unterstützt:

- (acdimenableupdate), (acetattsync), (acetlayerpmode), (acetlayerpmark), (acetlaytrans), (acetmstops), (acetpstoms), (defunq), (defunqlistref), (defunqlistset), (entmakex), (initdia), (namedobjdict ), (ssnamex) und (tablet)
- ARX-bezogene Funktionen, die ARX-Anwendungen ausführen
- (dict)bezogene Funktionen
- SQLbezogene Funktionendie AutoCAD-Elemente mit externen Datenbankeinträgen verknüpfen. Diese Funktionen beginnen mit ase\_, zum Beispiel (ase Isunite) und (ase docmp)

# **ALCAD- und AutoCAD-Begriffsliste**

### **Liste der Begriffe**

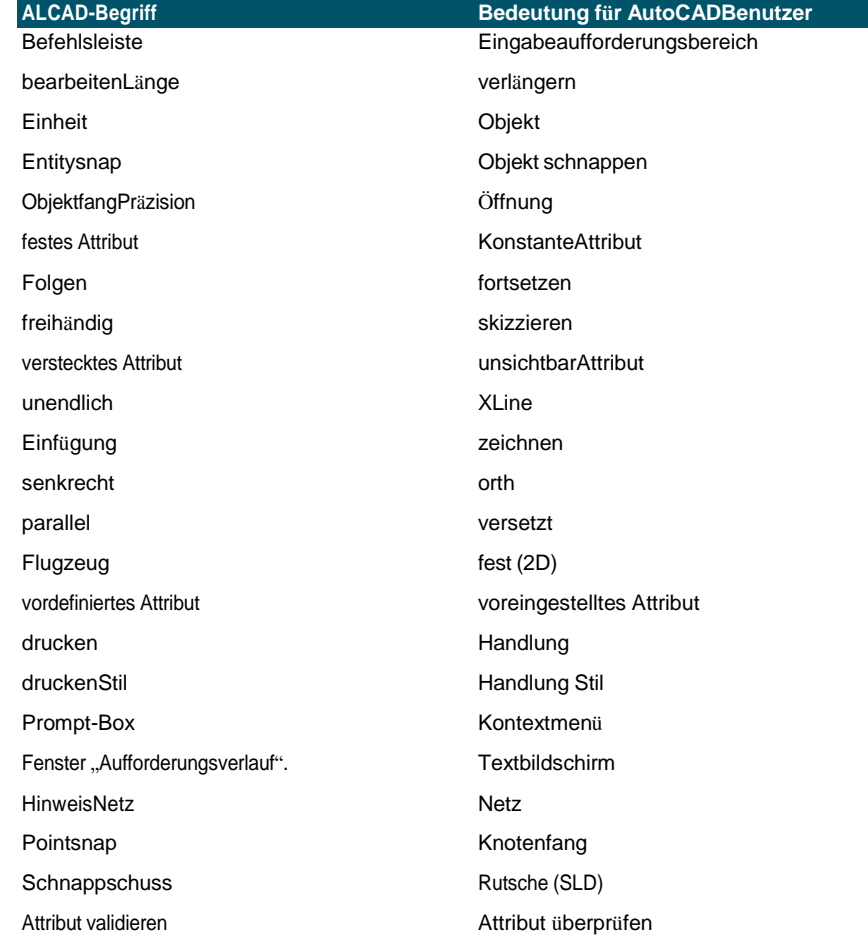

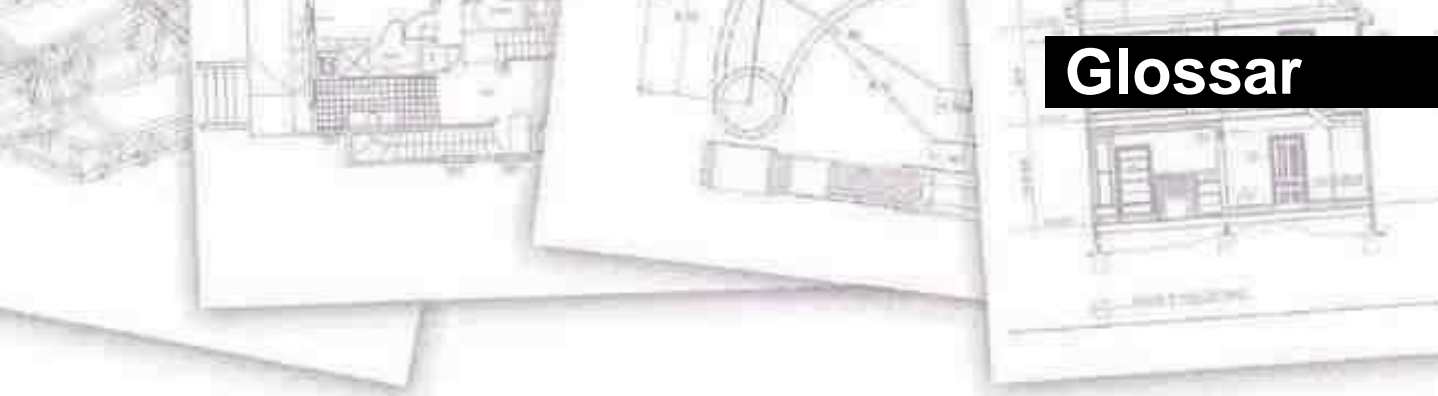

**2D** Zweidimensionale Orte, definiert durch x- und y-

**3D** Dreidimensionale Positionen, definiert durch x-, y- und z-Koordinaten.

**3D-Körper** Dreidimensionale ACIS-Entität.

**absolute Koordinaten** Koordinaten, die in Bezug auf den Ursprungspunkt des aktuellen Benutzerkoordinatensystems definiert sind. Siehe auch Koordinatensystem, Koordinaten, Ursprung, relative Koordinaten, Benutzerkoordinatensystem und Weltkoordinatensystem.

**ActiveX** Ein Mechanismus zum Austausch von Informationen zwischen verschiedenen Programmen, bei dem eine Kopie eines Quelldokuments eingebettet oder ein Verweis auf ein Quelldokument mit einem Zieldokument verknüpft wird. Siehe auch Einbetten und Verlinken.

**Spitze Winkel** Winkel von weniger als 90 Grad.

**Alias** Eine Abkürzung oder ein alternatives Wort für einen ALCAD-Befehl.

**Ausgerichtete Dimension** Eine Bemaßung, die parallel zu einem Objekt ausgerichtet ist oder den Abstand zwischen zwei Punkten in einem beliebigen Winkel misst.

**Winkel** Der Richtungsunterschied zwischen zwei nicht parallelen linearen Objekten, gemessen in Grad oder Bogenmaß.

**Winkelmaß** Eine Bemaßung, die den Winkel zwischen zwei Linien misst oder von einem Bogen begrenzt wird.

**Winkeleinheit** Die Maßeinheit für Winkel. Winkeleinheiten können in Dezimalgrad, Grad/Minuten/Sekunden, Neugrad und Bogenmaß gemessen werden.

**Anmerkung** Alle Texte, Bemaßungen, Toleranzen oder Notizen, die einer Zeichnung hinzugefügt wurden.

**ANSI** Akronym für American National Standards Institute. Im Zusammenhang mit Text ein von ANSI definierter Standardzeichensatz, der beim computergestützten Zeichnen verwendet wird.

**Bogen** Ein Segment eines Kreises oder einer Ellipse.

**Bereich** Messung eines planaren Bereichs oder des berechneten Raums innerhalb einer Entität.

**Reihe** Mehrere Kopien ausgewählter Elemente in einem kreisförmigen oder rechteckigen Muster.

**ASCII** Akronym für American Standard Code for Information Interchange, ein häufig verwendetes System zur Zuordnung von Zahlen zu druckbaren alphanumerischen Zeichen, Satzzeichen und Symbolen.

**Attribut** Eine Komponente eines Blocks, die bestimmte Text- oder numerische Informationen enthält. Sie können die in einem Attribut enthaltenen Informationen aus der Zeichnung in eine externe Datenbank kopieren.

**Attributdefinition** Eine Entität, die aus einem Namen, einer Eingabeaufforderung für Informationen, Anzeigeeigenschaften und Standardtext besteht, die, wenn sie in einen Block integriert wird, ein Attribut erstellt, wenn der Block in eine Zeichnung eingefügt wird.

**Attributname** Text, der ein Attribut innerhalb eines Blocks identifiziert.

**Attributtext** Der Text, der die Informationen eines Attributs innerhalb eines Blocks enthält.

#### **Bspline-Kurve***Sehen***Keil**.

**Basispunkt** Ein Punkt auf einem Objekt, der als Referenz- oder Einfügepunkt dient. Ein Bezugspunkt bei der Angabe relativer Entfernungen.

**Grundlinie** Die Zeile, auf der der Text stehtCharaktere scheinen zu sitzen. Die Unterlängen einzelner Zeichen fallen unter die Grundlinie.

**Grundmaß** Mehrere parallele Dimensionengemessen vom selben Basislinienursprung.

**binden**So konvertieren Sie eine extern referenzierte Zeichnung in eine Standardblockdefinition.

**Markierungen** Temporäre Bildschirmmarkierungen, die in einer Zeichnung angezeigt werden, wenn Sie einen Punkt auswählen. Auch Marker-Blips genannt.

**Block** Eine oder mehrere Einheiten, die gruppiert sind, um eine einzelne Einheit zu erstellen. Siehe auch

**verschachtelter Block.**

**Blockdefinition** Name, Basispunkt und Elemente, die beim Erstellen eines Blocks zusammen gruppiert werden.

**Grenzpolylinie** Ein ausgewählter Bereich, der von einem einzelnen geschlossenen Objekt oder von mehreren sich überschneidenden Objekten begrenzt wird.

**NACHBLOCK** Eine Eigenschaft, durch die ein Objekt die Farbe, den Linientyp, die Linienstärke oder den Druckstil eines beliebigen Blocks erbt, der es enthält.

**VONLAYER** Eine Eigenschaft, durch die ein Objekt die Farbe, den Linientyp, die Linienstärke oder den Druckstil des ihm zugeordneten Layers erbt.

**CAD** Akronym für Computer Aided Design.

**Kartesischen Koordinaten** Koordinaten, die mithilfe von drei senkrechten Achsen (x, y und z) definiert werden, um Positionen im dreidimensionalen Raum zu definieren. Siehe auch Zylinderkoordinaten, Polarkoordinaten und Kugelkoordinaten.

**Mittellinie** Eine Linie, die verwendet wird, um den Mittelpunkt eines Kreises oder Bogens anzuzeigen, normalerweise bestehend aus einer Mittelpunktmarkierung und Linien, die sich geringfügig über den Durchmesser des Kreises oder Bogens hinaus erstrecken.

**Zentralmarkierung** Ein Kreuz, das den Mittelpunkt eines Kreises oder Bogens markiert.

**Fase** Eine abgeschrägte Kante zwischen zwei Linien.

**Akkord** Eine Linie, die zwei Punkte auf einem Kreis oder Bogen verbindet.

**Umfang** Die Messung der Entfernung um einen Kreis herum.

**Abgeschlossen** Eine Bedingung, bei der Start- und Endpunkt einer Entität gleich sind.

**farbabhängige Druckstiltabelle** Eine Sammlung von Druckstilen, die bestimmen, wie Entitäten entsprechend ihrer zugewiesenen Farbe gedruckt werden. Siehe Druckstiltabelle.

**Komma getrennt** Daten, die durch ein Komma getrennt sind, um das Ende eines Felds darzustellen.

**Befehlsleiste** Ein andockbares Fenster, in dem Sie ALCAD-Befehle eingeben und Eingabeaufforderungen und andere Programmmeldungen anzeigen können.

**Kegel** Ein dreidimensionales Objekt, bei dem ein Scheitelpunkt über oder unter der Kreisform vorhanden ist und bei dem eine Oberfläche zwischen dem Scheitelpunkt und der Kreisform angewendet wurde.

**Zusammenhängend** Verbunden, ununterbrochen oder ununterbrochen. Entitäten, die denselben Endpunkt teilen.

**fortgesetzte Dimension** Eine Bemaßung, die von der vorherigen Verlängerungslinie einer vorhandenen Bemaßung aus gemessen wird und zu zwei oder mehr aneinandergereihten Bemaßungen führt.

**Kontrollpunkt** Ein Punkt, der zum Definieren eines Splines verwendet wird.

**Coons-Patch** Eine zwischen drei oder vier Grenzkurven interpolierte Fläche.

**Koordinatenfilter** Eine Funktion, die einzelne x-, y- und z-Koordinatenwerte von verschiedenen Punkten extrahiert, um einen neuen zusammengesetzten Punkt zu erstellen.

**Koordinatensystem** Ein System von Punkten, das den Zeichnungsraum in Bezug auf einen Ursprung (0,0,0) und eine Reihe von Achsen darstellt, die sich am Ursprung schneiden. In zwei Dimensionen repräsentieren die x- und y-Achsen die horizontale bzw. vertikale Richtung. In drei Dimensionen repräsentiert die z-Achse Orte oberhalb und unterhalb der zweidimensionalen xy-Ebene. Positionen in der Zeichnung können unter Verwendung von zweidimensionalen und dreidimensionalen rechtwinkligen (kartesischen) Koordinaten, zweidimensionalen Polarkoordinaten, dreidimensionalen polaren (zylindrischen) Koordinaten und dreidimensionalen sphärischen Koordinaten dargestellt werden. Siehe auch Polarkoordinaten, relative Koordinaten, Kugelkoordinaten, Benutzerkoordinatensystem und Weltkoordinatensystem.

**Koordinaten** Ein Satz von Werten, der einen Ort im zweidimensionalen oder dreidimensionalen Raum bestimmt. Siehe auch absolute Koordinaten, kartesische Koordinaten, Polarkoordinaten, relative Koordinaten und sphärische Koordinaten.

**Koplanar** Liegen innerhalb der gleichen Ebene.

**Fadenkreuze** Ein Cursor, der aus zwei oder drei Linien besteht, die sich an der Cursorposition schneiden.

**Kreuzschraffur** Um einen Bereich mit einem Muster aus gleichmäßig verteilten senkrechten Linien zu füllen. Siehe auch Luke.

**Kreis kreuzen** Eine Elementauswahlmethode, die Elemente auswählt, die in einem kreisförmigen Auswahlfenster enthalten sind oder die Grenze eines kreisförmigen Auswahlfensters überschreiten.

**Polygon kreuzen** Eine Elementauswahlmethode, die Elemente auswählt, die in einem Polygonauswahlfenster enthalten sind oder die Grenze eines Polygonauswahlfensters überschreiten.

**Kreuzungsfenster** Eine Elementauswahlmethode, die Elemente auswählt, die in einem rechteckigen Auswahlfenster enthalten sind oder die Grenze eines rechteckigen Auswahlfensters überschreiten.

**Würfel** Eine gerahmte, dreidimensionale, geometrische Form, bei der Länge, Breite und Höhe gleich sind.

**Mauszeiger** Das Einfügepunktsymbol auf dem Bildschirm. Das Aussehen des Cursors ändert sich je nach aktueller Aufgabe.

**Kurve** Ein glatter, kontinuierlicher Pfad, der aus linearen und Bogensegmenten besteht. Zu den Kurventypen gehören Bögen, Splines, Kreise und Ellipsen.

**Zylinderkoordinaten** Koordinaten, die einen Punkt im dreidimensionalen Raum basierend auf seiner Entfernung vom Ursprung, seinem Winkel in der xy-Ebene und seinem z-Koordinatenwert beschreiben. Siehe auch Polarkoordinaten und sphärische Koordinaten.

### **Bemaßung der Bezugslinie***Sehen***Ordinatendimension**.

**Ursprünglich** Eine anfängliche oder vordefinierte Einstellung.

**ablösen**So entfernen Sie eine externe Referenz aus einer Zeichnung. Siehe auch externe Referenz.

**Durchmesser** Die Entfernung über einen Kreis oder eine Kugel.

**Tablet digitalisieren** Ein Hardware-Eingabegerät, das ein elektronisches Pad und einen Handzeiger ähnlich einer Maus enthält. Ein Digitalisiertablett dient zwei Zwecken: (1) Sie können Werkzeuge aus Papierdarstellungen auswählen, die am Pad angebracht sind (als Overlay bezeichnet), wodurch Sie gleichzeitig Zugriff auf alle Werkzeuge erhalten und gleichzeitig Platz auf Ihrem Bildschirm freigeben; und (2) Sie können digitale Punkte in den Computer eingeben, die Punkten auf einer Papierzeichnung, einem Foto oder einer Blaupause entsprechen, die an dem Block angebracht sind.

**Abmessungen** Ein Maß, wie in Höhe oder Breite. Im Kontext des Zeichnens eine Reihe von Linien, Pfeilspitzen und Text, die verwendet werden, um eine Messung anzuzeigen.

**Bemaßungsstil** Eine benannte Gruppe von Bemaßungsvariableneinstellungen, die das Erscheinungsbild der Bemaßung bestimmen. Sie können mehrere Bemaßungsstile zur Wiederverwendung speichern.

**Bemaßungstex t**Der Messwert. Bemaßungstext kann Präfixe, Suffixe, Toleranzen und andere Anmerkungen enthalten.

**Bemaßungstextdrehung** Der Winkel in Grad zwischen der x-Achse und der Grundlinie des Bemaßungstextes.

**Maßtoleranz** Ein Wert, der die zulässige Variation einer Dimension angibt (+ oder- n).

**Gericht** Die untere Hälfte einer Kugel. Siehe auch Kuppel.

**Verschiebungspunkt** Der Punkt, zu dem ein Basis- oder Referenzpunkt verschoben wird, wenn Objekte verschoben oder kopiert werden.

**Distanz** Das Maß für den Abstand zwischen zwei Punkten.

**Dock** Zum Positionieren einer Symbolleiste oder der Befehlsleiste am Rand des Zeichenfensters, wo sie einrastet. Siehe auch schweben.

**Kuppel** Die obere Hälfte einer Kugel. Siehe auch Gericht.**Krapfen**

Ein gefüllter Kreis oder flacher Ring, der als Polylinie erstellt wurde. **Ausmaße zeichnen***Sehen***Ausmaße**. **Grenzen ziehen***Sehen***Grenzen**.

**Zeicheneinheit** Das in einer Zeichnung verwendete lineare Maßsystem. Der Benutzer bestimmt, was eine Zeichnungseinheit darstellt, wie etwa ein Zoll, ein Zentimeter, ein Fuß oder ein Meter.

**DWF** Akronym für Autodesk Design Web Format™, ein Dateiformat zum Anzeigen von zweidimensionalen oder dreidimensionalen Zeichnungen in einem Webbrowser und zum Verteilen zur Überprüfung mit kostenloser Autodesk®- Software und -Tools.

**.dwg** Eine Standarddateierweiterung, die von CAD-Programmen zum Speichern von Zeichnungsdateien im DWG-Format verwendet wird.

**.dwt** Ein Standardformat, das von CAD-Programmen zum Speichern von Zeichnungsvorlagen verwendet wird, bei denen es sich um Zeichnungen handelt, die vordefinierte Einstellungen enthalten, die Sie beim Erstellen einer neuen Zeichnung verwenden können. Siehe auch Vorlage.

**DXF** Akronym für Drawing Exchange Format, ein standardmäßiges ASCII- oder Binärdateiformat zum Importieren und Exportieren von Dateien zwischen den meisten CAD-Programmen.

**Elevation** Der z-Wert, gemessen von der xy-Ebene. Positive Werte liegen oberhalb der xy-Ebene; negative Werte liegen unterhalb der xy-Ebene.

**Einbetten** Eine Technik zum Austausch von Informationen zwischen verschiedenen Programmen, bei der eine Kopie des Quelldokuments im Zieldokument gespeichert wird. Siehe auch ActiveX und Link.

**EMF** Akronym für Enhanced Metafile, ein Dateiformat mit dem Typ und der Erweiterung von .emf. Es ist ein natives internes Dateiformat von Windows 98. EMF unterstützt sowohl Raster- als auch Vektorinformationen und 24-Bit-RGB-Farbe. Die meisten Windowsbasierten Programme unterstützen dieses Format.

**Endpunkt** Der Punkt, an dem eine Linie oder Kurve endet.

**Einheit** Jedes einzelne Basiselement in einer Zeichnung. Zu den Objekten gehören Bögen, Attribute, Blöcke, Kreise, Bemaßungen, Ellipsen, elliptische Bögen, unendliche Linien, Linien, Polylinien, Strahlen und Text.

**Entitätsdaten** Eine Vielzahl zusätzlicher Informationen wie Text, Zahlen und Entfernungen, die an Zeichnungselemente angehängt werden können.

**Objektfang** Eine Technik zum genauen Lokalisieren und Spezifizieren wichtiger geometrischer Punkte auf Objekten, wie z. B. Endpunkte und Mittelpunkte von Linien sowie Mittelpunkte und Tangenten von Bögen und Kreisen.

**Objektfangüberschreibung** Zum Deaktivieren oder Ändern eines Objektfangmodus für eine einzelne Eingabe.

*Siehe auch***Objektfang**und Ausführen von Objektfang.

**Schnapp** *Sehen***Objektfang***.*

**Explodieren** Die Umwandlung einer komplexen Entität in ihre grundlegenden Entitäten.

**Verlängerungsleitungen** Linien, die sich von einem zu bemaßenden Objekt weg erstrecken, sodass Sie die Bemaßungslinie von dem Objekt weg platzieren können. Auch Projektionslinien genannt.

**Ausmaße** Das kleinste Rechteck, das alle Objekte in einer Zeichnung enthalten kann. Unendliche Linien und Strahlen wirken sich nicht auf die Ausdehnung einer Zeichnung aus. Siehe auch Grenzen.

**externe Referenz** Eine Zeichnung, die mit einer anderen Zeichnung verknüpft ist.

**Extrudieren** Der Prozess der Umwandlung einer zweidimensionalen Einheit in eine dreidimensionale Einheit durch Dehnen (Extrudieren) der zweidimensionalen Einheit entlang eines geraden Pfades.

Das Ändern der Dicke eines zweidimensionalen Objekts extrudiert es effektiv entlang seiner Z-Achse. Siehe auch tabellarische Oberfläche.

**Gesicht** Eine ebene Fläche, die durch drei oder vier Punkte definiert ist.

**Zaun** Eine Entitätsauswahlmethode, die Entitäten auswählt, die eine Linie mit mehreren Segmenten kreuzen.

**Filet** Ein Bogen, der das Ende einer Linie nahtlos mit einer anderen verbindet.

**Schweben** So positionieren Sie eine Symbolleiste oder die Befehlsleiste von den Rändern des Zeichenfensters weg, wo sie unabhängig verschoben werden können. Siehe auch Dock.

**Einfrieren** Zum Unterdrücken der Anzeige und Ignorieren der Objekte auf einem bestimmten Layer beim Regenerieren einer Zeichnung, wodurch die Anzeige der Zeichnung beschleunigt wird. Siehe auch Auftauen.

**Netz** Ein anpassbares, regelmäßig angeordnetes Punktmuster auf dem Bildschirm, das als Hilfe beim Zeichnen und Ausrichten von Objekten verwendet wird. Das Raster wird nicht gedruckt.

**Griff** Ein kleines Quadrat, das an Schlüsselpositionen auf einer Entität angezeigt wird, wenn die Entität ausgewählt ist und das verwendet werden kann, um die Entität durch Klicken und Ziehen zu ändern.

**halbe Breite** Der Abstand von der Mitte einer breiten Polylinie zu ihrem Rand.

**Luke** Um einen ausgewählten Bereich entweder mit Linien, Schraffuren oder einem Schraffurmuster zu füllen. Siehe auch Kreuzschraffur.

**Schraffurmuster** Ein Muster, das oft ein Material wie Stahl, Holz oder Sand darstellt, zum Füllen ausgewählter Bereiche.
**Entfernung verdeckter Linien** Eine Visualisierungstechnik, bei der alle Linien, die aus Ihrer Sicht hinter anderen Objekten oder Oberflächen verborgen sind, abgeschnitten oder entfernt werden, wodurch das Bild wie ein solides Objekt aussieht.

**horizontale Dimension** Eine lineare Bemaßung, die einen horizontalen Abstand misst.

**unendliche linie** Eine Linie, die sich unendlich in beide Richtungen erstreckt.

**Einfügemarke** Der Punkt, an dem Sie eine Entität in einem bestimmten Raum platzieren. Ein Referenzpunkt, an dem ein Objekt in eine Zeichnung eingefügt wird.

**Überschneidung** Der Punkt, an dem sich zwei Entitäten treffen oder kreuzen.

**isometrische Zeichnung** Eine Zeichnung, die an einer isometrischen Ebene ausgerichtet ist.

**isometrische Ebene** Eine von drei Ebenen, die die linke, rechte oder obere Seite einer implizierten dreidimensionalen, orthogonalen Einheit darstellen. Fang- und Rasterpunkte werden an der Ebene ausgerichtet, um Zeichnungen einzuschränken.

**Schicht** Das Computeräquivalent von Overlays, die beim manuellen Zeichnen verwendet werden. Ein Werkzeug, mit dem Zeichnungskomponenten in verwandten Sätzen organisiert werden können, z. B. Sanitär-, Rahmen- und Elektrosysteme eines Hauses, die jeweils auf einer eigenen Ebene gezeichnet werden.

**Layout** Ähnlich wie ein Blatt Papier, eine Darstellung, wie eine Zeichnung gedruckt aussehen wird.

**Layout-Ansichtsfenster** Ein Fenster in einer Layout-Registerkarte (Papierbereich), das alle oder einen Teil der Modellbereichselemente einer Zeichnung anzeigt. Siehe auch Papierbereich und Modellbereich.

**Führer** Eine Linie, die von einem Merkmal einer Zeichnung zu einer Anmerkung führt.

**Grenzen** Die benutzerdefinierte Grenze einer Zeichnung, definiert durch die Koordinaten der unteren linken und oberen rechten Ecke. Siehe auch Grenzen.

**schränkt die Toleranz ein** Maßtext, in dem das gemessene Maß durch das größte und kleinste zulässige Maß ersetzt wird, wobei die Obergrenze über der Untergrenze angezeigt wird. Siehe auch Toleranz und Abweichungstoleranz.

**Linientyp** Das Aussehen einer Linie, definiert als durchgehende Linie oder als Muster aus Strichen, Punkten und Leerzeichen.

**Strichstärke** Die Breite einer Linie, definiert in Millimetern oder Zoll.

**Verknüpfung** Eine Technik zum Austauschen von Informationen zwischen verschiedenen Programmen, wobei das Zieldokument einen Zeiger auf das ursprüngliche Quelldokument behält. Alle Änderungen am Quelldokument werden in allen Zieldokumenten widergespiegelt, die Links zur Quelle enthalten. Siehe auch ActiveX und Einbetten.

**LISPELN** Akronym für List Processing Language, eine Computersprache, die Ende der 1950er Jahre von John McCarthy für den Einsatz in der künstlichen Intelligenz erfunden wurde. Da es eher interpretiert als kompiliert wird und relativ einfach ist, ist es eine bequeme Sprache für Benutzer, um Routinen zu schreiben, um den Satz von Befehlen und die Funktionalität von ALCAD zu erweitern.

**sperren**Verhindert unbefugten Zugriff auf Zeichnungsebenen.

**M-Richtung** In einem Polygonnetz die Richtung von der ersten zur zweiten Reihe. Siehe auch N-Richtung.

**Makro** In Menüs und Symbolleisten sind mehrere Befehle zu einem zusammengefasst. Auch Visual Basic for Applications-Code.

**Hauptachse** Die längste Strecke über eine Ellipse, von einem Ende zum anderen. Siehe auch Nebenachse.

**Marker-Blips** Temporäre Bildschirmmarkierungen, die in einer Zeichnung angezeigt werden, wenn Sie einen Punkt auswählen. Auch Blips genannt.

**MDI** Akronym für Multiple Document Interface. Siehe Schnittstelle für mehrere Dokumente.

**Gittergewebe** Ein Satz verbundener Polygonflächen, die eine gekrümmte Oberfläche annähern.

**Nebenachse** Der kürzeste Abstand über eine Ellipse von einer Seite zur anderen. Siehe auch Hauptachse.

**Spiegel** Um eine umgekehrte Bildkopie ausgewählter Objekte zu erstellen, indem die Objekte symmetrisch um eine Linie oder Ebene gespiegelt werden.

**Modellraum** Der primäre Zeichenbereich, in dem Sie Objekte erstellen. Siehe auch Papierbereich.

**Schnittstelle für mehrere Dokumente** Die Möglichkeit, verschiedene Zeichnungen gleichzeitig anzuzeigen und damit zu arbeiten.

**N-Richtung** In einem Polygonnetz die Richtung von der ersten zur zweiten Spalte. *Siehe auch***M-Richtung**.

**benannte Druckstiltabelle** Eine Sammlung von Druckstilen, die bestimmen, wie Objekte gemäß den Druckstilen gedruckt werden, die Sie erstellen und Objekten und Layern zuweisen. Siehe Druckstiltabelle.

**benannte Ansicht** Eine gespeicherte Ansicht, die zu einem späteren Zeitpunkt durch Angabe ihres Namens wieder aufgerufen werden kann.

**verschachtelter Block** Ein Block, der Teil der Definition eines anderen Blocks ist. Siehe auch **Block.**

**Nicht assoziative Schraffur** Eine Schraffur, die keiner Entität zugeordnet oder damit verknüpft ist.

**Schräg** Geometrische Linien oder Ebenen, die nicht parallel oder rechtwinklig sind.

**versetzt***Sehen***parallel**.

**OLE** Akronym für Object Linking and Embedding. Siehe ActiveX.

**Ordinatendimension** Eine Messung des horizontalen (x-Ordinaten) oder vertikalen (y-Ordinaten) Abstands von einem festgelegten Referenz-Basispunkt oder Bezugspunkt.

**Ursprung** Der Schnittpunkt der Achsen des Koordinatensystems. In einem kartesischen Koordinatensystem ist der Ursprung der Punkt, an dem sich die x-, yund z-Achse schneiden (die 0,0,0-Koordinate).

**Senkrecht** Mit senkrechten Neigungen oder Tangenten am Schnittpunkt.

**orthogonaler Modus (ortho)** Ein Zeichenmodus, in dem die Objekterstellung darauf beschränkt ist, die horizontalen und vertikalen Achsen relativ zum aktuellen Fangwinkel parallel zu gestalten.

**Orthographische Projektion** Eine Zeichentechnik, bei der ein dreidimensionales Objekt in zwei Dimensionen beschrieben wird, indem es aus verschiedenen Richtungen gezeigt wird, am häufigsten von vorne, von oben und von der Seite.

**außerhalb des Kreises** Eine Elementauswahlmethode, die Elemente auswählt, die vollständig außerhalb eines kreisförmigen Auswahlfensters liegen.

**Außenpolygon** Eine Elementauswahlmethode, die Elemente auswählt, die vollständig außerhalb eines Polygonauswahlfensters liegen.

**Außenfenster** Eine Elementauswahlmethode, die Elemente auswählt, die vollständig außerhalb eines rechteckigen Auswahlfensters liegen.

**Pfanne** Um die angezeigte Ansicht einer Zeichnung zu verschieben, ohne die Vergrößerung zu ändern.

*Siehe auch***Zoomen**.

**Papierbereich** Ein zweidimensionaler Arbeitsbereich ähnlich einem Blatt Papier, in dem Sie verschiedene Ansichten Ihres Modells als Layout-Ansichtsfenster anordnen können. Siehe auch Modellbereich.

**Parallel** Zwei oder mehr koplanare Linien, die sich nie schneiden.

## **parallele Dimension** *Sehen***Grundmaß**.

**Pdf** Akronym für Portable Document Format. PDF-Dateien können mit Adobe® Acrobat Reader angezeigt werden, einer kostenlosen Software, die Benutzer herunterladen können; Sie können auch mit Adobe® Acrobat angezeigt, überprüft und bearbeitet werden.

**Umfang** Der Abstand um die Grenze einer Entität herum.

**Aufrecht** Entitäten im rechten Winkel zueinander.

**Eben** Entitäten, deren Ausdehnung vollständig innerhalb einer Ebene liegt.

**Flugzeug** Zweidimensionale Oberfläche.

**Draufsicht** Eine Ansicht der Zeichnung von oben mit Blick entlang der z-Achse senkrecht zur xy-Ebene des aktuellen BKS.

**Punkt** Ein Ort im Raum, der durch seine x-, y- und z-Koordinaten angegeben wird. Ein Zeichnungselement, das aus einer einzelnen x-, y-, z-Koordinatenposition besteht und durch eines von mehreren Symbolen dargestellt wird.

## **Punktfilte r***Sehen***Koordinatenfilter**.

**polare Anordnung** Mehrere Kopien ausgewählter Elemente in einem kreisförmigen Muster.

**Polar Koordinaten** Koordinaten, die einen zweidimensionalen Punkt auf einer zweidimensionalen Ebene beschreiben, basierend auf der Entfernung des Punktesvom Ursprung und seinem Winkel in der Ebene. Siehe auch Kartesische Koordinaten, Koordinaten, Zylinderkoordinaten, Relativkoordinaten und Kugelkoordinaten. **Polygon** Eine geschlossene Einheit mit drei oder mehr Seiten.

**Polylinie** Ein Zeichnungselement, das aus einem oder mehreren verbundenen Linien- oder Bogensegmenten besteht, die als einzelnes Element behandelt werden. **Druckstil** Eine Sammlung von Einstellungen, einschließlich Farbe, Stiftbreite, Linientyp und Linienstärke, die bestimmen, wie eine Zeichnung gedruckt aussieht. Siehe Druckstiltabelle.

**Druckstiltabelle** Eine Sammlung von Druckstilen, die Sie der Registerkarte "Modell" oder einer Registerkarte "Layout" zuweisen können. Druckstiltabellen ändern das Aussehen einer Zeichnung, wenn Sie sie drucken, ohne die tatsächlichen Elemente zu ändern. Siehe Druckstil.

**Profil** Datei, die Ihre bevorzugten Zeichnungsumgebungseinstellungen enthält.

**Projektionslinien** *Sehen***Verlängerungsleitungen.**

**Prompt-Box** Eine Liste mit Optionen, die angezeigt wird, wenn ein Befehl oder Werkzeug mehrere Auswahlmöglichkeiten bietet.

**Fenster "Aufforderungsverlauf" .**Ein Fenster mit einem Verlauf der letzten Befehle und Eingabeaufforderungen, die ausgegeben wurden, seit Sie die aktuelle Sitzung von ALCAD gestartet haben.

**Quadrant** Ein Viertel eines Kreis-, Bogen- oder Ellipsenelements. Im Zusammenhang mit Objektfängen die Option, die an Punkten auf einem Kreis, Bogen oder einer Ellipse in jedem Quadranten fängt.

**radiale Abmessung** Eine Bemaßung, die den Radius eines Kreises oder Bogens misst.

**Bogenmaß** Eine Winkelmaßeinheit; 360 Grad entsprechen 6,283185 oder 2 Pi im Bogenmaß.

**Radius** Der Abstand vom Mittelpunkt eines Kreises oder einer Kugel zu seinem Rand.

**Strahl** Eine Linie, die an einem bestimmten Punkt beginnt und endlos verläuft.

**Raytracing** Eine Visualisierungstechnik, bei der Strahlen von imaginären Lichtquellen verfolgt werden, wenn sie von den Oberflächen eines Modells gebrochen werden, um zu bestimmen, wo Schatten fallen und wie Reflexionen auf glänzenden Materialien wie Metall und Glas erscheinen.

**Rechteck** Ein vierseitiges, geschlossenes Gebilde, bei dem gegenüberliegende Seiten gleich lang sind.

**rechteckige Anordnung**Mehrere Kopien ausgewählter Elemente in einem rechteckigen Muster, das aus einer bestimmten Anzahl von Spalten und Zeilen besteht.

**Wiederholen** Um die Wirkung vorheriger Undo-Befehle umzukehren. Siehe auch rückgängig machen.

**neu zeichnen** Zur schnellen Aktualisierung oder Aktualisierung der Zeichenbildschirmanzeige. Siehe auch **regenerieren.**

**regenerieren**So aktualisieren oder aktualisieren Sie die Anzeige des Zeichnungsbildschirms, indem Sie die Zeichnung aus ihrer Datenbank neu berechnen. Siehe auch Neuzeichnen.

**Region** Eine zweidimensionale, geschlossene, planare Grenze mit Oberfläche.

**relative Koordinaten** Koordinaten, ausgedrückt in Bezug auf eine vorherige Koordinate. *Siehe auch* **absolute Koordinaten**.

**Machen** Eine Visualisierungstechnik, bei der alle Oberflächen eines Modells schattiert werden, als ob sie von einer imaginären Lichtquelle beleuchtet würden, die sich hinter Ihnen befindet, wenn Sie auf den Bildschirm blicken. Gerenderte Bilder sind fotorealistisch und haben Tiefe, Schatten, Reflexion und Textur.

**Drehen** Erstellen eines dreidimensionalen Oberflächenelements durch Drehen eines zweidimensionalen Profils um eine Achse.

**rechte Regel** Eine visuelle Hilfe, um sich die relativen Richtungen der positiven x-, y- und z-Achsen eines kartesischen Koordinatensystems und die positive Rotationsrichtung um eine Achse zu merken.

**Drehen** Um die Ausrichtung eines Objekts zu ändern, ohne es zu modifizieren, indem es in gleichem Abstand von einem Punkt oder einer Achse neu positioniert wird, aber in einem neuen Winkel in Bezug darauf.

**Drehwinkel** Der Winkel, um den ein Objekt von seiner ursprünglichen Position verschoben wird, wenn es um einen Punkt oder eine Achse gedreht wird.

**Gummibandlinie** Eine Geisterbildlinie, die sich mit der Bewegung des Cursors dynamisch auf dem Bildschirm ausdehnt. Die Linie erstreckt sich zwischen einem festen Punkt und der Cursorposition, um dynamisches Feedback bereitzustellen.

**Regelfläche** Ein dreidimensionales Polygonnetz, das eine glatte Oberfläche zwischen zwei Objekten annähert.

**ausgeführter Objektfang** Festlegen eines Objektfangs, sodass er für nachfolgende Auswahlen fortgesetzt wird. Siehe auch Objektfang und Überschreiben des Objektfangs.

**Skala** So ändern Sie die Größe einer Entität. Nach den Proportionen einer Entität zu zeichnen.

**Skript** Eine Reihe von Befehlen, die in einer ASCII-Skriptdatei gespeichert sind und durch Ausführen des Skripts der Reihe nach wiedergegeben werden.

**SDB** Akronym für Solutions Development System, eine C-Programmierschnittstelle zum Entwickeln spezialisierter Programme, die in ALCAD ausgeführt werden.

**Segment** Jeder Teil einer Entität, die durch zwei Punkte begrenzt ist.

**Auswahlsatz** Eine oder mehrere ausgewählte Zeichnungseinheiten, die als einzelne Einheit bearbeitet werden können.

**Schatten** Um planare Elemente zur einfacheren Visualisierung mit Volltonfarben zu füllen.

**Fangwinkel** Der Winkel, um den das Fangraster gedreht wird.

**Snap-Gitter** Ein unsichtbares Raster, das die Objekterstellung auf eine bestimmte Ausrichtung und ein Fanginkrement fixiert, wenn Fangen aktiviert ist.

**Snap-Auflösung** Der Abstand zwischen Punkten auf dem Fangraster.

**Schnappschuss** Eine Rasterdarstellung der aktuellen Ansicht der eigenen Zeichnung.

**Kugelkoordinaten** Koordinaten, die einen Punkt im dreidimensionalen Raum basierend auf seinem Abstand vom Ursprung, seinem Winkel in der xy-Ebene und seinem Winkel nach oben von der xy-Ebene beschreiben. Siehe auch Kartesische Koordinaten, Koordinaten, Zylinderkoordinaten und Polarkoordinaten.

**Keil** Eine Kurve, die entlang des Pfads von drei oder mehr Kontrollpunkten erzeugt wird. Die Kurve verläuft durch den Start- und Endpunkt, aber nicht notwendigerweise durch die dazwischen liegenden Kontrollpunkte.

**Statusleiste** Die Leiste am unteren Rand des ALCAD-Fensters, die Informationen über den ausgewählten Befehl oder das ausgewählte Werkzeug sowie die Cursorkoordinaten, den Namen der aktuellen Ebene, Moduseinstellungen und andere Informationen zu Zeichnungseinstellungen anzeigt.

**Oberflächenmodell** Ein dreidimensionales Modell, das aus beiden Kanten und den Flächen zwischen diesen Kanten besteht. Siehe auch Wireframe-Modell.

**Oberfläche der Revolution** Ein dreidimensionales Polygonnetz, das die Oberfläche annähert, die durch Drehen eines zweidimensionalen Profils um eine Achse erzeugt wird.

**SVG** Ein Akronym für Scalable Vector Graphic, ein Dateiformat für die Arbeit mit interaktiven Grafiken, einschließlich einer Webentwicklungssprache.

**Systemvariable** Eine Einstellung oder ein Wert, der die Betriebsumgebung und Befehlsinformationen speichert (z. B. Zeichnungsgrenzen oder globaler Linientyp-Skalierungsfaktor).

**tabellarische Oberfläche** Ein dreidimensionales Polygonnetz, das die Oberfläche annähert, die durch Extrudieren einer Kurve entlang eines Vektors erzeugt wird. Siehe auch extrudieren.

**Tangente** Eine Linie, die durch einen einzelnen Punkt auf einer Kurve verläuft.

**Schablone** Eine Zeichnung mit voreingestellten Layern, Linientypen und anderen Einstellungen (und Objekten), die als Grundlage zum Erstellen einer neuen Zeichnung verwendet werden können. Vorlagen werden mit a gespeichert .dwt-Dateierweiterung.

**Textstil** Eine benannte, gespeicherte Sammlung von Formateinstellungen, die das Erscheinungsbild von Text bestimmen.

**Auftauen** So zeigen Sie einen eingefrorenen Layer erneut an. Siehe auch einfrieren.

**Dicke** Die Tiefe einer Entity, gemessen entlang ihrer Z-Achse. Die Entfernung, die eine Entität ist

über oder unter seiner Höhe extrudiert. Siehe auch Höhe und Extrusion.

**Durchgangspunkt** Beim Erstellen einer parallelen Entität ein Punkt, durch den die neue Entität verläuft.

**Toleranz** Maßtext, der angibt, um wie viel das tatsächliche Maß eines hergestellten Bauteils von dem angegebenen Maß abweichen kann. Siehe auch Grenzwerttoleranz und Abweichungstoleranz.

**Toleranzbefehl** Ein Befehl, der einen Feature-Kontrollrahmen erstellt, der bei der mechanischen geometrischen Bemaßung und Tolerierung verwendet wird.

**Symbolleiste** Eine Sammlung von Werkzeugen, die auf einer Palette angeordnet sind, die überall auf dem Bildschirm verschoben und in der Größe geändert werden kann.

**Torus** Ein Donut-förmiges, dreidimensionales Gebilde.

**transparenter Befehl** Ein Befehl wurde gestartet, während ein anderer Befehl bereits aktiv ist. Sie können einen Befehl transparent verwenden, indem Sie ihm ein Apostroph voranstellen.

**wahre Farbe** Mit 24-Bit-Farbe definierte Farben. Es gibt mehr als 16 Millionen echte Farben, aus denen Sie wählen können.

**BKS** Akronym für Benutzerkoordinatensystem. Siehe Benutzerkoordinatensystem.

**BKS-Symbol** Ein Benutzerkoordinatensystemsymbol, das die Ausrichtung der Koordinatenachsen, die Position des Koordinatensystemursprungs und die Blickrichtung relativ zur xy-Ebene anzeigt.

**rückgängig machen** Um die Wirkung vorheriger Befehle umzukehren. Siehe auch Wiederherstellen.

## **Einheit***Sehen***Zeicheneinheit**.

**Freischalten** Freier Zugriff auf Layer in einer Zeichnung, die andernfalls gesperrt wären, wodurch verhindert wird, dass sie von einem anderen Benutzer angezeigt oder bearbeitet werden.

**Benutzerkoordinatensystem** Ein kartesisches Koordinatensystem mit Ursprüngen und Ausrichtung, die vom Benutzer definiert werden. Siehe auch Weltkoordinatensystem.

**Abweichungstoleranz** Maßtext, bei dem an das angegebene Maß ein Plus- /Minuswert angehängt wird, um anzugeben, wie stark das tatsächliche Maß eines gefertigten Bauteils von dem angegebenen Maß abweichen darf. Siehe auch Grenztoleranz und Toleranz.

**VBA** Akronym für Visual Basic for Applications, eine in Programme eingebettete Makroprogrammiersprache, die es dem Benutzer ermöglicht, das Programm anzupassen.

**Vektor** Ein Mittel zur Beschreibung einer Verschiebung unter Verwendung von Größe und Ausrichtung. Sie können beispielsweise ein Linienelement erstellen oder ein Element verschieben, indem Sie einen Anfangspunkt, eine Richtung und einen Abstand angeben.

**Scheitel** Der Schnittpunkt der Seiten eines Winkels. Die Start- oder Endpunkte einer Linie oder eines Bogensegments in einer Polylinie.

**vertikale Dimension** Eine lineare Bemaßung, die einen vertikalen Abstand misst.

**Aussicht** Eine Darstellung einer Zeichnung oder eines Teils einer Zeichnung aus einem bestimmten Blickwinkel im dreidimensionalen Raum.

**Standpunkt** Ein Ort im dreidimensionalen Raum zum Betrachten der eigenen Zeichnung.

**Ansichtsfenster** Ein Fenster, das alle oder einen Teil der Modellbereichselemente einer Zeichnung im Modellbereich auf der Registerkarte Modell anzeigt. Siehe auch Modellbereich und Papierbereich.

**Viewport-Konfiguration** Eine benannte Anordnung von Fenstern, die gespeichert und wiederhergestellt werden kann.

**WKS** Akronym für Weltkoordinatensystem. Siehe Weltkoordinatensystem.

**Keil** Eine dreidimensionale Einheit, die einem Kasten ähnelt, der entlang einer Seite von einer Ecke zur gegenüberliegenden Ecke geteilt ist; B. ein Türstopper oder eine Rampe.

**Fensterkreis** Eine Objektauswahlmethode, die Objekte auswählt, die vollständig in einem kreisförmigen Auswahlfenster enthalten sind.

**Fenster hinein** Eine Objektauswahlmethode, die Objekte auswählt, die vollständig in einem rechteckigen Auswahlfenster enthalten sind.

**Fensterpolygon** Eine Objektauswahlmethode, die Objekte auswählt, die vollständig in einem Polygonauswahlfenster enthalten sind.

**Auslöschen** Eine Entität, die mit der aktuellen Hintergrundfarbe angezeigt wird, sodass die Details dahinter nicht angezeigt oder gedruckt werden.

**Wireframe-Modell**E in dreidimensionales Modell, das aus Linien und Kurven besteht, die die Kanten einer dreidimensionalen Einheit definieren. Siehe auch Flächenmodell.

**WMF** Akronym für Windows-Metadatei, ein Format, das Vektorund Farbinformationen zum Rendern von Objekten enthält.

**Weltkoordinatensystem** Das feste kartesische Koordinatensystem, das als Grundlage für die Definition anderer Koordinatensysteme verwendet wird. Siehe auch Benutzerkoordinatensystem.

## **Xref** *Sehen***externe Referenz**.

**Zoomen** Zum Erhöhen oder Verringern der Vergrößerung der Anzeige einer Zeichnung. Siehe auch **Pfanne**.